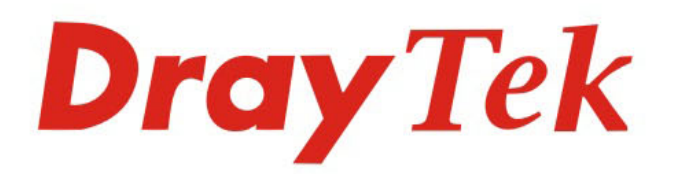

# Vigor2620 LTE Series **LTE Router**

DruyTek

 $^{\circ}$  $\circ$ 19012620Lh

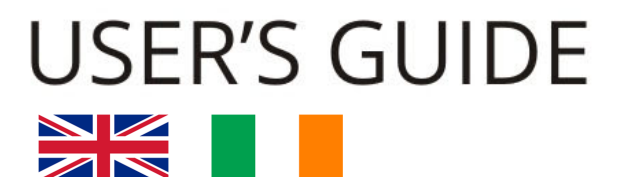

 $V1.01$ 

**UK & Ireland Version** 

# Vigor2620 LTE Series LTE Router

User's Guide

**Version: 1.01 (UK) Firmware Version: V3.8.11 BT (For future updates, please visit www.draytek.co.uk/support) Date: April 26, 2019**

**Note: The product specification is subject to continuous evolution which may not always be reflected in current documentation. For the formal and supported current specification, please refer only to the web site at www.draytek.co.uk**

#### **Copyrights**

© All rights reserved. This publication contains information that is protected by copyright. No part may be reproduced, transmitted, transcribed, stored in a retrieval system, or translated into any language without written permission from the copyright holders.

#### **Trademarks**

The following trademarks are used in this document:

- Microsoft is a registered trademark of Microsoft Corp.
- Windows, Windows 95, 98, Me, NT, 2000, XP, Vista, 7 and Explorer are trademarks of Microsoft Corp.
- Apple and Mac OS are registered trademarks of Apple Inc.
- Other products may be trademarks or registered trademarks of their respective manufacturers.

#### **Safety Instructions**

- Read the installation guide thoroughly before you set up the router.
- The router is a complicated electronic unit that may be repaired only be authorized and qualified personnel. Do not try to open or repair the router yourself.
- Do not place the router in a damp or humid place, e.g. a bathroom.
- The router should be used in a sheltered area, within a temperature range of +5 to +40 Celsius.
- Do not expose the router to direct sunlight or other heat sources. The housing and electronic components may be damaged by direct sunlight or heat sources.
- Do not deploy the cable for LAN connection outdoor to prevent electronic shock hazards.
- Keep the package out of reach of children.
- When you want to dispose of the router, please follow local regulations on conservation of the environment.

#### **Warranty**

 We warrant to the original end user (purchaser) that the router will be free from any defects in workmanship or materials for a period of two (2) years from the date of purchase from a DrayTek authorized dealer in the UK/Ireland. Please keep your purchase receipt in a safe place as it serves as proof of date of purchase. During the warranty period, and upon proof of purchase, should the product have indications of failure due to faulty workmanship and/or materials, we will, at our discretion, repair or replace the defective products or components, without charge for either parts or labour, to whatever extent we deem necessary tore-store the product to proper operating condition. Any replacement will consist of a new or re-manufactured functionally equivalent product of equal value, and will be offered solely at our discretion. This warranty will not apply if the product is modified, misused, tampered with, damaged by external factors, used with unapproved accessories or subjected to abnormal working conditions. Warranty applies to hardware only, not software or firmware. Defects which do not significantly affect the usability of the product will not be covered by the warranty. We reserve the right to revise the manual and online documentation and to make changes from time to time in the contents hereof without obligation to notify any person of such revision or changes.

#### **Join the UK mailing list**

 Users in the UK & Ireland can sign up to our mailing list which goes out approximately 4 times per year with products news, updates, hints & tips and offers. For details, please visit www.draytek.co.uk/list

#### **Firmware & Tools Updates**

 Due to the continuous evolution of DrayTek technology and emerging risks, router firmware updates may be issued. Please consult the DrayTek web site for more information on newest firmware, tools and documents: www.draytek.co.uk (For UK/Ireland)

### **Table of Contents**

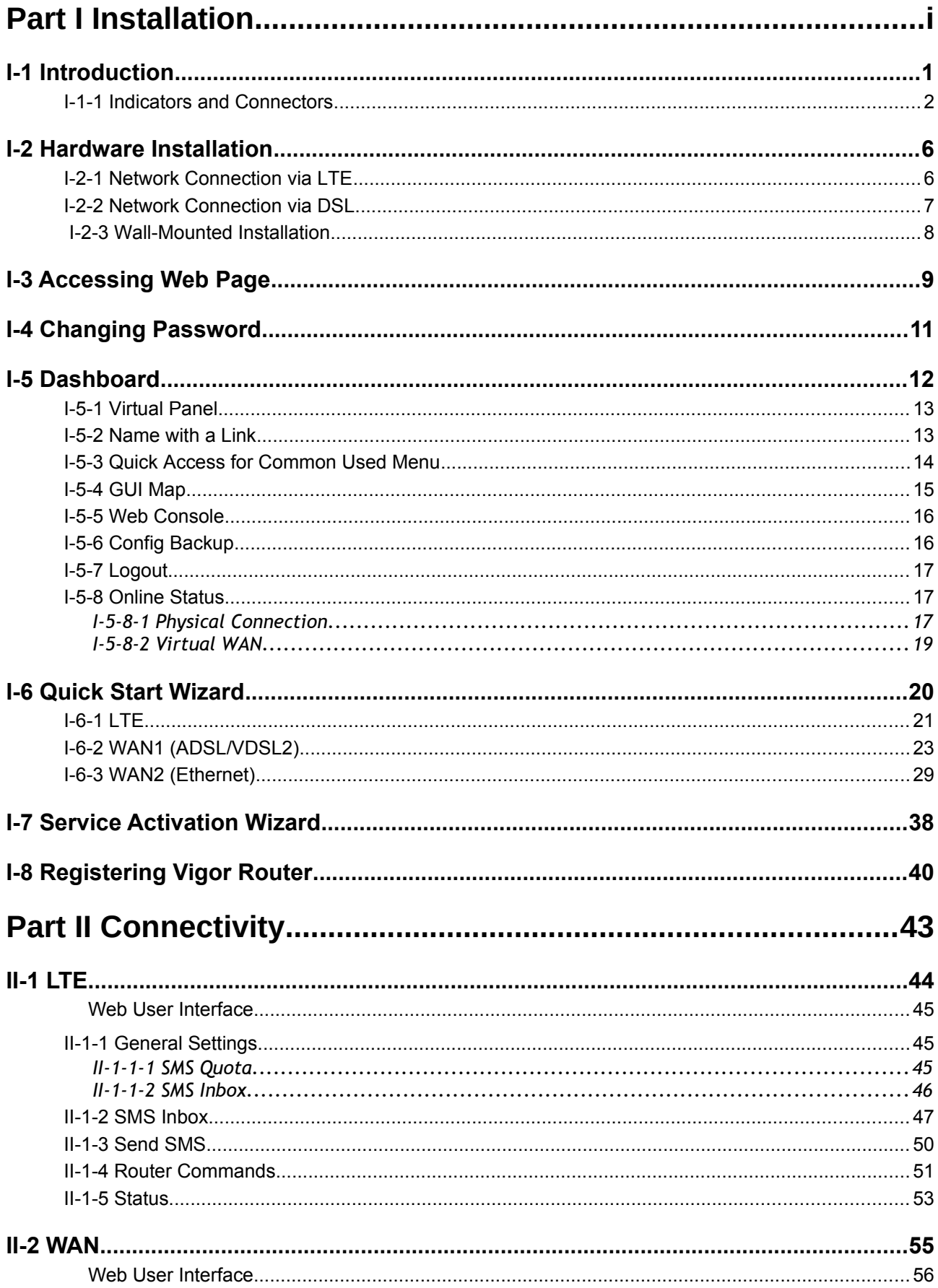

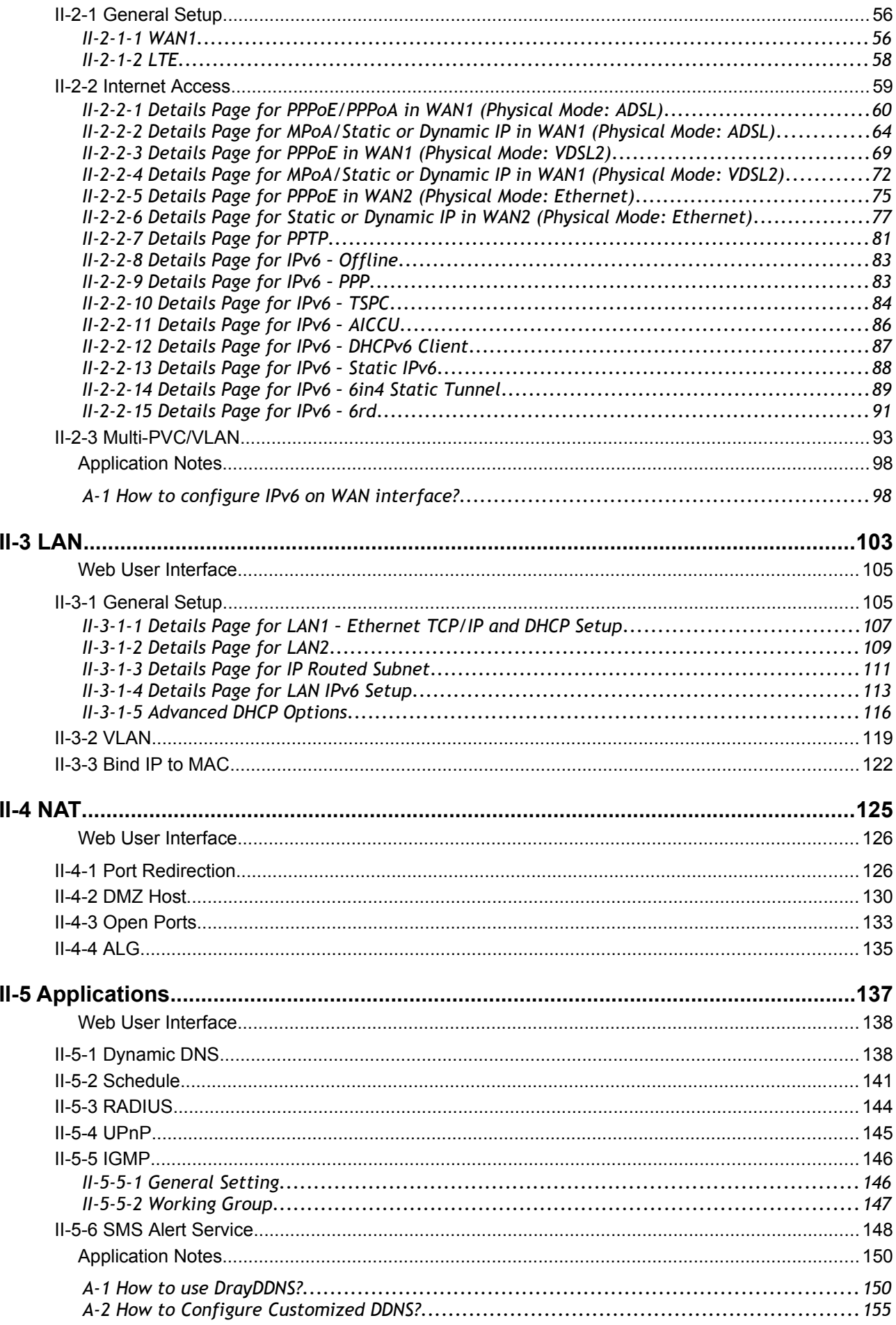

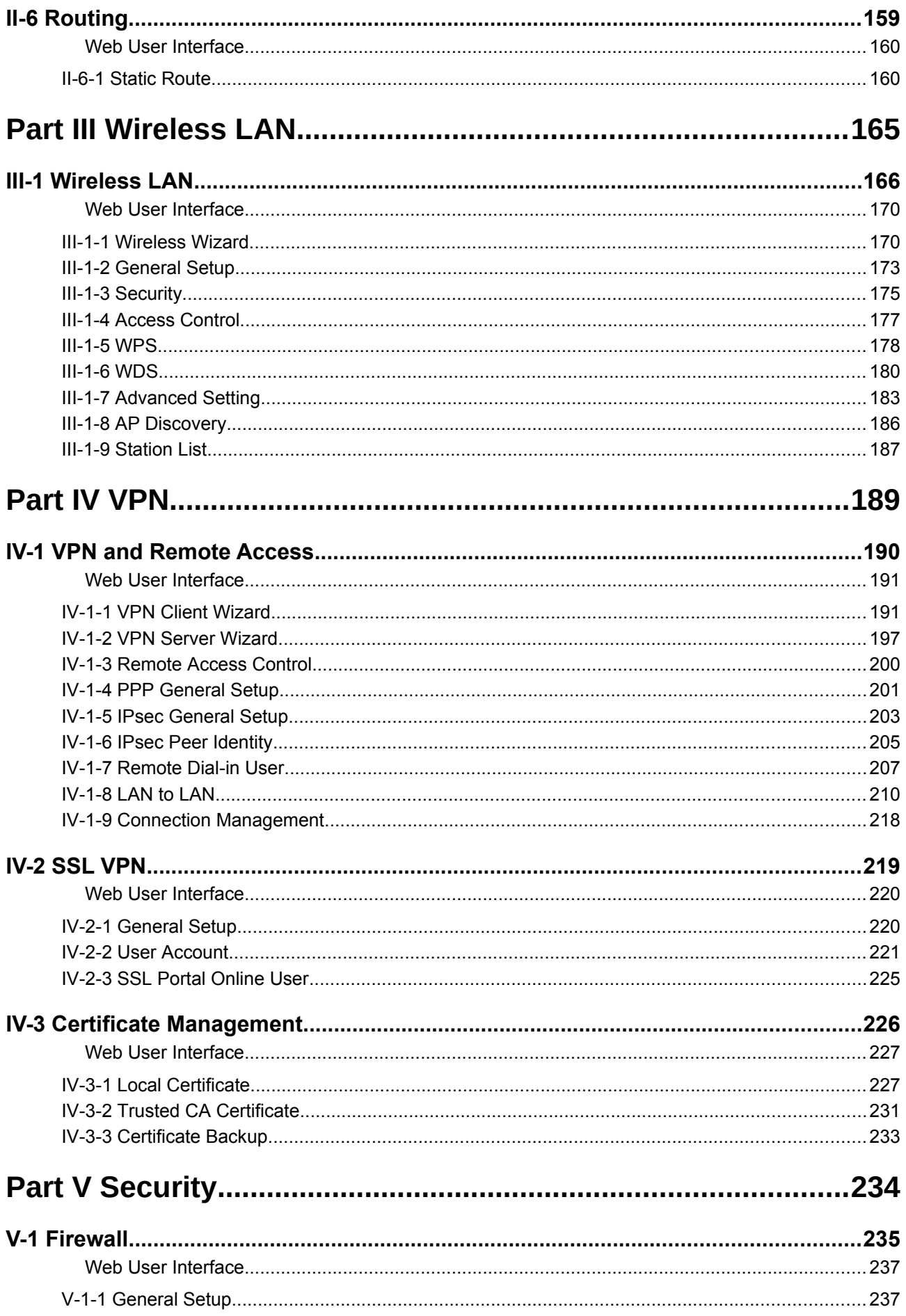

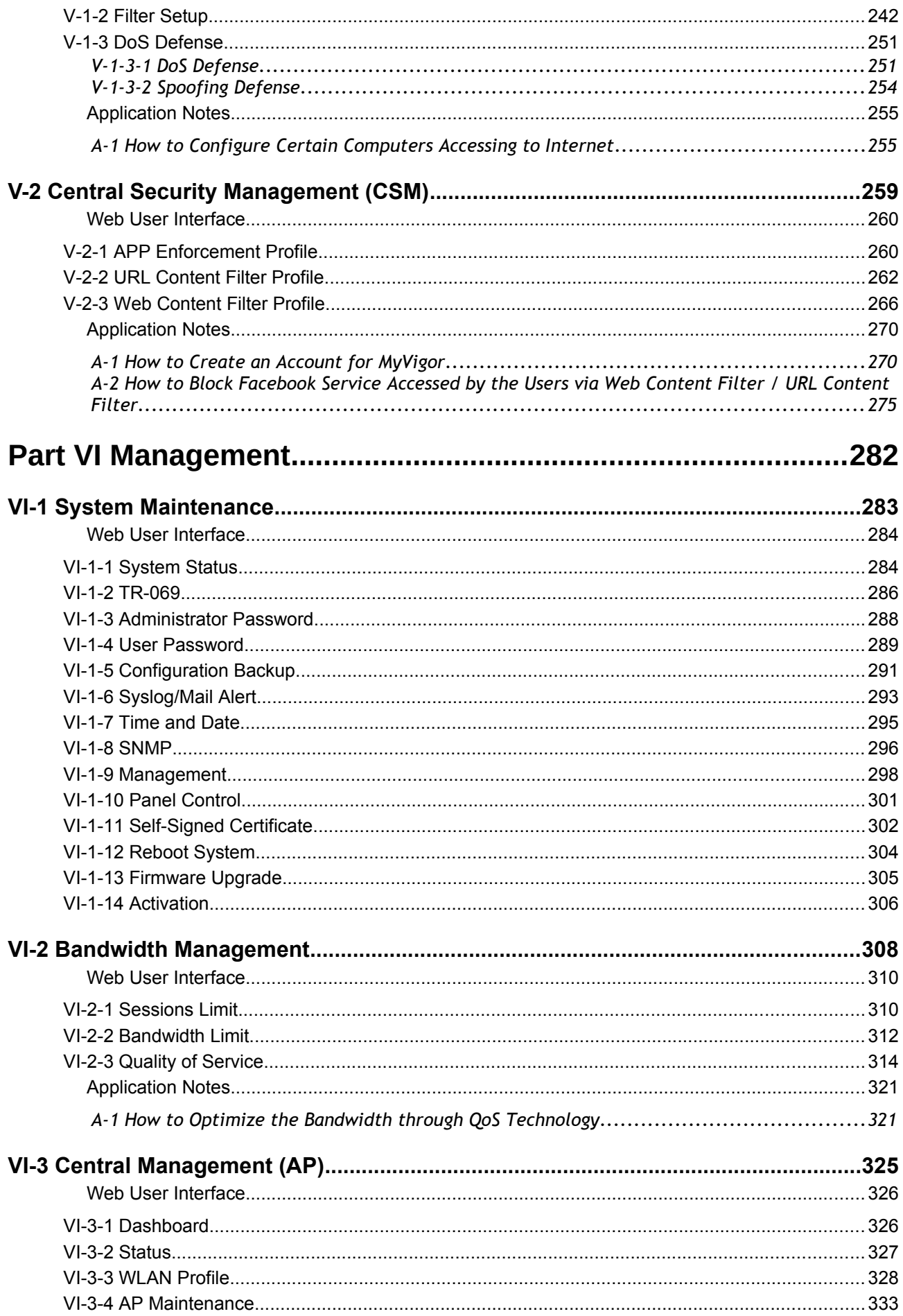

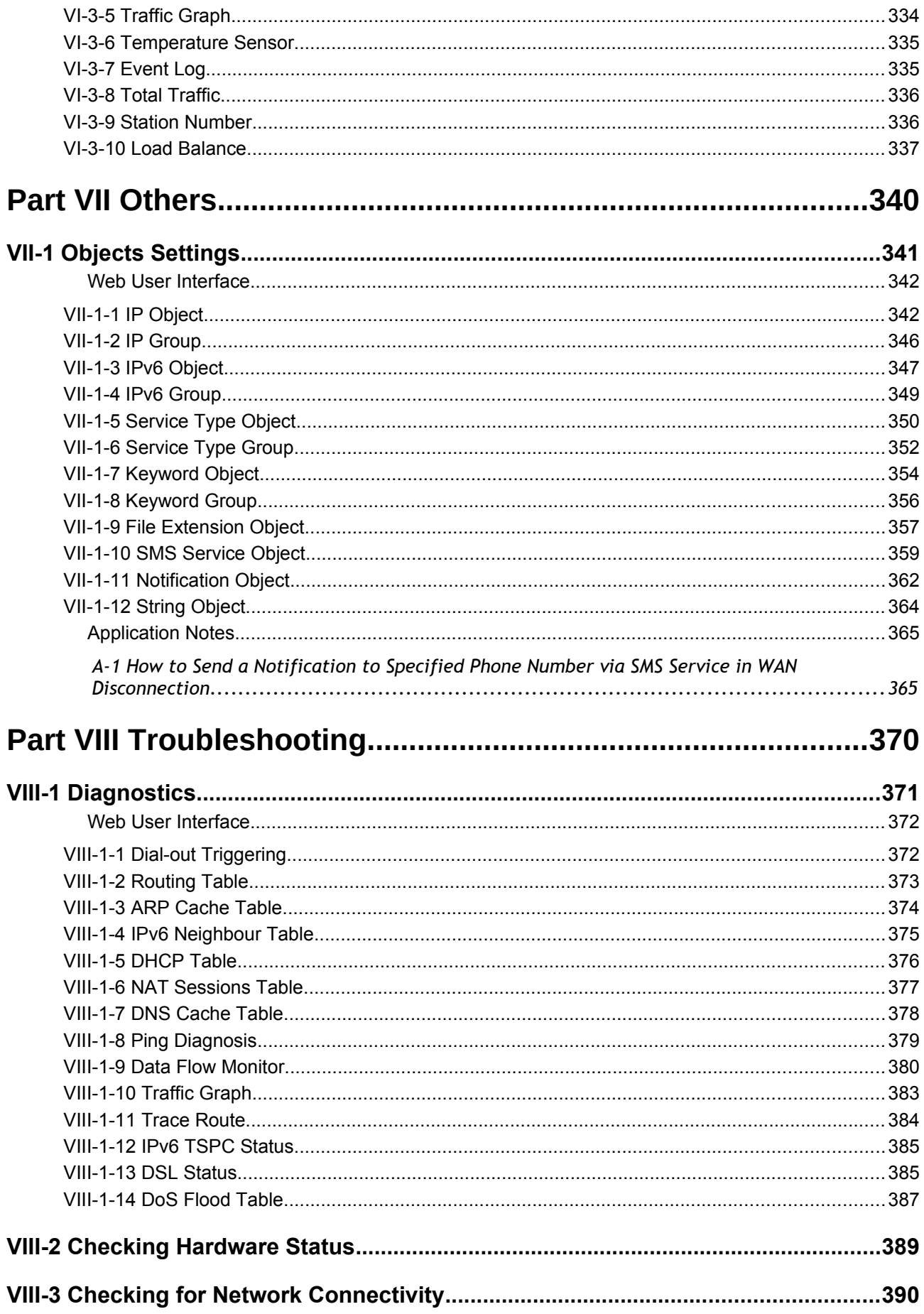

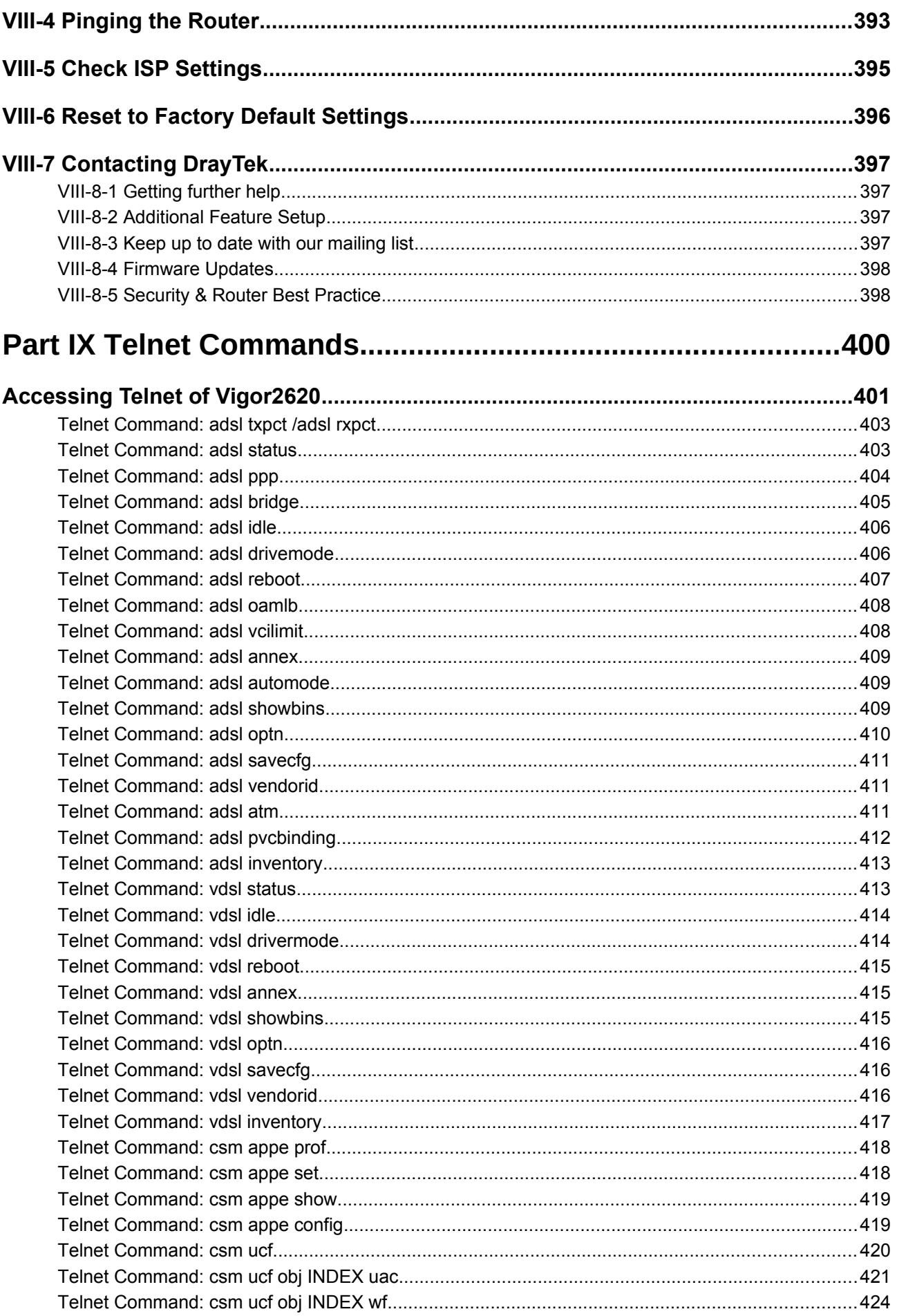

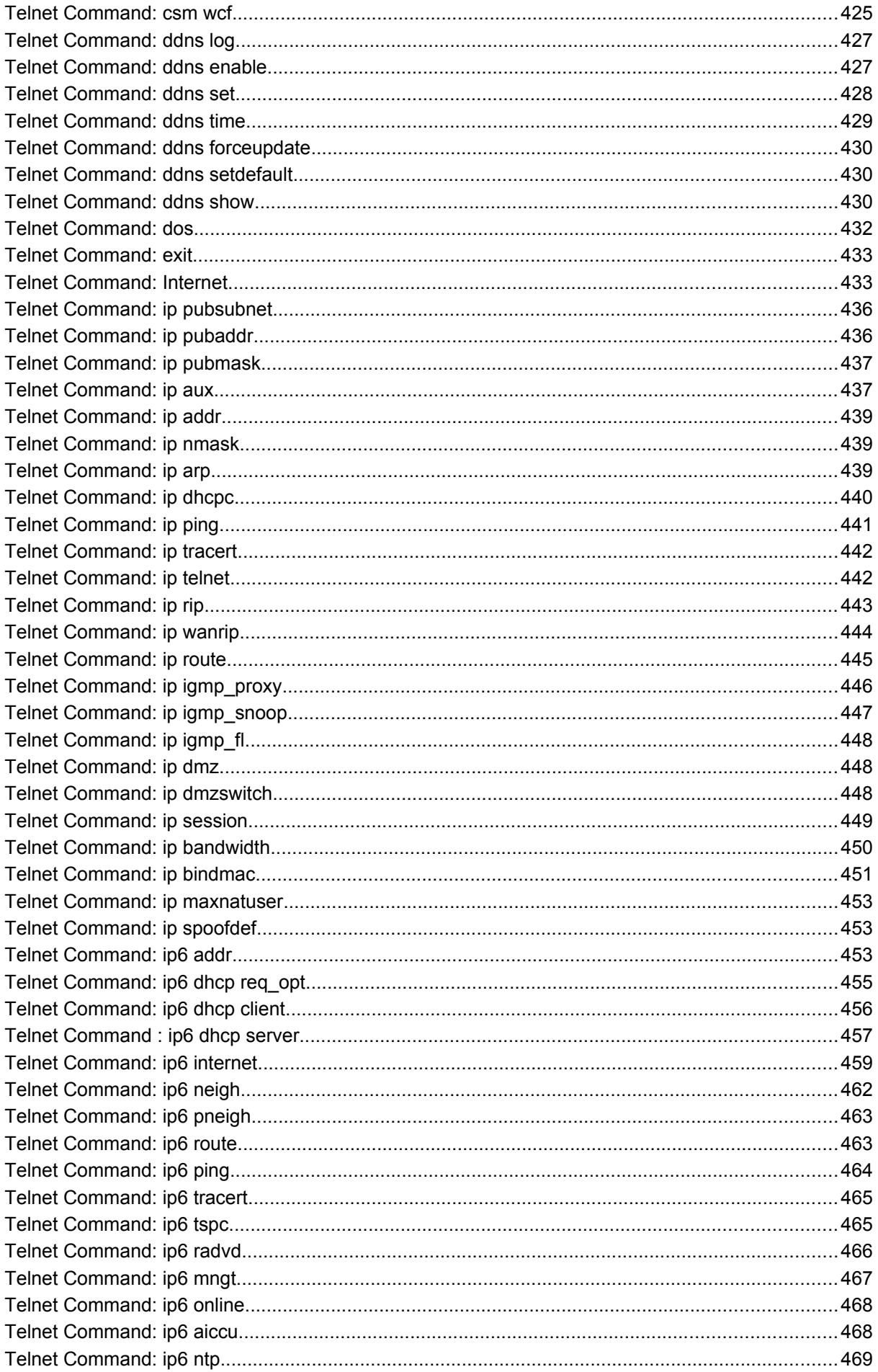

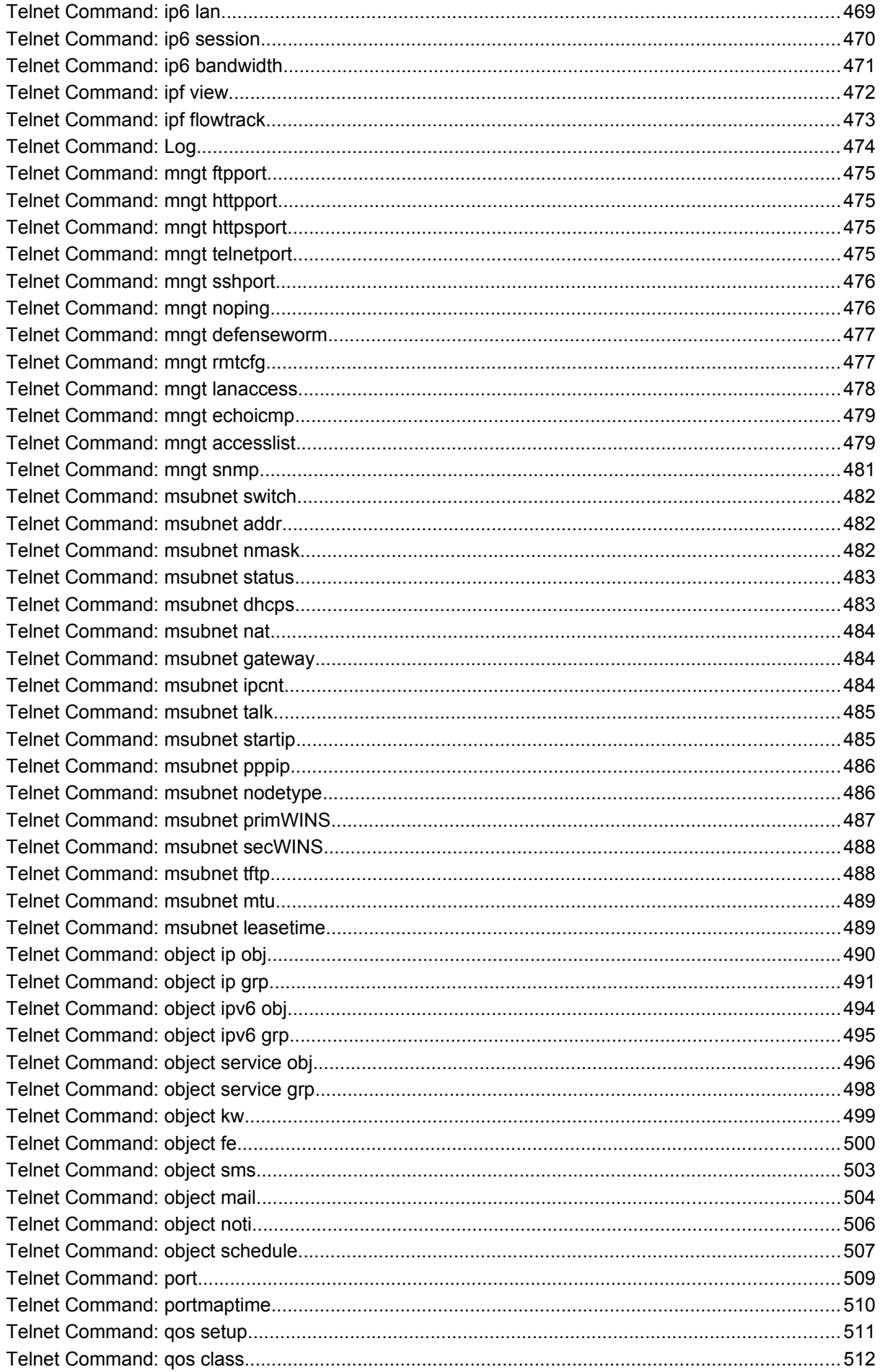

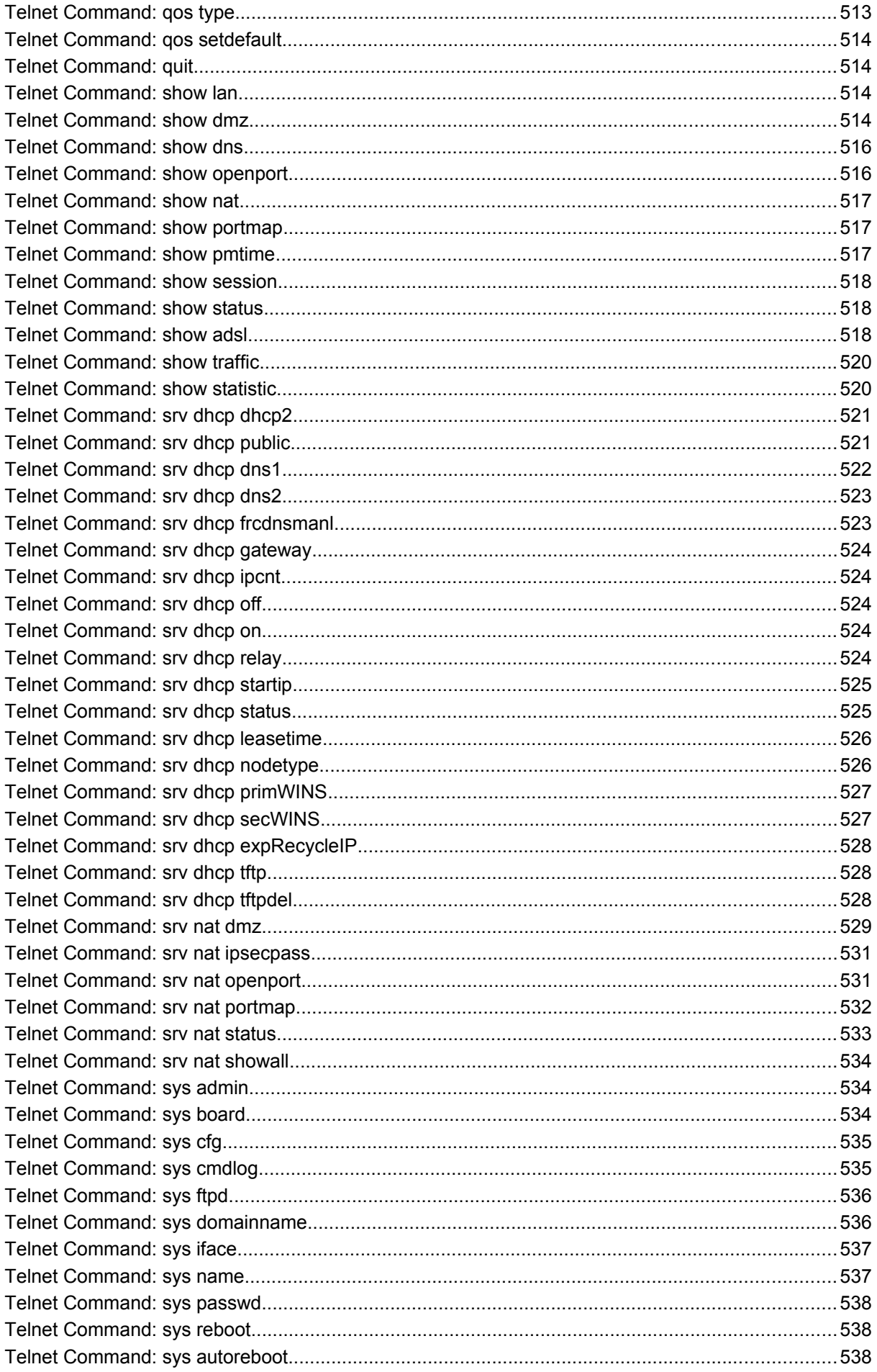

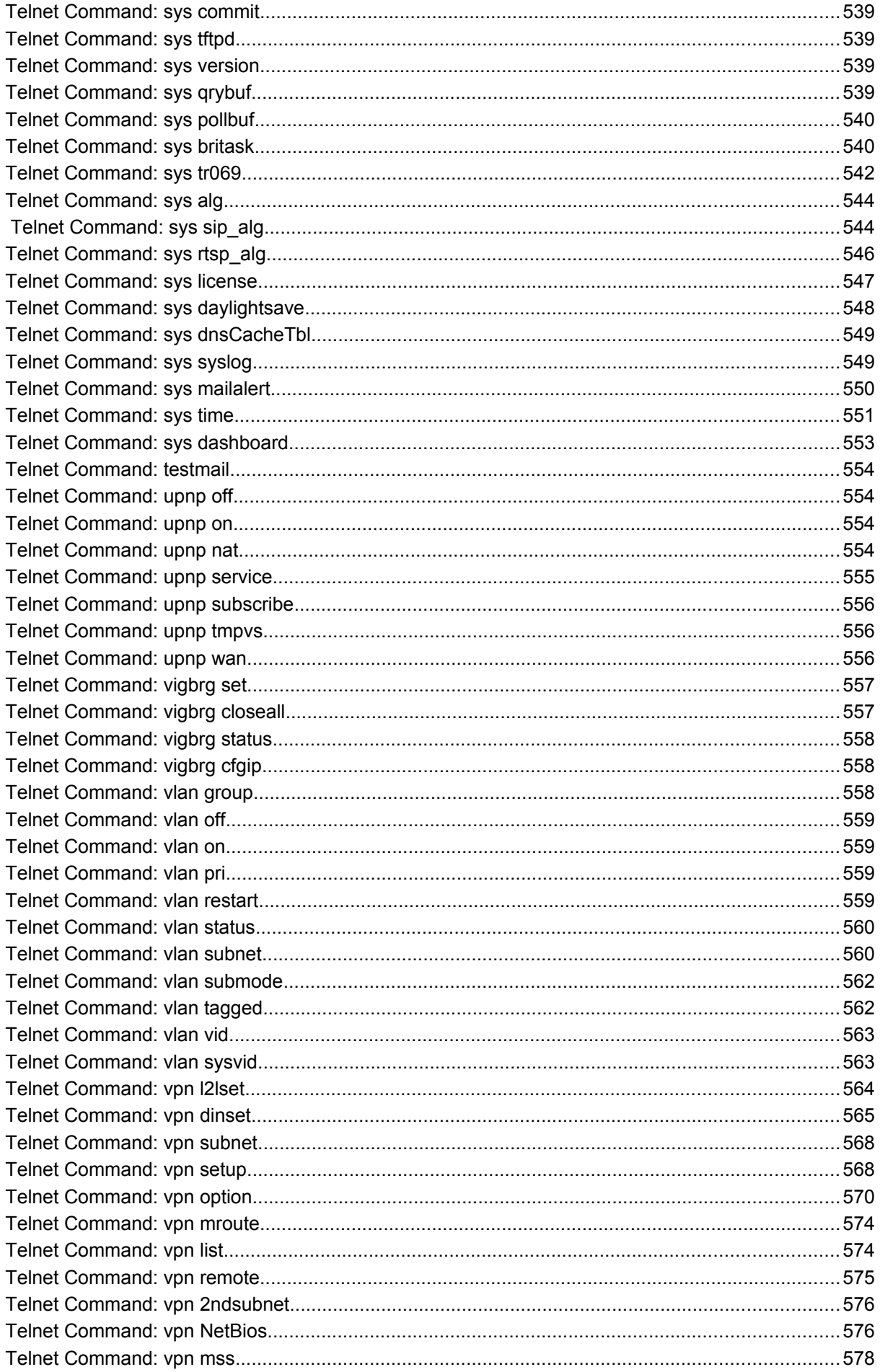

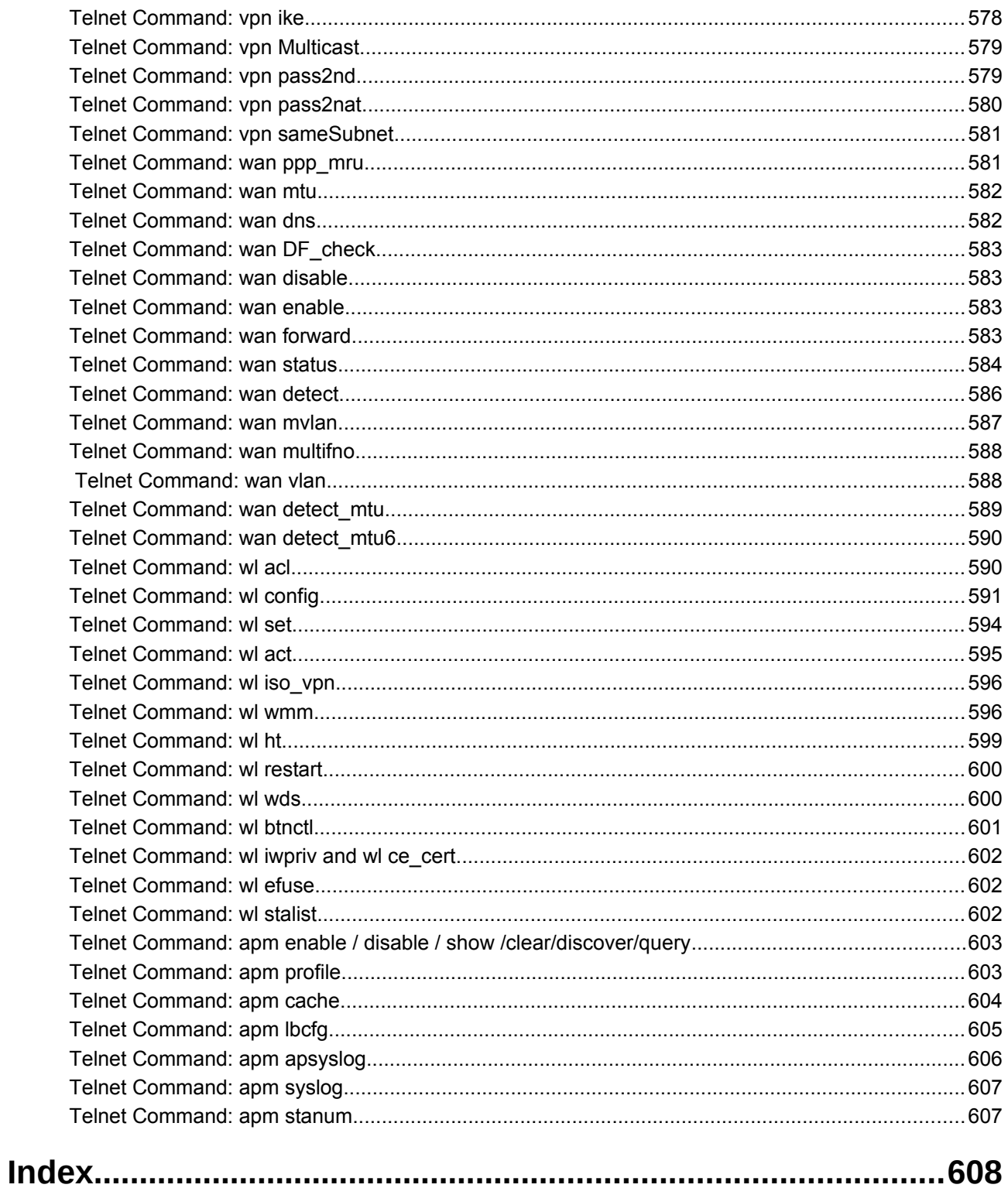

# <span id="page-14-0"></span>Part I Installation

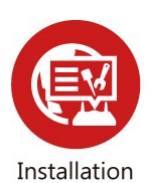

This part will introduce Vigor router and guide to install the device in hardware and software.

# <span id="page-15-0"></span>I-1 Introduction

Vigor2620 LTE series is a router equipped with an LTE module which allows you to access the Internet via a SIM card.

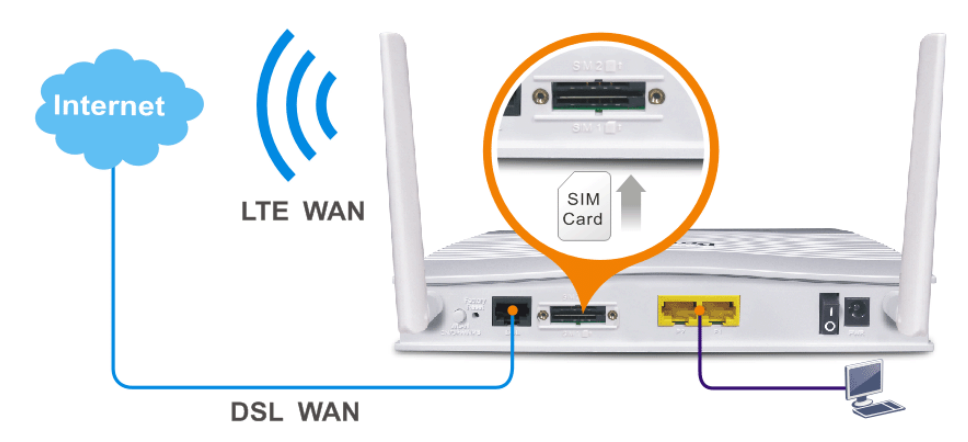

It integrates IP layer QoS, NAT session/bandwidth management to help users control works well with large bandwidth. By adopting hardware-based VPN platform and hardware encryption of AES/DES/3DES, the router increases the performance of VPN greatly, and offers several protocols (such as IPSec/PPTP/L2TP) with VPN tunnels.

The object-based design used in SPI (Stateful Packet Inspection) firewall allows users to set firewall policy with ease. CSM (Content Security Management) provides users control and management in IM (Instant Messenger) and P2P (Peer to Peer) more efficiency than before. By the way, DoS/DDoS prevention and URL/Web content filter strengthen the security outside and control inside. Object-based firewall is flexible and allows your network be safe.

On the Wireless-equipped models each of the wireless SSIDs can also be grouped within one of the VLANs.

Vigor2620 series provides two-level management to simplify the configuration of network connection. The user mode allows user accessing into WEB interface via simple configuration. However, if users want to have advanced configurations, they can access into WEB interface through admin mode.

### <span id="page-16-0"></span>I-1-1 Indicators and Connectors

Before you use the Vigor router, please get acquainted with the LED indicators and connectors first.

Vigor2620L

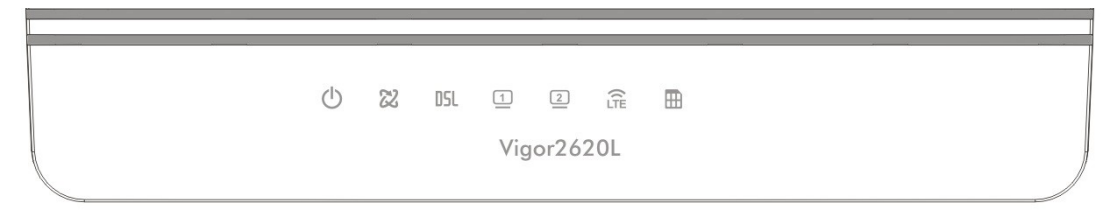

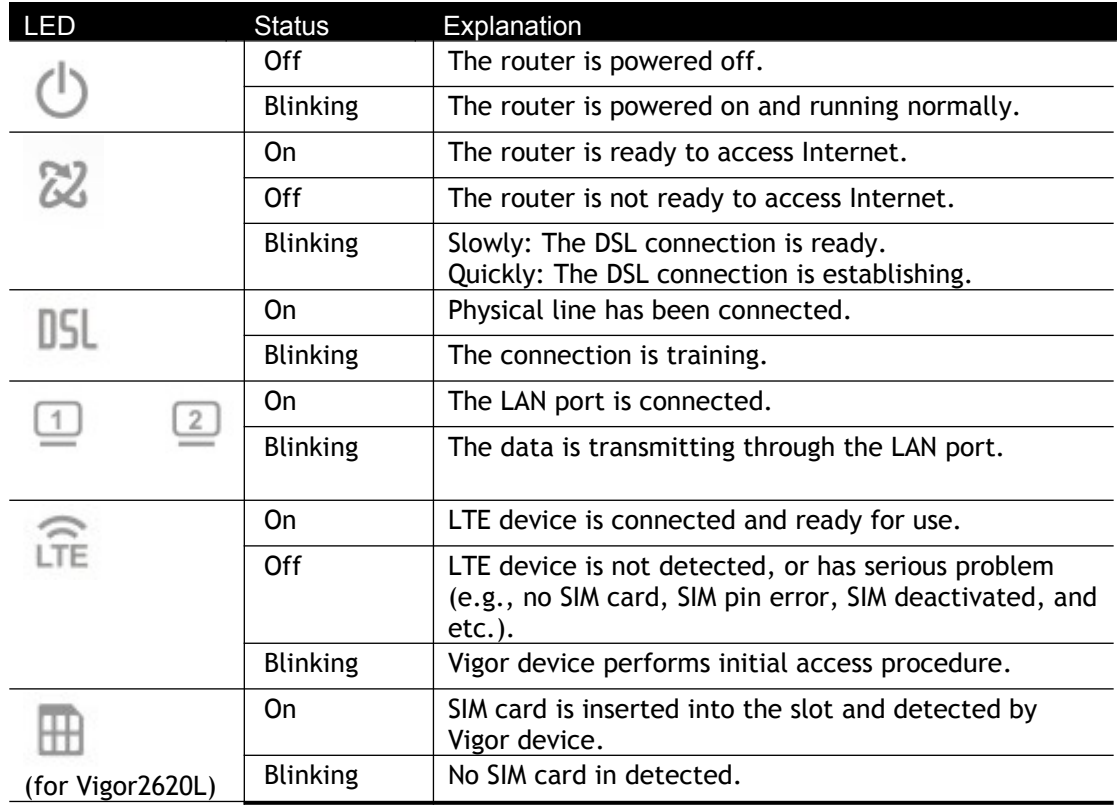

### Vigor2620L

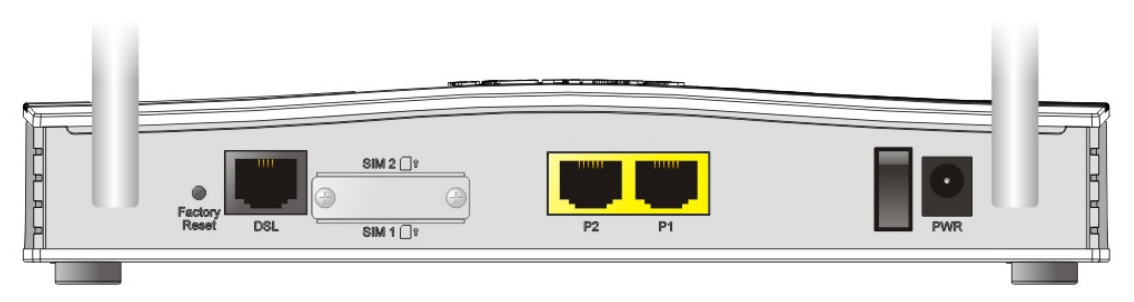

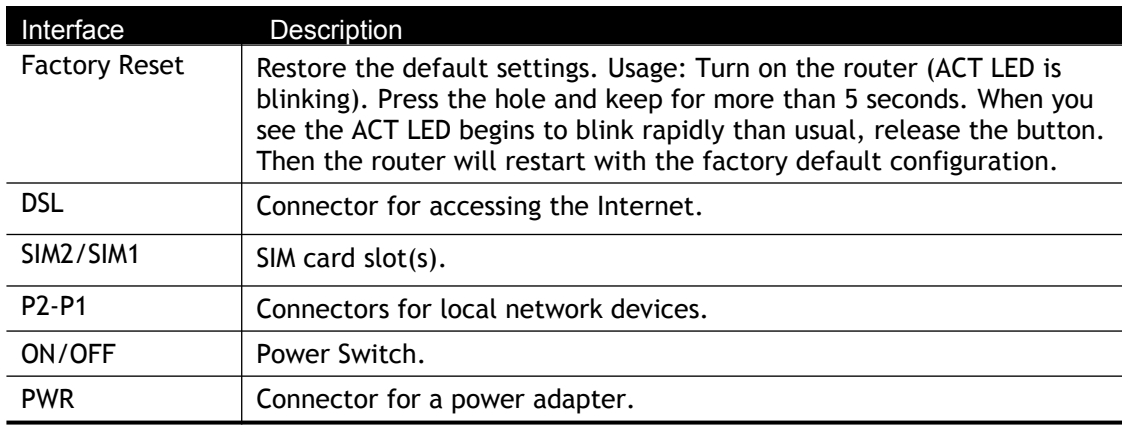

### Vigor2620Ln

Vigor2620Ln

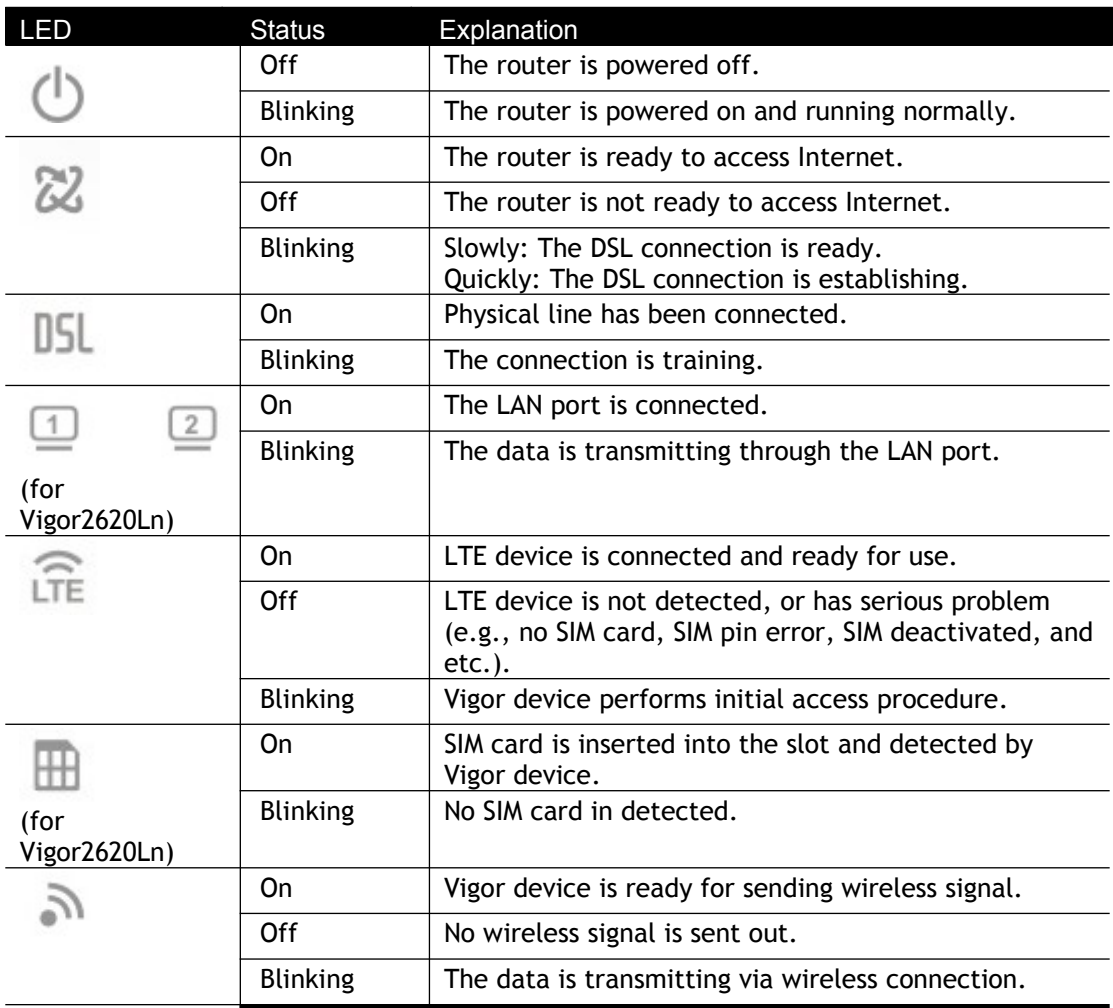

### Vigor2620Ln

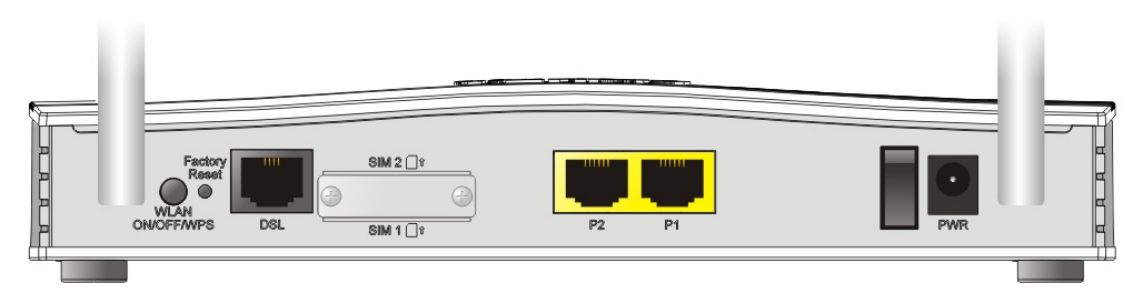

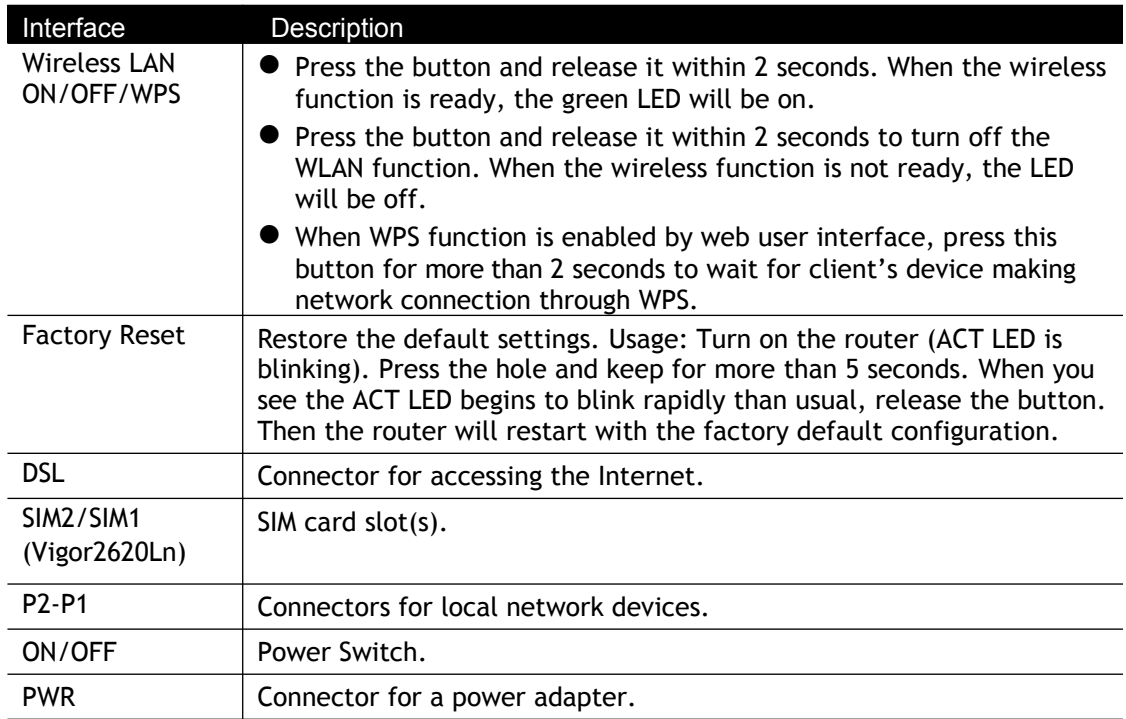

# <span id="page-20-1"></span>I-2 Hardware Installation

### <span id="page-20-0"></span>I-2-1 Network Connection via LTE

Before starting to configure the router, you have to connect your devices correctly. In this section, Vigor2620n is taken as an example.

1. Install the SIM card into the card slot. The back plate of the SIM card slot must be removed first and the direction of card notch must be on the left side.

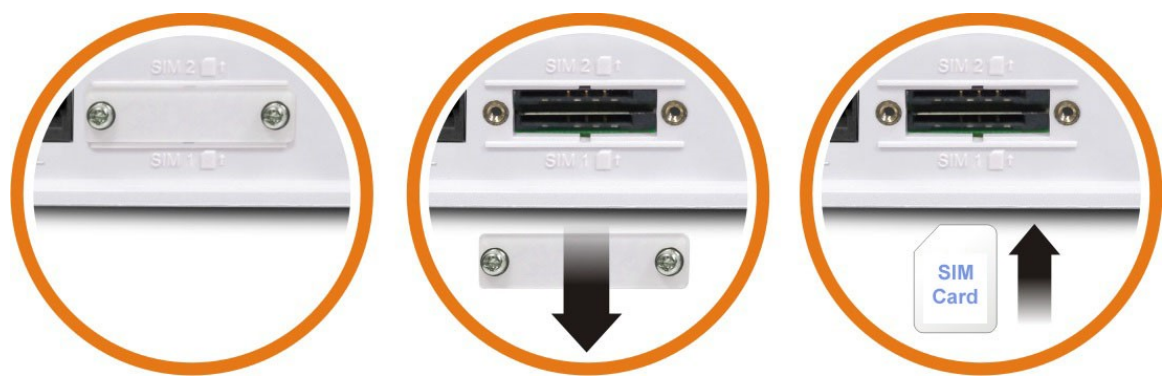

After installing the SIM card, fasten the back plate again.

- 2. Connect to your computer with a RJ-45 cable.
- 3. Connect one end of the power cord to the power port of this device. Connect the other end to the wall outlet of electricity.
- 4. Power on the router.
- 5. Check the **power, LTE** and **LAN** LEDs to assure network connections.

(For the hardware connection, we take *"n"* model as an example.)

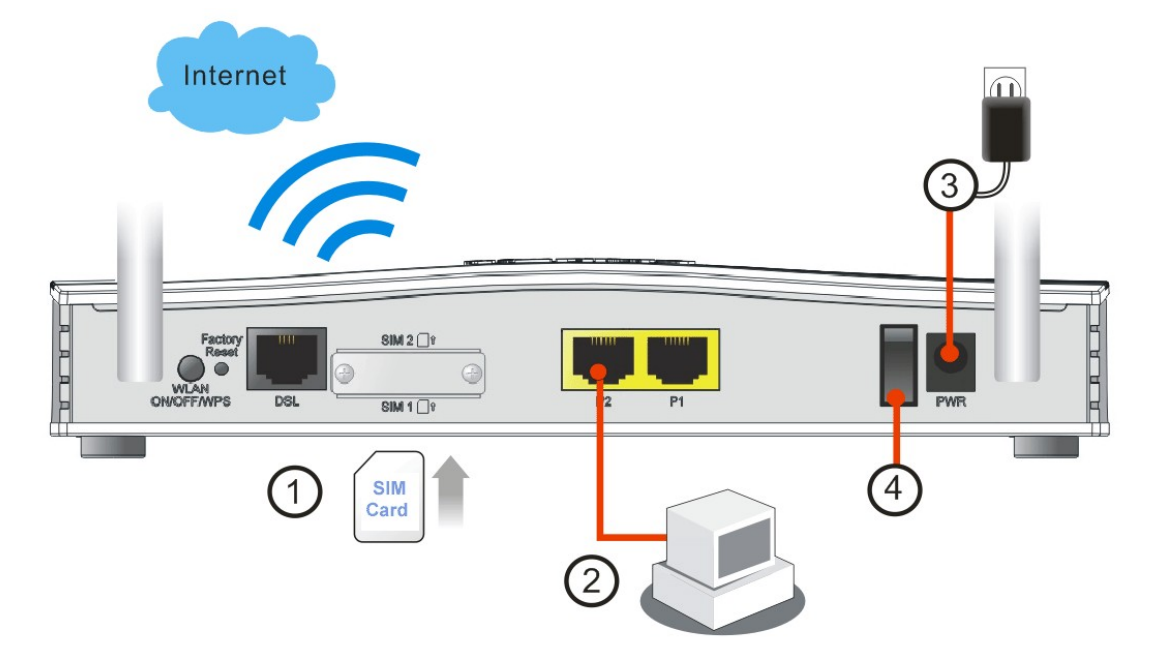

### <span id="page-21-0"></span>I-2-2 Network Connection via DSL

- 1. Connect the DSL interface to the external ADSL splitter with an ADSL line cable.
- 2. Connect to your computer with a RJ-45 cable.
- 3. Connect one end of the power cord to the power port of this device. Connect the other end to the wall outlet of electricity.
- 4. Power on the router.
- 5. Check the **power** and **DSL**, **LAN** LEDs to assure network connections.

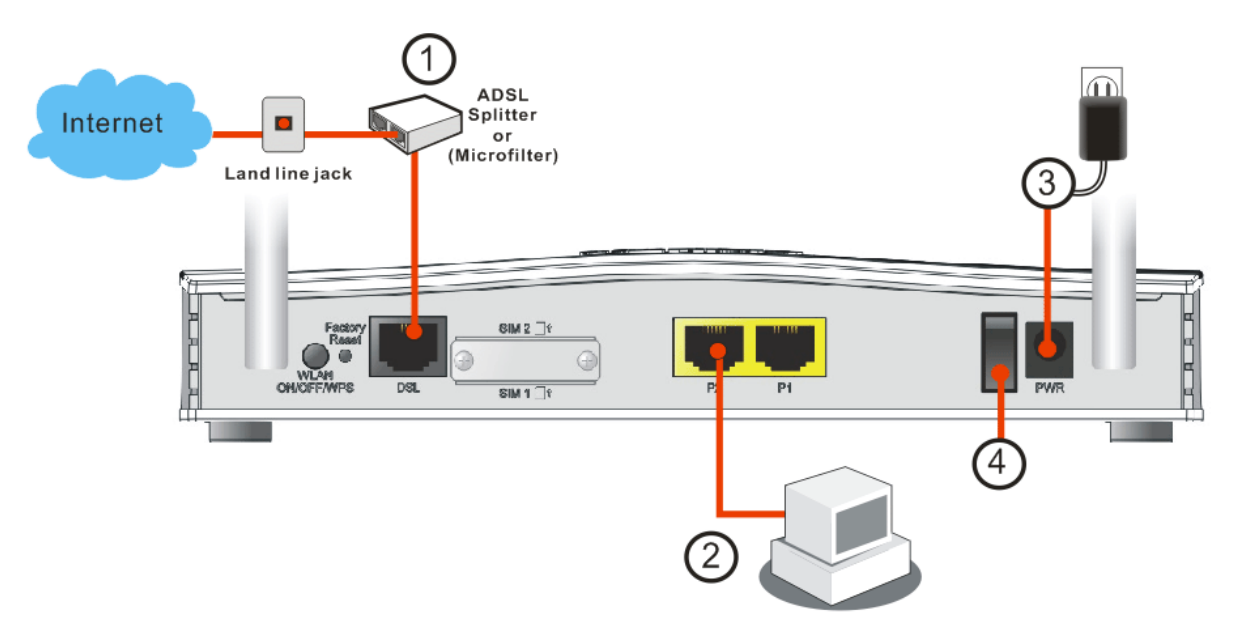

### <span id="page-22-0"></span>I-2-3 Wall-Mounted Installation

Vigor2620 has keyhole type mounting slots on the underside.

- 1. A template is provided on the Vigor2620 packaging box to enable you to space the screws correctly on the wall.
- 2. Place the template on the wall and drill the holes according to the recommended instruction.
- 3. Fit screws into the wall using the appropriate type of wall plug.

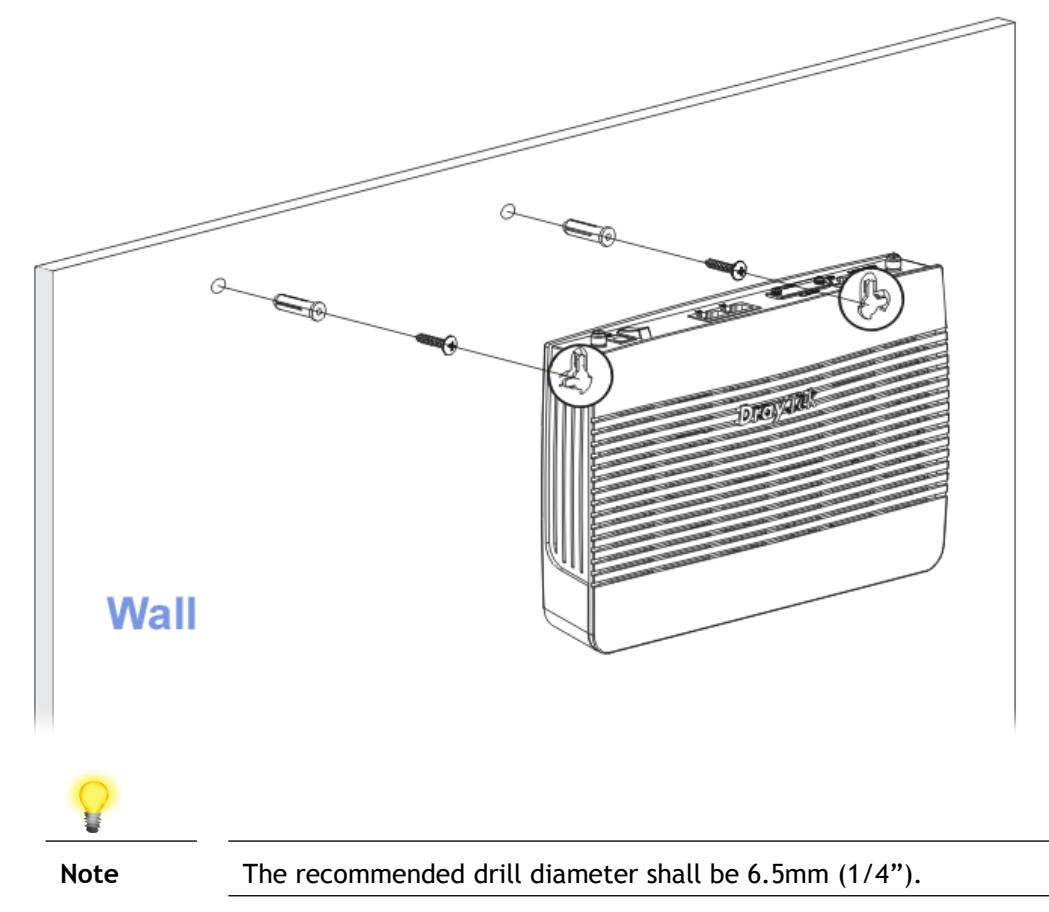

4. When you finished about procedure, the router has been mounted on the wall firmly.

# <span id="page-23-0"></span>I-3 Accessing Web Page

1. Make sure your PC connects to the router correctly.

You may either simply set up your computer to get IP dynamically from the router or set up the IP address of the computer to be the same subnet as **the default IP address of Vigor router 192.168.1.1**. For the detailed information, please refer to the later section - Trouble Shooting of the guide.

2. Open a web browser on your PC and type **http://192.168.1.1.** The following window will be open to ask for username and password.

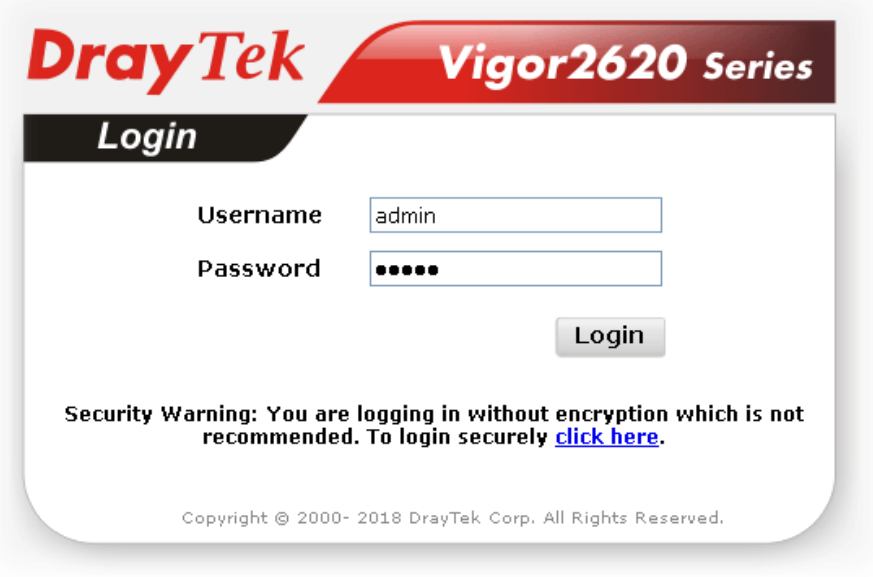

3. Please type "admin/admin" as the Username/Password and click **Login**.

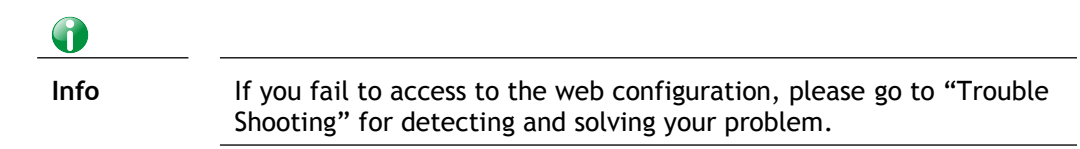

4. Now, the **Main Screen** will appear. Take Vigor2620Ln as as example.

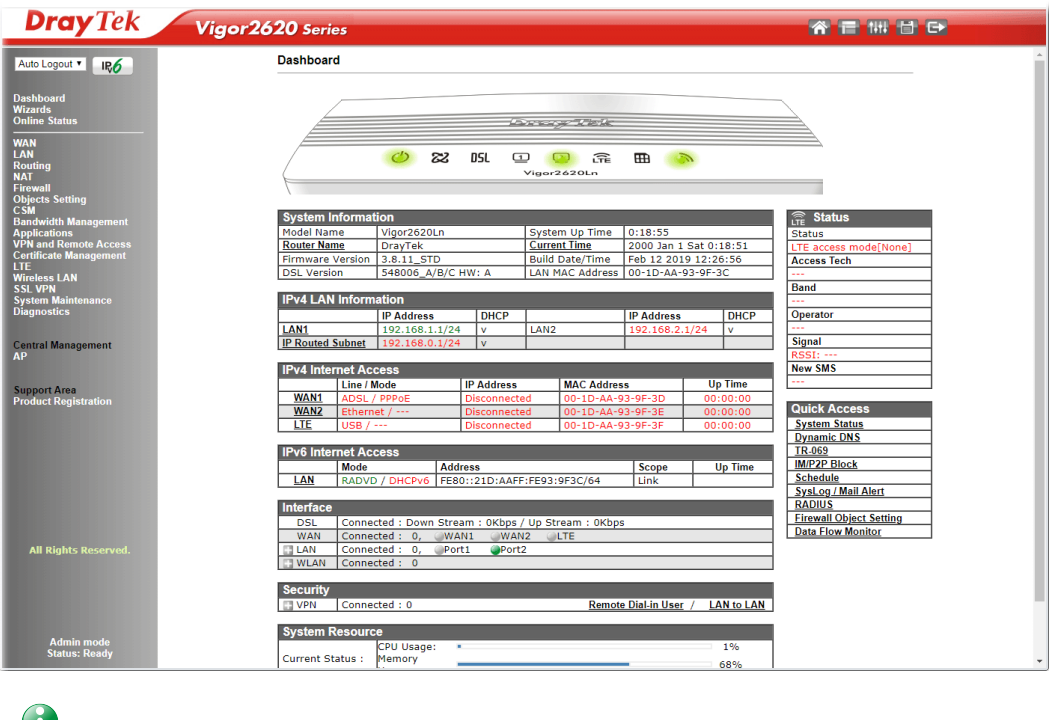

 $\bullet$ 

**Info** The home page will be different slightly in accordance with the type of the router you have.

5. The web page can be logged out according to the chosen condition. The default setting is **Auto Logout**, which means the web configuration system will logout after 5 minutes without any operation. Change the setting for your necessity.

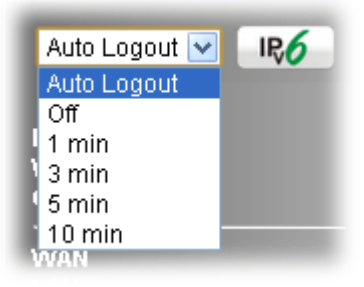

# <span id="page-25-0"></span>I-4 Changing Password

Please change the password for the original security of the router.

- 1. Open a web browser on your PC and type **http://192.168.1.1.** A pop-up window will open to ask for username and password.
- 2. Please type "admin/admin" as Username/Password for accessing into the web user interface with admin mode.
- 3. Go to **System Maintenance** page and choose **Administrator Password**.

```
System Maintenance >> Administrator Password Setup
```
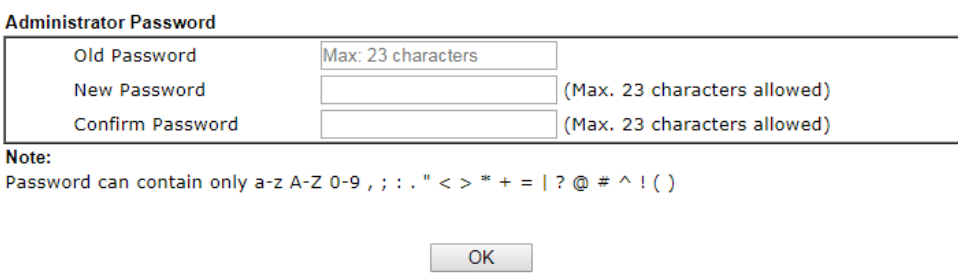

4. Enter the login password (the default is "admin") on the field of **Old Password**. Type **New Password** and **Confirm Password**. Then click **OK** to continue.

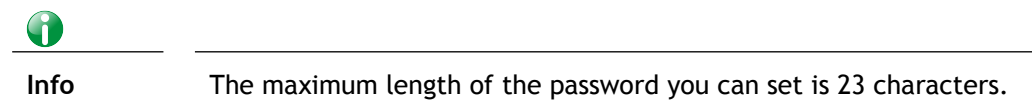

5. Now, the password has been changed. Next time, use the new password to access the Web user interface for this router.

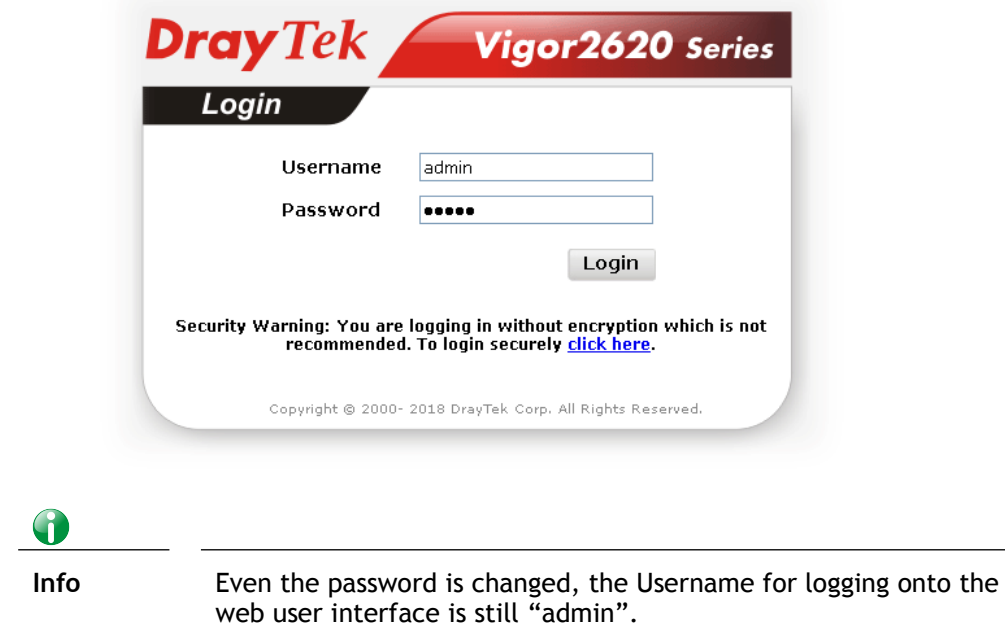

# <span id="page-26-0"></span>I-5 Dashboard

Dashboard shows the connection status including System Information, IPv4 Internet Access, IPv6 Internet Access, Interface (physical connection), Security and Quick Access.

Click **Dashboard** from the main menu on the left side of the main page.

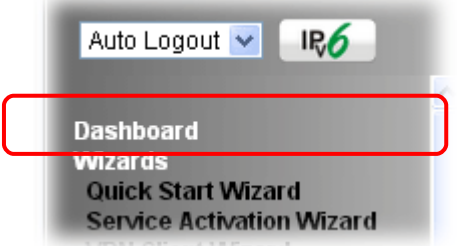

A web page with default selections will be displayed on the screen. Refer to the following figure:

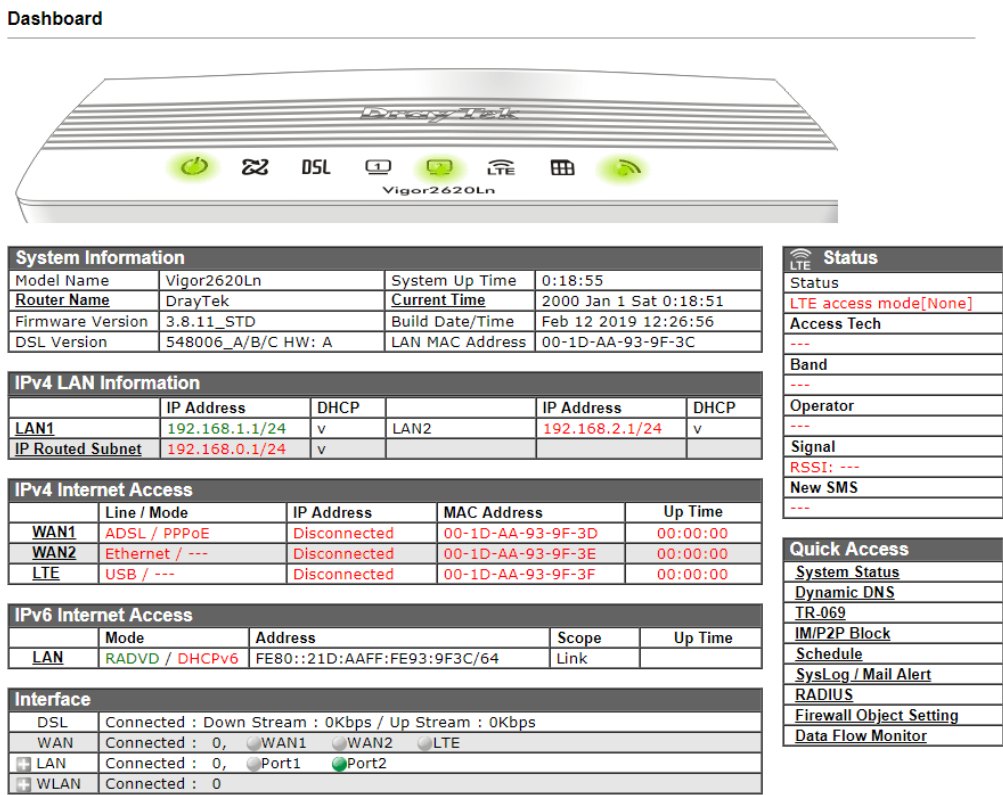

### <span id="page-27-1"></span>I-5-1 Virtual Panel

On the top of the Dashboard, a virtual panel (simulating the physical panel of the router) displays the physical interface connection. It will be refreshed every five seconds. When you move and click the mouse cursor on LEDs (except ACT), USB ports, or LAN1 – LAN4, related web setting page will be open for you to configure if required.

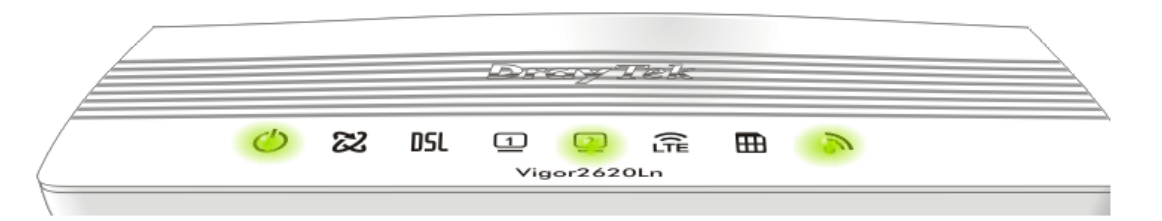

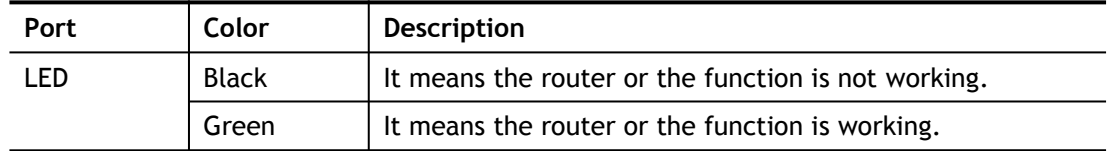

For detailed information about the LED display, refer to **I-1-1 LED Indicators and Connectors**.

### <span id="page-27-0"></span>I-5-2 Name with a Link

A name with a link (e.g., Router Name, Current Time, LTE and etc.) below means you can click it to open the configuration page for modification.

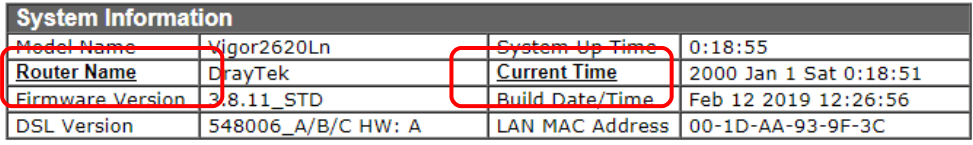

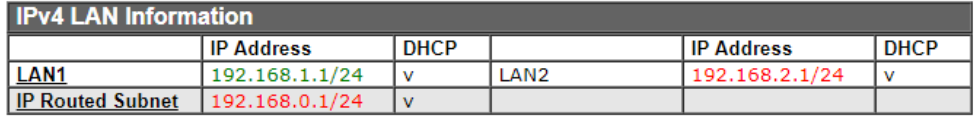

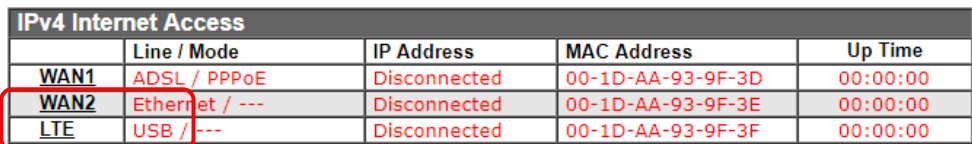

### <span id="page-28-0"></span>I-5-3 Quick Access for Common Used Menu

All the menu items can be accessed and arranged orderly on the left side of the main page for your request. However, some **important** and **common** used menu items which can be accessed in a quick way just for convenience.

Look at the right side of the Dashboard. You will find a group of common used functions grouped under **Quick Access**.

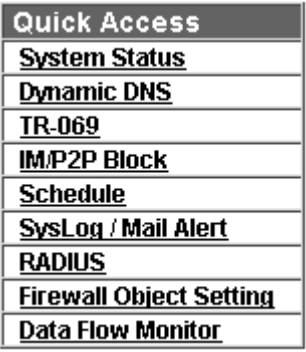

The function links of System Status, Dynamic DDNS, TR-069, IM/P2P Block, Schedule, Syslog/ Mail Alert, RADIUS, Firewall Object Setting and Data Flow Monitor are displayed here. Move your mouse cursor on any one of the links and click on it. The corresponding setting page will be open immediately.

In addition, quick access for VPN security settings such as **Remote Dial-in User** and **LAN to LAN** are located on the bottom of this page. Scroll down the page to find them and use them if required.

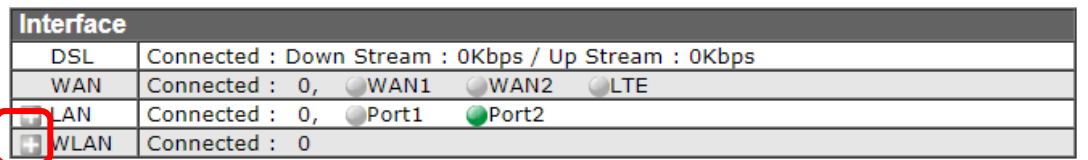

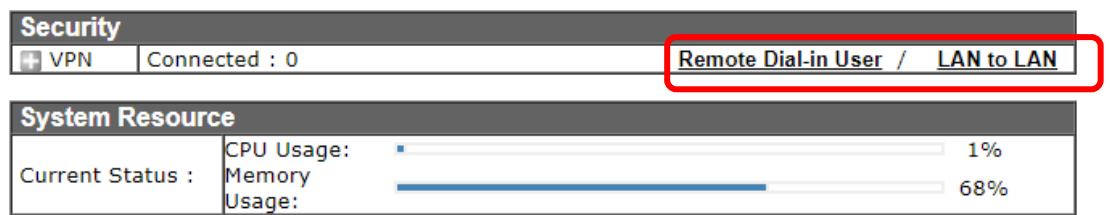

Note that there is a plus  $($  ) icon located on the left side of LAN/WLAN/VPN/MyVigor. Click it to review the LAN/WLAN/VPN/MyVigor connection(s) used presently.

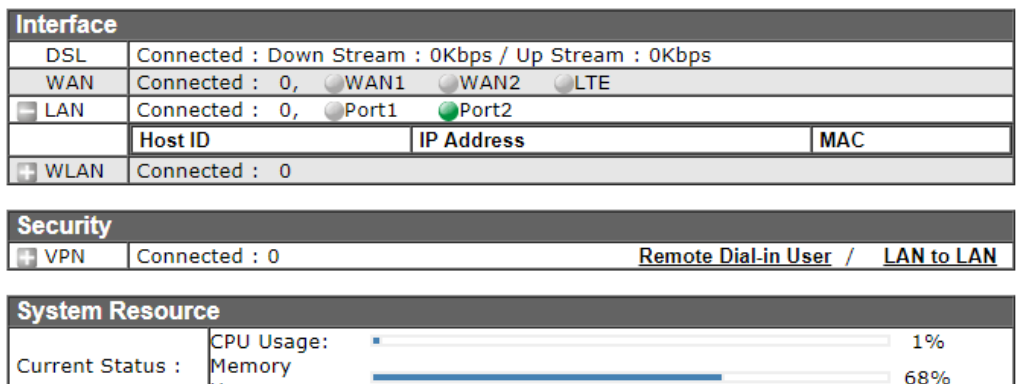

Usage:

Host connected physically to the router via LAN port(s) will be displayed with green circles in the field of Connected.

All of the hosts (including wireless clients) displayed with Host ID, IP Address and MAC address indicates that the traffic would be transmitted through LAN port(s) and then the WAN port. The purpose is to perform the traffic monitor of the host(s).

### <span id="page-29-0"></span>I-5-4 GUI Map

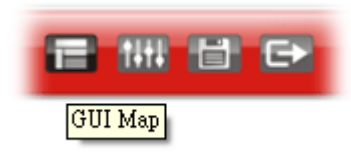

All the functions the router supports are listed with table clearly in this page. Users can click the function link to access into the setting page of the function for detailed configuration. Click the icon on the top of the main screen to display all the functions.

**GUI Map** 

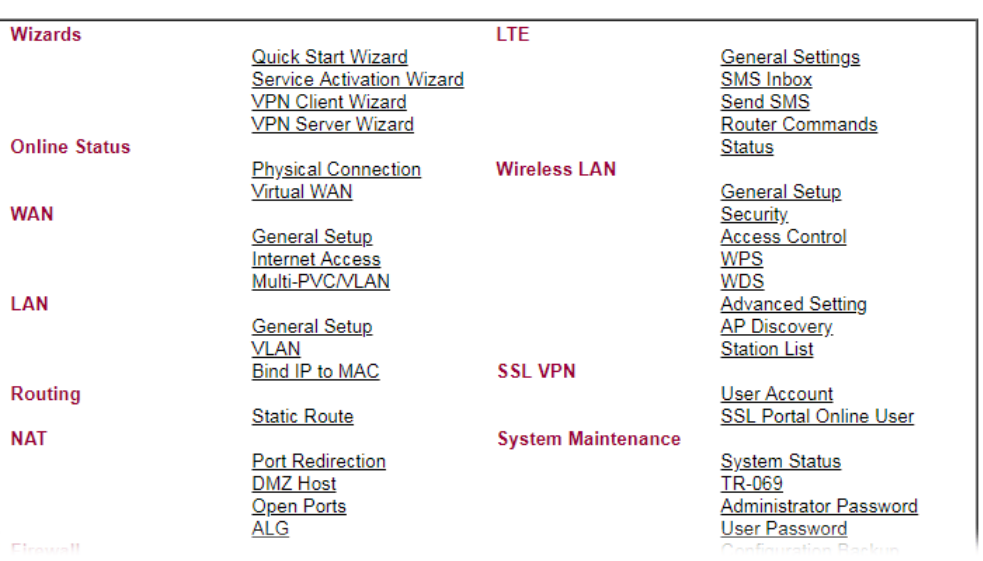

### <span id="page-30-1"></span>I-5-5 Web Console

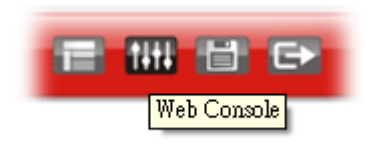

It is not necessary to use the telnet command via DOS prompt. The changes made by using web console have the same effects as modified through web user interface. The functions/settings modified under Web Console also can be reviewed on the web user interface.

Click the **Web Console** icon on the top of the main screen to open the following screen.

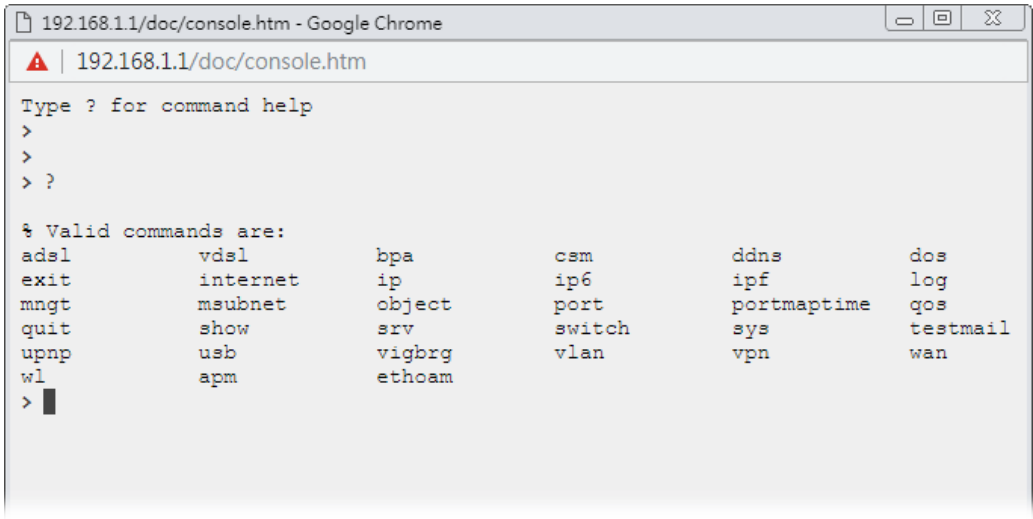

### <span id="page-30-0"></span>I-5-6 Config Backup

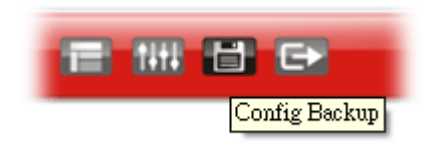

There is one way to store current used settings quickly by clicking the **Config Backup** icon. It allows you to backup current settings as a file. Such configuration file can be restored by using **System Maintenance>>Configuration Backup**.

Simply click the icon on the top of the main screen and a pop up dialog will appear.

Click **Save** to store the setting.

### <span id="page-31-2"></span>I-5-7 Logout

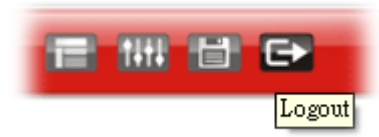

Click this icon to exit the web user interface.

### <span id="page-31-1"></span>I-5-8 Online Status

**Online Status Physical Connection Virtual WAN** 

#### <span id="page-31-0"></span>I-5-8-1 Physical Connection

Such page displays the physical connection status such as LAN connection status, WAN connection status, ADSL information, and so on.

#### Physical Connection for IPv4 Protocol

**Online Status Physical Connection** System Uptime: 0day 2:16:30  $IPv6$ IPv4 **LAN Status Router Primary**<br>DNS: Router Secondary<br>DNS: **IP Address TX Packets RX Packets** 192.168.1.1 18,917 8.8.8.8  $8.8.4.4$ 14,129 **WAN Status**  $>>$  Dial PPPoE Line **Mode Up Time** Enable **Name** VDSL2 PPPoE  $00:00:00$ Yes **GW IP RX Packets**  $\mathsf{IP}$ **TX Packets TX Rate(bps) RX Rate(bps)**  $\circ$  $\overline{0}$  $\mathbf{0}$  $\mathbf{o}$ **WAN 2 Status Up Time** Line **Name Mode** Enable  $00:00:00$ No Ethernet TX Rate(bps) **GW IP TX Packets RX Packets** IP **RX Rate(bps)**  $\mathbf{o}$  $\mathbf{0}$  $\mathbf{o}$  $\mathbf{0}$ L. **LTE Status** Line **Name Mode Up Time** Signal Enable Yes **USB**  $00:00:00$ **GW IP RX Packets RX Rate(bps)** IP **TX Packets TX Rate(bps)**  $\mathbf{o}$  $\mathbf{o}$  $\mathbf 0$  $\Omega$ **Line 1 Information** (VDSL2 Firmware Version: 548006\_A/B/C) **SNR Upstream UP** Speed **SNR Downstream** Profile **State Down Speed** TRAINING 0 (Kbps) 0 (Kbps)  $0(dB)$  $0(dB)$ 

### Physical Connection for IPv6 Protocol

**Online Status** 

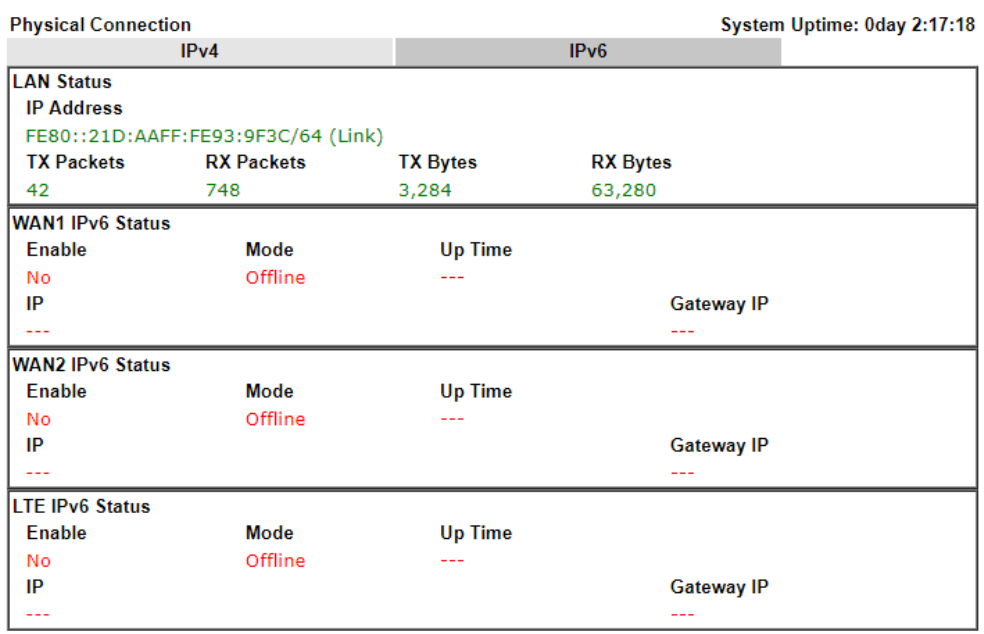

Detailed explanation (for IPv4) is shown below:

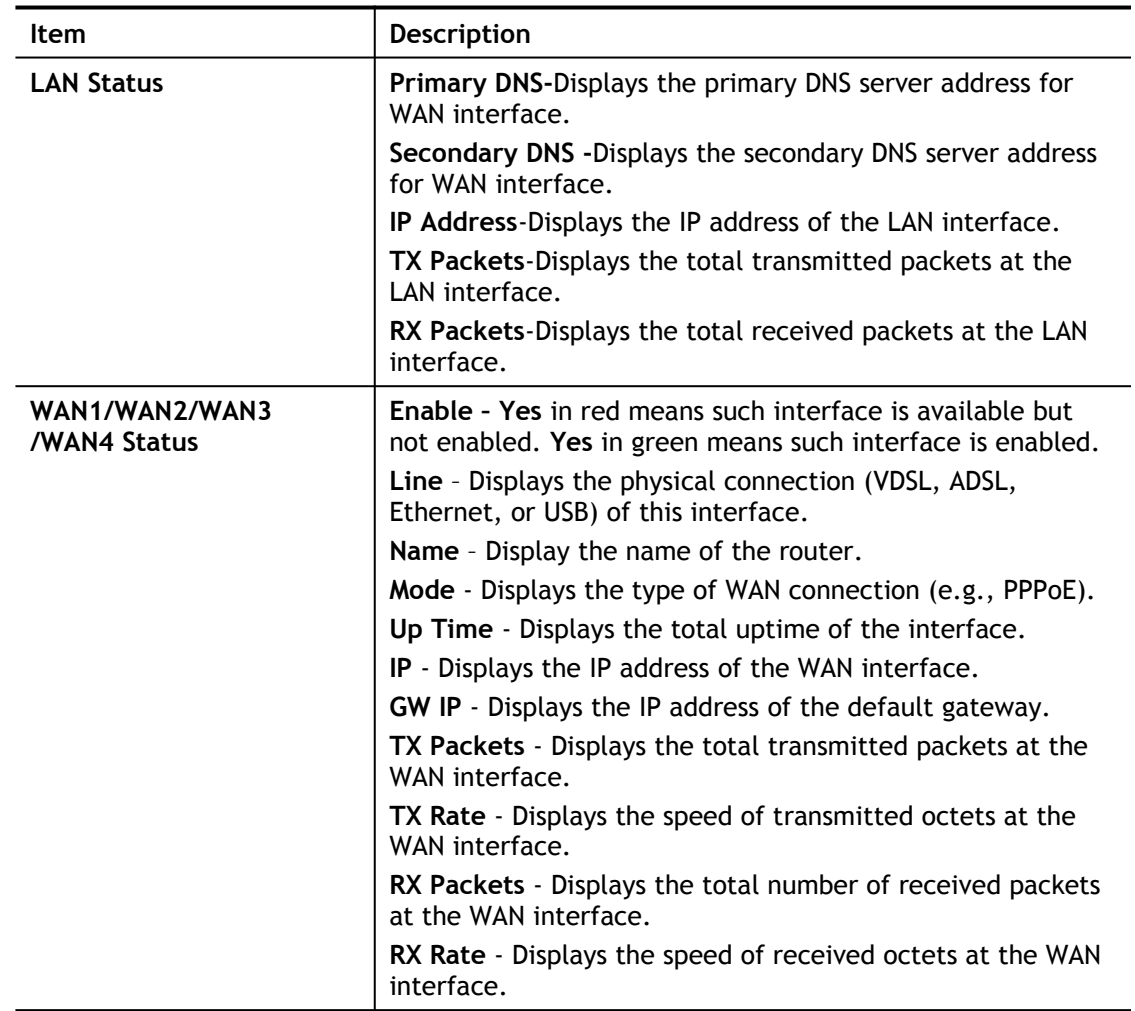

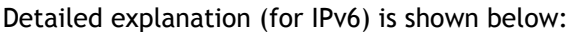

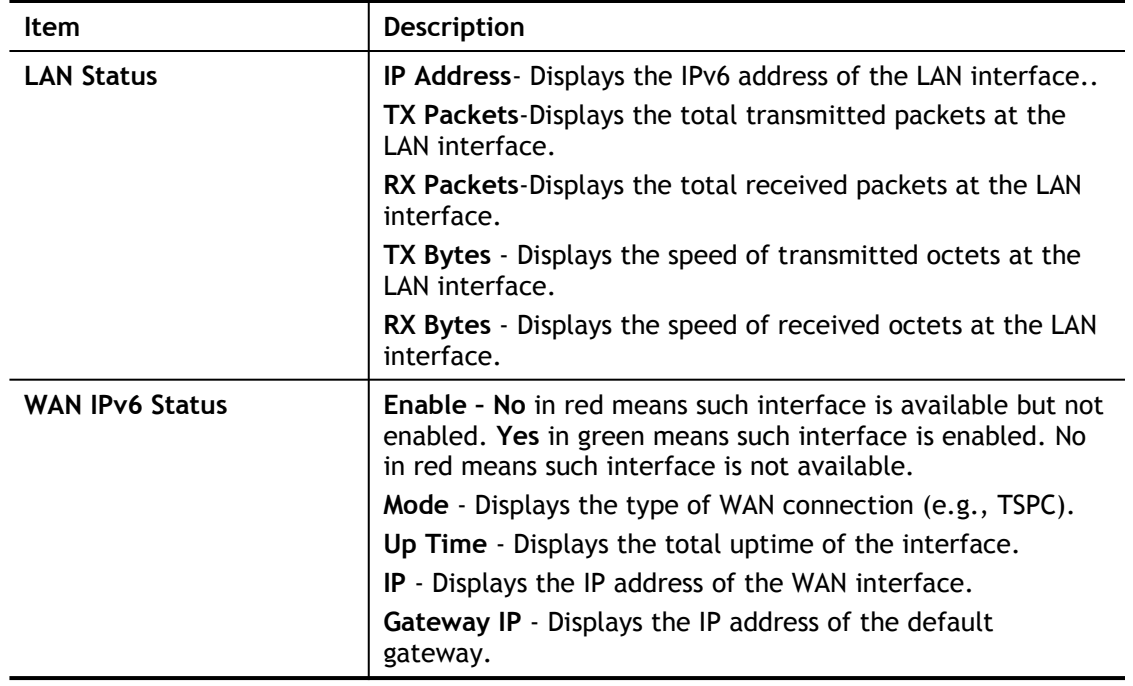

### 6

**Info** The words in green mean that the WAN connection of that interface is ready for accessing Internet; the words in red mean that the WAN connection of that interface is not ready for accessing Internet.

### <span id="page-33-0"></span>I-5-8-2 Virtual WAN

Such page displays the virtual WAN connection information.

Virtual WAN are used by TR-069 management, and so on.

The field of Application will list the purpose of such WAN connection.

# <span id="page-34-0"></span>I-6 Quick Start Wizard

Quick Start Wizard can help you to deploy and use the router easily and quickly. Go to **Wizards>>Quick Start Wizard**. The first screen of **Quick Start Wizard** is entering login password. After typing the password, please click **Next**.

**Quick Start Wizard** 

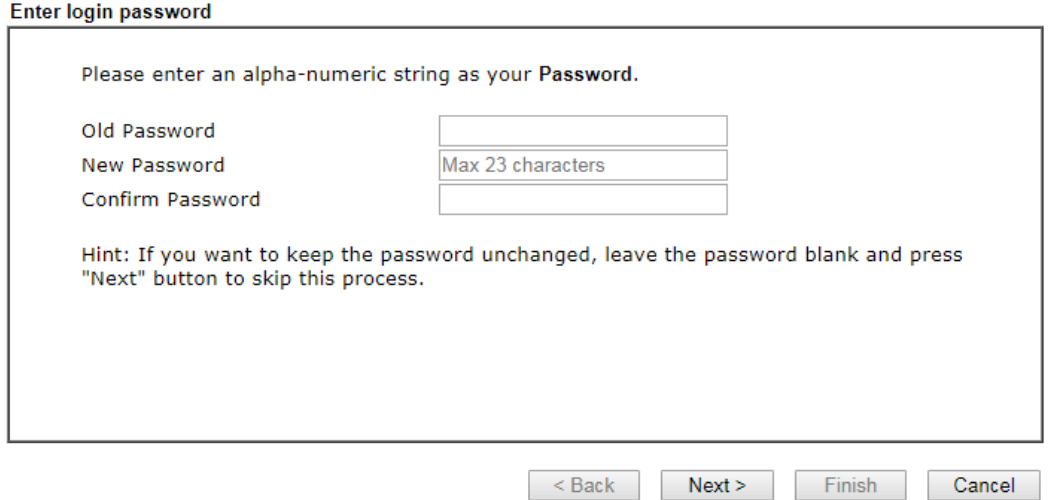

On the next page, please select the WAN interface that you use. If DSL interface is used, please choose WAN1; if USB interface is used, please choose LTE. Then click **Next** for next step. WAN1 and LTE will bring up different configuration page. Here, we take **LTE** as an example.

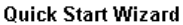

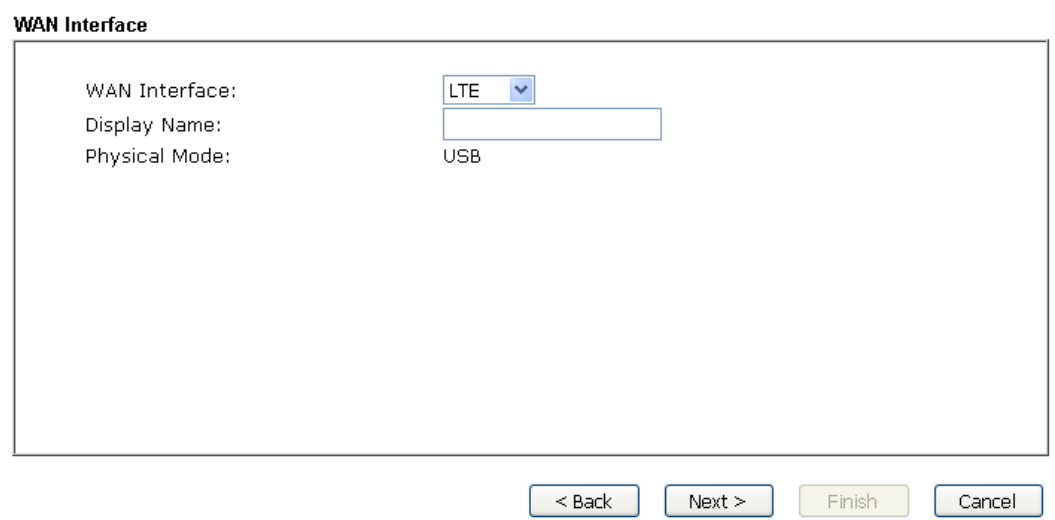

### <span id="page-35-0"></span>I-6-1 LTE

**1.** Choose **LTE**. Enter a string as Display Name (optional). Click **Next**.

**Quick Start Wizard** 

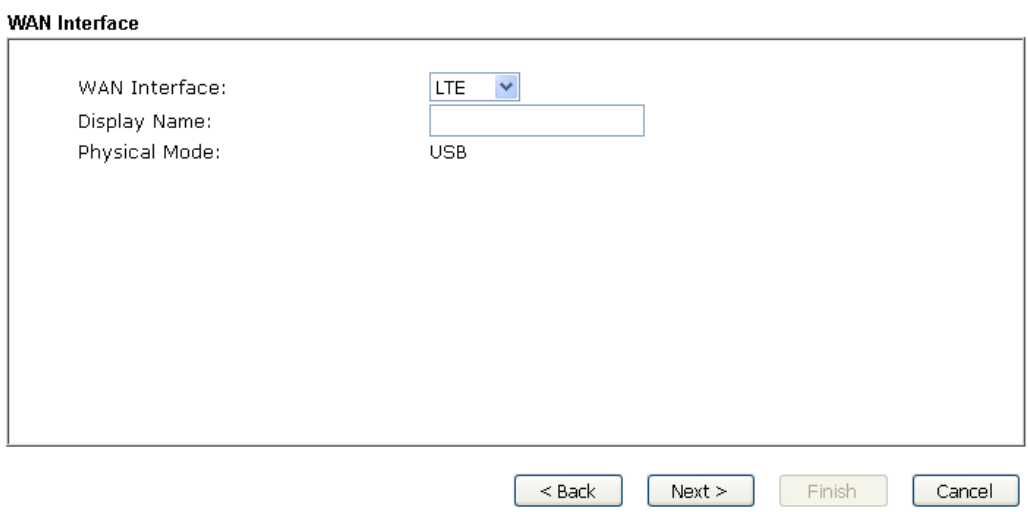

**2.** After clicking **Next**, you will get the following web page.

**Quick Start Wizard** 

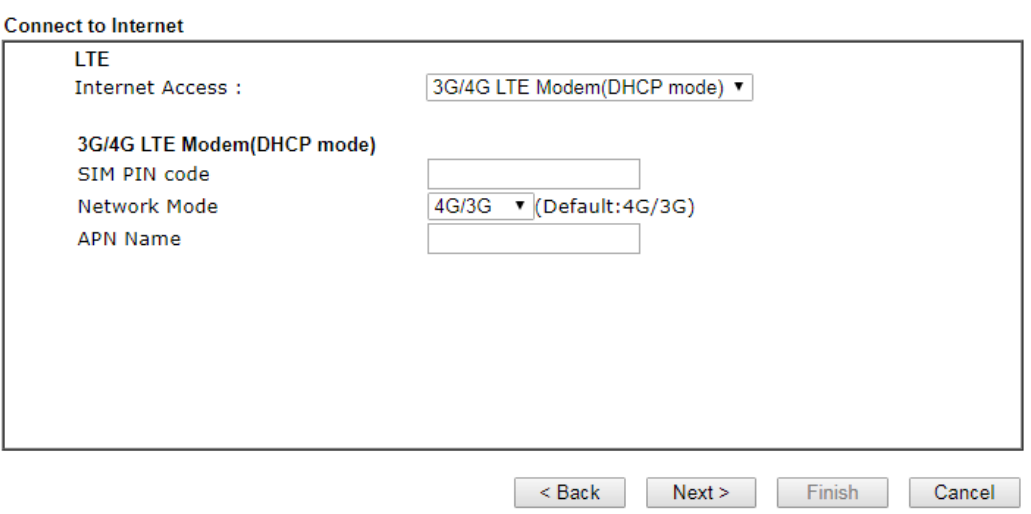

Available settings are explained as follows:

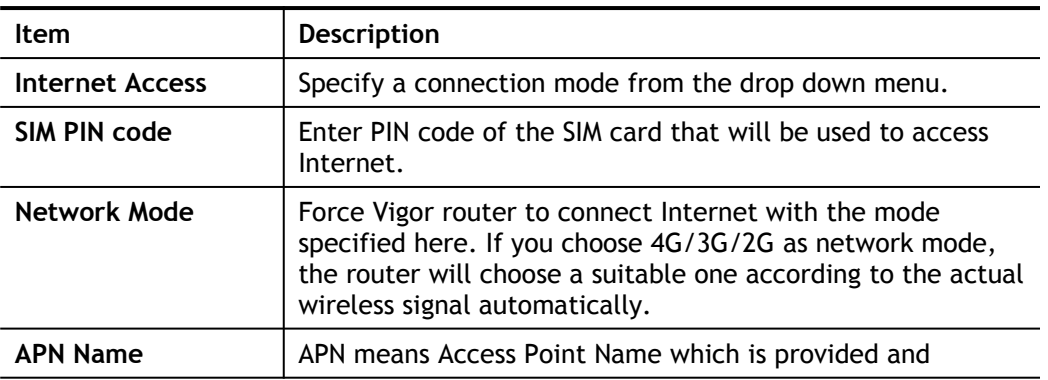
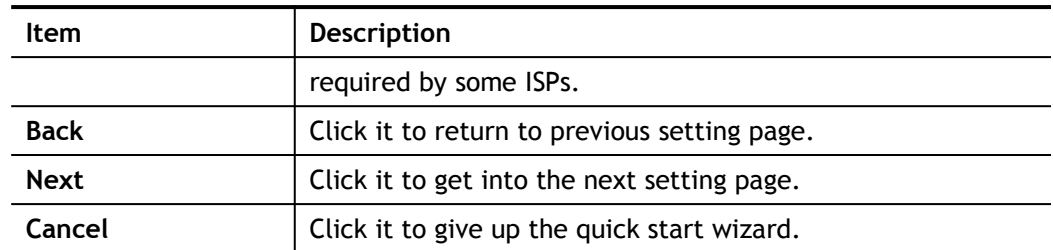

**3.** Please manually enter the Username/Password provided by your ISP. Click **Next** for viewing summary of such connection.

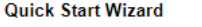

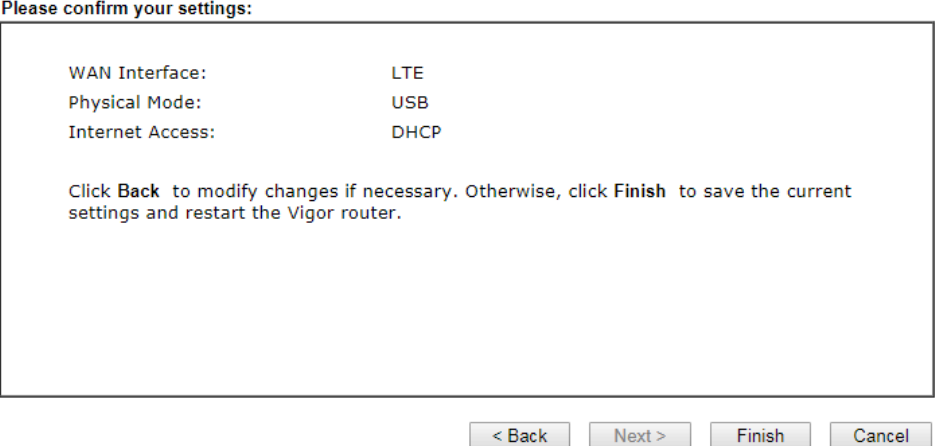

**4.** Click **Finish.** A page of **Quick Start Wizard Setup OK!!!** will appear.

**Quick Start Wizard Setup OK!** 

**5.** Now, you can enjoy surfing on the Internet.

# I-6-2 WAN1 (ADSL/VDSL2)

WAN1 is specified for ADSL or VDSL2 connection.

**Quick Start Wizard** 

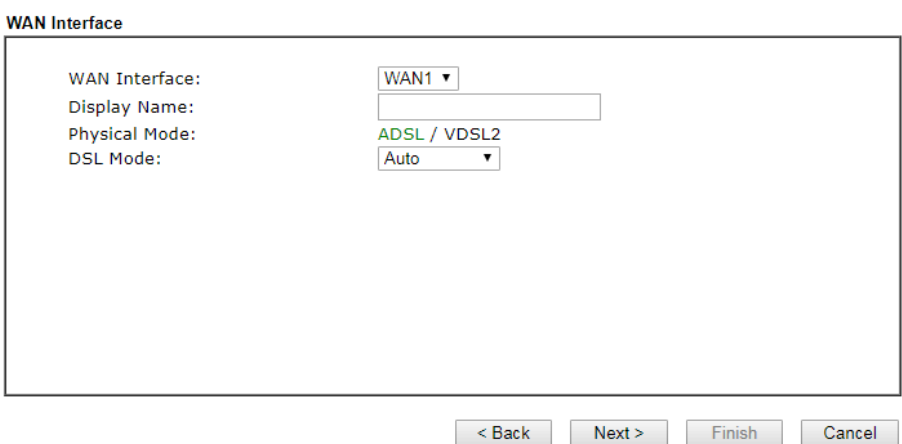

Available settings are explained as follows:

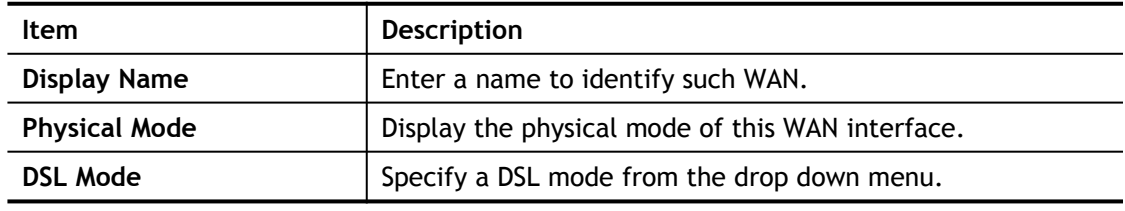

# PPPoE/PPPoA

1. Choose **WAN1** as WAN Interface and click the **Next** button; you will get the following page.

**Quick Start Wizard** 

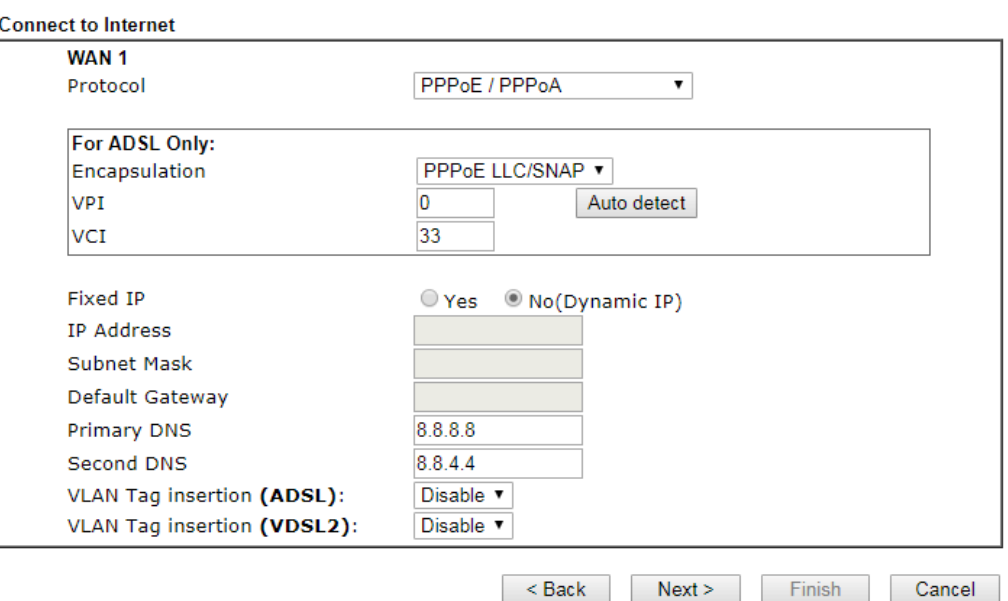

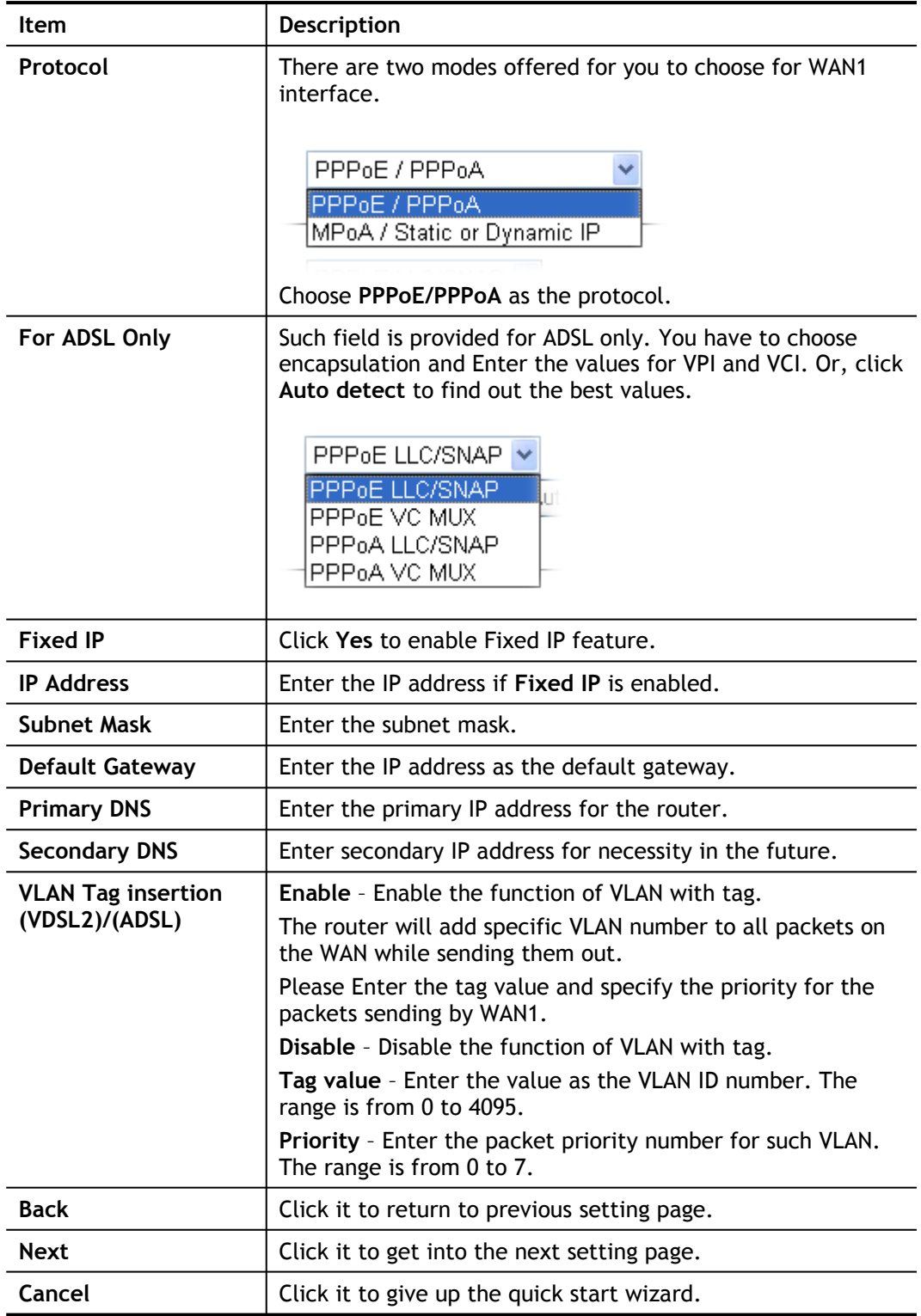

2. After finished the above settings, simply click **Next.** Manually enter the Username/Password provided by your ISP

#### Quick Start Wizard

#### Set PPPoE / PPPoA

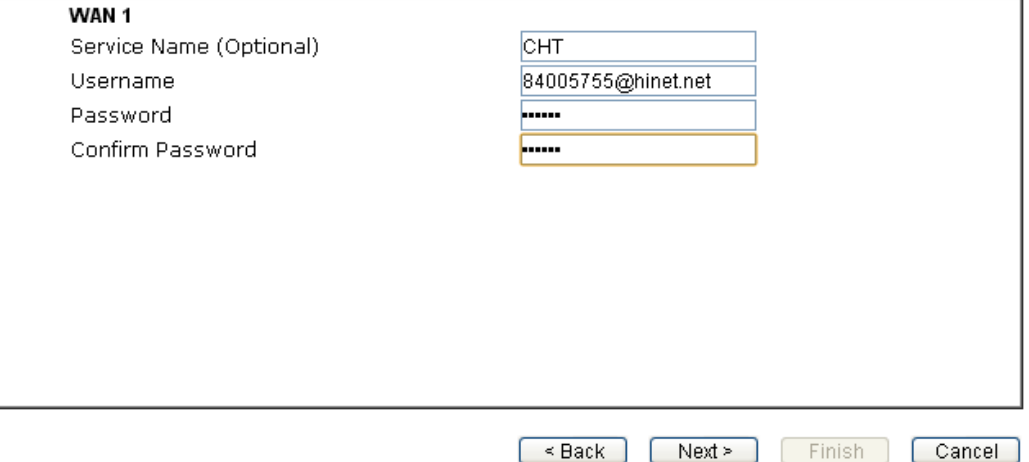

Available settings are explained as follows:

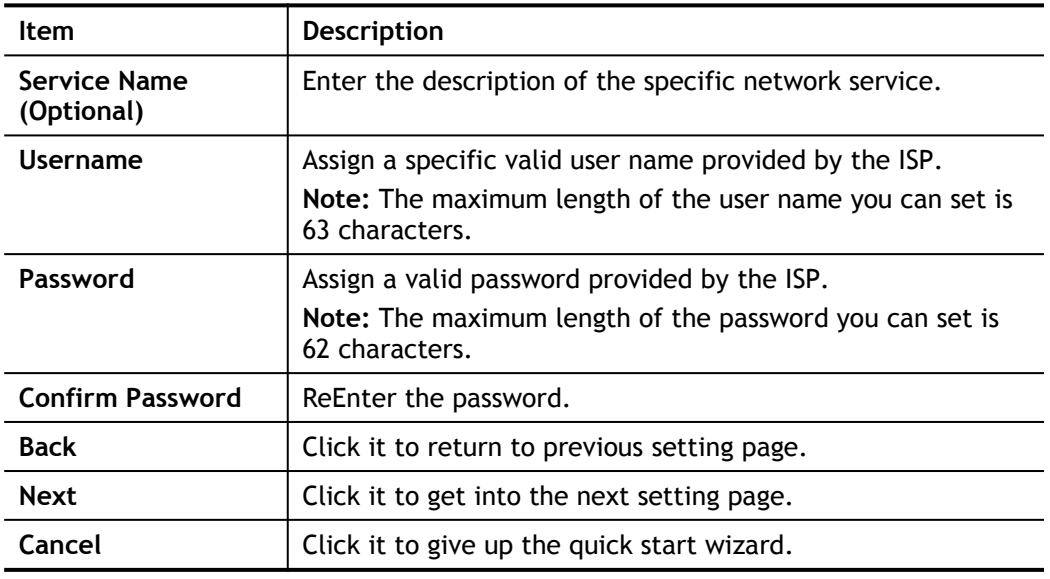

3. After finished the above settings, click **Next** for viewing summary of such connection. **Quick Start Wizard** 

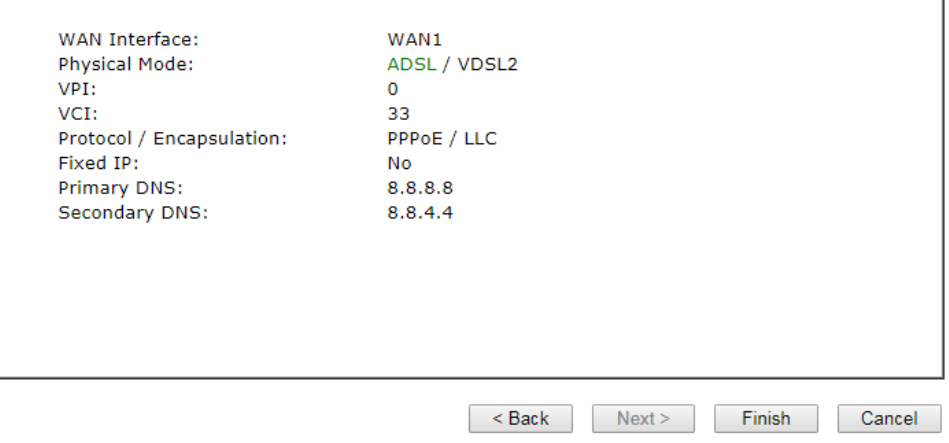

Please confirm your settings:

4. Click **Finish.** A page of **Quick Start Wizard Setup OK!!!** will appear.

**Quick Start Wizard Setup OK!** 

5. Now, you can enjoy surfing on the Internet.

# MPoA / Static or Dynamic IP

**1.** Choose **WAN1** as WAN Interface and click the **Next** button; you will get the following page.

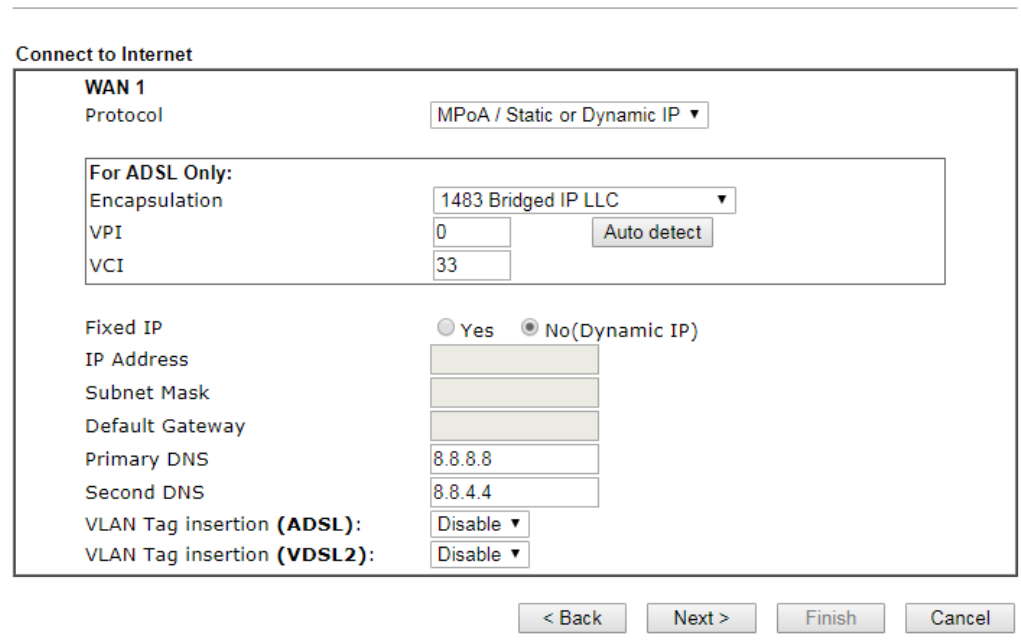

**Quick Start Wizard** 

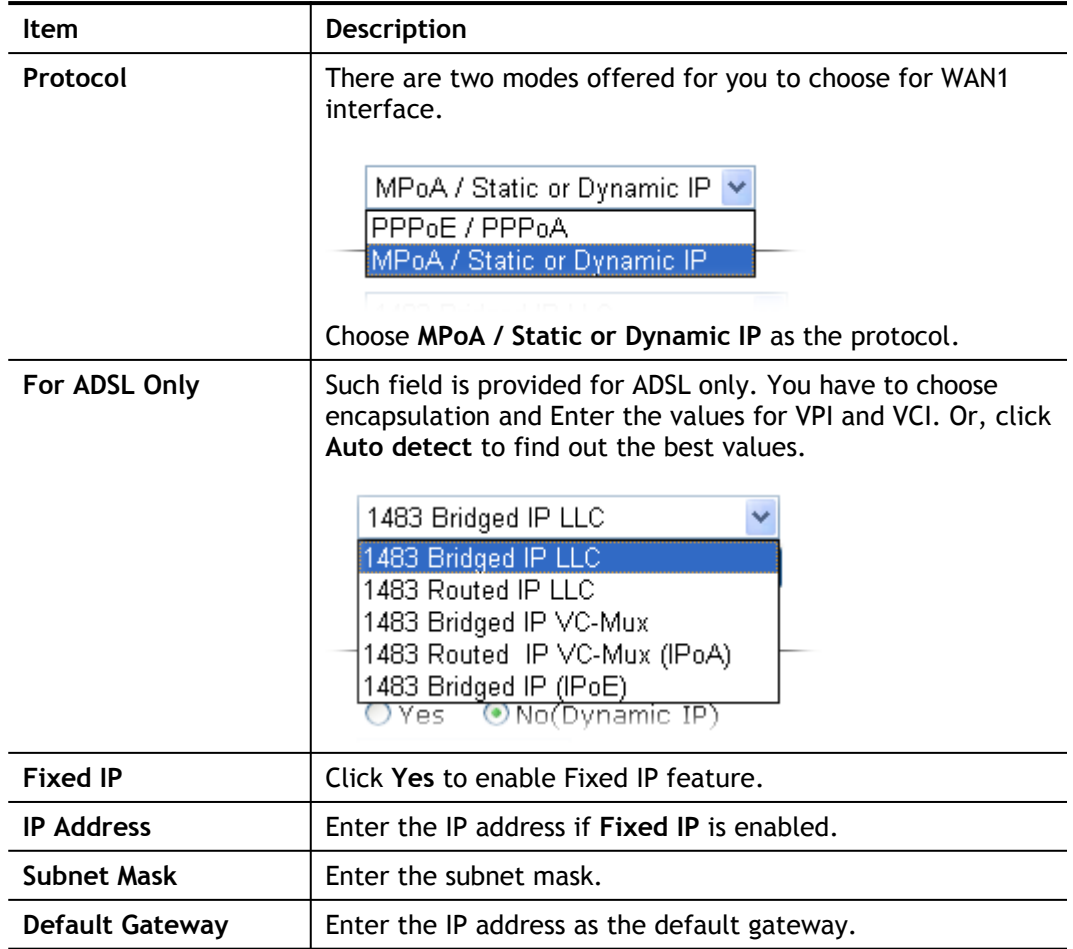

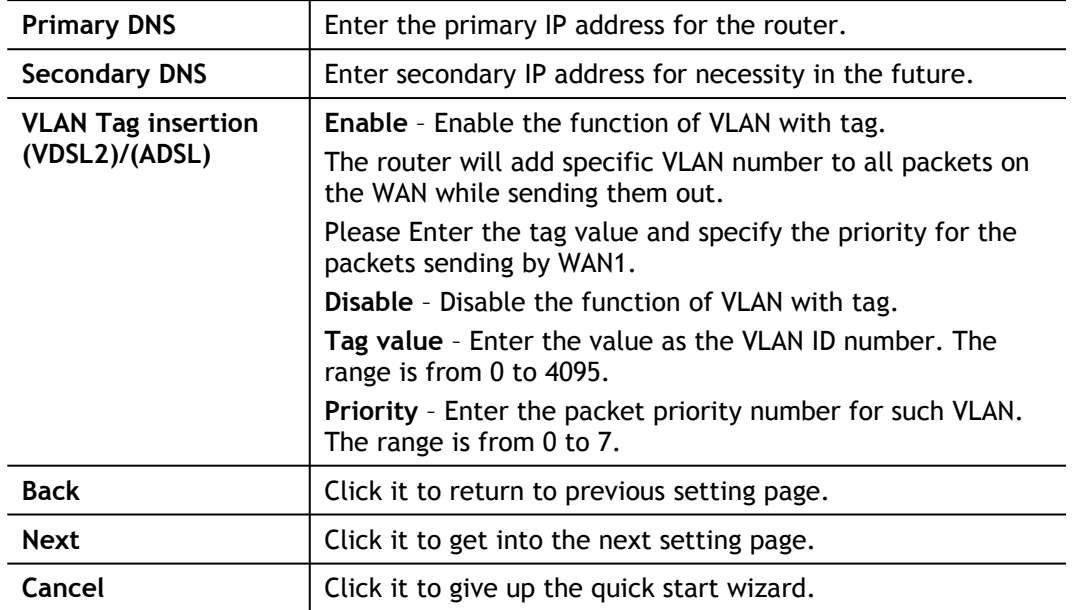

**2.** Please Enter the IP address/mask/gateway information originally provided by your ISP. Then click **Next** for viewing summary of such connection.

**Quick Start Wizard** 

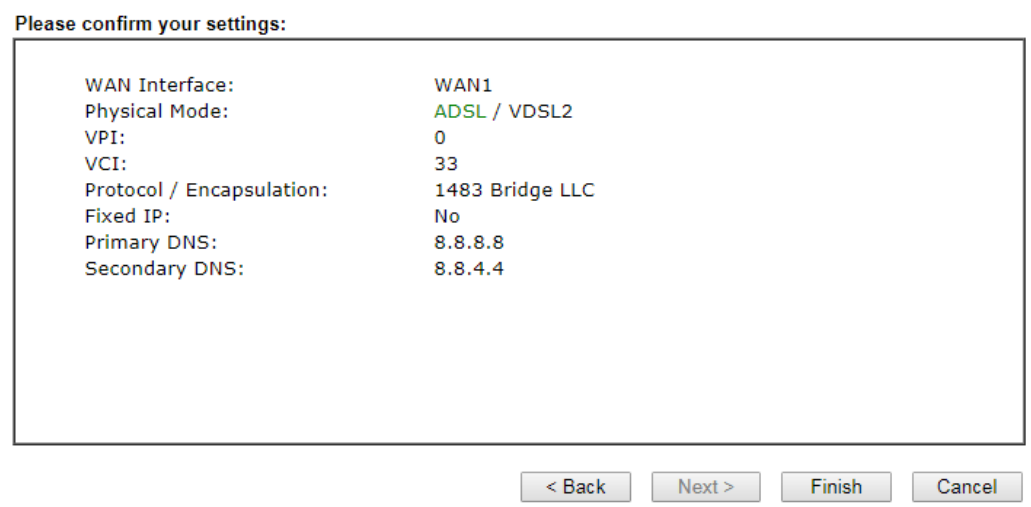

**3.** Click **Finish.** A page of **Quick Start Wizard Setup OK!!!** will appear.

Quick Start Wizard Setup OK!

**4.** Now, you can enjoy surfing on the Internet.

# I-6-3 WAN2 (Ethernet)

WAN2 can be configured for physical mode of Ethernet. If you choose Ethernet WAN2, please specify a physical type. Then, click **Next**.

**Quick Start Wizard** 

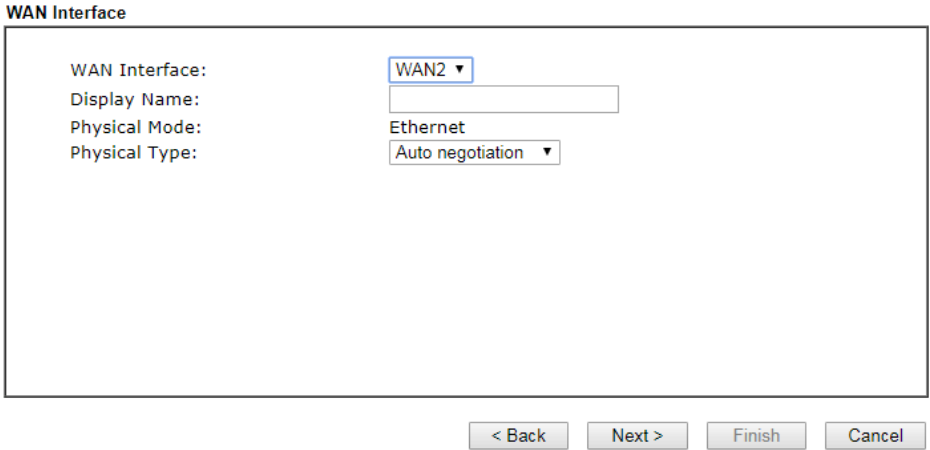

Available settings are explained as follows:

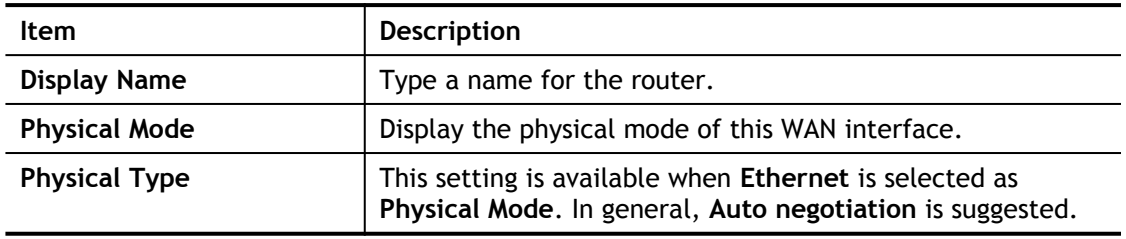

#### PPPoE

**1.** Choose **WAN2** as the WAN Interface and choose **Ethernet** as the **Physical Mode**. Click the **Next** button. The following page will be open for you to specify Internet Access Type.

**Quick Start Wizard** 

# Connect to Internet

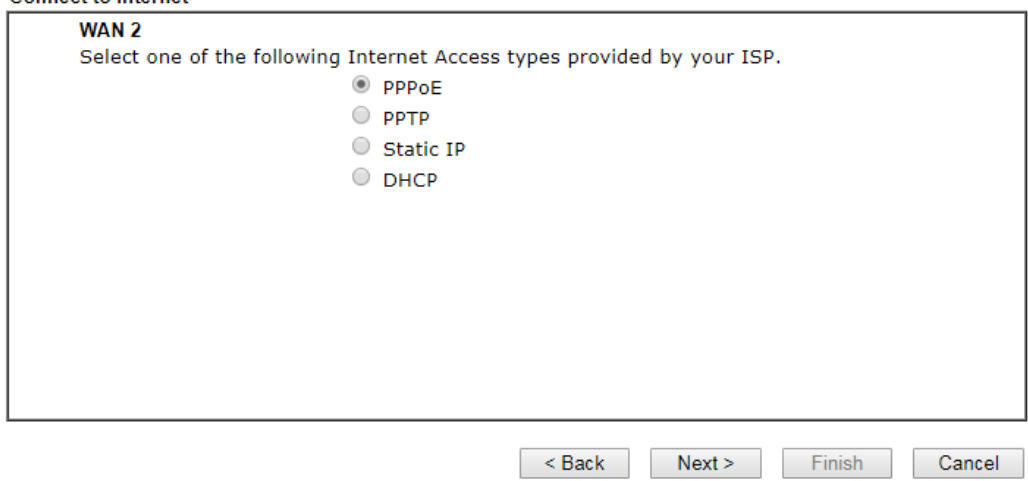

**2.** Click **PPPoE** as the Internet Access Type. Then click **Next** to get the following page. **Quick Start Wizard** 

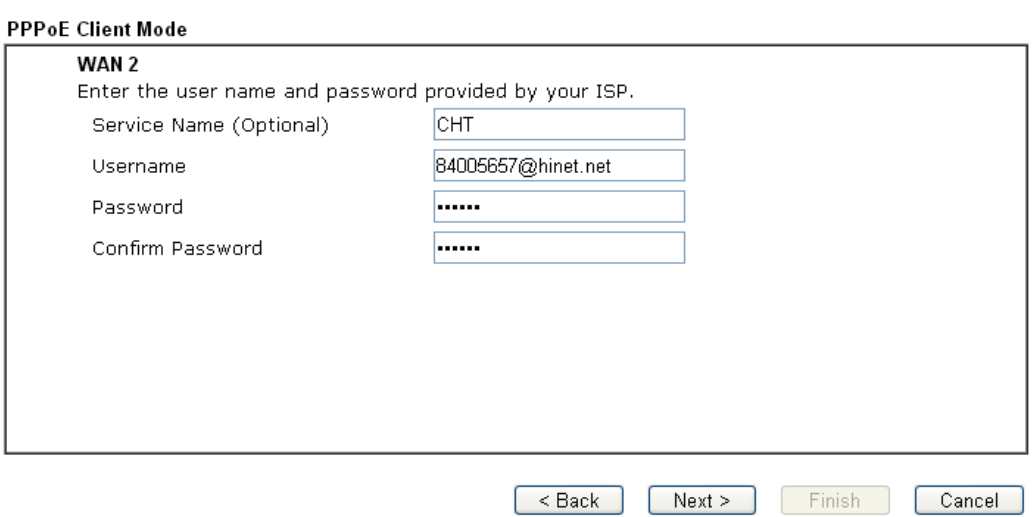

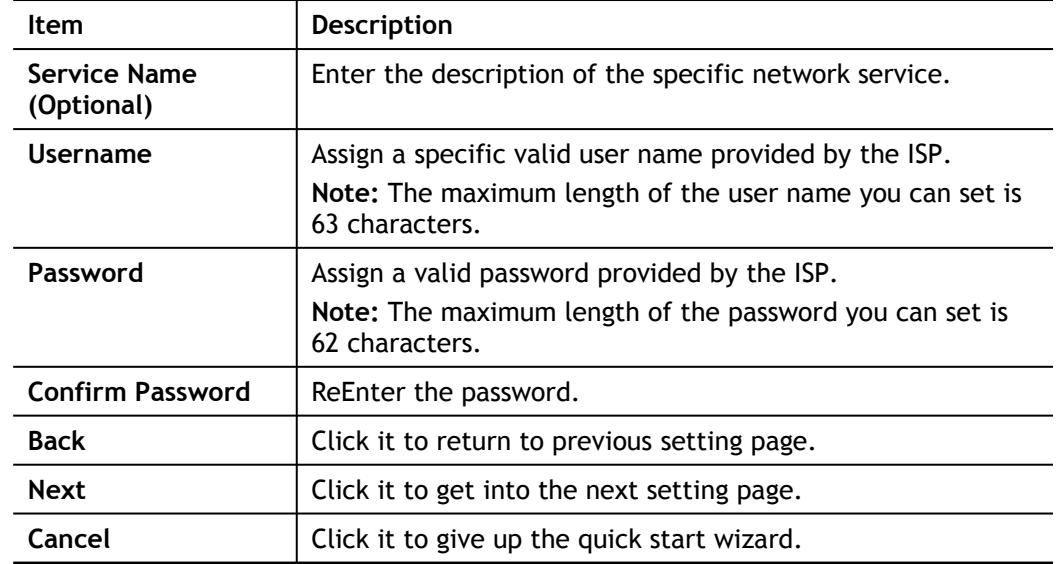

**3.** Please manually enter the Username/Password provided by your ISP. Click **Next** for viewing summary of such connection.

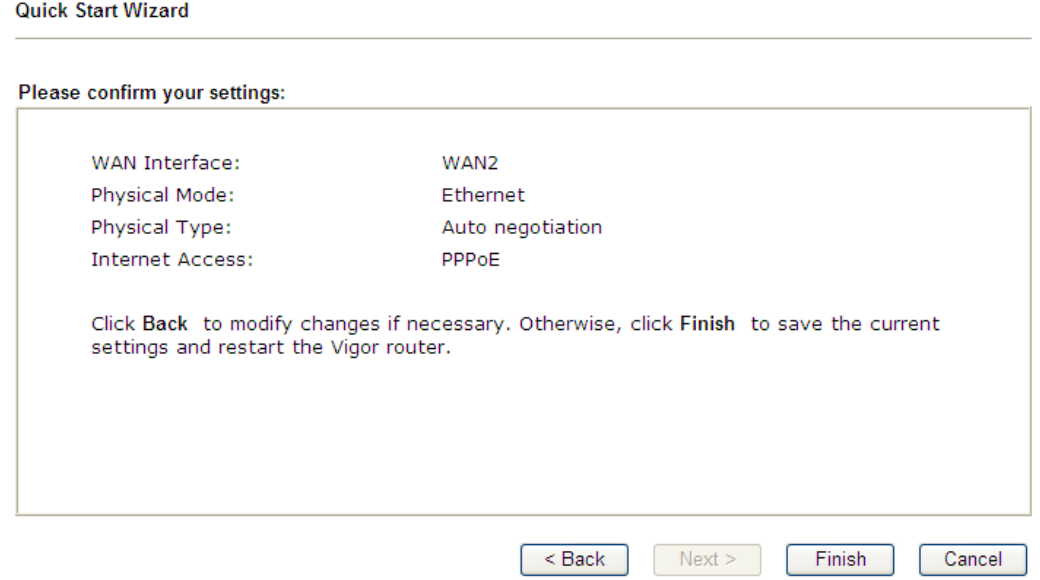

**4.** Click **Finish.** A page of **Quick Start Wizard Setup OK!!!** will appear.

Quick Start Wizard Setup OK!

**5.** Now, you can enjoy surfing on the Internet.

# PPTP

1. Choose **PPTP** as the WAN Interface and click the **Next** button.

**Quick Start Wizard** 

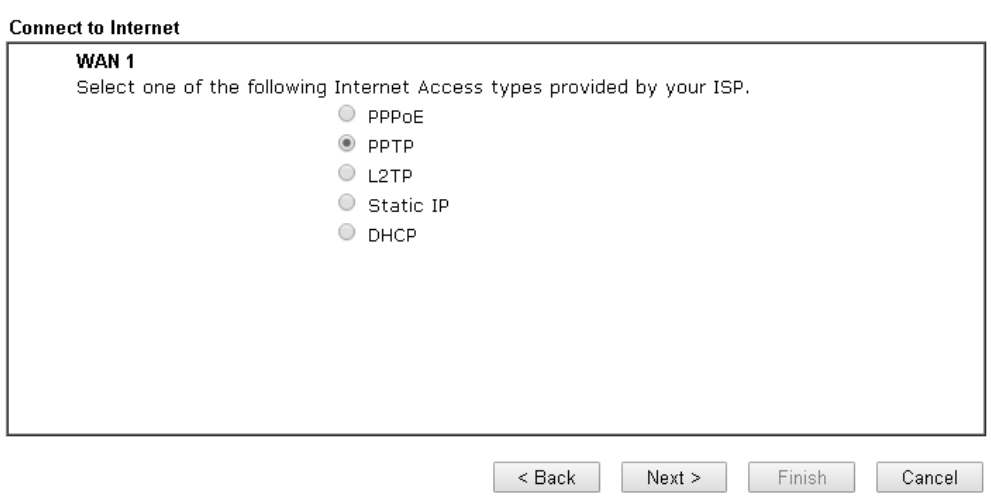

2. The following page will be open for you to Enter all the information originally provided by your ISP.

**Quick Start Wizard** 

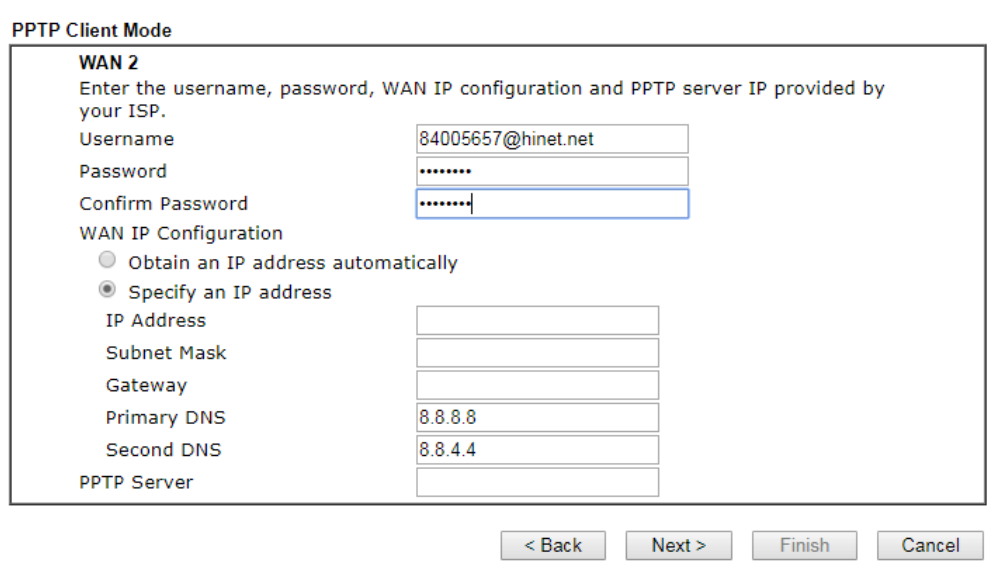

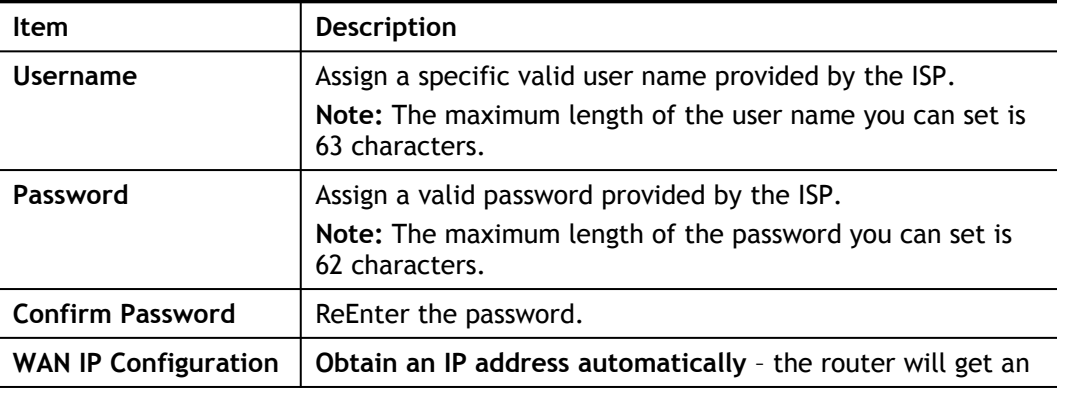

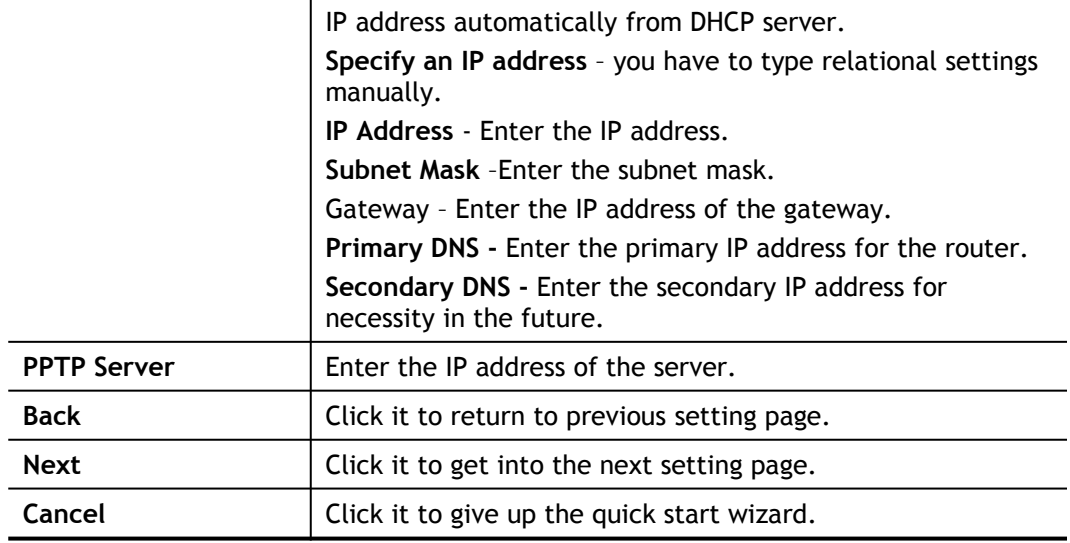

3. Please Enter the IP address/mask/gateway information originally provided by your ISP. Then click **Next** for viewing summary of such connection.

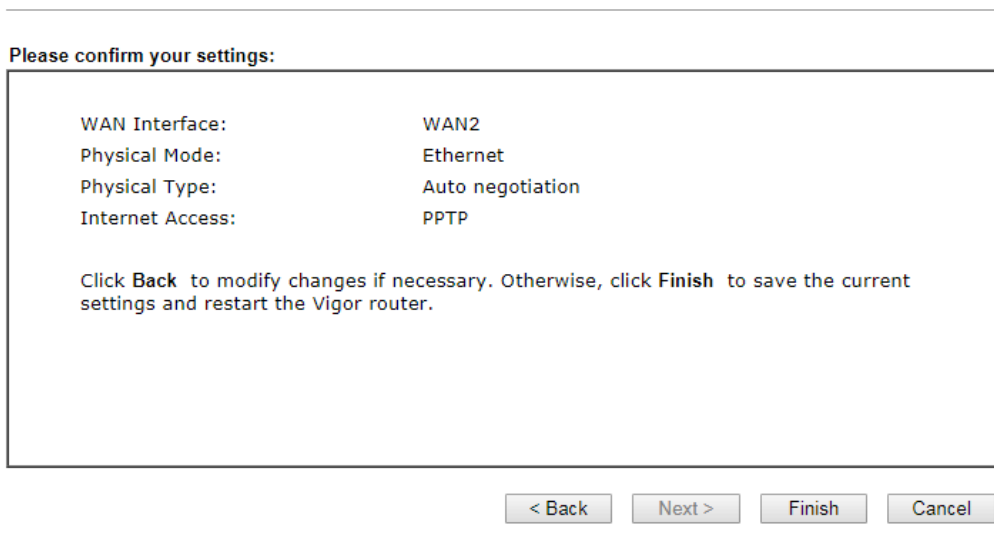

4. Click **Finish.** A page of **Quick Start Wizard Setup OK!!!** will appear. Then, the system status of this protocol will be shown.

# **Quick Start Wizard Setup OK!**

5. Now, you can enjoy surfing on the Internet.

**Quick Start Wizard** 

## Static IP

**1.** Click **Static IP** as the Internet Access type and click the **Next** button.

**Quick Start Wizard** 

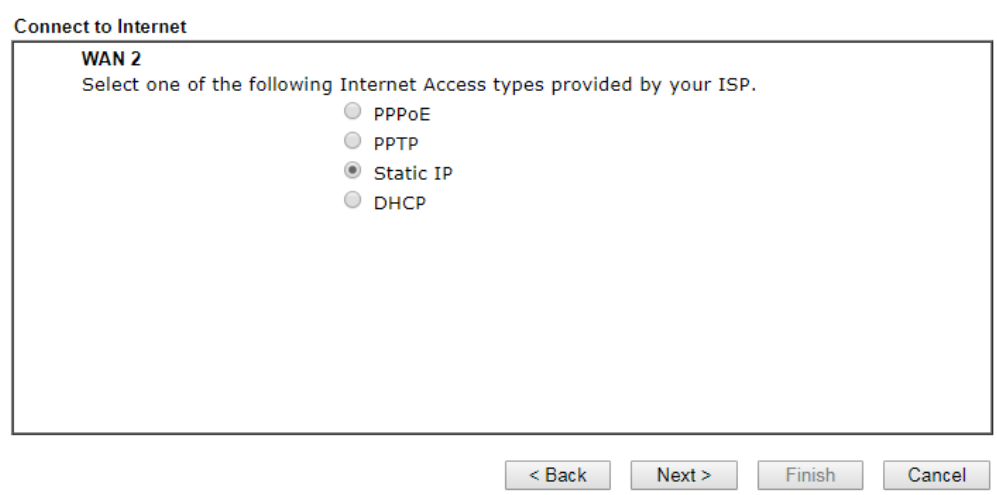

**2.** The following page will be open for you to Enter the IP address information originally provided by your ISP.

**Quick Start Wizard** 

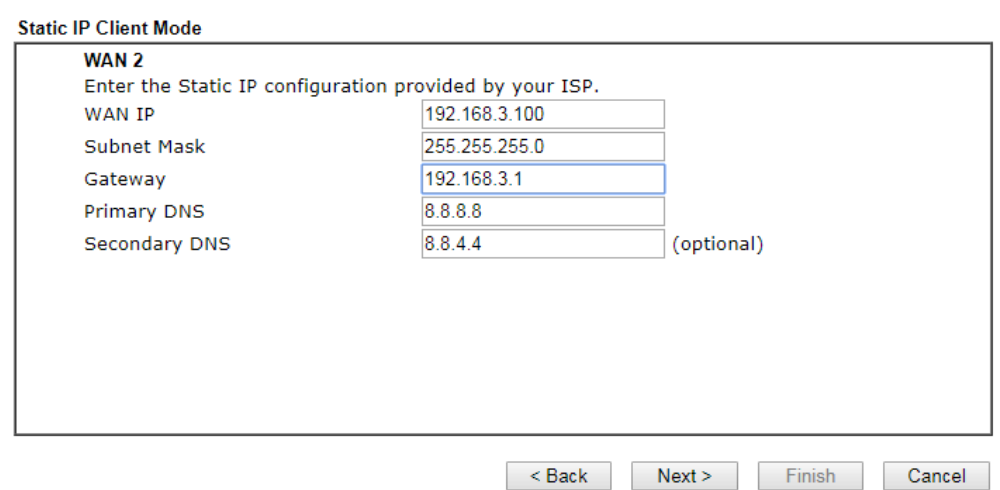

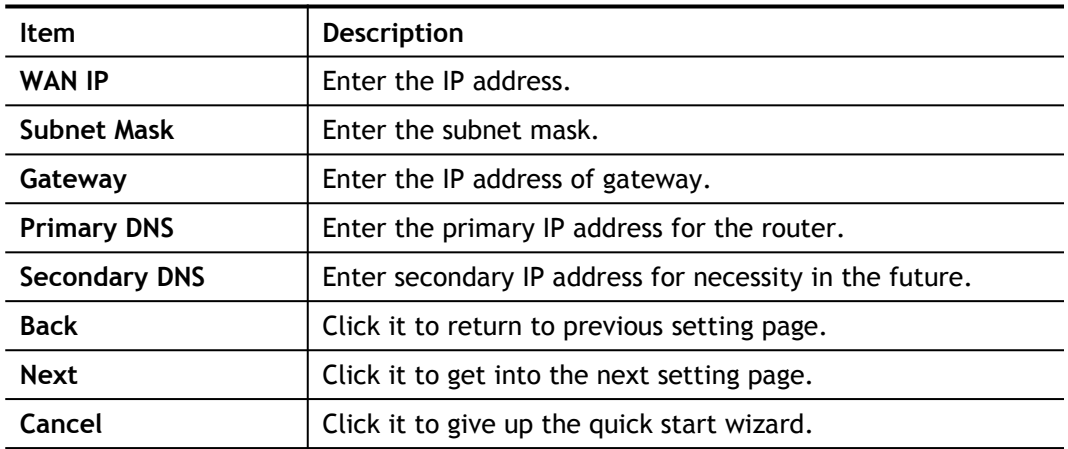

**3.** Click **Next** for next step.

**Quick Start Wizard** 

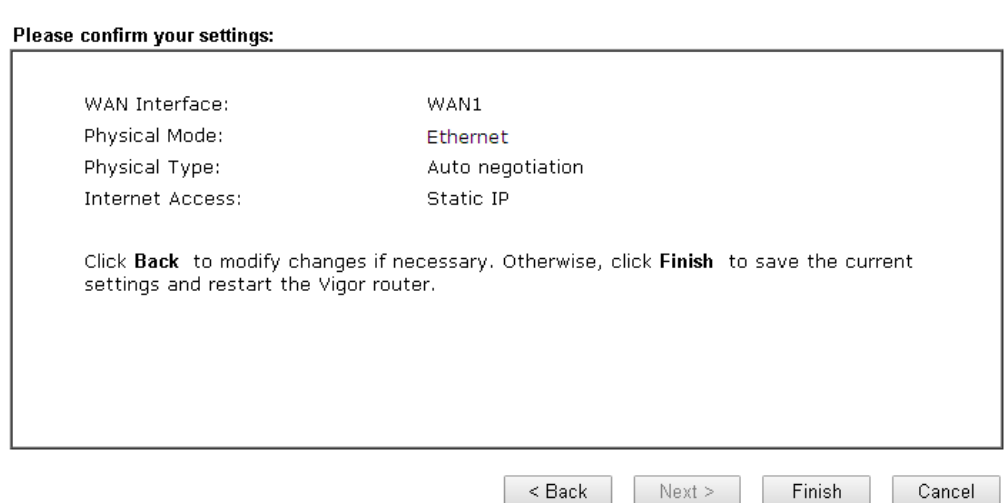

**4.** Click **Finish.** A page of **Quick Start Wizard Setup OK!!!** will appear.

Quick Start Wizard Setup OK!

**5.** Now, you can enjoy surfing on the Internet.

## **DHCP**

1. Click **DHCP** as the Internet Access type and click the **Next** button.

**Connect to Internet** WAN<sub>2</sub> Select one of the following Internet Access types provided by your ISP.  $\bigcirc$  PPPoE  $\bigcirc$  ppTP  $\circ$  Static IP  $@$  DHCP  $\leq$  Back  $Next > 0$  $Finsh$ Cancel

2. The following page will be open for you to Enter the IP address information originally provided by your ISP.

**Quick Start Wizard** 

**Quick Start Wizard** 

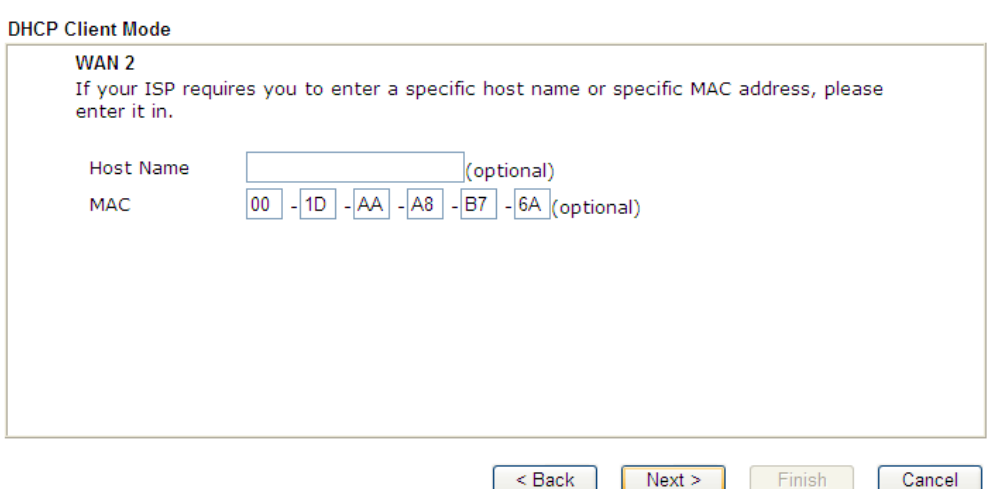

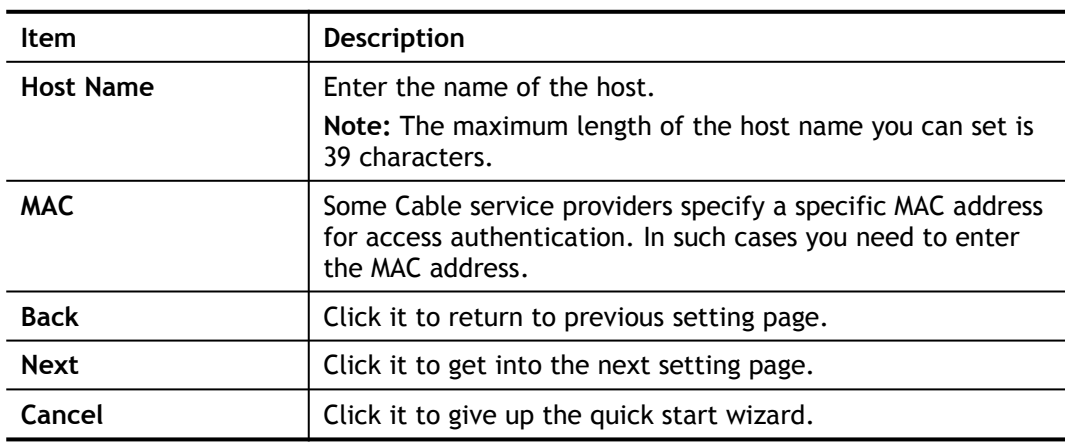

3. After finished the settings above, click **Next** for viewing summary of such connection.

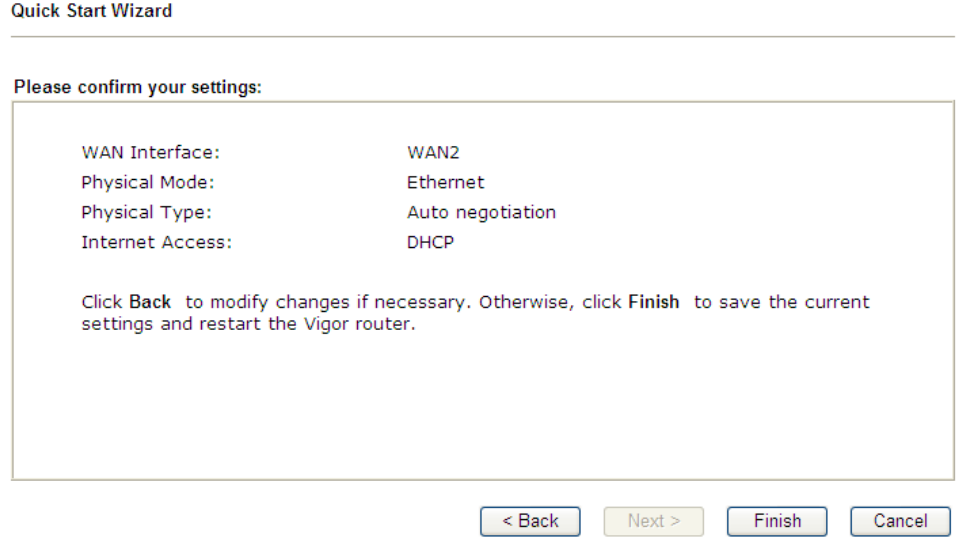

4. Click **Finish.** A page of **Quick Start Wizard Setup OK!!!** will appear. Then, the system status of this protocol will be shown.

Quick Start Wizard Setup OK!

5. Now, you can enjoy surfing on the Internet.

# I-7 Service Activation Wizard

Service Activation Wizard can guide you to activate WCF service (Web Content Filter) with a quick and easy way. **For the Service Activation Wizard is only available for admin operation, please type "admin/admin" on Username/Password while Logging into the web user interface.**

Service Activation Wizard is a tool which allows you to activate services without accessing into the server (*MyVigor*) located on http://myvigor.draytek.com.

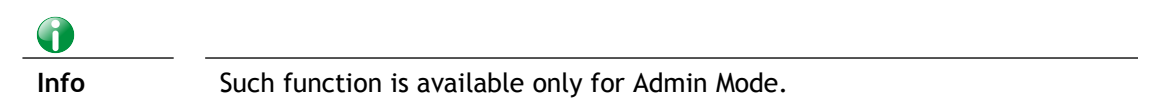

#### 1. Open **Wizards>>Service Activation Wizard**.

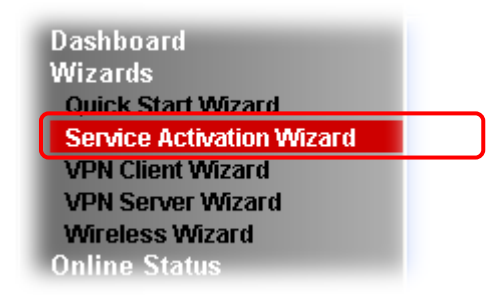

**Service Activation Wizard** 

2. In the following page, you can activate the Web content filter services and DNS service at the same time or individually. When you finish the selection, please click **Next**.

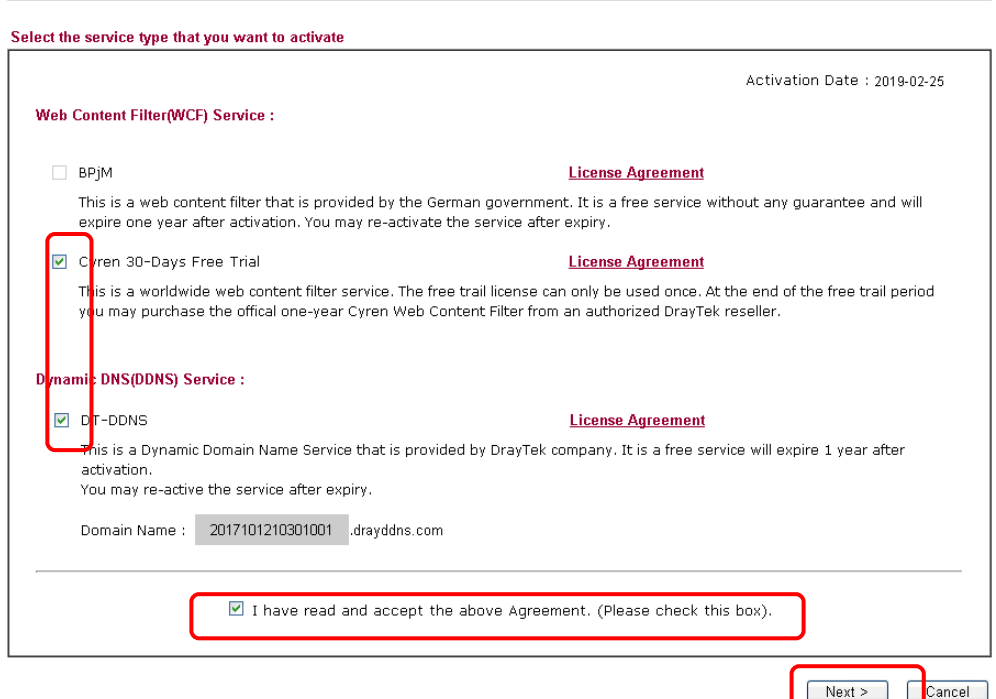

6 **Info** BPjM is web content filter (WCF) for German Speaking users. It is ideal for your family to provide more Internet security for youngsters. Cryan 30-day trial is WCF which offers 30-day trial period. After trial, you can purchase DrayTek's prepared Cryan GlobalView WCF package from retailing outlets. DT-DDNS, developed by DrayTek, offers one year free charge service of dynamic DNS service for internal use.

3. Setting confirmation page will be displayed as follows, please click **Activate**.

**Service Activation Wizard** 

**Service Activation Wizard** 

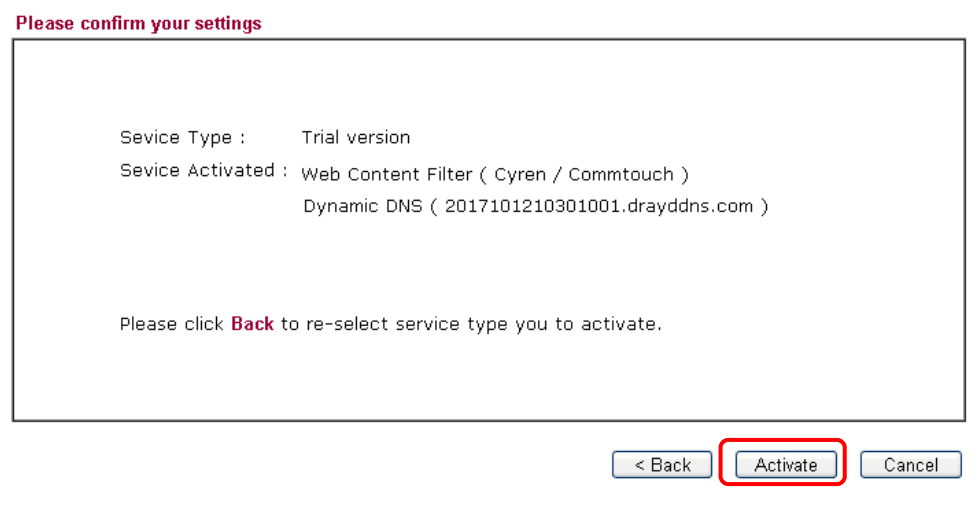

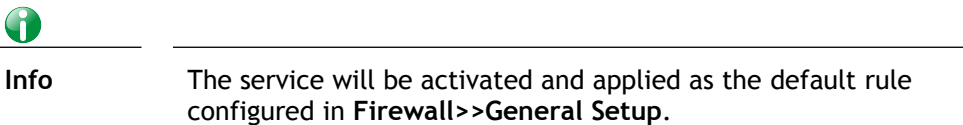

4. Now, the web page will display the service that you have activated according to your selection(s). The valid time for the free trial of these services is one month.

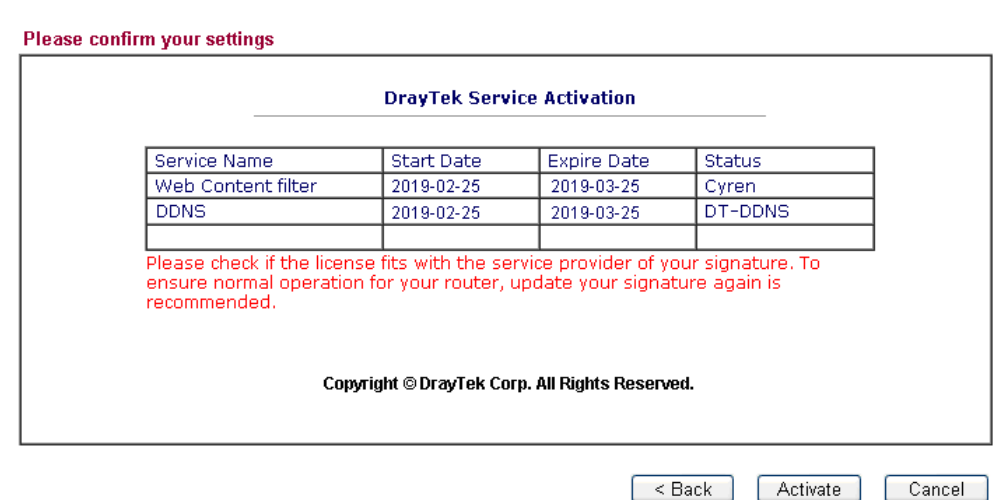

# I-8 Registering Vigor Router

You have finished the configuration of Quick Start Wizard and you can surf the Internet at any time. Now it is the time to register your Vigor router to MyVigor website for getting more service. Please follow the steps below to finish the router registration.

1 Please login the web configuration interface of Vigor router by typing "**admin/admin**" as User Name / Password.

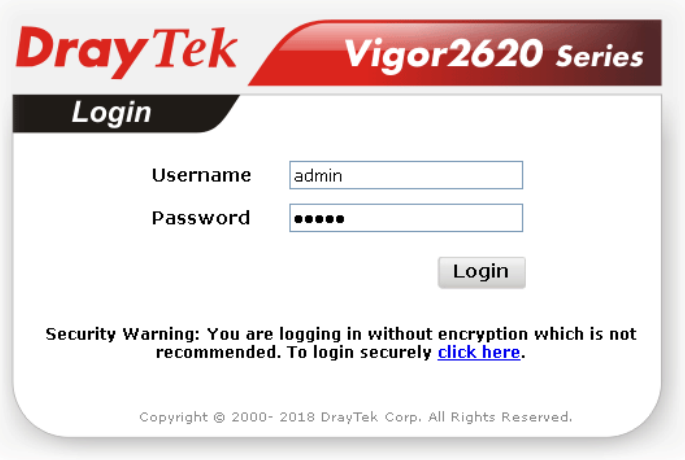

2 Click **Support Area>>Production Registration** from the home page.

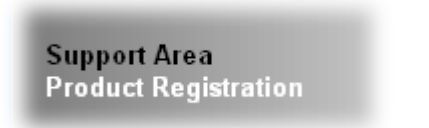

3 A **Login** page will be shown on the screen. Please Enter the account and password that you created previously. And click **Login**.

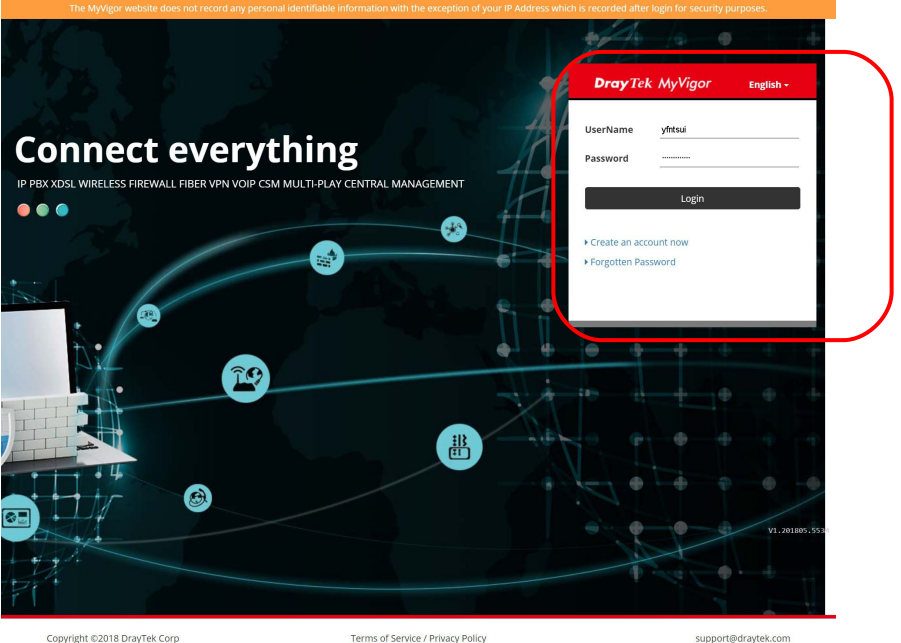

Copyright ©2018 DrayTek Corp

Terms of Service / Privacy Policy

6 Info If you haven't an accessing account, please refer to section Creating an Account for MyVigor to create your own one. Please read the articles on the Agreement regarding user rights carefully while creating a user account.

4 The following page will be displayed after you logging in MyVigor. Type a nickname for the router, then click **Add**.

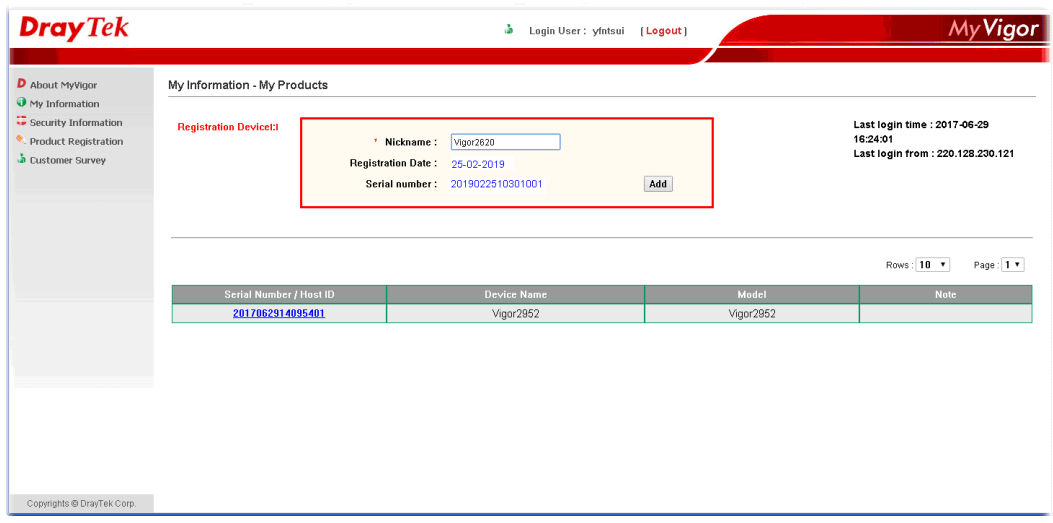

5 When the following page appears, your router information has been added to the database.

Your device has been successfully added to the database.

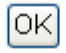

6 After clicking **OK**, you will see the following page. Your router has been registered to *myvigor* website successfully.

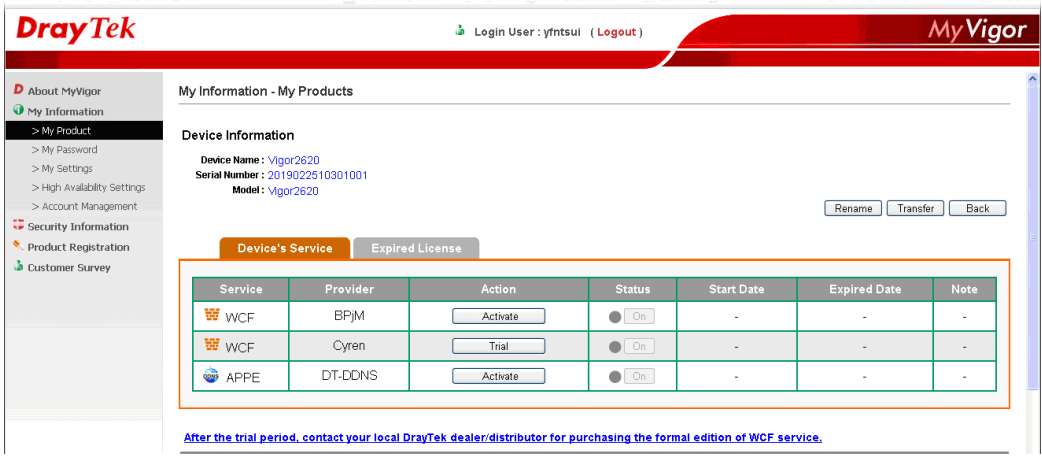

This page is left blank.

# Part II Connectivity

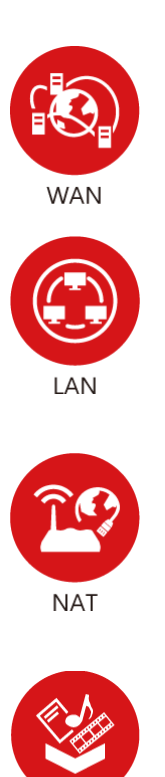

Applications

Routing

It means wide area network. Public IP will be used in WAN.

It means local area network. Private IP will be used in LAN. Local Area Network (LAN) is a group of subnets regulated and ruled by router. The design of network structure is related to what type of public IP addresses coming from your ISP.

When the data flow passing through, the Network Address Translation (NAT) function of the router will dedicate to translate public/private addresses, and the packets will be delivered to the correct host PC in the local area network.

DNS, LAN DNS, IGMP, UPnP, WOL, RADIUS, SMS.

Static Route

# II-1 LTE

LTE WAN with SIM card can provide convinent Internet access for Vigor router. However, we can't stop thinking about what can Vigor router utilize this SIM card to provide more useful functions for user? Now, we have developed some useful functions for user, such as sending SMS from a router to report router status, rebooting router remotely via SMS with taking security into consideration, and so on.

This section can guide you to use the SIM card in LTE WAN to perform SMS related operations.

## **Service Network**

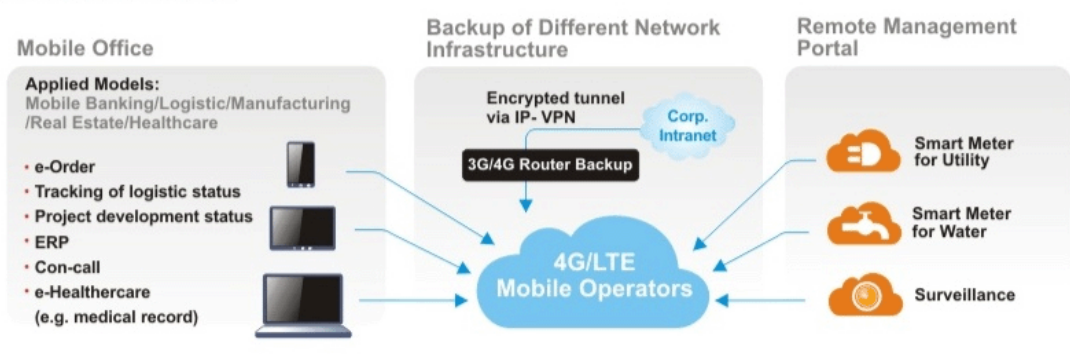

# Web User Interface

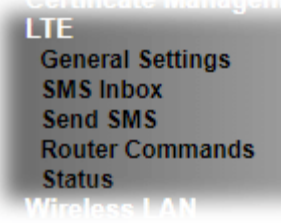

# II-1-1 General Settings

This page allows you to configure general settings for LTE. When SMS Quota Limit is enabled, you can specify the number of SMS quota, actions to perform when quota exceeded, and the period of resetting SMS quota used.

# II-1-1-1 SMS Quota

**LTE >> General Settings** 

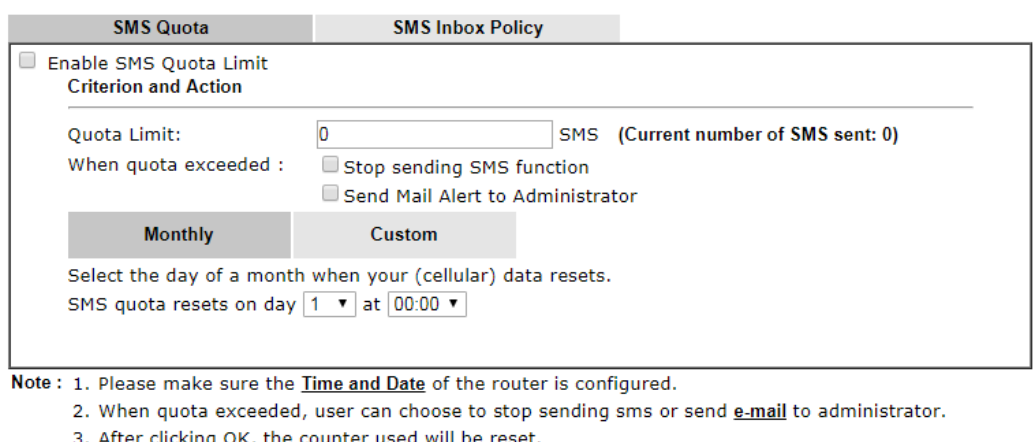

3. After clicking OK, the counter used will be reset.

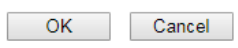

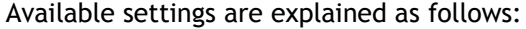

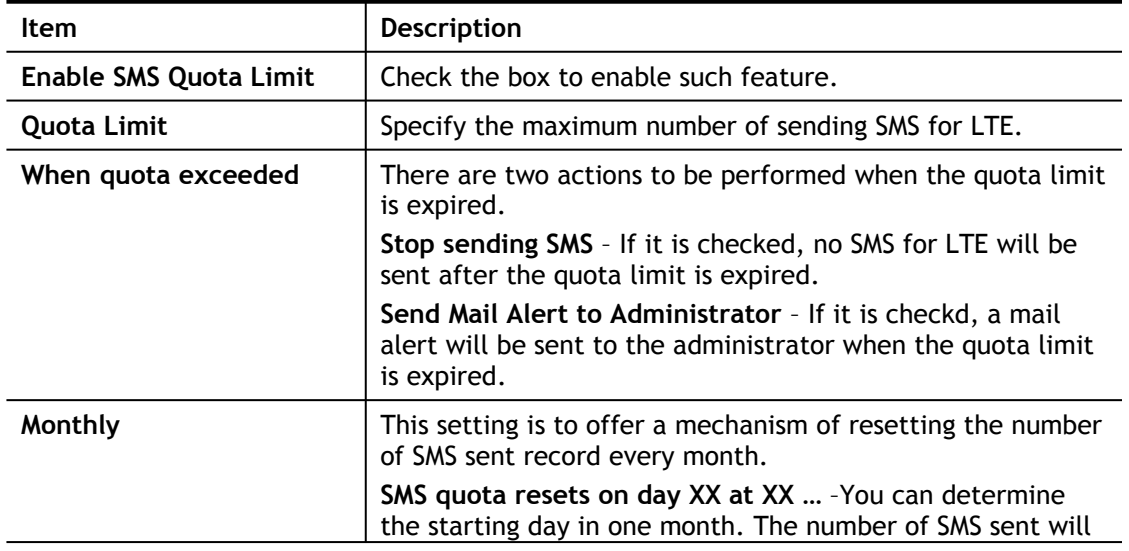

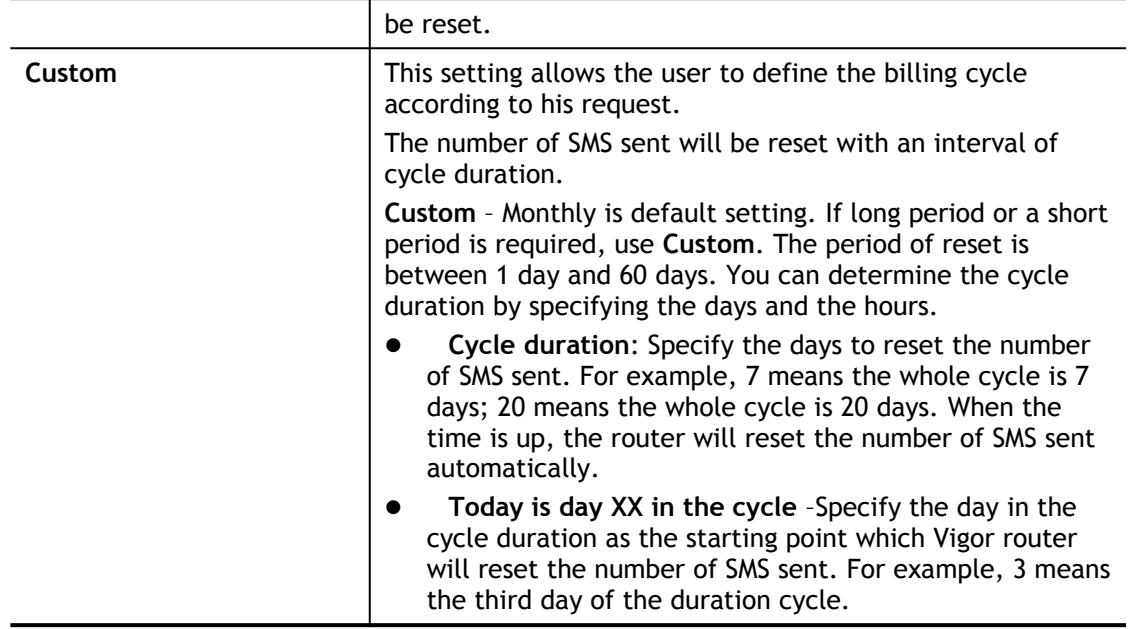

# II-1-1-2 SMS Inbox

Such page allows you to determine which policy shall be used for SMS inbox/outbox.

**LTE >> General Settings** 

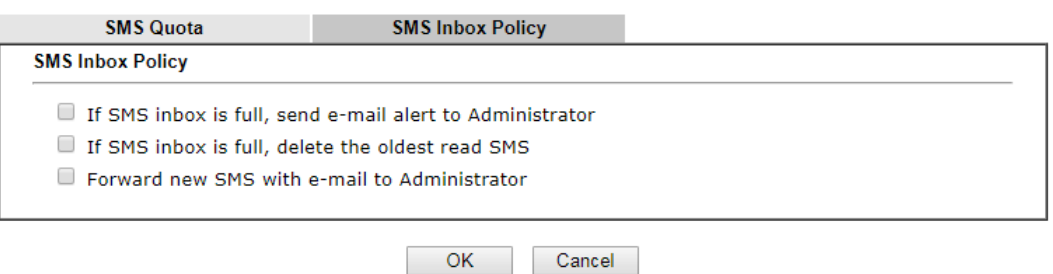

# II-1-2 SMS Inbox

This page will list the received SMS messages in the LTE SIM card. The SMS Inbox table shows the received date, the phone number or sender ID where this message was from, and the beginning of the message content.

Since the data size of one SMS is limited, a long message will be sent by multiple SMS. For the convenience of users, we provide two modes. **Simple Mode** lists SMS messages in order for received time. **Advanced Mode** lists SMS in order for real index in the SIM card. Different SIM cards have different capacities. In general, it's around 30 to 40 SMS. Please note that the SIM card can not receive new SMS when all SMS indexes are occupied.

Click the Simple Mode link or the Advanced Mode link below to switch between these two modes.

## II-1-2-1 Simple Mode

LTE >> SMS Inbox

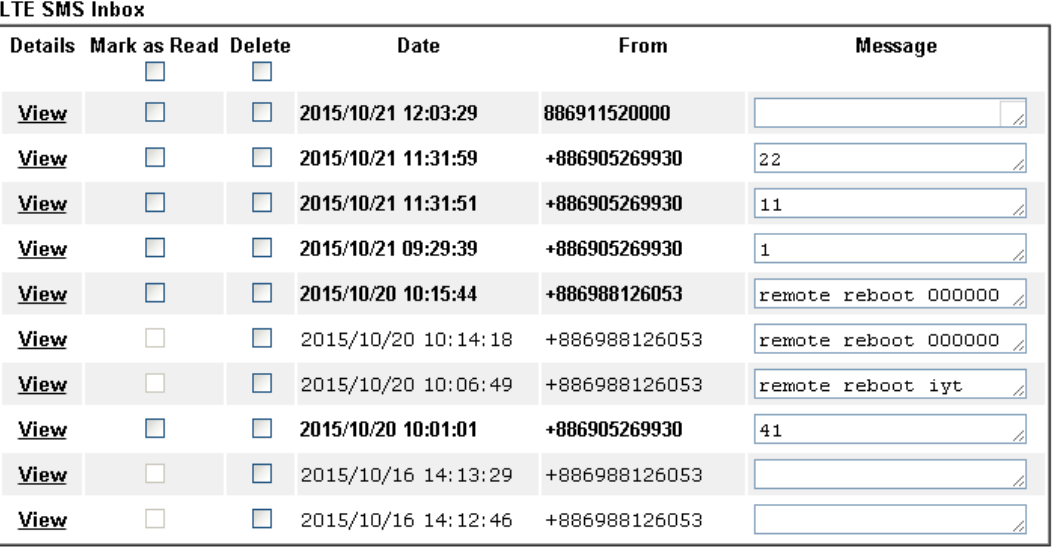

Simple Mode: Show SMS messages in order of received dates. Advanced Mode: Show SMS in order of indexes in SIM card.

 $OK$ 

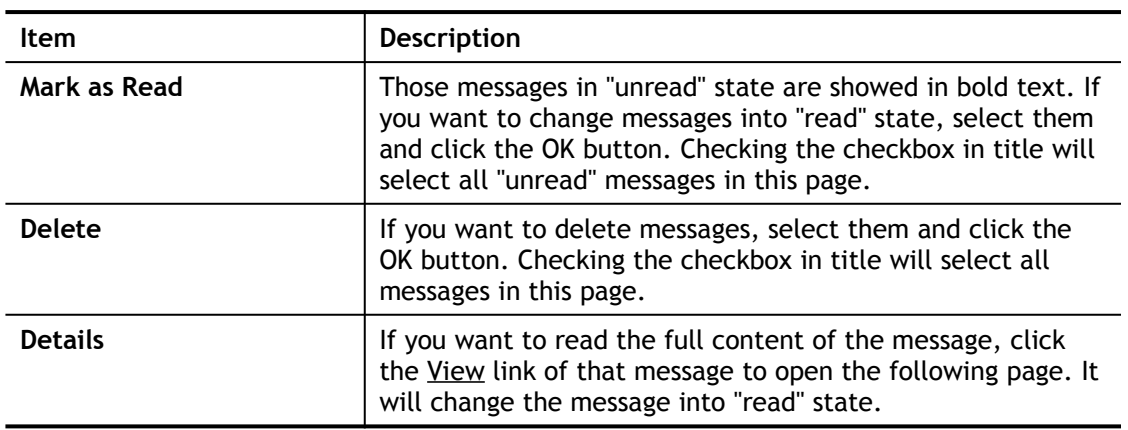

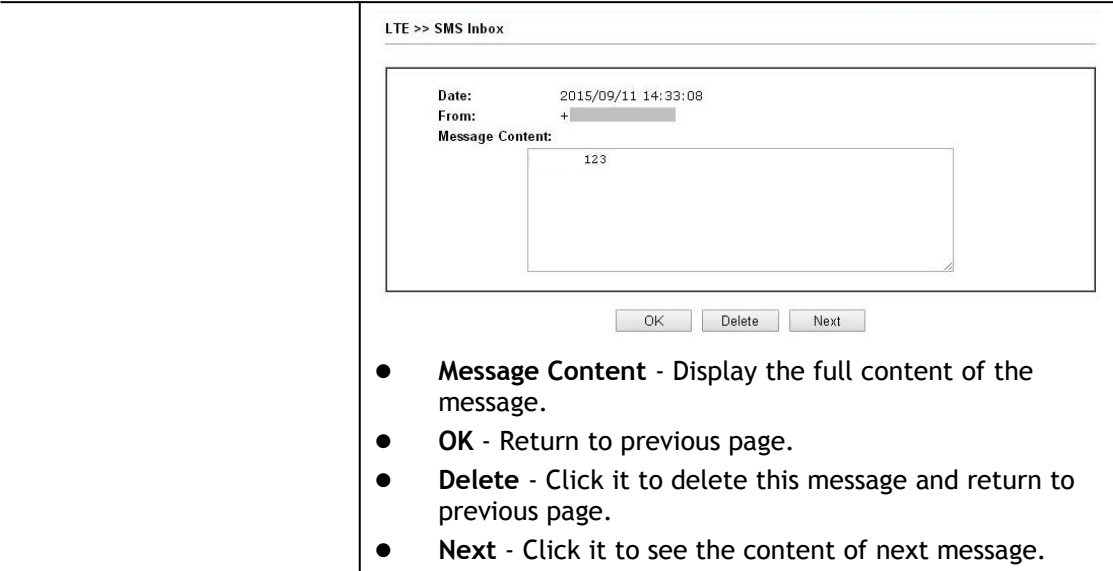

# II-1-2-1 Advanced Mode

LTE >> SMS Inbox

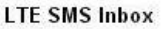

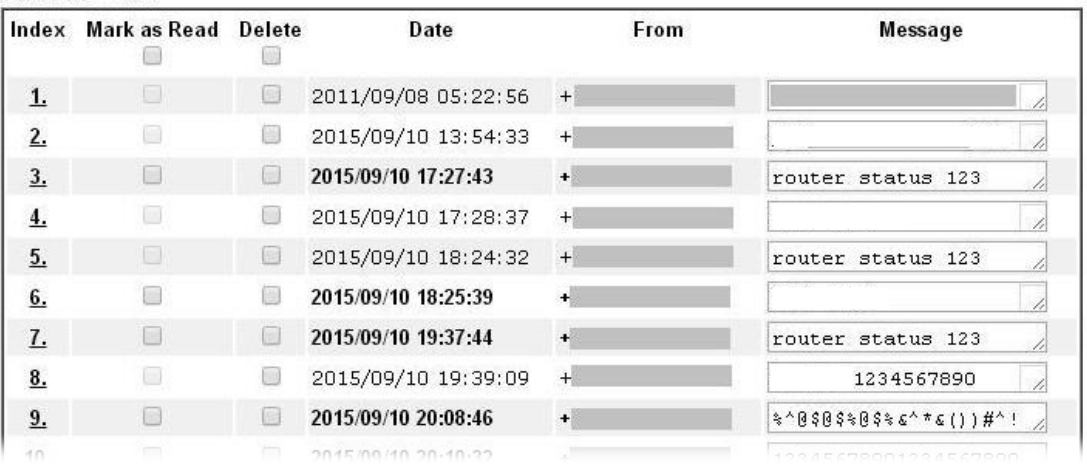

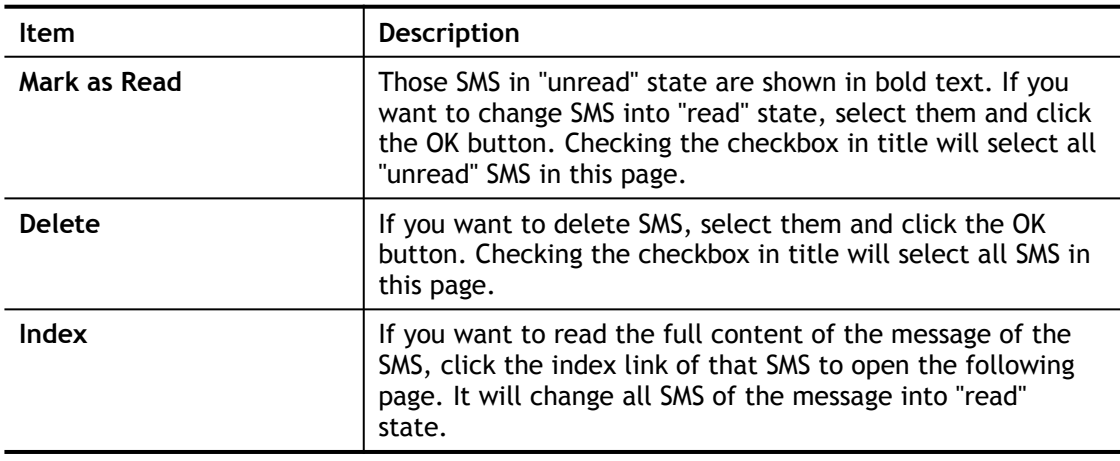

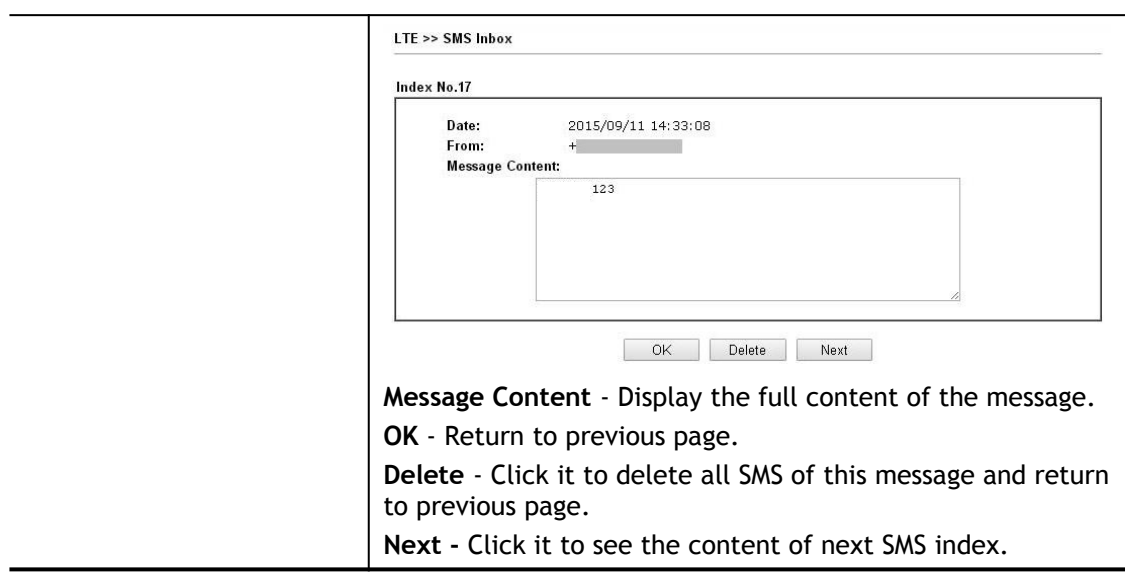

# II-1-3 Send SMS

This page is used to send SMS messages by the LTE SIM card. It also displays the number of SMS required to send the message.

LTE >> Send SMS

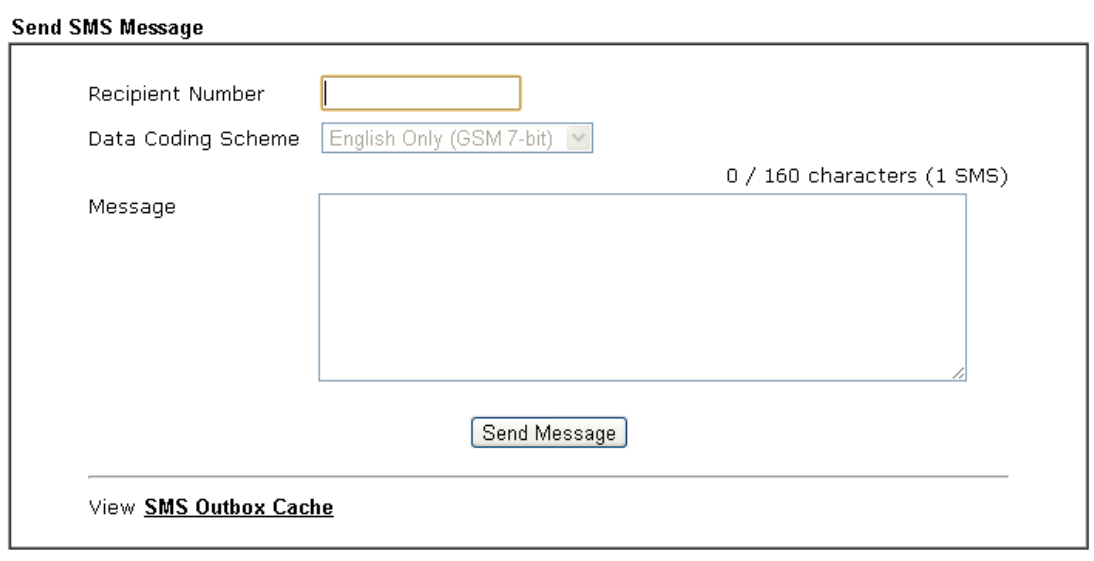

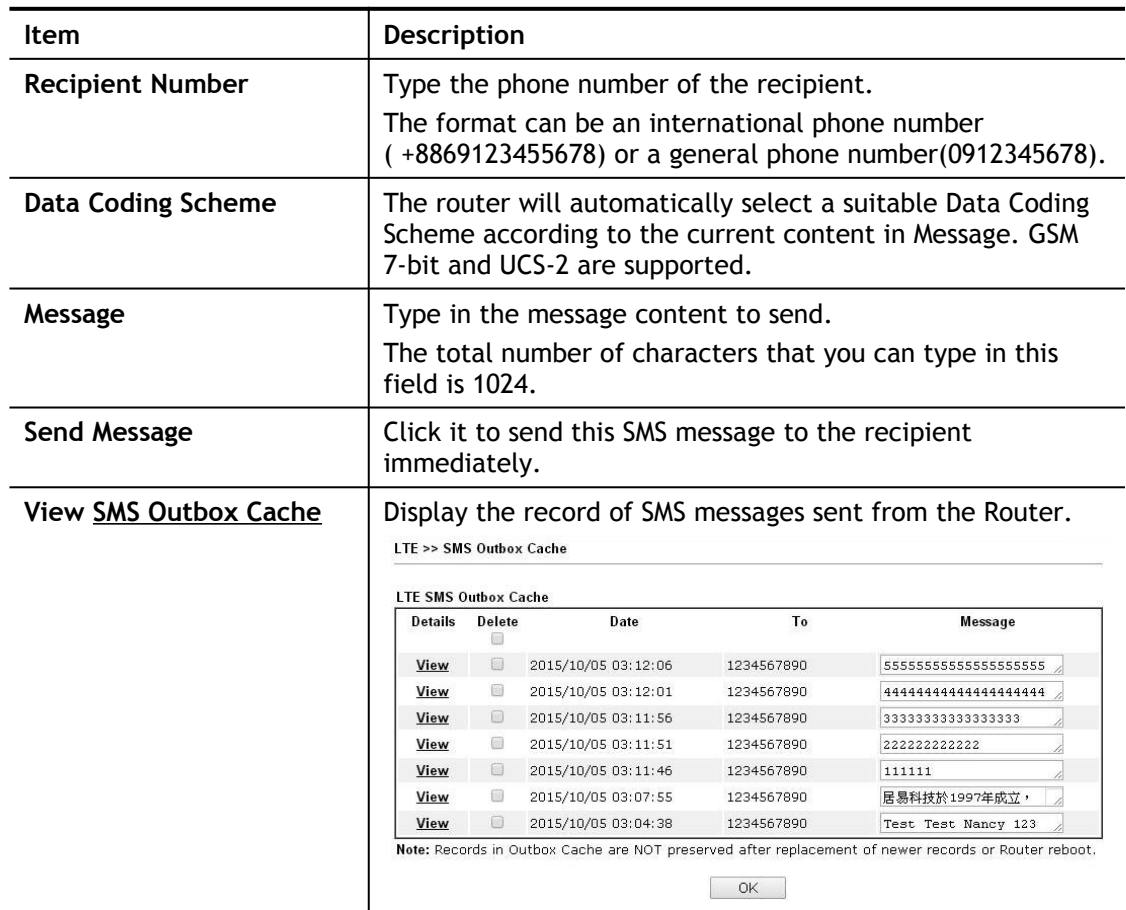

# II-1-4 Router Commands

This page allows the user to set function to reboot Vigor router remotely and get the router status via SMS.

# Get Router Status or Reboot Router via SMS Message

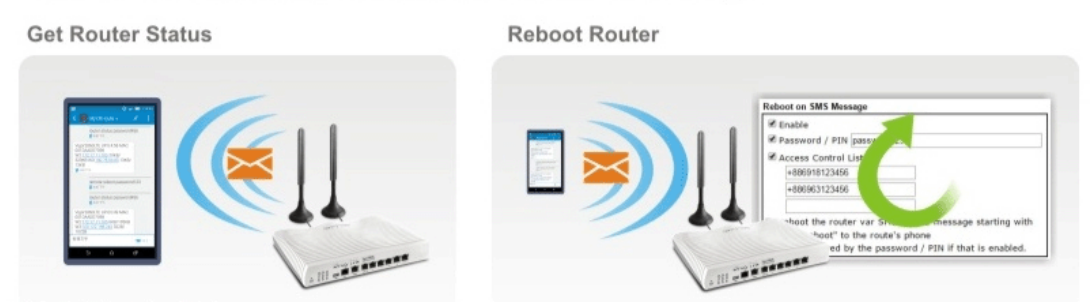

Go to **LTE>>Router Commands** to get the following page.

#### LTE >> Router Commands

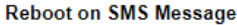

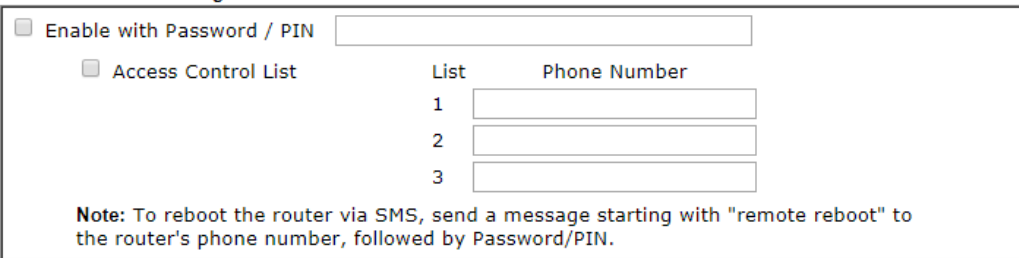

#### **Reply with Router Status Message**

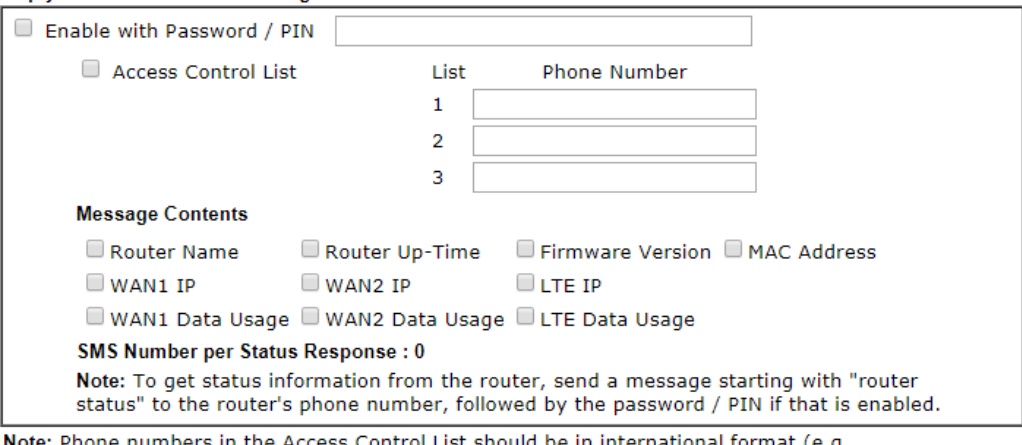

numbers in the Aco List should be in international format (e.g., Note: Phone  $+886123456789$ ).

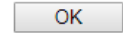

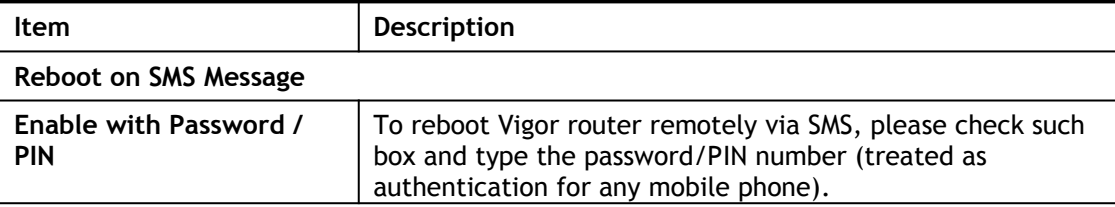

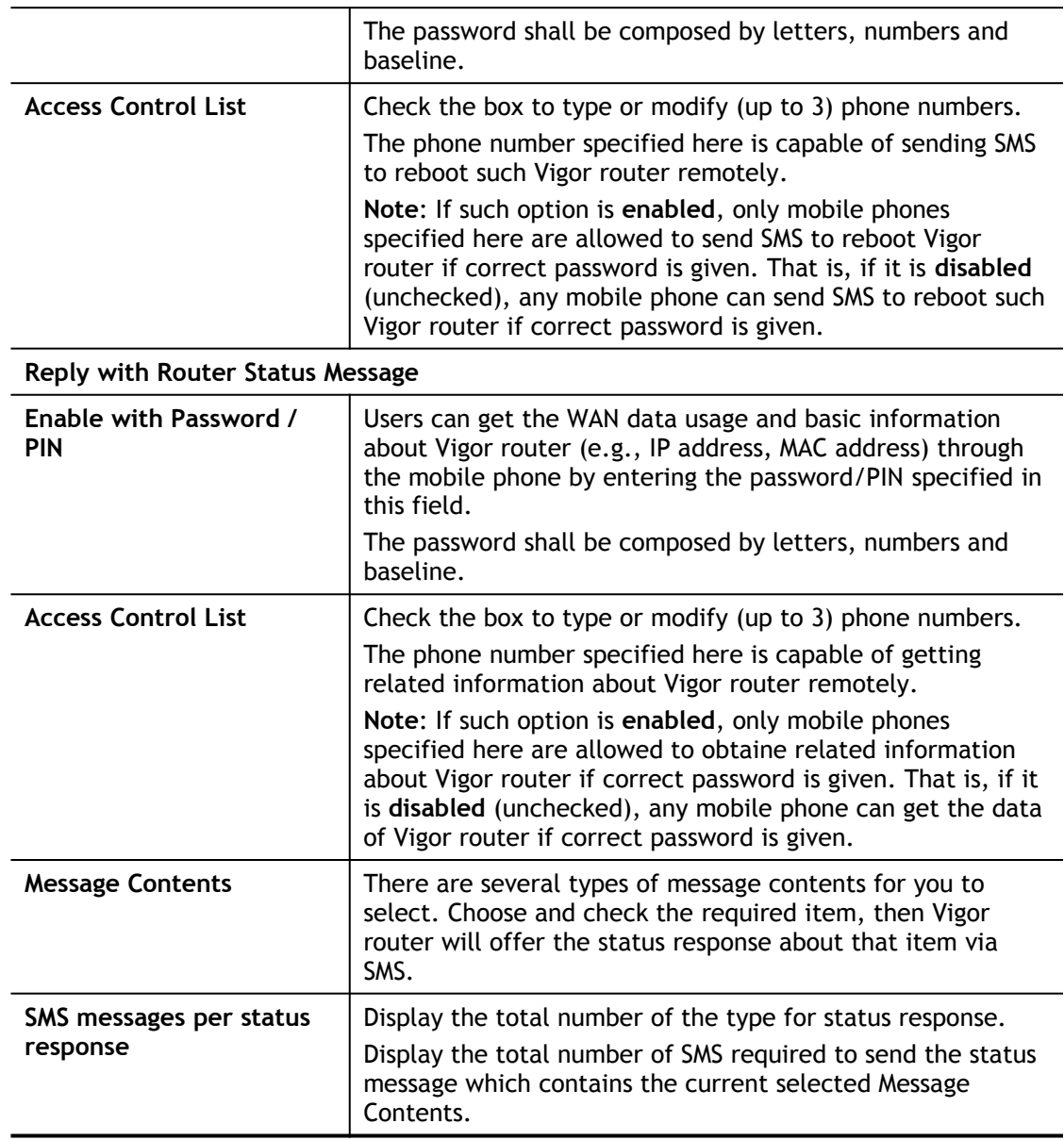

# II-1-5 Status

Vigor router with LTE function is capable of accessing into Internet and able to send SMS to specified mobile phone.

This page will display basic information about the embedded LTE module and the current LTE connection.

LTE >> Status

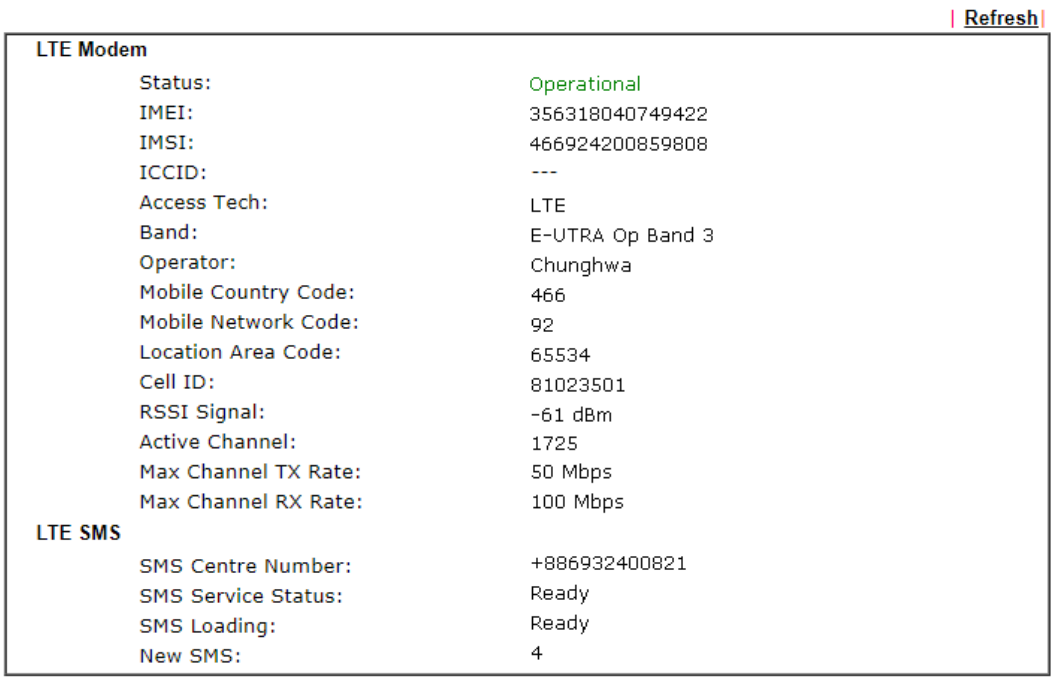

Each item is explained as follows:

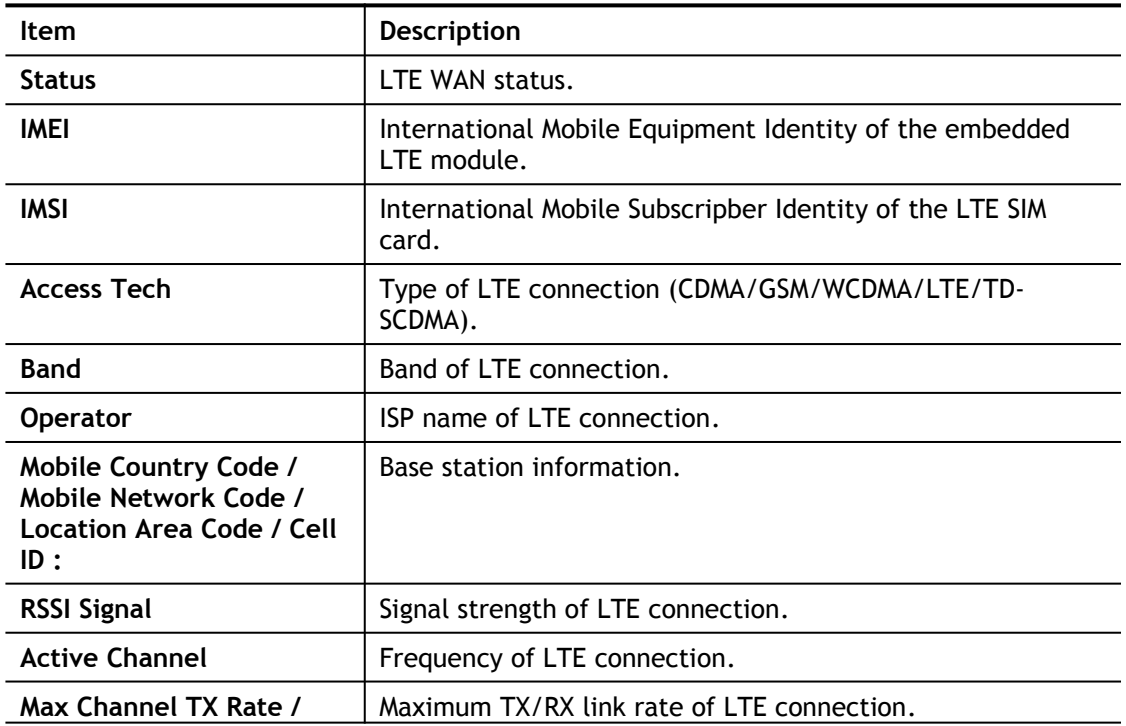

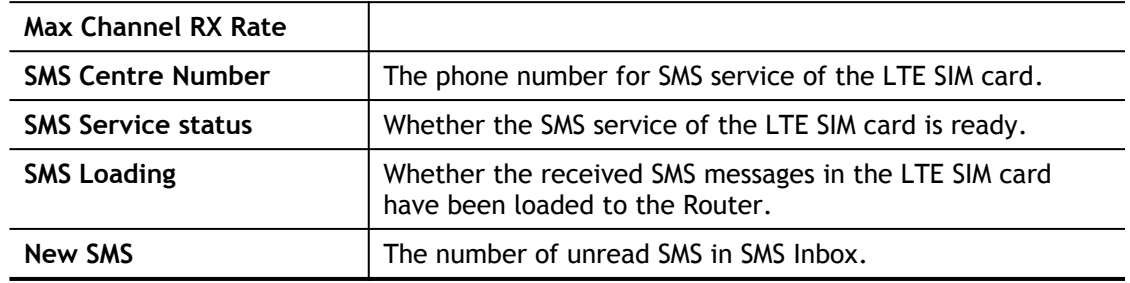

# II-2 WAN

It allows users to access Internet.

## Basics of Internet Protocol (IP) Network

IP means Internet Protocol. Every device in an IP-based Network including routers, print server, and host PCs, needs an IP address to identify its location on the network. To avoid address conflicts, IP addresses are publicly registered with the Network Information Centre (NIC). Having a unique IP address is mandatory for those devices participated in the public network but not in the private TCP/IP local area networks (LANs), such as host PCs under the management of a router since they do not need to be accessed by the public. Hence, the NIC has reserved certain addresses that will never be registered publicly. These are known as *private* IP addresses, and are listed in the following ranges:

# **From 10.0.0.0 to 10.255.255.255 From 172.16.0.0 to 172.31.255.255 From 192.168.0.0 to 192.168.255.255**

#### What are Public IP Address and Private IP Address

As the router plays a role to manage and further protect its LAN, it interconnects groups of host PCs. Each of them has a private IP address assigned by the built-in DHCP server of the Vigor router. The router itself will also use the default **private IP** address: 192.168.1.1 to communicate with the local hosts. Meanwhile, Vigor router will communicate with other network devices through a **public IP** address. When the data flow passing through, the Network Address Translation (NAT) function of the router will dedicate to translate public/private addresses, and the packets will be delivered to the correct host PC in the local area network. Thus, all the host PCs can share a common Internet connection.

## Get Your Public IP Address from ISP

In ADSL deployment, the PPP (Point to Point)-style authentication and authorization is required for bridging customer premises equipment (CPE). Point to Point Protocol over Ethernet (PPPoE) connects a network of hosts via an access device to a remote access concentrator or aggregation concentrator. This implementation provides users with significant ease of use. Meanwhile it provides access control, billing, and type of service according to user requirement.

When a router begins to connect to your ISP, a serial of discovery process will occur to ask for a connection. Then a session will be created. Your user ID and password is authenticated via **PAP** or **CHAP** with **RADIUS** authentication system. And your IP address, DNS server, and other related information will usually be assigned by your ISP.

# Web User Interface

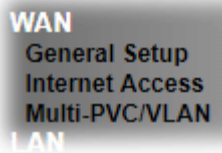

# II-2-1 General Setup

This section will introduce some general settings of Internet and explain the connection modes for WAN in details.

# II-2-1-1 WAN1

This webpage allows you to set general setup for WAN1and WAN3 respectively.

**WAN >> General Setup** 

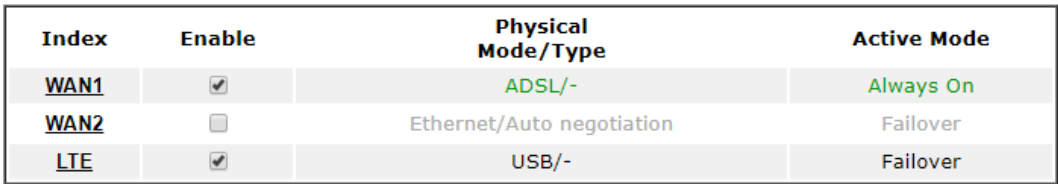

Note:

One WAN interface can be active at any one time. Setting either WAN interface to "Always On" will set the other interface to operate as the "Failover" WAN connection.

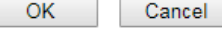

Available settings are explained as follows:

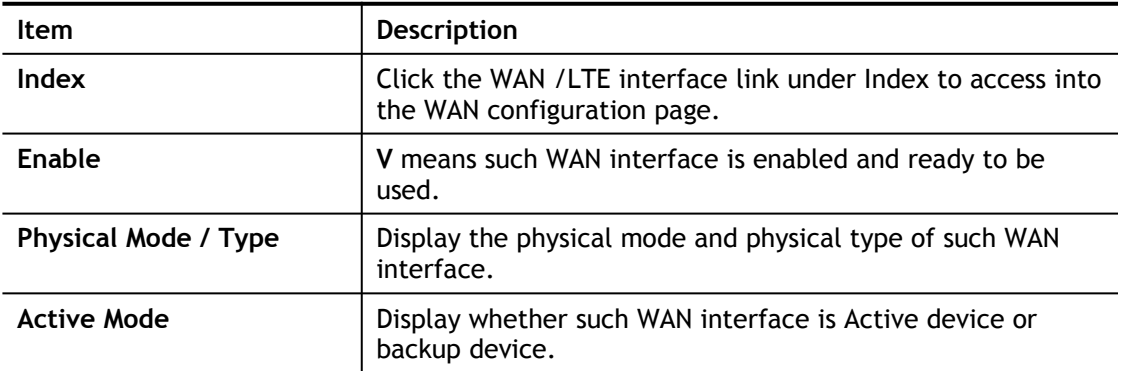

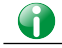

Info In default, each WAN port is enabled.

Click WAN1/WAN2 link to get the following page:

**WAN >> General Setup** 

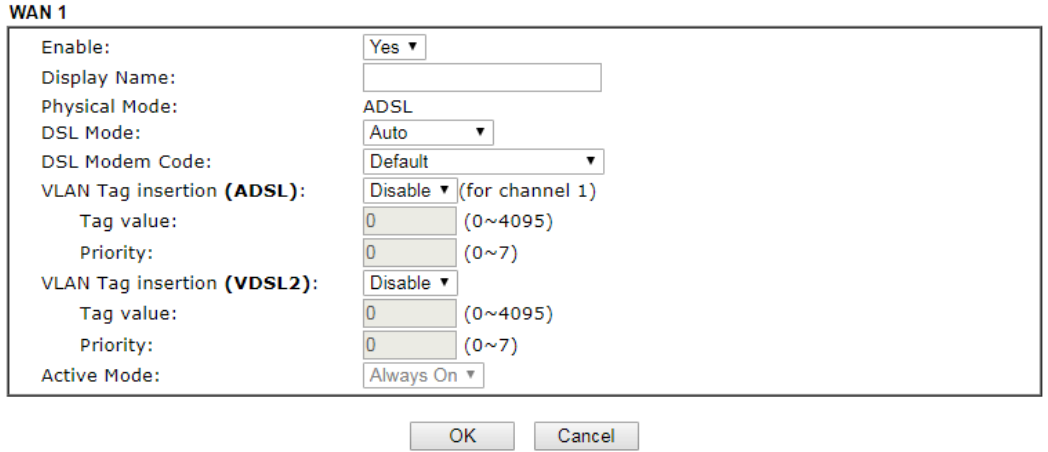

Available settings are explained as follows:

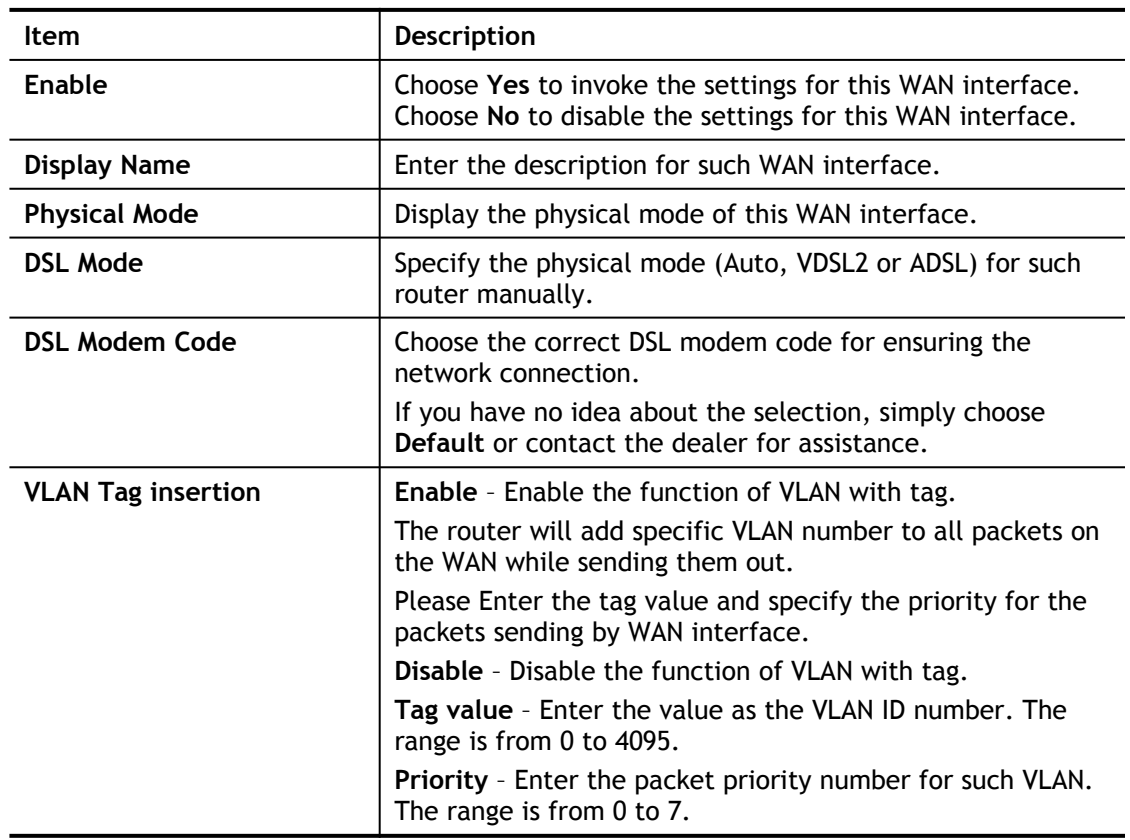

After finished the above settings, click **OK** to save the settings.
## II-2-1-2 LTE

To use 3G/4G network connection through 3G/4G USB Modem, please configure **WAN3** interface.

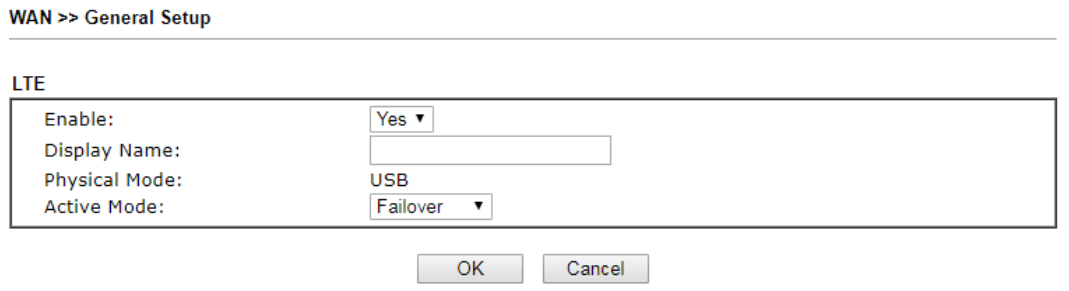

Available settings are explained as follows:

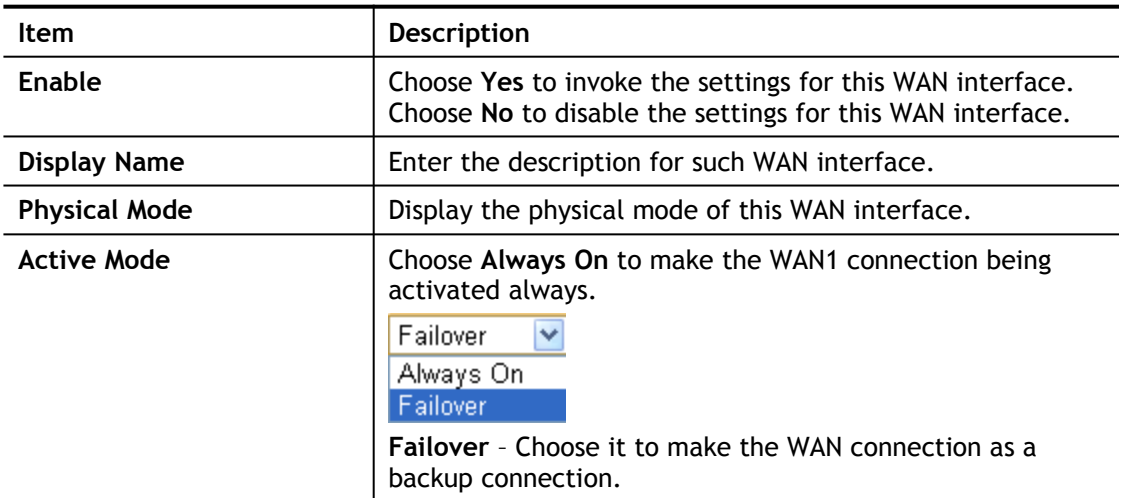

After finished the above settings, click **OK** to save the settings.

# II-2-2 Internet Access

This page allows you to set WAN configuration with different modes.

**WAN >> Internet Access** 

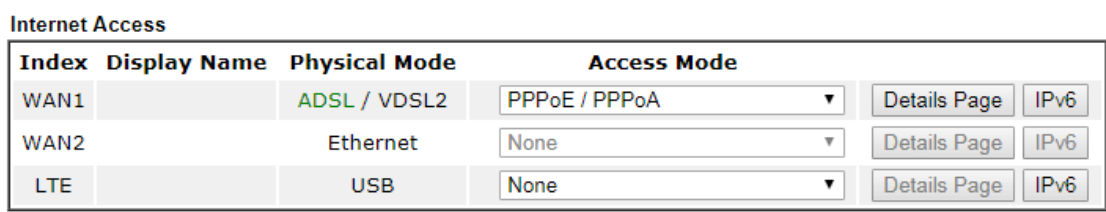

**DHCP Client Option** 

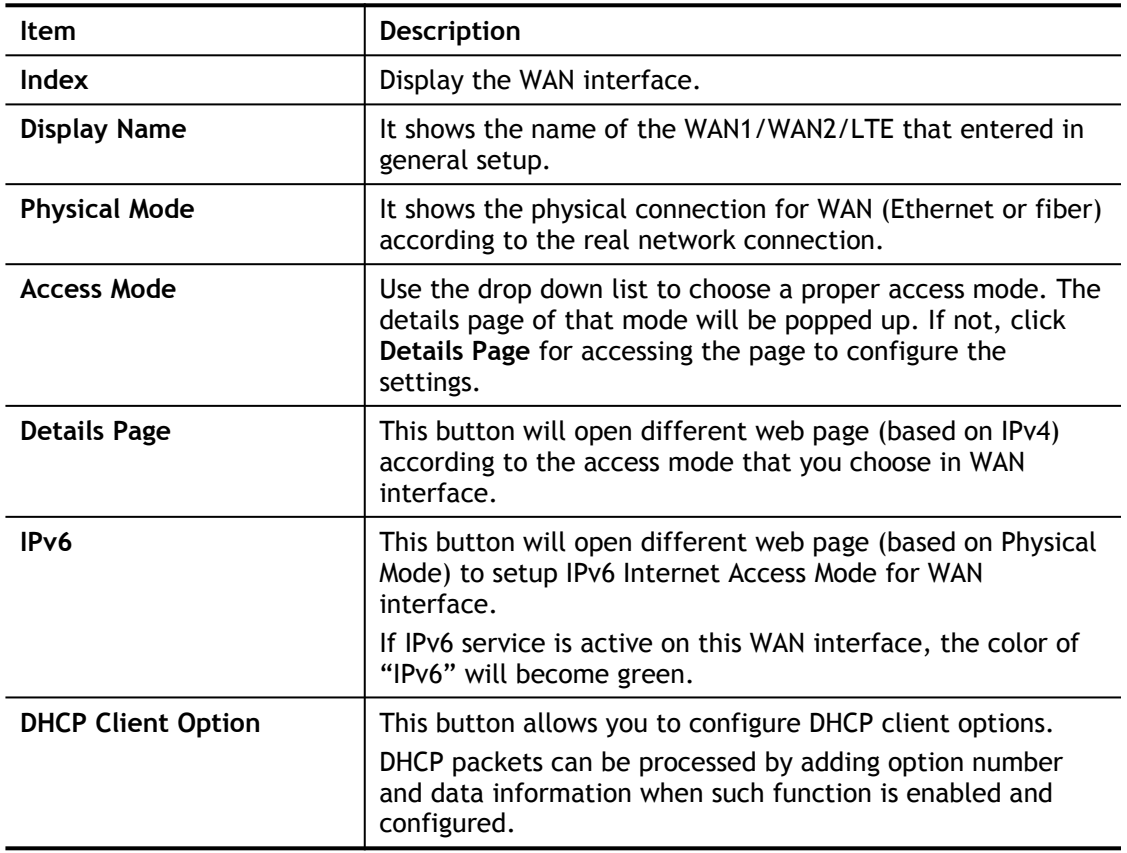

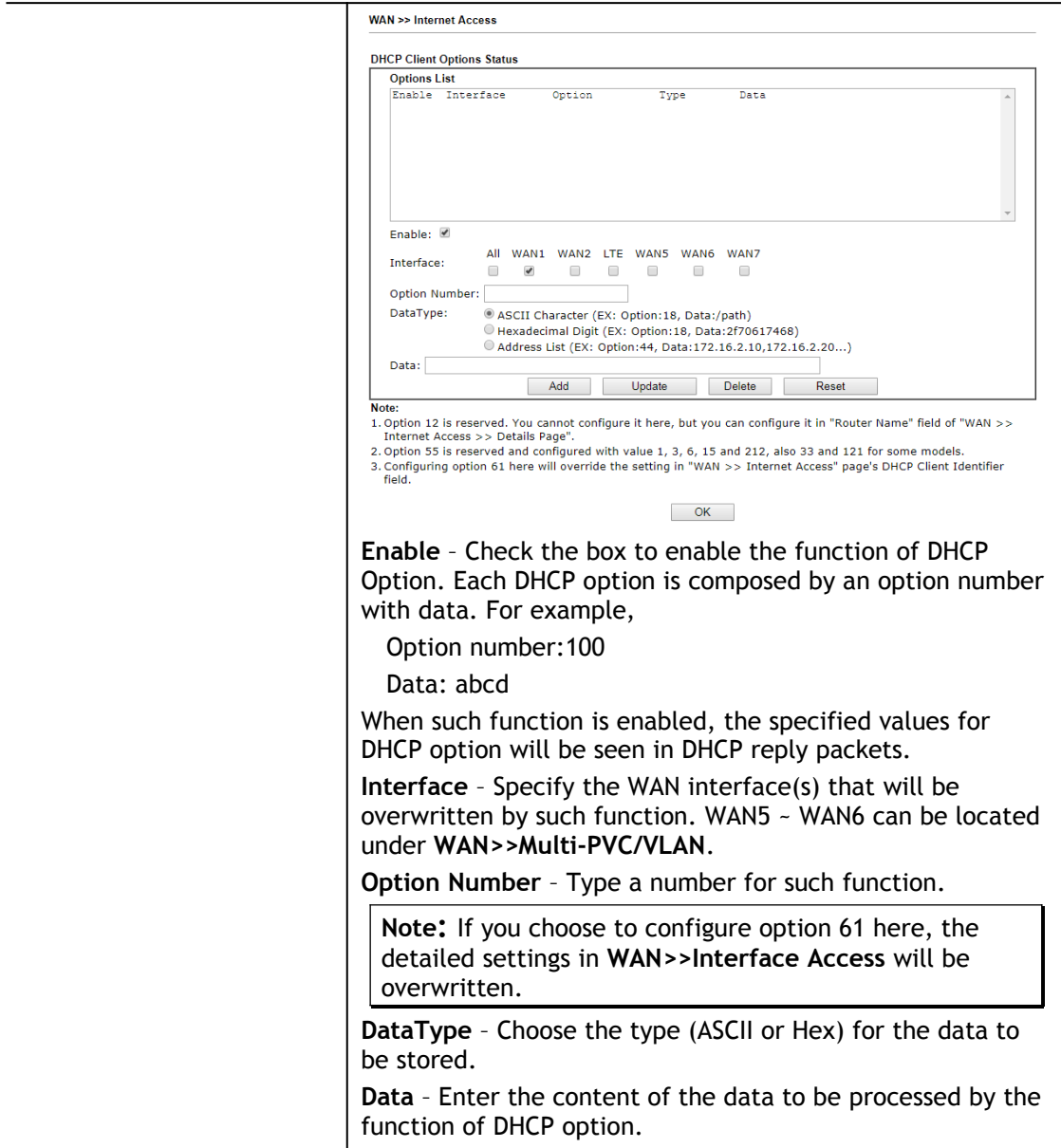

# II-2-2-1 Details Page for PPPoE/PPPoA in WAN1 (Physical Mode: ADSL)

To use **PPPoE/PPPoA** as the accessing protocol of the internet, please click the **PPPoE/PPPoA** tab. The following web page will be shown.

#### **WAN >> Internet Access**

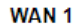

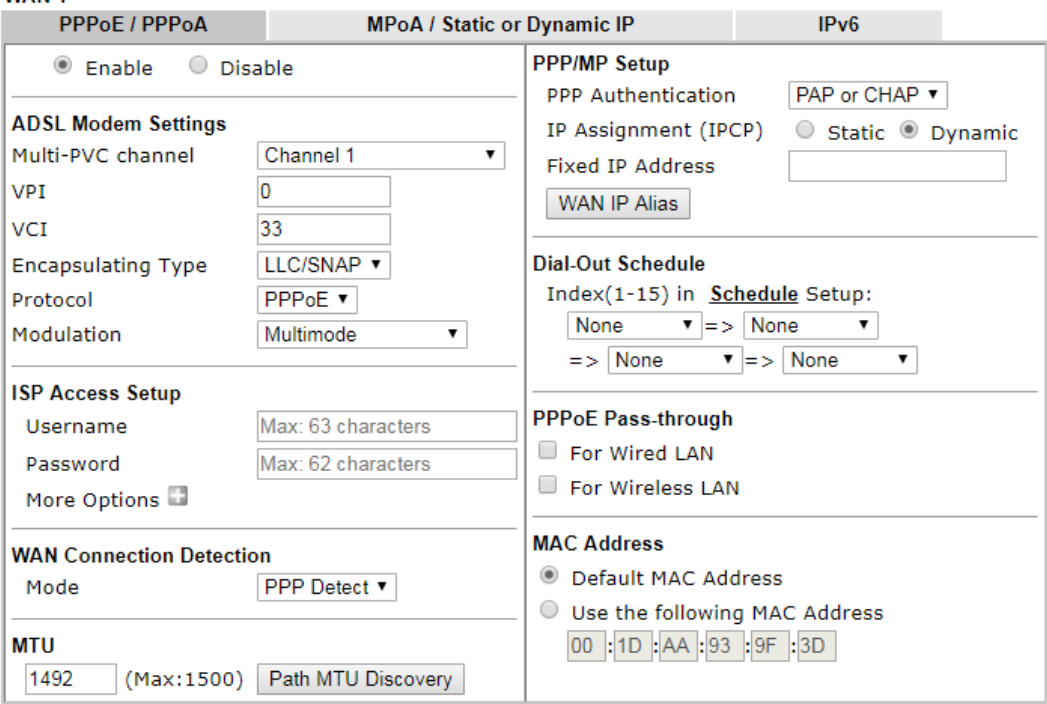

#### Note:

If PPPoE Pass-through for Wired LAN is checked while protcol is PPPoA, the router will behave like a<br>modem which only serves the PPPoE client on the LAN.

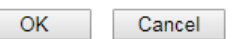

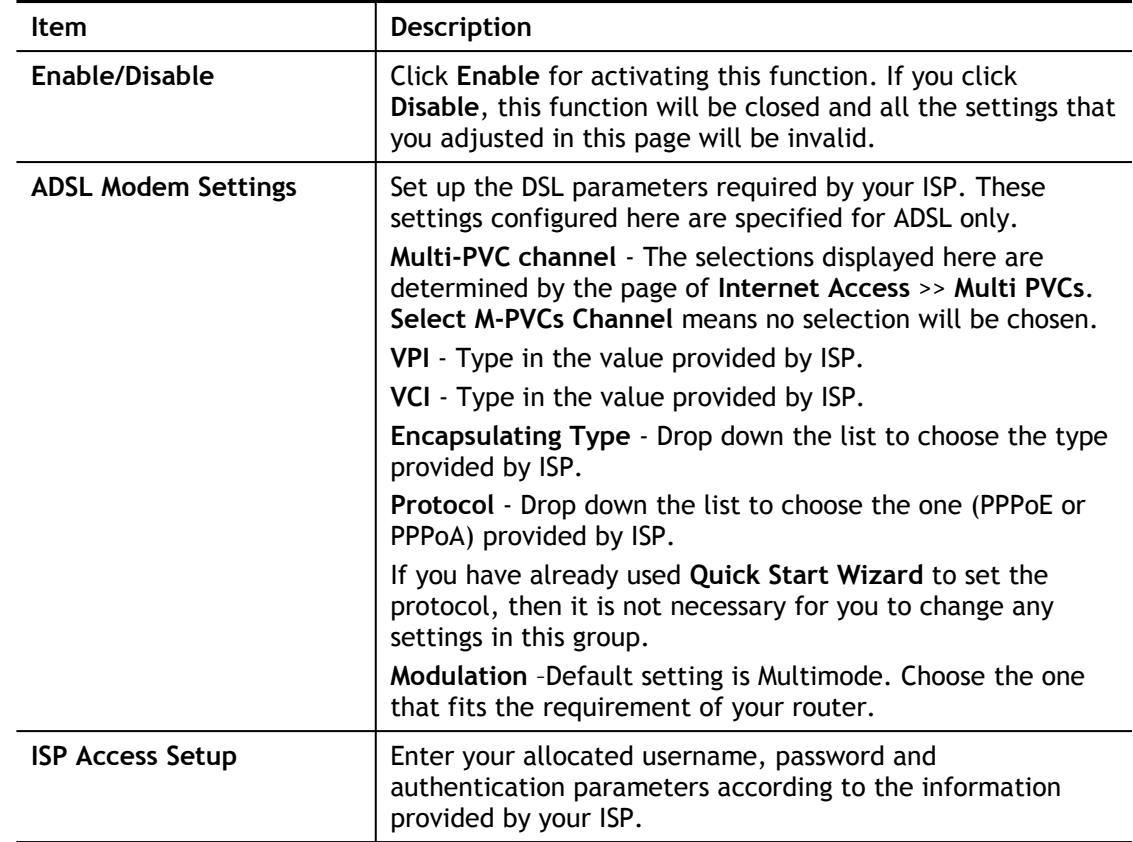

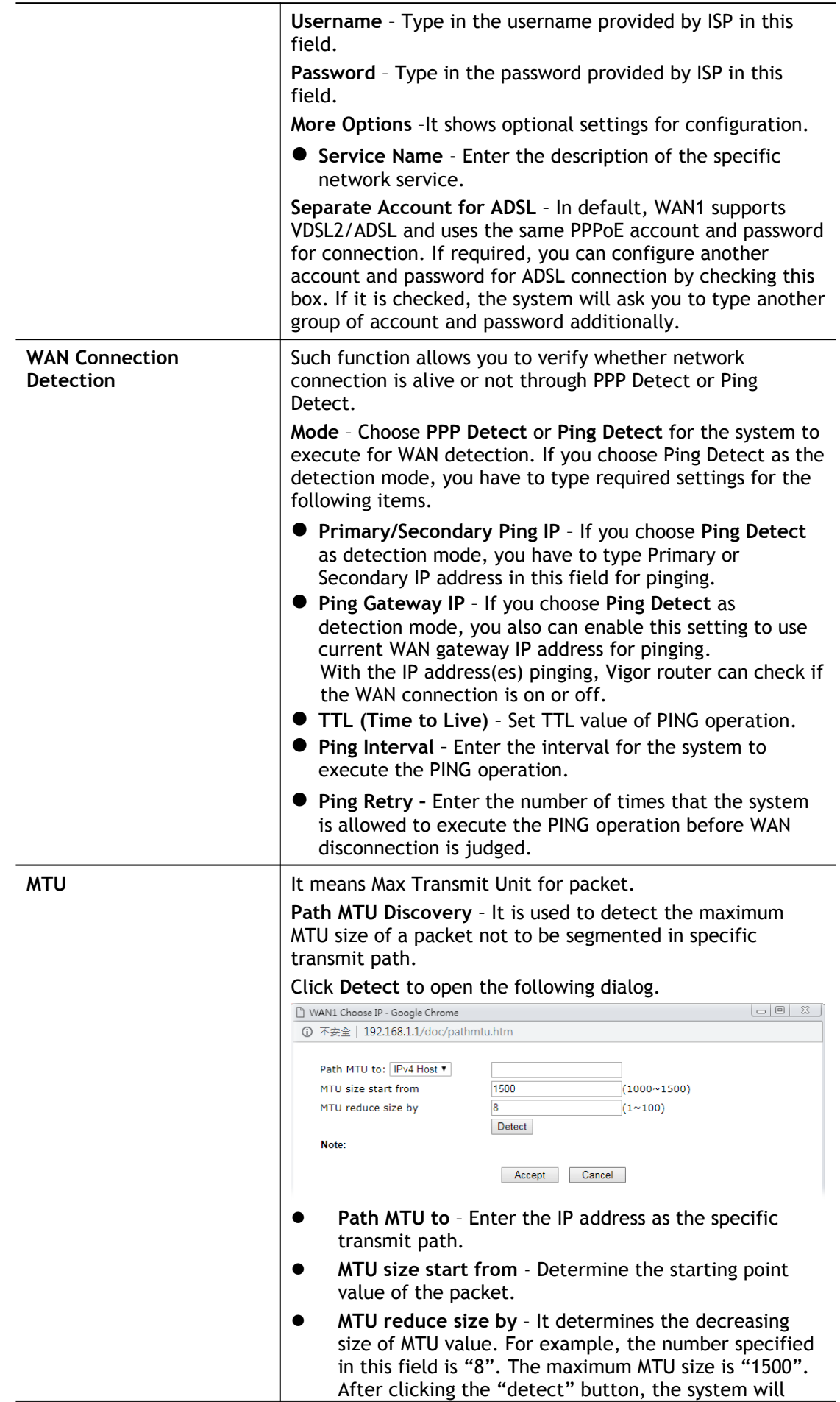

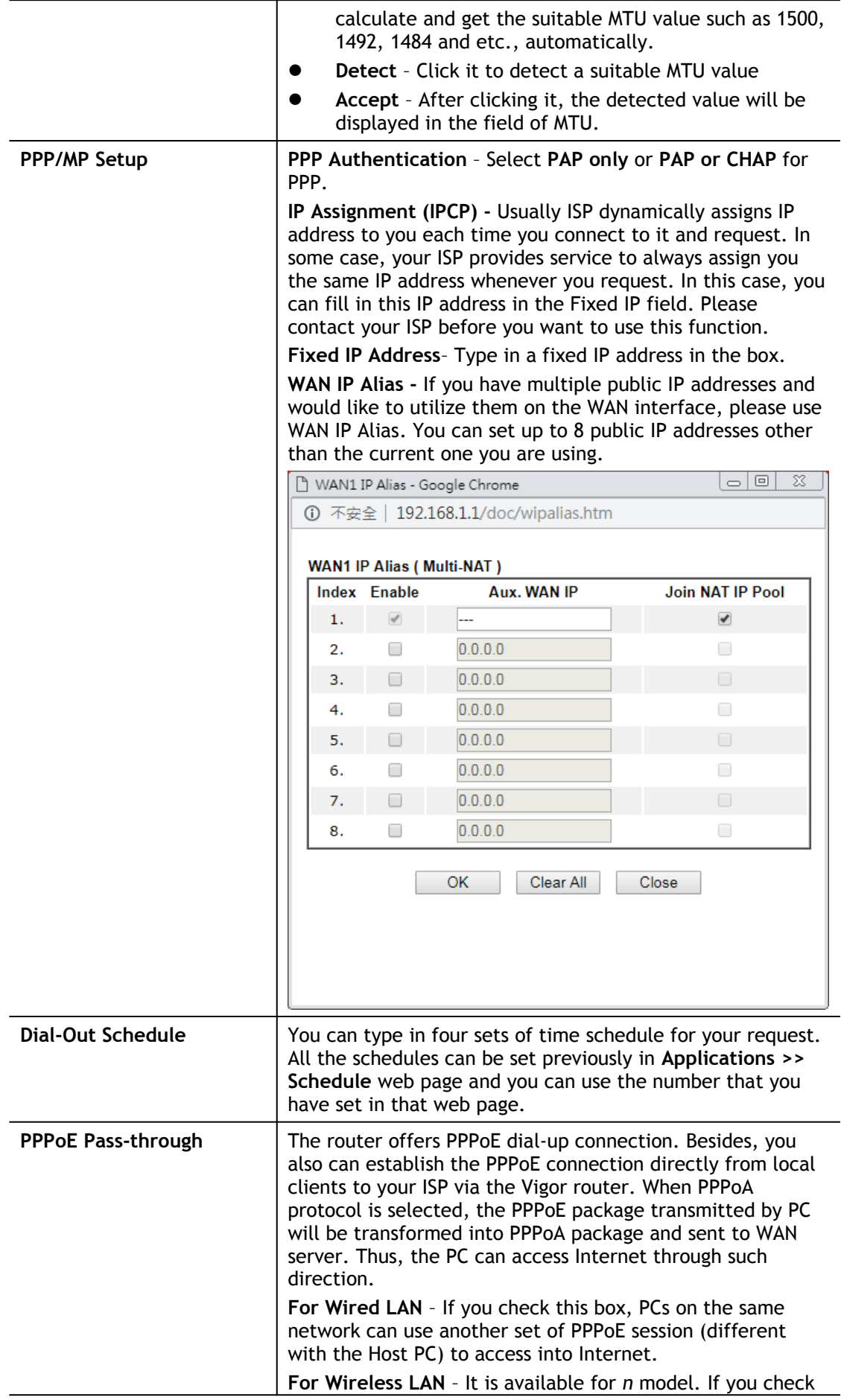

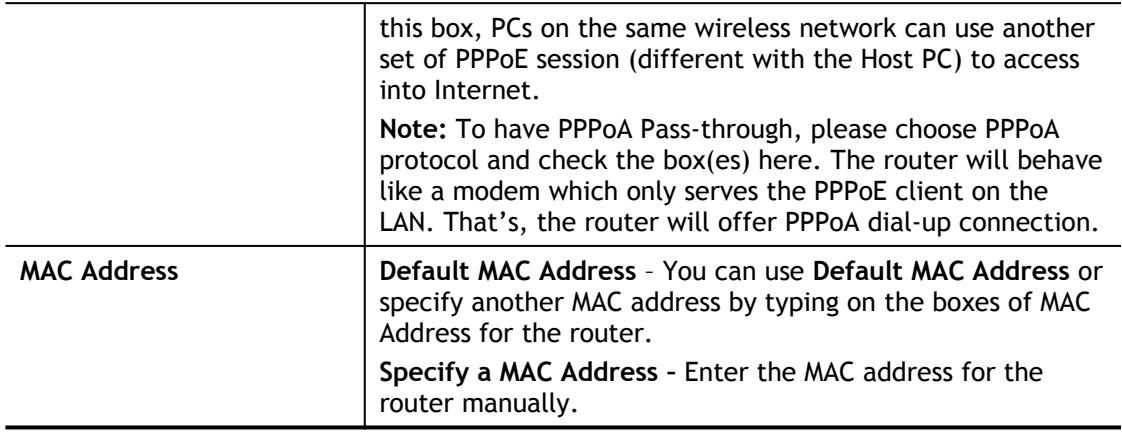

After finishing all the settings here, please click **OK** to activate them.

### II-2-2-2 Details Page for MPoA/Static or Dynamic IP in WAN1 (Physical Mode: ADSL)

MPoA is a specification that enables ATM services to be integrated with existing LANs, which use either Ethernet, token-ring or TCP/IP protocols. The goal of MPoA is to allow different LANs to send packets to each other via an ATM backbone.

To use **MPoA**/**Static or Dynamic IP** as the accessing protocol of the Internet, select **MPoA** /**Static or Dynamic IP** from the **WAN>**>**Internet Access >>WAN1** page. The following web page will appear.

#### WAN >> Internet Access

#### MAN<sub>1</sub>

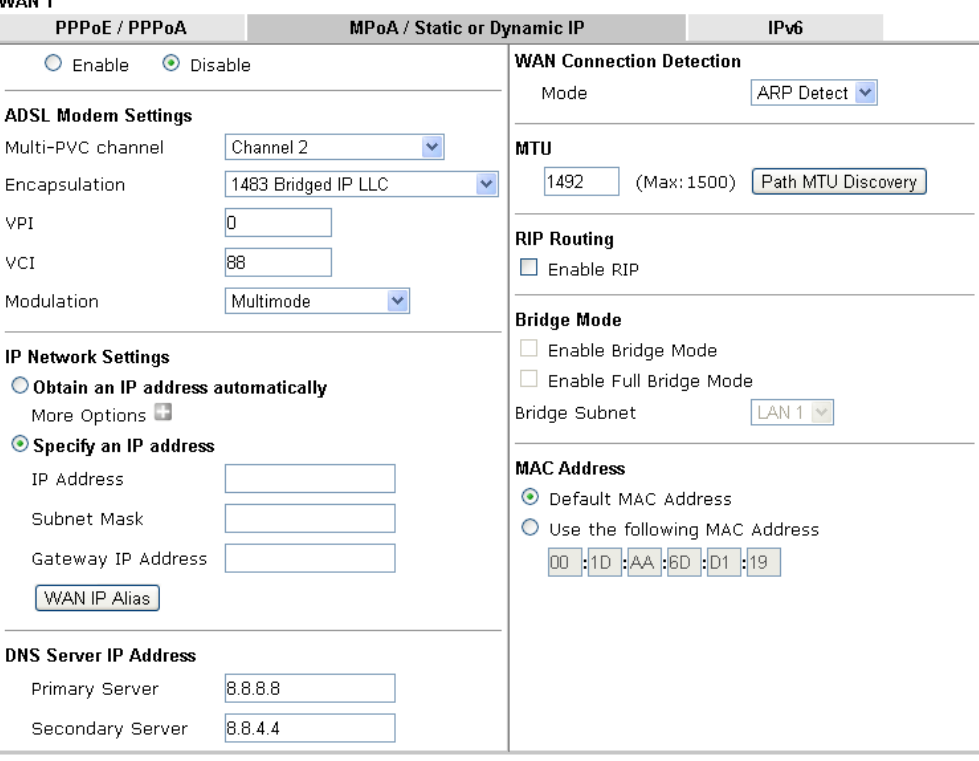

#### Note:

- 1. If enable firewall in bridge mode, IPv6 connection type would be change to DHCPv6 mode.
- 
- 2. Bridge Subnet cannot be selected by Multi-WAN Interface at the same time.<br>3. If both Bridge Mode and Firewall are enabled, the settings under User Management will be ignored.<br>4. Full Bridge Mode supports forwarding pack
- 
- 5. Full Bridge Mode doesn't support wireless LAN.

OK Cancel

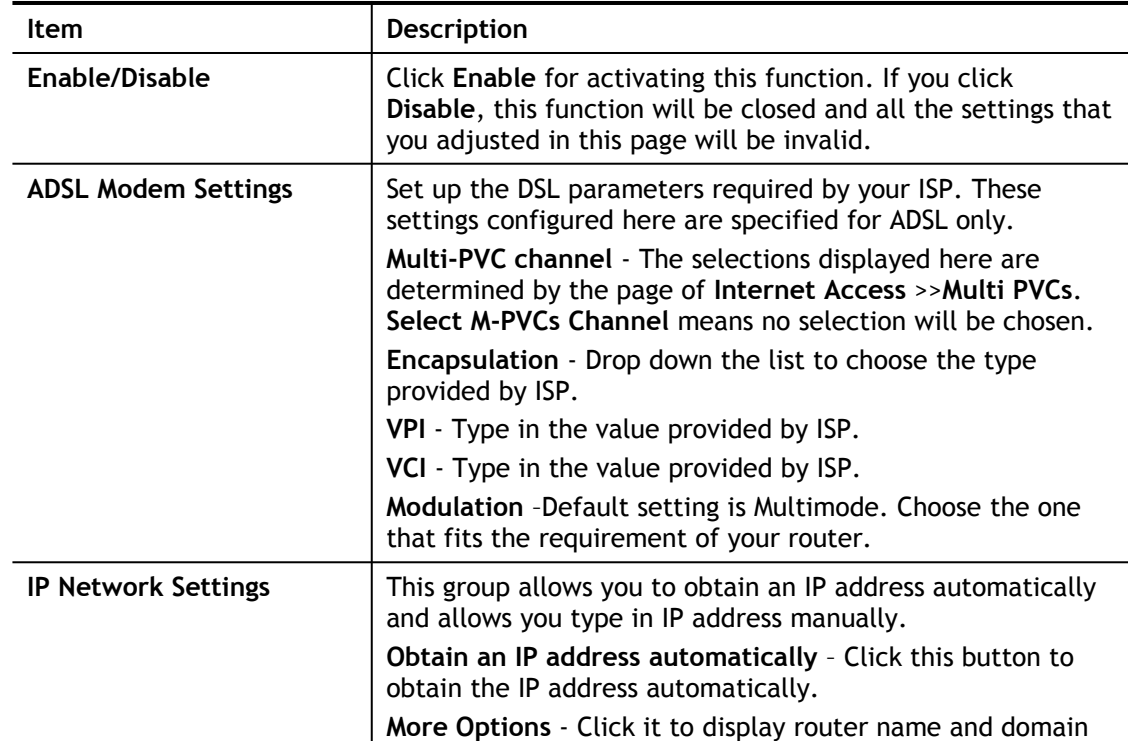

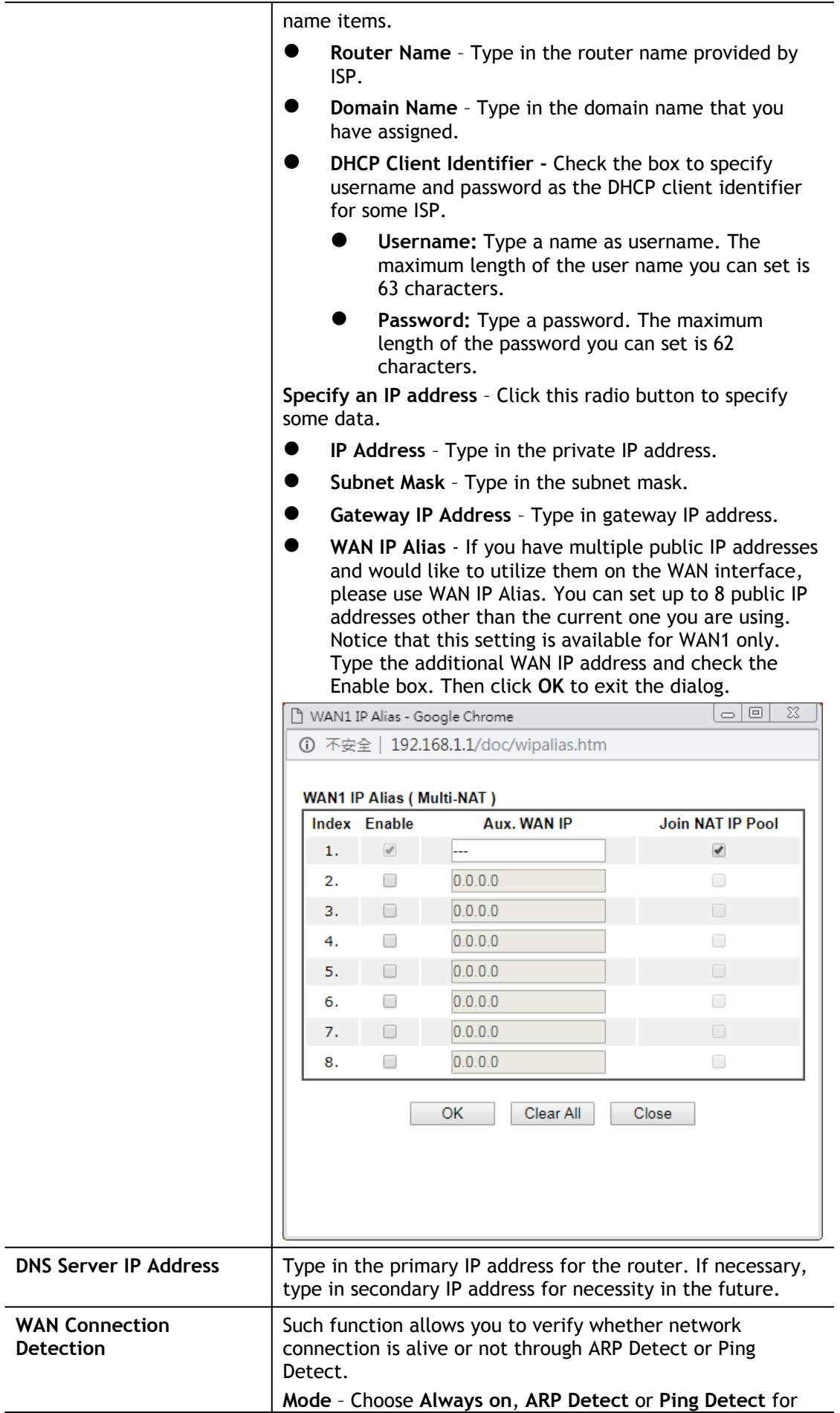

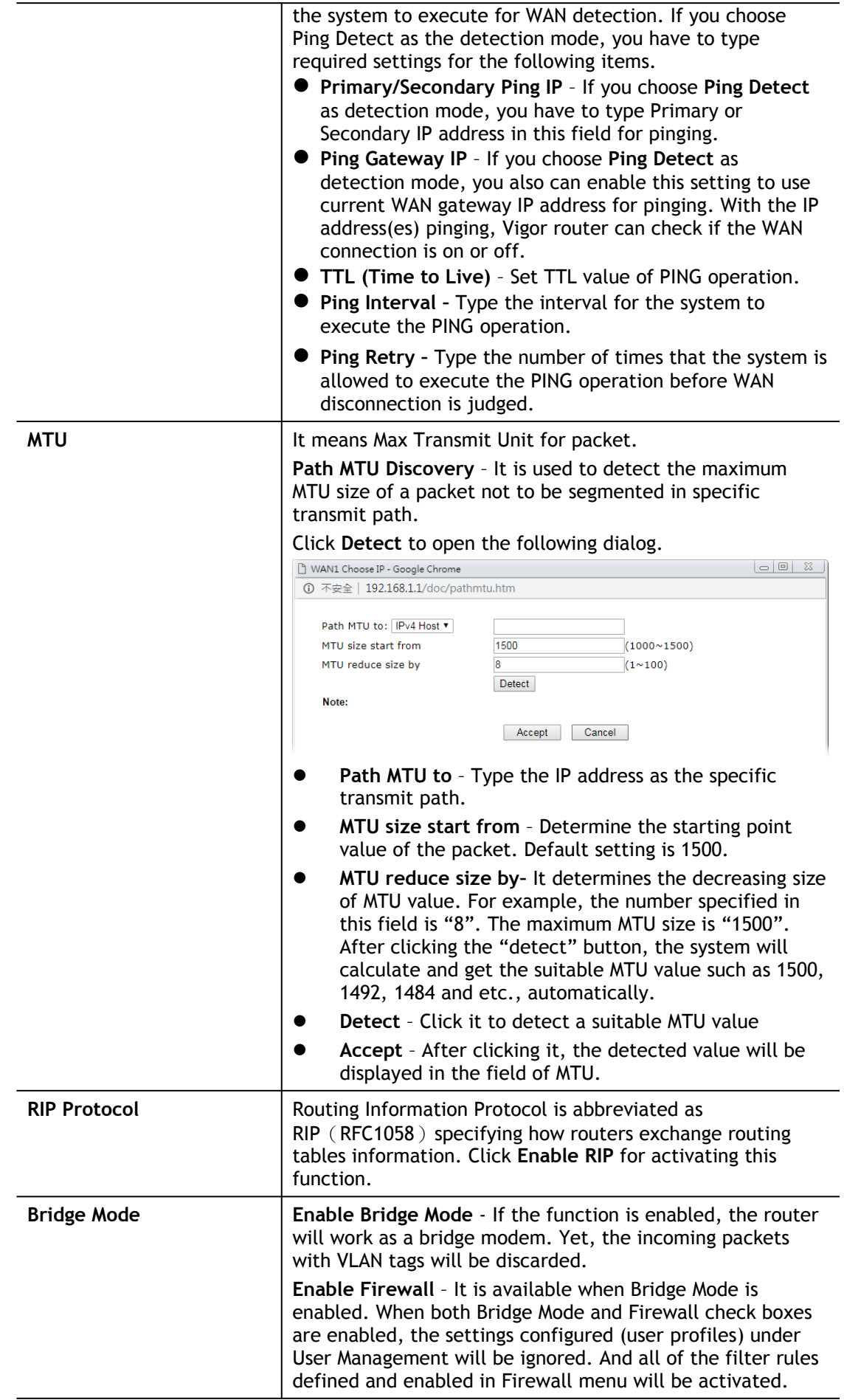

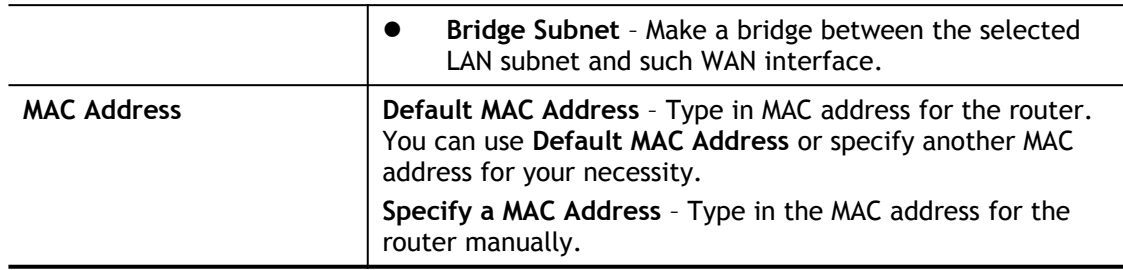

After finishing all the settings here, please click **OK** to activate them.

## II-2-2-3 Details Page for PPPoE in WAN1 (Physical Mode: VDSL2)

To choose PPPoE as the accessing protocol of the Internet, please select **PPPoE** from the **WAN>**>**Internet Access >>WAN1** page. The following web page will be shown.

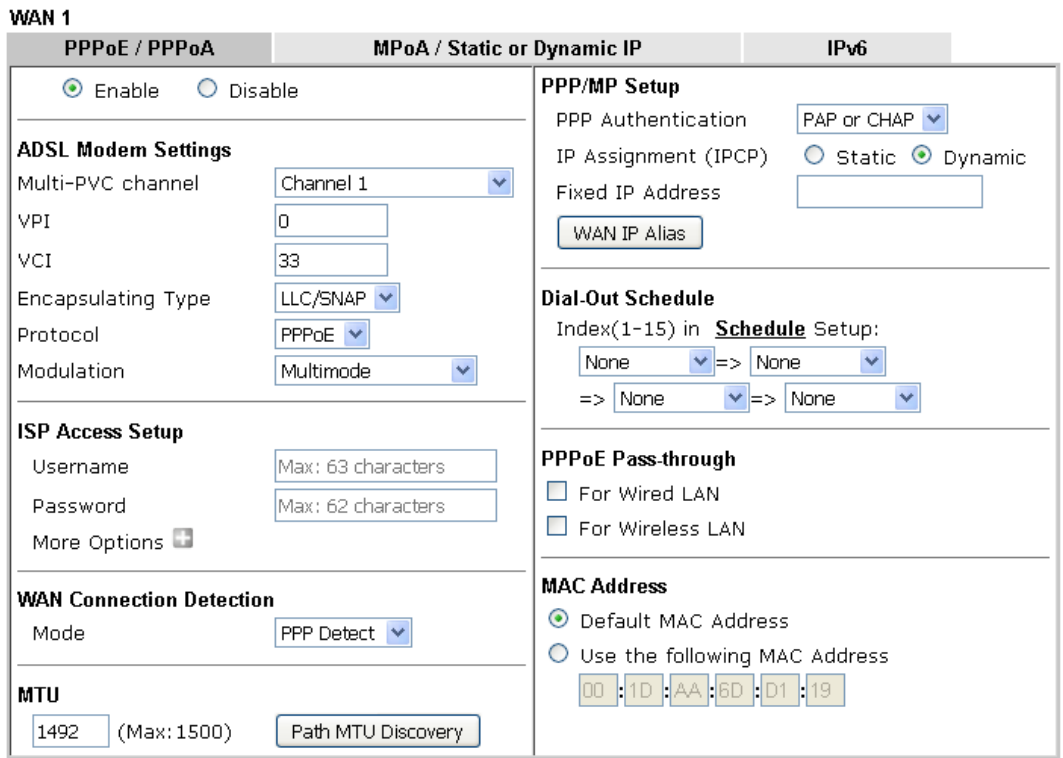

WAN >> Internet Access

#### Note:

If PPPoE Pass-through for Wired LAN is checked while protcol is PPPoA, the router will behave like a<br>modem which only serves the PPPoE client on the LAN.

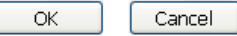

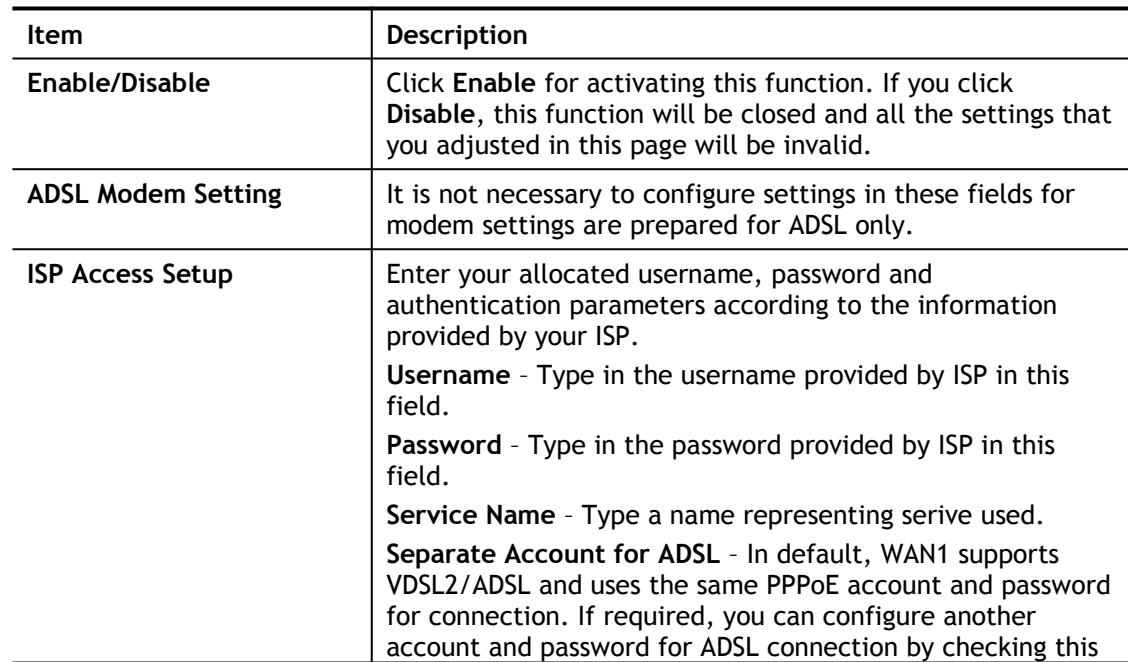

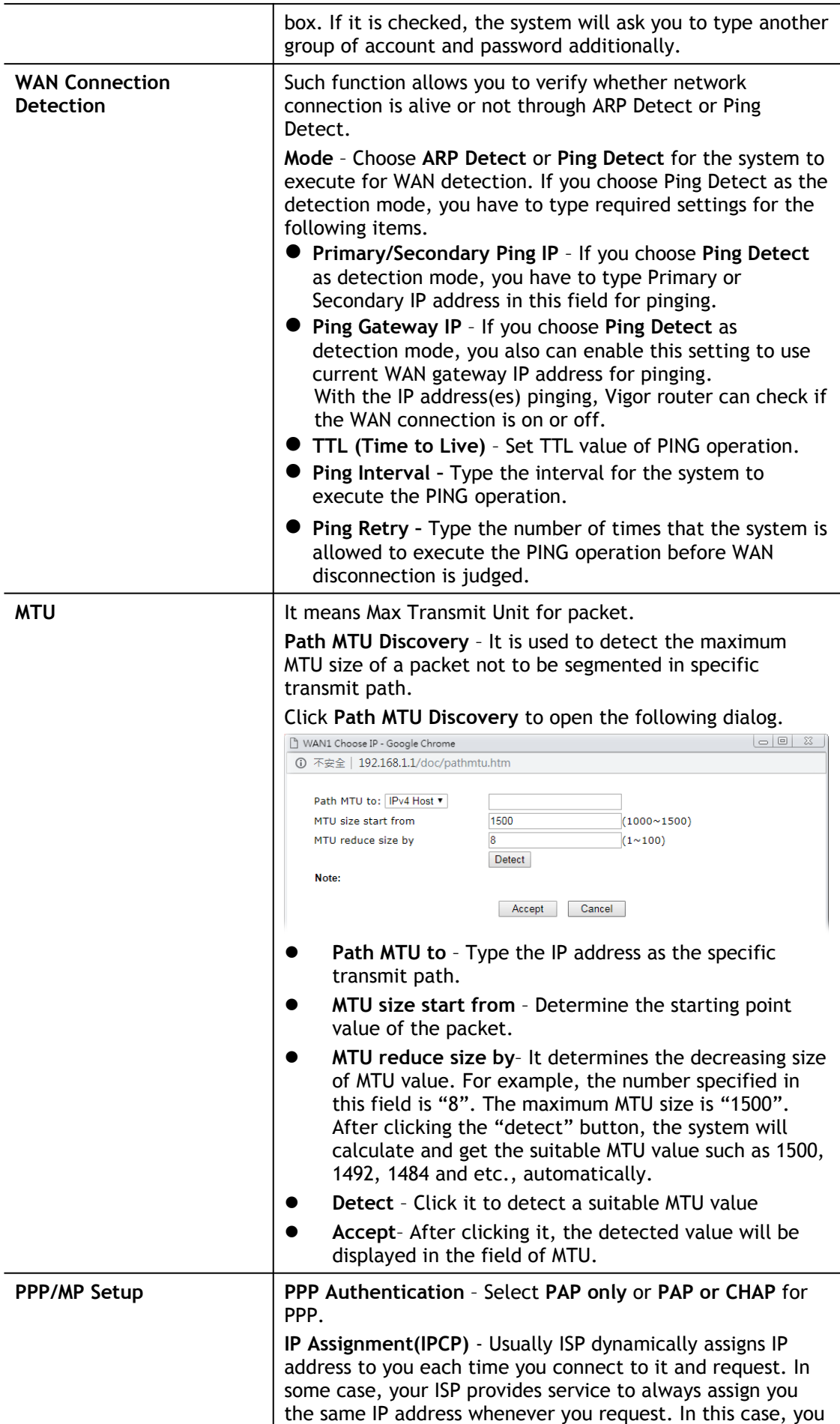

can fill in this IP address in the Fixed IP field. Please contact your ISP before you want to use this function.

**Fixed IP Address** – Type in a fixed IP address.

**WAN IP Alias** - If you have multiple public IP addresses and would like to utilize them on the WAN interface, please use WAN IP Alias. You can set up to 8 public IP addresses other than the current one you are using.

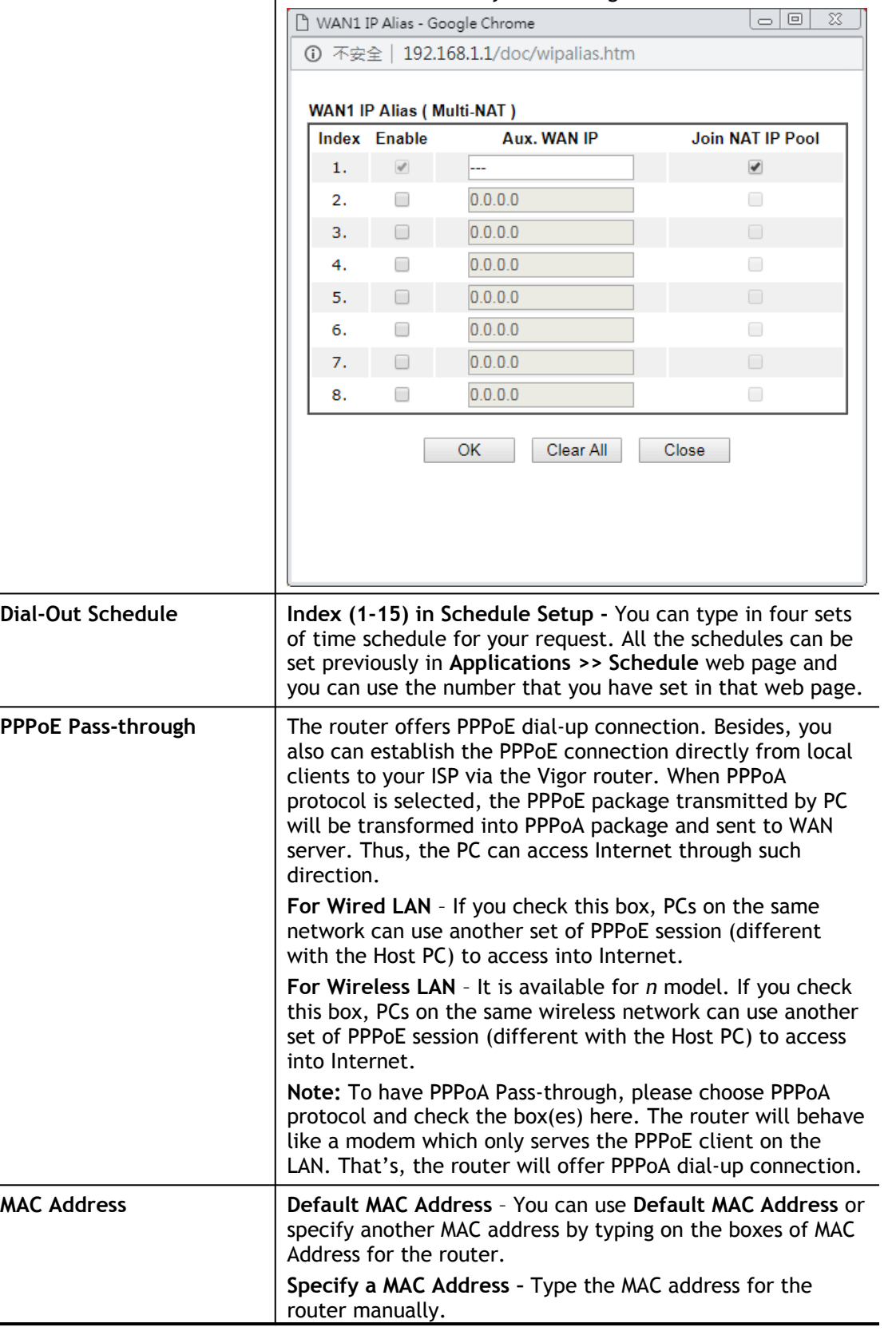

After finished the above settings, click **OK** to save the settings.

#### II-2-2-4 Details Page for MPoA/Static or Dynamic IP in WAN1 (Physical Mode: VDSL2)

MPoA is a specification that enables ATM services to be integrated with existing LANs, which use either Ethernet, token-ring or TCP/IP protocols. The goal of MPoA is to allow different LANs to send packets to each other via an ATM backbone.

To use **MPoA/Static or Dynamic IP** as the accessing protocol of the Internet, select **MPoA/Static or Dynamic IP** from the **WAN>**>**Internet Access >>WAN1** page. The following web page will appear.

**WAN >> Internet Access** 

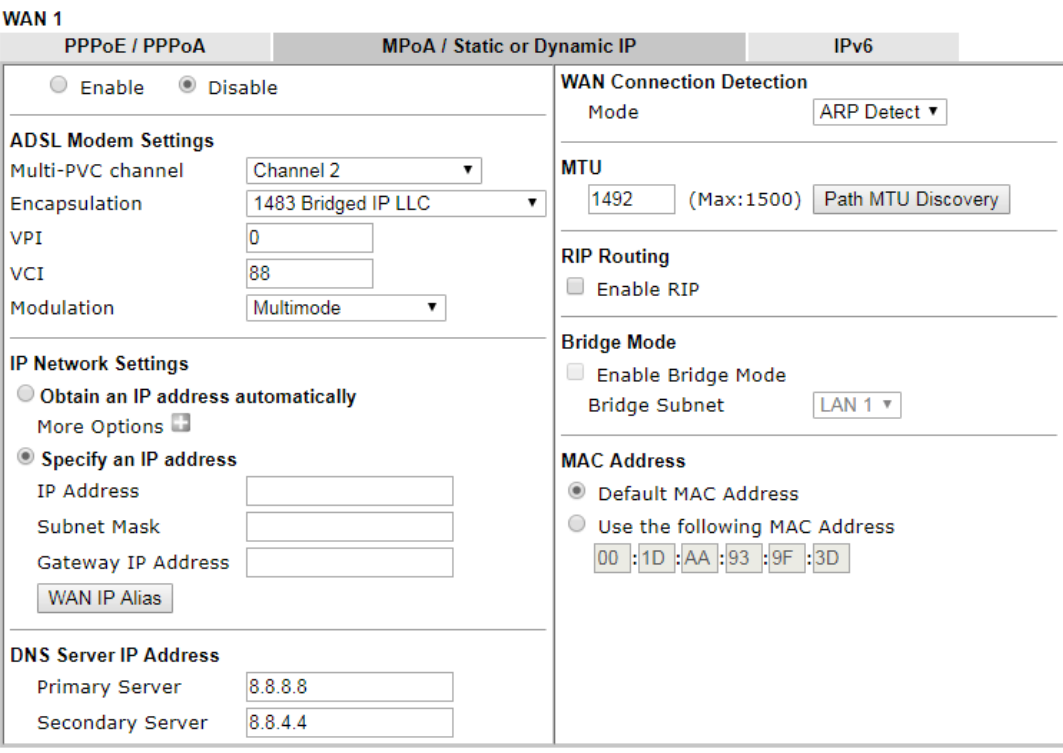

#### Note:

- 1. If enable firewall in bridge mode, IPv6 connection type would be change to DHCPv6 mode.
- 2. Bridge Subnet cannot be selected by Multi-WAN Interface at the same time.
- 3. If both Bridge Mode and Firewall are enabled, the settings under User Management will be ignored.

 $OK$ Cancel

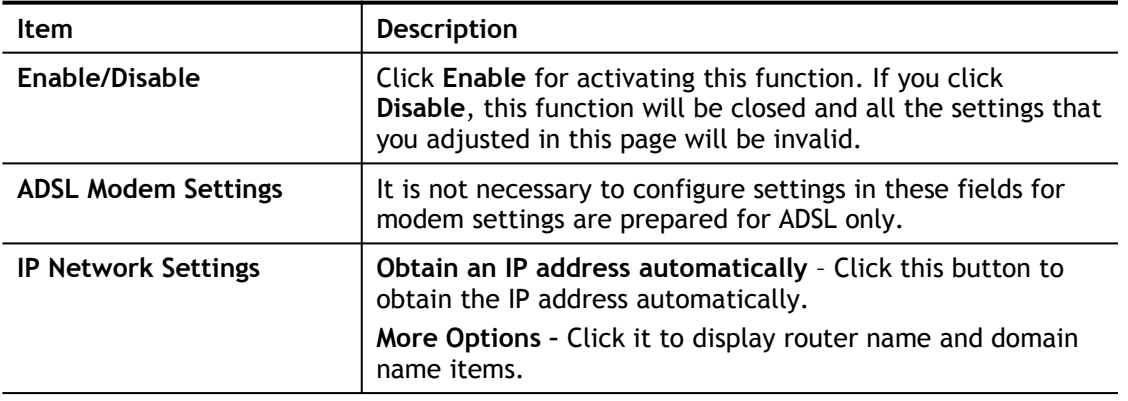

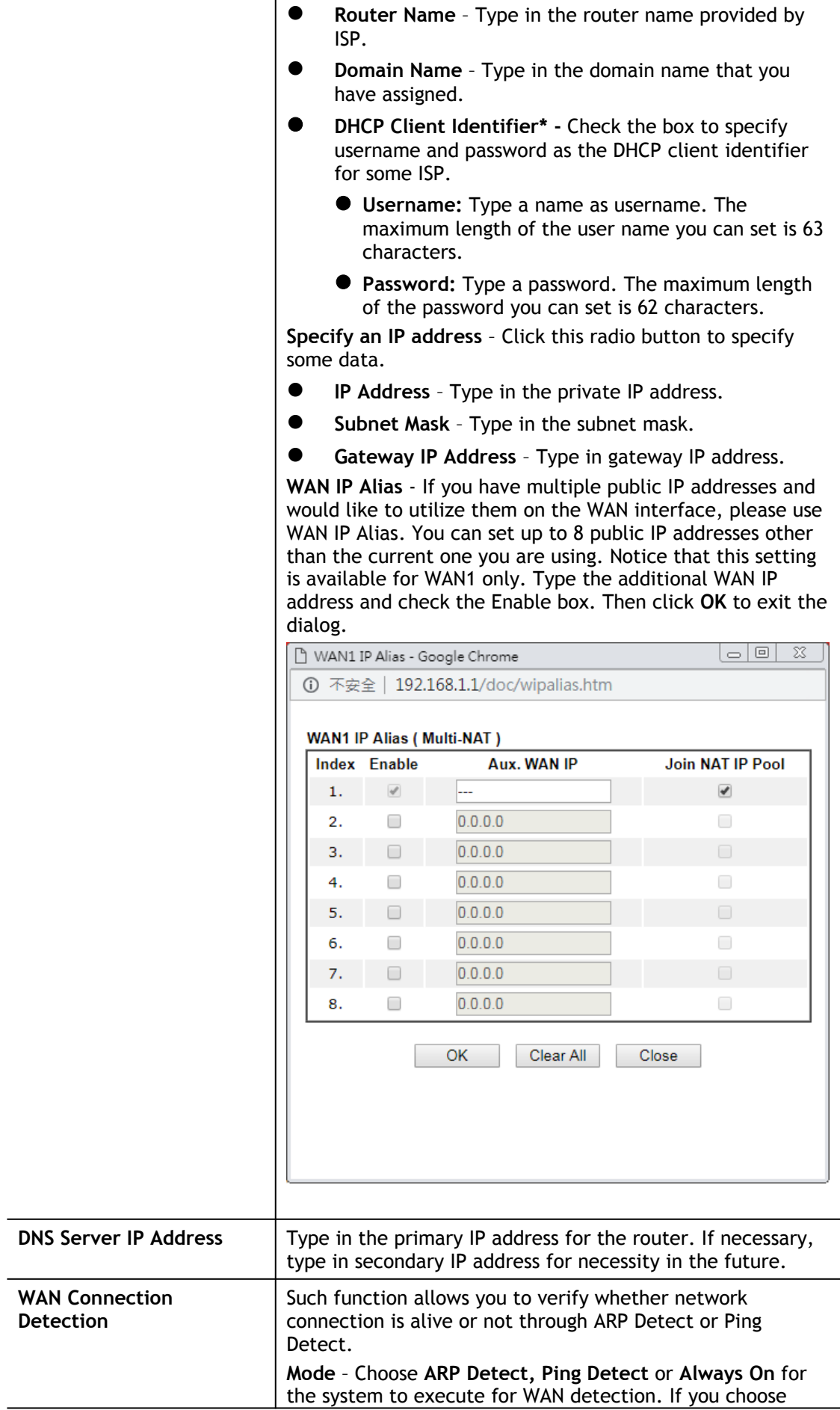

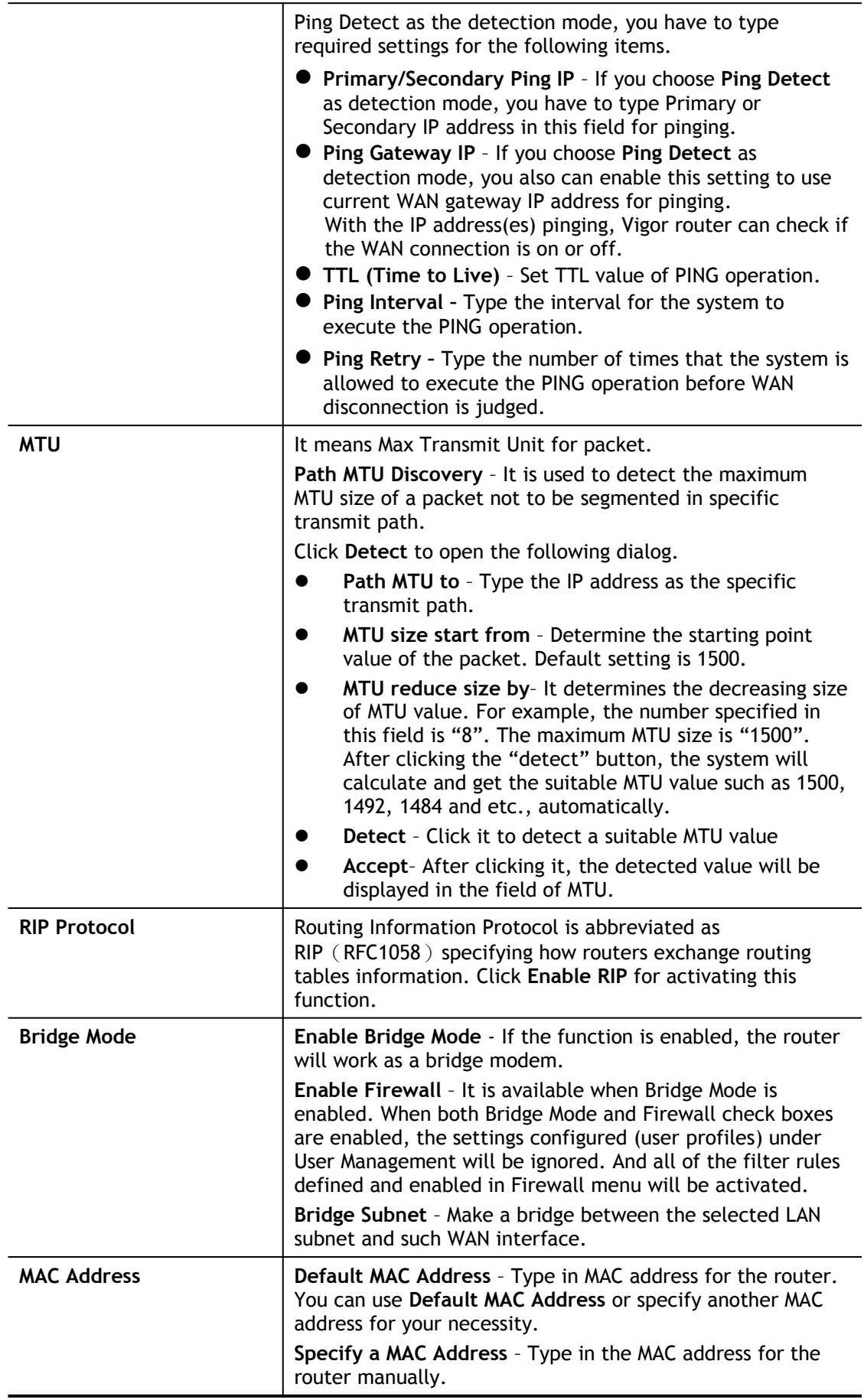

After finishing all the settings here, please click **OK** to activate them.

# II-2-2-5 Details Page for PPPoE in WAN2 (Physical Mode: Ethernet)

To choose PPPoE as the accessing protocol of the Internet, please select **PPPoE** from the **WAN>**>**Internet Access >>WAN2** page. The following web page will be shown.

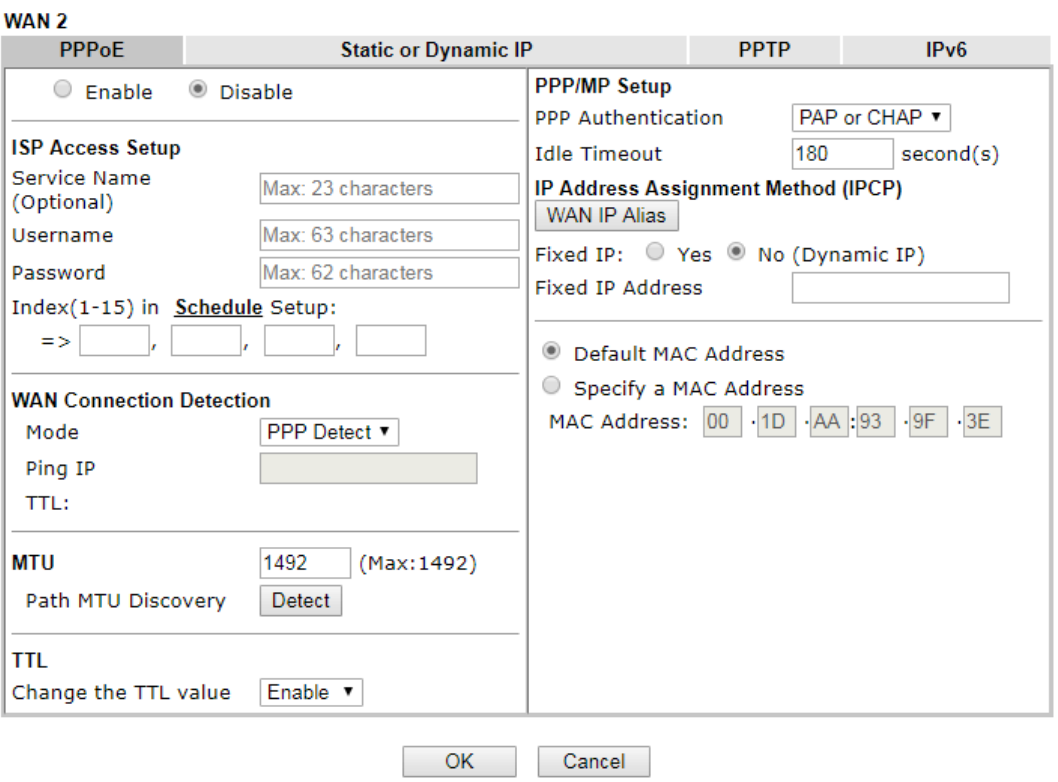

**WAN >> Internet Access** 

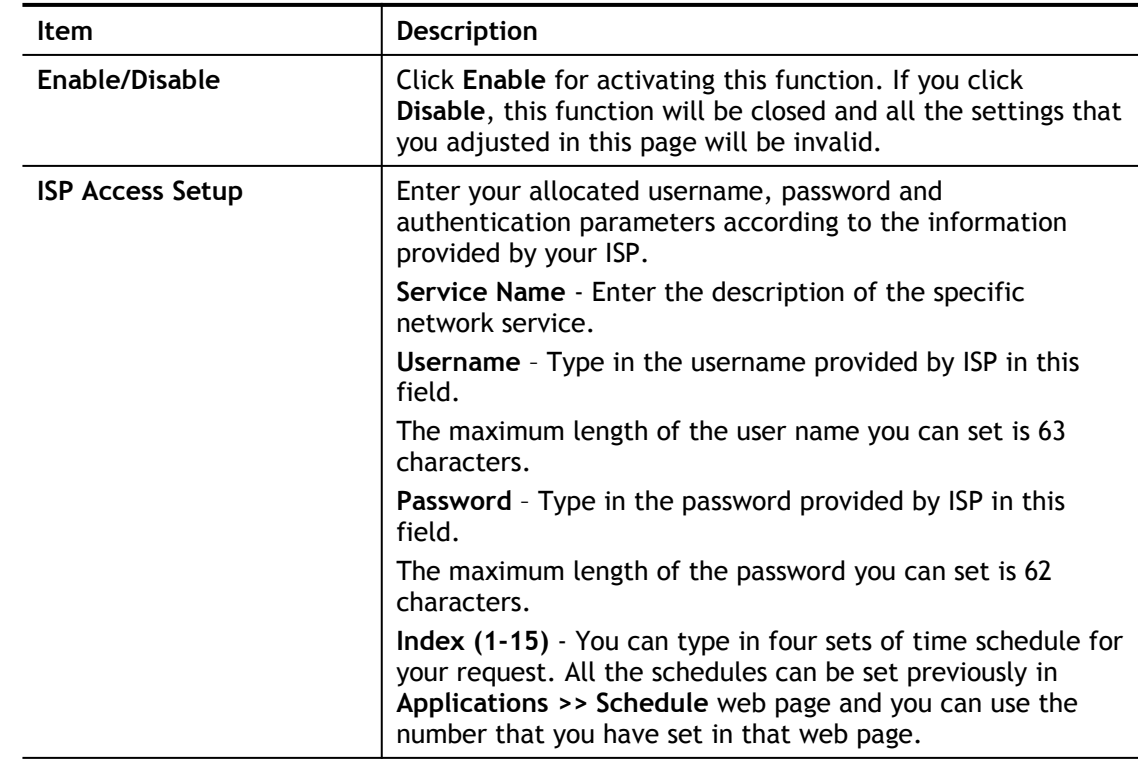

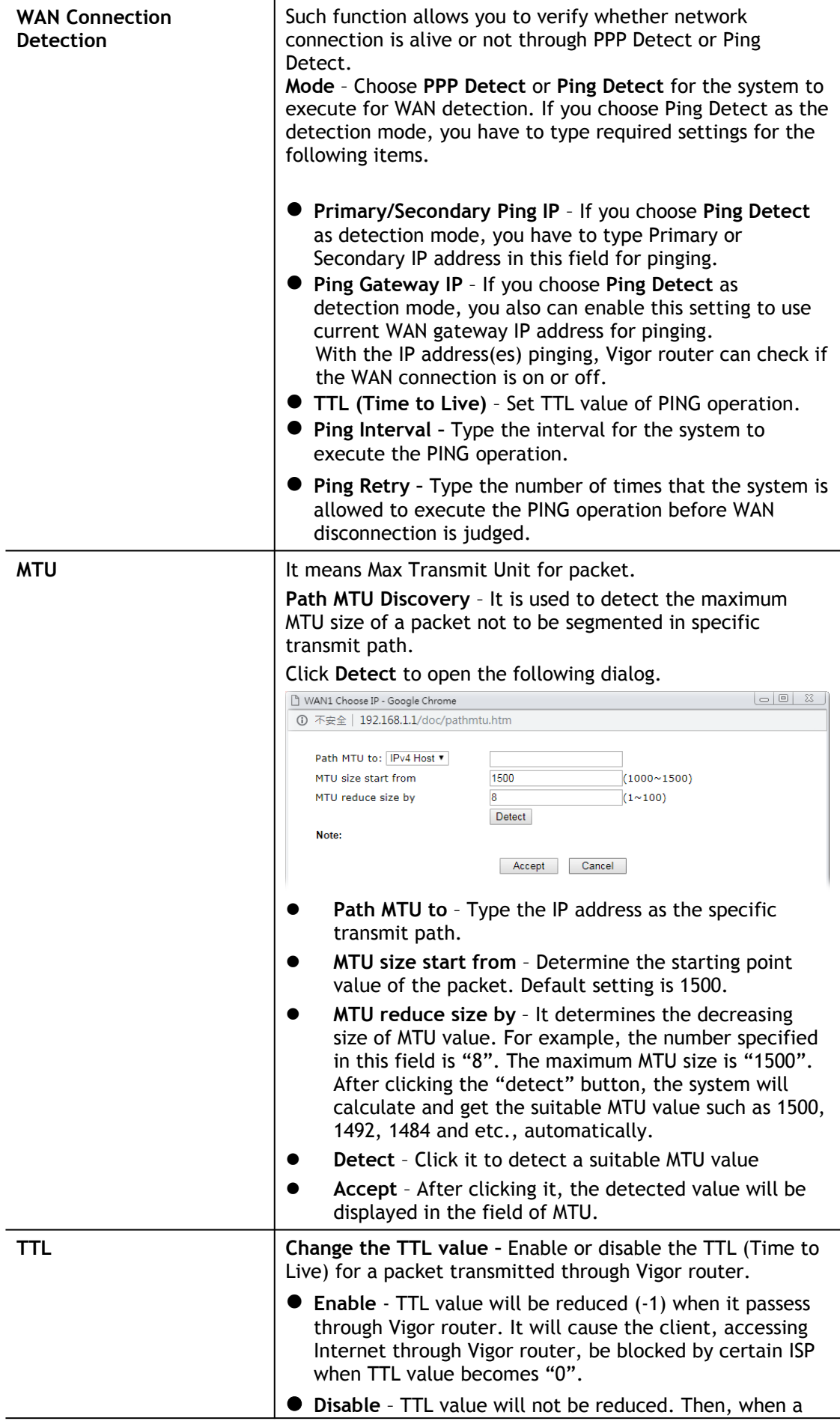

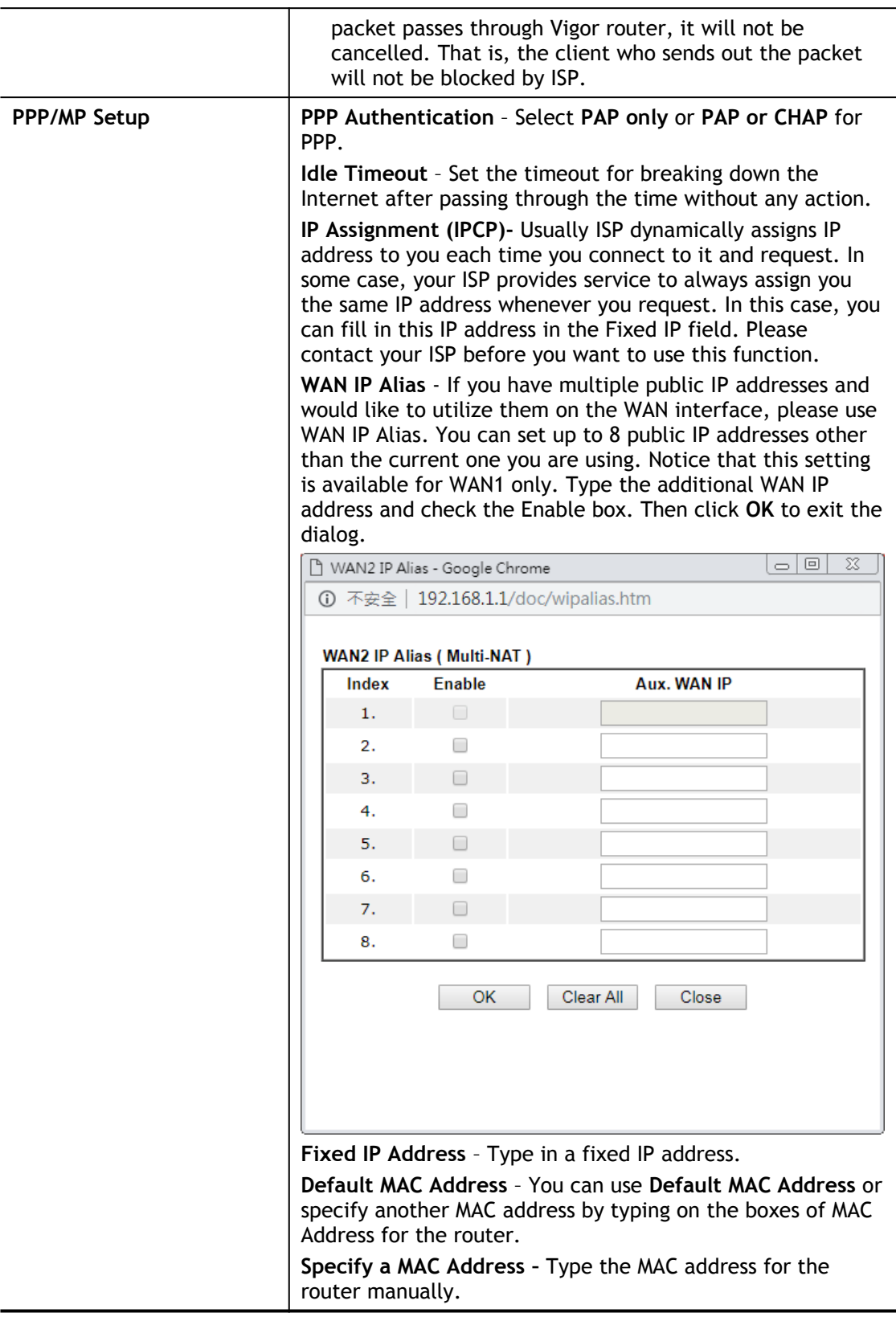

After finishing all the settings here, please click **OK** to activate them.

### II-2-2-6 Details Page for Static or Dynamic IP in WAN2 (Physical Mode: Ethernet)

For static IP mode, you usually receive a fixed public IP address or a public subnet, namely multiple public IP addresses from your DSL or Cable ISP service providers. In most cases, a Cable service provider will offer a fixed public IP, while a DSL service provider will offer a

public subnet. If you have a public subnet, you could assign an IP address or many IP address to the WAN interface.

To use **Static or Dynamic IP** as the accessing protocol of the internet, please click the **Static or Dynamic IP** tab. The following web page will be shown.

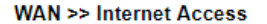

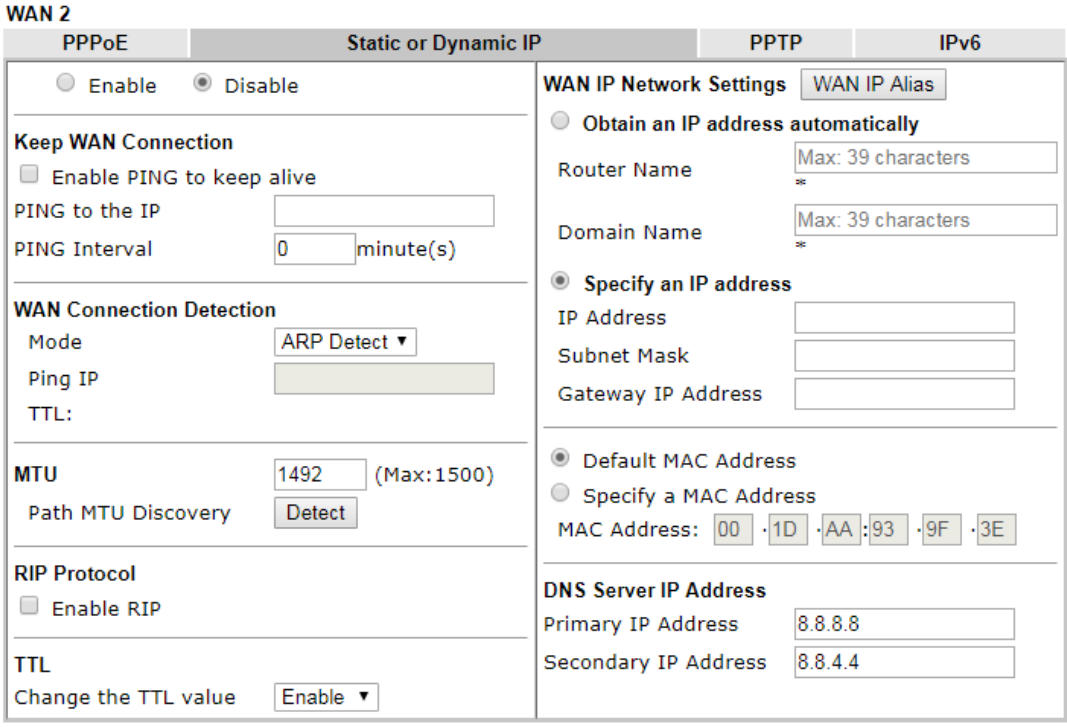

\*: Required for some ISPs

 $OK$ Cancel

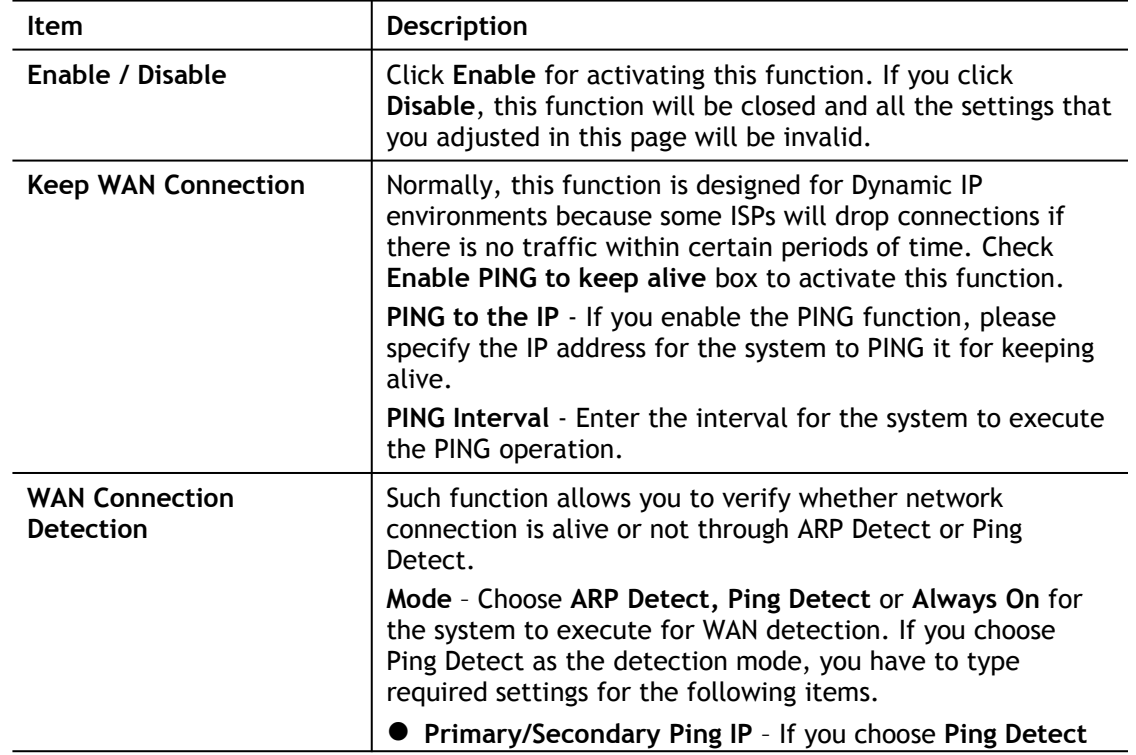

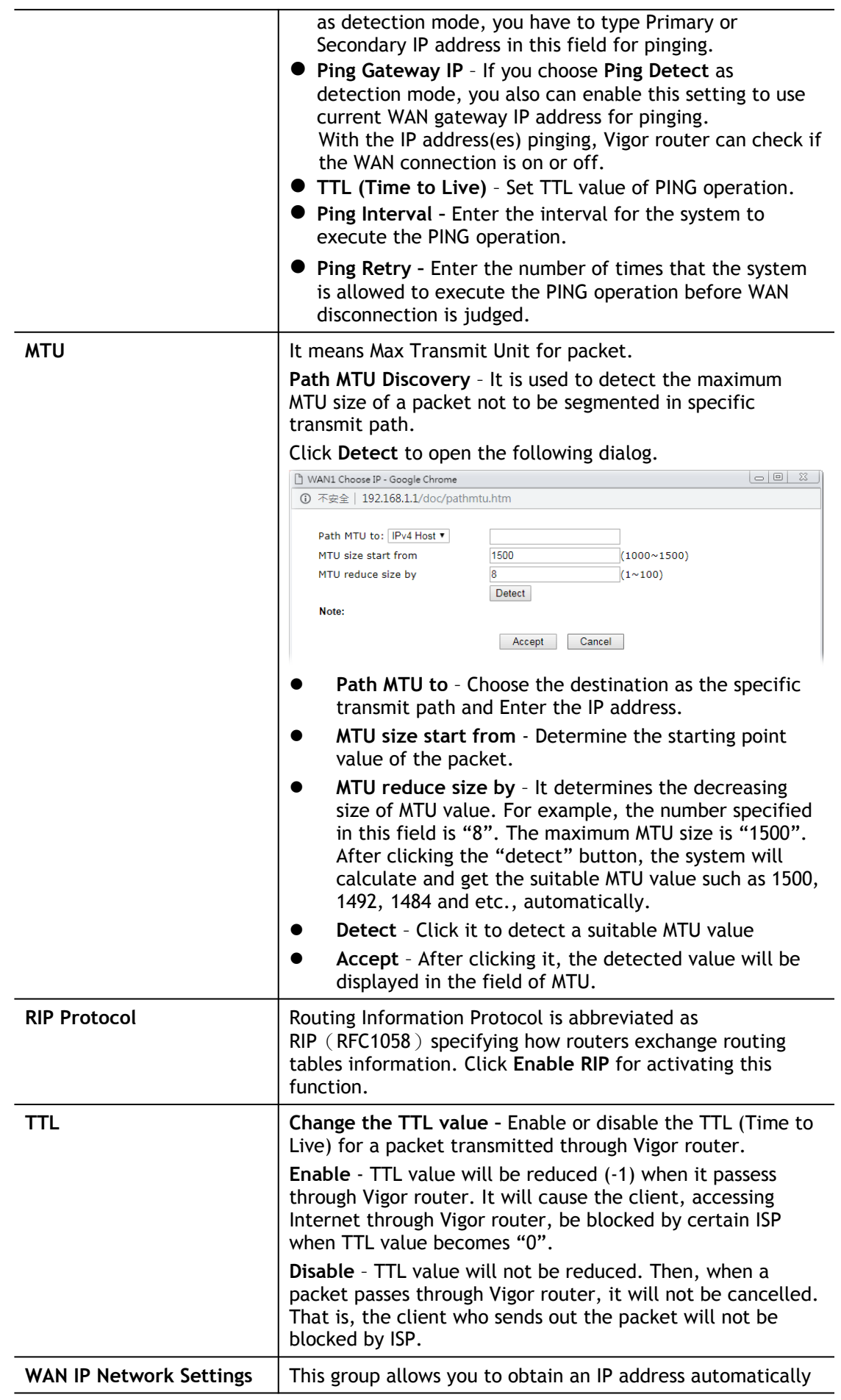

and allows you Enter IP address manually.

**WAN IP Alias** - If you have multiple public IP addresses and would like to utilize them on the WAN interface, please use WAN IP Alias. You can set up to 8 public IP addresses other than the current one you are using.

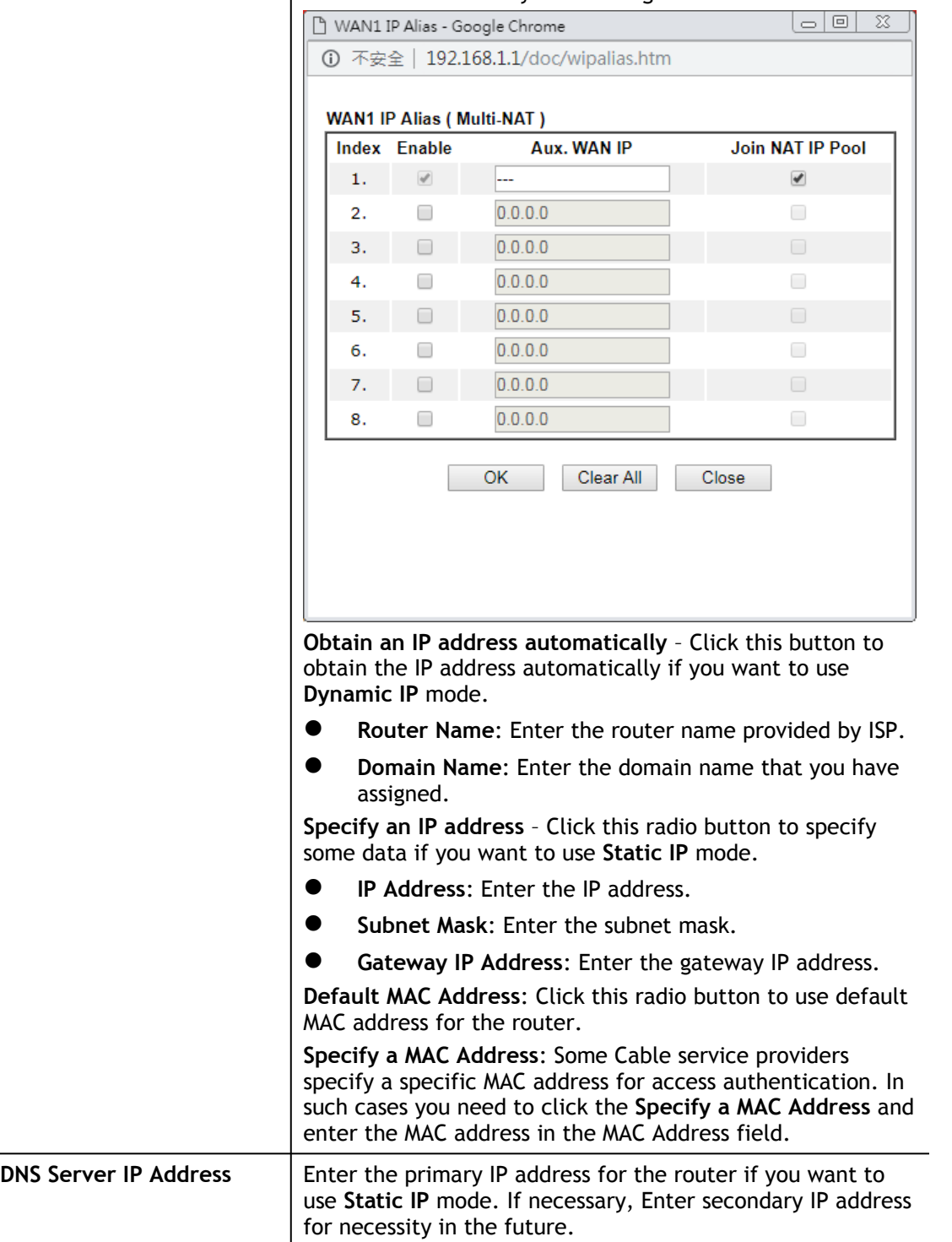

After finishing all the settings here, please click **OK** to activate them.

### II-2-2-7 Details Page for PPTP

To use **PPTP** as the accessing protocol of the internet, please click the **PPTP** tab. The following web page will be shown.

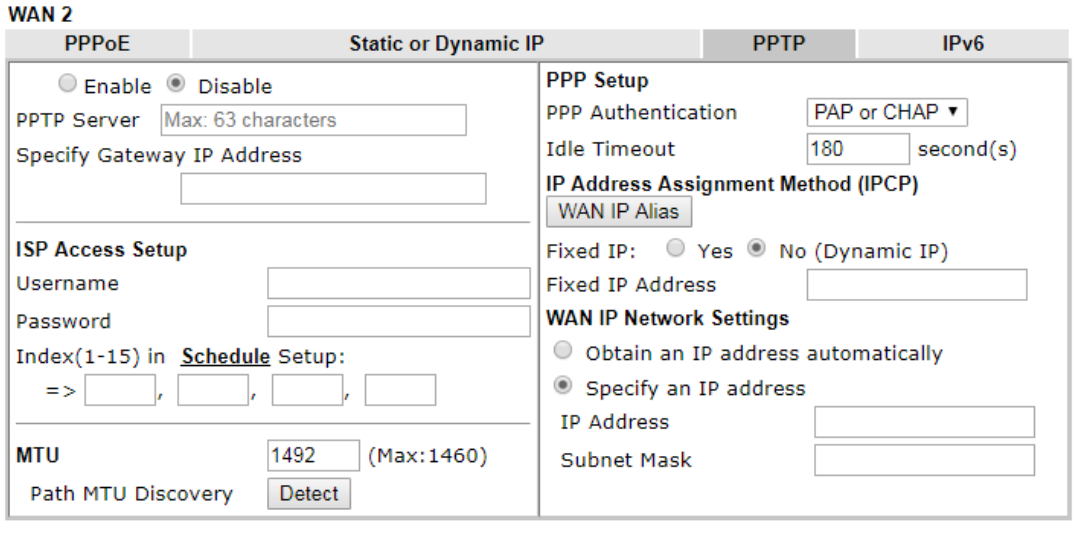

**WAN >> Internet Access** 

Cancel

 $OK$ 

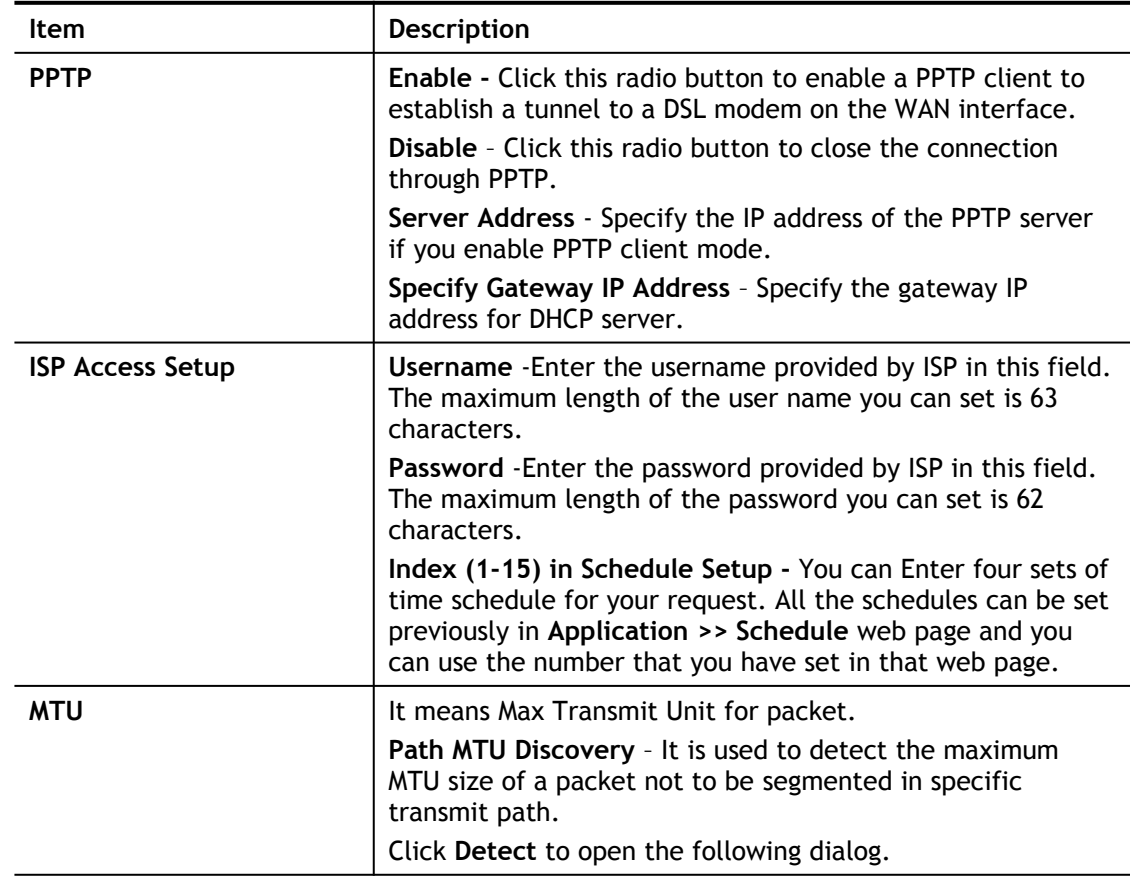

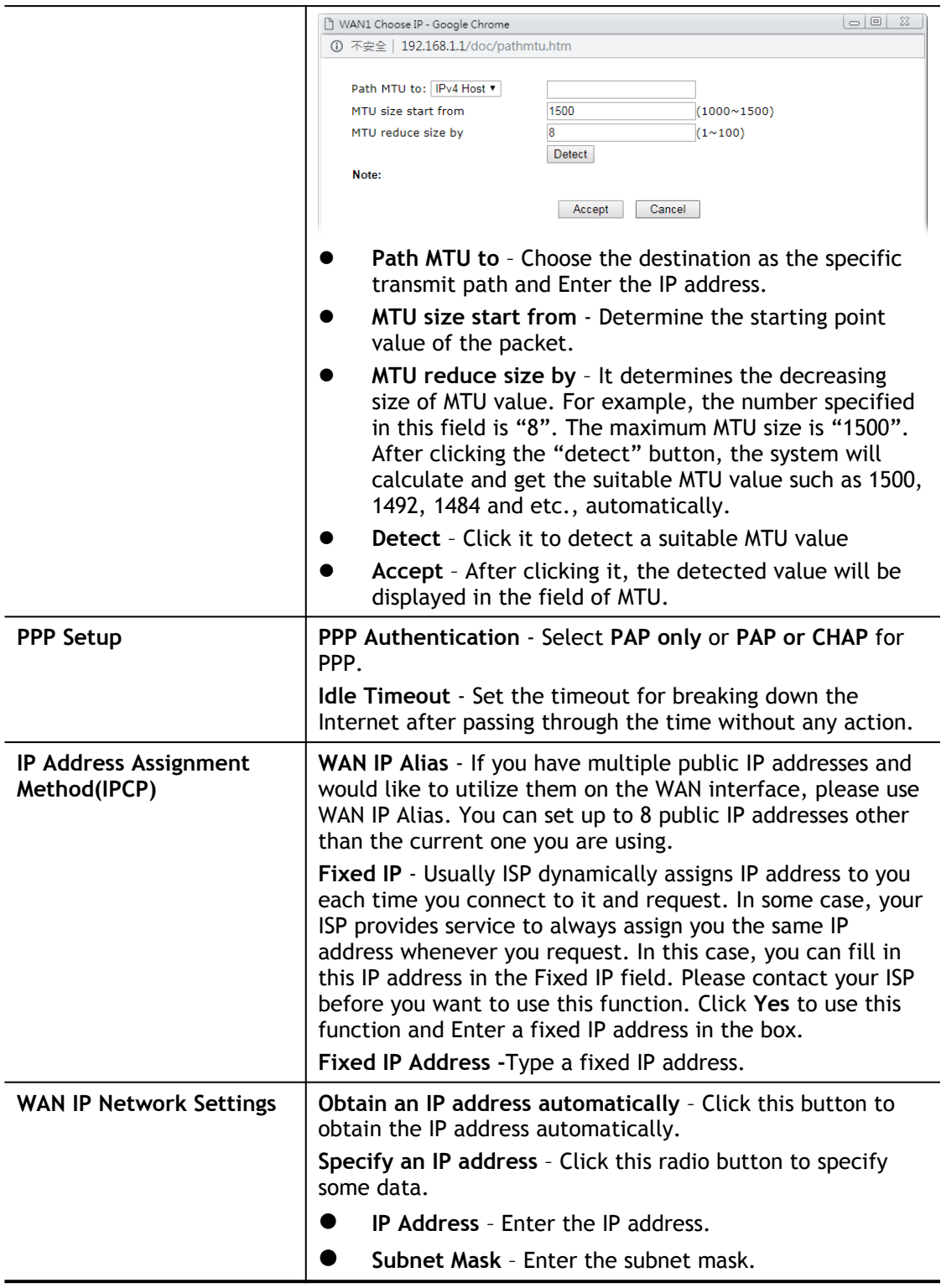

After finishing all the settings here, please click **OK** to activate them.

#### II-2-2-8 Details Page for IPv6 – Offline

When Offline is selected, the IPv6 connection will be disabled.

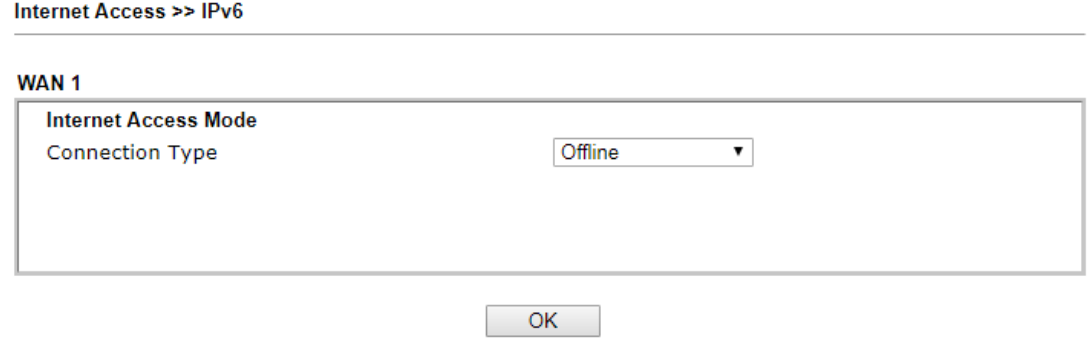

#### II-2-2-9 Details Page for IPv6 – PPP

During the procedure of IPv4 PPPoE connection, we can get the IPv6 Link Local Address between the gateway and Vigor router through IPv6CP. Later, use DHCPv6 or accept RA to acquire the IPv6 prefix address (such as: 2001:B010:7300:200::/64) offered by the ISP. In addition, PCs under LAN also can have the public IPv6 address for Internet access by means of the generated prefix.

No need to type any other information for PPP mode.

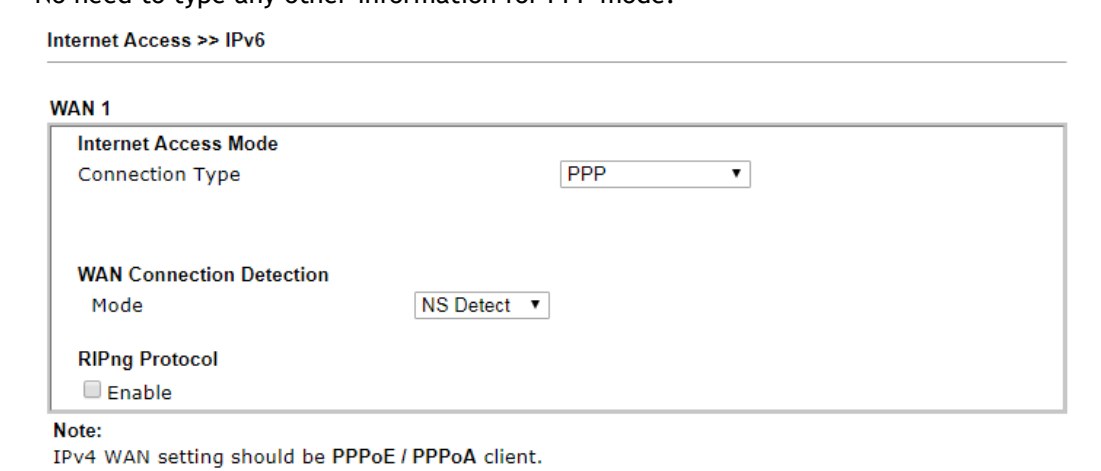

 $OK$ 

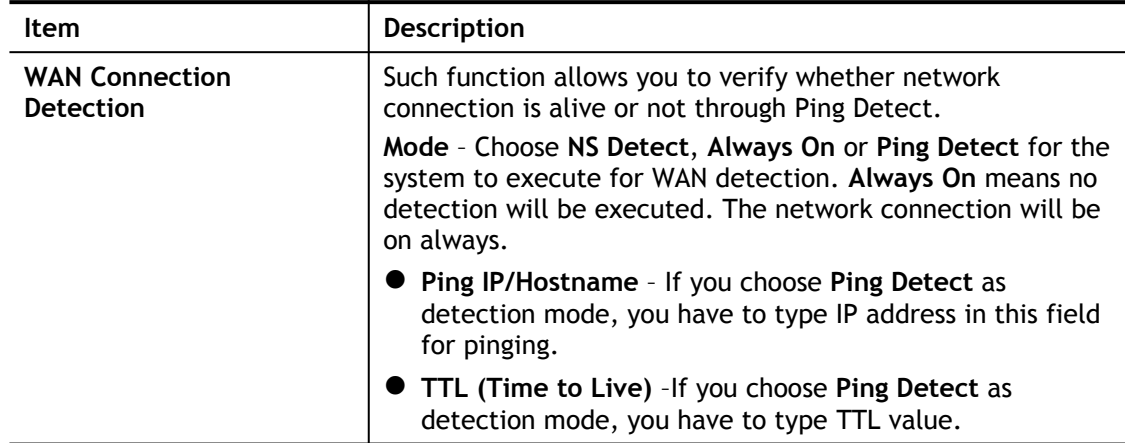

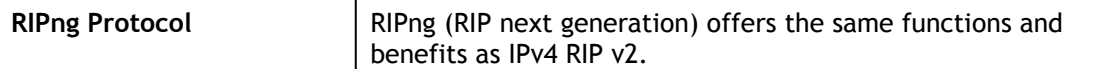

Below shows an example for successful IPv6 connection based on PPP mode.

**Online Status** 

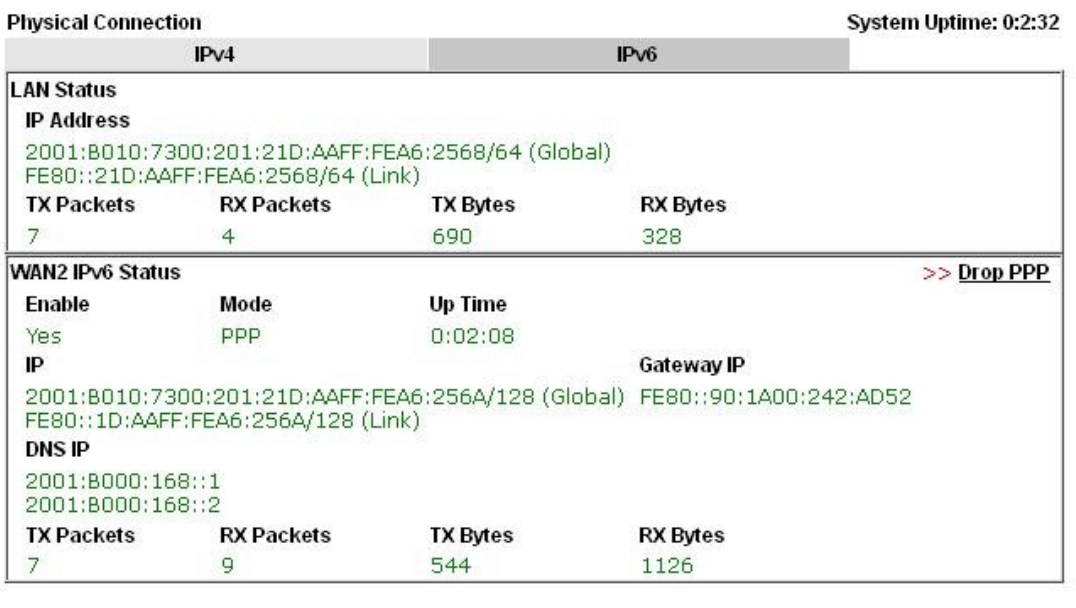

# 6

**Info** At present, the IPv6 prefix can be acquired via the PPPoE mode connection which is available for the areas such as Taiwan (hinet), the Netherlands, Australia and UK.

# II-2-2-10 Details Page for IPv6 – TSPC

Tunnel setup protocol client (TSPC) is an application which could help you to connect to IPv6 network easily.

Please make sure your IPv4 WAN connection is OK and apply one free account from hexago [\(http://gogonet.gogo6.com/page/freenet6-account](http://gogonet.gogo6.com/page/freenet6-account) ) before you try to use TSPC for network connection. TSPC would connect to tunnel broker and requests a tunnel according to the specifications inside the configuration file. It gets a public IPv6 IP address and an IPv6 prefix from the tunnel broker and then monitors the state of the tunnel in background.

After getting the IPv6 prefix and starting router advertisement daemon (RADVD), the PC behind this router can directly connect to IPv6 the Internet.

Internet Access >> IPv6

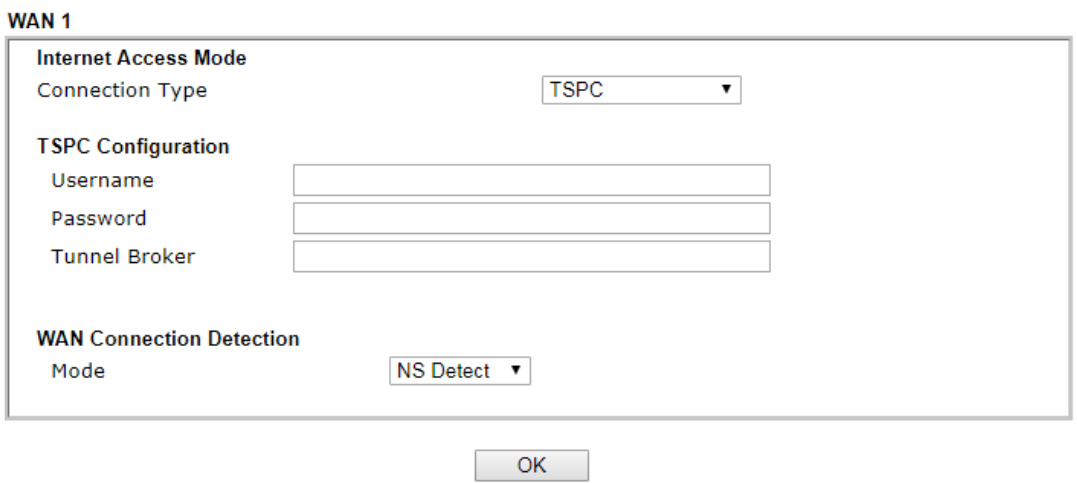

Available settings are explained as follows:

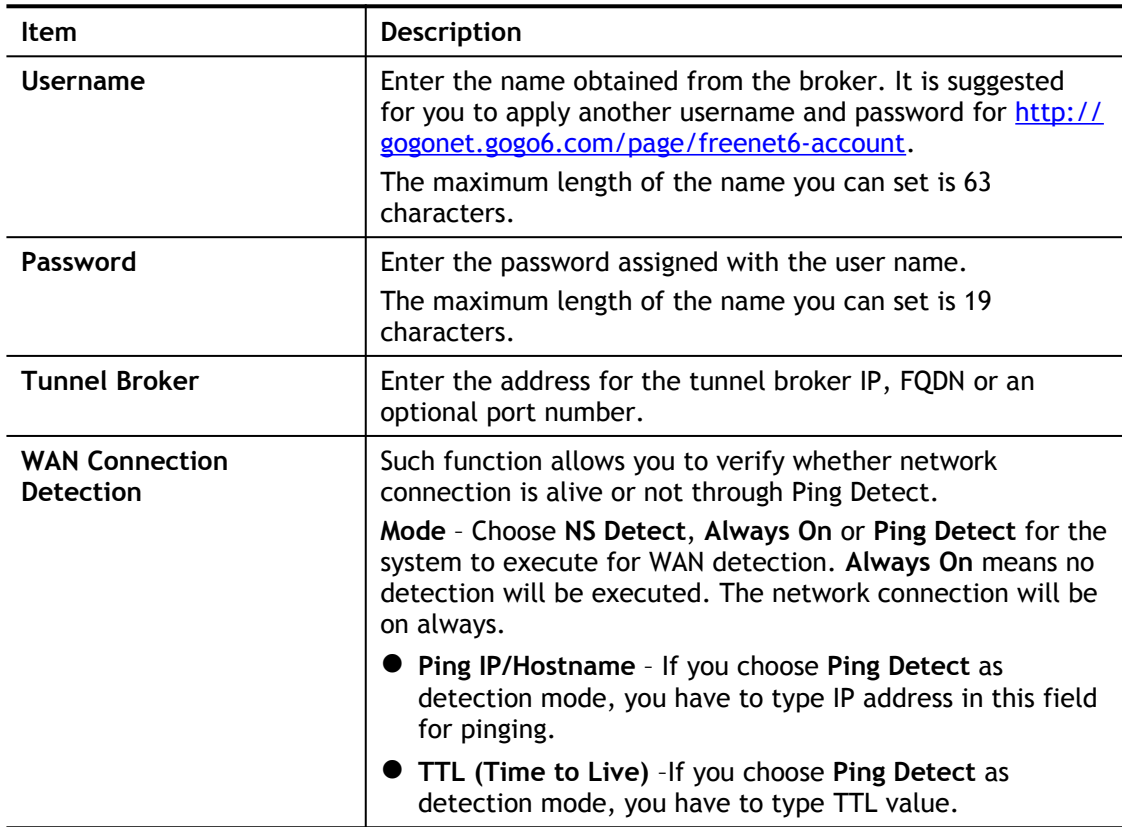

After finished the above settings, click **OK** to save the settings.

# II-2-2-11 Details Page for IPv6 – AICCU

Internet Access >> IPv6

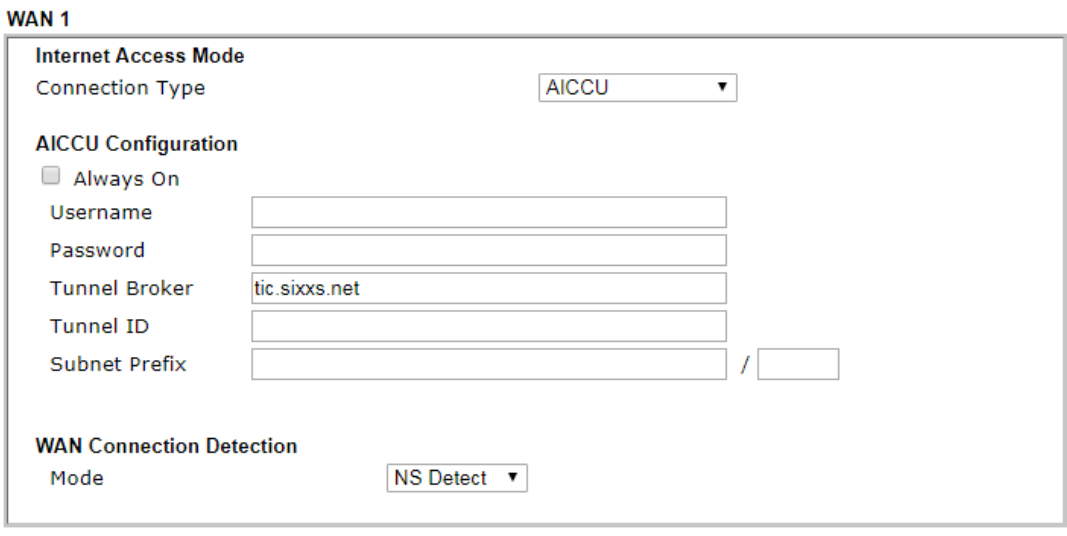

Note:

If "Always On" is not enabled, AICCU connection would only retry three times.

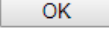

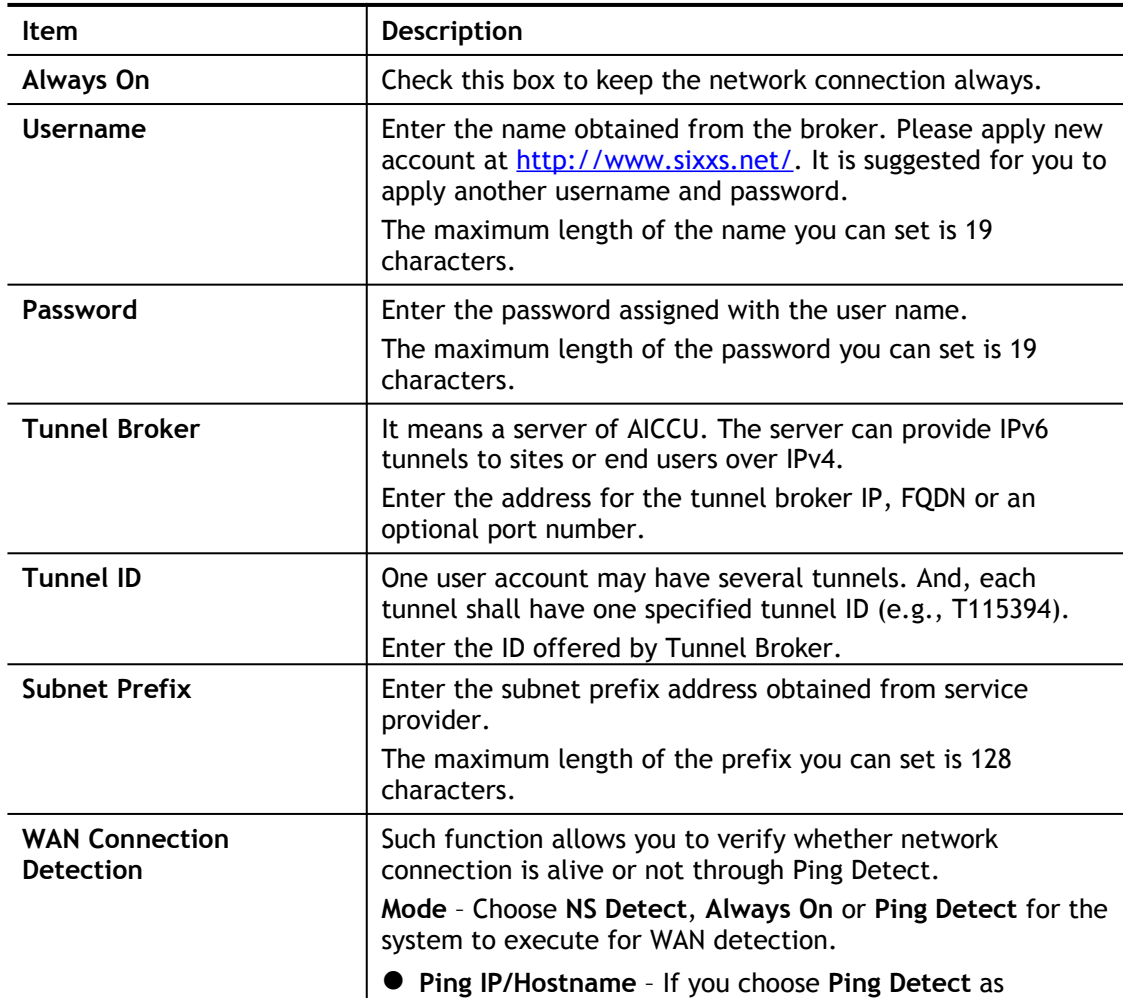

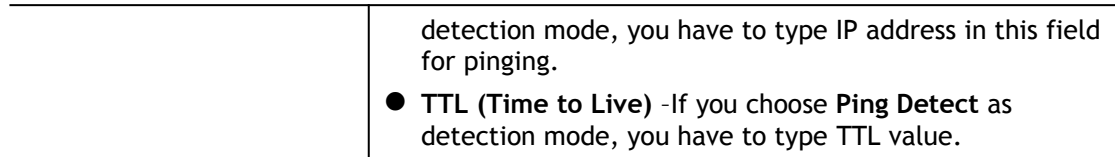

After finished the above settings, click **OK** to save the settings.

## II-2-2-12 Details Page for IPv6 – DHCPv6 Client

DHCPv6 client mode would use DHCPv6 protocol to obtain IPv6 address from server.

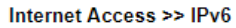

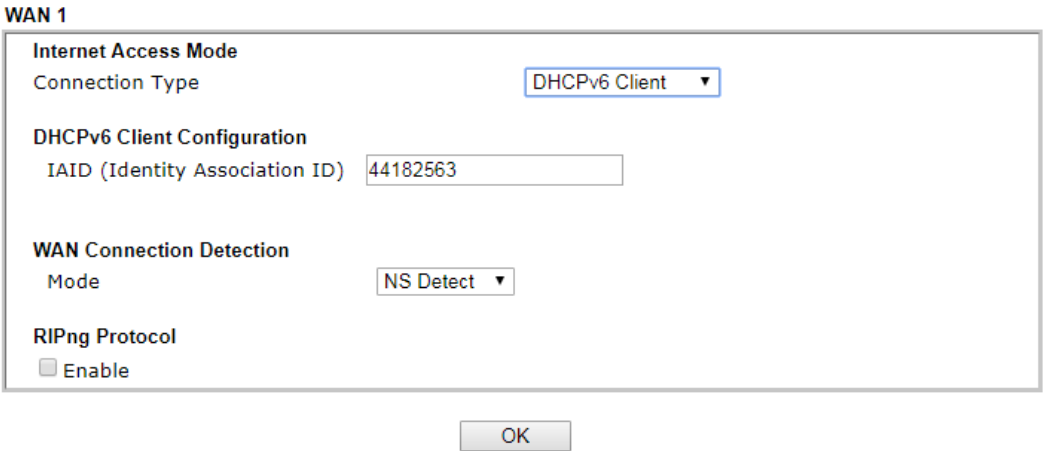

Available settings are explained as follows:

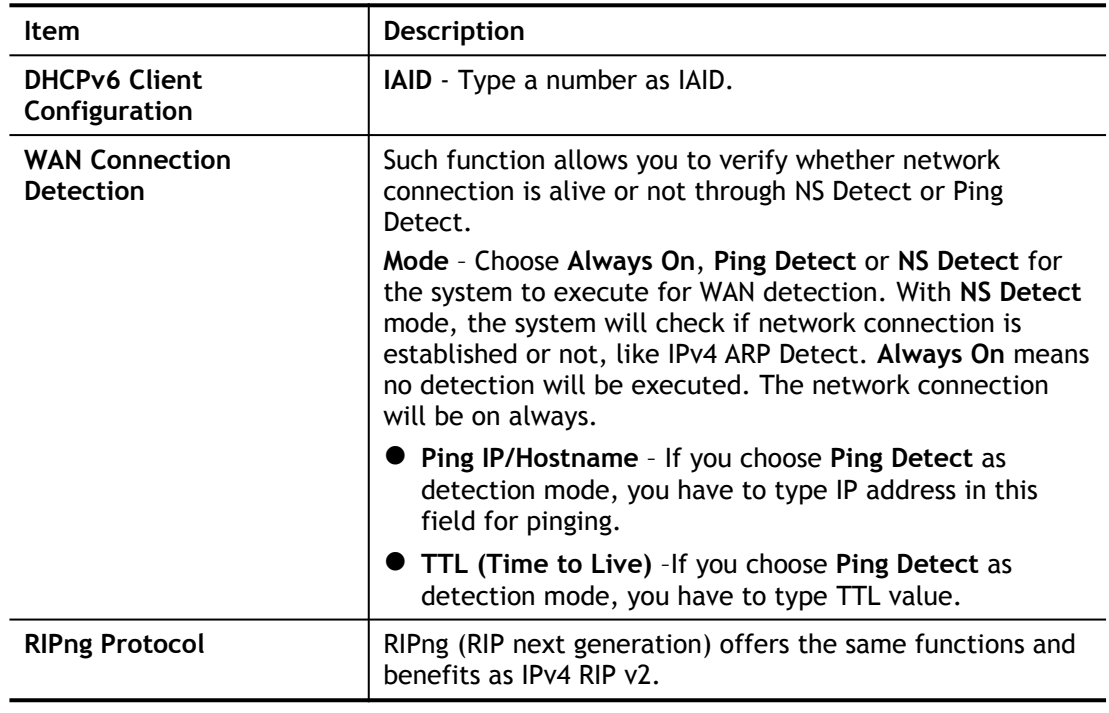

After finished the above settings, click **OK** to save the settings.

# II-2-2-13 Details Page for IPv6 – Static IPv6

This type allows you to setup static IPv6 address for WAN interface.

Internet Access >> IPv6

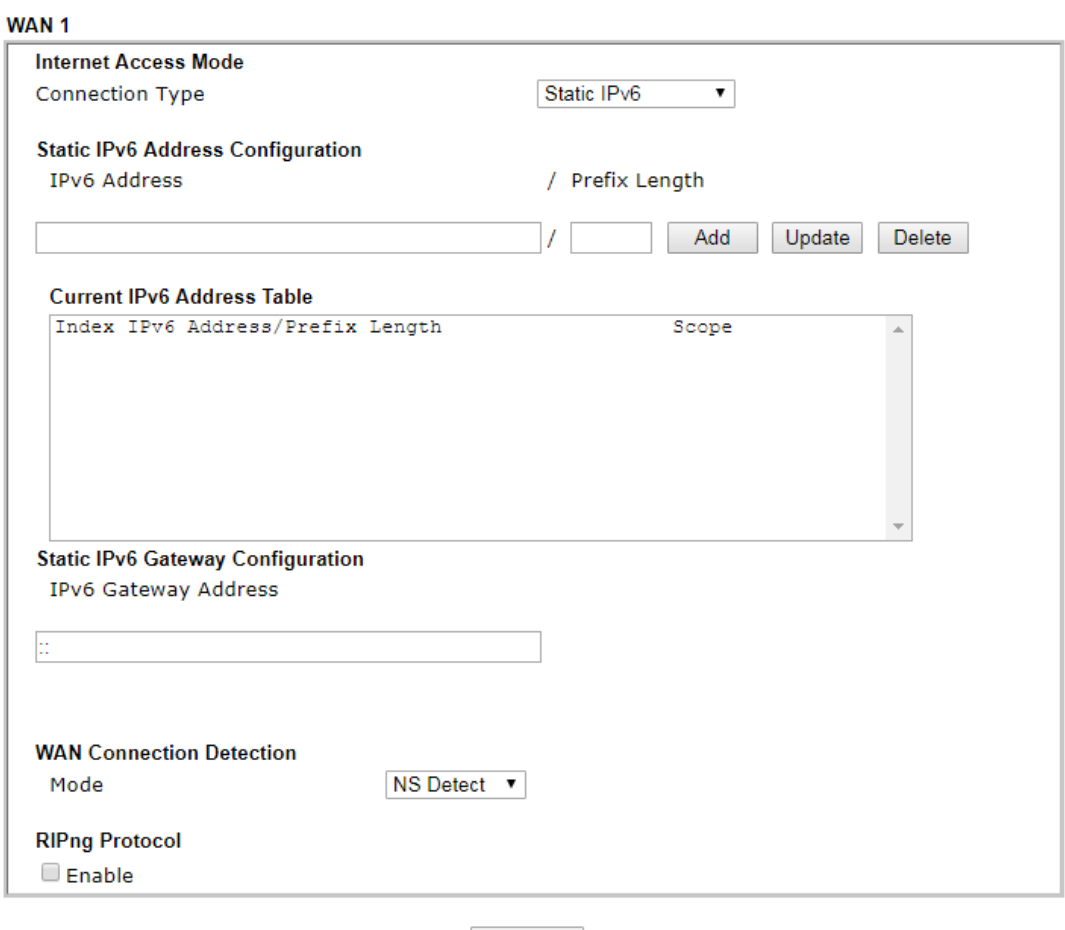

 $OK$ 

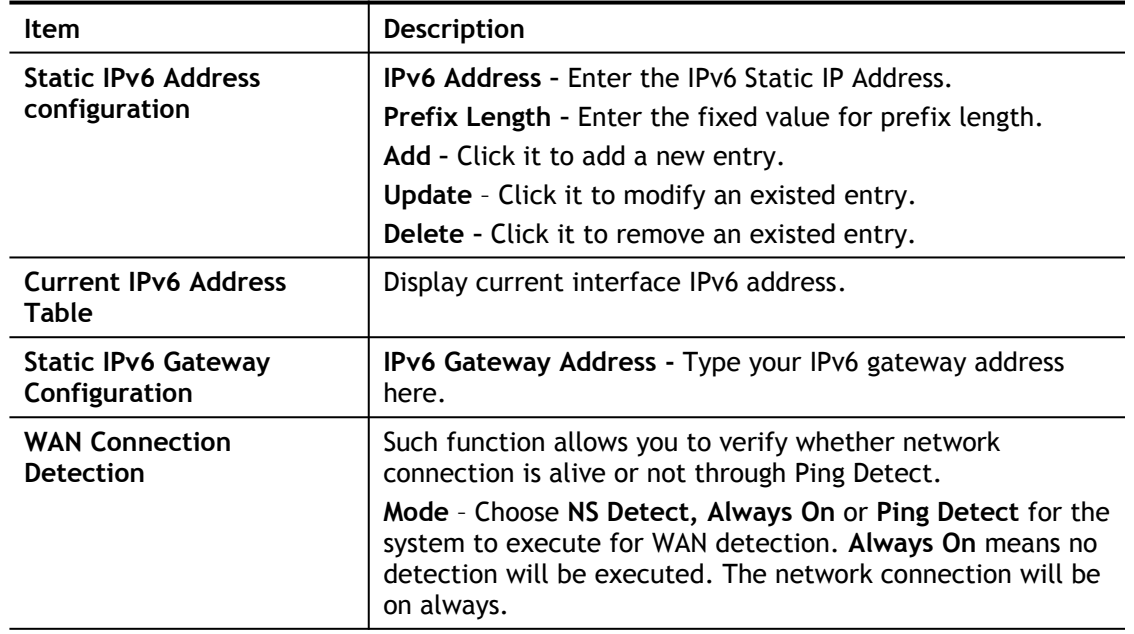

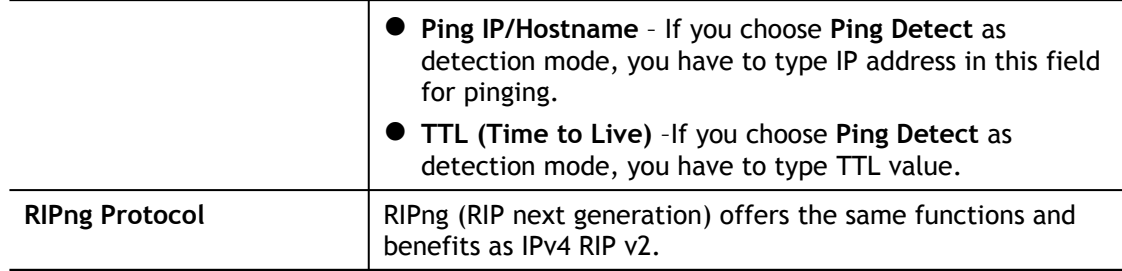

After finished the above settings, click **OK** to save the settings.

### II-2-2-14 Details Page for IPv6 – 6in4 Static Tunnel

This type allows you to setup 6in4 Static Tunnel for WAN interface.

Such mode allows the router to access IPv6 network through IPv4 network.

However, 6in4 offers a prefix outside of 2002::0/16. So, you can use a fixed endpoint rather than anycast endpoint. The mode has more reliability.

Internet Access >> IPv6

#### WAN<sub>1</sub>

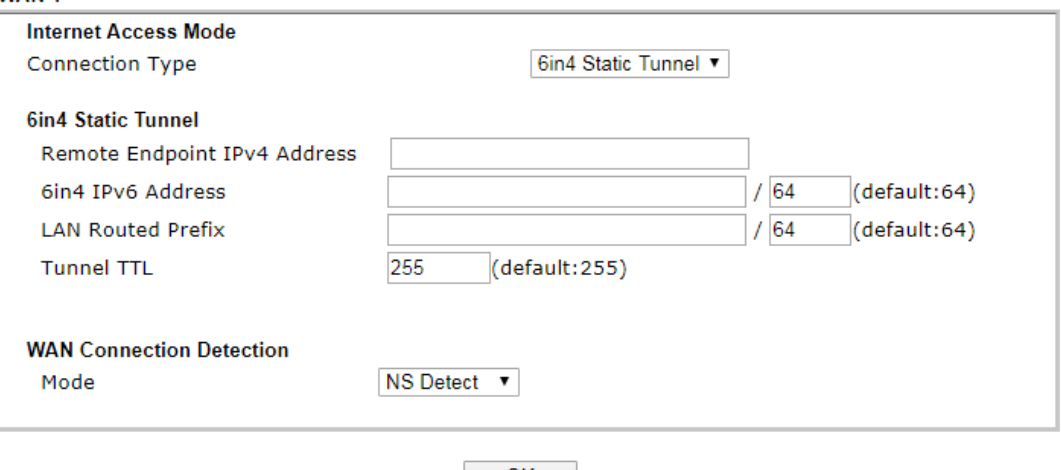

 $\overline{\mathsf{OK}}$ 

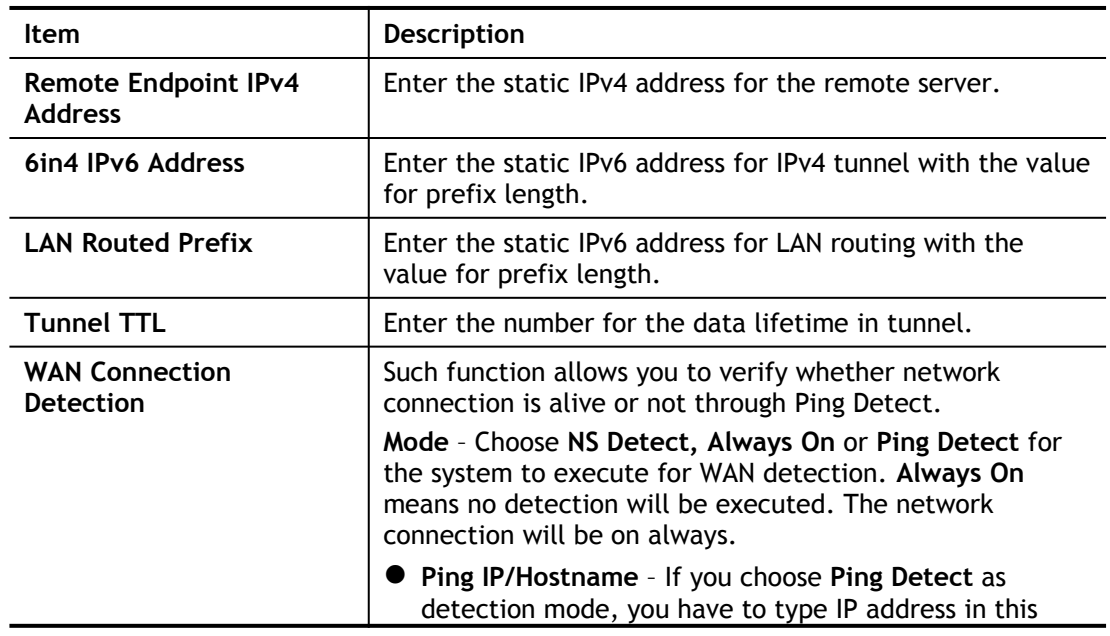

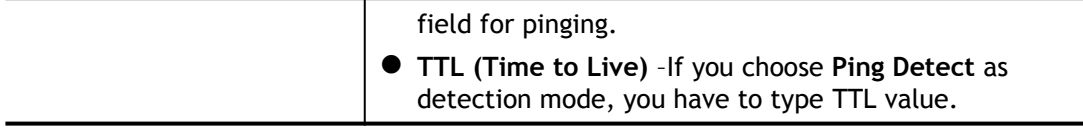

After finished the above settings, click **OK** to save the settings.

Below shows an example for successful IPv6 connection based on 6in4 Static Tunnel mode.

**Online Status** 

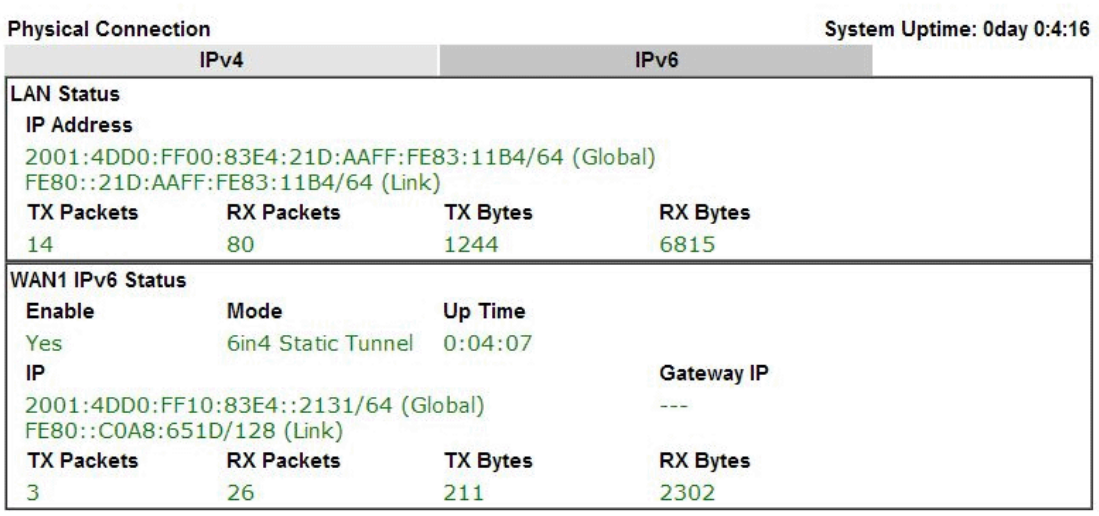

# II-2-2-15 Details Page for IPv6 – 6rd

This type allows you to setup 6rd for WAN interface.

Internet Access >> IPv6

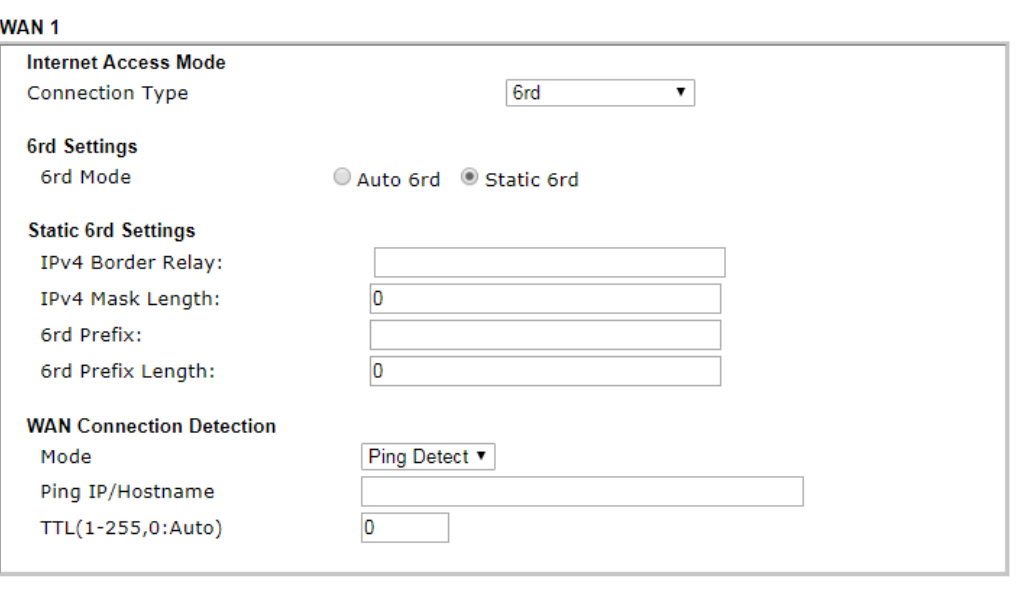

 $OK$ 

Available settings are explained as follows:

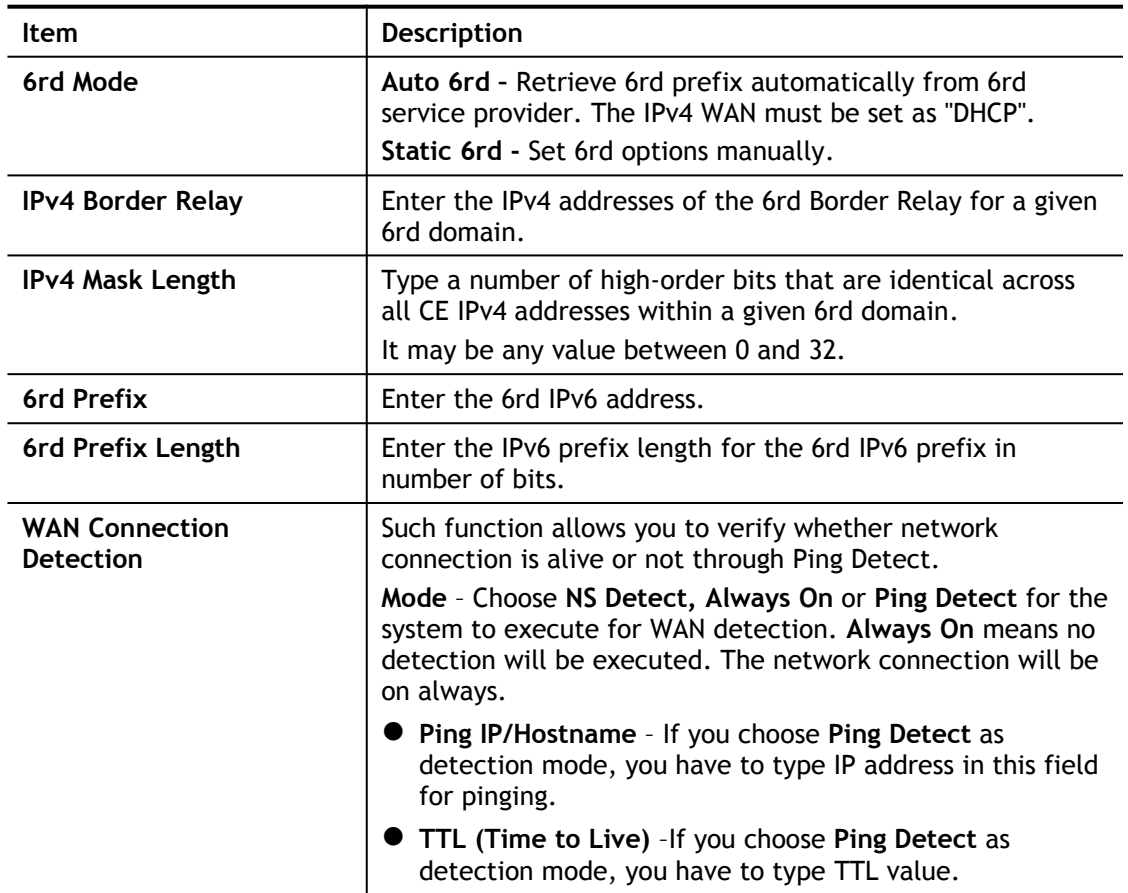

After finished the above settings, click **OK** to save the settings.

Below shows an example for successful IPv6 connection based on 6rd mode.

#### **Online Status**

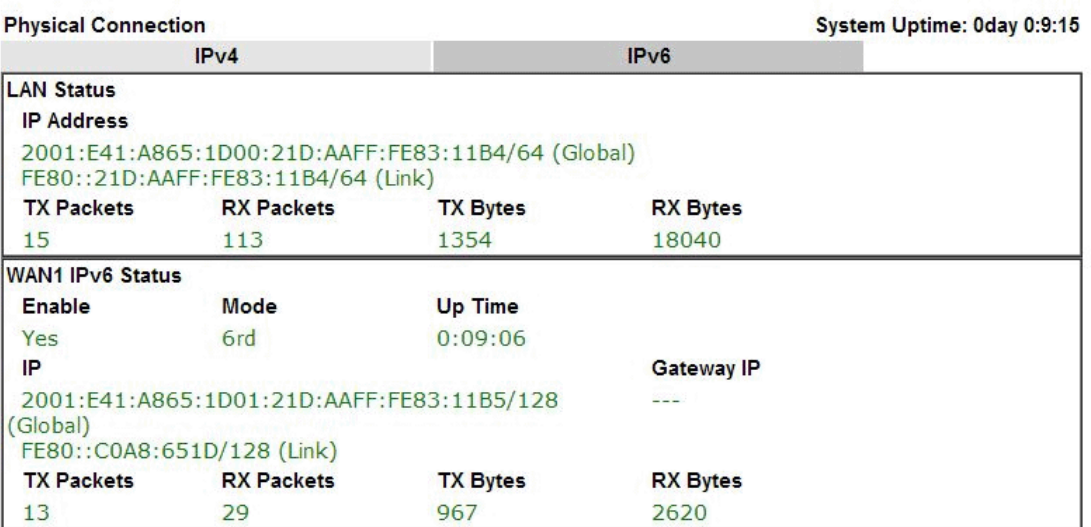

# II-2-3 Multi-PVC/VLAN

Multi-VLAN allows users to create profiles for specific WAN interface and bridge connections for user applications that require very high network throughput. Simply go to **WAN** and select **Multi-VLAN**.

Channel 1 to 2 have the following fixed assignments and cannot be altered.

- **•** Channel 1: ADSL on WAN1.
- Channel 2: Ethernet on WAN2 (based on the model)
- Channel 3: LTE on WAN3.

**Channels 5** through **7** can be configured as virtual WANs (WAN5 through WAN7).

#### **General**

This page shows the basic configurations used by every channel.

WAN >> Multi-PVC/VLAN

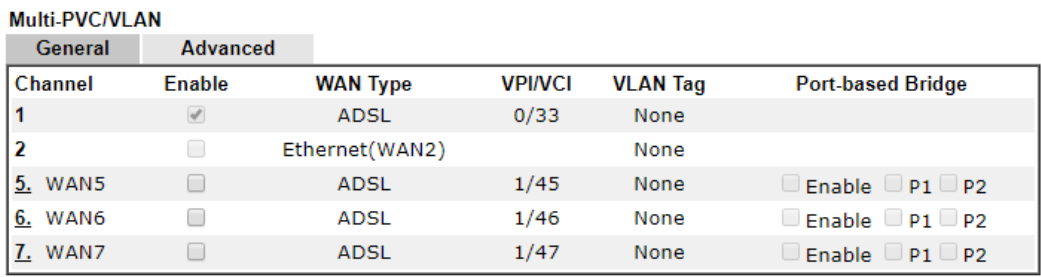

Note:

Channel 3 is reserved for LTE WAN.

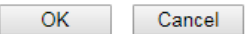

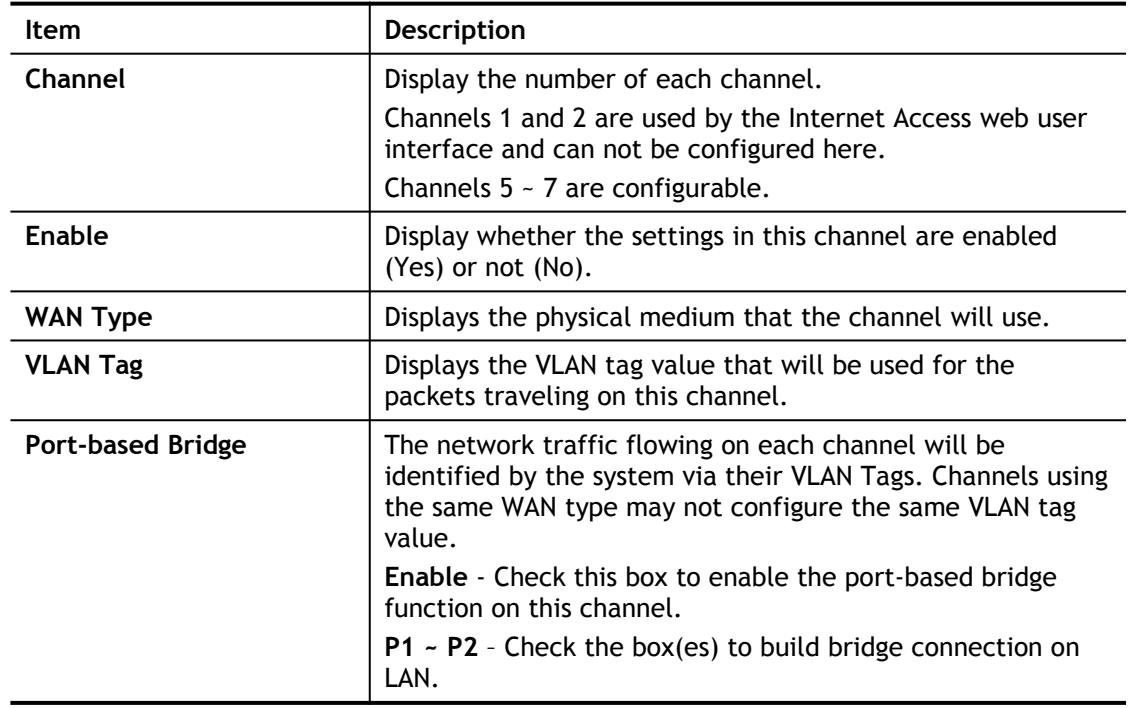
To configure a PVC channel, click its channel number.

WAN links for Channel 5, 6 and 7 are provided for router-borne application such as **TR-069**. The settings must be applied and obtained from your ISP. For your special request, please contact with your ISP and then click WAN link of Channel 5, 6 and 7 to configure your router.

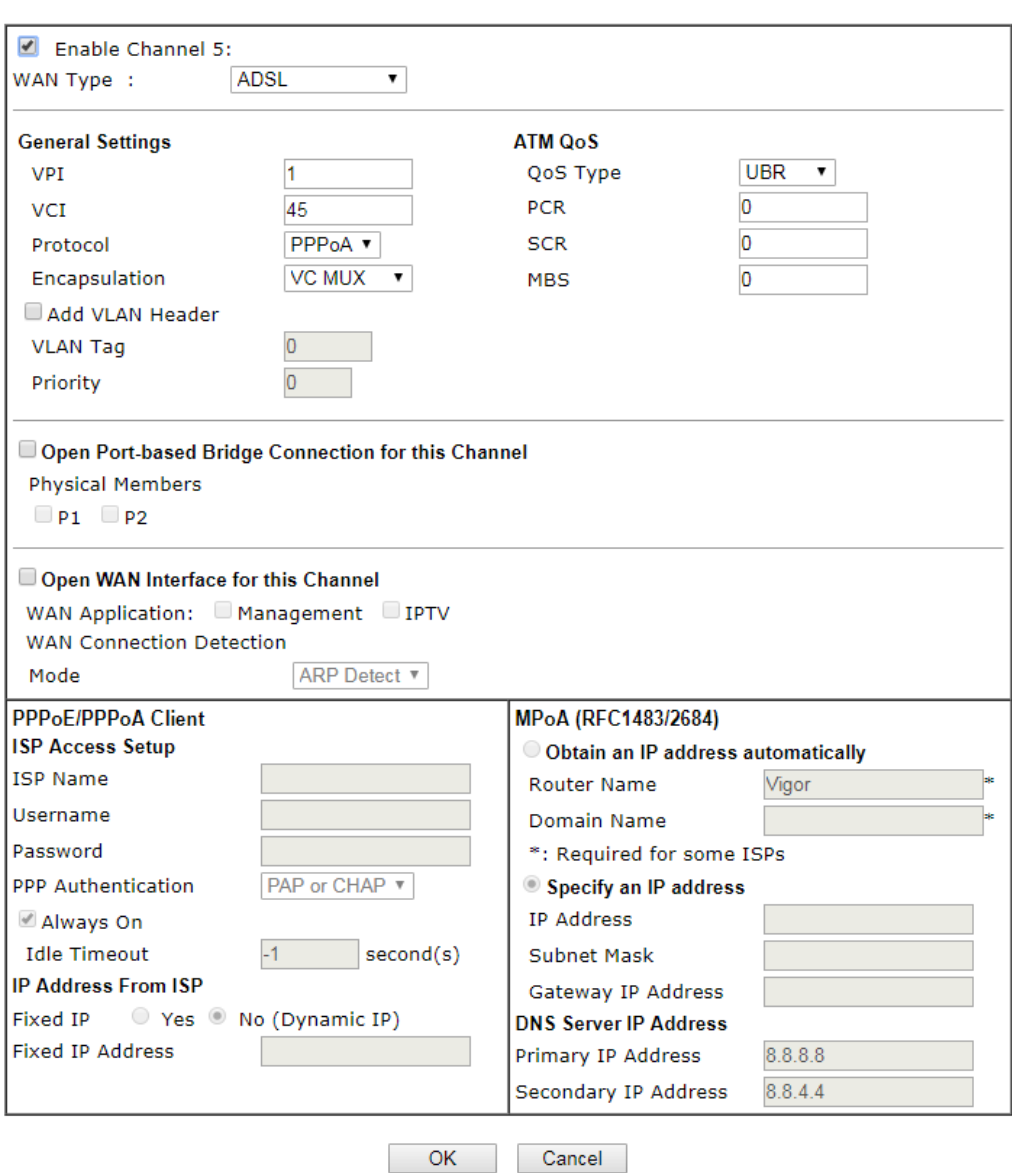

WAN >> Multi-PVC/VLAN >> Channel 5

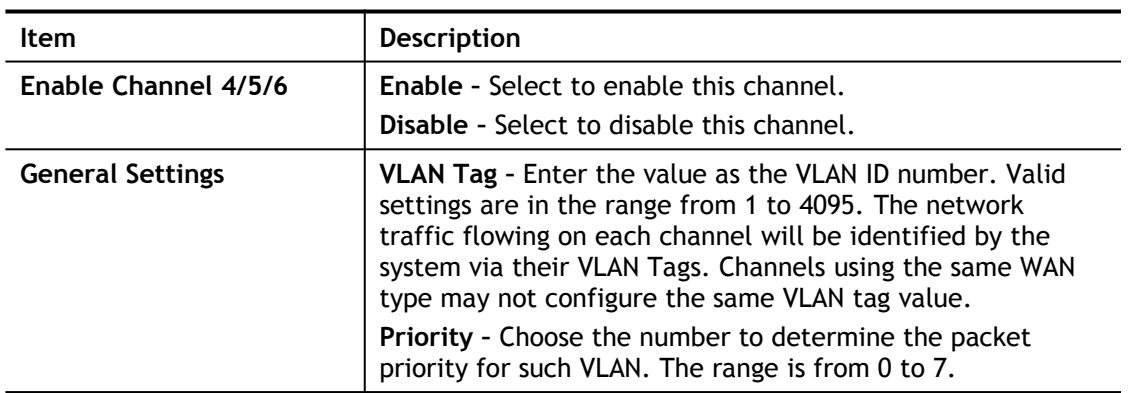

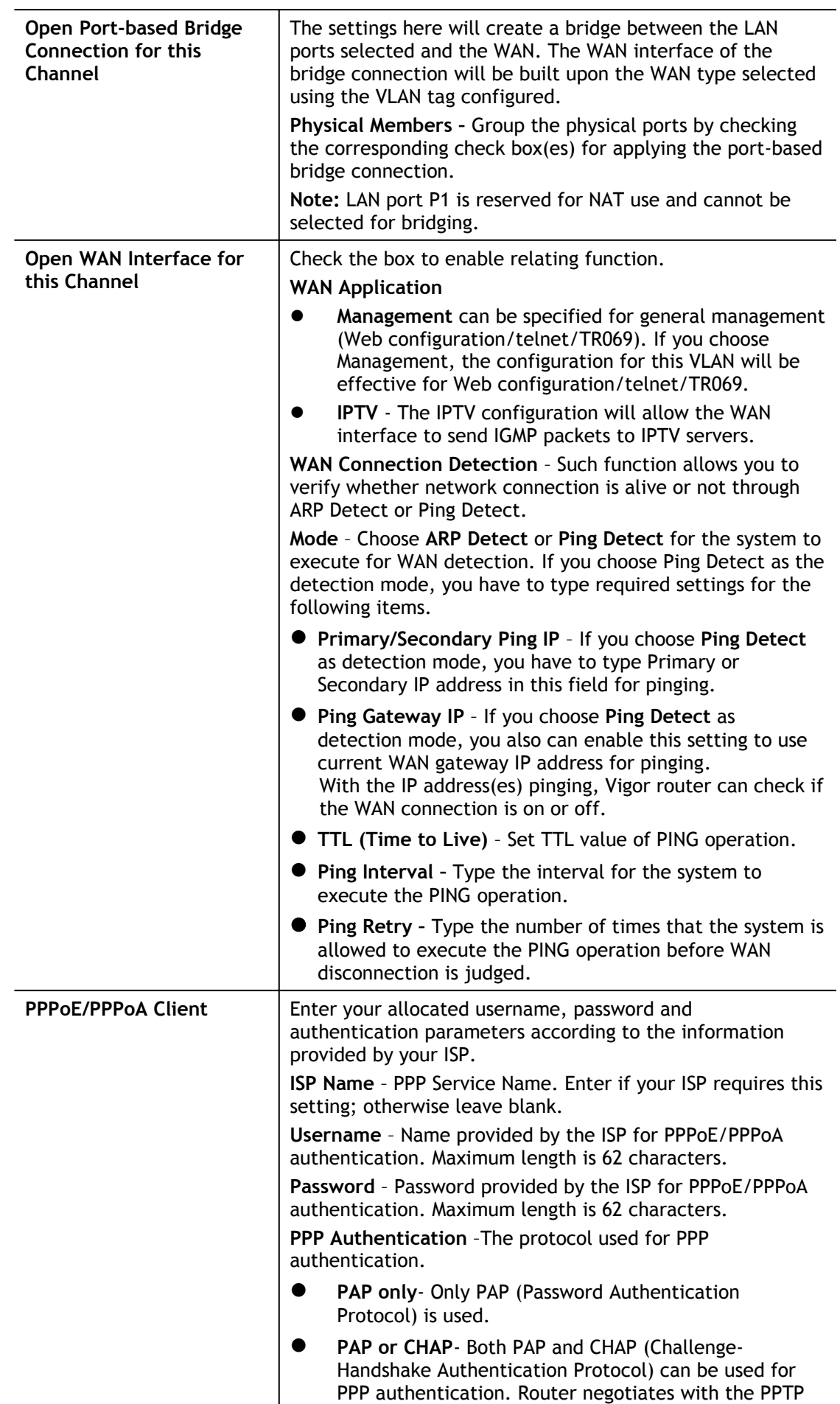

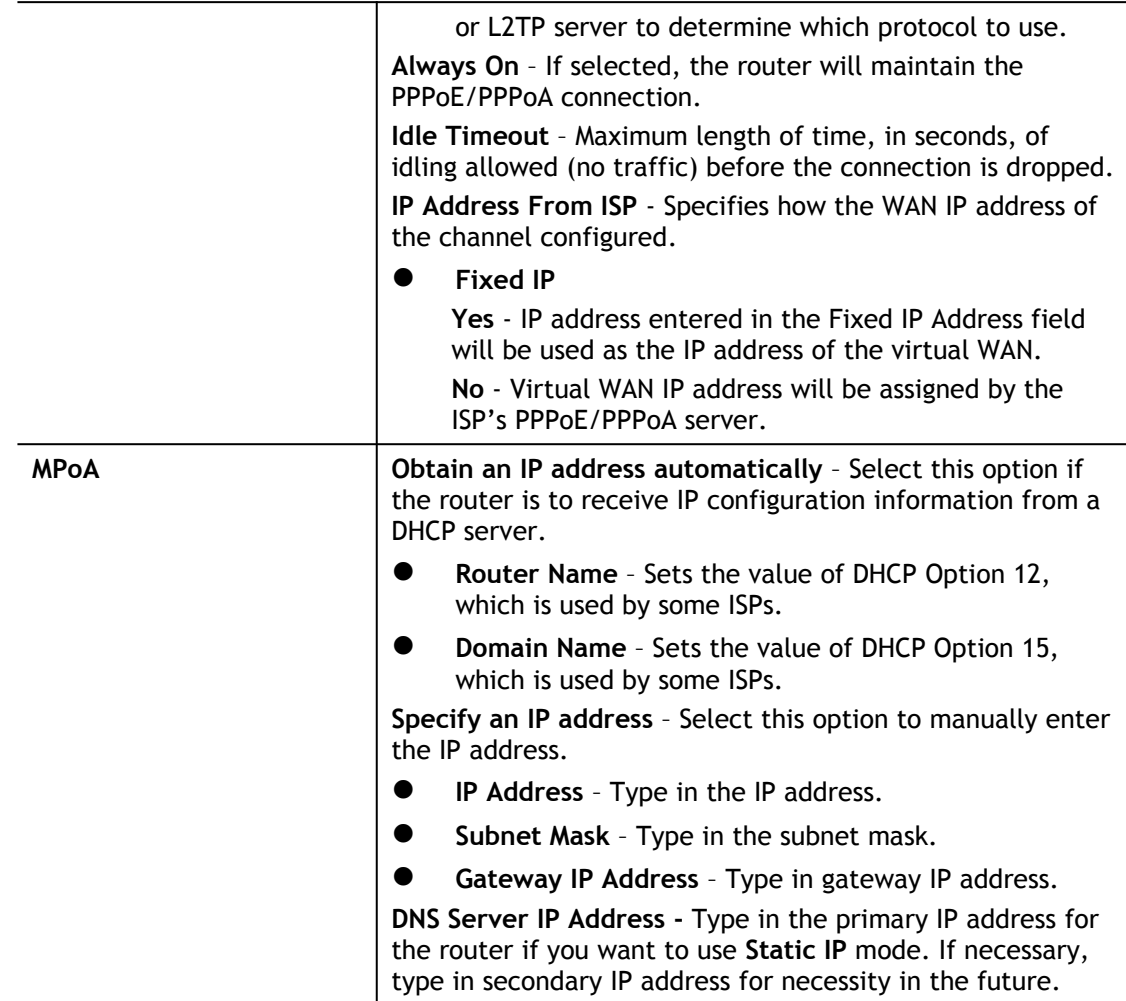

After finished the above settings, click **OK** to save the settings and return to previous page.

## Advanced

Such configuration is applied to upstream packets. Such information will be provided by ISP. Please contact with your ISP for detailed information.

WAN >> Multi-PVC/VLAN

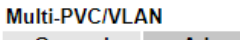

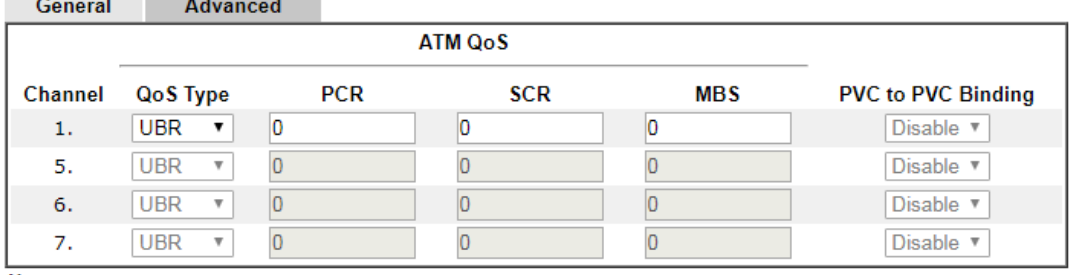

Note:

1. If the parameters in the ATM QoS settings are set to zero, then their default settings will be used. Also, PCR(max)=ADSL Up Speed /53/8.

2. Multiple channels may use the same ADSL channel link through the PVC Binding configuration. The PVC Binding configuration is only supported for channels using ADSL, please make sure the channel that you are binding to is using ADSL as its WAN type. The binding will work only under PPPoE and MPoA 1483 Bridge mode.

3. Channel 3 is reserved for LTE WAN.

**College** 

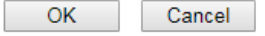

Available settings are explained as follows:

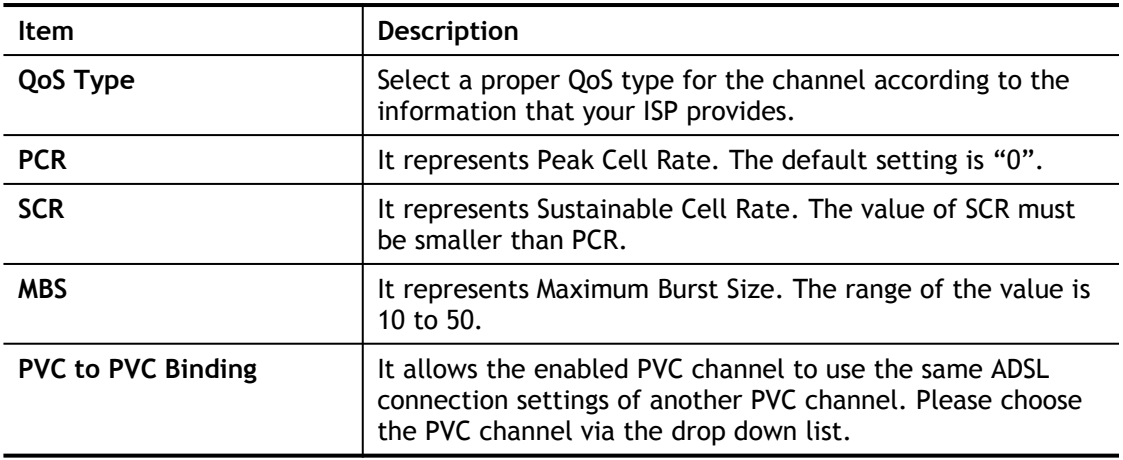

After finished the above settings, click **OK** to save the settings.

# Application Notes

## A-1 How to configure IPv6 on WAN interface?

This document is going to demonstrate how to implement an IPv6 address on Vigor Router's WAN.

1. Before configuring IPv6 on WAN, please make sure the router is connected to the IPv4 Internet.

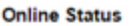

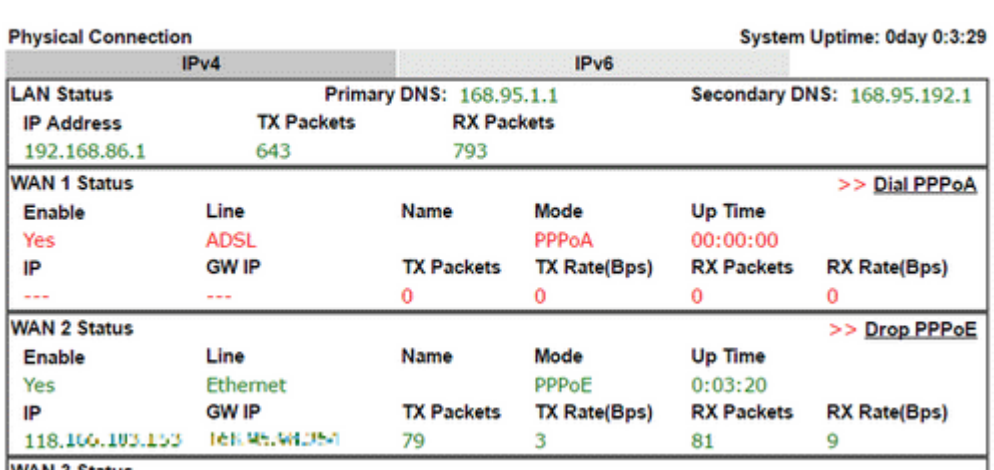

2. Go to **WAN >> Internet Access**, click on IPv6 of the WAN interface that you would like to configure an IPv6 address.

WAN >> Internet Access

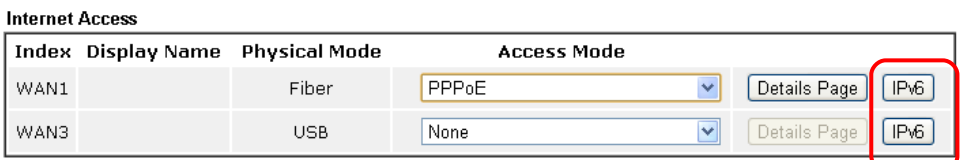

Advanced You can configure DHCP client options here.

3. Select a **Connection Type** from the drop-down list, enter the required parameters. Then click **OK** and reboot the router to apply the settings.

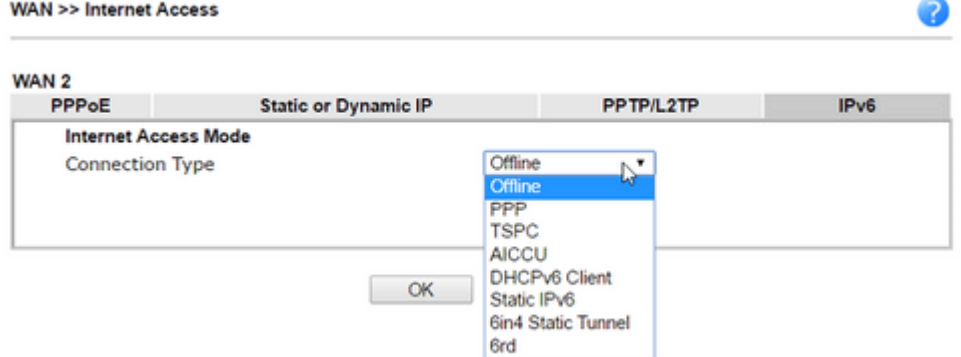

4. After accomplishing the configurations, Network Administrator may check the status from the IPv6 tab on **Online Status >> Physical Connection** page.

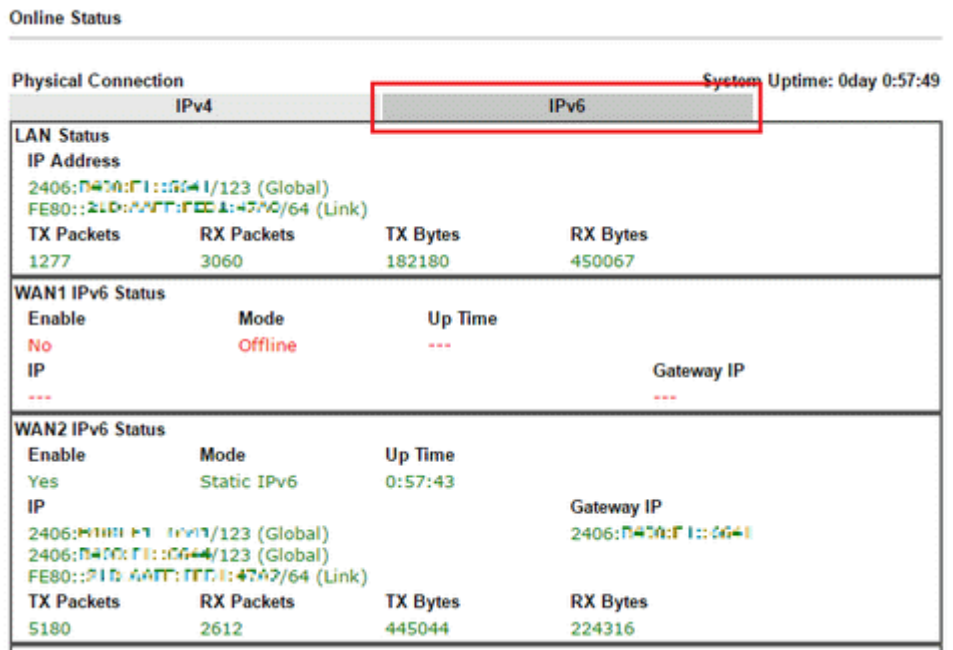

5. Furthermore, Network Administrator may test the connectivity of IPv6 from the router by going to **Diagnostics >> Ping Diagnosis** and selecting "IPv6".

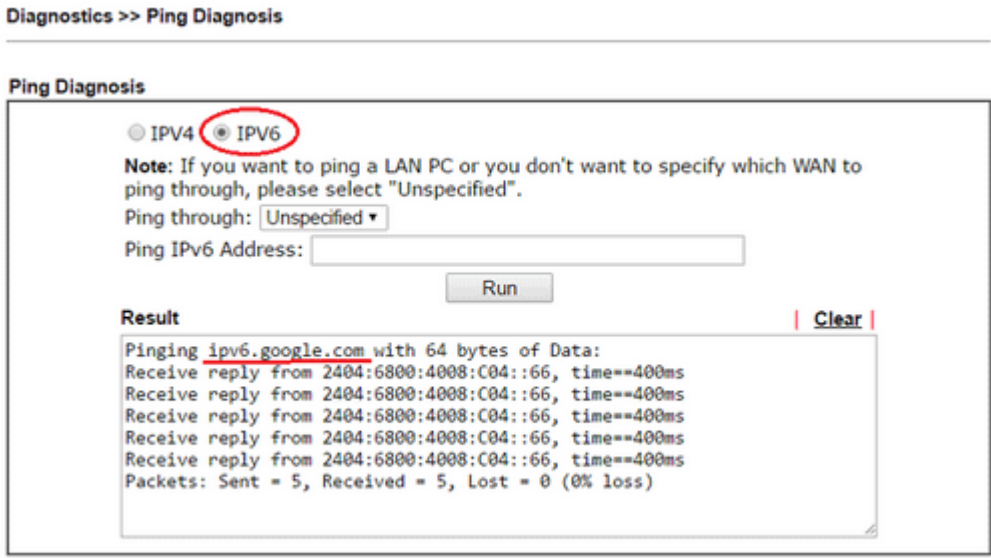

Below we will provide some examples of configuring IPv6 with different connection types.

## PPP (Point-to-Point Protocol)

This applies if the IPv4 access mode is PPPoE, and the IPv4 ISP also provides an IPv6 address. To use IPv6 PPP, you just need to choose the **Connection Type** to "PPP", no other setting is required.

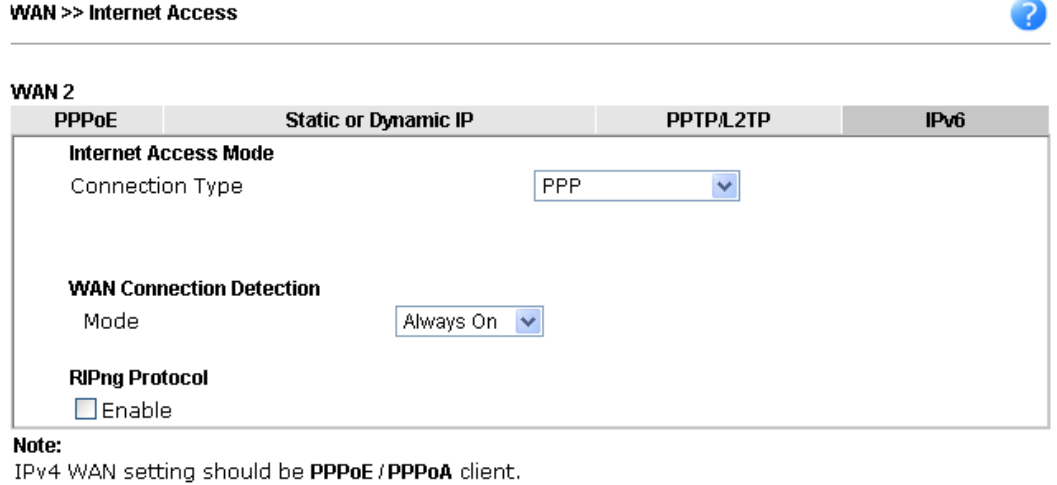

OK Cancel

## TSPC (Tunnel Setup Protocol Client)

In this mode, the IPv6 connectivity is provided by a tunnel broker on the IPv4 Internet through a tunnel set up by Tunnel Setup Protocol (TSP). To use TSPC, you'll need to sign up for a tunnel broker service and get a username and password first, then, configure the router as follows:

- 1. Set Connection Type to TSPC.
- 2. Enter the Username and Password registered at the TSP server.
- 3. Enter the IP or Domain Name of the TSPC server for **Tunnel Broker**.

**WAN >> Internet Access** 

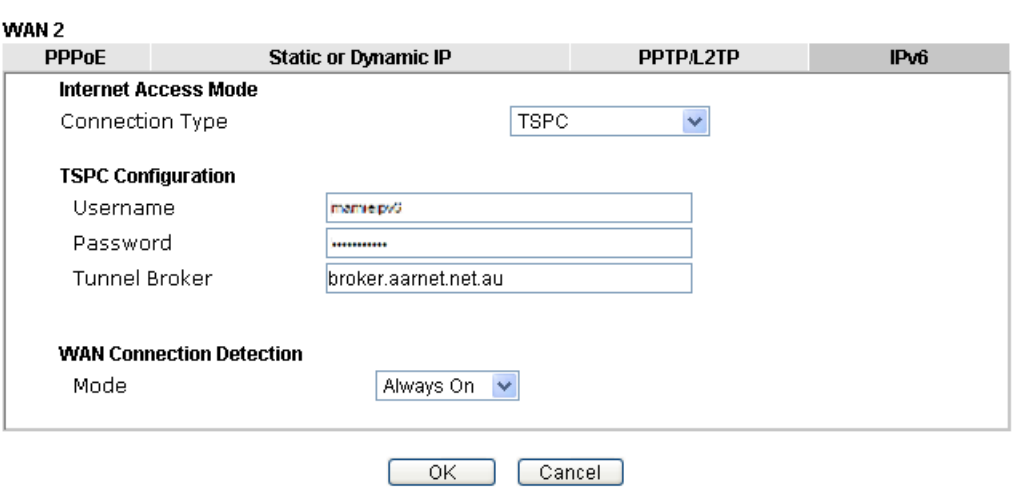

3

## Static IPv6

If your ISP provides a static IPv6 address for you, you may configure that IPv6 address for WAN by doing the following steps:

- 1. Set **Connection Type** to Static IPv6.
- 2. Enter the IPv6 address and Prefix Length which provided by the ISP, and click **Add**.

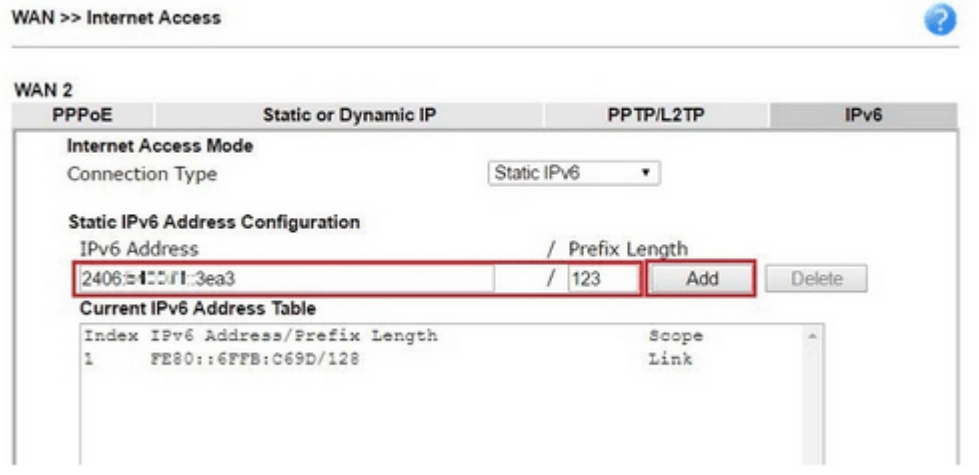

3. You should see the IPv6 address in **Current IPv6 Address Table**. Then, specify the IP address of IPv6 Gateway.

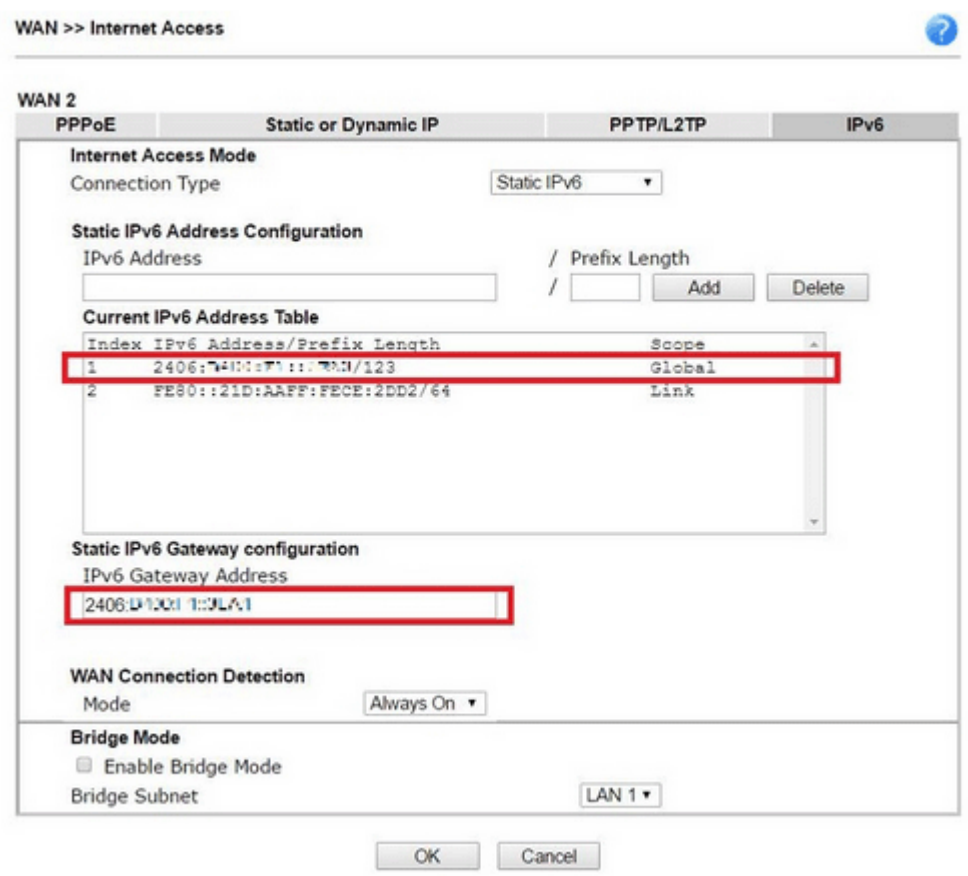

### 6in4 Static Tunnel

In this mode, the IPv6 connectivity is provided by a tunnel broker on the IPv4 Internet through a tunnel configured manually. To use 6in4 Static Tunnel, you need sign up for a tunnel broker service and get an IPv6 address and routed IPv6 prefixes first. Then, configure the router as follows:

- 1. Set Connection Type to 6in4 Static Tunnel.
- 2. Enter the tunnel server's IPv4 address in Remote Endpoint IPv4 Address.
- 3. Enter the router's IPv6 address in 6in4 IPv6 Address.
- 4. Enter the routed IPv6 prefix in LAN Routed Prefix.

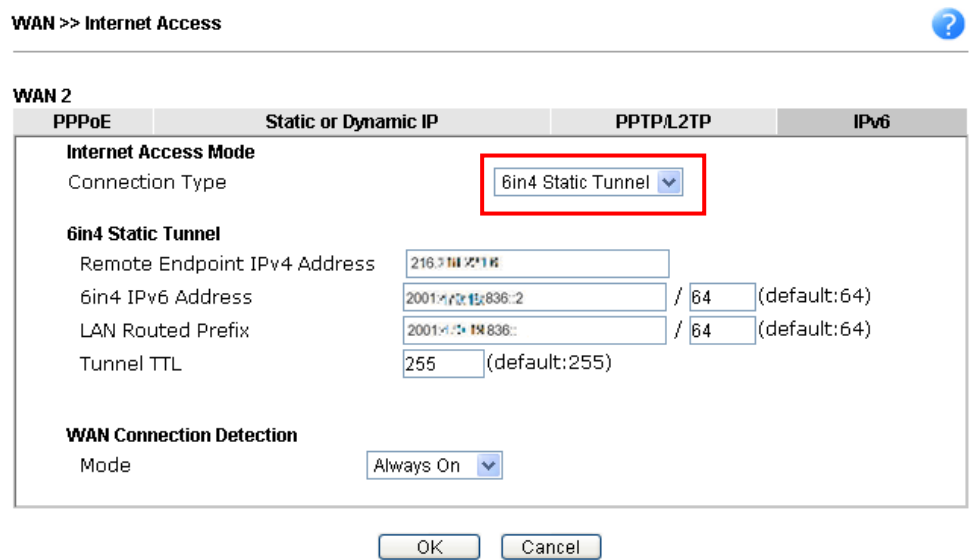

# II-3 LAN

Local Area Network (LAN) is a group of subnets regulated and ruled by router. The design of network structure is related to what type of public IP addresses coming from your ISP.

The most generic function of Vigor router is NAT. It creates a private subnet of your own. As mentioned previously, the router will talk to other public hosts on the Internet by using public IP address and talking to local hosts by using its private IP address. What NAT does is to translate the packets from public IP address to private IP address to forward the right packets to the right host and vice versa. Besides, Vigor router has a built-in DHCP server that assigns private IP address to each local host. See the following diagram for a briefly understanding.

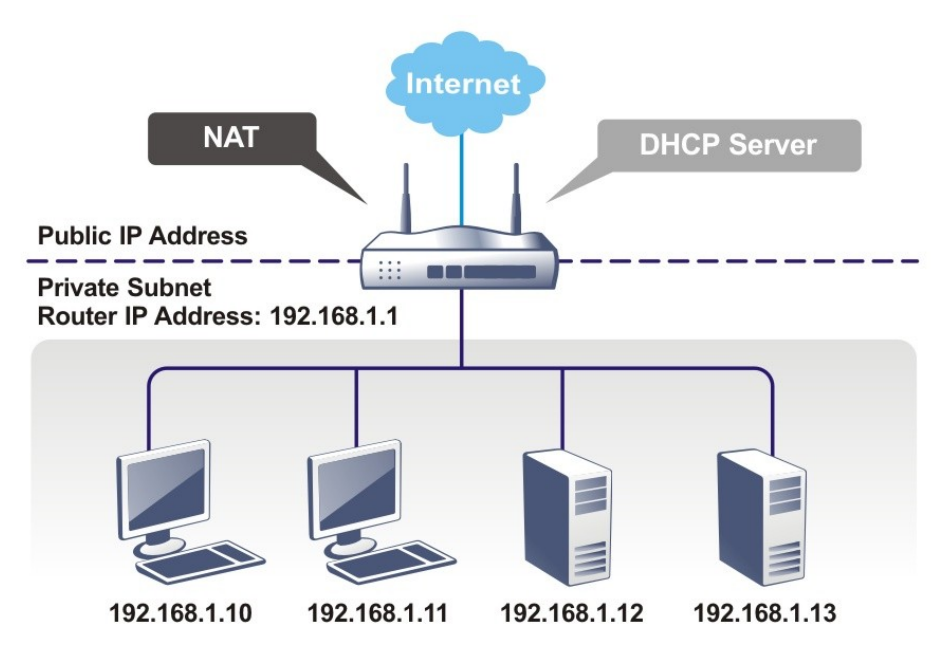

In some special case, you may have a public IP subnet from your ISP such as 220.135.240.0/24. This means that you can set up a public subnet or call second subnet that each host is equipped with a public IP address. As a part of the public subnet, the Vigor router will serve for IP routing to help hosts in the public subnet to communicate with other public hosts or servers outside. Therefore, the router should be set as the gateway for public hosts.

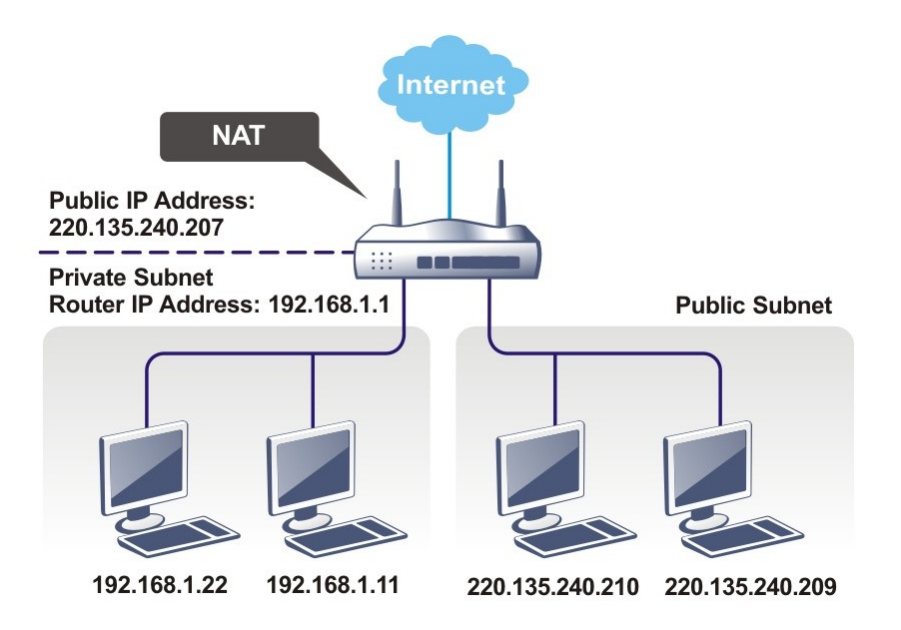

## What is Routing Information Protocol (RIP)

Vigor router will exchange routing information with neighboring routers using the RIP to accomplish IP routing. This allows users to change the information of the router such as IP address and the routers will automatically inform for each other.

## What is Static Route

When you have several subnets in your LAN, sometimes a more effective and quicker way for connection is the **Static routes** function rather than other method. You may simply set rules to forward data from one specified subnet to another specified subnet without the presence of RIP.

## What are Virtual LANs and Rate Control

You can group local hosts by physical ports and create up to 8 virtual LANs. To manage the communication between different groups, please set up rules in Virtual LAN (VLAN) function and the rate of each.

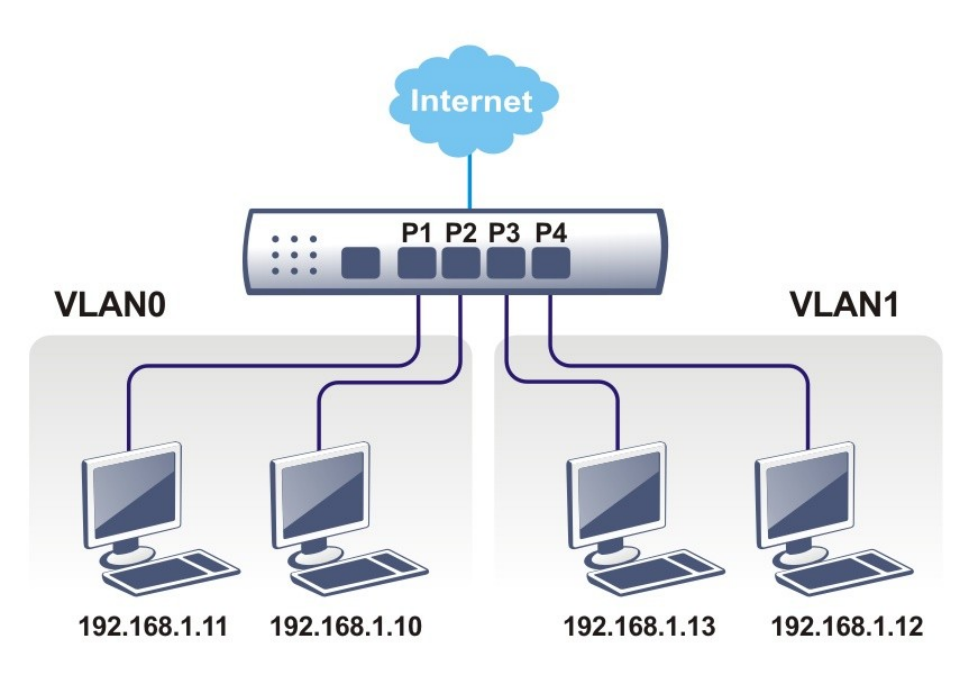

# Web User Interface

A LAN comprises a collection of LAN clients, which are networked devices on your premises. A LAN client can be a computer, a printer, a Voice-over-IP (VoIP) phone, a mobile phone, a gaming console, an Internet Protocol Television (IPTV), etc, and can have either a wired (using Ethernet cabling) or wireless (using Wi-Fi) network connection.

LAN clients within the same LAN are normally able to communicate with one another directly, as they are peers to one another, unless measures, such as firewalls or VLANs, have been put in place to restrict such access. Nowadays the most common LAN firewalls are implemented on the LAN client itself. For example, Microsoft Windows since Windows XP and Apple OS X have built-in firewalls that can be configured to restrict traffic coming in and going out of the computer. VLANs, on the other hand, are usually set up using network switches or routers.

To communicate with the hosts outside of the LAN, LAN clients have to go through a network gateway, which in most cases is a router that sits between the LAN and the ISP network, which is the WAN. The router acts as a director to ensure traffic between the LAN and the WAN reach their intended destinations.

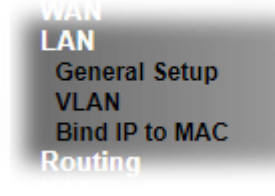

# II-3-1 General Setup

This page provides you the general settings for LAN. Click **LAN** to open the LAN settings page and choose **General Setup**.

There are four subnets provided by the router which allow users to divide groups into different subnets (LAN1 – LAN2). In addition, different subnets can link for each other by configuring **Inter-LAN Routing**. At present, LAN1 setting is fixed with NAT mode only. LAN2 – LAN4 can be operated under **NAT** or **Route** mode. IP Routed Subnet can be operated under Route mode.

#### **LAN >> General Setup**

### **General Setup**

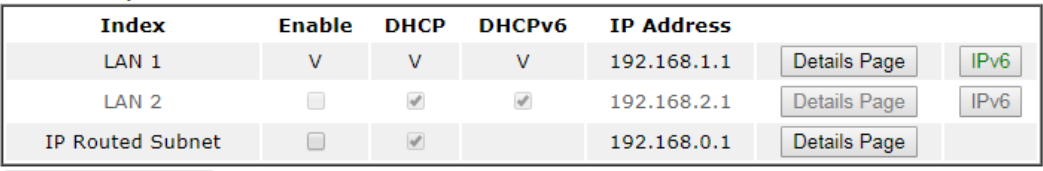

**DHCP Server Option** 

#### Note:

Please enable LAN 2 on LAN >> VLAN page before configure them.

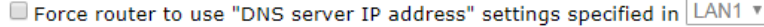

**Inter-LAN Routing** 

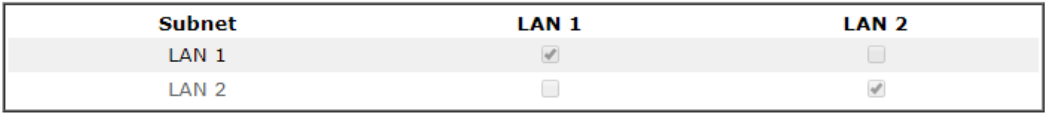

## $OK$

Available settings are explained as follows:

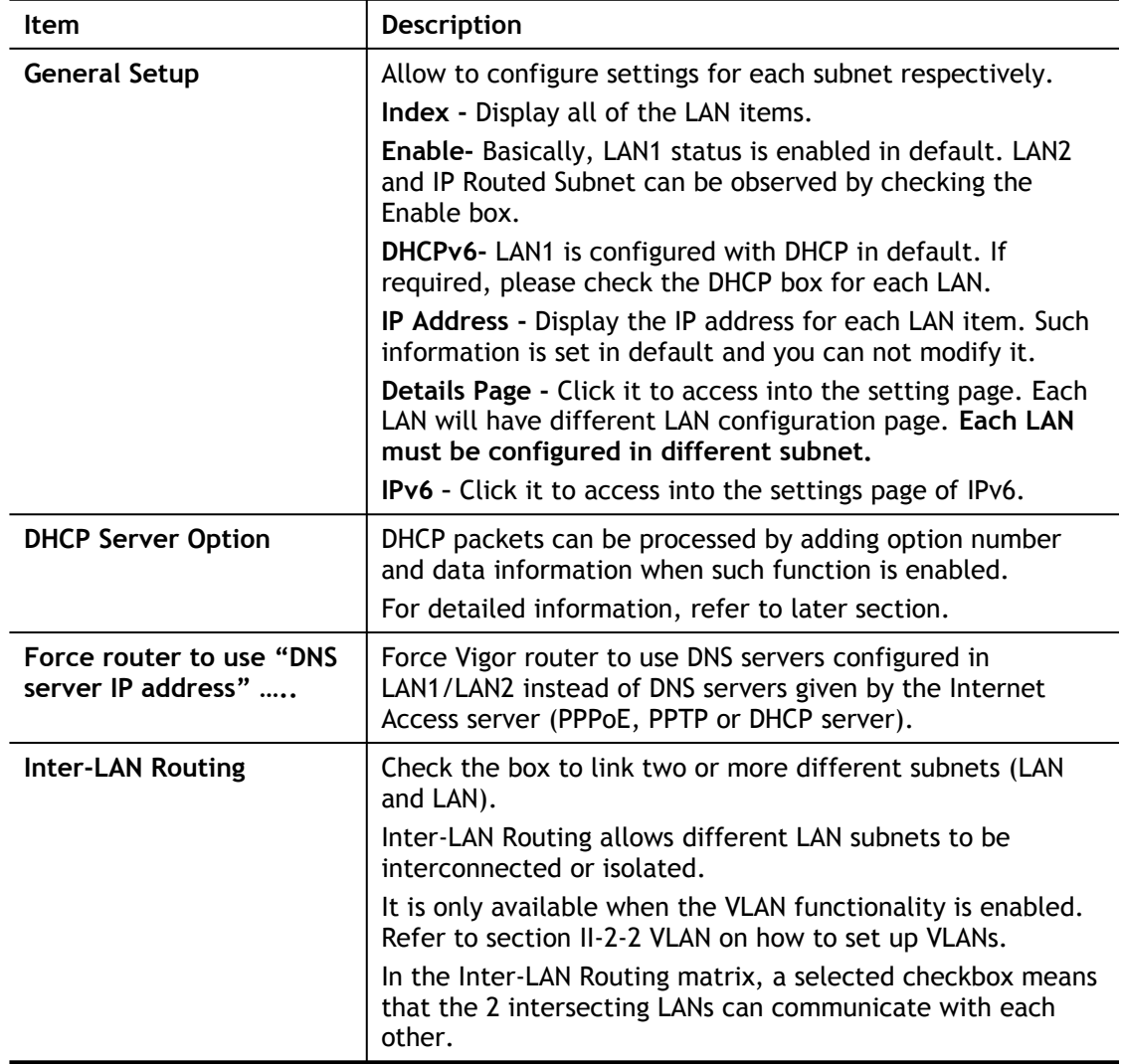

When you finish the configuration, please click **OK** to save and exit this page.

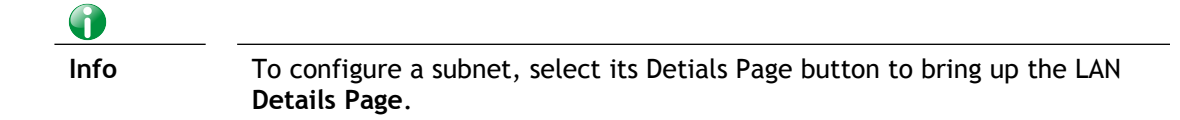

# II-3-1-1 Details Page for LAN1 – Ethernet TCP/IP and DHCP Setup

There are two configuration pages for LAN1, Ethernet TCP/IP and DHCP Setup (based on IPv4) and IPv6 Setup. Click the tab for each type and refer to the following explanations for detailed information.

**LAN >> General Setup** 

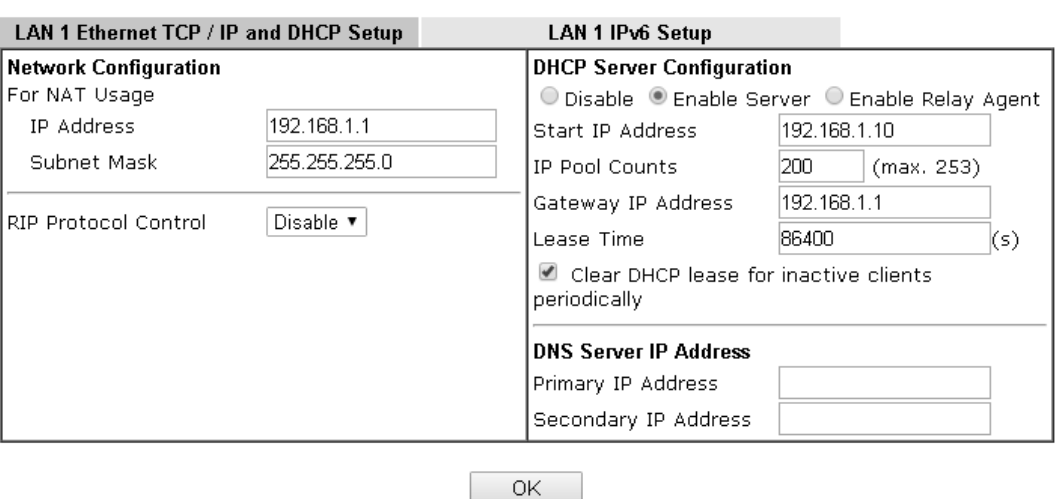

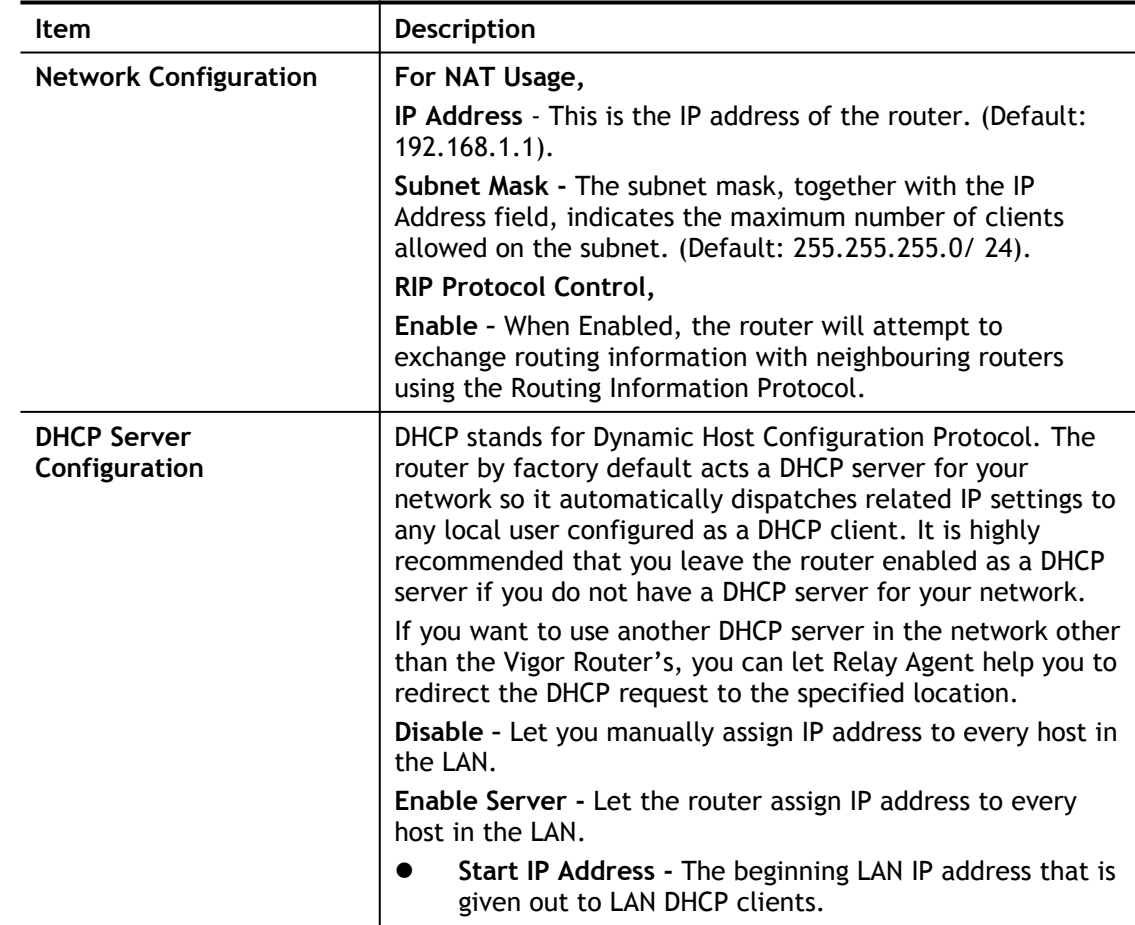

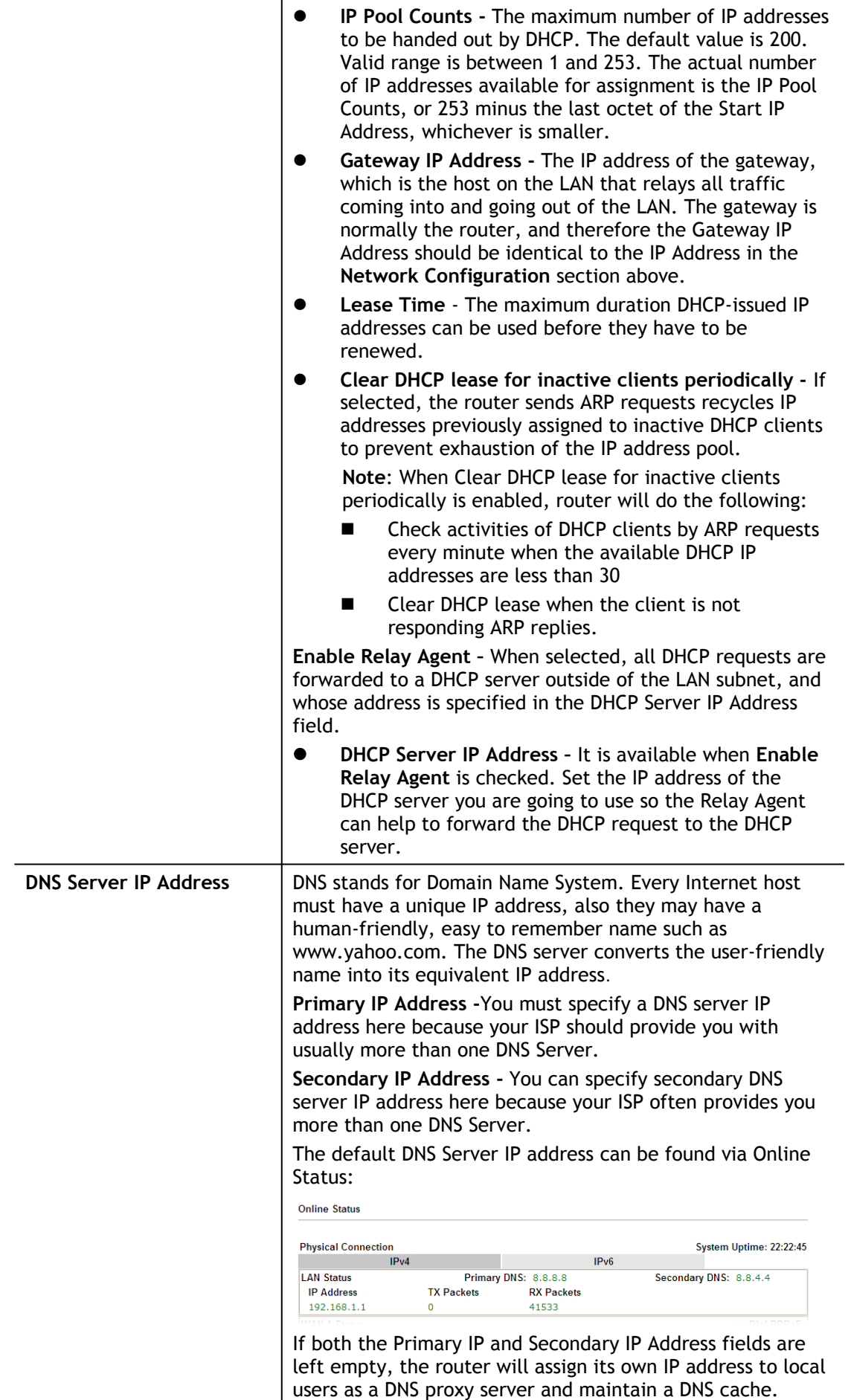

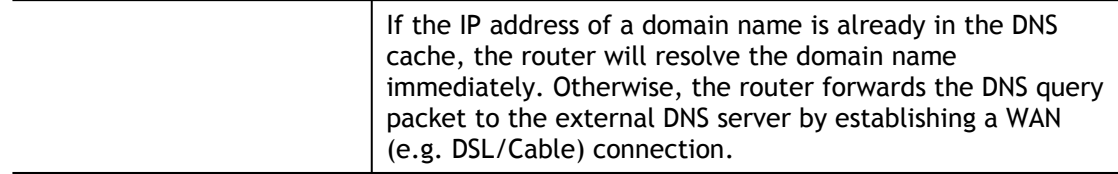

When you finish the configuration, please click **OK** to save and exit this page.

Private IP addresses can be assigned automatically to LAN clients using Dynamic Host Configuration Protocol (DHCP), or manually assigned. The DHCP server can either be the router (the most common case), or a separate server, that hands out IP addresses to DHCP clients.

Alternatively, static IP addresses can be manually configured on LAN clients as part of their network settings. No matter how IP addresses are configured, it is important that no two devices get the same IP address. If both DHCP and static assignment are used on a network, it is important to exclude the static IP addresses from the DHCP IP pool. For example, if your LAN uses the 192.168.1.x subnet and you have 20 DHCP clients and 20 static IP clients, you could configure 192.168.1.10 as the Start IP Address, 50 as the IP Pool Counts (enough for the current number of DHCP clients, plus room for future expansion), and use addresses greater than 192.168.1.100 for static assignment.

# II-3-1-2 Details Page for LAN2

**LAN >> General Setup** 

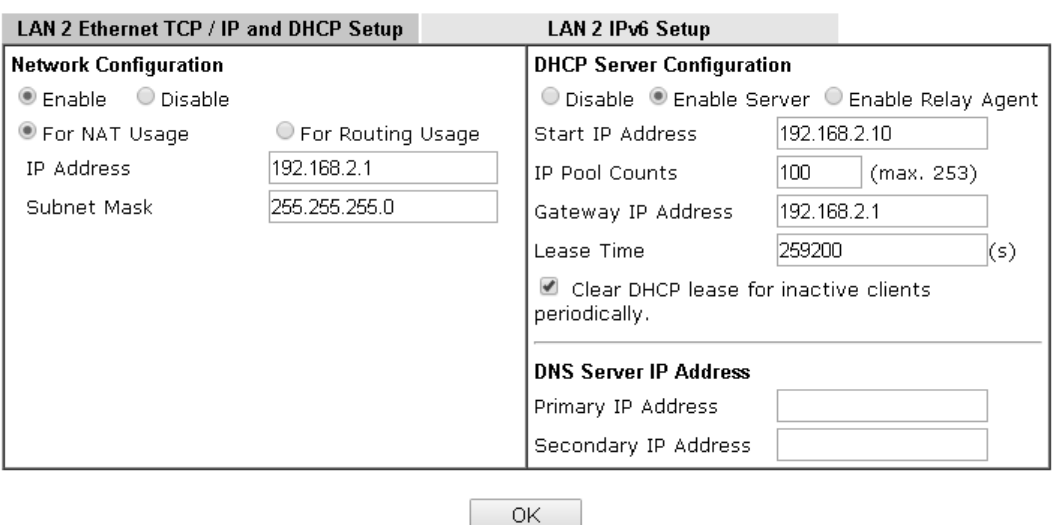

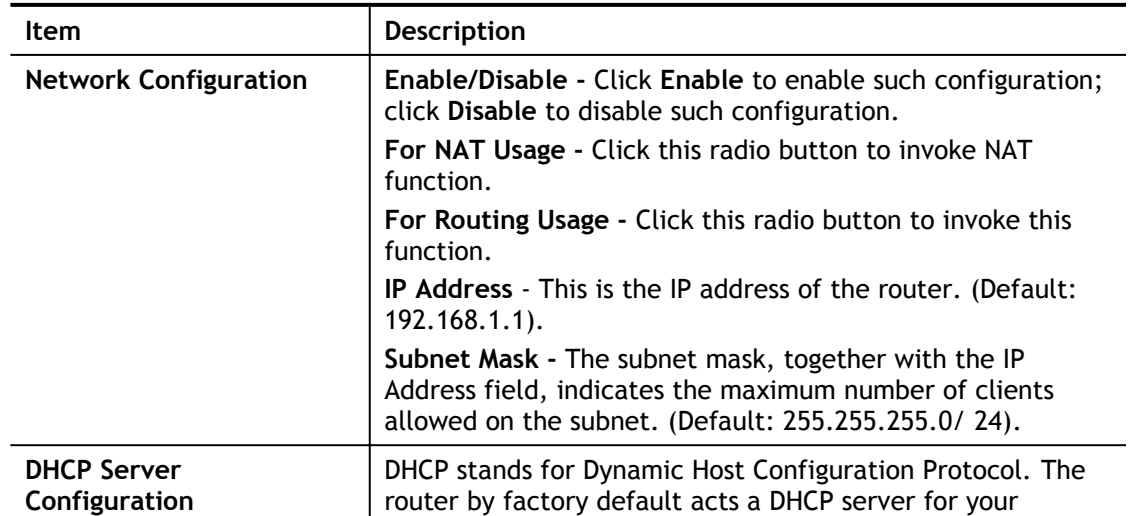

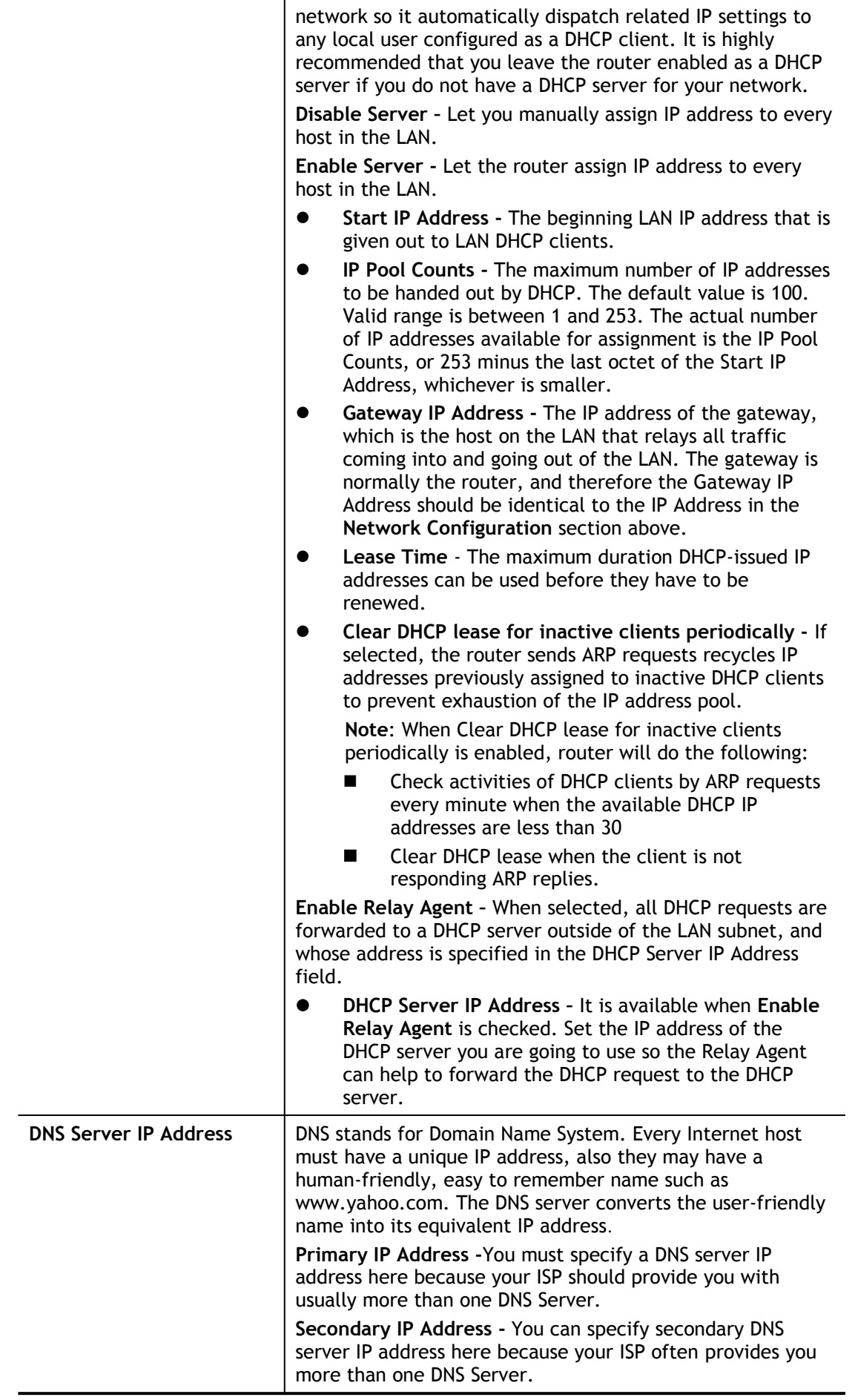

The default DNS Server IP address can be found via Online Status: **Online Status Physical Connection** System Uptime: 22:22:45  $IPv4$  $IPv6$ Secondary DNS: 8.8.4.4 **LAN Status Primary DNS: 8.8.8.8 IP Address TX Packets RX Packets**  $192.168.1.1$  $\circ$ 41533 If both the Primary IP and Secondary IP Address fields are left empty, the router will assign its own IP address to local users as a DNS proxy server and maintain a DNS cache. If the IP address of a domain name is already in the DNS cache, the router will resolve the domain name immediately. Otherwise, the router forwards the DNS query packet to the external DNS server by establishing a WAN (e.g. DSL/Cable) connection.

When you finish the configuration, please click **OK** to save and exit this page.

## II-3-1-3 Details Page for IP Routed Subnet

**LAN >> General Setup** 

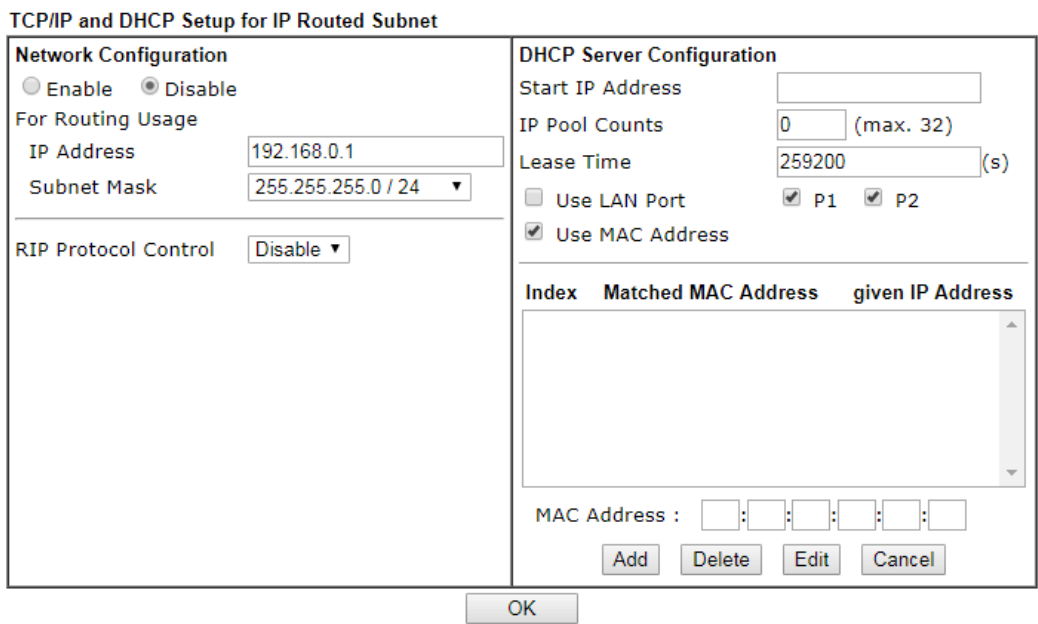

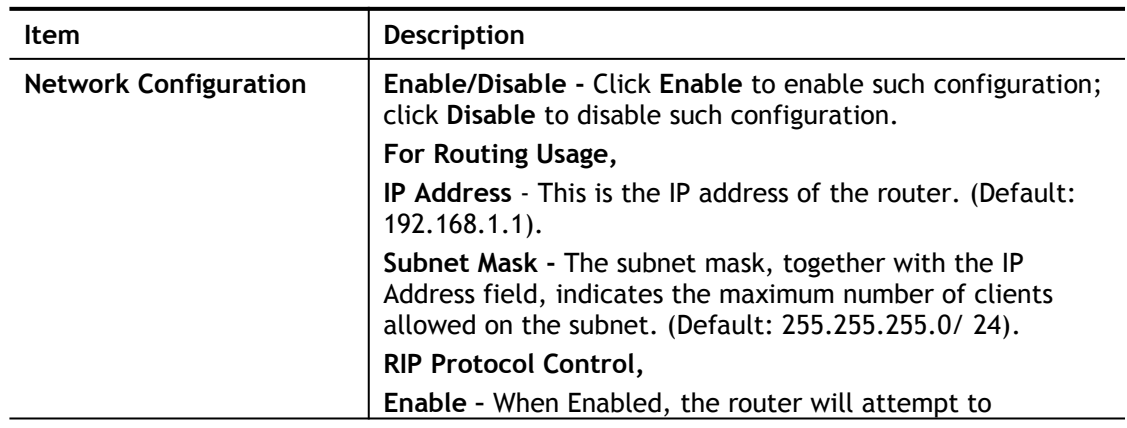

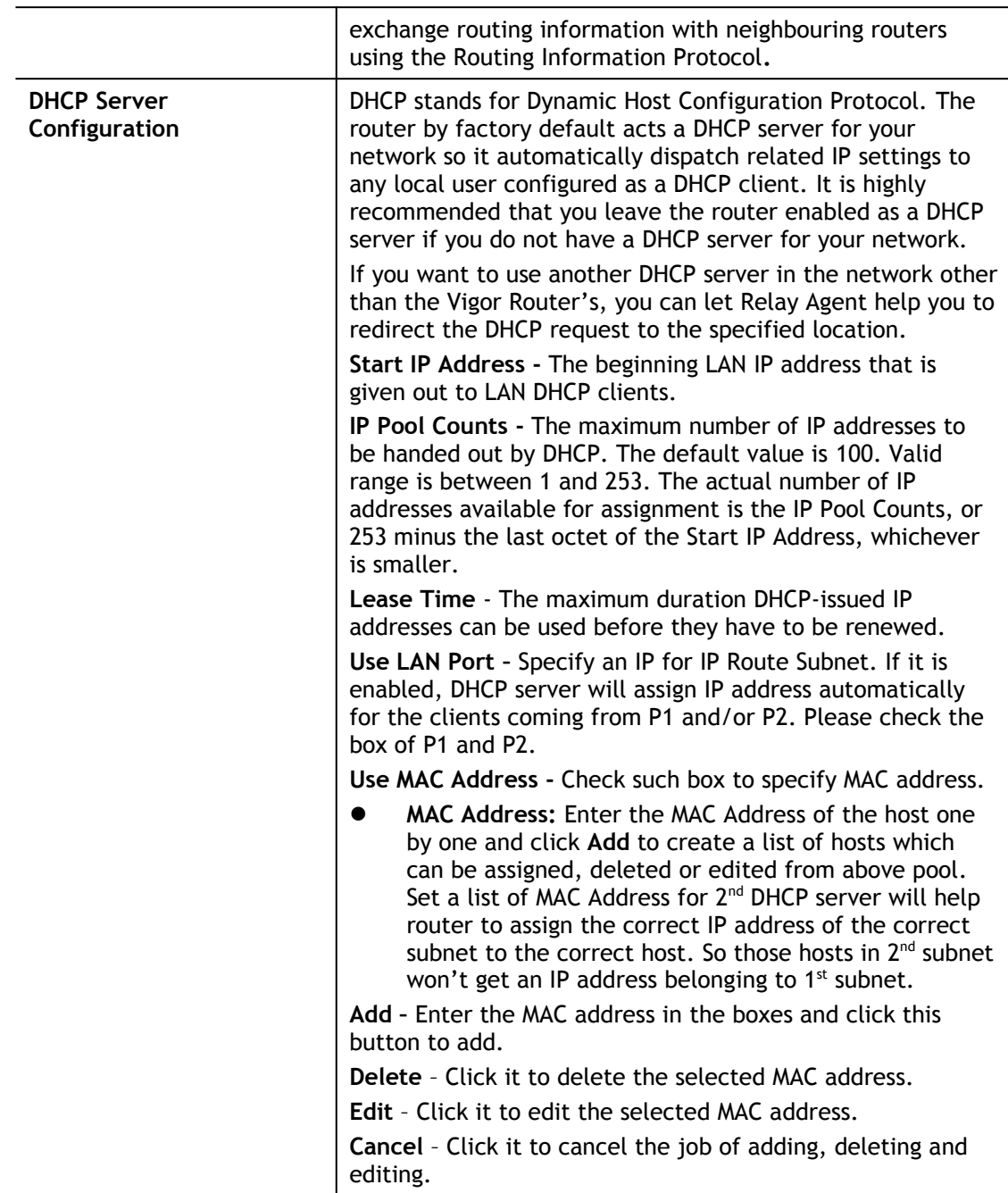

When you finish the configuration, please click **OK** to save and exit this page.

# II-3-1-4 Details Page for LAN IPv6 Setup

**LAN >> General Setup** 

There are two configuration pages for each LAN. Click the tab for each type and refer to the following explanations for detailed information. Below shows the settings page for IPv6.

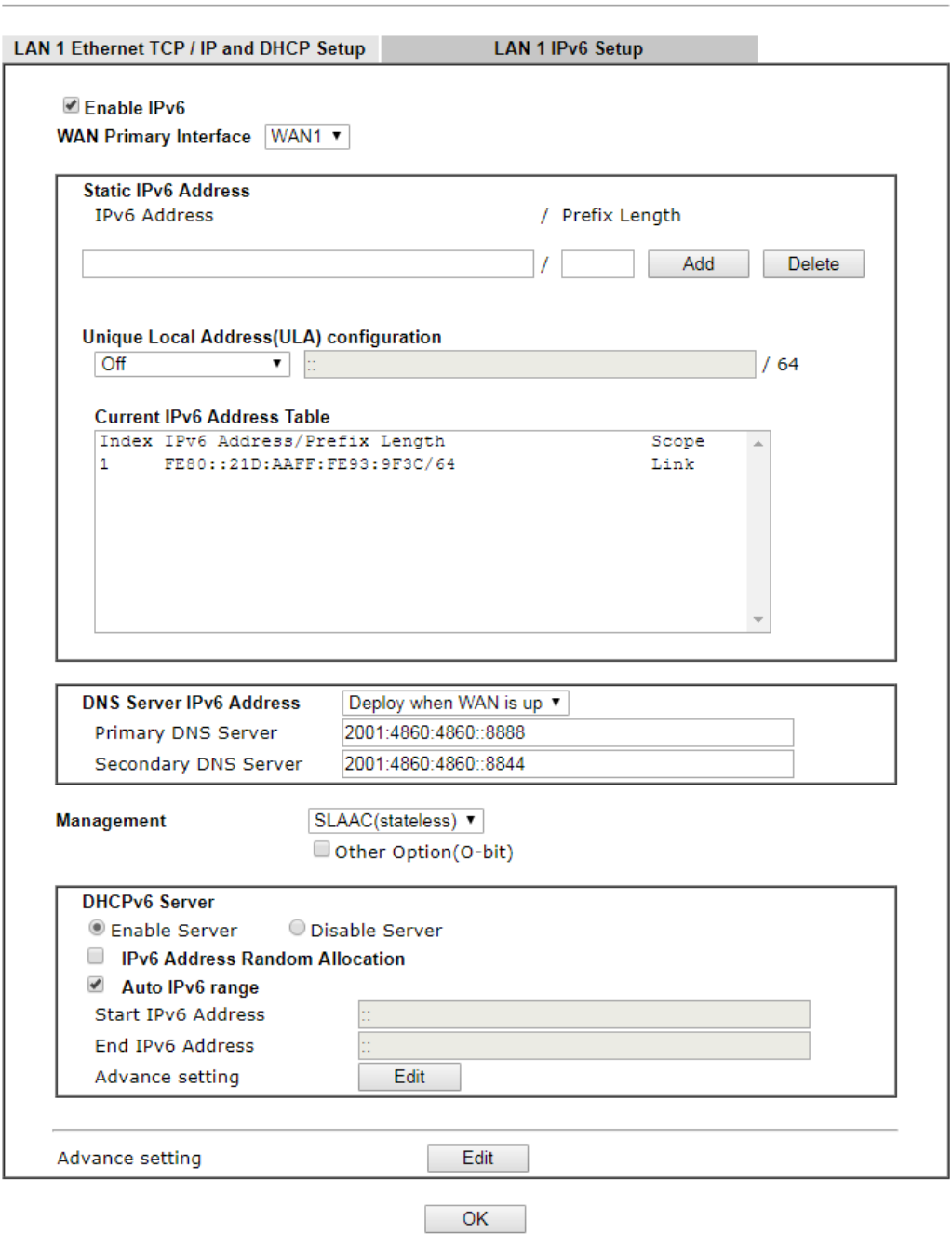

Available settings are explained as follows:

the other is **DHCPv6** (Stateful) server.

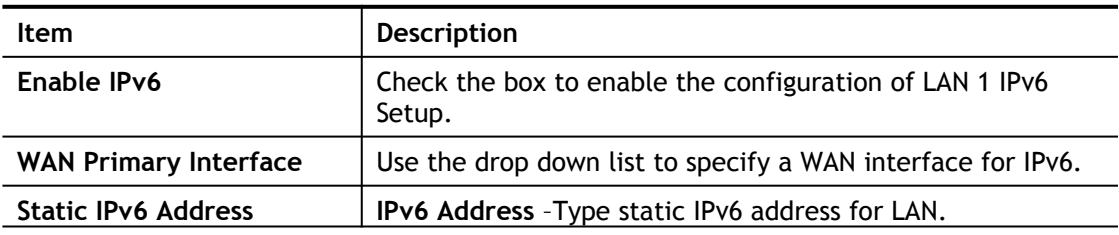

It provides 2 daemons for LAN side IPv6 address configuration. One is **SLAAC**(stateless) and

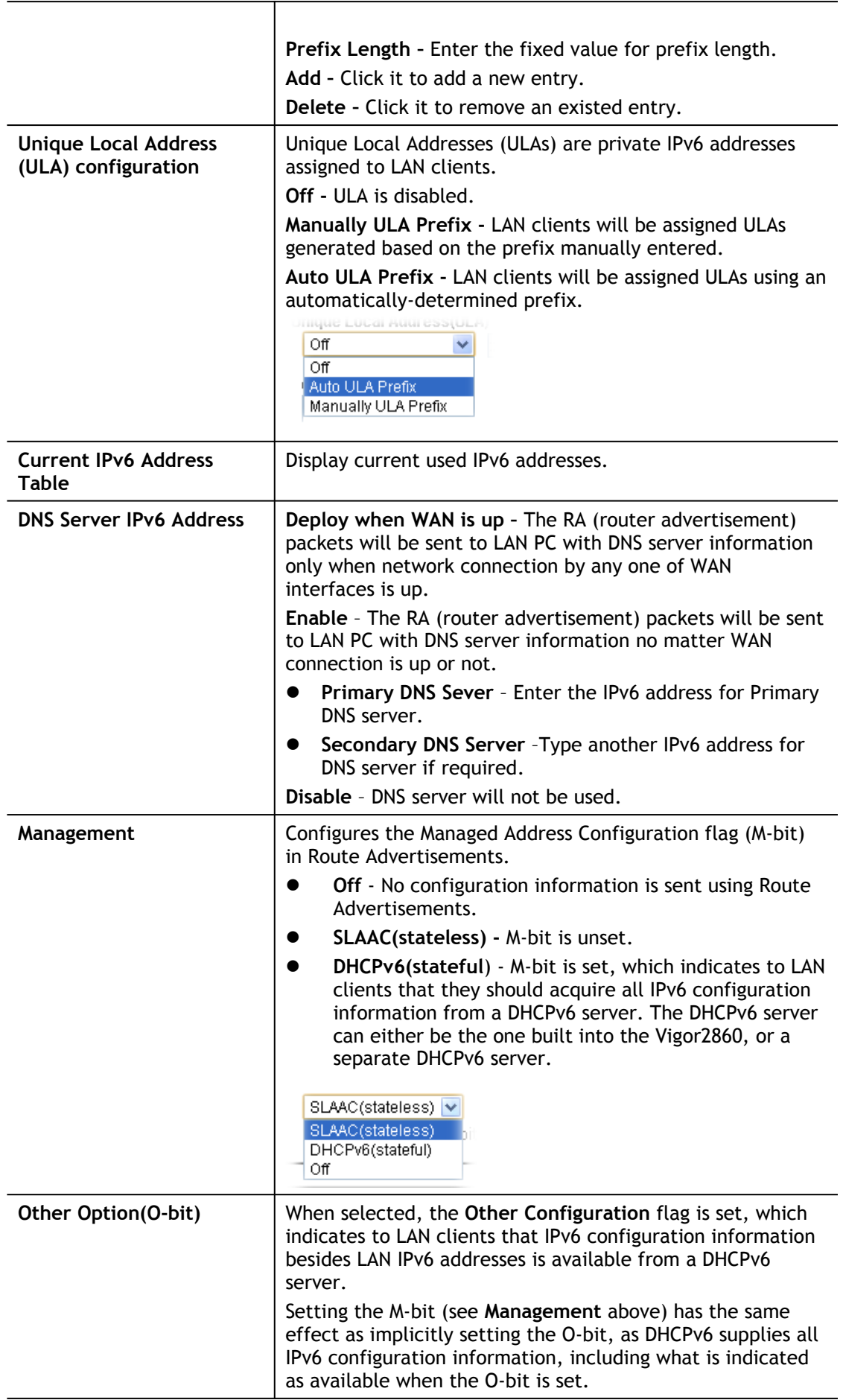

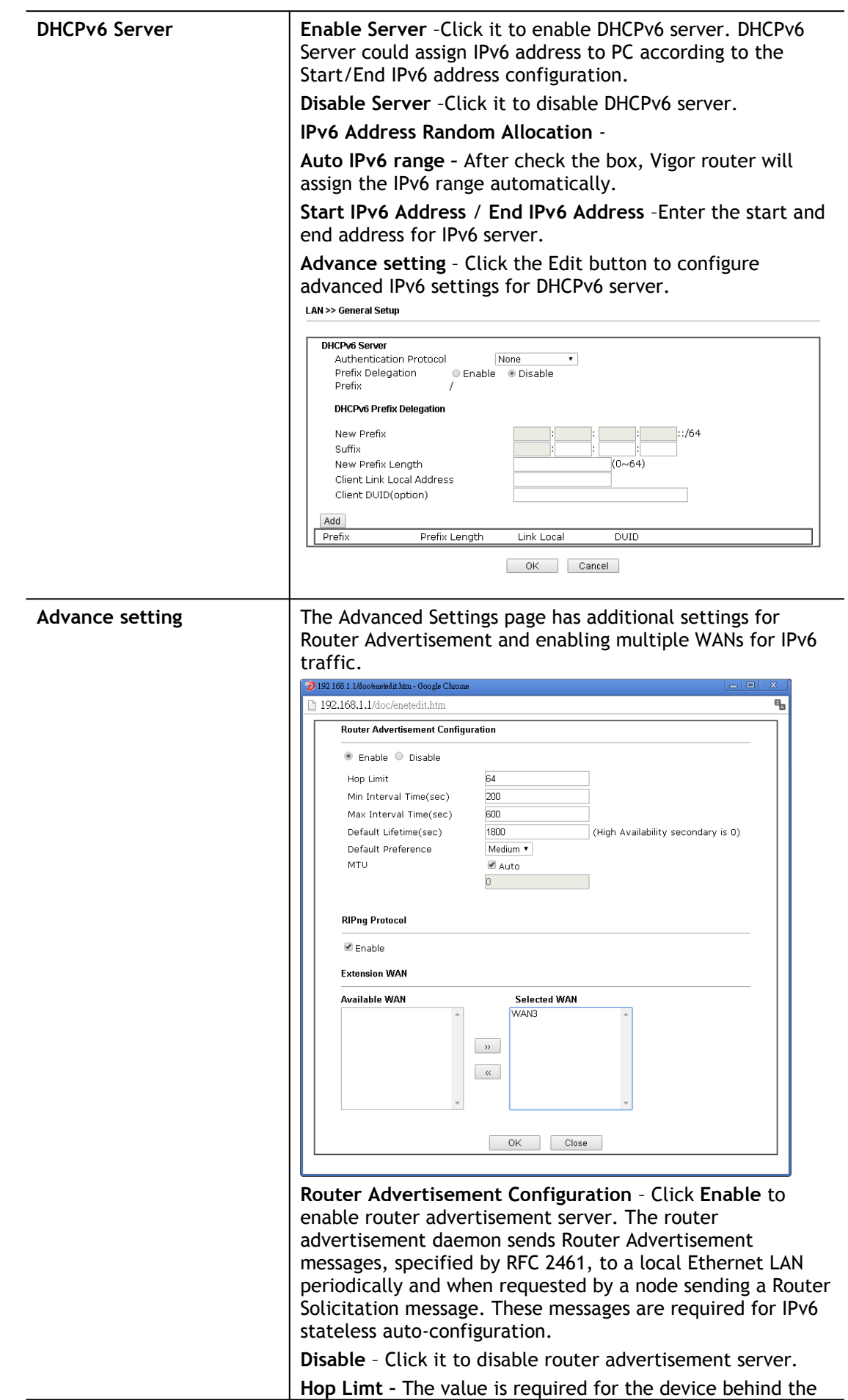

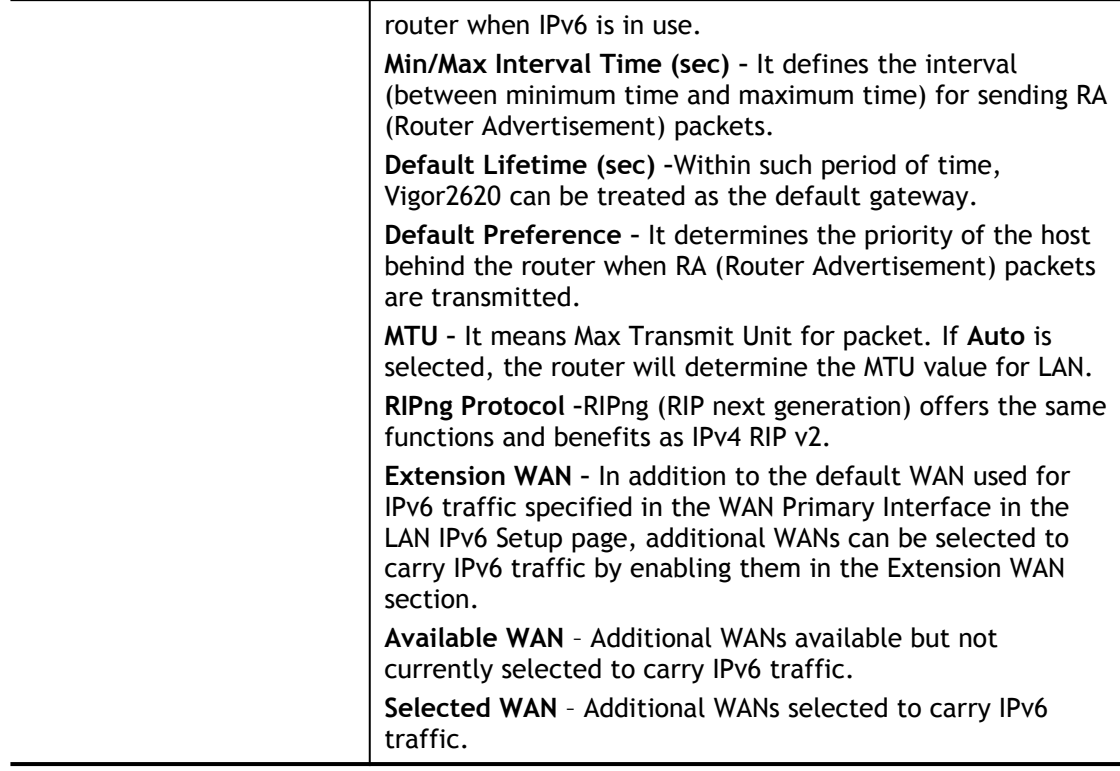

After making changes on the Advance setting page, click the **OK** button to retain the changes and return to the LAN IPv6 Setup page. Be sure to click OK on the LAN IPv6 Setup page or else changes made on the Advance setting page will not be saved.

# II-3-1-5 Advanced DHCP Options

DHCP Options can be configured by clicking the Advanced button on the LAN General Setup screen.

#### **LAN >> General Setup**

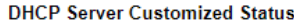

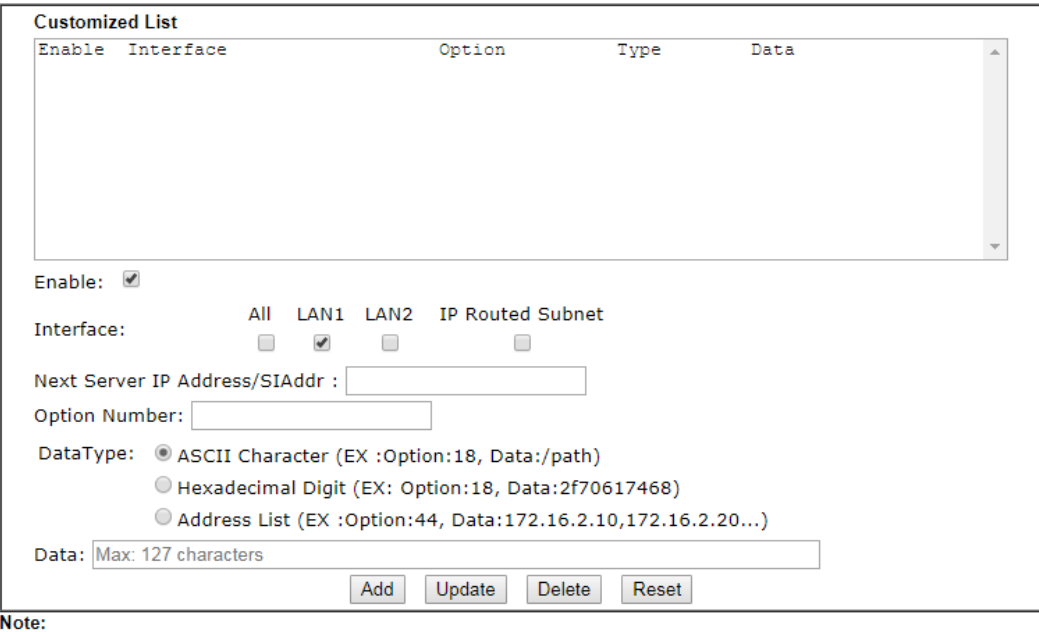

n.c.<br>1. Configuring options 44, 46 or 66 here will overwrite the settings by telnet command "msubnet".<br>2. Configuring option 3 here will overwrite the setting in "LAN >> General Setup" Details Page's "Gateway IP

Address" field. 3. Configuring option 15 here will overwrite the setting in "WAN >> Internet Access >> Static or Dynamic IP"

Detail Page's "Domain Name" field.

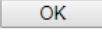

Available settings are explained as follows:

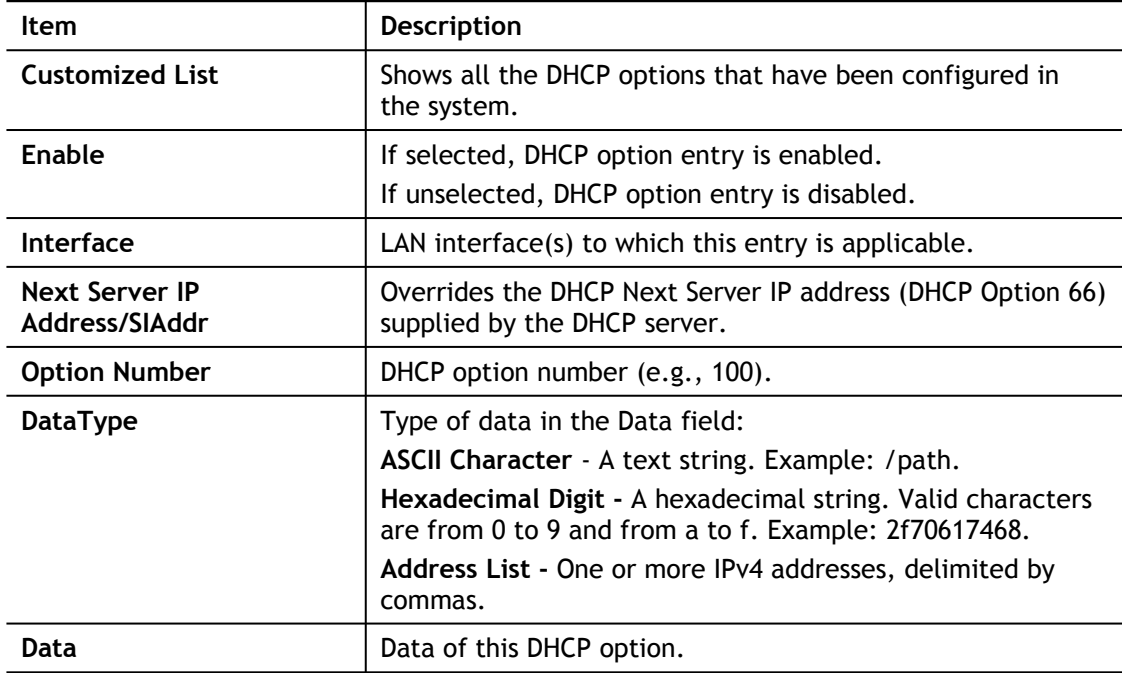

To add a DHCP option entry from scratch, clear the data entry fields (**Enable, Interface, Option Number, DataType** and **Data**) by clicking Reset. After filling in the values, click **Add** to create the new entry.

To add a DHCP option entry modeled after an existing entry, click the model entry in **Customized List**. The data entry fields will be populated with values from the model entry. After making all necessary changes for the new entry, click **Add** to create it.

To modify an existing DHCP option entry, click on it in **Customized List**. The data entry fields will be populated with the current values from the entry. After making all necessary changes, click **Update** to save the changes.

To delete a DHCP option entry, click on it in **Customized List**, and then click **Delete**.

# II-3-2 VLAN

Virtual Local Area Networks (VLANs) allow you to subdivide your LAN to facilitate management or to improve network security.

Select **LAN>>VLAN** from the menu bar of the Web UI to bring up the VLAN Configuration page.

## Tagged VLAN

The tagged VLANs (802.1q) can mark data with a VLAN identifier. This identifier can be carried through an onward Ethernet switch to specific ports. The specific VLAN clients can also pick up this identifier as it is just passed to the LAN. You can set the priorities for LANside QoS. You can assign each of VLANs to each of the different IP subnets that the router may also be operating, to provide even more isolation. The said functionality is **tag-based multi-subnet**.

### Port-Based VLAN

Relative to tag-based VLAN which groups clients with an identifier, port-based VLAN uses physical ports (P1 ~ P2) to separate the clients into different VLAN group.

Virtual LAN function provides you a very convenient way to manage hosts by grouping them based on the physical port. The multi-subnet can let a small businesses have much better isolation for multi-occupancy applications. Go to **LAN** page and select **VLAN**. The following page will appear. Click **Enable** to invoke VLAN function.

Below is an example page in Vigor2620Ln:

**LAN >> VLAN Configuration** 

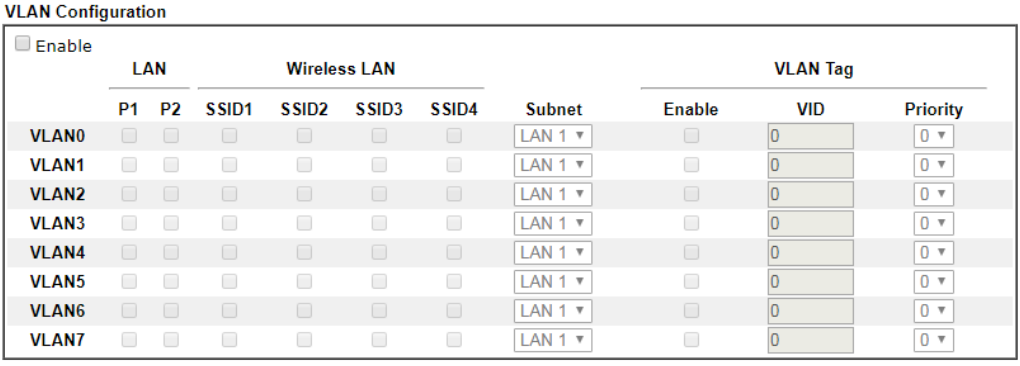

Note:

1. For each VLAN row, selecting Enable VLAN Tag will apply the associated VID to the selected wired LAN port.

2. Wireless LAN traffic is always untagged, but the SSID is still a member of the selected VLAN (group).

3. Each VID must be unique.

```
OKClear Cancel
```
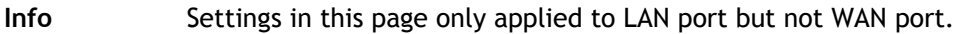

Available settings are explained as follows:

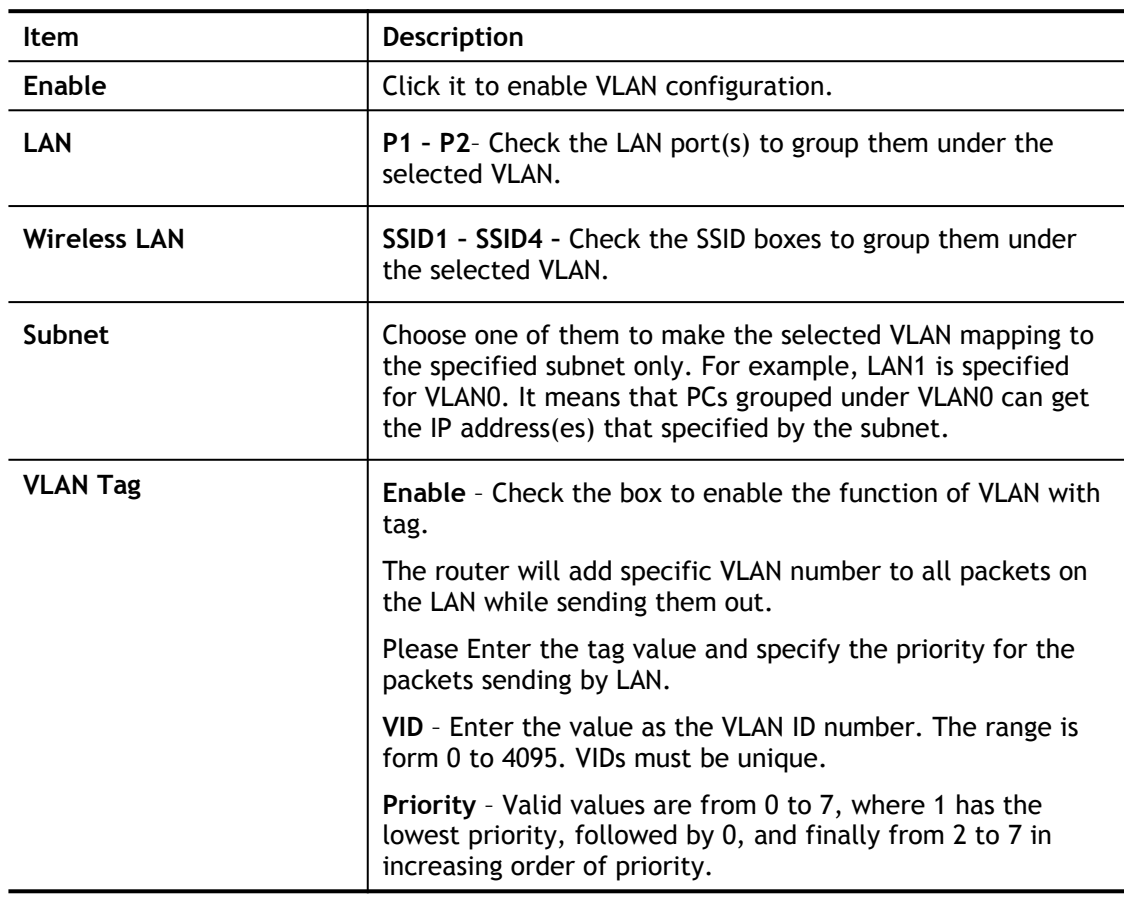

6

 $\mathcal G$ 

**Info** Leave one VLAN untagged at least to prevent from not connecting to Vigor router due to unexpected error.

The Vigor router supports up to 8 VLANs. Each VLAN can be set up to use one or more of the Ethernet ports and wireless LAN Service Set Identifiers (SSIDs). Within the grid of VLANs (horizontal rows) and LAN interfaces (vertical columns),

- all hosts within the same VLAN (horizontal row) are visible to one another
- all hosts connected to the same LAN or WLAN interface (vertical column) are visible to one another if
	- they belong to the same VLAN, or

- they belong to different VLANs, and inter-LAN routing (**LAN>>General Setup**) between them is enabled (see below).

■ Force router to use "DNS server IP address" settings specified in LAN1 ▼ **Inter-LAN Routing** 

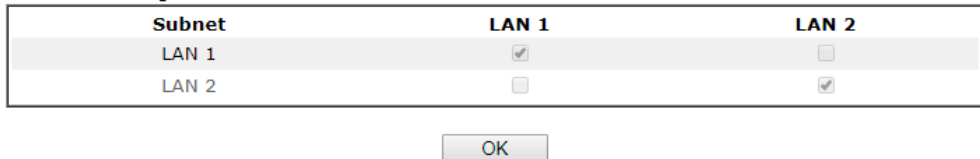

Inter-LAN Routing allows different LAN subnets to be interconnected or isolated. It is only available when the VLAN functionality is enabled. In the Inter-LAN Routing matrix, a selected checkbox means that the 2 intersecting LANs can communicate with each other.

Vigor2620 series features a hugely flexible VLAN system. In its simplest form, each of the Gigabit LAN ports can be isolated from each other, for example to feed different companies or departments but keeping their local traffic completely separated.

Configuring port-based VLAN for wireless and non-wireless clients

- **1.** All the wire network clients are categorized to group VLAN0 in subnet 192.168.1.0/24 (LAN1).
- **2.** All the wireless network clients are categorized to group VLAN1 in subnet 192.168.2.0/24 (LAN2).
- **3.** Open **LAN>>VLAN**. Check the boxes according to the statement in step 1 and Step 2.

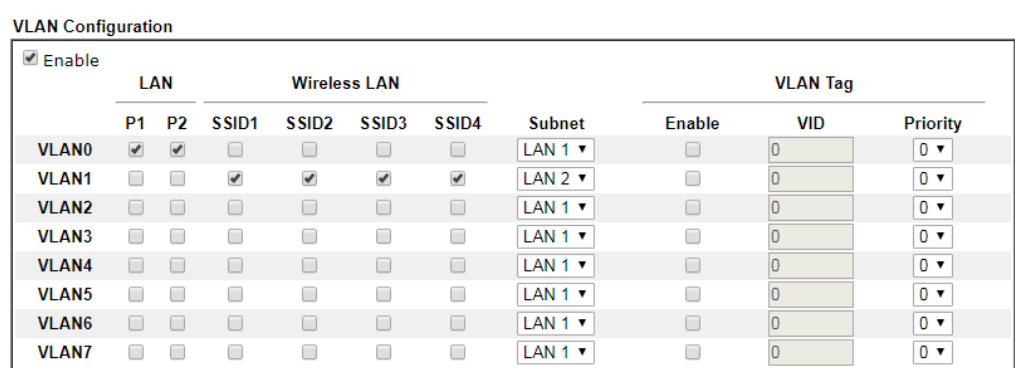

**LAN >> VLAN Configuration** 

Note:

1. For each VLAN row, selecting Enable VLAN Tag will apply the associated VID to the selected wired LAN port. 2. Wireless LAN traffic is always untagged, but the SSID is still a member of the selected VLAN (group). 3. Each VID must be unique.

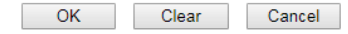

### **4.** Click **OK**.

**5.** Open **LAN>>General Setup**. If you want to let the clients in both groups communicate with each other, simply activate **Inter-LAN Routing** by checking the box between **LAN1** and **LAN2.**

#### **LAN >> General Setup**

**General Setup** 

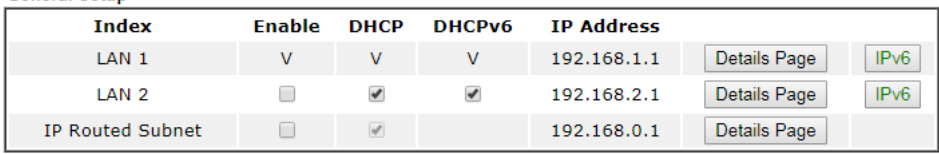

**DHCP Server Option** 

#### Note:

Please enable LAN 2 on LAN >> VLAN page before configure them.

■ Force router to use "DNS server IP address" settings specified in LAN1 ▼

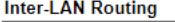

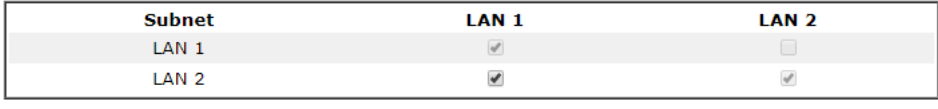

 $OK$ 

Vigor router supports up to six private IP subnets on LAN. Each can be independent (isolated) or common (able to communicate with each other). This is ideal for departmental or multi-occupancy applications.

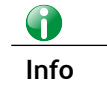

**Info** As for the VLAN applications, refer to "Appendix I: VLAN Application on Vigor Router" for more detailed information.

# II-3-3 Bind IP to MAC

This function is used to bind the IP and MAC address in LAN to have a strengthening control in network. With the Bind IP to MAC feature you can reserve LAN IP addresses for LAN clients. Each reserved IP address is associated with a Media Access Control (MAC) address.

Click **LAN** and click **Bind IP to MAC** to open the setup page.

#### LAN >> Bind IP to MAC

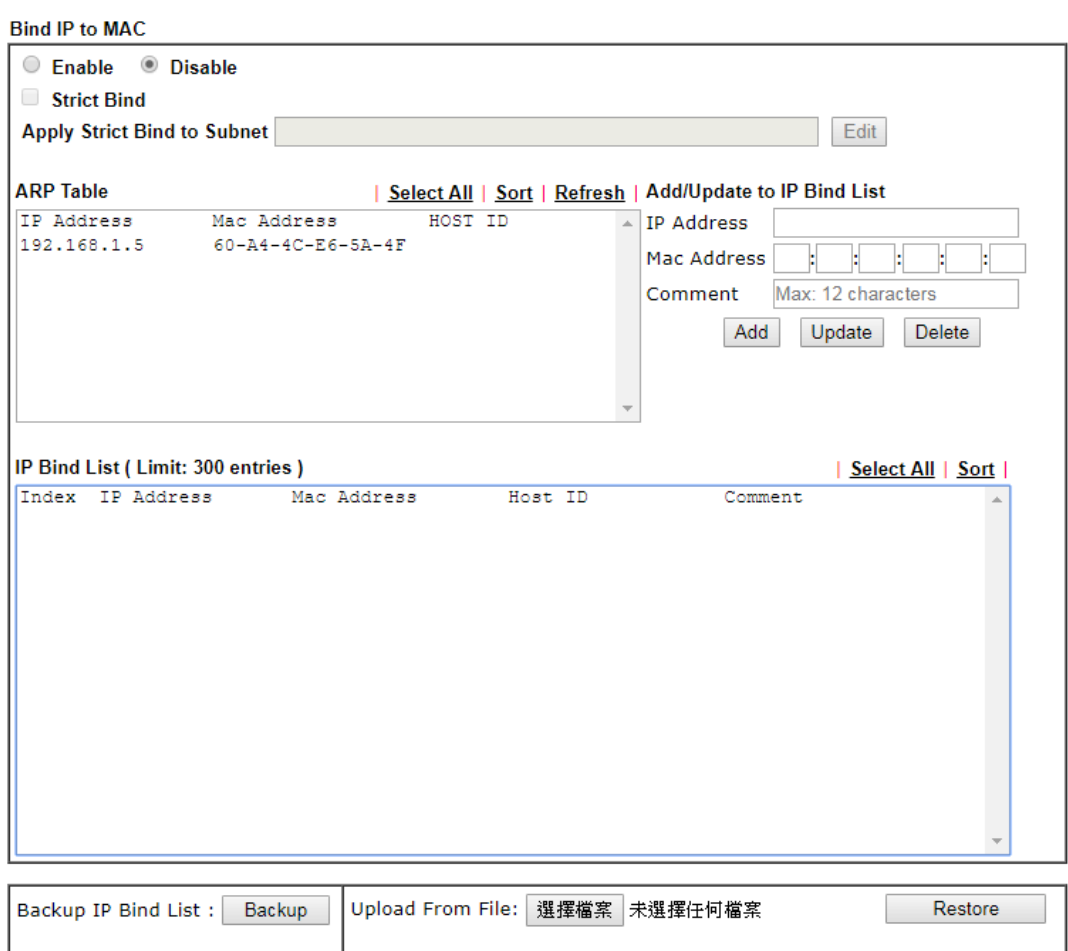

Note:

1. IP-MAC binding presets DHCP Allocations.

2. If Strict Bind is enabled, unspecified LAN clients in the selected subnets cannot access the Internet.

3. Comment can not contain characters " and '.

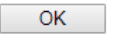

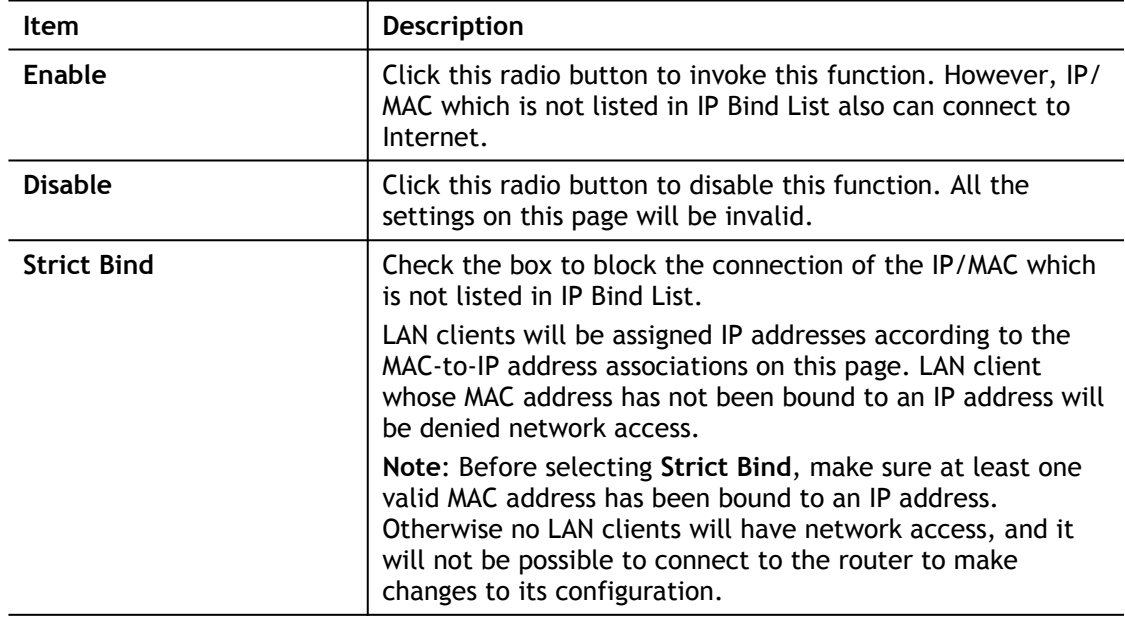

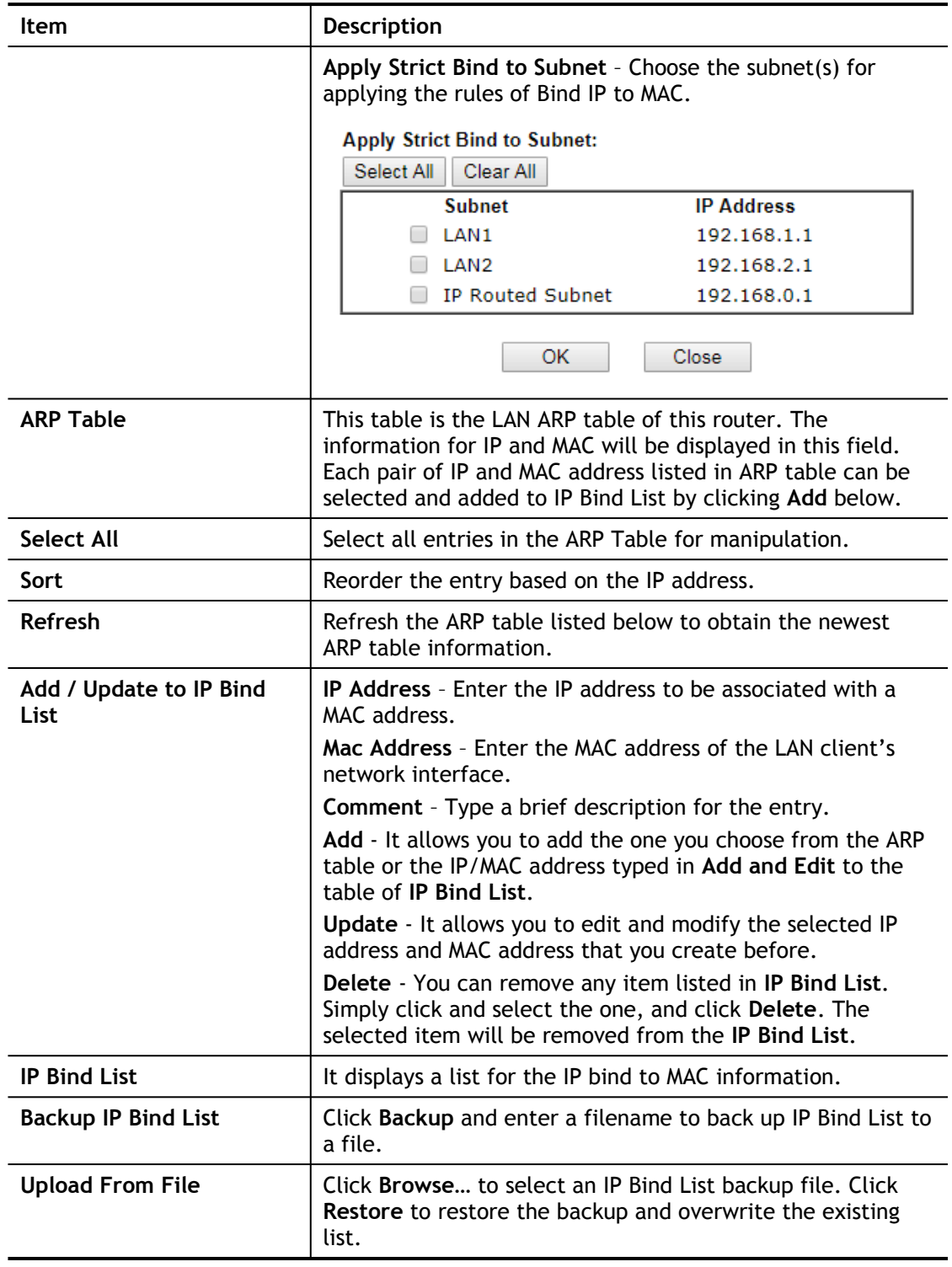

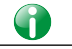

**Info** Before you select Strict Bind, you have to bind one set of IP/MAC address for one PC. If not, no one of the PCs can access into Internet. And the web user interface of the router might not be accessed.

When you finish the configuration, click **OK** to save the settings.

# II-4 NAT

Usually, the router serves as an NAT (Network Address Translation) router. NAT is a mechanism that one or more private IP addresses can be mapped into a single public one. Public IP address is usually assigned by your ISP, for which you may get charged. Private IP addresses are recognized only among internal hosts.

When the outgoing packets destined to some public server on the Internet reach the NAT router, the router will change its source address into the public IP address of the router, select the available public port, and then forward it. At the same time, the router shall list an entry in a table to memorize this address/port-mapping relationship. When the public server response, the incoming traffic, of course, is destined to the router's public IP address and the router will do the inversion based on its table. Therefore, the internal host can communicate with external host smoothly.

The benefit of the NAT includes:

- **Save cost on applying public IP address and apply efficient usage of IP address.** NAT allows the internal IP addresses of local hosts to be translated into one public IP address, thus you can have only one IP address on behalf of the entire internal hosts.
- **Enhance security of the internal network by obscuring the IP address.** There are many attacks aiming victims based on the IP address. Since the attacker cannot be aware of any private IP addresses, the NAT function can protect the internal network.

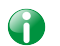

**Info** On NAT page, you will see the private IP address defined in RFC-1918. Usually we use the 192.168.1.0/24 subnet for the router. As stated before, the NAT facility can map one or more IP addresses and/or service ports into different specified services. In other words, the NAT function can be achieved by using port mapping methods.

# Web User Interface

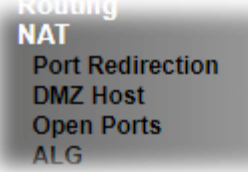

# II-4-1 Port Redirection

Port Redirection is usually set up for server related service inside the local network (LAN), such as web servers, FTP servers, E-mail servers etc. Most of the case, you need a public IP address for each server and this public IP address/domain name are recognized by all users. Since the server is actually located inside the LAN, the network well protected by NAT of the router, and identified by its private IP address/port, the goal of Port Redirection function is to forward all access request with public IP address from external users to the mapping private IP address/port of the server.

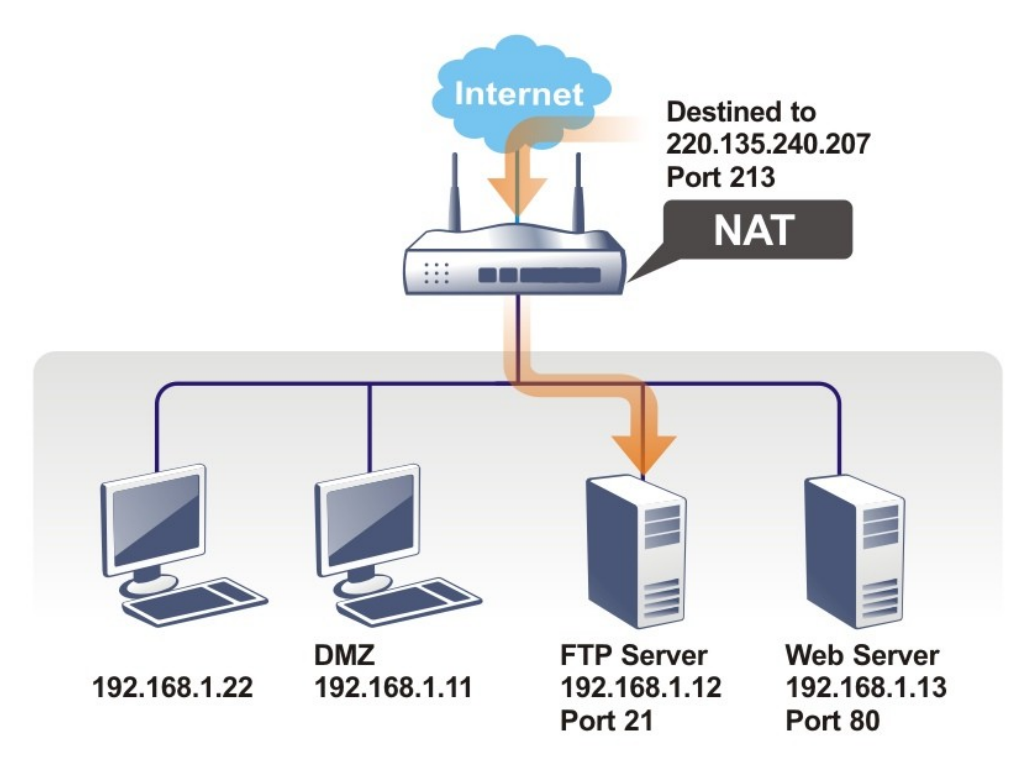

The port redirection can only apply to incoming traffic.

To use this function, please go to **NAT** page and choose **Port Redirection** web page. The **Port Redirection Table** provides 40 port-mapping entries for the internal hosts.

#### **NAT >> Port Redirection**

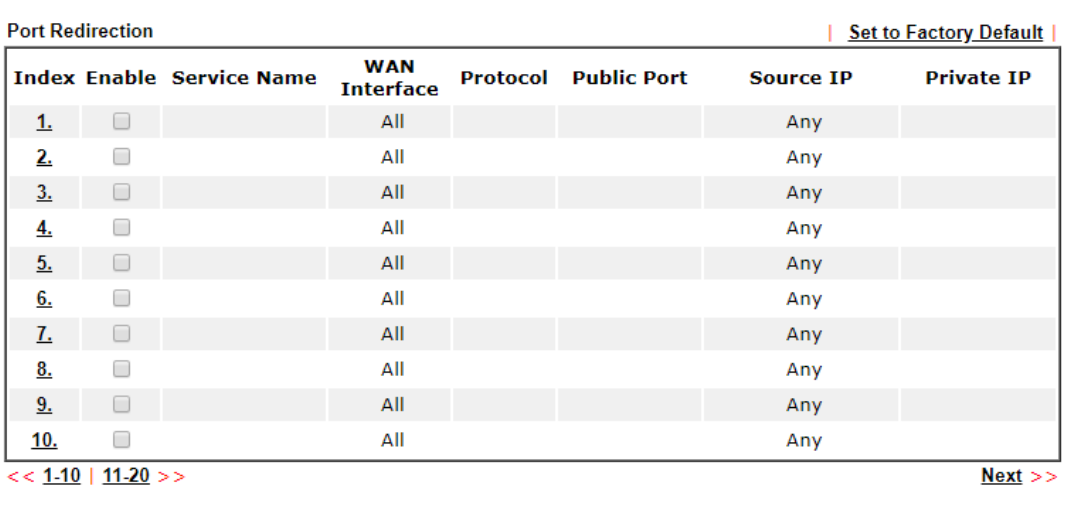

Note: The port number values set in this page might be invalid due to the same values configured for Management<br>Port Setup in System Maintenance>>Management and SSL VPN.

Cancel

 $OK$ 

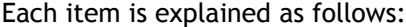

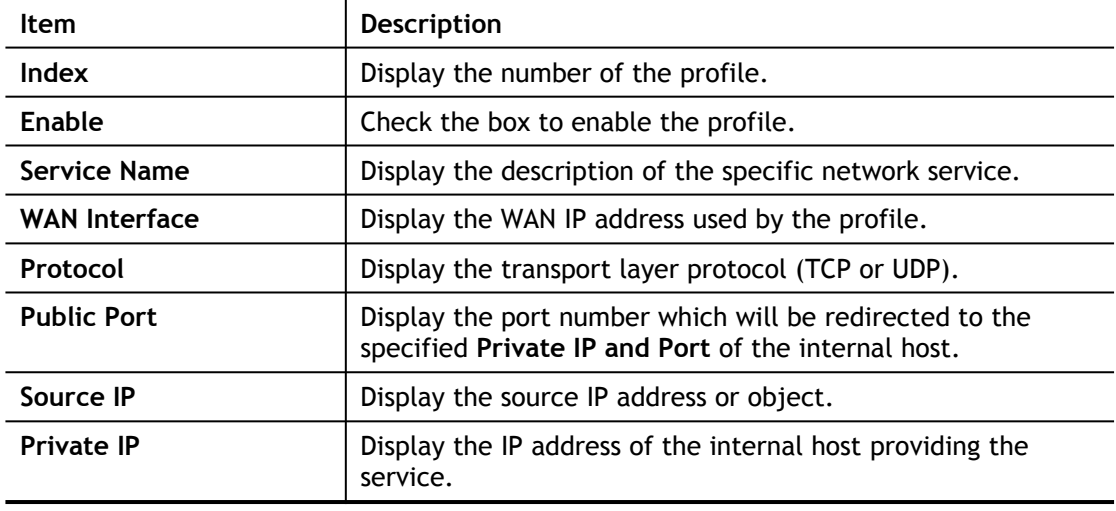

Press any number under Index to access into next page for configuring port redirection.

#### **NAT >> Port Redirection**

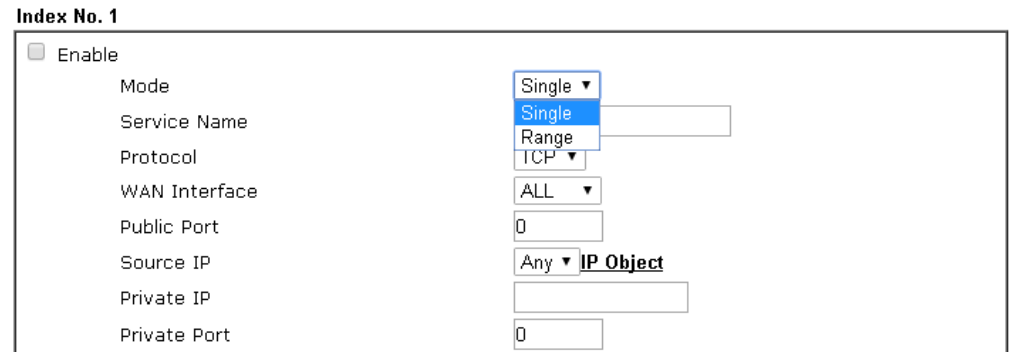

Note:

In "Range" Mode the End IP will be calculated automatically once the Public Port and Start IP have been entered.

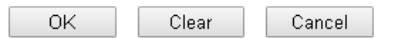

Available settings are explained as follows:

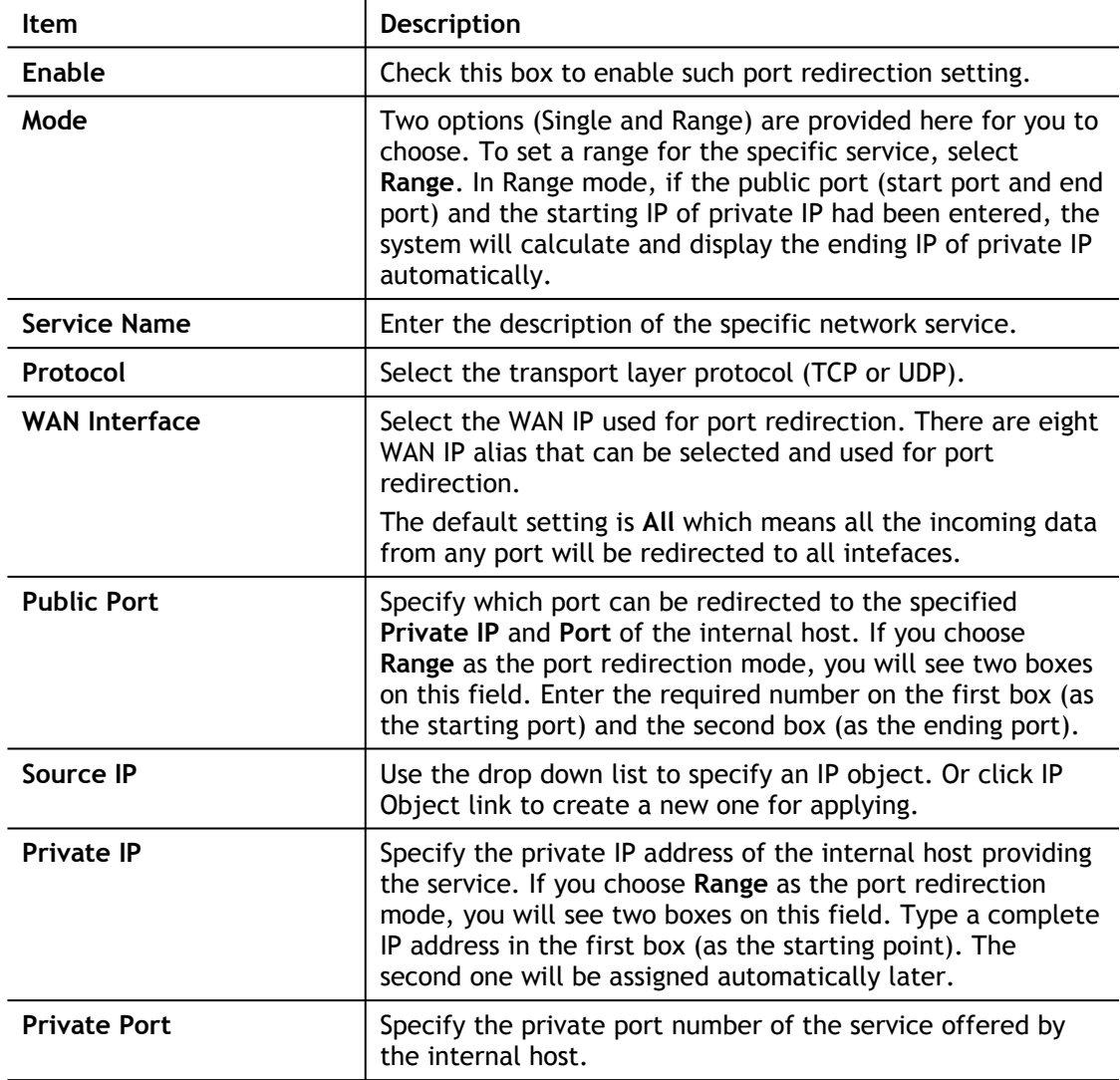

After finishing all the settings here, please click **OK** to save the configuration.

Note that the router has its own built-in services (servers) such as Telnet, HTTP and FTP etc. Since the common port numbers of these services (servers) are all the same, you may need to reset the router in order to avoid confliction.

For example, the built-in web user interface in the router is with default port 80, which may conflict with the web server in the local network, http://192.168.1.13:80. Therefore, you need to **change the router's http port to any one other than the default port 80** to avoid conflict, such as 8080. This can be set in the **System Maintenance >>Management Setup**. You then will access the admin screen of by suffixing the IP address with 8080, e.g., [http://192.168.1.1:8080](http://192.168.1.1:8080/) instead of port 80.

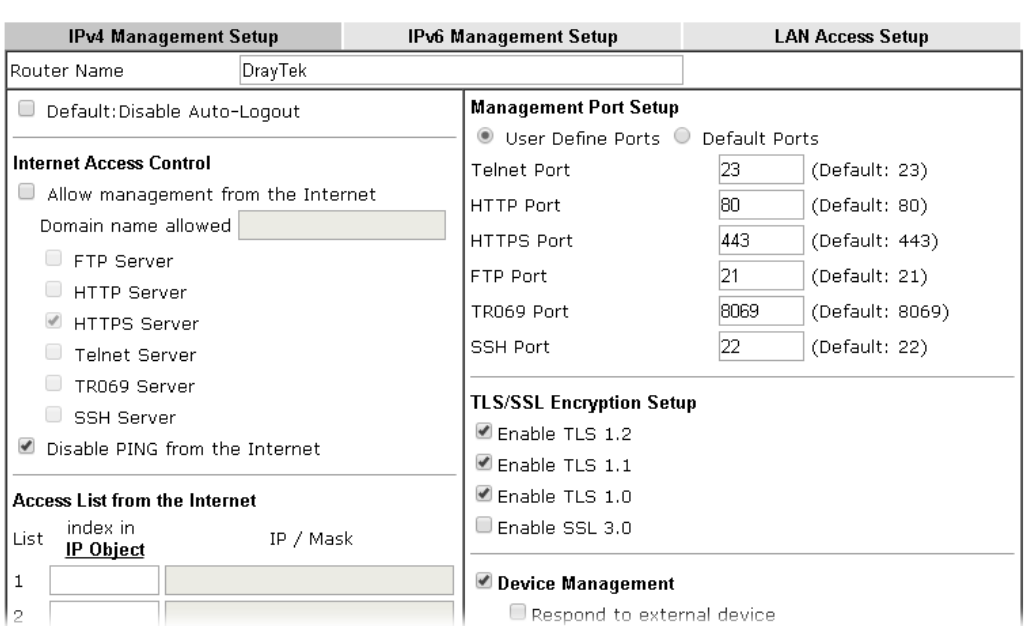

#### **System Maintenance >> Management**

2
# II-4-2 DMZ Host

As mentioned above, **Port Redirection** can redirect incoming TCP/UDP or other traffic on particular ports to the specific private IP address/port of host in the LAN. However, other IP protocols, for example Protocols 50 (ESP) and 51 (AH), do not travel on a fixed port. Vigor router provides a facility **DMZ Host** that maps ALL unsolicited data on any protocol to a single host in the LAN. Regular web surfing and other such Internet activities from other clients will continue to work without inappropriate interruption. **DMZ Host** allows a defined internal user to be totally exposed to the Internet, which usually helps some special applications such as Netmeeting or Internet Games etc.

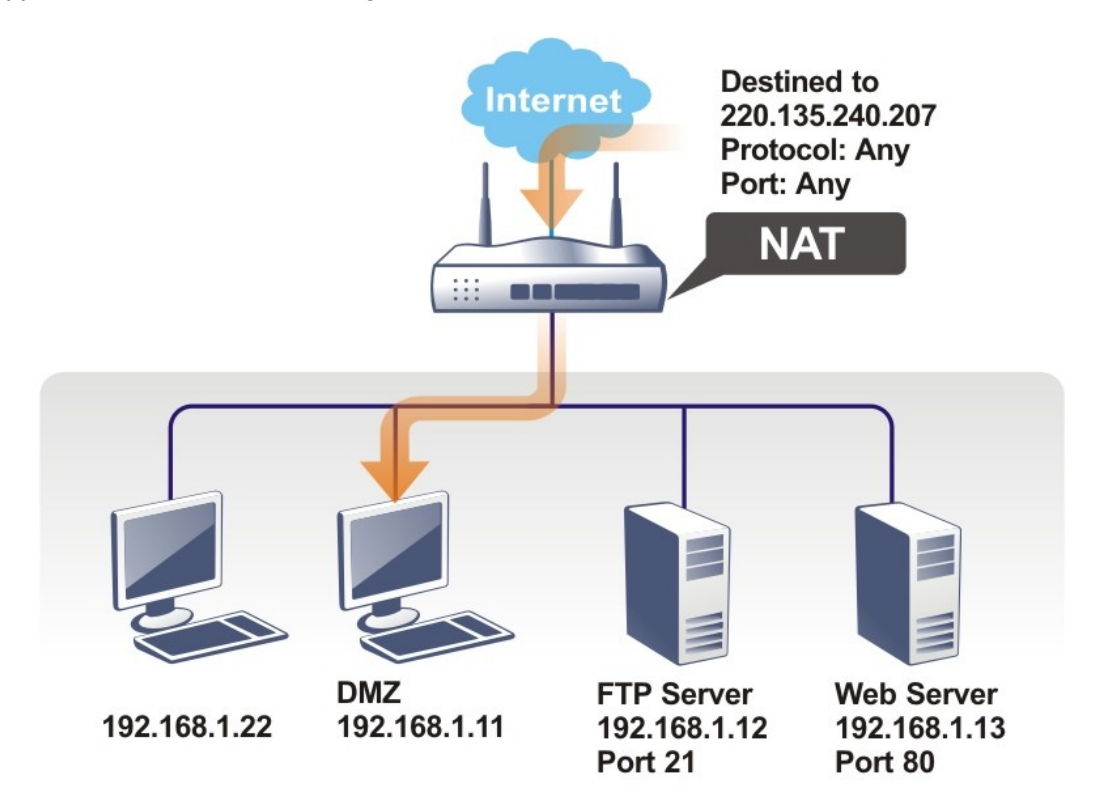

The security properties of NAT are somewhat bypassed if you set up DMZ host. We suggest you to add additional filter rules or a secondary firewall.

Click **DMZ Host** to open the following page. You can set different DMZ host for each WAN interface. Click the WAN tab to switch into the configuration page for that WAN.

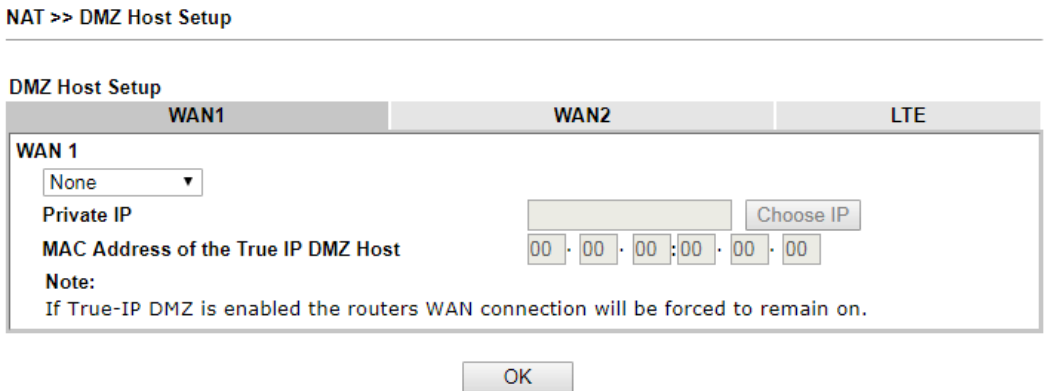

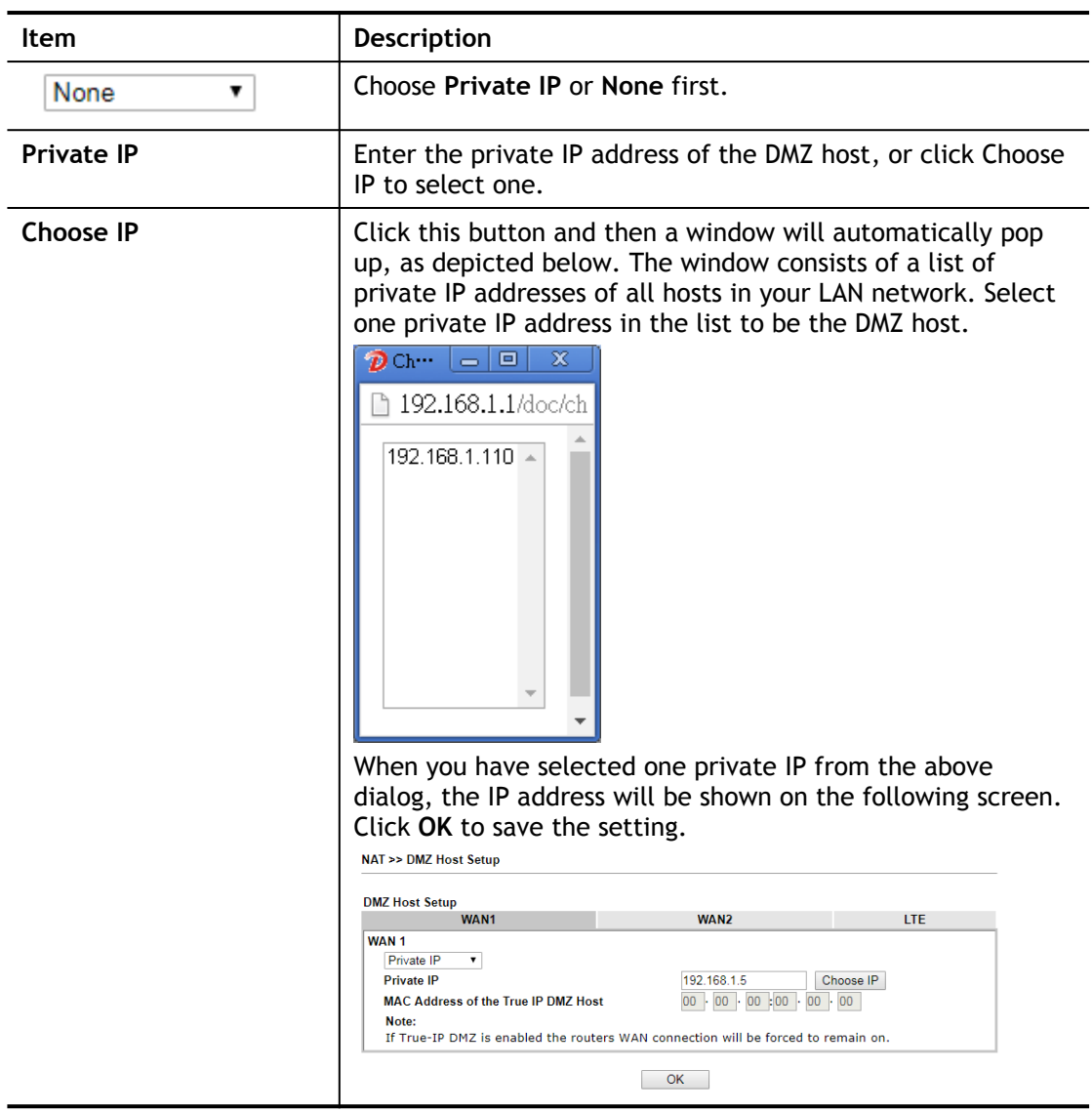

Available settings are explained as follows:

If you previously have set up **WAN Alias** for **PPPoE** or **Static or Dynamic IP** mode in WAN interface**,** you will find them in **Aux. WAN IP** for your selection.

### NAT >> DMZ Host Setup

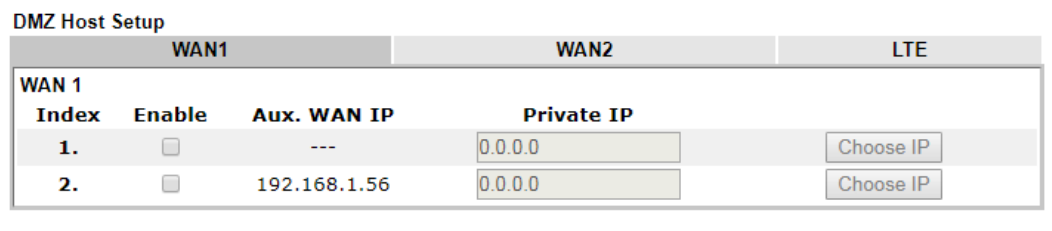

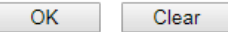

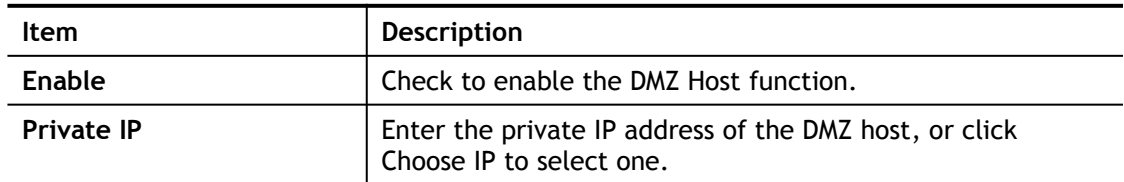

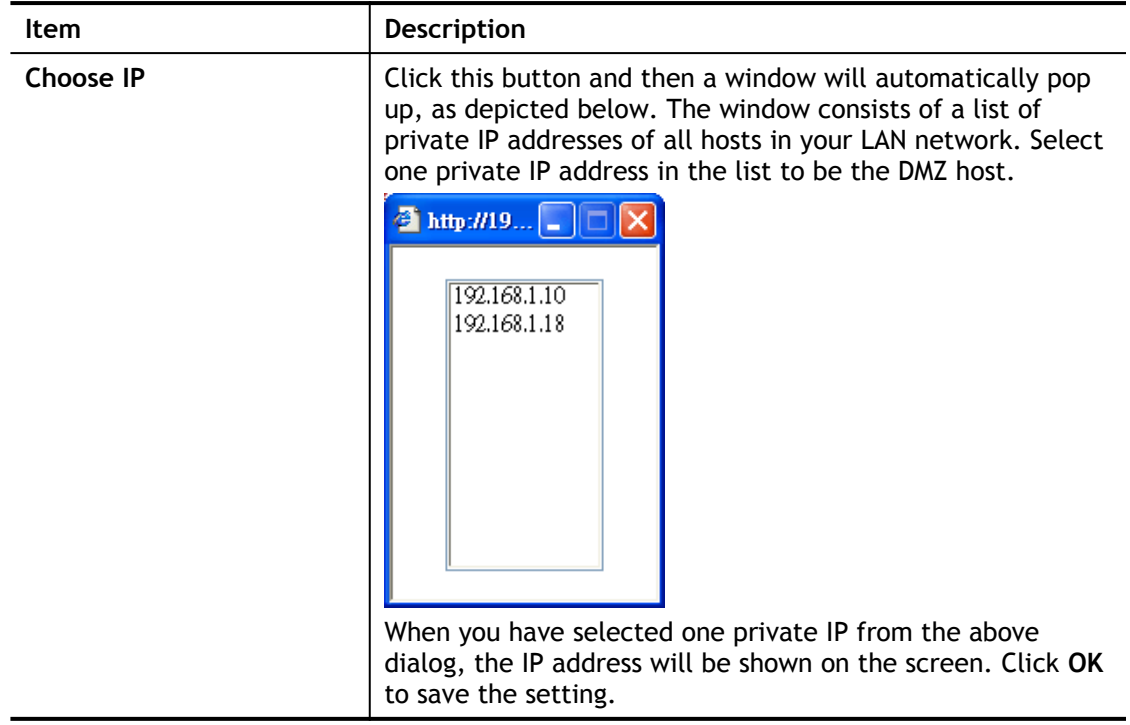

After finishing all the settings here, please click **OK** to save the configuration.

# II-4-3 Open Ports

**Open Ports** allows you to open a range of ports for the traffic of special applications.

Common application of Open Ports includes P2P application (e.g., BT, KaZaA, Gnutella, WinMX, eMule and others), Internet Camera etc. Ensure that you keep the application involved up-to-date to avoid falling victim to any security exploits.

Click **Open Ports** to open the following page:

NAT >> Open Ports

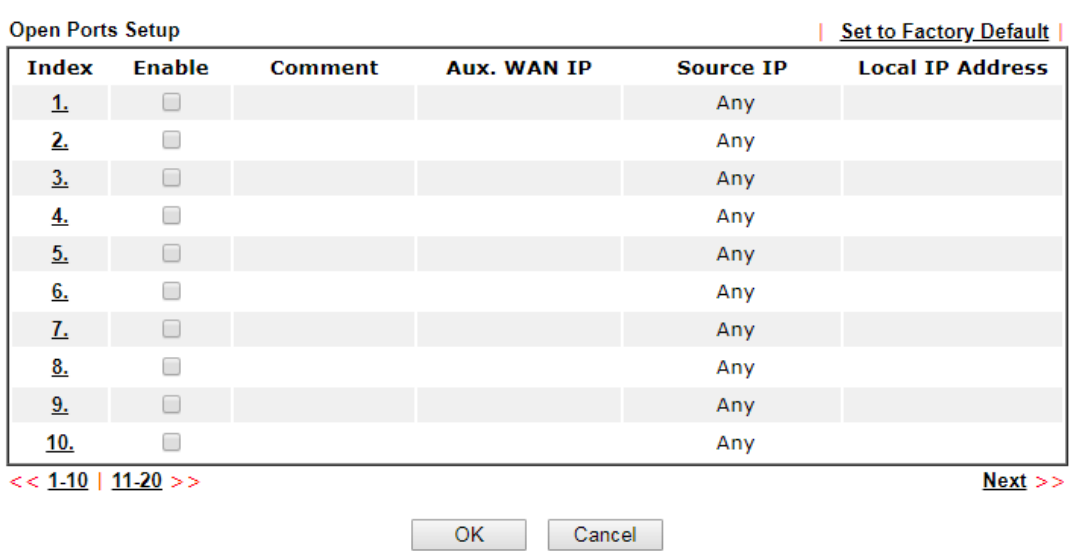

Note:

The port number values set in this page might be invalid due to the same values configured for Management Port Setup in System Maintenance>>Management and SSL VPN.

Available settings are explained as follows:

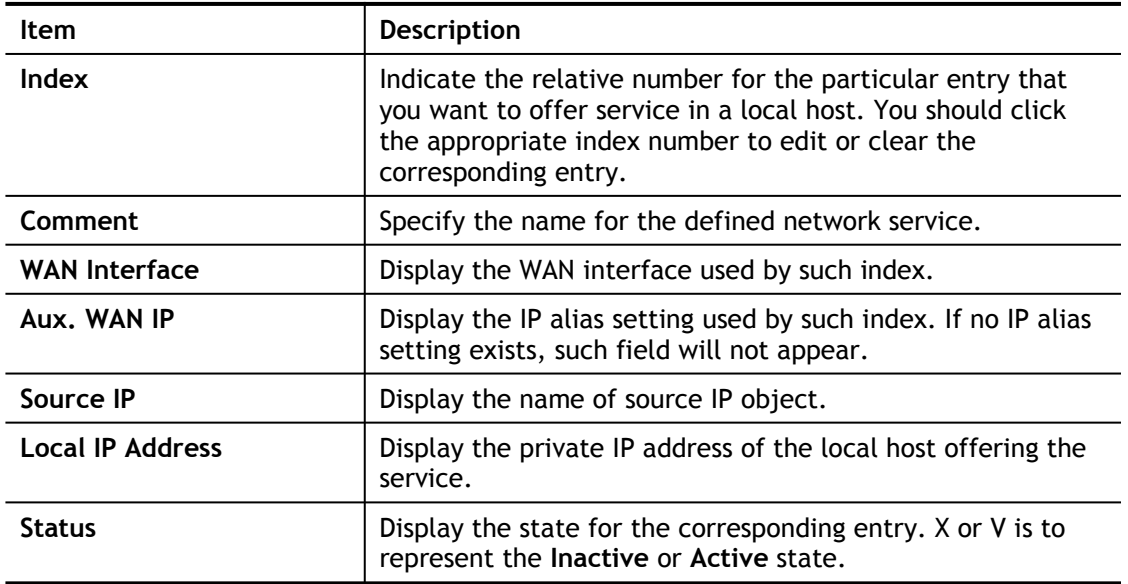

To add or edit port settings, click one index number on the page. The index entry setup page will pop up. In each index entry, you can specify **10** port ranges for diverse services.

### NAT >> Open Ports >> Edit Open Ports

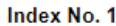

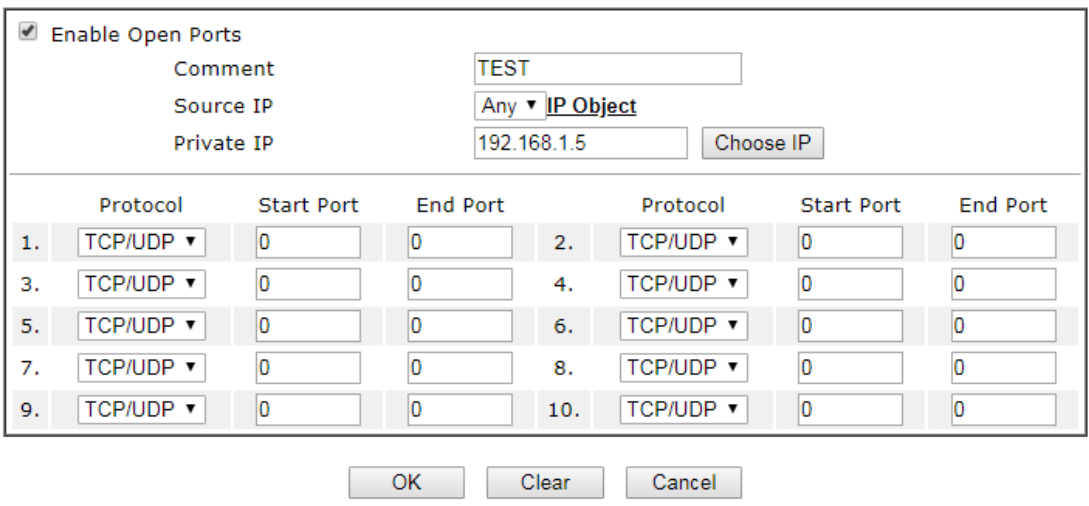

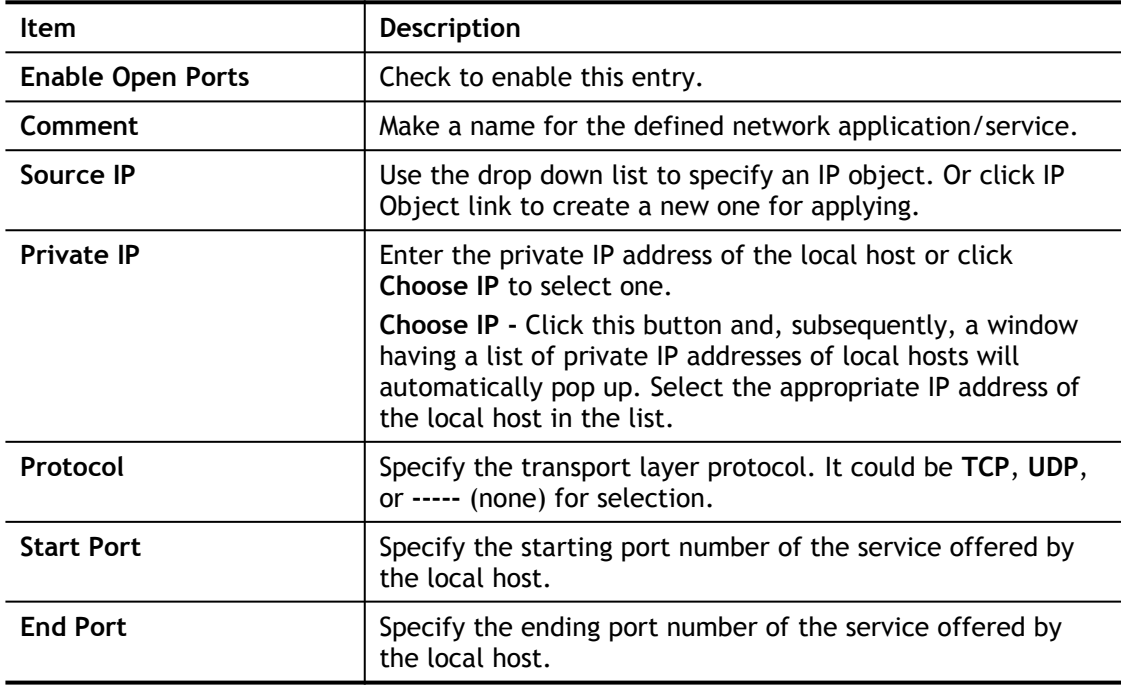

After finishing all the settings here, please click **OK** to save the configuration.

**NAT >> Open Ports** 

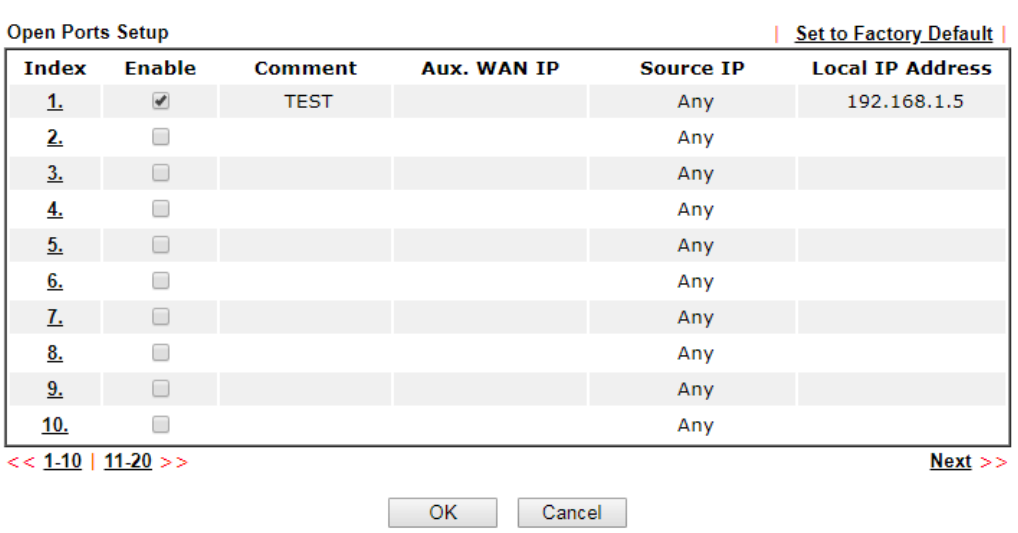

#### Note:

The port number values set in this page might be invalid due to the same values configured for Management Port Setup in System Maintenance>>Management and SSL VPN.

### II-4-4 ALG

ALG means **Application Layer Gateway**. There are two methods provided by Vigor router, RTSP (Real Time Streaming Protocol) ALG and SIP (Session Initiation Protocol) ALG, for processing the packets of voice and video.

RTSP ALG makes RTSP message, RTCP message, and RTP packets of voice and video be transmitted and received correctly via NAT by Vigor router.

However, SIP ALG makes SIP message and RTP packets of voice be transmitted and received correctly via NAT by Vigor router.

NAT >> ALG

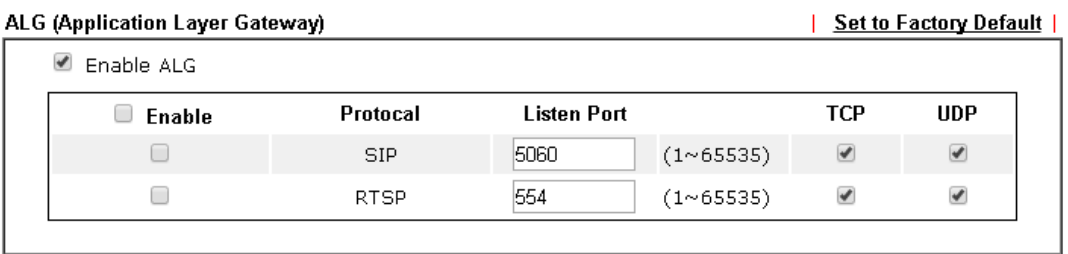

**OK** 

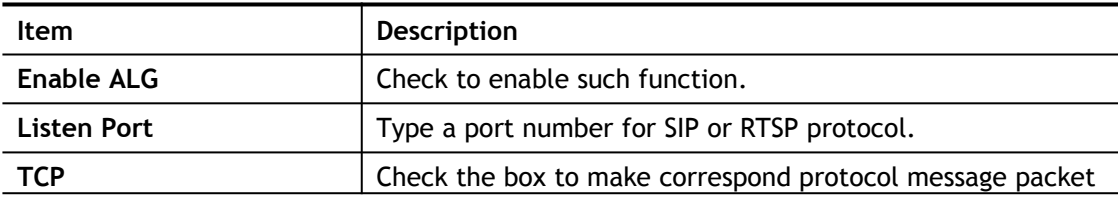

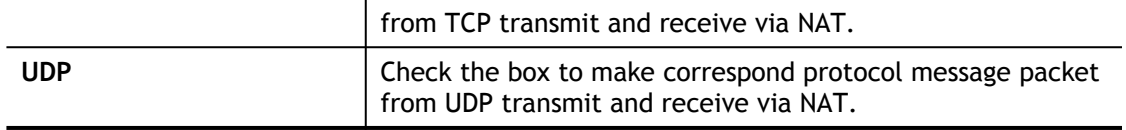

# II-5 Applications

### Dynamic DNS

The ISP often provides you with a dynamic IP address when you connect to the Internet via your ISP. It means that the public IP address assigned to your router changes each time you access the Internet. The Dynamic DNS feature lets you assign a domain name to a dynamic WAN IP address. It allows the router to update its online WAN IP address mappings on the specified Dynamic DNS server. Once the router is online, you will be able to use the registered domain name to access the router or internal virtual servers from the Internet. It is particularly helpful if you host a web server, FTP server, or other server behind the router.

Before you use the Dynamic DNS feature, you have to apply for free DDNS service to the DDNS service providers. The router provides up to three accounts from three different DDNS service providers. Basically, Vigor routers are compatible with the DDNS services supplied by most popular DDNS service providers such as **www.dyndns.org, www.no-ip.com, www.dtdns.com, www.changeip.com, www.dynamic- nameserver.com.** You should visit their websites to register your own domain name for the router.

### **Schedule**

The Vigor router has a built-in clock which can update itself manually or automatically by means of Network Time Protocols (NTP). As a result, you can not only schedule the router to dialup to the Internet at a specified time, but also restrict Internet access to certain hours so that users can connect to the Internet only during certain hours, say, business hours. The schedule is also applicable to other functions.

### **RADIUS**

Remote Authentication Dial-In User Service (RADIUS) is a security authentication client/server protocol that supports authentication, authorization and accounting, which is widely used by Internet service providers. It is the most common method of authenticating and authorizing dial-up and tunneled network users.

The built-in RADIUS client feature enables the router to assist the remote dial-in user or a wireless station and the RADIUS server in performing mutual authentication. It enables centralized remote access authentication for network management.

### UPnP

The **UPnP** (Universal Plug and Play) protocol is supported to bring to network connected devices the ease of installation and configuration which is already available for directly connected PC peripherals with the existing Windows 'Plug and Play' system. For NAT routers, the major feature of UPnP on the router is "NAT Traversal". This enables applications inside the firewall to automatically open the ports that they need to pass through a router.

# Web User Interface

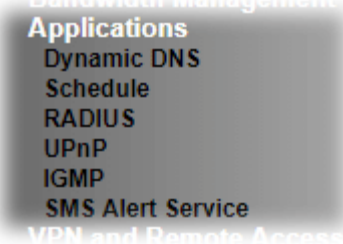

# II-5-1 Dynamic DNS

Enable the Function and Add a Dynamic DNS Account

- 1. Assume you have a registered domain name from the DDNS provider, say *hostname.dyndns.org*, and an account with username: *test* and password: *test*.
- 2. Open **Applications>>Dynamic DNS**.
- 3. In the DDNS setup menu, check **Enable Dynamic DNS Setup**.

**Applications >> Dynamic DNS Setup** 

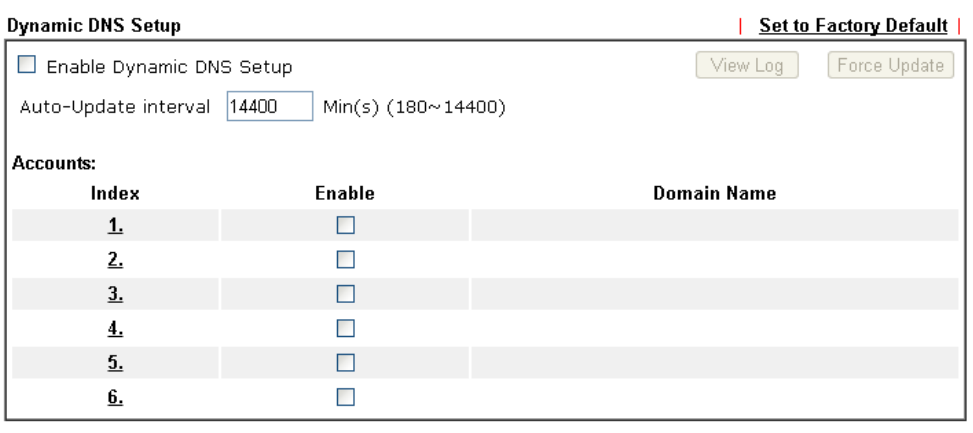

 $OK$ Clear All -1

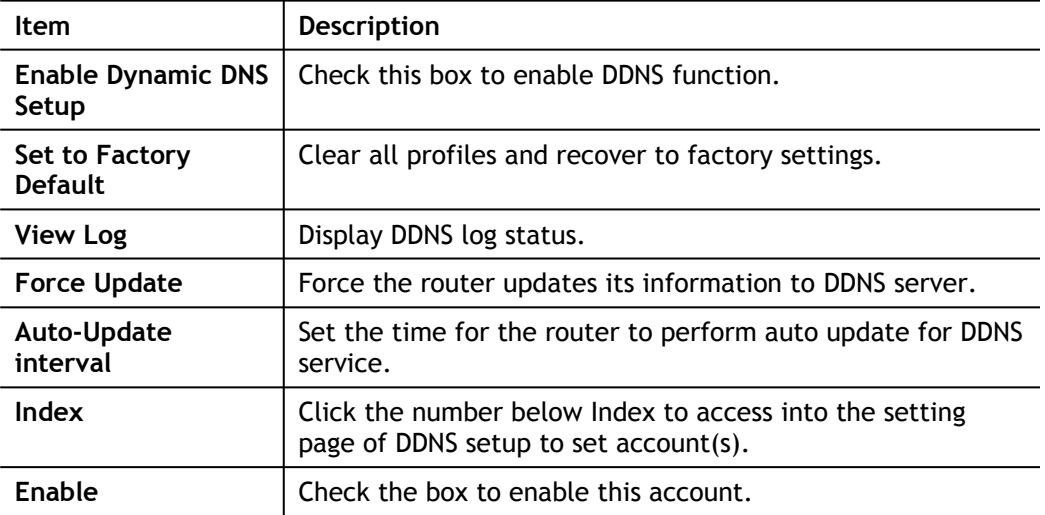

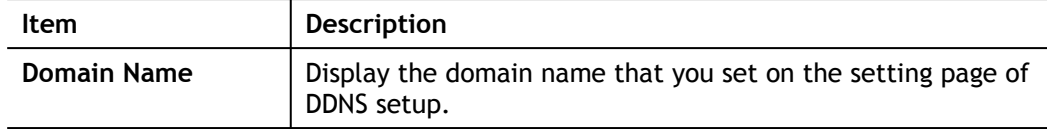

4. Select Index number 1 to add an account for the router. Check **Enable Dynamic DNS Account**, and choose correct Service Provider: dyndns.org, Enter the registered hostname: *hostname* and domain name suffix: dyndns.org in the **Domain Name** block. The following two blocks should be typed your account Login Name: *test* and Password: *test*.

Applications >> Dynamic DNS Setup >> Dynamic DNS Account Setup

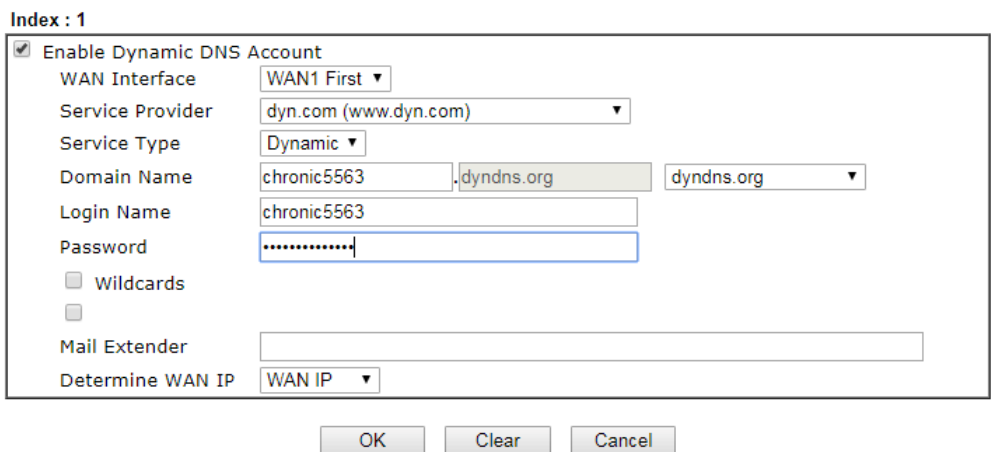

If **User-Defined** is specified as the service provider, the web page will be changed slightly as follows:

Applications >> Dynamic DNS Setup >> Dynamic DNS Account Setup

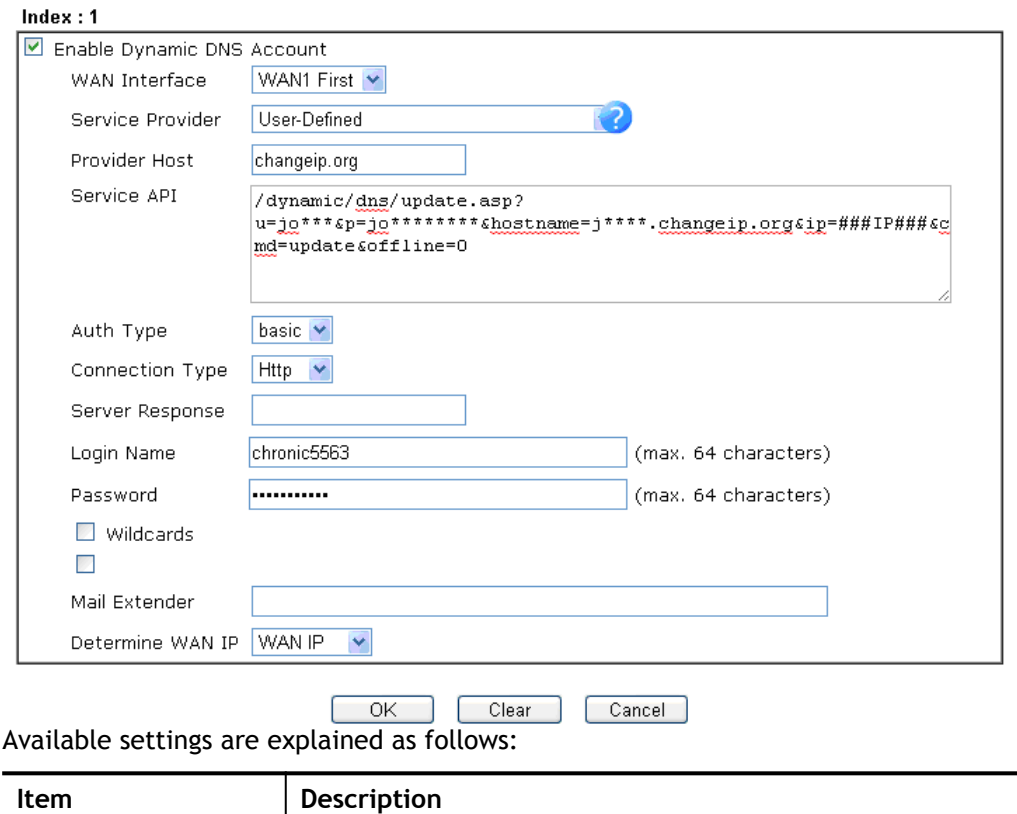

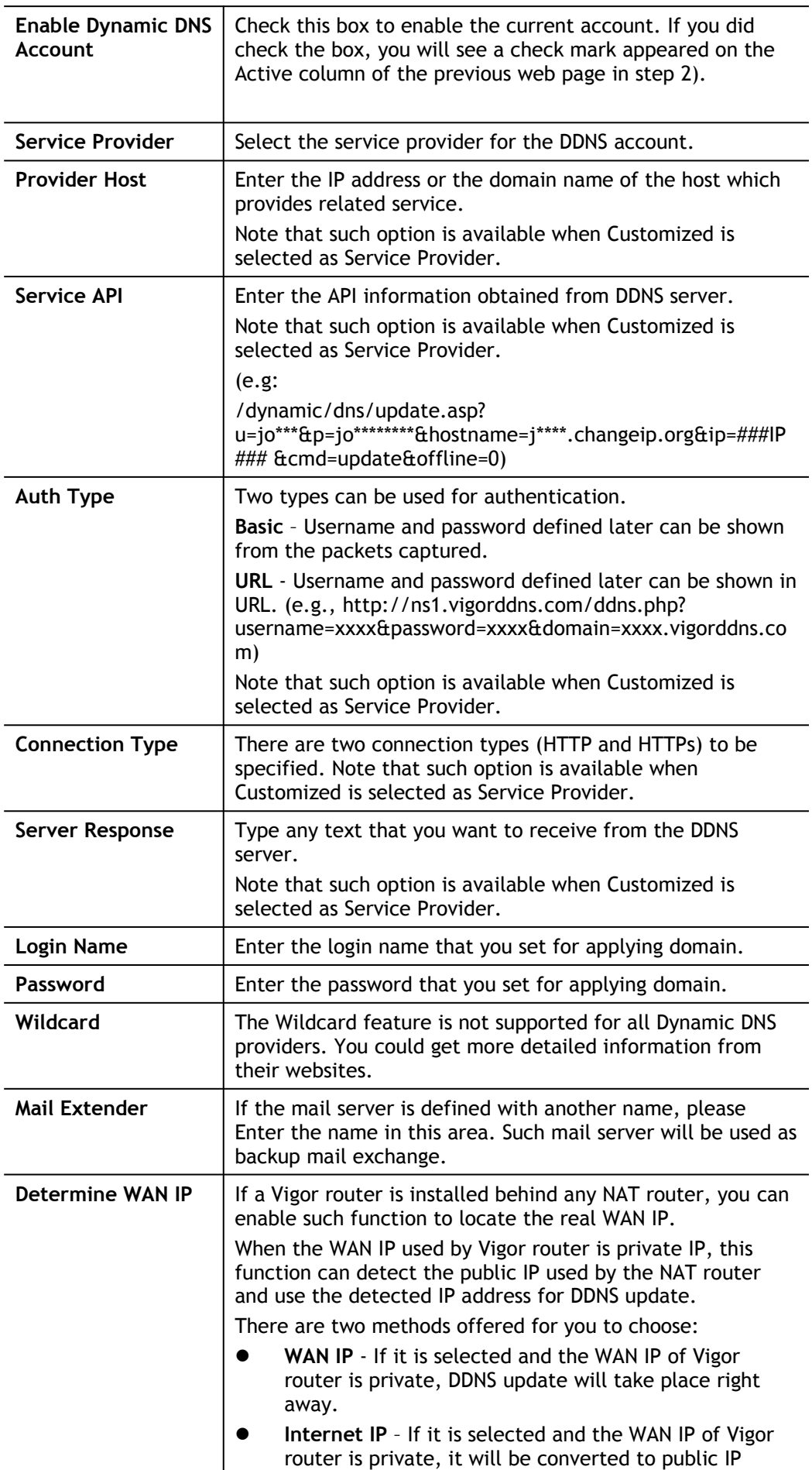

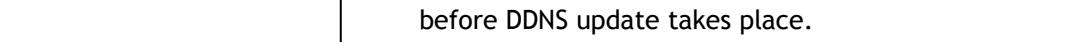

5. Click **OK** button to activate the settings. You will see your setting has been saved.

Disable the Function and Clear all Dynamic DNS Accounts

Uncheck **Enable Dynamic DNS Setup**, and click **Clear All** button to disable the function and clear all accounts from the router.

### II-5-2 Schedule

**Applications >> Schedule** 

The Vigor router has a built-in clock which can update itself manually or automatically by means of Network Time Protocols (NTP). As a result, you can not only schedule the router to dialup to the Internet at a specified time, but also restrict Internet access to certain hours so that users can connect to the Internet only during certain hours, say, business hours. The schedule is also applicable to other functions.

You have to set your time before set schedule. In **System Maintenance>> Time and Date** menu, press **Inquire Time** button to set the Vigor router's clock to current time of your PC. The clock will reset once if you power down or reset the router. There is another way to set up time. You can inquiry an NTP server (a time server) on the Internet to synchronize the router's clock. This method can only be applied when the WAN connection has been built up.

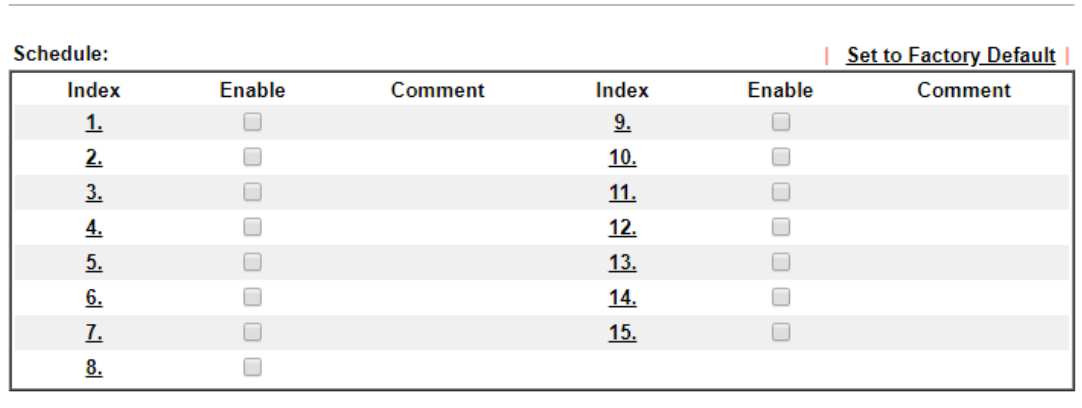

Cancel

 $OK$ 

Available settings are explained as follows:

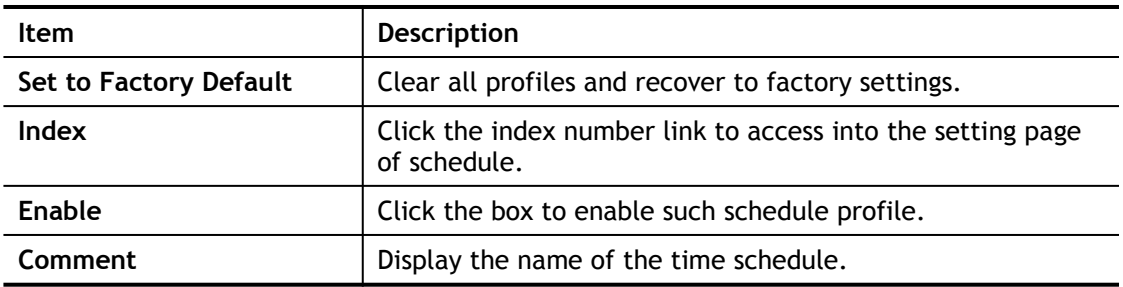

You can set up to 15 schedules. Then you can apply them to your **Internet Access** or **VPN and Remote Access >> LAN to LAN** settings.

To add a schedule:

- 1. Click any index, say Index No. 1.
- 2. The detailed settings of the schedule with index 1 will be shown below.

#### **Applications >> Schedule**

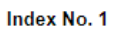

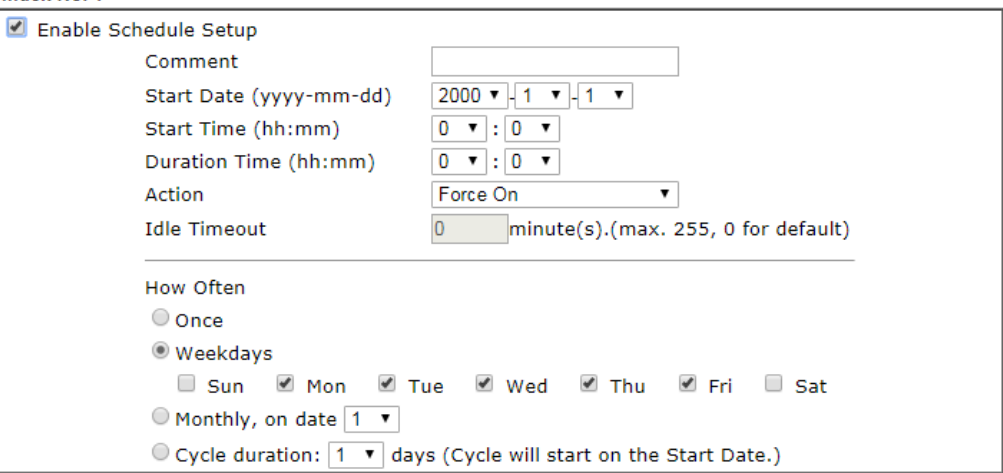

Note:

Comment can only contain A-Z a-z 0-9,. { } - \_ ( ) ^ \$ ! ~ ` |

Clear Cancel  $OK$ 

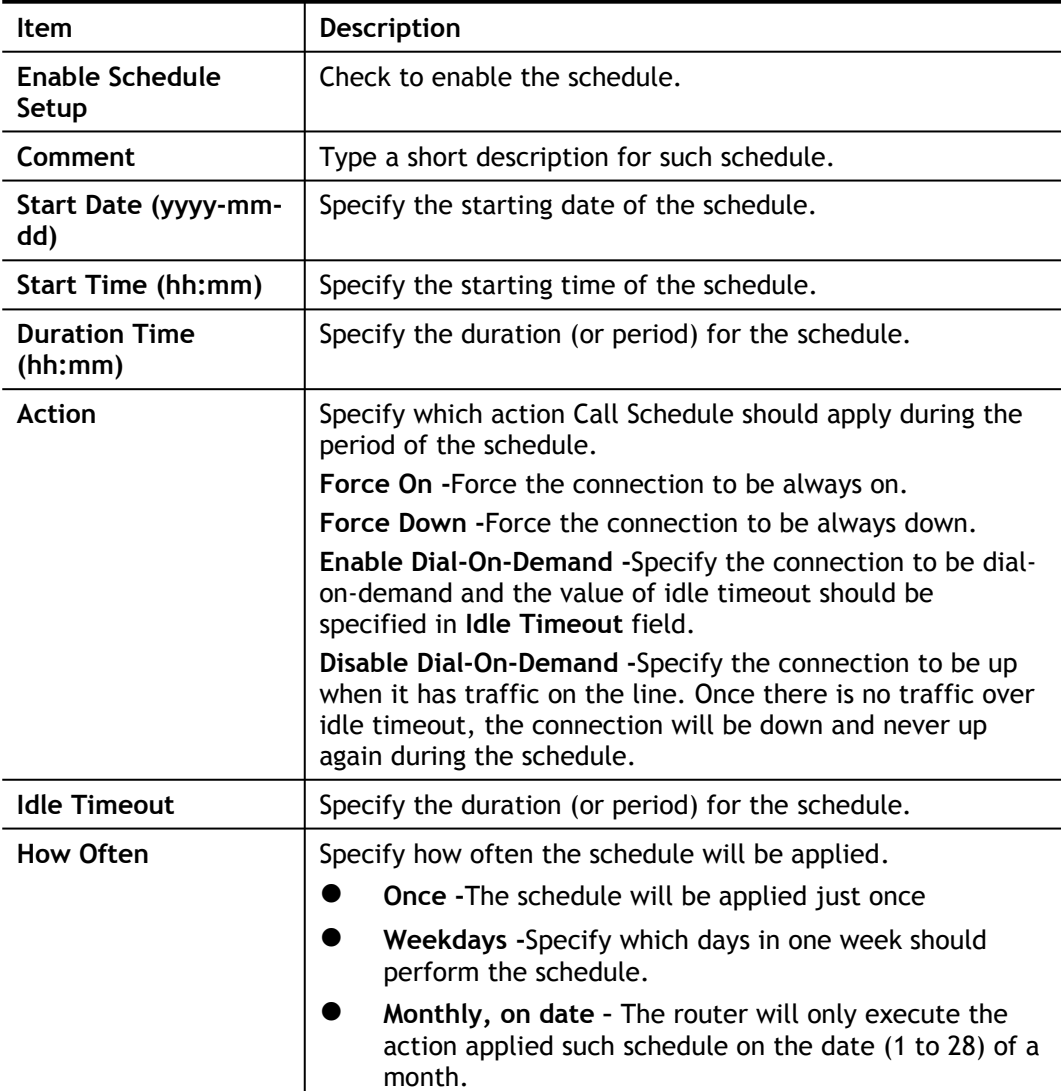

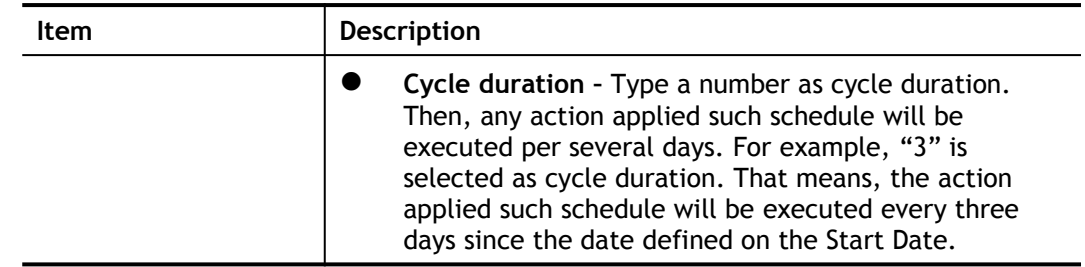

3. Click **OK** button to save the settings.

### **Example**

Suppose you want to control the PPPoE Internet access connection to be always on (Force On) from 9:00 to 18:00 for whole week. Other time the Internet access connection should be disconnected (Force Down).

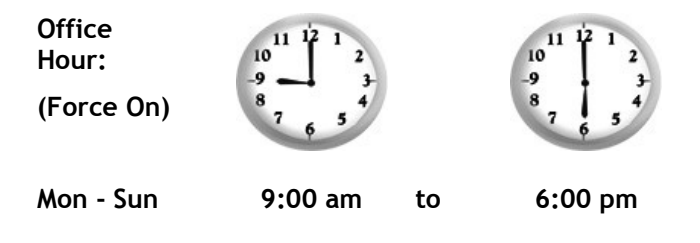

- 1. Make sure the PPPoE connection and **Time Setup** is working properly.
- 2. Configure the PPPoE always on from 9:00 to 18:00 for whole week.
- 3. Configure the **Force Down** from 18:00 to next day 9:00 for whole week.
- 4. Assign these two profiles to the PPPoE Internet access profile. Now, the PPPoE Internet connection will follow the schedule order to perform **Force On** or **Force Down** action according to the time plan that has been pre-defined in the schedule profiles.

# II-5-3 RADIUS

Remote Authentication Dial-In User Service (RADIUS) is a security authentication client/server protocol that supports authentication, authorization and accounting, which is widely used by Internet service providers. It is the most common method of authenticating and authorizing dial-up and tunneled network users.

The built-in RADIUS client feature enables the router to assist the remote dial-in user or a wireless station and the RADIUS server in performing mutual authentication. It enables centralized remote access authentication for network management.

Vigor router can be operated as a RADIUS client. Therefore, this page is used to configure settings for external RADIUS server. Then LAN user of Vigor router will be authenticated by such server for network application.

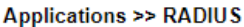

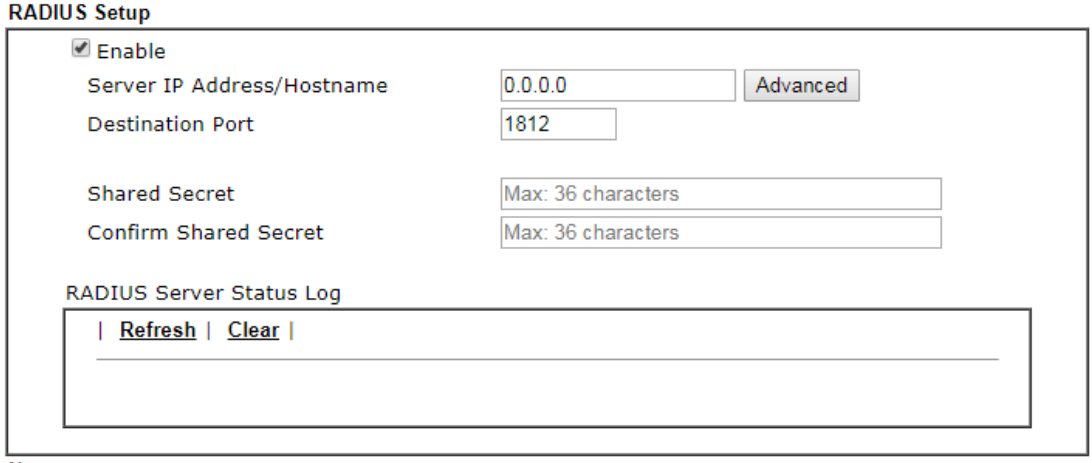

Note:

If your radius server does not support MS-CHAP / MS-CHAPv2, please go to VPN and Remote Access >> PPP General Setup, and select 'PAP Only' for 'Dial-In PPP Authentication'.

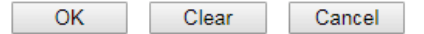

Available settings are explained as follows:

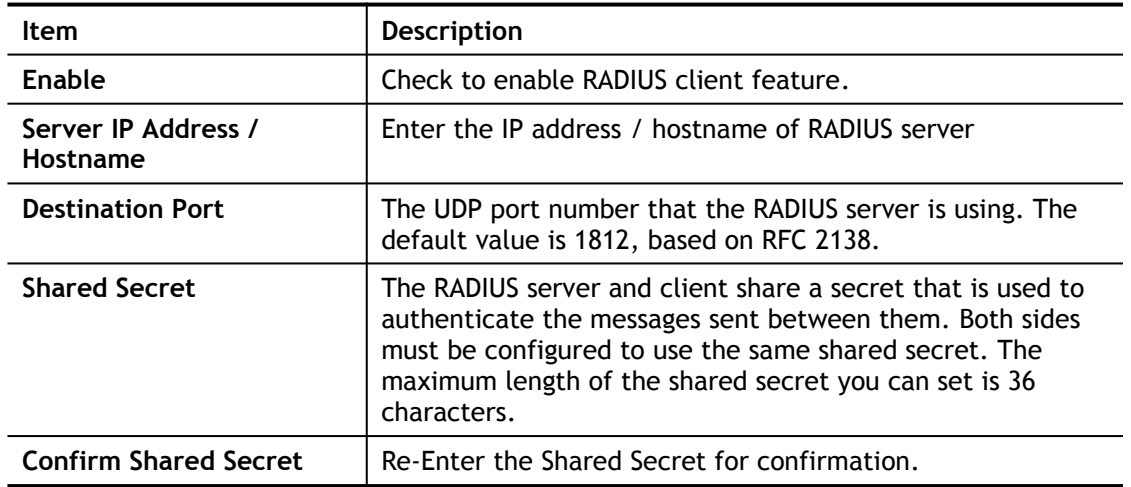

After finished the above settings, click **OK** button to save the settings.

# II-5-4 UPnP

The **UPnP** (Universal Plug and Play) protocol is supported to bring to network connected devices the ease of installation and configuration which is already available for directly connected PC peripherals with the existing Windows 'Plug and Play' system. For NAT routers, the major feature of UPnP on the router is "NAT Traversal". This enables applications inside the firewall to automatically open the ports that they need to pass through a router.

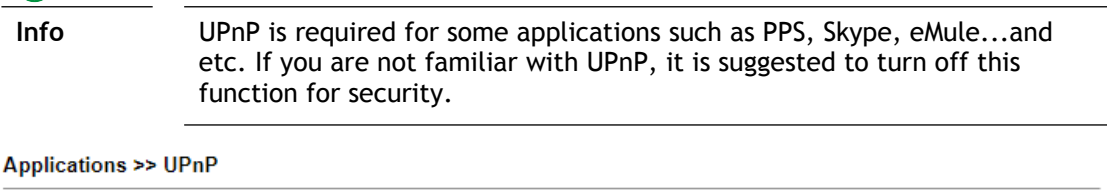

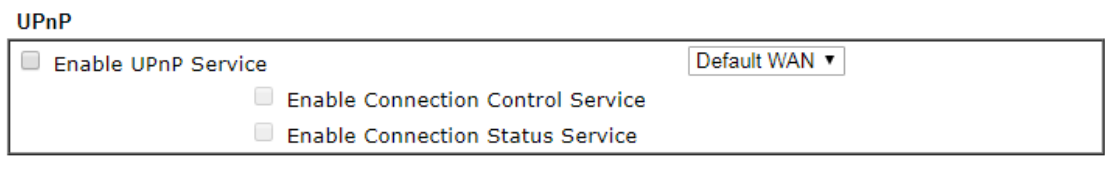

Note:

To allow NAT pass-through to a UPnP enabled client the connection control service must also be enabled.

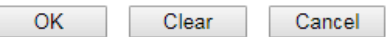

Available settings are explained as follows:

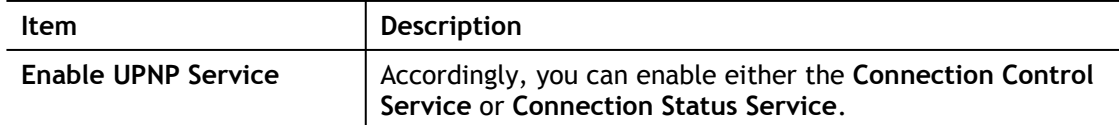

The reminder as regards concern about Firewall and UPnP:

#### **Can't work with Firewall Software**

Enabling firewall applications on your PC may cause the UPnP function not working properly. This is because these applications will block the accessing ability of some network ports.

### **Security Considerations**

Activating the UPnP function on your network may incur some security threats. You should consider carefully these risks before activating the UPnP function.

- Some Microsoft operating systems have found out the UPnP weaknesses and hence you need to ensure that you have applied the latest service packs and patches.
- Non-privileged users can control some router functions, including removing and adding port mappings.

The UPnP function dynamically adds port mappings on behalf of some UPnP-aware applications. When the applications terminate abnormally, these mappings may not be removed.

# II-5-5 IGMP

IGMP is the abbreviation of *Internet Group Management Protocol*. It is a communication protocol which is mainly used for managing the membership of Internet Protocol multicast groups.

### II-5-5-1 General Setting

Applications >> IGMP

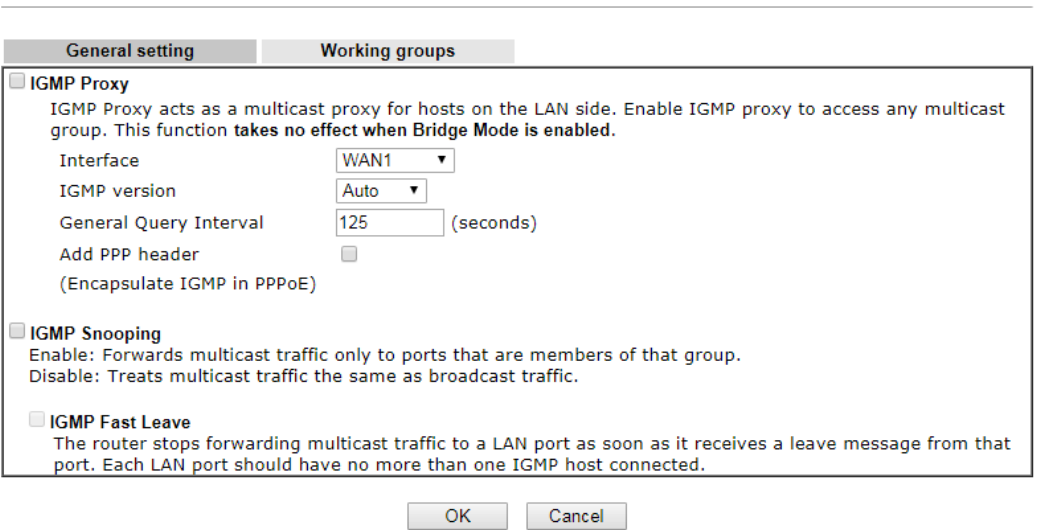

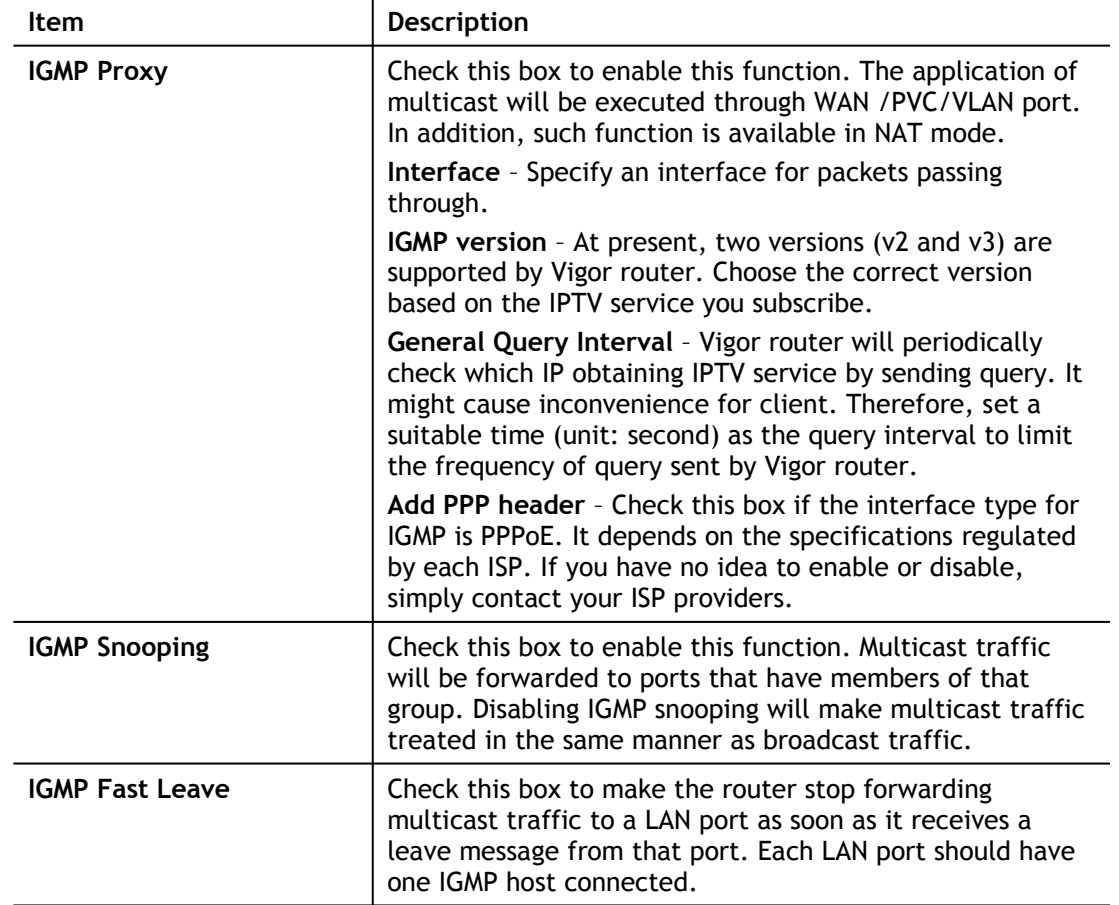

After finishing all the settings here, please click **OK** to save the configuration.

### II-5-5-2 Working Group

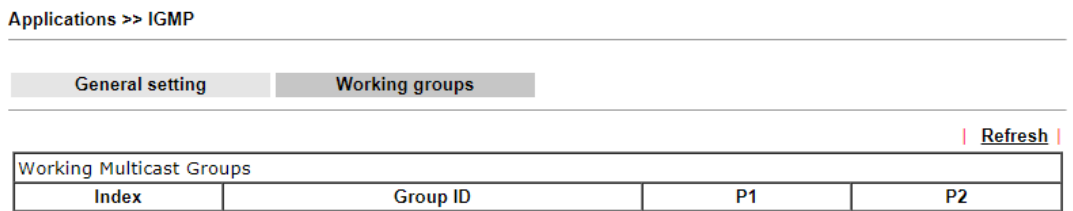

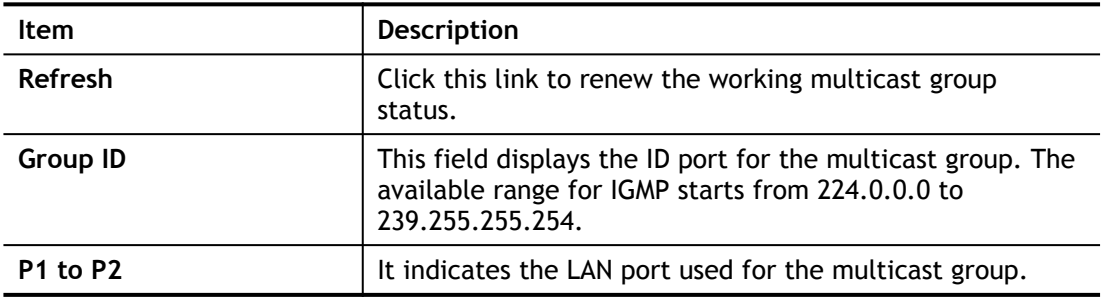

## II-5-6 SMS Alert Service

The function of SMS (Short Message Service) Alert is that Vigor router sends a message to user's mobile or e-mail box through specified service provider to assist the user knowing the real-time abnormal situations.

Vigor router allows you to set up to **10** SMS profiles which will be sent out according to different conditions.

This page allows you to specify SMS provider, who will get the SMS, what the content is and when the SMS will be sent.

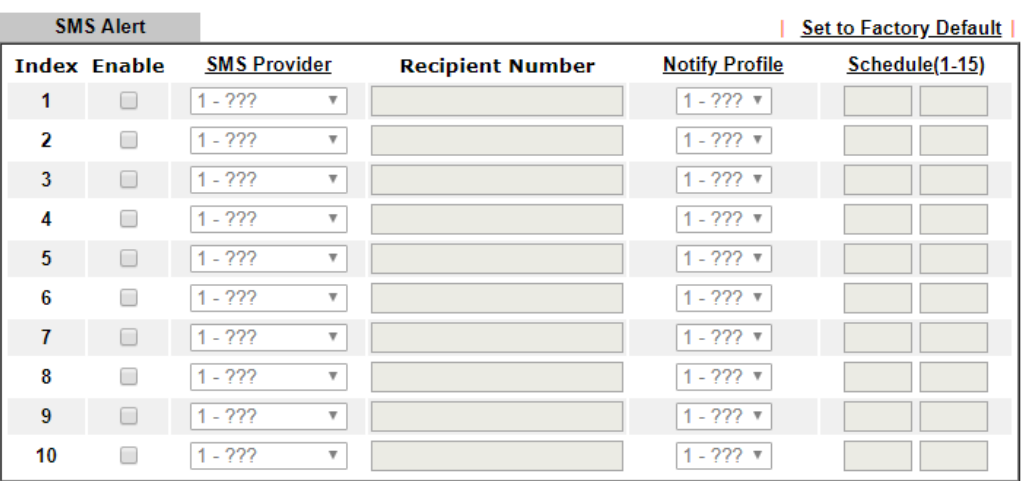

**Applications >> SMS Alert Service** 

Note:

1. All the SMS Alert profiles share the same "Sending Interval" setting if they use the same SMS Provider.

2. If SMS Provider is "LTE Modem", the "Quota" is controlled by LTE >> SMS Quota Limit and the "Sending Interval" is 3 seconds.

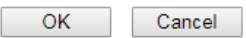

Available settings are explained as follows:

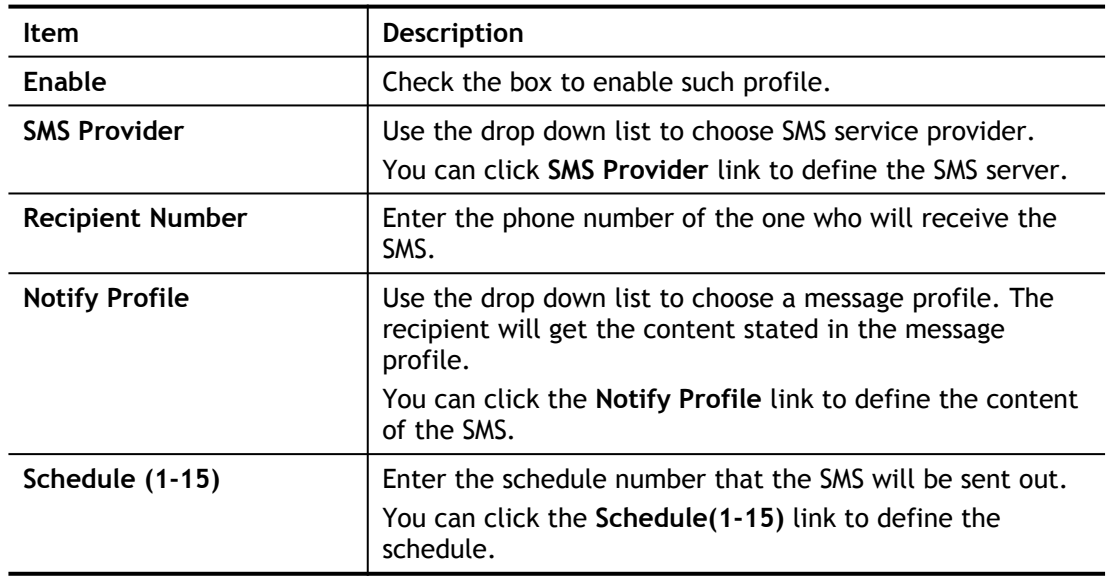

After finishing all the settings here, please click **OK** to save the configuration.

# Application Notes

### A-1 How to use DrayDDNS?

Vigor router supports various DDNS service providers, user can set up user-defined profile to update the DDNS even the service provider is not on the list. Now, DrayTek starts to support our own DDNS service - DrayDDNS. We will provide a domain name for each Vigor Router, this single domain name can record IP addresses of all WAN.

### Activate DrayDDNS License

1. Go to **Wizards >> Service Activation Wizard**, wait for the router to connect to MyVigor server, then tick **DT-DDNS** and **I have read and accept the above Agreement**, click **Next**.

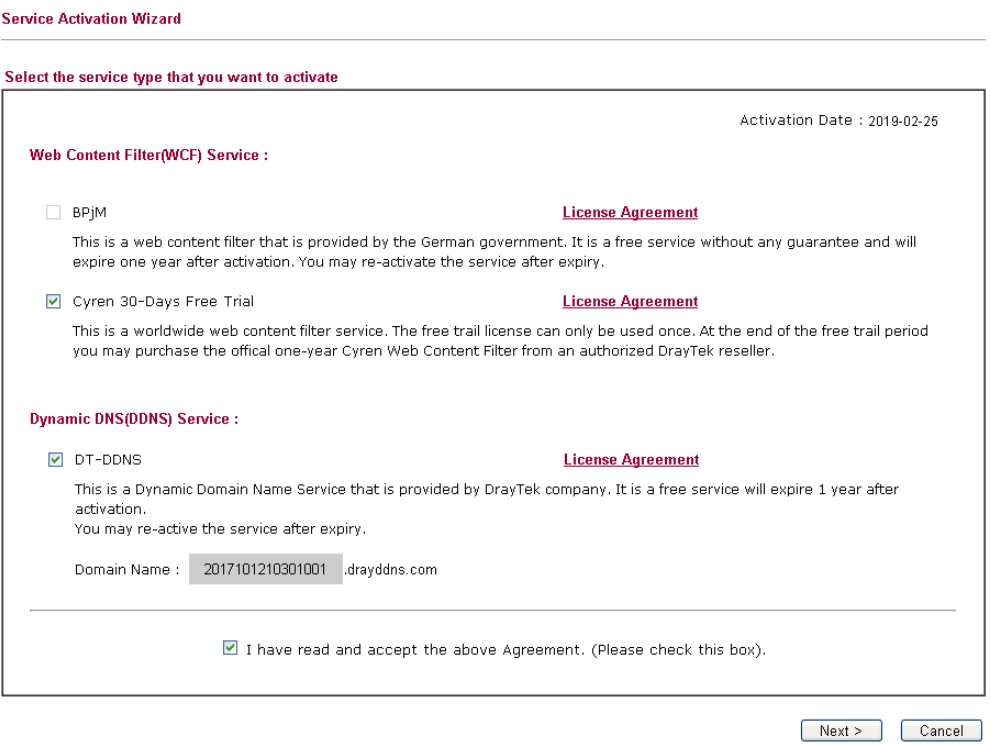

2. Confirm the information, then click **Activate**.

**Service Activation Wizard** 

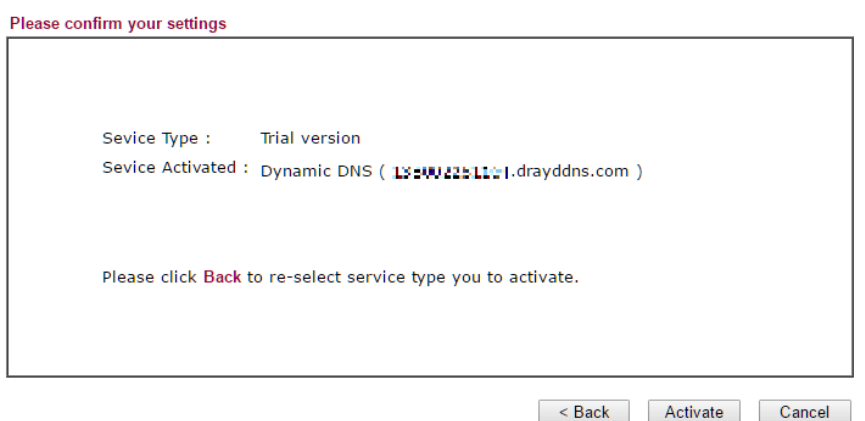

3. MyVigor server will reply with the service activation information.

#### **Service Activation Wizard**

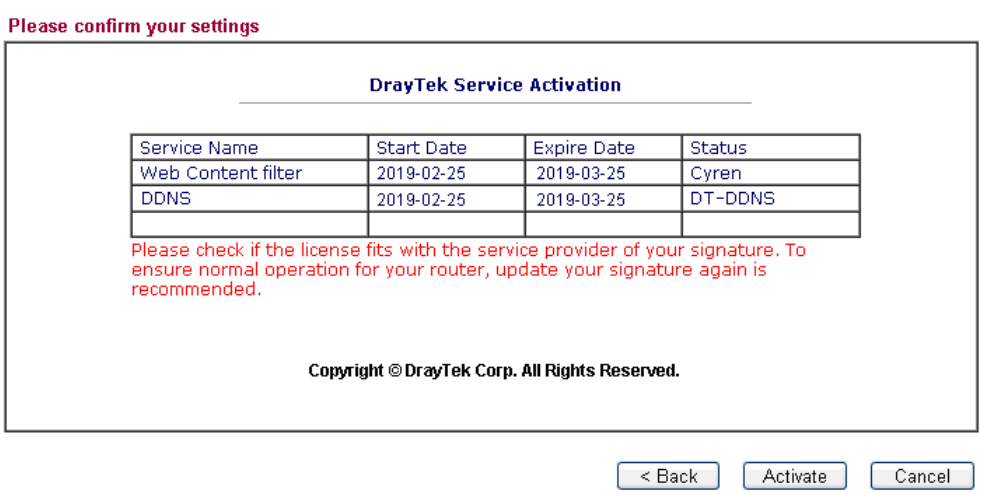

### Configure DDNS Profile

- **1.** Go to **Applications >> Dynamic DNS Setup**,
	- a. Tick **Enable Dynamic DNS Setup**
	- b. Click an available profile index
	- c. Tick **Enable Dynamic DNS Account**
	- d. Select **DrayTek Global (www.drayddns.com)** as **Service Provider**
	- e. Select the WAN you would like to upload the IP to DDNS server
	- f. Click **Get domain**
	- g. Click **OK** on the pop up notification window

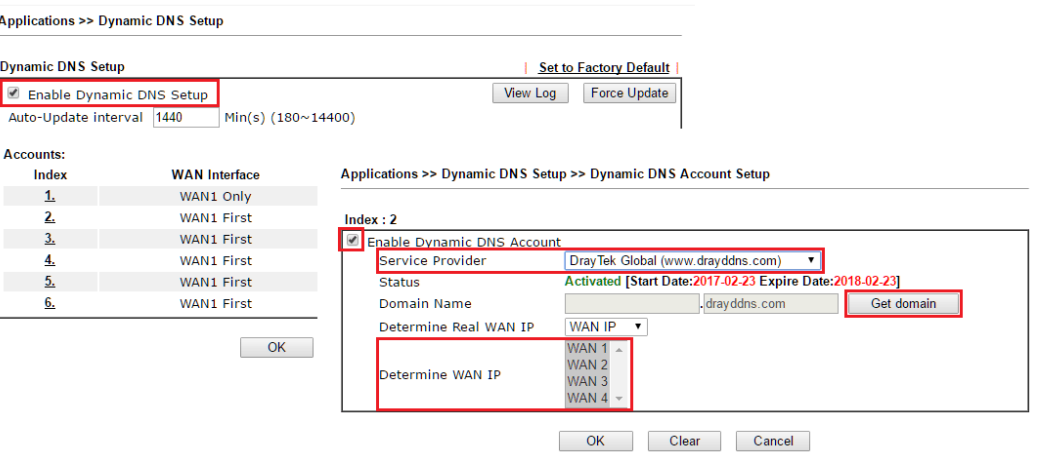

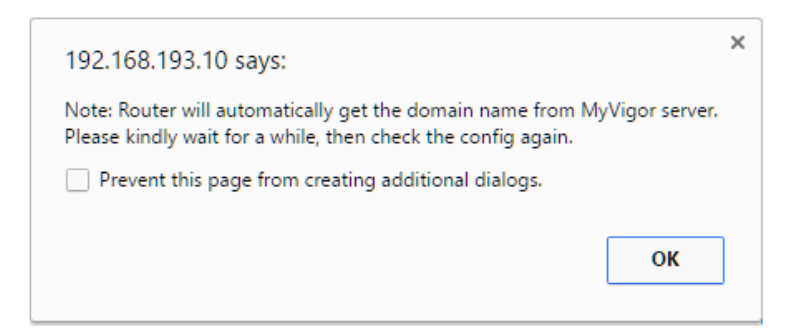

**2.** Wait few seconds for router to get the domain name, then, we can click the profile to check the information of license and domain name.

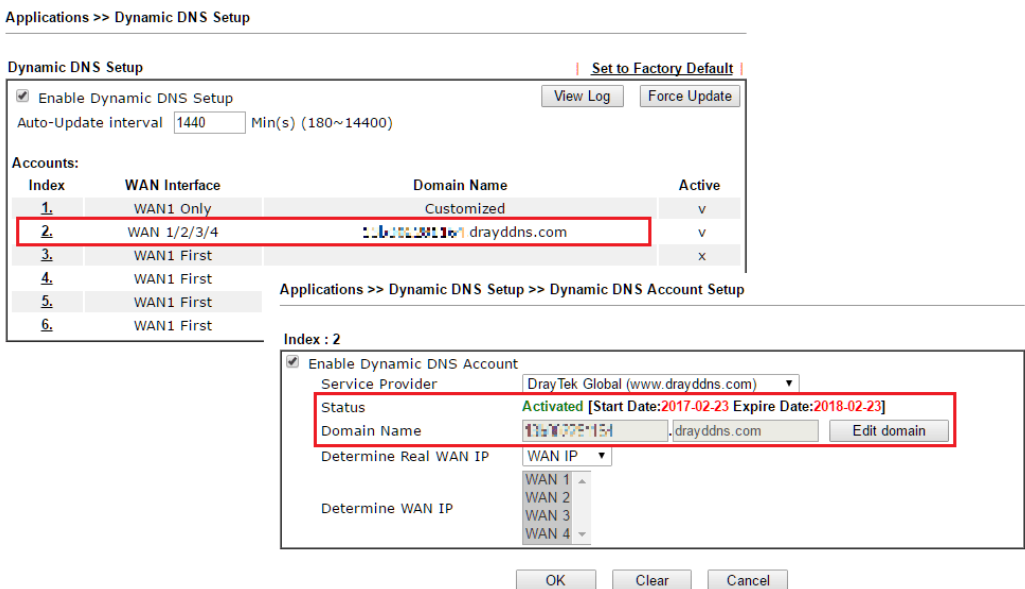

### Modify Domain Name

Currently, only the domain name is allowed to be modified MyVigor website. We will need to register the router to MyVigor server, and log in to MyVigor website to modify it.

1. Please visit https://myvigor.draytek.com/ or go to **Applications >> Dynamic DNS Setup >> DrayDDNS** profile and click **Edit domain**.

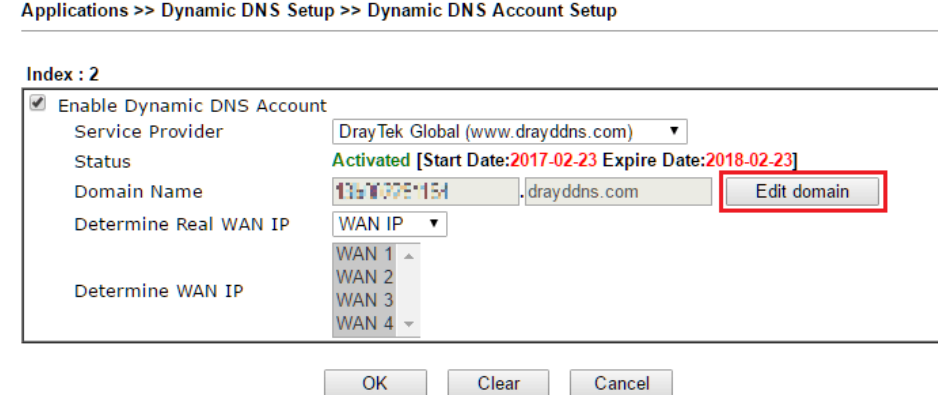

2. Log in to MyVigor Website, choose the profile, then click **Edit DDNS settings**.

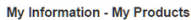

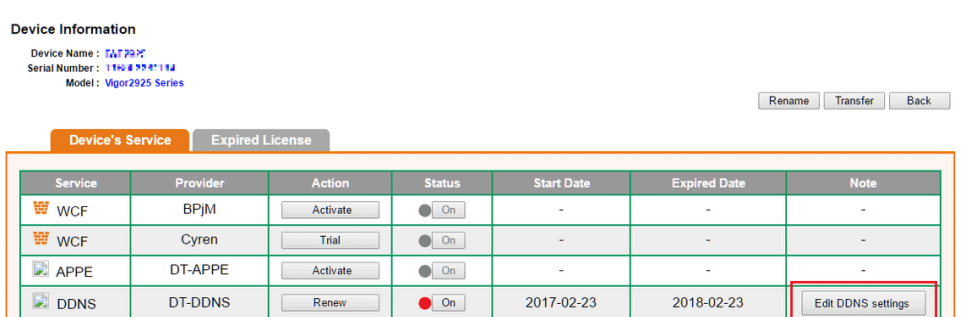

**3.** Input the desired **Domain name (e.g., XXXX25)** and click **Update.**

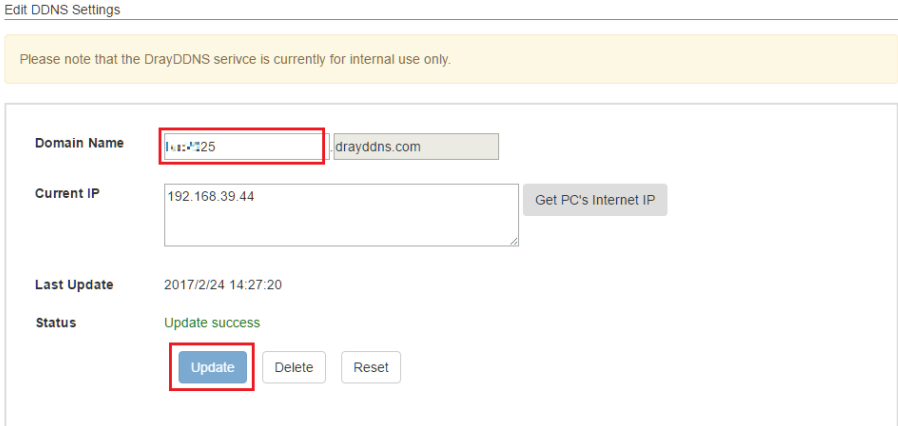

**4.** Vigor router will get the modified domain name when the it performs next DDNS updating. We can click **Sync domain** to accelerate this process.

Applications >> Dynamic DNS Setup >> Dynamic DNS Account Setup

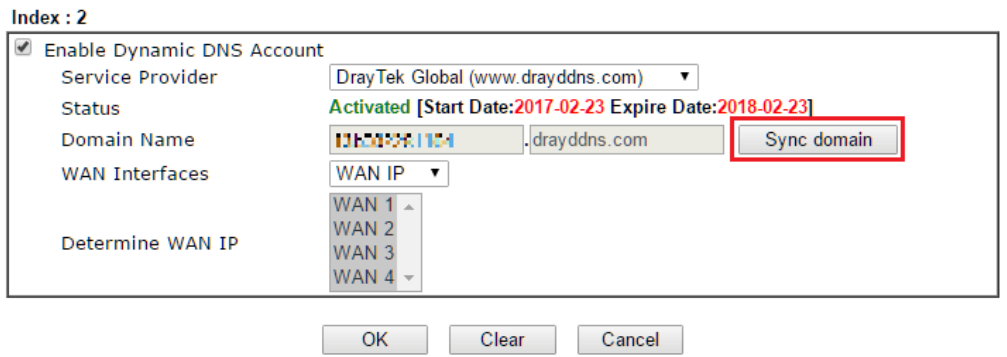

After few seconds, the router will get the new domain name and print it on the profiles list.

### Applications >> Dynamic DNS Setup

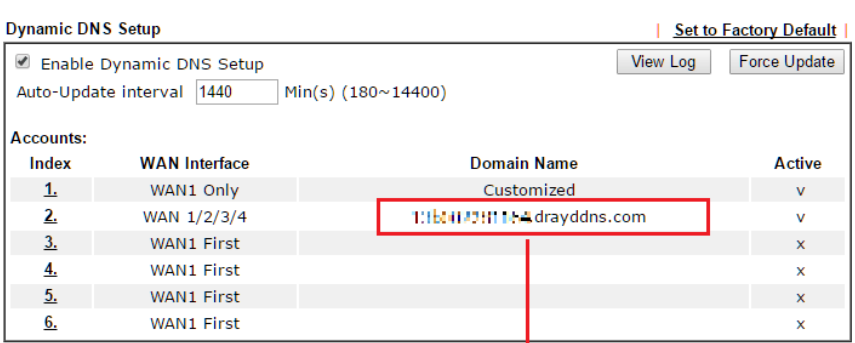

#### Applications >> Dynamic DNS Setup

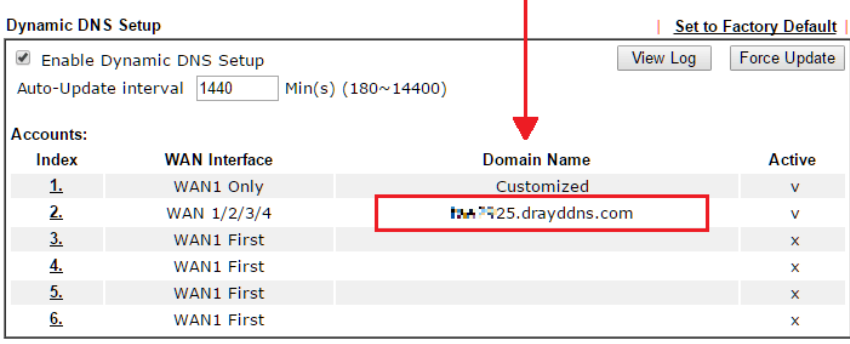

### A-2 How to Configure Customized DDNS?

This article describes how to configure customized DDNS on Vigor routers to update your IP to the DDNS server. We will take "Changeip.org" and "3322.net" as example. Before setting, please make sure that the WAN connection is up.

### Part A : Changeip.org

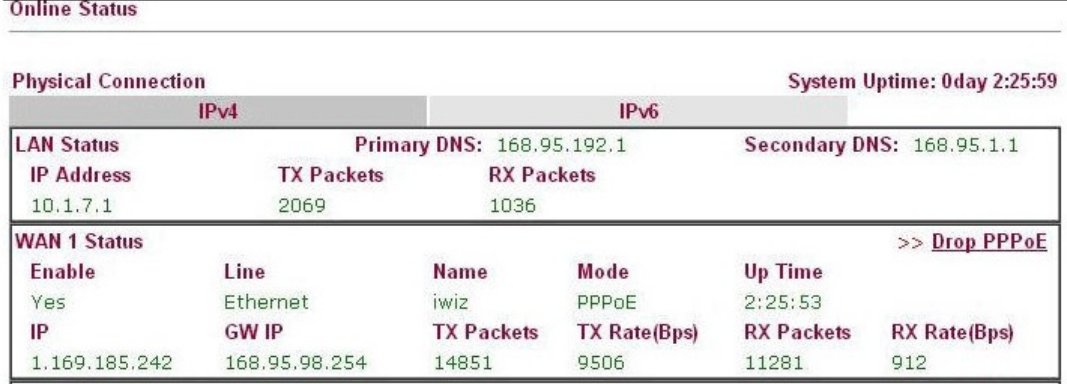

Note that,

Username: jo\*\*\* Password: jo\*\*\*\*\*\*\*\*\* Host name: j\*\*\*\*\*.changeip.org WAN IP address: 1.169.185.242

Following is the screenshot of editing the HTML script on the browser to update your IP to the DDNS server.

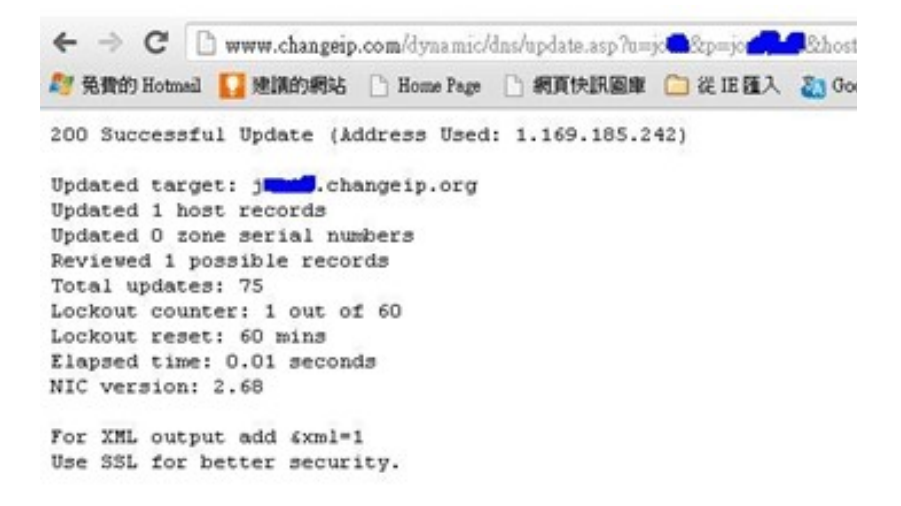

Now we have to configure the router so it can do the same job for us automatically.

1. Please go to **Applications >> Dynamic DNS** to create a profile for user-defined DDNS client.

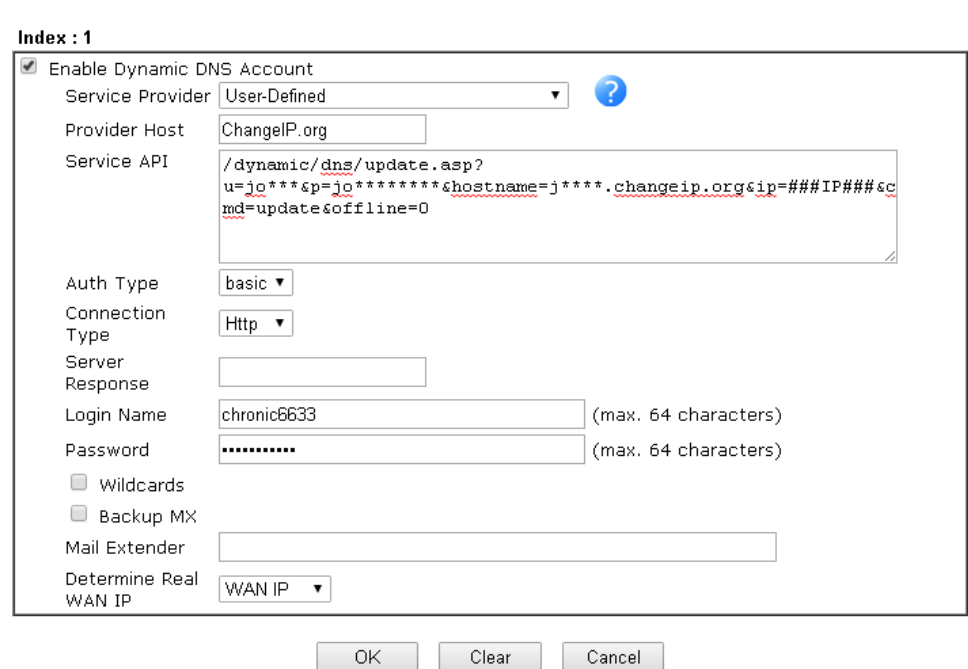

Applications >> Dynamic DNS Setup >> Dynamic DNS Account Setup

- 2. Set the Service Provider as **User-Defined**.
- 3. Set the Service API as: /dynamic/dns/update.asp? u=jo\*\*\*&p=jo\*\*\*\*\*\*\*\*&hostname=j\*\*\*\*.changeip.org&ip=###IP### &cmd=update&offline=0

In which, ###IP### is a value which will be replaced with the current interface IP address automatically when DDNS service is running. In this case the IP will be 1.169.185.242.

4. After setting, the Customized DDNS service will be up, and our IP will be updated to the DDNS server.

Part B : 3322.net

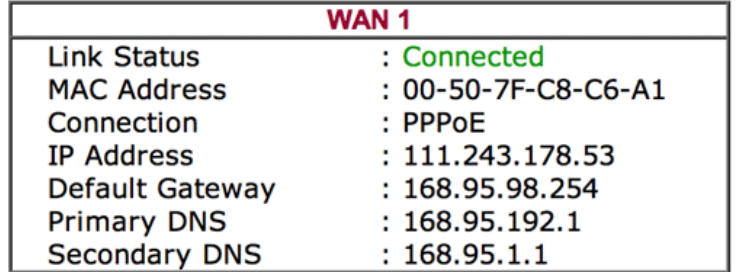

Username: bi\*\*\*\*\*\*\*\*

```
Password: 88********
```
Host name: bi\*\*\*\*\*\*\*.3322.org

WAN IP address: 111.243.178.53

To update the IP to the DDNS server via editing the HTML script, we can Enter the following script on the browser:

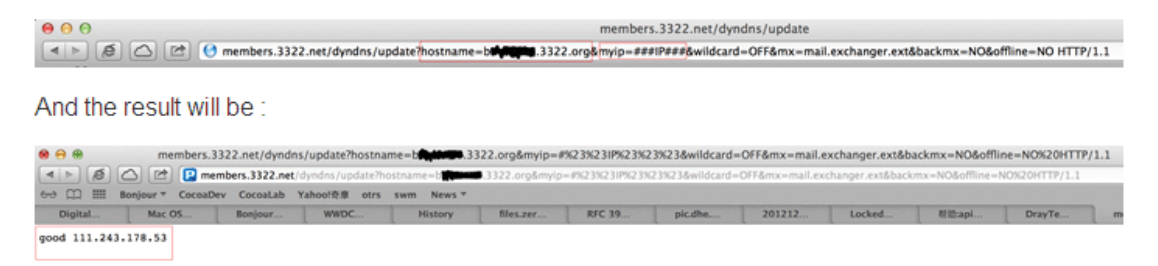

"good 111.243.178.53" means our IP has been updated to the server successfully.

Now we have to configure the router so it can do the same job for us automatically.

1. Please go to **Applications >> Dynamic DNS** to create a profile for User-Defined DDNS client.

Applications >> Dynamic DNS Setup >> Dynamic DNS Account Setup

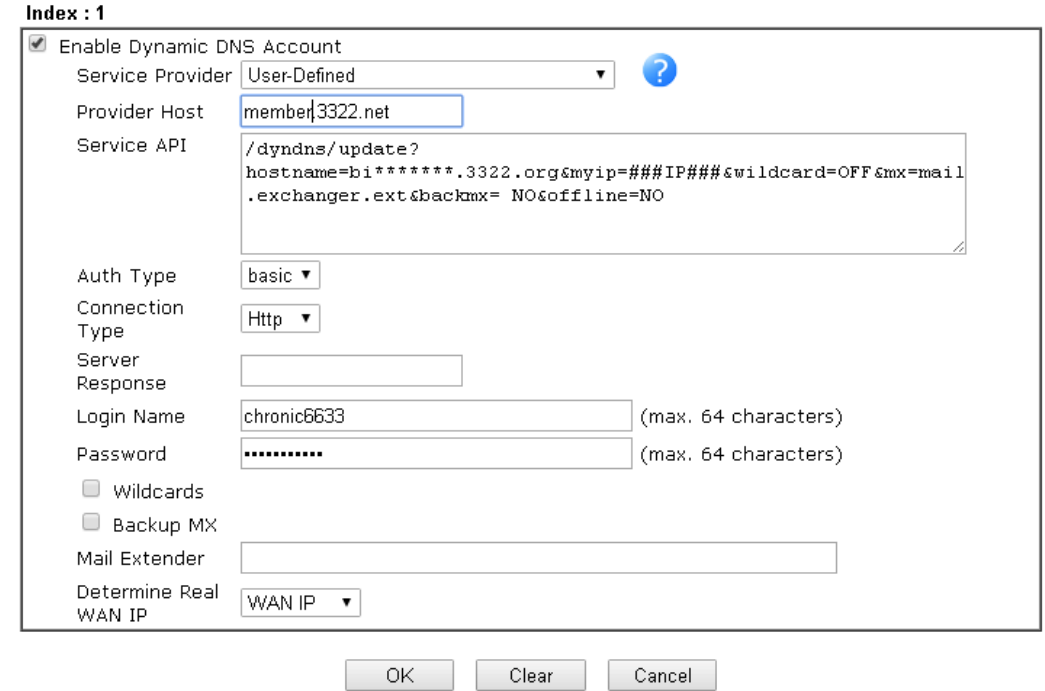

- 2. Set the Service Provider as **User-Defined**.
- 3. Set the Provider Host as **member.3322.net**.
- 4. Set the Service API as: /dyndns/update? hostname=yourhost.3322.org&myip=###IP###&wildcard=OFF&mx=mail.exchanger.ext& backmx=NO&offline=NO
- 5. Enter your account and password.
- 6. After the setting, the Customized DDNS service will be up, and our IP will be updated to the DDNS server automatically.

### Part C : Extend Note

The customized Service Provider is also eligible with the ClouDNS.net.

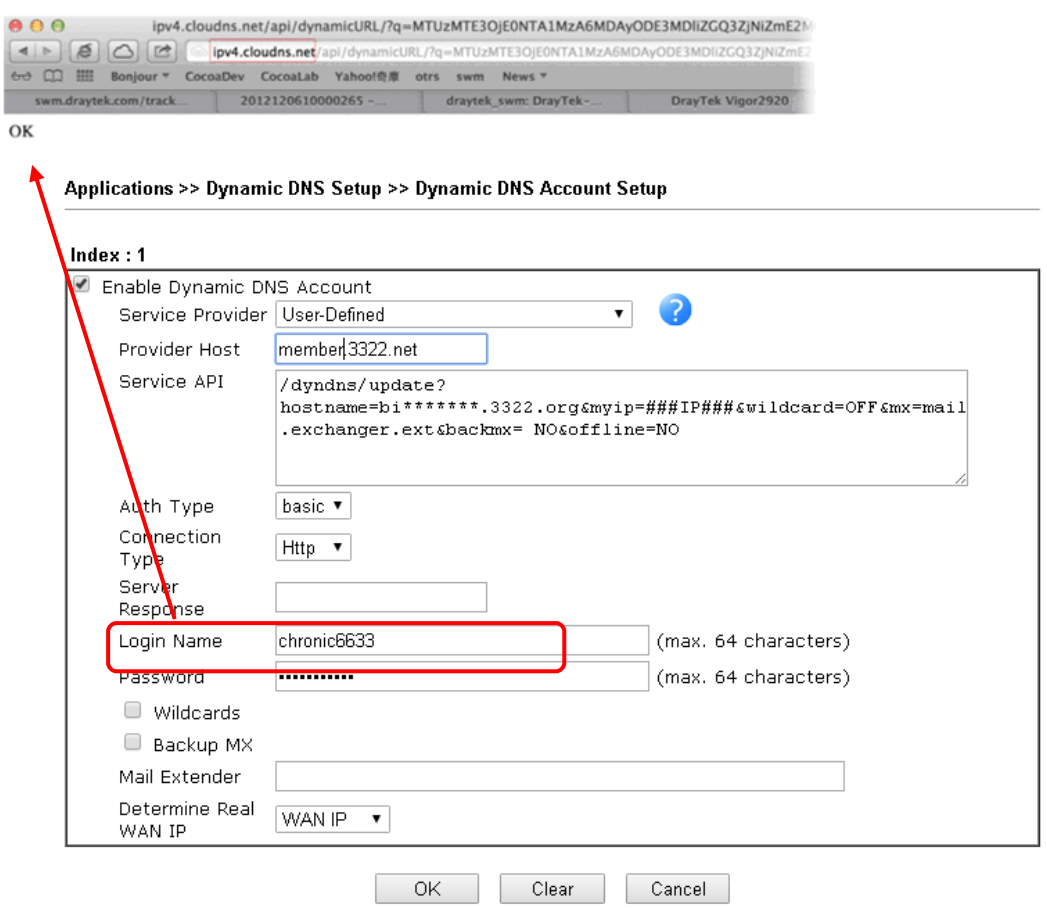

# II-6 Routing

**Route Policy** (also well known as PBR, policy-based routing) is a feature where you may need to get a strategy for routing. The packets will be directed to the specified interface if they match one of the policies. You can setup route policies in various reasons such as load balance, security, routing decision, and etc.

Through protocol, IP address, port number and interface configuration, Route Policy can be used to configure any routing rules to fit actual request. In general, Route Policy can easily reach the following purposes:

### **Specify Interface**

Through dedicated interface (WAN/LAN/VPN), the data can be sent from the source IP to the destination IP.

#### **Address Mapping**

Allows you specify the outgoing WAN IP address (es) for an internal private IP address or a range of internal private IP addresses.

### **Priority**

The router will determine which policy will be adopted for transmitting the packet according to the priority of Static Route and Route Policy.

### **Failover to/Failback**

Packets will be sent through another Interface or follow another Policy when the original interface goes down (**Failover to**). Once the original interface resumes service (**Failback**), the packets will be returned to it immediately.

### **Other routing**

Specify routing policy to determine the direction of the data transmission.

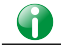

**Info** For more detailed information about using policy route, refer to **Support >>FAQ/Application Notes** on www.draytek.com.

# Web User Interface

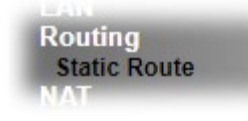

### II-6-1 Static Route

Static routing is an alternative to dynamic routing. It is a process that the system network administrator can configure network routers with all the required information for packet forwarding.

Go to **Routing** >> **Static Route**. The router offers IPv4 and IPv6 for you to configure the static route. Both protocols bring different web pages.

### Static Route for IPv4

Routing >> Static Route Setup

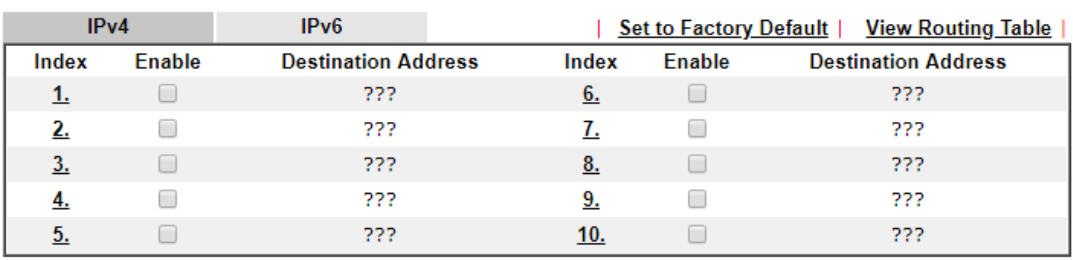

OK Cancel

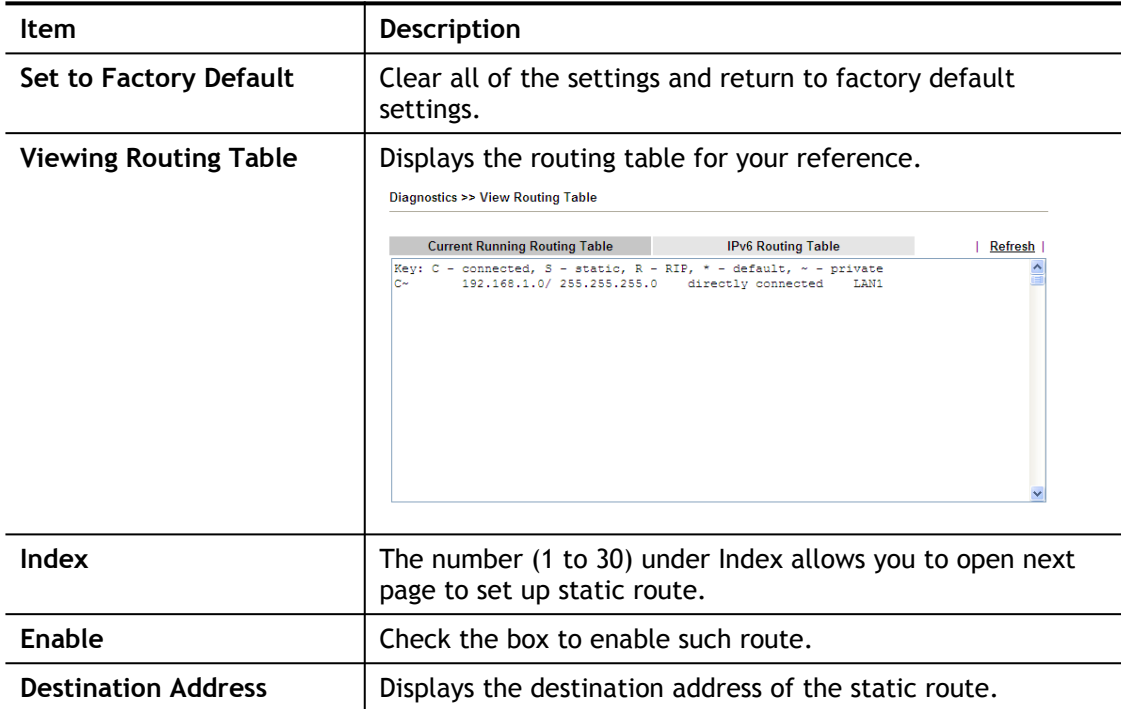

Add Static Routes to Private and Public Networks

Here is an example (based on IPv4) of setting Static Route in Main Router so that user A and B locating in different subnet can talk to each other via the router. Assuming the Internet access has been configured and the router works properly:

- use the Main Router to surf the Internet.
- create a private subnet 192.168.10.0 using an internal Router A (192.168.1.2)
- create a public subnet 211.100.88.0 via an internal Router B (192.168.1.3).
- have set Main Router 192.168.1.1 as the default gateway for the Router A 192.168.1.2.

Before setting Static Route, user A cannot talk to user B for Router A can only forward recognized packets to its default gateway Main Router.

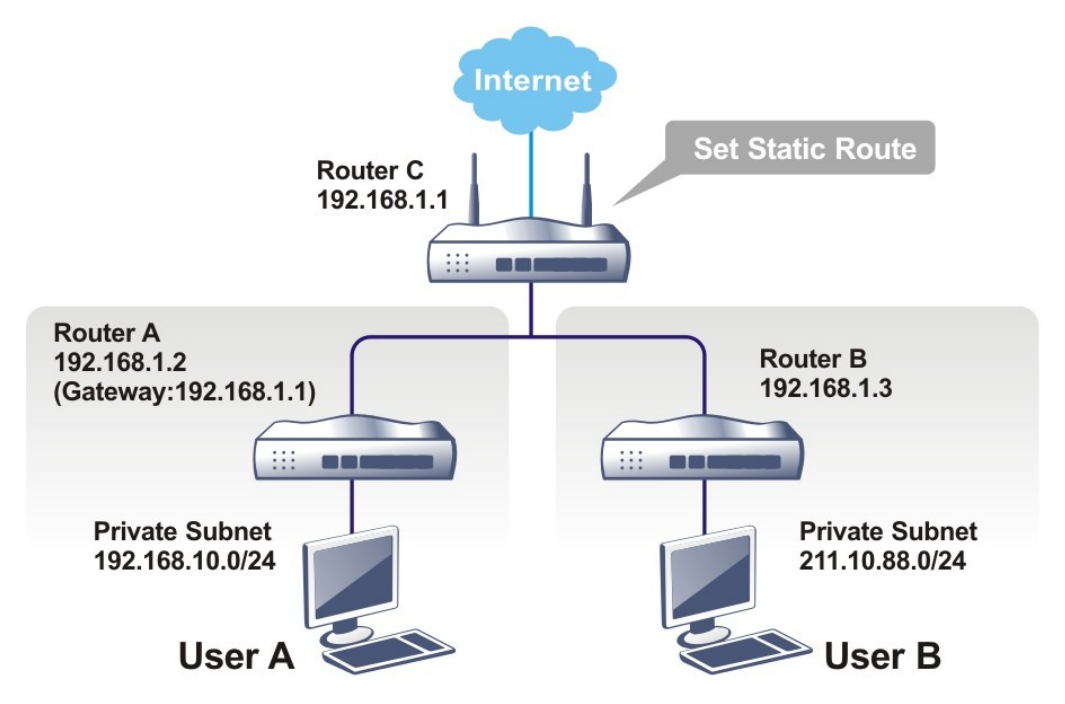

1. Go to **LAN** page and click **General Setup**, select 1st Subnet as the **RIP Protocol Control.** Then click the **OK** button.

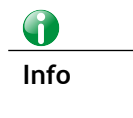

**Info** There are two reasons that we have to apply RIP Protocol Control on 1st Subnet. The first is that the LAN interface can exchange RIP packets with the neighboring routers via the 1st subnet (192.168.1.0/24). The second is that those hosts on the internal private subnets (ex. 192.168.10.0/24) can access the Internet via the router, and continuously exchange of IP routing information with different subnets.

2. Click the **LAN >> Static Route** and click on the **Index Number 1.** Check the **Enable** box. Please add a static route as shown below, which regulates all packets destined to 192.168.10.0 will be forwarded to 192.168.1.2. Click **OK**.

Index No. 1  $\Box$  Enable **Destination IP Address** 222 255.255.255.255 / 32 ▼ **Subnet Mask** Gateway IP Address Network Interface LAN1  $\overline{v}$ 

Note:

**Routing >> Static Route Setup** 

WAN5, WAN6, WAN7 are PVCs or VLANs that can be configured on the Multi-PVC/VLAN page.

 $OK$ 

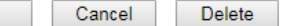

Available settings are explained as follows:

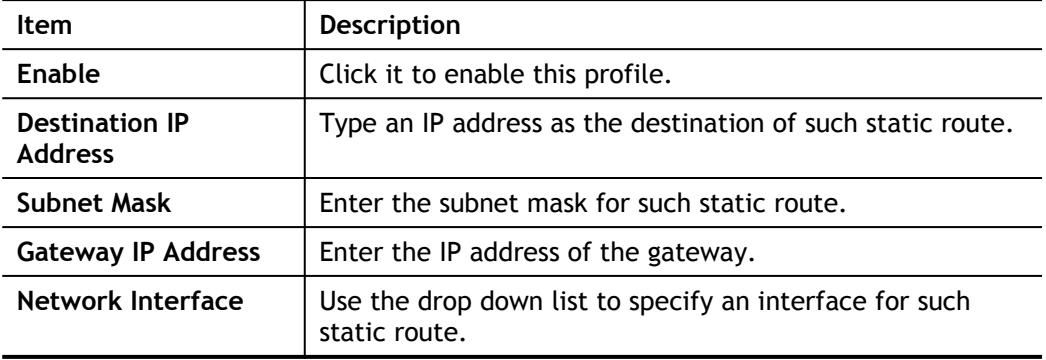

3. Return to **Static Route Setup** page. Click on another **Index Number** to add another static route as show below, which regulates all packets destined to 211.100.88.0 will be forwarded to 192.168.1.3. Click **OK**.

**LAN >> Static Route Setup** 

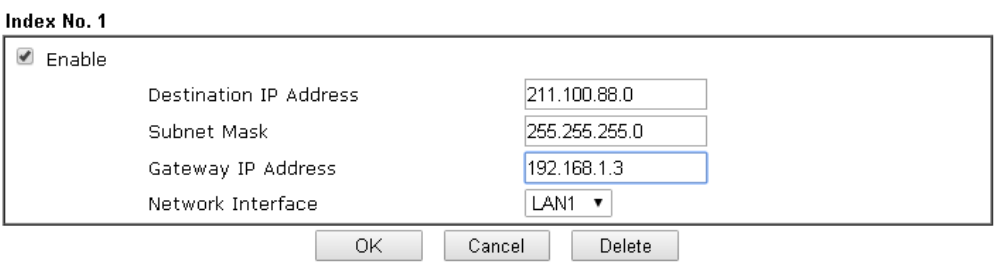

4. Go to **Diagnostics** and choose **Routing Table** to verify current routing table.

Diagnostics >> View Routing Table

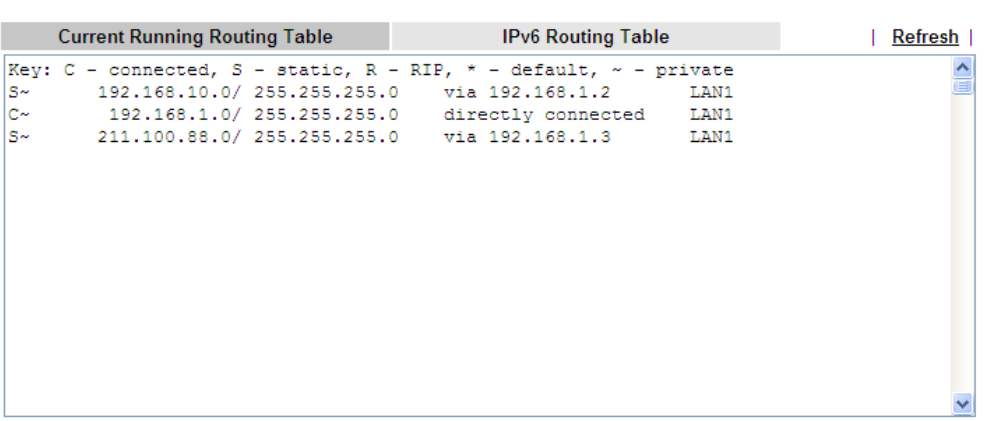

### Static Route for IPv6

You can set up to 40 profiles for IPv6 static route. Click the IPv6 tab to open the following page:

**Routing >> Static Route Setup** 

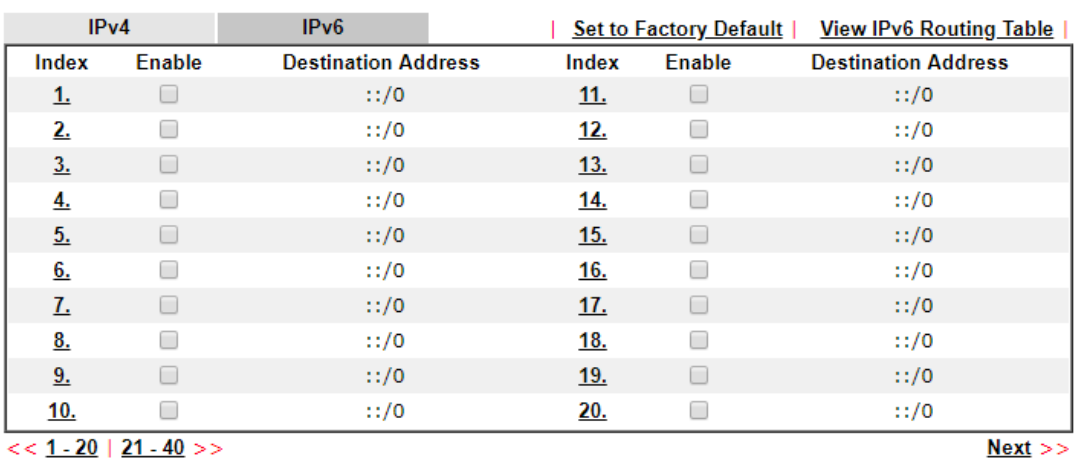

OK Cancel

Available settings are explained as follows:

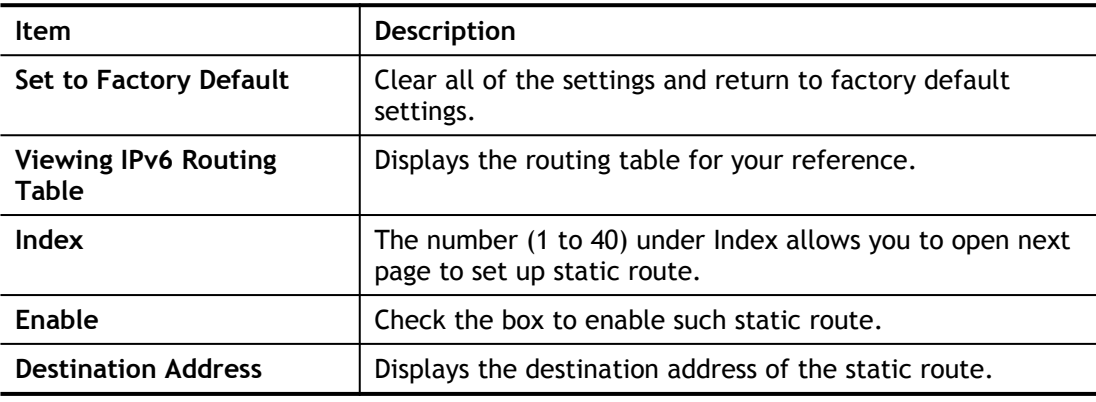

Click any underline of index number to get the following page.

### **LAN >> Static Route Setup**

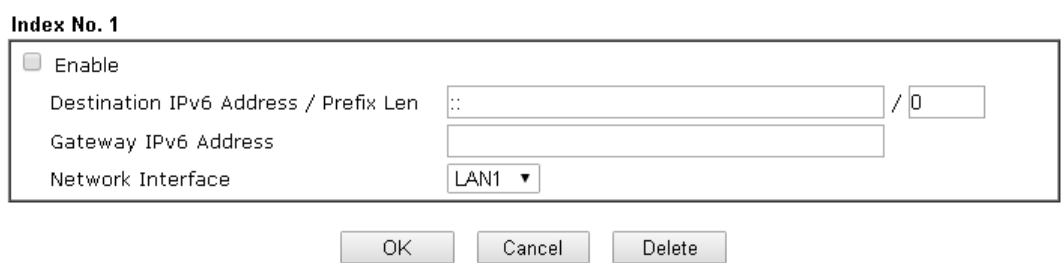

Available settings are explained as follows:

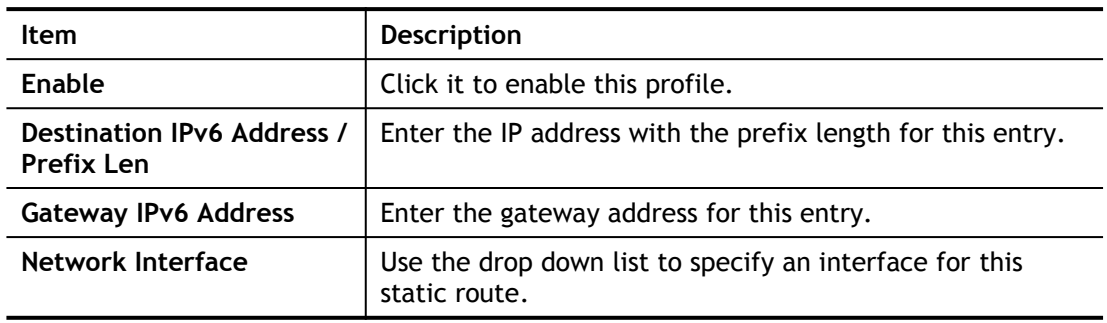

When you finish the configuration, please click **OK** to save and exit this page.

# Part III Wireless LAN

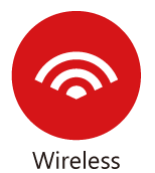

Wireless LAN enables high mobility so WLAN users can simultaneously access all LAN facilities just like on a wired LAN as well as Internet access.
# III-1 Wireless LAN

This function is used for "n" model only.

Over recent years, the market for wireless communications has enjoyed tremendous growth. Wireless technology now reaches or is capable of reaching virtually every location on the surface of the earth. Hundreds of millions of people exchange information every day via wireless communication products. The Vigor2620 wireless series router (with "n", or "ac" in model name) is designed for maximum flexibility and efficiency of a small office/home. Any authorized staff can bring a built-in WLAN client PDA or notebook into a meeting room for conference without laying a clot of LAN cable or drilling holes everywhere. Wireless LAN enables high mobility so WLAN users can simultaneously access all LAN facilities just like on a wired LAN as well as Internet access.

The Vigor wireless routers are equipped with a wireless LAN interface compliant with the standard IEEE 802.11n draft 2 protocol. To boost its performance further, the Vigor Router is also loaded with advanced wireless technology to lift up data rate up to 300 Mbps\*. Hence, you can finally smoothly enjoy stream music and video.

Vigor2620 wireless router is a highly integrated wireless local area network (WLAN) for 5 GHz 802.11ac or 2.4/5 GHz 802.11n WLAN applications. It supports channel operations of 20/40 MHz at 2.4 GHz and 20/40/80 MHz at 5 GHz. Vigor2620 "ac" series router can support data rates up to 1.3 Gbps in 802.11ac 80 MHz channels. Vigor2620 "n" series router supports 802.11n up to 300 Mbps for 40 MHz channel operations.

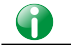

**Info** The actual data throughput will vary according to the network conditions and environmental factors, including volume of network traffic, network overhead and building materials.

In an Infrastructure Mode of wireless network, Vigor wireless router plays a role as an Access Point (AP) connecting to lots of wireless clients or Stations (STA). All the STAs will share the same Internet connection via Vigor wireless router. The **General Settings** will set up the information of this wireless network, including its SSID as identification, located channel etc.

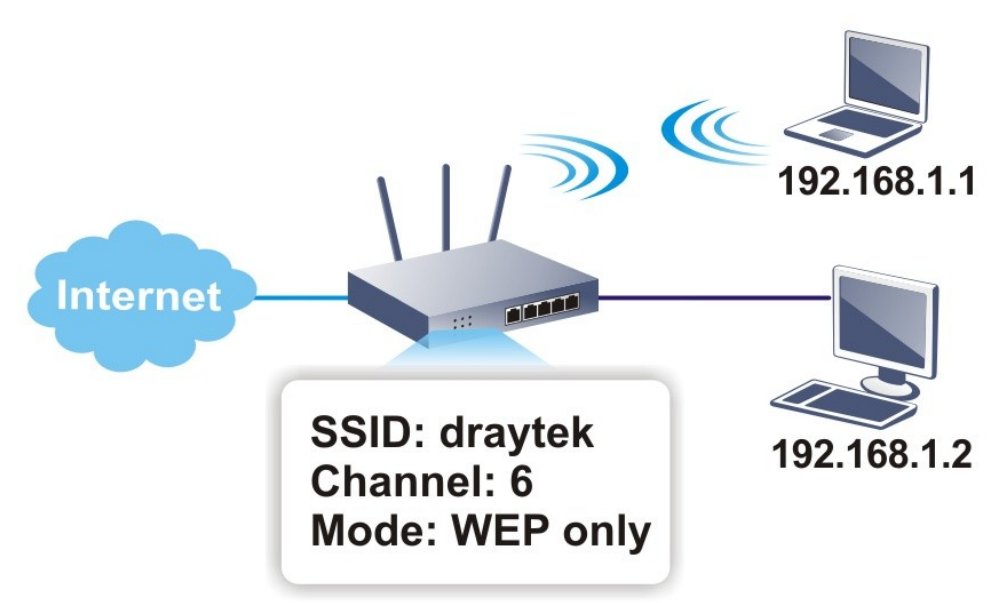

## Multiple SSIDs

Vigor router supports four SSID settings for wireless connections. Each SSID can be defined with different name and download/upload rate for selecting by stations connected to the router wirelessly.

## Real-time Hardware Encryption

Vigor Router is equipped with a hardware AES encryption engine so it can apply the highest protection to your data without influencing user experience.

## Complete Security Standard Selection

To ensure the security and privacy of your wireless communication, we provide several prevailing standards on market.

WEP (Wired Equivalent Privacy) is a legacy method to encrypt each frame transmitted via radio using either a 64-bit or 128-bit key. Usually access point will preset a set of four keys and it will communicate with each station using only one out of the four keys.

WPA (Wi-Fi Protected Access), the most dominating security mechanism in industry, is separated into two categories: WPA-personal or called WPA Pre-Share Key (WPA/PSK), and WPA-Enterprise or called WPA/802.1x.

In WPA-Personal, a pre-defined key is used for encryption during data transmission. WPA applies Temporal Key Integrity Protocol (TKIP) for data encryption while WPA2 applies AES. The WPA-Enterprise combines not only encryption but also authentication.

Since WEP has been proved vulnerable, you may consider using WPA for the most secure connection. You should select the appropriate security mechanism according to your needs. No matter which security suite you select, they all will enhance the over-the-air data protection and /or privacy on your wireless network. The Vigor wireless router is very flexible and can support multiple secure connections with both WEP and WPA at the same time.

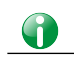

**Info** The password (PSK) of default security mode is provided and stated on the label pasted on the bottom of the router. For the wireless client who wants to access into Internet through such router, please input the default PSK value for connection.

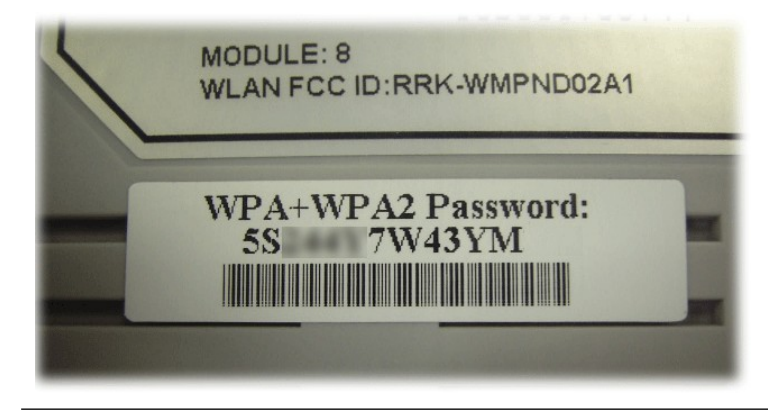

## Separate the Wireless and the Wired LAN- WLAN Isolation

It enables you to isolate your wireless LAN from wired LAN for either quarantine or limit access reasons. To isolate means neither of the parties can access each other. To elaborate an example for business use, you may set up a wireless LAN for visitors only so they can connect to Internet without hassle of the confidential information leakage. For a more flexible deployment, you may add filters of MAC addresses to isolate users' access from wired LAN.

## Manage Wireless Stations - Station List

It will display all the stations in your wireless network and the status of their connection.

## WPS

**WPS (Wi-Fi Protected Setup)** provides easy procedure to make network connection between wireless station and wireless access point (vigor router) with the encryption of WPA and WPA2.

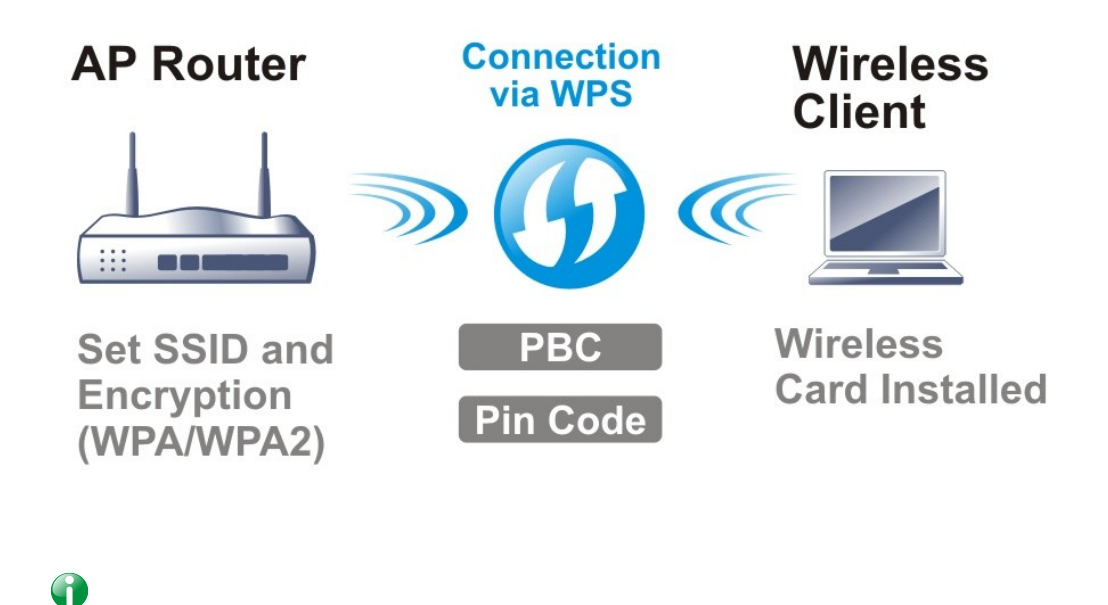

**Info** WPS is available for the wireless station with WPS supported.

It is the simplest way to build connection between wireless network clients and vigor router. Users do not need to select any encryption mode and type any long encryption passphrase to setup a wireless client every time. He/she only needs to press a button on wireless client, and WPS will connect for client and router automatically.

There are two methods to do network connection through WPS between AP and Stations: pressing the *Start PBC* button or using *PIN Code*.

l On the side of Vigor2620 series which served as an AP, press **WPS** button once on the front panel of the router or click **Start PBC** on web configuration interface. On the side of a station with network card installed, press **Start PBC** button of network card.

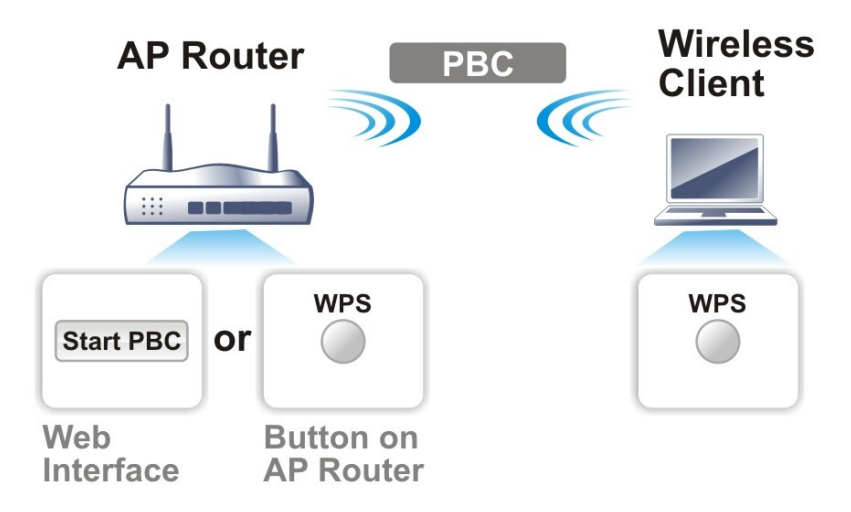

If you want to use PIN code, you have to know the PIN code specified in wireless client. Then provide the PIN code of the wireless client you wish to connect to the vigor router.

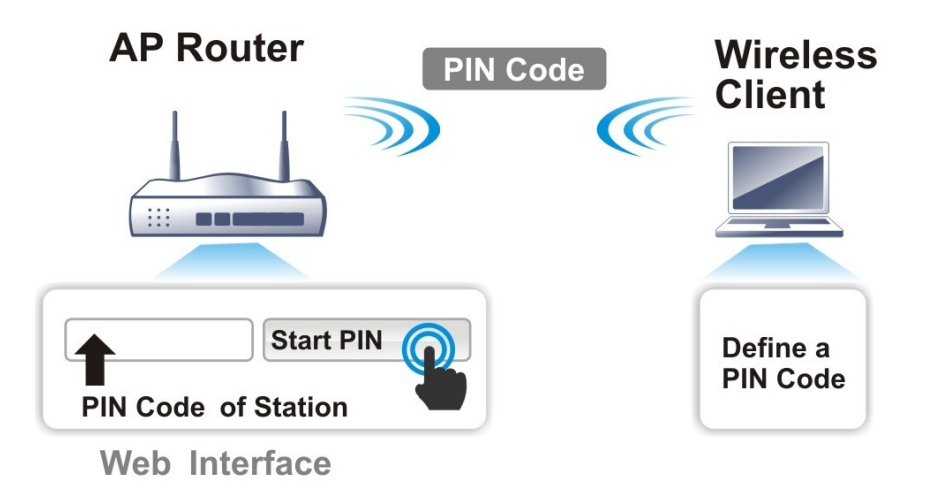

For WPS is supported in WPA-PSK or WPA2-PSK mode, if you do not choose such mode in **Wireless LAN>>Security**, you will see the following message box.

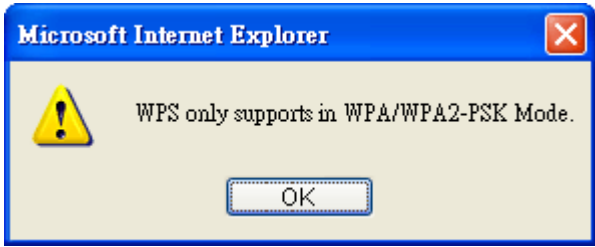

Please click **OK** and go back **Wireless LAN>>Security** to choose WPA-PSK or WPA2-PSK mode and access WPS again.

# Web User Interface

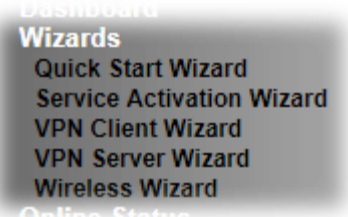

**Wireless LAN General Setup Security Access Control WPS WDS Advanced Setting AP Discovery Station List** 

## III-1-1 Wireless Wizard

The wireless wizard allows you to configure settings specified for a host AP (for home use or internal use for a company) and specified for a guest AP (for any wireless clients accessing into Internet).

Follow the steps listed below:

**Wireless Wizard** 

- **1.** Open **Wizards>>Wireless Wizard**.
- **2.** The screen of wireless wizard will be shown as follows. This page will be used for internal users in a company or your home. Besides, the settings will change based on different model of Vigor2620 series. In this case, Vigor2620Ln is used as an example.

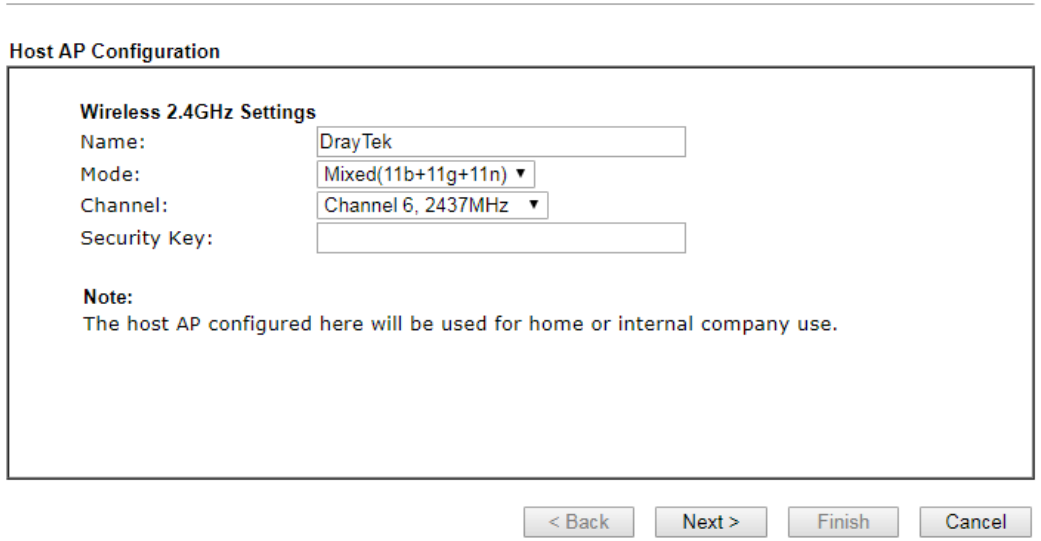

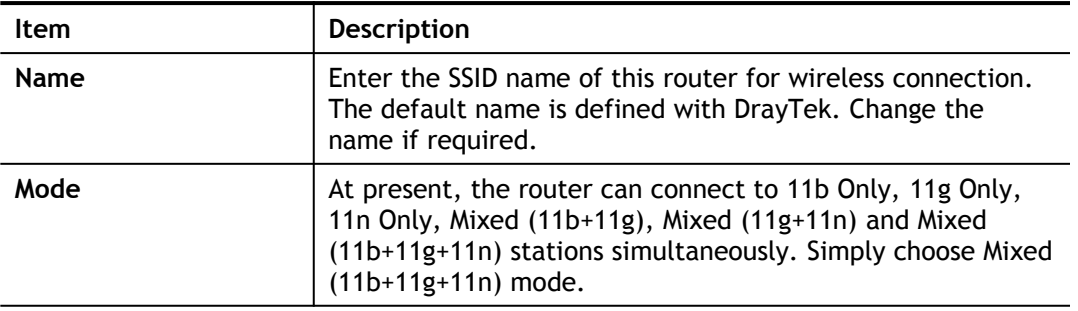

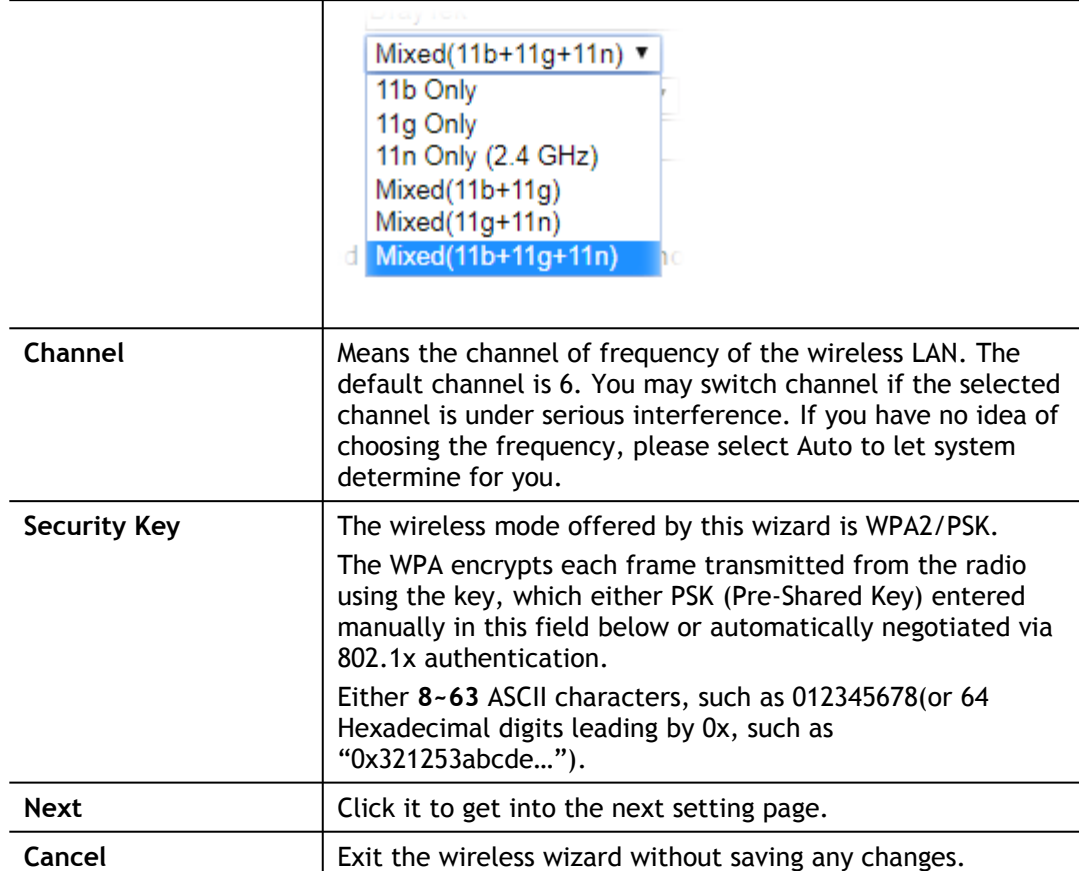

**3.** After typing the required information, click **Next**. The settings in the page limit the wireless station (guest) accessing into Internet but not being allowed to share the LAN network and VPN connection.

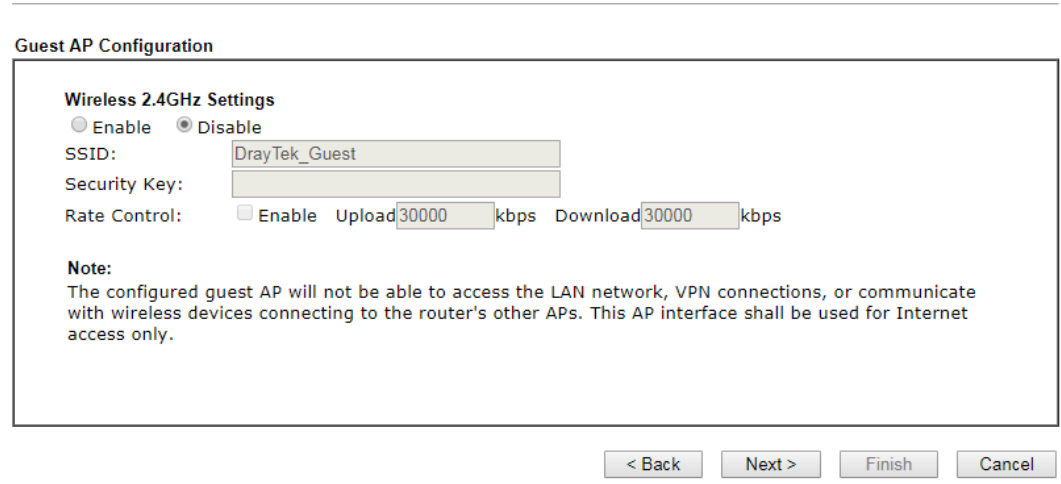

Available settings are explained as follows:

**Wireless Wizard** 

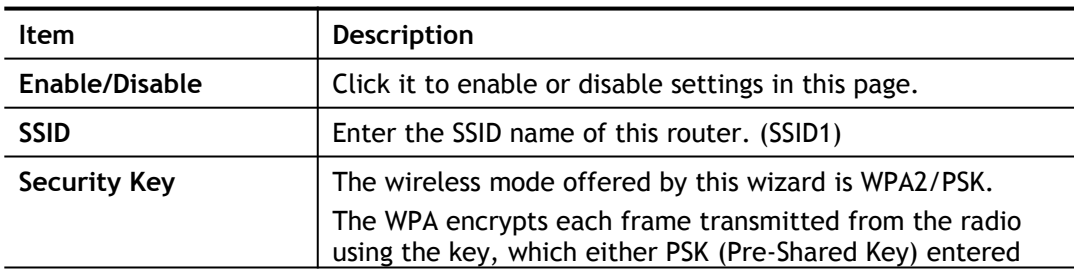

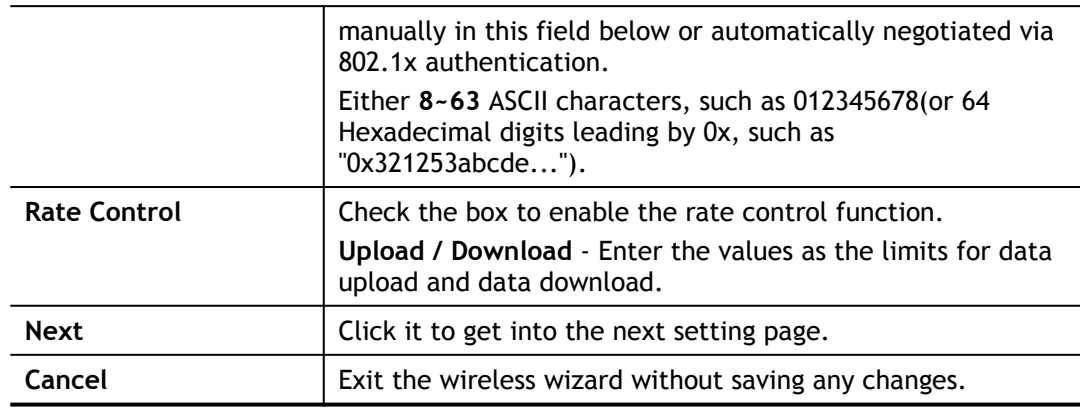

- **4.** After typing the required information, click **Next**.
- **5.** The following page will display the configuration summary for wireless setting.

#### **Wireless Wizard**

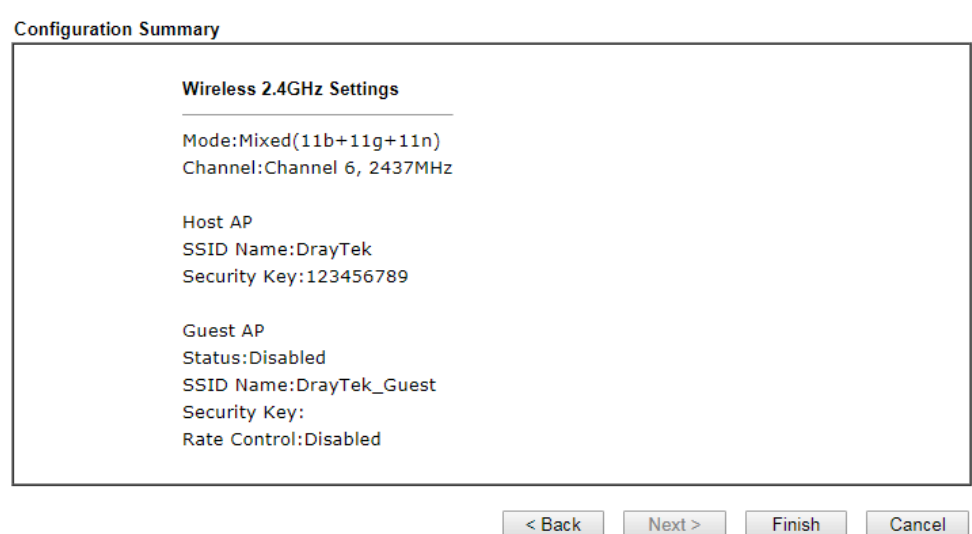

**6.** Click **Finish** to complete the wireless settings configuration.

# III-1-2 General Setup

By clicking the **Wireless LAN>>General Setup**, a new web page will appear so that you could configure the SSID and the wireless channel. Please refer to the following figure for more information.

Wireless LAN >> General Setup

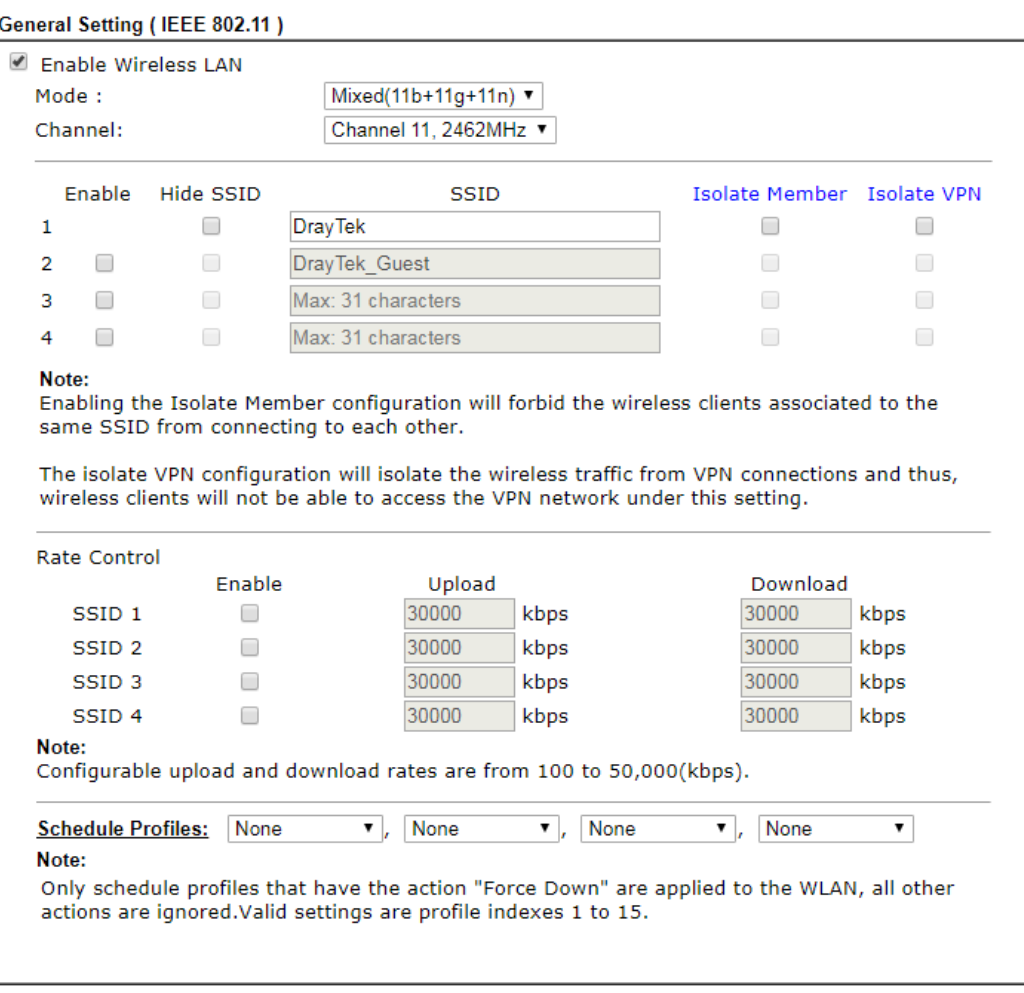

Available settings are explained as follows:

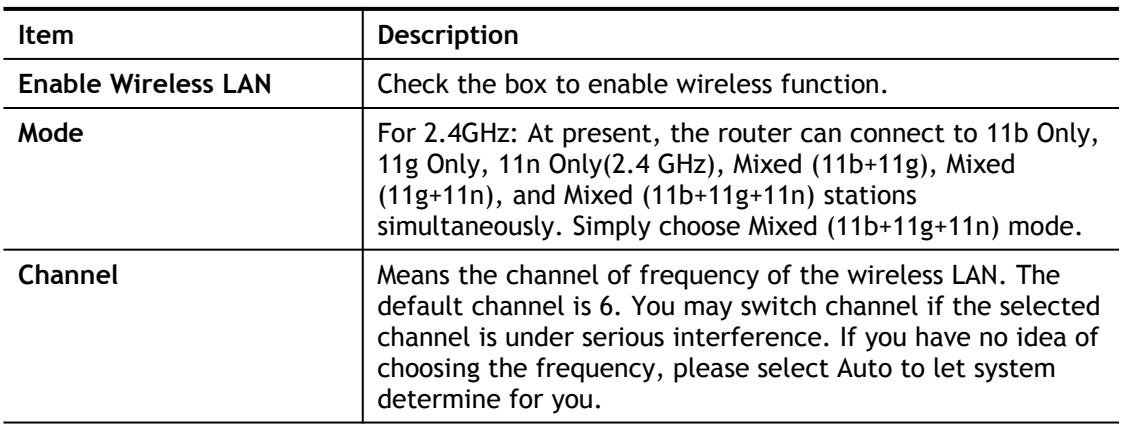

Cancel

 $OK$ 

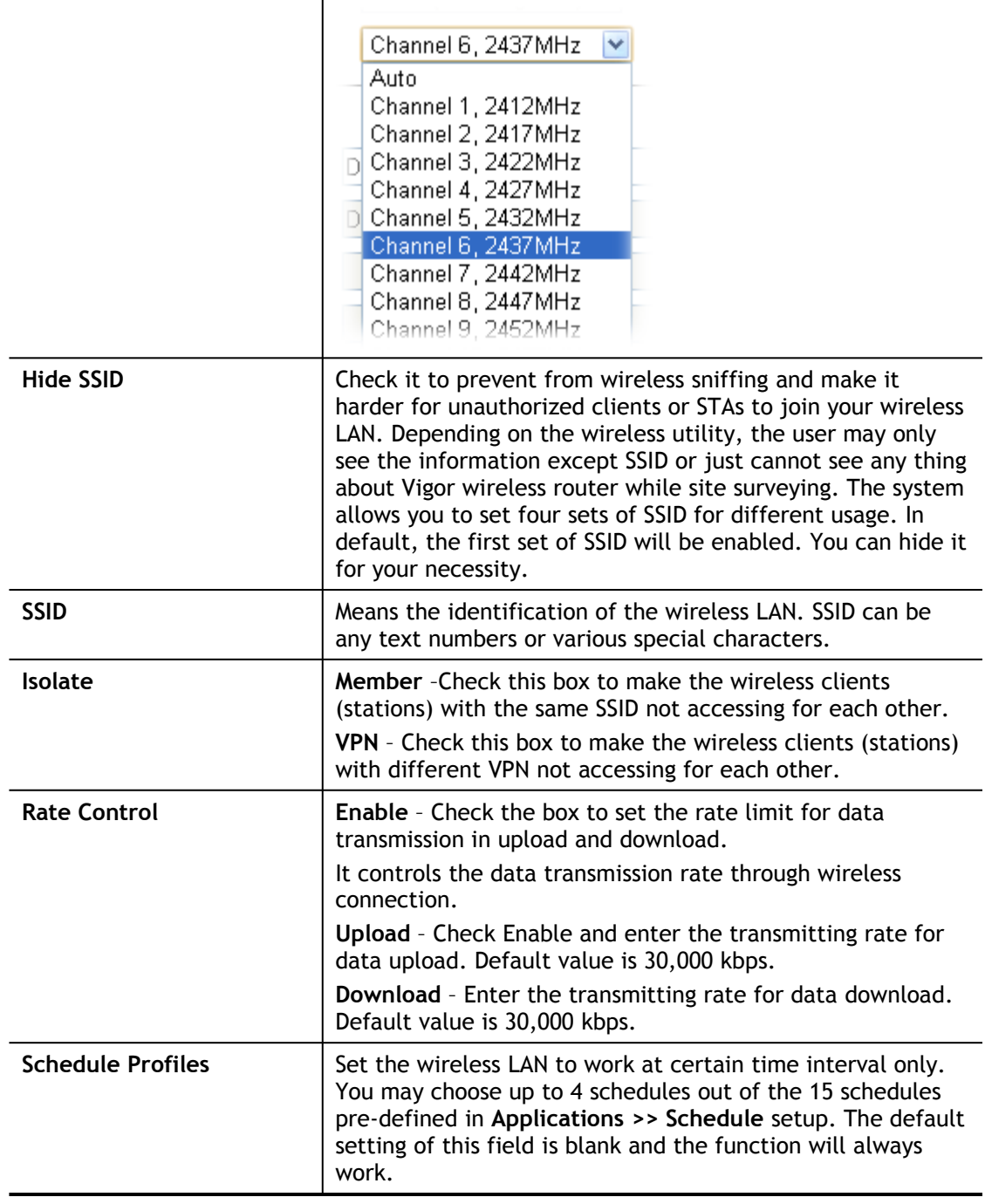

After finishing all the settings here, please click **OK** to save the configuration.

# III-1-3 Security

This page allows you to set security with different modes for SSID 1, 2, 3 and 4 respectively. After configuring the correct settings, please click **OK** to save and invoke it.

The password (PSK) of default security mode is provided and stated on the label pasted on the bottom of the router. For the wireless client who wants to access into Internet through such router, please input the default PSK value for connection.

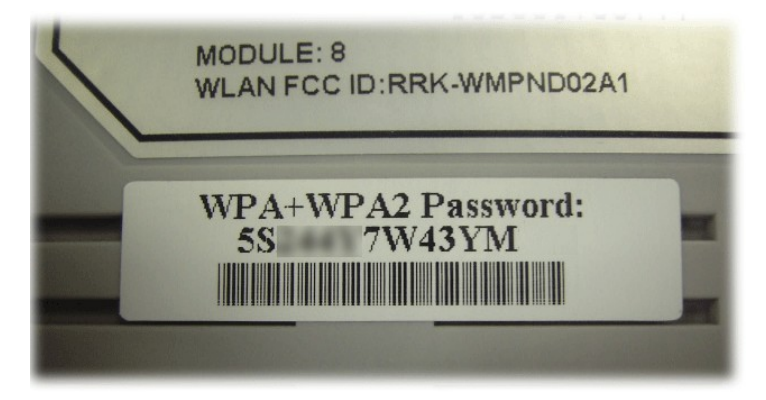

By clicking the **Wireless LAN>>Security Settings**, a new web page will appear so that you could configure the settings of WPA and WEP.

## **Wireless LAN >> Security Settings**

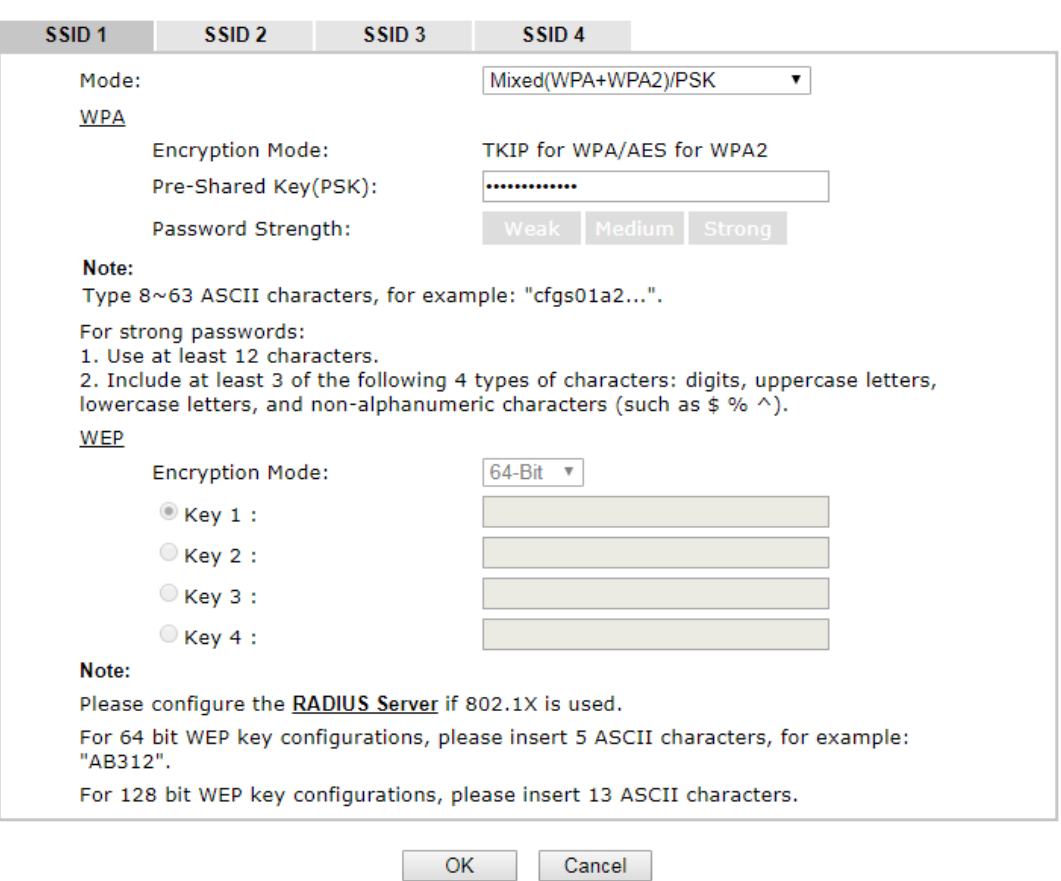

Available settings are explained as follows:

**Item Description** 

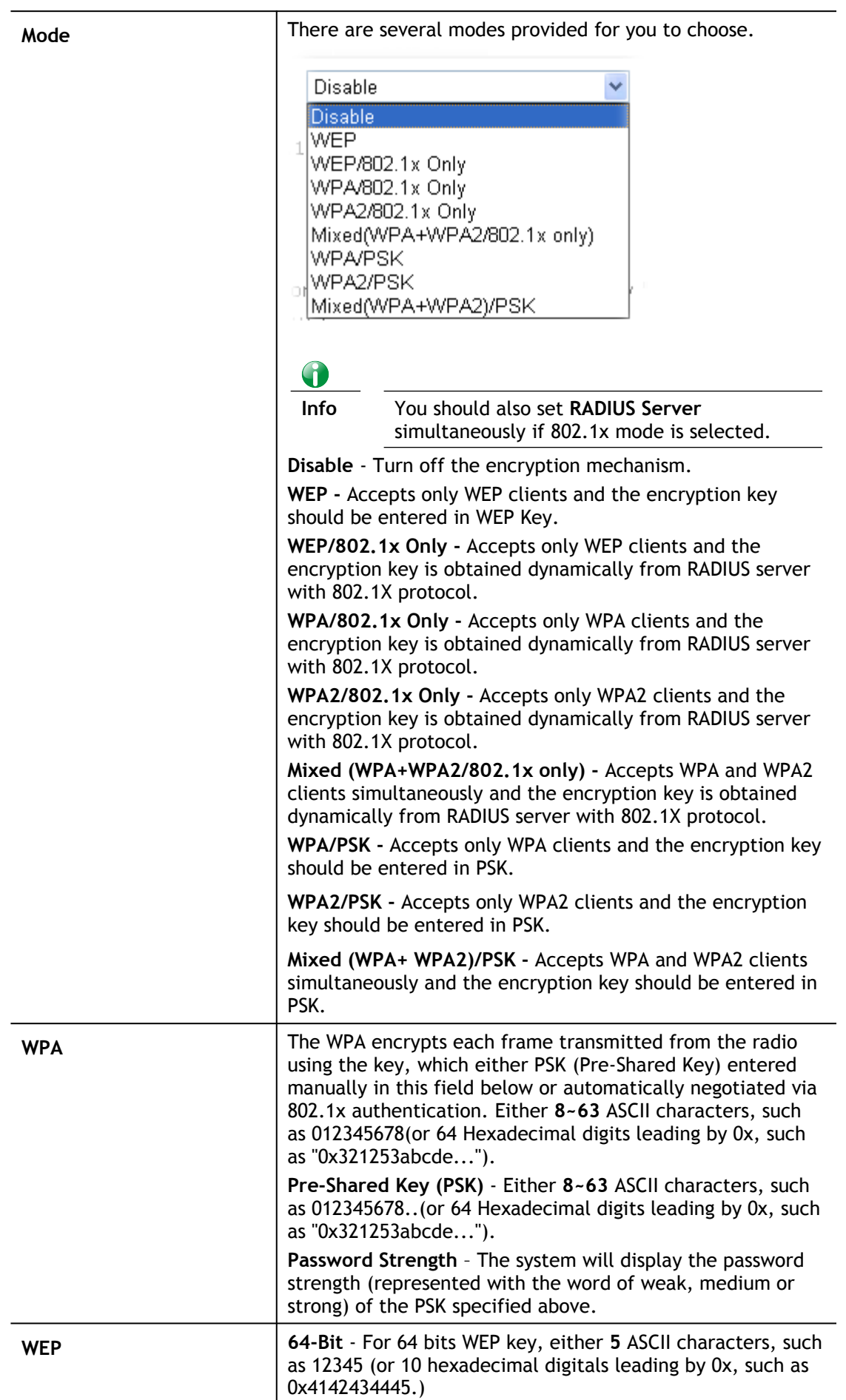

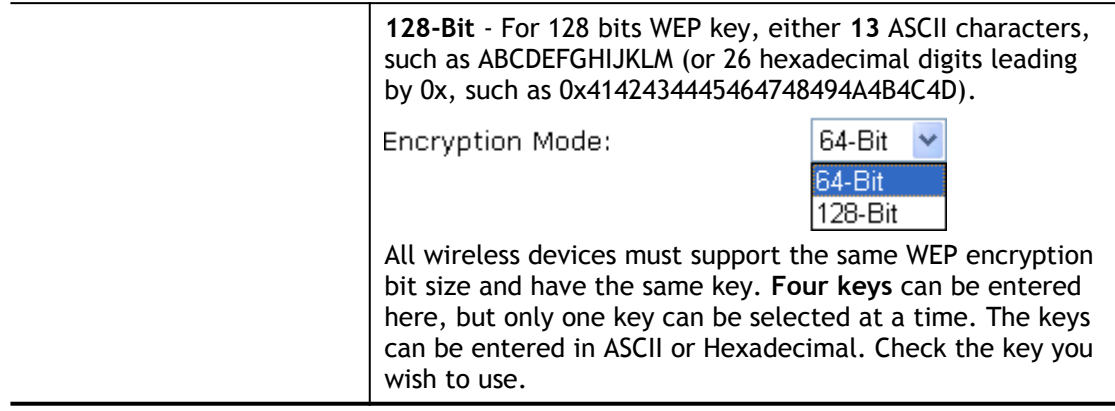

After finishing all the settings here, please click **OK** to save the configuration.

## III-1-4 Access Control

In the **Access Control**, the router may restrict wireless access to certain wireless clients only by locking their MAC address into a black or white list. The user may block wireless clients by inserting their MAC addresses into a black list, or only let them be able to connect by inserting their MAC addresses into a white list.

In the **Access Control** web page, users may configure the **white/black** list modes used by each SSID and the MAC addresses applied to their lists.

**Wireless LAN >> Access Control** 

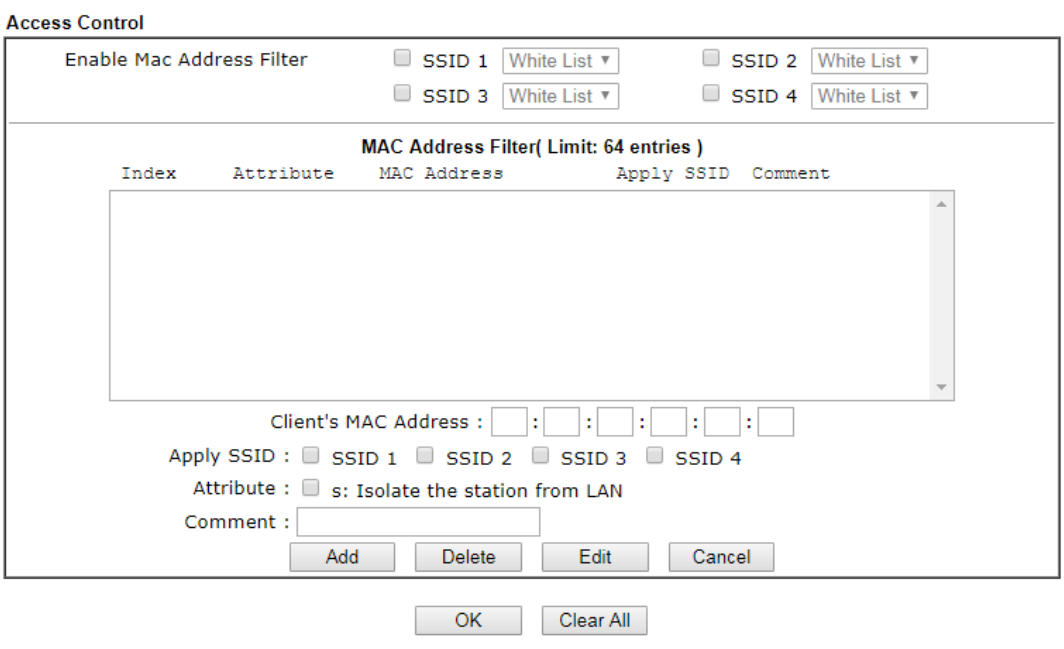

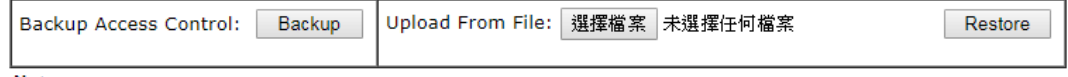

Note:

Support AP ACL configuration file restoration.

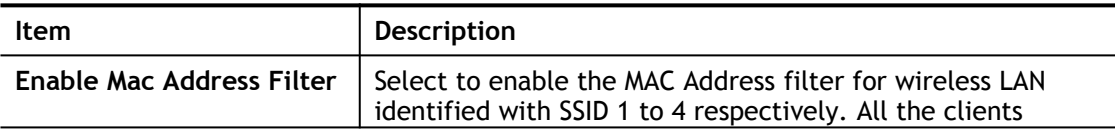

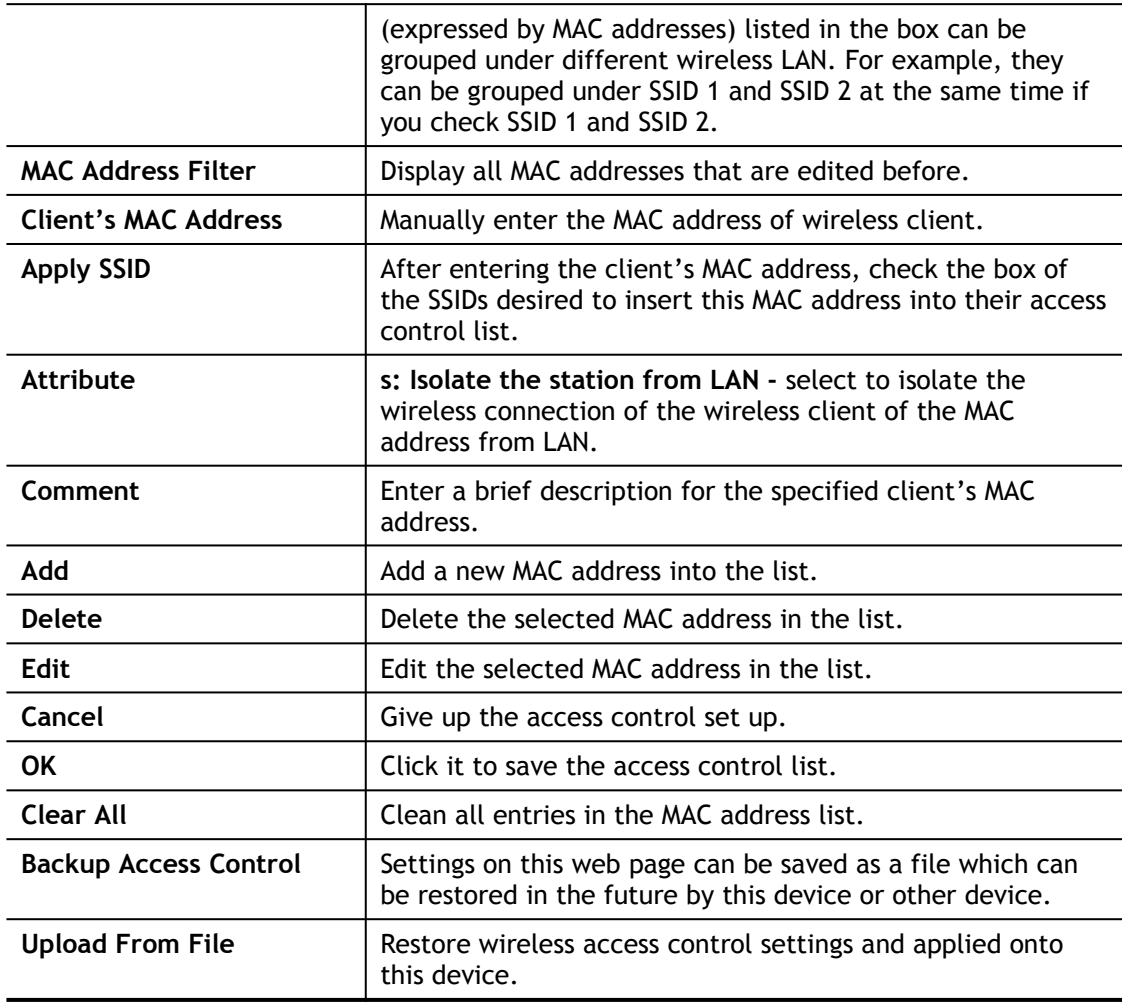

After finishing all the settings here, please click **OK** to save the configuration.

## III-1-5 WPS

Below shows **Wireless LAN>>WPS** web page:

Wireless LAN(2.4GHz) >> WPS (Wi-Fi Protected Setup)

**ØEnable WPS ©** 

## Wi-Fi Protected Setup Information

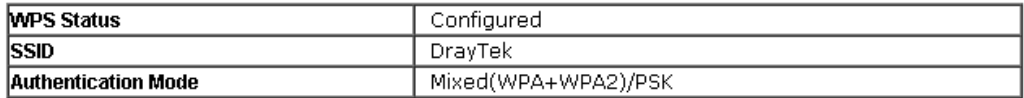

**Device Configure** 

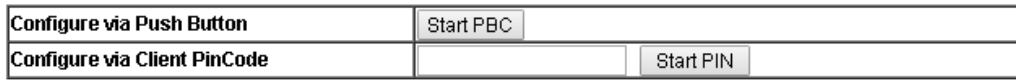

Status: Ready

### Note:

WPS can help your wireless client automatically connect to the Access point.

<sup>(</sup>2: WPS is Disabled.

(2: WPS is Enabled.

O: Waiting for WPS requests from wireless clients.

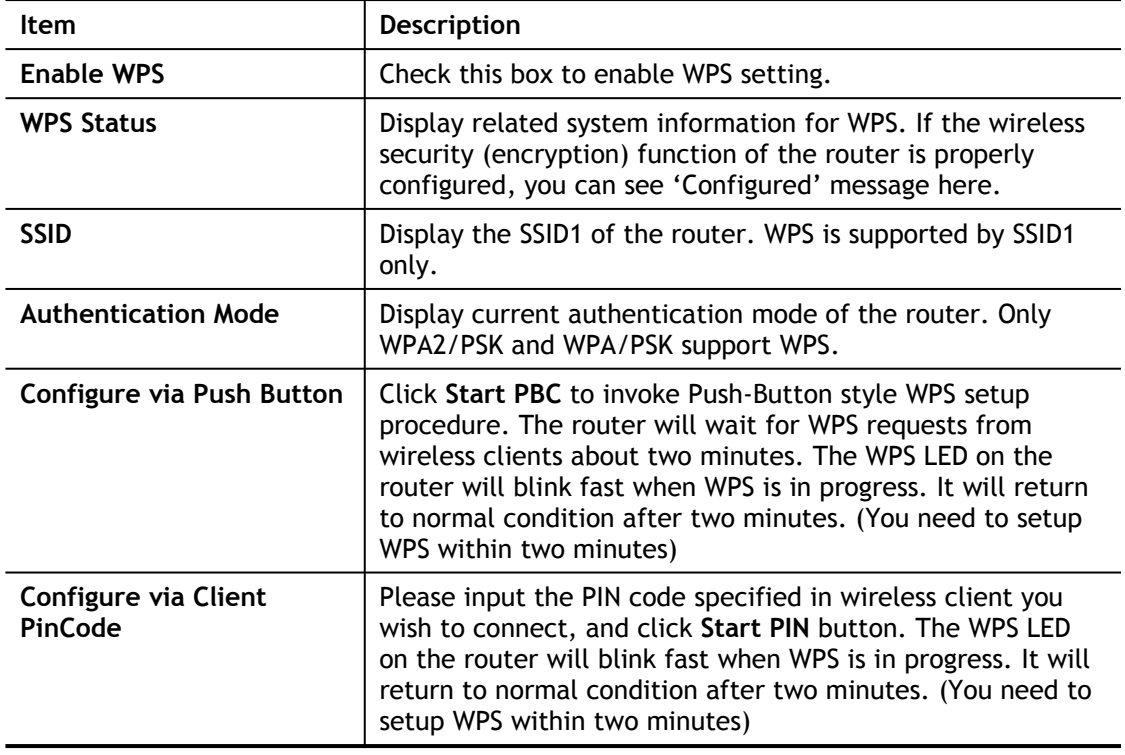

# III-1-6 WDS

WDS means Wireless Distribution System. It is a protocol for connecting two access points (AP) wirelessly. Usually, it can be used for the following application:

- Provide bridge traffic between two LANs through the air.
- Extend the coverage range of a WLAN.

Refer to the following table:

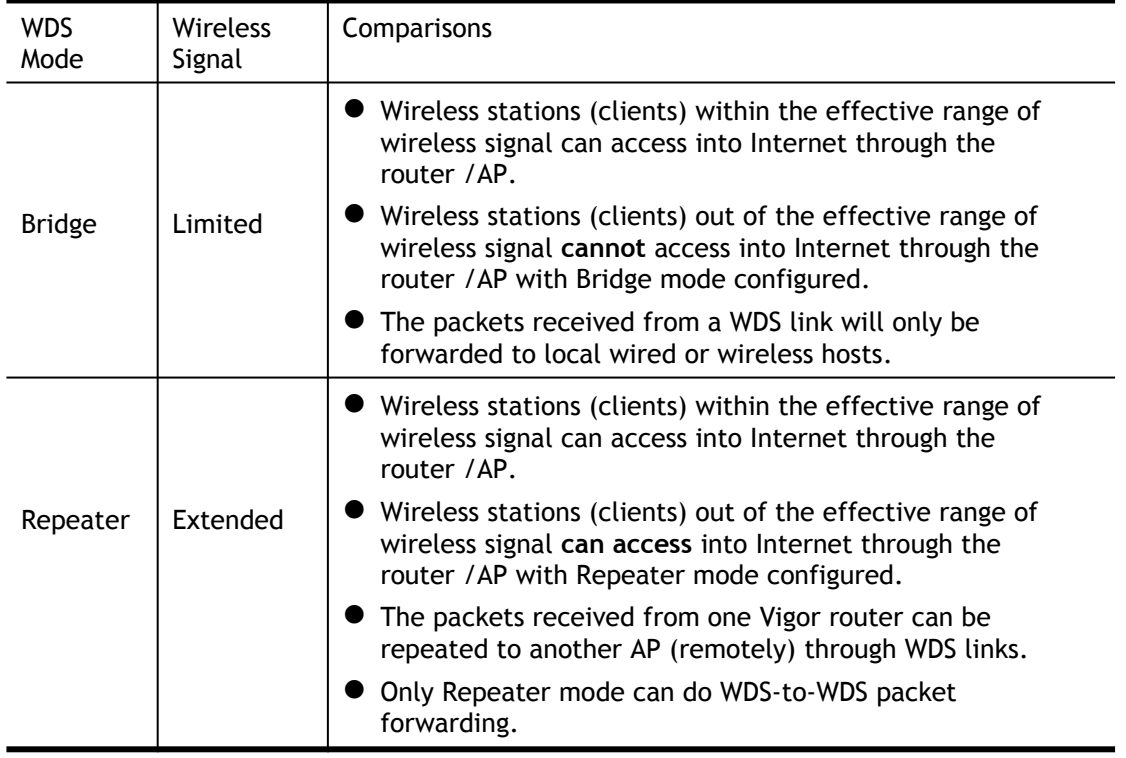

The WDS - Repeater mode is implemented in Vigor router. The application for the WDS-Repeater mode is depicted as below:

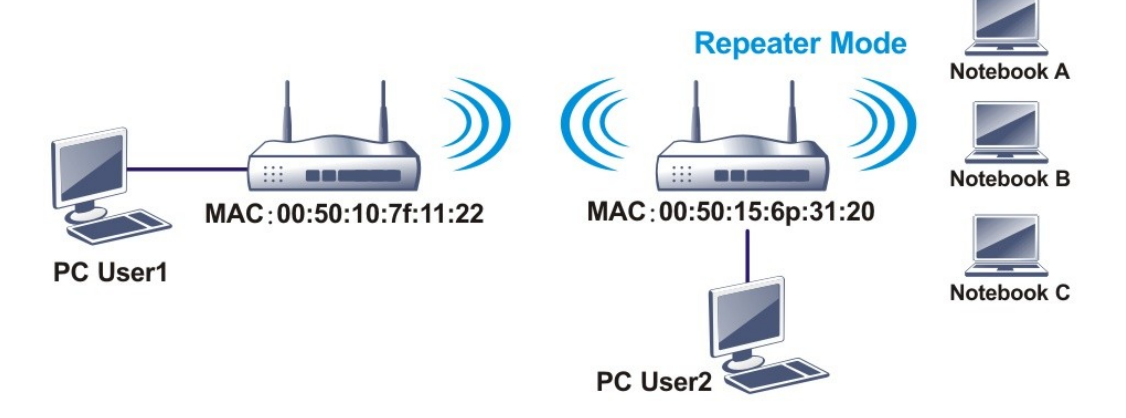

Click **WDS** from **Wireless LAN** menu. The following page will be shown.

## Wireless LAN >> WDS Settings

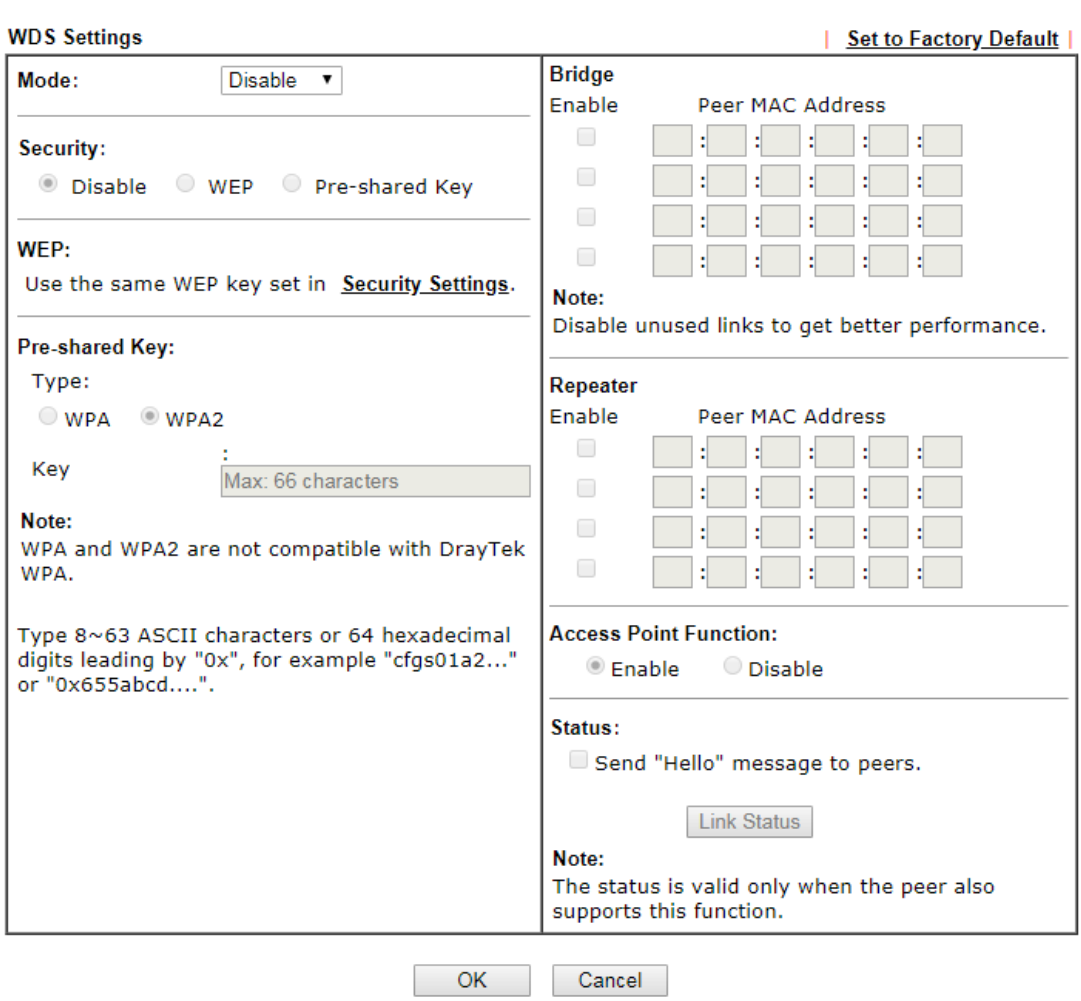

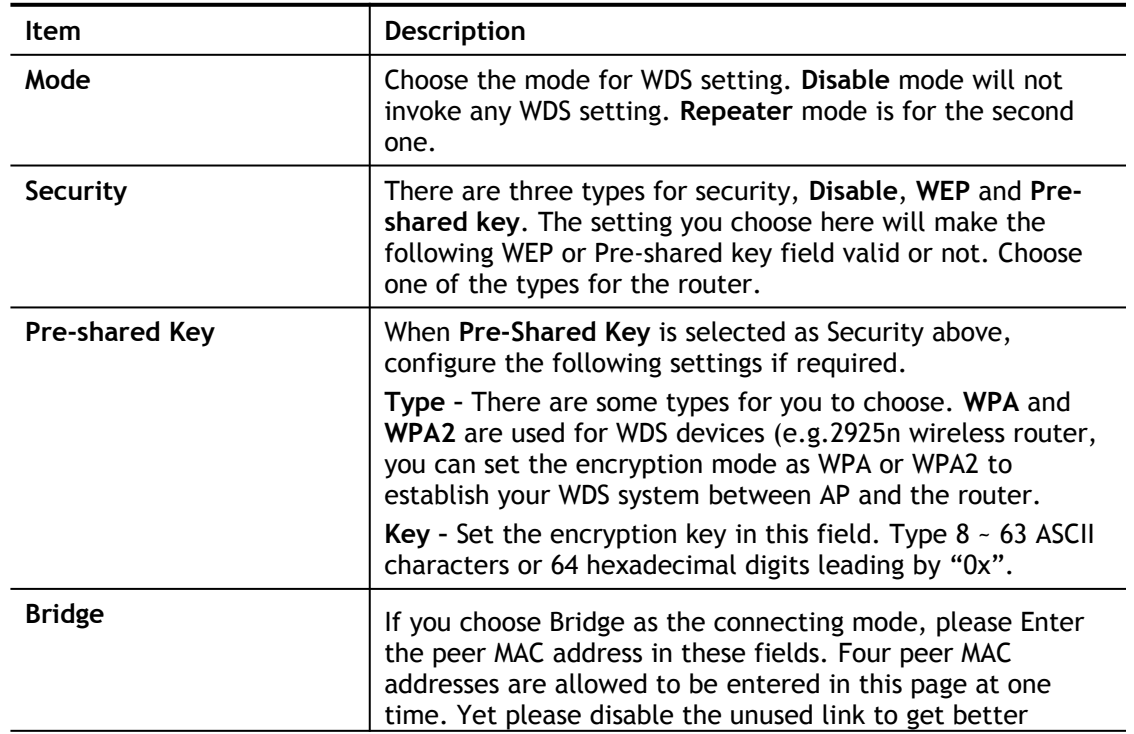

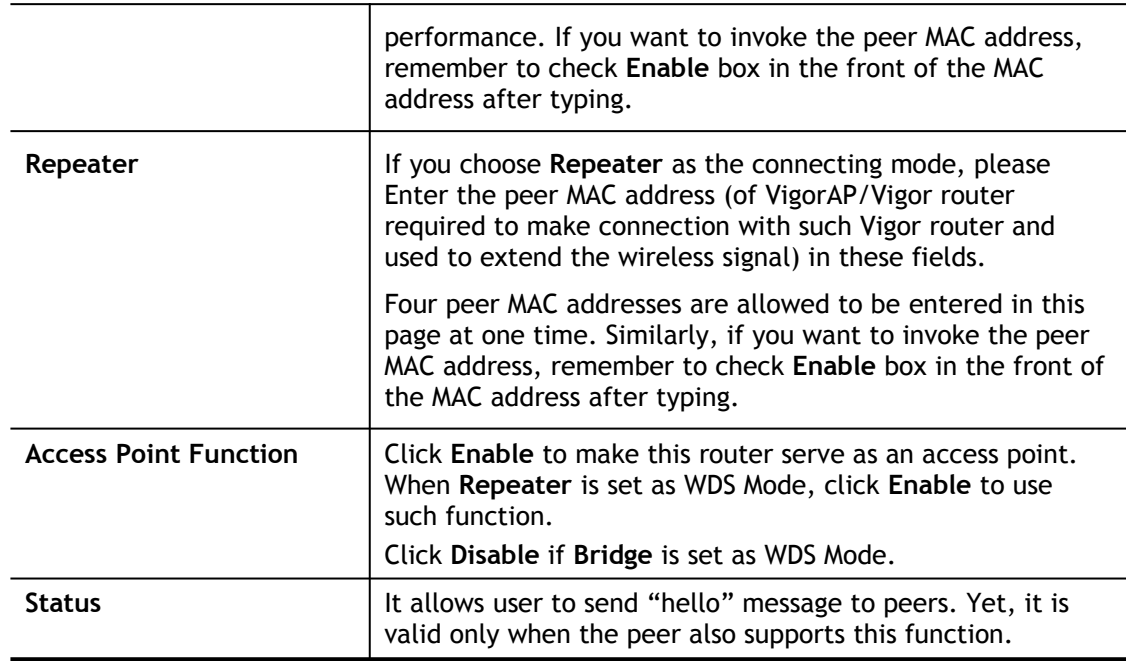

After finishing all the settings here, please click **OK** to save the configuration.

# III-1-7 Advanced Setting

This page allows users to set advanced settings such as operation mode, channel bandwidth, guard interval, and aggregation MSDU for wireless data transmission.

Wireless LAN(2.4 GHz) >> Advanced Setting

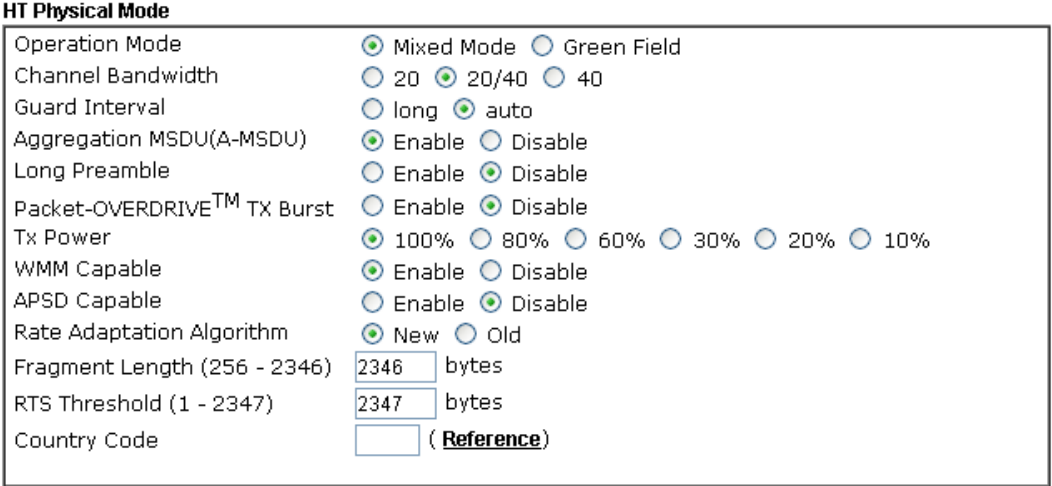

 $OK$ 

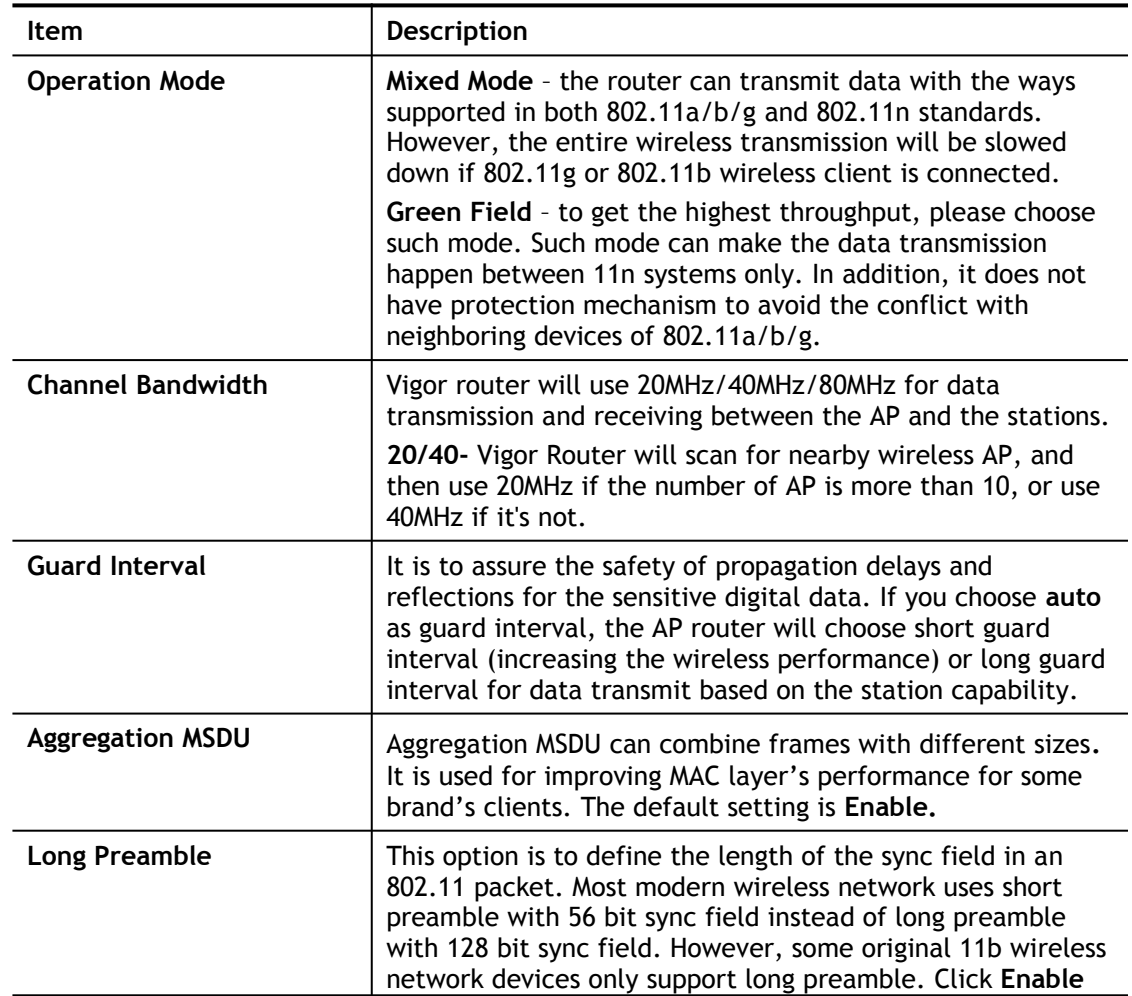

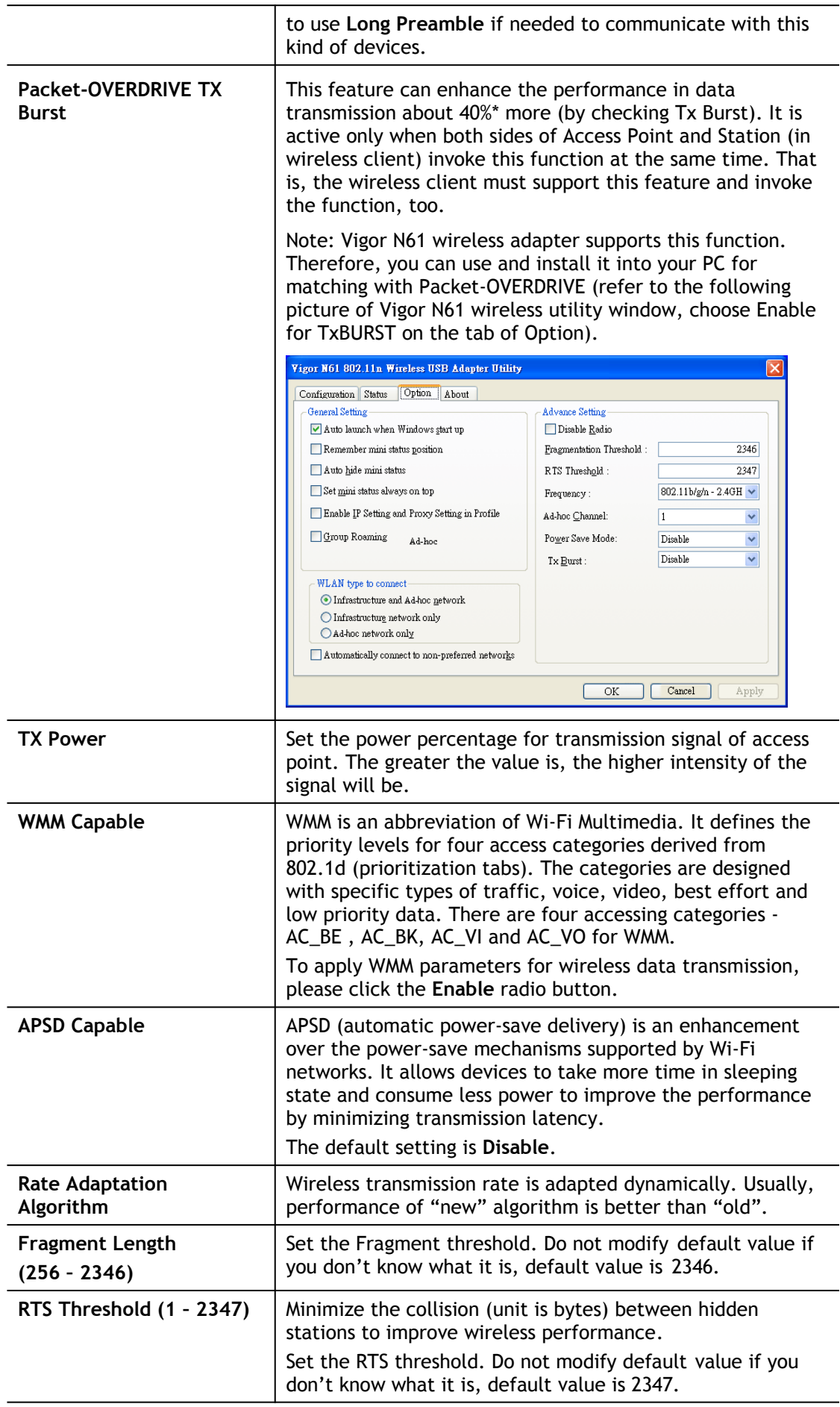

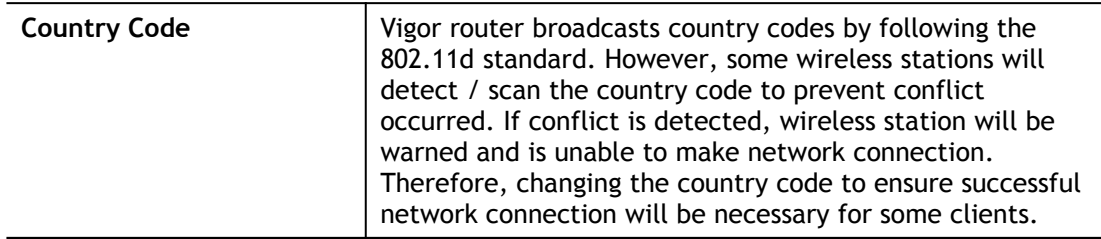

After finishing all the settings here, please click **OK** to save the configuration.

## III-1-8 AP Discovery

Vigor router can scan all regulatory channels and find working APs in the neighborhood. Based on the scanning result, users will know which channel is clean for usage. Also, it can be used to facilitate finding an AP for a WDS link. Notice that during the scanning process (about 5 seconds), no client is allowed to connect to Vigor.

This page is used to scan the existence of the APs on the wireless LAN. Yet, only the AP which is in the same channel of this router can be found. Please click **Scan** to discover all the connected APs.

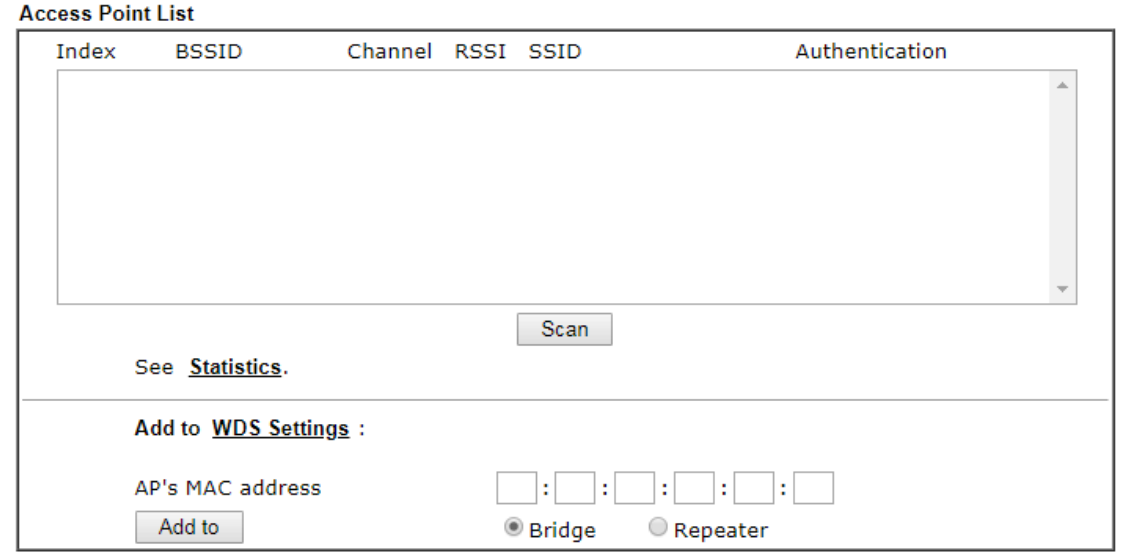

Wireless LAN >> Access Point Discovery

Note:

1. During the scanning process (~5 seconds), no station is allowed to connect with the router.

2. AP Discovery can only support up to 32 APs displayed on the screen.

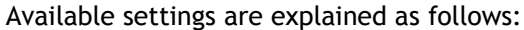

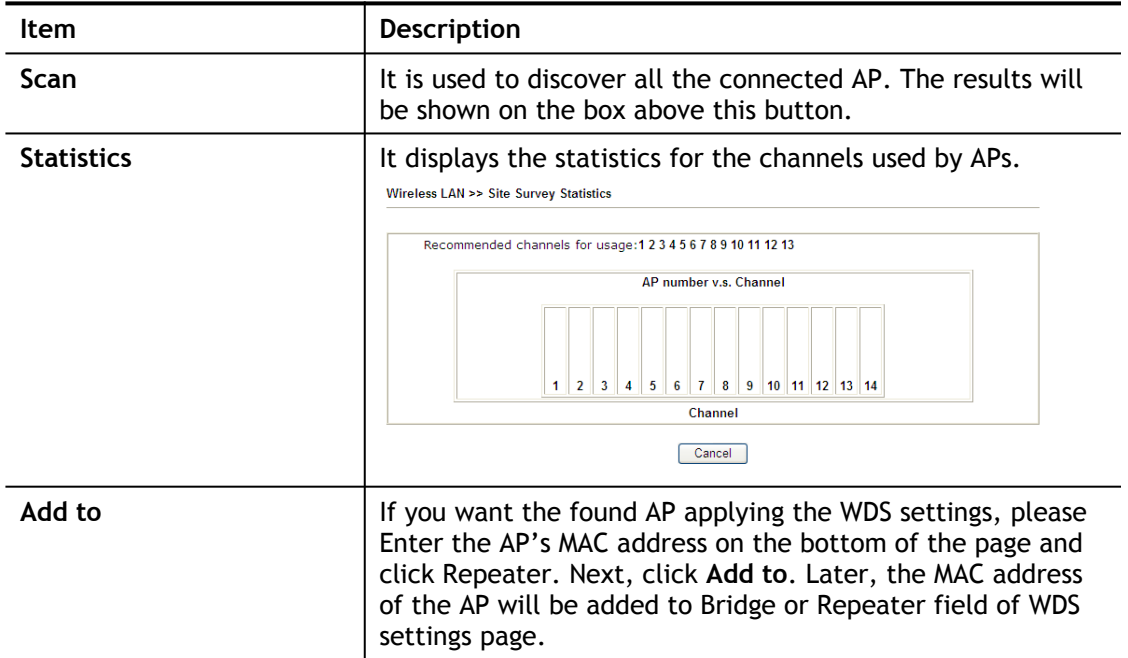

# III-1-9 Station List

**Station List** provides the knowledge of connecting wireless clients now along with its status code. There is a code summary below for explanation. For convenient **Access Control**, you can select a WLAN station and click **Add to Access Control** below.

**Wireless LAN >> Station List** 

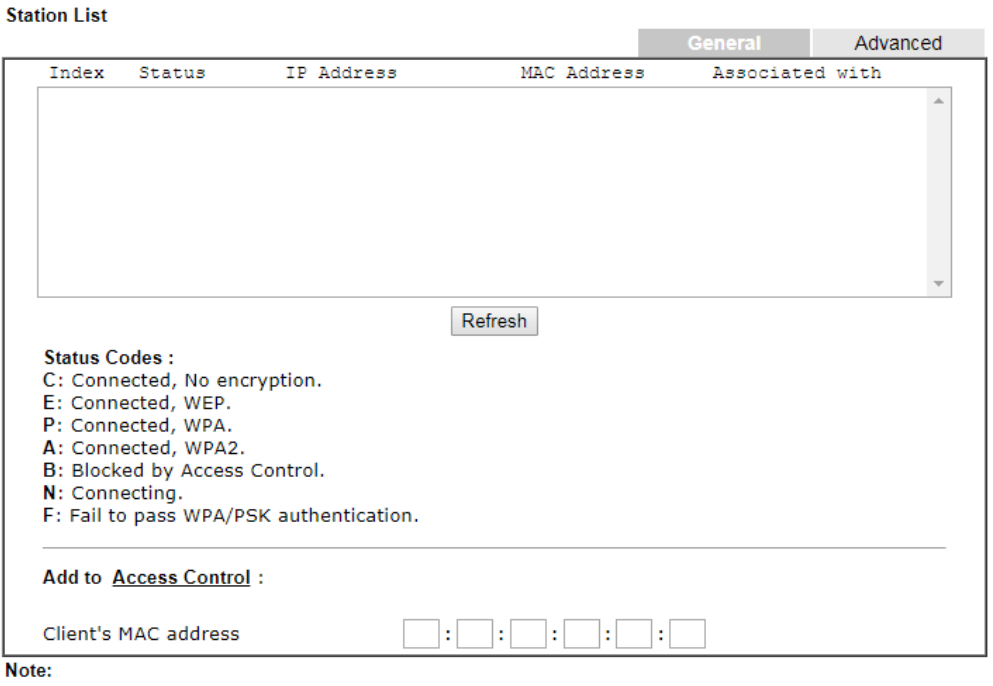

After a station connects to the router successfully, it may be turned off without notice. In that case, it will still be on the list until the connection expires.

Add

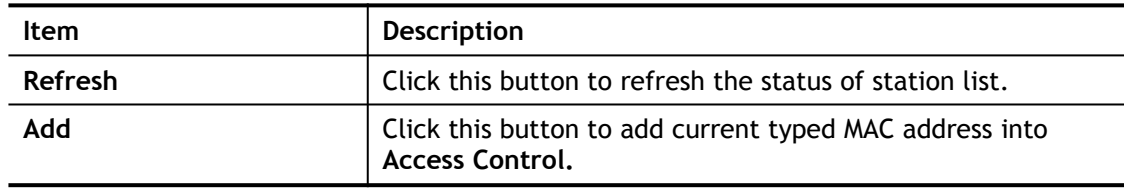

This page is left blank.

# Part IV VPN

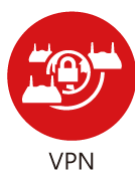

A Virtual Private Network (VPN) is the extension of a private network that encompasses links across shared or public networks like the Internet. In short, by VPN technology, you can send data between two computers across a shared or public network in a manner that emulates the properties of a point-to-point private link.

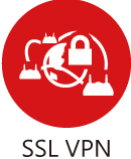

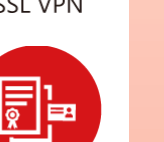

Certificate Management

It is a form of VPN that can be used with a standard Web browser.

A digital certificate works as an electronic ID, which is issued by a certification authority (CA). It contains information such as your name, a serial number, expiration dates etc., and the digital signature of the certificateissuing authority so that a recipient can verify that the certificate is real. Here Vigor router support digital certificates conforming to standard X.509.

# IV-1 VPN and Remote Access

A feature central to DrayTek routers is its VPN (Virtual Private Networking) capabilities. A VPN enables you to link the Vigor 2620Ln in a home office back to HQ.

Once connected, computers and devices connected to the Vigor 2620Ln's network can access your office/remote resources through a secure encrypted tunnel allowing remote desktop, file sharing and seamless access to other resources and devices.

With the 2 subnets available on the Vigor 2620Ln, access to the VPN can be limited to the internal / private subnet only. The guest network segment will be able to access the Internet with no access to your Site to Site VPN tunnel.

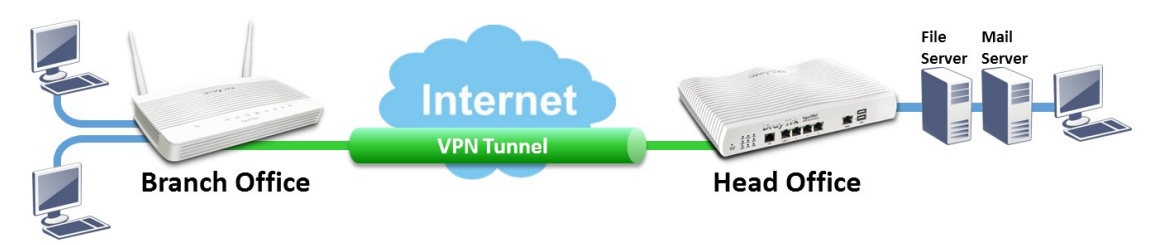

The Vigor 2620Ln supports 2 DrayTek SSL VPN tunnel connections. These are encrypted tunnels linking your teleworkers or remote DrayTek Vigor routers back to your main office using SSL/TLS technology - the same encryption that you use for secure web sites such as your bank.

Site to site VPN tunnels can connect branch offices to a main office, with DrayTek SSL VPN encryption securing the connection between the two offices, a TLS encrypted HTTPS tunnel which can be more secure than PPTP, and easier to configure than an IPsec VPN tunnel.

Teleworkers can easily create a secure DrayTek SSL VPN tunnel to the DrayTek Vigor 2620Ln using the DrayTek Smart VPN Client app. DrayTek Smart VPN Client is free and supports Windows OS, macOS, Apple iOS (iPad, iPhone) and Android.

DrayTek SSL VPN is simple to configure, providing a more secure alternative to the now obsolete Point to Point Tunneling Protocol (PPTP VPN); which has known weaknesses and is now considered to be insecure. Setup is similar to a PPTP VPN tunnel in that it authenticates with an SSL VPN Username and Password.

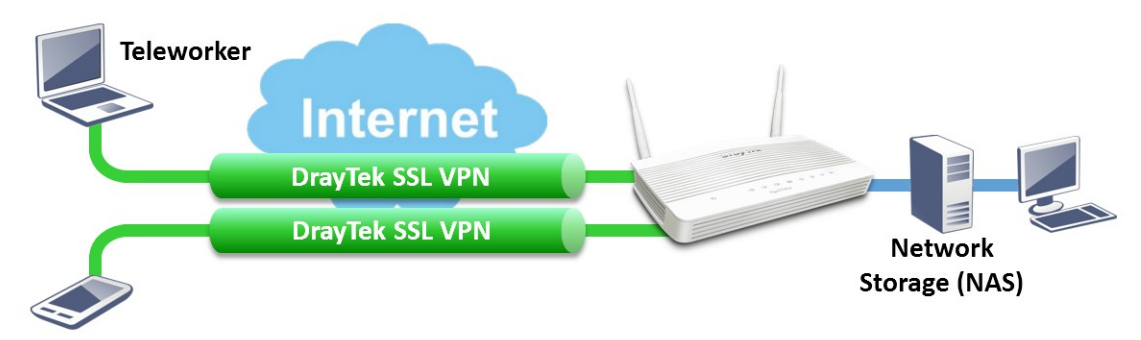

# Web User Interface

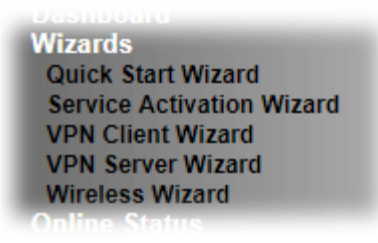

**VPN and Remote Access Remote Access Control PPP General Setup IPsec General Setup IPsec Peer Identity Remote Dial-in User LAN to LAN Connection Management** 

## IV-1-1 VPN Client Wizard

Such wizard is used to configure VPN settings for VPN client. Such wizard will guide to set the LAN-to-LAN profile for VPN dial out connection (from server to client) step by step.

1. Open **Wizards>>VPN Client Wizard**. The following page will appear.

**VPN Client Wizard** 

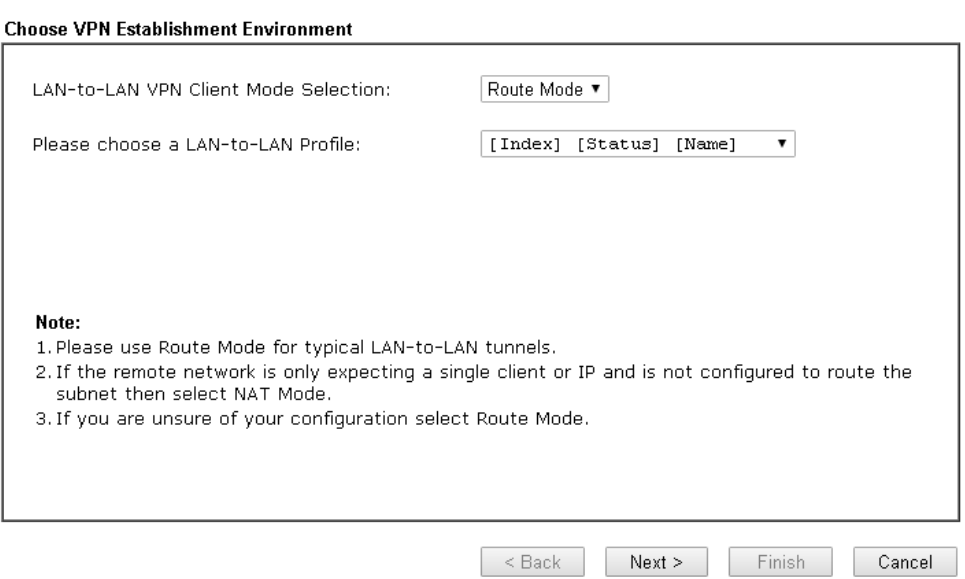

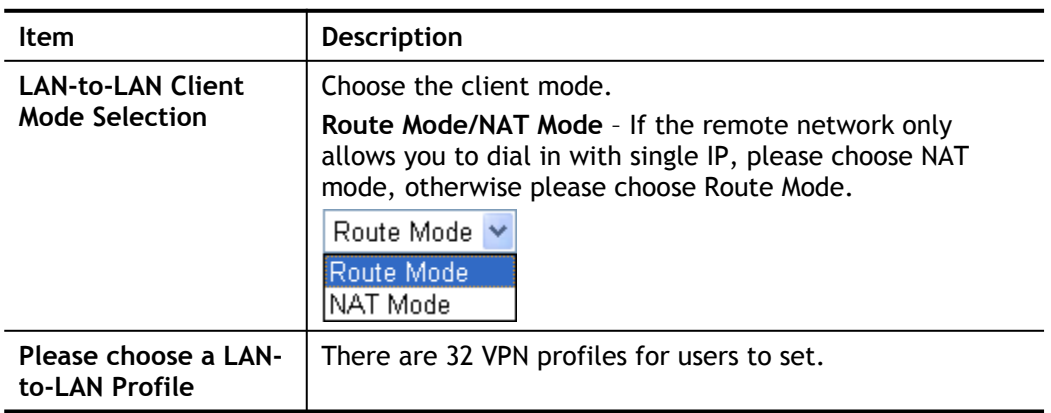

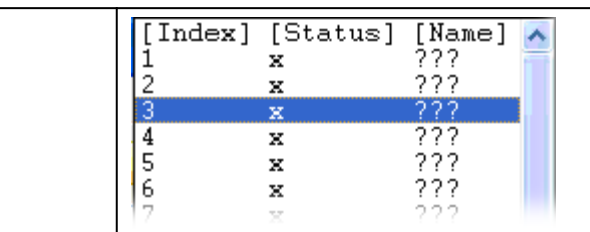

2. When you finish the mode and profile selection, please click **Next** to open the following page.

**VPN Client Wizard** 

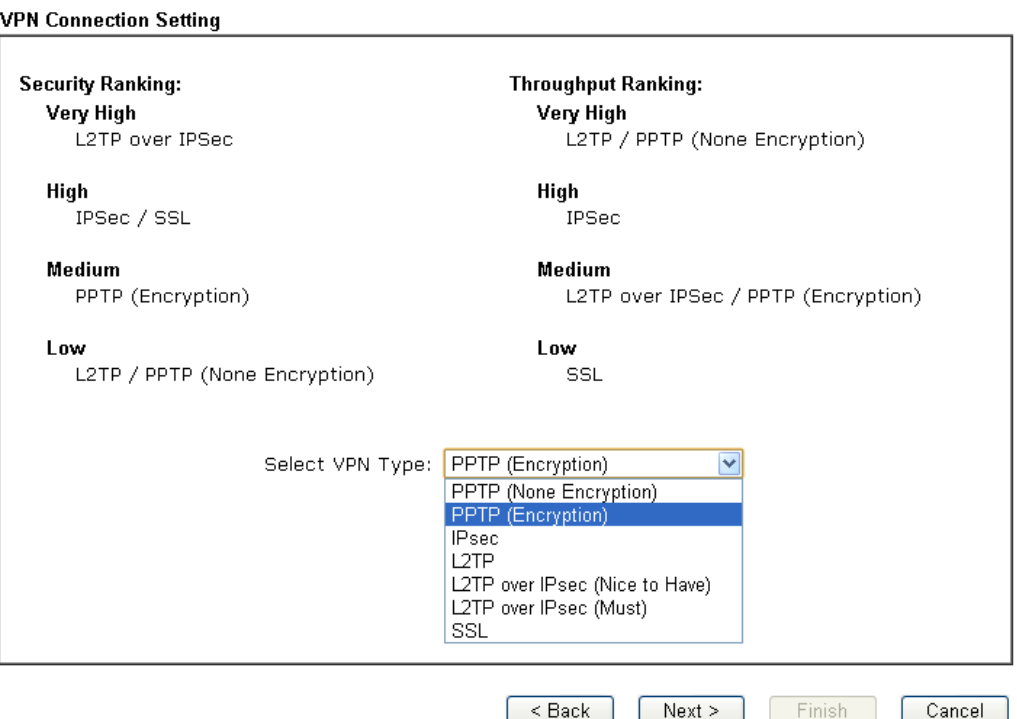

In this page, you have to select suitable VPN type for the VPN client profile. There are six types provided here. Different type will lead to different configuration page. After making the choices for the client profile, please click **Next**. You will see different configurations based on the selection(s) you made.

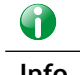

**Info** The following descriptions for VPN Type are based on the Route Mode specified in LAN-to-LAN Client Mode Selection.

When you choose **PPTP (None Encryption)** or **PPTP (Encryption)**, you will see the following graphic:

#### **VPN Client Wizard**

**VPN Client PPTP None Encryption Settings** 

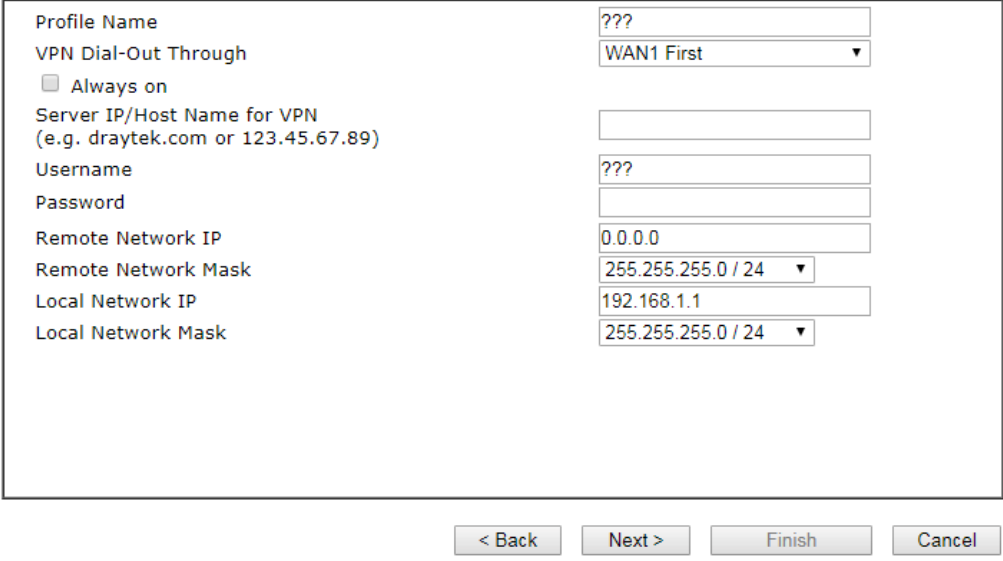

## When you choose **IPsec**, you will see the following graphic:

## **VPN Client Wizard**

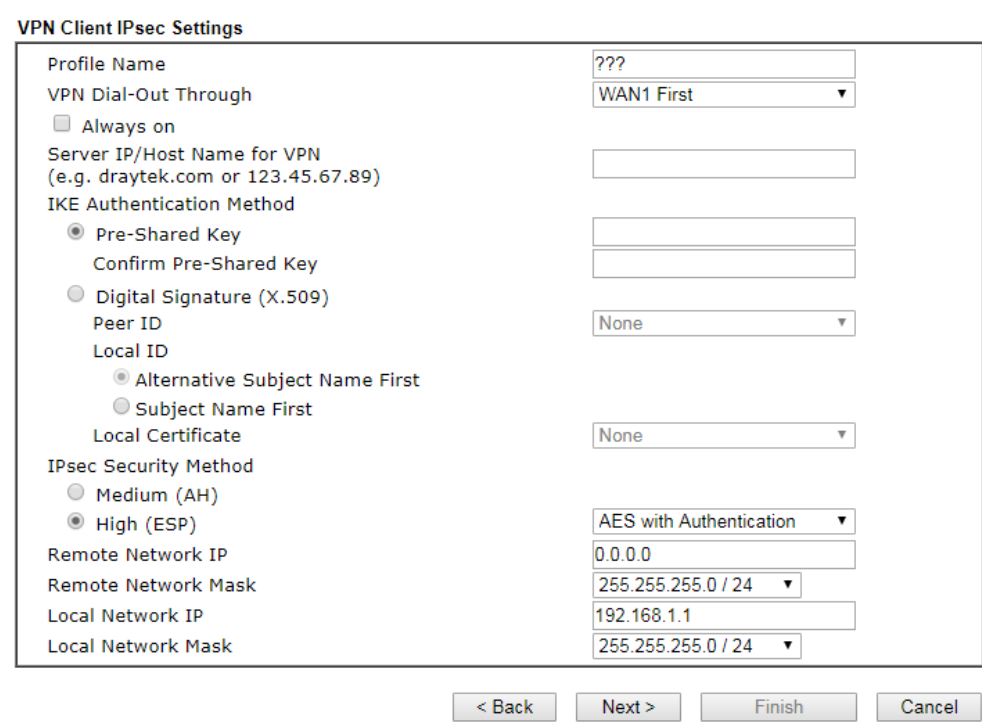

When you choose **SSL**, you will see the following graphic:

**VPN Client Wizard** 

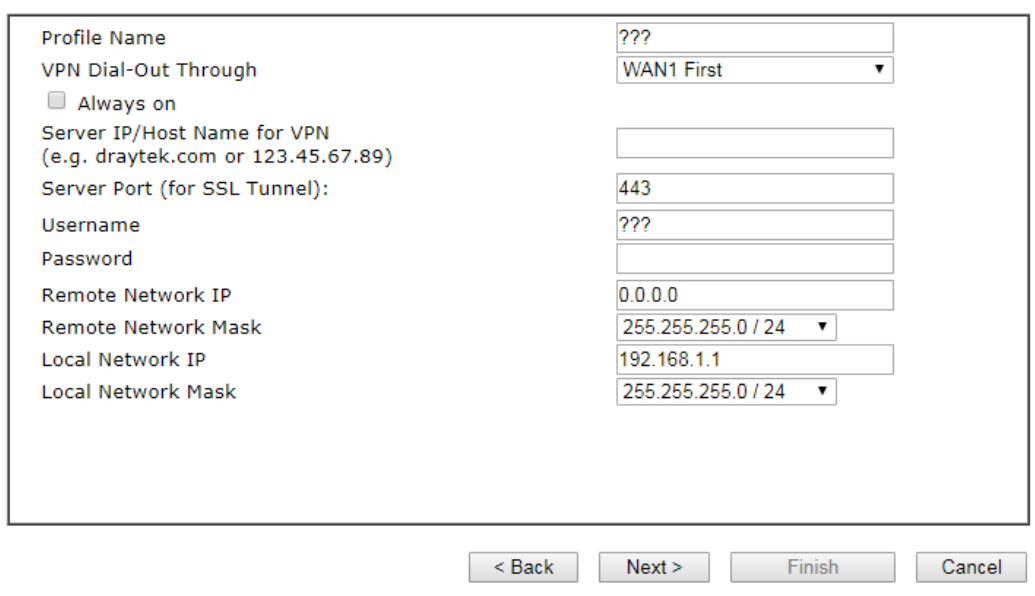

When you choose **L2TP over IPsec (Nice to Have)** or **L2TP over IPsec (Must),** you will see the following graphic:

#### **VPN Client Wizard**

VPN Client L2TP over IPsec (Nice to Have) Settings

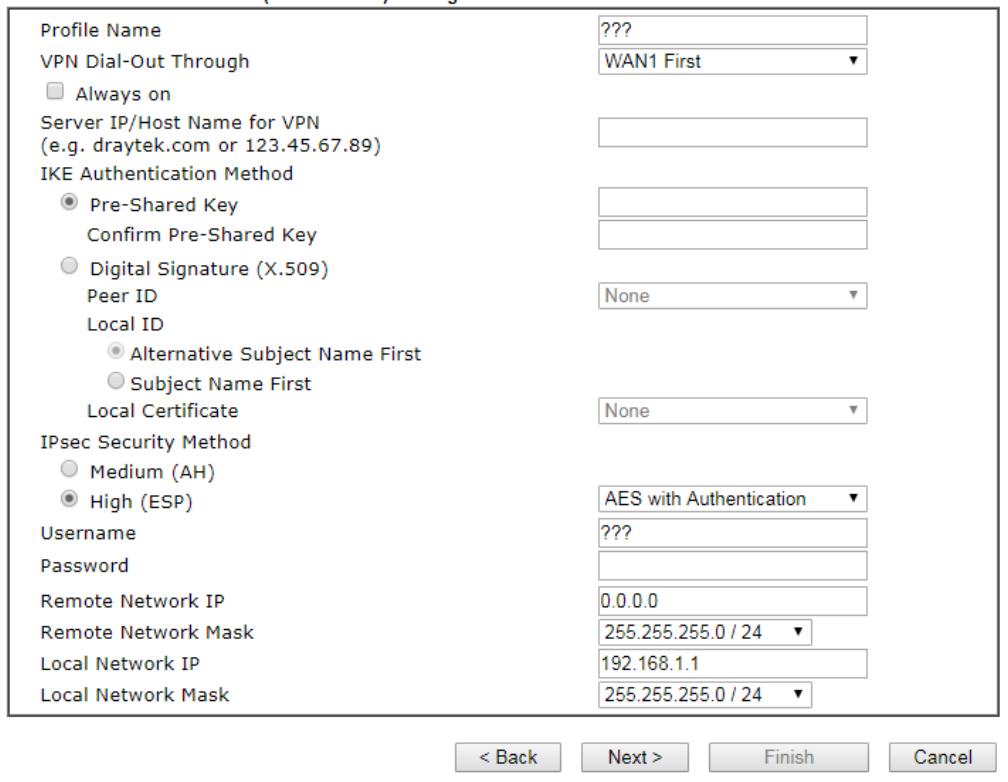

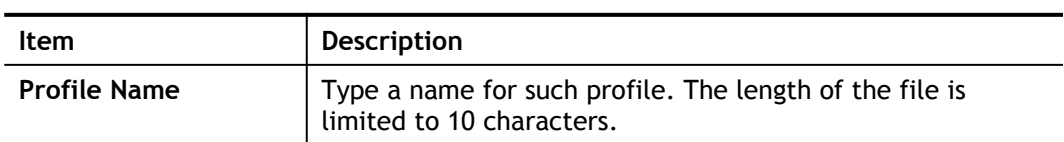

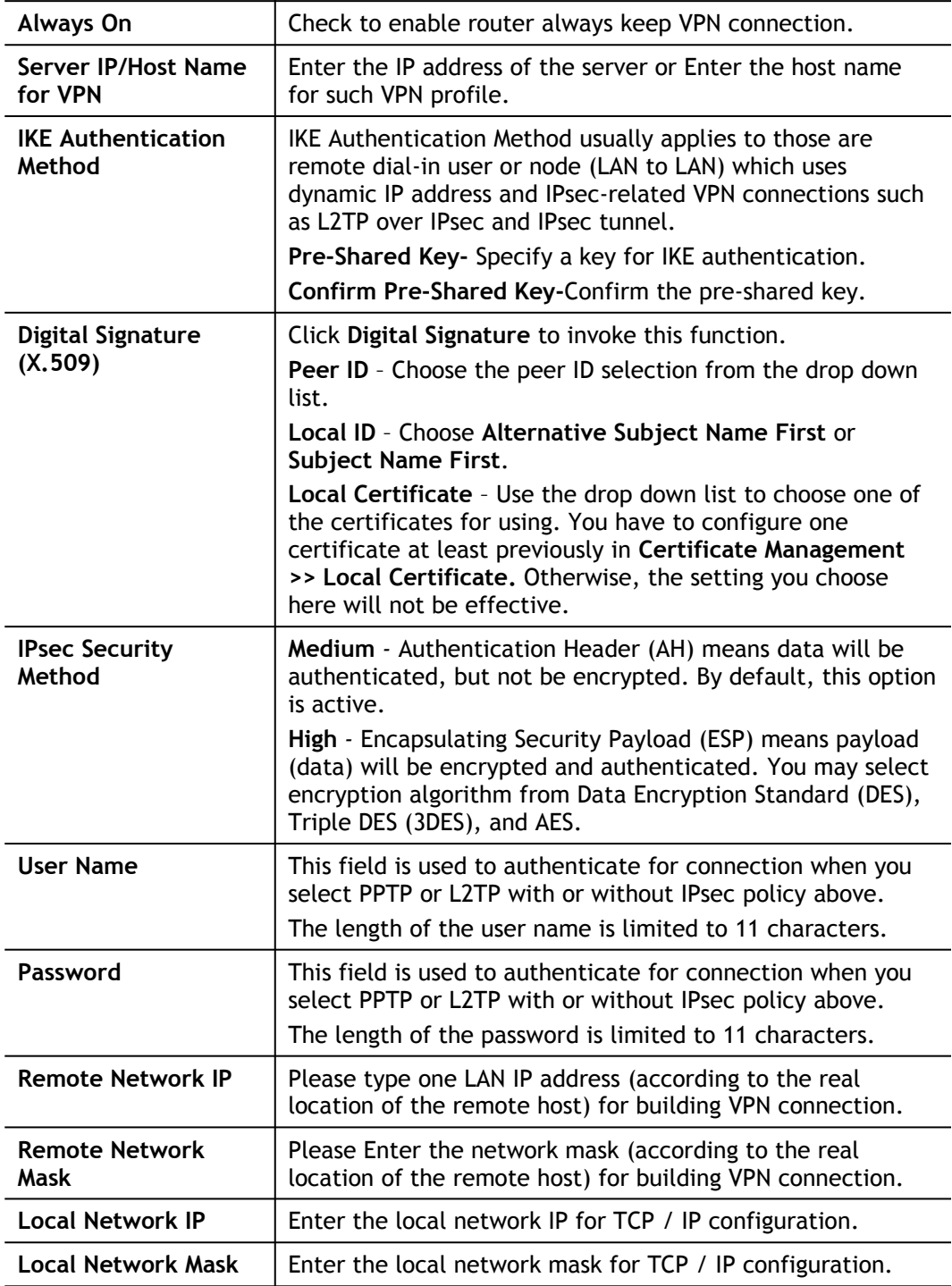

3. After finishing the configuration, please click **Next.** The confirmation page will be shown as follows. If there is no problem, you can click one of the radio buttons listed on the page and click **Finish** to execute the next action.

Please confirm your settings

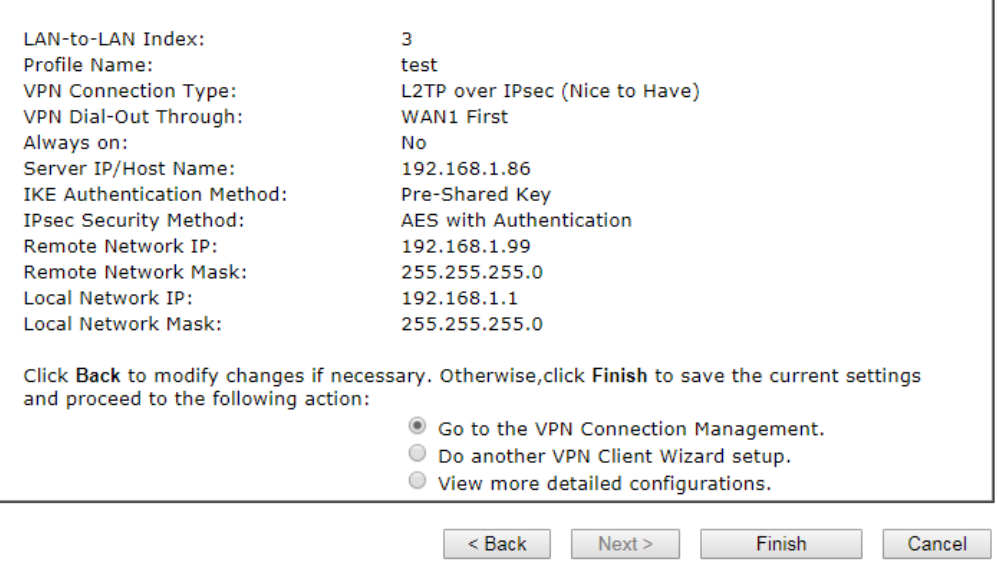

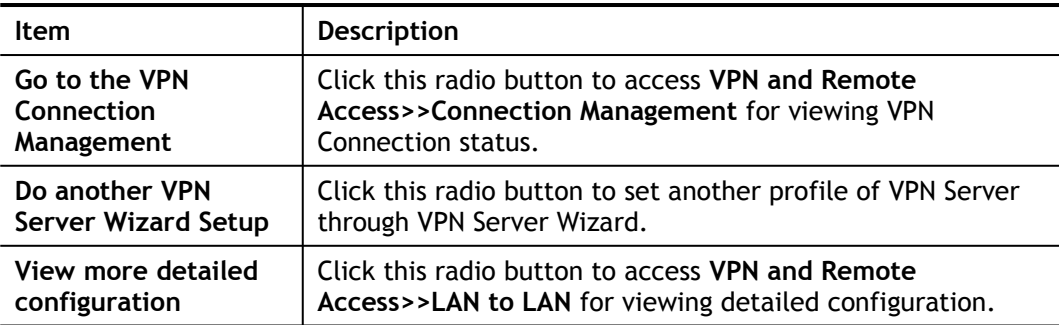

# IV-1-2 VPN Server Wizard

Such wizard is used to configure VPN settings for VPN server. Configure Remote Dial In User VPN profiles with this wizard.

1. Open **Wizards>>VPN Server Wizard**. The following page will appear.

**VPN Server Wizard** 

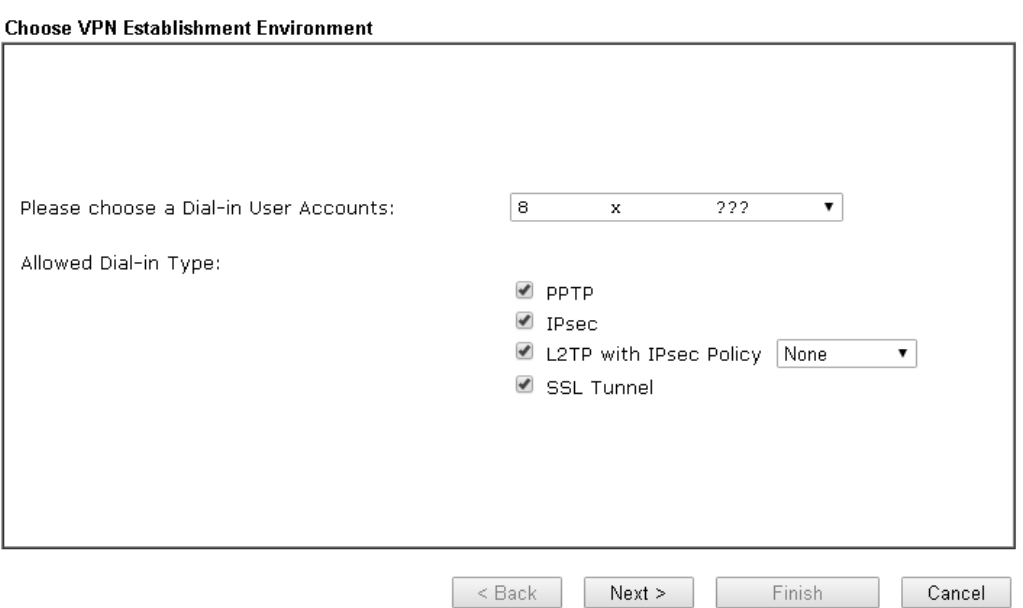

Available settings are explained as follows:

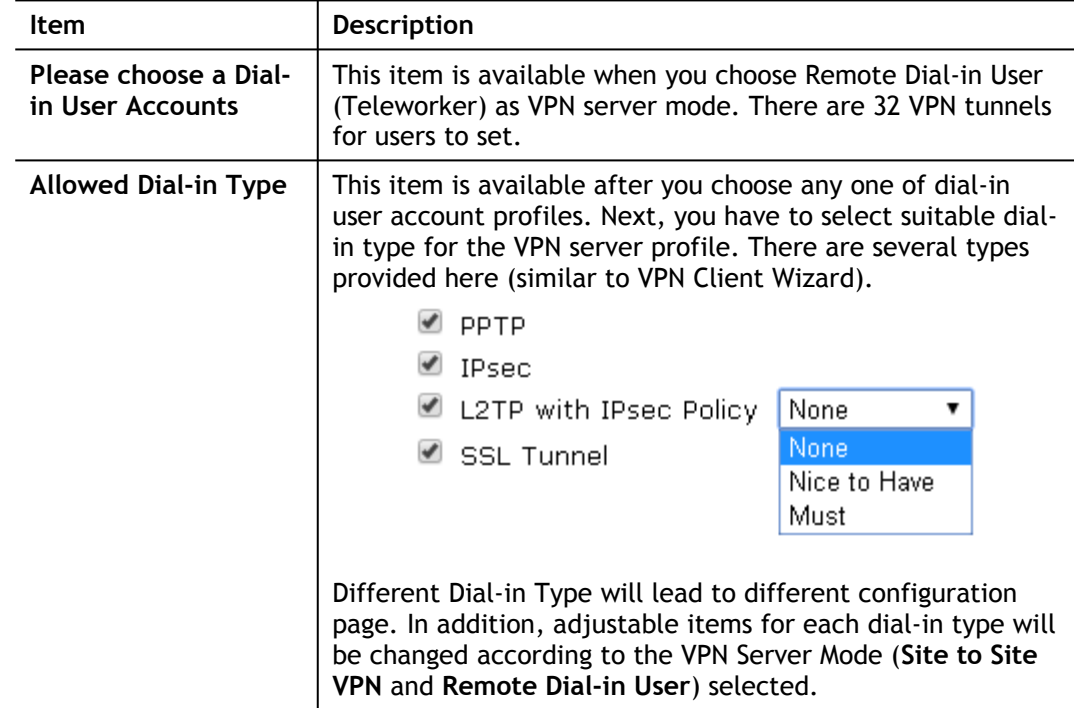

2. After making the choices for the server profile, please click **Next**. You will see different options available depending on the **Allowed Dial-In Type** that was selected.

**VPN Authentication Setting** 

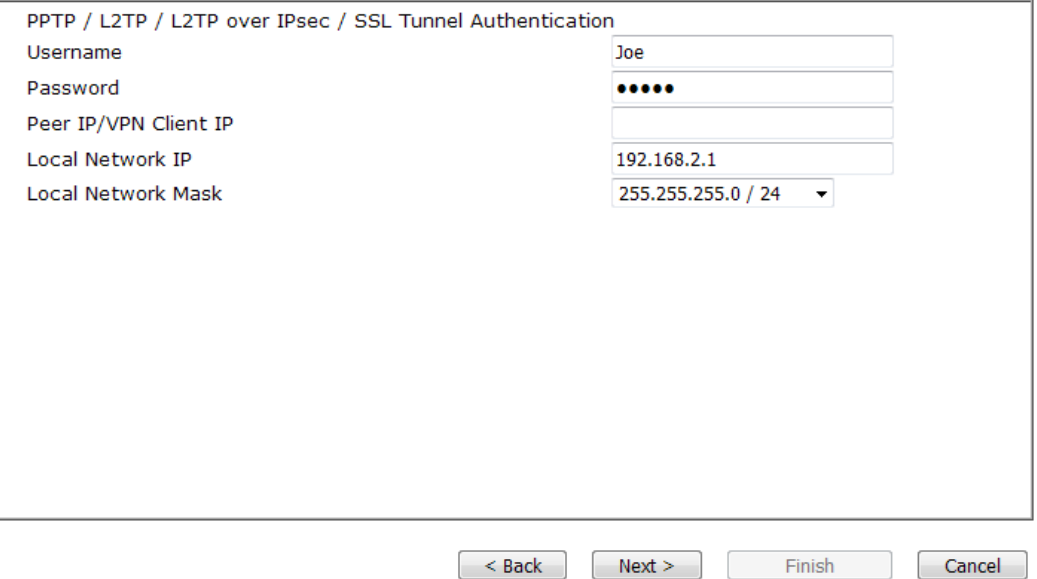

Available settings are explained as follows:

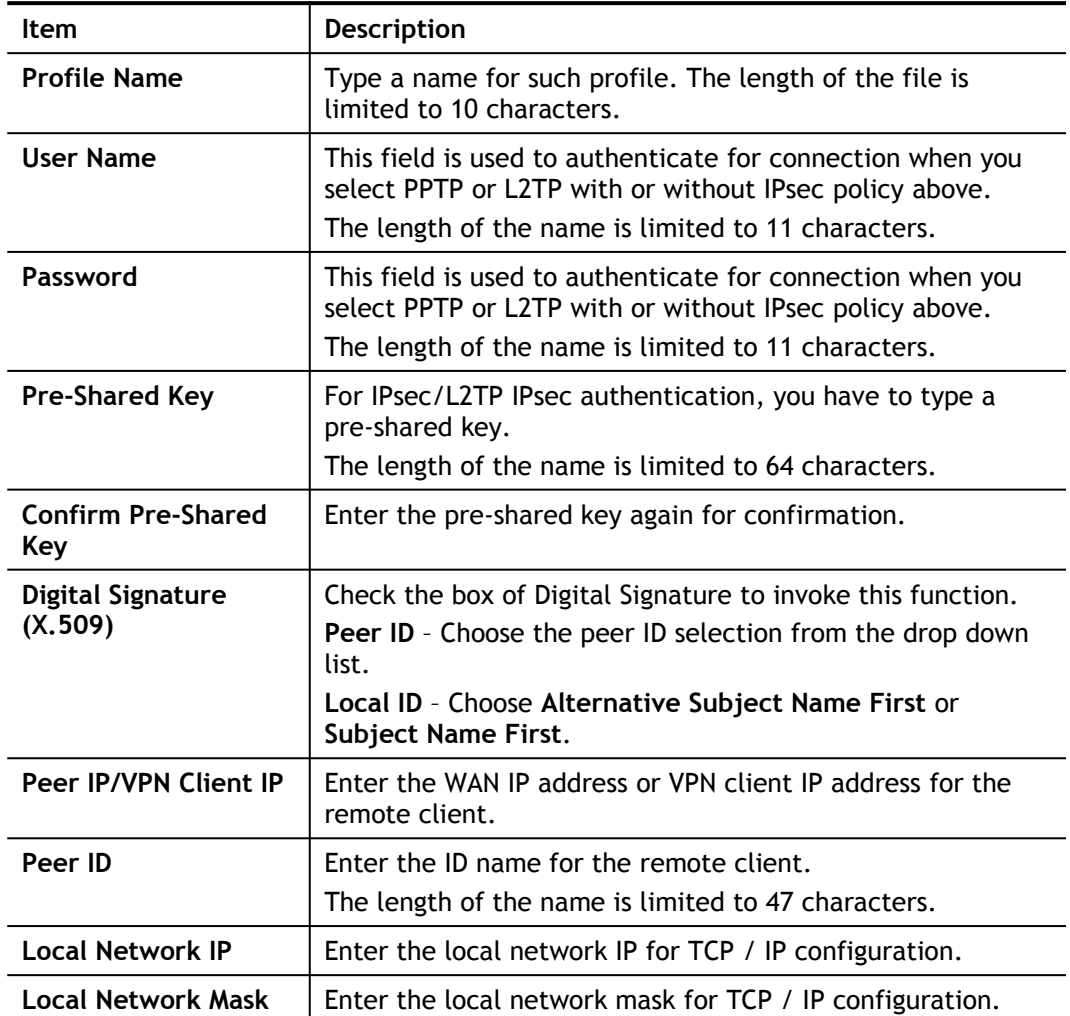

3. After finishing the configuration, please click **Next.** The confirmation page will be shown as follows. If there is no problem, you can click one of the radio buttons listed on the page and click **Finish** to execute the next action.

#### **VPN Server Wizard**

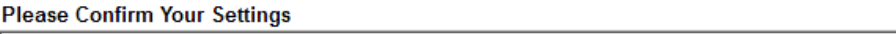

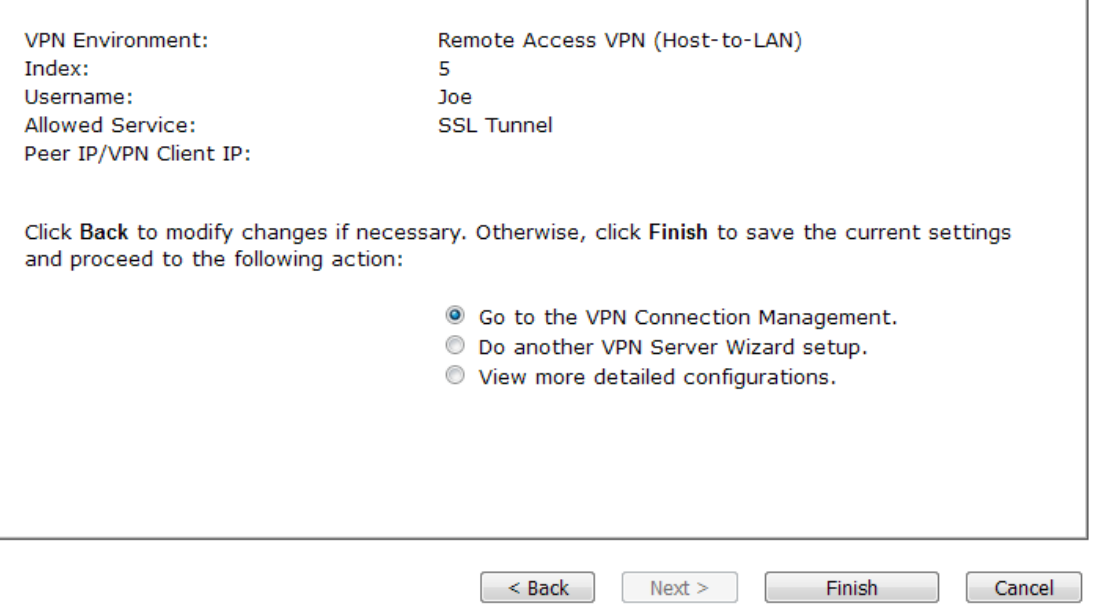

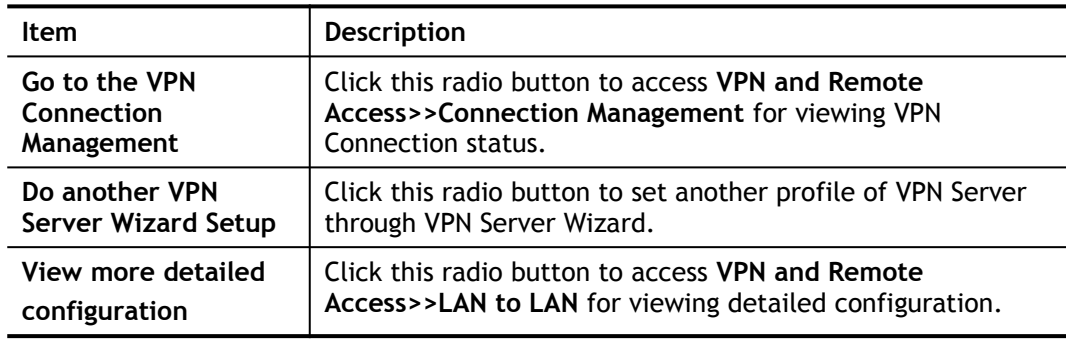

# IV-1-3 Remote Access Control

Enable the necessary VPN service as you need. If you intend to run a VPN server inside your LAN, you should disable the VPN service of Vigor Router to allow VPN tunnel pass through, as well as the appropriate NAT settings, such as DMZ or open port.

Open **VPN and Remote Access>>Remote Access Control**.

VPN and Remote Access >> Remote Access Control Setup

**Remote Access Control Setup** 

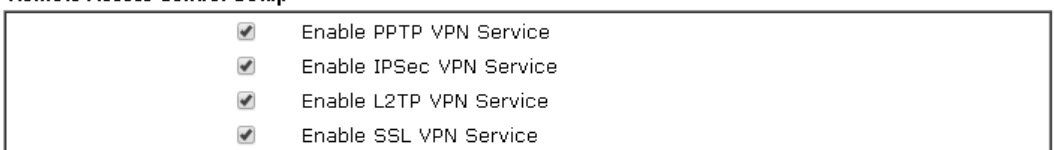

Note:

To allow VPN pass-through to a separate VPN server on the LAN, disable any services above that use the same protocol and ensure that NAT Open Ports or Port Redirection is also configured.

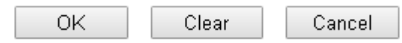

After finishing all the settings here, please click **OK** to save the configuration.

# IV-1-4 PPP General Setup

This submenu only applies to PPP-related VPN connections, such as PPTP, L2TP, L2TP over IPsec.

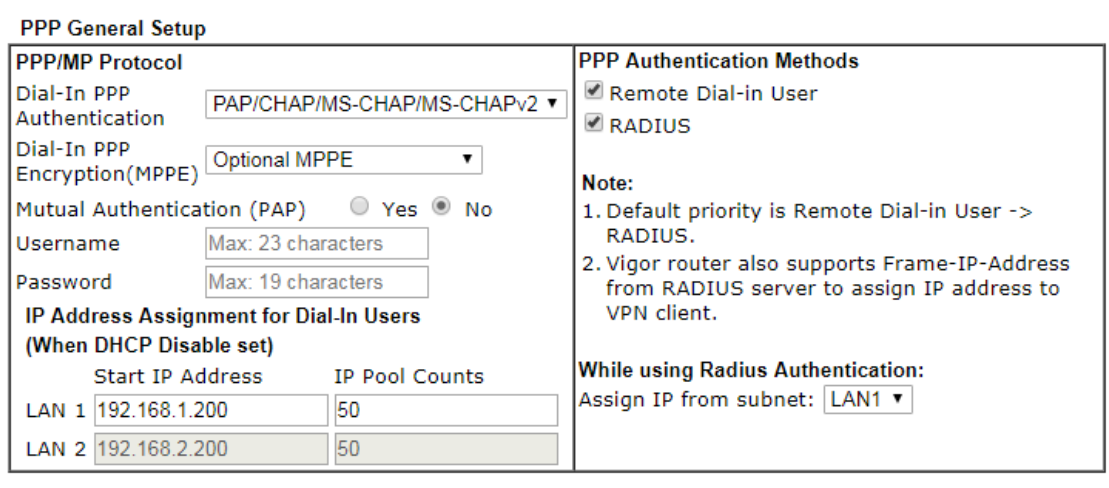

VPN and Remote Access >> PPP General Setup

 $\mathsf{OK}% \left( \mathcal{M}\right)$ 

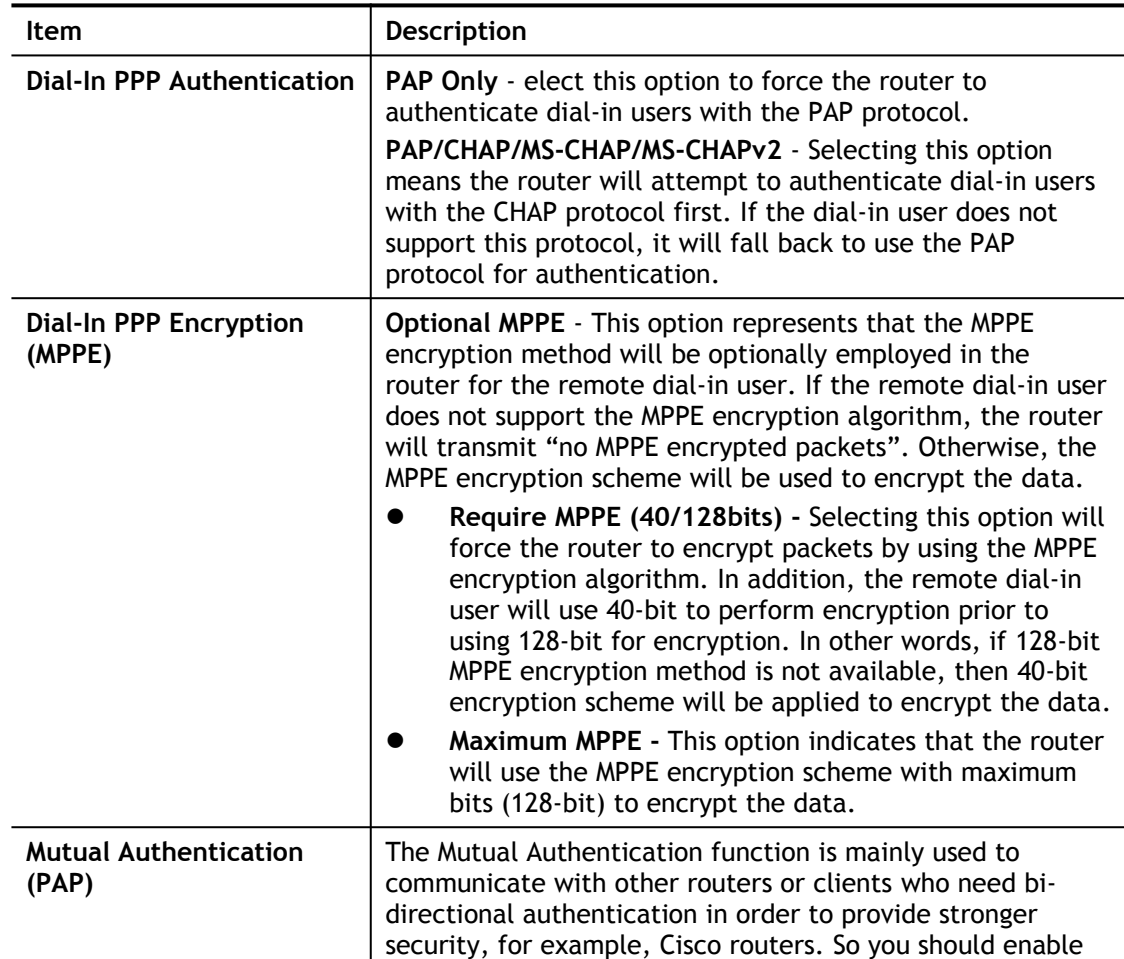
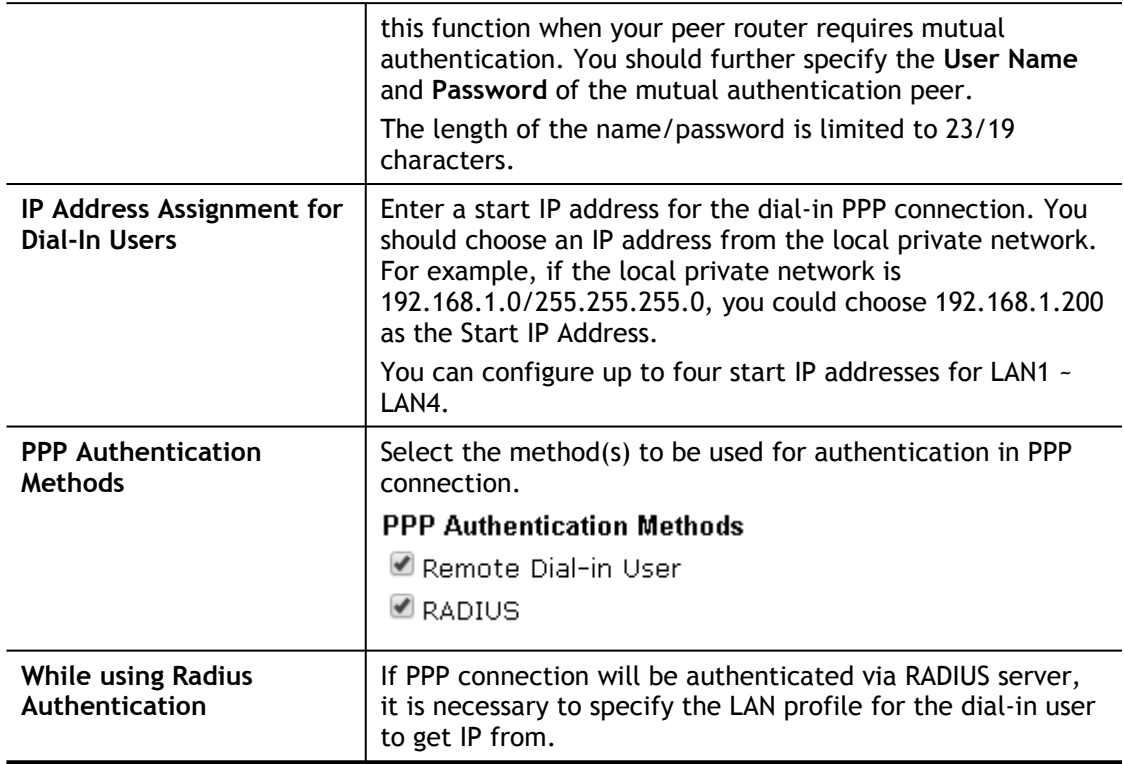

# IV-1-5 IPsec General Setup

In **IPsec General Setup,** there are two major parts of configuration.

There are two phases of IPsec.

- Phase 1: negotiation of IKE parameters including encryption, hash, Diffie-Hellman parameter values, and lifetime to protect the following IKE exchange, authentication of both peers using either a Pre-Shared Key or Digital Signature (x.509). The peer that starts the negotiation proposes all its policies to the remote peer and then remote peer tries to find a highest-priority match with its policies. Eventually to set up a secure tunnel for IKE Phase 2.
- Phase 2: negotiation IPsec security methods including Authentication Header (AH) or Encapsulating Security Payload (ESP) for the following IKE exchange and mutual examination of the secure tunnel establishment.

There are two encapsulation methods used in IPsec, **Transport** and **Tunnel**. The **Transport**  mode will add the AH/ESP payload and use original IP header to encapsulate the data payload only. It can just apply to local packet, e.g., L2TP over IPsec. The **Tunnel** mode will not only add the AH/ESP payload but also use a new IP header (Tunneled IP header) to encapsulate the whole original IP packet.

Authentication Header (AH) provides data authentication and integrity for IP packets passed between VPN peers. This is achieved by a keyed one-way hash function to the packet to create a message digest. This digest will be put in the AH and transmitted along with packets. On the receiving side, the peer will perform the same one-way hash on the packet and compare the value with the one in the AH it receives.

Encapsulating Security Payload (ESP) is a security protocol that provides data confidentiality and protection with optional authentication and replay detection service.

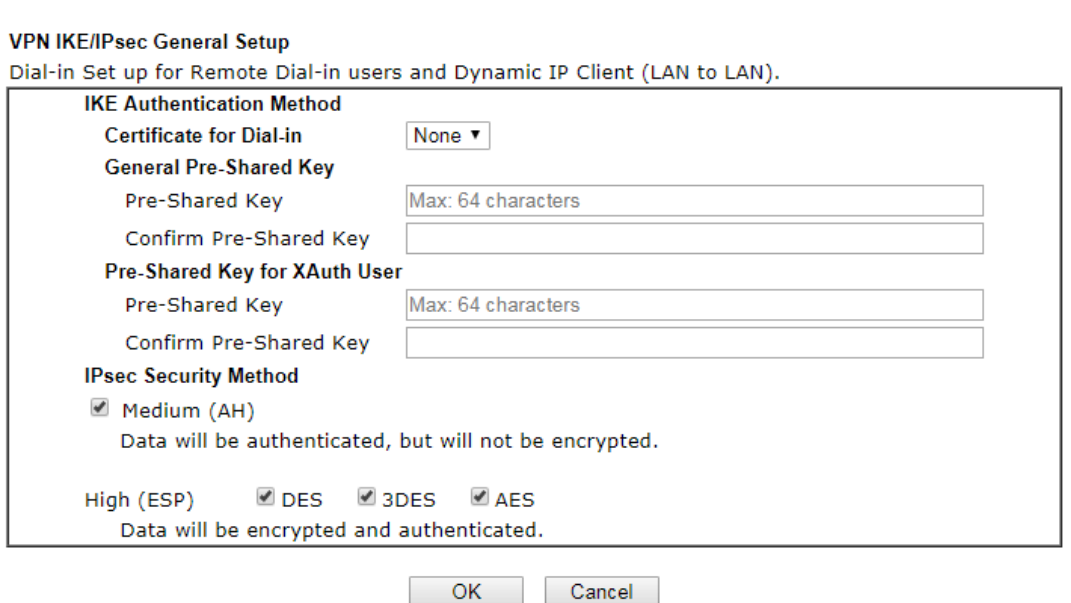

Available settings are explained as follows:

VPN and Remote Access >> IPsec General Setup

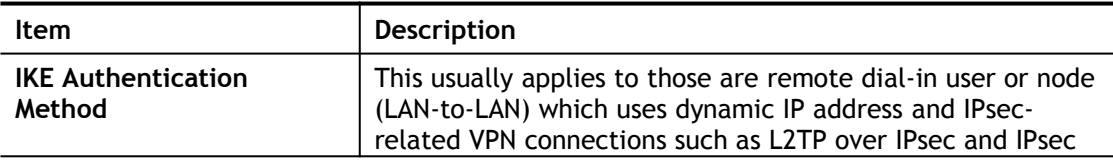

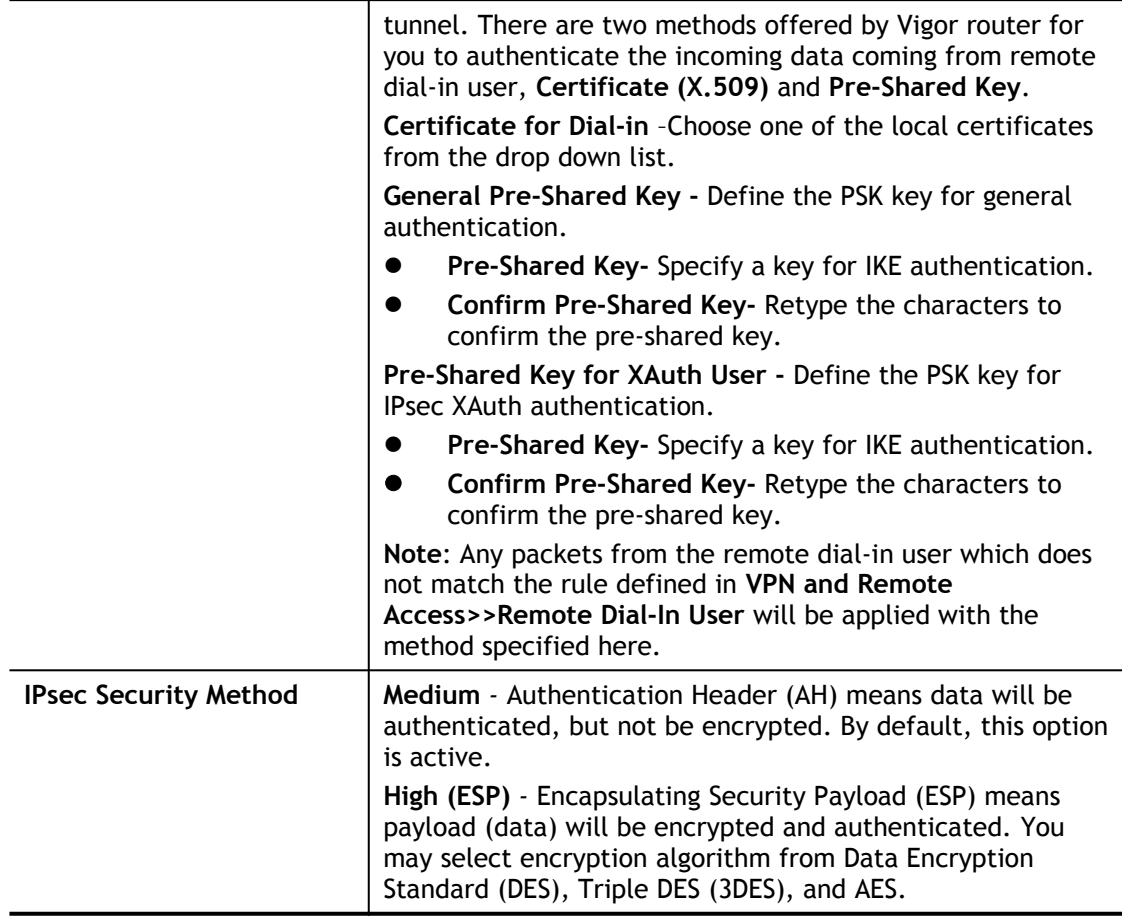

After finishing all the settings here, please click **OK** to save the configuration.

# IV-1-6 IPsec Peer Identity

To use digital certificate for peer authentication in either LAN-to-LAN connection or Remote User Dial-In connection, here you may edit a table of peer certificate for selection. As shown below, the router provides **32** entries of digital certificates for peer dial-in users.

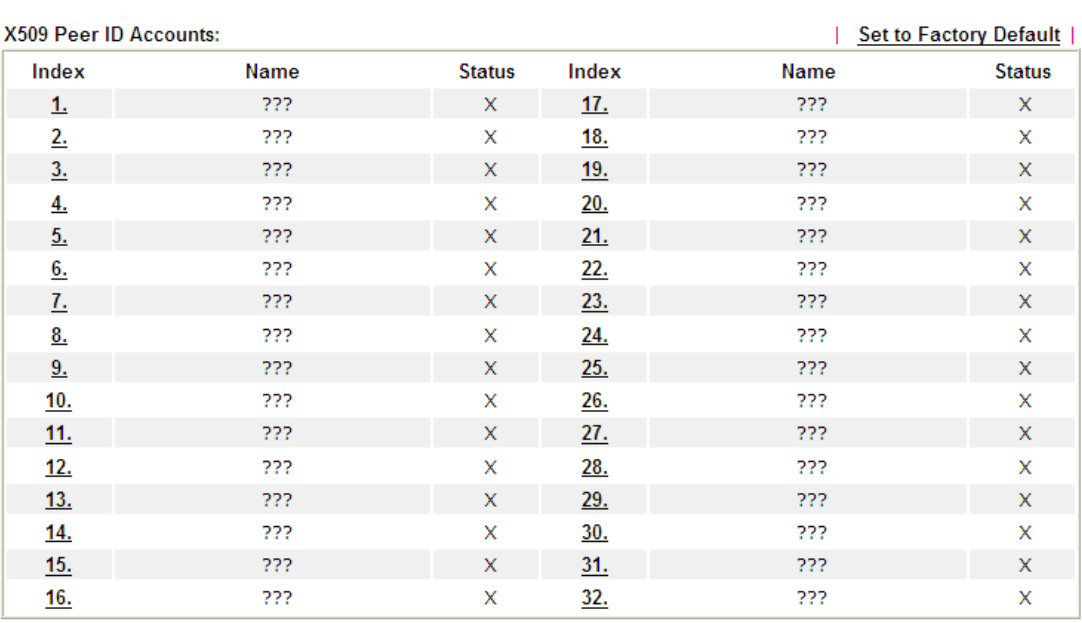

VPN and Remote Access >> IPsec Peer Identity

Available settings are explained as follows:

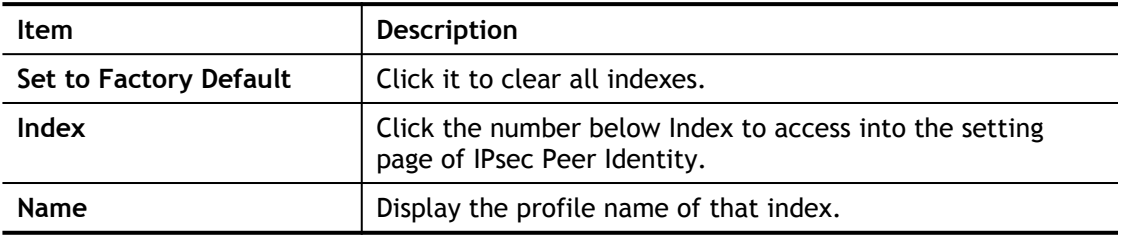

Click each index to edit one peer digital certificate. There are three security levels of digital signature authentication: Fill each necessary field to authenticate the remote peer. The following explanation will guide you to fill all the necessary fields.

#### VPN and Remote Access >> IPsec Peer Identity

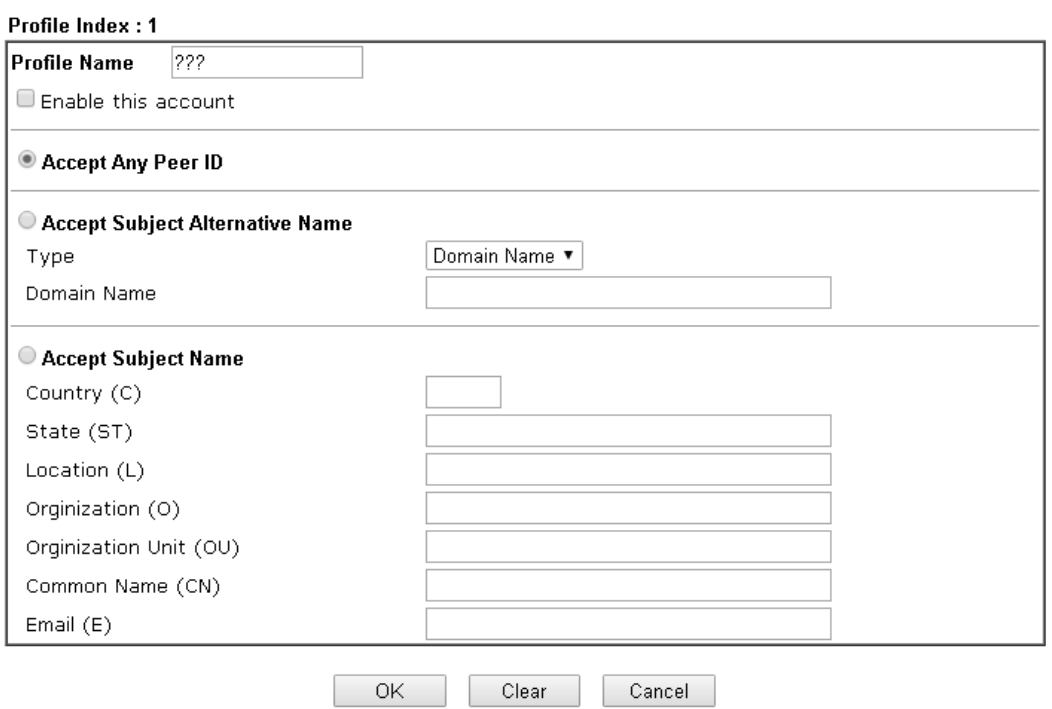

Available settings are explained as follows:

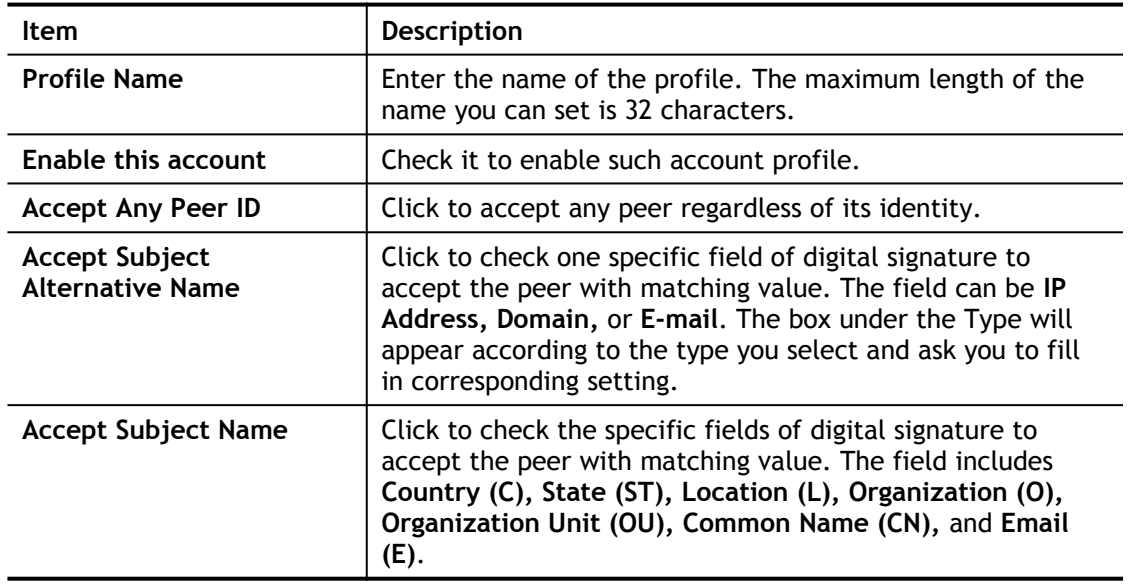

After finishing all the settings here, please click **OK** to save the configuration.

## IV-1-7 Remote Dial-in User

You can manage remote access by maintaining a table of remote user profile, so that users can be authenticated to dial-in via VPN connection. You may set parameters including specified connection peer ID, connection type (VPN connection - including PPTP, IPsec Tunnel, and L2TP by itself or over IPsec) and corresponding security methods, etc.

The router provides multiple access accounts for dial-in users. Besides, you can extend the user accounts to the RADIUS server through the built-in RADIUS client function. The following figure shows the summary table.

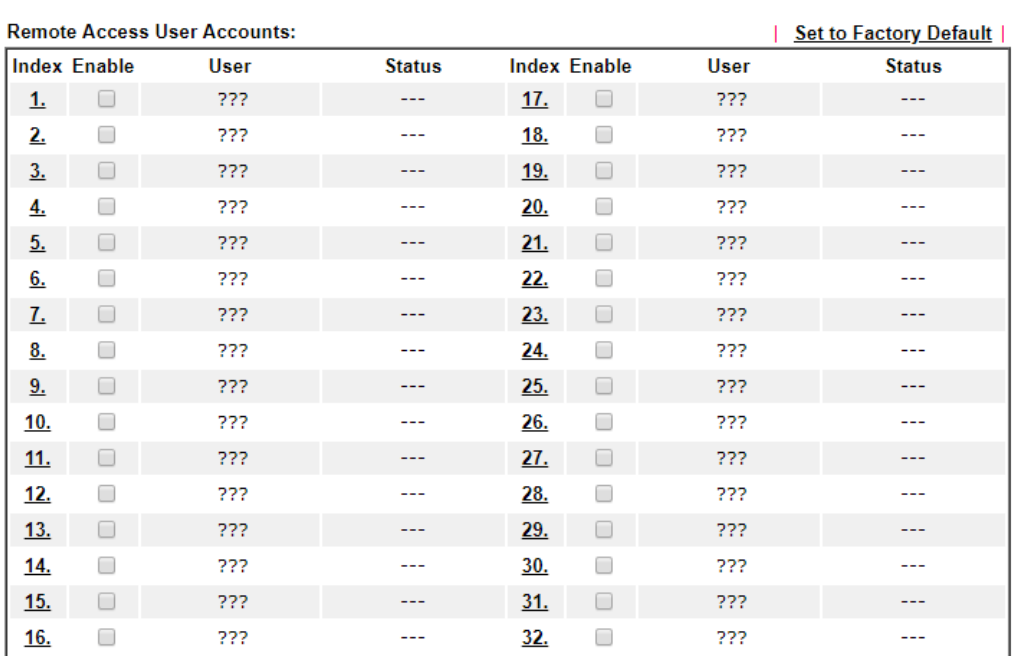

VPN and Remote Access >> Remote Dial-in User

OK Cancel

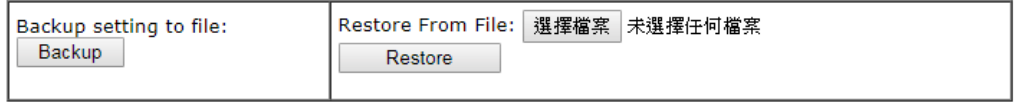

Download Smart VPN Client:

**ED** Smart VPN Client for Windows PC

**Smart VPN Android/iOS App** 

#### Available settings are explained as follows:

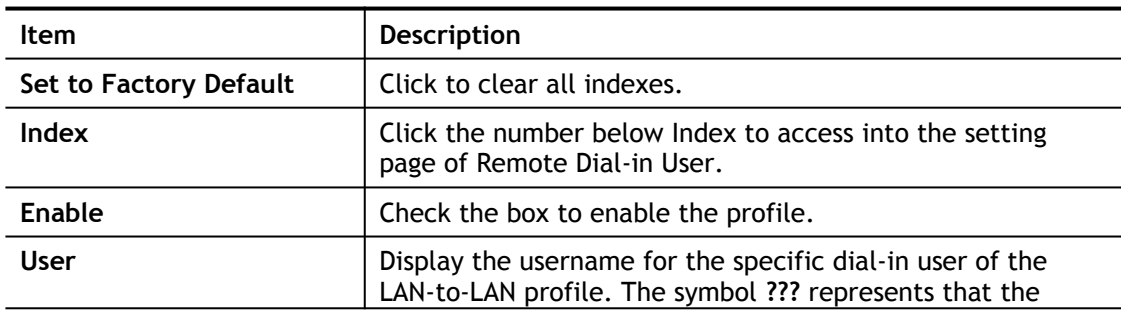

 $\mathbf{P}$ 

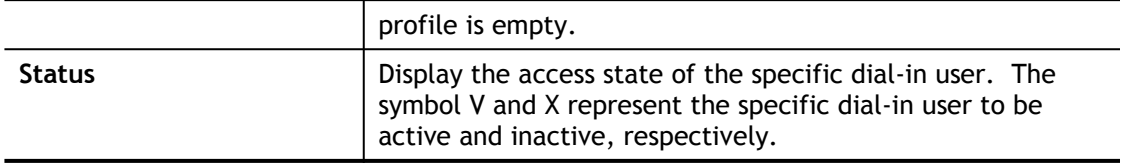

Click each index to edit one remote user profile. **Each Dial-In Type requires you to fill the different corresponding fields on the right.** If the fields gray out, it means you may leave it untouched. The following explanation will guide you to fill all the necessary fields.

VPN and Remote Access >> Remote Dial-in User

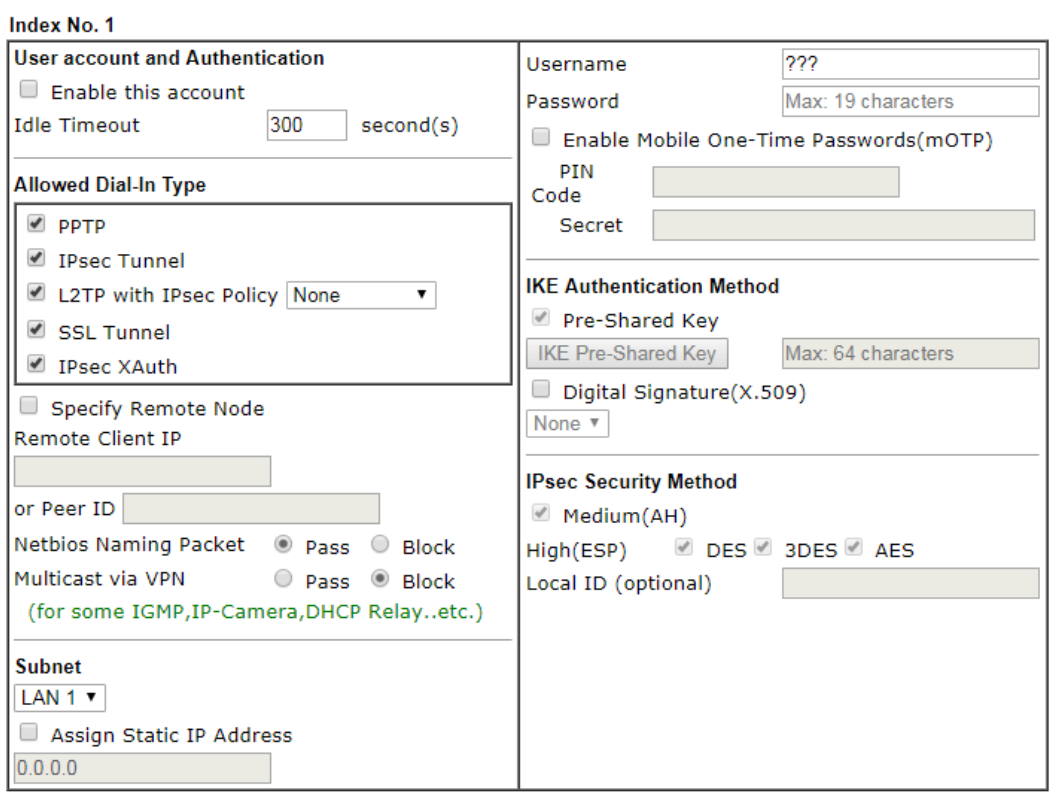

#### Note:

Username can not contain characters " and '.

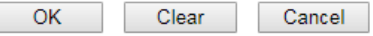

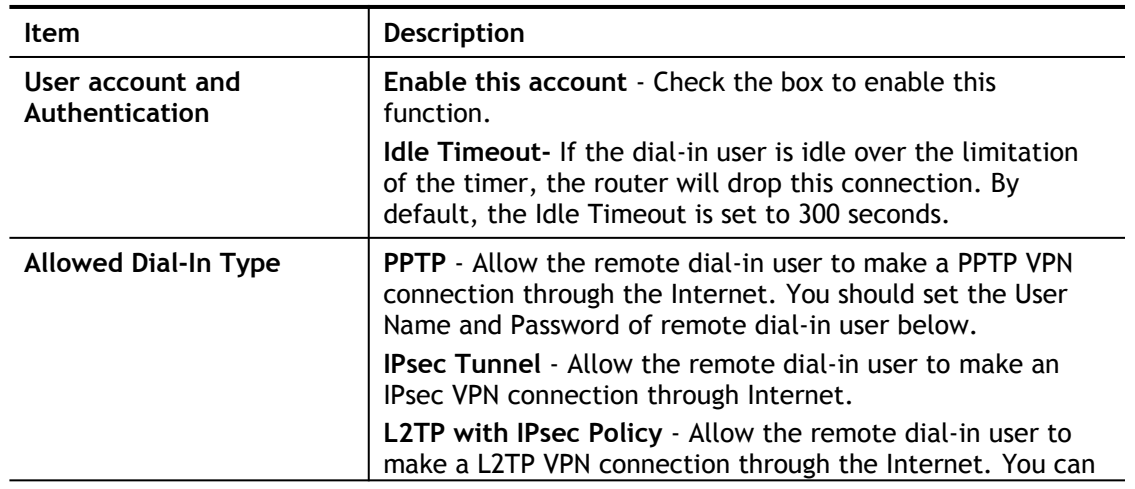

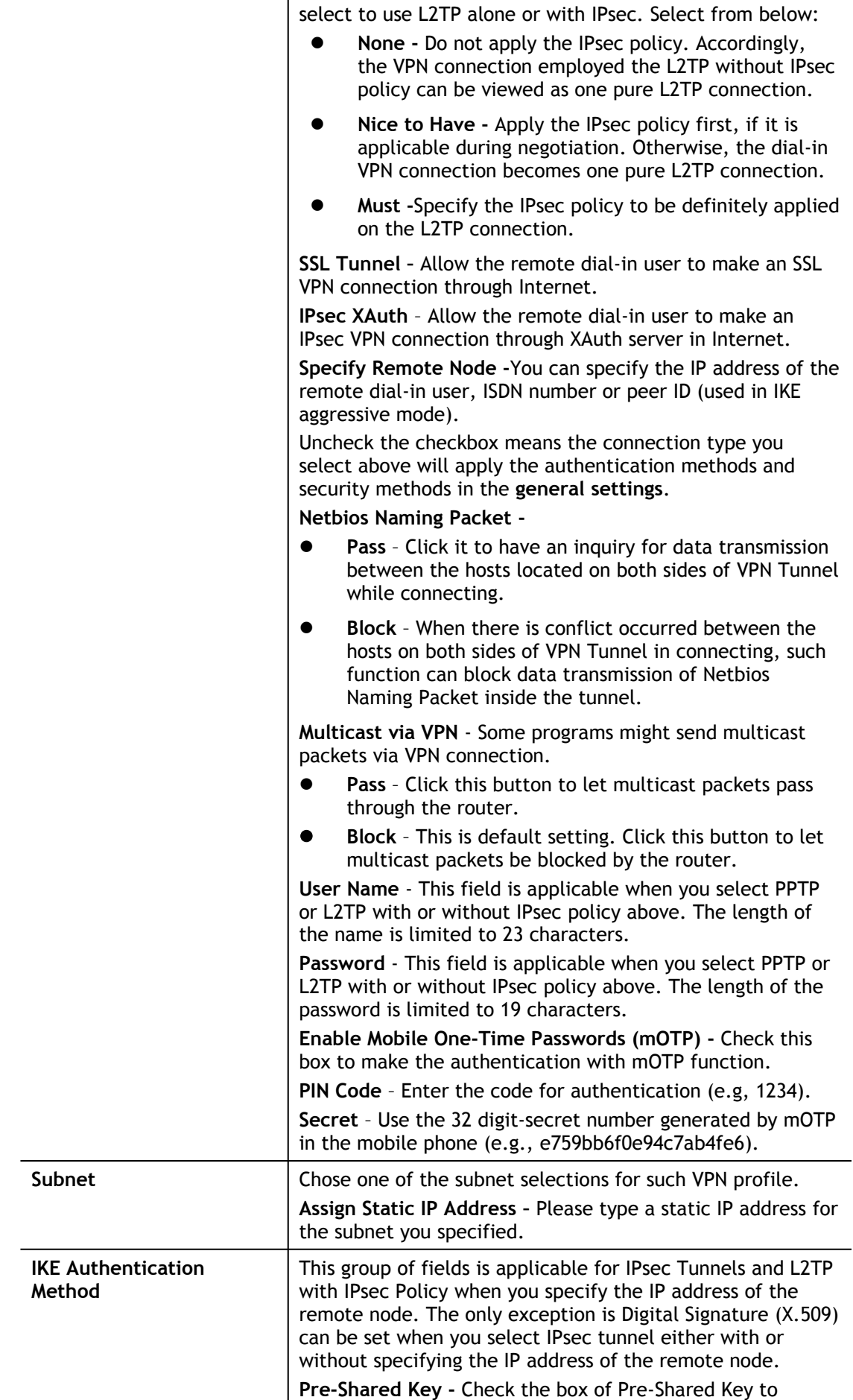

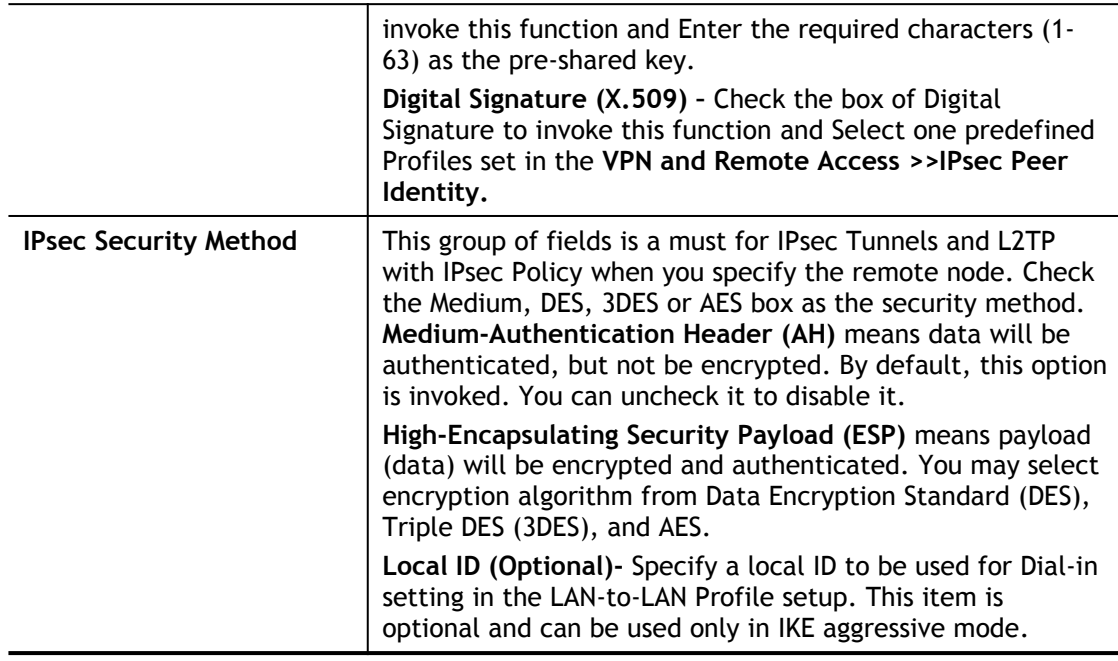

After finishing all the settings here, please click **OK** to save the configuration.

# IV-1-8 LAN to LAN

Manage LAN to LAN VPN profiles from this screen. The **Status** shows the current state of each VPN profile.

Click on a VPN profile number such as "**1.**" to start creating a VPN profile.

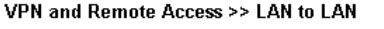

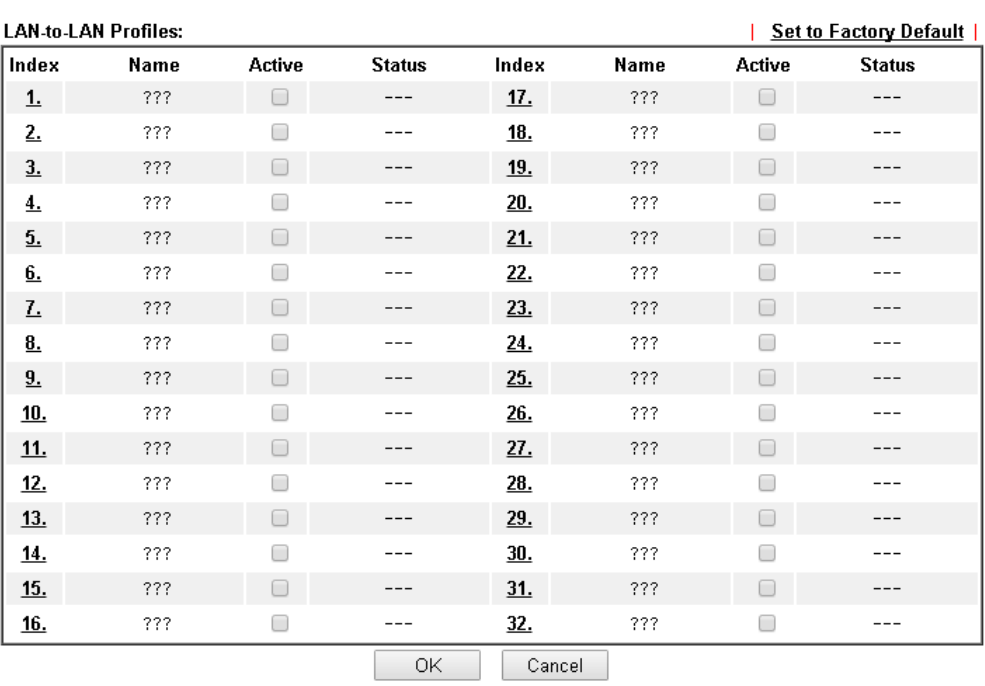

0

Available settings are explained as follows:

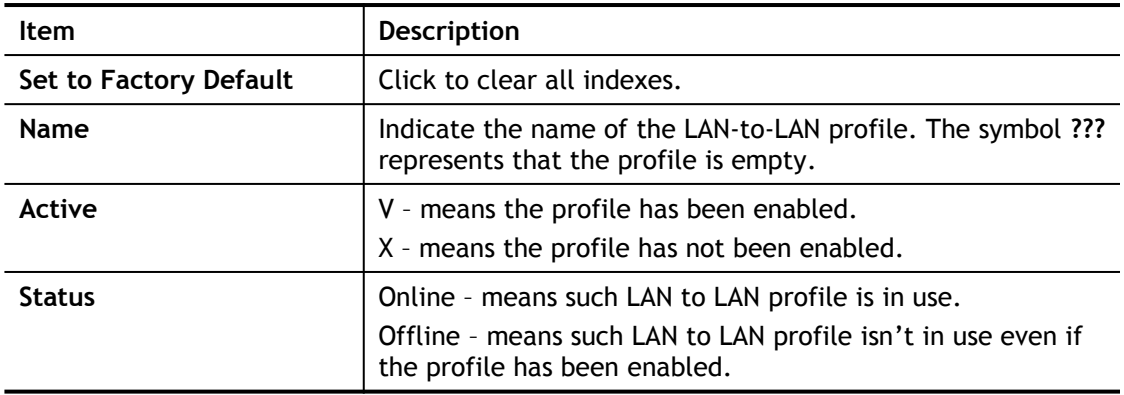

To edit each profile:

VPN and Remote Access >> LAN to LAN

1. Click each index to edit each profile and you will get the following page. Each LAN-to-LAN profile includes 4 subgroups. If the fields gray out, it means you may leave it untouched. The following explanations will guide you to fill all the necessary fields.

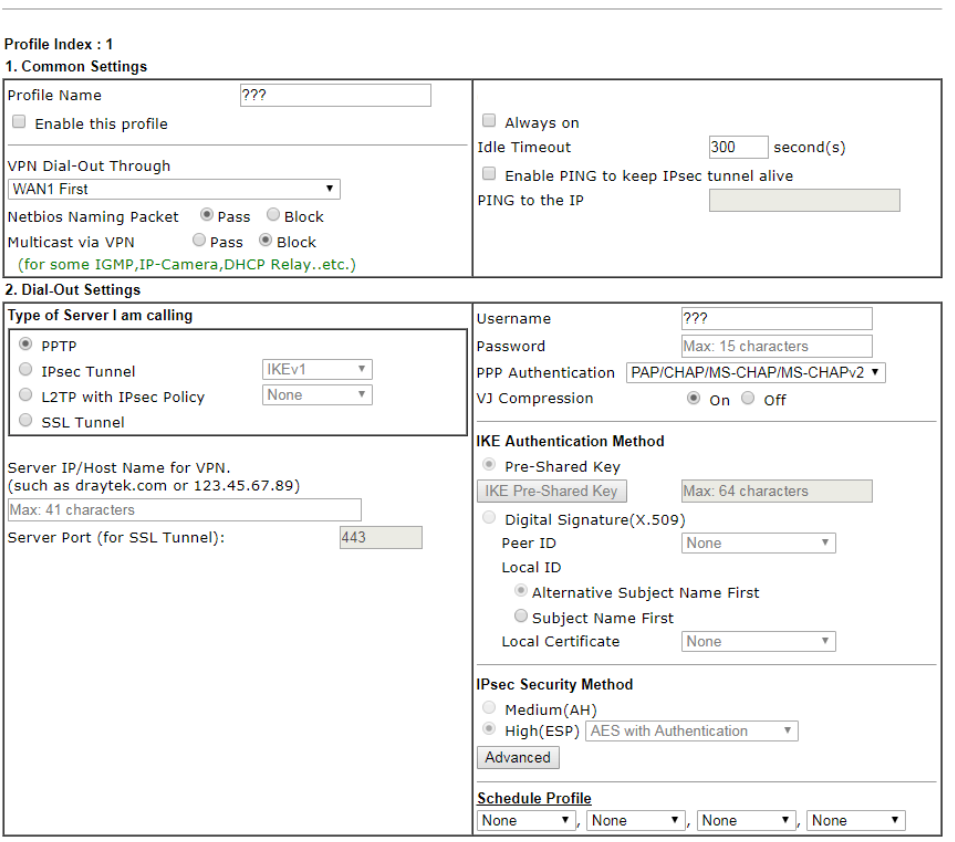

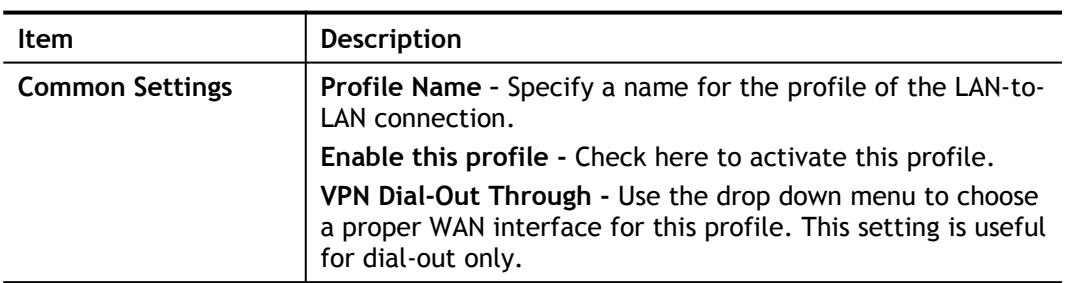

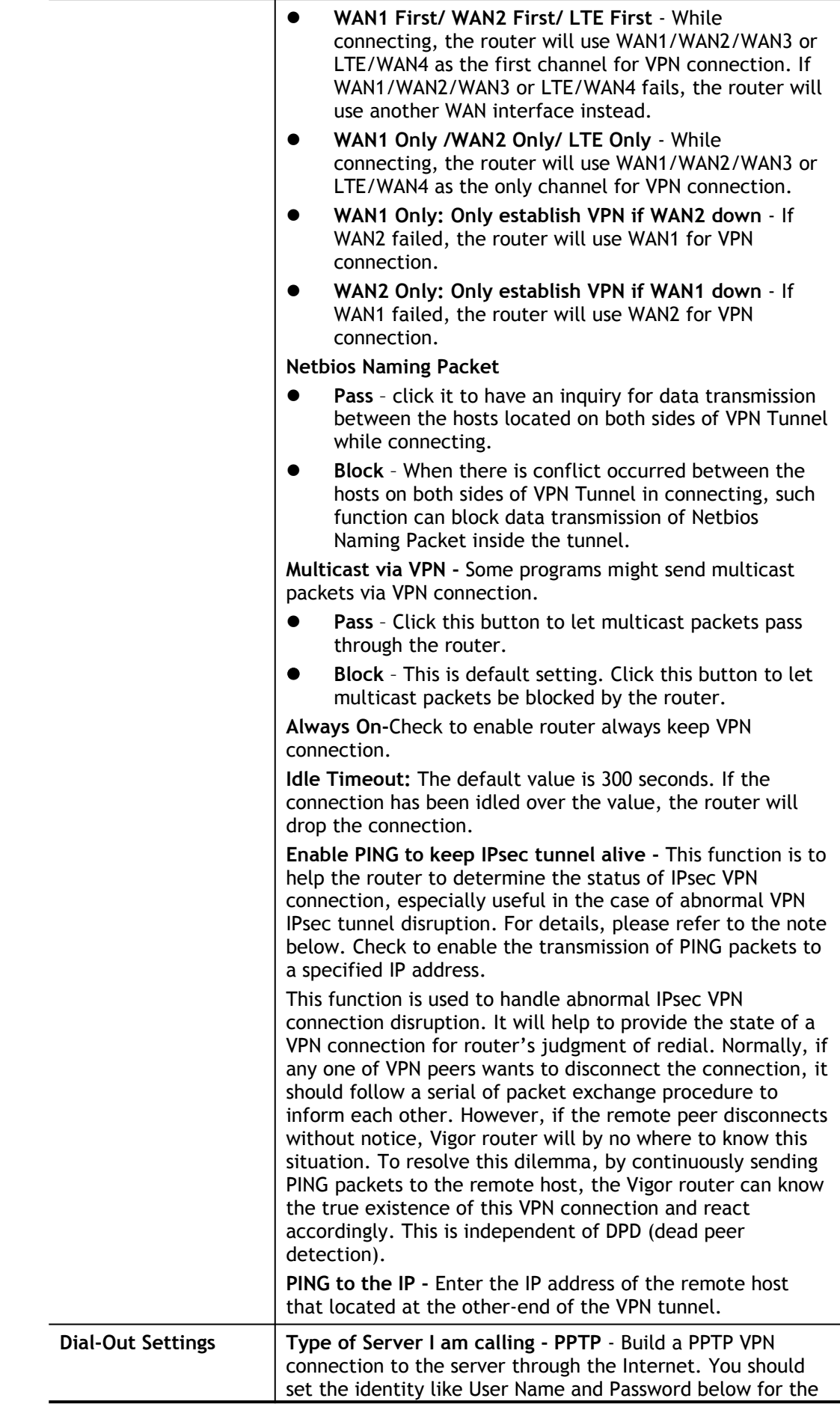

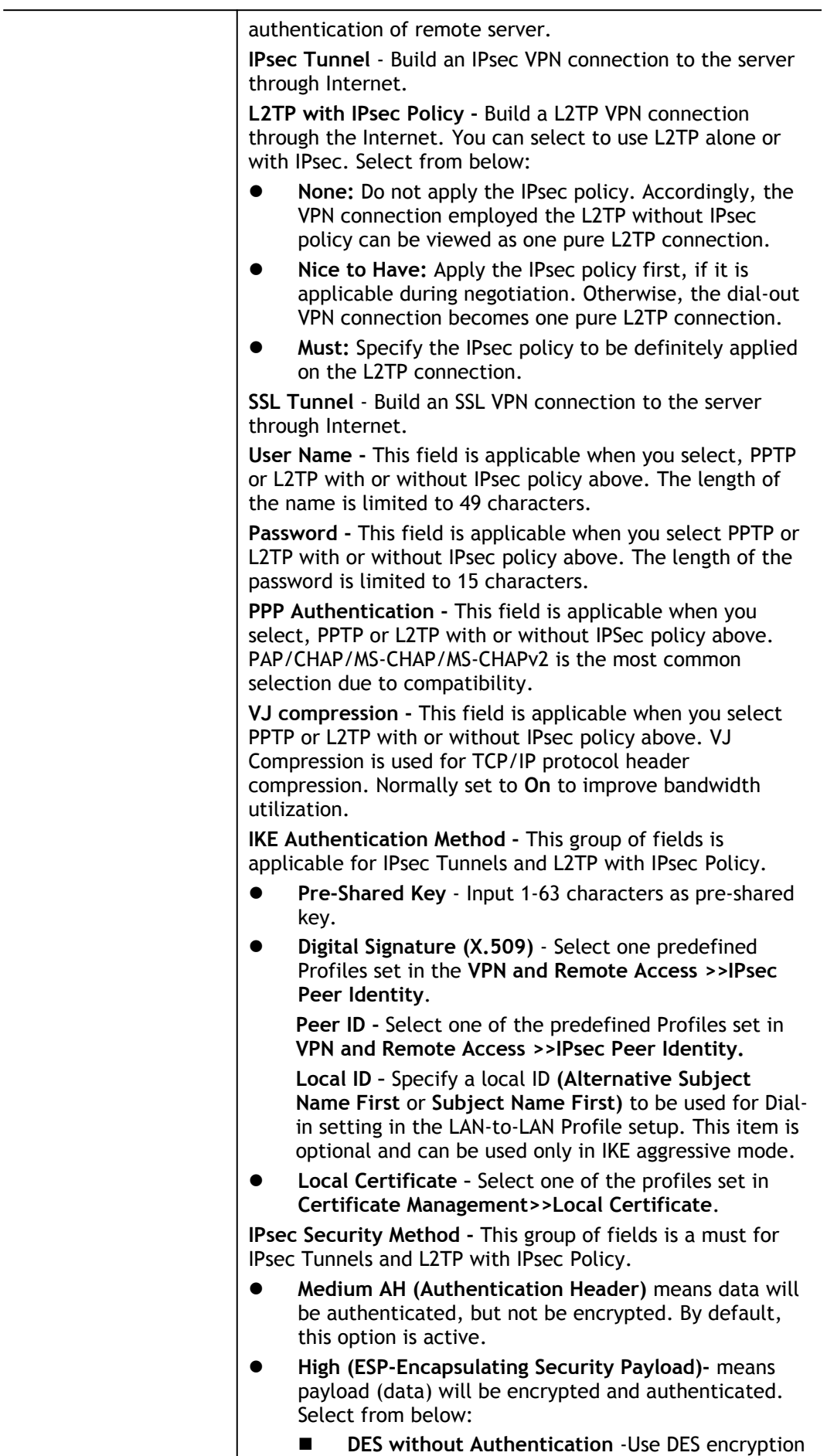

algorithm and not apply any authentication scheme.

- DES with Authentication-Use DES encryption algorithm and apply MD5 or SHA-1 authentication algorithm.
- 3DES without Authentication-Use triple DES encryption algorithm and not apply any authentication scheme.
- 3DES with Authentication-Use triple DES encryption algorithm and apply MD5 or SHA-1 authentication algorithm.
- Ξ AES without Authentication-Use AES encryption algorithm and not apply any authentication scheme.
- Ξ AES with Authentication-Use AES encryption algorithm and apply MD5 or SHA-1 authentication algorithm.

**Advanced -** Specify mode, proposal and key life of each IKE phase, Gateway , etc.

The window of advance setup is shown as below :

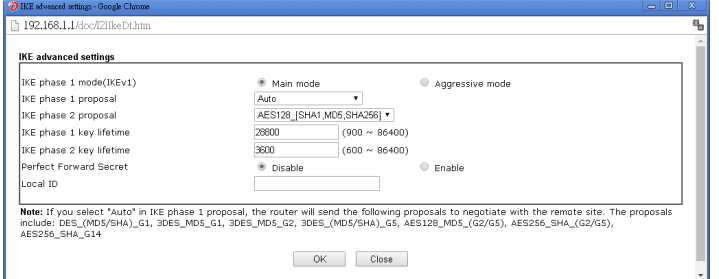

**IKE phase 1 mode -**Select from **Main** mode and **Aggressive** mode . The ultimate outcome is to exchange security proposal s to create a protected secure channel. **Main** mode is more secure than **Aggressive** mode since more exchanges are done in a secure channel to set up the IPsec session. However, the **Aggressive** mode is faster. The default value in Vigor router is Main mode .

- **IKE phase 1 proposal-To propose the local available** authentication schemes and encryption algorithm s to the VPN peers, and get its feedback to find a match. Two combinations are available for Aggressive mode and nine for **Main** mode. We suggest you select the combination that covers the most schemes.
- **IKE phase 2 proposal-To propose the local available** algorithm s to the VPN peers, and get its feedback to find a match. Three combinations are available for both modes. We suggest you select the combination that covers the most algorithms .
- **•** IKE phase 1 key lifetime-For security reason, the lifetime of key should be defined. The default value is 28800 seconds. You may specify a value in between 900 and 86400 seconds .
- **IKE phase 2 key lifetime-For security reason, the** lifetime of key should be defined. The default value is 3600 seconds. You may specify a value in between 600 and 86400 seconds .
- **•** Perfect Forward Secret (PFS)-The IKE Phase 1 key will be reused to avoid the computation complexity in

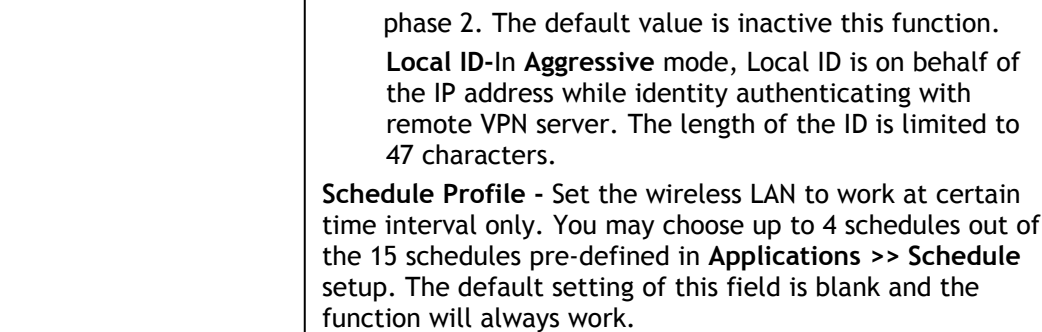

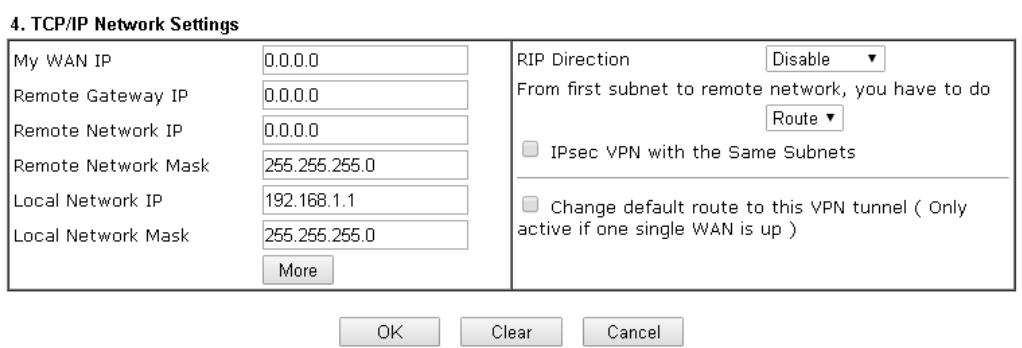

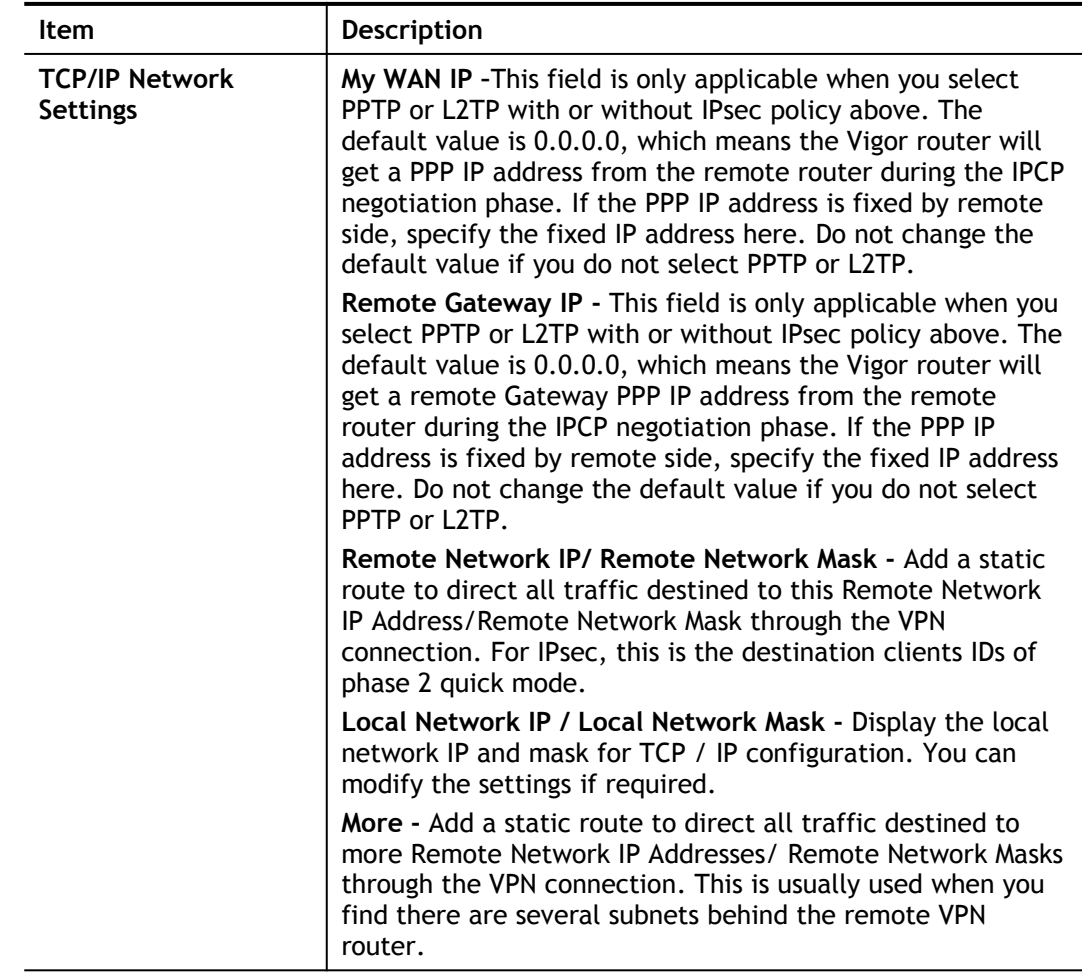

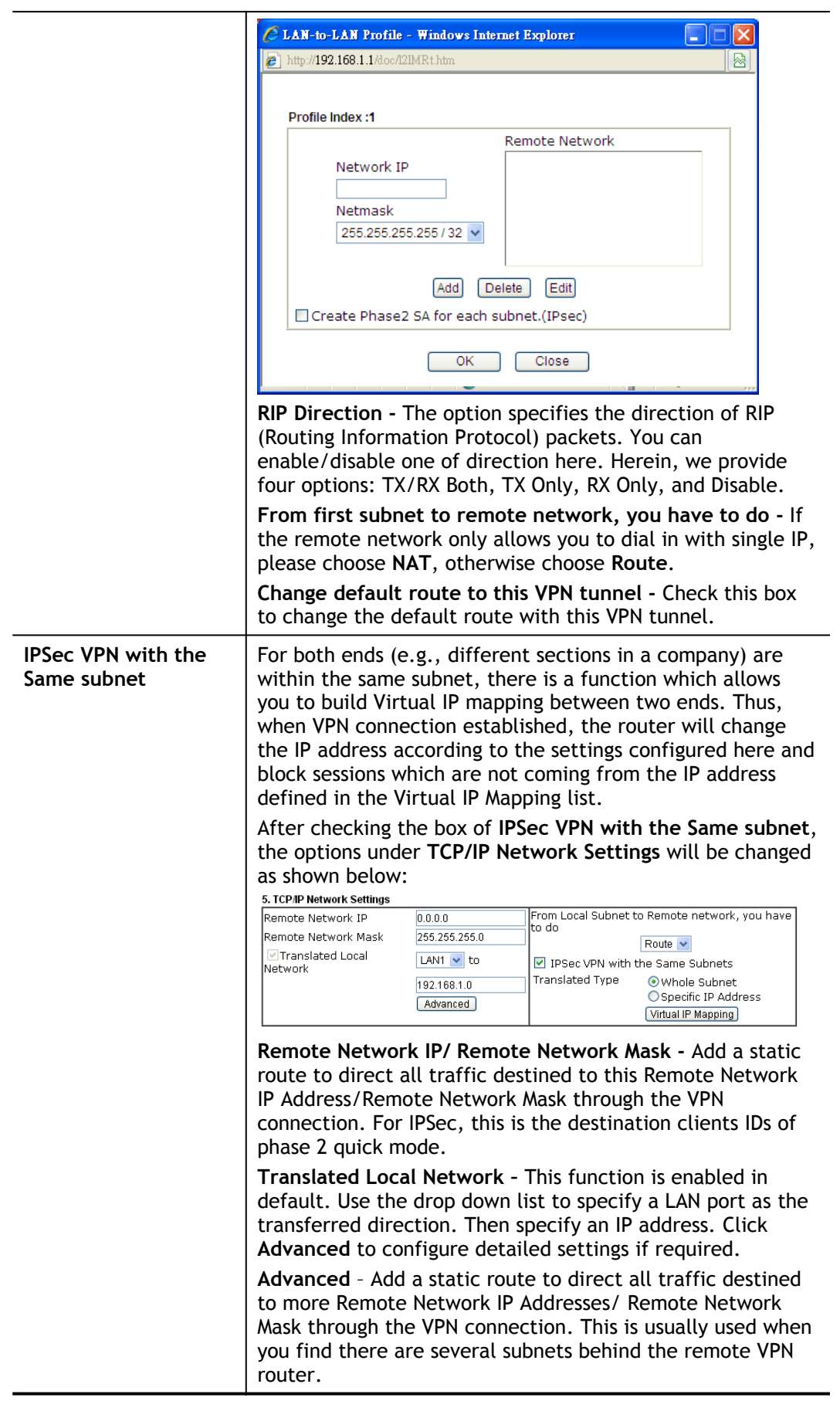

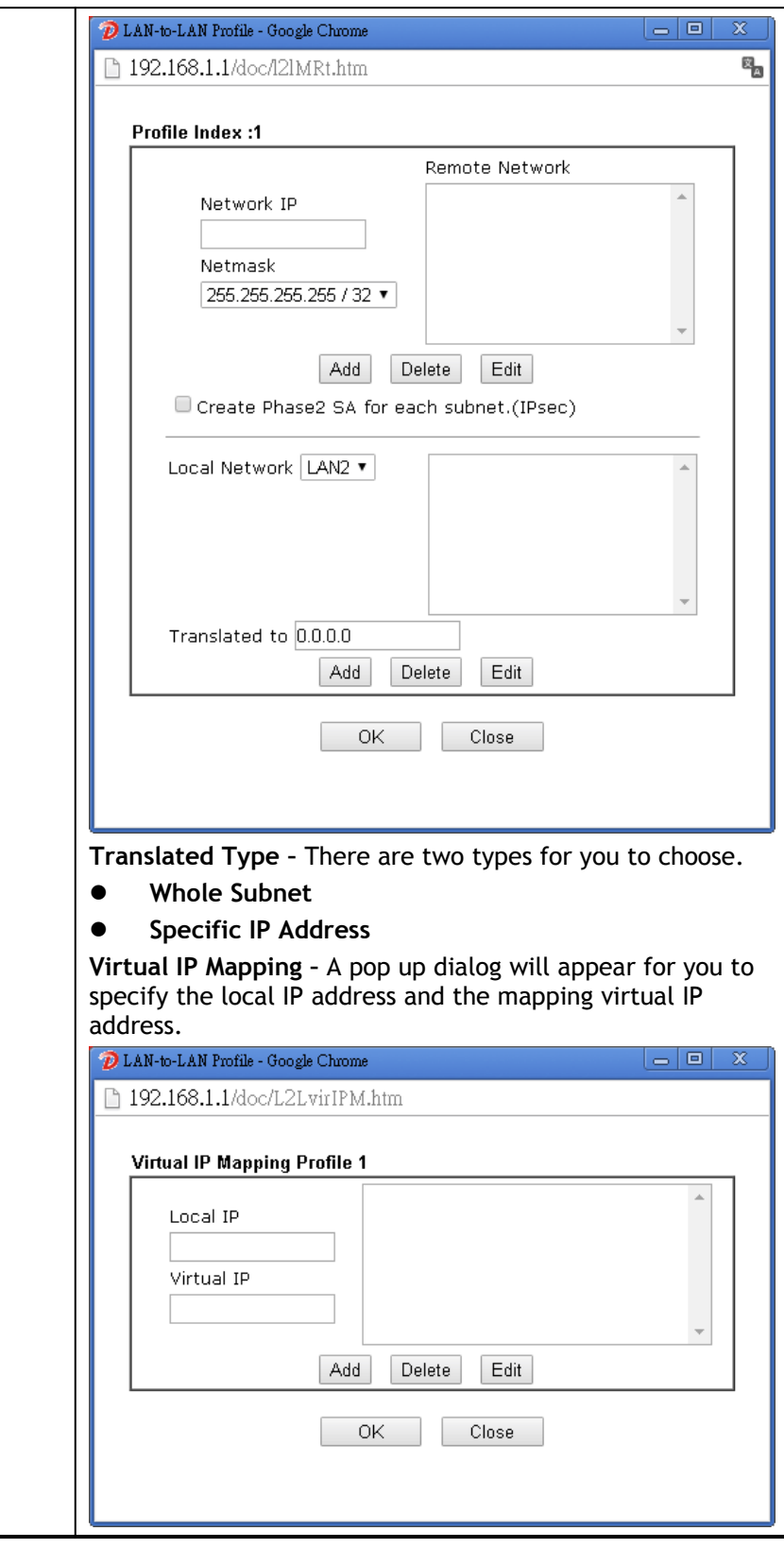

2. After finishing all the settings here, please click **OK** to save the configuration.

# IV-1-9 Connection Management

You can find the summary table of all VPN connections. You may disconnect any VPN connection by clicking **Drop** button. You may also aggressively Dial-out by using Dial-out Tool and clicking **Dial** button.

VPN and Remote Access >> Connection Management

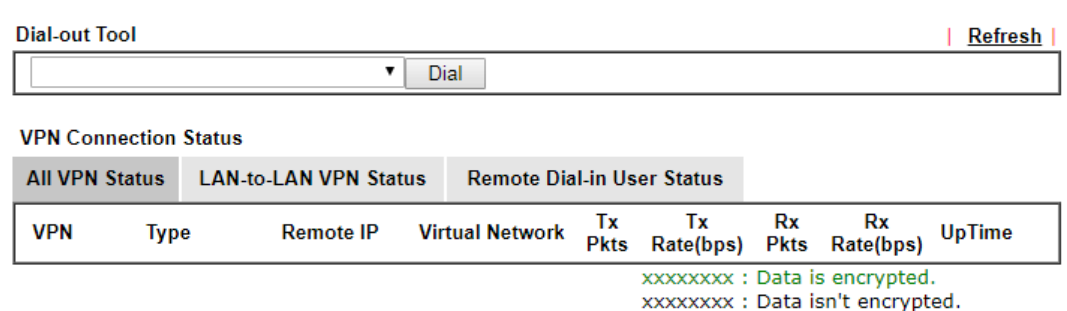

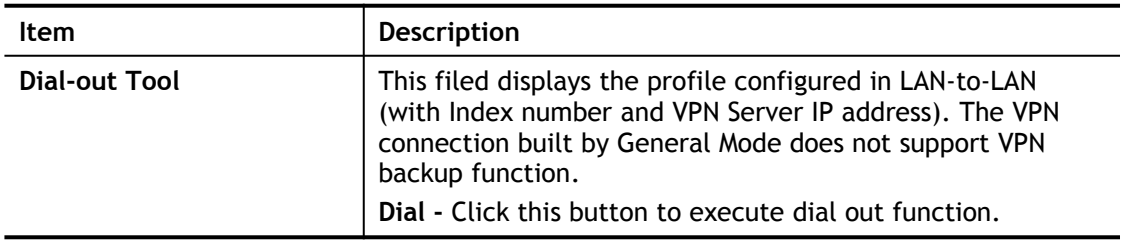

# IV-2 SSL VPN

An SSL VPN (Secure Sockets Layer virtual private network) is a form of VPN that can be used with a standard Web browser.

There are two benefits that SSL VPN provides:

- $\bullet$  It is not necessary for users to preinstall VPN client software for executing SSL VPN connection.
- There are less restrictions for the data encrypted through SSL VPN in comparing with traditional VPN.

# Web User Interface

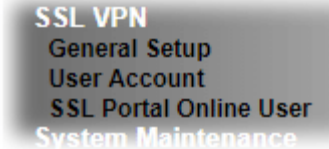

## IV-2-1 General Setup

This page determines the general configuration for SSL VPN Server and SSL Tunnel.

SSL VPN >> General Setup

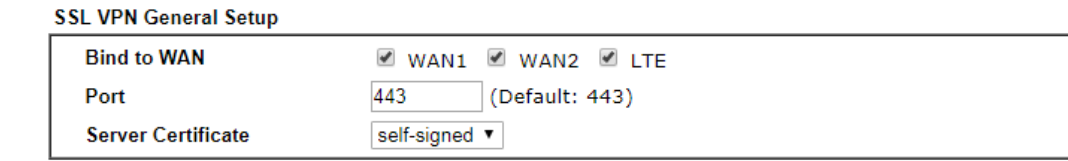

#### Note:

1. The settings will act on all SSL applications.

2. Please go to System Maintenance >> Management to enable SSLv3.0.

3. Please go to System Maintenance >> Self-Signed Certificate to generate a new "self-signed" certificate.

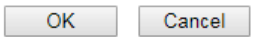

Available settings are explained as follows:

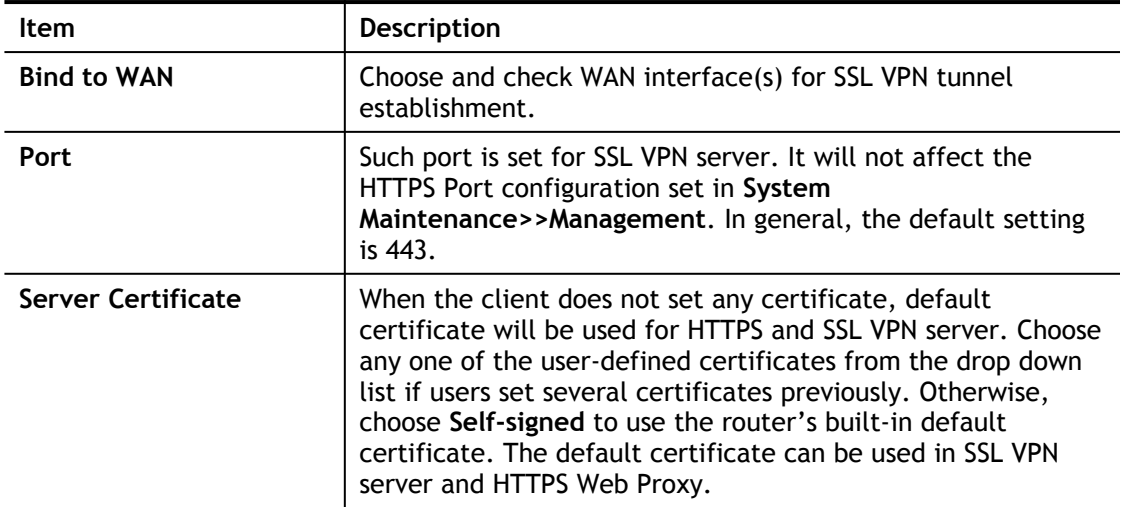

After finishing all the settings here, please click **OK** to save the configuration.

# IV-2-2 User Account

With SSL VPN, Vigor2620 series let teleworkers have convenient and simple remote access to central site VPN. The teleworkers do not need to install any VPN software manually. From regular web browser, you can establish VPN connection back to your main office even in a guest network or web cafe. The SSL technology is the same as the encryption that you use for secure web sites such as your online bank. The SSL VPN can be operated in either full tunnel mode or proxy mode. Now, Vigor2620 series allows up to 16 simultaneous incoming users.

For SSL VPN, identity authentication and power management are implemented through deploying user accounts. Therefore, the user account for SSL VPN must be set together with remote dial-in user web page. Such menu item will guide to access into **VPN and Remote Access>>Remote Dial-in user**.

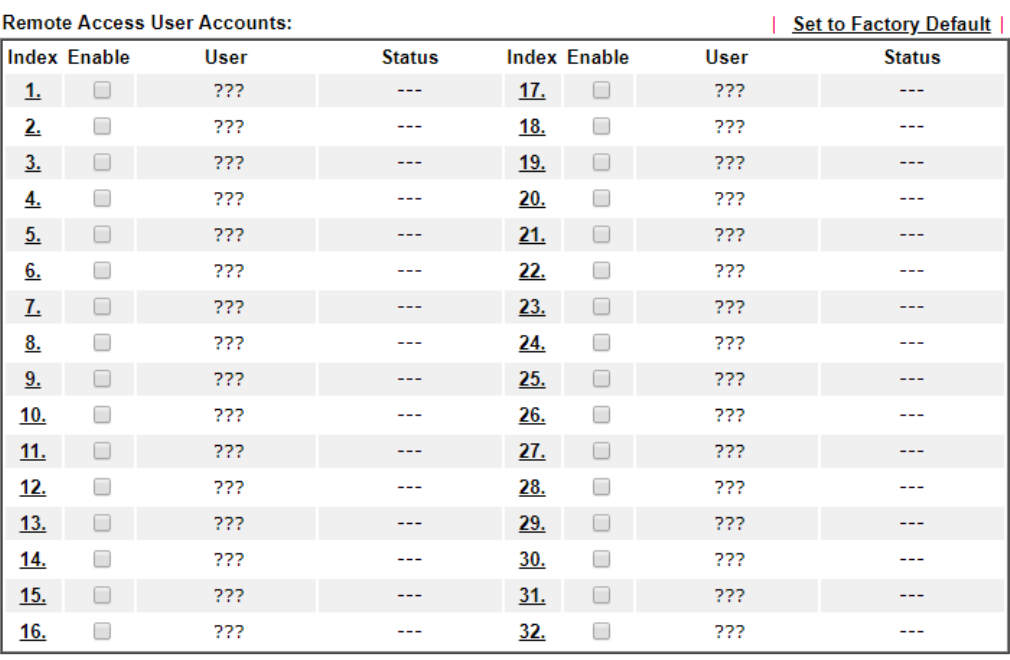

VPN and Remote Access >> Remote Dial-in User

OK Cancel

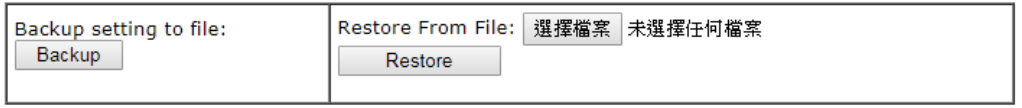

Download Smart VPN Client:

**ED Smart VPN Client for Windows PC** 

**Smart VPN Android/iOS App** 

 $\mathbf{z}$ 

#### Click each index to edit one remote user profile.

VPN and Remote Access >> Remote Dial-in User

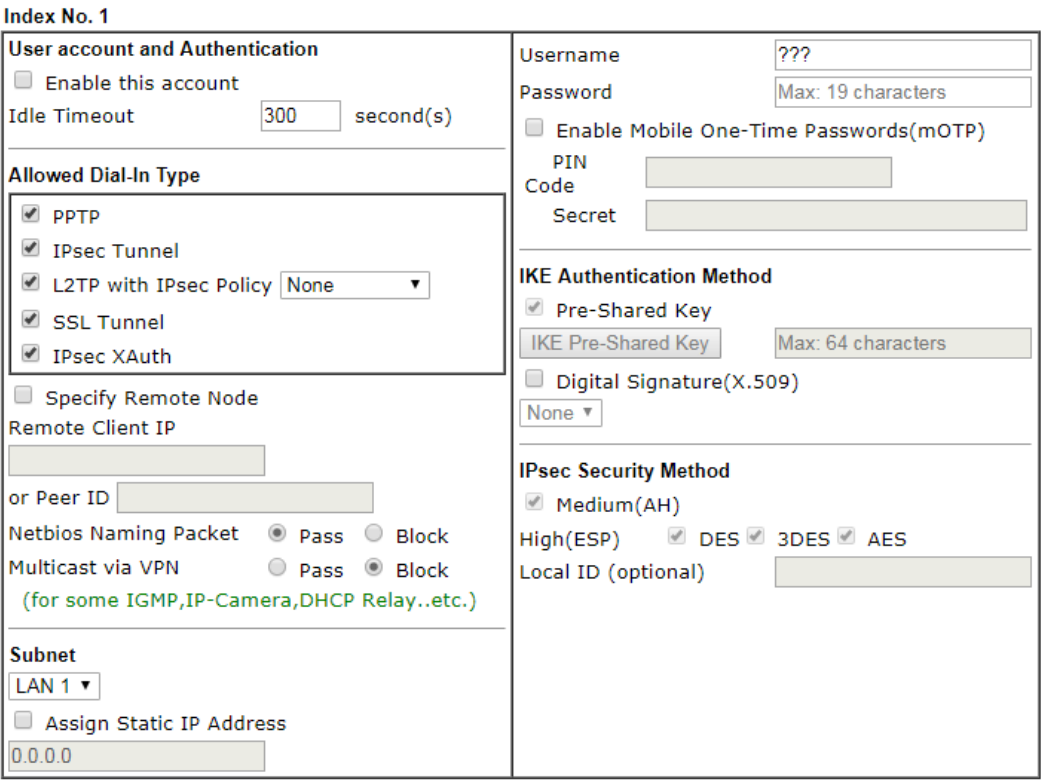

#### Note:

Username can not contain characters " and '.

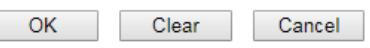

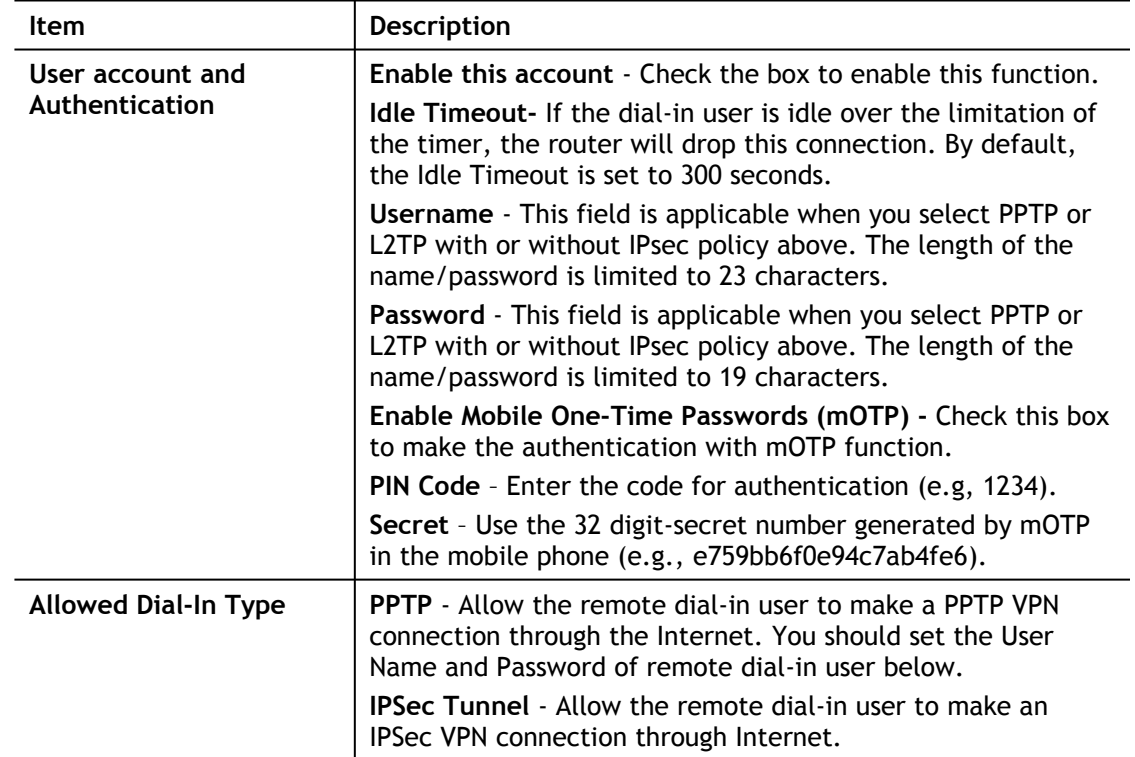

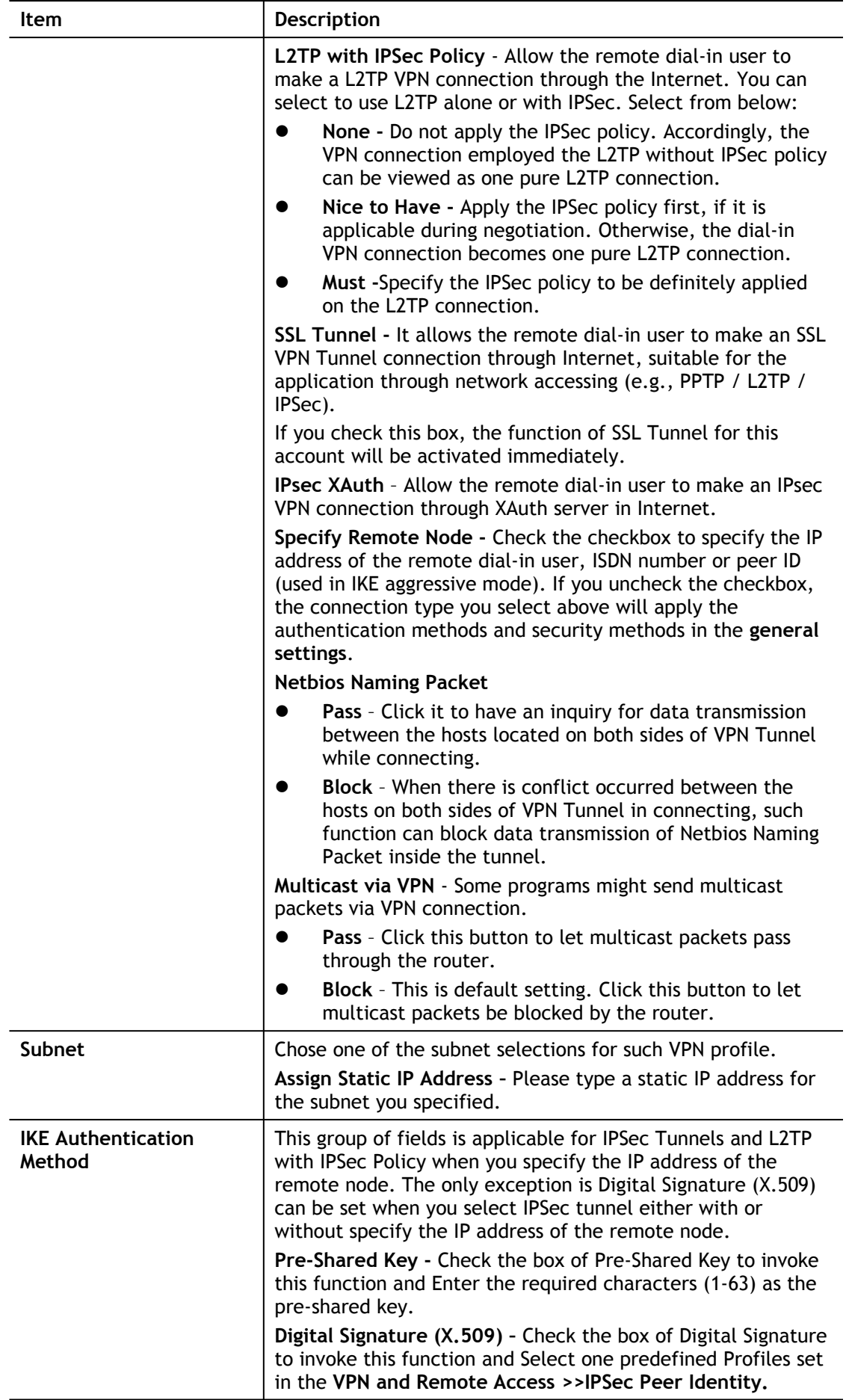

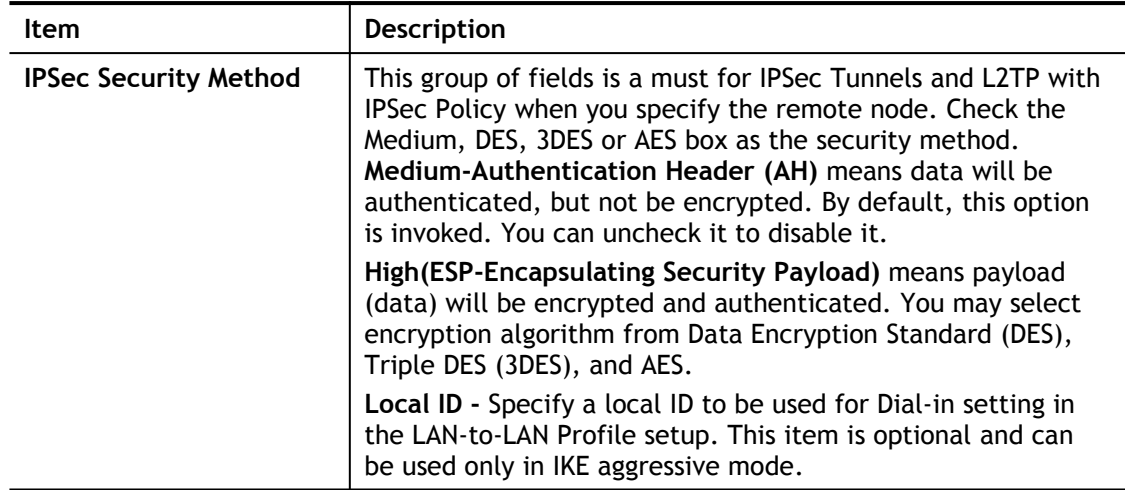

After finishing all the settings here, please click **OK** to save the configuration.

# IV-2-3 SSL Portal Online User

If you have finished the configuration of SSL Web Proxy (server), users can find out corresponding settings when they access into **DrayTek SSL VPN portal** interface.

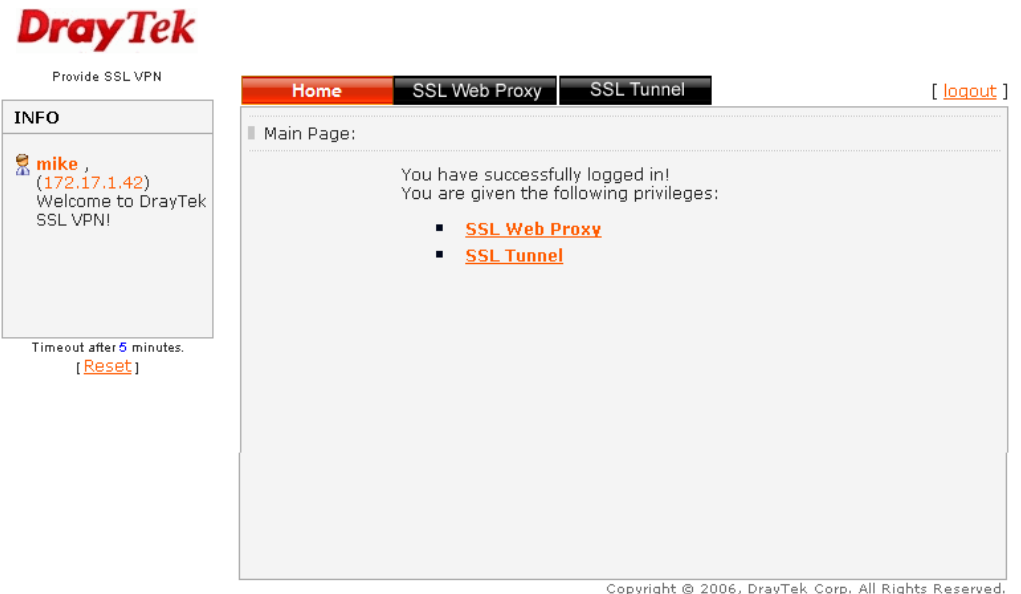

Next, users can open **SSL VPN>> Online Status** to view logging status of SSL VPN.

#### SSL VPN >> Online User Status

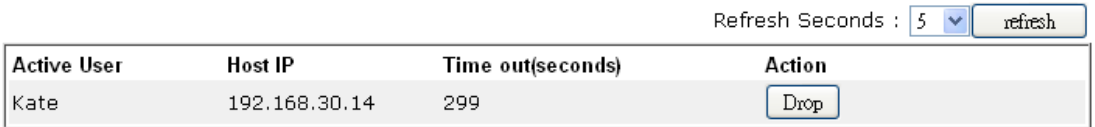

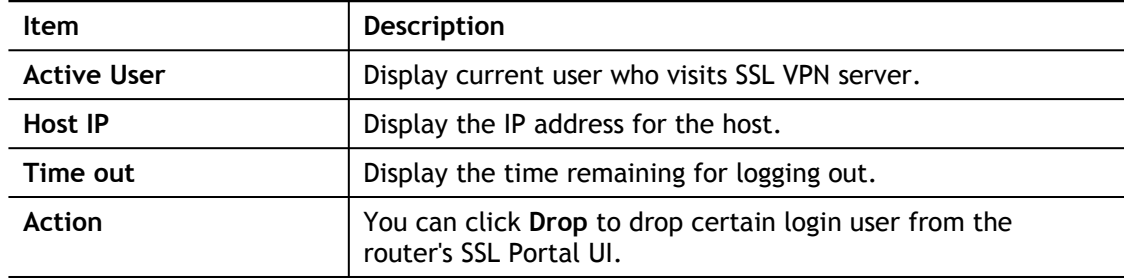

# IV-3 Certificate Management

A digital certificate works as an electronic ID, which is issued by a certification authority (CA). It contains information such as your name, a serial number, expiration dates etc., and the digital signature of the certificate-issuing authority so that a recipient can verify that the certificate is real. Here Vigor router support digital certificates conforming to standard X.509.

Any entity wants to utilize digital certificates should first request a certificate issued by a CA server. It should also retrieve certificates of other trusted CA servers so it can authenticate the peer with certificates issued by those trusted CA servers.

Here you can manage generate and manage the local digital certificates, and set trusted CA certificates. Remember to adjust the time of Vigor router before using the certificate so that you can get the correct valid period of certificate.

Below shows the menu items for Certificate Management.

# Web User Interface

**Certificate Management Local Certificate Trusted CA Certificate Certificate Backup** 

## IV-3-1 Local Certificate

Certificate Management >> Local Certificate

X509 Local Certificate Configuration

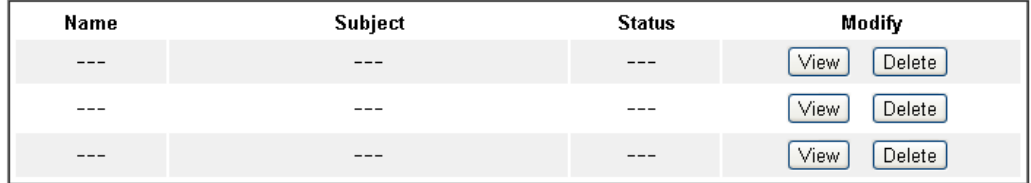

#### Note:

1. Please setup the "System Maintenance >> Time and Date" correctly before signing the local certificate.

2. The Time Zone MUST be setup correctly!!

GENERATE **MPORT** REFRESH

Available settings are explained as follows:

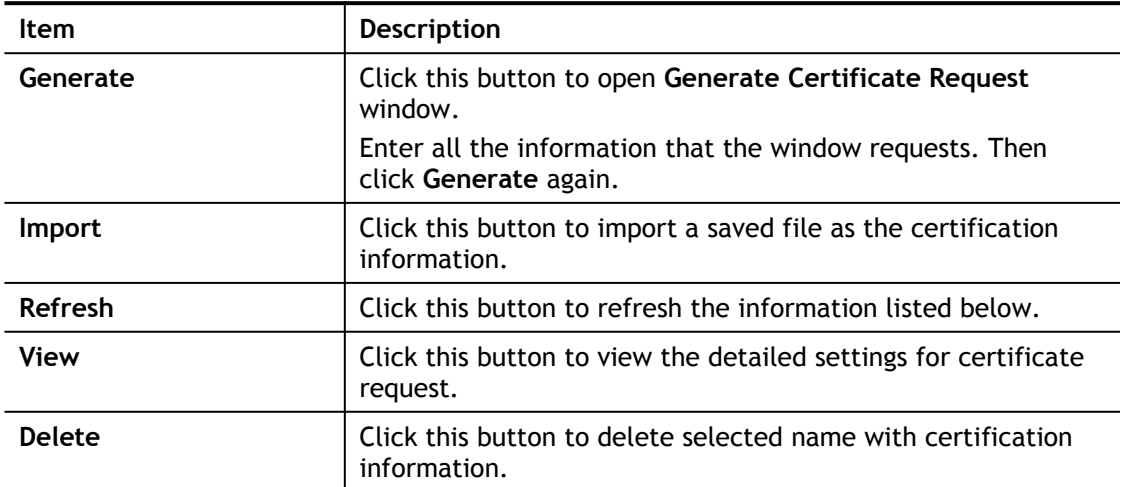

#### **GENERATE**

Click this button to open **Generate Certificate Signing Request** window. Enter all the information that the window request such as certifcate name (used for identifying different certificate), subject alternative name type and relational settings for subject name. Then click **GENERATE** again.

#### **Certificate Management >> Local Certificate**

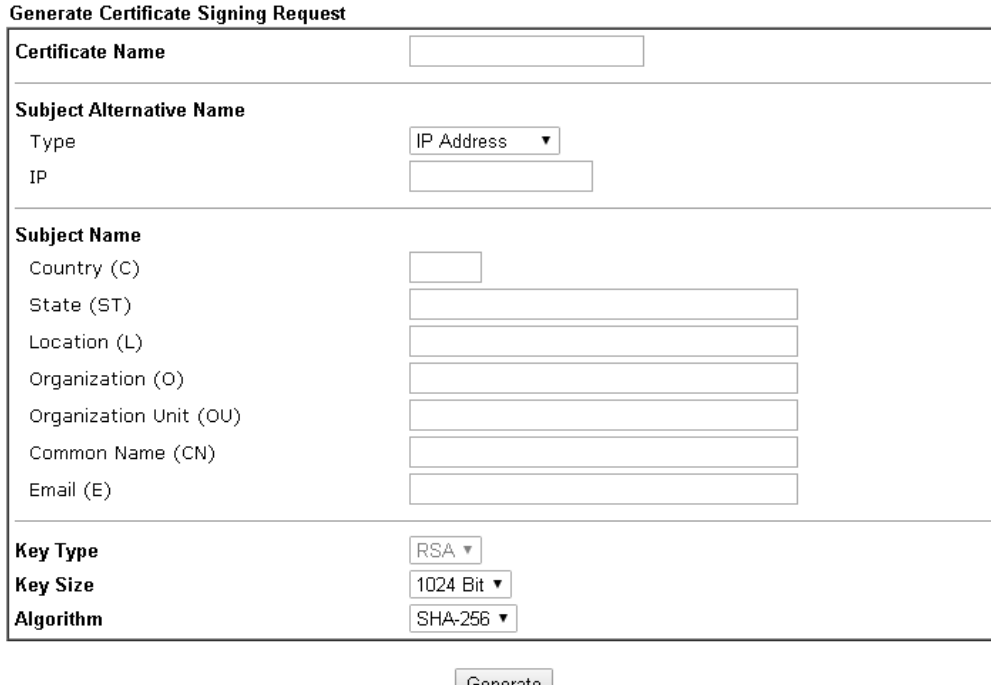

Generate

**Info** Please be noted that "Common Name" must be configured with router's WAN IP or domain name.

After clicking **GENERATE**, the generated information will be displayed on the window below:

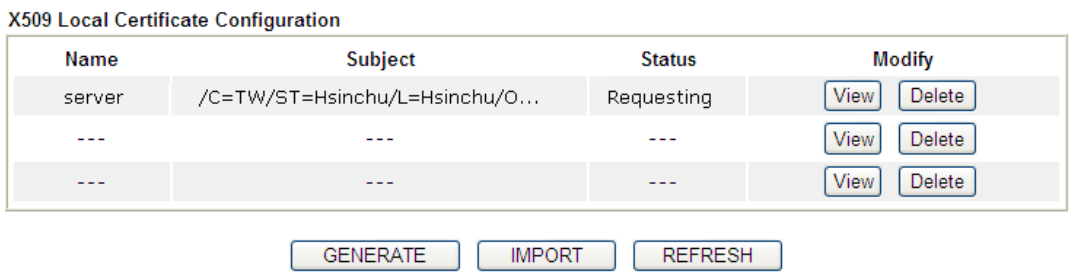

Certificate Management >> Local Certificate

#### IMPORT

Vigor router allows you to generate a certificate request and submit it the CA server, then import it as "Local Certificate". If you have already gotten a certificate from a third party, you may import it directly. The supported types are PKCS12 Certificate and Certificate with a private key.

Click this button to import a saved file as the certification information. There are three types of local certificate supported by Vigor router.

#### Certificate Management >> Local Certificate

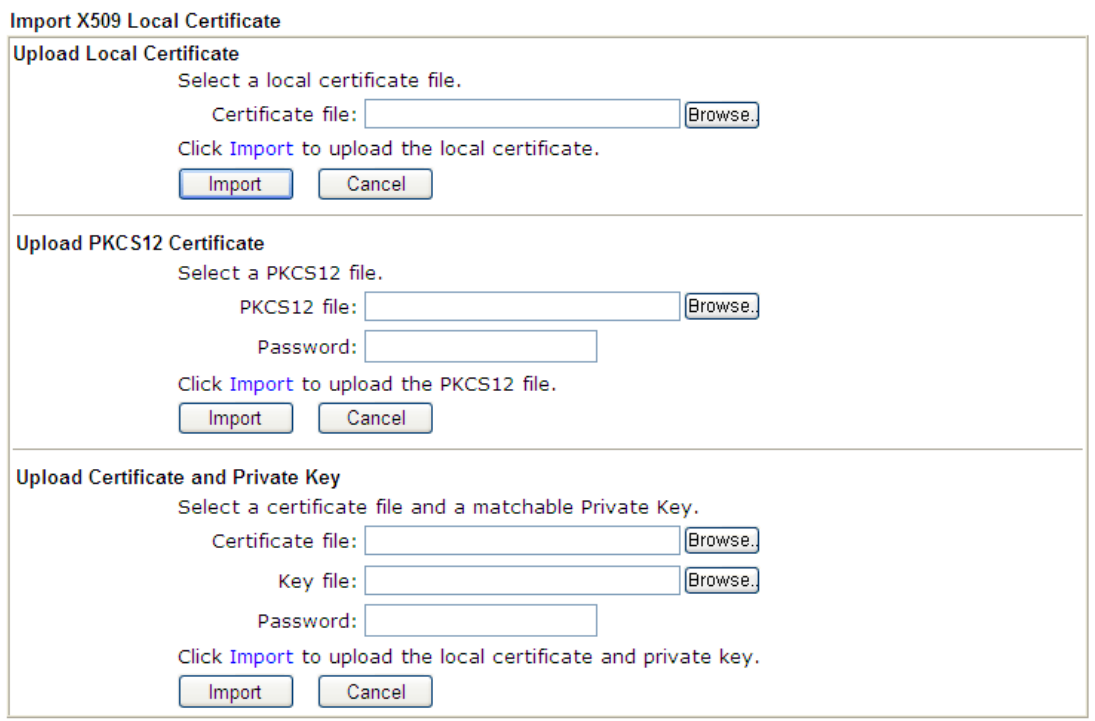

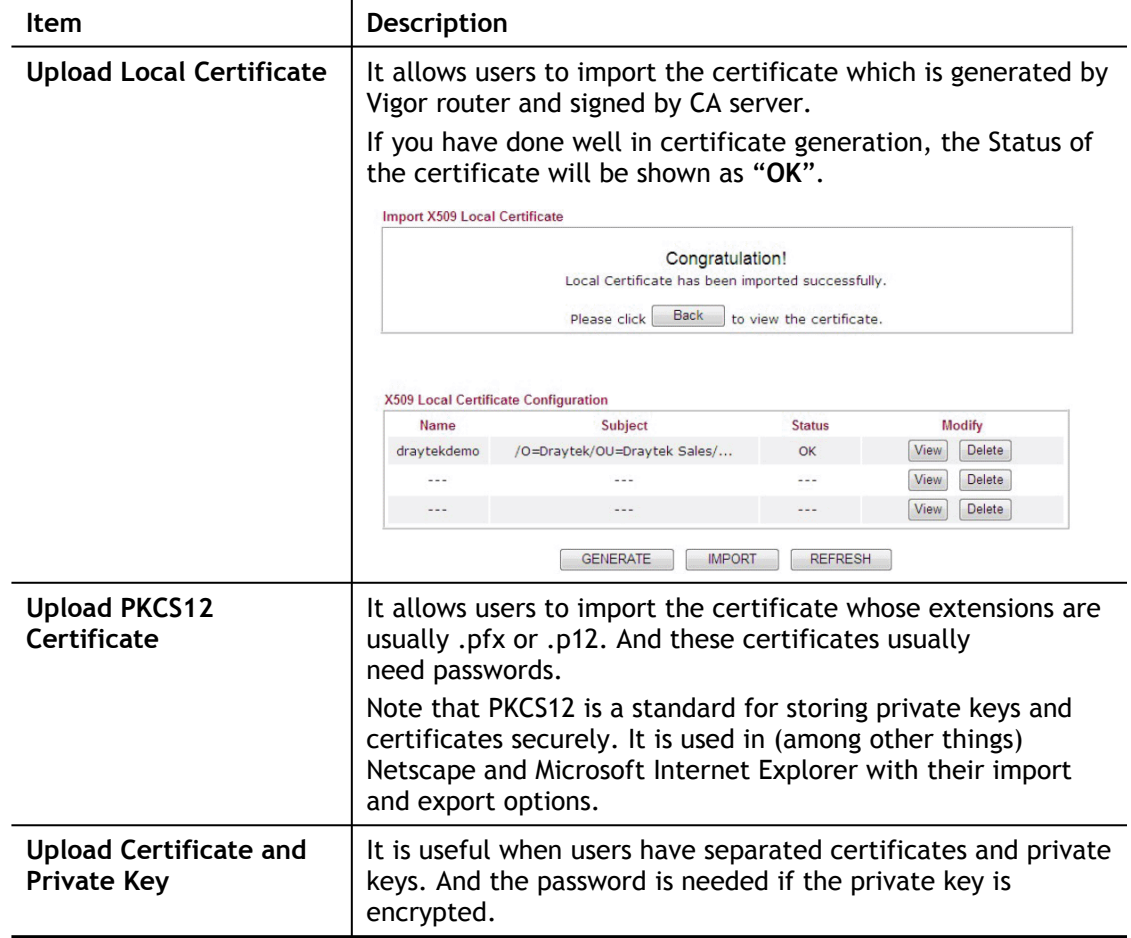

#### REFRESH

Click this button to refresh the information listed below.

#### View

Click this button to view the detailed settings for certificate request.

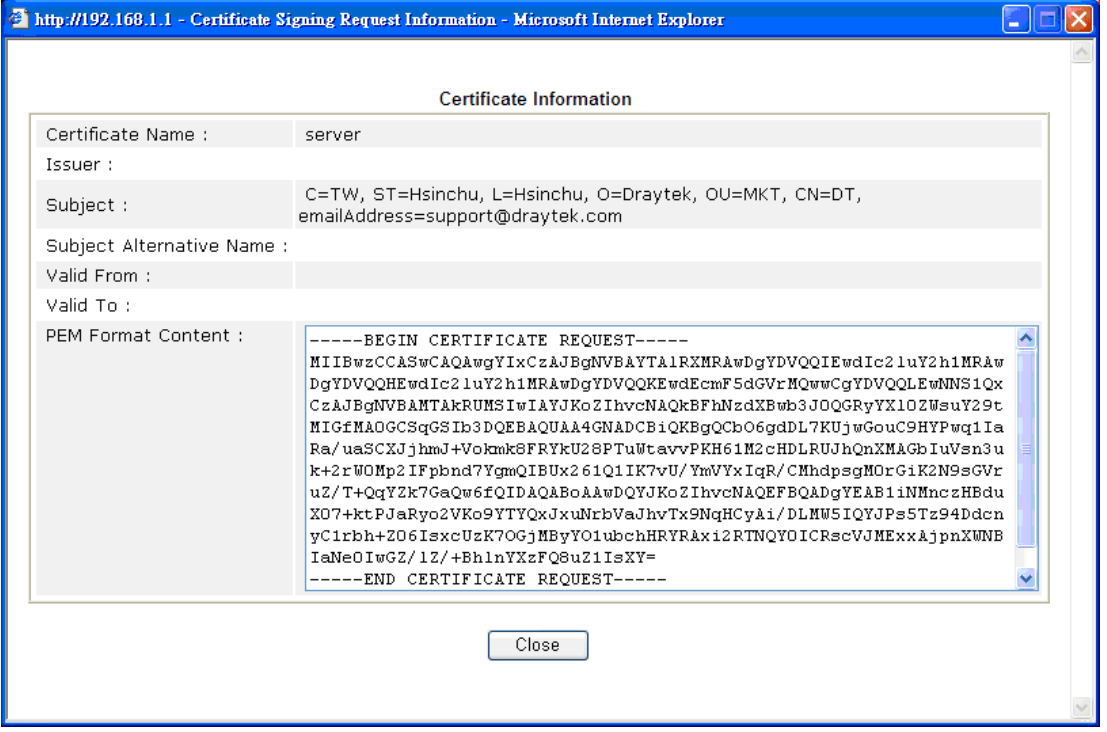

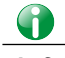

**Info** You have to copy the certificate request information from above window. Next, access your CA server and enter the page of certificate request, copy the information into it and submit a request. A new certificate will be issued to you by the CA server. You can save it.

#### Delete

Click this button to remove the selected certificate.

# IV-3-2 Trusted CA Certificate

Trusted CA certificate lists three sets of trusted CA certificate. In addition, you can build a RootCA certificate if required.

When the local client and remote client are required to make certificate authentication (e.g., IPsec X.509) for data passing through SSL tunnel and avoiding the attack of MITM, a trusted root certificate authority (Root CA) will be used to authenticate the digital certificates offered by both ends.

However, the procedure of applying digital certificate from a trusted root certificate authority is complicated and time-consuming. Therefore, Vigor router offers a mechanism which allows you to generate root CA to save time and provide convenience for general user. Later, such root CA generated by DrayTek server can perform the issuing of local certificate.

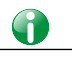

**Info** Root CA can be deleted but not edited. If you want to modify the settings for a Root CA, please delete the one and create another one by clicking Create Root CA.

Certificate Management >> Trusted CA Certificate

#### X509 Trusted CA Certificate Configuration

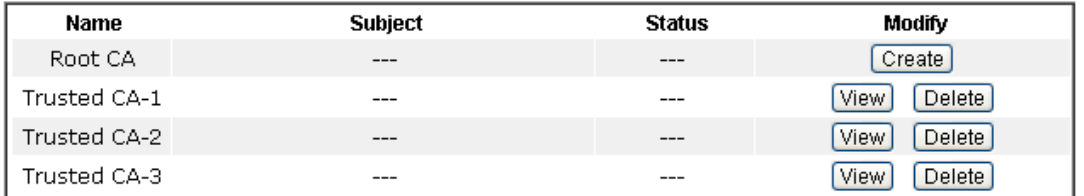

#### Note:

1. Please setup the "System Maintenance >> Time and Date" correctly before you try to generate a RootCA!!

2. The Time Zone MUST be setup correctly!!

 $MPORT$ REFRESH

#### Creating a Root CA

Click **Create** to open the following page. Enter all the information that the window request such as certifcate name (used for identifying different certificate), subject alternative name type and relational settings for subject name. Then click **Generate** again.

Certificate Management >> Root CA Certificate

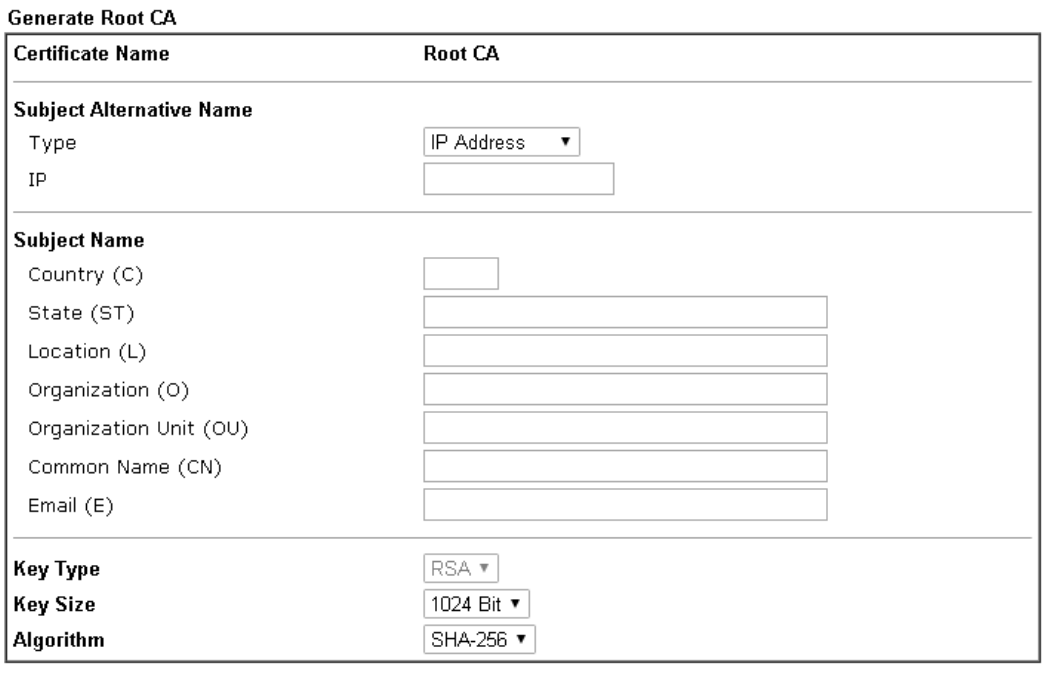

Generate

#### Importing a Trusted CA

To import a pre-saved trusted CA certificate, please click **IMPORT** to open the following window. Use **Browse…** to find out the saved text file. Then click **Import**. The one you imported will be listed on the Trusted CA Certificate window.

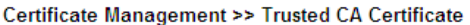

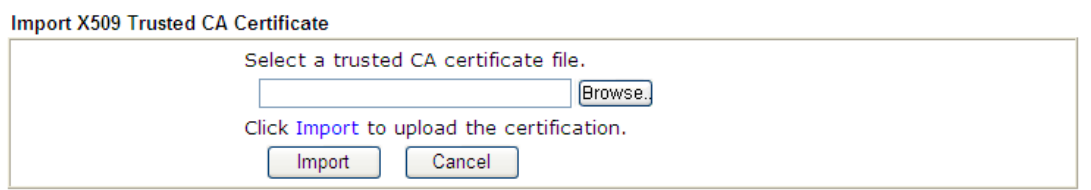

For viewing each trusted CA certificate, click **View** to open the certificate detail information window. If you want to delete a CA certificate, choose the one and click **Delete** to remove all the certificate information.

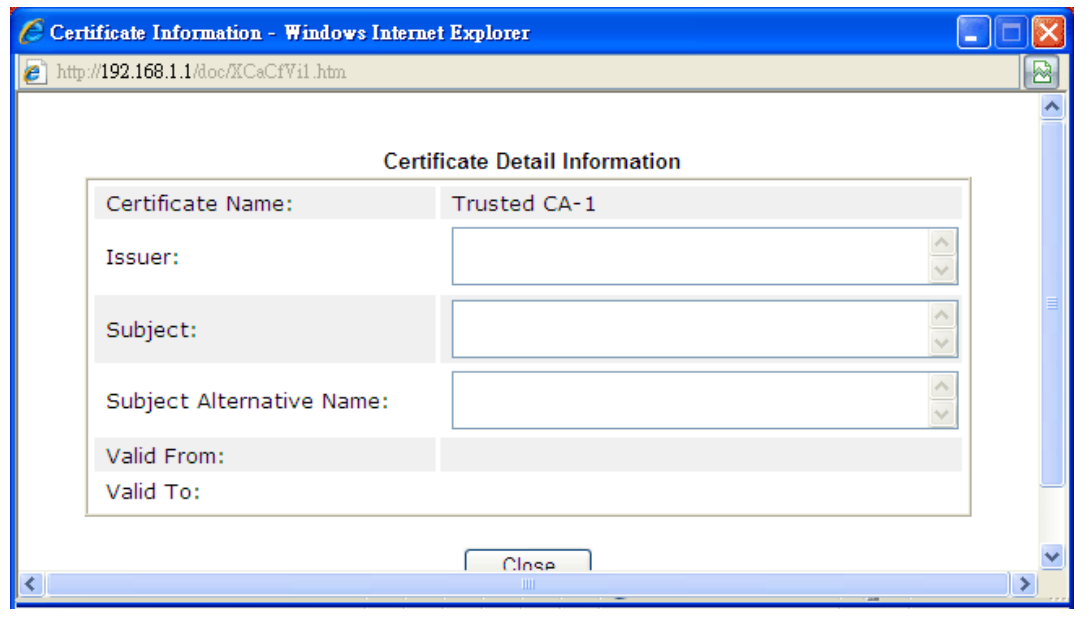

# IV-3-3 Certificate Backup

Local certificate and Trusted CA certificate for this router can be saved within one file. Please click **Backup** on the following screen to save them. If you want to set encryption password for these certificates, please type characters in both fields of **Encrypt password** and **Confirm password**.

Also, you can use **Restore** to retrieve these two settings to the router whenever you want.

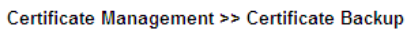

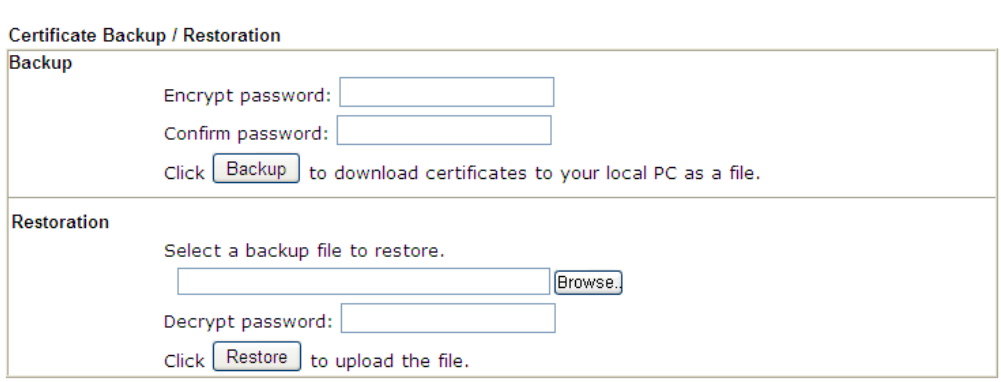

# Part V Security

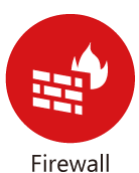

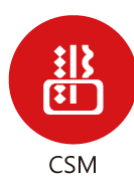

While the broadband users demand more bandwidth for multimedia, interactive applications, or distance learning, security has been always the most concerned. The firewall of the Vigor router helps to protect your local network against attack from unauthorized outsiders. It also restricts users in the local network from accessing the Internet.

CSM is an abbreviation of Central Security Management which is used to control IM/P2P usage, filter the web content and URL content to reach a goal of security management.

# V-1 Firewall

While the broadband users demand more bandwidth for multimedia, interactive applications, or distance learning, security has been always the most concerned. The firewall of the Vigor router helps to protect your local network against attack from unauthorized outsiders. It also restricts users in the local network from accessing the Internet. Furthermore, it can filter out specific packets that trigger the router to build an unwanted outgoing connection.

#### Firewall Facilities

The users on the LAN are provided with secured protection by the following firewall facilities:

- User-configurable IP filter (Call Filter/ Data Filter).
- Stateful Packet Inspection (SPI): tracks packets and denies unsolicited incoming data
- Selectable Denial of Service (DoS) /Distributed DoS (DDoS) attacks protection

#### IP Filters

Depending on whether there is an existing Internet connection, or in other words "the WAN link status is up or down", the IP filter architecture categorizes traffic into two: **Call Filter** and **Data Filter**.

- **Call Filter** When there is no existing Internet connection, **Call Filter** is applied to all traffic, all of which should be outgoing. It will check packets according to the filter rules. If legal, the packet will pass. Then the router shall **"initiate a call"** to build the Internet connection and send the packet to Internet.
- **Data Filter** When there is an existing Internet connection, **Data Filter** is applied to incoming and outgoing traffic. It will check packets according to the filter rules. If legal, the packet will pass the router.

The following illustrations are flow charts explaining how router will treat incoming traffic and outgoing traffic respectively.

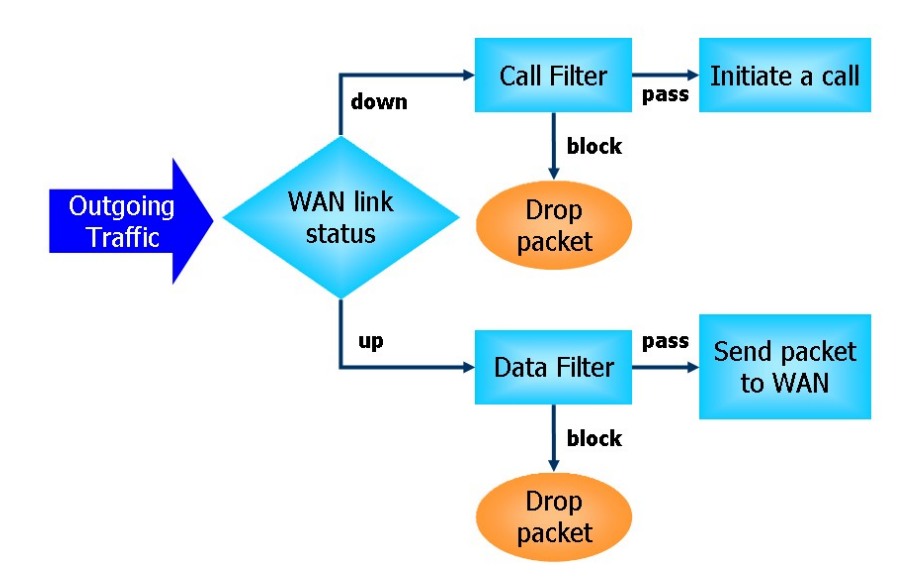

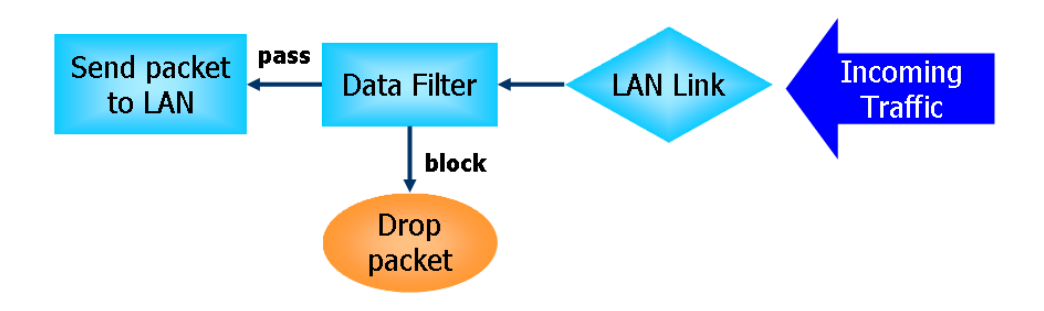

#### Stateful Packet Inspection (SPI)

Stateful inspection is a firewall architecture that works at the network layer. Unlike legacy static packet filtering, which examines a packet based on the information in its header, stateful inspection builds up a state machine to track each connection traversing all interfaces of the firewall and makes sure they are valid. The stateful firewall of Vigor router not only examines the header information also monitors the state of the connection.

#### Denial of Service (DoS) Defense

The **DoS Defense** functionality helps you to detect and mitigate the DoS attack. The attacks are usually categorized into two types, the flooding-type attacks and the vulnerability attacks. The flooding-type attacks will attempt to exhaust all your system's resource while the vulnerability attacks will try to paralyze the system by offending the vulnerabilities of the protocol or operation system.

The **DoS Defense** function enables the Vigor router to inspect every incoming packet based on the attack signature database. Any malicious packet that might duplicate itself to paralyze the host in the secure LAN will be strictly blocked and a Syslog message will be sent as warning, if you set up Syslog server.

Also the Vigor router monitors the traffic. Any abnormal traffic flow violating the predefined parameter, such as the number of thresholds, is identified as an attack and the Vigor router will activate its defense mechanism to mitigate in a real-time manner.

The below shows the attack types that DoS/DDoS defense function can detect:

- 1. SYN flood attack
- 2. UDP flood attack
- 3. ICMP flood attack
- 4. Port Scan attack
- 5. IP options
- 6. Land attack
- 7. Smurf attack
- 8. Trace route
- 9. SYN fragment
- 10. Fraggle attack
- 11. TCP flag scan
- 12. Tear drop attack
- 13. Ping of Death attack
- 14. ICMP fragment
- 15. Unassigned Numbers

# Web User Interface

Below shows the menu items for Firewall.

**Firewall General Setup Filter Setup Defense Setup** 

### V-1-1 General Setup

General Setup allows you to adjust settings of IP Filter and common options. Here you can enable or disable the **Call Filter** or **Data Filter**. Under some circumstance, your filter set can be linked to work in a serial manner. So here you assign the **Start Filter Set** only. Also you can configure the **Log Flag** settings, **Apply IP filter to VPN incoming packets**, and **Accept incoming fragmented UDP packets**.

Click **Firewall** and click **General Setup** to open the general setup page.

#### General Setup Page

Such page allows you to enable / disable Call Filter and Data Filter, determine general rule for filtering the incoming and outgoing data.

Firewall >> General Setup

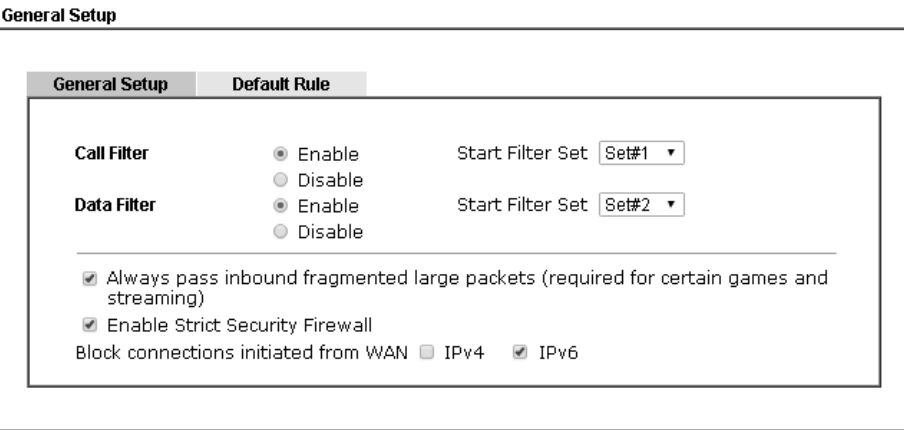

Note:

Packets are filtered by firewall functions in the following order: 1.Data Filter Sets and Rules 2.Block connections initiated from WAN 3.Default Rule

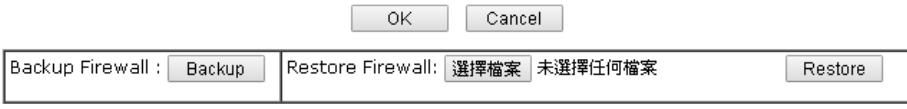

Note:

This will not backup the detail setting of Quality of Service and Schedule.

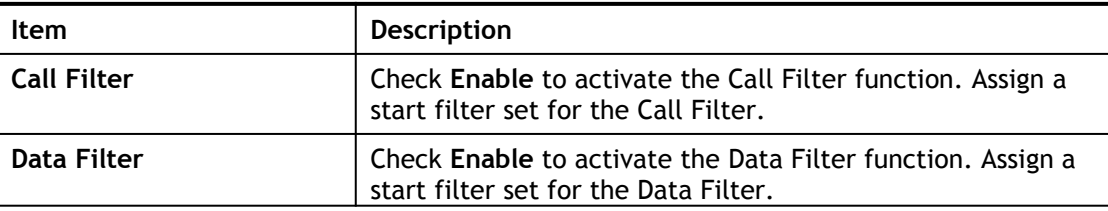
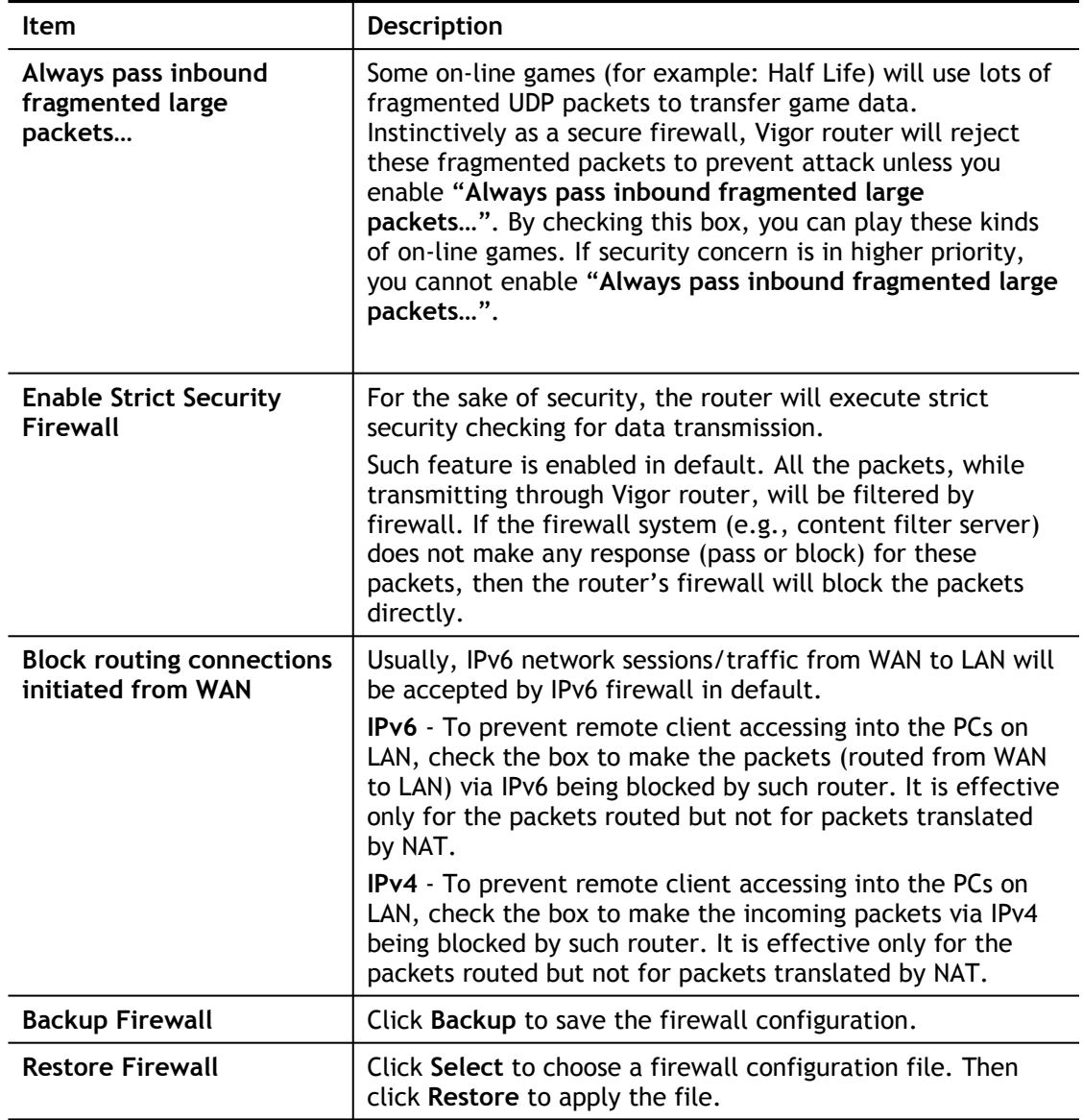

### Default Rule Page

Such page allows you to choose filtering profiles including QoS, Load-Balance policy, WCF, APP Enforcement, URL Content Filter, for data transmission via Vigor router.

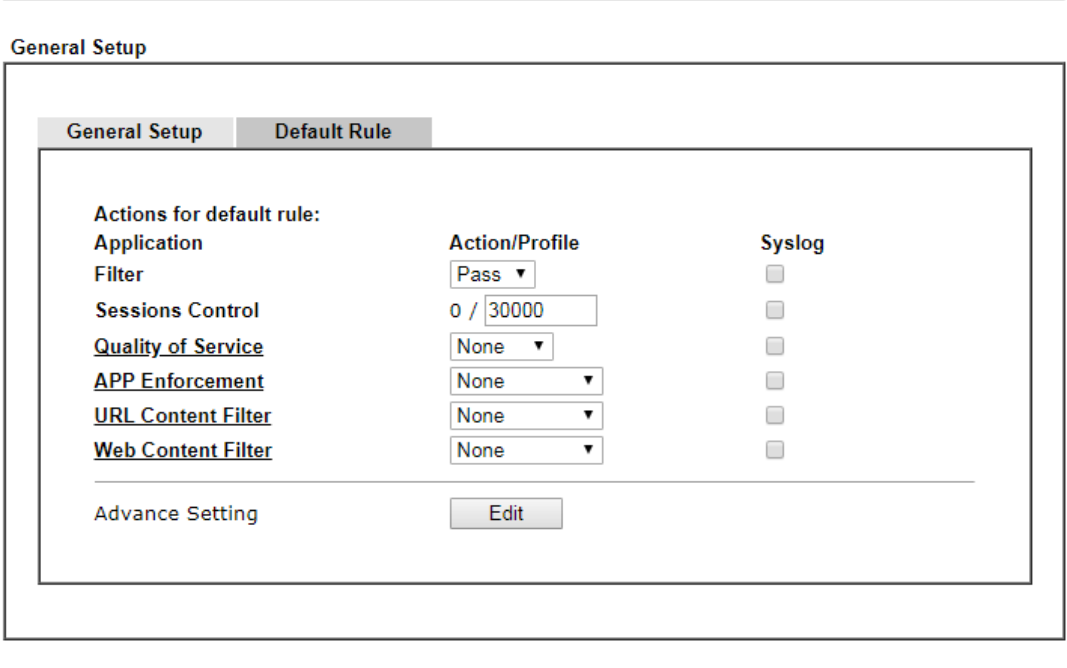

Firewall >> General Setup

 $OK$ Cancel

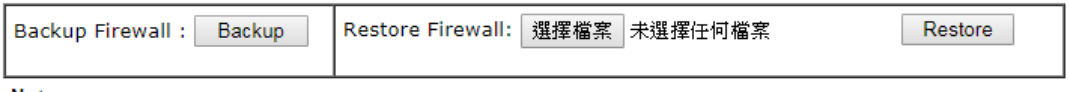

Note:

This will not backup the detail setting of Quality of Service and Schedule.

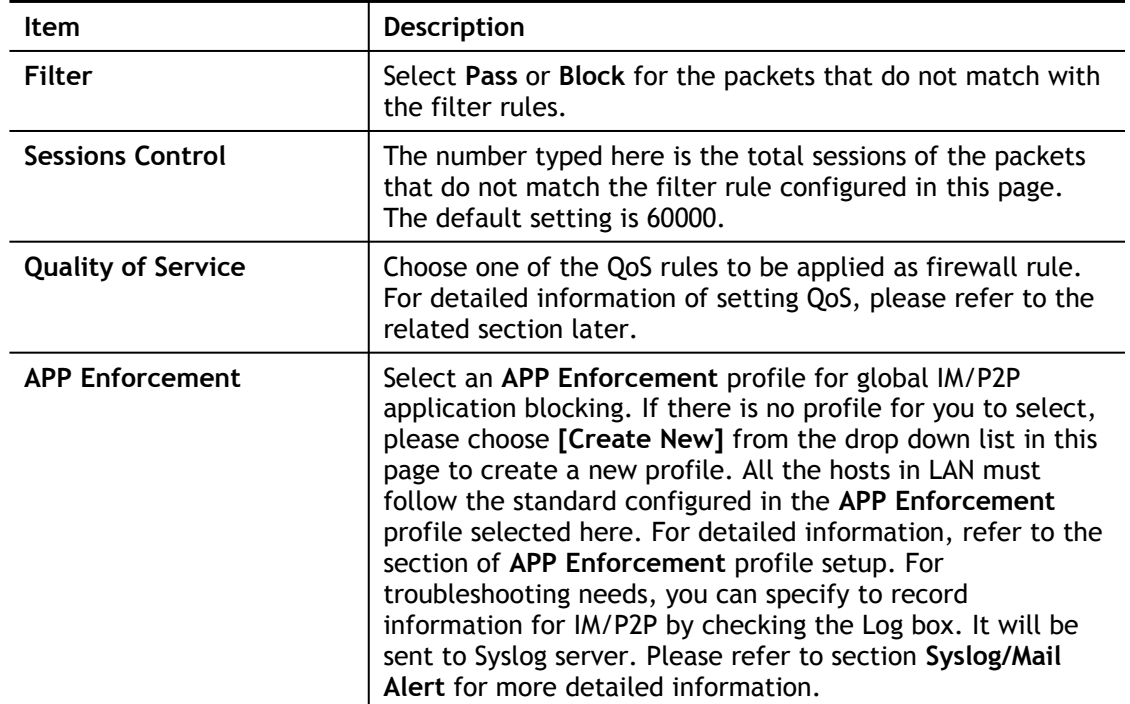

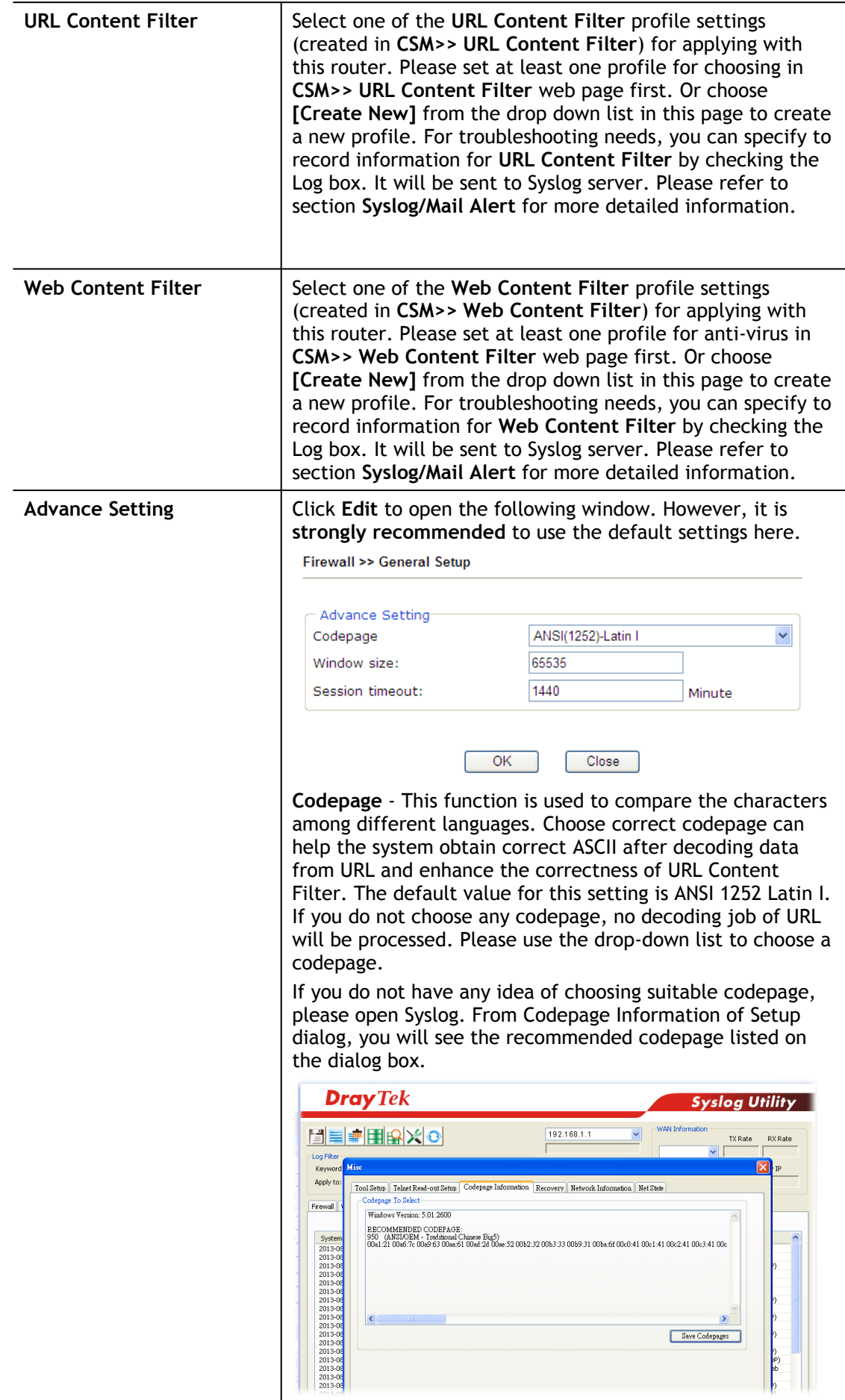

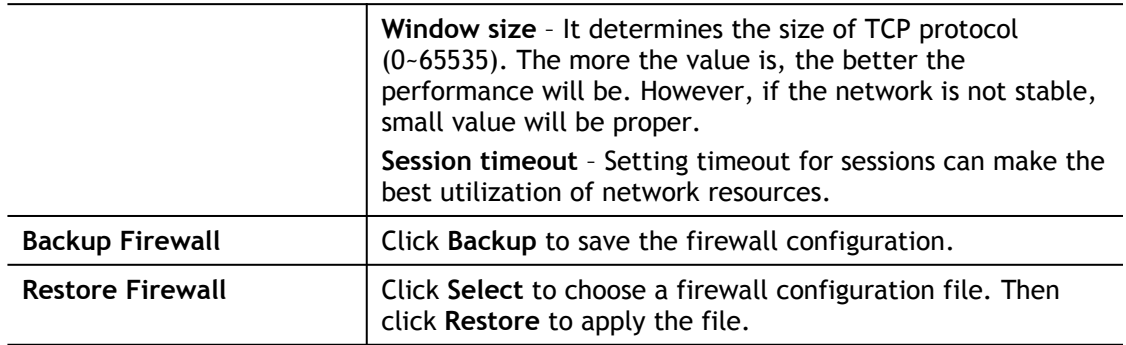

After finishing all the settings here, please click **OK** to save the configuration.

## V-1-2 Filter Setup

Click **Firewall** and click **Filter Setup** to open the setup page.

Firewall >> Filter Setup

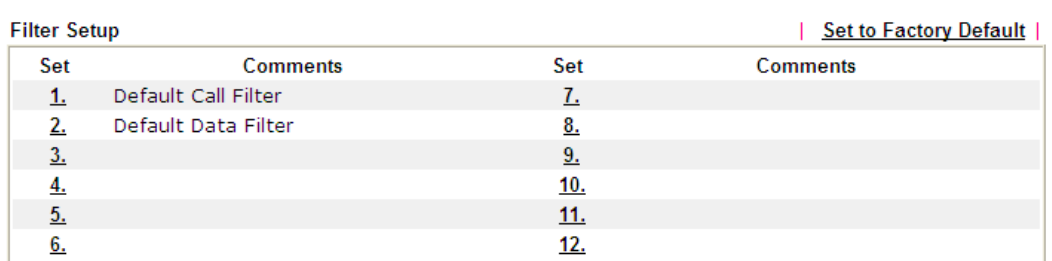

To edit or add a filter, click on the set number to edit the individual set. The following page will be shown. Each filter set contains up to 7 rules. Click on the rule number button to edit each rule. Check **Active** to enable the rule.

Firewall >> Filter Setup >> Edit Filter Set

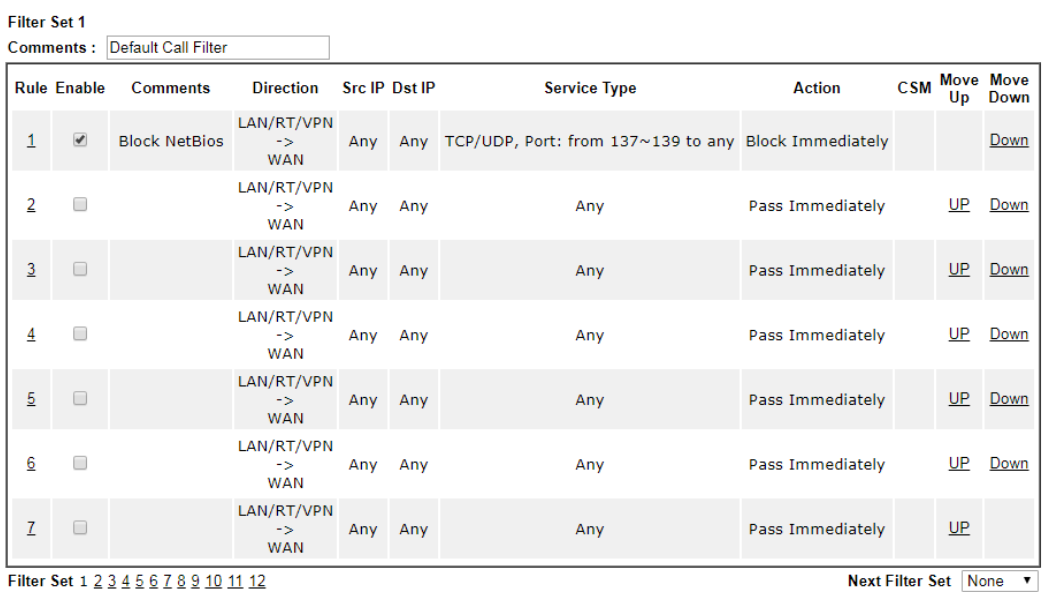

O Wizard Mode: most frequently used settings in three pages

Advance Mode: all settings in one page

OK Clear Cancel

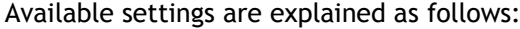

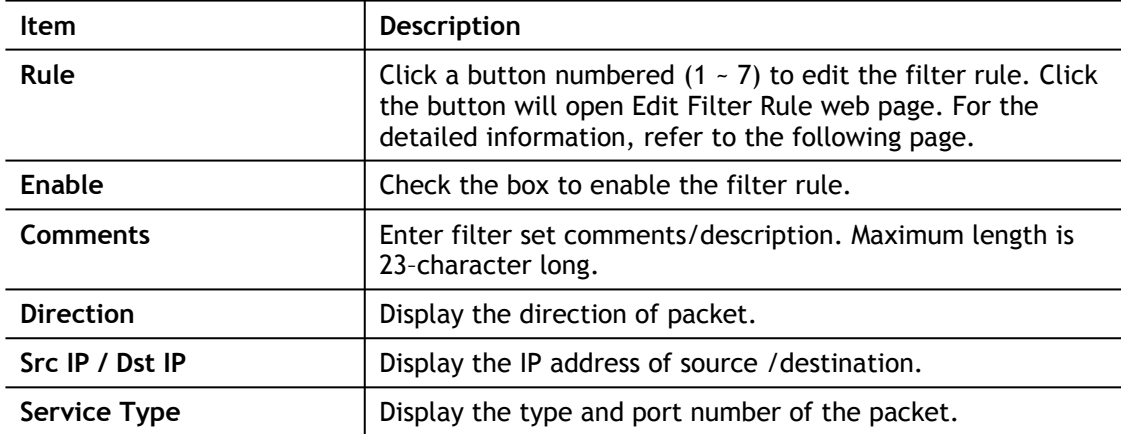

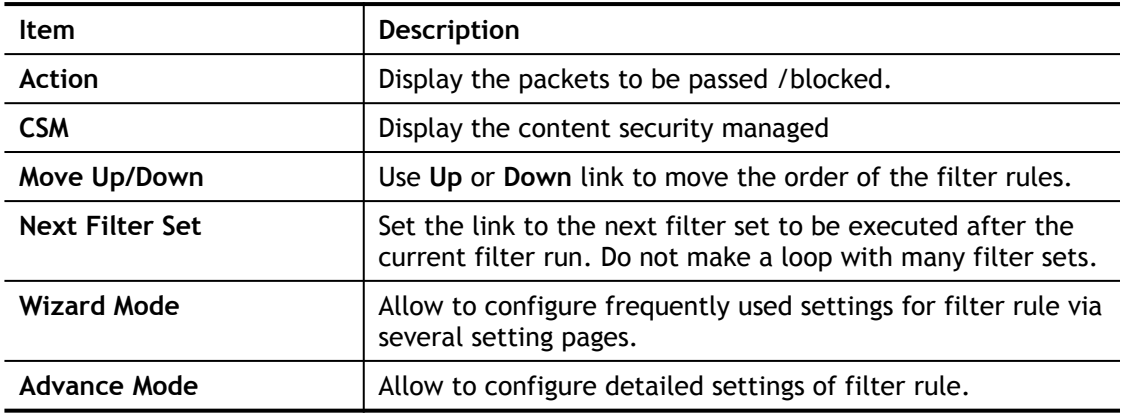

To use Wizard Mode, simple do the following steps:

- 1. Click the **Wizard Mode** radio button.
- 2. Click **Index 1**. The setting page will appear as follows:

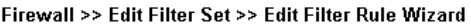

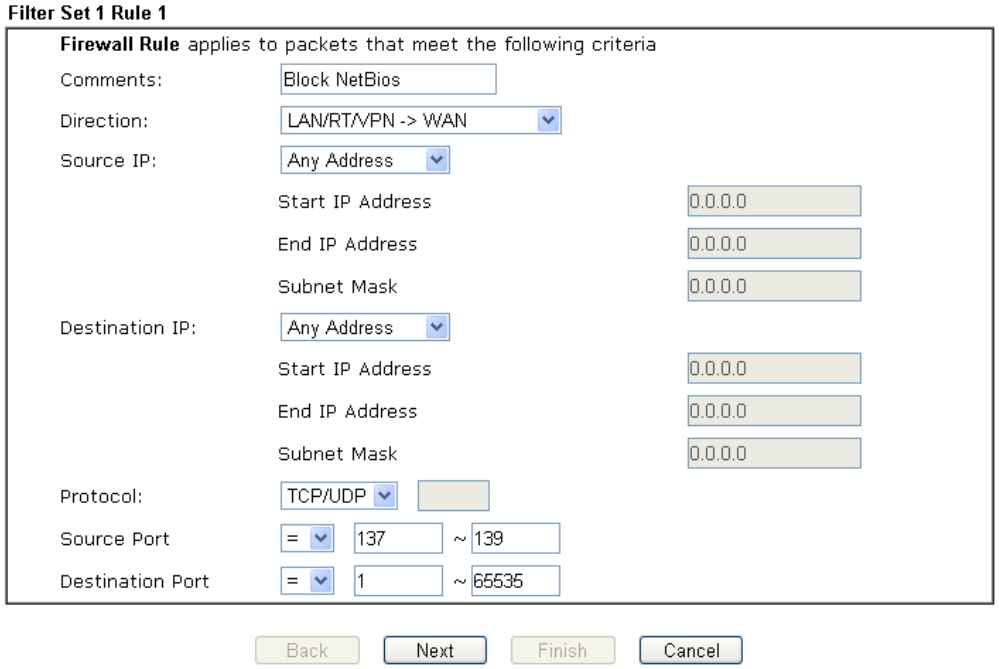

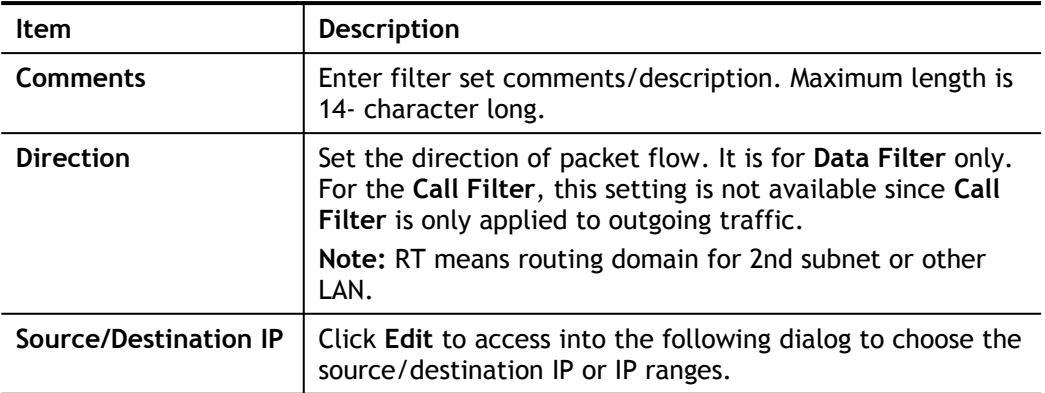

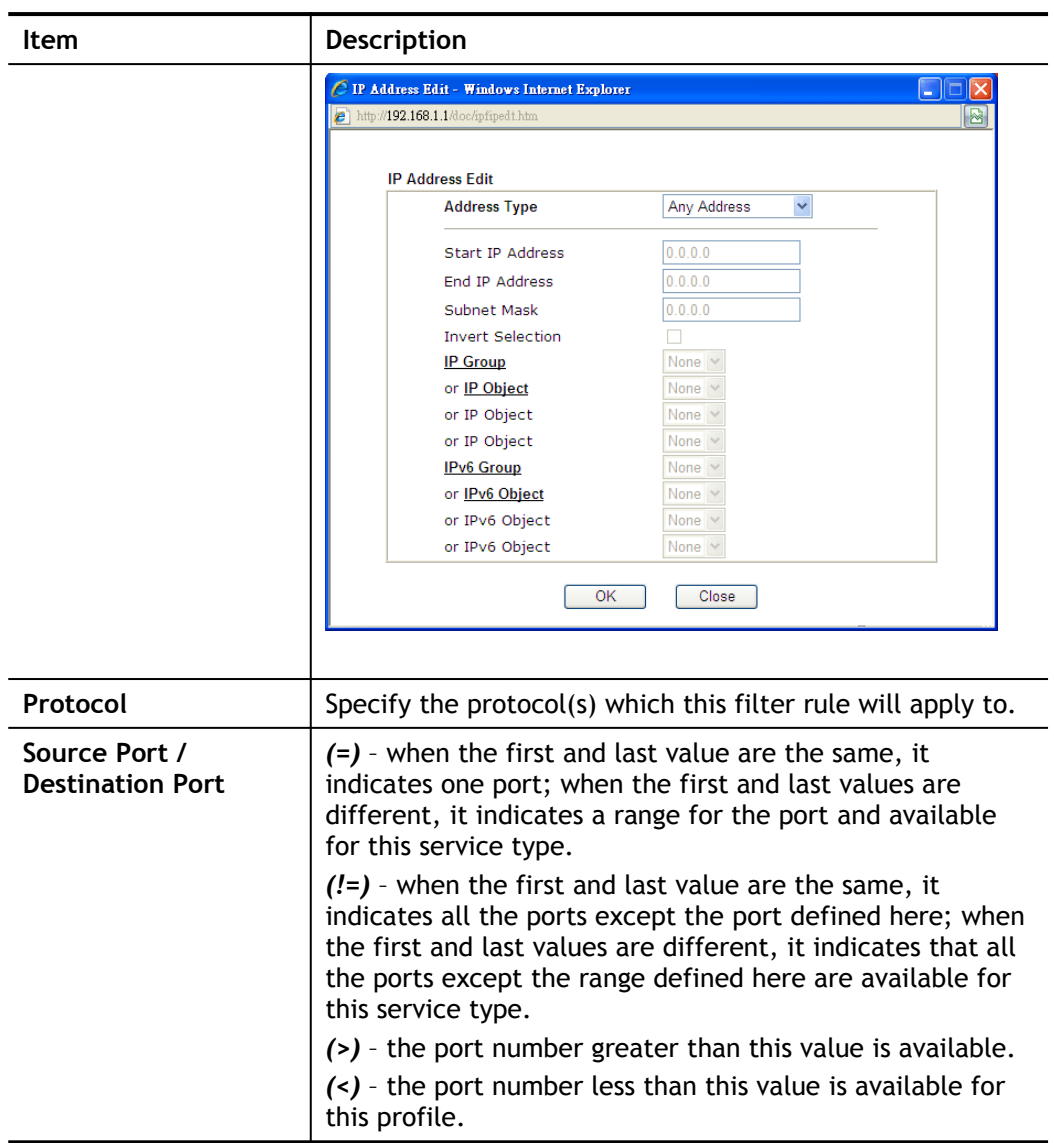

3. Click **Next** to get the following page.

Firewall >> Edit Filter Set >> Edit Filter Rule Wizard

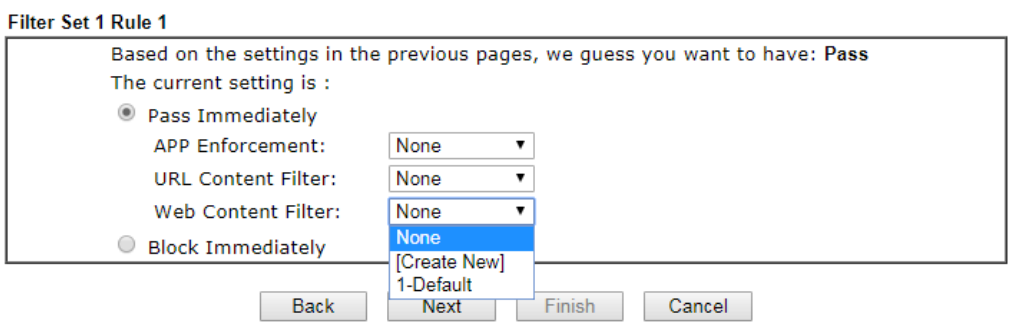

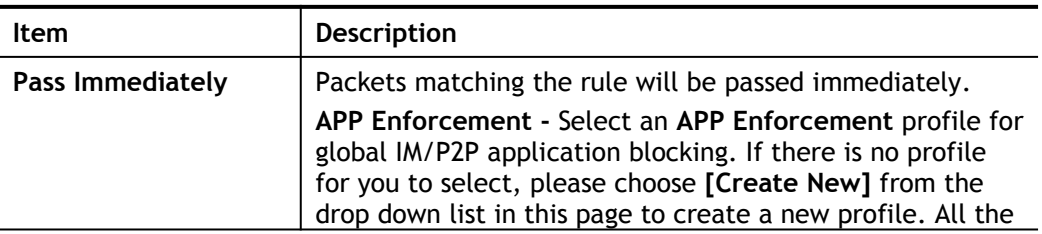

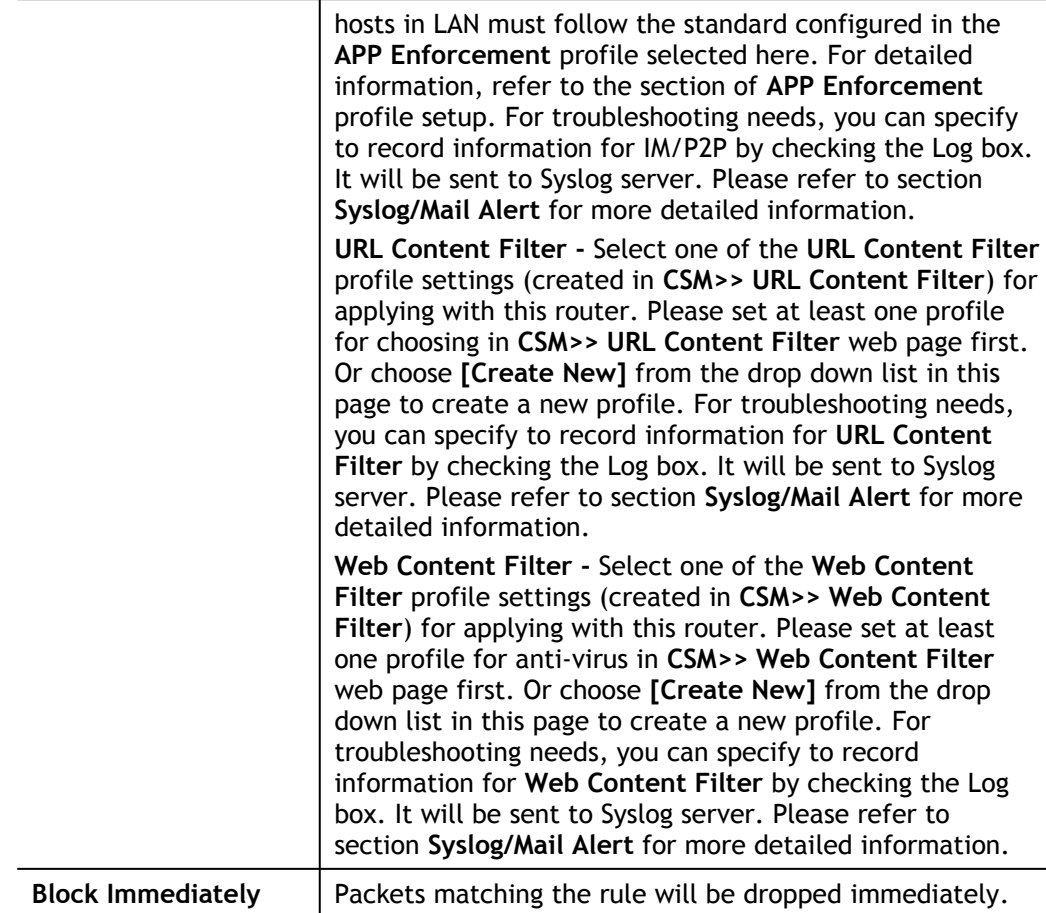

4. After choosing the mechanism, click **Next** to get the summary page for reference.

Firewall >> Edit Filter Set >> Edit Filter Rule Wizard

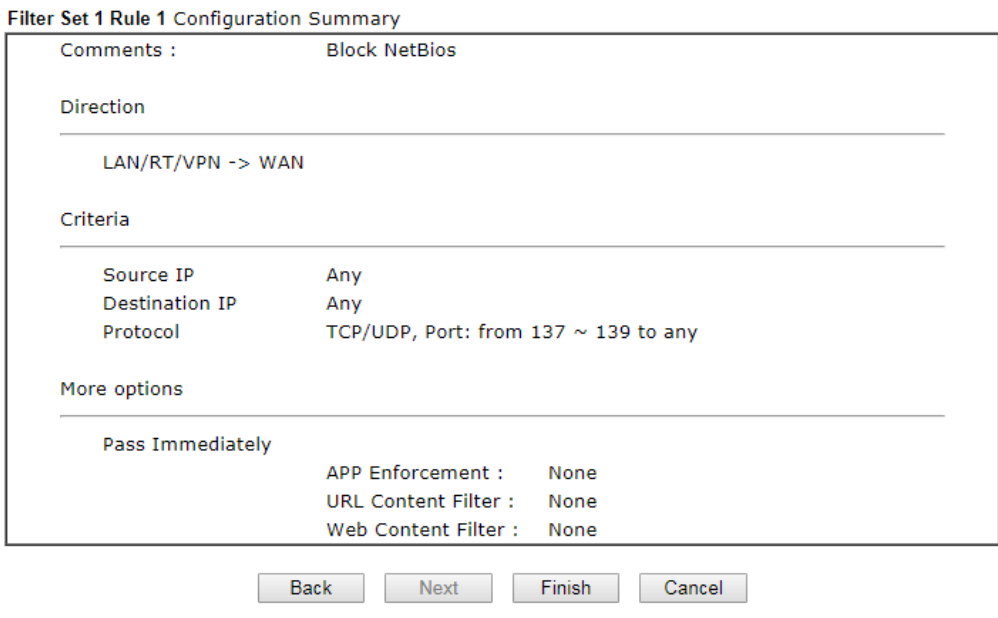

5. If there is no error, click **Finish** to complete wizard setting.

To use **Advance** Mode, do the following steps:

- 1. Click the **Advance Mode** radio button.
- 2. Click **Index 1** to access into the following page.

Firewall >> Edit Filter Set >> Edit Filter Rule

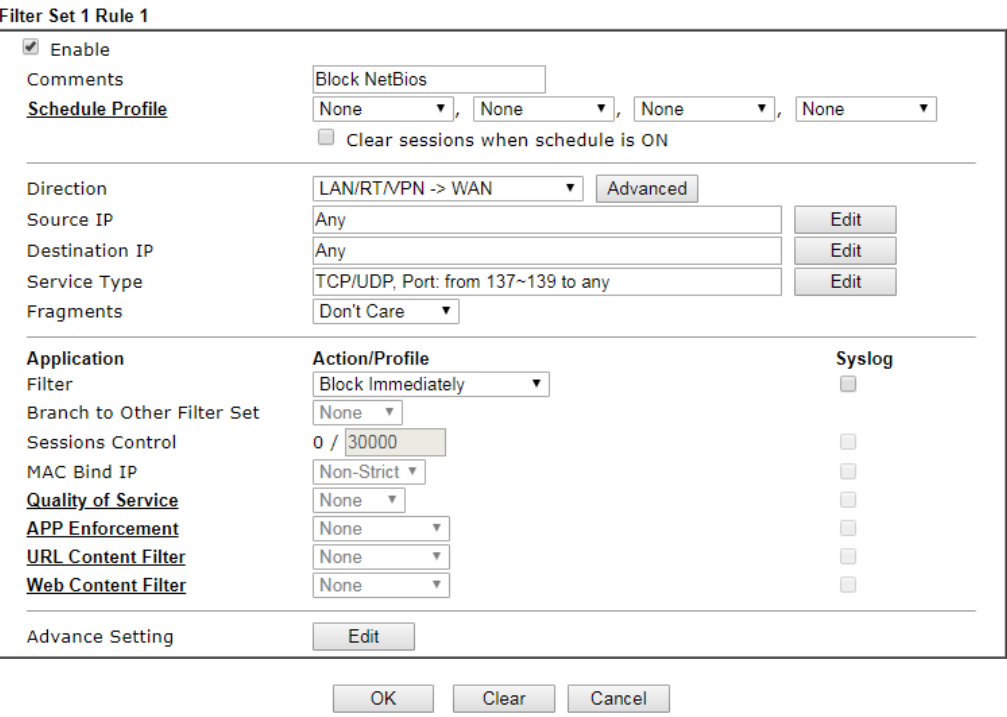

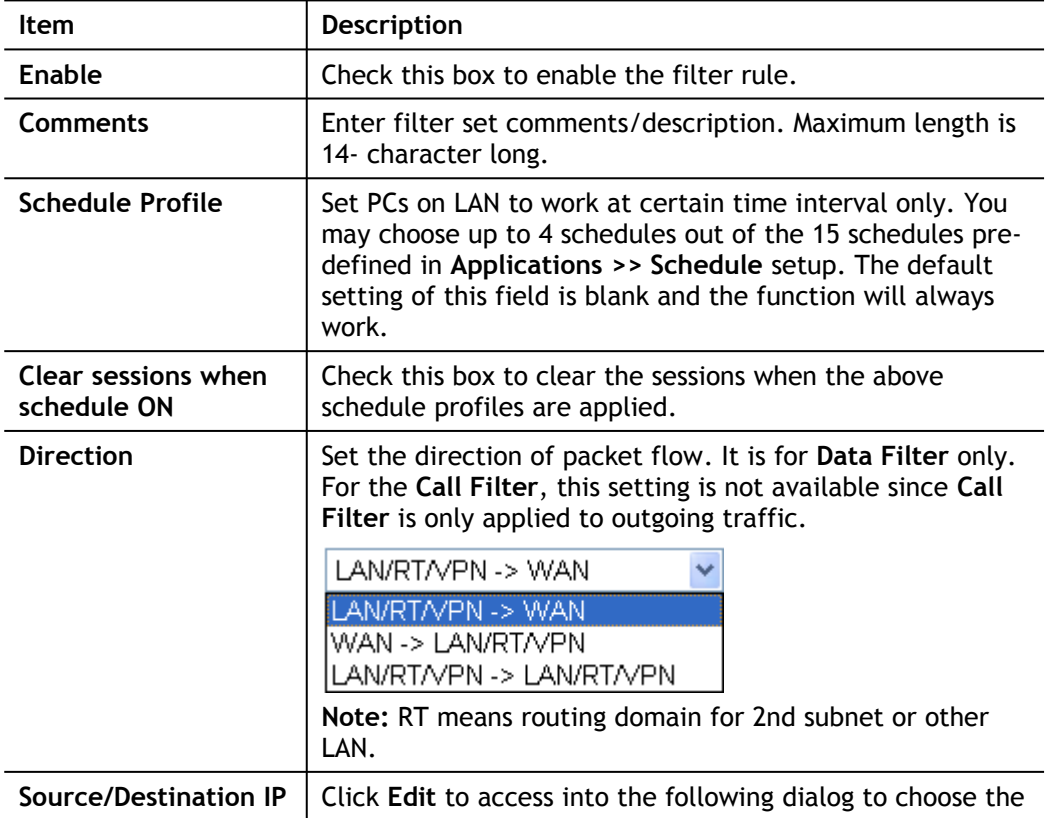

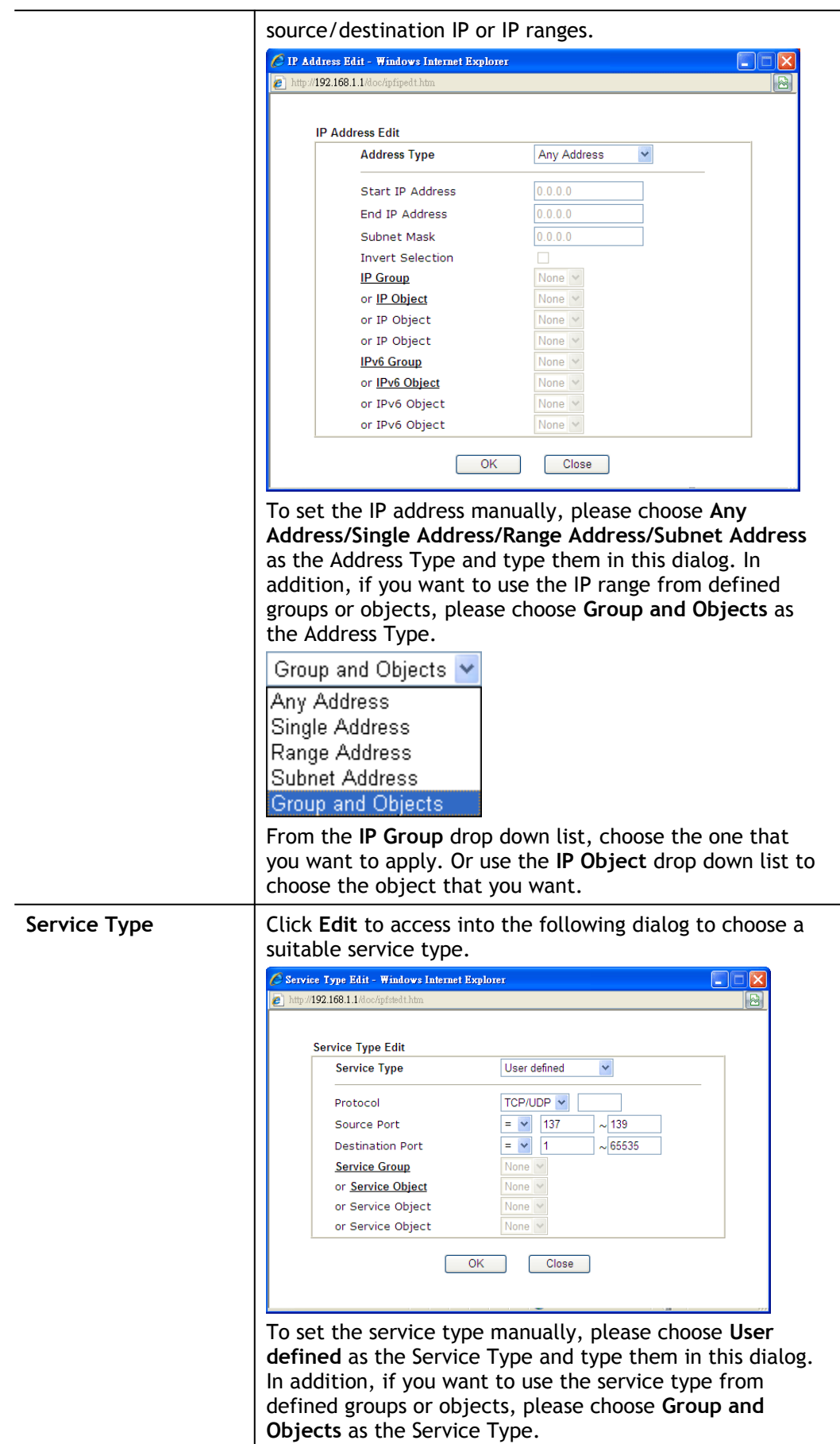

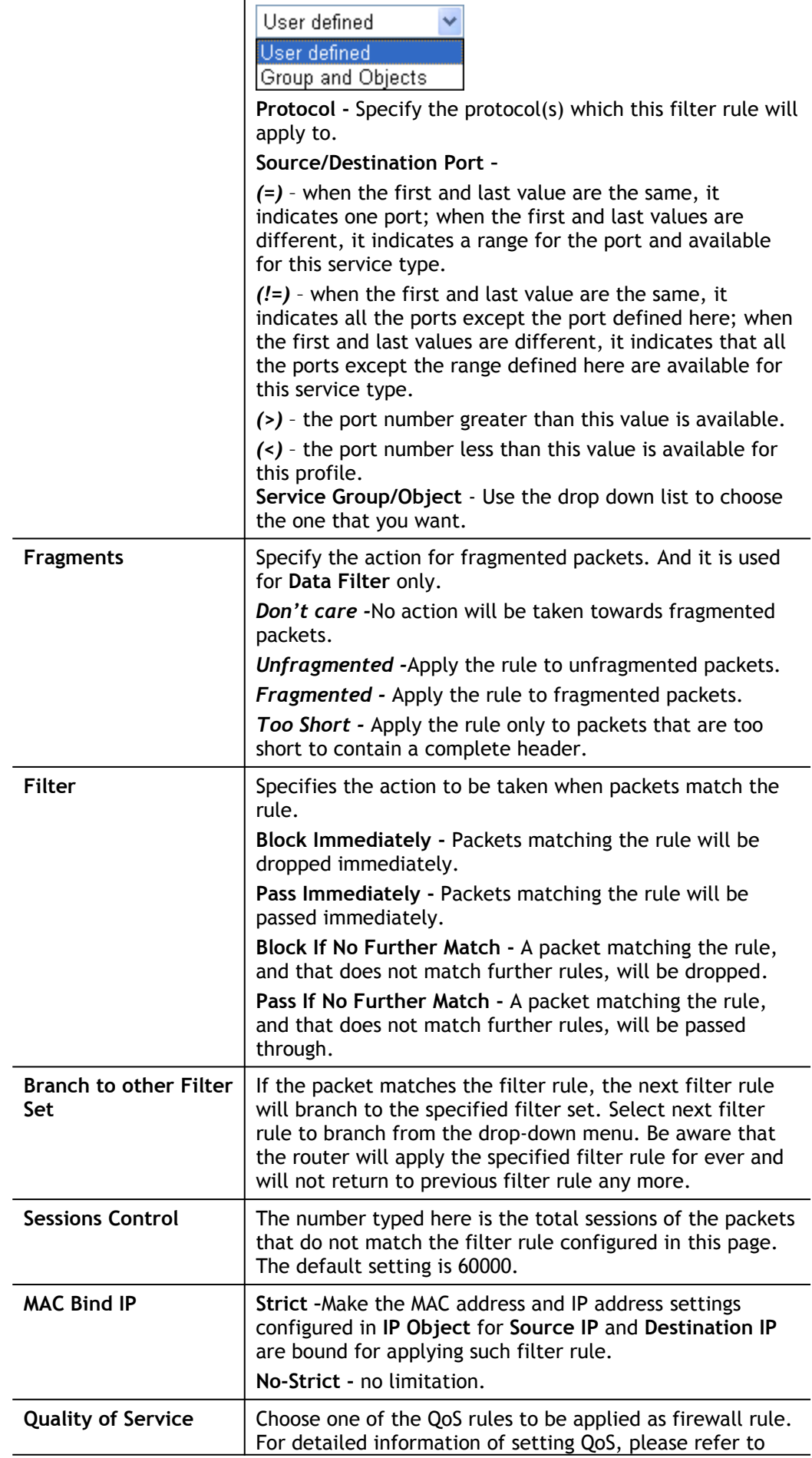

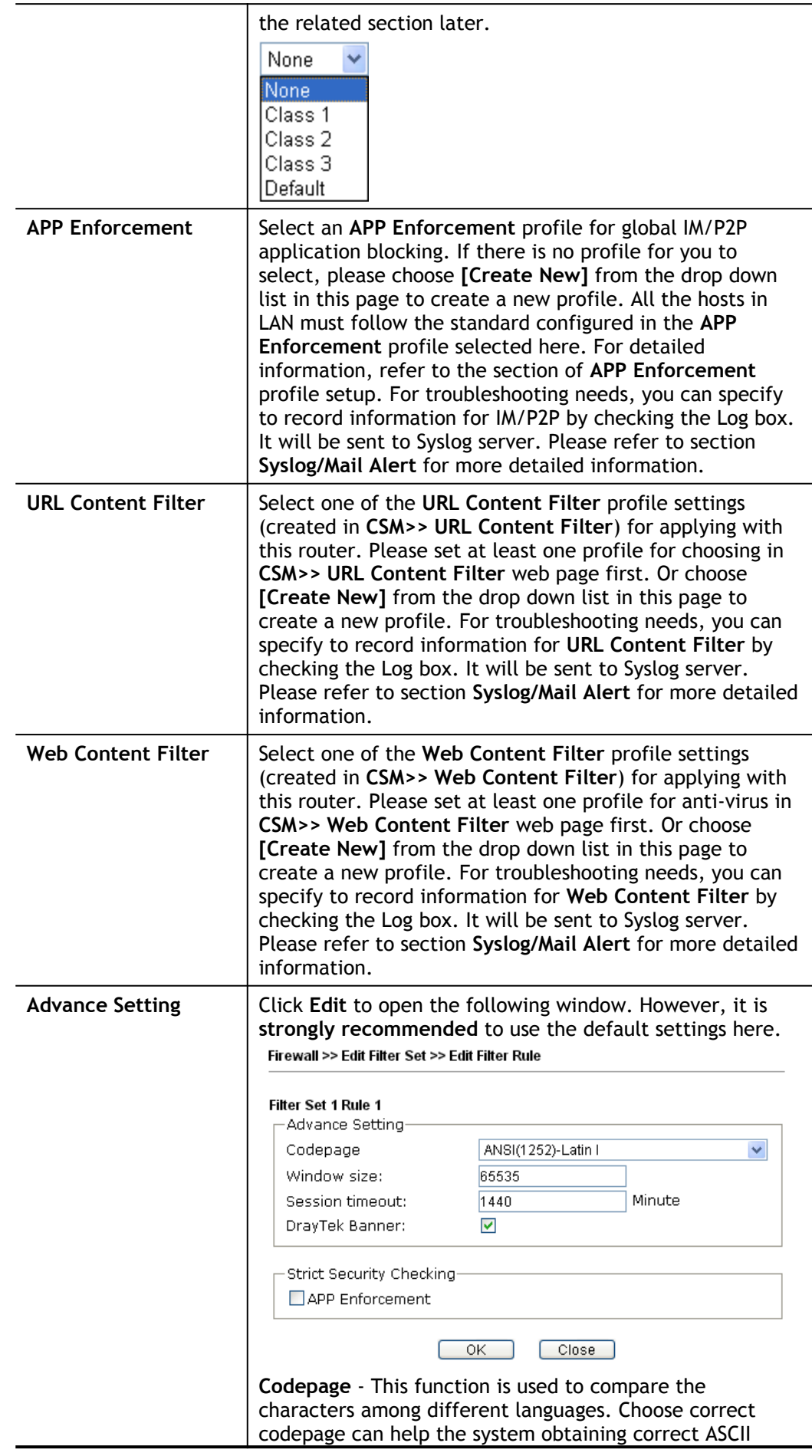

after decoding data from URL and enhance the correctness of URL Content Filter. The default value for this setting is ANSI 1252 Latin I. If you do not choose any codepage, no decoding job of URL will be processed. Please use the drop-down list to choose a codepage.

If you do not have any idea of choosing suitable codepage, please open Syslog. From Codepage Information of Setup dialog, you will see the recommended codepage listed on the dialog box.

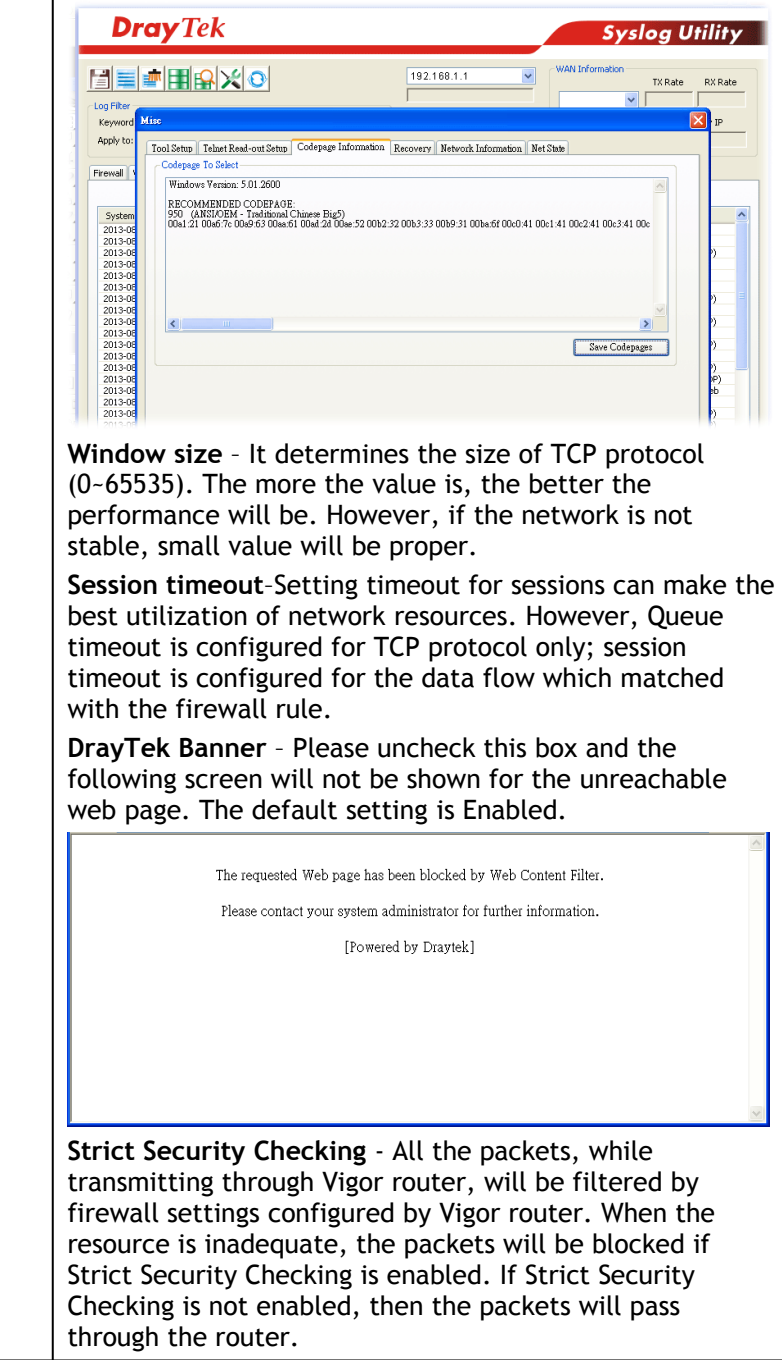

3. When you finish the configuration, please click **OK** to save and exit this page.

## V-1-3 DoS Defense

As a sub-functionality of IP Filter/Firewall, there are 15 types of detect/ defense function in the **DoS Defense** setup. The DoS Defense functionality is disabled for default.

### V-1-3-1 DoS Defense

Click **Firewall** and click **DoS Defense** to open the setup page.

Firewall >> Defense Setup

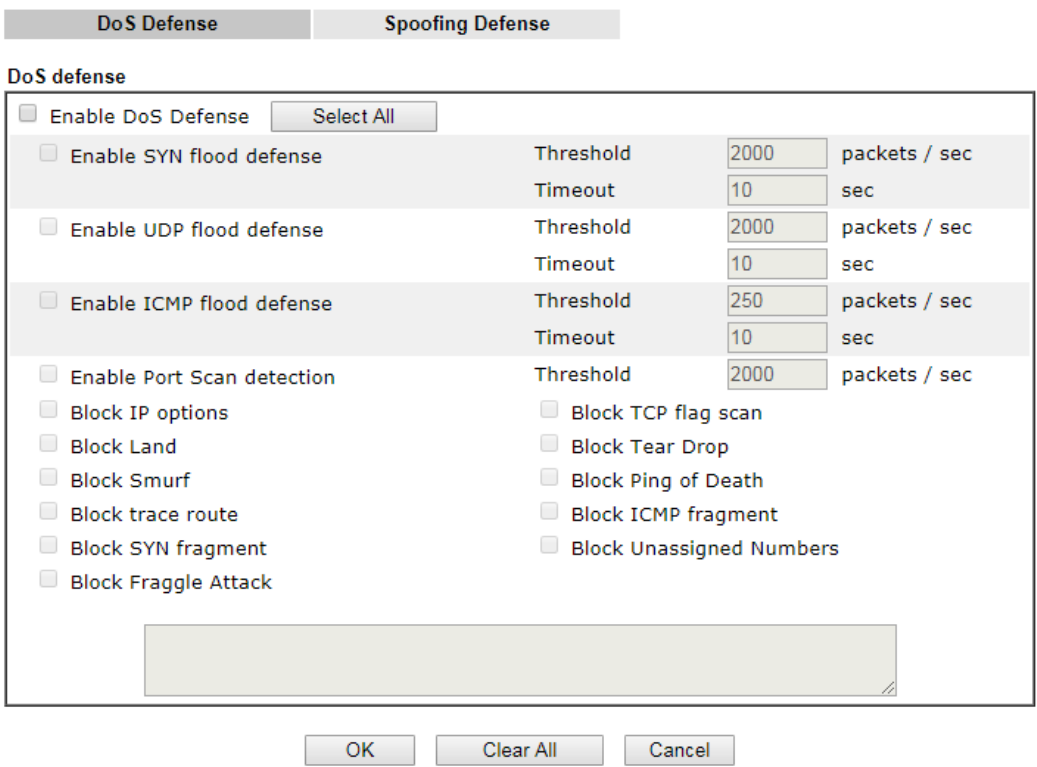

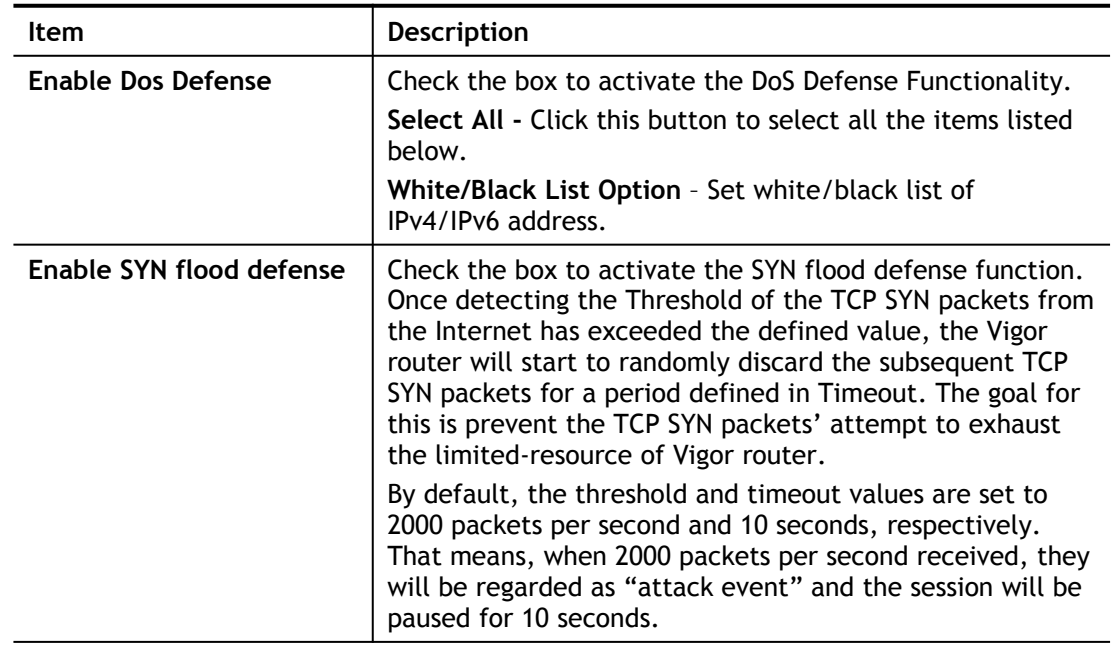

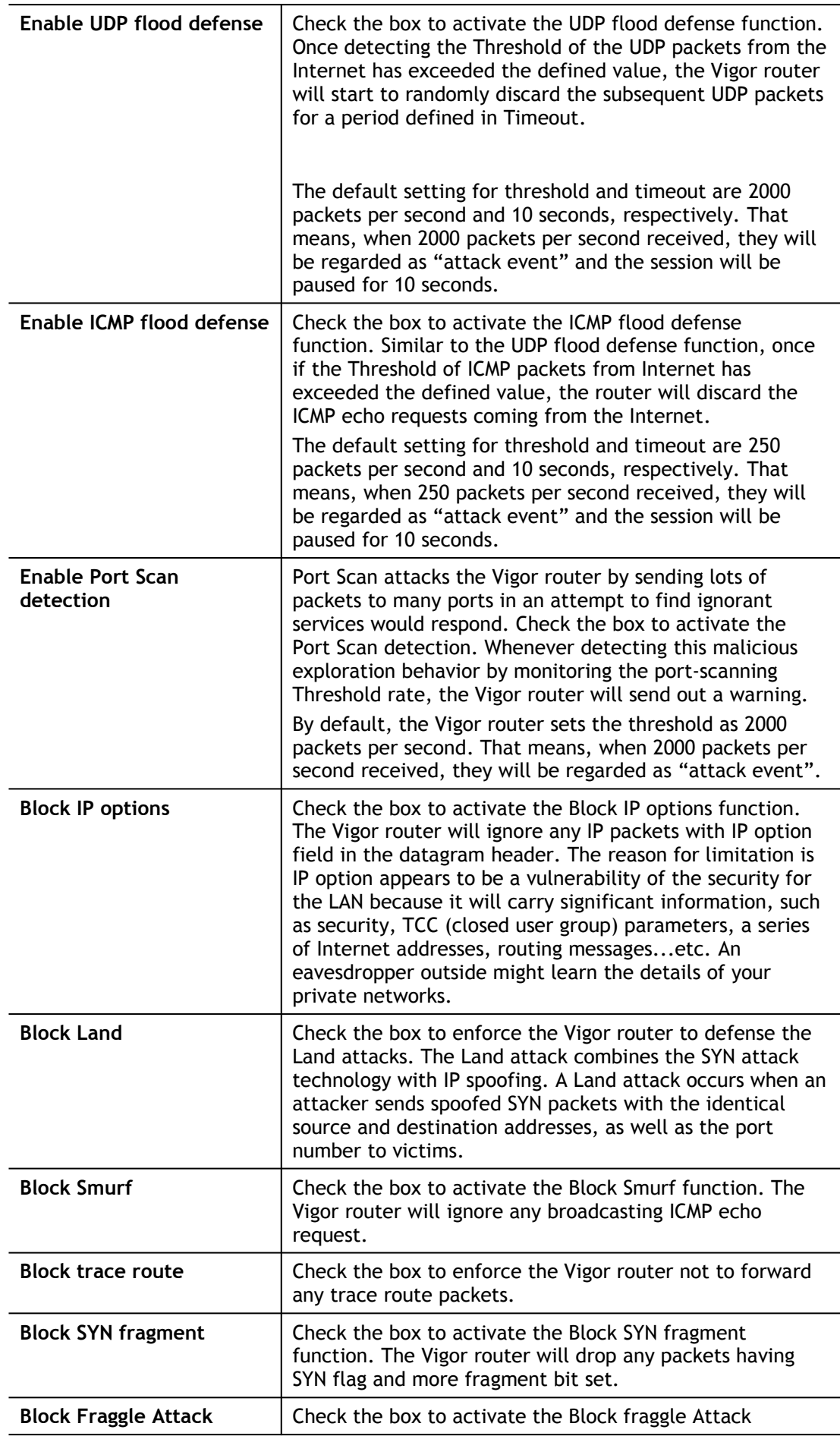

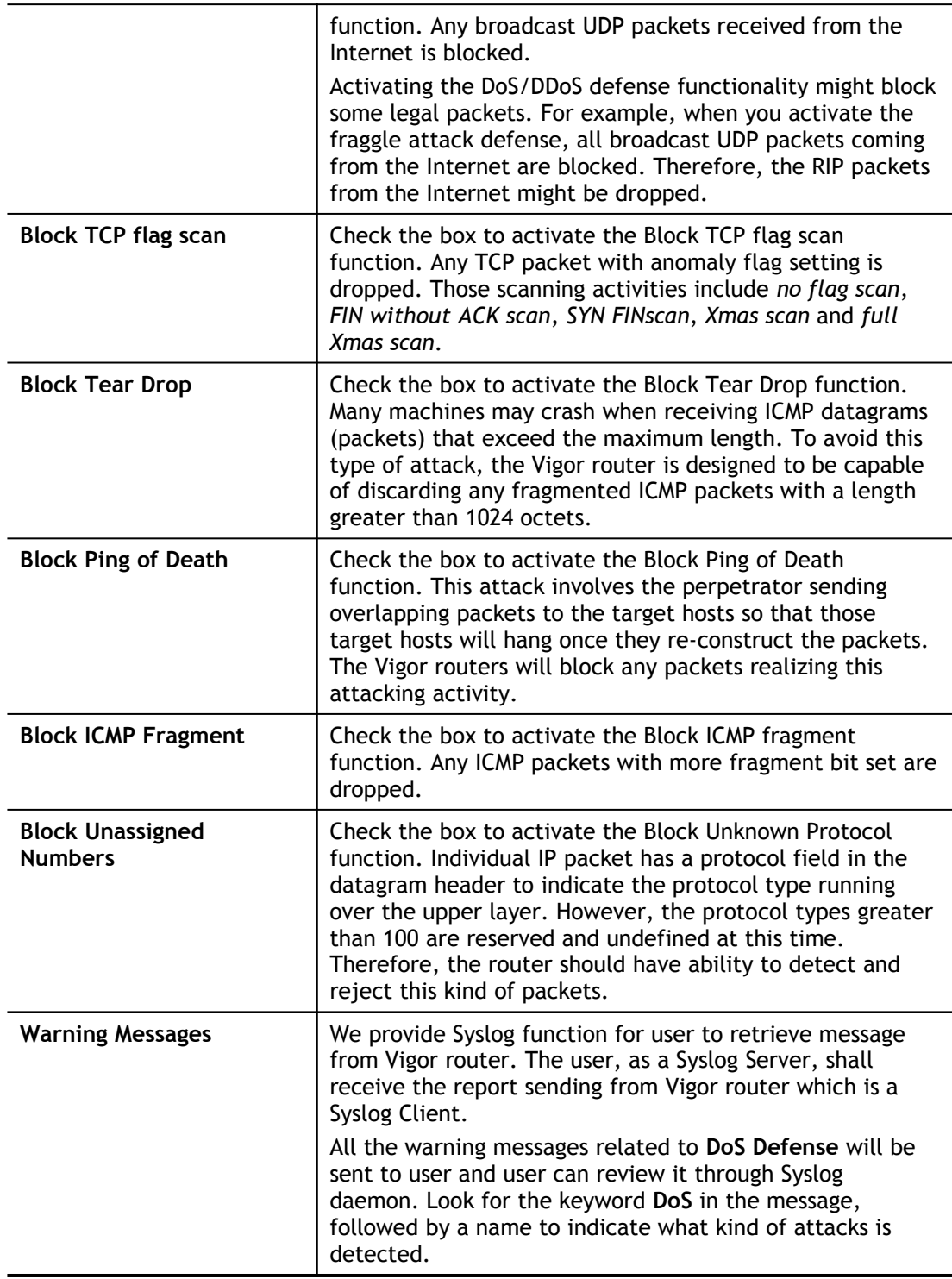

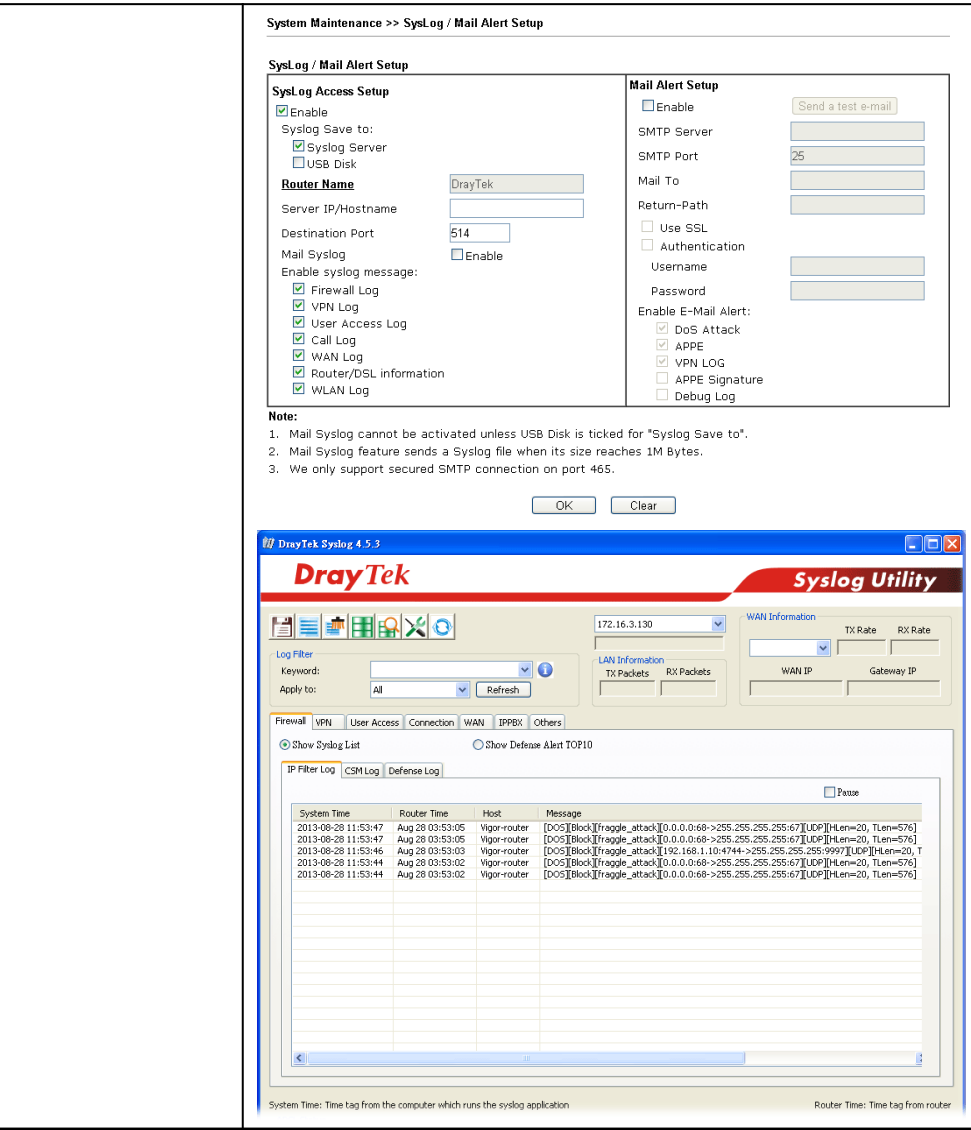

After finishing all the settings here, please click **OK** to save the configuration.

### V-1-3-2 Spoofing Defense

Click the **Spoofing Defense** tab to open the setup page.

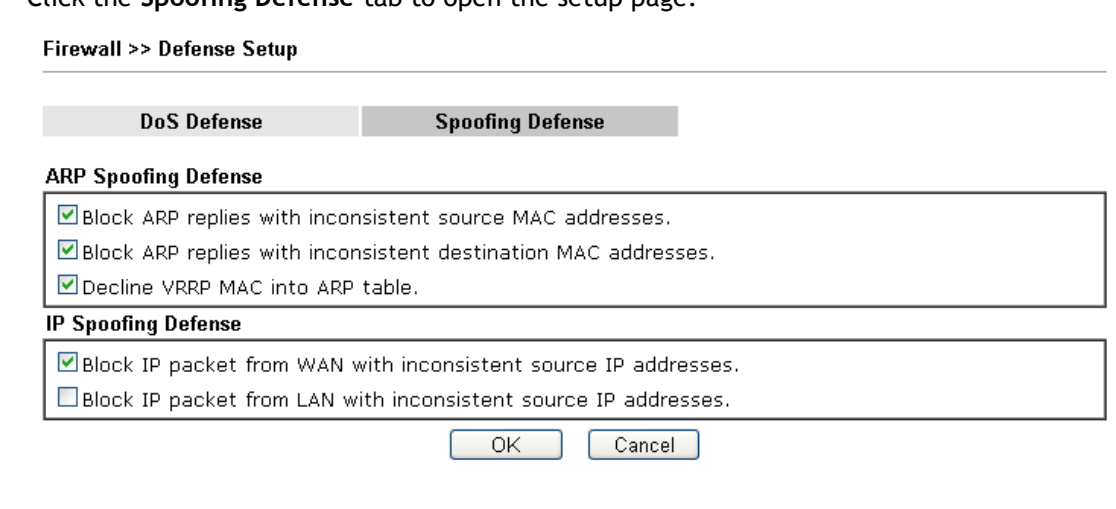

## Application Notes

### A-1 How to Configure Certain Computers Accessing to Internet

We can specify certain computers (e.g.,  $192.168.1.10 \sim 192.168.1.20$ ) accessing to Internet through Vigor router. Others (e.g., 192.168.1.31 and 192.168.1.32) outside the range can get the source from LAN only.

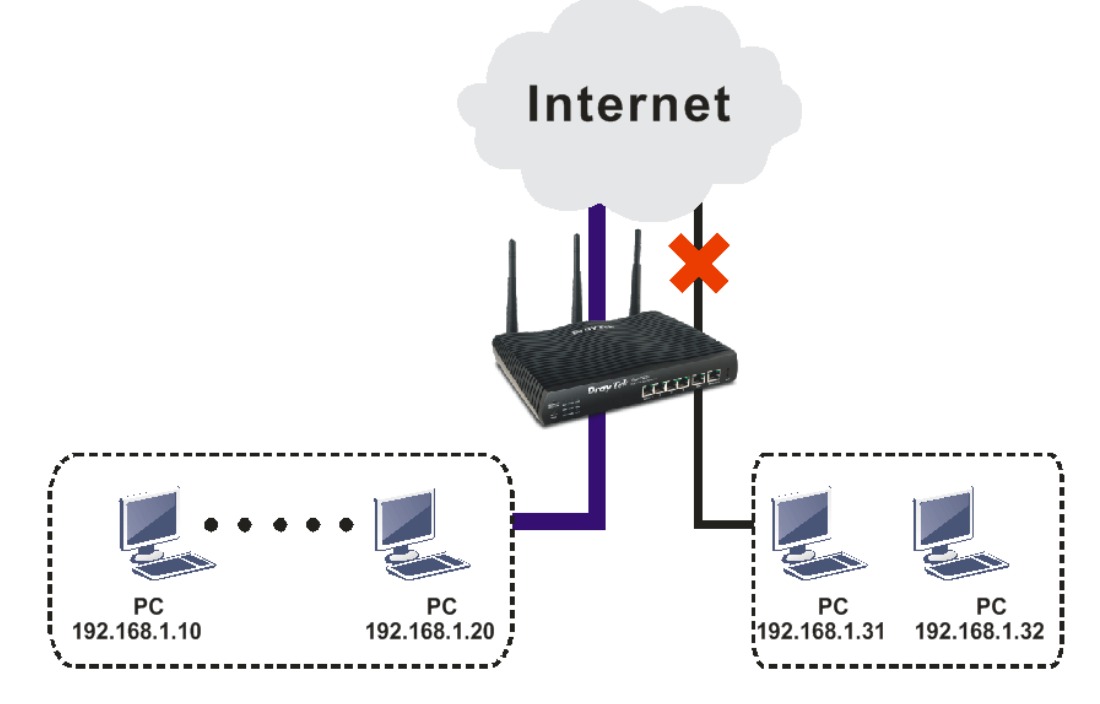

The way we can use is to set two rules under **Firewall**. For **Rule 1** of **Set 2** under **Firewall>>Filter Setup** is used as the default setting, we have to create a new rule starting from Filter Rule 2 of Set 2.

- 1. Access into the web user interface of Vigor router.
- 2. Open **Firewall>>Filter Setup**. Click the **Set 2** link, choose **Advance** Mode and choose the **Filter Rule 2** button.

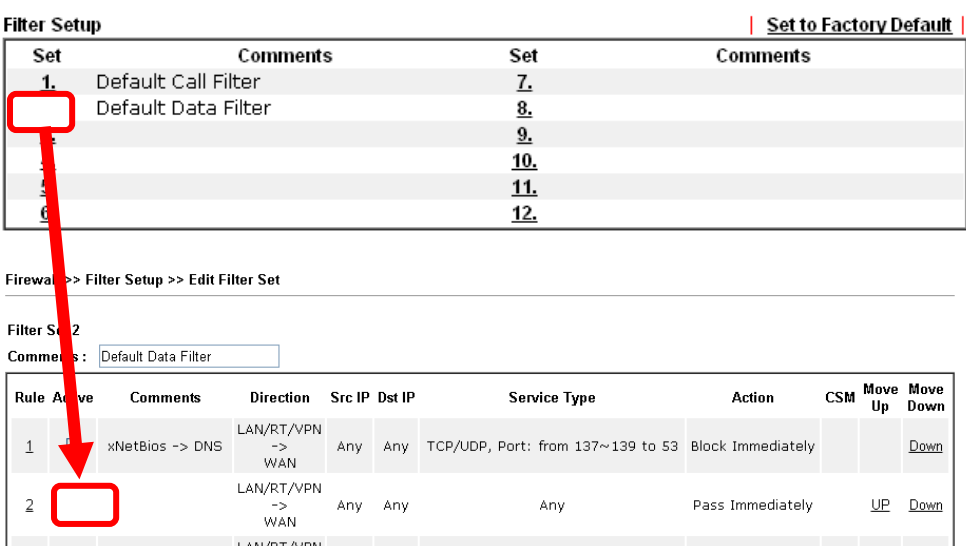

Firewall >> Filter Setup

3. Check the box of **Check to enable the Filter Rule**. Enter the comments (e.g., **block\_all**). Choose **Block If No Further Match** for the **Filter** setting. Then, click **OK**.

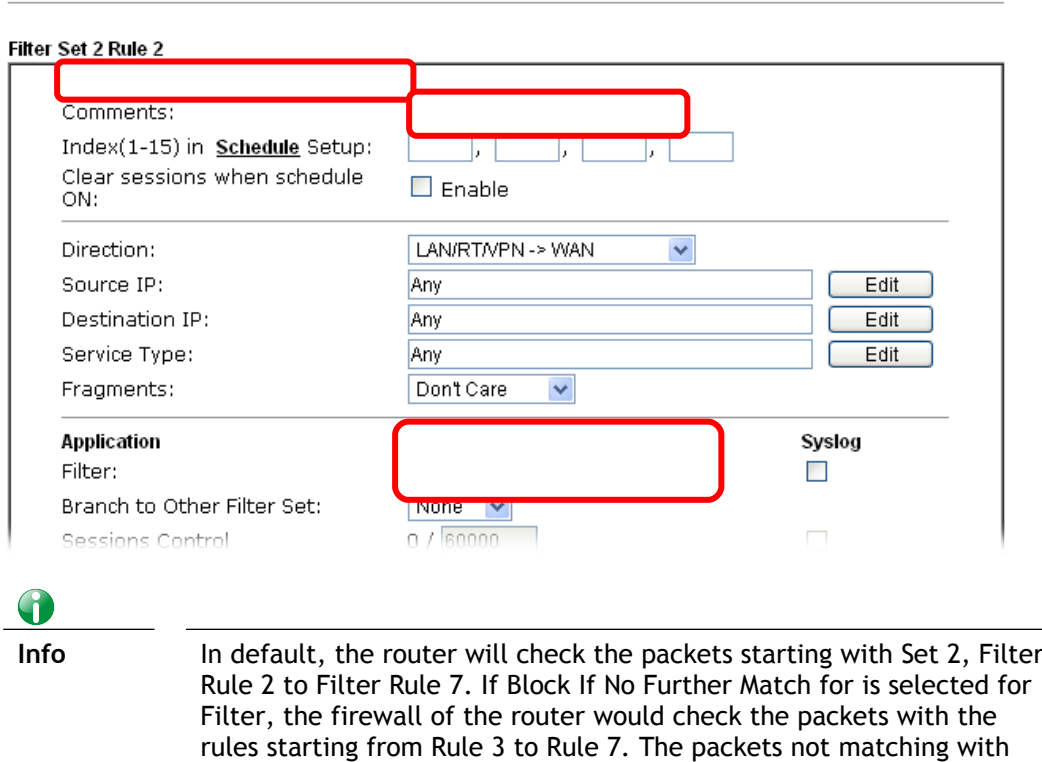

4. Next, set another rule. Just open **Firewall>>Filter Setup**. Click the **Set 2** link and choose the **Filter Rule 3** button.

the rules will be processed according to Rule 2.

5. Check the box of **Check to enable the Filter Rule**. Enter the comments (e.g., **open\_ip**). Click the **Edit** button for **Source IP**.

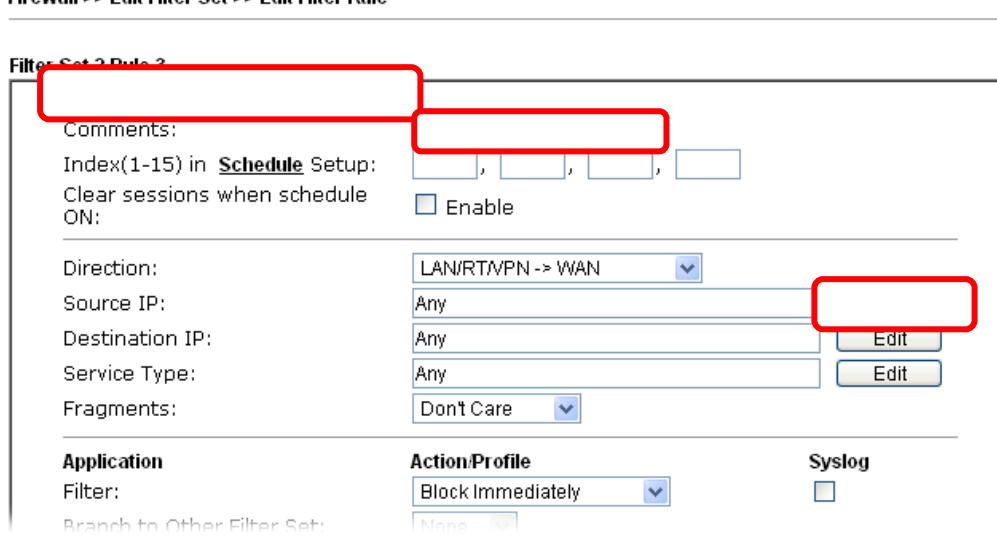

Firewall >> Edit Filter Set >> Edit Filter Rule

Firewall >> Edit Filter Set >> Edit Filter Rule

6. A dialog box will be popped up. Choose **Range Address** as **Address Type** by using the drop down list. Type 192.168.1.10 in the field of **Start IP**, and type 192.168.1.20 in the field of **End IP**. Then, click **OK** to save the settings. The computers within the range can access into the Internet.

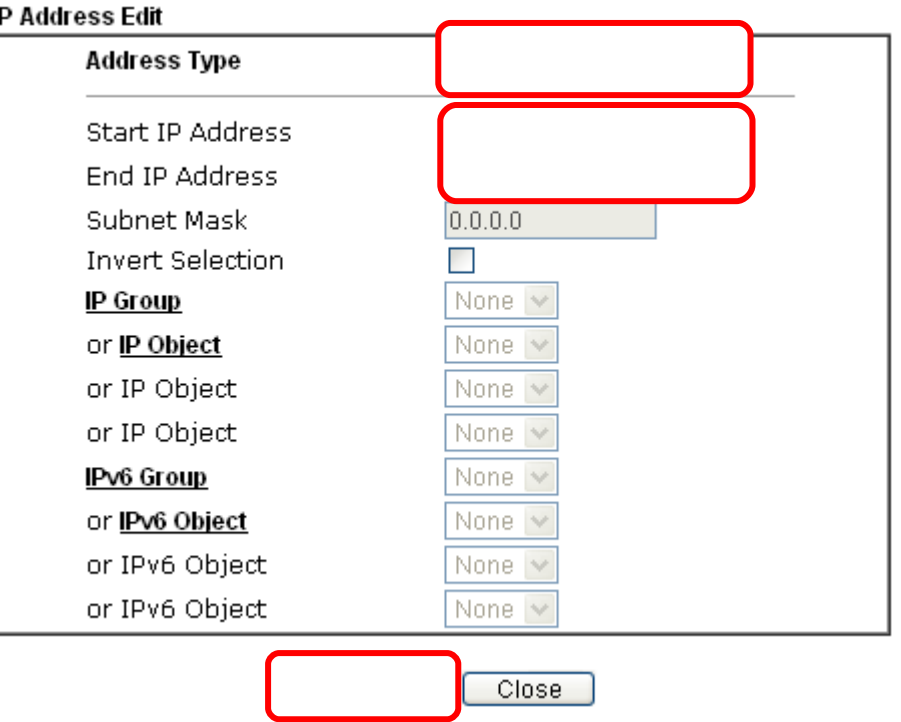

7. Now, check the content of **Source IP** is correct or not. The action for **Filter** shall be set with **Pass Immediately.** Then, click **OK** to save the settings.

Firewall >> Edit Filter Set >> Edit Filter Rule

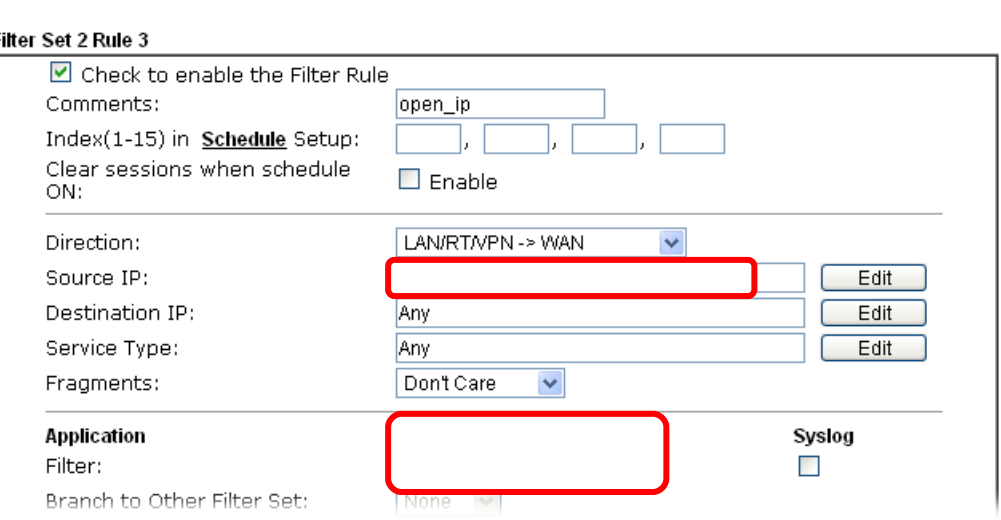

п

I

8. Both filter rules have been created. Click **OK**.

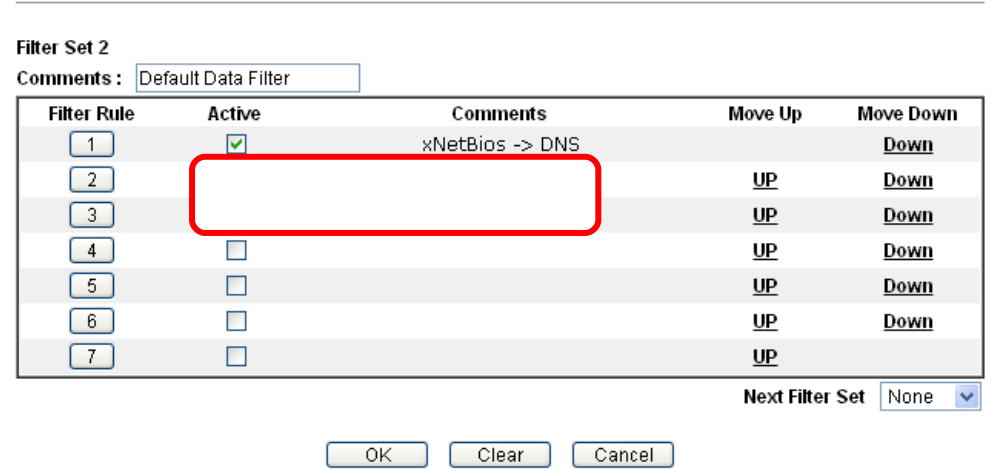

Firewall >> Filter Setup >> Edit Filter Set

Now, all the settings are configured well. Only the computers with the IP addresses within 192.168.1.10 ~ 192.168.1.20 can access to Internet.

# V-2 Central Security Management (CSM)

**CSM** is an abbreviation of **Central Security Management** which is used to control IM/P2P usage, filter the web content and URL content to reach a goal of security management.

### APP Enforcement Filter

As the popularity of all kinds of instant messenger application arises, communication cannot become much easier. Nevertheless, while some industry may leverage this as a great tool to connect with their customers, some industry may take reserved attitude in order to reduce employee misusage during office hour or prevent unknown security leak. It is similar situation for corporation towards peer-to-peer applications since file-sharing can be convenient but insecure at the same time. To address these needs, we provide CSM functionality.

### URL Content Filter

To provide an appropriate cyberspace to users, Vigor router equips with **URL Content Filter** not only to limit illegal traffic from/to the inappropriate web sites but also prohibit other web feature where malicious code may conceal.

Once a user Enter or click on an URL with objectionable keywords, URL keyword blocking facility will decline the HTTP request to that web page thus can limit user's access to the website. You may imagine **URL Content Filter** as a well-trained convenience-store clerk who won't sell adult magazines to teenagers. At office, **URL Content Filter** can also provide a job-related only environment hence to increase the employee work efficiency. How can URL Content Filter work better than traditional firewall in the field of filtering? Because it checks the URL strings or some of HTTP data hiding in the payload of TCP packets while legacy firewall inspects packets based on the fields of TCP/IP headers only.

On the other hand, Vigor router can prevent user from accidentally downloading malicious codes from web pages. It's very common that malicious codes conceal in the executable objects, such as ActiveX, Java Applet, compressed files, and other executable files. Once downloading these types of files from websites, you may risk bringing threat to your system. For example, an ActiveX control object is usually used for providing interactive web feature. If malicious code hides inside, it may occupy user's system.

### Web Content Filter

We all know that the content on the Internet just like other types of media may be inappropriate sometimes. As a responsible parent or employer, you should protect those in your trust against the hazards. With Web filtering service of the Vigor router, you can protect your business from common primary threats, such as productivity, legal liability, network and security threats. For parents, you can protect your children from viewing adult websites or chat rooms.

Once you have activated your Web Filtering service in Vigor router and chosen the categories of website you wish to restrict, each URL address requested (e.g.www.bbc.co.uk) will be checked against our server database. This database is updated as frequent as daily by a global team of Internet researchers. The server will look up the URL and return a category to your router. Your Vigor router will then decide whether to allow access to this site according to the categories you have selected. Please note that this action will not introduce any delay in your Web surfing because each of multiple load balanced database servers can handle millions of requests for categorization.

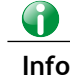

**Info** The priority of URL Content Filter is higher than Web Content Filter.

# Web User Interface

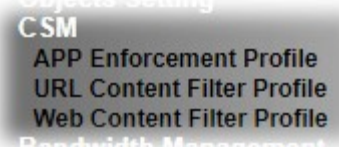

### V-2-1 APP Enforcement Profile

You can define policy profiles for IM (Instant Messenger)/P2P (Peer to Peer)/Protocol/Misc application. This page allows you to set 32 profiles for different requirements. The APP Enforcement Profile will be applied in **Default Rule** of **Firewall>>General Setup** for filtering.

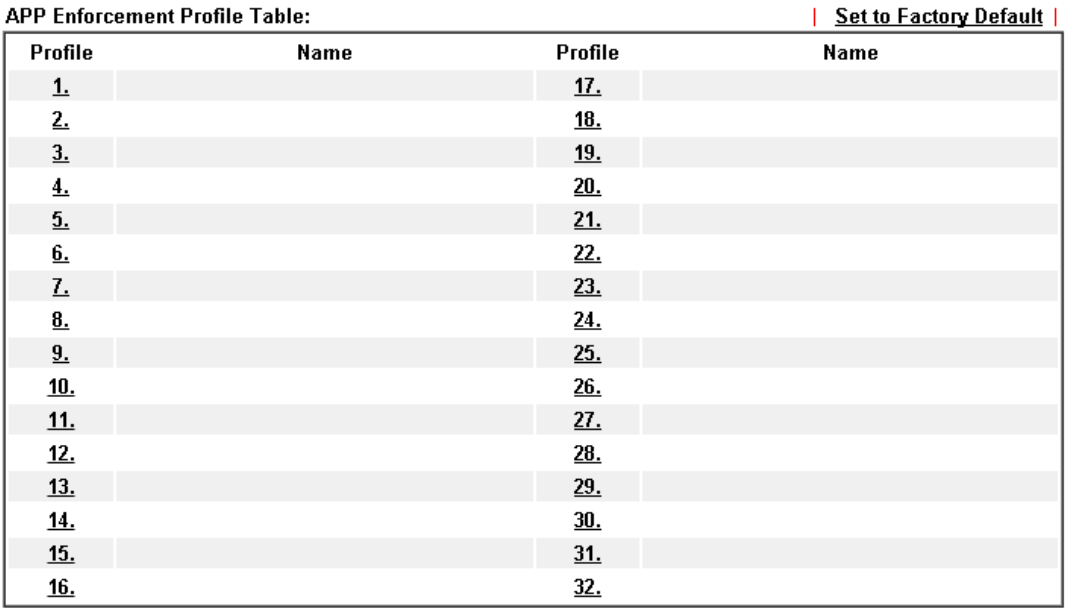

**CSM >> APP Enforcement Profile** 

Available settings are explained as follows:

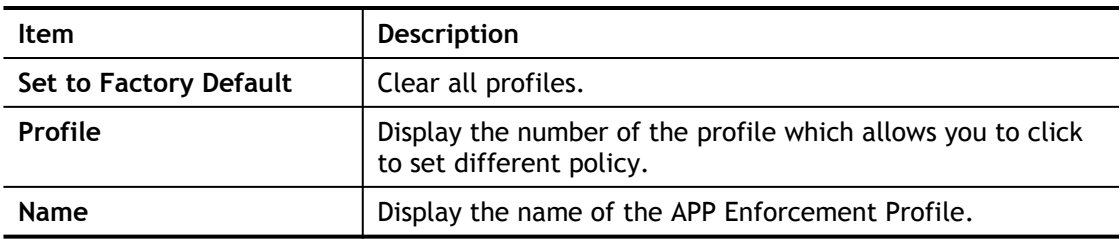

Click the number under Index column for settings in detail.

**CSM >> APP Enforcement Profile** 

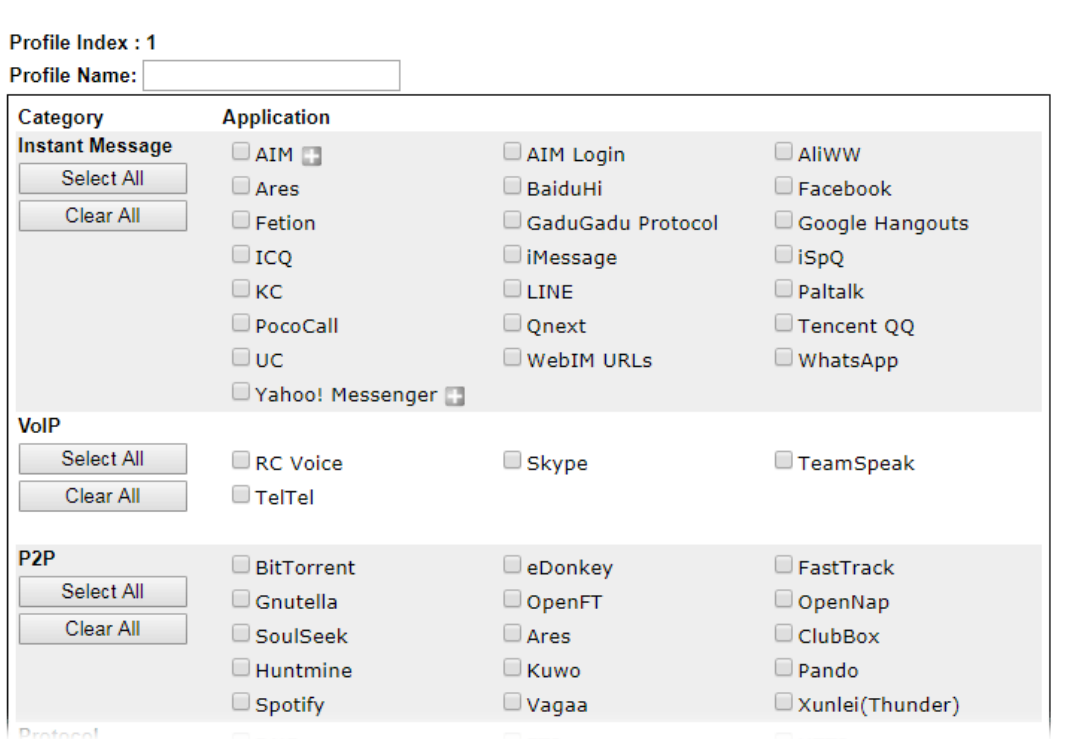

Available settings are explained as follows:

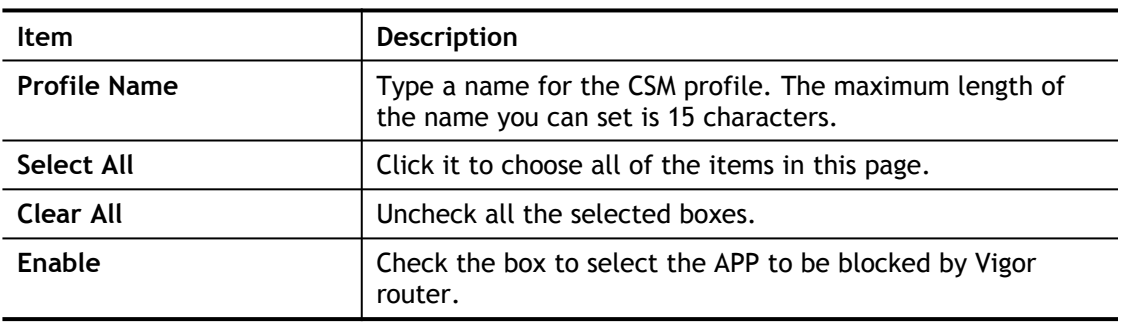

The profiles configured here can be applied in the **Firewall>>General Setup** and **Firewall>>Filter Setup** pages as the standard for the host(s) to follow.

### V-2-2 URL Content Filter Profile

To provide an appropriate cyberspace to users, Vigor router equips with **URL Content Filter** not only to limit illegal traffic from/to the inappropriate web sites but also prohibit other web feature where malicious code may conceal.

Once a user Enter or click on an URL with objectionable keywords, URL keyword blocking facility will decline the HTTP request to that web page thus can limit user's access to the website. You may imagine **URL Content Filter** as a well-trained convenience-store clerk who won't sell adult magazines to teenagers. At office, **URL Content Filter** can also provide a job-related only environment hence to increase the employee work efficiency. How can URL Content Filter work better than traditional firewall in the field of filtering? Because it checks the URL strings or some of HTTP data hiding in the payload of TCP packets while legacy firewall inspects packets based on the fields of TCP/IP headers only.

On the other hand, Vigor router can prevent user from accidentally downloading malicious codes from web pages. It's very common that malicious codes conceal in the executable objects, such as ActiveX, Java Applet, compressed files, and other executable files. Once downloading these types of files from websites, you may risk bringing threat to your system. For example, an ActiveX control object is usually used for providing interactive web feature. If malicious code hides inside, it may occupy user's system.

For example, if you add key words such as "sex", Vigor router will limit web access to web sites or web pages such as ["www.sex.com](http://www.sex.com/)", "www.backdoor.net/images/sex/p\_386.html". Or you may simply specify the full or partial URL such as ["www.sex.com](http://www.sex.com/)" or "sex.com".

Also the Vigor router will discard any request that tries to retrieve the malicious code.

Click **CSM** and click **URL Content Filter Profile** to open the profile setting page.

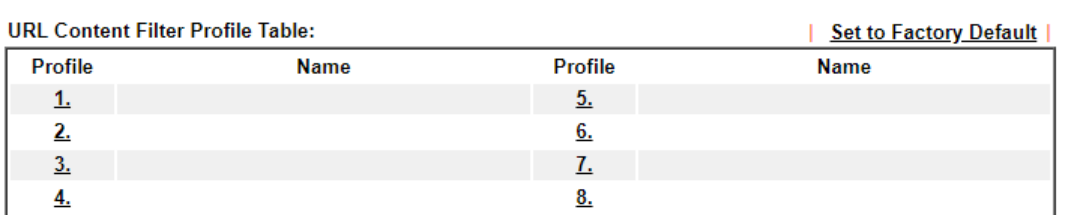

CSM >> URL Content Filter Profile

Note:

To make URL Content Filter profile effective, please go to Firewall >> Filter Setup page to create a firewall rule and select the desired profile.

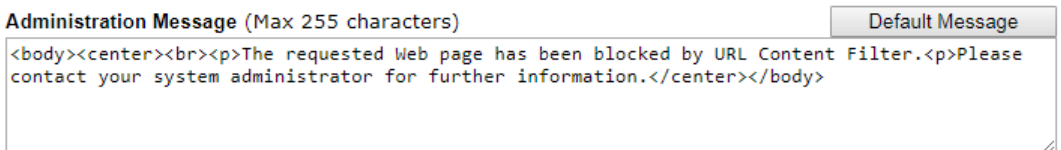

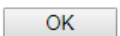

#### Each item is explained as follows:

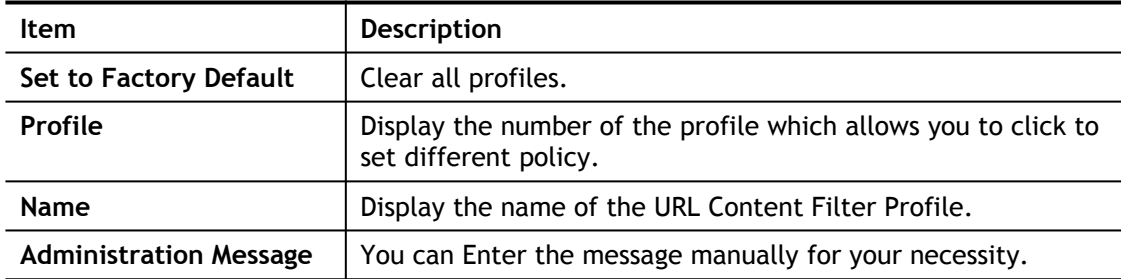

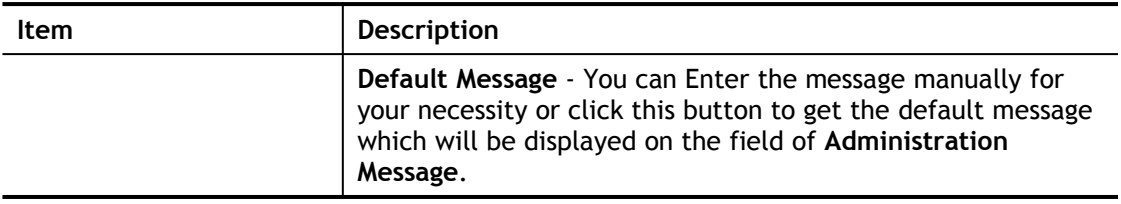

You can set eight profiles as URL content filter. Simply click the index number under Profile to open the following web page.

### **CSM >> URL Content Filter Profile**

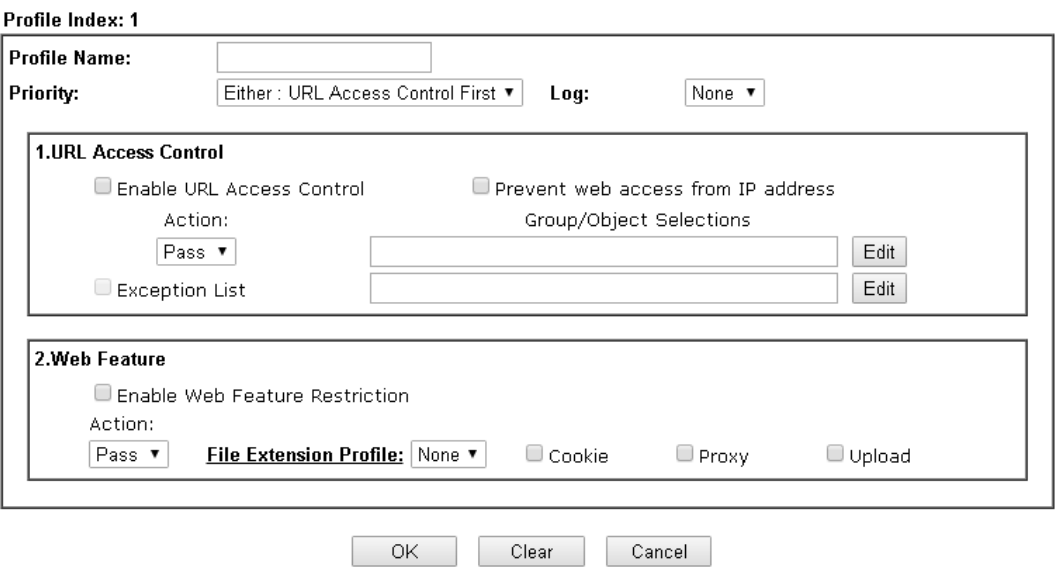

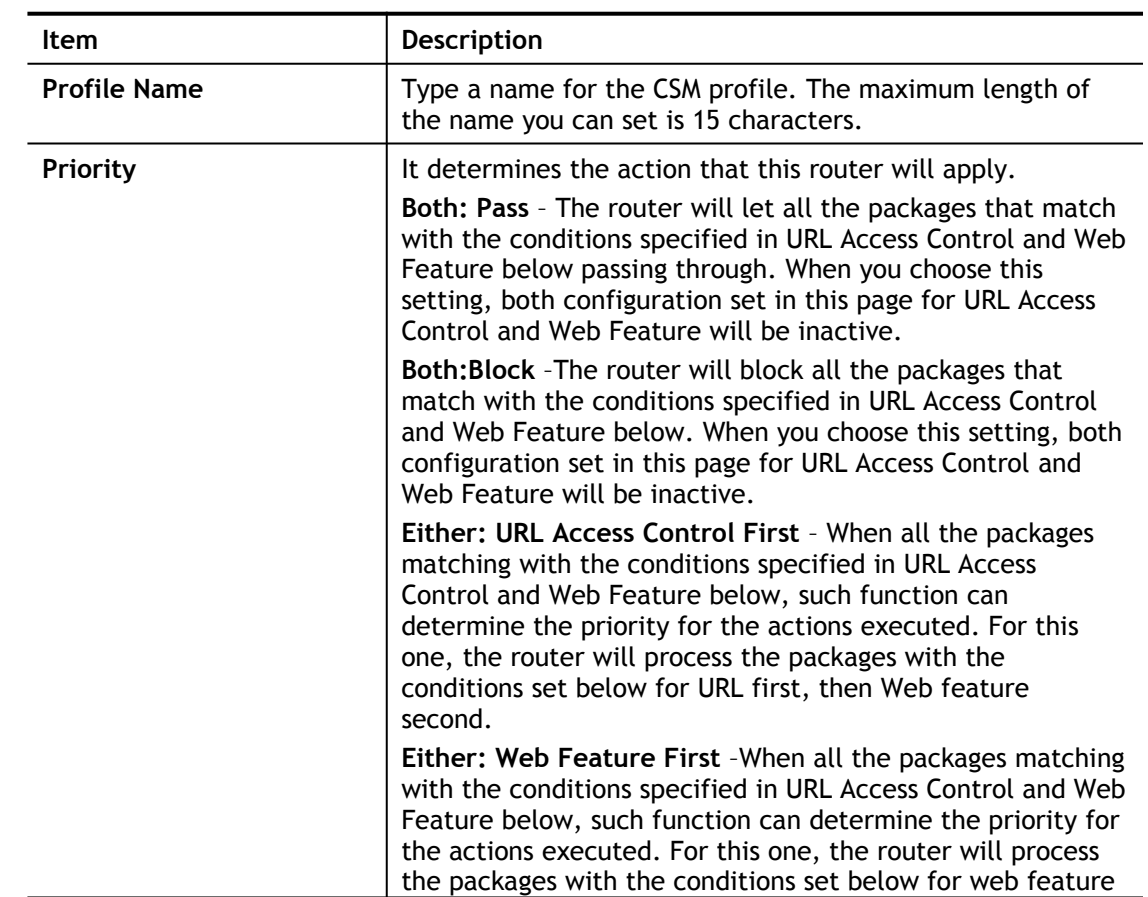

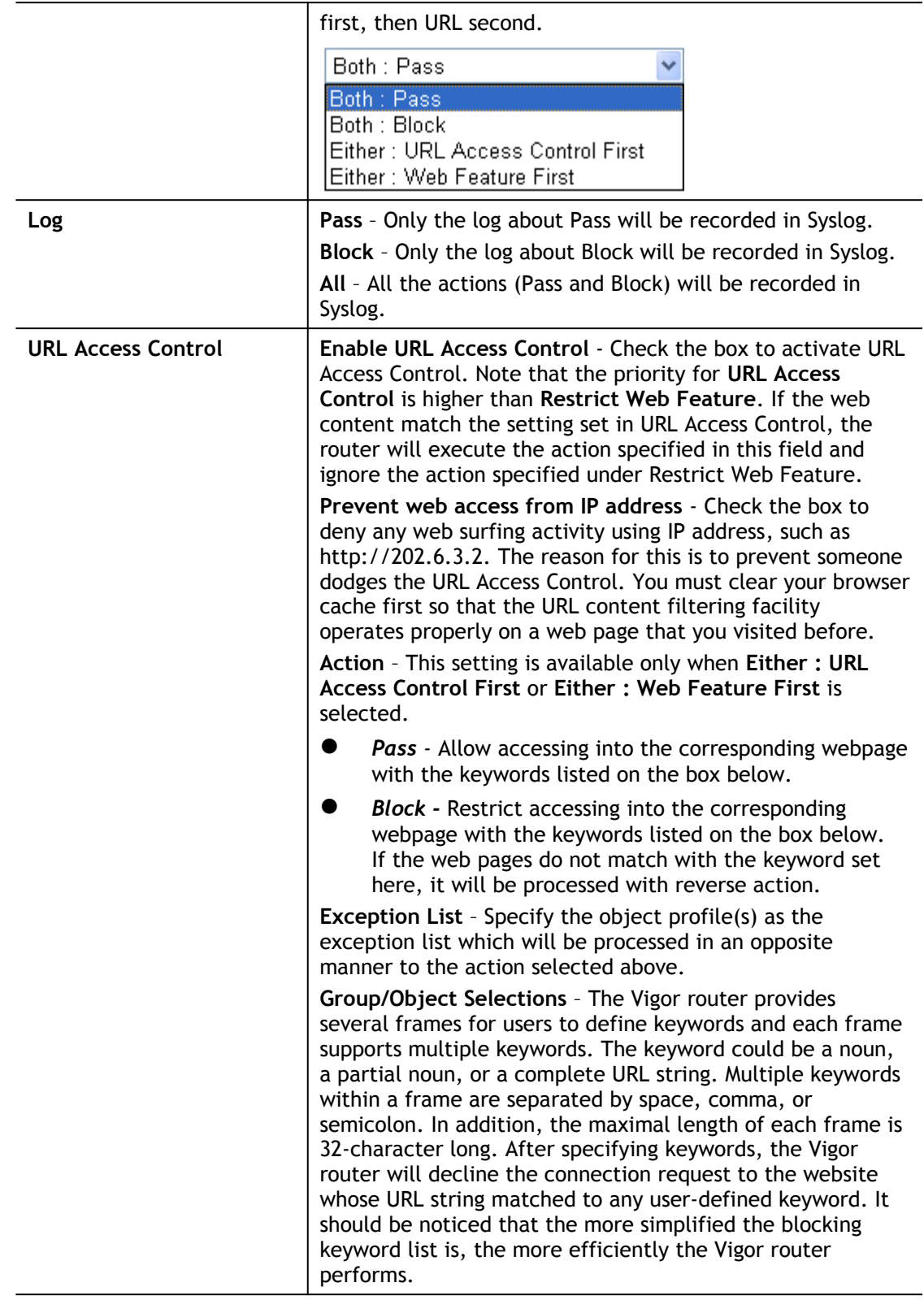

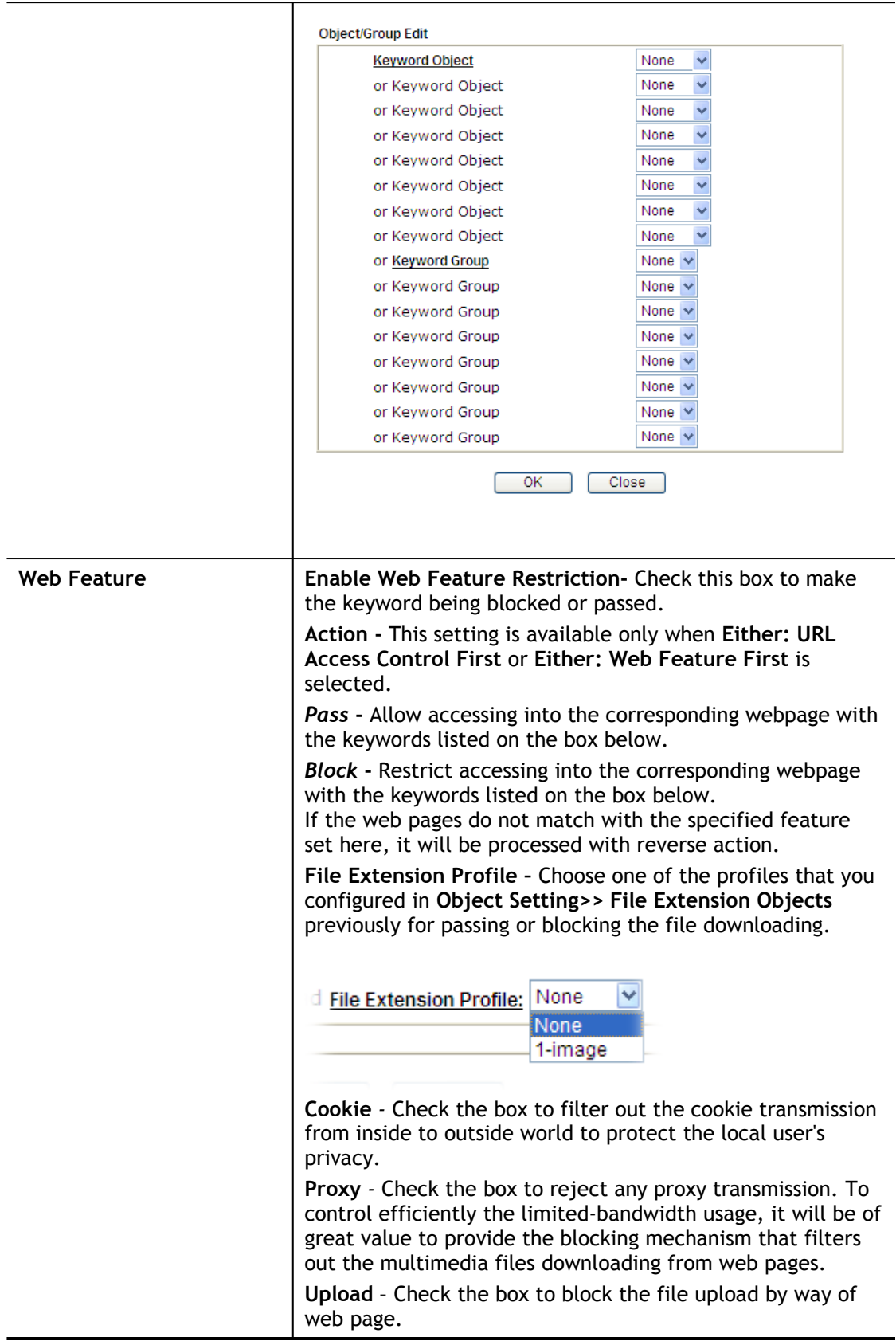

After finishing all the settings, please click **OK** to save the configuration.

## V-2-3 Web Content Filter Profile

There are three ways to activate WCF on vigor router, using **Service Activation Wizard**, by means of **CSM>>Web Content Filter Profile** or via **System Maintenance>>Activation**.

Service Activation Wizard allows you to use trial version of WCF directly without accessing into the server (*MyVigor*) located on [http://myvigor.draytek.com](http://myvigor.draytek.com/).

However, if you use the **Web Content Filter Profile** page to activate WCF feature, it is necessary for you to access into the server (*MyVigor*) located on http://myvigor.draytek.com. Therefore, you need to register an account on http://myvigor.draytek.com for using corresponding service. Please refer to section of creating MyVigor account.

WCF adopts the mechanism developed and offered by certain service provider (e.g., DrayTek). No matter activating WCF feature or getting a new license for web content filter, you have to click **Activate** to satisfy your request. Be aware that service provider matching with Vigor router currently offers a period of time for trial version for users to experiment. If you want to purchase a formal edition, simply contact with the channel partner or your dealer.

Click **CSM** and click **Web Content Filter Profile** to open the profile setting page. The default setting for Setup Query Server /Setup Test Server is **auto-selected**. You can choose another server for your necessity by clicking **Find more** to open http://myvigor.draytek.com for searching another qualified and suitable one.

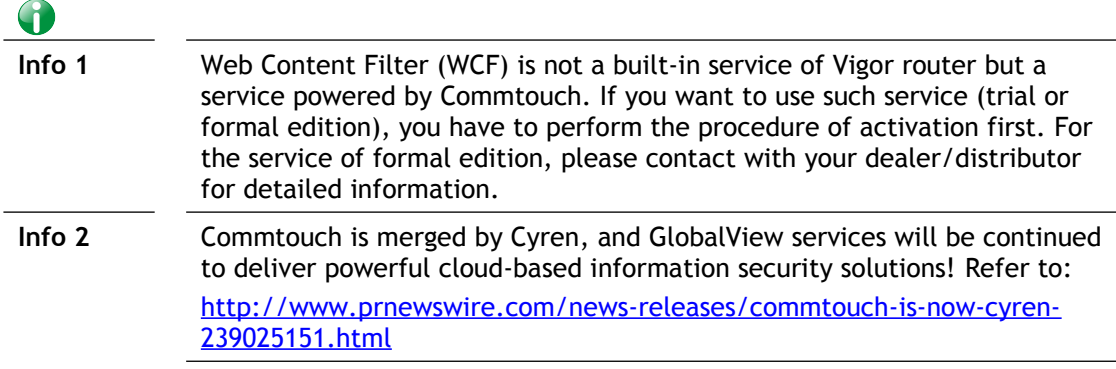

#### **Web-Filter License**

[Status:Not Activated]

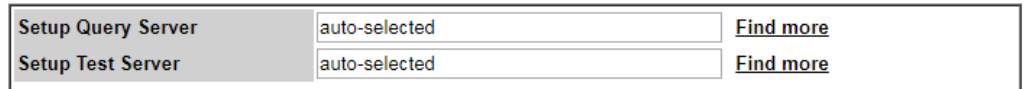

Web Content Filter Profile Table:

Cache : L1 + L2 Cache v | Set to Factory Default |

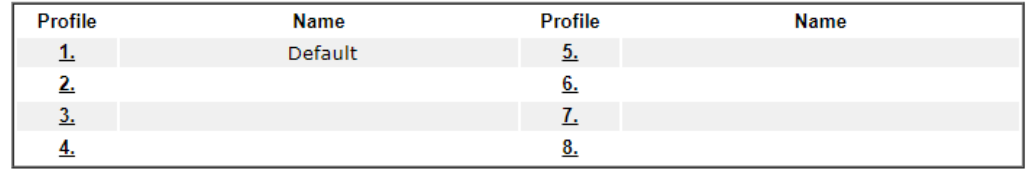

Note:

To make Web Content Filter profile effective, please go to Firewall >> Filter Setup page to create a firewall rule and select the desired profile.

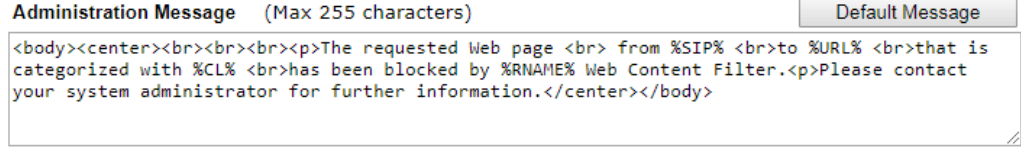

#### Legend:

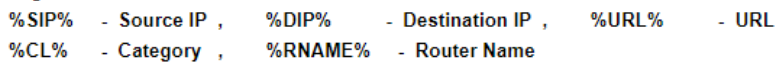

 $OK$ 

Available settings are explained as follows:

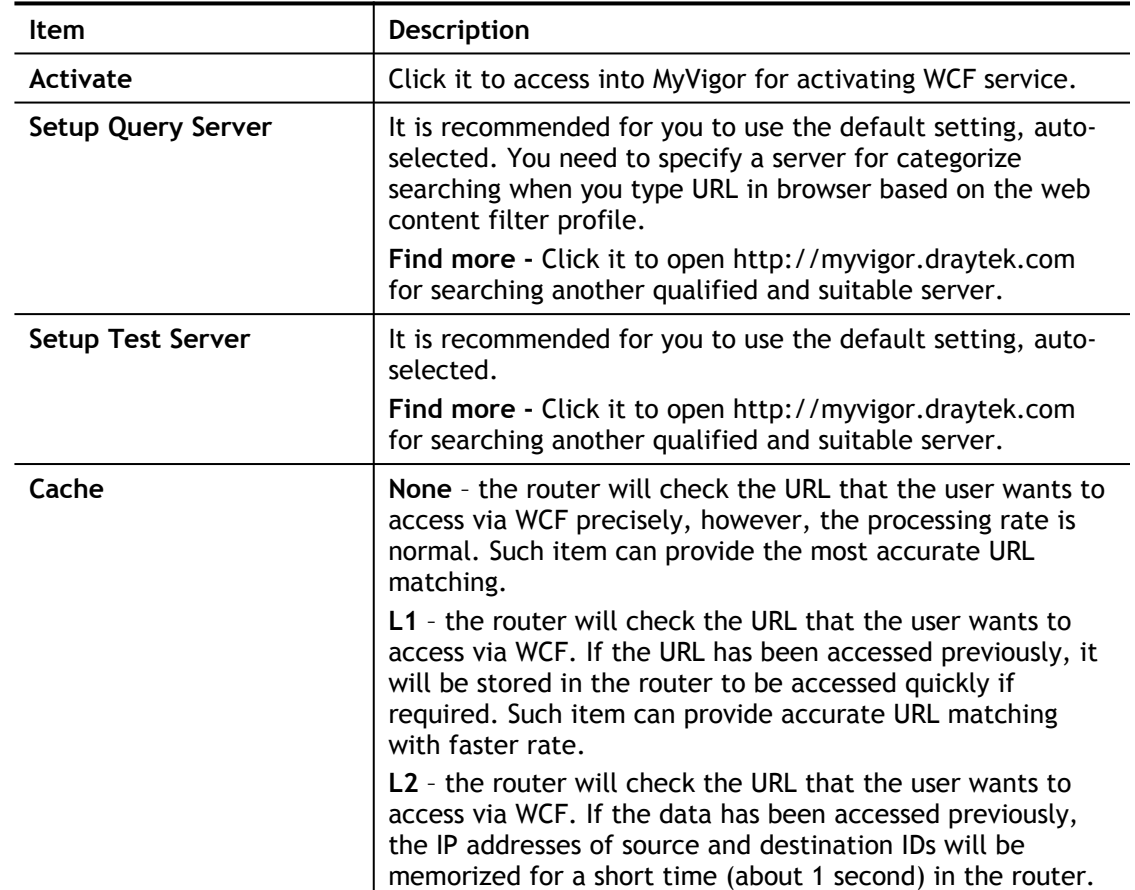

2

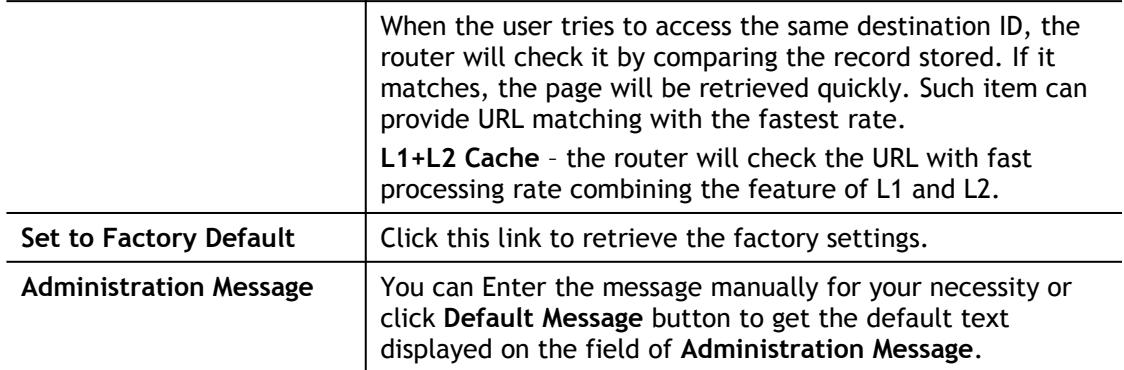

**Eight** profiles are provided here as Web content filters. Simply click the index number under Profile to open the following web page. The items listed in Categories will be changed according to the different service providers. If you have and activate another web content filter license, the items will be changed simultaneously. All of the configuration made for web content filter will be deleted automatically. Therefore, please backup your data before you change the web content filter license.

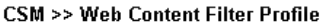

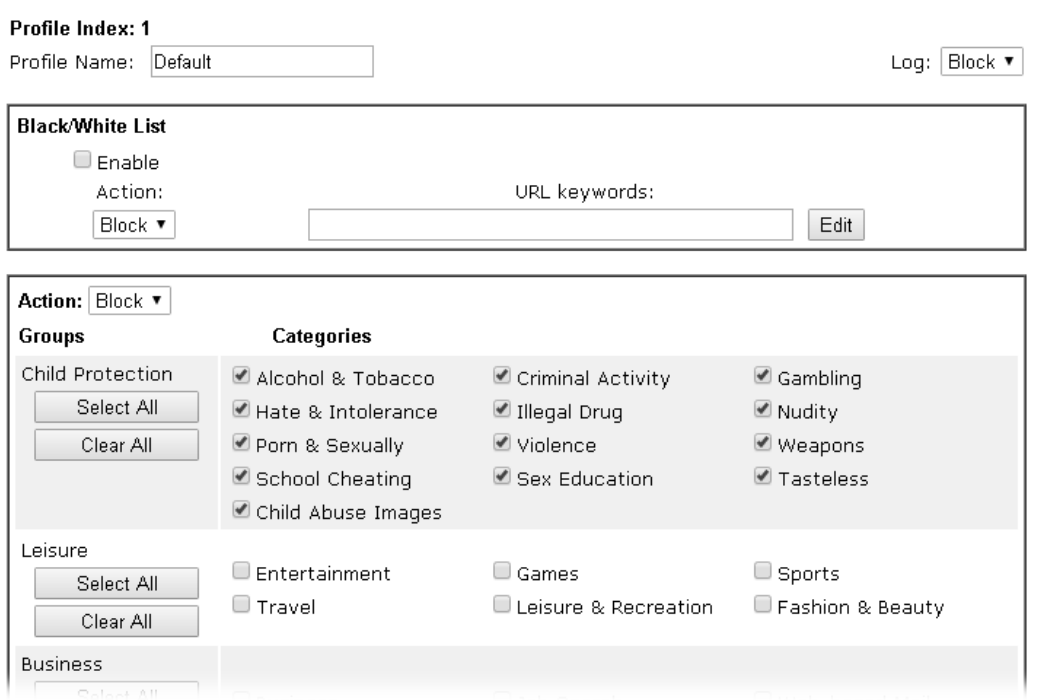

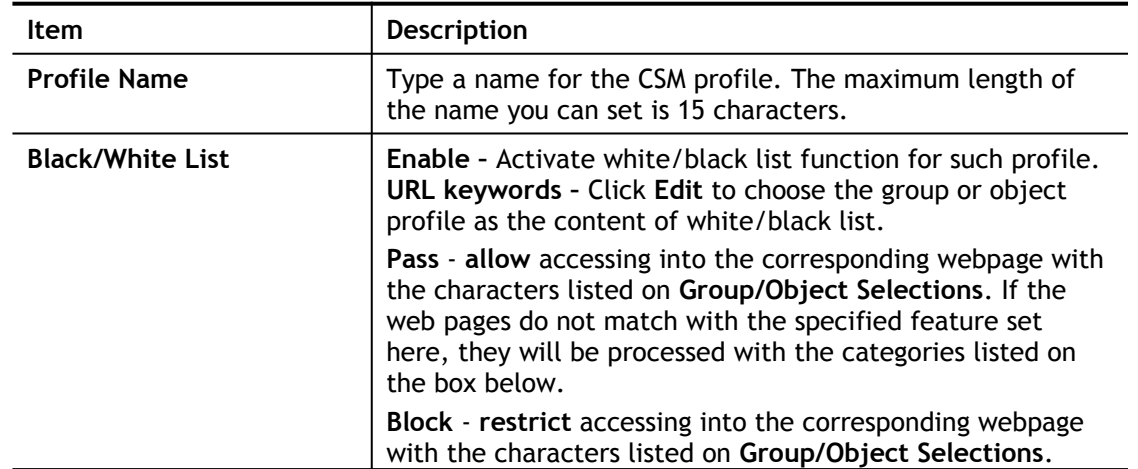

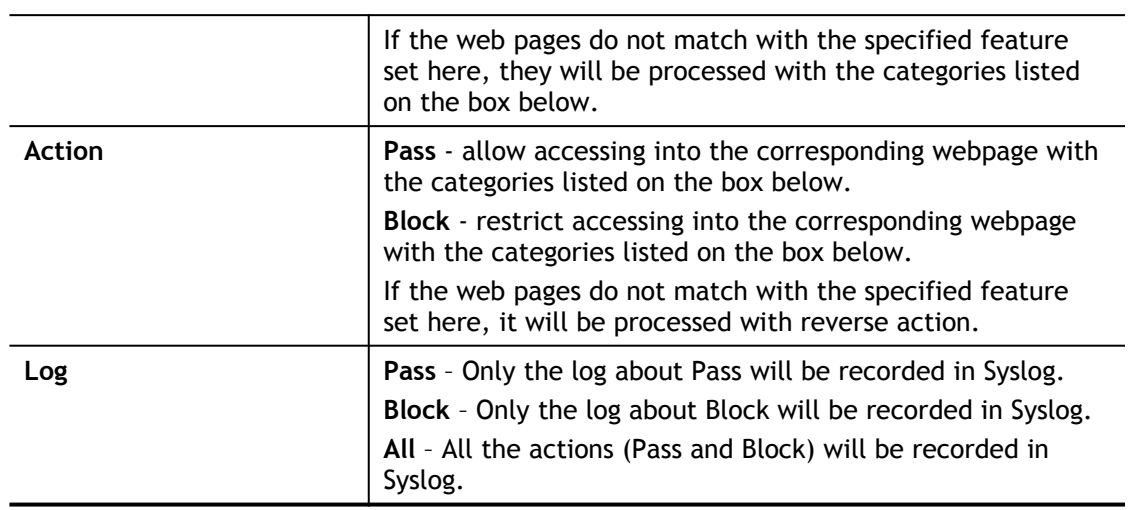

After finishing all the settings, please click **OK** to save the configuration.

# Application Notes

### A-1 How to Create an Account for MyVigor

The website of MyVigor (a server located on [http://myvigor.draytek.com\)](http://myvigor.draytek.com/) provides several useful services (such as Anti-Spam, Web Content Filter, Anti-Intrusion, and etc.) to filtering the web pages for the sake of protecting your system.

To access into MyVigor for getting more information, please create an account for MyVigor.

#### Create an Account via Vigor Router

1. Click **CSM>> Web Content Filter Profile**. The following page will appear.

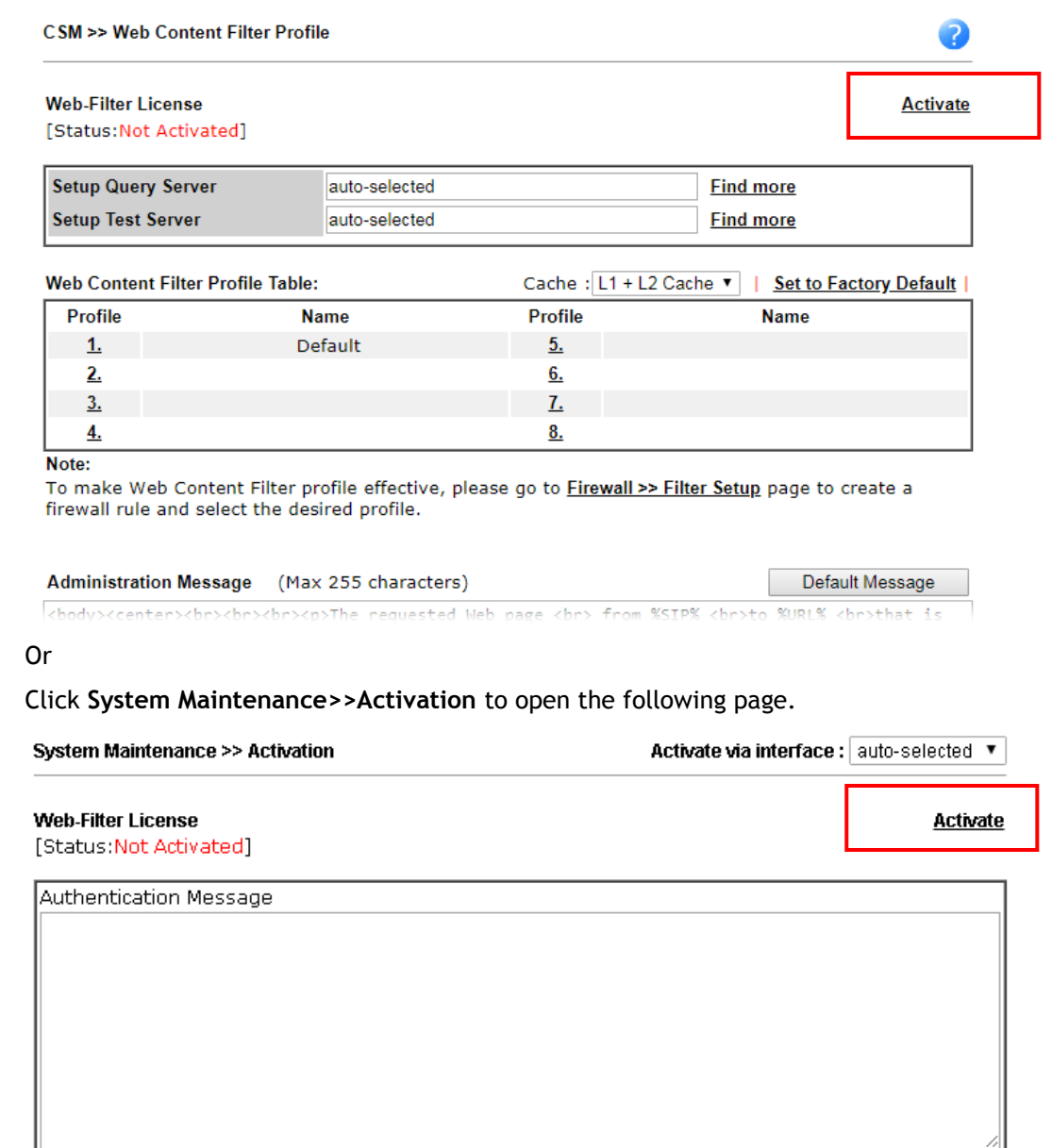

Note: If you want to use email alert or syslog, please configure the SysLogMail Alert Setup page.

2. Click the **Activate** link. A login page for MyVigor web site will pop up automatically.

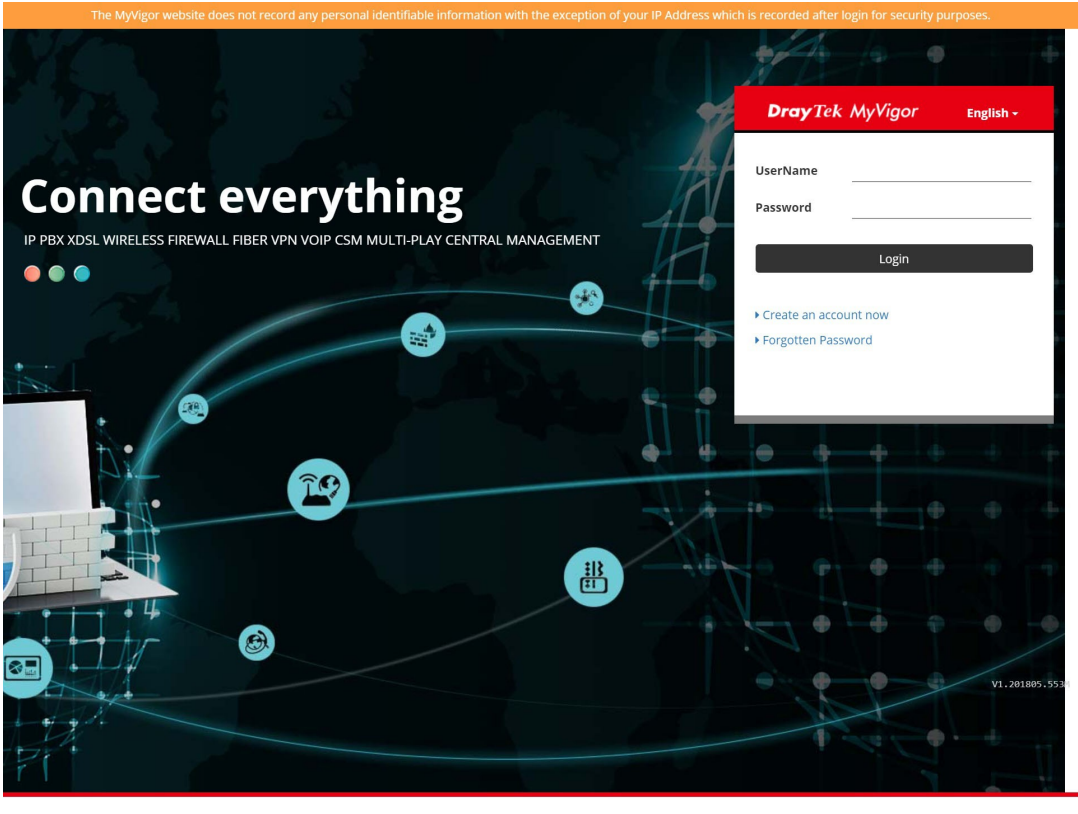

Copyright ©2018 DrayTek Corp

Terms of Service / Privacy Policy

support@draytek.com

- 3. Click the link of **Create an account now**.
- 4. The system will ask if you are 16 years old or over.
	- If yes, click **I am 16 or over**.

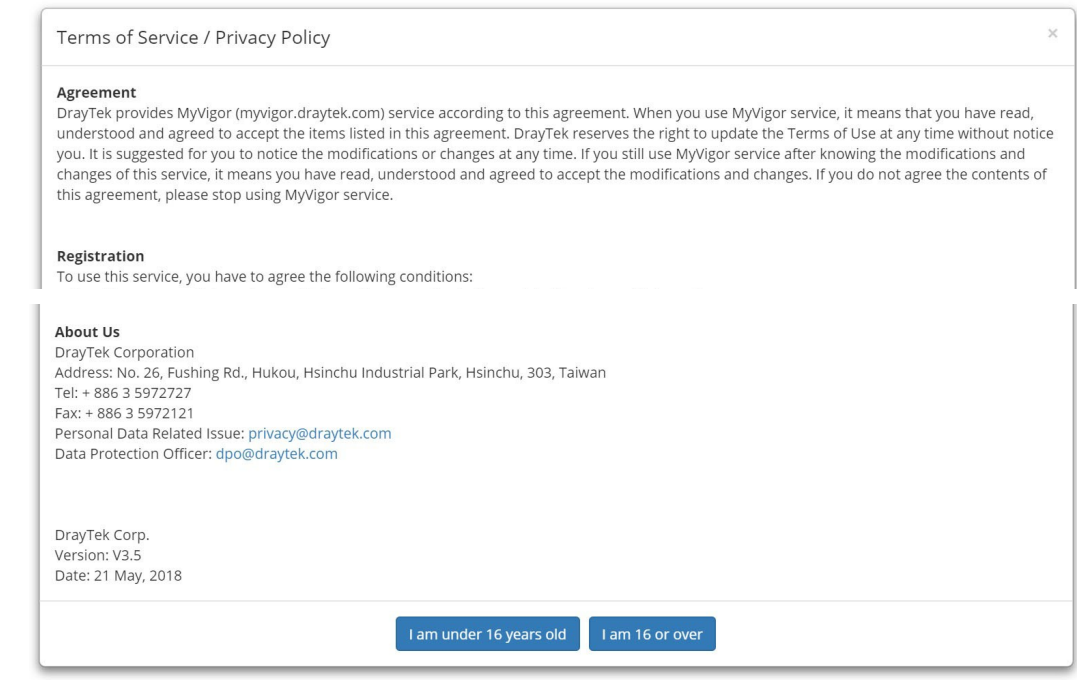

 If not, click **I am under 16 years old** to get the following page. Then, click **I and my legal guardian agree**.

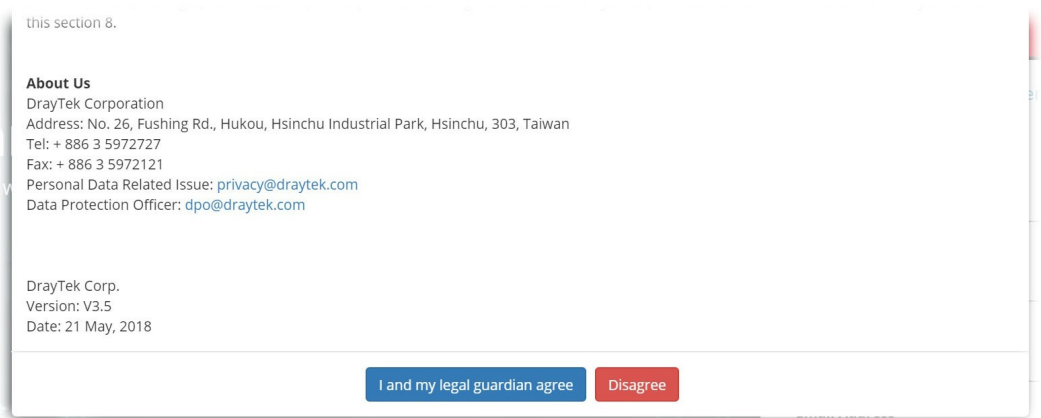

5. After reading the terms of service/privacy policy, click **Agree**.

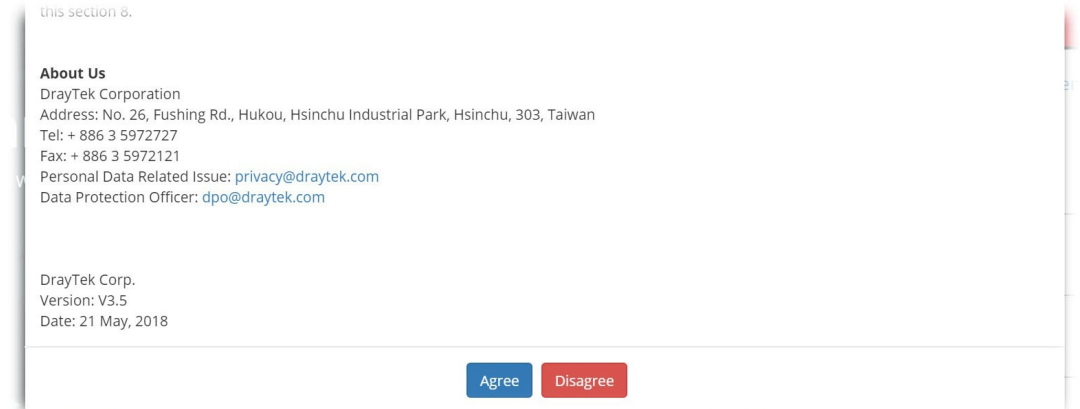

6. In the following page, enter your personal information in this page and then click **Continue**.

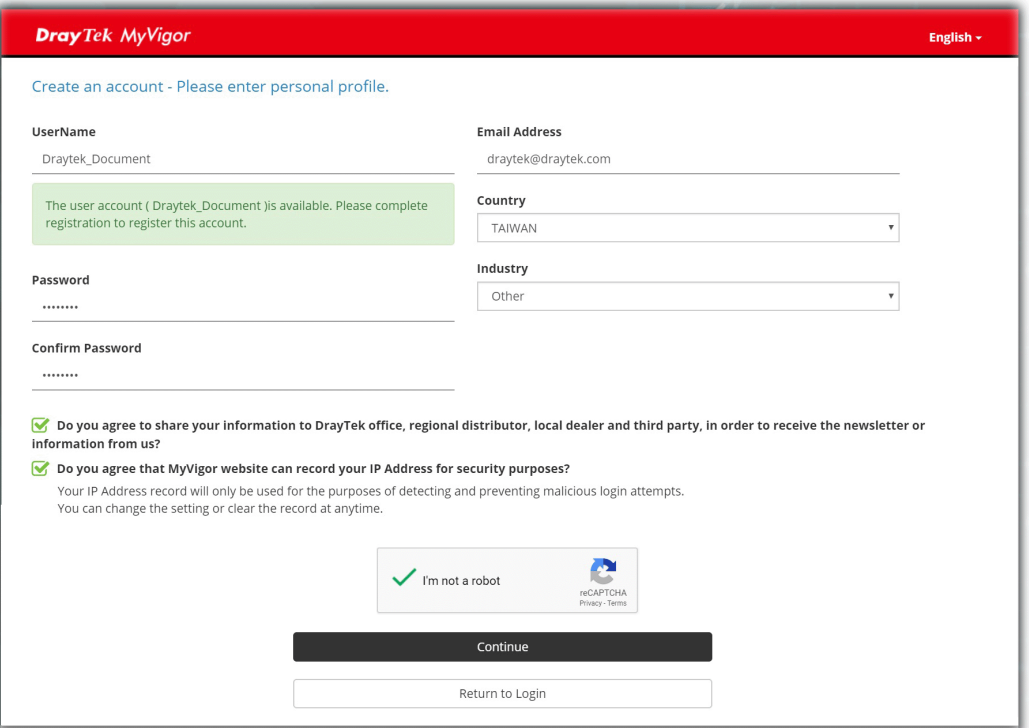

7. Choose proper selection for your computer and click **Continue**.

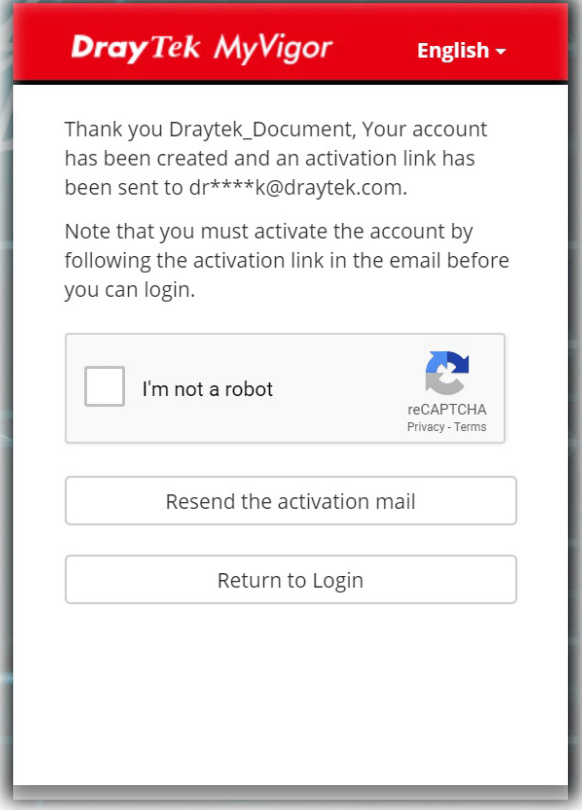

- 8. Now you have created an account successfully.
- 9. Check to see the confirmation *email* with the title of **New Account Confirmation Letter from [myvigor.draytek.com](http://www.vigorpro.com/)**.

\*\*\*\*\*\* This is an automated message from myvigor.draytek.com.\*\*\*\*\*\*

Thank you (Mary) for creating an account.

Please click on the activation link below to activate your account

Link: Activate my Account

10. Click the **Activate my Account** link to enable the account that you created. The following screen will be shown to verify the register process is finished. Please click **Login**.

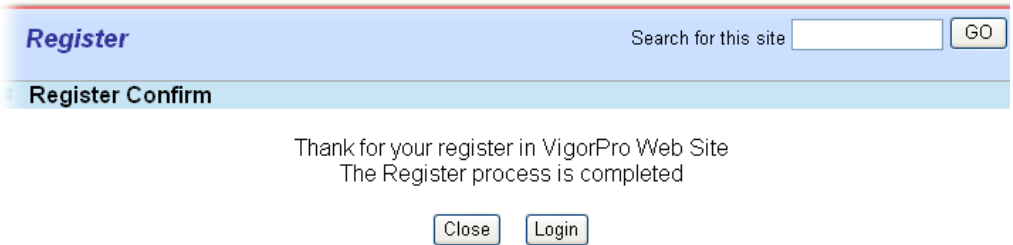

11. When you see the following page, please type in the account and password (that you just created) in the fields of **UserName** and **Password**.
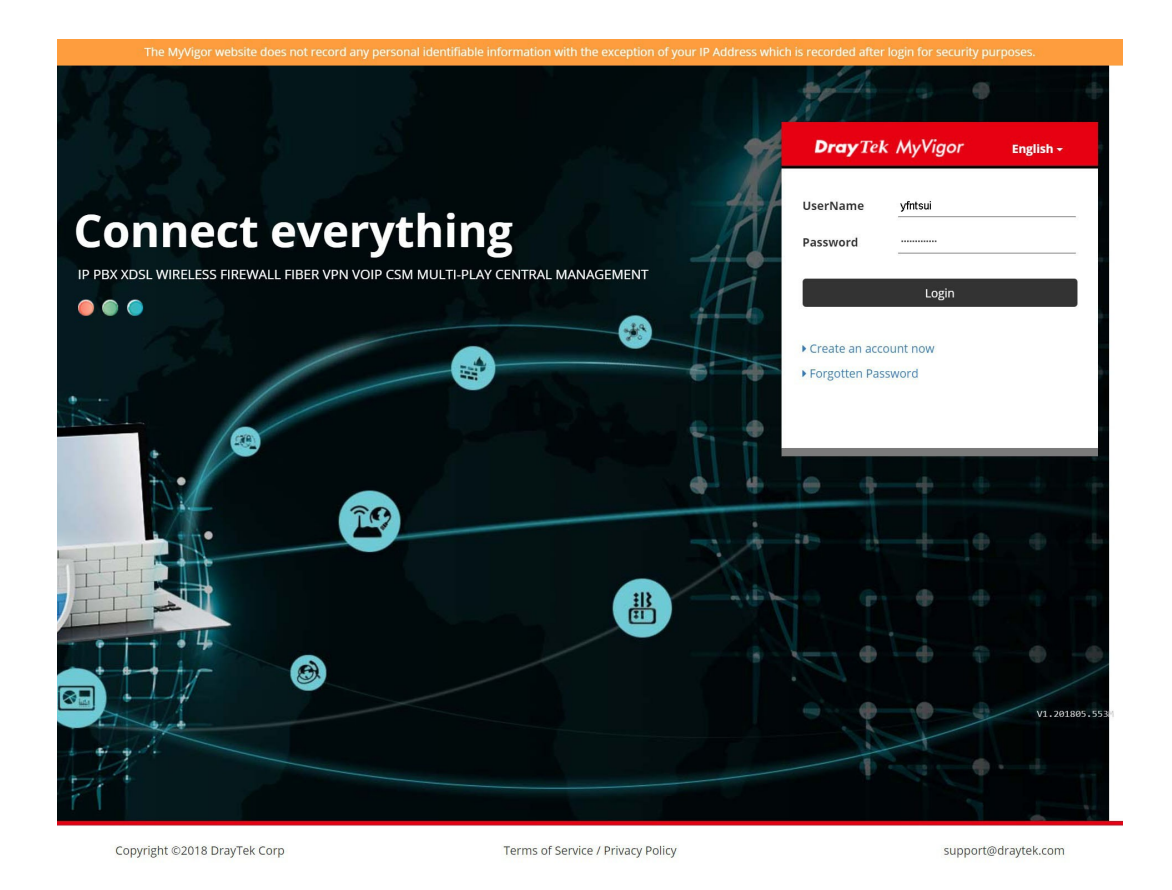

12. Now, click **Login**. Your account has been activated. You can access into MyVigor server to activate the service (e.g., WCF) that you want.

### A-2 How to Block Facebook Service Accessed by the Users via Web Content Filter / URL Content Filter

There are two ways to block the facebook service, Web Content Filter and URL Content Filter.

#### **Web Content Filter,**

Benefits: Easily and quickly implement the category/website that you want to block. Note: License is required.

#### **URL Content Filter,**

Benefits: Free, flexible for customize webpage.

Note: Manual setting (e.g., one keyword for one website.)

#### I. Via Web Content Filter

1. Make sure the Web Content Filter (powered by Commtouch) license is valid.

CSM >> Web Content Filter Profile

#### **Web-Filter License**

[Status: Commtouch] [Start Date: 2012-12-31 Expire Date: 2013-01-08]

**Activate** 

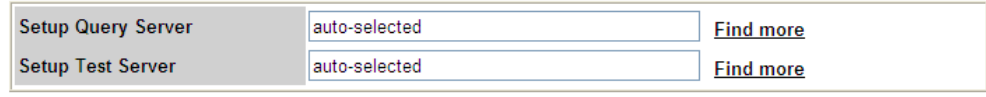

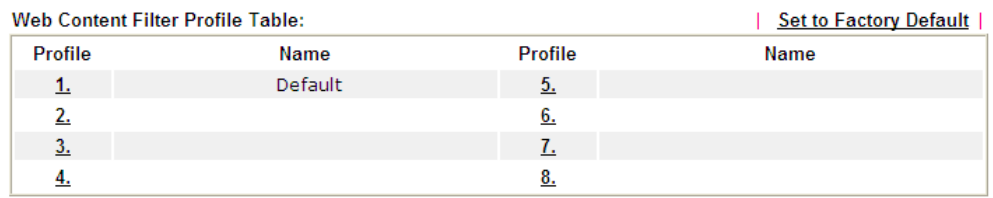

Administration Message (Max 255 characters)

Cache: L1 + L2 Cache

<br />body><center><br />br><br />>>>><p>The requested Web page<br >>>>> from \$SIP\$<br />>>>>> <br />>>>>> <br />>>>>><br />>>>><br />>>><br />>><br />>><br />>><br />><br />><br />><br />><br />><br />><br />
<br />
<br / Filter.<p>Please contact your system administrator for further information.</center></body>

2. Open **CSM >> Web Content Filter Profile** to create a WCF profile. Check **Social Networking** with Action**, Block**.

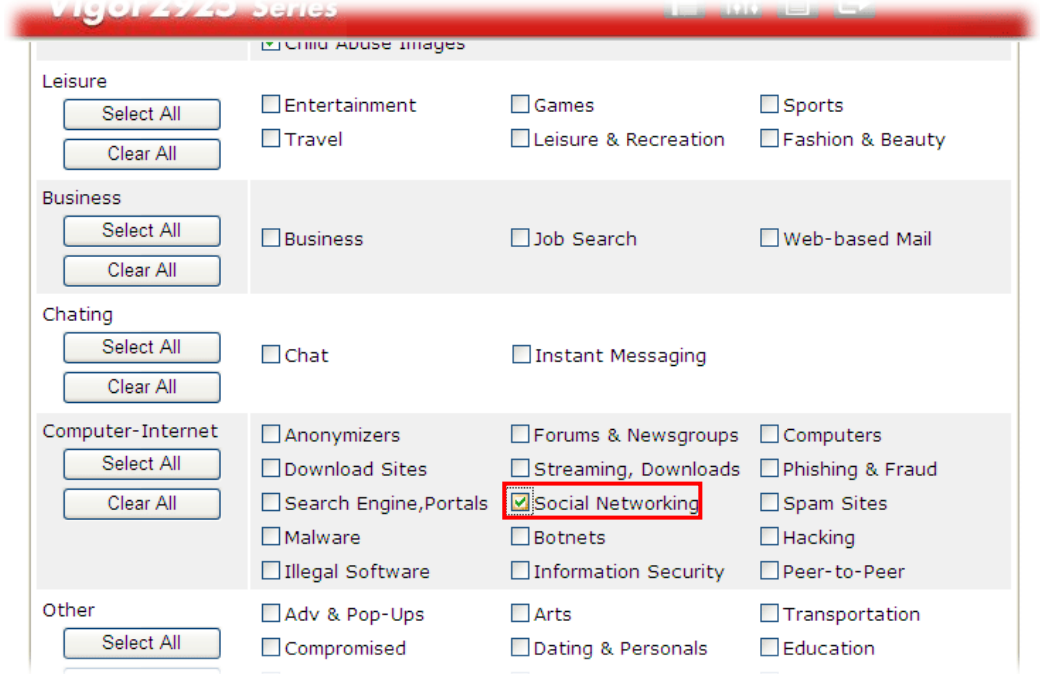

3. Enable this profile in **Firewall>>General Setup>>Default Rule**.

Firewall >> General Setup

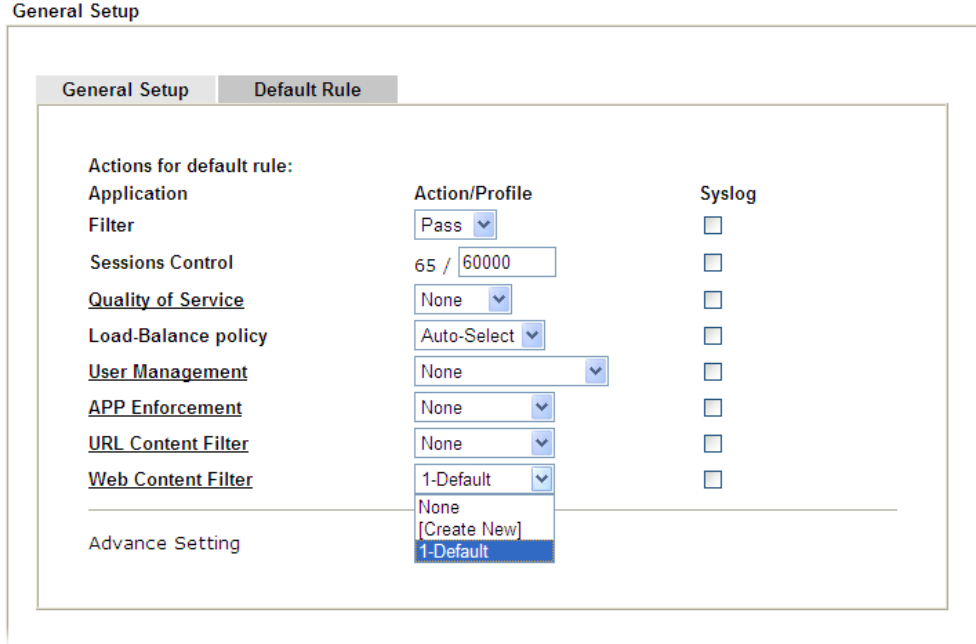

4. Next time when someone accesses facebook via this router, the web page would be blocked and the following message would be displayed instead.

> The requested Web page from 192.168.2.114 to www.facebook.com/ that is categorized with [Social Networking] has been blocked by Web Content Filter.

Please contact your system administrator for further information.

[Powered by DrayTek]

## **II. Via URL Content Filter**

#### **A. Block the web page containing the word of "Facebook"**

- 1. Open **Object Settings>>Keyword Object**. Click an index number to open the setting page.
- 2. In the field of **Contents**, please type *facebook*. Configure the settings as the following figure.

Objects Setting >> Keyword Object Setup

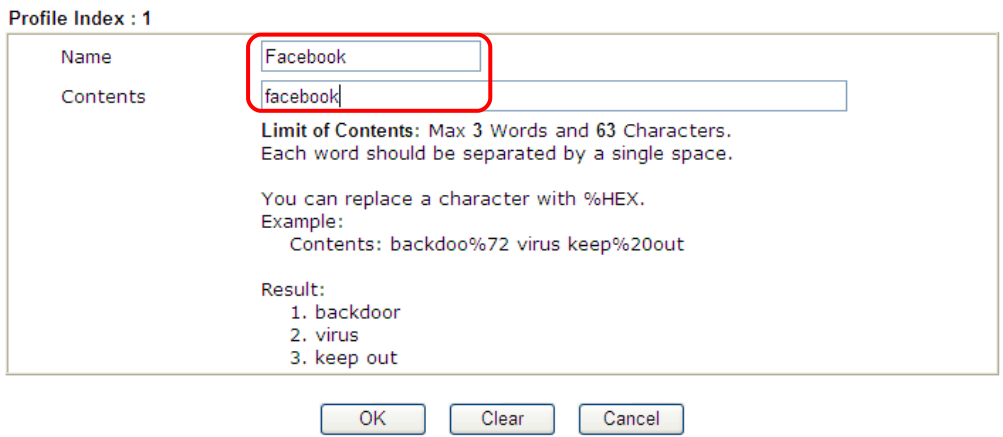

- 3. Open **CSM>>URL Content Filter Profile**. Click an index number to open the setting page.
- 4. Configure the settings as the following figure.

CSM >> URL Content Filter Profile

Firewall >> General Setup

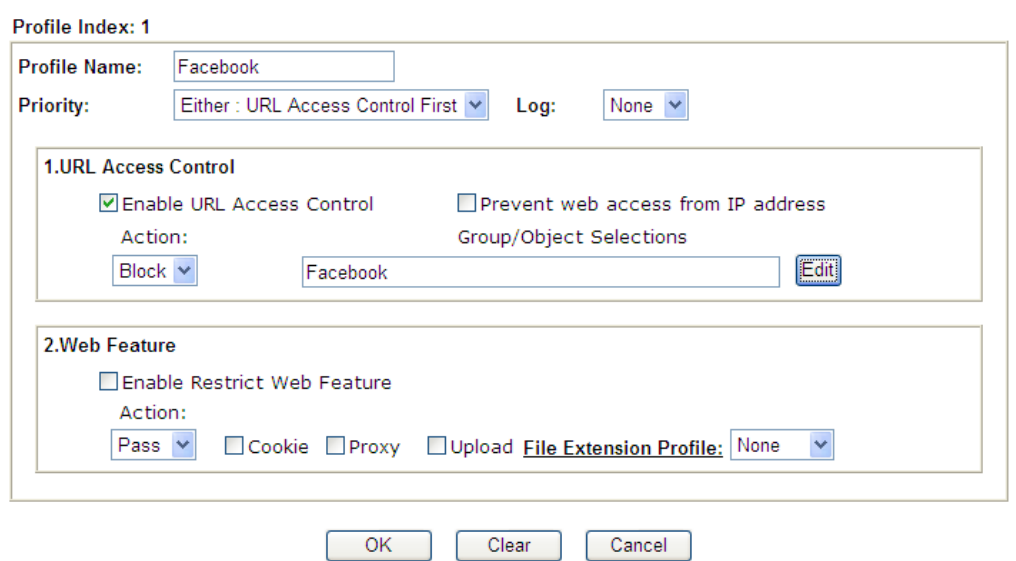

- 5. When you finished the above steps, click **OK**. Then, open **Firewall>>General Setup**.
- 6. Click the **Default Rule** tab. Choose the profile just configured from the drop down list in the field of **URL Content Filter**. Now, users cannot open any web page with the word "facebook" inside.

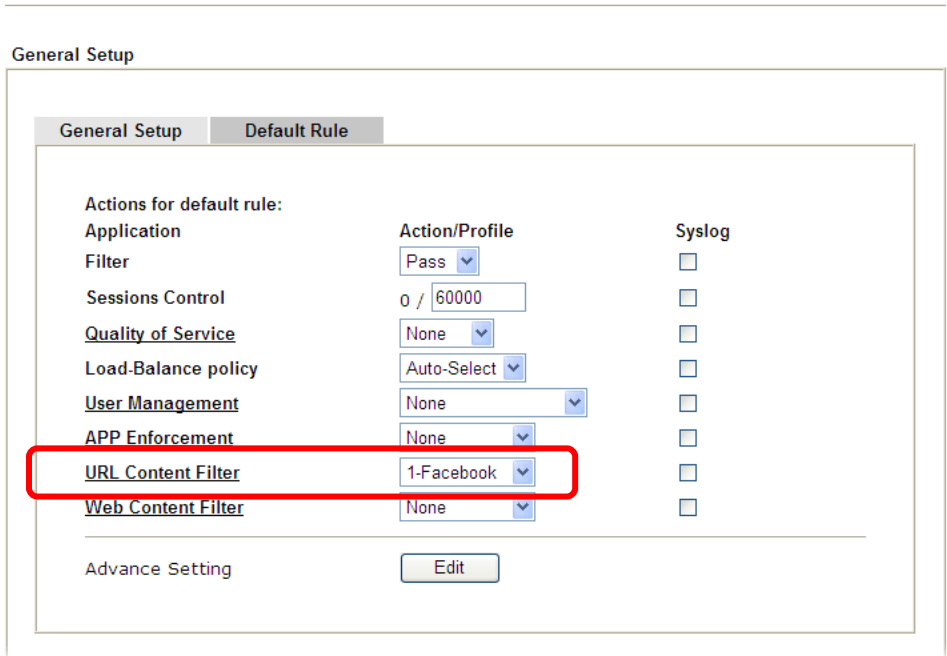

#### **B. Disallow users to play games on Facebook**

- 1. Open **Object Settings>>Keyword Object**. Click an index number to open the setting page.
- 2. In the field of **Contents**, please type *apps.facebook*. Configure the settings as the following figure.

#### Objects Setting >> Keyword Object Setup

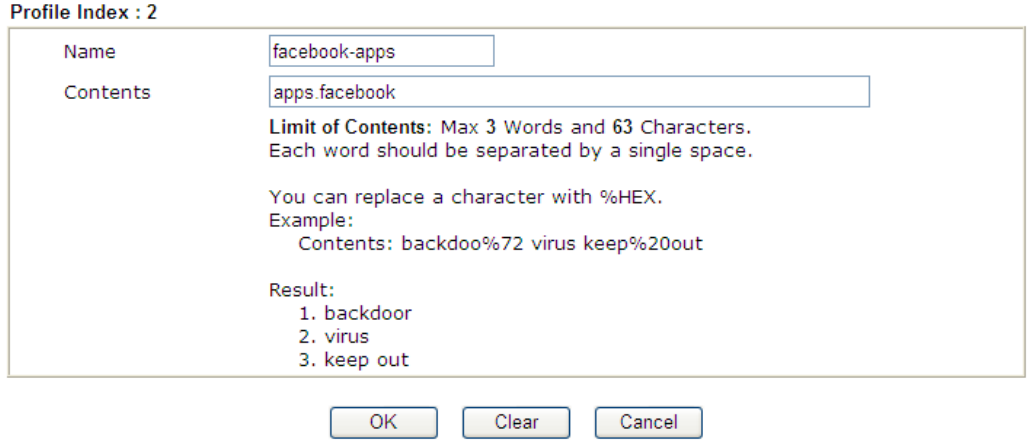

- 3. Open **CSM>>URL Content Filter Profile**. Click an index number to open the setting page.
- 4. Configure the settings as the following figure.

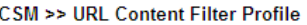

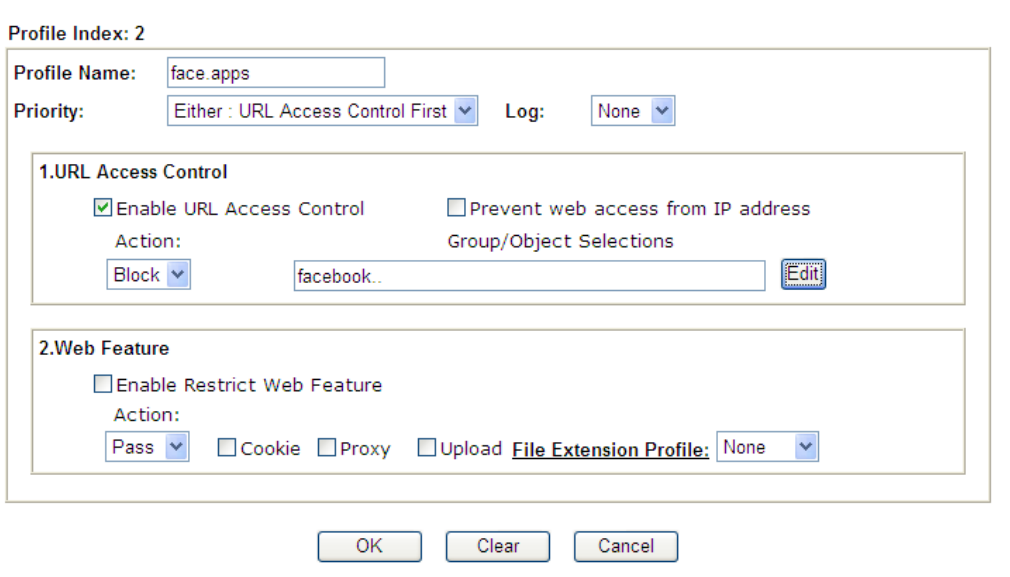

- 5. When you finished the above steps, please open **Firewall>>General Setup**.
- 6. Click the **Default Rule** tab. Choose the profile just configured from the drop down list in the field of URL Content Filter. Now, users cannot open any web page with the word "facebook" inside.

#### Firewall >> General Setup

```
General Setup
```
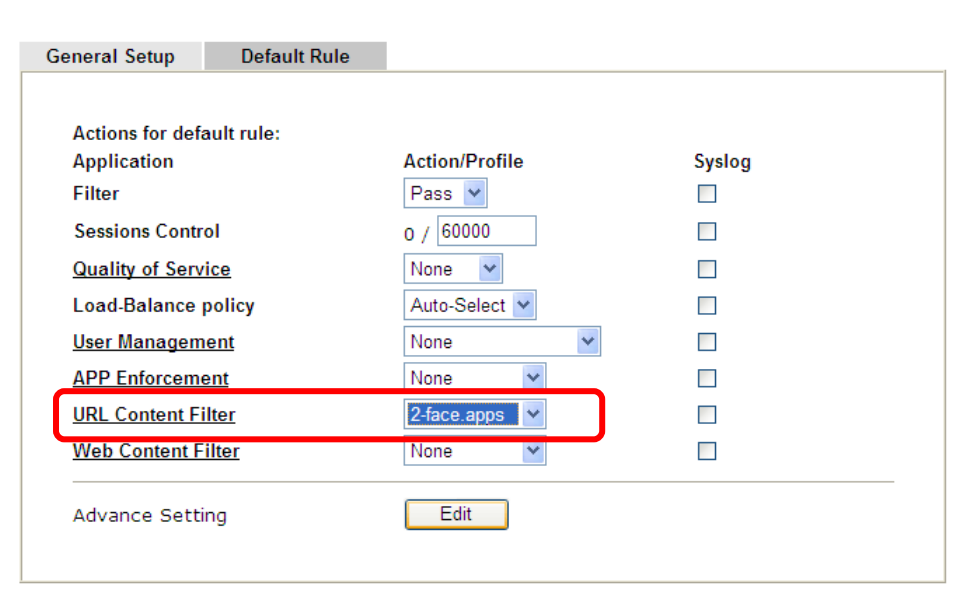

This page is left blank.

# Part VI Management

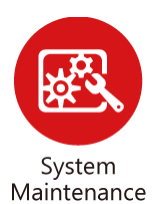

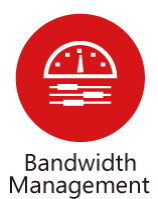

There are several items offered for the Vigor router system setup: System Status, TR-069, Administrator Password, User Password, Configuration Backup, Syslog /Mail Alert, Time and Date, SNMP, Management, Panel Control, Self-Signed Certificate, Reboot System, Firmware Upgrade, and Activation.

It is used to control the bandwith of data transmission through configuration of Sessions Limit, Bandwidth Limit, and Quality of Servie (QoS).

# VI-1 System Maintenance

For the system setup, there are several items that you have to know the way of configuration: System Status, TR-069, Administrator Password, User Password, Configuration Backup, Syslog /Mail Alert, Time and Date, SNMP, Management, Panel Control, Self-Signed Certificate, Reboot System, Firmware Upgrade and Activation.

Below shows the menu items for System Maintenance.

**System Maintenance System Status TR-069 Administrator Password User Password Configuration Backup** SysLog / Mail Alert **Time and Date SNMP** Management **Panel Control Self-Signed Certificate Reboot System Firmware Upgrade Activation** 

# Web User Interface

## VI-1-1 System Status

The **System Status** provides basic network settings of Vigor router. It includes LAN and WAN interface information. Also, you could get the current running firmware version or firmware related information from this presentation.

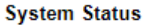

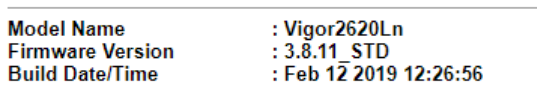

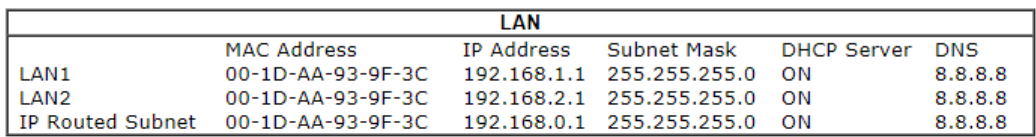

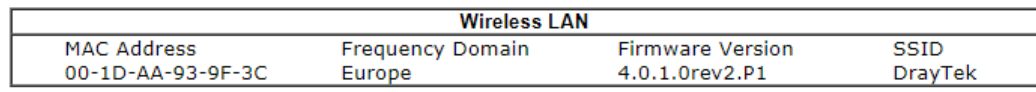

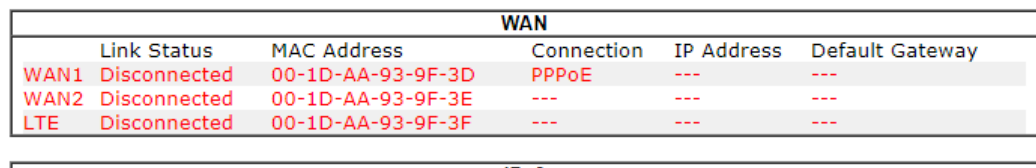

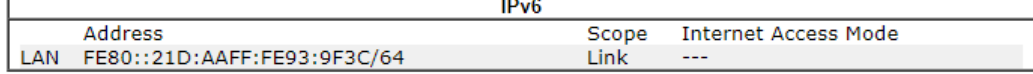

User Mode is OFF now.

Available settings are explained as follows:

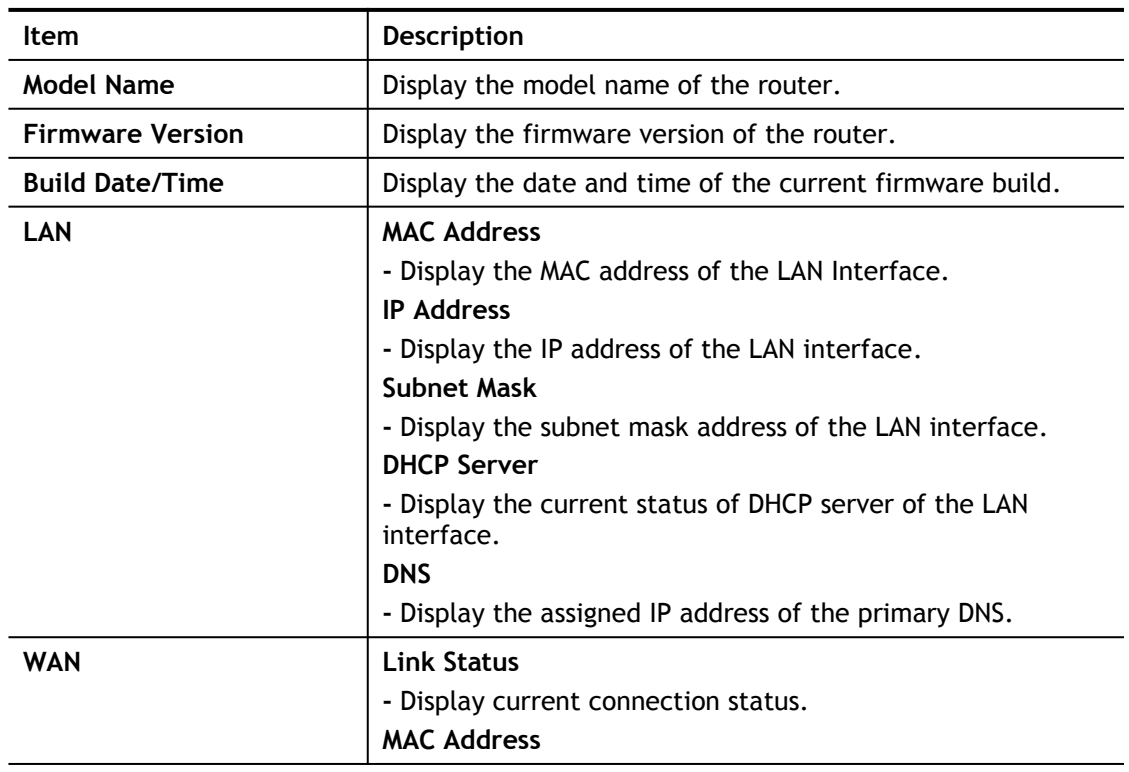

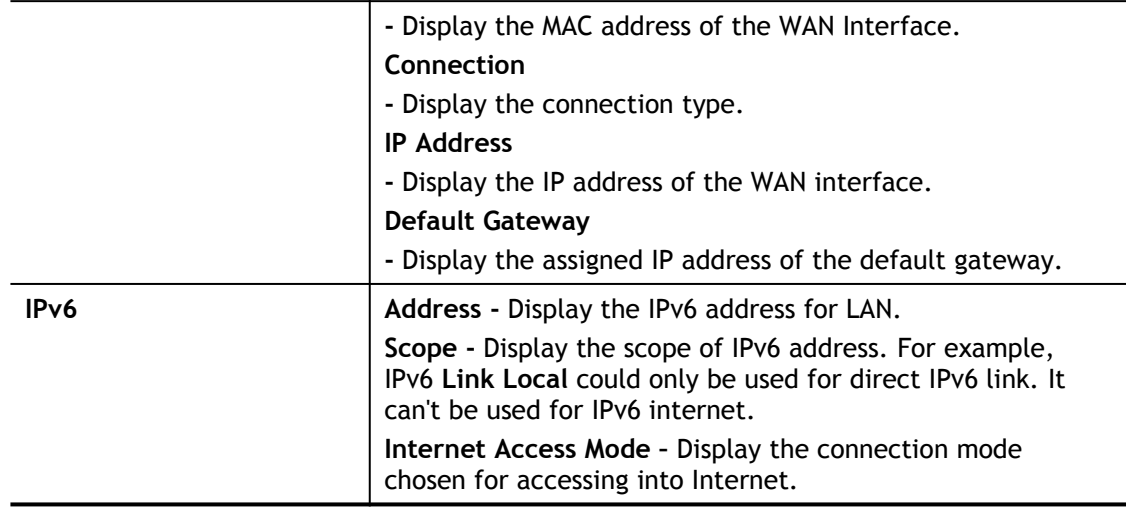

## VI-1-2 TR-069

This device supports TR-069 standard. It is very convenient for an administrator to manage a TR-069 device through an Auto Configuration Server, e.g., VigorACS.

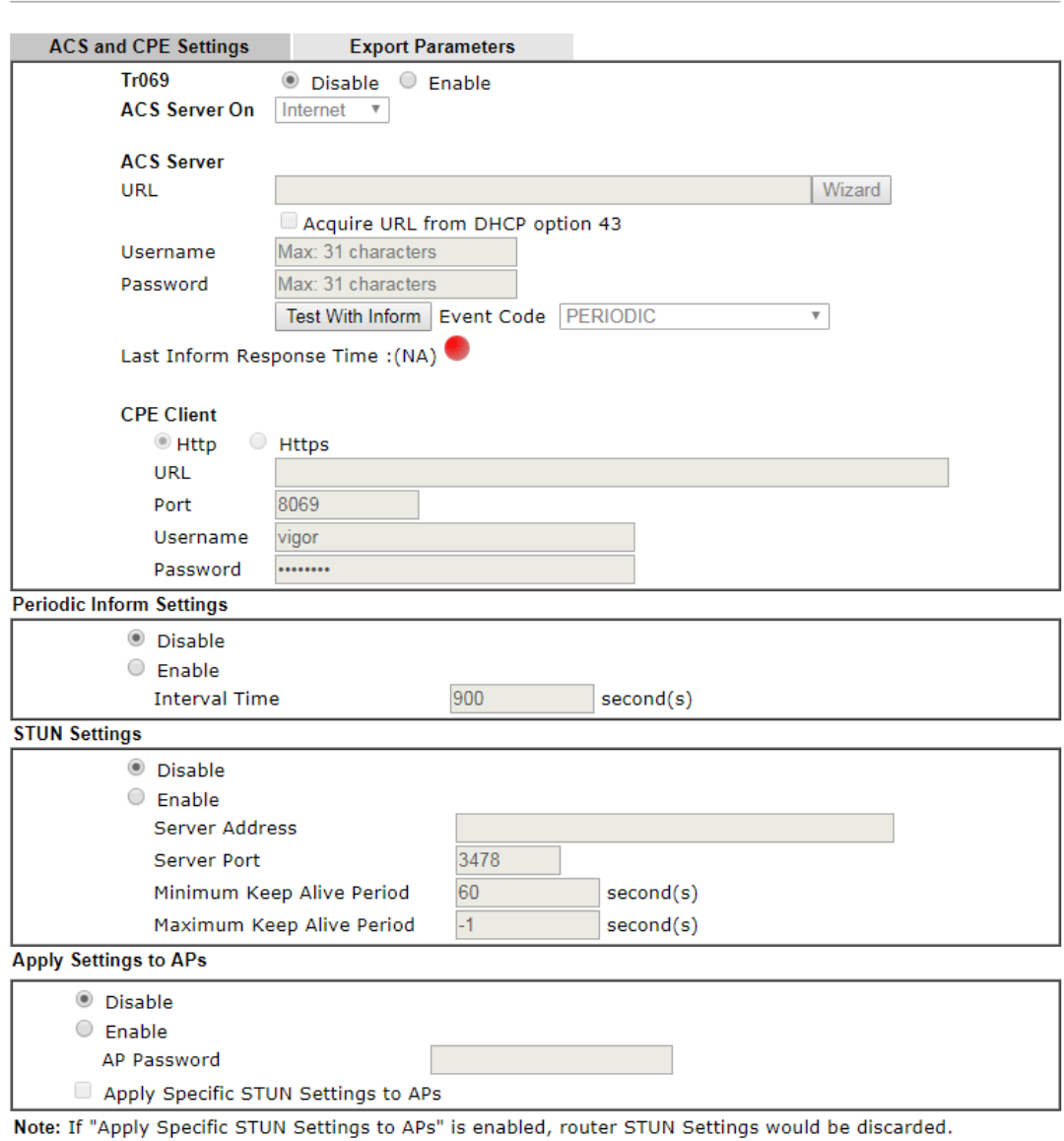

System Maintenance >> TR-069 Setting

Available settings are explained as follows:

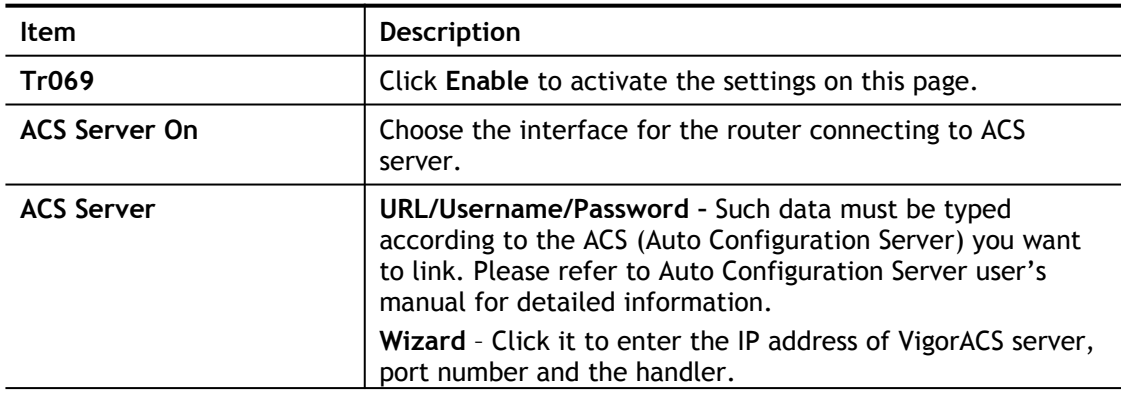

Clear

 $OK$ 

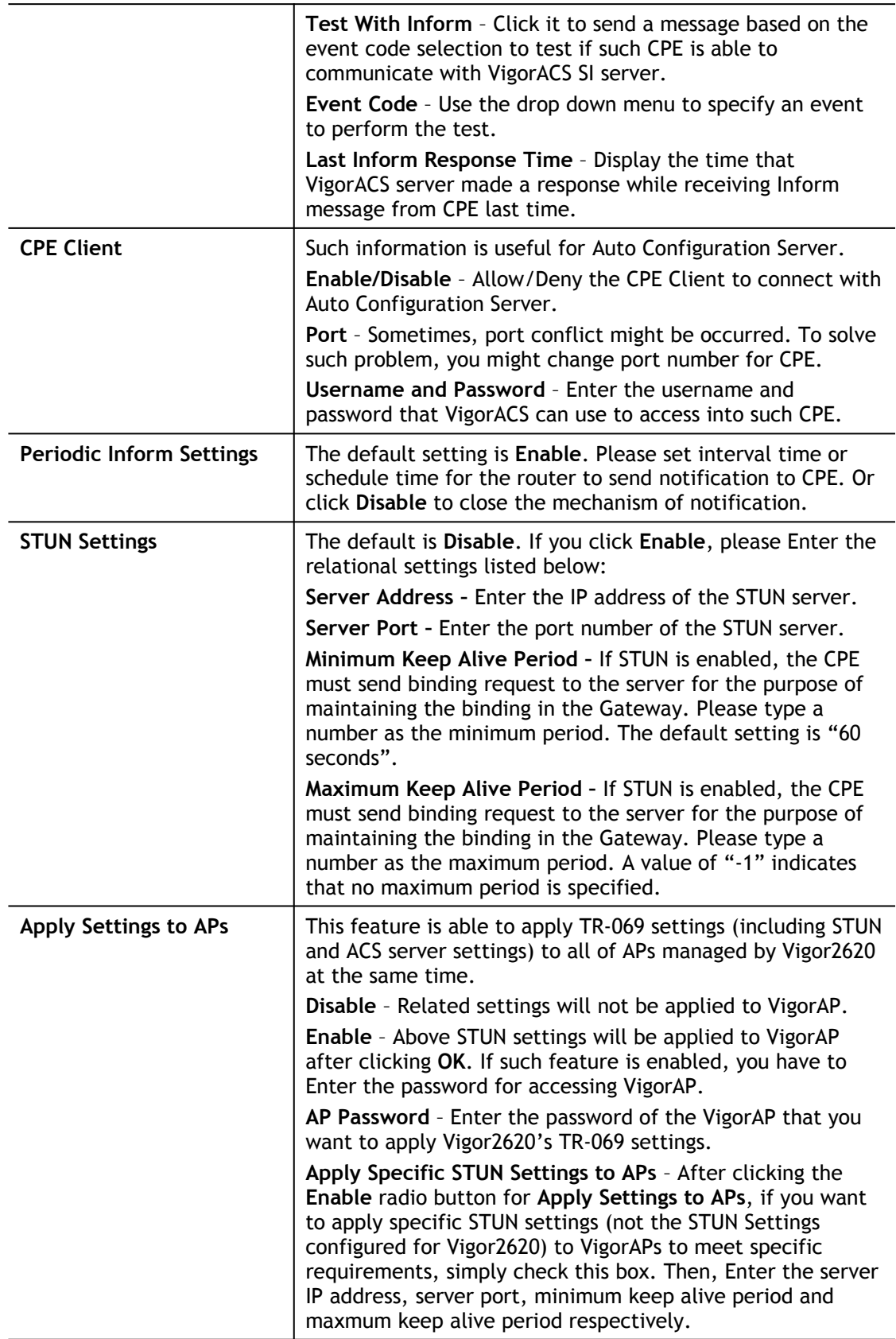

After finishing all the settings here, please click **OK** to save the configuration.

## VI-1-3 Administrator Password

This page allows you to set new password.

System Maintenance >> Administrator Password Setup

#### **Administrator Password**

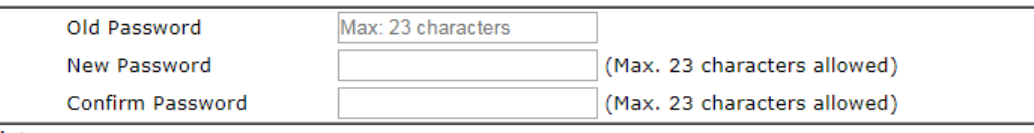

Note:

Password can contain only a-z A-Z 0-9, ; : . " < > \* + = | ? @ # ^ ! ( )

OK

Available settings are explained as follows:

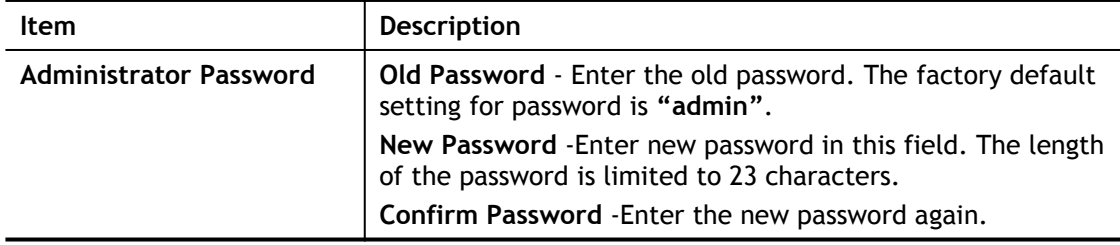

When you click **OK**, the login window will appear. Please use the new password to access into the web user interface again.

## VI-1-4 User Password

This page allows you to set new password for user operation.

#### System Maintenance >> User Password

Enable User Mode for simple web configuration

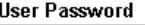

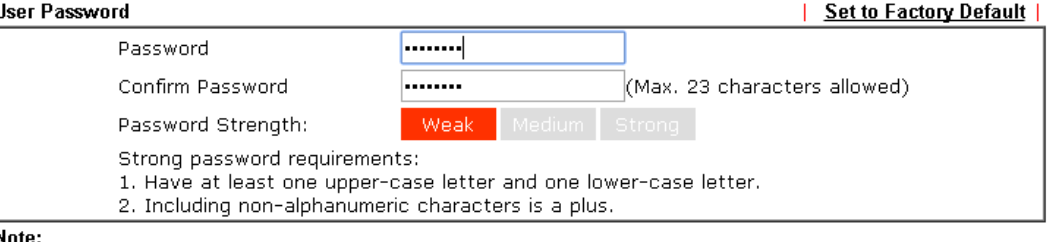

Note:

1. Password can contain a-z A-Z 0-9, ;:." < > \* + = | ? @ # ^ ! ( )

2. Password can't be all asterisks(\*). For example, '\*' or '\*\*\*' is illegal, but '123\*' or '\*45' is OK.

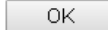

Available settings are explained as follows:

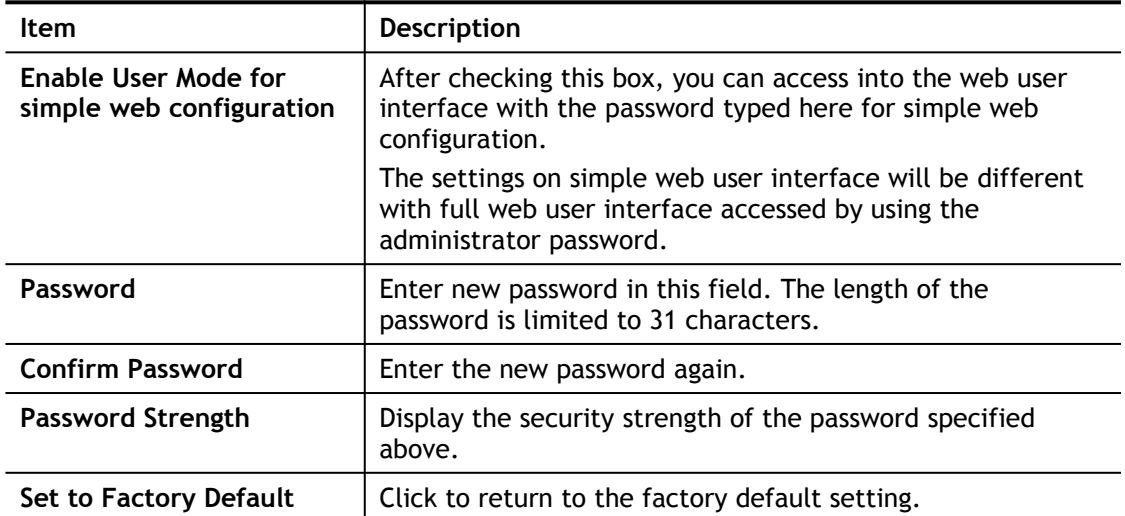

When you click **OK**, the login window will appear. Please use the new password to access into the web user interface again. Below shows an example for accessing into User Operation with User Password.

- 1. Open **System Maintenance>>User Password**.
- 2. Check the box of **Enable User Mode for simple web configuration** to enable user mode operation. Type a new password in the field of New Password and click **OK**.

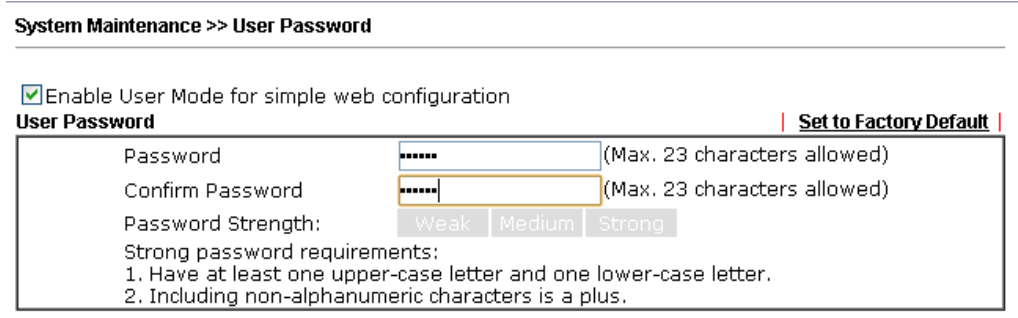

3. The following screen will appear. Simply click **OK**.

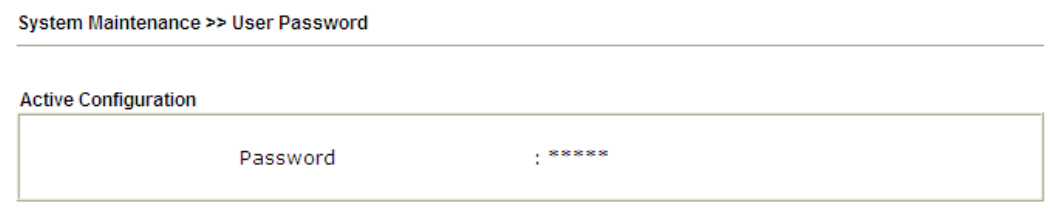

4. Log out Vigor router web user interface by clicking the Logout button.

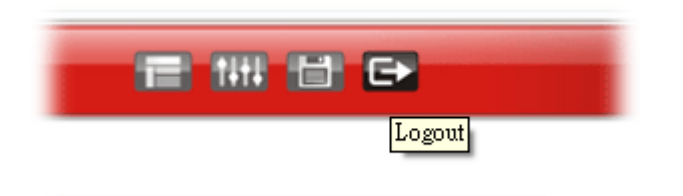

5. The following window will be open to ask for username and password. Enter the new user password in the filed of **Password** and click **Login**.

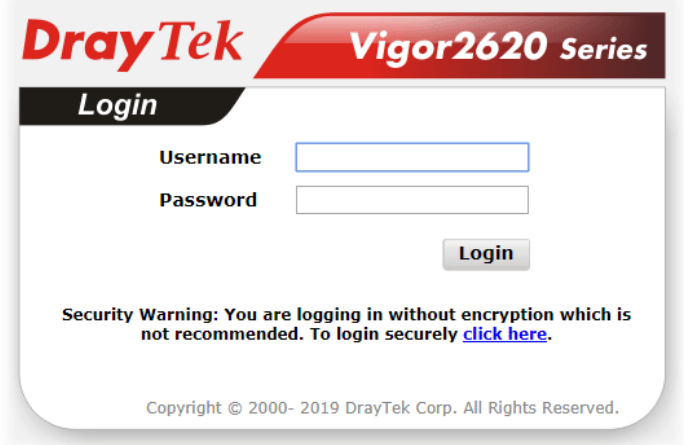

6. The main screen with User Mode will be shown on the web page.

Settings to be configured in User Mode will be less than settings in Admin Mode. Only basic configuration settings will be available in User Mode.

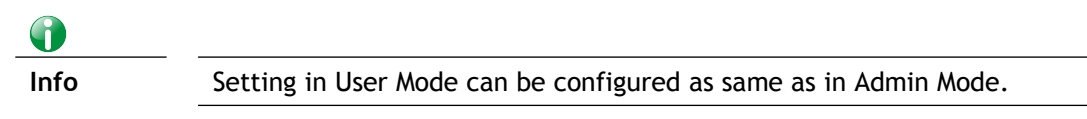

## VI-1-5 Configuration Backup

Such function can be used to apply the router settings configured by other Vigor router to Vigor2620.

#### Backup the Configuration

Follow the steps below to backup your configuration.

1. Go to **System Maintenance** >> **Configuration Backup**. The following page will be popped-up, as shown below.

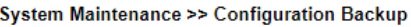

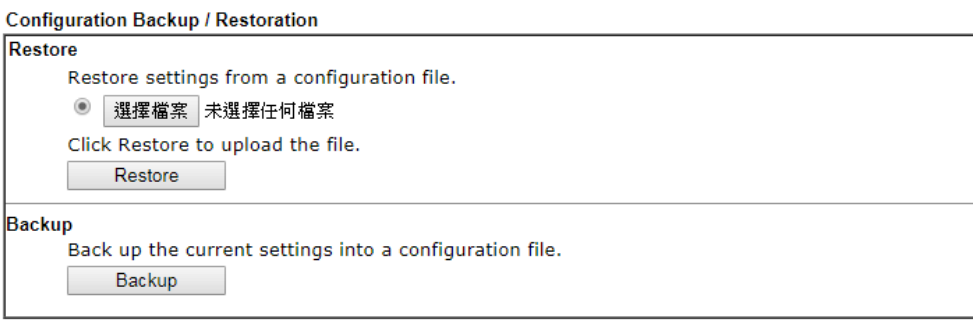

Available settings are explained as follows:

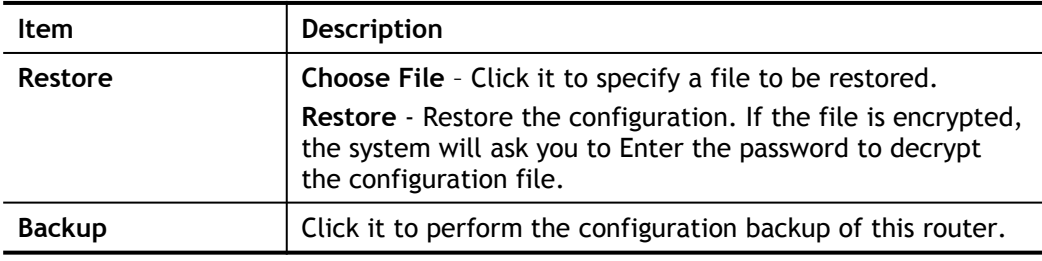

2. Click **Backup** button to get into the following dialog. Click **Save** button to open another dialog for saving configuration as a file.

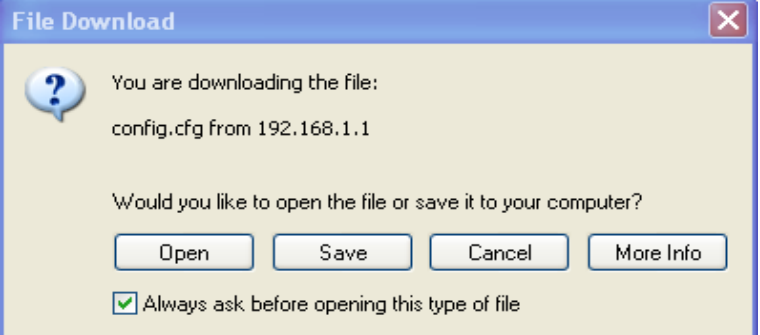

3. In **Save As** dialog, the default filename is **config.cfg**. You could give it another name by yourself.

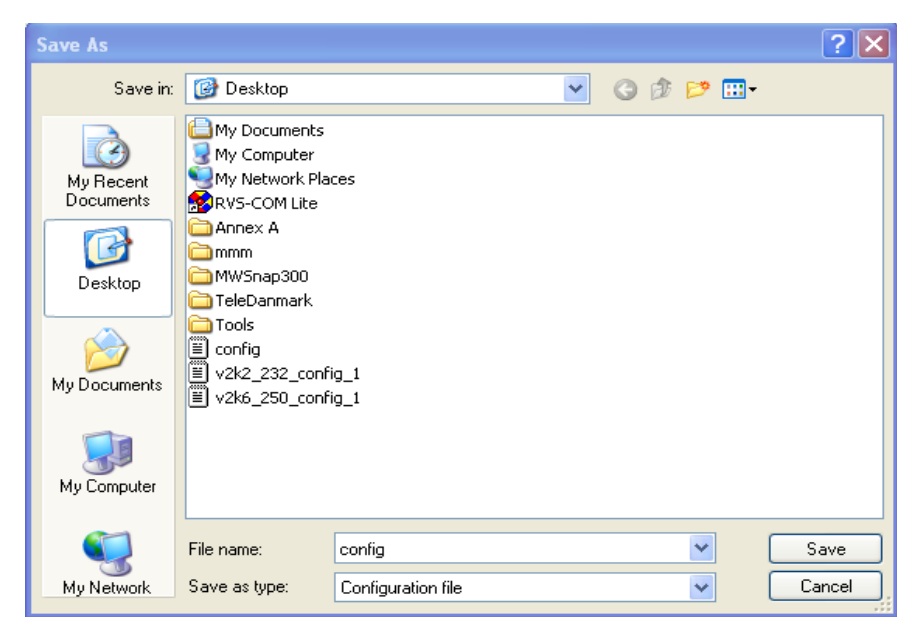

4. Click **Save** button, the configuration will download automatically to your computer as a file named **config.cfg**.

The above example is using **Windows** platform for demonstrating examples. The **Mac** or **Linux** platform will appear different windows, but the backup function is still available.

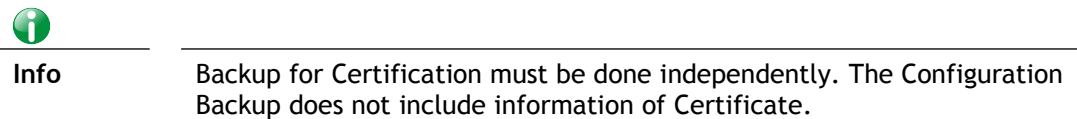

#### Restore Configuration

1. Go to **System Maintenance** >> **Configuration Backup**. The following windows will be popped-up, as shown below.

System Maintenance >> Configuration Backup

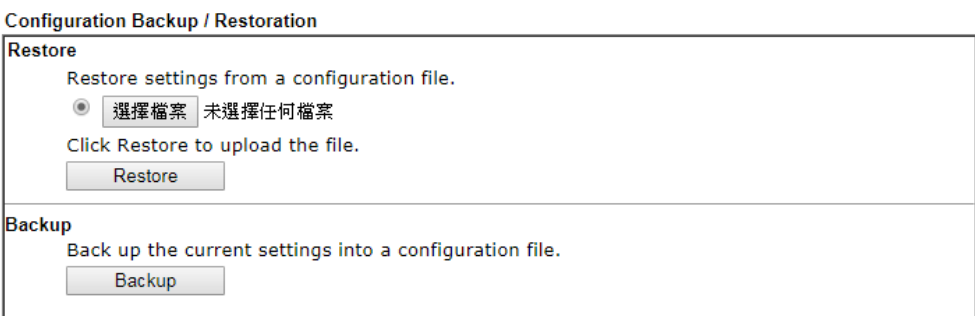

- 2. Click **Choose File** button to choose the correct configuration file for uploading to the router.
- 3. Click **Restore** button and wait for few seconds, the following picture will tell you that the restoration procedure is successful.

## VI-1-6 Syslog/Mail Alert

SysLog function is provided for users to monitor router.

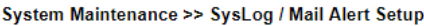

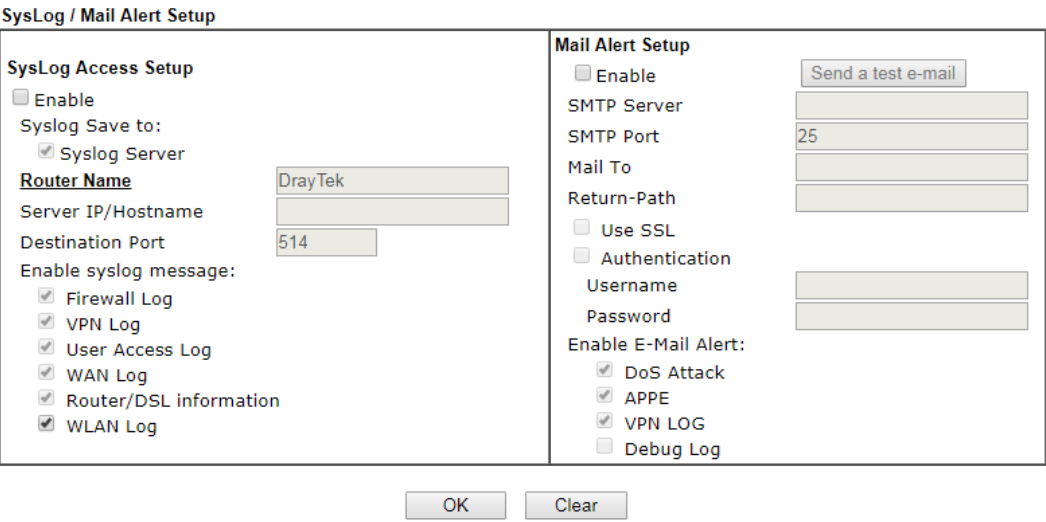

#### Available settings are explained as follows:

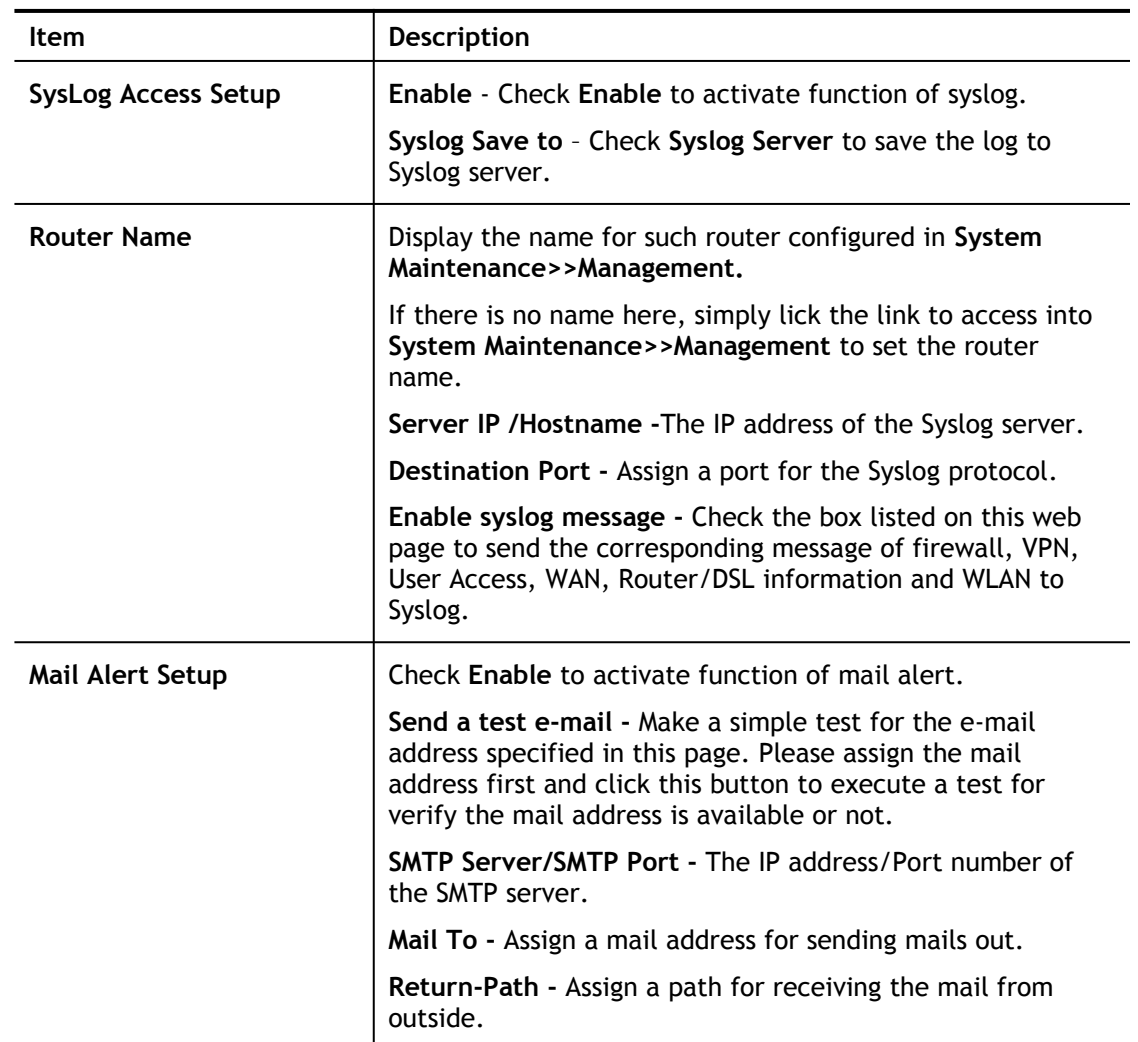

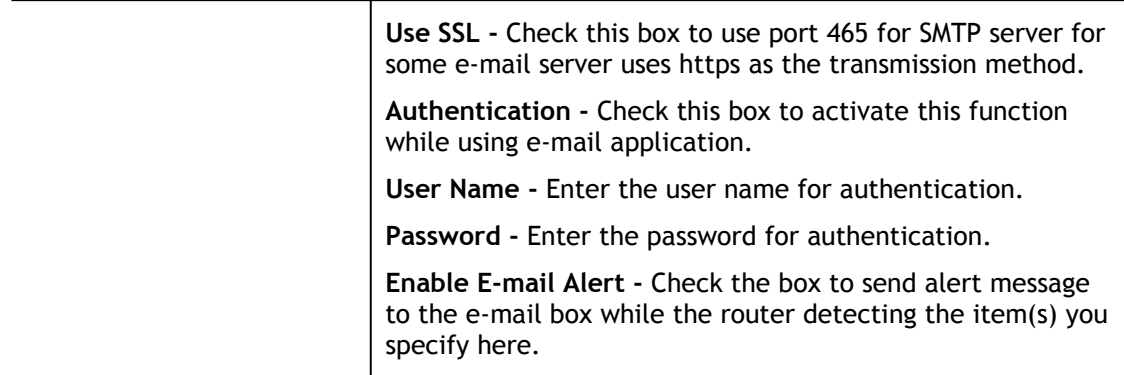

Click **OK** to save these settings.

For viewing the Syslog, please do the following:

- 1. Just set your monitor PC's IP address in the field of Server IP Address
- 2. Install the Router Tools in the **Utility** within provided CD. After installation, click on the **Router Tools>>Syslog** from program menu.

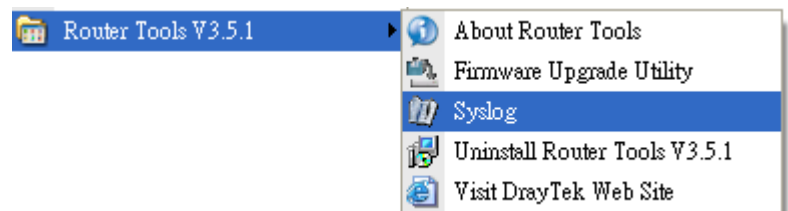

3. From the Syslog screen, select the router you want to monitor. Be reminded that in **Network Information**, select the network adapter used to connect to the router. Otherwise, you won't succeed in retrieving information from the router.

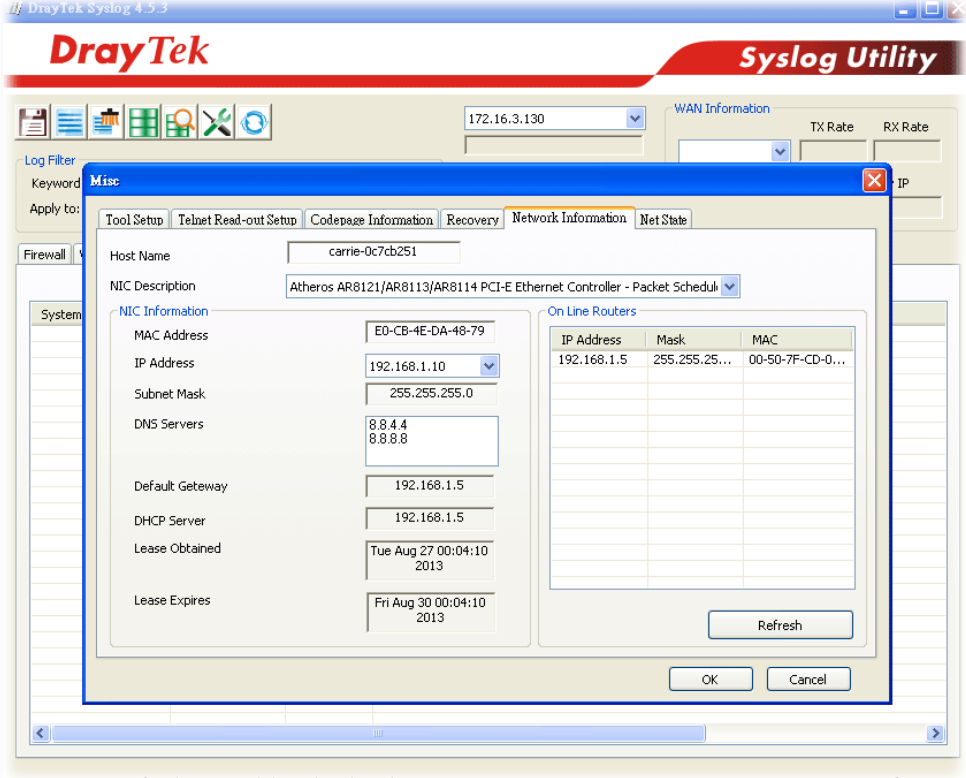

## VI-1-7 Time and Date

It allows you to specify where the time of the router should be inquired from.

System Maintenance >> Time and Date

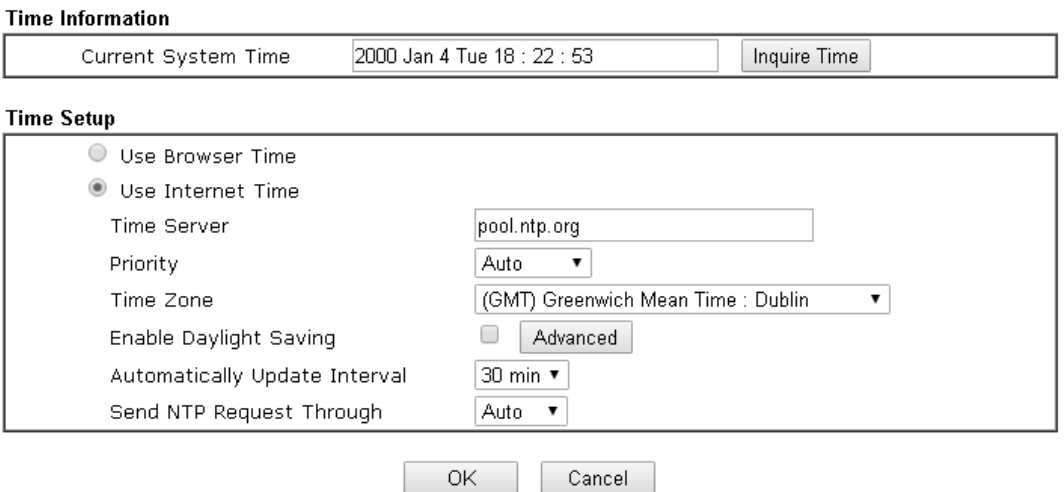

Available settings are explained as follows:

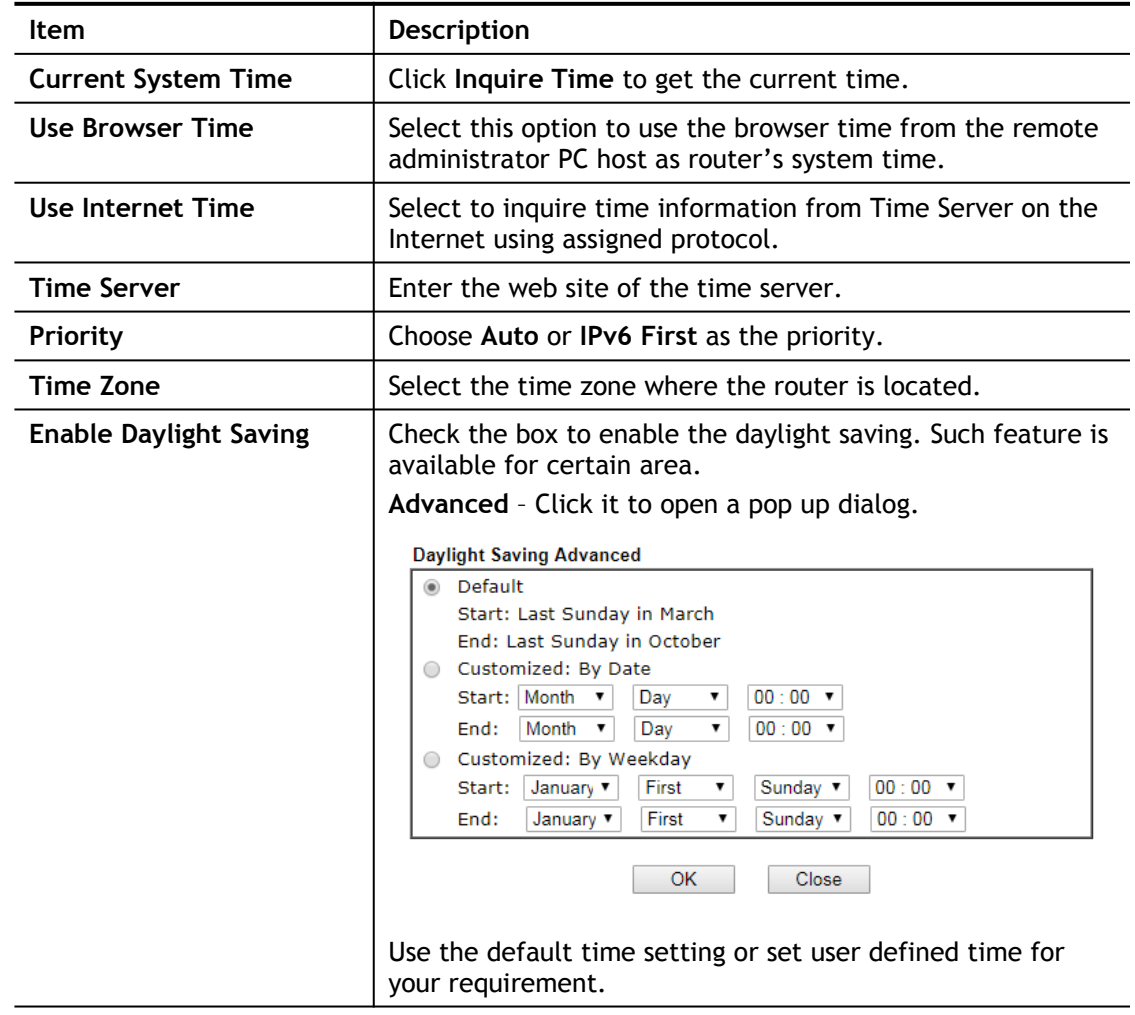

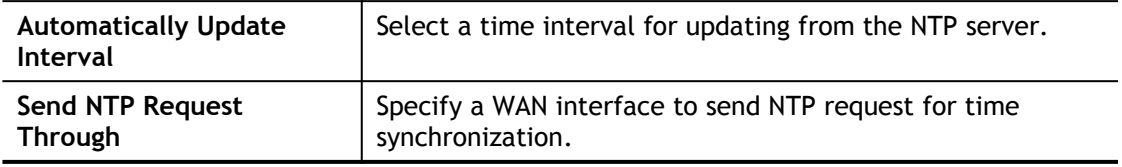

Click **OK** to save these settings.

## VI-1-8 SNMP

This page allows you to configure settings for SNMP and SNMPV3 services.

The SNMPv3 is **more secure than** SNMP through the encryption method (support AES and DES) and authentication method (support MD5 and SHA) for the management needs.

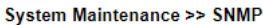

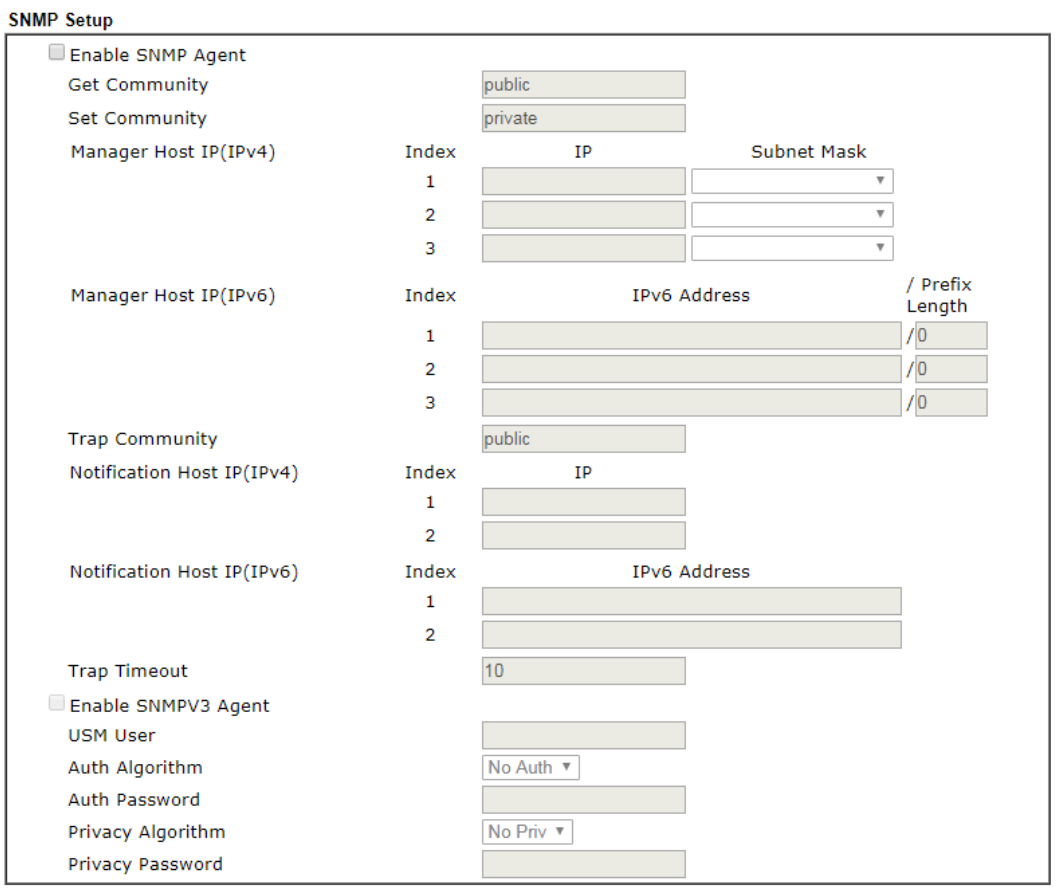

Note:

SNMP service also shall be enabled for Internet access in System Maintenance >> Management.

 $OK$ Cancel

#### Available settings are explained as follows:

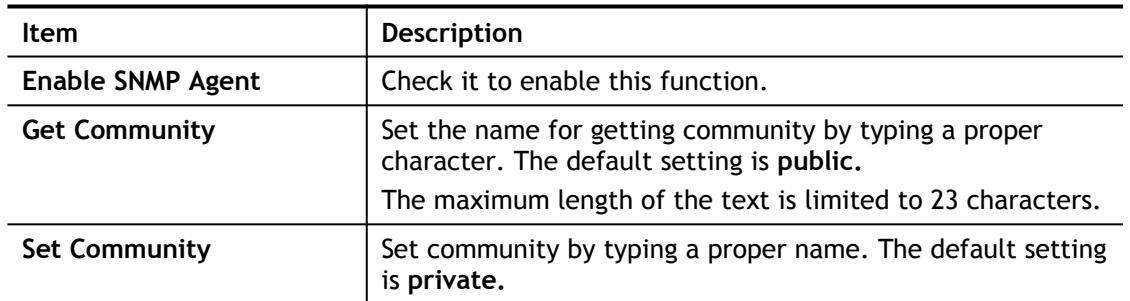

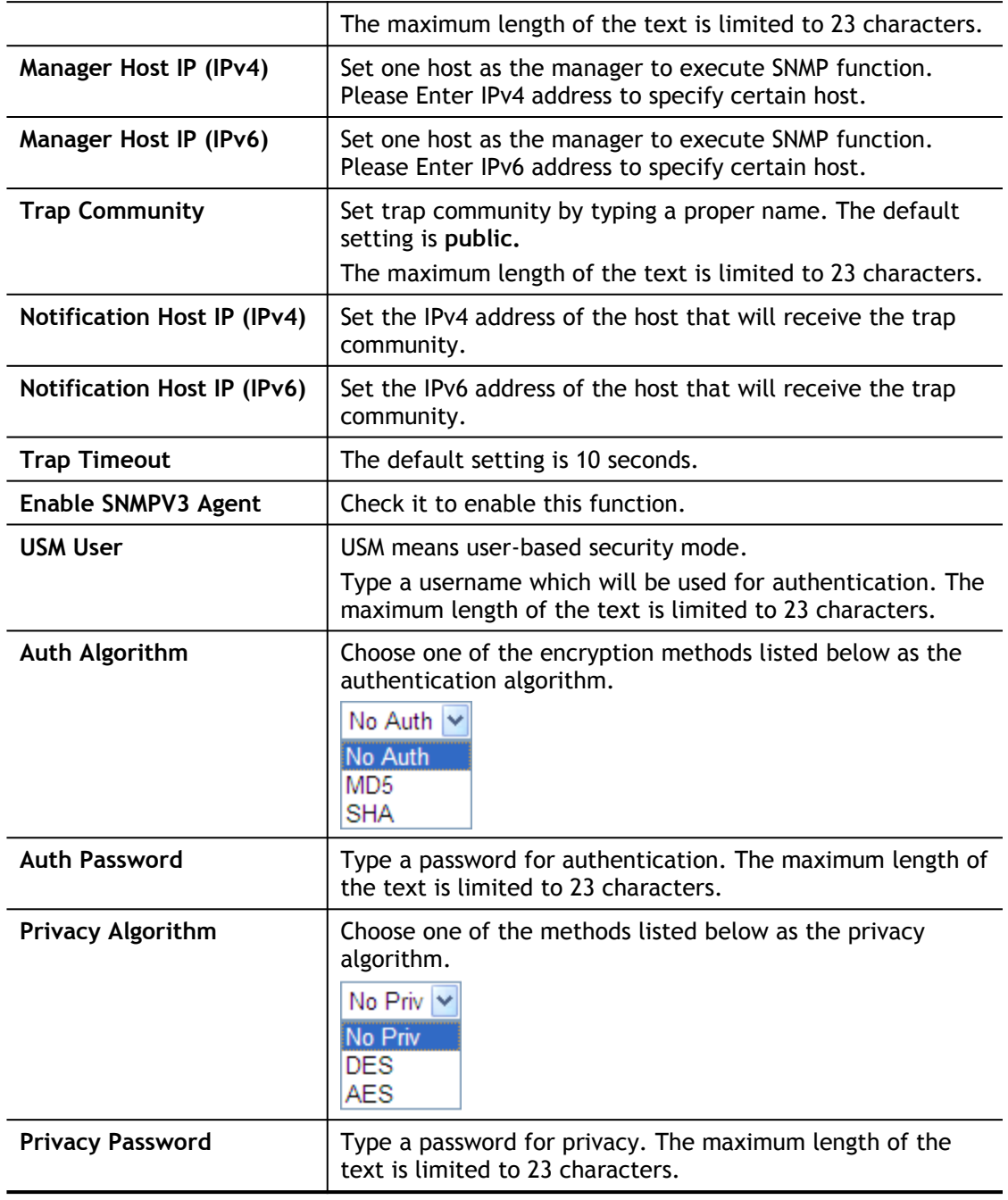

Click **OK** to save these settings.

## VI-1-9 Management

This page allows you to manage the settings for Internet/LAN Access Control, Access List from Internet, Management Port Setup, TLS/SSL Encryption Setup, CVM Access Control and Device Management.

The management pages for IPv4 and IPv6 protocols are different.

#### For IPv4

System Maintenance >> Management

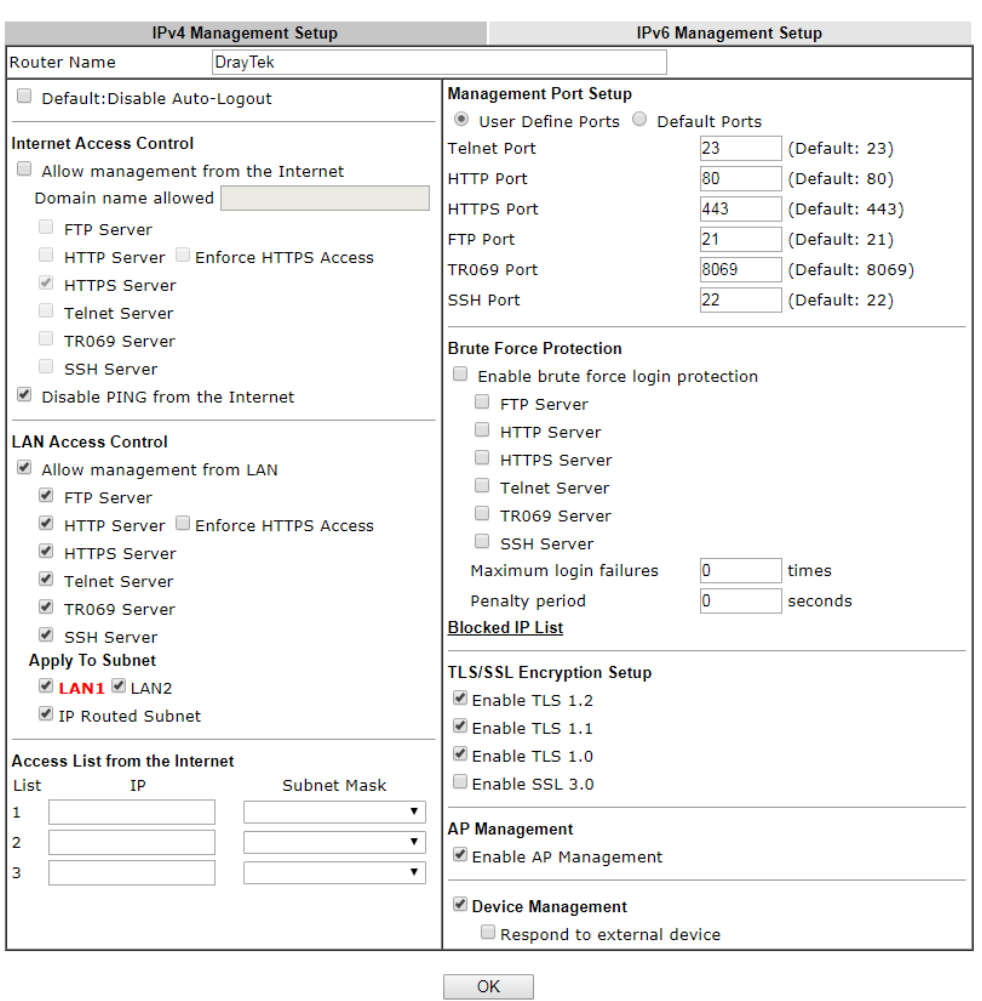

Available settings are explained as follows:

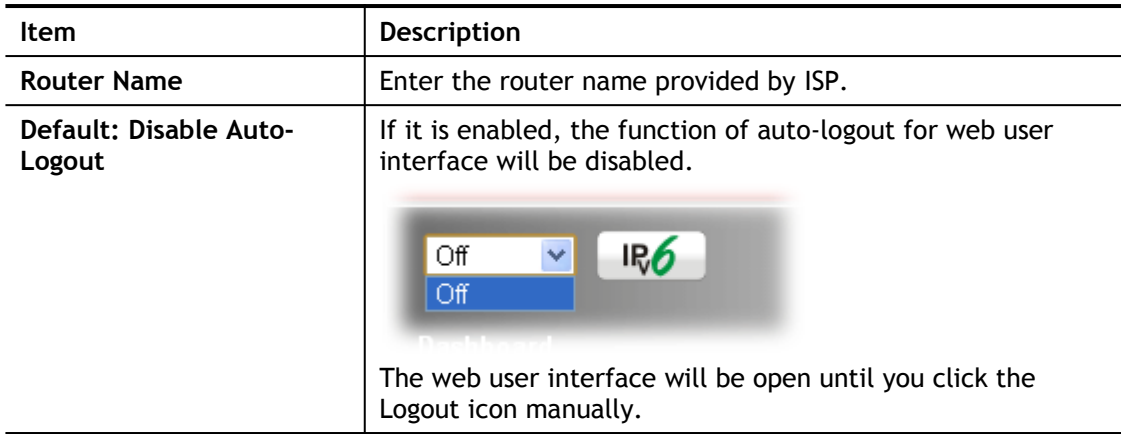

3

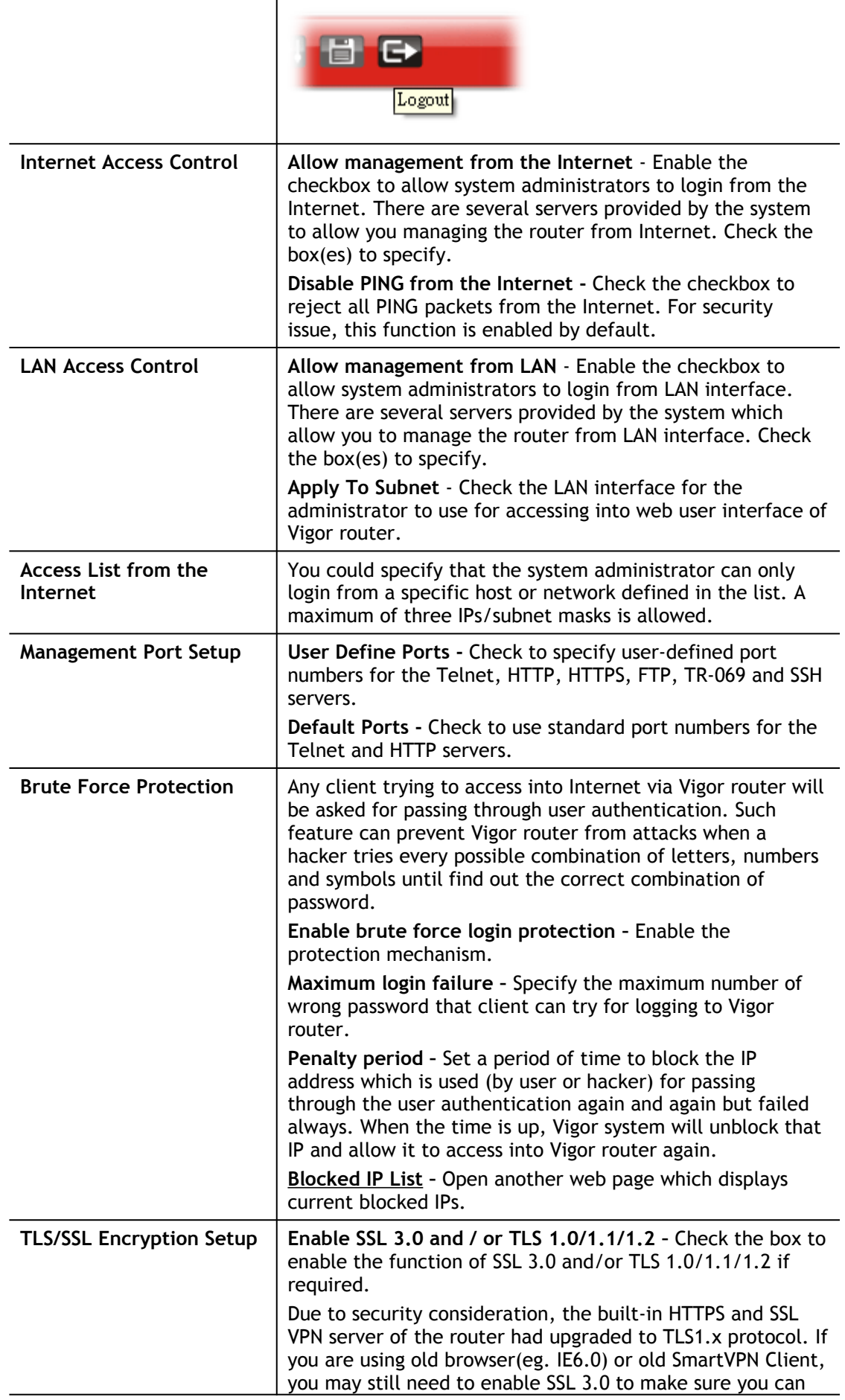

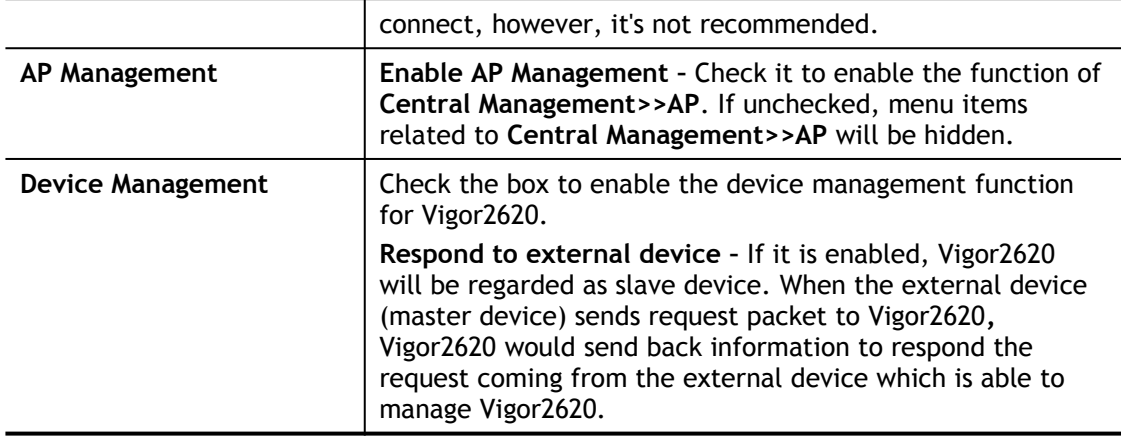

After finished the above settings, click **OK** to save the configuration.

#### For IPv6

System Maintenance >> Management

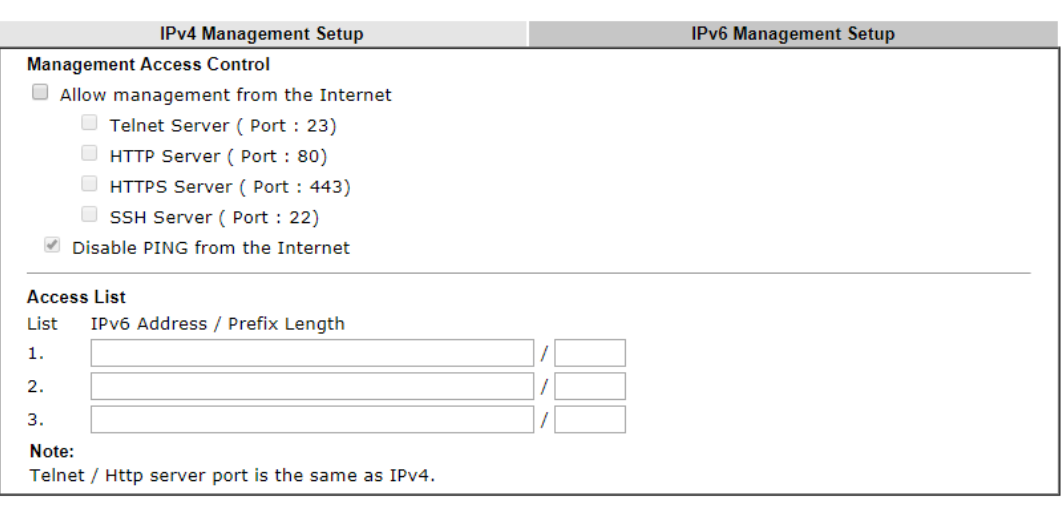

 $OK$ 

Available settings are explained as follows:

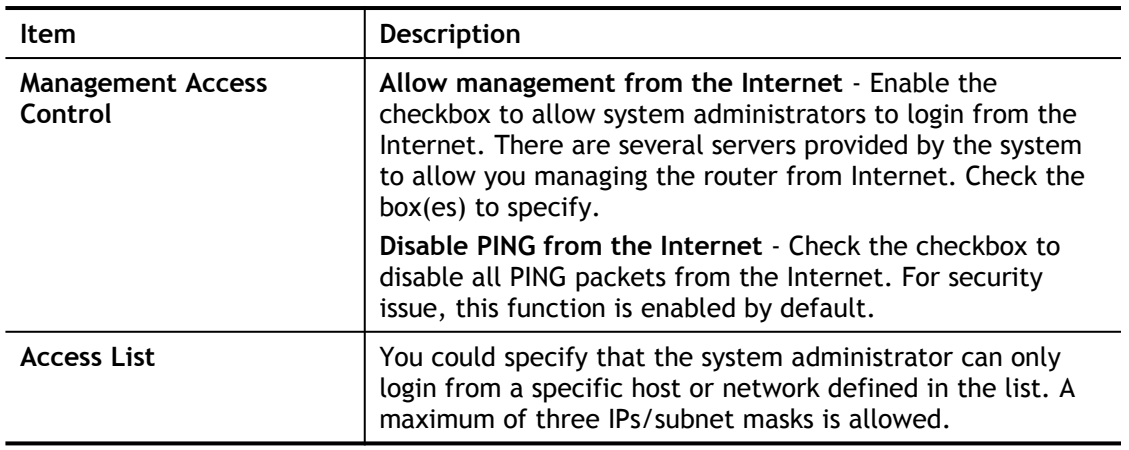

After finished the above settings, click **OK** to save the configuration.

0

## VI-1-10 Panel Control

The behavior of the buttons on the front panel of the Vigor router can be customized as desired.

#### For Button

The **Factory Reset** and **Wireless ON/OFF/WPS** buttons on the front panel are enabled by default and can be enabled or disabled if required. Disabling the Factory Reset button will prevent tampering by unauthorized parties, or to avoid accidental triggering of a router reset when being used wake up LEDs. Disabling the wireless button will prevent changing the wireless setting when LED Sleep Mode is enabled, and the buttons are primarily used to turn the LEDs on and off.

Click the **Button** tab to get the following page.

System Maintenance >> Panel Control

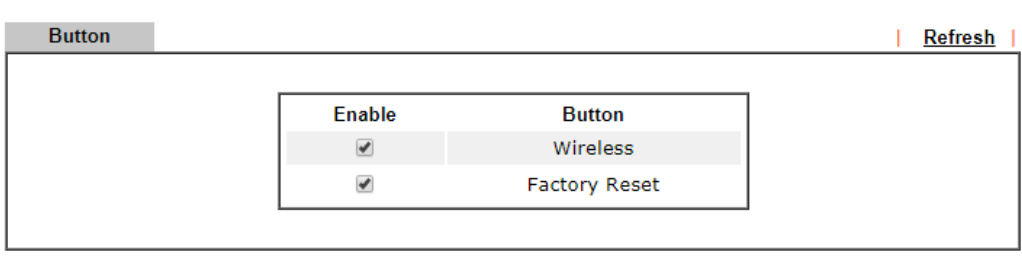

 $OK$ 

Available settings are explained as follows:

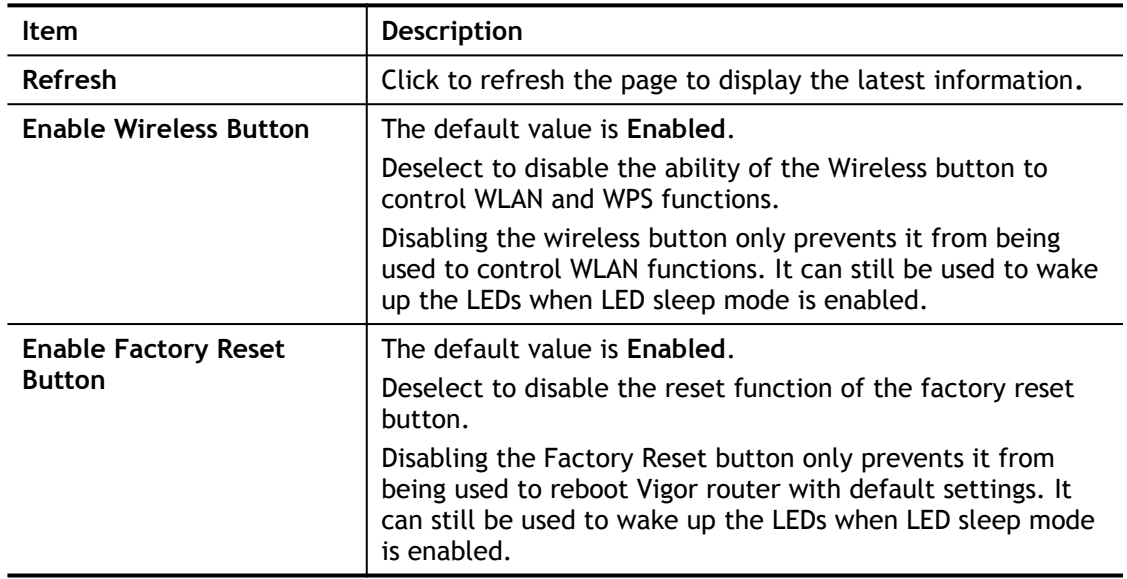

After finished the above settings, click **OK** to save the configuration.

## VI-1-11 Self-Signed Certificate

A self-signed certificate is a *unique* identification for the device (e.g., Vigor router) which generates the certificate by itself to ensure the router security. Such self-signed certificate is signed with its own private key.

The self-signed certificate will be applied in SSL VPN, HTTPS, and so on. In addition, it can be created for free by using a wide variety of tools.

System Maintenance >> Self-Signed Certificate

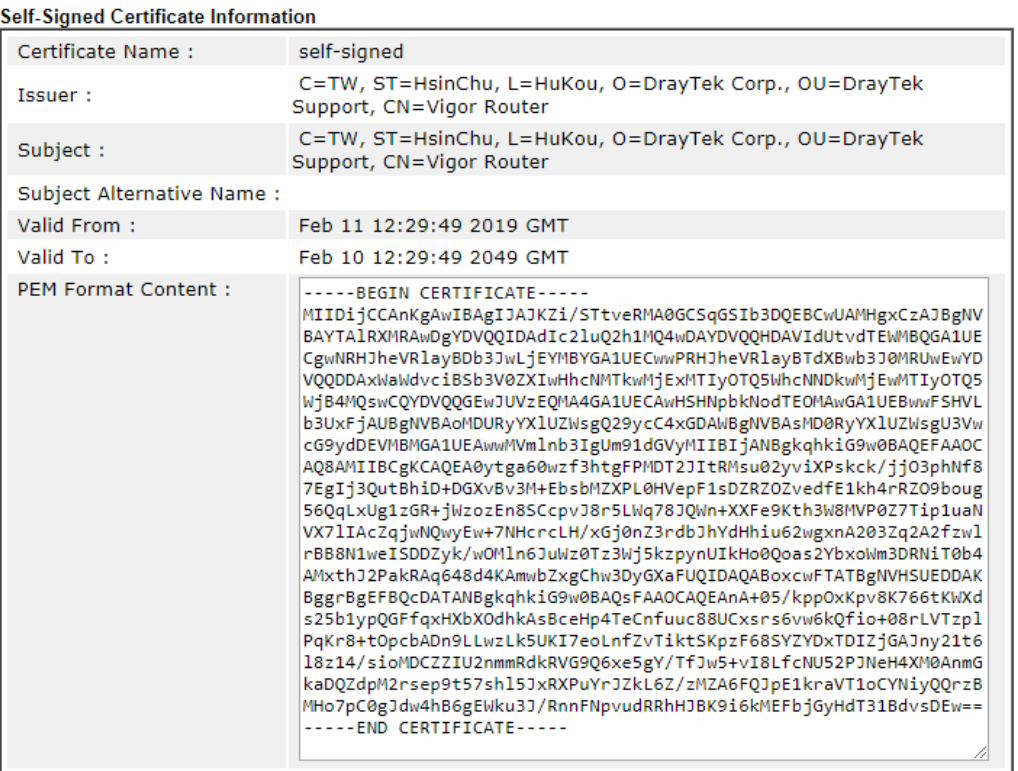

Note:

1. Please setup the System Maintenance >> Time and Date correctly before you try to regenerate a selfsigned certificate!!

2. The Time Zone MUST be setup correctly!!

Regenerate

Click **Regeneration** to open **Regenerate Self-Signed Certificate** window. Enter all the information that the window request such as certifcate name (used for identifying different certificate), subject alternative name type and relational settings for subject name. Then click **GENERATE**.

#### System Maintenance >> Regenerate Self-Signed Certificate

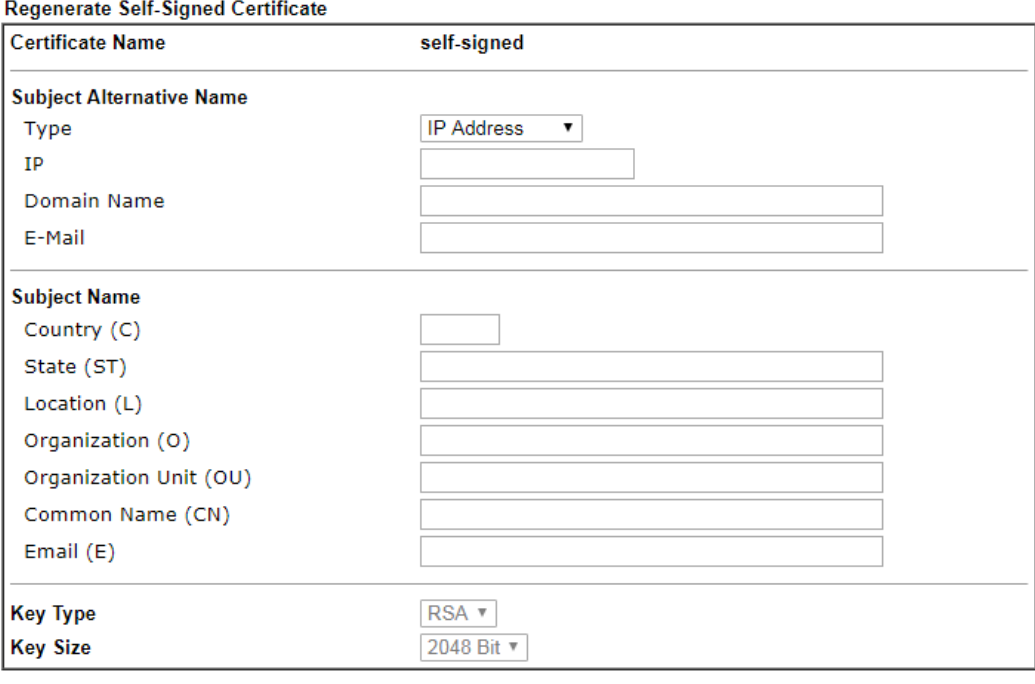

Generate

## VI-1-12 Reboot System

The Web user interface may be used to restart your router. Click **Reboot System** from **System Maintenance** to open the following page.

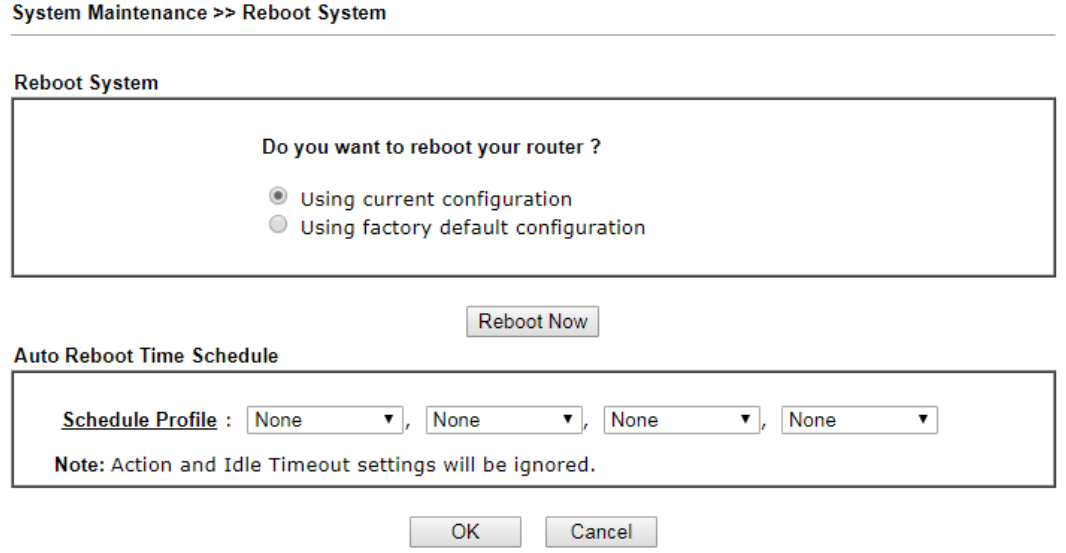

**Schedule Profile -** You can Enter four sets of time schedule for performing system reboot. All the schedules can be set previously in **Applications >> Schedule** web page and you can use the number that you have set in that web page.

If you want to reboot the router using the current configuration, check **Using current configuration** and click **Reboot Now**. To reset the router settings to default values, check **Using factory default configuration** and click **Reboot Now**. The router will take 5 seconds to reboot the system.

 $\bigodot$ 

**Info** When the system pops up Reboot System web page after you configure web settings, please click Reboot Now to reboot your router for ensuring normal operation and preventing unexpected errors of the router in the future.

## VI-1-13 Firmware Upgrade

Click **System Maintenance>> Firmware Upgrade** to proceed to firmware upgrade.

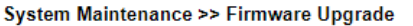

#### Web Firmware Upgrade

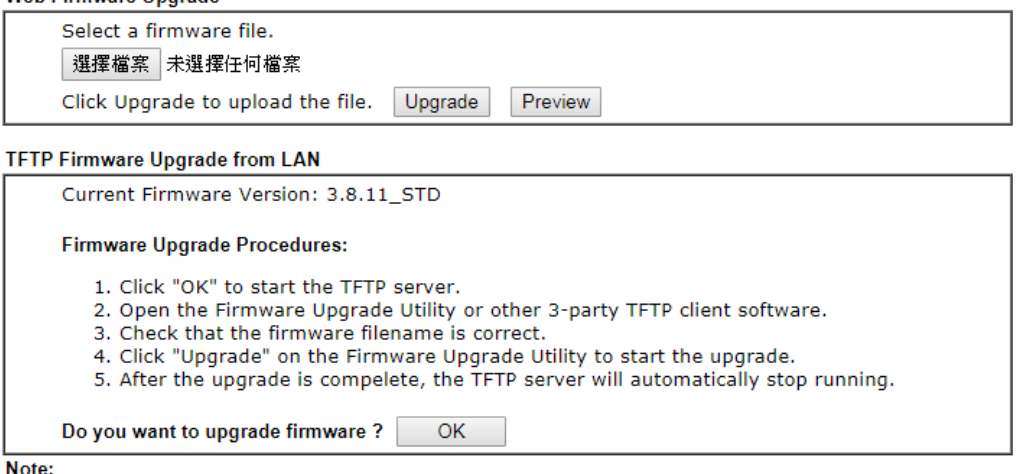

Upgrade using the ALL file will retain existing router configuration, whereas using the RST file will reset the configuration to factory defaults.

Click **Select** to specify the one you just download. After choosing the file you want, click **Upgrade**. The system will upgrade the firmware of the router automatically.

2

## VI-1-14 Activation

There are three ways to activate WCF on vigor router, using **Service Activation Wizard**, by means of **CSM>>Web Content Filter Profile** or via **System Maintenance>>Activation**.

After you have finished the setting profiles for WCF (refer to **Web Content Filter Profile**), it is the time to activate the mechanism for your computer.

Click **System Maintenance>>Activation** to open the following page for accessing http://myvigor.draytek.com.

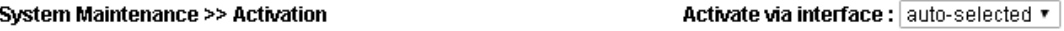

**Web-Filter License** [Status:Not Activated] **Activate** 

Authentication Message

Note:

1. If you want to use email alert or syslog, please configure the **SysLogMail Alert Setup** page.

2. If you change the service provider, the configuration of the function will be reset.

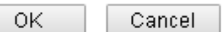

Available settings are explained as follows:

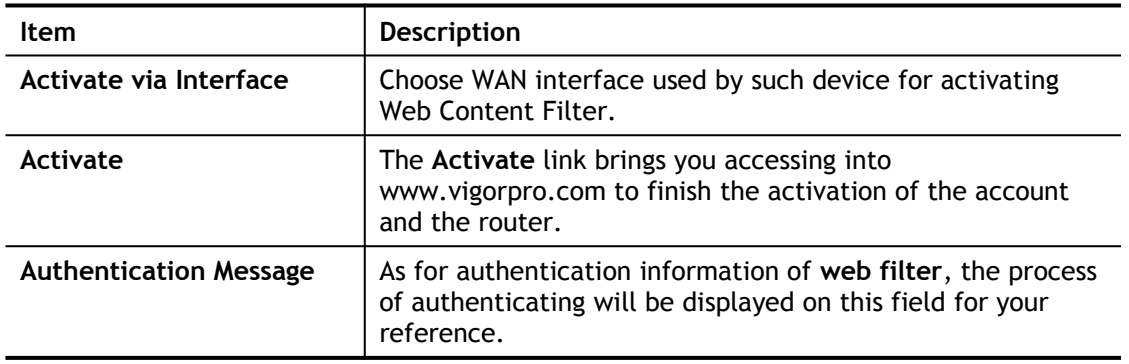

Below shows the successful activation of Web Content Filter:

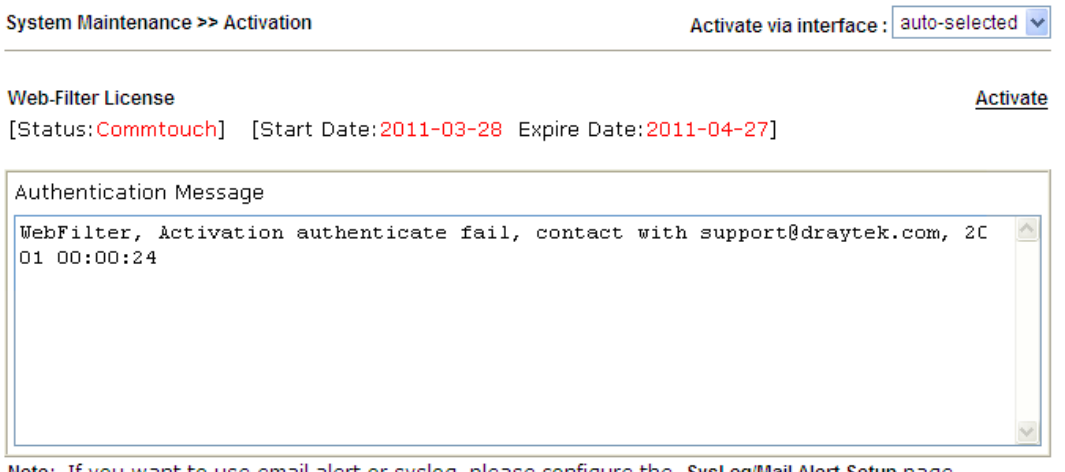

Note: If you want to use email alert or syslog, please configure the SysLog/Mail Alert Setup page. If you change the service provider, the configuration of the function will be reset.

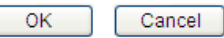

# VI-2 Bandwidth Management

#### Sessions Limit

A PC with private IP address can access to the Internet via NAT router. The router will generate the records of NAT sessions for such connection. The P2P (Peer to Peer) applications (e.g., BitTorrent) always need many sessions for procession and also they will occupy over resources which might result in important accesses impacted. To solve the problem, you can use limit session to limit the session procession for specified Hosts.

#### Bandwidth Limit

The downstream or upstream from FTP, HTTP or some P2P applications will occupy large of bandwidth and affect the applications for other programs. Please use Limit Bandwidth to make the bandwidth usage more efficient.

#### Quality of Service (QoS)

Deploying QoS (Quality of Service) management to guarantee that all applications receive the service levels required and sufficient bandwidth to meet performance expectations is indeed one important aspect of modern enterprise network.

One reason for QoS is that numerous TCP-based applications tend to continually increase their transmission rate and consume all available bandwidth, which is called TCP slow start. If other applications are not protected by QoS, it will detract much from their performance in the overcrowded network. This is especially essential to those are low tolerant of loss, delay or jitter (delay variation).

Another reason is due to congestions at network intersections where speeds of interconnected circuits mismatch or traffic aggregates, packets will queue up and traffic can be throttled back to a lower speed. If there's no defined priority to specify which packets should be discarded (or in another term "dropped") from an overflowing queue, packets of sensitive applications mentioned above might be the ones to drop off. How this will affect application performance?

There are two components within Primary configuration of QoS deployment:

- Classification: Identifying low-latency or crucial applications and marking them for high-priority service level enforcement throughout the network.
- Scheduling: Based on classification of service level to assign packets to queues and associated service types

The basic QoS implementation in Vigor routers is to classify and schedule packets based on the service Enterformation in the IP header. For instance, to ensure the connection with the headquarter, a teleworker may enforce an index of QoS Control to reserve bandwidth for HTTPS connection while using lots of application at the same time.

One more larger-scale implementation of QoS network is to apply DSCP (Differentiated Service Code Point) and IP Precedence disciplines at Layer 3. Compared with legacy IP Precedence that uses Type of Service (ToS) field in the IP header to define 8 service classes, DSCP is a successor creating 64 classes possible with backward IP Precedence compatibility. In a QoS-enabled network, or Differentiated Service (DiffServ or DS) framework, a DS domain owner should sign a Service License Agreement (SLA) with other DS domain owners to define the service level provided toward traffic from different domains. Then each DS node in these domains will perform the priority treatment. This is called per-hop-behavior (PHB). The definition of PHB includes Expedited Forwarding (EF), Assured Forwarding (AF), and Best Effort (BE). AF defines the four classes of delivery (or forwarding) classes and three levels of drop precedence in each class.

Vigor routers as edge routers of DS domain shall check the marked DSCP value in the IP header of bypassing traffic, to allocate certain amount of resource execute appropriate policing, classification or scheduling. The core routers in the backbone will do the same checking before executing treatments in order to ensure service-level consistency throughout the whole QoS-enabled network.

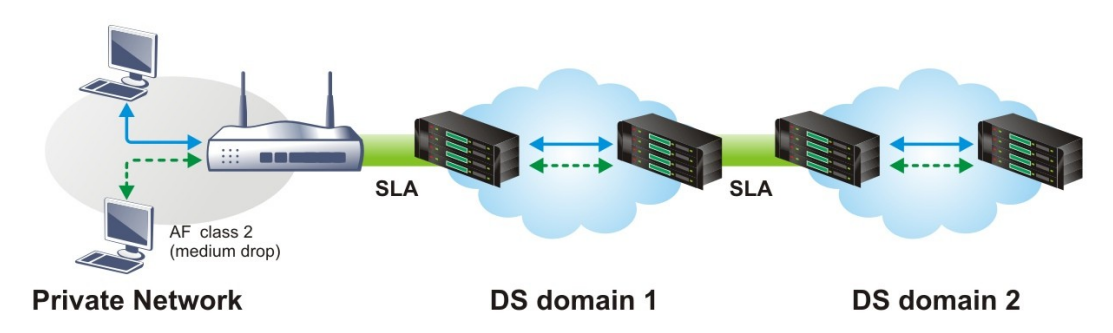

However, each node may take different attitude toward packets with high priority marking since it may bind with the business deal of SLA among different DS domain owners. It's not easy to achieve deterministic and consistent high-priority QoS traffic throughout the whole network with merely Vigor router's effort.
# Web User Interface

Below shows the menu items for Bandwidth Management.

**Bandwidth Management Sessions Limit Bandwidth Limit Quality of Service** 

# VI-2-1 Sessions Limit

In the **Bandwidth Management** menu, click **Sessions Limit** to open the web page.

**Bandwidth Management >> Sessions Limit** 

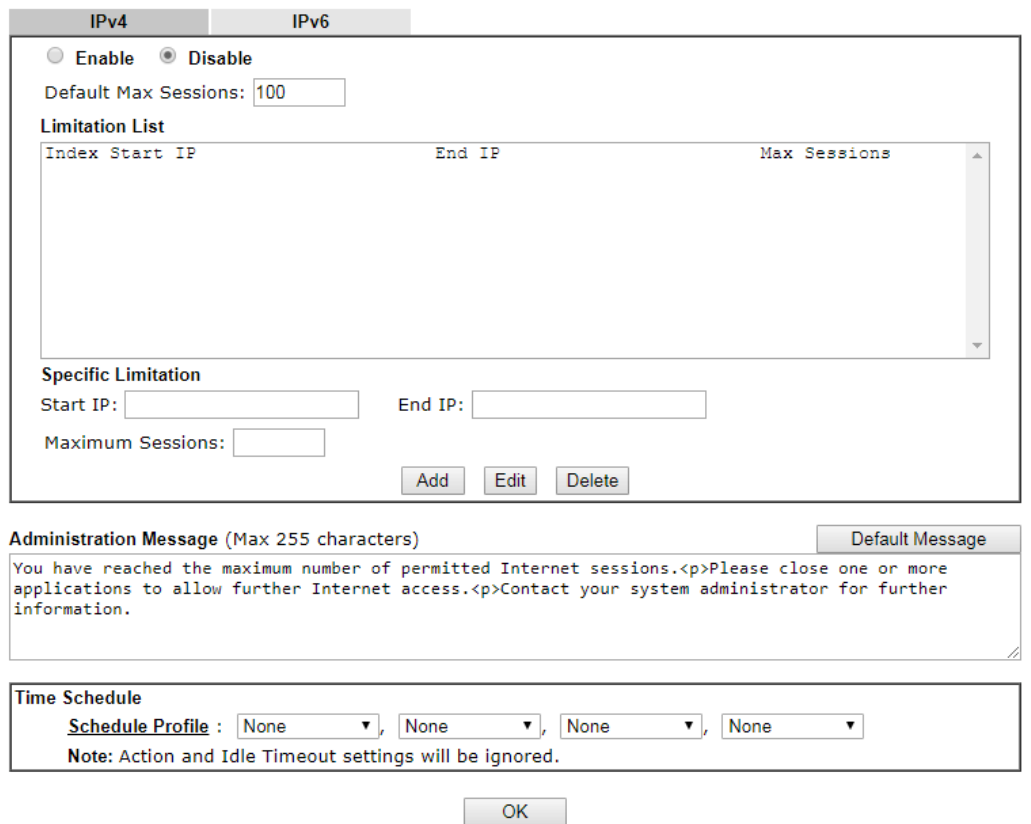

To activate the function of limit session for IPv4 and/or IPv6, simply click **Enable** and set the default session limit.

| ltem                 | <b>Description</b>                                                                          |
|----------------------|---------------------------------------------------------------------------------------------|
| <b>Session Limit</b> | <b>Enable</b> - Click this button to activate the function of limit<br>session.             |
|                      | <b>Disable</b> - Click this button to close the function of limit<br>session.               |
|                      | Default Max Sessions - Defines the default session number<br>used for each computer in LAN. |

Available settings are explained as follows:

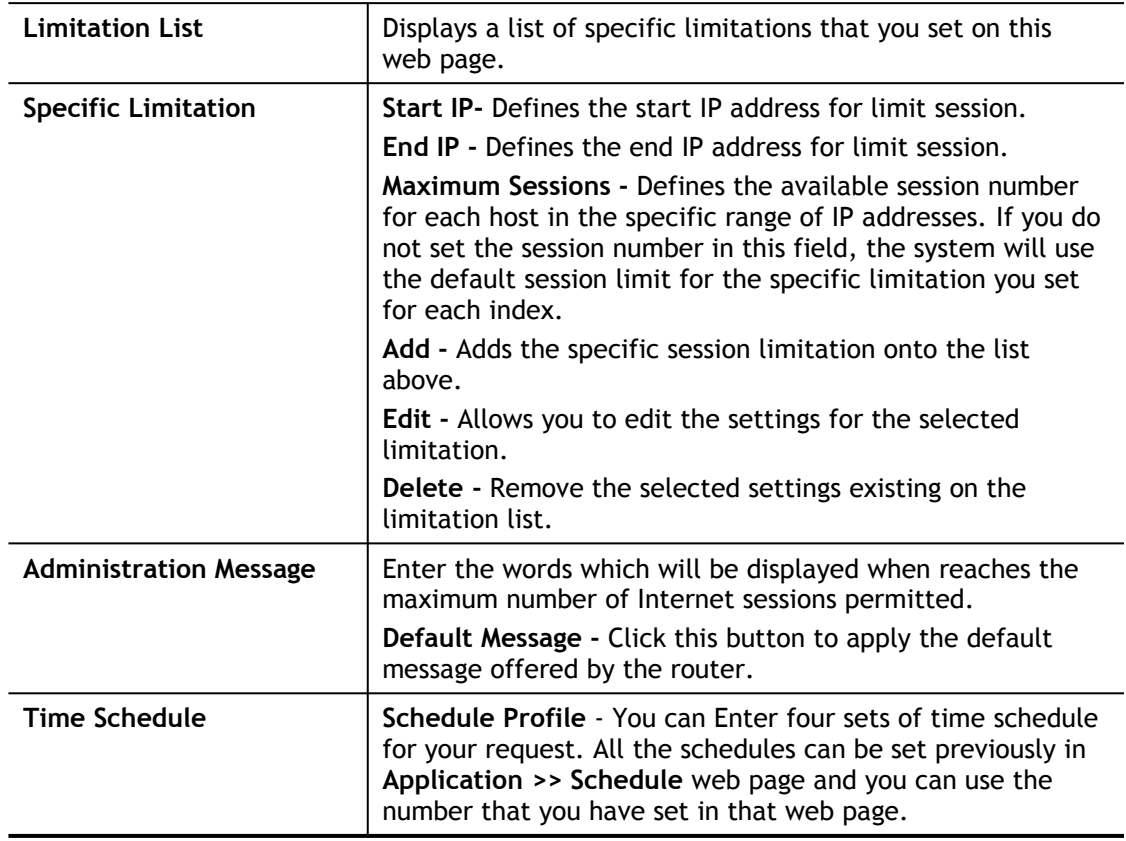

After finishing all the settings, please click **OK** to save the configuration.

# VI-2-2 Bandwidth Limit

In the **Bandwidth Management** menu, click **Bandwidth Limit** to open the web page.

Bandwidth Management >> Bandwidth Limit

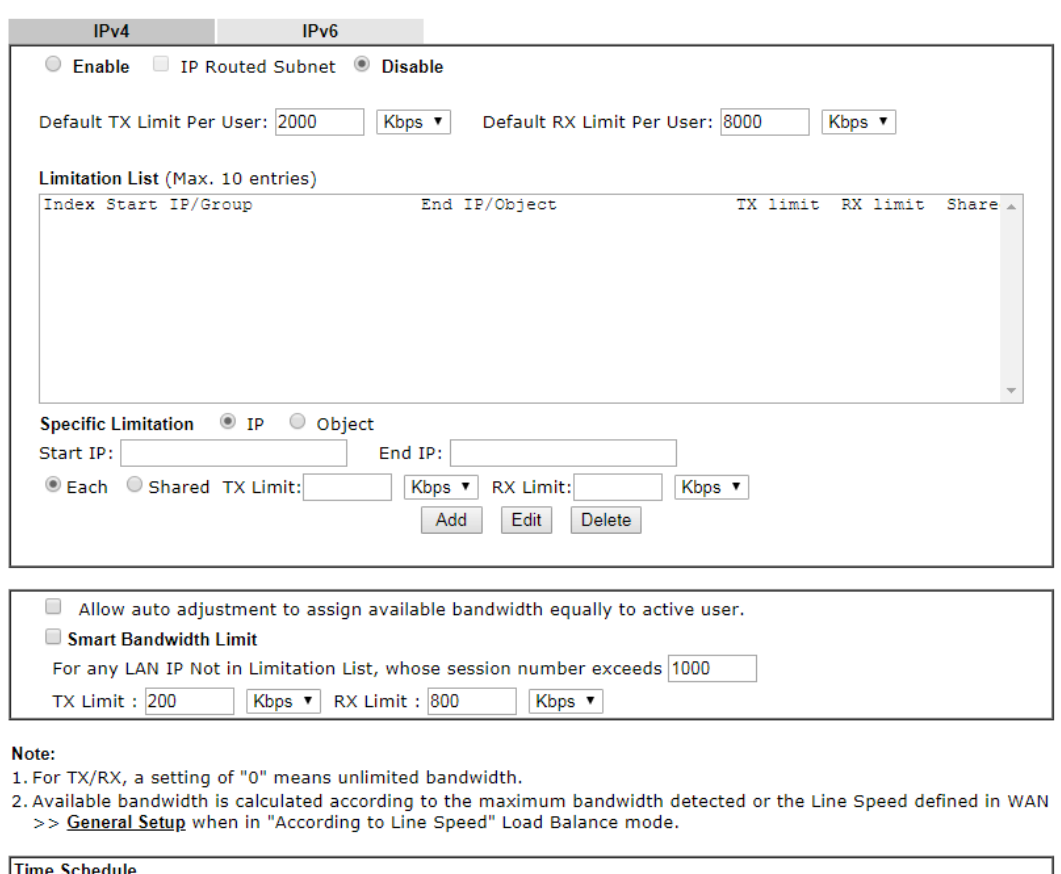

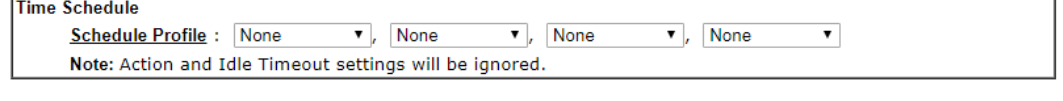

 $\overline{\phantom{a}}$  OK

To activate the function of limit bandwidth for IPv4 and /or IPv6, simply click **Enable** and set the default upstream and downstream limit.

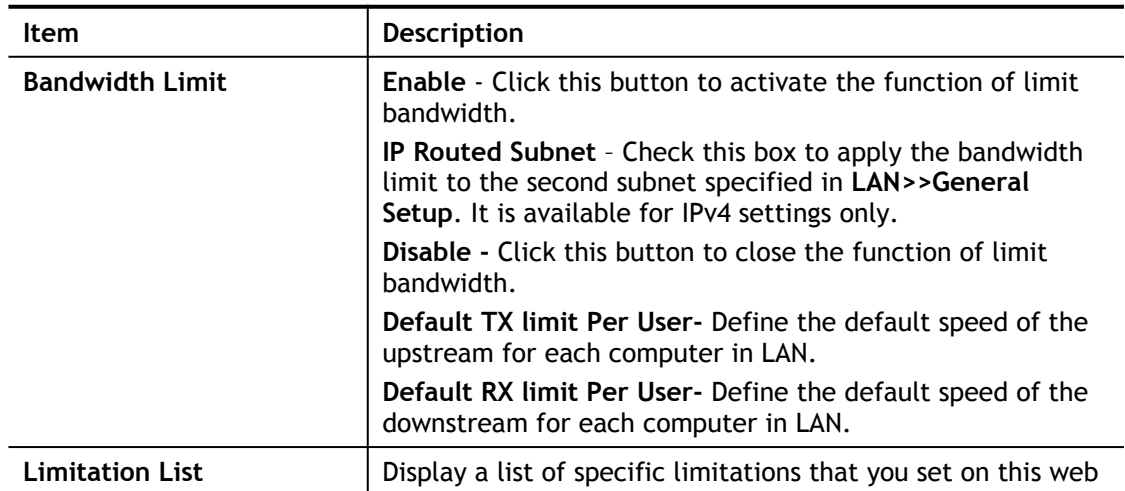

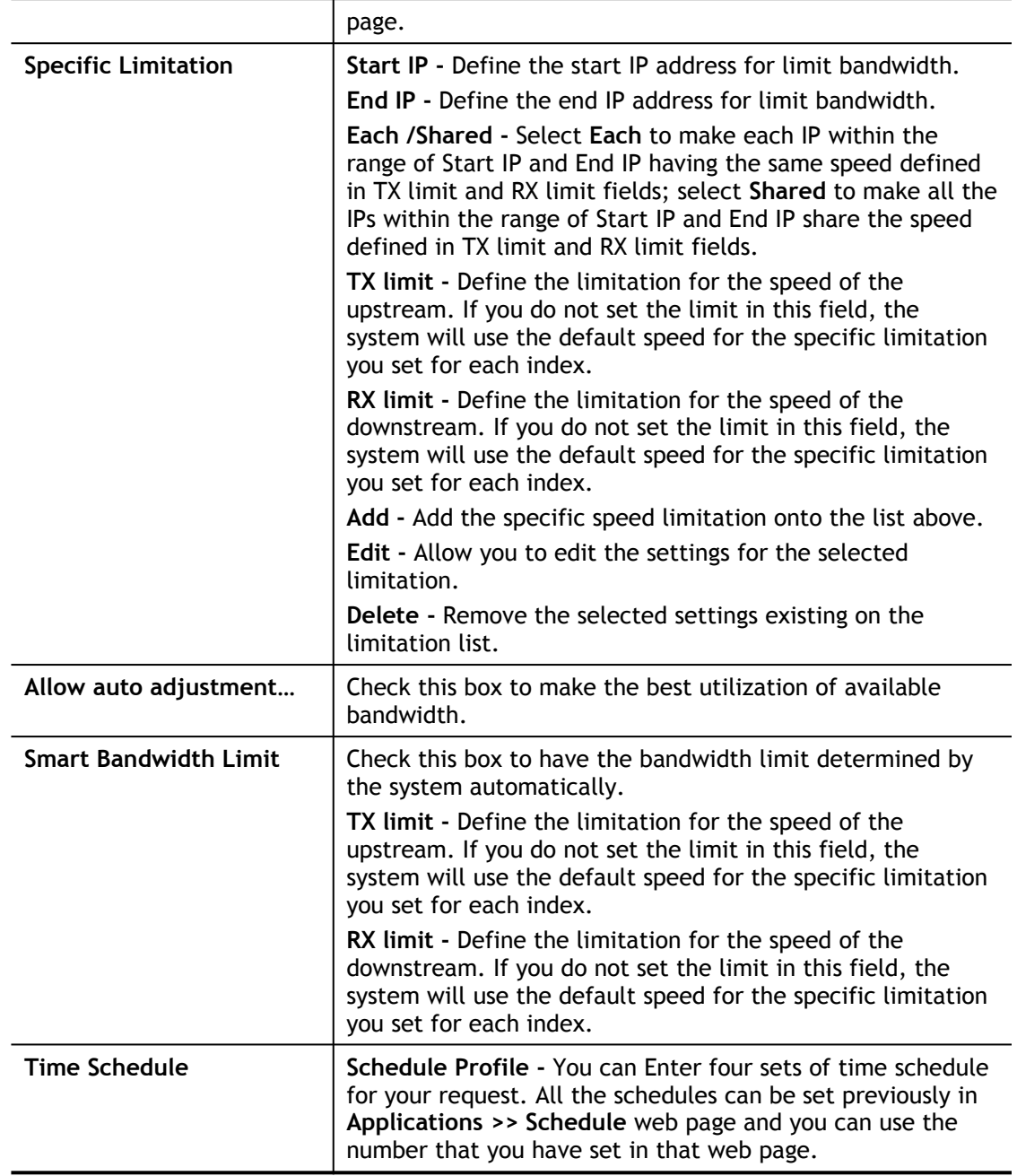

# VI-2-3 Quality of Service

In the **Bandwidth Management** menu, click **Quality of Service** to open the web page.

Bandwidth Management >> Quality of Service

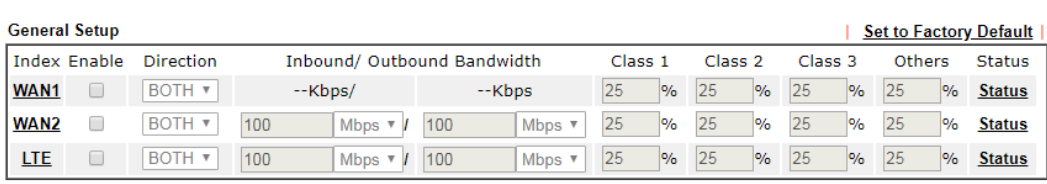

Note: QoS may not work properly if the bandwidth entered is not correct. Before enable QoS, you may run speed test (from<br>e.g.,http://speedtest.net) or contact your ISP for the accurate bandwidth.

#### **Class Rule**

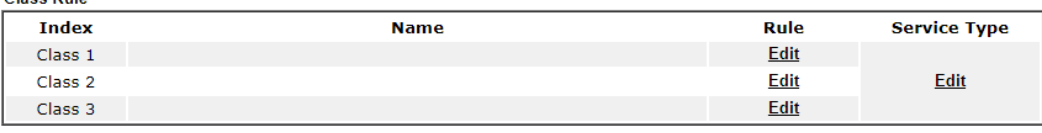

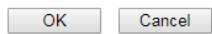

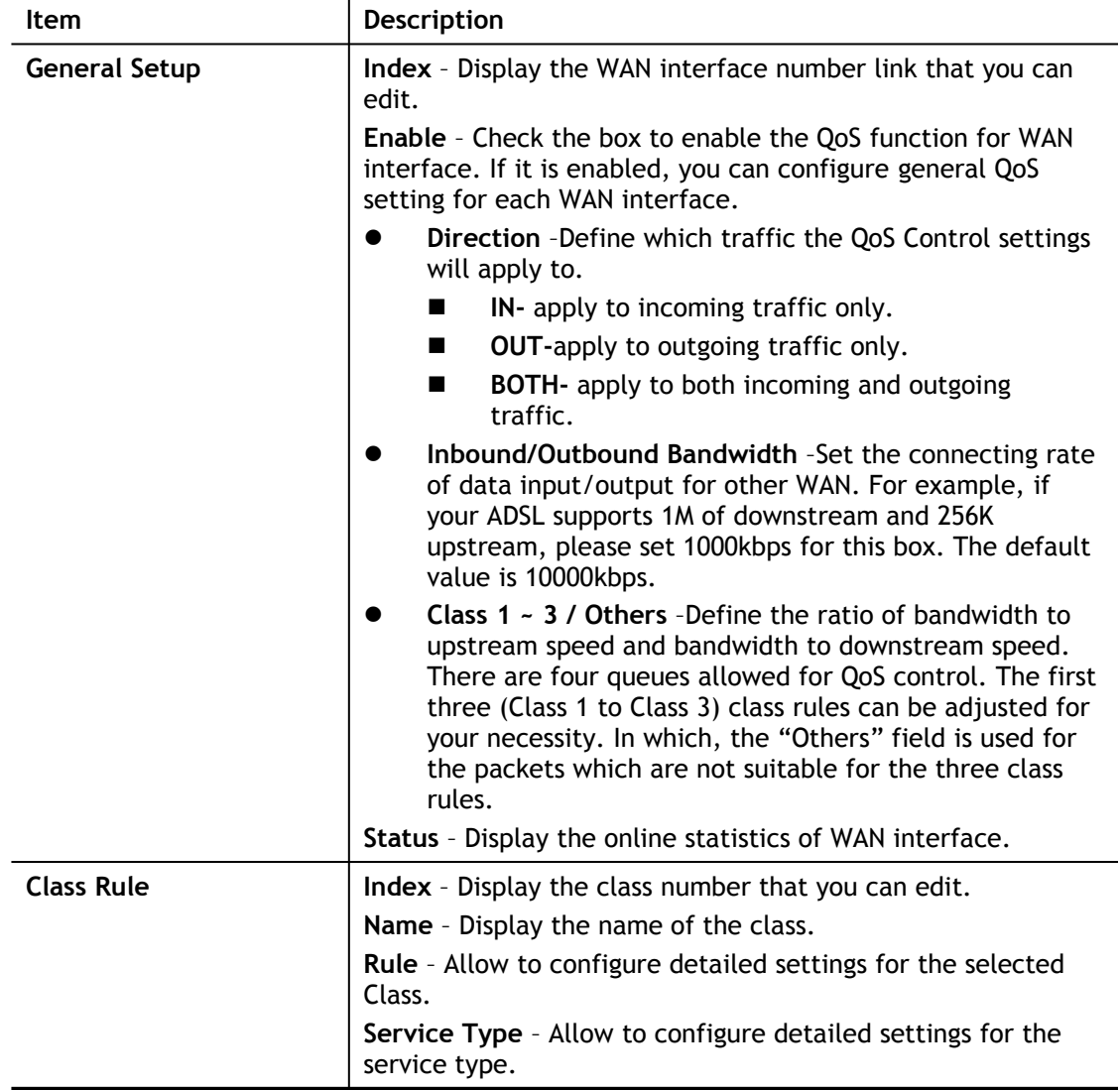

Click the **WAN1/WAN2/LTE** link to access into next page for the general setup of WAN interface. As to class rule, simply click the **Edit** link to access into next for configuration.

You can configure general setup for the WAN interface, edit the Class Rule, and edit the Service Type for the Class Rule for your request.

#### Online Statistics

Click the **Status** link to display an online statistics for quality of service for your reference. This feature is available only when the Quality of Service for WAN interface is enabled.

Bandwidth Management >> Quality of Service

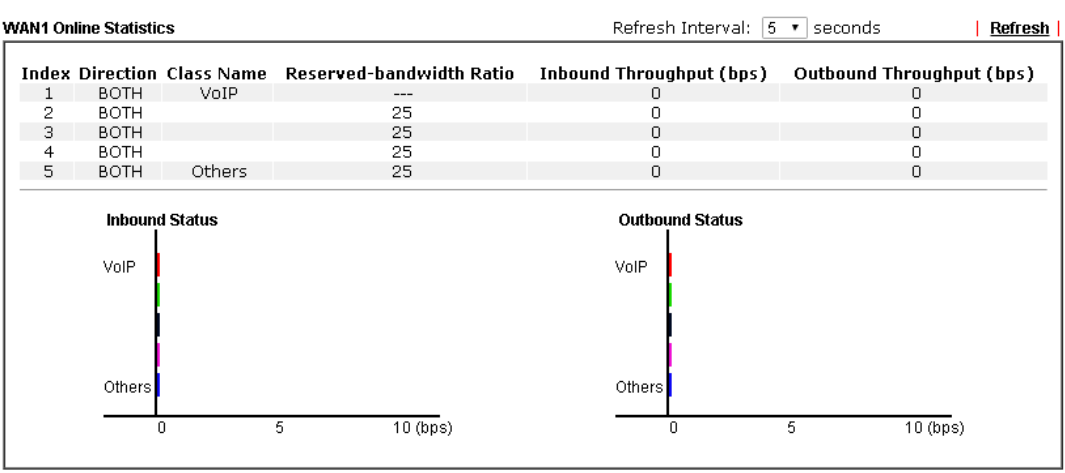

Cancel

## General Setup for WAN Interface

Click WAN interface number link to configure the limited bandwidth ratio for QoS of the WAN interface.

#### **Bandwidth Management >> Quality of Service >> WAN1**

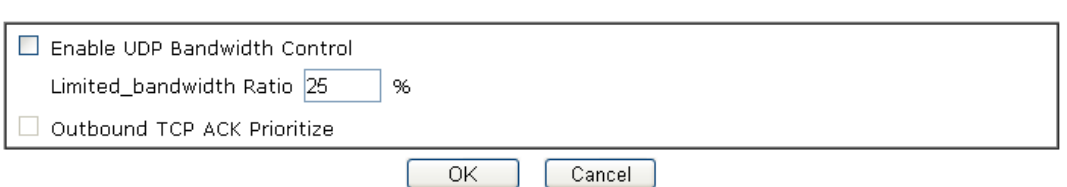

Available settings are explained as follows:

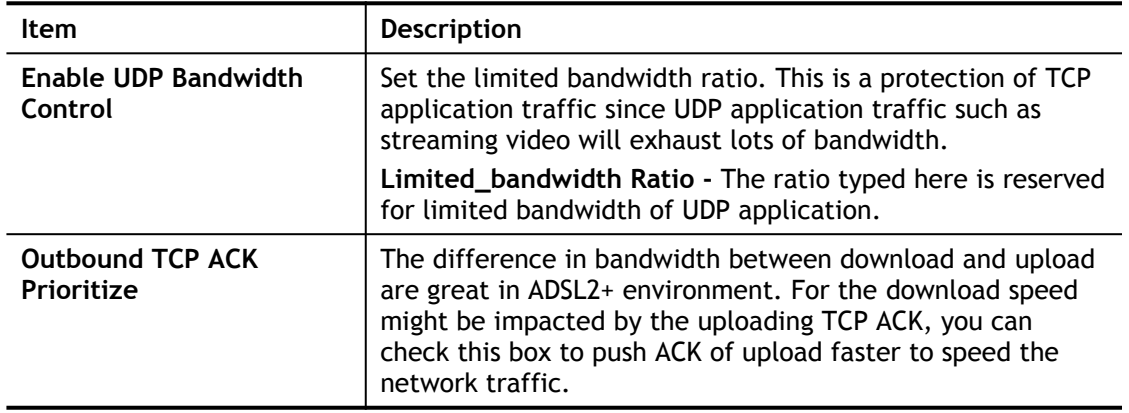

**Info** The rate of outbound/inbound must be smaller than the real bandwidth to ensure correct calculation of QoS. It is suggested to set the bandwidth value for inbound/outbound as 80% - 85% of physical network speed provided by ISP to maximize the QoS performance.

## Edit the Class Rule for QoS

**Bandwidth Management >> Quality of Service** 

1. The first three (Class 1 to Class 3) class rules can be adjusted for your necessity. To add, edit or delete the class rule, please click the **Edit** link of that one.

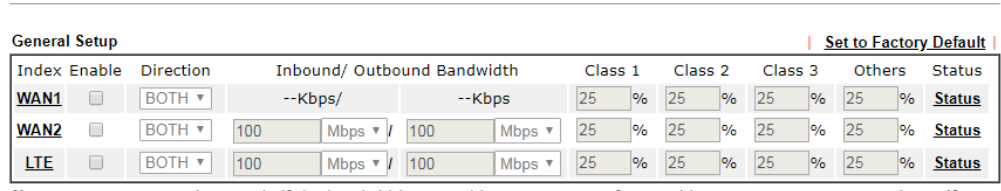

Note: QoS may not work properly if the bandwidth entered is not correct. Before enable QoS, you may run speed test (from e.g., http://speedtest.net) or contact your ISP for the accurate bandwidth.

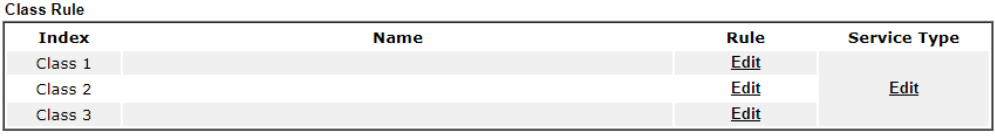

OK Cancel

2. After you click the **Edit** link, you will see the following page. Now you can define the name for that Class. In this case, "Test" is used as the name of Class Index #1.

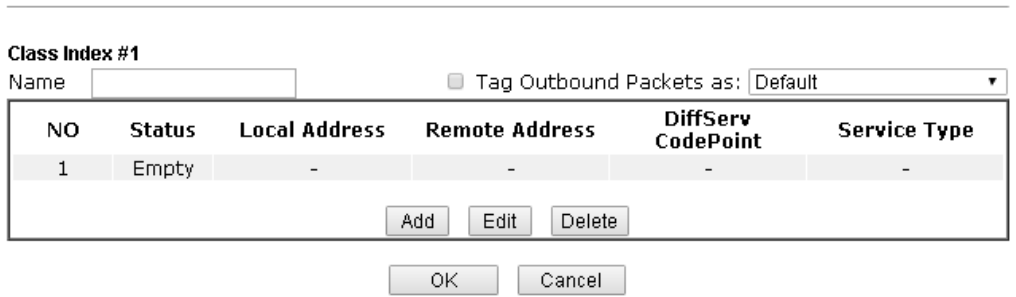

**Bandwidth Management >> Quality of Service** 

3. For adding a new rule, click **Add** to open the following page.

**Bandwidth Management >> Quality of Service** 

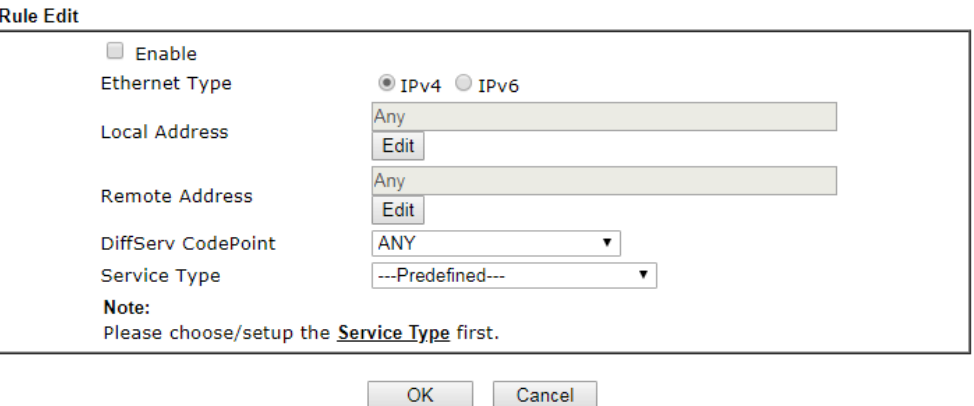

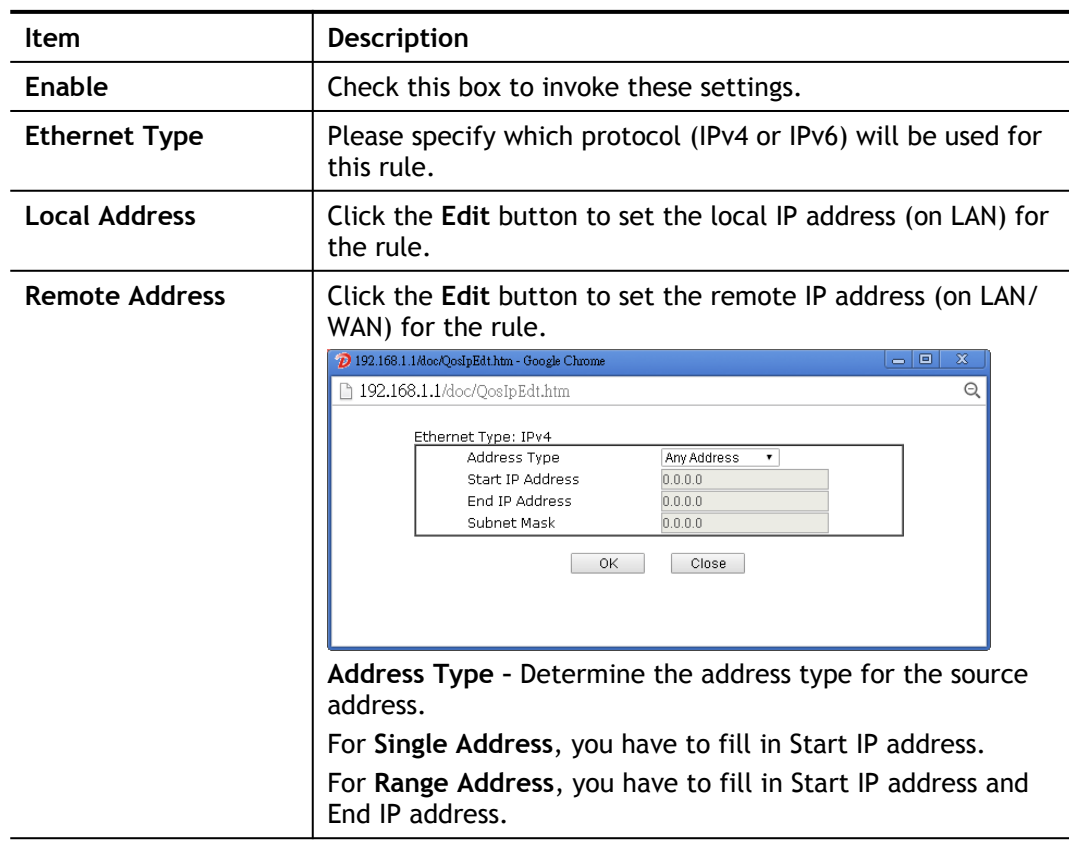

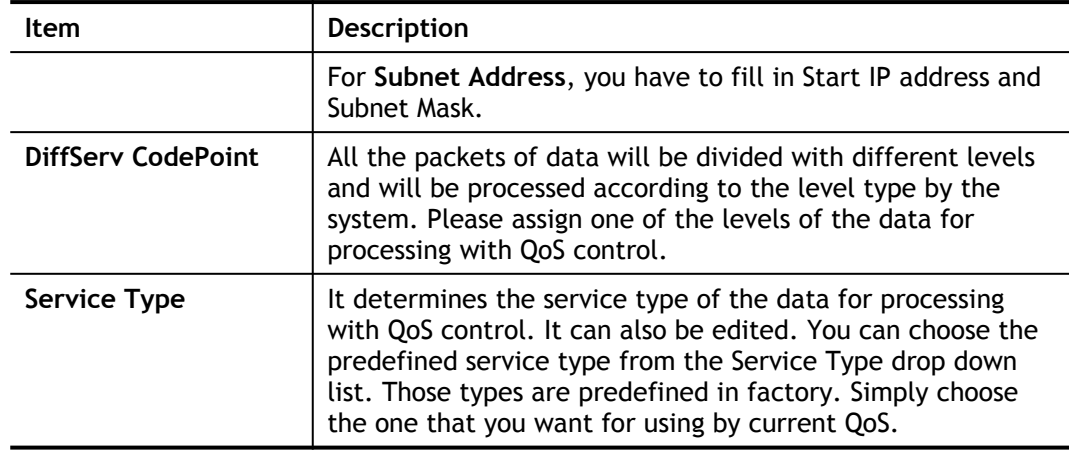

4. After finishing all the settings here, please click **OK** to save the configuration.

By the way, you can set up to 20 rules for one Class. If you want to edit an existed rule, please select the radio button of that one and click **Edit** to open the rule edit page for modification.

**Bandwidth Management >> Quality of Service** 

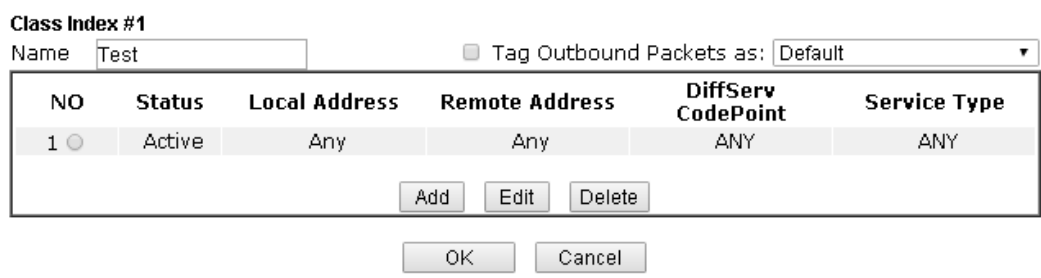

Edit the Service Type for Class Rule

**Bandwidth Management >> Quality of Service** 

1. To add a new service type, edit or delete an existed service type, please click the Edit link under Service Type field.

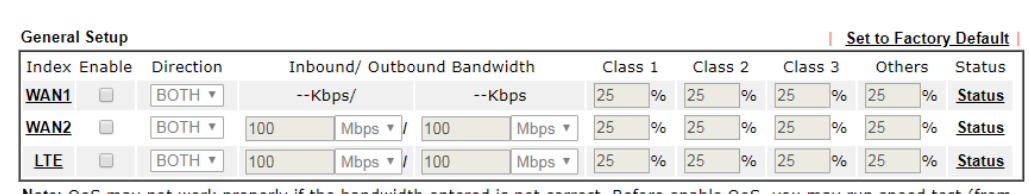

Note: QoS may not work properly if the bandwidth entered is not correct. Before enable QoS, you may run speed test (from e.g., http://speedtest.net) or contact your ISP for the accurate bandwidth.

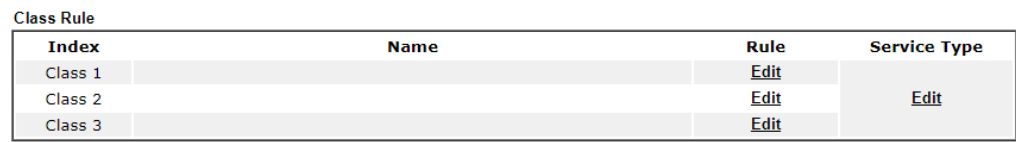

2. After you click the **Edit** link, you will see the following page.

Bandwidth Management >> Quality of Service

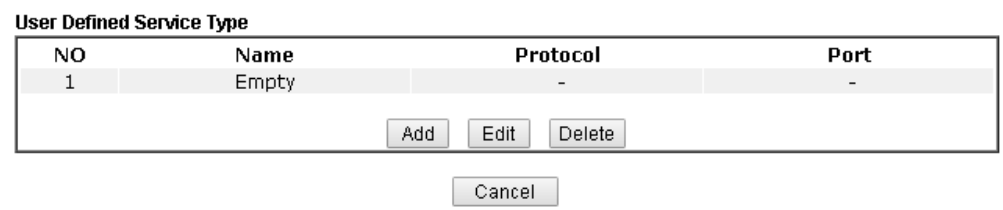

3. For adding a new service type, click **Add** to open the following page.

**Bandwidth Management >> Quality of Service** 

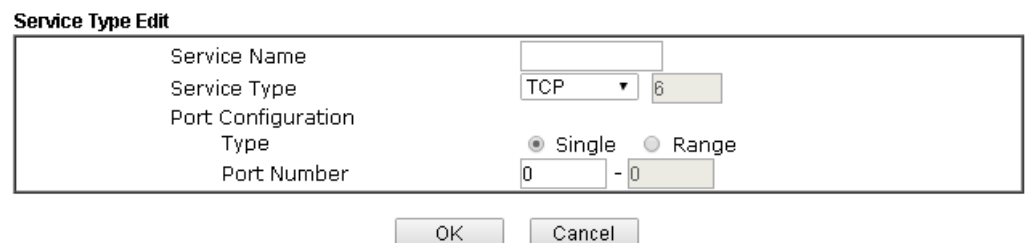

Available settings are explained as follows:

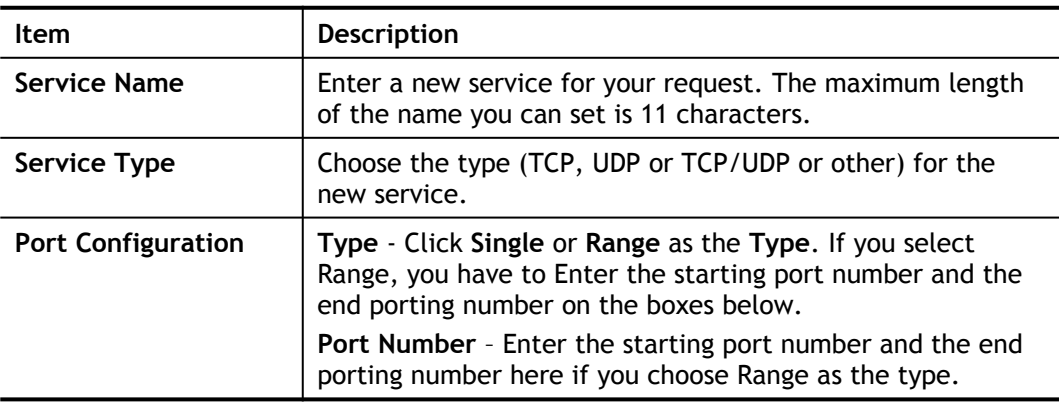

5. After finishing all the settings here, please click **OK** to save the configuration.

By the way, you can set up to 10 service types. If you want to edit/delete an existed service type, please select the radio button of that one and click **Edit/Edit** for modification.

#### Retag the Packets for Identification

Packets coming from LAN IP can be retagged through QoS setting. When the packets sent out through WAN interface, all of them will be tagged with certain header and that will be easily to be identified by server on ISP.

For example, in the following illustration, the VoIP packets in LAN go into Vigor router without any header. However, when they go forward to the Server on ISP through Vigor router, all of the packets are tagged with AF (configured in Bandwidth >>QoS>>Class) automatically.

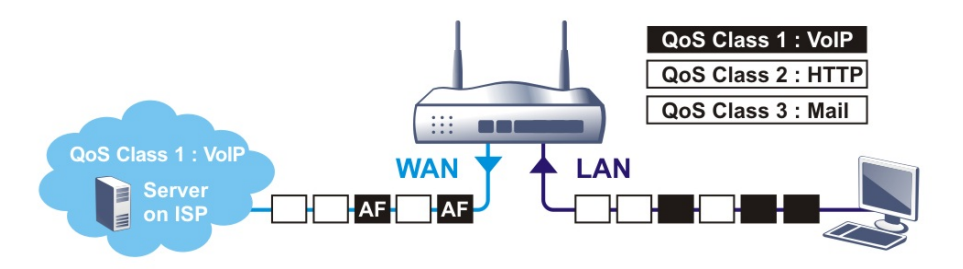

**Bandwidth Management >> Quality of Service** 

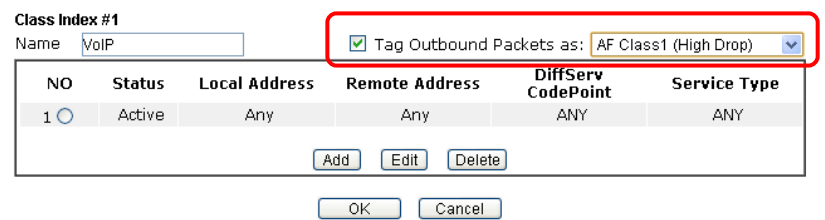

# Application Notes

## A-1 How to Optimize the Bandwidth through QoS Technology

Have you ever gotten any problems in uploading/downloading files (Voice, video or email/data only) with the narrow/districted bandwidth you may share from the common Internet connection line? The advanced bandwidth management technology-QoS (Quality of Service) helps you to well allocate the bandwidth upon your demand of Voice, Video, or Data transferring. Let's see how to get the optimum bandwidth per your request by using DrayTek Vigor router as below.

Scenario: The Internet connection you got from ISP line is 2MB/512Kb. There are VoIP telephony network, IPTV set top box and data server at your home. Assume you want to allocate 30% of the bandwidth you got to VoIP demand, 50% for IPTV, 15% for mail/data, 5% for others. Let's see how easily it is to do the setting as below:

- 1. Open **Bandwidth Management>> Quality of Service**.
- 2. You will get the following page. Click the **Edit** link for **Class 1**.

Bandwidth Management >> Quality of Service

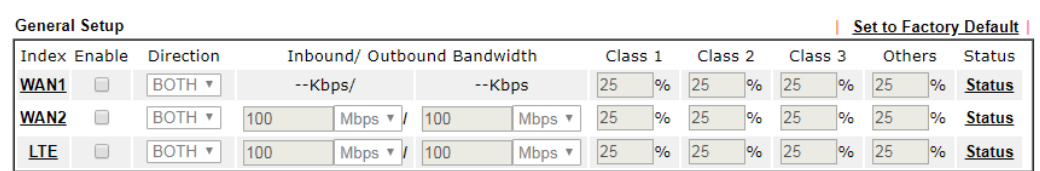

Note: QoS may not work properly if the bandwidth entered is not correct. Before enable QoS, you may run speed test (from e.g., http://speedtest.net) or contact your ISP for the accurate bandwidth.

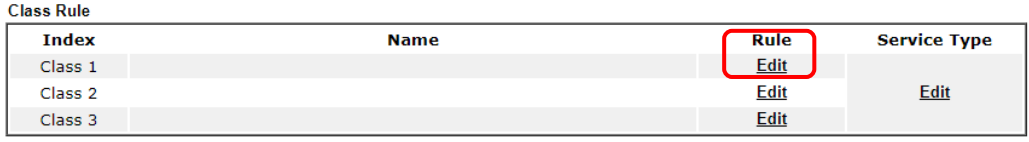

3. In the following page, type a name (e.g., VoIP) for such class and click **Add**.

**Bandwidth Management >> Quality of Service** 

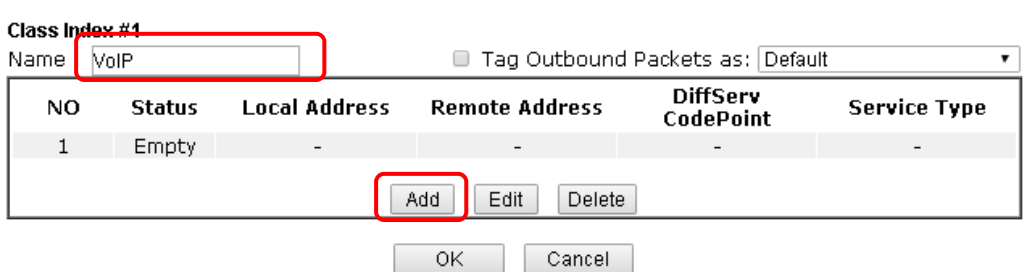

4. Check the box of **ACT**. Click **Edit** to specify the local address.

Bandwidth Management >> Quality of Service

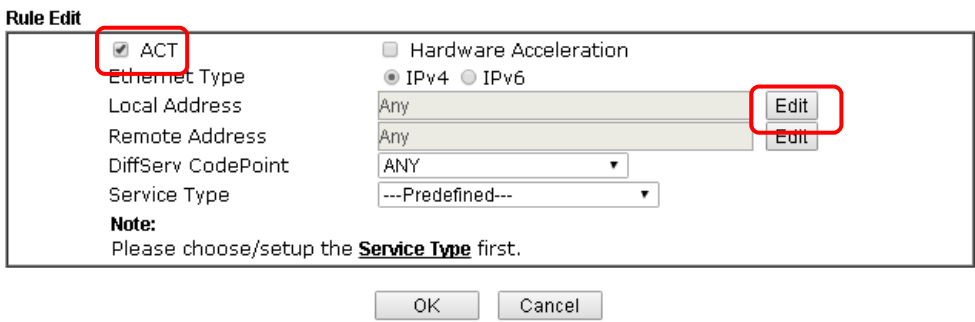

5. In the pop-up window, choose **Range Address** as the **Address Type** and Enter the start IP address and end IP address in relational fields. Click **OK** to save the settings and exit the window.

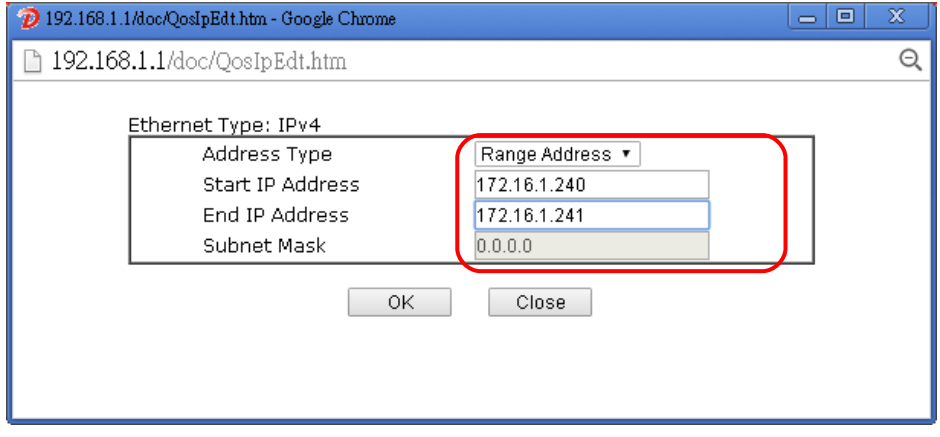

6. Click **OK** again to save the settings.

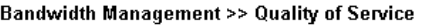

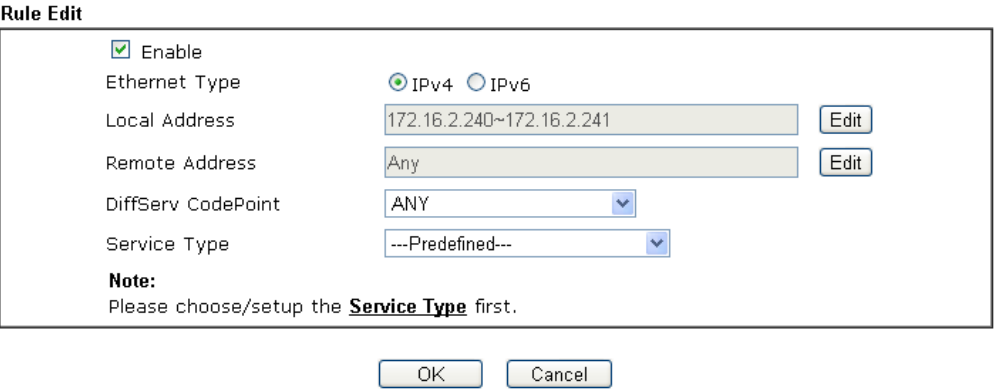

7. The class rule for VoIP has been set. Click **OK** to return to previous page.

**Bandwidth Management >> Quality of Service** 

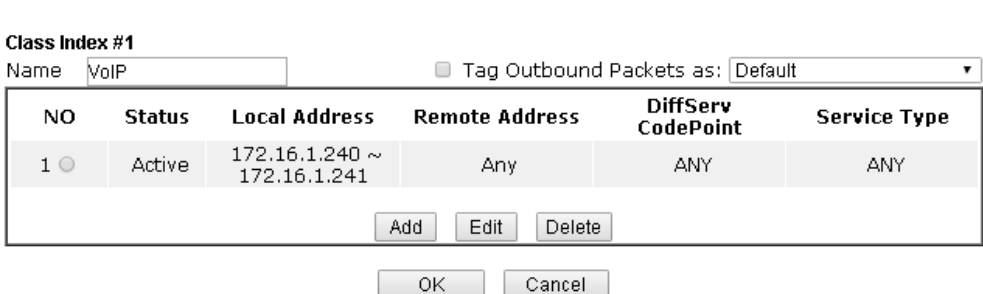

8. Do the same steps to add class rules for IPTV and Data/Email with IP addresses as shown below.

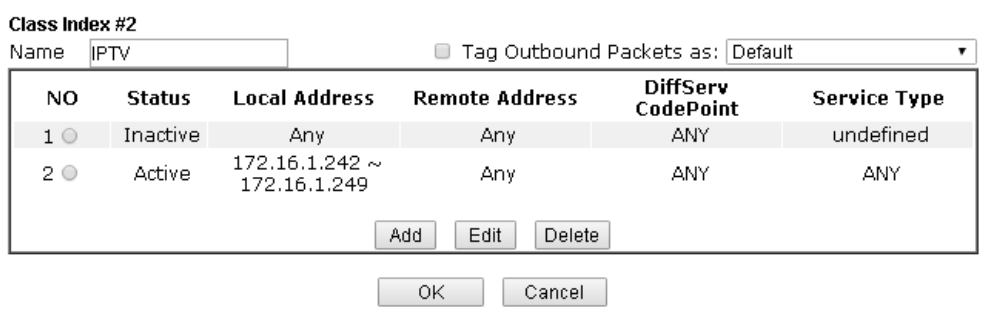

and

**Bandwidth Management >> Quality of Service** 

**Bandwidth Management >> Quality of Service** 

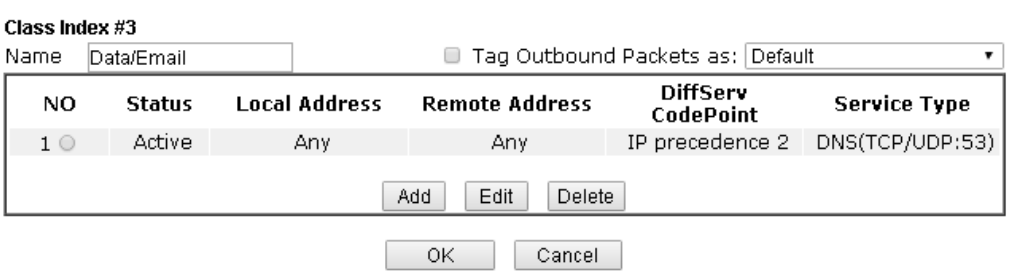

9. Assuming you get 2MB/512Kb Internet line. You can check **Enable** of WAN1 to set up the bandwidth for different groups among VoIP, IPTV and Data/Email.

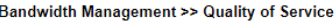

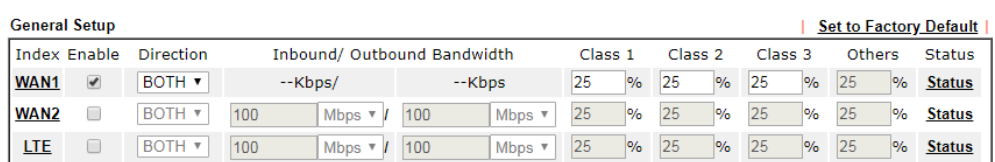

Mote: QoS may not work properly if the bandwidth entered is not correct. Before enable QoS, you may run speed test (from<br>e.g.,http://speedtest.net) or contact your ISP for the accurate bandwidth.

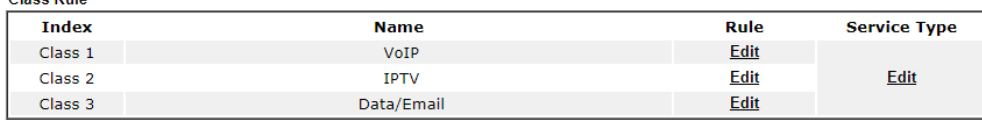

Class Dule

10. Enter 30, 50 and 15 in the boxes for VoIP, IPTV and Data/Email respectively.

Bandwidth Management >> Quality of Service

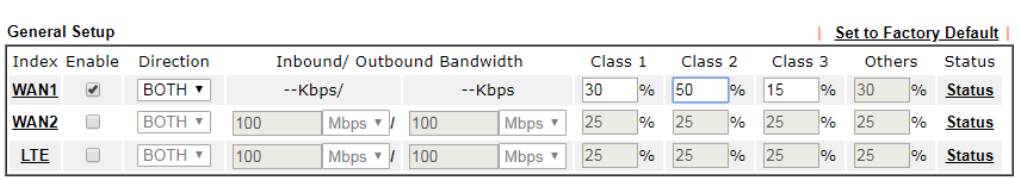

Note: QoS may not work properly if the bandwidth entered is not correct. Before enable QoS, you may run speed test (from e.g., http://speedtest.net) or contact your ISP for the accurate bandwidth.

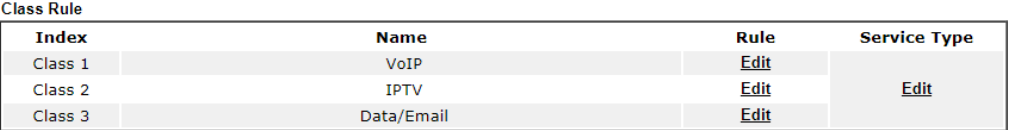

11. Click the WAN1 link and check the box of **Enable UDP Bandwidth Control**.

Bandwidth Management >> Quality of Service >> WAN1

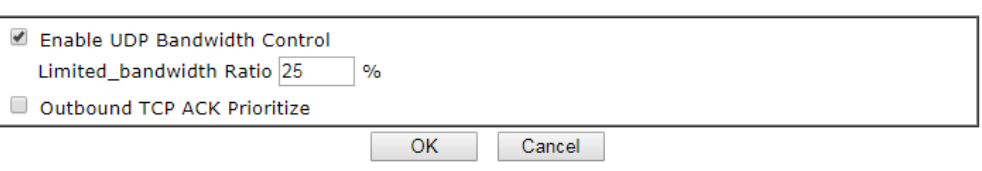

12. Click **OK** to save the settings.

# VI-3 Central Management (AP)

Vigor2620L can manage the access points supporting AP management via Central AP Management.

## AP Map

AP Map is helpful to determine the best location for VigorAP in a room. A floor plan of a room is required to be uploaded first. By dragging and dropping available VigorAP icon from the list to the floor plan, the placement with the best wireless coverage will be clearly indicated through simulated signal strength

#### AP Maintenance

Vigor router can execute configuration backup, configuration restoration, firmware upgrade and remote reboot for the APs managed by the router. It is very convenient for the administrator to process maintenance without accessing into the web user interface of the access point.

#### Load Balance for AP

The parameters configured for Load Balance can help to distribute the traffic for all of the access points registered to Vigor router. Thus, the bandwidth will not be occupied by certain access points.

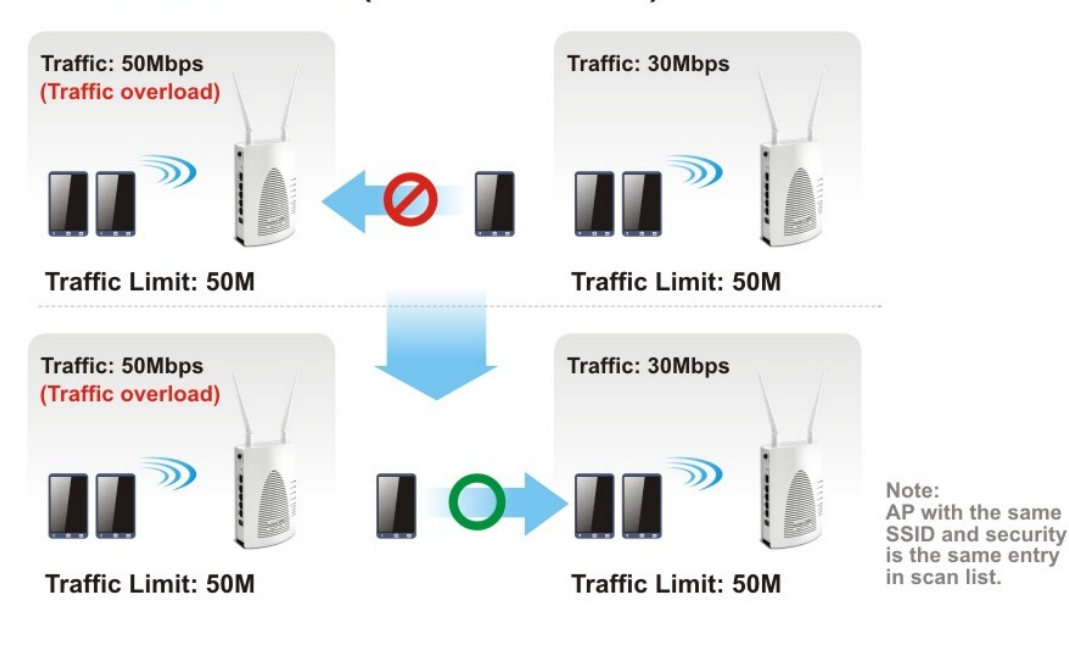

## **AP Load Balance (Traffic overload)**

# Web User Interface

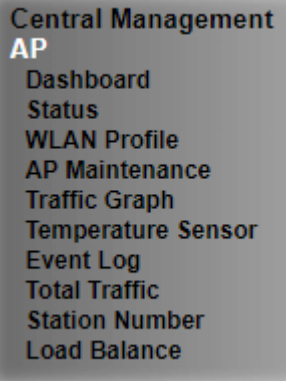

## VI-3-1 Dashboard

This page shows VigorAP's information about **Status, Event Log, Total Traffic** or **Station Number** by displaying VigorAP icon, text and histogram. Just move and click your mouse cursor on **Status, Event Log, Total Traffic** or **Station Number.** Corresponding web pages will be open immediately.

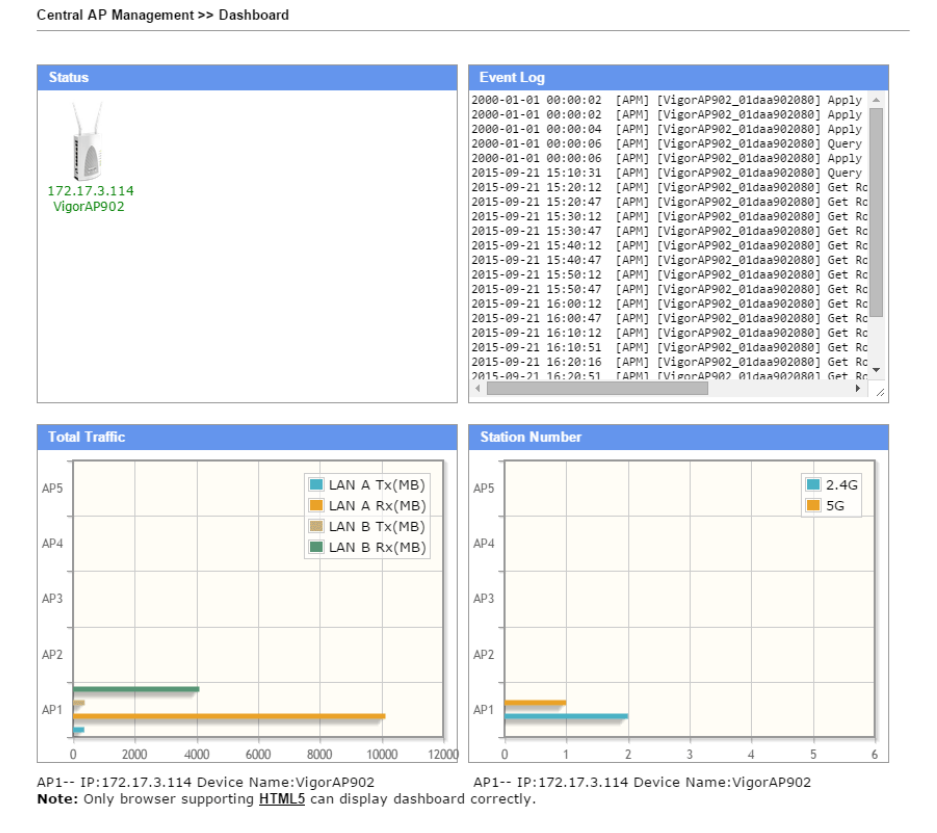

To access into the web user interface of VigorAP, simply move your mouse cursor on the VigorAP icon and click it. The system will guide you to access into the web user interface of VigorAP.

# VI-3-2 Status

This page displays current status (online, offline or SSID hidden, IP address, encryption, channel, version, password and etc.) of the access points managed by Vigor router. Please open **Central AP Management>>Function Support List** to check what AP Models are supported.

Central Management >> AP >> Status

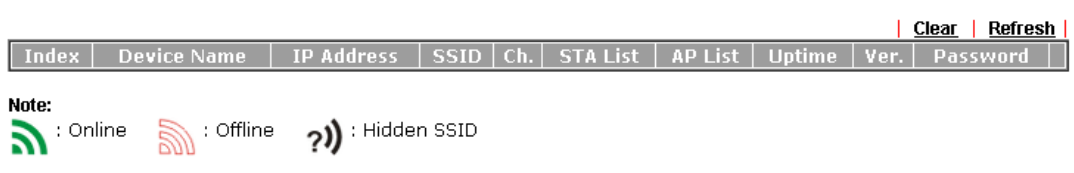

Maximum support 2 APs.

When AP Devices connect via an intermediary switch, please ensure that **UDP:4944** port and the **HTTP** port of AP<br>Devices are not blocked so that the AP status can be retrieved.

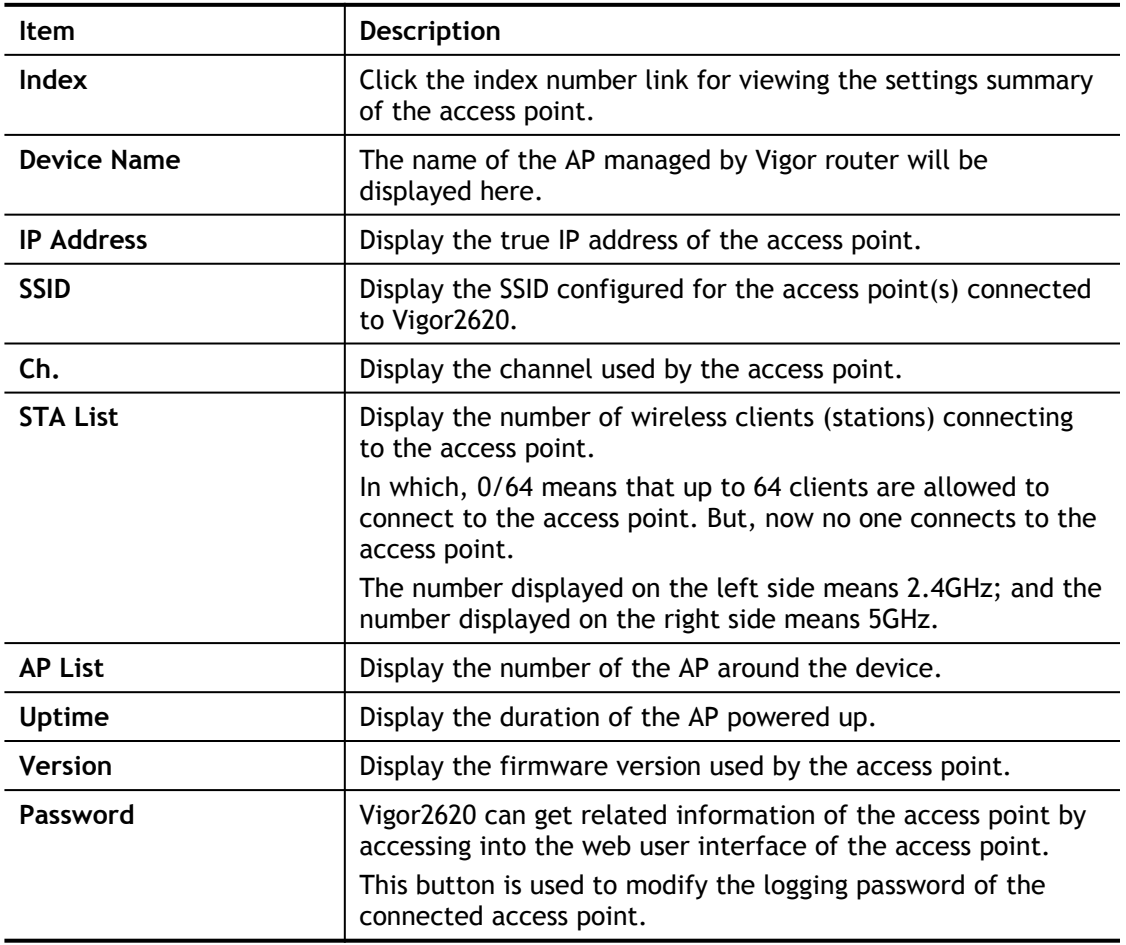

# VI-3-3 WLAN Profile

WLAN profile is used to apply to a selected access point. It is very convenient for the administrator to configure the setting for access point without opening the web user interface of the access point.

Central Management >> AP >> WLAN Profile

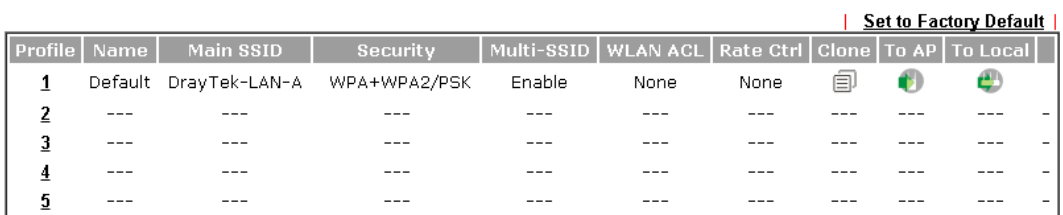

Click the number link of the selected profile to modify the content of the profile. Available settings are explained as follows:

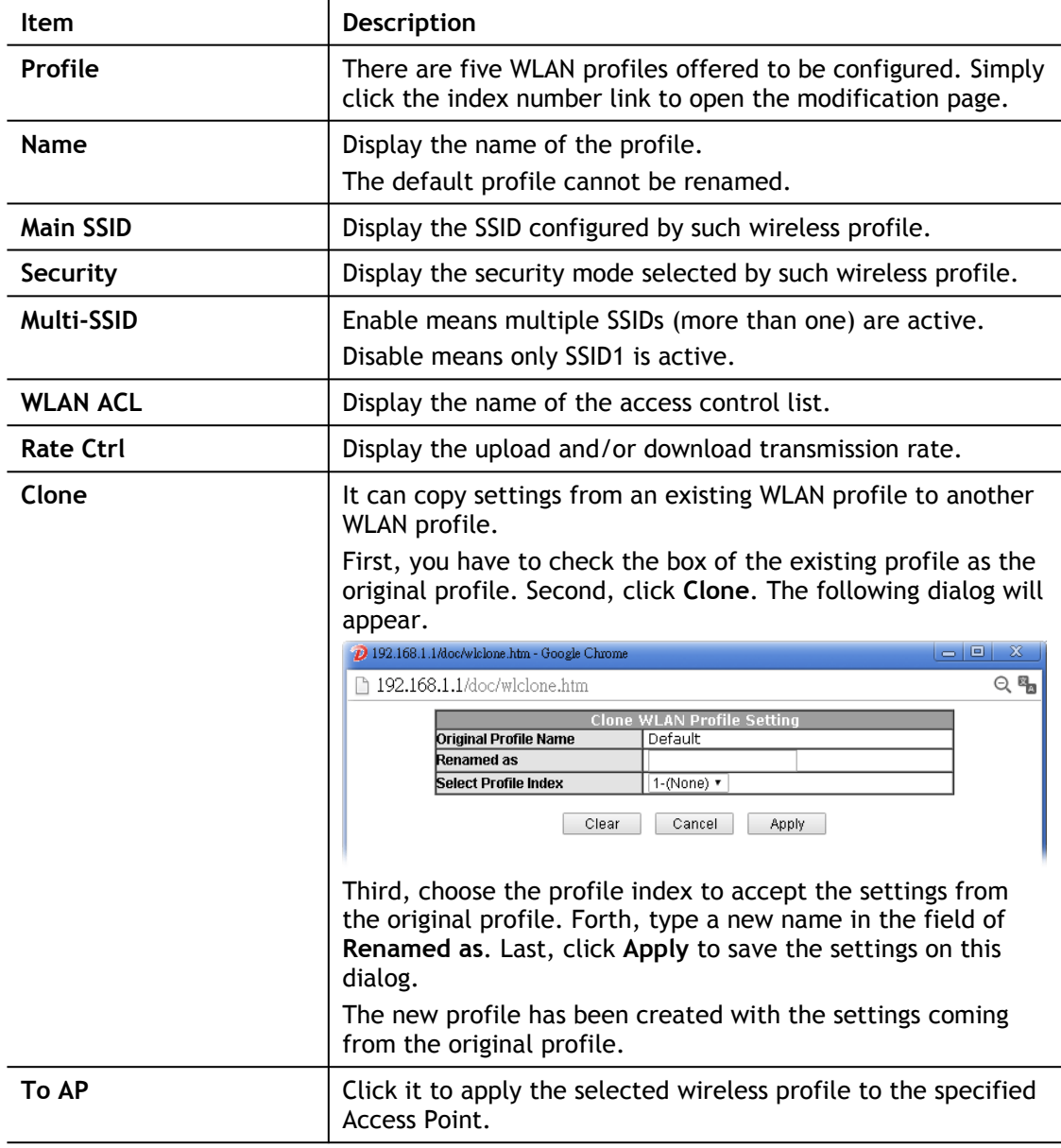

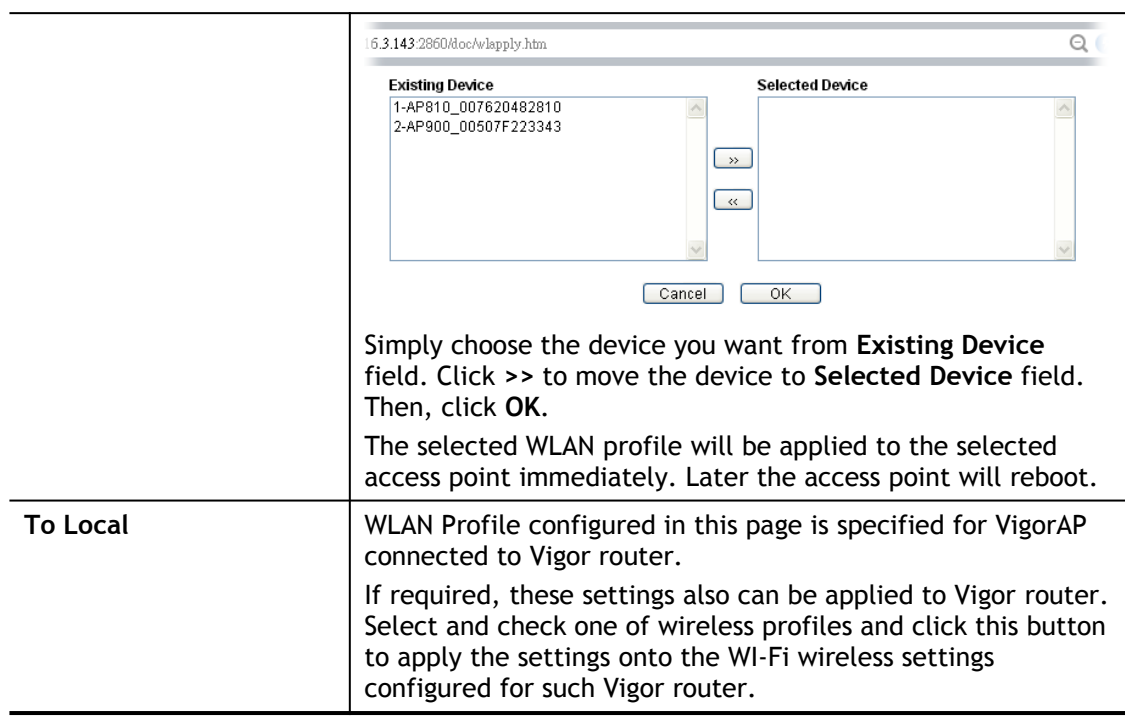

## How to edit the wireless LAN profile?

- 1. Select the WLAN profile (index number 1 to 5) you want to edit.
- 2. Click the index number link to display the following page.

Central Management >> AP >> WLAN Profile

#### **WLAN Profile Edit**

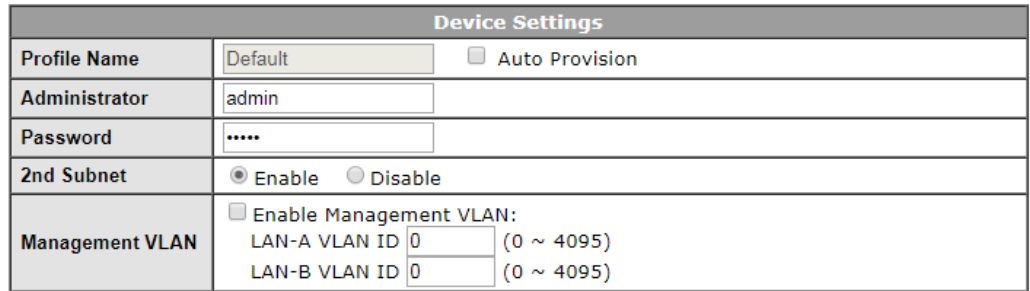

#### **WLAN General Setting**

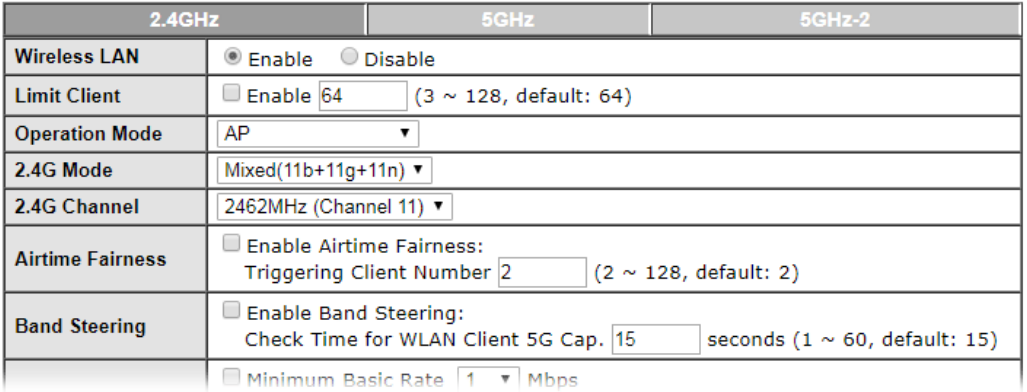

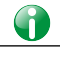

**Info** The function of Auto Provision is available for the default WLAN profile.

3. After finished the general settings configuration, click **Next** to open the following page for 2.4G wireless security settings.

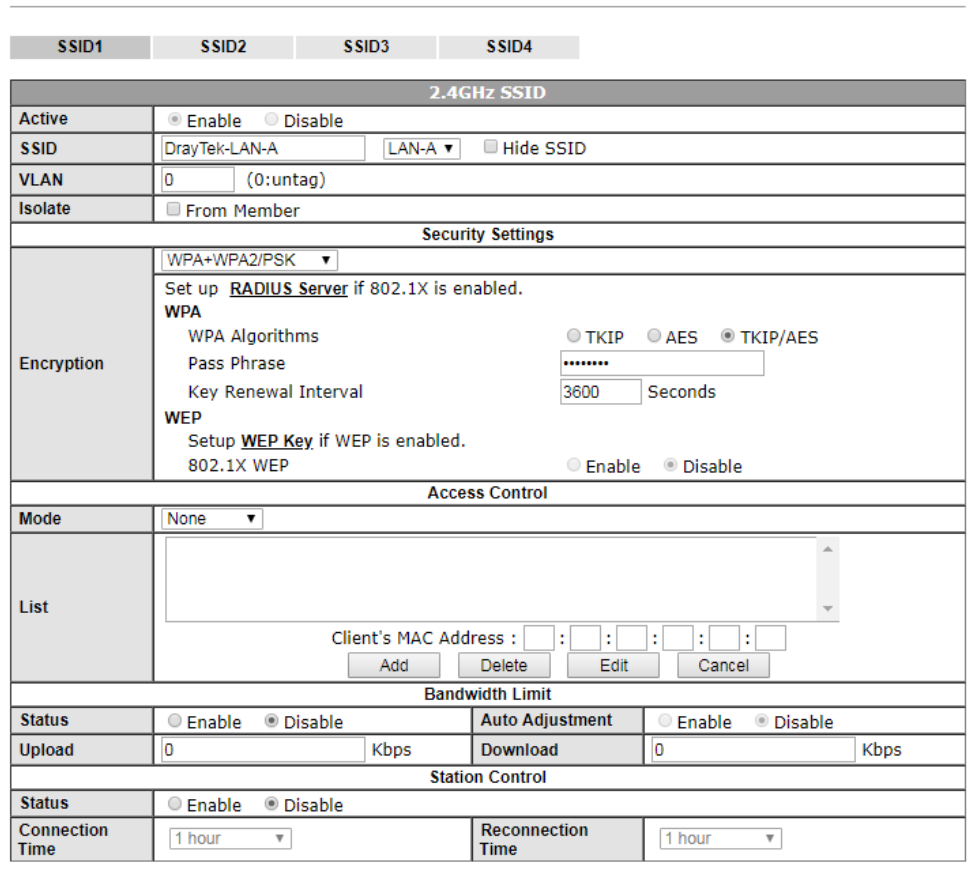

Central Management >> AP >> WLAN Profile

#### Note:

SSID can contain only A-Z a-z 0-9  $_ -$  - .  $\textcircled{a}$  # \$ % \*

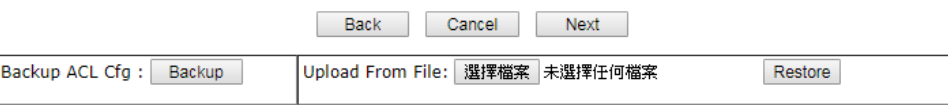

4. After finished the above web page configuration, click **Next** to open the following page for 5G wireless security settings.

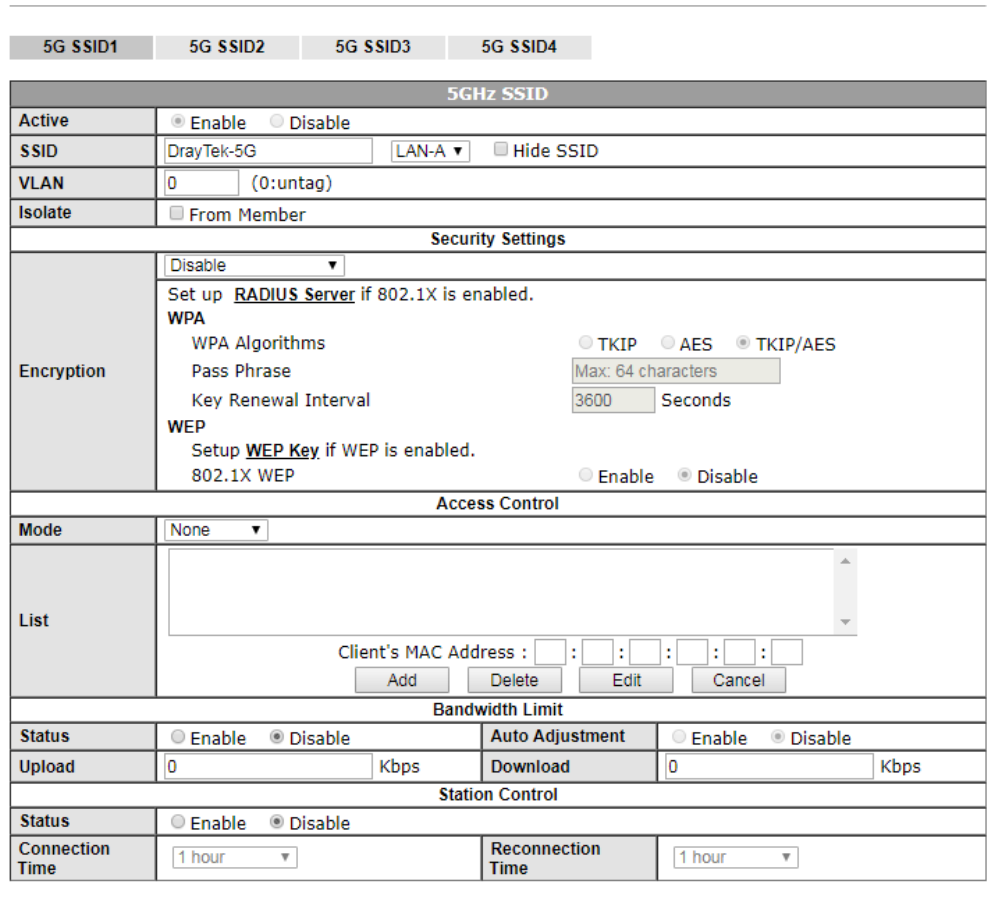

Central Management >> AP >> WLAN Profile

#### Note:

1. 5GHz SSID Configuration only work with VigorAP800 v1.1.1 and newer APM Client.<br>2. SSID can contain only A-Z a-z 0-9 \_ - . @ # \$ % \*

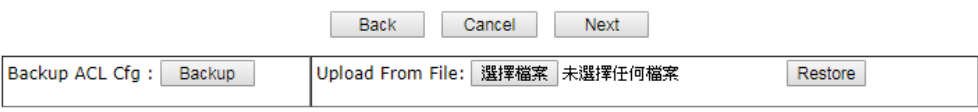

5. When you finished the above web page configuration, click **Finish** to exit and return to the first page. The modified WLAN profile will be shown on the web page.

Central Management >> AP >> WLAN Profile

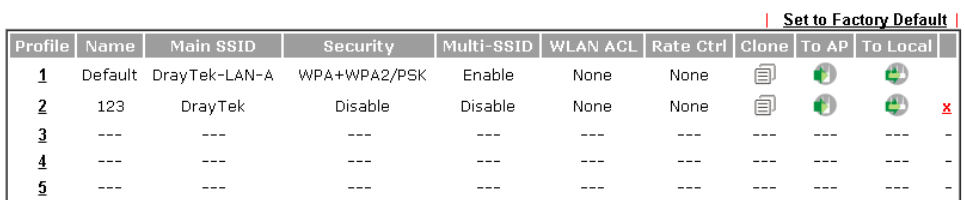

# VI-3-4 AP Maintenance

Vigor router can execute configuration backup, configuration restoration, firmware upgrade and remote reboot for the APs managed by the router. It is very convenient for the administrator to process maintenance without accessing into the web user interface of the access point.

**Info** Config Backup can be performed to one AP at one time. Others functions (e.g., Config Restore, Firmware Upgrade, Remote Reboot can be

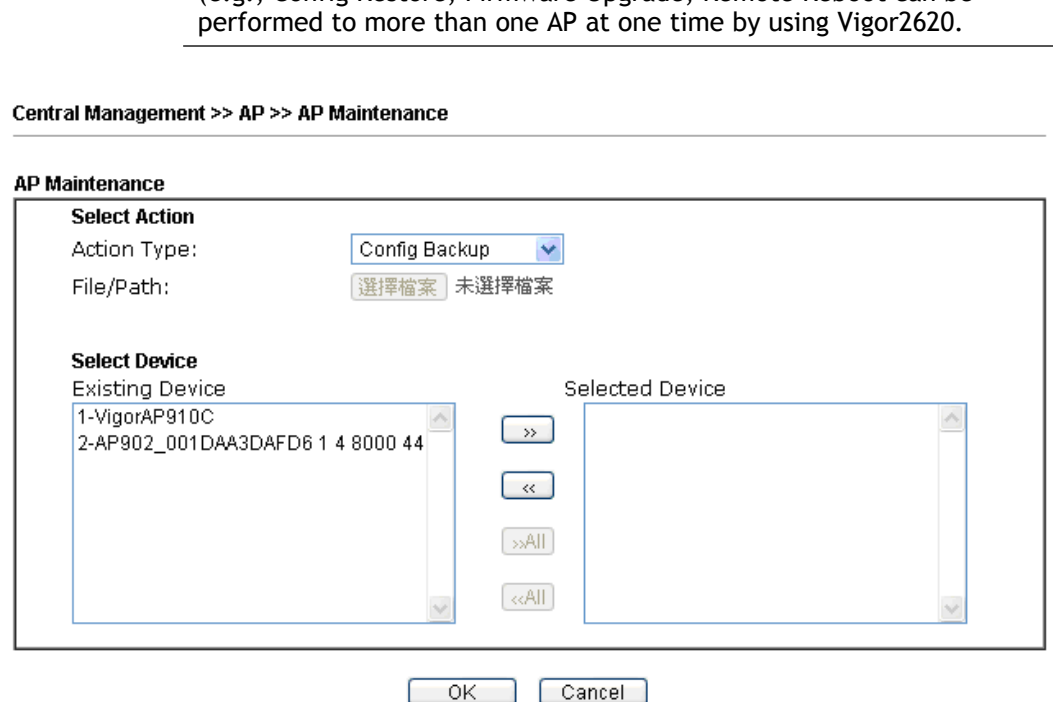

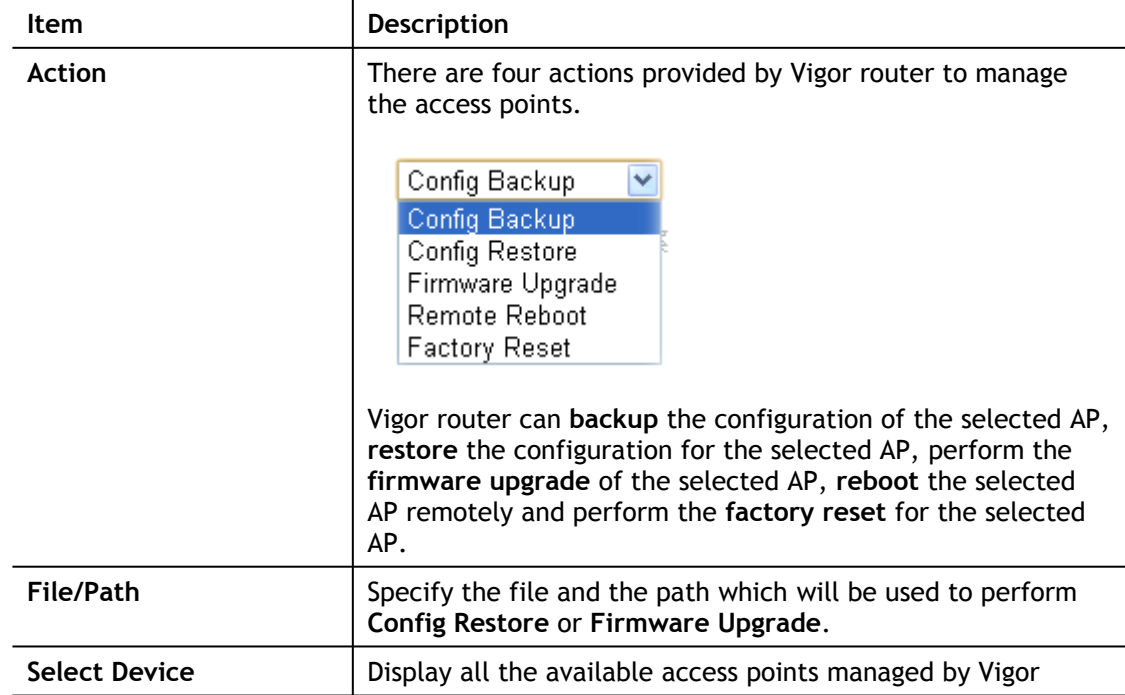

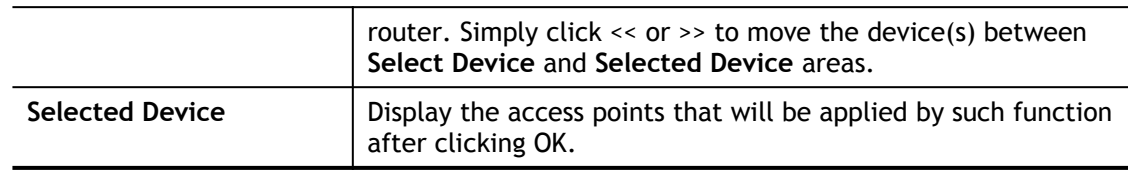

After finishing all the settings here, please click **OK** to perform the action.

# VI-3-5 Traffic Graph

Click **Traffic Graph** to open the web page. Choose one of the managed Access Points, LAN-A or LAN-B, daily or weekly for viewing data transmission chart. Click **Refresh** to renew the graph at any time.

Central Management >> AP >> Traffic Graph

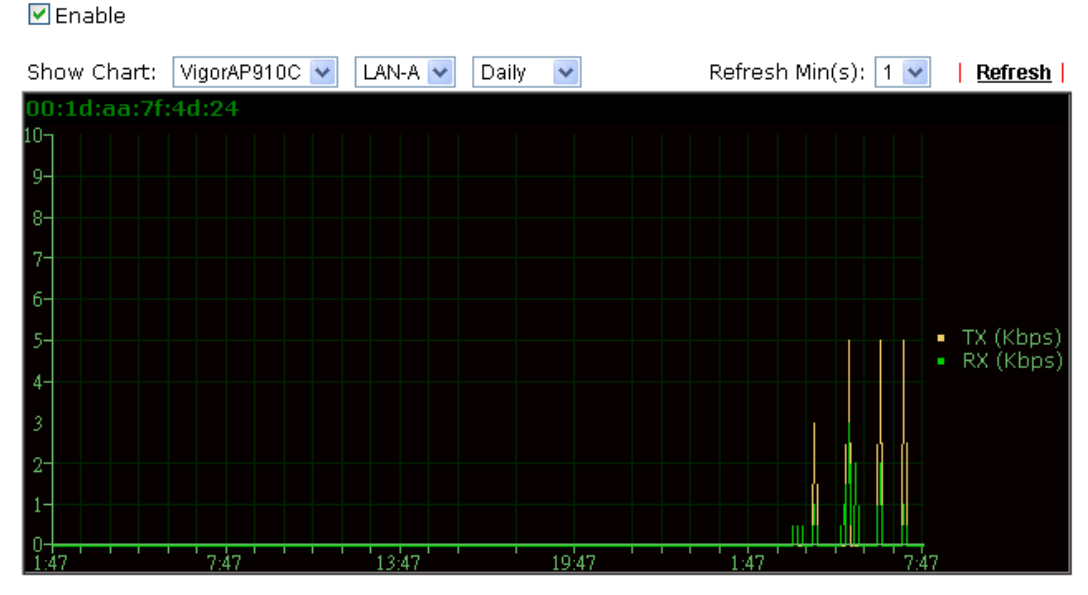

Note:

Enabling/Disabling AP Traffic Graph will also Enable/Disable the External Devices Function.

The horizontal axis represents time; the vertical axis represents the transmission rate (in kbps).

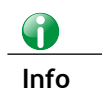

**Info** Enabling/Disabling such function will also enable/disable the External Devices function.

# VI-3-6 Temperature Sensor

Many VigorAPs and Vigor routers can be installed with temperature sensor. If VigorAP (e.g., VigorAP 910C) is managed under Vigor router, then Vigor router can obtain the temperature change graph of the USB temperature sensor installed onto VigorAP.

This page displays data including current temperature, maximum temperature, minimum temperature and average temperature.

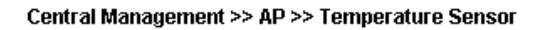

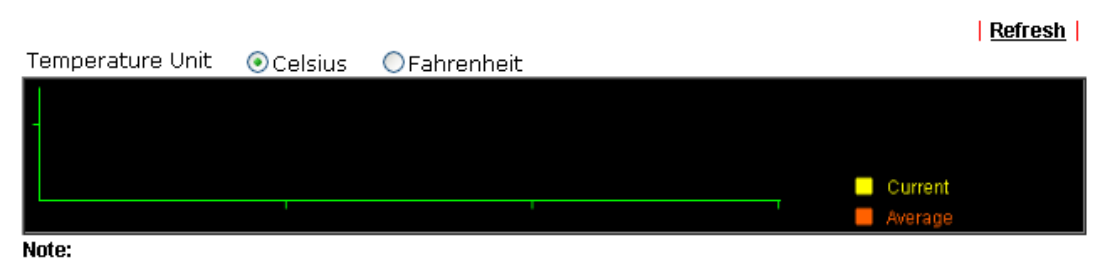

Only browser supporting **HTML5** can display temperature sensor correctly.

# VI-3-7 Event Log

**Central AP Management >> Event Log** 

Time and event log for all of the APs managed by Vigor router will be shown on this page. It is useful for troubleshooting if required.

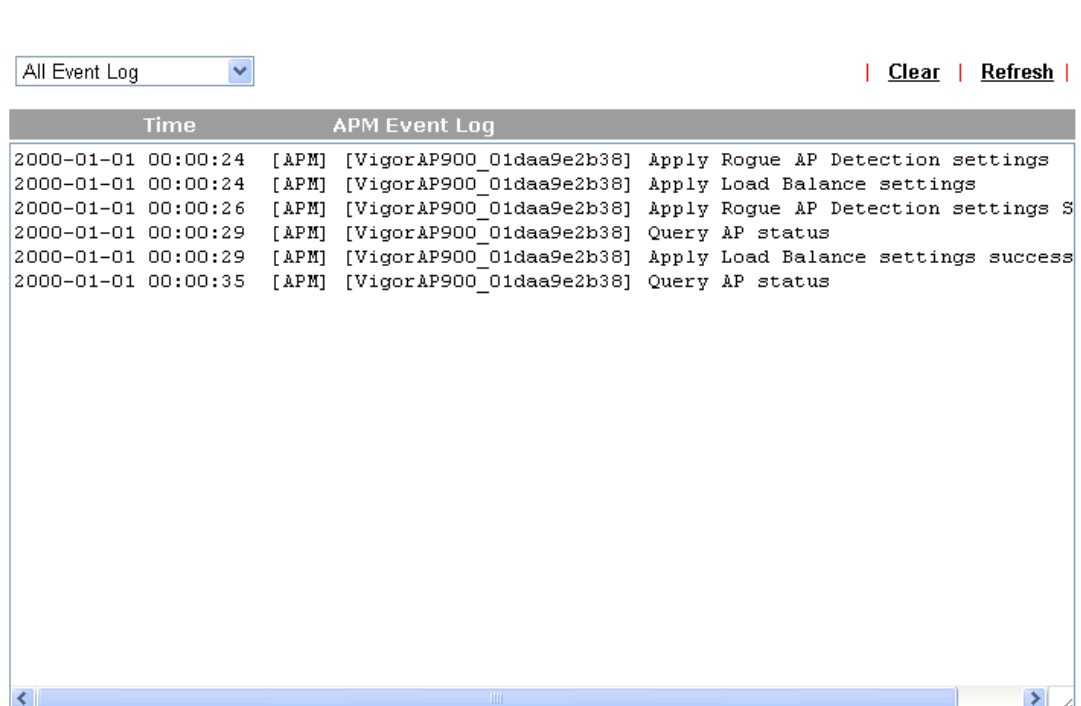

# VI-3-8 Total Traffic

Such page will display the total traffic of data receiving and data transmitting for VigorAPs managed by Vigor router.

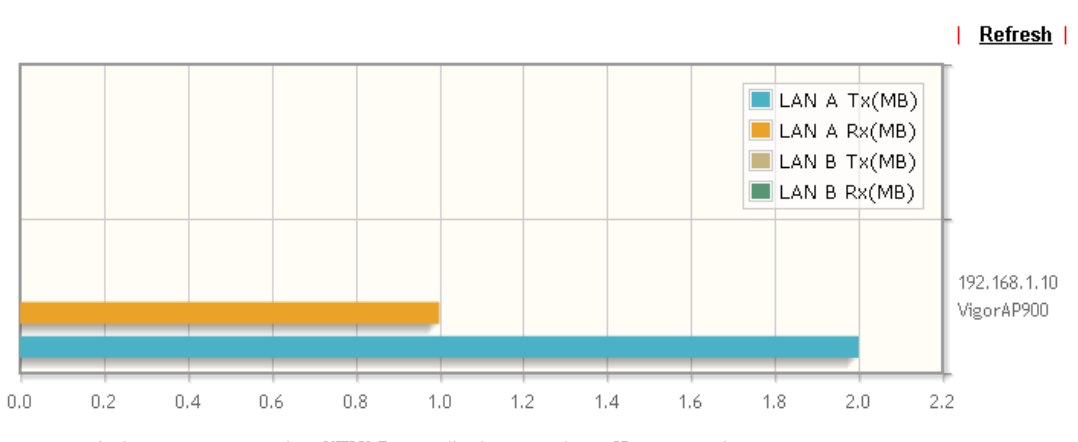

**Central AP Management >> Total Traffic** 

Note: Only browser supporting HTML5 can display Total Traffic correctly.

# VI-3-9 Station Number

The total number of the wireless clients will be shown on this page.

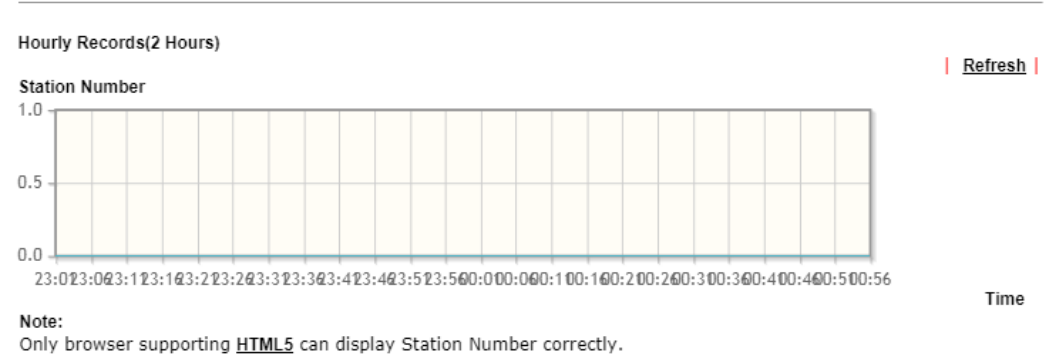

Central Management >> AP >> Station Number

# VI-3-10 Load Balance

The parameters configured for Load Balance can help to distribute the traffic for all of the access points registered to Vigor router. Thus, the bandwidth will not be occupied by certain access points.

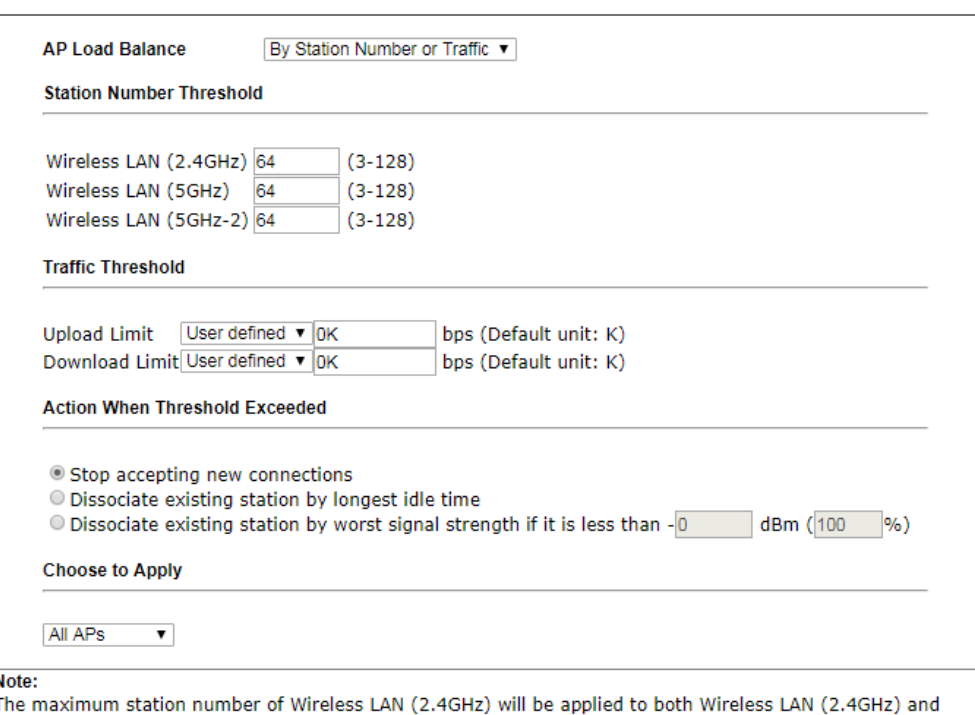

Central Management >> AP >> Load Balance

Wireless LAN (5GHz) if the firmware version of AP900 is less than or equal to 1.1.4.1.

OK Cancel

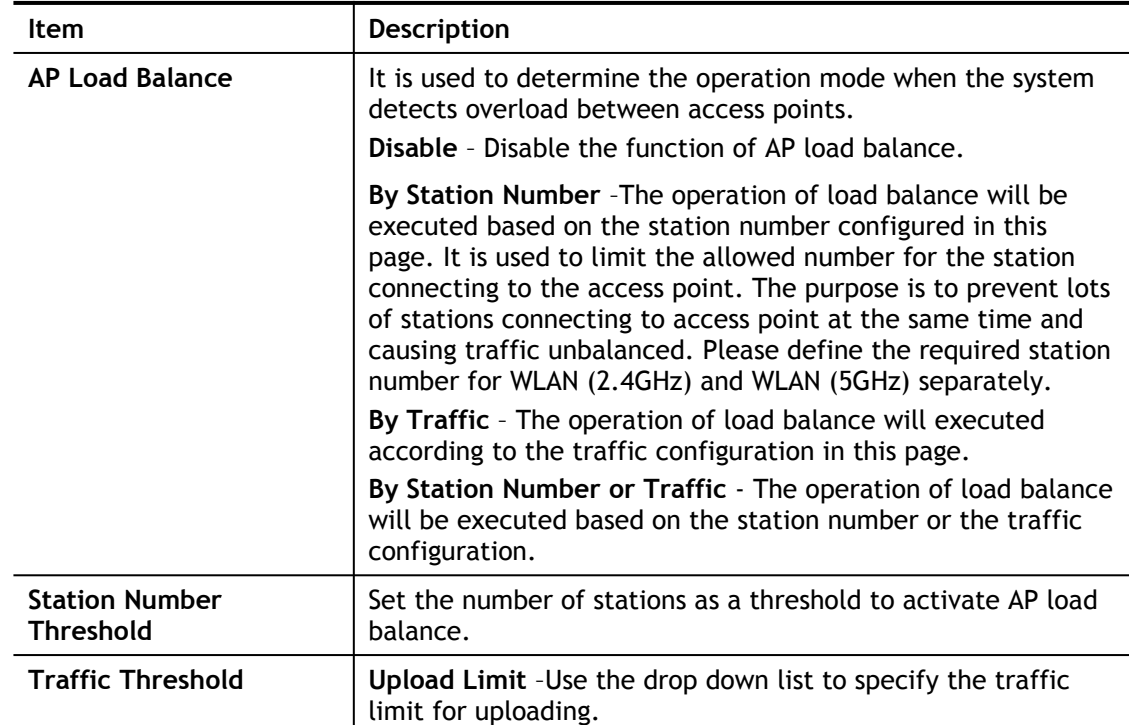

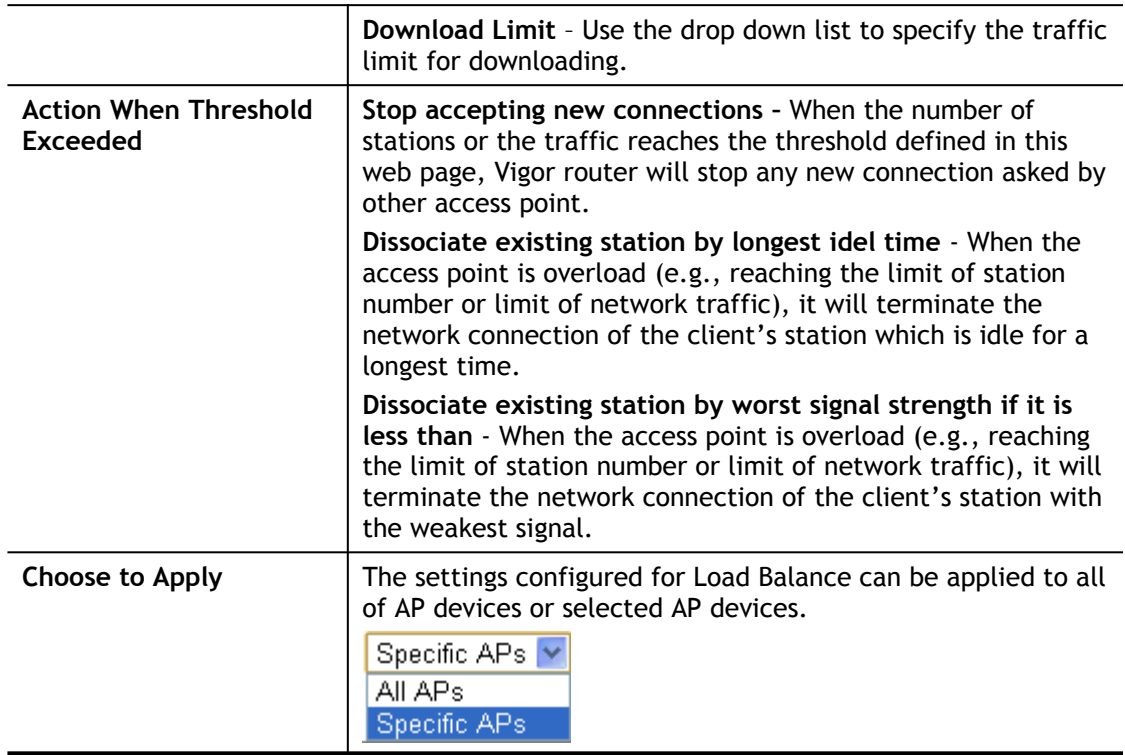

After finishing all the settings here, please click **OK** to save the configuration.

This page is left blank.

# Part VII Others

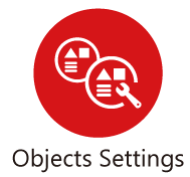

Define objects such as IP address, service type, keyword, file extension and others. These predefined objects can be applied in CSM.

# VII-1 Objects Settings

Define objects such as IP address, service type, keyword, file extension and others. These pre-defined objects can be applied in CSM.

# Web User Interface

**Objects Setting IP Object IP Group** IPv6 Object **IPv6 Group Service Type Object Service Type Group Keyword Object Keyword Group File Extension Object SMS/Mail Service Object Notification Object String Object** 

# VII-1-1 IP Object

For IPs in a range and service ports in a limited range usually will be applied in configuring router's settings, therefore we can define them with *objects* and bind them with *groups* for using conveniently. Later, we can select that object/group that can apply it. For example, all the IPs in the same department can be defined with an IP object (a range of IP address).

You can set up to 192 sets of IP Objects with different conditions.

#### Objects Setting >> IP Object

#### **Create from ARP Table Create from Routing Table**

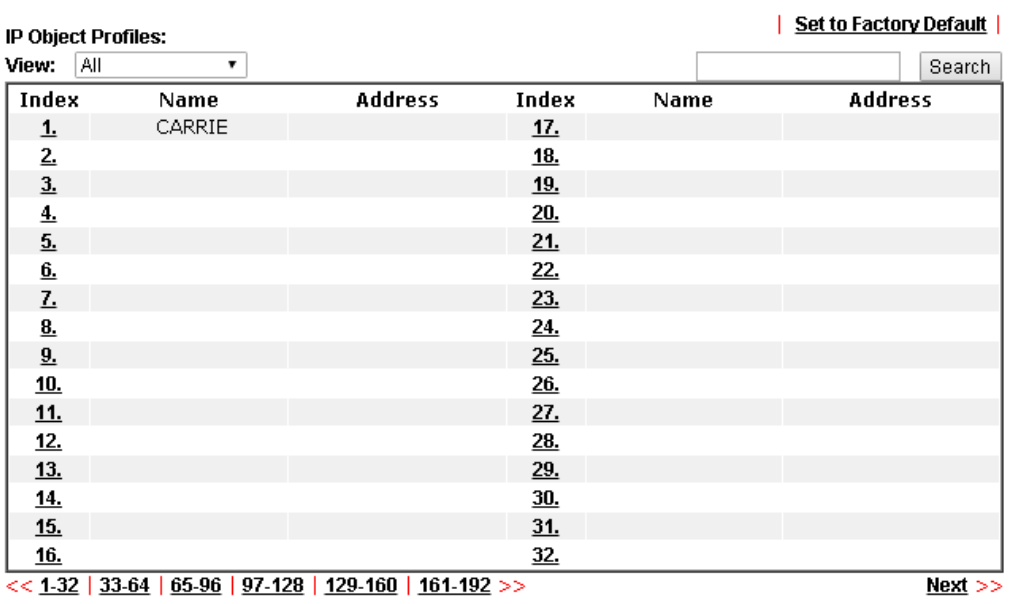

 $Next$ </u>

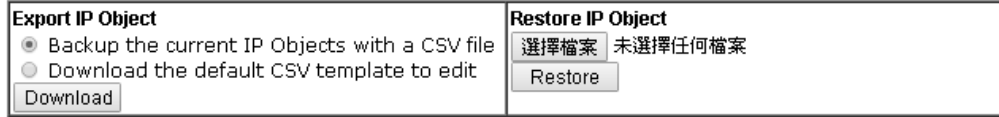

#### Note:

For better compatibility, it's suggested to edit IP Objets with the provided default CSV template.

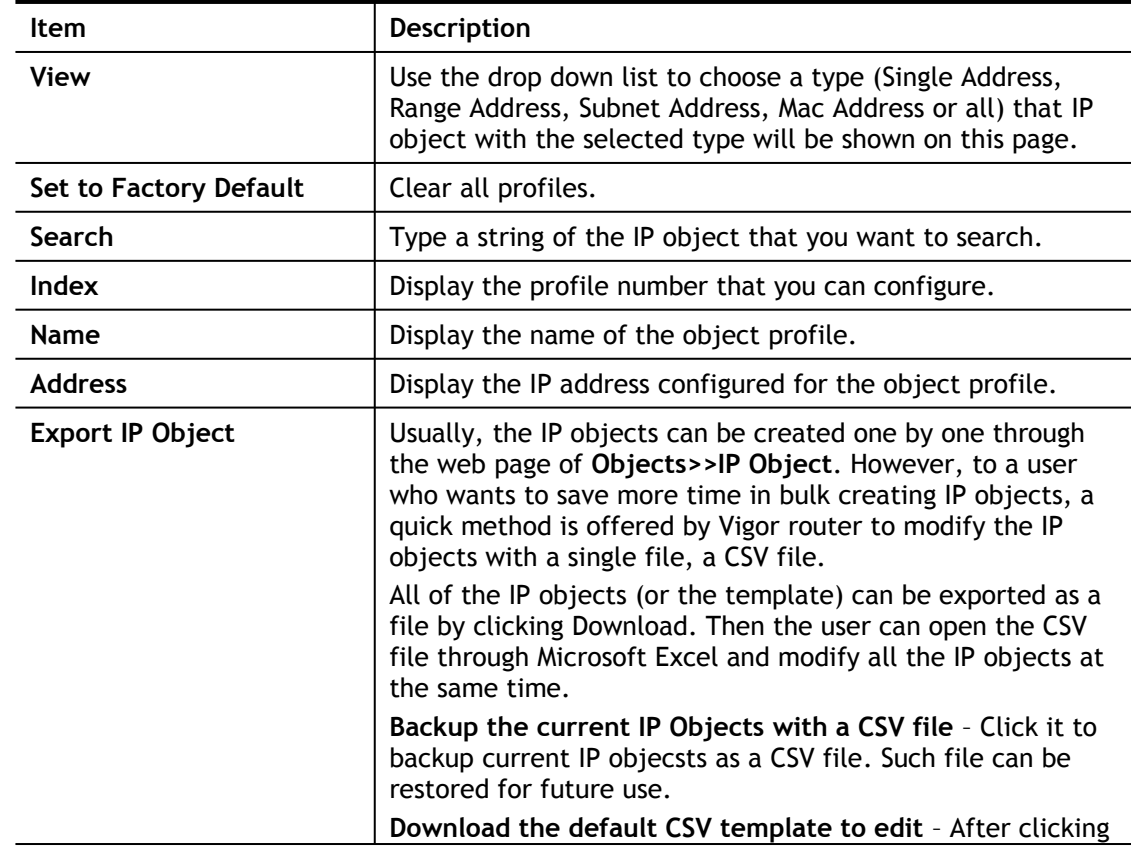

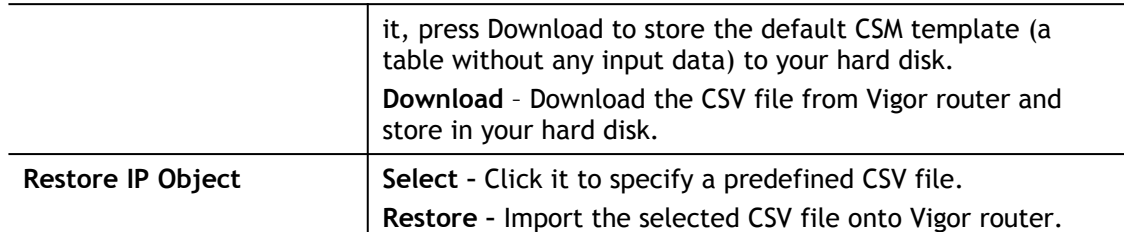

To set a new profile, please do the steps listed below:

- 1. Click the number (e.g., #1) under Index column for configuration in details.
- 2. The configuration page will be shown as follows:

Objects Setting >> IP Object

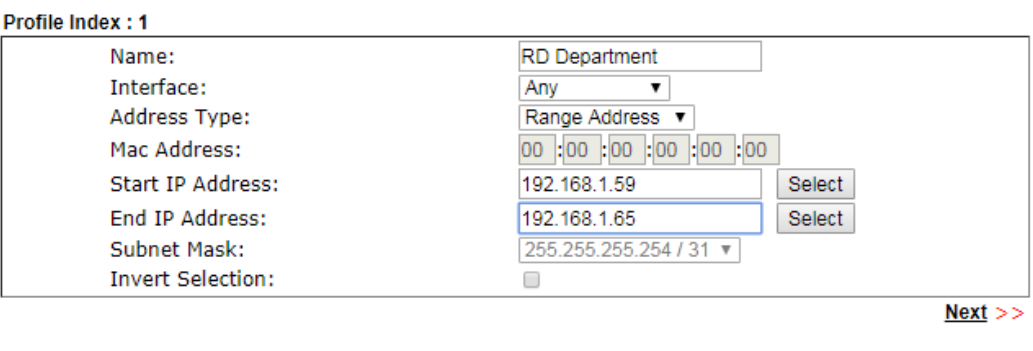

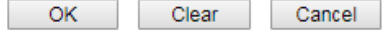

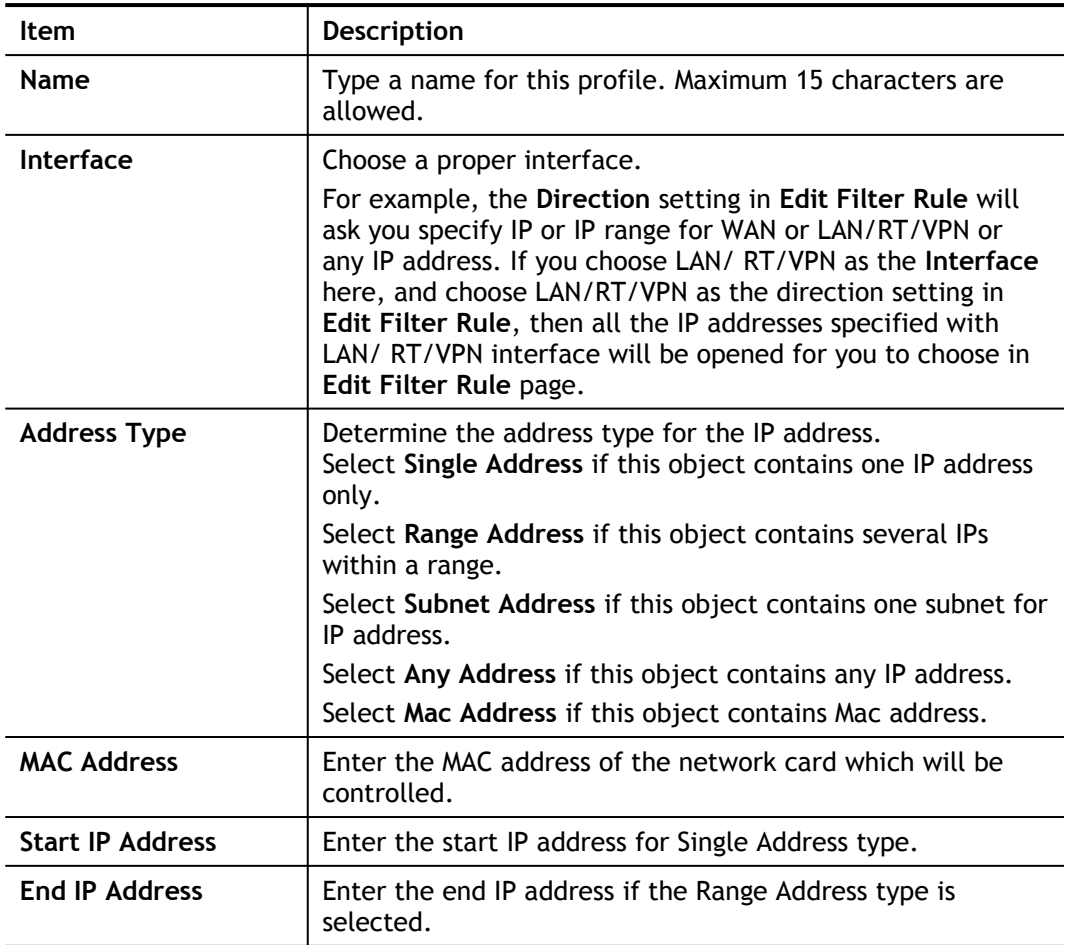

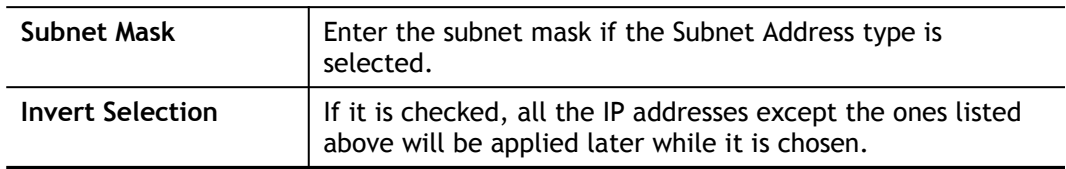

3. After finishing all the settings here, please click **OK** to save the configuration. Below is an example of IP objects settings.

Objects Setting >> IP Object

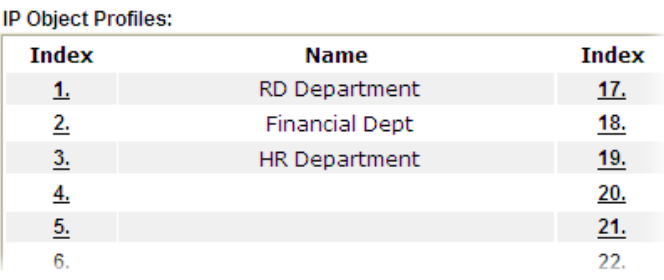
# VII-1-2 IP Group

This page allows you to bind several IP objects into one IP group.

Objects Setting >> IP Group

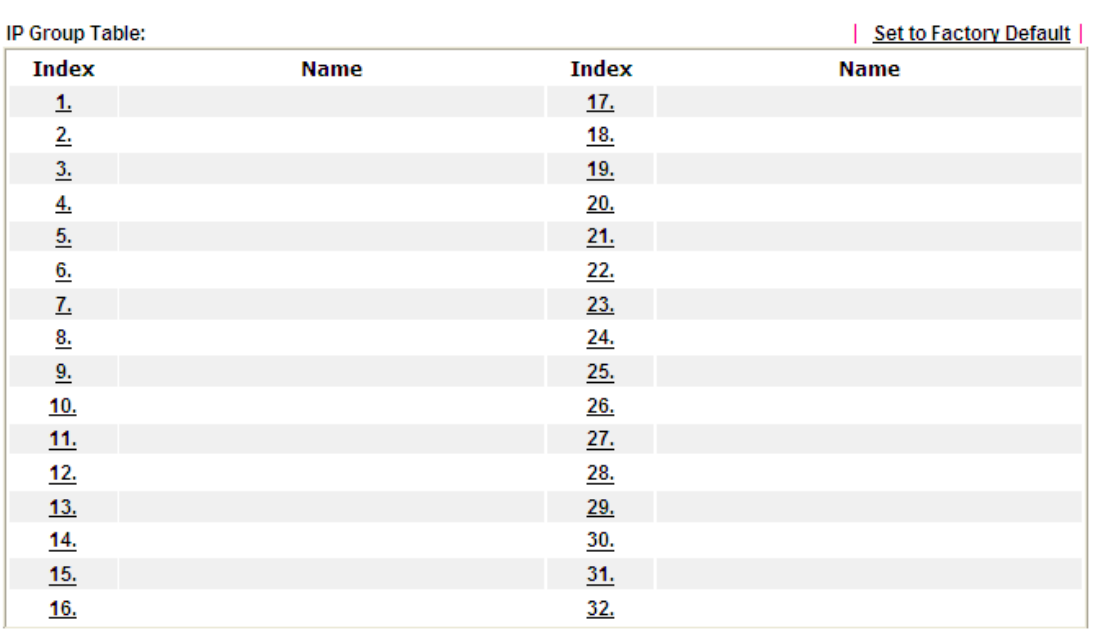

Available settings are explained as follows:

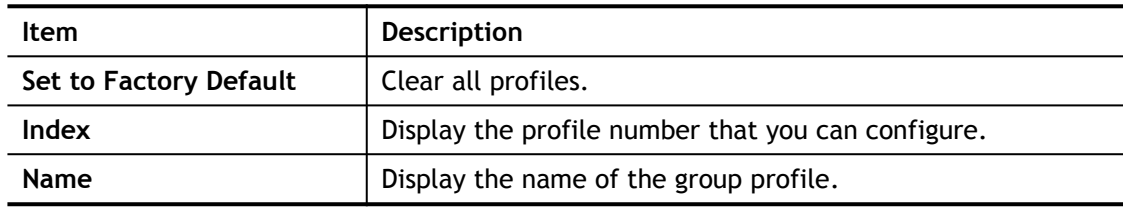

To set a new profile, please do the steps listed below:

- 1. Click the number (e.g., #1) under Index column for configuration in details.
- 2. The configuration page will be shown as follows:

### Objects Setting >> IP Group

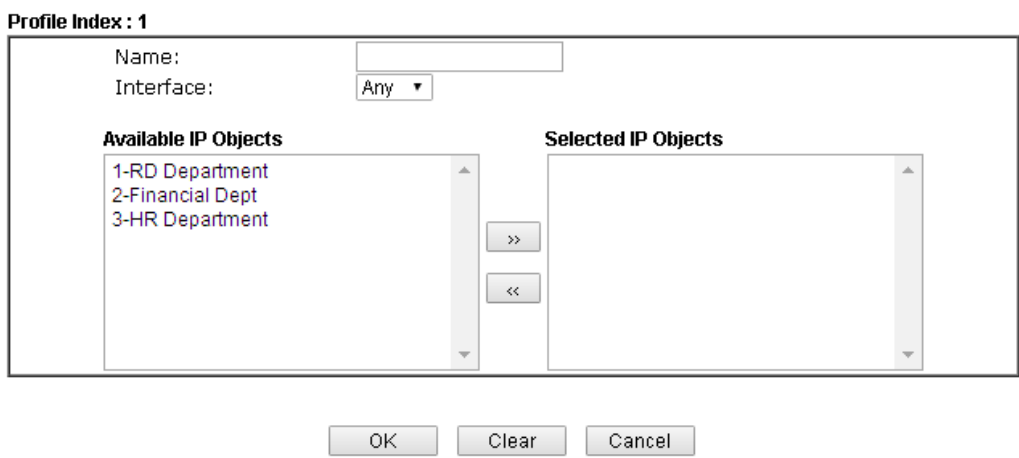

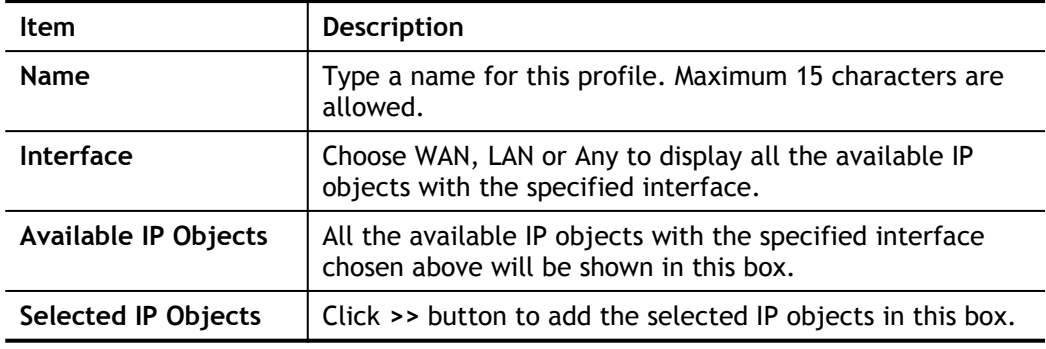

3. After finishing all the settings here, please click **OK** to save the configuration.

# VII-1-3 IPv6 Object

You can set up to 64 sets of IPv6 Objects with different conditions.

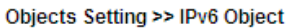

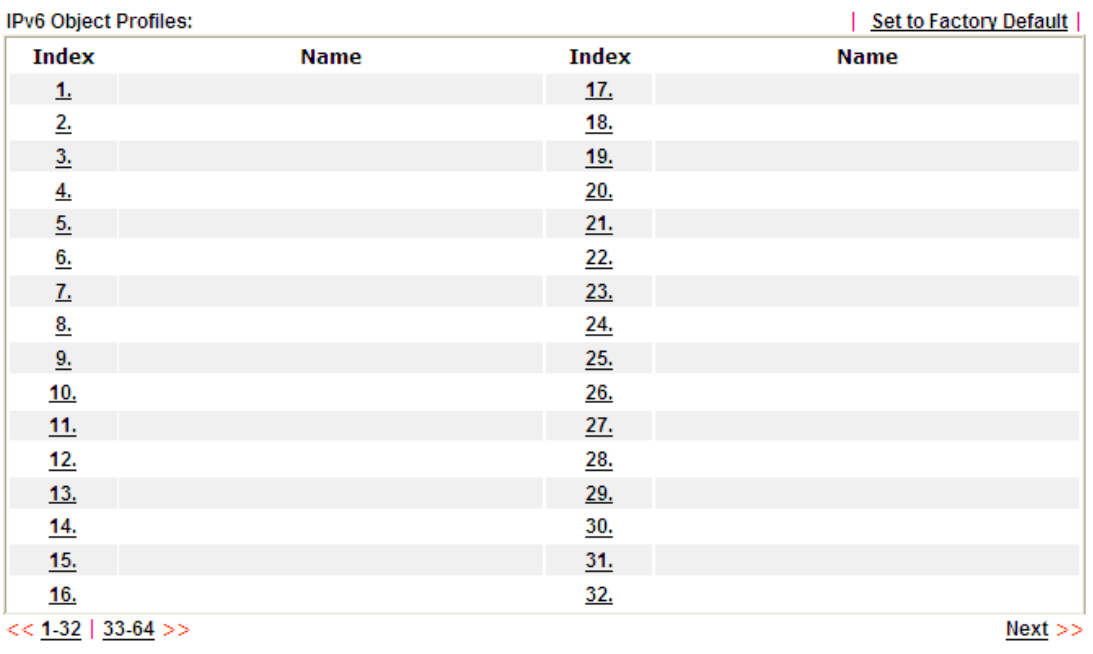

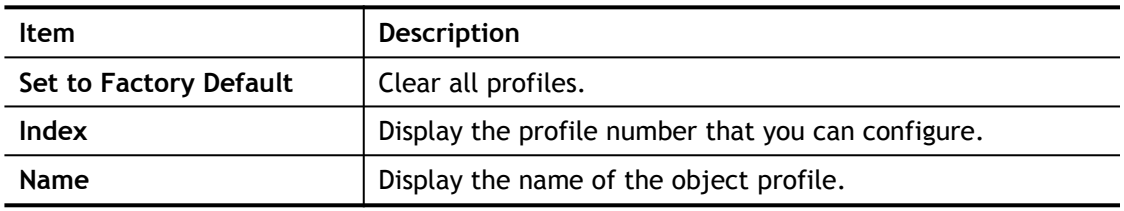

To set a new profile, please do the steps listed below:

- 1. Click the number (e.g., #1) under Index column for configuration in details.
- 2. The configuration page will be shown as follows:

Objects Setting >> IPv6 Object

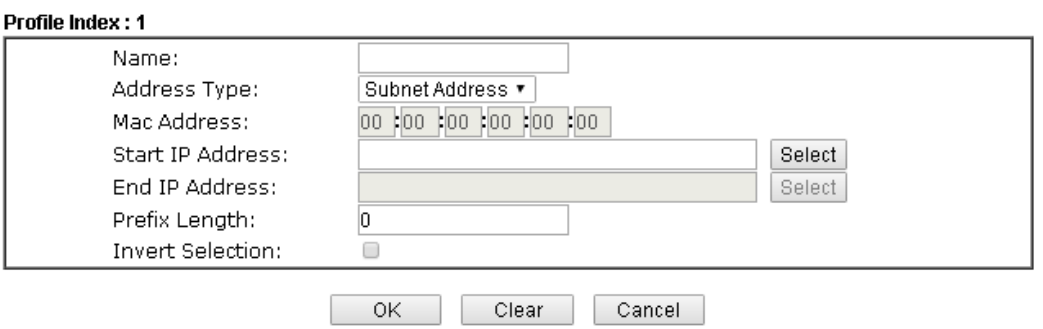

Available settings are explained as follows:

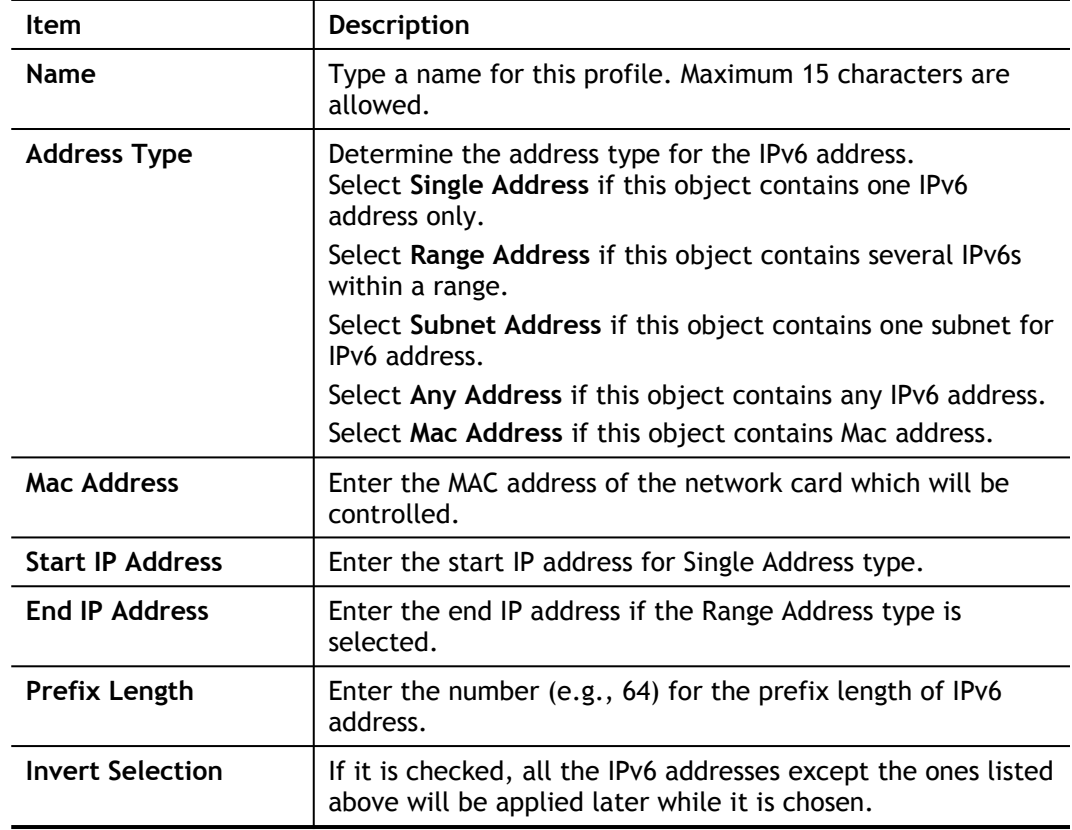

3. After finishing all the settings, please click **OK** to save the configuration.

# VII-1-4 IPv6 Group

This page allows you to bind several IPv6 objects into one IPv6 group.

Objects Setting >> IPv6 Group

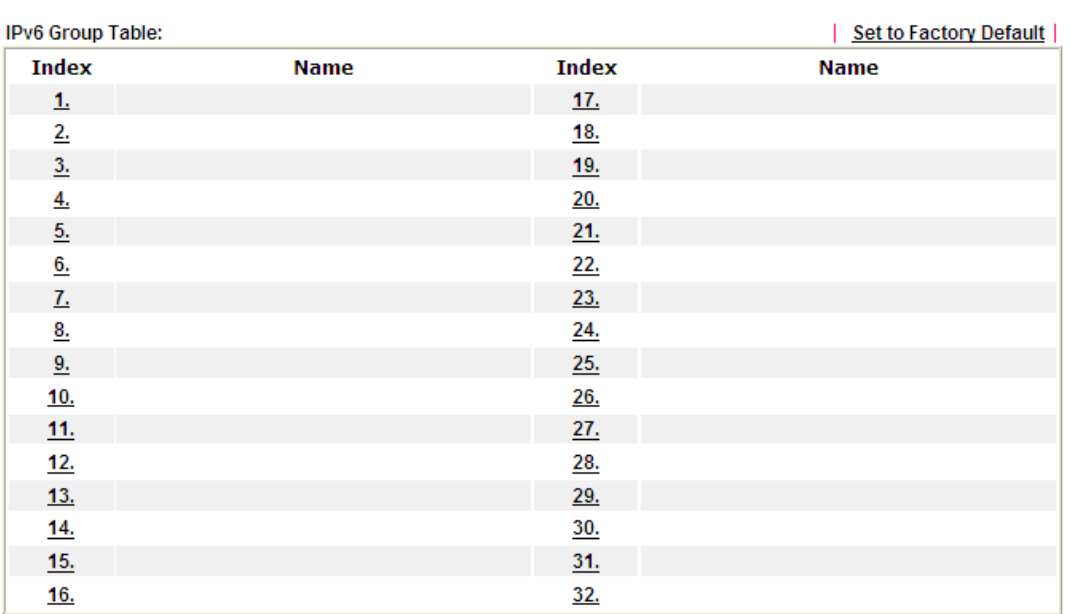

Available settings are explained as follows:

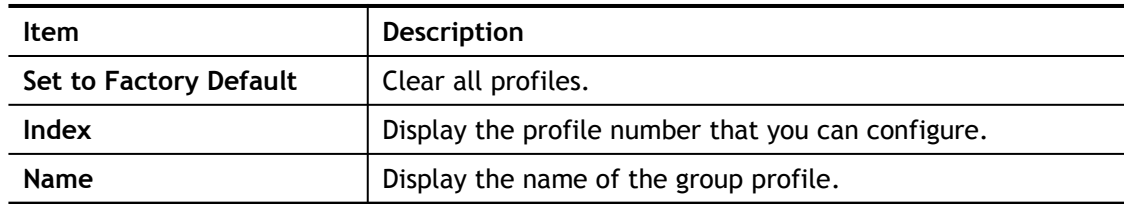

To set a new profile, please do the steps listed below:

- 1. Click the number (e.g., #1) under Index column for configuration in details.
- 2. The configuration page will be shown as follows:

Objects Setting >> IPv6 Group

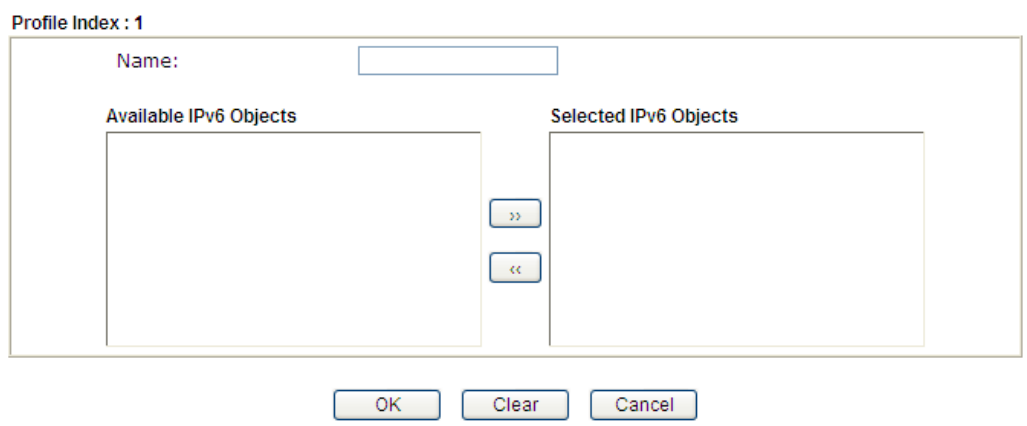

Available settings are explained as follows:

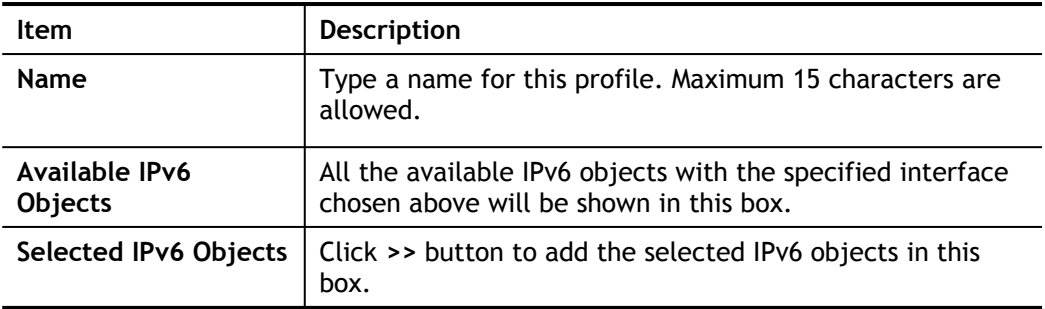

3. After finishing all the settings, please click **OK** to save the configuration.

## VII-1-5 Service Type Object

You can set up to 96 sets of Service Type Objects with different conditions.

Objects Setting >> Service Type Object

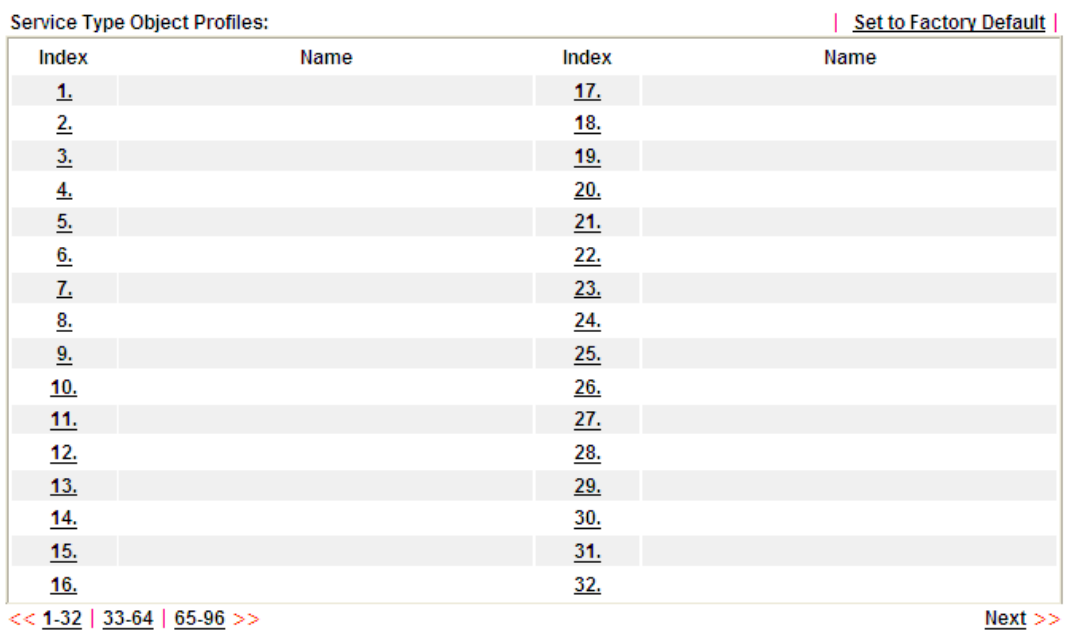

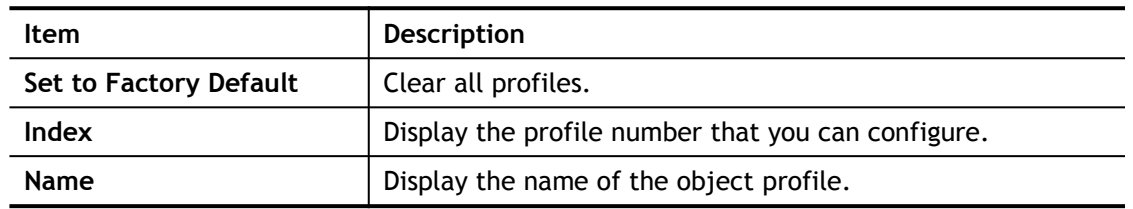

To set a new profile, please do the steps listed below:

- 1. Click the number (e.g., #1) under Index column for configuration in details.
- 2. The configuration page will be shown as follows:

```
Objects Setting >> Service Type Object Setup
```
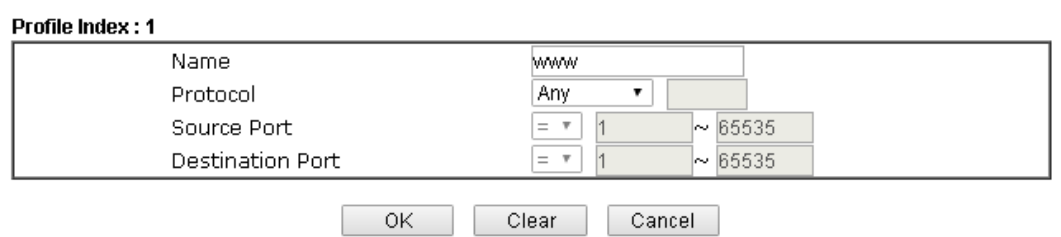

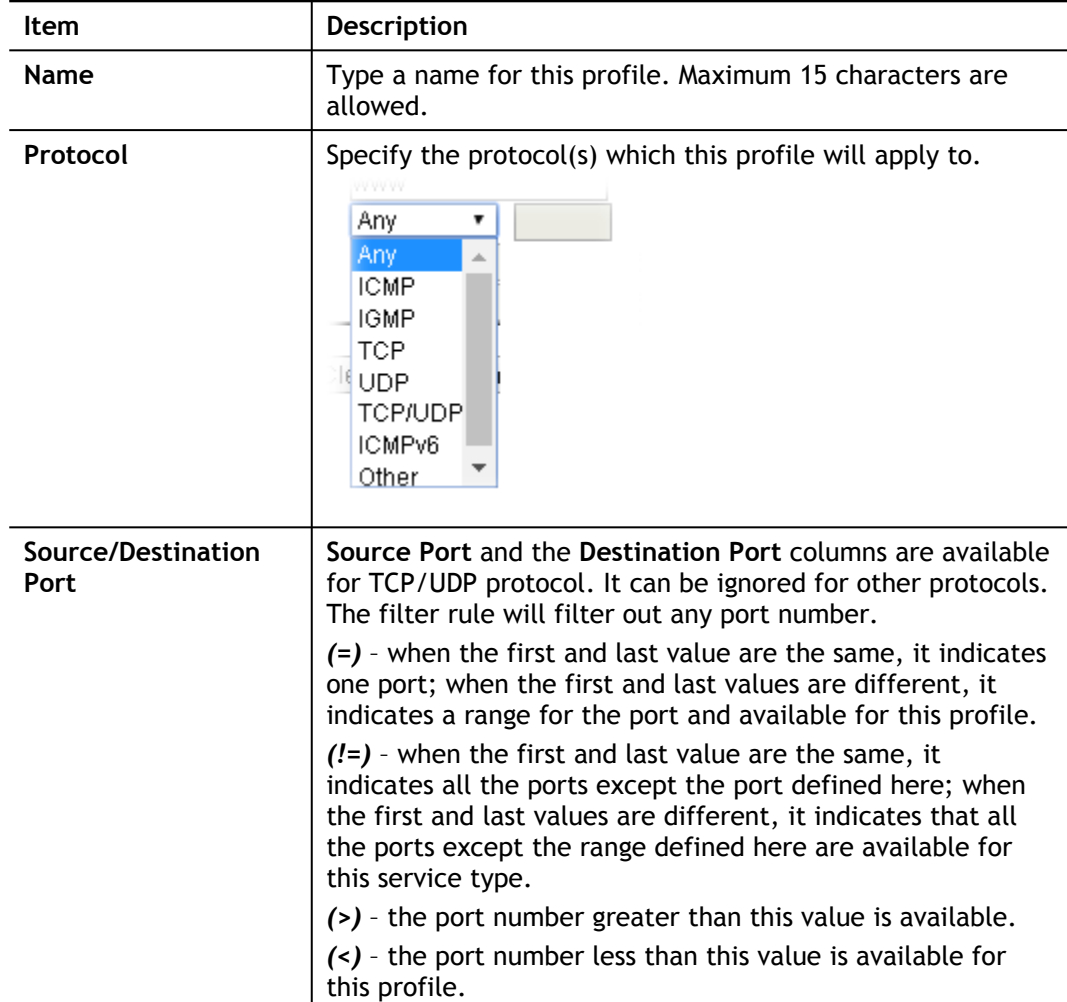

3. After finishing all the settings, please click **OK** to save the configuration.

Objects Setting >> Service Type Object

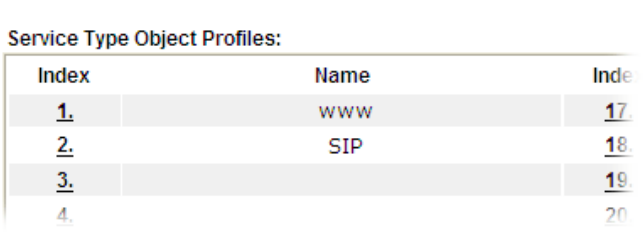

# VII-1-6 Service Type Group

This page allows you to bind several service types into one group.

Objects Setting >> Service Type Group

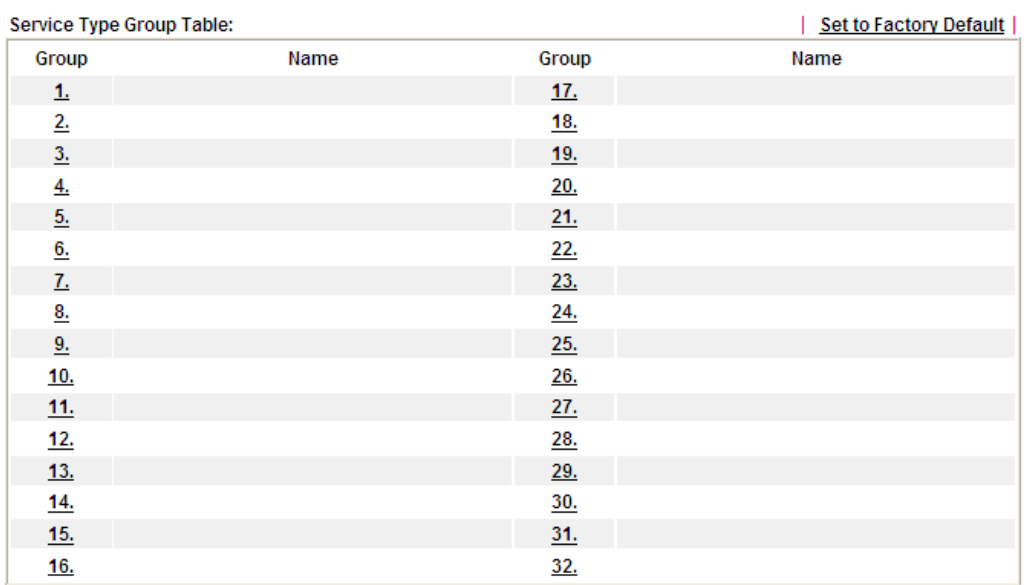

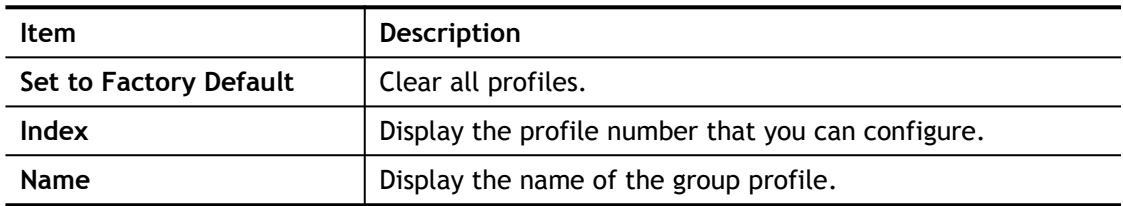

To set a new profile, please do the steps listed below:

- 1. Click the number (e.g., #1) under Group column for configuration in details.
- 2. The configuration page will be shown as follows:

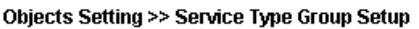

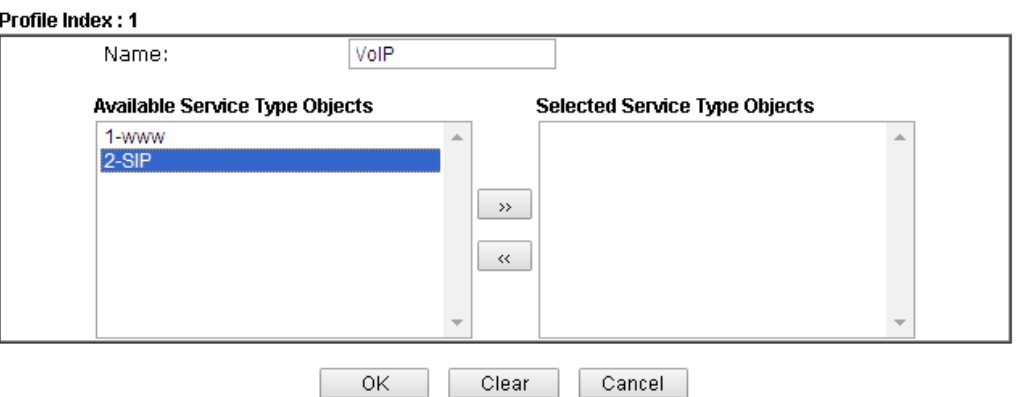

Available settings are explained as follows:

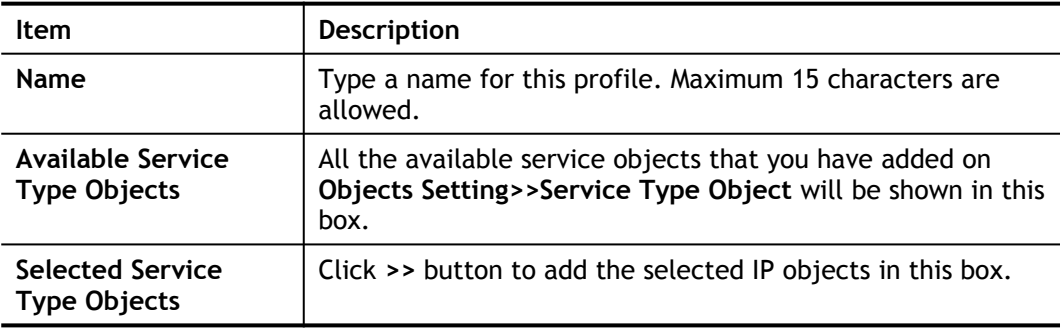

3. After finishing all the settings, please click **OK** to save the configuration.

## VII-1-7 Keyword Object

You can set 200 keyword object profiles for choosing as black /white list in **CSM >>URL Web Content Filter Profile.**

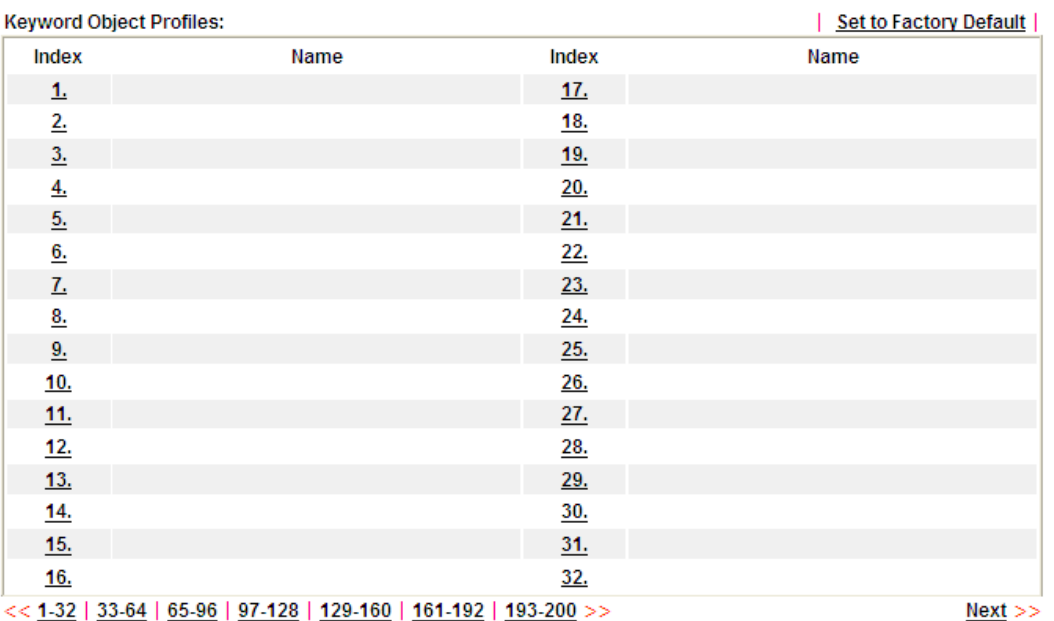

Objects Setting >> Keyword Object

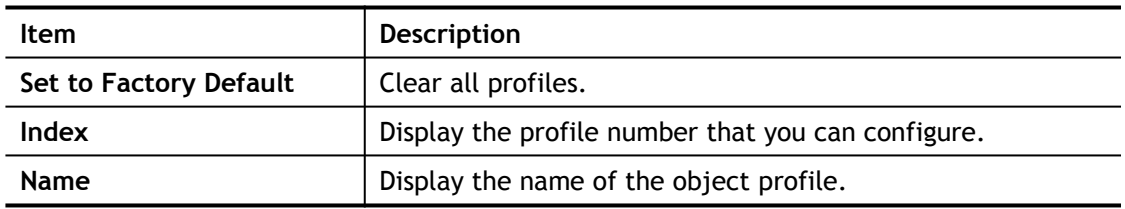

To set a new profile, please do the steps listed below:

- 1. Click the number (e.g., #1) under Index column for configuration in details.
- 2. The configuration page will be shown as follows:
	- Objects Setting >> Keyword Object Setup

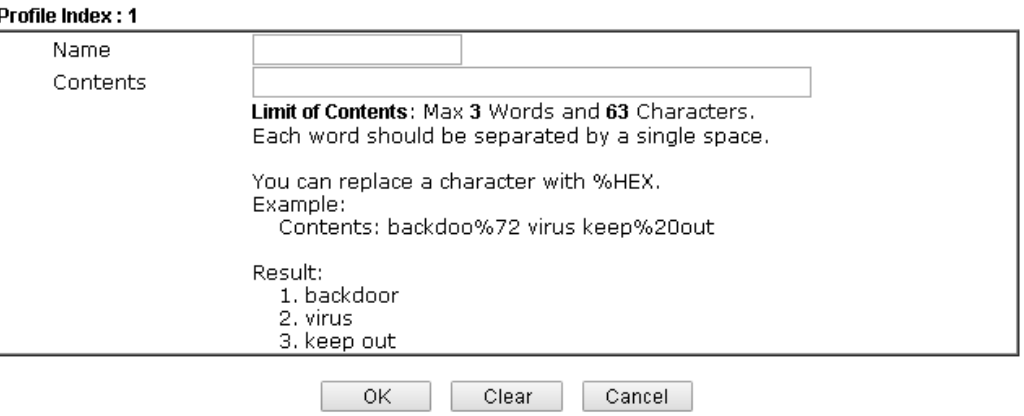

Available settings are explained as follows:

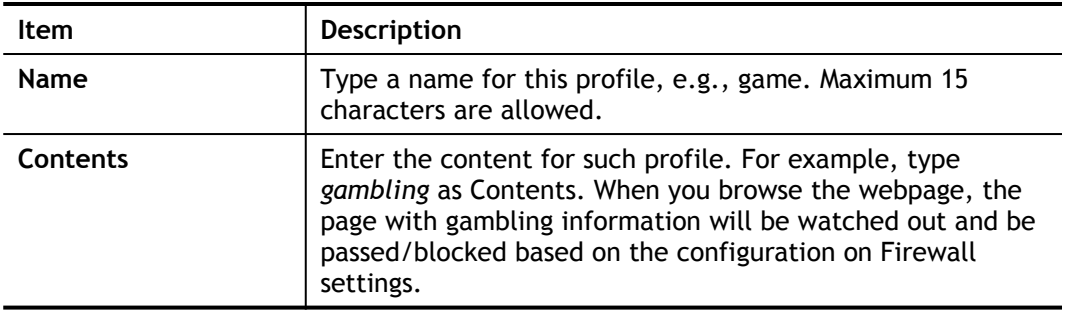

3. After finishing all the settings, please click **OK** to save the configuration.

# VII-1-8 Keyword Group

This page allows you to bind several keyword objects into one group. The keyword groups set here will be chosen as black /white list in **CSM >>URL /Web Content Filter Profile**.

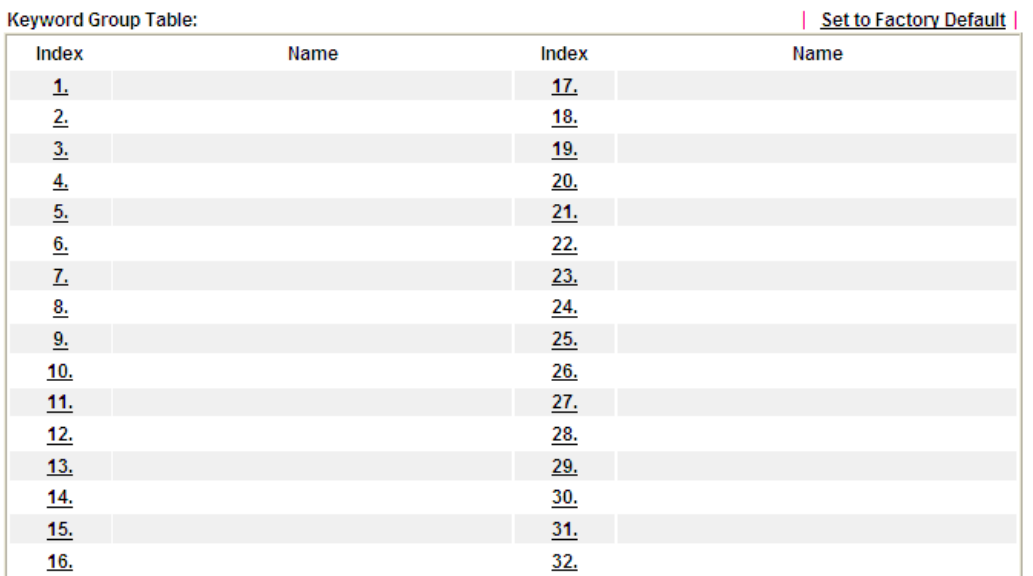

Objects Setting >> Keyword Group

### Available settings are explained as follows:

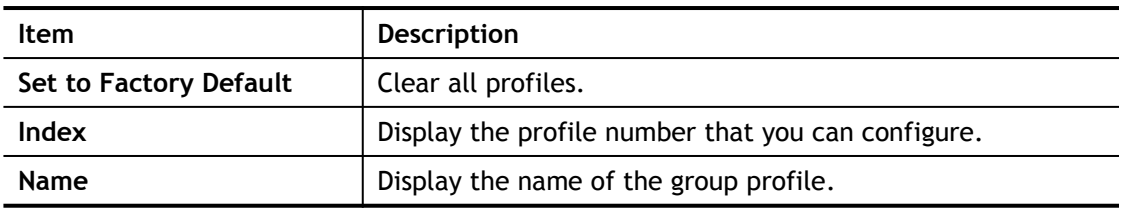

To set a new profile, please do the steps listed below:

- 1. Click the number (e.g., #1) under Index column for configuration in details.
- 2. The configuration page will be shown as follows:

Objects Setting >> Keyword Group Setup

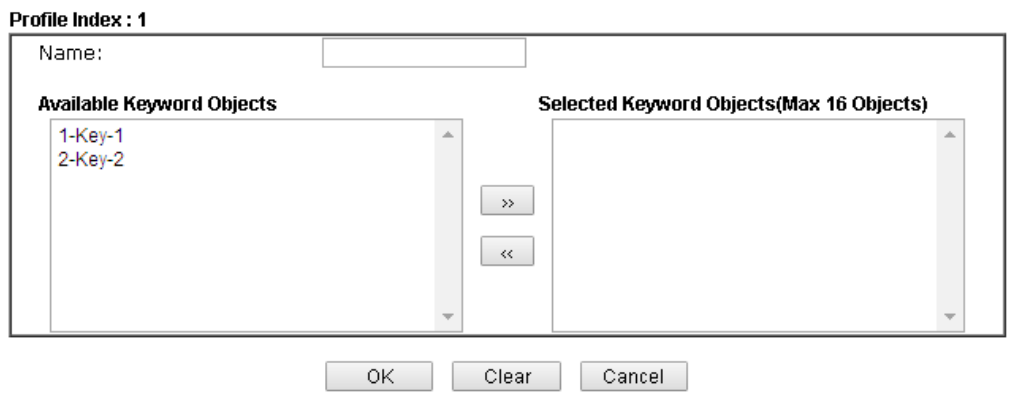

Available settings are explained as follows:

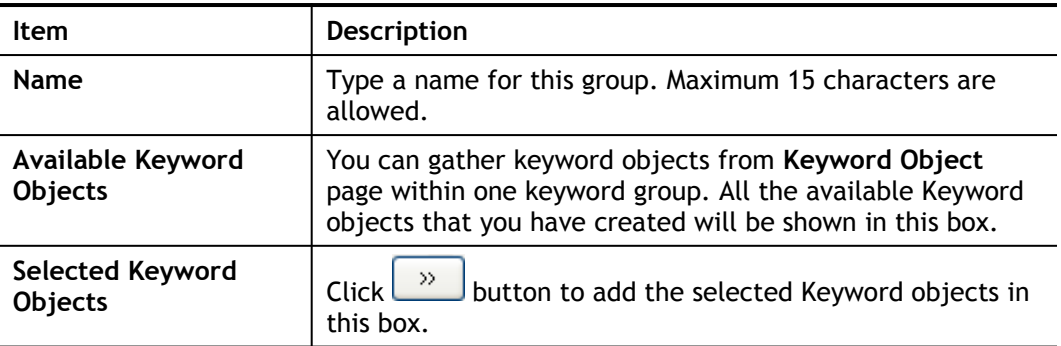

3. After finishing all the settings, please click **OK** to save the configuration.

## VII-1-9 File Extension Object

This page allows you to set eight profiles which will be applied in **CSM>>URL Content Filter**. All the files with the extension names specified in these profiles will be processed according to the chosen action.

Objects Setting >> File Extension Object

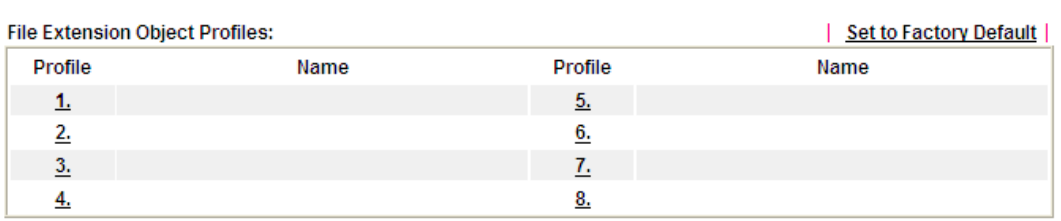

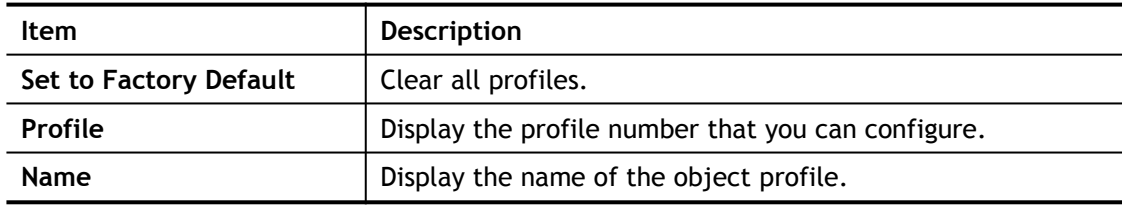

To set a new profile, please do the steps listed below:

- 1. Click the number (e.g., #1) under Profile column for configuration in details.
- 2. The configuration page will be shown as follows:

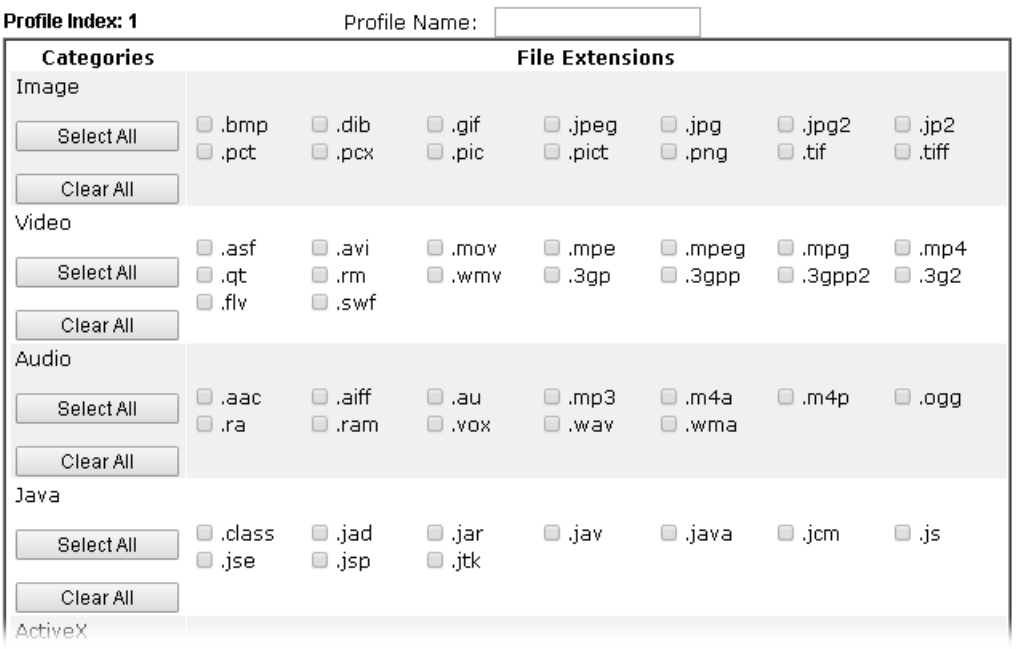

Objects Setting >> File Extension Object Setup

Available settings are explained as follows:

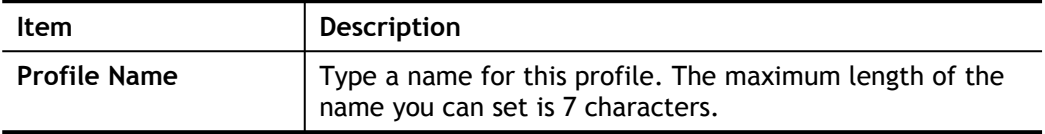

3. Type a name for such profile and check all the items of file extension that will be processed in the router. Finally, click **OK** to save this profile.

## VII-1-10 SMS Service Object

This page allows you to set ten profiles which will be applied in **Application>>SMS Service Object**.

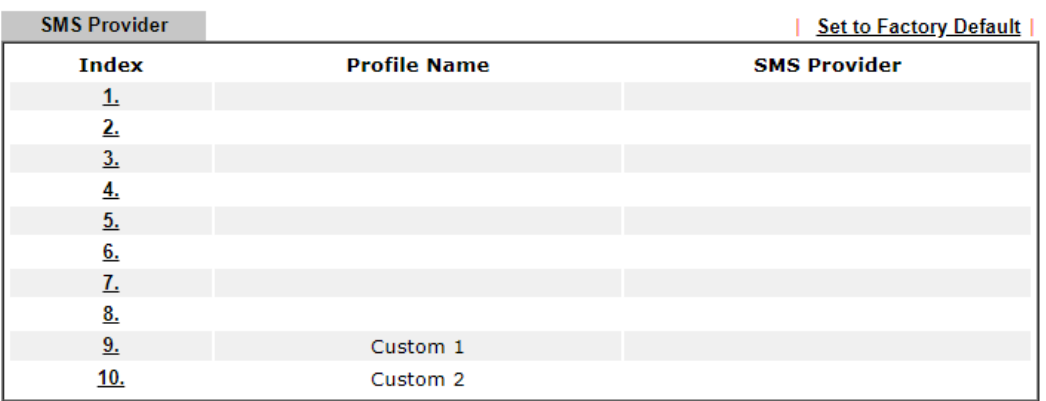

**Objects Setting >> SMS Service Object** 

Each item is explained as follows:

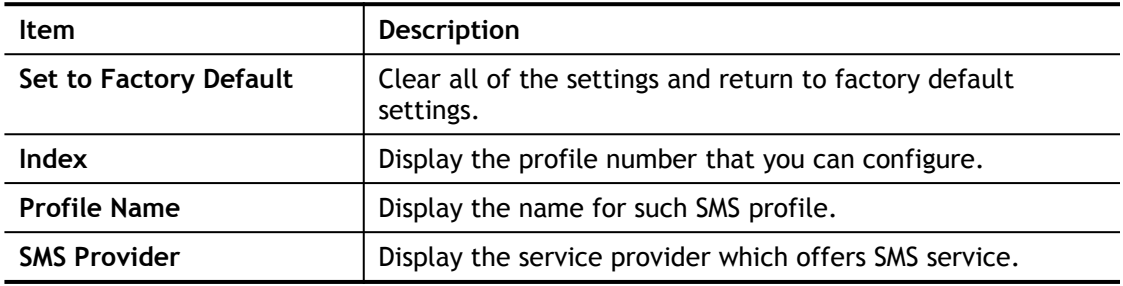

To set a new profile, please do the steps listed below:

- 1. Click the number (e.g., #1) under Index column for configuration in details.
- 2. The configuration page will be shown as follows:

Objects Setting >> SMS Service Object

### Profile Index: 1

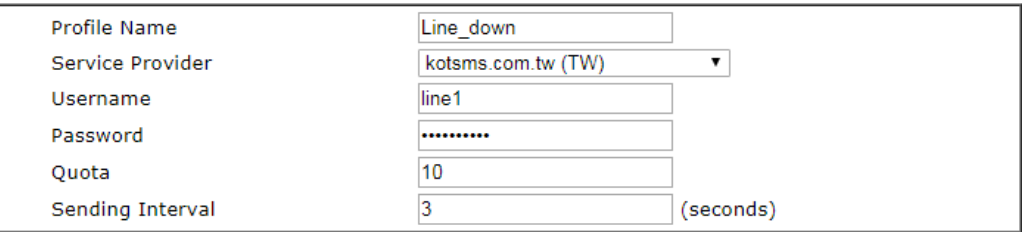

Note:

1. Only one message can be sent during the "Sending Interval" time.

2. If the "Sending Interval" was set to 0, there will be no limitation.

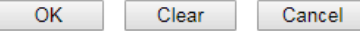

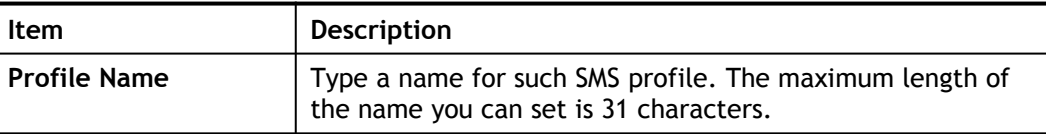

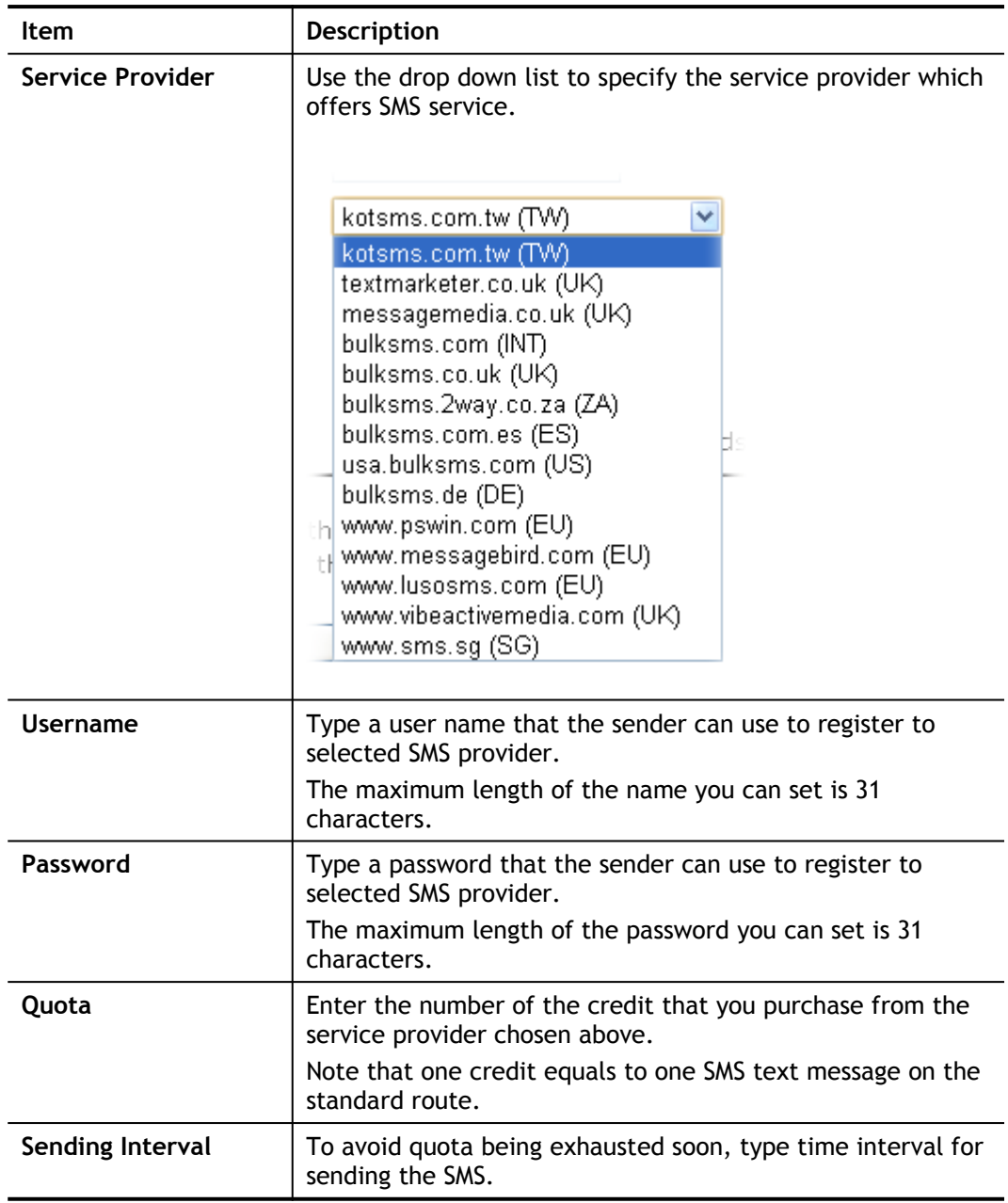

3. After finishing all the settings here, please click **OK** to save the configuration.

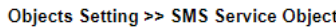

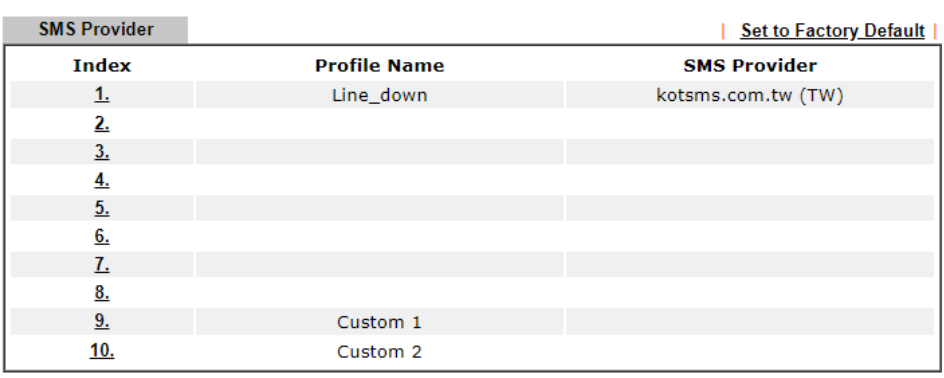

### Customized SMS Service

Vigor router offers several SMS service provider to offer the SMS service. However, if your service provider cannot be found from the service provider list, simply use Index 9 and Index 10 to make customized SMS service. The profile name for Index 9 and Index 10 are fixed.

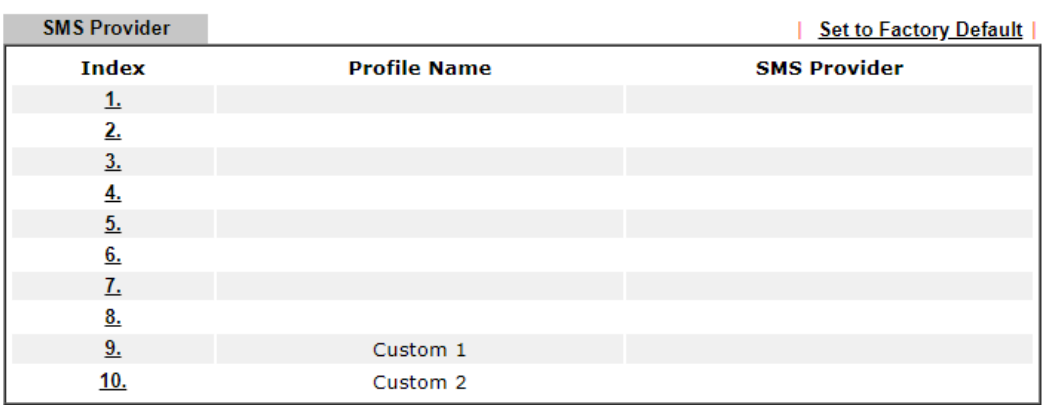

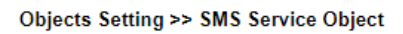

You can click the number (e.g., #9) under Index column for configuration in details.

**Objects Setting >> SMS Service Object** 

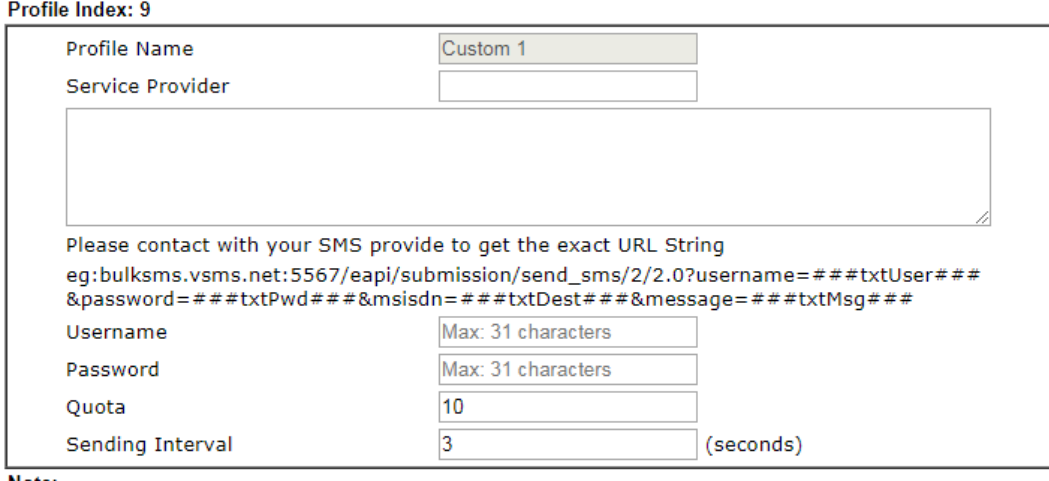

Note:

1. Only one message can be sent during the "Sending Interval" time.

2. If the "Sending Interval" was set to 0, there will be no limitation.

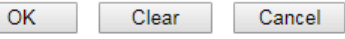

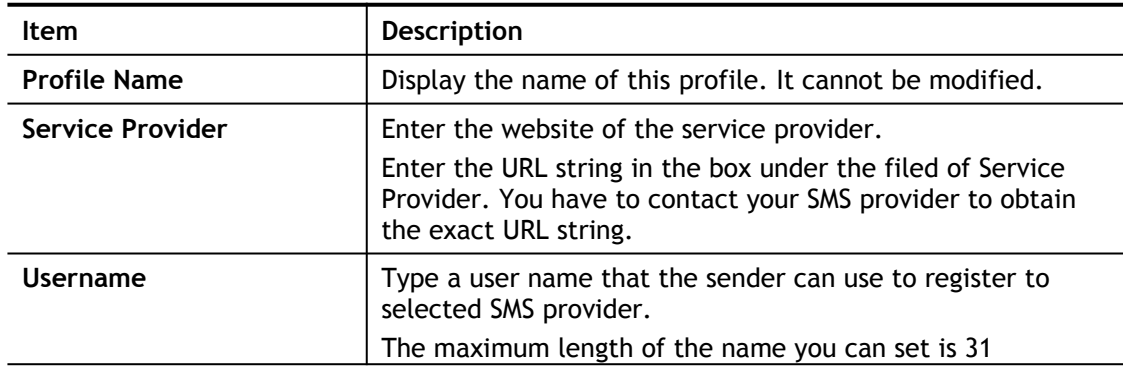

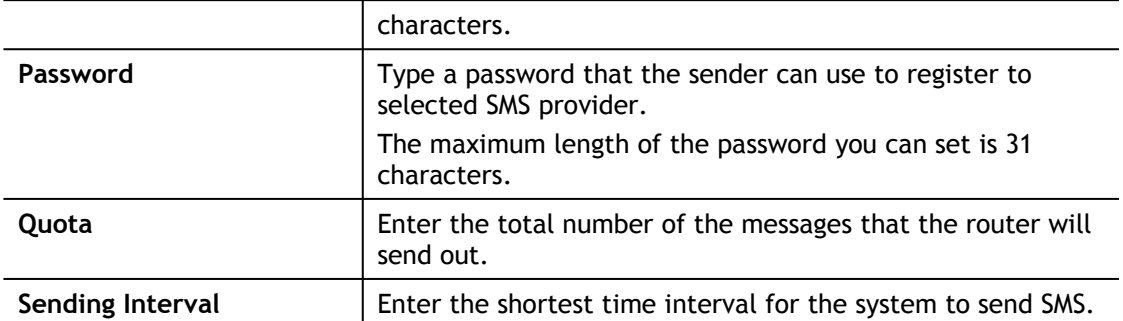

After finishing all the settings here, please click **OK** to save the configuration.

## VII-1-11 Notification Object

This page allows you to set ten profiles which will be applied in **Application>>SMS Alert Service**.

You can set an object with different monitoring situation.

Object Settings >> Notification Object

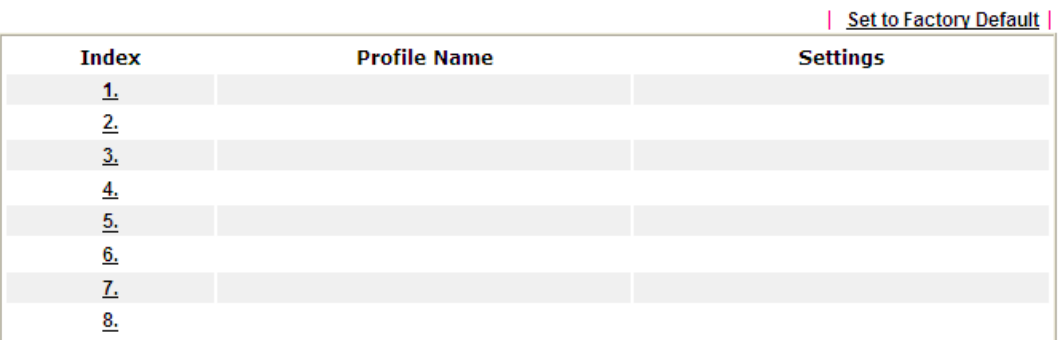

To set a new profile, please do the steps listed below:

1. Open **Object Setting>>Notification Object**, and click the number (e.g., #1) under Index column for configuration in details.

**Object Settings >> Notification Object** 

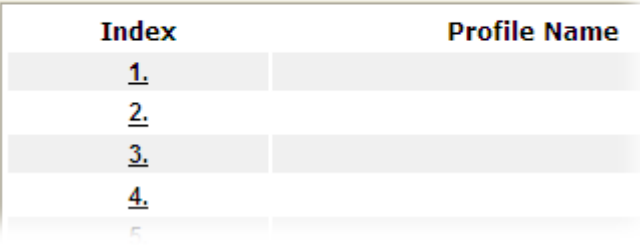

2. The configuration page will be shown as follows:

**Objects Setting >> Notification Object** 

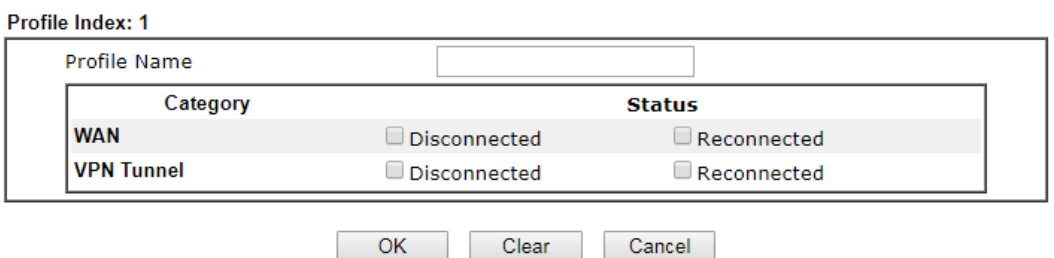

Available settings are explained as follows:

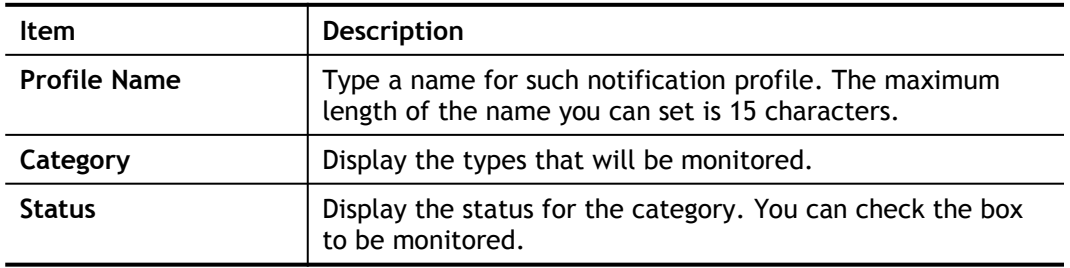

3. After finishing all the settings here, please click **OK** to save the configuration.

 $OK$ 

Object Settings >> Notification Object

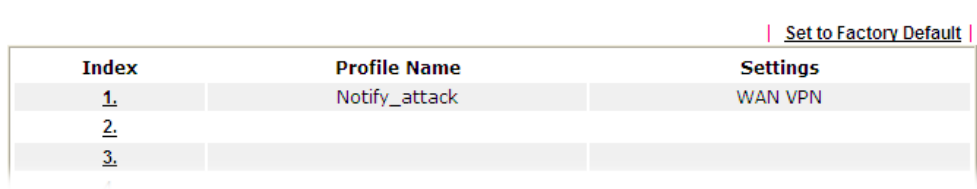

# VII-1-12 String Object

This page allows you to set string profiles which will be applied in route policy (domain name selection for destination) and etc.

**Objects Setting >> String Object** 

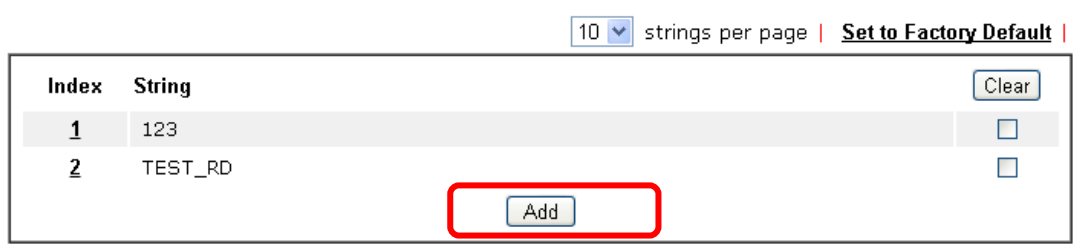

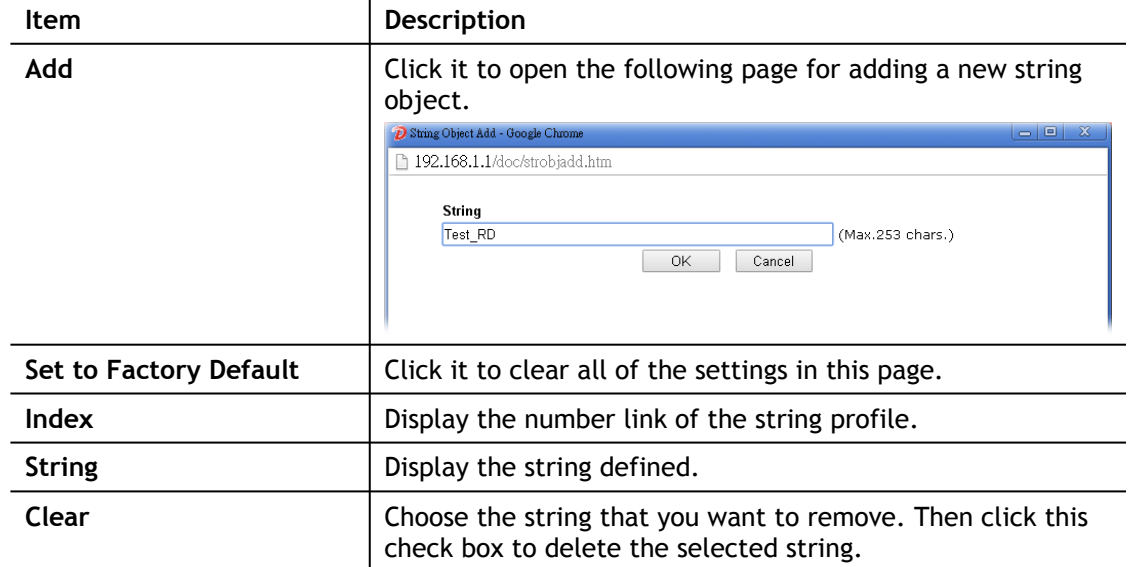

# Application Notes

## A-1 How to Send a Notification to Specified Phone Number via SMS Service in WAN Disconnection

Follow the steps listed below:

- 1. Log into the web user interface of Vigor router.
- 2. Configure relational objects first. Open **Object Settings>>SMS Server Object** to get the following page.

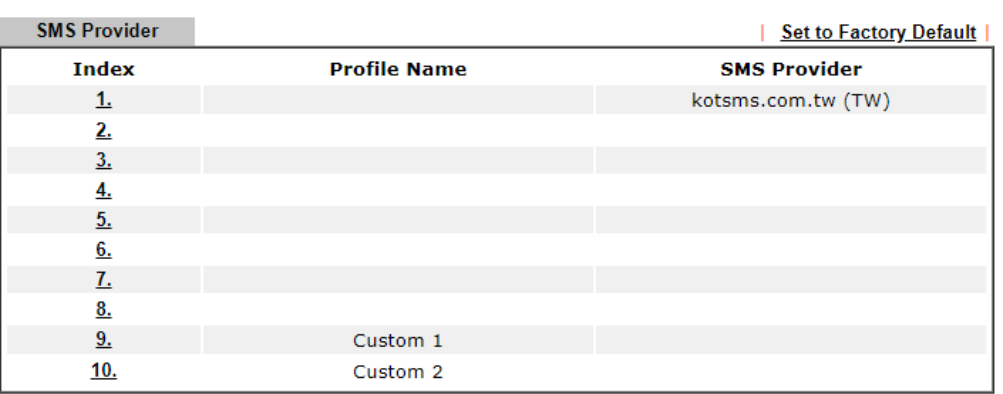

**Objects Setting >> SMS Service Object** 

Index 1 to Index 8 allows you to choose the built-in SMS service provider. If the SMS service provider is not on the list, you can configure Index 9 and Index 10 to add the new service provider to Vigor router.

3. Choose any index number (e.g., Index 1 in this case) to configure the SMS Provider setting. In the following page, Enter the username and password and set the quota that the router can send the message out.

**Objects Setting >> SMS Service Object** 

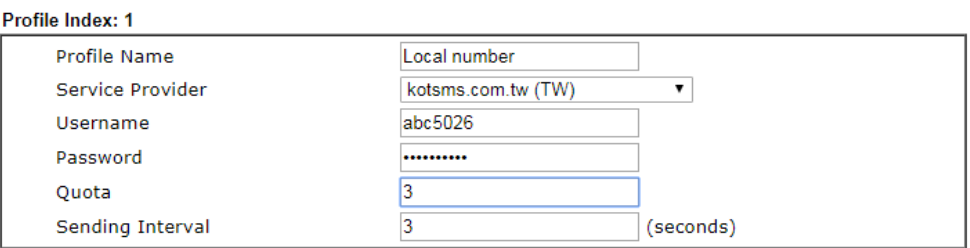

Note:

1. Only one message can be sent during the "Sending Interval" time.

2. If the "Sending Interval" was set to 0, there will be no limitation.

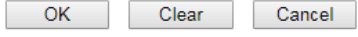

4. After finished the settings, click **OK** to return to previous page. Now you have finished the configuration of the SMS Provider profile setting.

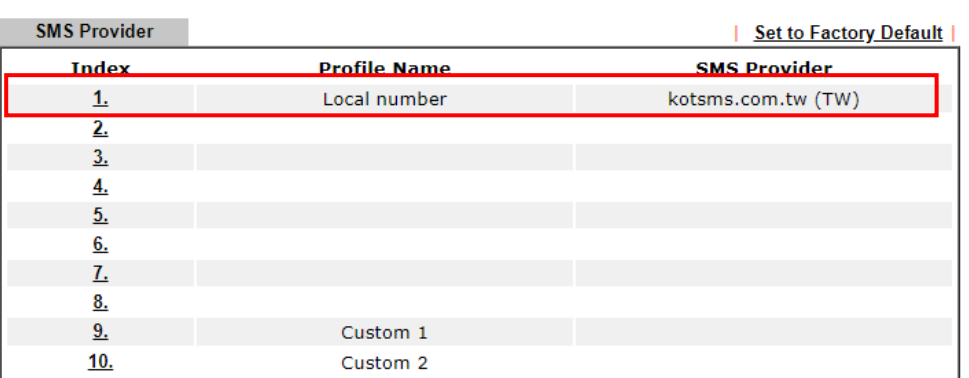

**Objects Setting >> SMS Service Object** 

5. Open **Object Settings>>Notification Object** to configure the event conditions of the notification.

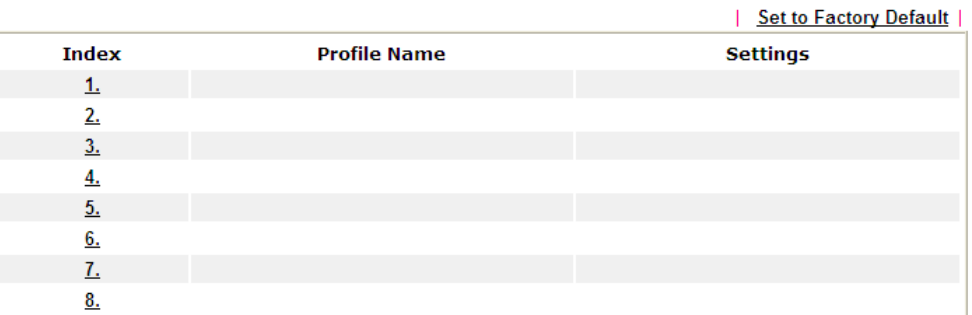

**Object Settings >> Notification Object** 

6. Choose any index number (e.g., Index 1 in this case) to configure conditions for sending the SMS. In the following page, Enter the name of the profile and check the Disconnected and Reconnected boxes for WAN to work in concert with the topic of this paper.

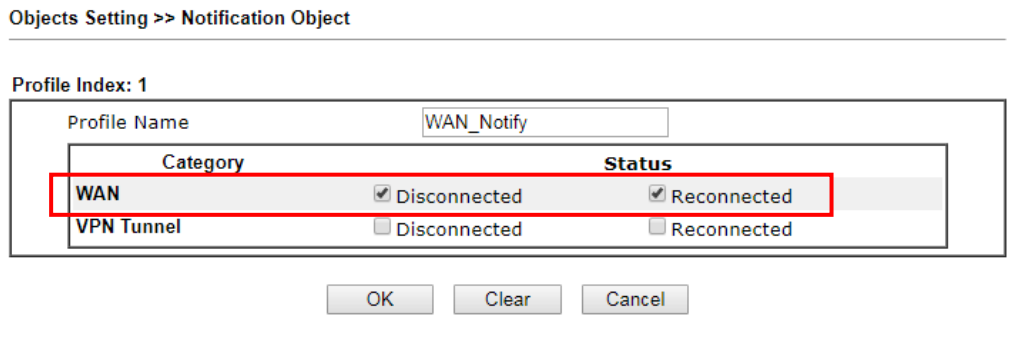

7. After finished the settings, click **OK** to return to previous page. You have finished the configuration of the notification object profile setting.

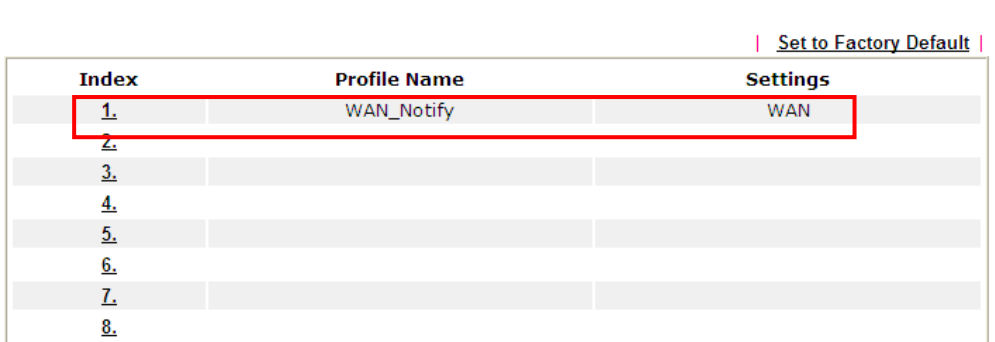

8. Now, open **Applications >> SMS Alert Service**. Use the drop down list to choose SMS Provider and the Notify Profile (specify the time of sending SMS). Then, Enter the phone number in the field of Recipient Number (the one who will receive the SMS).

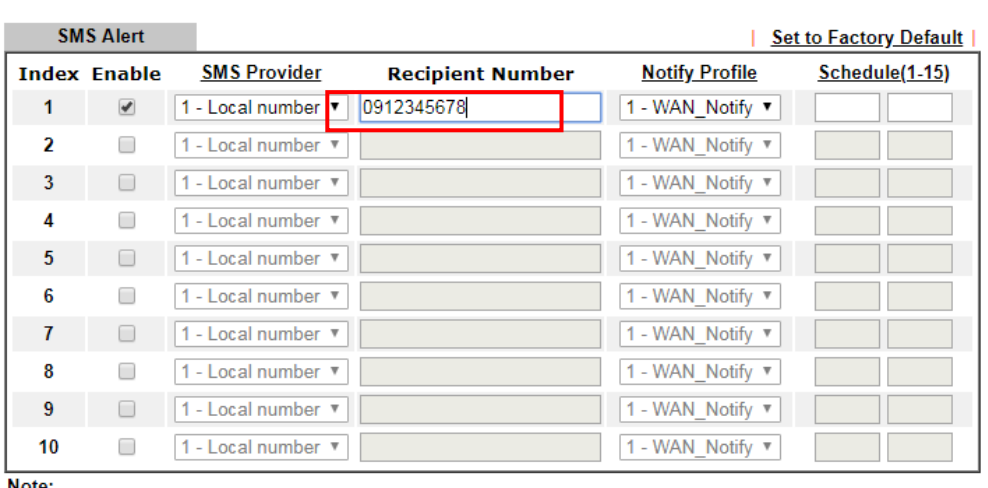

**Applications >> SMS Alert Service** 

**Object Settings >> Notification Object** 

Note:

1. All the SMS Alert profiles share the same "Sending Interval" setting if they use the same SMS Provider.

2. If SMS Provider is "LTE Modem", the "Quota" is controlled by LTE >> SMS Quota Limit and the "Sending Interval" is 3 seconds.

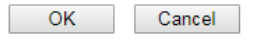

9. Click **OK** to save the settings. Later, if one of the WAN connections fails in your router, the system will send out SMS to the phone number specified. If the router has only one WAN interface, the system will send out SMS to the phone number while reconnecting the WAN interface successfully.

### Remark: How the customize the SMS Provider

Choose one of the Index numbers (9 or 10) allowing you to customize the SMS Provider. In the web page, Enter the URL string of the SMS provider and Enter the username and password. After clicking OK, the new added SMS provider will be added and will be available for you to specify for sending SMS out.

Objects Setting >> SMS / Mail Service Object

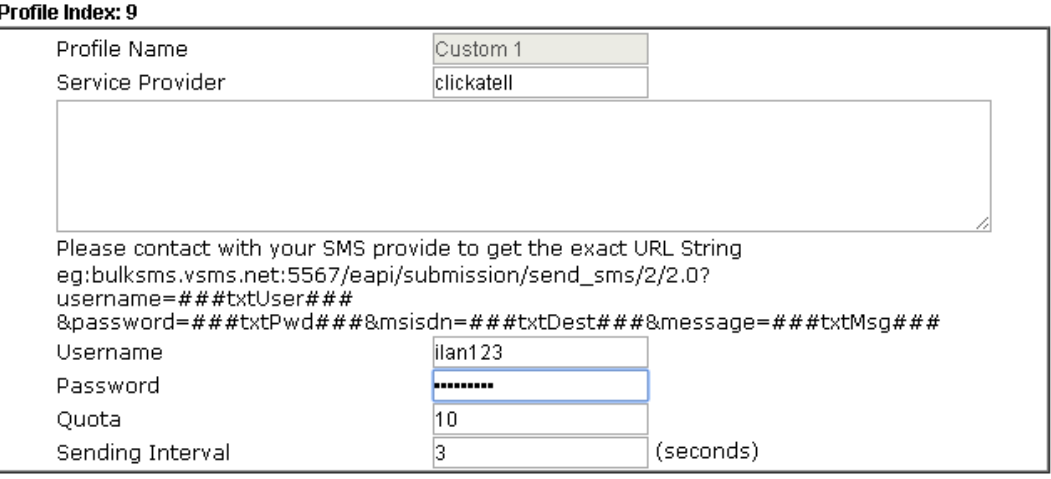

 $\overline{\mathbf{Note:}}$ 

1. Only one message can be sent during the "Sending Interval" time.

2. If the "Sending Interval" was set to 0, there will be no limitation.

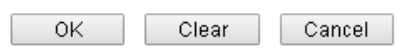

This page is left blank.

# Part VIII Troubleshooting

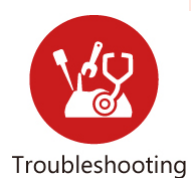

This part will guide you to solve abnormal situations if you cannot access into the Internet after installing the router and finishing the web configuration.

# VIII-1 Diagnostics

This section will guide you to solve abnormal situations if you cannot access into the Internet after installing the router and finishing the web configuration. Please follow sections below to check your basic installation status stage by stage.

- Checking if the hardware status is OK or not.
- Checking if the network connection settings on your computer are OK or not.
- **•** Pinging the router from your computer.
- Checking if the ISP settings are OK or not.
- **•** Backing to factory default setting if necessary.

If all above stages are done and the router still cannot run normally, it is the time for you to contact your dealer or DrayTek technical support for advanced help.

# Web User Interface

Fisrt, take a look at the menu items under Diagnostics. Diagnostic Tools provide a useful way to **view** or **diagnose** the status of your Vigor router.

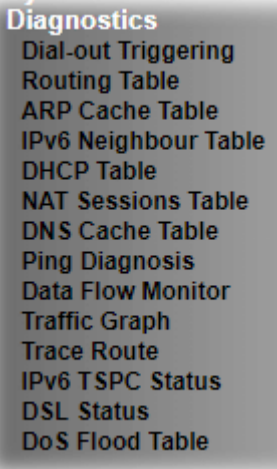

## VIII-1-1 Dial-out Triggering

Click **Diagnostics** and click **Dial-out Triggering** to open the web page. The internet connection (e.g., PPPoE) is triggered by a package sending from the source IP address.

Diagnostics >> Dial-out Triggering

**Dial-out Triggered Packet Header** | Refresh | **HEX Format:** 00 00 00 00 00 00-00 00 00 00 00 00-00 00 **Decoded Format:**  $0.0.0.0 -> 0.0.0.0$ Pr 0 len 0 (0)

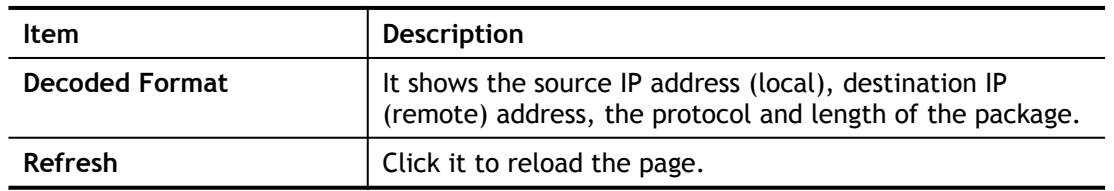

# VIII-1-2 Routing Table

Click **Diagnostics** and click **Routing Table** to open the web page.

Diagnostics >> View Routing Table

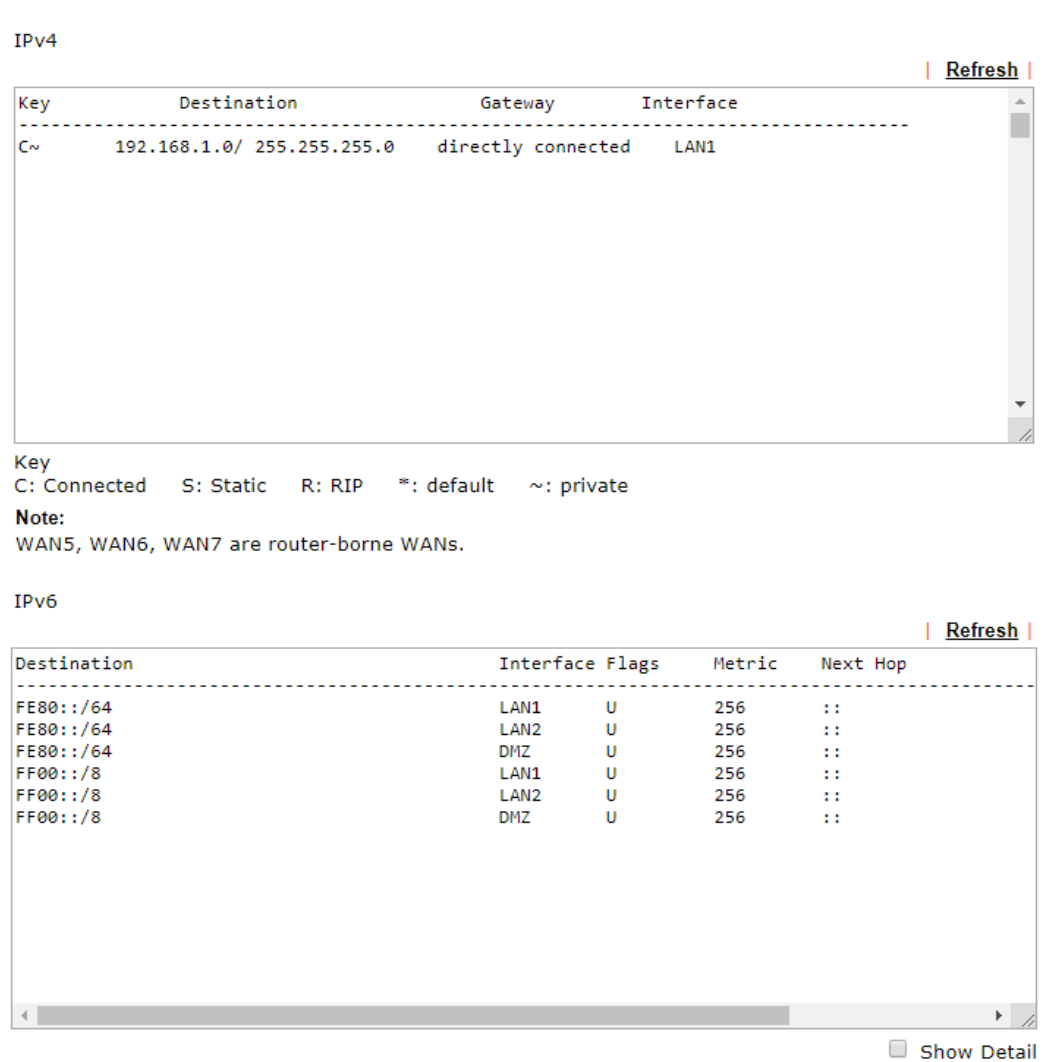

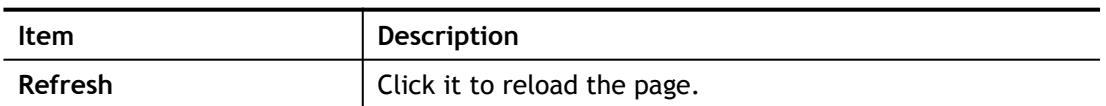

## VIII-1-3 ARP Cache Table

Click **Diagnostics** and click **ARP Cache Table** to view the content of the ARP (Address Resolution Protocol) cache held in the router. The table shows a mapping between an Ethernet hardware address (MAC Address) and an IP address.

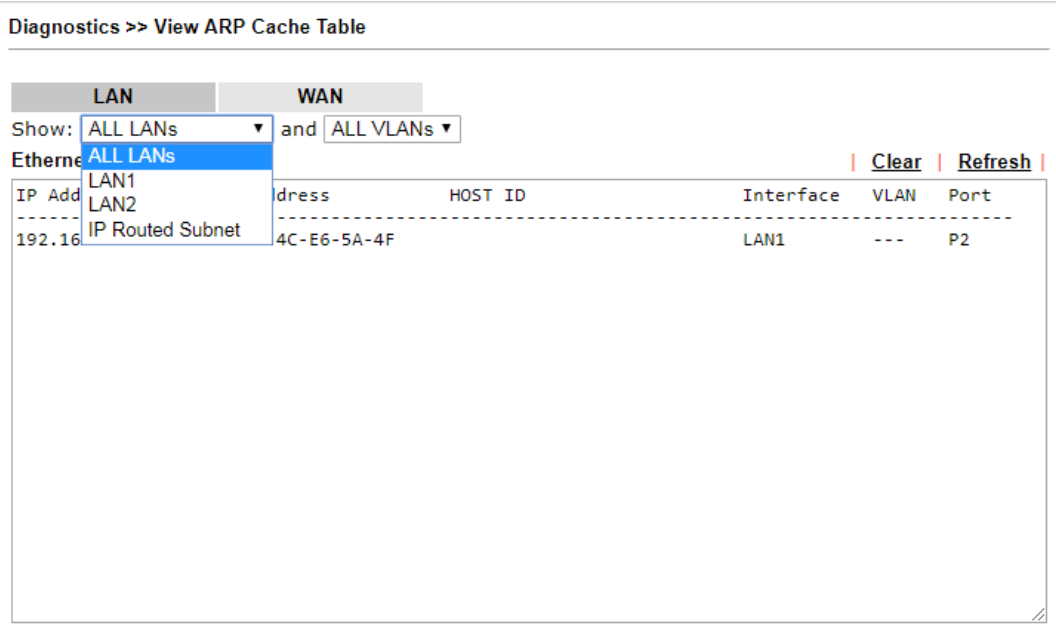

Show Comment

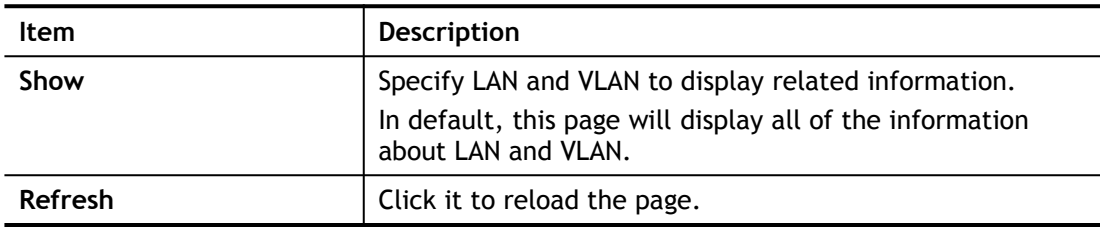

## VIII-1-4 IPv6 Neighbour Table

The table shows a mapping between an Ethernet hardware address (MAC Address) and an IPv6 address. This information is helpful in diagnosing network problems, such as IP address conflicts, etc.

Click **Diagnostics** and click **IPv6 Neighbour Table** to open the web page.

Diagnostics >> View IPv6 Neighbour Table

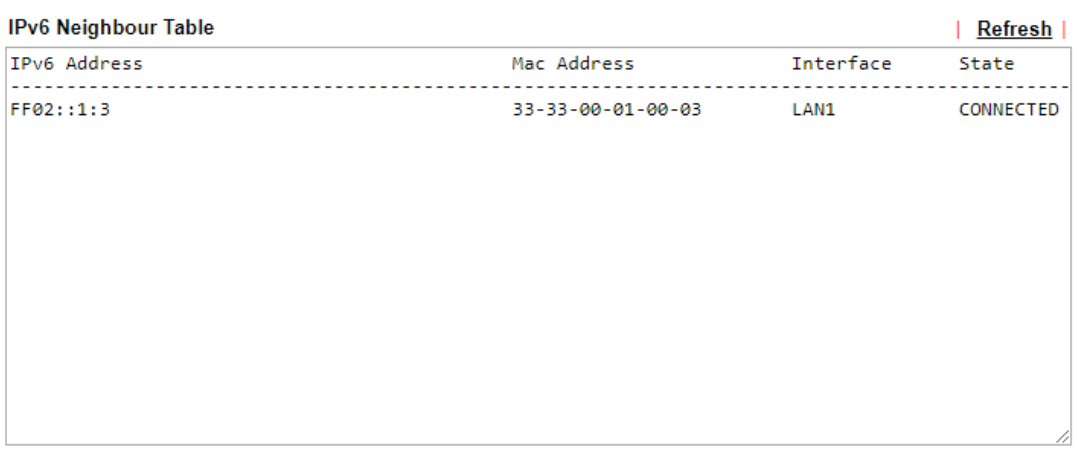

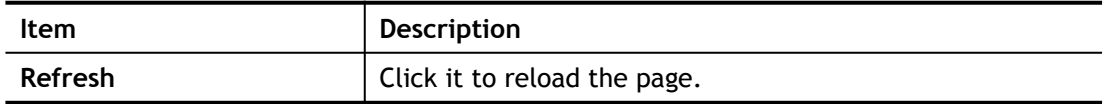

## VIII-1-5 DHCP Table

The facility provides information on IP address assignments. This information is helpful in diagnosing network problems, such as IP address conflicts, etc.

Click **Diagnostics** and click **DHCP Table** to open the web page.

Diagnostics >> View DHCP Assigned IP Addresses

| Show:        | ALL LANS<br>×                   |                                                        |  |              |
|--------------|---------------------------------|--------------------------------------------------------|--|--------------|
|              | <b>DHCP IP Assignment Table</b> | <b>Other IP Assignment Table</b>                       |  | Refresh      |
| LAN1         |                                 | : DHCP Server On IP Pool: 192.168.1.10 ~ 192.168.1.209 |  |              |
| Index        |                                 | IP Address MAC Address and Leased Time HOST ID         |  |              |
| LAN1         |                                 |                                                        |  |              |
| $\mathbf{1}$ |                                 | 192.168.1.10        00-50-7F-F1-05-FD        22:08:44  |  |              |
|              |                                 |                                                        |  |              |
|              |                                 |                                                        |  |              |
|              |                                 |                                                        |  |              |
|              |                                 |                                                        |  |              |
|              |                                 |                                                        |  |              |
|              |                                 |                                                        |  |              |
|              |                                 |                                                        |  | Show Comment |
|              | <b>DUCD. C.ID. A.</b> T. . U.   |                                                        |  |              |

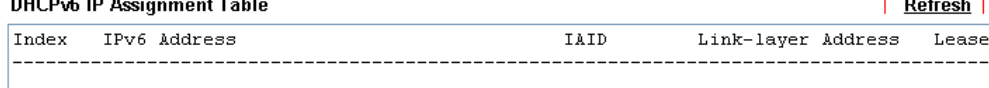

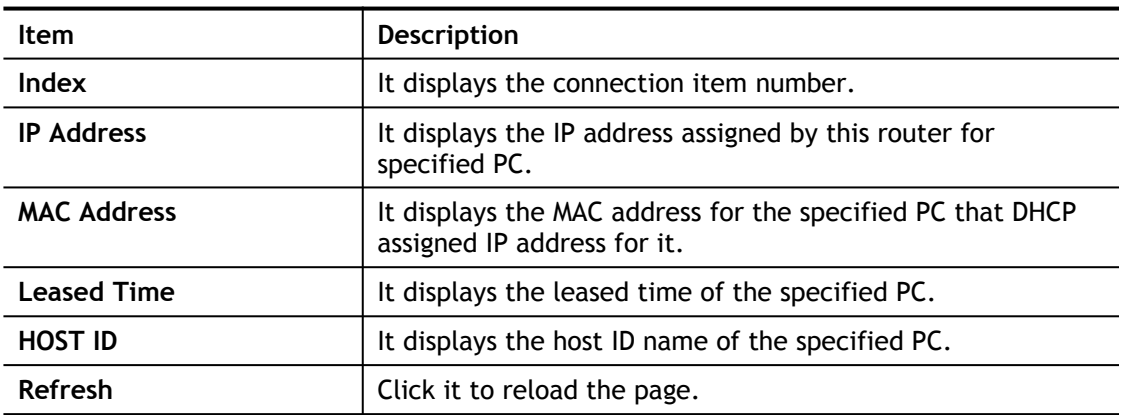

# VIII-1-6 NAT Sessions Table

Click **Diagnostics** and click **NAT Sessions Table** to open the list page.

Diagnostics >> NAT Sessions Table

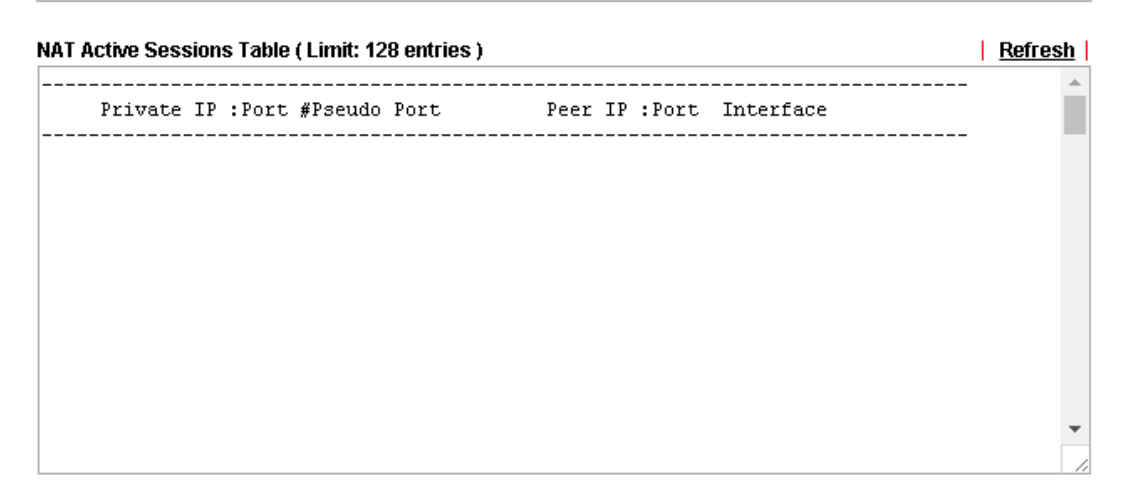

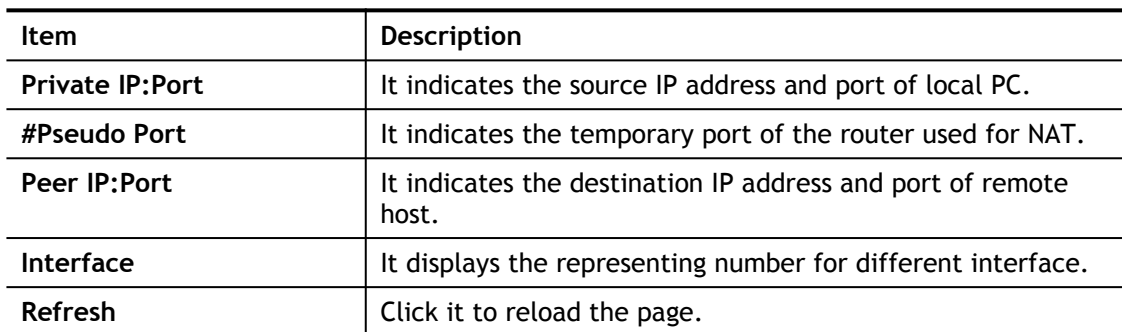

## VIII-1-7 DNS Cache Table

Click **Diagnostics** and click **DNS Cache Table** to open the web page.

The record of domain Name and the mapping IP address for answering the DNS query from LAN will be stored on Vigor router's Cache temporarily and displayed on **Diagnostics >> DNS Cache Table**.

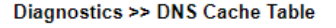

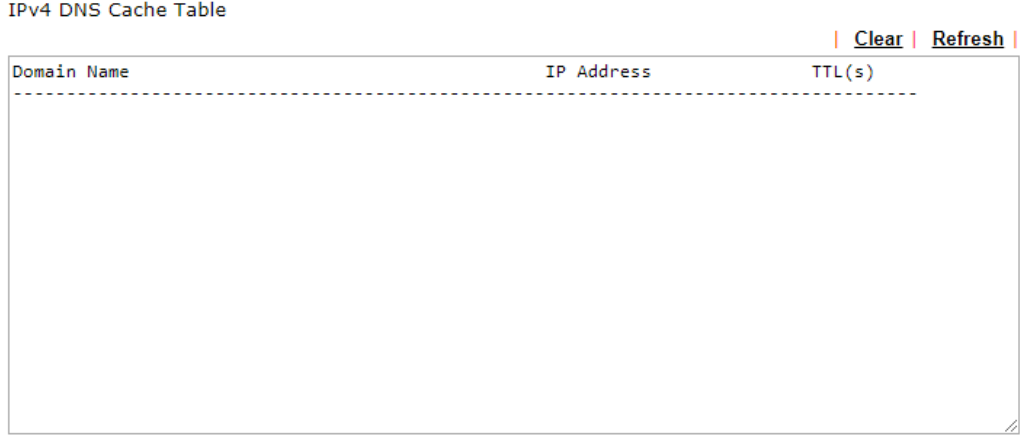

IPv6 DNS Cache Table

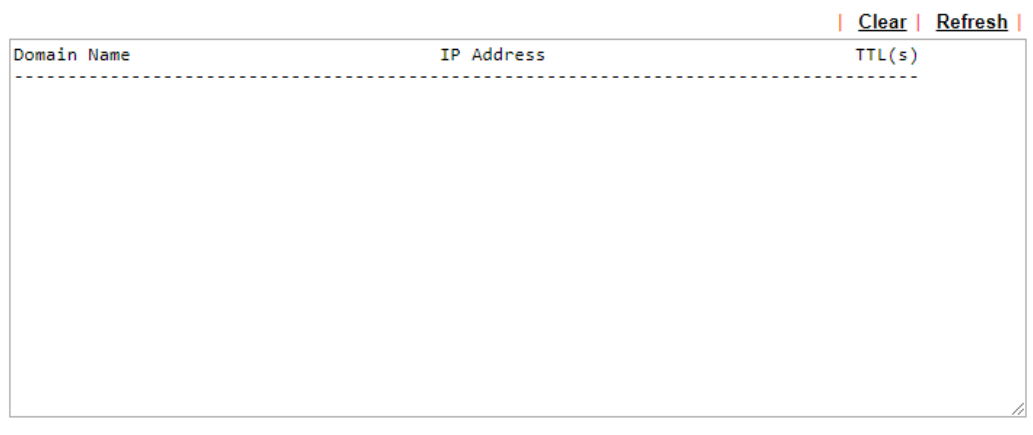

 $\Box$  When an entry's TTL is larger than  $\Box$ s, this entry will be deleted from the table.

 $OK$ 

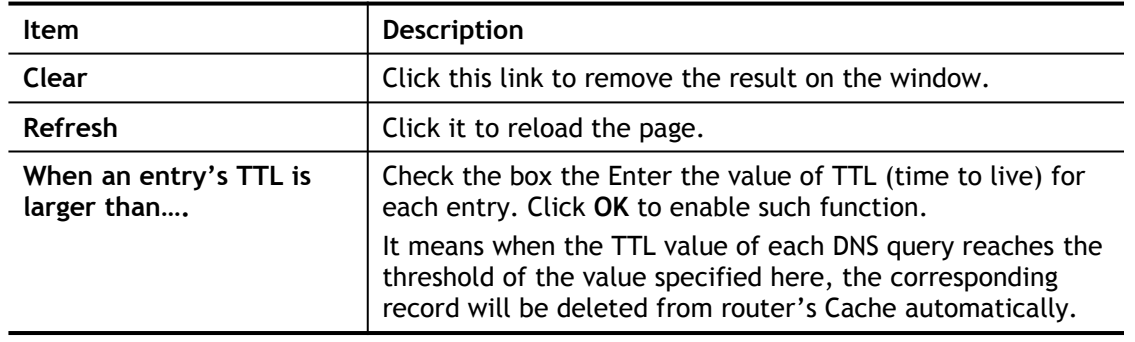

## VIII-1-8 Ping Diagnosis

Click **Diagnostics** and click **Ping Diagnosis** to open the web page.

Diagnostics >> Ping Diagnosis

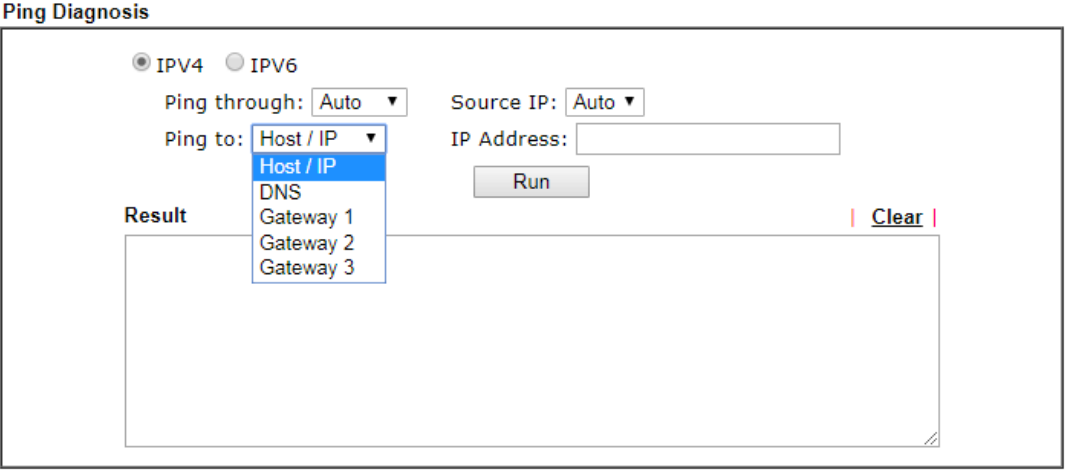

### Note:

1. If you want to ping a LAN PC or you don't want to specify which WAN to ping through, please select "Auto" in Ping Through.

2. If you select "Auto" in Source IP, we will fill Source IP according to the interface you ping through.

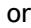

### Diagnostics >> Ping Diagnosis

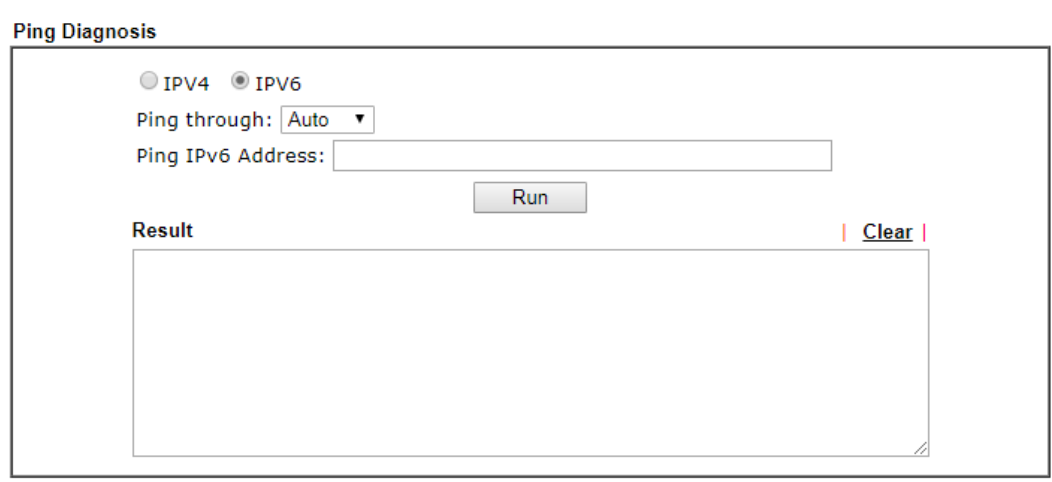

Note:

1. If you want to ping a LAN PC or you don't want to specify which WAN to ping through, please select<br>"Auto" in Ping Through.

2. If you select "Auto" in Source IP, we will fill Source IP according to the interface you ping through.

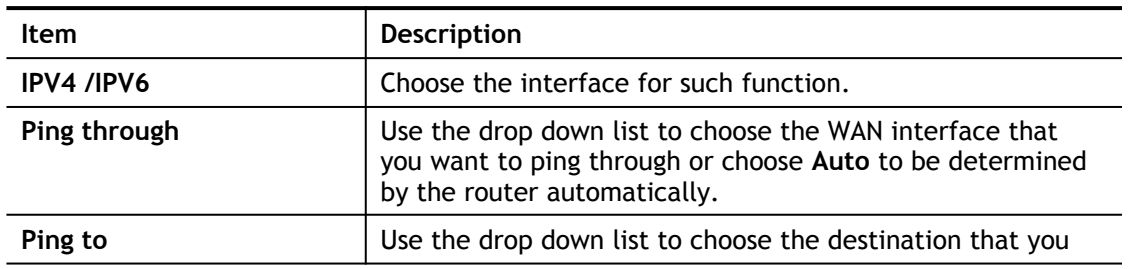

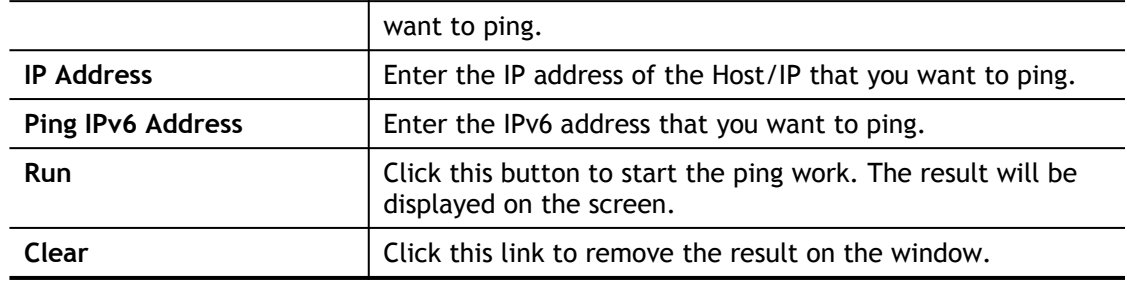

## VIII-1-9 Data Flow Monitor

This page displays the running procedure for the IP address monitored and refreshes the data in an interval of several seconds. The IP address listed here is configured in Bandwidth Management. You have to enable IP bandwidth limit and IP session limit before invoking Data Flow Monitor. If not, a notification dialog box will appear to remind you enabling it.

Bandwidth Management >> Sessions Limit

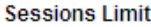

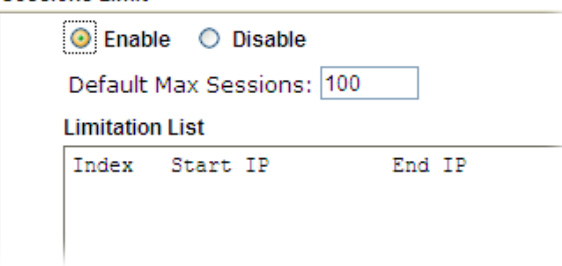

Click **Diagnostics** and click **Data Flow Monitor** to open the web page. You can click **IP Address**, **TX rate**, **RX rate** or **Session** link for arranging the data display.

### Diagnostics >> Data Flow Monitor

Enable Data Flow Monitor

|              |                   |                               | Refresh Seconds:   10 ▼   Page:   1 ▼ |                       | Refresh       |
|--------------|-------------------|-------------------------------|---------------------------------------|-----------------------|---------------|
| <b>Index</b> | <b>IP Address</b> | <b>TX rate(Kbps)</b>          | $RX$ rate(Kbps) $\vee$                | <b>Sessions</b>       | <b>Action</b> |
|              |                   |                               |                                       |                       |               |
|              |                   |                               |                                       |                       |               |
|              |                   |                               |                                       |                       |               |
|              |                   |                               |                                       |                       |               |
|              |                   |                               |                                       |                       |               |
|              |                   |                               |                                       |                       |               |
|              |                   |                               |                                       |                       |               |
|              |                   |                               |                                       |                       |               |
|              |                   |                               |                                       |                       |               |
|              |                   |                               |                                       |                       |               |
|              |                   |                               |                                       |                       |               |
|              |                   |                               |                                       |                       |               |
|              |                   |                               |                                       |                       |               |
|              |                   |                               |                                       |                       |               |
|              |                   | <b>Current / Peak / Speed</b> | <b>Current / Peak / Speed</b>         | <b>Current / Peak</b> |               |
| <b>WAN1</b>  |                   | $0/0/$ Auto                   | $0/0/$ Auto                           | $\mathbf 0$           |               |
| <b>WAN2</b>  |                   | $0/0/$ Auto                   | $0/0/$ Auto                           | 0                     |               |
| <b>LTE</b>   |                   | $0/0/$ Auto                   | $0/0/$ Auto                           | $\mathbf 0$           |               |
| <b>Total</b> |                   | $0/0/$ Auto                   | $0/0/$ Auto                           | 0/0                   |               |

Note:

1. Click "Block" to prevent specified PC from surfing Internet for 5 minutes.

2. The IP blocked by the router will be shown in red, and the session column will display the remaining time that the specified IP will be blocked.

3. When Data Flow Monitor is enabled, the function of Hardware Acceleration will not take effect, if it is enabled, to prevent from session conflicts.

4. (Kbps): shared bandwidth

 $+$  : residual bandwidth used

Current/Peak are average.

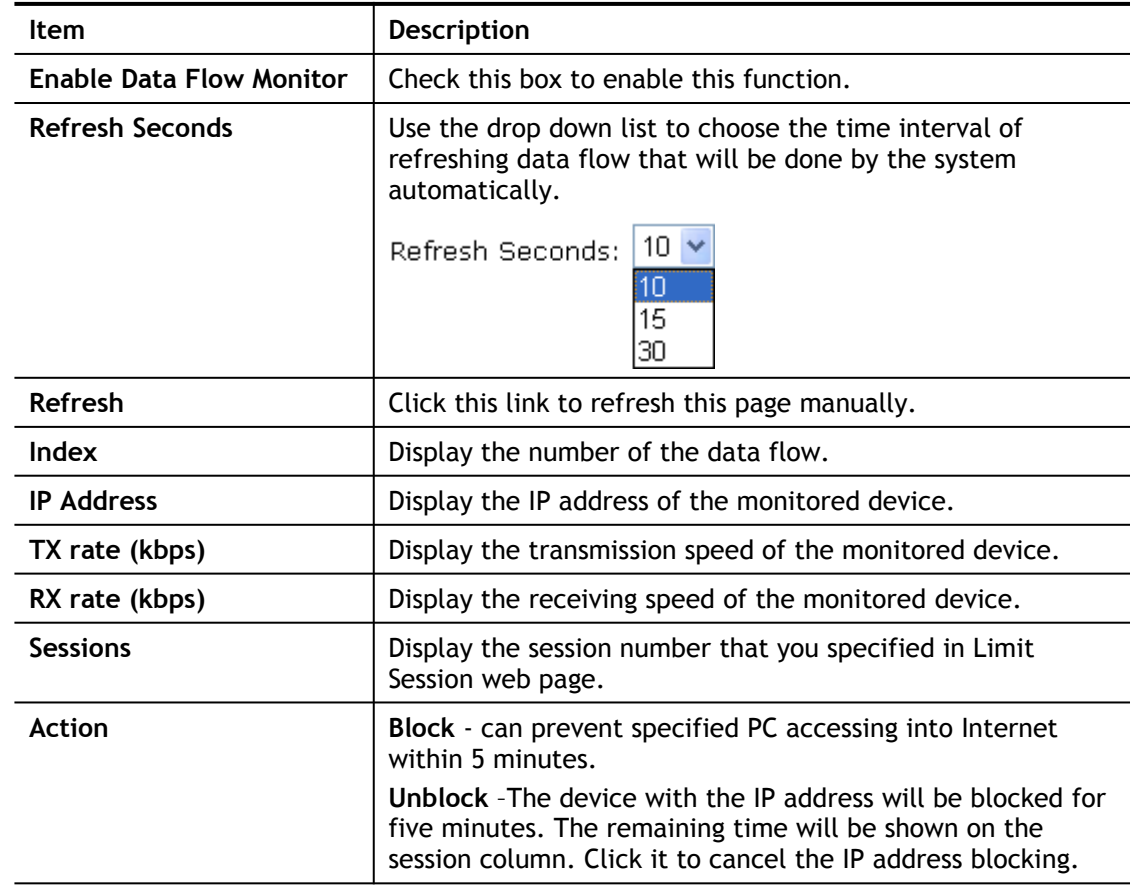
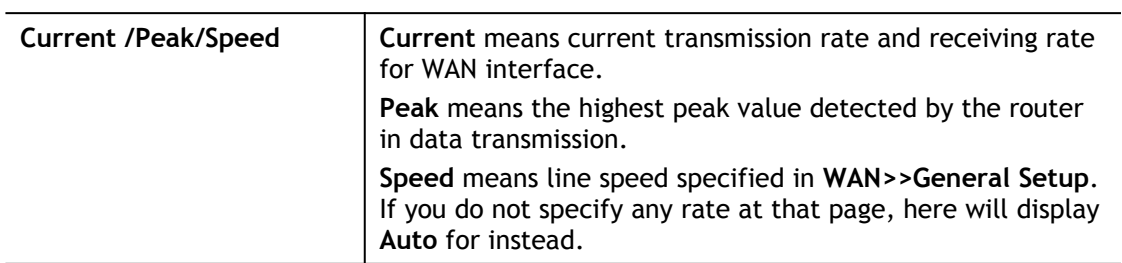

# VIII-1-10 Traffic Graph

Click **Diagnostics** and click **Traffic Graph** to open the web page. Choose WAN1 Bandwidth, Sessions, Ping Detect, daily or weekly for viewing different traffic graph. Click **Reset** to zero the accumulated RX/TX (received and transmitted) data of WAN. Click **Refresh** to renew the graph at any time.

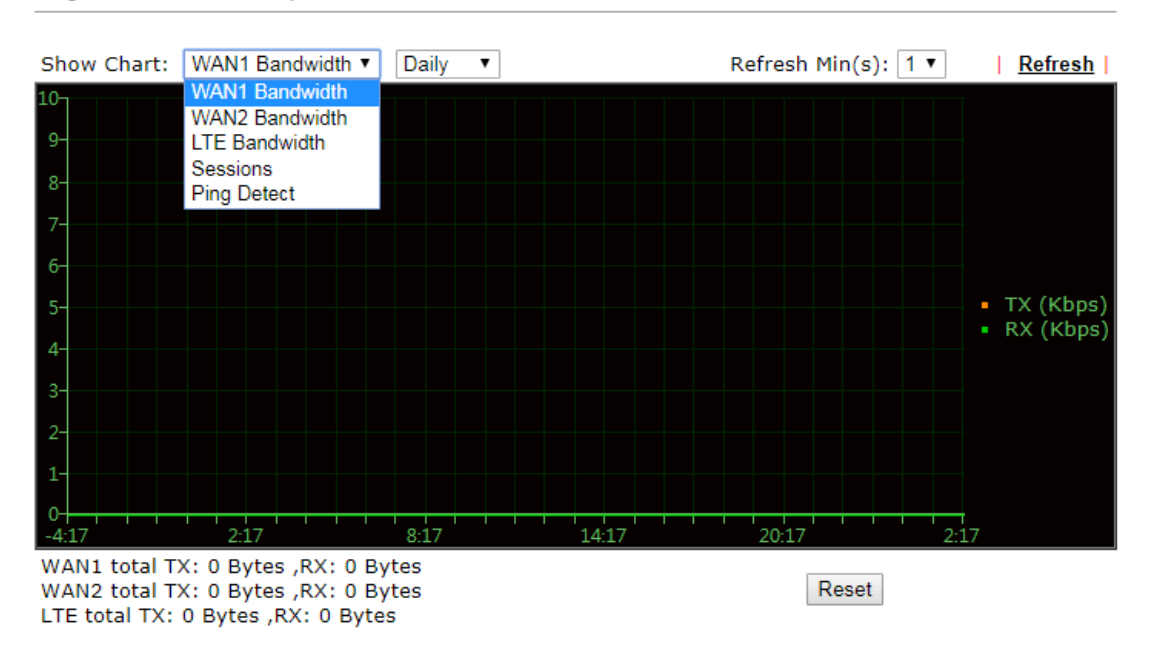

**Diagnostics >> Traffic Graph** 

The horizontal axis represents time. Yet the vertical axis has different meanings. For WAN1/ WAN2/LTE Bandwidth chart, the numbers displayed on vertical axis represent the numbers of the transmitted and received packets in the past.

For Sessions chart, the numbers displayed on vertical axis represent the numbers of the NAT sessions during the past.

# VIII-1-11 Trace Route

Click **Diagnostics** and click **Trace Route** to open the web page. This page allows you to trace the routes from router to the host. Simply Enter the IP address of the host in the box and click **Run**. The result of route trace will be shown on the screen.

Diagnostics >> Trace Route

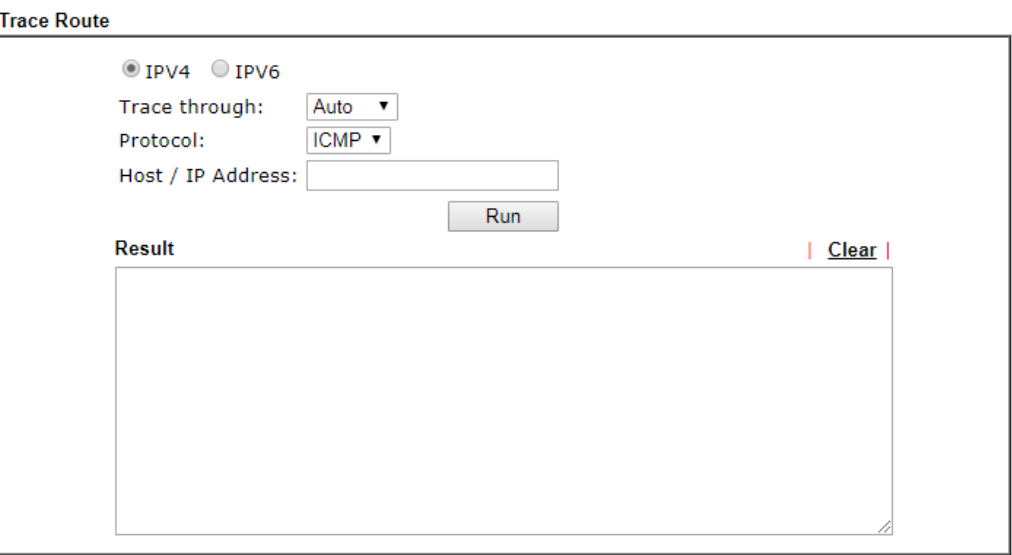

#### or

Diagnostics >> Trace Route

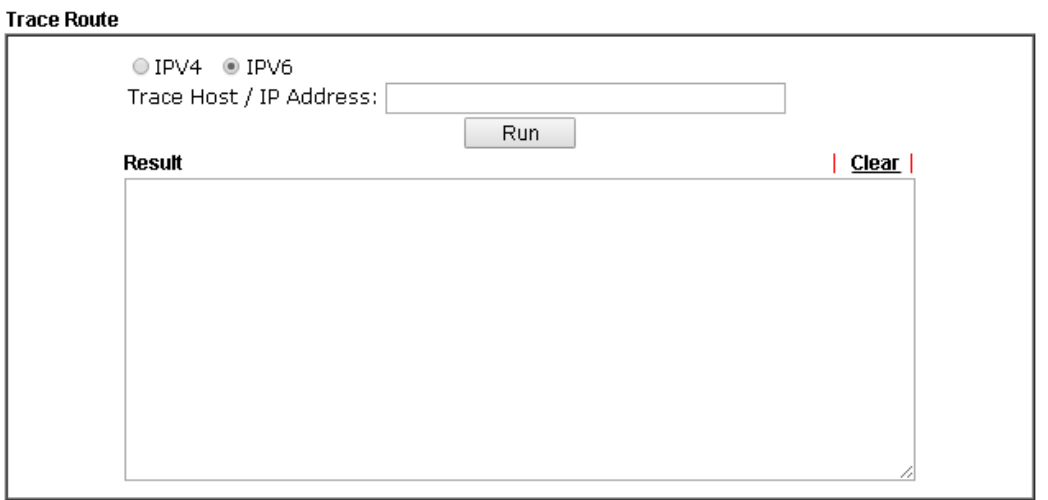

#### Available settings are explained as follows:

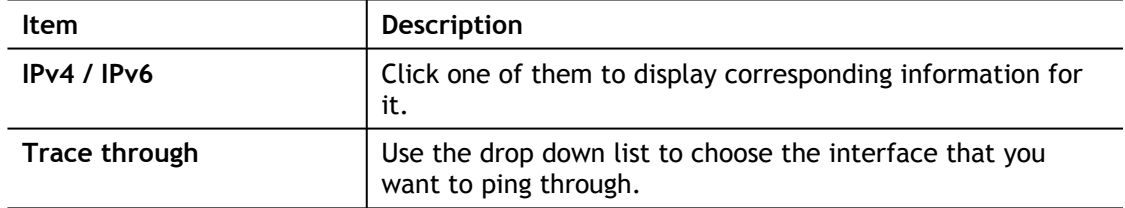

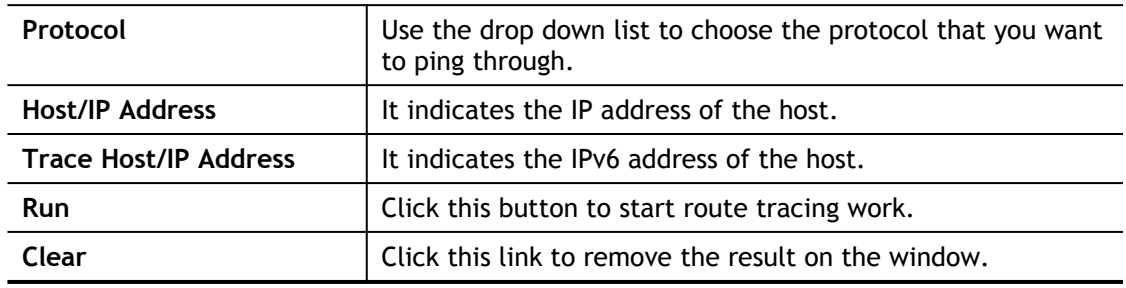

# VIII-1-12 IPv6 TSPC Status

IPv6 TSPC status web page could help you to diagnose the connection status of TSPC.

If TSPC has configured properly, the router will display the following page when the user connects to tunnel broker successfully.

Diagnostics >> IPv6 TSPC Status

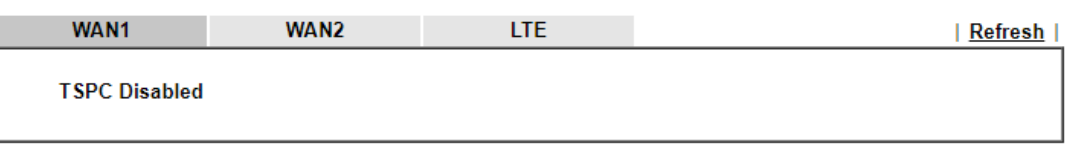

Available settings are explained as follows:

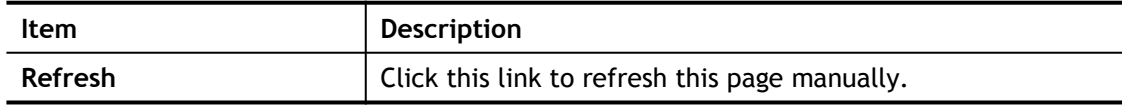

# VIII-1-13 DSL Status

Such page is useful for RD debug or web technician.

```
Diagnostics >> DSL Status
```
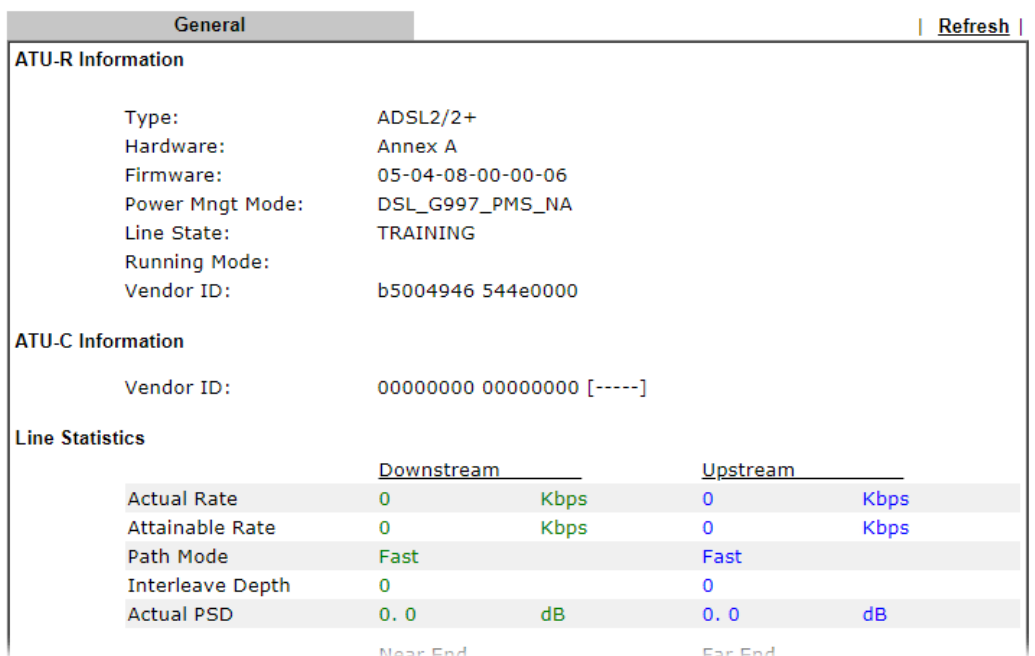

# VIII-1-14 DoS Flood Table

This page can display content of IP connection detected by DoS Flooding Defense mechanism. It is useful and convenient for network engineers (e.g., MIS engineer) to inspect the network environment to find out if there is any abnormal connection.

Information of IP traced and destination port used for SYN Flood, UDP Flood and ICMP Flood attacks will be detected and shown respectively on different pages.

Moreover, IP address detected and suspected to attack the network system can be blocked shortly by clicking the **Block** button shown on pages of SYN Flood, UDP Flood and ICMP Flood.

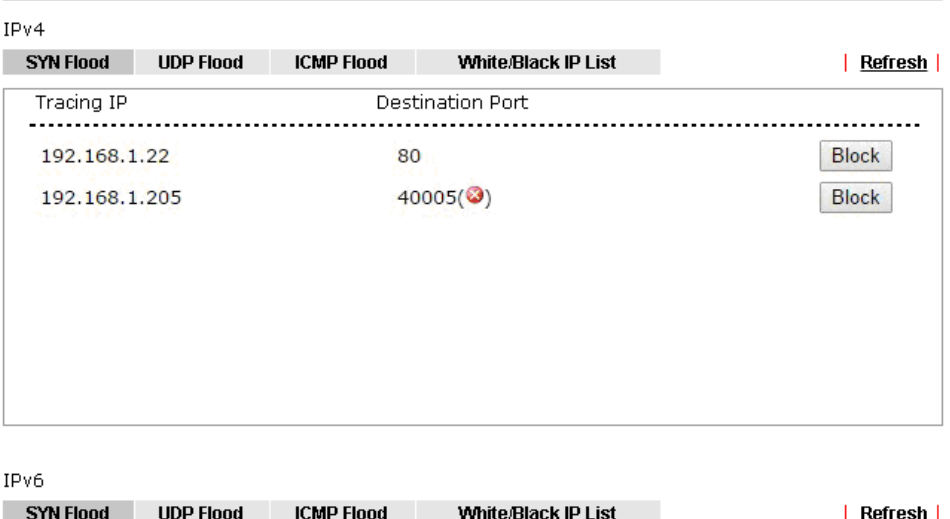

**Diagnostics >> DoS Flood Table** 

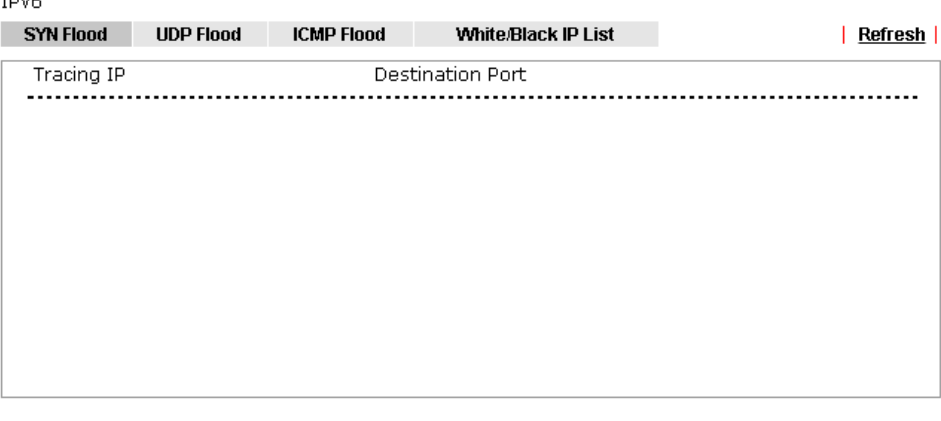

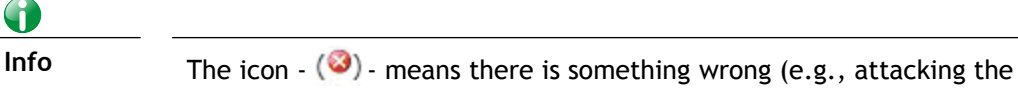

system) with that IP address.

6

However, if an IP address is comfirmed to be blocked due to its abnormal behavior, click the **Blocking IP List** tab to block it forever. For example, IP address "192.168.1.123" (displayed on the following web page) will be blocked forever.

Diagnostics >> DoS Flood Table

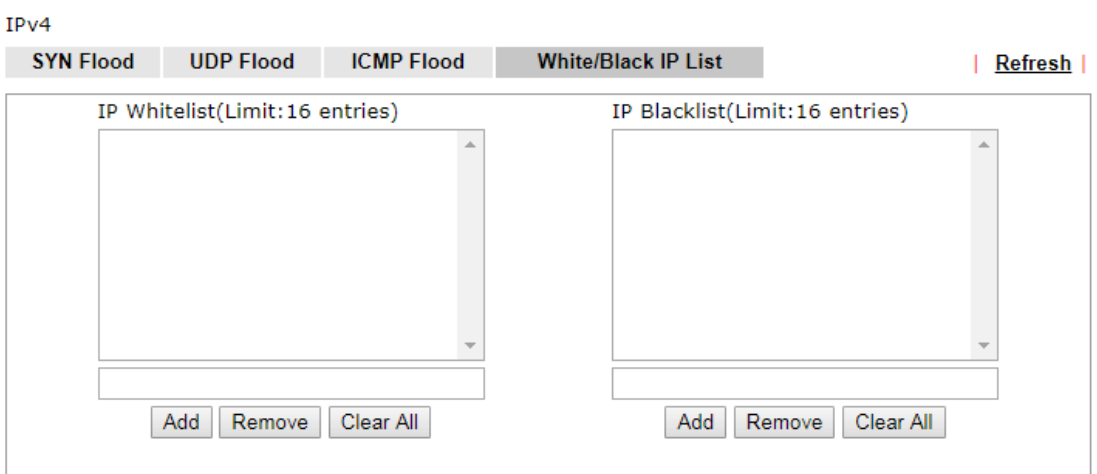

IPv6

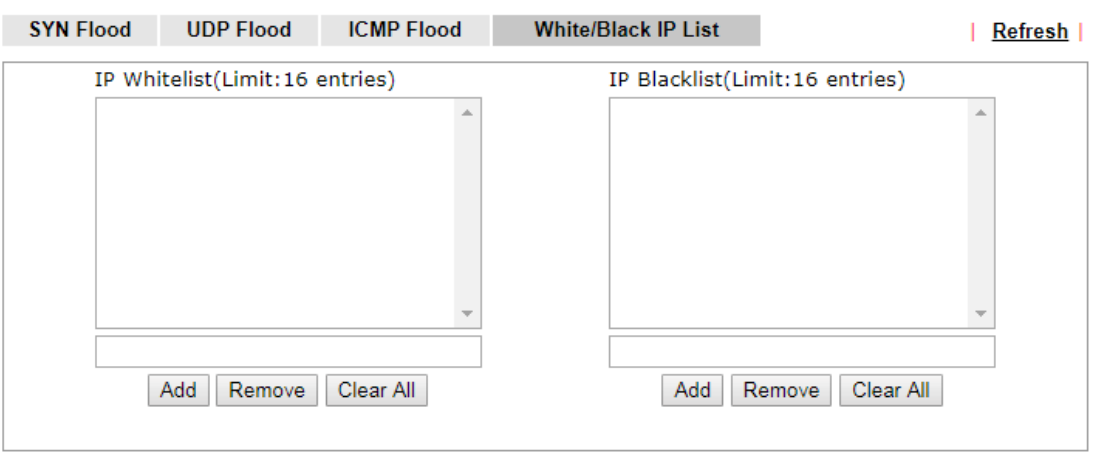

Available settings are explained as follows:

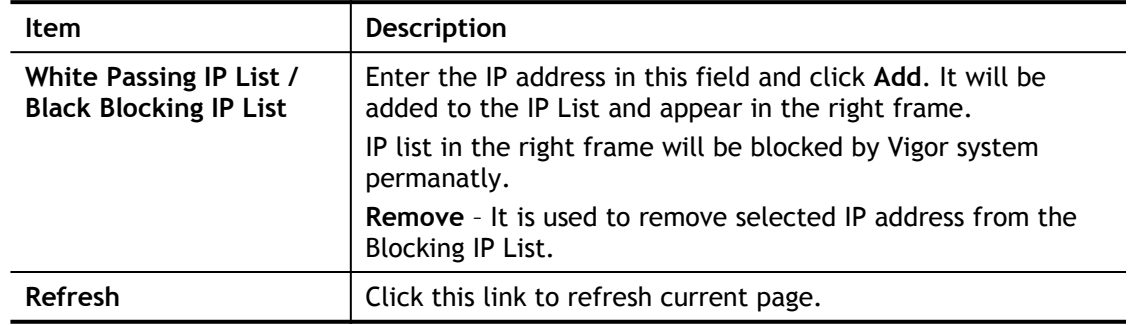

# VIII-2 Checking Hardware Status

Follow the steps below to verify the hardware status.

- 1. Check the power line and WLAN/LAN cable connections. Refer to "**I-2 Hardware Installation"** for details.
- 2. Turn on the router. Make sure the **Activity LED** blink once per second and the correspondent **LAN LED** is bright.

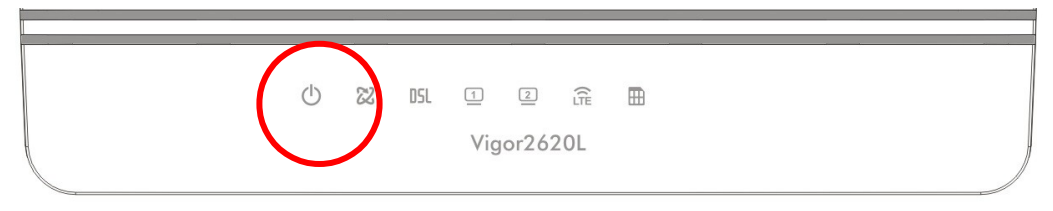

3. If not, it means that there is something wrong with the hardware status. Simply back to **"I-2 Hardware Installation"** to execute the hardware installation again. And then, try again.

# VIII-3 Checking for Network Connectivity

Sometimes the link failure occurs due to the wrong network connection settings. After trying the above section, if the link is stilled failed, please do the steps listed below to make sure the network connection settings is OK.

For Windows

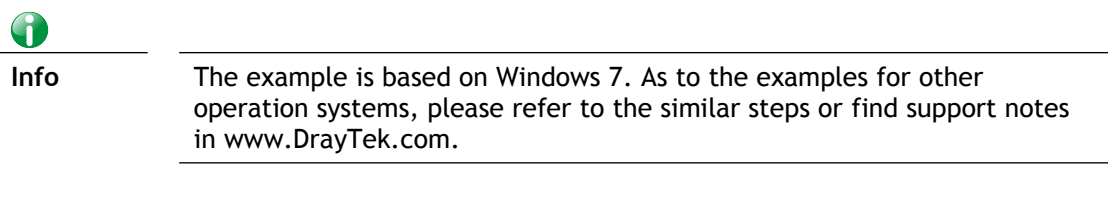

**1.** Open **All Programs>>Getting Started>>Control Panel.** Click **Network and Sharing Center.**

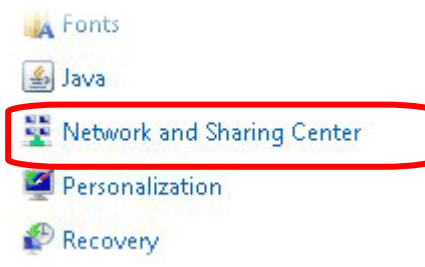

**2.** In the following window, click **Change adapter settings**.

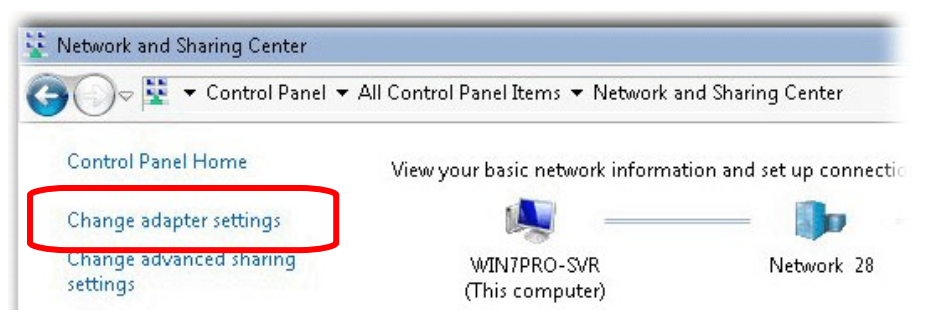

**3.** Icons of network connection will be shown on the window. Right-click on **Local Area Connection** and click on **Properties**.

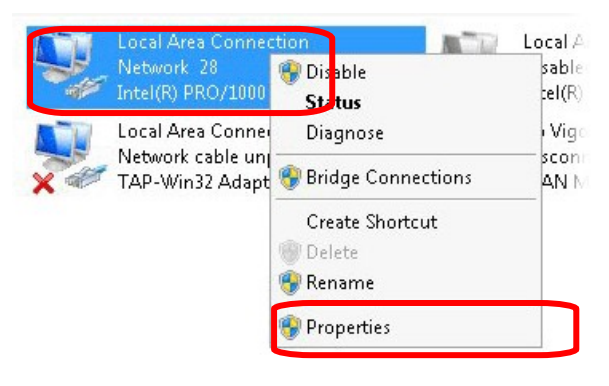

**4.** Select **Internet Protocol Version 4 (TCP/IP)** and then click **Properties**.

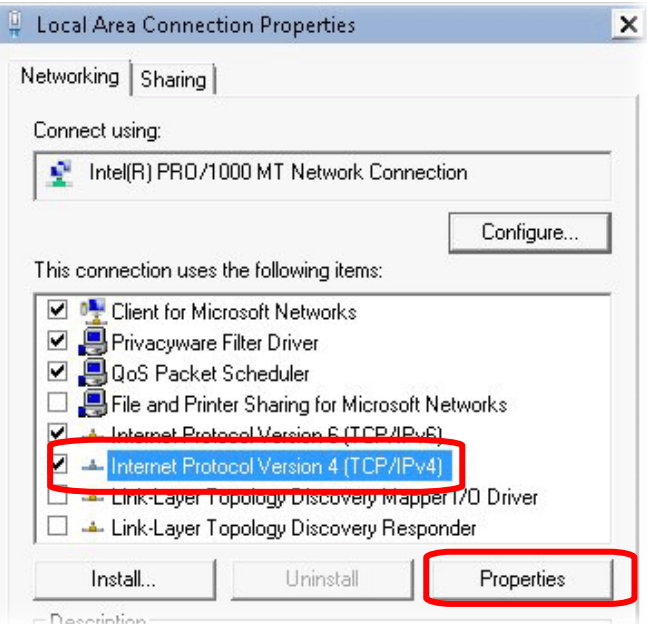

**5.** Select **Obtain an IP address automatically** and **Obtain DNS server address automatically**. Finally, click **OK**.

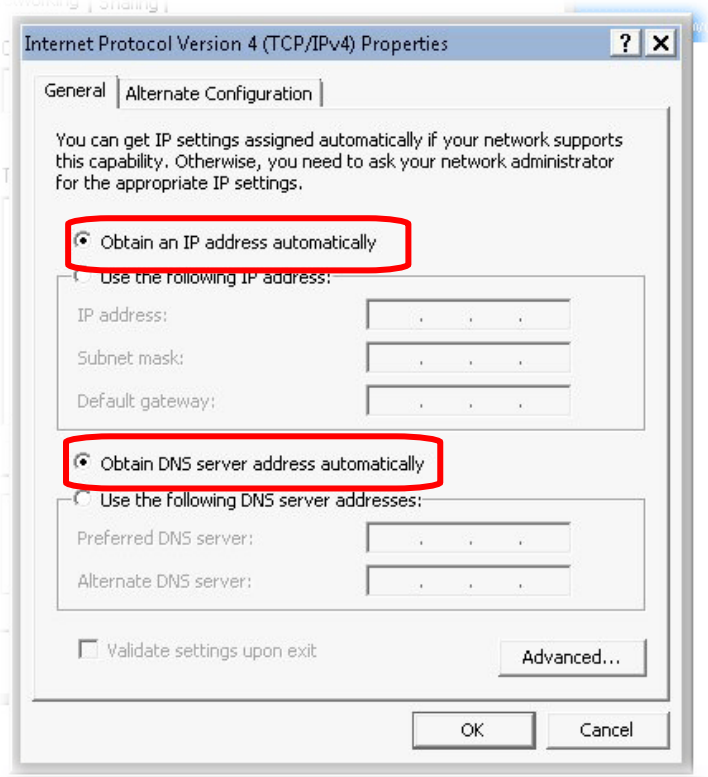

For Mac OS

- 1. Double click on the current used Mac OS on the desktop.
- 2. Open the **Application** folder and get into **Network**.
- 3. On the **Network** screen, select **Using DHCP** from the drop down list of Configure IPv4.

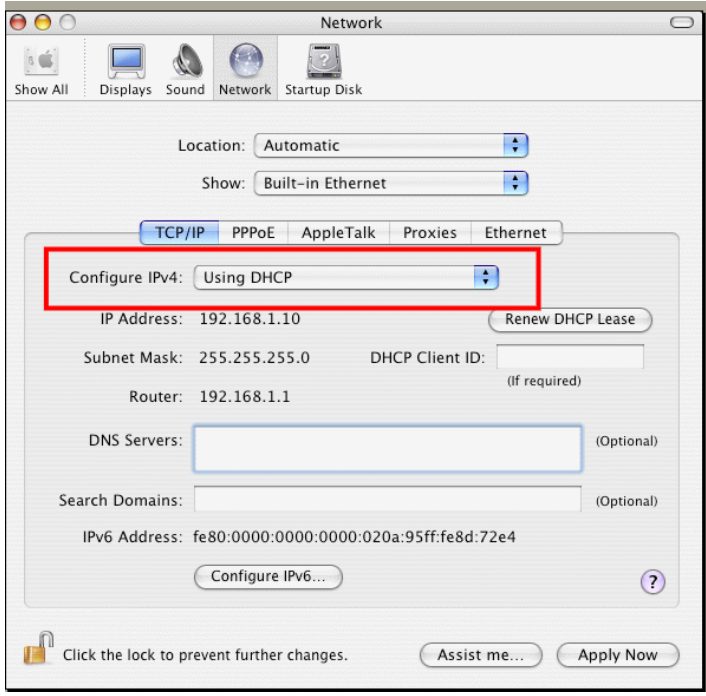

# VIII-4 Pinging the Router

The default gateway IP address of the router is 192.168.1.1. For some reason, you might need to use "ping" command to check the link status of the router. **The most important thing is that the computer will receive a reply from 192.168.1.1.** If not, please check the IP address of your computer. We suggest you setting the network connection as **get IP automatically**. (Please refer to the previous section IX-3)

Please follow the steps below to ping the router correctly.

#### For Windows

- 1. Open the **Command** Prompt window (from **Start menu> Run**).
- 2. Type **command** (for Windows 95/98/ME) or **cmd** (for Windows NT/ 2000/XP/Vista/7). The DOS command dialog will appear.

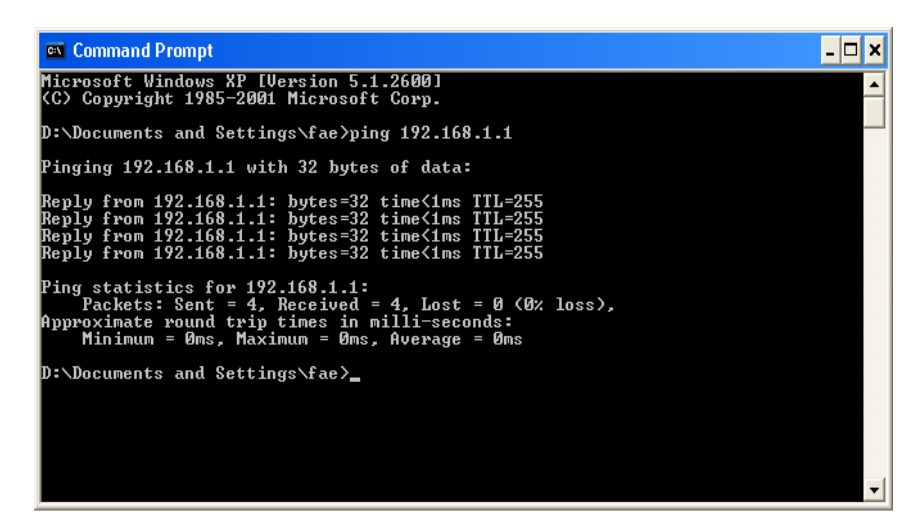

- 3. Type ping 192.168.1.1 and press [Enter]. If the link is OK, the line of **"Reply from 192.168.1.1:bytes=32 time<1ms TTL=255"** will appear.
- 4. If the line does not appear, please check the IP address setting of your computer.

For Mac OS (Terminal)

- 1. Double click on the current used MacOs on the desktop.
- 2. Open the **Application** folder and get into **Utilities**.
- 3. Double click **Terminal**. The Terminal window will appear.
- 4. Type **ping 192.168.1.1** and press [Enter]. If the link is OK, the line of **"64 bytes from 192.168.1.1: icmp\_seq=0 ttl=255 time=xxxx ms**" will appear.

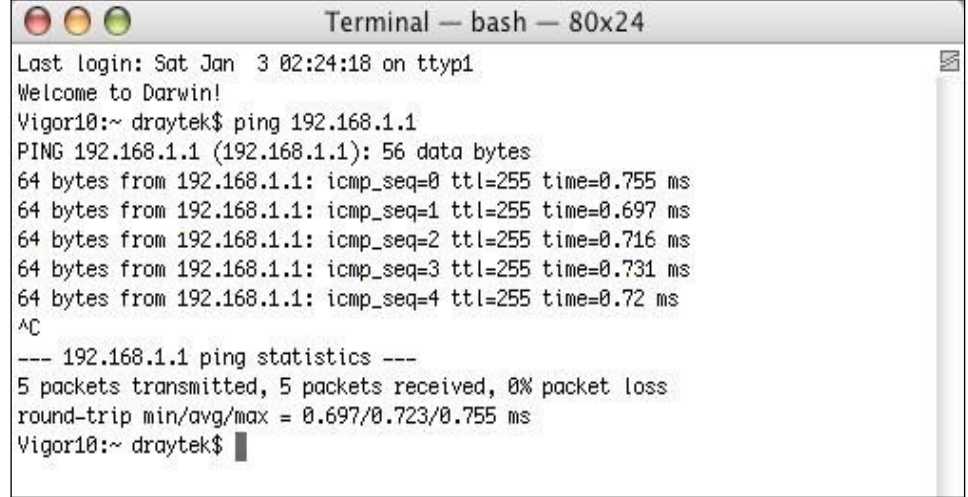

# VIII-5 Check ISP Settings

If WAN connection cannot be up, check if the LEDs (according to the LED explanations listed on section 1.2) are correct or not. If the LEDs are off, please:

- Change the **Physical Type** from **Auto negotiation** to other values (e.g., 100M full duplex).
- Next, check if the LEDs on Vigor router are on or not.
- If not, please install an additional switch for connecting both Vigor router and the modem offered by ISP. Then, check if the LEDs on Vigor router are on or not.
- If the problem of LEDs cannot be solved by the above measures, please contact with the nearest reseller, or send an e-mail to DrayTek FAE for technical support.
- Check if the settings offered by ISP are configured well or not.

When the LEDs are on and correct, yet the WAN connection still cannot be up, please:

 Open **WAN >> Internet Access** page and then check whether the ISP settings are set correctly. Click **Details Page** of WAN1 to review the settings that you configured previously.

# VIII-6 Reset to Factory Default Settings

Sometimes, a wrong connection can be improved by returning to the default settings. Try to reset the router by software or hardware. Such function is available in **Admin Mode** only.

4

**Info** After pressing factory default setting, you will loose all settings you did before. Make sure you have recorded all useful settings before you pressing. The password of factory default is null.

#### Software Reset

You can reset the router to factory default via Web page. Such function is available in **Admin Mode** only.

Go to **System Maintenance** and choose **Reboot System** on the web page. The following screen will appear. Choose **Using factory default configuration** and click **Reboot Now**. After few seconds, the router will return all the settings to the factory settings.

System Maintenance >> Reboot System

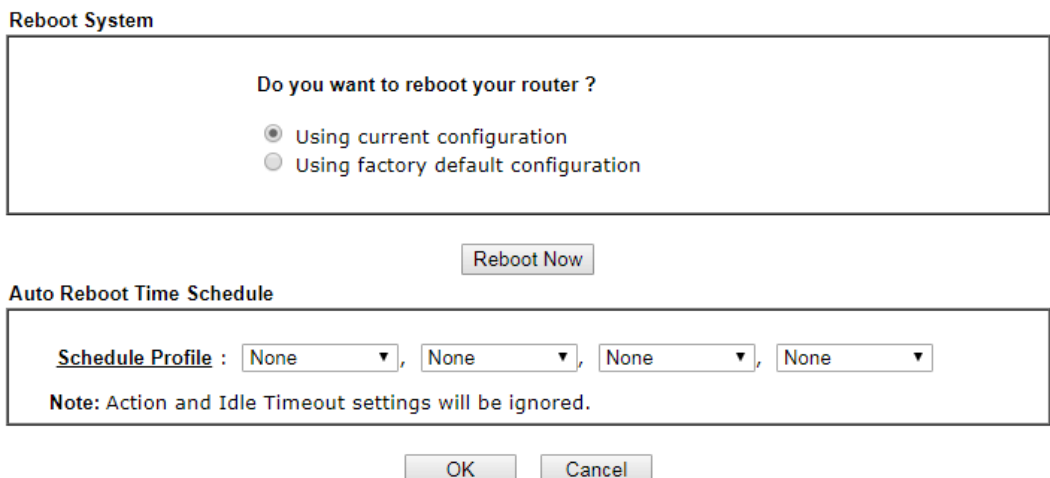

#### Hardware Reset

While the router is running (ACT LED blinking), press the **Factory Reset** button and hold for more than 5 seconds. When you see the **ACT** LED blinks rapidly, please release the button. Then, the router will restart with the default configuration.

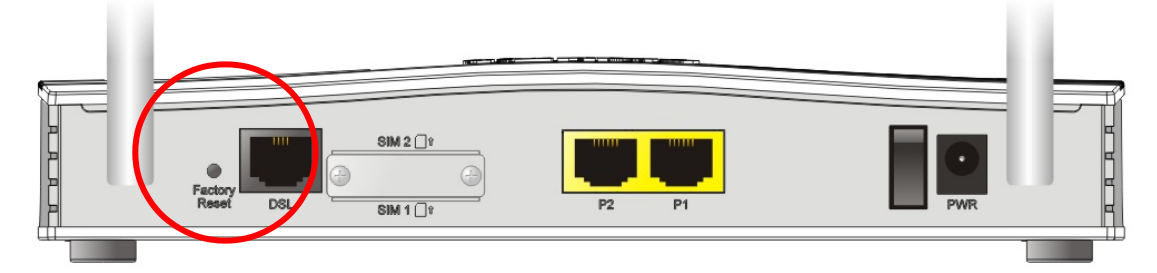

After restore the factory default setting, you can configure the settings for the router again to fit your personal request.

# VIII-7 Contacting DrayTek

# VIII-8-1 Getting further help

If the router does not appear to be operating correctly or you cannot get online to the Internet, please visit our web site (www.draytek.co.uk) for further troubleshooting advice or to contact our support technicians. Always have your serial number to hand.

Users in the UK/Ireland using qualifying products should visit for support options including email support, telephone support, our help knowledgebase and access to the UK user support forums.

If you are outside of the UK/Ireland, please contact your own local supplier, email to support@draytek.com or visit www.draytek.com/support

For warranty service, in the first instance, please contact the support services, as listed above, for help in diagnosing or eliminating the problem or issue. The support department can arrange repair or service if then deemed necessary.

The standard Vigor 2762 series warranty is 'Return to base' (RTB) unless you have VigorCare which provides enhanced services (see www.draytek.co.uk/vigorcare).

You should keep your proof of purchase (original invoice) safely in case warranty or other service is ever required.

# VIII-8-2 Additional Feature Setup

The online knowledgebase has additional information on how to configure the router's Internet connectivity and more advanced features:

https://www.draytek.co.uk/support/product-knowledgebase

# VIII-8-3 Keep up to date with our mailing list

Now that you have your DrayTek product, you should keep up to date with product updates (firmware), security advisories and other product news, advice or special offers. Users in the UK/Ireland can subscribe to our mailing list. For details and to subscribe, please visit

In other countries or regions, please contact your local distributor/supplier for local options.

# VIII-8-4 Firmware Updates

It is strongly recommended that you keep your router firmware up to date with the latest version in order to have all of the latest security and feature improvements.

Always obtain firmware from official sources, i.e. (for UK/Ireland users).

There are two firmware file types:

.all - upgrade retaining all previous settings

.rst - upgrade and reset to factory default

It is recommended to take a configuration backup prior to upgrading the firmware.VIII-1-16 Route Policy Diagnosis

With the analysis done by such page, possible path (static route, routing table or policy route) of the packets sent out of the router can be traced.

# VIII-8-5 Security & Router Best Practice

Your router is the gateway to an entire business network and data. Even the best security equipment requires correct usage in order to ensure that its features are effective.

There are many simple practices that every router user should adopt to help reduce the risk to their network or business as well as some very common and simple mistakes that people habitually make - simple mistakes which could then be exploited by others.

We've produced our free guide "Router Best Practice" which contains essential information for anyone installing, configuring or using a broadband router or wireless LAN.

Available to download: https://www.draytek.co.uk/best

This page is left blank.

# Part IX Telnet Commands

# Accessing Telnet of Vigor2620

This chapter also gives you a general description for accessing telnet and describes the firmware versions for the routers explained in this manual.

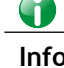

For Windows 7 user, please make sure the Windows Features of Telnet Client has been turned on under **Control Panel>>Programs**.

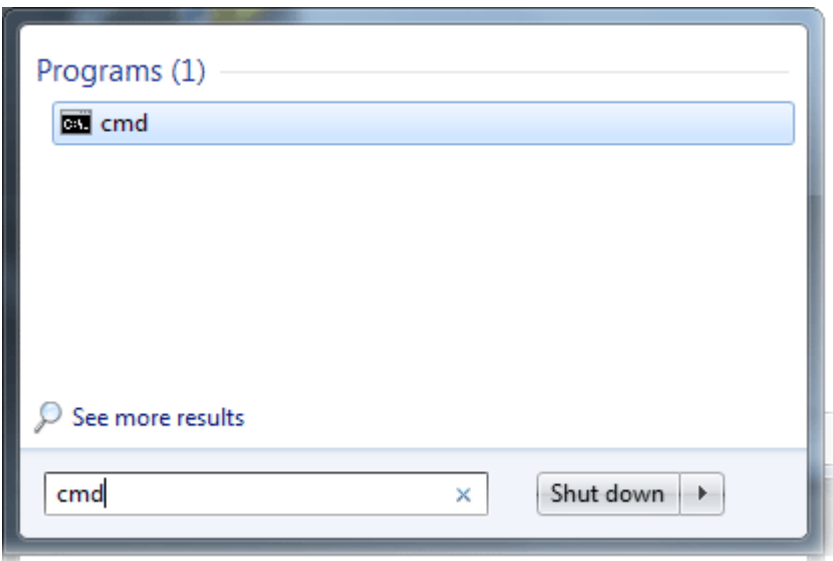

Type **cmd** and press Enter. The Telnet terminal will be open later.

In the following window, type **Telnet 192.168.1.1** as below and press Enter. Note that the IP address in the example is the default address of the router. If you have changed the default, enter the current IP address of the router.

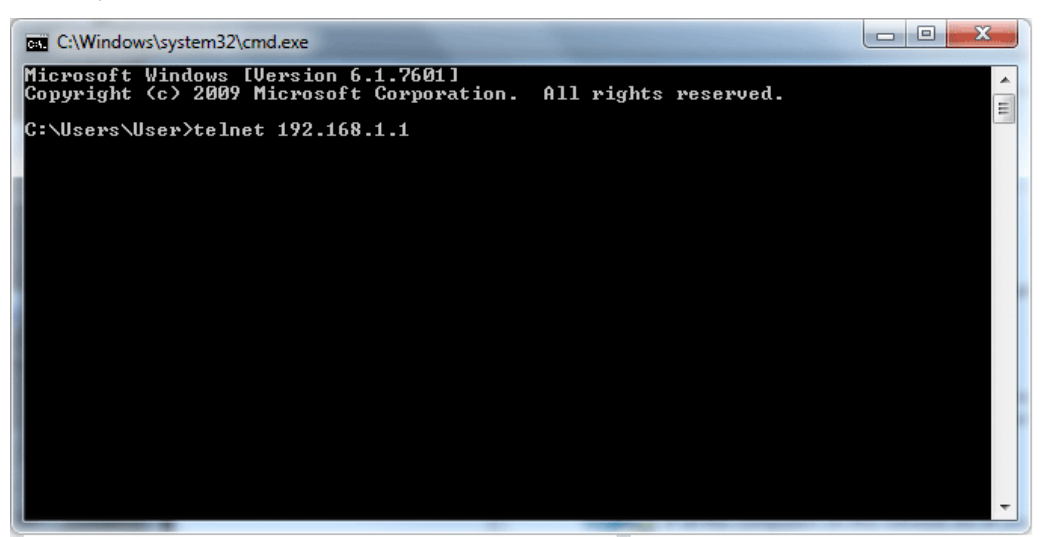

Next, type admin/admin for Account/Password. Then, type **?**. You will see a list of valid/common commands depending on the router that your use.

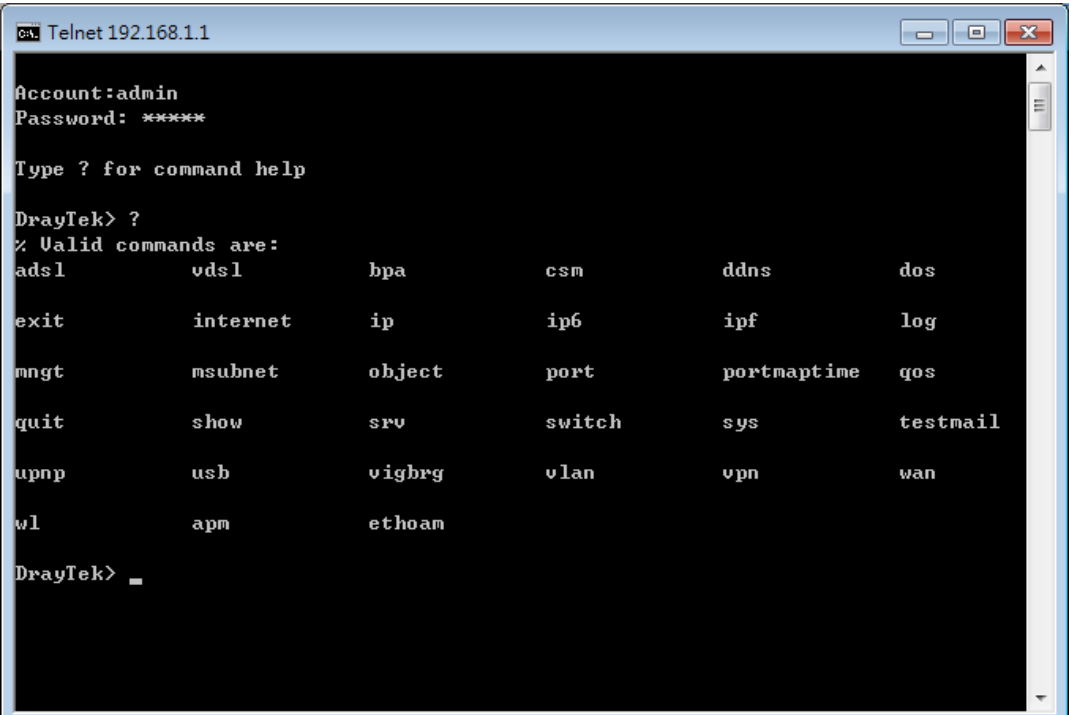

ı

# **Telnet Command: adsl txpct /adsl rxpct**

This command allows the user to adjust the percentage of data transmission (receiving/transmitting) for QoS application.

# **Syntax**

**adsl txpct <***auto/percent>*

**adsl rxpct <***auto/percent>*

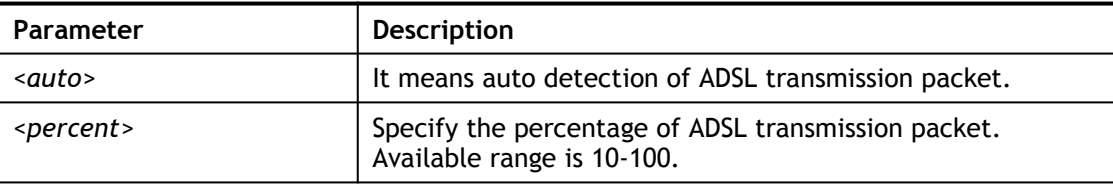

#### **Example**

```
> adsl txpct auto
% tx percentage : 80
> adsl txpct 75
% tx percentage : 75
```
# **Telnet Command: adsl status**

This command is used to display current status of ADSL setting.

#### **Syntax**

**adsl status** *<more / counts/hlog / qln / snr/ bandinfo/ olr>*

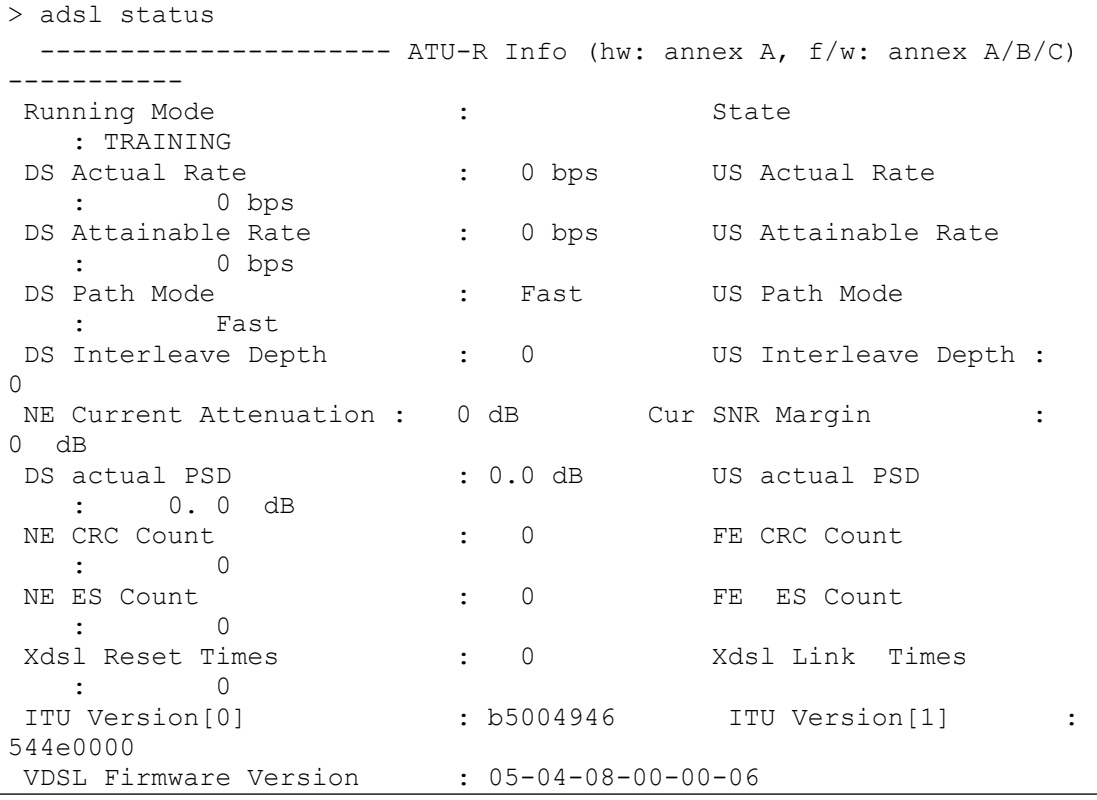

```
Power Management Mode : DSL_G997_PMS_NA
 Test Mode : DISABLE
------------------------- ATU-C Info 
---------------------------------
Far Current Attenuation : 0 dB Far SNR Margin
   : 0 dB
 CO ITU Version[0] : 00000000 CO ITU Version[1] : :
00000000
DSLAM CHIPSET VENDOR : < ----- >
\rightarrow
```
# **Telnet Command: adsl ppp**

This command can set the Internet Access mode for the router.

# **Syntax**

**adsl ppp** *<?><pvc\_no> <vci> <vpi> <Encap> <Proto> <modu> <acqIP> <idle> <Username> <Password>*

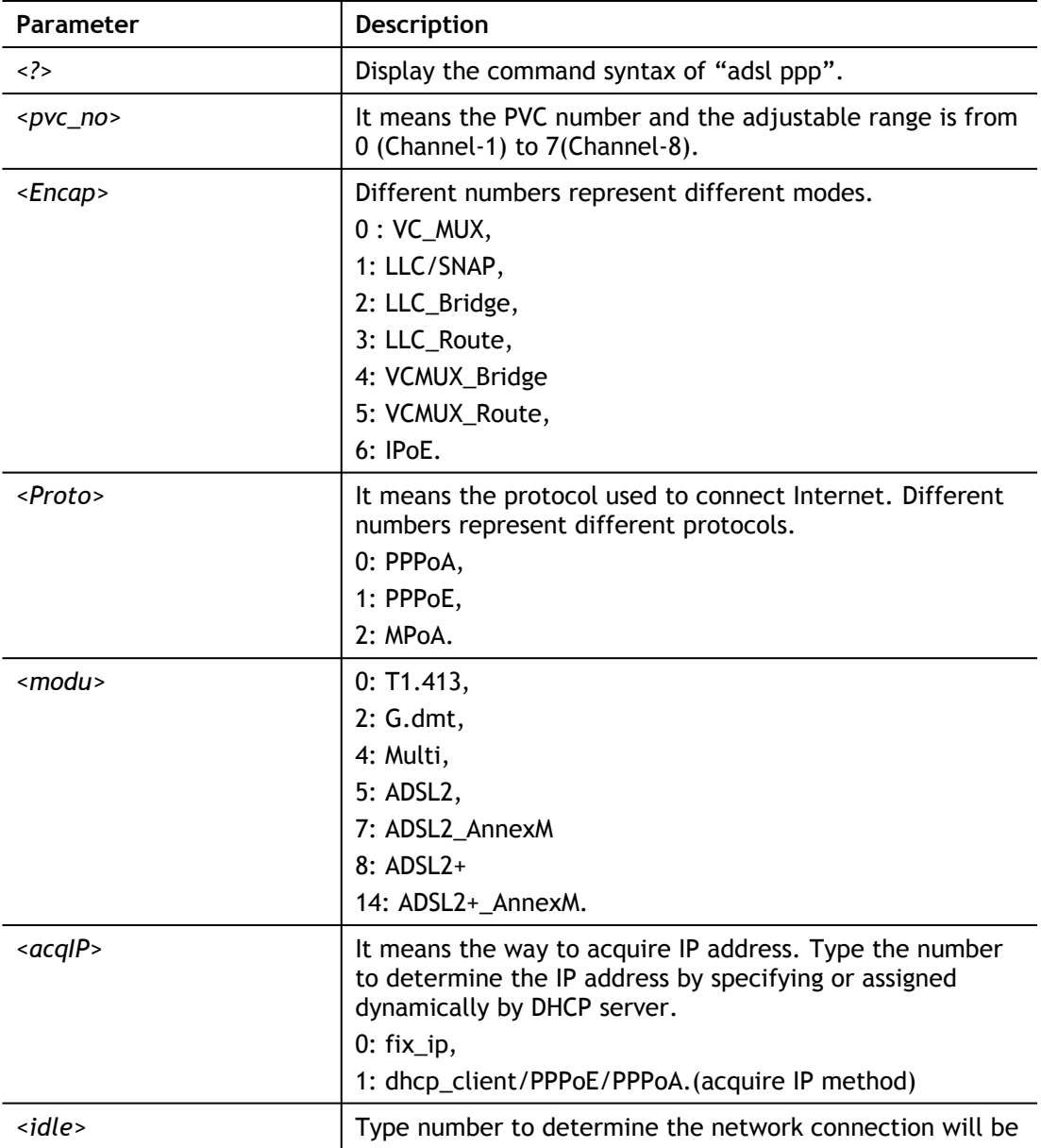

# **Syntax Description**

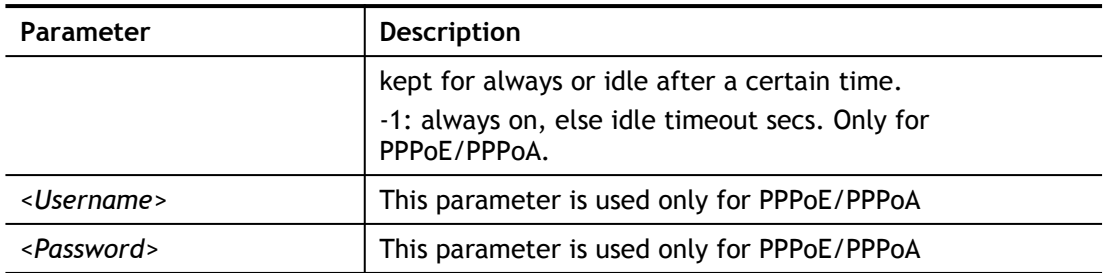

You have to reboot the system when you set it on Route mode.

# **Example**

```
> adsl ppp o 35 8 1 1 4 1 -1 draytek draytek
pvc no.=0
vci=35
vpi=8
encap=LLC(1)
proto=PPPoE(1)
modu=MULTI(4)
AcquireIP: Dhcp_client(1)
Idle timeout:-1
Username=draytek
Password=draytek
```
# **Telnet Command: adsl bridge**

This command can specify a LAN port (LAN1 to LAN4) for mapping to certain PVC, and the mapping port/PVC will be operated in bridge mode.

# **Syntax**

**adsl bridge** *<pvc\_no/status/save/enable/disable> <on/off/clear/tag tag\_no><service type> <px ... >*

# **Syntax Description**

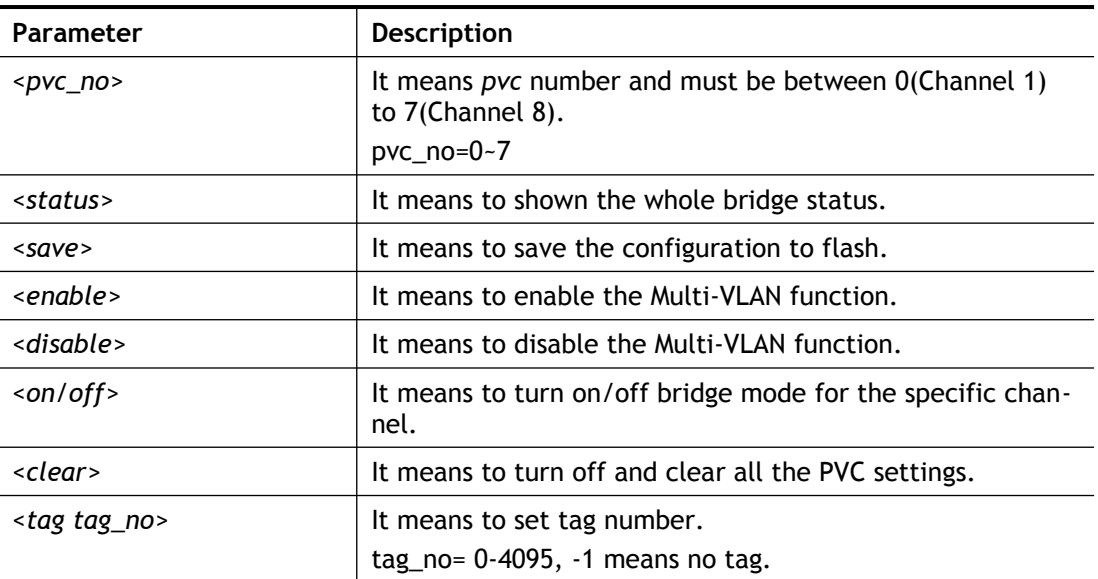

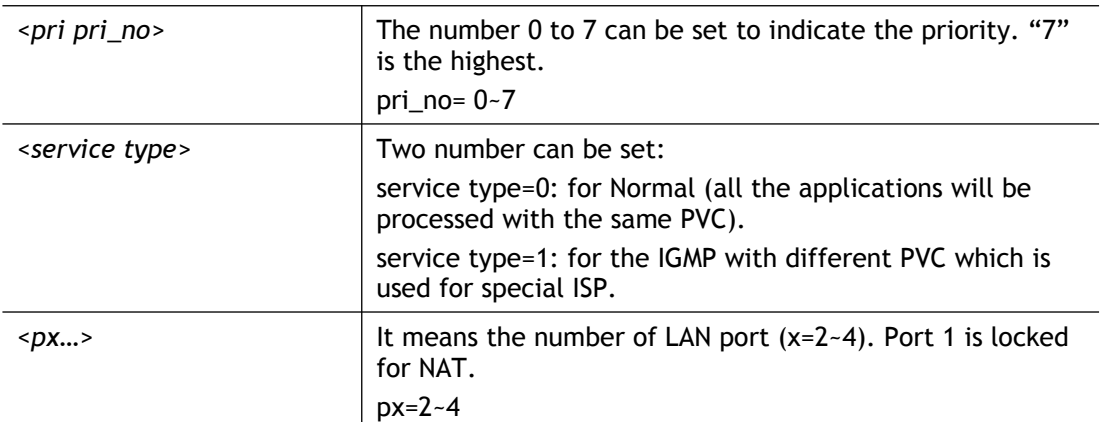

#### **Example**

```
> adsl bridge 4 on p2 p3
PVC Bridge p1 p2 p3 p4 Service Type Tag Pri
------------------------------------------------------------
     0N 0 0 1 0 Normal -1(OFF) 0
PVC 0 & 1 can't set for bridge mode.
Please use 'save' to save config.
```
# **Telnet Command: adsl idle**

This command can make the router accessing into the idle status. If you want to invoke the router again, you have to reboot the router by using "reboot" command.

#### **Syntax**

**adsl idle** *<on / tcpmessage / tcpmessage\_off>*

# **Syntax Description**

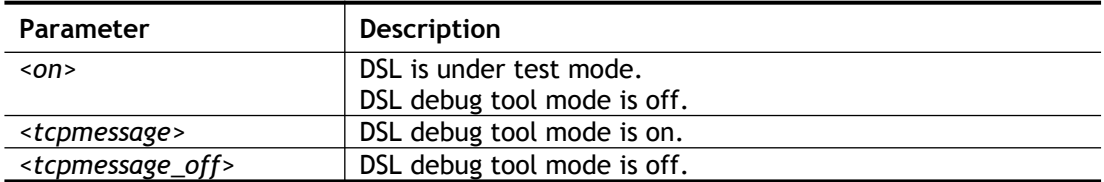

#### **Example**

```
> adsl idle on
% DSL is under [IDLE/QUIET] test mode.
% DSL debug tool mode is off.
> adsl idle tcpmessage
% Set DSL debug tool mode on. Please reboot system to take effect.
> adsl idle tcpmessage_off
% Set DSL debug tool mode off. Please reboot system to take effect.
```
# **Telnet Command: adsl drivemode**

This command is useful for laboratory to measure largest power of data transmission. Please follow the steps below to set adsl drivermode.

- 1. Please connect dsl line to the DSLAM.
- 2. Waiting for dsl SHOWTIME.
- 3. Drop the dsl line.
- 4. Now, it is on continuous sending mode, and adsl2/2+ led is always ON.
- 5. Use 'adsl reboot' to restart dsl to normal mode.

# **Telnet Command: adsl reboot**

This command can reboot the router.

```
> adsl reboot
% Adsl is Rebooting...
```
# **Telnet Command: adsl oamlb**

This command is used to test if the connection between CPE and CO is OK or not.

# **Syntax**

**adsl oamlb** *<n><type>*

**adsl oamlb chklink** *<on/off>*

**adsl oamlb <***log\_on/log\_off>*

# **Syntax Description**

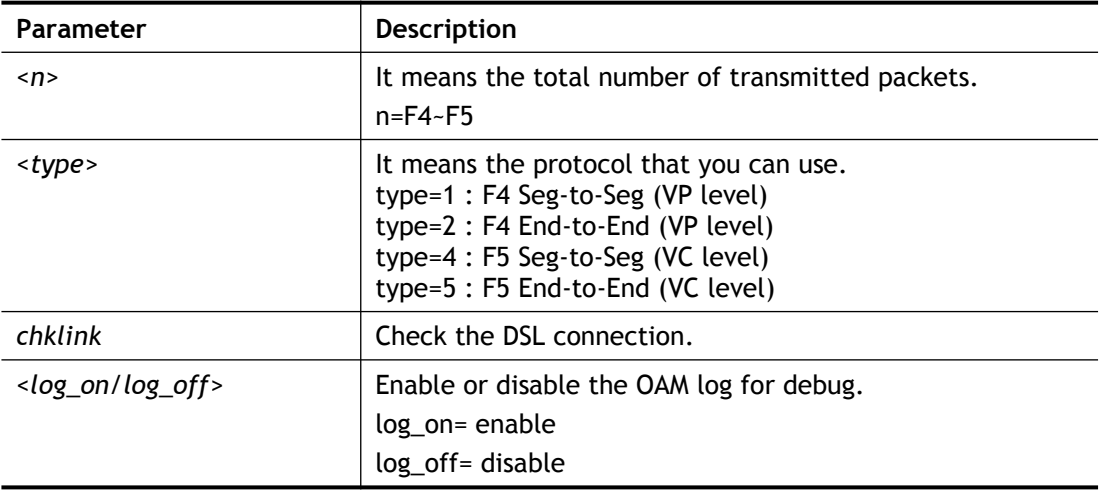

# **Example**

```
> adsl oamlb chklink on
OAM checking dsl link is ON.
> adsl oamlb F5 4
Tx cnt=0
Rx Cnt=0
\geq
```
# **Telnet Command: adsl vcilimit**

This command can cancel the limit for vci value.

Some ISP might set the vci value under 32. In such case, we can cancel such limit manually by using this command. Do not set the number greater than 254.

# **Syntax**

**adsl vcilimit** <*n>*

# **Syntax Description**

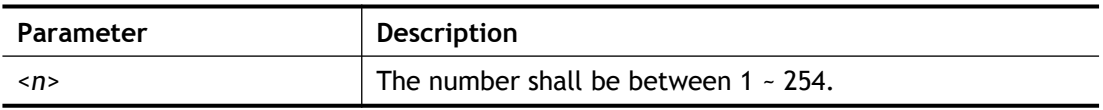

```
> adsl vcilimit 33
change VCI limitation from 32 to 33.
```
# **Telnet Command: adsl annex**

This command can display the annex interface of this router.

# **Example**

```
> adsl annex
% hardware is annex A.
% VDSL2 modem code is annex A/B/C
```
# **Telnet Command: adsl automode**

This command is used to add or remove ADSL modes (such as ANNEXL, ANNEXM and ANNEXJ) supported by Multimode.

#### **Syntax**

**adsl automode** *<add/remove/set/default/show> <adsl\_mode>*

#### **Syntax Description**

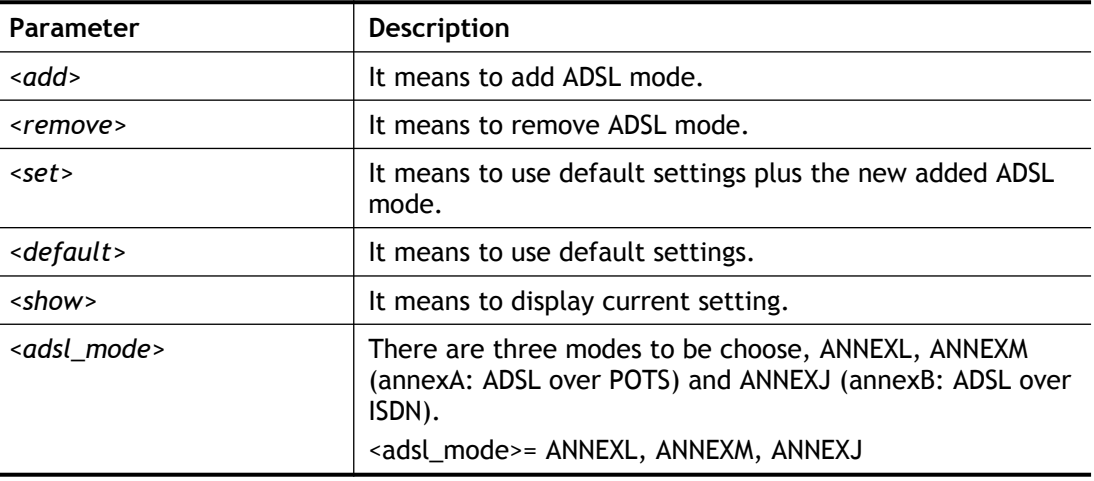

# **Example**

```
> adsl automode set ANNEXJ
Automode supported : T1.413, G.DMT, ADSL2, ADSL2+, ANNEXJ,
> adsl automode default
 Automode supported : T1.413, G.DMT, ADSL2, ADSL2+,
```
#### **Telnet Command: adsl showbins**

This command can display the allocation for each Bin (Tone) SNR, Gain, and Bits.

#### **Syntax**

**adsl showbins** *<startbin endbin / up>*

# **Syntax Description**

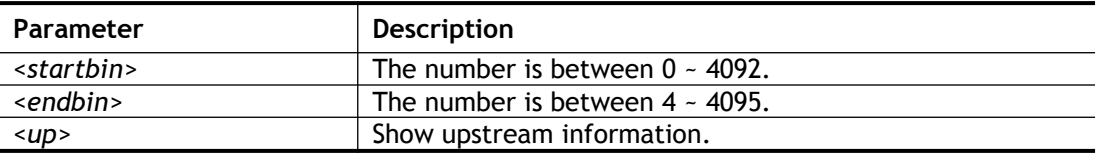

# **Example**

```
> adsl showbins 2 30
DOWNSTREAM :
-------------------------------------------------------------------
----------
Bin SNR Gain Bi - Bin SNR Gain Bi - Bin SNR Gain Bi - Bin 
SNR Gain Bi
     dB .1dB ts dB .1dB ts dB .1dB ts 
dB .1dB ts
--- ----- ---- -- - --- ----- ---- -- - --- ----- ---- -- - --- 
----- ---- --
--- ----- ---- -- - --- ----- ---- -- - --- ----- ---- -- - --- 
----- ---- --
Bin SNR Gain Bi - Bin SNR Gain Bi - Bin SNR Gain Bi - Bin 
SNR Gain Bi
     dB .1dB ts dB .1dB ts dB .1dB ts 
dB .1dB ts
```
# **Telnet Command: adsl optn**

This command allows you to configure DSL line feature.

#### **Syntax**

**adsl optn** *<FUNC> <us/ds/bi> <value/on/off>*

#### **Syntax Description**

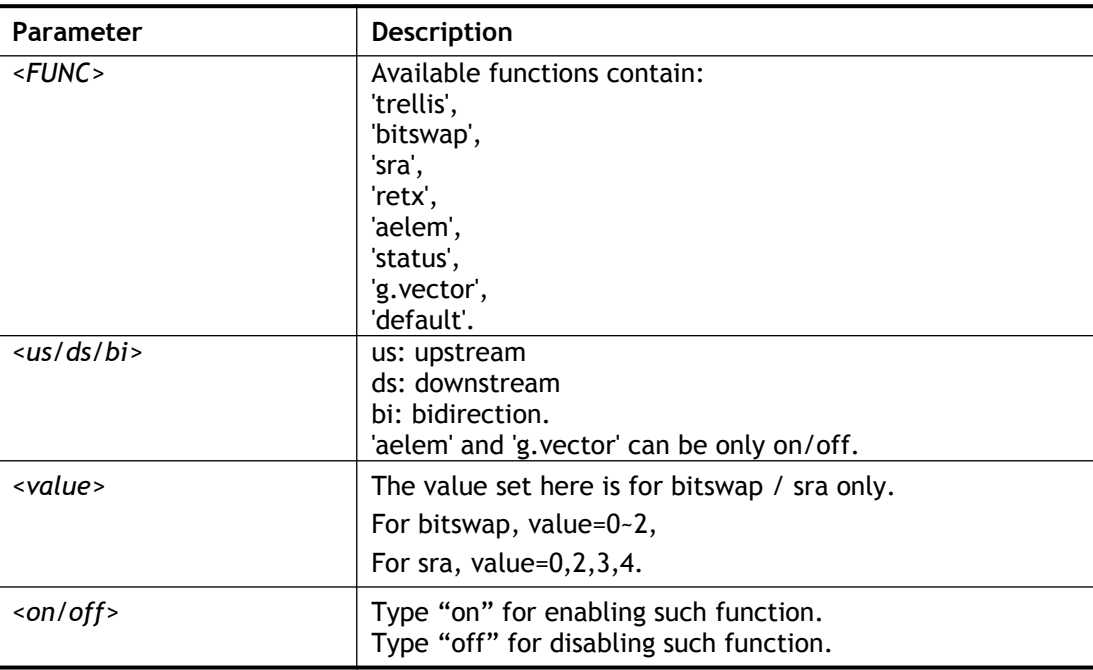

```
> adsl optn default
trellis [US] = ON, [DS] = ON.<br>bitswap [US] = 0, [DS] = 0.
bitswap [US] = 0, [DS] = 0. [0: default(ON), 1: ON, 2: OFF]
sra [US] = 0, [DS] = 0.[0: default (=3), 2: OFF, 3: ON, 4: DYNAMIC_SOS]<br>[US] = ON, [DS] = ON.retx [US] = ON, [DS] =
aelem ON
```

```
G.Vector ON
```
# **Telnet Command: adsl savecfg**

This command can save the configuration into FLASH with a file format of cfg.

# **Example**

> adsl savecfg % Xdsl Cfg Save OK!

# **Telnet Command: adsl vendorid**

This command allows you to configure user-defined CPE vendor ID.

# **Syntax**

**adsl vendorid** *<status/on/off> <set vid0 vid1>*

# **Syntax Description**

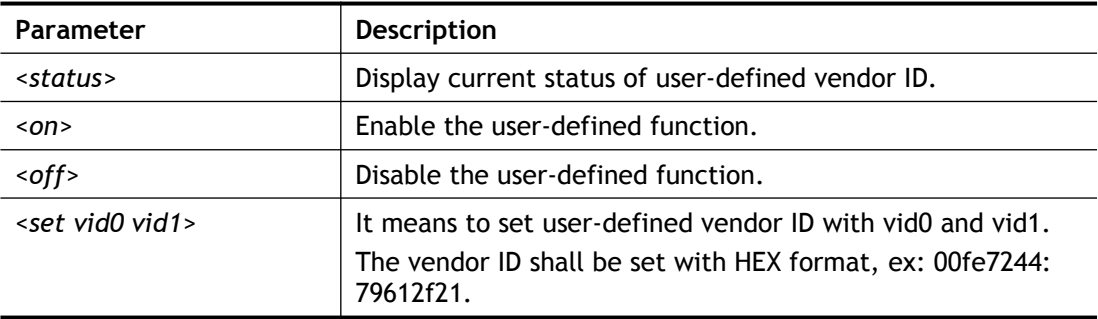

# **Example**

```
> adsl vendorid status
% User define CPE Vendor ID is OFF
% vid0:vid1 = 0x00fe7244:79612f21
> adsl vendorid on set vid0 vid1
% User define CPE Vendor ID is ON
```
# **Telnet Command: adsl atm**

This command can set QoS parameter for ATM.

# **Syntax**

**adsl atm** *pcr <pvc\_no> <PCR> <max>* **adsl atm** s*cr <pvc\_no> <SCR>*  **adsl atm** *mbs <pvc\_no> <MBS>* **adsl atm** *status*

# **Syntax Description**

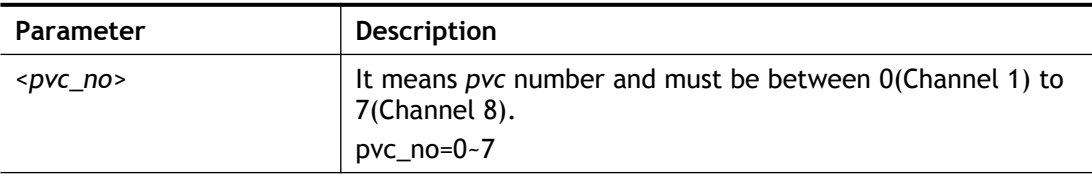

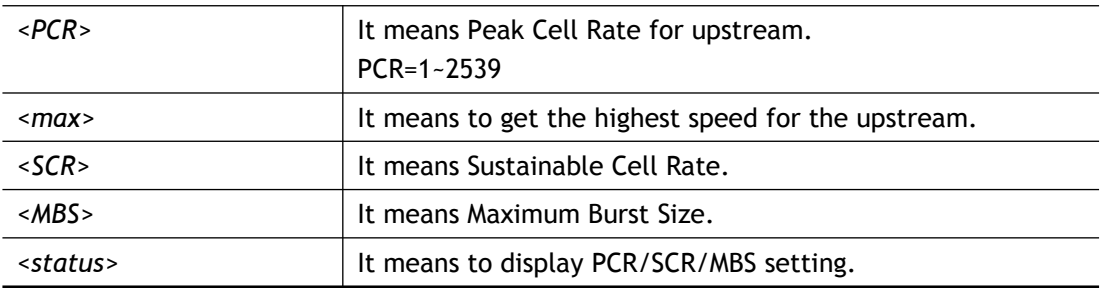

# **Example**

```
> adsl atm pcr 1 200 max
% PCR is 200 for pvc 1.
> adsl atm pcr status
  pvc channel PCR
  ---------------------------
   \begin{array}{cccc} 0 & & 1 & & 0 \\ 1 & & 2 & & 200 \end{array}\begin{array}{ccc} 1 & 2 \\ 2 & 3 \end{array} 2 3 0
 3 4 0
   \begin{array}{ccccccc}\n4 & & & 5 & & & 0 \\
5 & & & 6 & & & 0\n\end{array}\begin{matrix}5 & 6 & 0\\6 & 7 & 0\end{matrix} 6 7 0
 7 8 0
> adsl atm mbs 2 300 max
% MBS is 300 for pvc 2.
```
# **Telnet Command: adsl pvcbinding**

This command can configure PVC to PVC binding. Such command is available only for PPPoE and MPoA 1483 Bridge mode.

# **Syntax**

**adsl pvcbinding** *<pvc\_x>< pvc\_y>*

**adsl pvcbinding** *status*

**adsl pvcbinding** *-1*

# **Syntax Description**

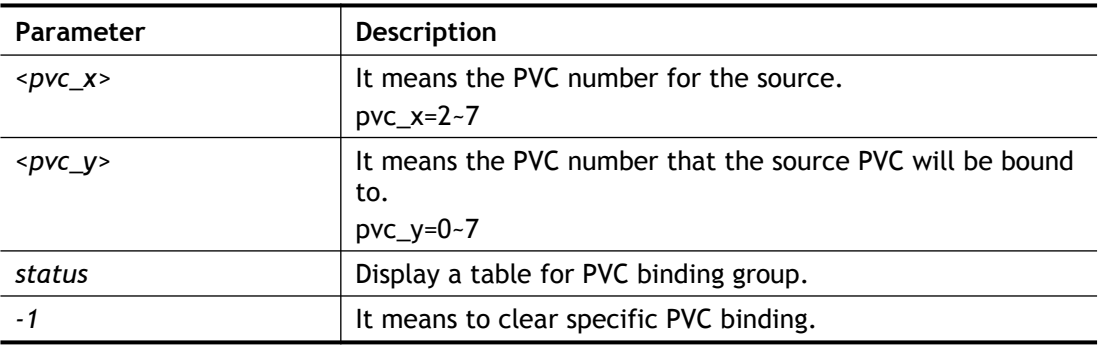

# **Example**

```
> adsl pvcbinding 3 5
set done. bind pvc3 to pvc5.
```
The above example means PVC3 has been bound to PVC5.

```
> adsl pvcbinding 3 -1
 clear pvc-1 binding
```
The above example means the PVC3 binding group has been removed.

# **Telnet Command: adsl inventory**

This command is used to display information about CO or CPE.

#### **Syntax**

**adsl inventory** *co*

**adsl inventory** *cpe*

# **Syntax Description**

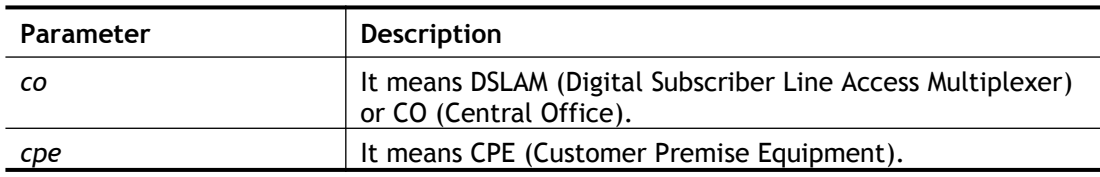

# **Example**

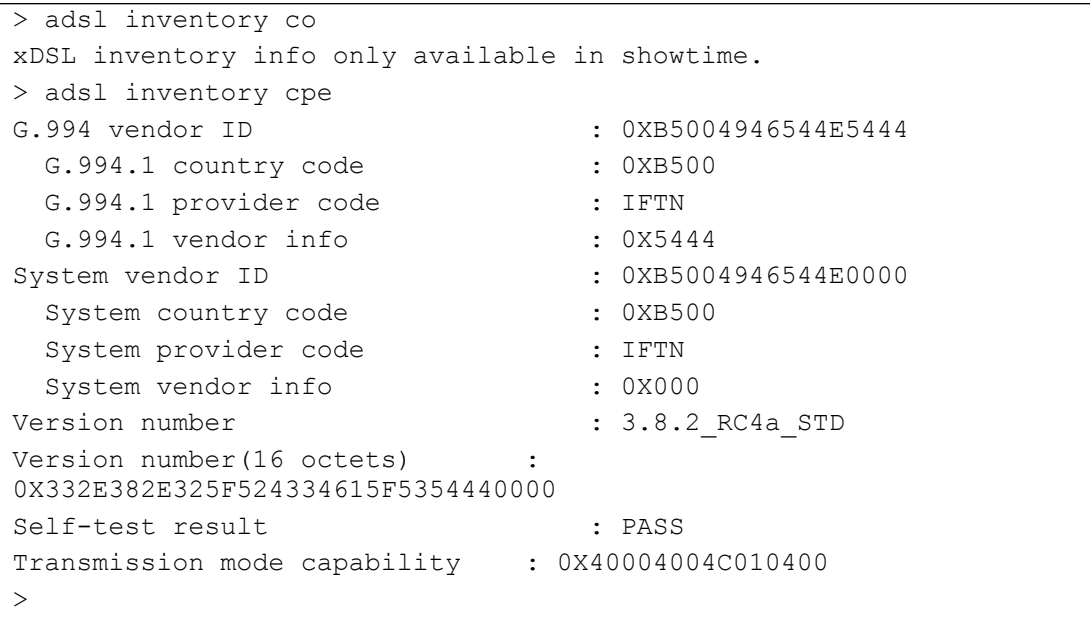

# **Telnet Command: vdsl status**

This command is used to display current status of VDSL setting.

# **Syntax**

**vdsl status** *<more / counts / hlog / qln / snr/ bandinfo / olr>*

```
> vdsl status
   ---------------------- ATU-R Info (hw: annex A, f/w: annex 
A/B/C) -----------
  Running Mode : The State State
  : TRAINING
  DS Actual Rate : 0 bps US Actual Rate
```
0 bps DS Attainable Rate : 0 bps US Attainable Rate : 0 bps DS Path Mode : Fast US Path Mode : Fast DS Interleave Depth : 0 US Interleave Depth : 0 NE Current Attenuation : 0 dB Cur SNR Margin : 0 dB<br>DS actual PSD : 0. 0 dB US actual PSD : 0. 0 dB NE CRC Count : 0 FE CRC Count : 0 NE ES Count : 0 FE ES Count : 0 Xdsl Reset Times : 0 Xdsl Link Times : 0 ITU Version[0] : b5004946 ITU Version[1] : 544e0000 VDSL Firmware Version : 05-04-08-00-00-06 Power Management Mode : DSL\_G997\_PMS\_NA Test Mode (a) : DISABLE ---------------------- ATU-C Info --------------------------------- Far Current Attenuation : 0 dB Far SNR Margin : 0 dB CO ITU Version[0] : 00000000 CO ITU Version[1] : 00000000 DSLAM CHIPSET VENDOR : < unknown > >

# **Telnet Command: vdsl idle**

This command can make the router accessing into the idle status. If you want to invoke the router again, you have to reboot the router by using "reboot" command.

# **Syntax**

**vdsl idle** *<on / tcpmessage /tcpmessage\_off>*

# **Syntax Description**

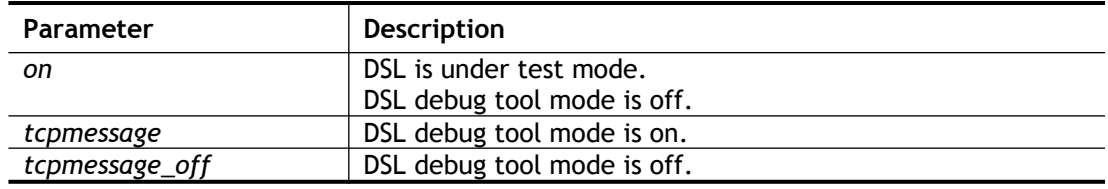

# **Example**

```
> vdsl idle on
% DSL is under [IDLE/QUIET] test mode.
% DSL debug tool mode is off.
> vdsl idle tcpmessage
% Set DSL debug tool mode on. Please reboot system to take effect.
> vdsl idle tcpmessage_off
% Set DSL debug tool mode off. Please reboot system to take effect.
```
# **Telnet Command: vdsl drivermode**

This command is useful for laboratory to measure largest power of data transmission. Please follow the steps below to set vdsl drivermode.

- 1. Please connect dsl line to the DSLAM.
- 2. Waiting for dsl SHOWTIME.
- 3. Drop the dsl line.
- 4. Now, it is on continuous sending mode, and vdsl2/2+ led is always ON.
- 5. Use 'vdsl reboot' to restart dsl to normal mode.

# **Telnet Command: vdsl reboot**

This command can reboot the DSL router.

#### **Example**

```
> vdsl reboot
% Adsl is Rebooting...
```
# **Telnet Command: vdsl annex**

This command can display the annex interface of this router.

#### **Example**

```
> vdsl annex
% hardware is annex A.
% ADSL modem code is annex A
```
# **Telnet Command: vdsl showbins**

This command can display the allocation for each Bin (Tone) SNR, Gain, and Bits.

#### **Syntax**

```
vdsl showbins <startbin> <endbin>
vdsl showbins up
```
#### **Syntax Description**

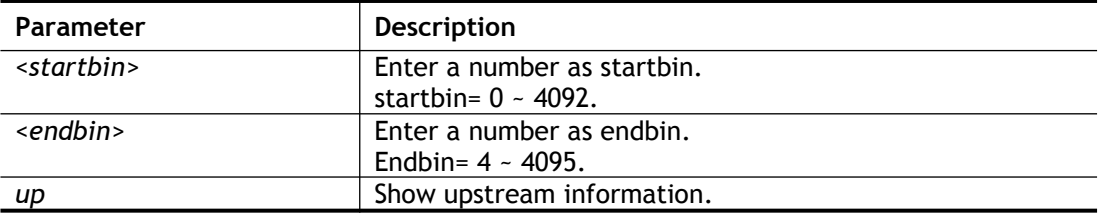

```
> vdsl showbins 2 30
DOWNSTREAM :
-------------------------------------------------------------------
----------
Bin SNR Gain Bi - Bin SNR Gain Bi - Bin SNR Gain Bi - Bin 
SNR Gain Bi
      dB .1dB ts dB .1dB ts dB .1dB ts 
dB .1dB ts
                  --- ----- ---- -- - --- ----- ---- -- - --- ----- ---- -- - --- 
----- ---- --
```

```
--- ----- ---- -- - --- ----- ---- -- - --- ----- ---- -- - --- 
----- ---- --
Bin SNR Gain Bi - Bin SNR Gain Bi - Bin SNR Gain Bi - Bin 
SNR Gain Bi
      dB .1dB ts dB .1dB ts dB .1dB ts 
dB .1dB ts
```
# **Telnet Command: vdsl optn**

This command allows you to configure DSL line feature.

# **Syntax**

**vdsl optn** *<FUNC><us/ds/bi> <value><on/off>*

# **Syntax Description**

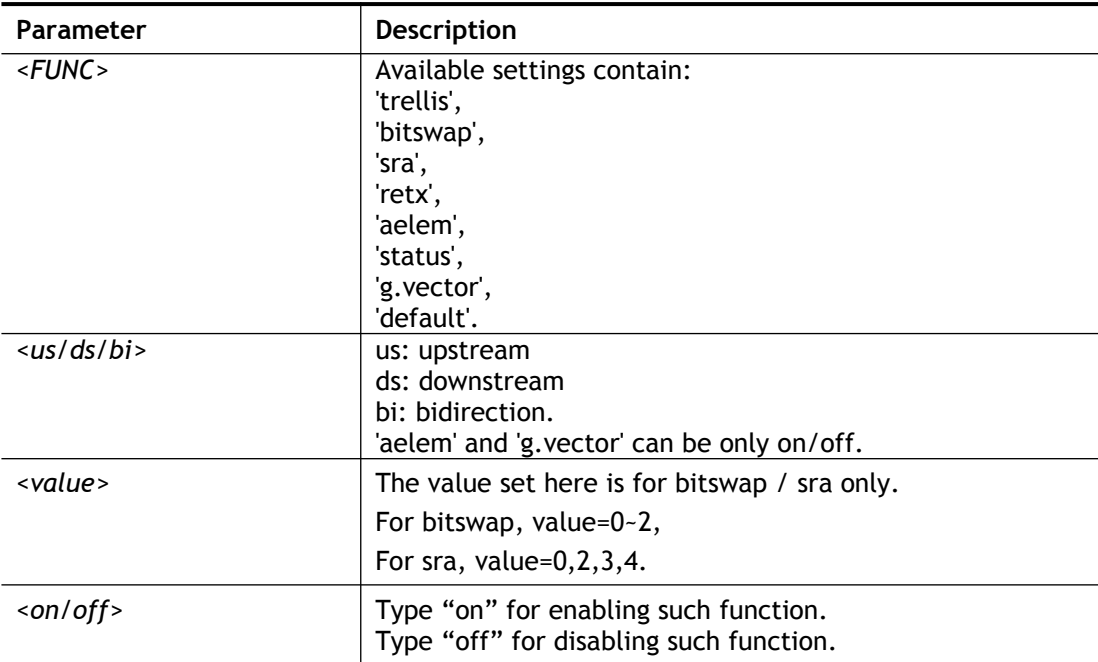

# **Example**

```
> vdsl optn trellis us off<br>trellis [US] = OFF, [DS] =
trellis [US] = OFF, [DS] = ON.
> vdsl optn default
trellis [US] = ON, [DS] = ON.<br>bitswap [US] = 0, [DS] = 0.
                      0, [DS] = 0.[0: default(ON), 1: ON, 2: OFF]<br>[US] = 0, [DS] = 0.
 sra [US] = 0, [DS] = 0.[0: default (=3), 2: OFF, 3: ON, 4: DYNAMIC SOS]retx [US] = ON, [DS] = ON.
 aelem ON
G.Vector ON
```
# **Telnet Command: vdsl savecfg**

This command can save the configuration into FLASH with a file format of cfg.

# **Example**

```
> vdsl savecfg
% Xdsl Cfg Save OK!
```
# **Telnet Command: vdsl vendorid**

This command allows you to configure user-defined CPE vendor ID.

# **Syntax**

**vdsl vendorid** *<status/on/off>* **vdsl vendorid** *set< vid0 vid1>*

# **Syntax Description**

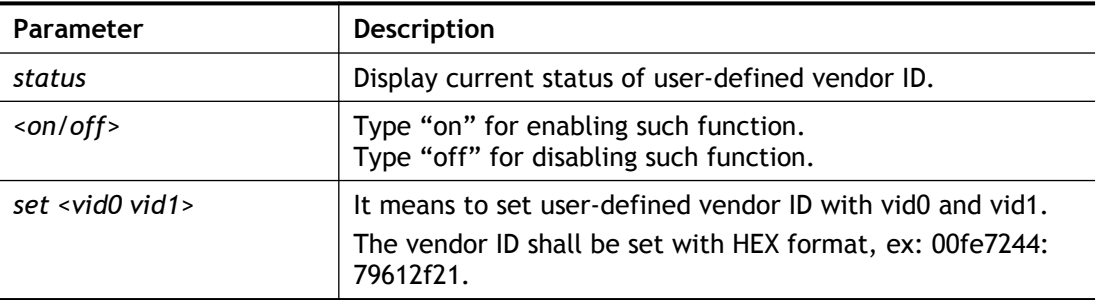

# **Example**

```
> vdsl vendorid status
% User define CPE Vendor ID is OFF
% vid0:vid1 = 0x00fe7244:79612f21
> vdsl vendorid on set vid0 vid1
% User define CPE Vendor ID is ON
```
# **Telnet Command: vdsl inventory**

This command is used to display information about CO or CPE.

# **Syntax**

**vdsl inventory** *co*

**vdsl inventory** *cpe*

# **Syntax Description**

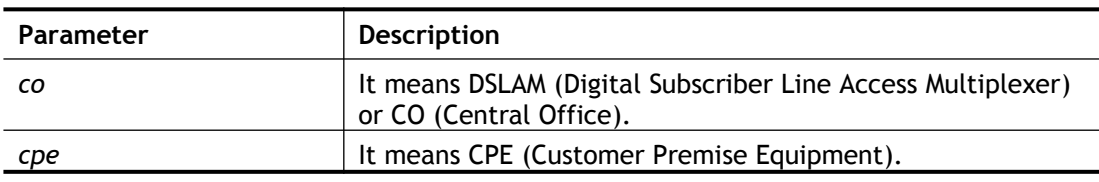

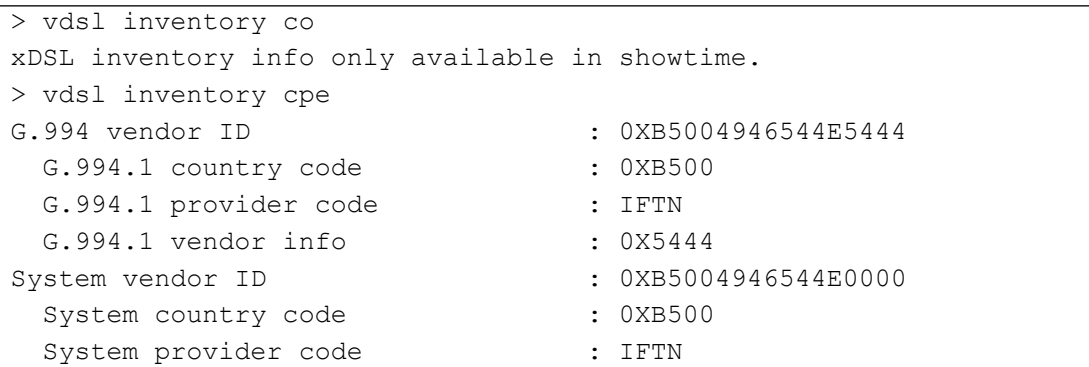
```
System vendor info : 0X000
Version number : 3.8.2 RC4a STD
Version number(16 octets)
0X332E382E325F524334615F5354440000
Self-test result : PASS
Transmission mode capability : 0X40004004C010400
>
```
# **Telnet Command: csm appe prof**

Commands under CSM allow you to set CSM profile to define policy profiles for different policy of IM (Instant Messenger)/P2P (Peer to Peer) application.

"csm appe prof " is used to configure the APP Enforcement Profile name. Such profile will be applied in **Default Rule** of **Firewall>>General Setup** for filtering.

#### **Syntax**

**csm appe prof -i <***INDEX> <-v>*

**csm appe prof -i <***INDEX> -n <NAME>*

**csm appe prof -i <***INDEX> <setdefault>*

#### **Syntax Description**

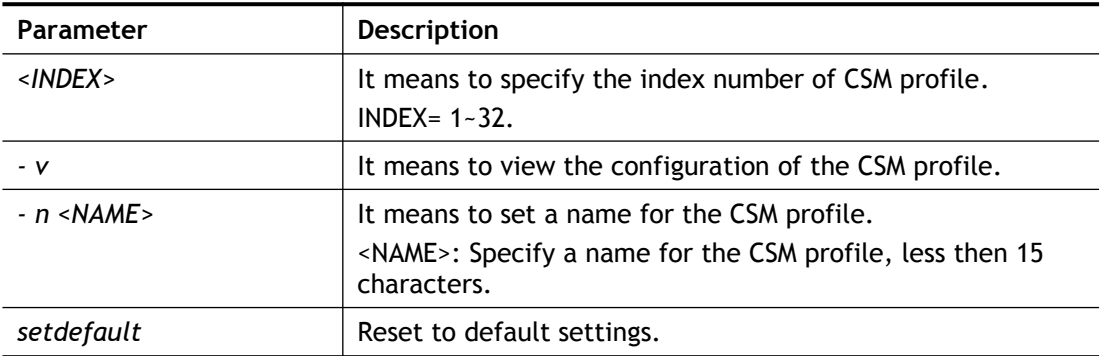

# **Example**

```
> csm appe prof -i 1 -n game
The name of APPE Profile 1 was setted.
> csm appe prof -i 1 setdefault
APPE Profile 1 was reseted.
```
# **Telnet Command: csm appe set**

It is used to configure group settings for IM/P2P/Protocol and Others in APP Enforcement Profile.

**csm appe set** *-i INDEX -v <GROUP>*

**csm appe set** *-i INDEX -e <AP\_IDX>*

**csm appe set** *-i INDEX -d <AP\_IDX>*

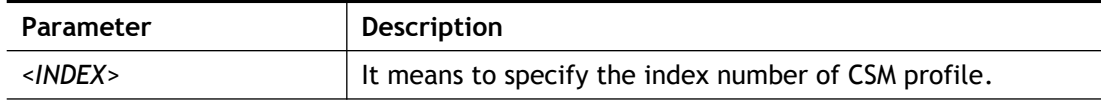

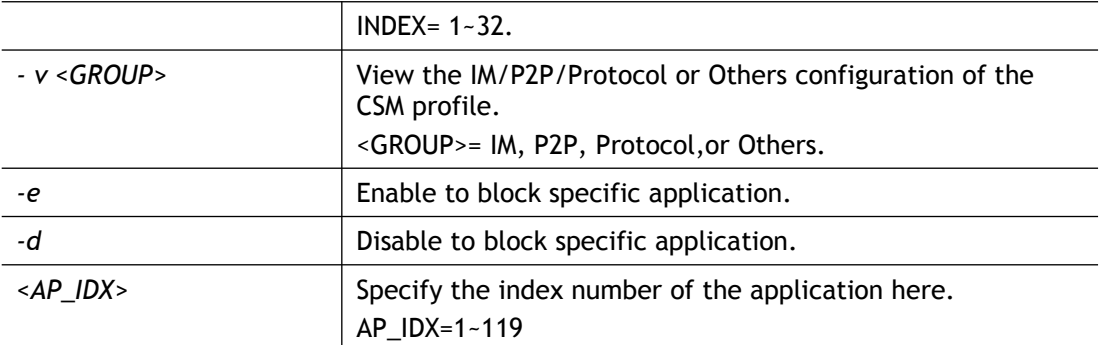

```
> csm appe set -i 1 -e 1
Profile 1 - : AIM is enabled. 
> csm appe set -i 32 -e 90
Profile 32 - : PPTV is enabled.
```
# **Telnet Command: csm appe show**

It is used to display group (IM/P2P/Protocol and Others) information APP Enforcement Profile.

**csm appe show** *<-a/-i/-p/-t/-m>*

### **Syntax Description**

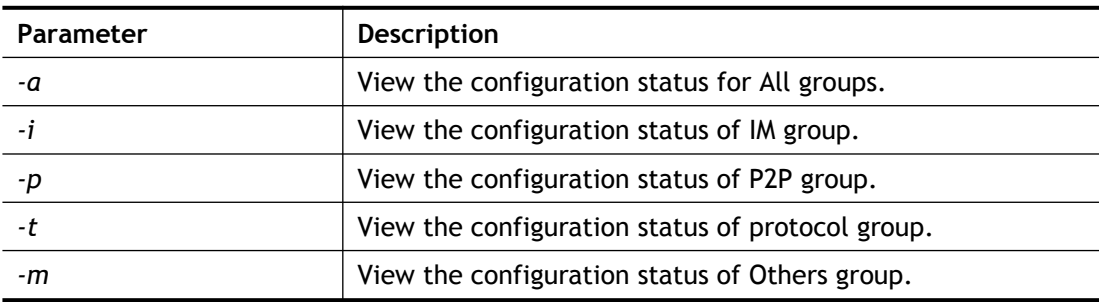

## **Example**

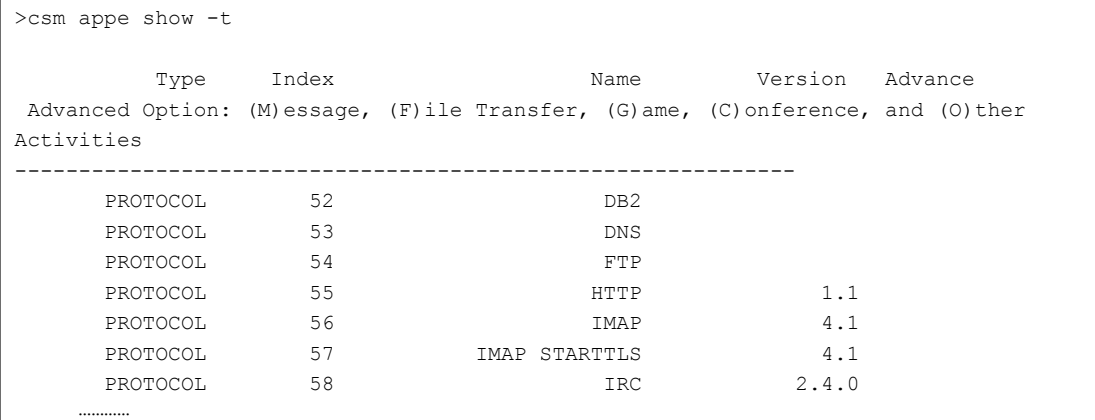

# **Telnet Command: csm appe config**

It is used to display the configuration status (enabled or disabled) for IM/P2P/Protocol/Other applications.

**csm appe config -v** <*INDEX><-i/-p/-t/-m>*

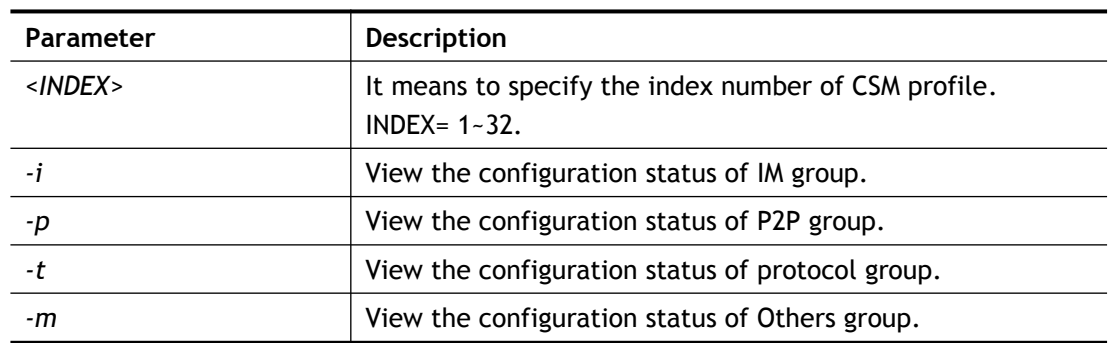

# **Syntax Description**

# **Example**

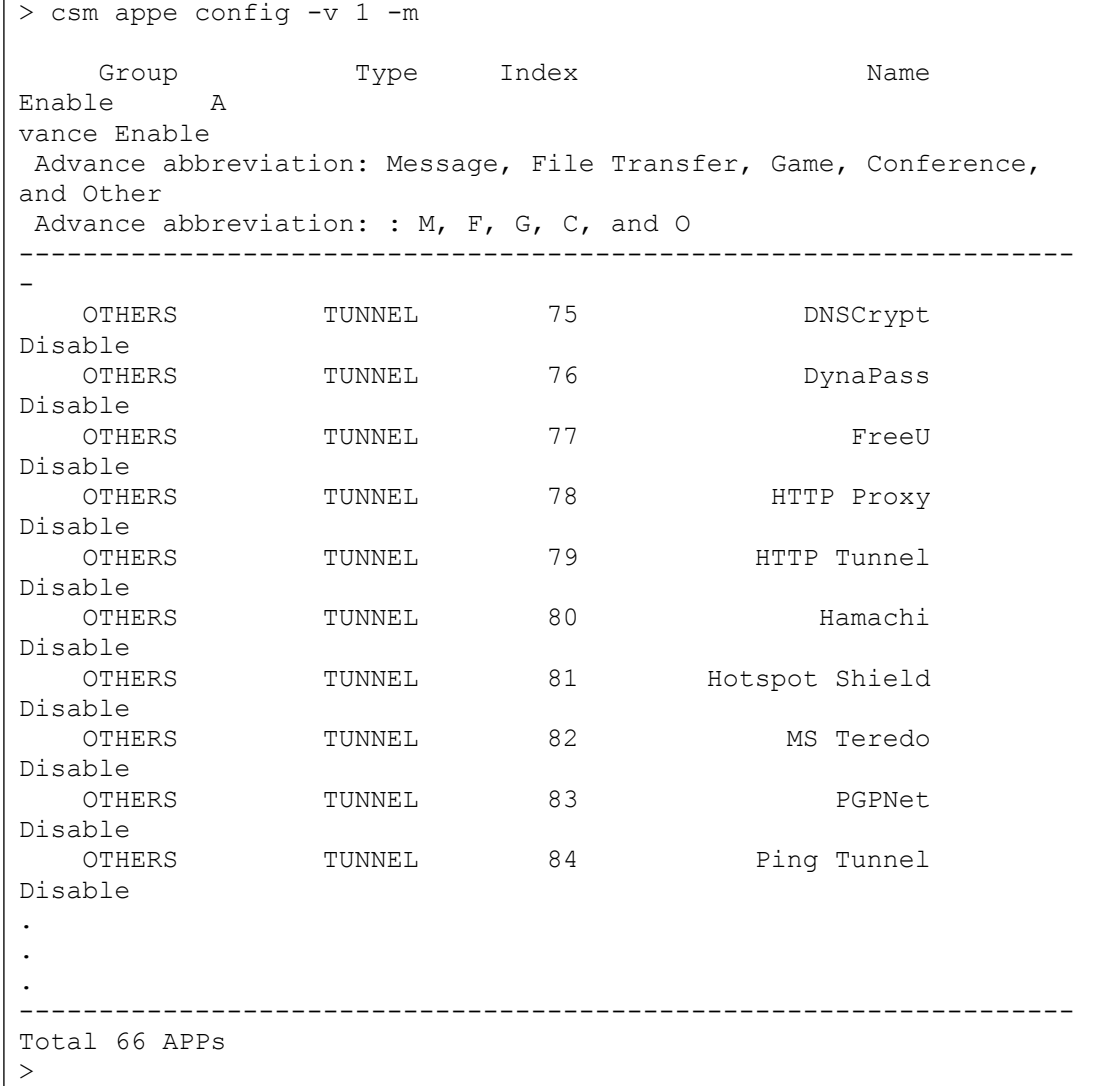

# **Telnet Command: csm ucf**

It is used to configure settings for URL control filter profile.

# **Syntax**

**csm ucf show csm ucf setdefault csm ucf msg** *MSG*

```
csm ucf obj <INDEX> -n <PROFILE_NAME> -l <P/B/A> <uac>< wf>
csm ucf obj <INDEX> -n <PROFILE_NAME>
csm ucf obj <INDEX> -p <VALUE>
csm ucf obj <INDEX> <-l P/B/A>
csm ucf obj <INDEX> uac
csm ucf obj <INDEX> wf
```
# **Syntax Description**

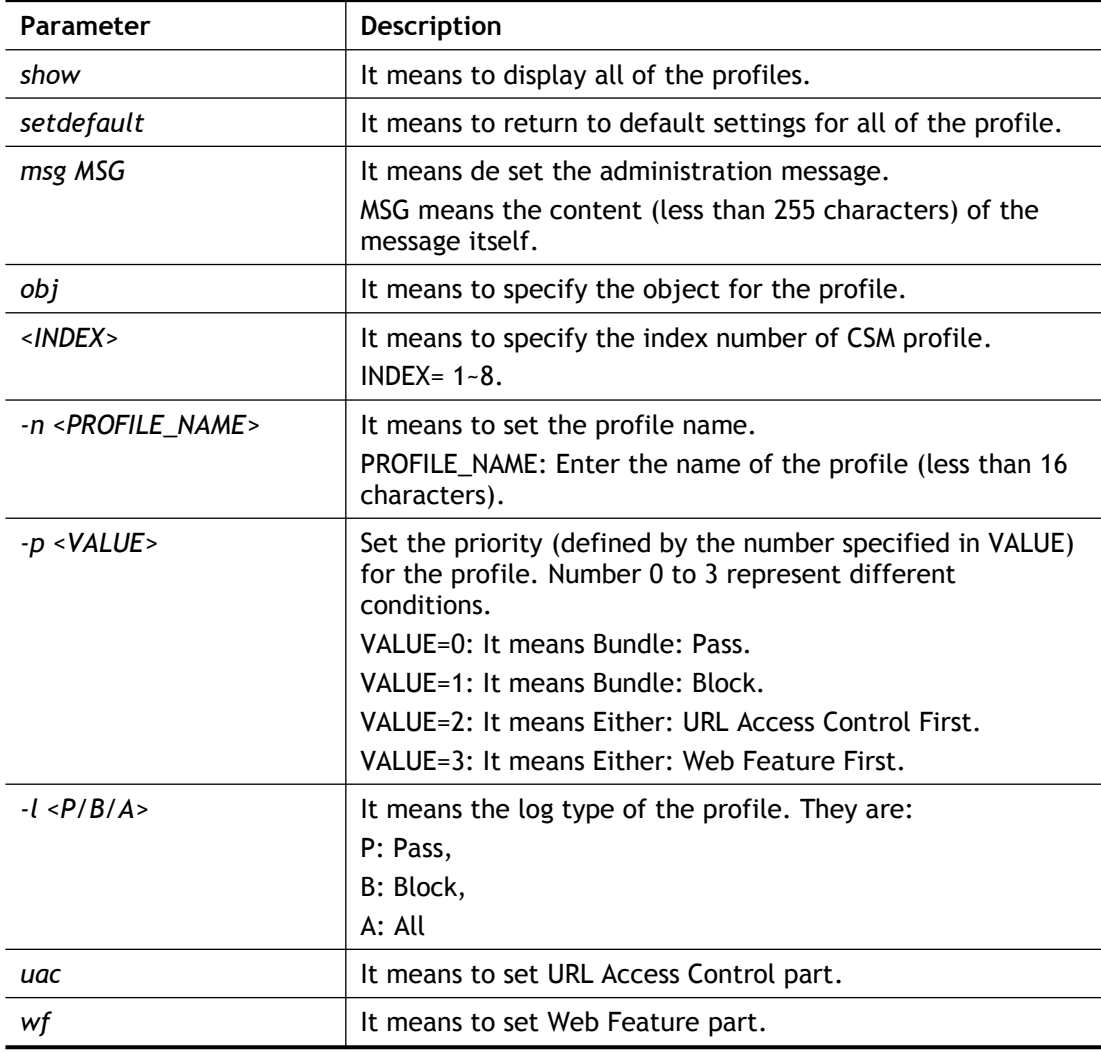

## **Example**

```
> csm ucf obj 1 -n game -l B
Profile Index: 1 Profile Name: [game]
```
# **Telnet Command: csm ucf obj INDEX uac**

It means to configure the settings regarding to URL Access Control (uac).

### **Syntax**

```
csm ucf obj <INDEX> uac -v
csm ucf obj <INDEX> uac -e
csm ucf obj <INDEX> uac -d
csm ucf obj <INDEX> uac -a <P/B>
```
**csm ucf obj** *<INDEX> uac -i <E/D>* **csm ucf obj** *<INDEX> uac -o <KEY\_WORD\_Object\_Index>* **csm ucf obj** *<INDEX> uac -g <KEY\_WORD\_Group\_Index>*

## **Syntax Description**

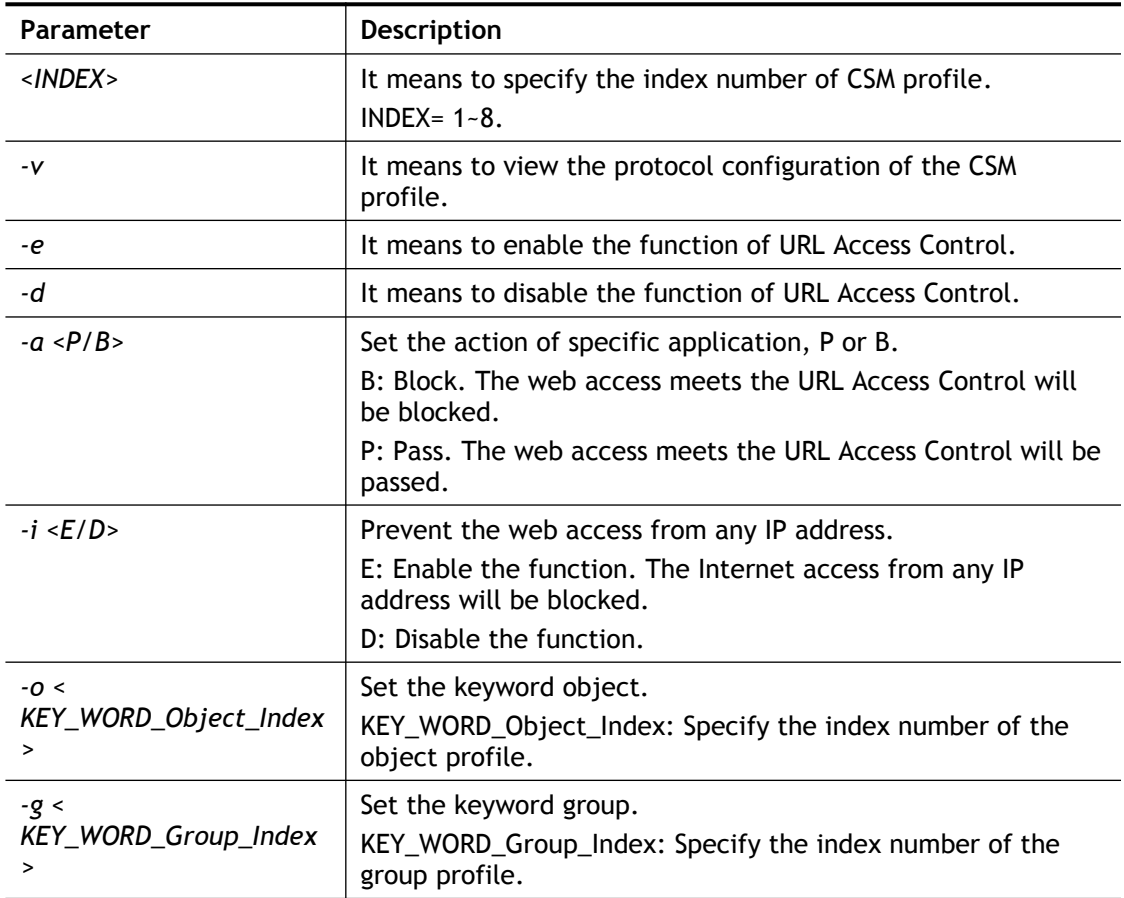

```
> csm ucf obj 1 uac -i E
Log:[none]
Priority Select : [Bundle : Pass]
-----------------------------------------------
URL Access Control
[ ]Enable URL Access Control Action: [pass]
[v]Prevent web access from IP address.
  No Obj NO. Object Name
 --- -------- ---------------------------------
 No Grp NO. Group Name
 --- -------- --------------------------------- 
> csm ucf obj 1 uac -a B
Log:[none]
Priority Select : [Bundle : Pass]
-----------------------------------------------
URL Access Control
[ ]Enable URL Access Control Action:[block]
[v]Prevent web access from IP address.
  No Obj NO. Object Name
 --- -------- ---------------------------------
  No Grp NO. Group Name
```
--- -------- ---------------------------------

# **Telnet Command: csm ucf obj INDEX wf**

It means to configure the settings regarding to Web Feature (wf).

### **Syntax**

```
csm ucf obj <INDEX> wf -v
csm ucf obj <INDEX> wf -e
csm ucf obj <INDEX> wf -d
csm ucf obj <INDEX> wf -a <P/B>
csm ucf obj <INDEX> wf -s <WEB_FEATURE>
csm ucf obj <INDEX> wf -u <WEB_FEATURE>
csm ucf obj <INDEX> wf -f <File_Extension_Object_index>
```
### **Syntax Description**

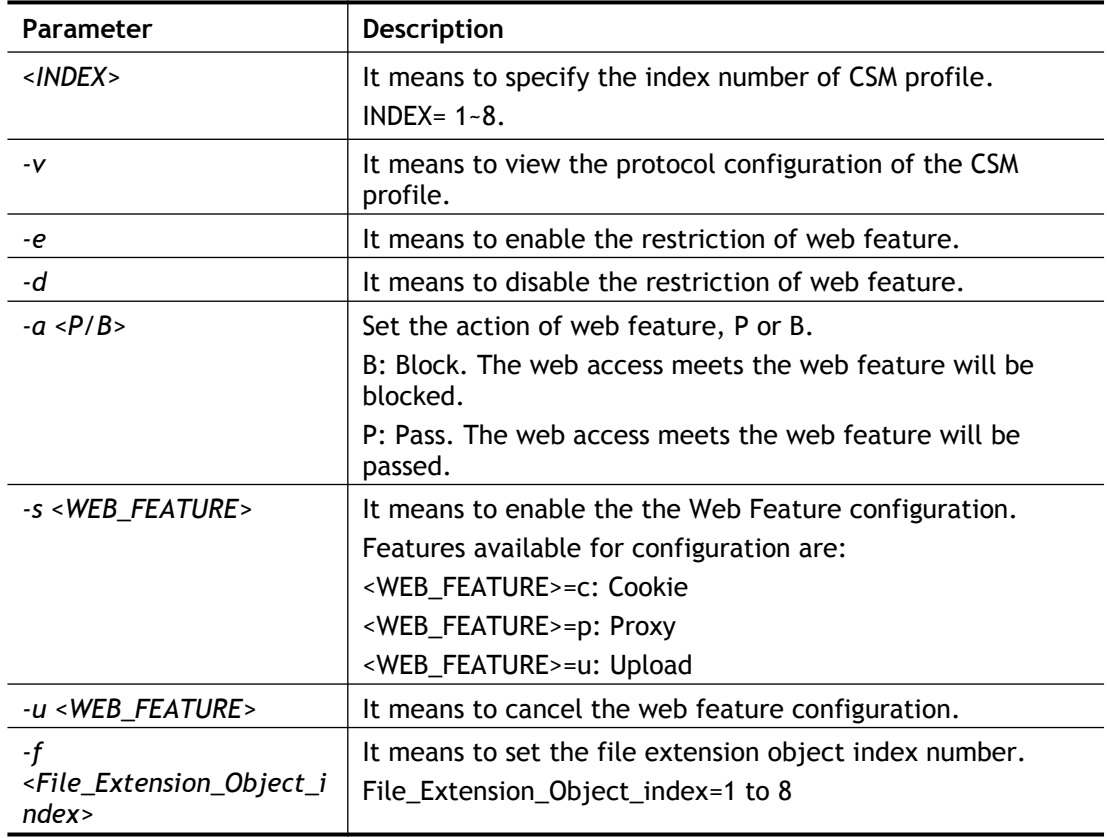

```
> csm ucf obj 1 wf -s c
-----------------------------------------------
Web Feature
[ ]Enable Restrict Web Feature Action:[pass]
File Extension Object Index : [0] Profile Name : []
[V] Cookie [ ] Proxy [ ] Upload
```
# **Telnet Command: csm wcf**

It means to configure the settings regarding to web control filter (wcf).

# **Syntax**

```
csm wcf show
csm wcf look
csm wcf cache
csm wcf server WCF_SERVER
csm wcf msg MSG
csm wcf setdefault
csm wcf obj <INDEX> -v
csm wcf obj <INDEX> -a <P/B>
csm wcf obj <INDEX> -n <PROFILE_NAME>
csm wcf obj <INDEX> -l <N/P/B/A>
csm wcf obj <INDEX> -o <KEY_WORD Object Index>
csm wcf obj <INDEX> -g <KEY_WORD Group Index>
csm wcf obj <INDEX> -w <E/D/P/B>
csm wcf obj <INDEX> -s <CATEGORY/WEB_GROUP>
csm wcf obj <INDEX> -u <CATEGORY/WEB_GROUP>
```
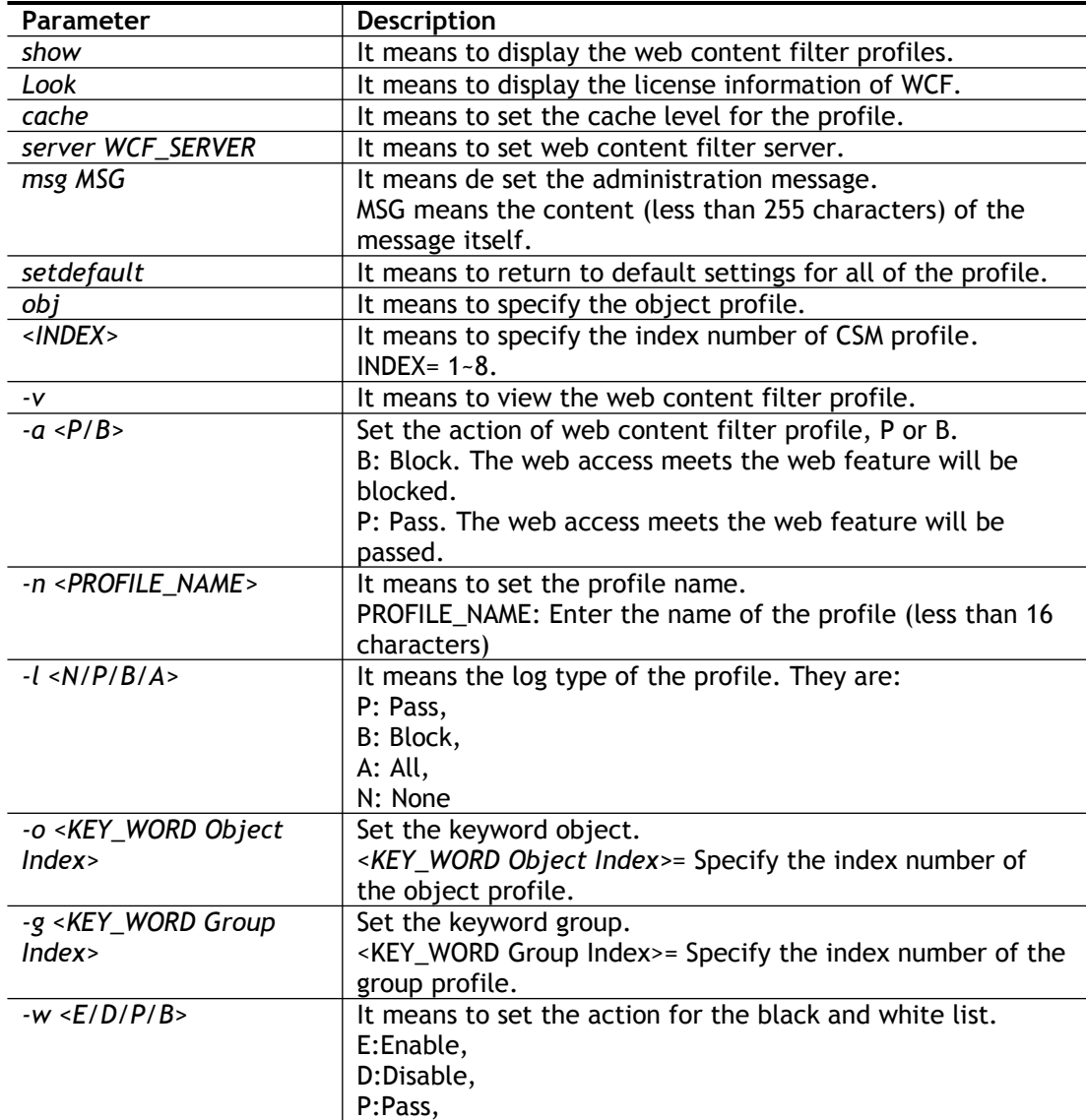

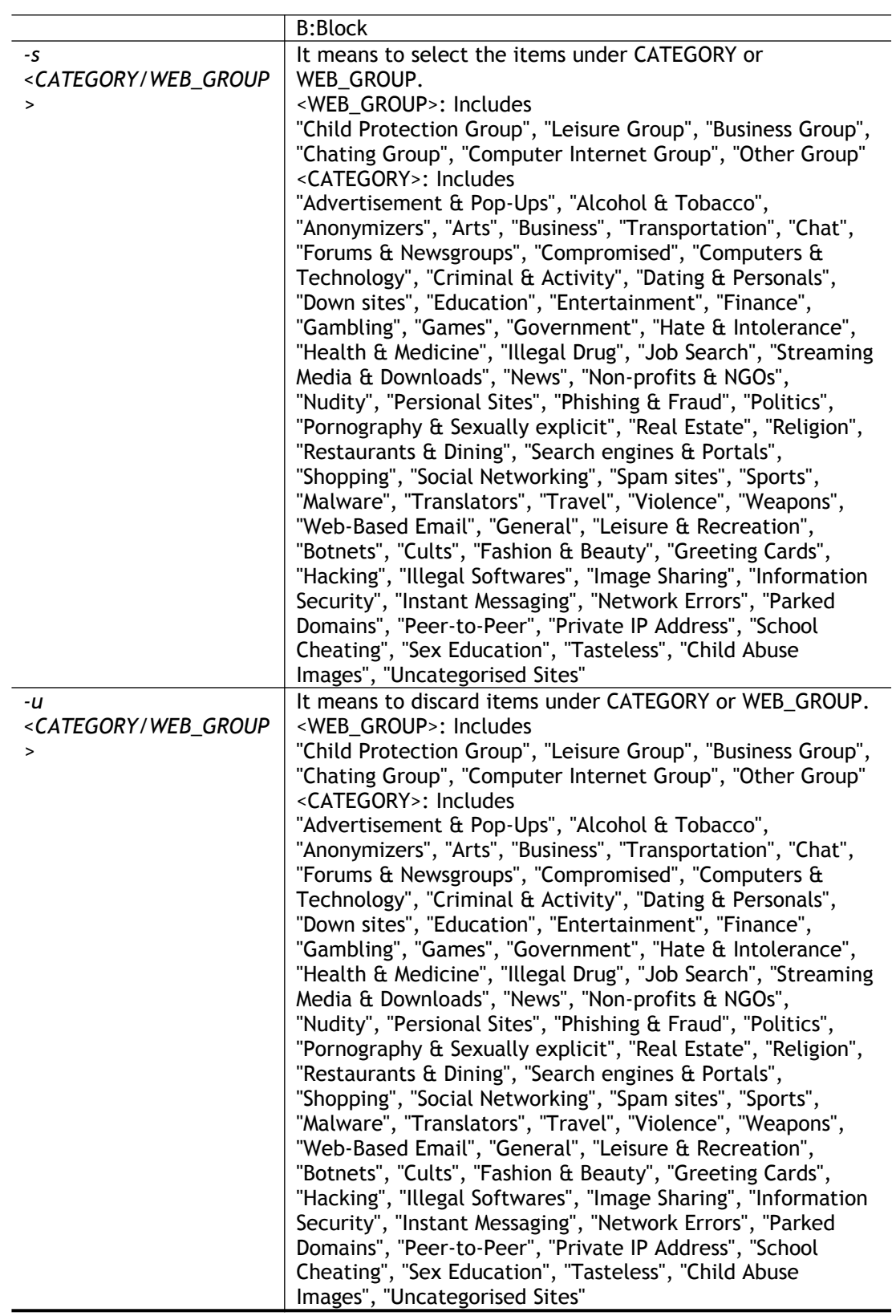

```
> csm wcf obj 1 -n test_wcf
Profile Index: 1
Profile Name: [test wcf]
[]White/Black list
Action:[block]
 No Obj NO. Object Name
--- -------- ---------------------------------
  No Grp NO. Group Name
--- -------- ---------------------------------
Action:[block]
Log:[block]
------------------------------------------------------------------
--------
child Protection Group:<br>[v]Alcohol & Tobacco
                        [v]Criminal & Activity
   [v]Gambling
  [v]Hate & Intolerance [v]Illegal Drug [v]Nudity
   [v]Pornography & Sexually explicit [v]Violence [v]Weapons
  [v]School Cheating [v]Sex Education 
   [v]Tasteless
  [v]Child Abuse Images
------------------------------------------------------------------
--------leisure Group:
[ ]Entertainment [ ]Games [ ] ] [ ] Sports
[ ]Travel [ ]Leisure & Recreation [ ]Fashion &
Beauty
.
.
\overline{\phantom{a}}
```
# **Telnet Command: ddns log**

Displays the DDNS log.

#### **Example**

>ddns log >

## **Telnet Command: ddns enable**

Enables or disables the DDNS function.

#### **Syntax**

**ddns enable** *<0/1>*

#### **Syntax Description**

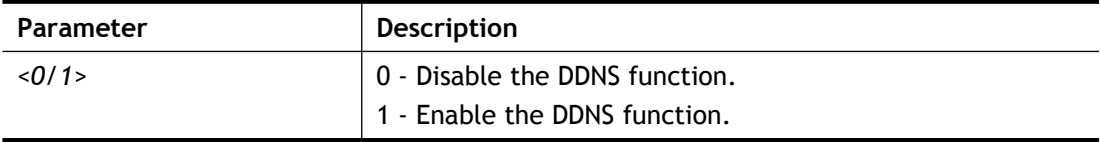

```
> ddns enable 1
> Enable Dynamic DNS Setup
```
# **Telnet Command: ddns set**

This command allows users to set Dynamica DNS account.

# **Syntax**

**ddns set** *option <value>*

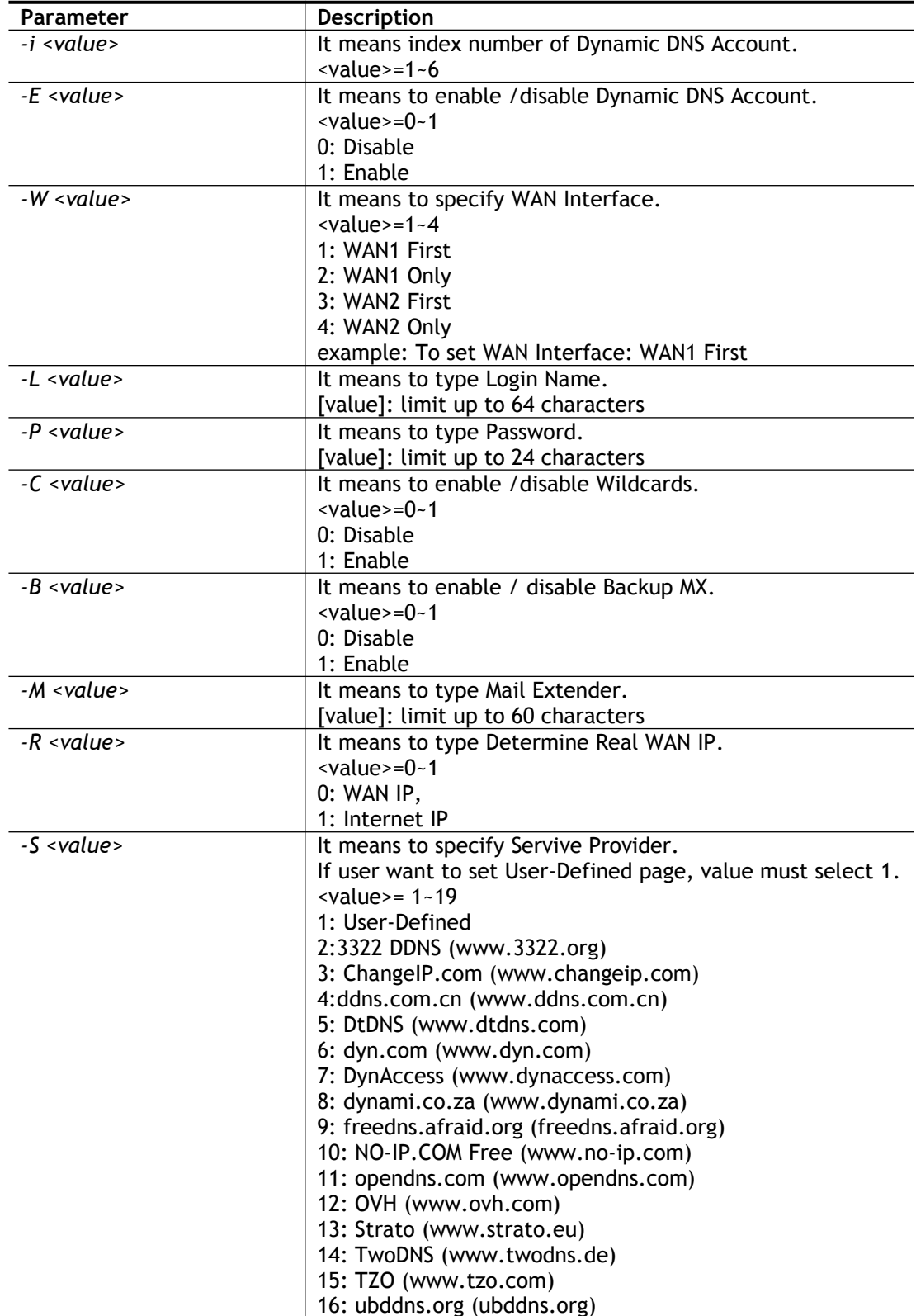

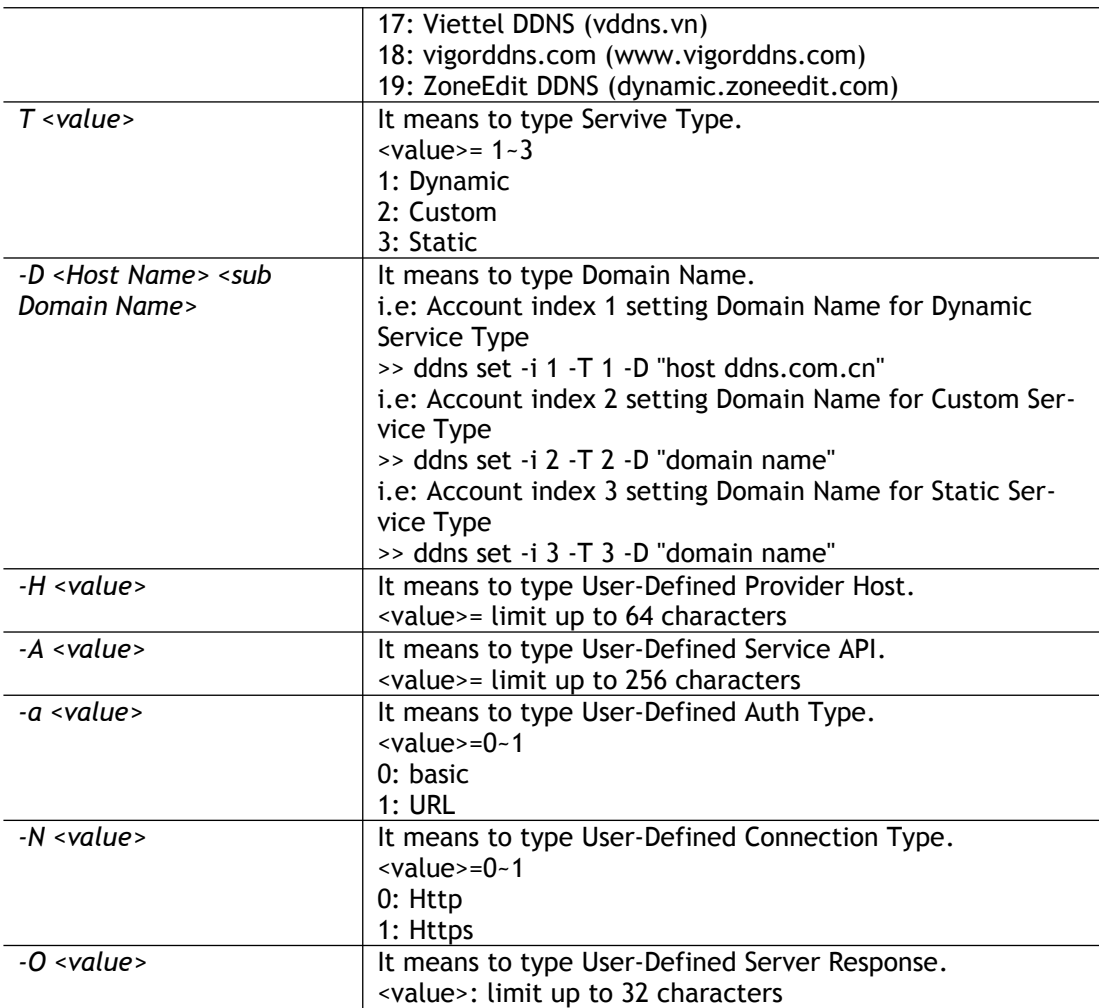

```
> ddns set -i 1 -S 6 -T 1 -D "hostname dnsalias.net" -L user1 -P 
pwd1
> Save OK
```
# **Telnet Command: ddns time**

Sets and displays the DDNS time.

# **Syntax**

**ddns time** <*update in minutes>*

# **Syntax Description**

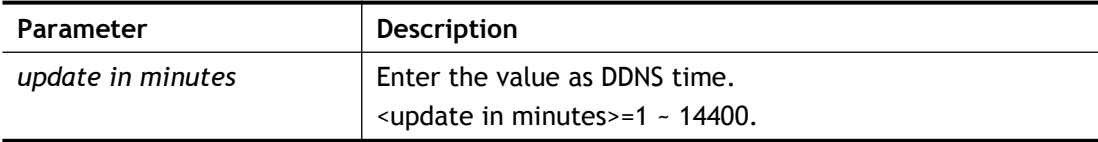

```
> ddns time
ddns time <update in minutes>
Valid: 1 ~ 1440
```

```
%Now: 1440
> ddns time 1000
ddns time <update in minutes>
Valid: 1 \sim 1440%Now: 1000
```
# **Telnet Command: ddns forceupdate**

This command will update DDNS automatically.

# **Example**

```
> ddns forceupdate 
Now updating DDNS ...
 Please check result by using command "ddns log"
```
# **Telnet Command: ddns setdefault**

This command will return DDS with factory default settings.

### **Example**

```
>ddns setdefault
>Set to Factory Default.
```
# **Telnet Command: ddns show**

This command allows users to check the content of selected DDNS account.

## **Syntax**

**ddns show -i** <*value>*

# **Syntax Description**

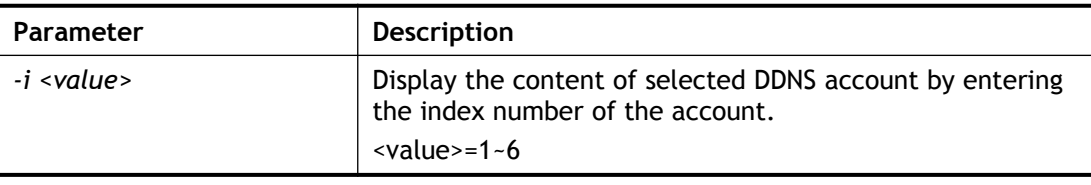

```
> ddns show -i 1
--------------------------------------------------
Index: 1
[ ] Enable Dynamic DNS Account
WAN Interface: WAN1 First
Service Provider: dyn.com (www.dyn.com)
 Service Type: Dynamic
Domain Name: [].[]
Login Name:
[ ] Wildcards
[ ] Backup MX
Mail Extender:
Determine Real WAN IP: WAN IP
DrayTek>
```
# **Telnet Command: dos**

This command allows users to configure the settings for DoS defense system.

### **Syntax**

**dos** *<-V / D / A>* **dos** *-s <ATTACK\_F> <THRESHOLD> <TIMEOUT>* **dos** <*-a /-e> <ATTACK\_F><ATTACK\_0>*  **dos** *-d <ATTACK\_F><ATTACK\_0>* **dos** *-o <LOG\_TYPE> -p<LOG\_TYPE> -l <LOG\_TYPE>* **dos** *<-P/-B> add4 <ipv4\_addr>*  **dos** *<-P/-B> remove4 <ipv4\_addr/all>* **dos** *<-P/-B> add6 <ipv6\_addr>* **dos** *<-P/-B> remove6 <ipv6\_addr/all>* **dos** *<-P/-B> show*

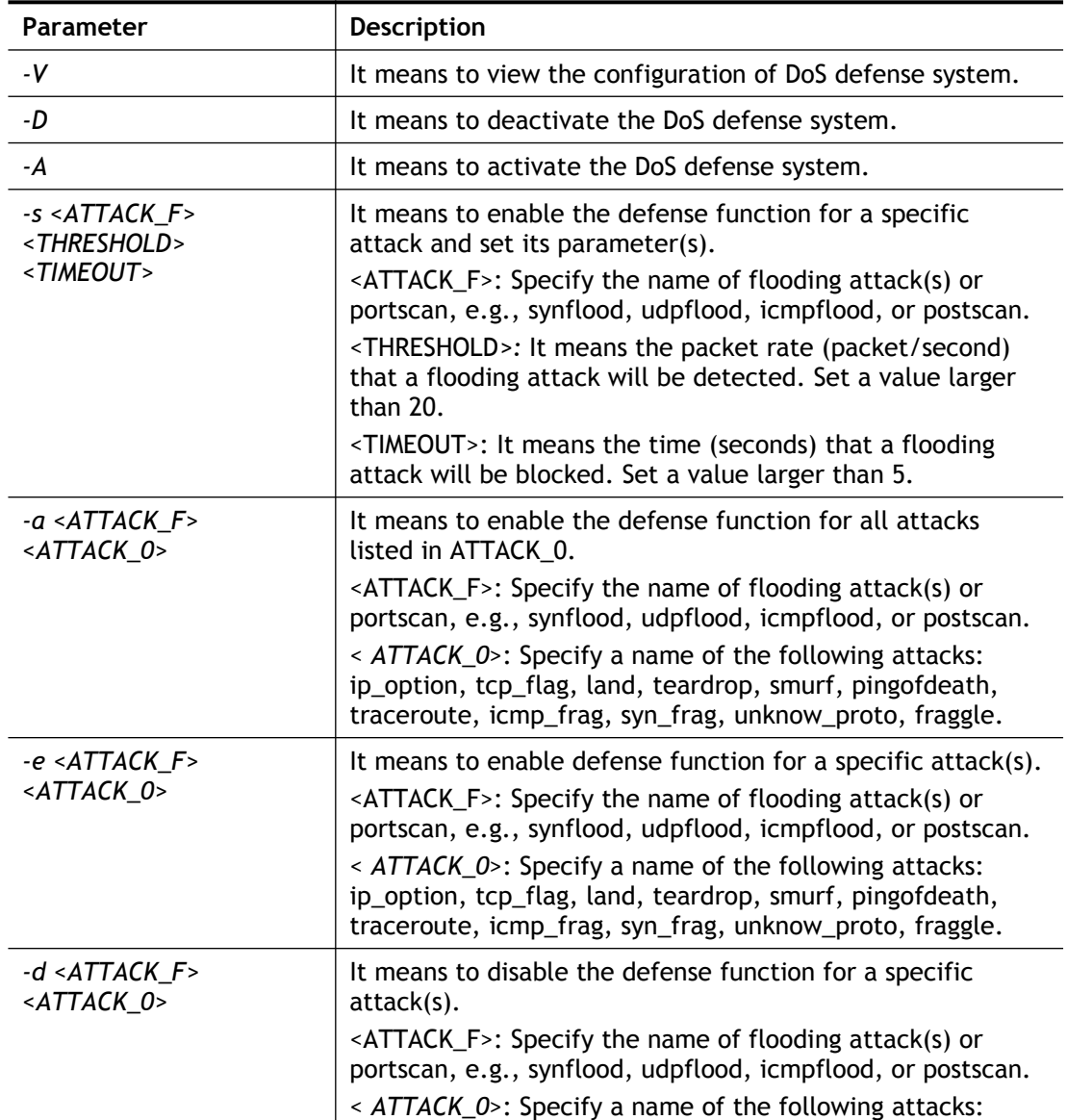

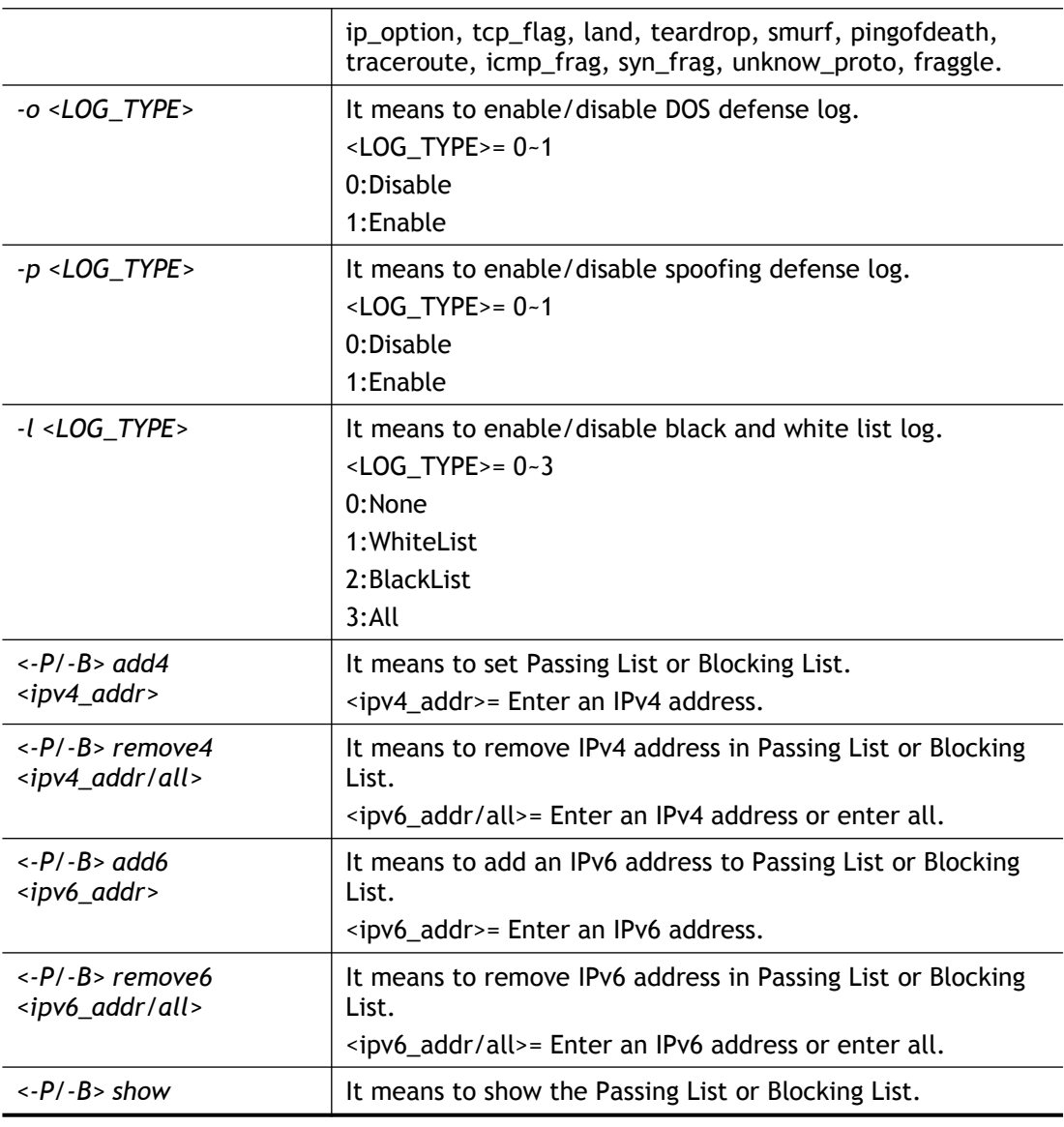

```
>dos –A
The Dos Defense system is Activated
>dos –s synflood 50 10
Synflood is enabled! Threshold=50 <pke/sec> timeout=10 <pke/sec>
DrayTek> dos -P add4 192.168.1.59
Add IP in Passing IP List success.
```
# **Telnet Command: exit**

Type this command will leave telnet window.

# **Telnet Command: Internet**

This command allows you to configure detailed settings for WAN connection.

#### **Syntax**

```
internet -<command> <parameter> | ...
```
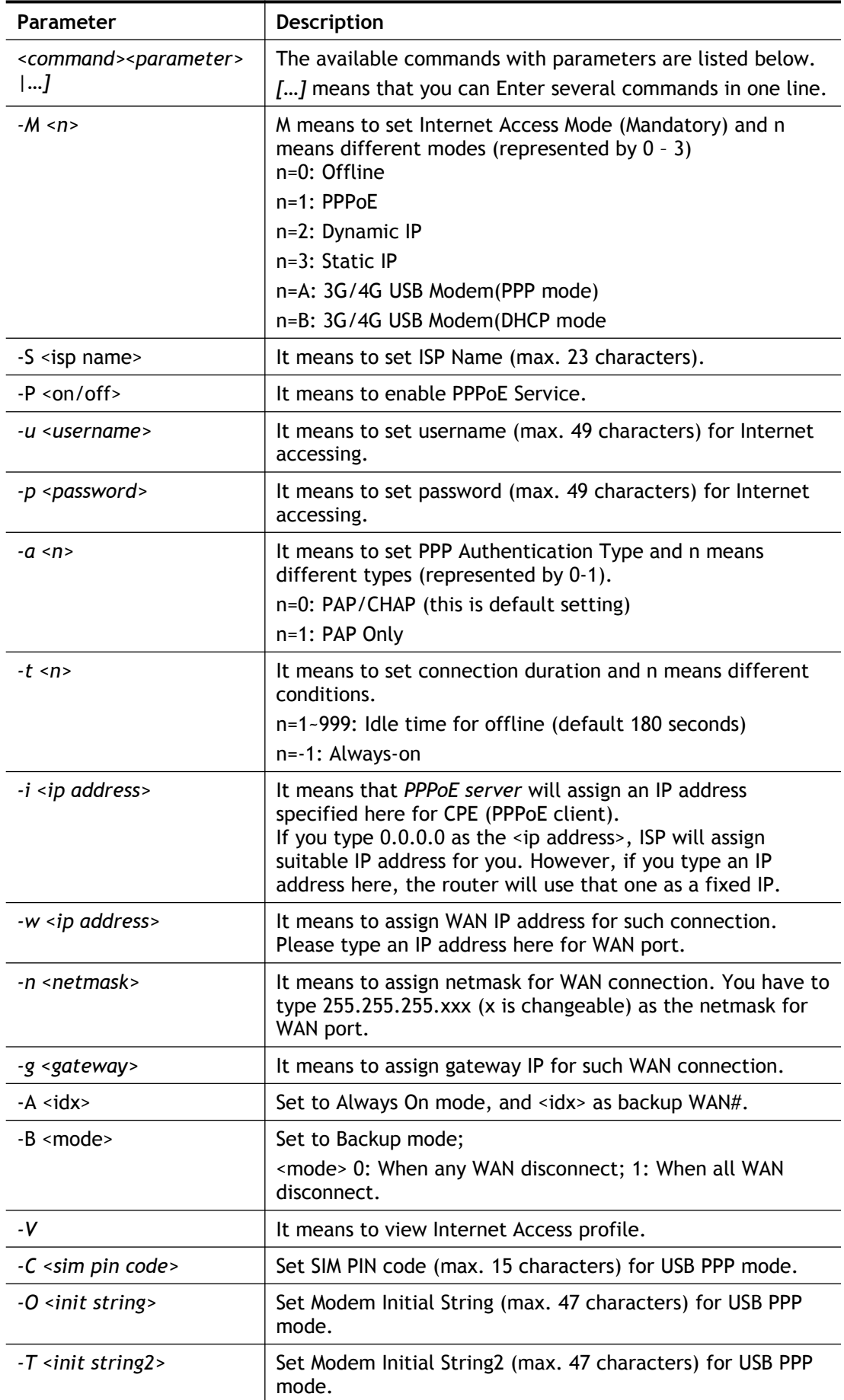

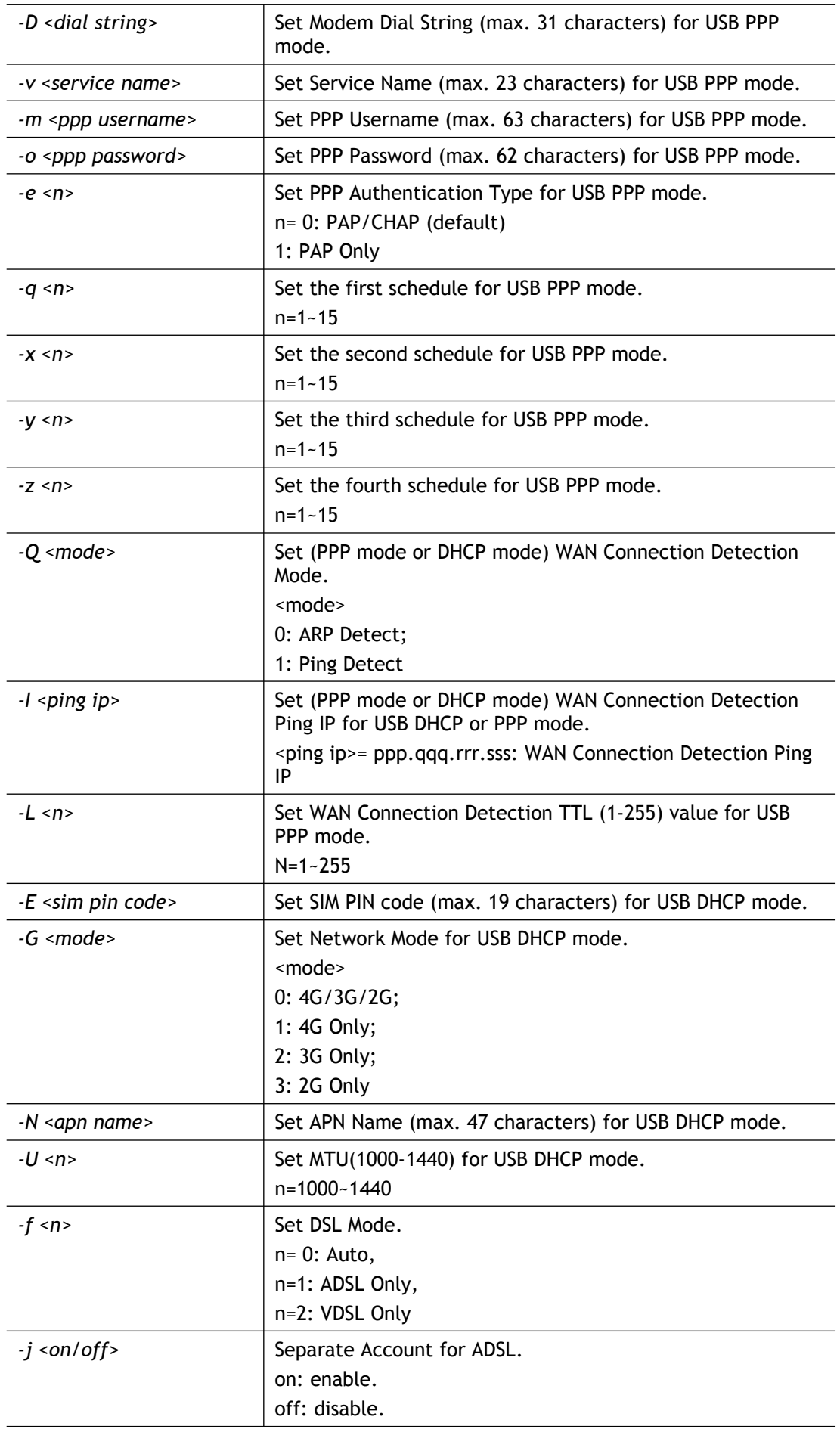

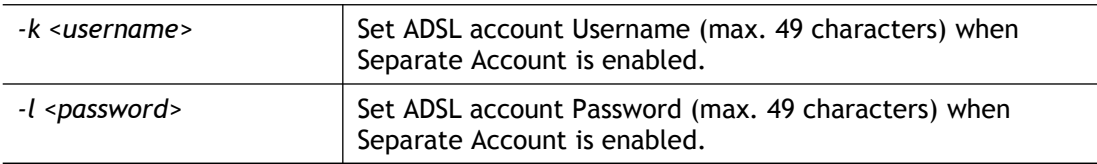

```
>internet -M 1 -S tcom -u username -p password -a 0 -t -1 -i
0.0.0.0
 WAN1 Internet Mode set to PPPoE/PPPoA
WAN1 ISP Name set to tcom
WAN1 Username set to username
WAN1 Password set successful
 WAN1 PPP Authentication Type set to PAP/CHAP
WAN1 Idle timeout set to always-on
WAN1 Gateway IP set to 0.0.0.0
> internet -V
WAN1 Internet Mode:PPPoE
ISP Name: tcom
Username: username
Authentication: PAP/CHAP
Idle Timeout: -1
WAN IP: Dynamic IP
> internet -M 1 -u link1 -p link1 -a 0
WAN1 Internet Mode set to PPPoE/PPPoA
 WAN1 Username set to link1
 WAN1 Password set successful
 WAN1 PPP Authentication Type set to PAP/CHAP
```
# **Telnet Command: ip pubsubnet**

This command allows users to enable or disable the public subnet for your router.

### **Syntax**

**ip pubsubnet** *<Enable/Disable>*

### **Syntax Description**

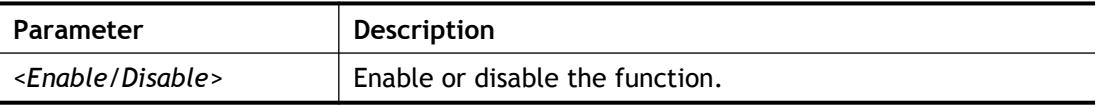

### **Example**

```
> ip pubsubnet enable
public subnet enabled!
```
# **Telnet Command: ip pubaddr**

This command allows to set the **IP routed subnet** for the router.

### **Syntax**

**ip pubaddr** *?*

**ip pubaddr** *<public subnet IP address>*

#### **Syntax Description**

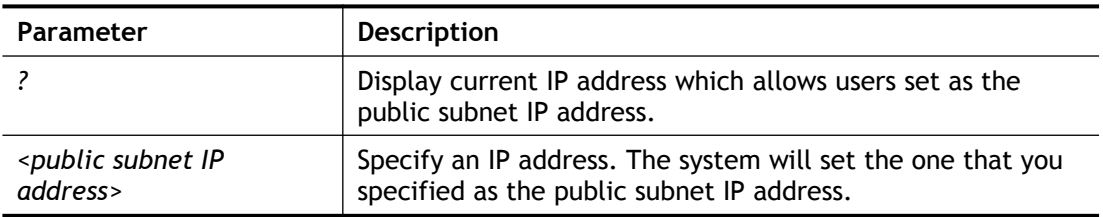

# **Example**

```
> ip pubaddr ?
% ip addr <public subnet IP address>
% Now: 192.168.0.1
> ip pubaddr 192.168.2.5
% Set public subnet IP address done !!!
```
# **Telnet Command: ip pubmask**

This command allows users to set the mask for IP routed subnet of your router.

### **Syntax**

**ip pubmask** *?*

**ip pubmask** *<public subnet mask>*

### **Syntax Description**

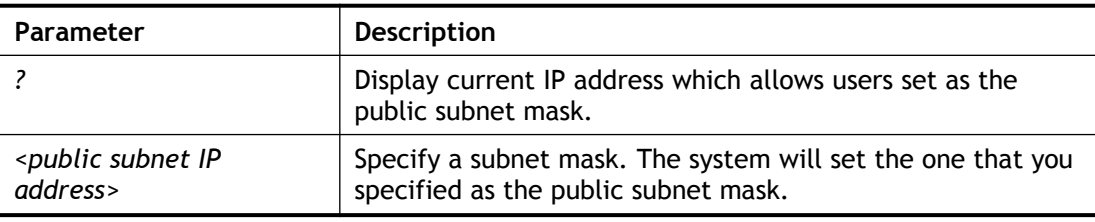

## **Example**

```
> ip pubmask ?
% ip pubmask <public subnet mask>
% Now: 255.255.255.0
> ip pubmask 255.255.0.0
% Set public subnet mask done !!!
```
# **Telnet Command: ip aux**

This command is used for configuring WAN IP Alias.

### **Syntax**

**ip aux add** <*IP> <Join to NAT Pool>* **ip aux remove** *<index>*

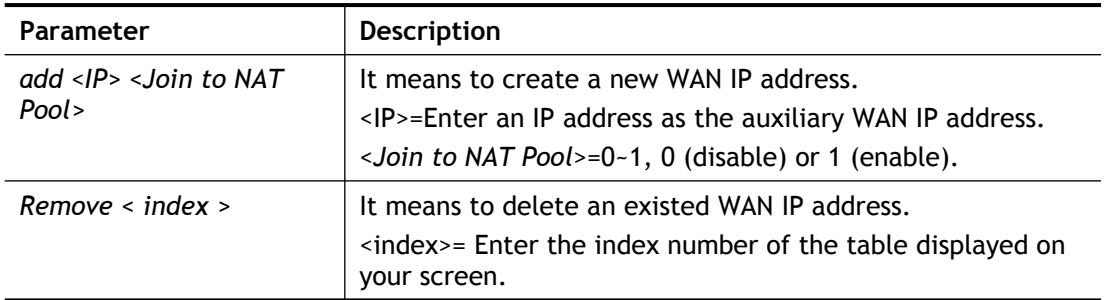

```
> ip aux add 192.168.1.65 1
% 192.168.1.65 has added in index 2.
DrayTek> ip aux ?
%% ip aux add [IP] [Join to NAT Pool]
%% ip aux remove [Index]
%% Where IP = Auxiliary WAN IP Address.
%% Join to NAT Pool = 0 or 1.
%% Index = The Index number of table.
Now auxiliary WAN1 IP Address table:
Index no. Status IP address NAT IP pool
----------------------------------------------------
   1 Disable 0.0.0.0 Yes
   2 Enable 192.168.1.65 Yes
```
# **Telnet Command: ip addr**

This command allows users to set/add a specified LAN IP your router.

#### **Syntax**

**ip addr** <*IP address>*

#### **Syntax Description**

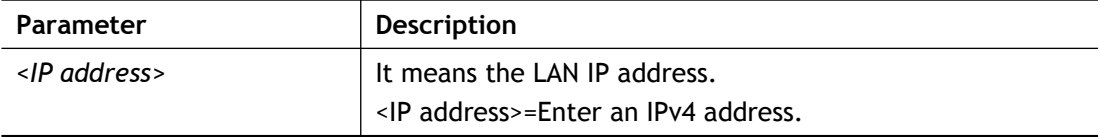

#### **Example**

```
>ip addr 192.168.50.1
% Set IP address OK !!!
```
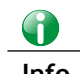

**Info** When the LAN IP address is changed, the start IP address of DHCP server are still the same. To make the IP assignment of the DHCP server being consistent with this new IP address (they should be in the same network segment), the IP address of the PC must be fixed with the same LAN IP address (network segment) set by this command for accessing into the web user interface of the router. Later, modify the start addresses for the DHCP server.

### **Telnet Command: ip nmask**

This command allows users to set/add a specified netmask for your router.

#### **Syntax**

**ip nmask** <*IP netmask>*

#### **Syntax Description**

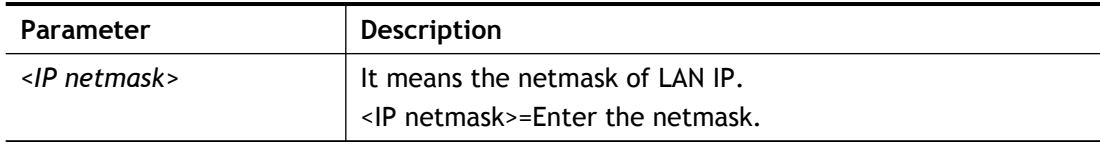

#### **Example**

```
> ip nmask 255.255.0.0
% Set IP netmask OK !!!
```
# **Telnet Command: ip arp**

ARP displays the matching condition for IP and MAC address.

#### **Syntax**

```
ip arp add <IP address> <MAC address> <LAN / WAN>
ip arp del <IP address> <LAN / WAN>
ip arp flush
```
**ip arp status**

**ip arp accept <***0/1/2/3/4/5/status>*

**ip arp setCacheLife** *<time>*

In which, **arp add** allows users to add a new IP address into the ARP table; **arp del** allows users to remove an IP address; **arp flush** allows users to clear arp cache; **arp status** allows users to review current status for the arp table; **arp accept** allows to accept or reject the source /destination MAC address; arp **setCacheLife** allows users to configure the duration in which ARP caches can be stored on the system. If **ip arp setCacheLife** is set with "60", it means you have an ARP cache at 0 second. Sixty seconds later without any ARP messages received, the system will think such ARP cache is expired. The system will issue a few ARP request to see if this cache is still valid.

### **Syntax Description**

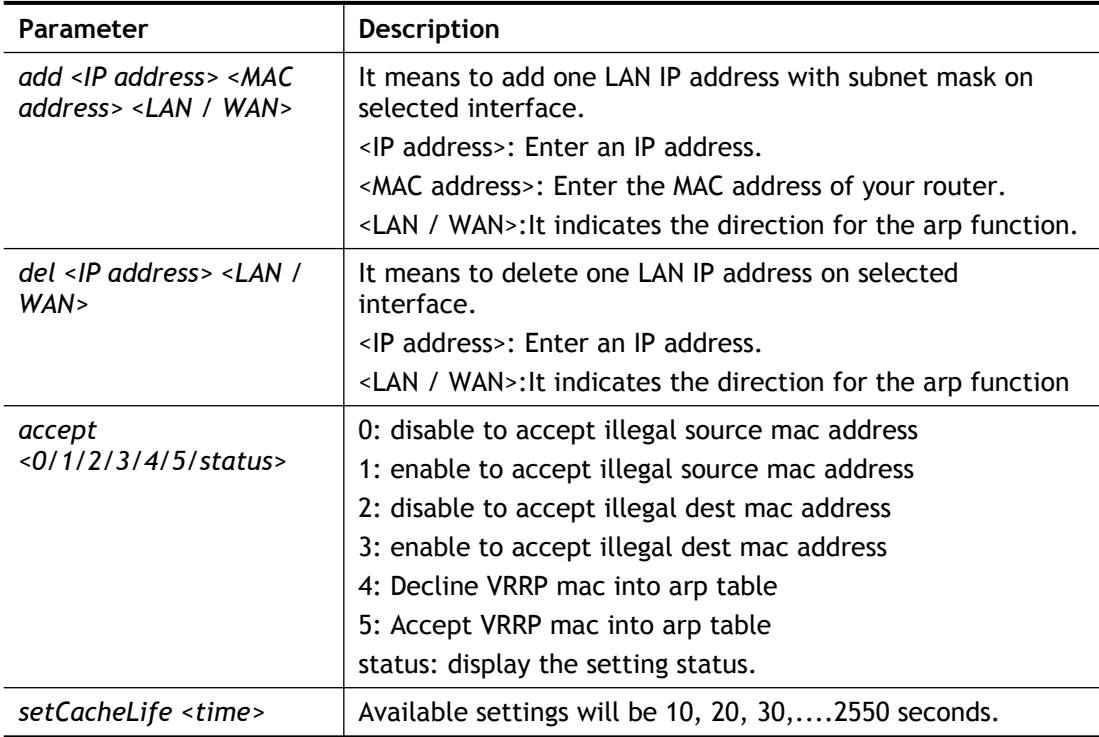

### **Example**

```
> ip arp accept status
Accept illegal source mac arp: disable
Accept illegal dest mac arp: disable
Accept VRRP mac into arp table: disable
> ip arp status
[ARP Table]
Index IP Address MAC Address Netbios Name
   1 192.168.1.113 00-05-5D-E4-D8-EE A1000351
```
# **Telnet Command: ip dhcpc**

This command is available for WAN DHCP.

### **Syntax**

```
ip dhcpc option
ip dhcpc option -l
ip dhcpc option -d <idx>
ip dhcpc option -e <1 or 0> -w <wan unmber> -c<option number> -v <option value>
ip dhcpc option -e <1 or 0> -w <wan unmber> -c <option number> –x <option value>
ip dhcpc option -e <1 or 0> -w <wan unmber> -c<option number> –a <option value>
ip dhcpc option -u <idx unmber>
ip dhcpc release <wan number>
ip dhcpc renew <wan number>
ip dhcpc status
```
### **Syntax Description**

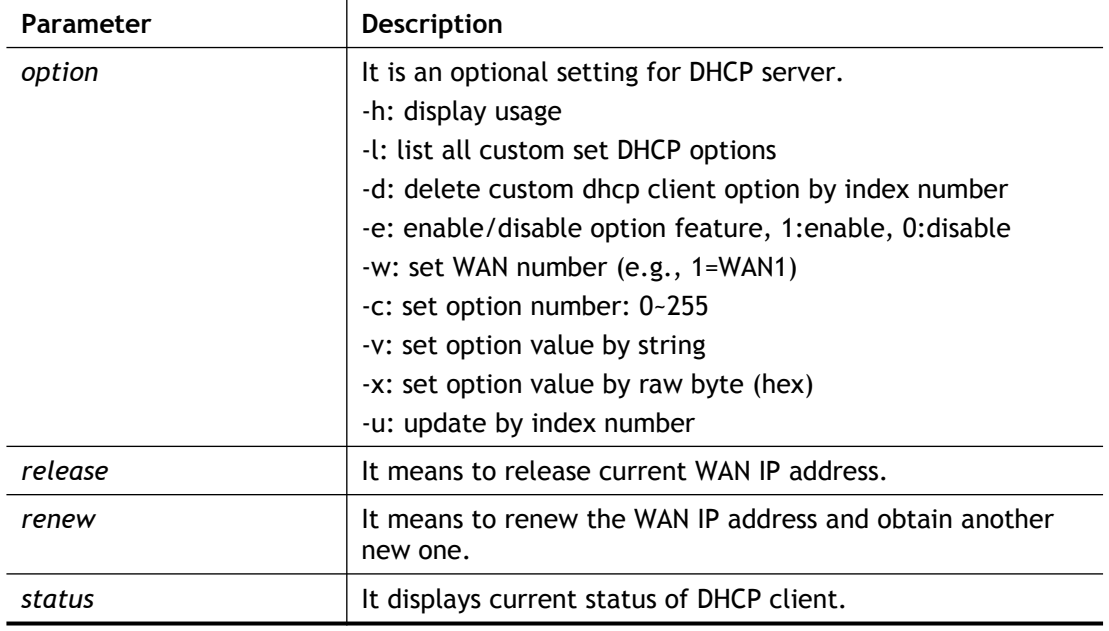

### **Example**

 $>$ ip dhcpc option -e 1 -w 1/2 -c 18 -v /path1 >

# **Telnet Command: ip ping**

This command allows users to ping IP address of WAN1/WAN2/PVC3/PVC4/PVC5 for verifying if the WAN connection is OK or not.

### **Syntax**

**ip ping <***IP address> <AUTO/WAN1/PVC3/PVC4/PVC5> <Source IP address>*

### **Syntax Description**

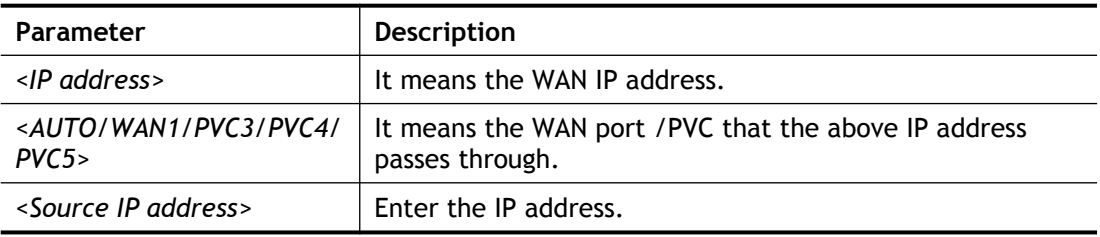

```
> ip ping 192.168.1.1 AUTO
```

```
Pinging 192.168.1.1 with 64 bytes of Data through LAN
Receive reply from 192.168.1.1, time<1ms
Receive reply from 192.168.1.1, time<1ms
Receive reply from 192.168.1.1, time<1ms
Receive reply from 192.168.1.1, time<1msReceive reply from
192.168.1.1, time<1ms
Packets: Sent = 5, Received = 5, Lost = 0 (0% loss)
```
# **Telnet Command: ip tracert**

This command allows users to trace the routes from the router to the host.

### **Syntax**

**ip tracert** *<IP address> <WAN1/WAN2/WAN3> <Udp/Icmp>*

#### **Syntax Description**

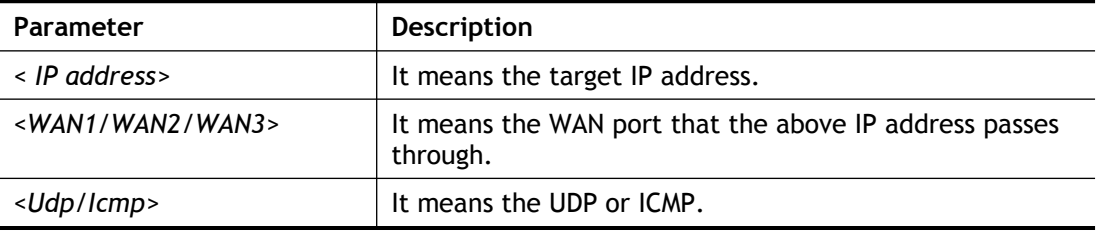

#### **Example**

```
>ip tracert 22.128.2.62 WAN1
Traceroute to 22.128.2.62, 30 hops max
1 172.16.3.7 10ms
2 172.16.1.2 10ms
3 Request Time out.
4 168.95.90.66 50ms
5 211.22.38.134 50ms
6 220.128.2.62 50ms
Trace complete
```
# **Telnet Command: ip telnet**

This command allows users to access specified device by telnet.

### **Syntax**

**ip telnet <***IP address><Port>*

#### **Syntax Description**

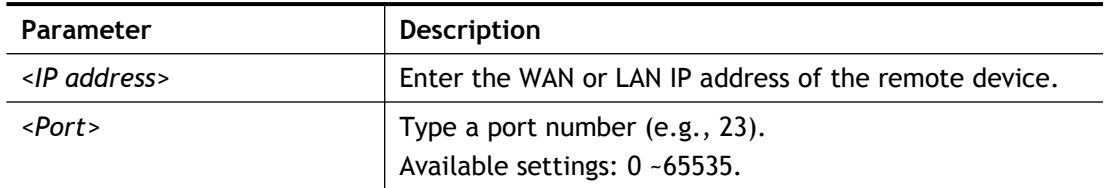

```
> ip telnet 172.17.3.252 23
>
```
# **Telnet Command: ip rip**

This command allows users to set the RIP (routing information protocol) of IP.

# **Syntax**

**ip rip** *<0/1/2>* 

# **Syntax Description**

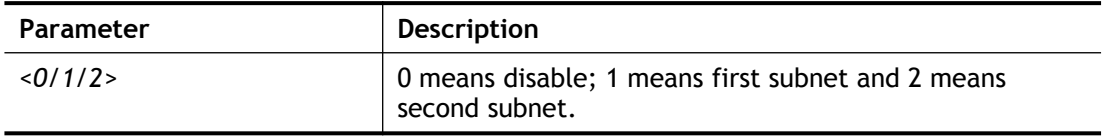

# **Example**

> ip rip 1 %% Set RIP LAN1.

# **Telnet Command: ip wanrip**

This command allows users to set the RIP (routing information protocol) of WAN IP.

#### **Syntax**

**ip wanrip** *<ifno> -e <0/1>*

#### **Syntax Description**

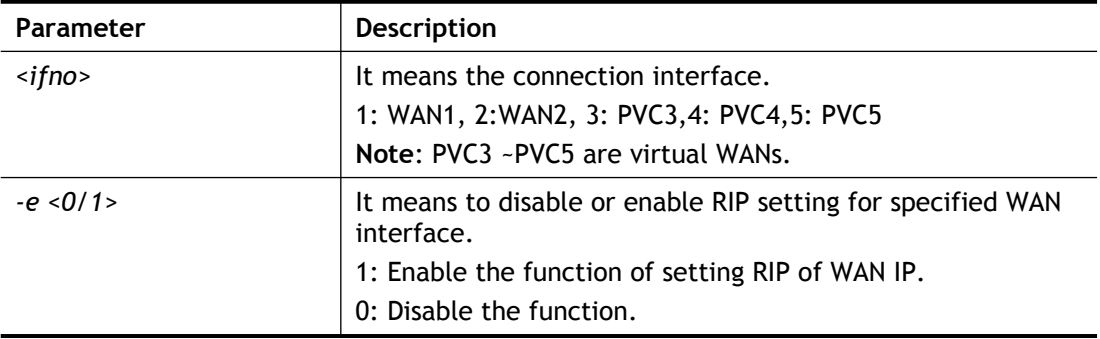

```
> ip wanrip ?
Valid ex:ip wanrip <ifno> -e <0/1>
<ifno> 1: WAN1, 2:WAN2
        3: PVC3,4: PVC4,5: PVC5
-e <0/1> 0: disable, 1: enable
Now status:
WAN[1] Rip Protocol disable
WAN[2] Rip Protocol disable
WAN[3] Rip Protocol disable
WAN[4] Rip Protocol disable
WAN[5] Rip Protocol disable
WAN[6] Rip Protocol enable
WAN[7] Rip Protocol enable
> ip wanrip 5 -e 1
> ip wanrip ?
Valid ex:ip wanrip <ifno> -e <0/1>
<ifno> 1: WAN1
        3: PVC3,4: PVC4,5: PVC5
-e <0/1> 0: disable, 1: enable
Now status:
WAN[1] Rip Protocol disable
WAN[2] Rip Protocol disable
WAN[3] Rip Protocol disable
WAN[4] Rip Protocol disable
WAN[5] Rip Protocol enable
WAN[6] Rip Protocol enable
WAN[7] Rip Protocol enable
```
# **Telnet Command: ip route**

This command allows users to set static route.

### **Syntax**

**ip route** *add <dst> <netmask> <gateway> <ifno> <rtype>*

**ip route** *del <dst> <netmask> <rtype>*

**ip route** *status*

**ip route** *cnc*

**ip route** *default off*

**ip route** *clean <1/0>*

### **Syntax Description**

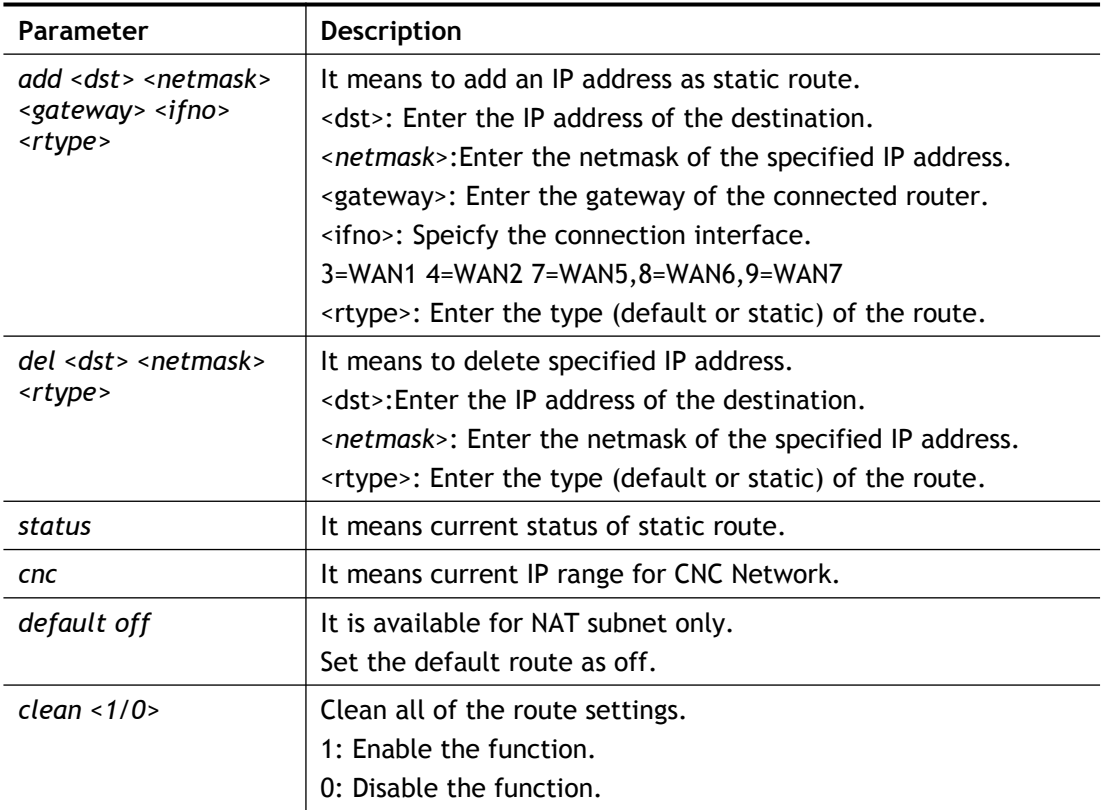

```
> ip route add 172.16.2.0 255.255.255.0 172.16.2.4 3 static
> ip route status
Codes: C - connected, S - static, R - RIP, * - default, \sim -
private
C~ 192.168.1.0/ 255.255.255.0 is directly connected, LAN1
S 172.16.2.0/ 255.255.255.0 via 172.16.2.4, WAN1
```
# **Telnet Command: ip igmp\_proxy**

This command allows users to enable/disable igmp proxy server.

### **Syntax**

- **ip igmp\_proxy** *set*
- **ip igmp\_proxy** *reset*
- **ip igmp\_proxy** *wan <1~4>*
- **ip igmp\_proxy** *query*
- **ip igmp\_proxy** *ppp <0/1>*
- **ip igmp\_proxy** *status*
- **ip igmp\_proxy** *version <v2/v3/auto/show>*

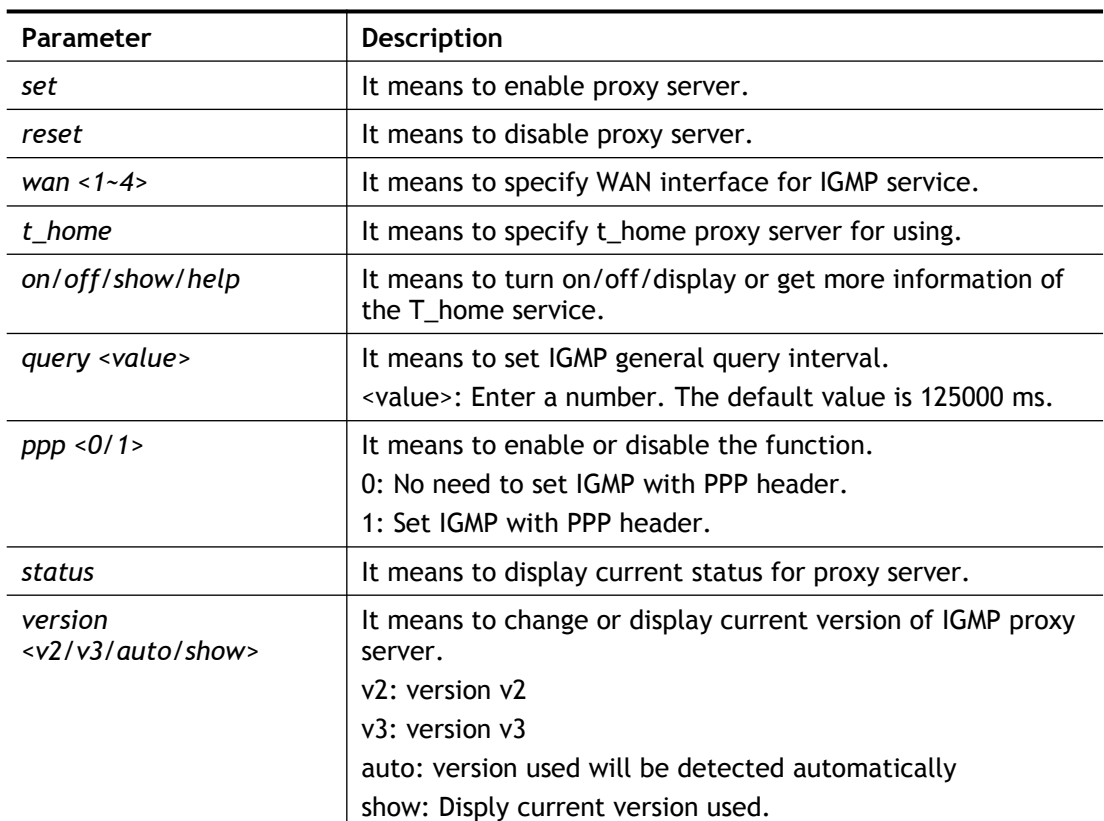

#### **Syntax Description**

```
> ip igmp_proxy query 130000
This command is for setting IGMP General Query Interval
The default value is 125000 ms
Current Setting is:130000 ms
> DrayTek> ip igmp_proxy version show
igmp version rule: auto
wan ver: v2
 lan ver: v3
```
# **Telnet Command: ip igmp\_snoop**

This command allows users to enable or disable IGMP snoop function.

### **Syntax**

- **ip igmp\_snoop enable**
- **ip igmp\_snoop disable**
- **ip igmp\_snoop status**
- **ip igmp\_snoop txquery** *<on/off> <v2/v3>*
- **ip igmp\_snoop chkleave**
- **ip igmp\_snoop separate** *<on/off>*

### **Syntax Description**

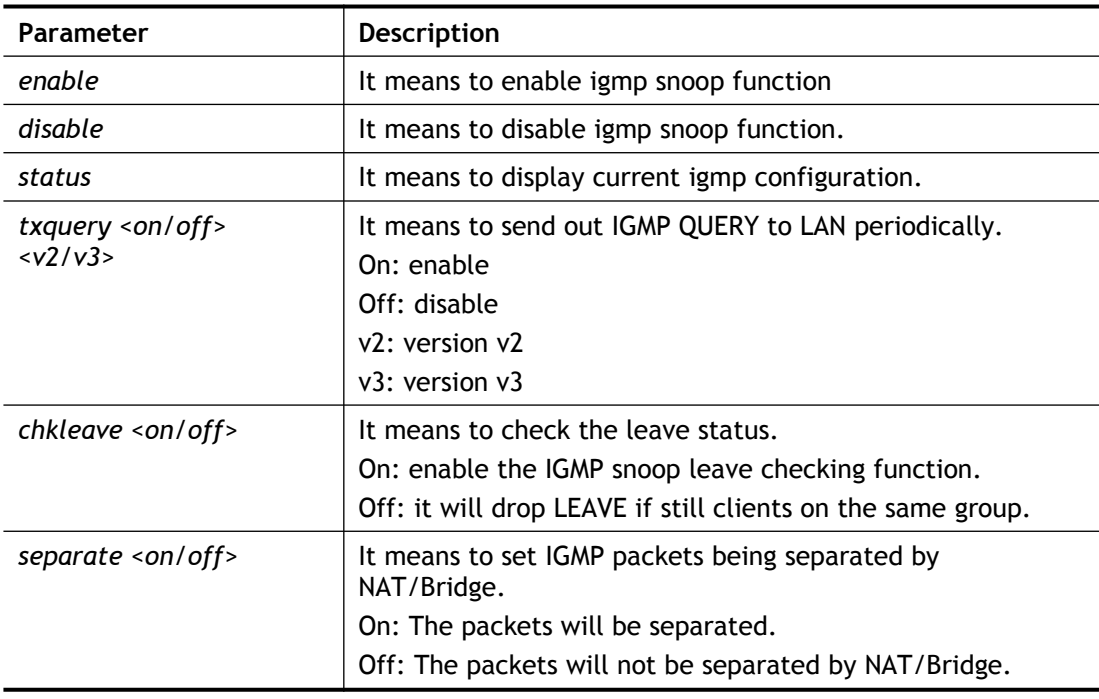

```
> ip igmp_snoop enable
%% ip igmp snooping [enable|disable|status], IGMP Snooping is 
Enabled.
> ip igmp_snoop disable
%% ip igmp snooping [enable|disable|status], IGMP Snooping is 
Disabled.
> ip igmp_snoop separate ?
% ip igmp separate [on/off]
 igmp snoop seprate is ON now.
igmp packets will be separated by NAT/Bridge.
```
# **Telnet Command: ip igmp\_fl**

This command allows users to enable or disable IGMP Fast Leave function.

#### **Syntax**

**ip igmp\_fl enable**

**ip igmp\_fl disable**

**ip igmp\_fl status**

#### **Syntax Description**

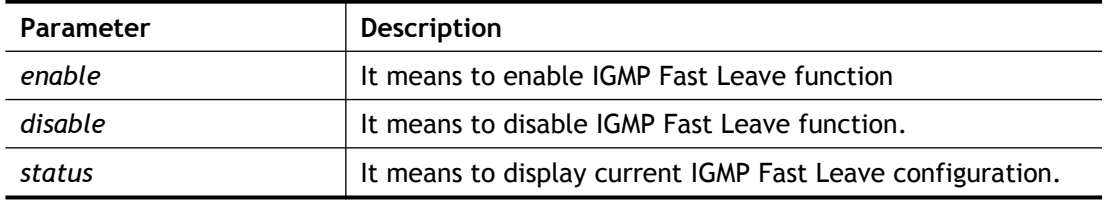

## **Example**

```
> ip igmp_fl enable ?
  If you want to use IGMP fast leave , you "MUST" enable IGMP 
snooping.
> ip igmp_snoop enable
% ip igmp snooping [enable|disable|status], IGMP Snooping is 
Enabled.
> ip igmp_fl enable
%% ip igmp fl [enable|disable|status], IGMP Fast Leave is Enabled.
```
# **Telnet Command: ip dmz**

Specify MAC address of certain device as the DMZ host.

### **Syntax**

**ip dmz** *<mac>*

### **Syntax Description**

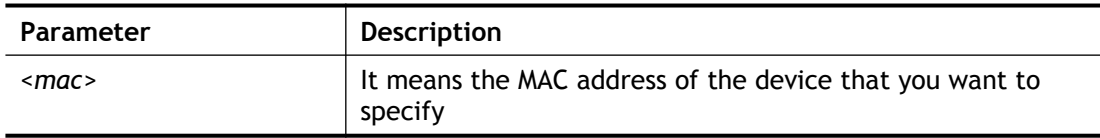

### **Example**

```
>ip dmz ?
% ip dmz <mac>, now : 00-00-00-00-00-00
> ip dmz 11-22-33-44-55-66
> ip dmz ?
% ip dmz <mac>, now : 11-22-33-44-55-66
\ddot{\phantom{1}}
```
# **Telnet Command: ip dmzswitch**

This command allows users to set DMZ mode.

**ip dmzswitch** *off*

**ip dmzswitch** *private*

**ip dmzswitch** *active\_trueip*

### **Syntax Description**

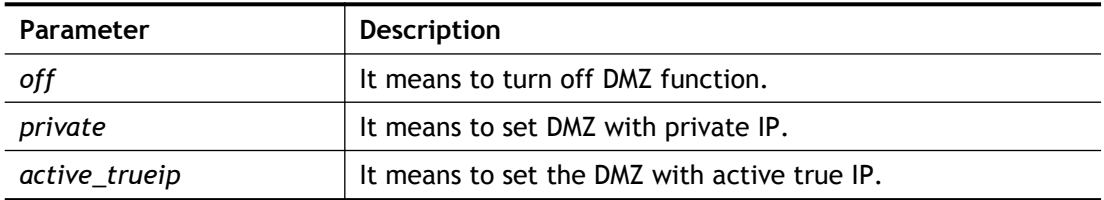

### **Example**

>ip dmzswitch off >

# **Telnet Command: ip session**

This command allows users to set maximum session limit number for the specified IP; set message for exceeding session limit and set how many seconds the IP session block works.

### **Syntax**

**ip session** *on*

**ip session** *off*

**ip session** *default <num>*

**ip session** *defaultp2p <num>*

**ip session** *status*

**ip session** *show*

**ip session** *timer <num>*

**ip session** *<block/unblock><IP>*

**ip session** *<add/del><IP1-IP2><num><p2pnum>*

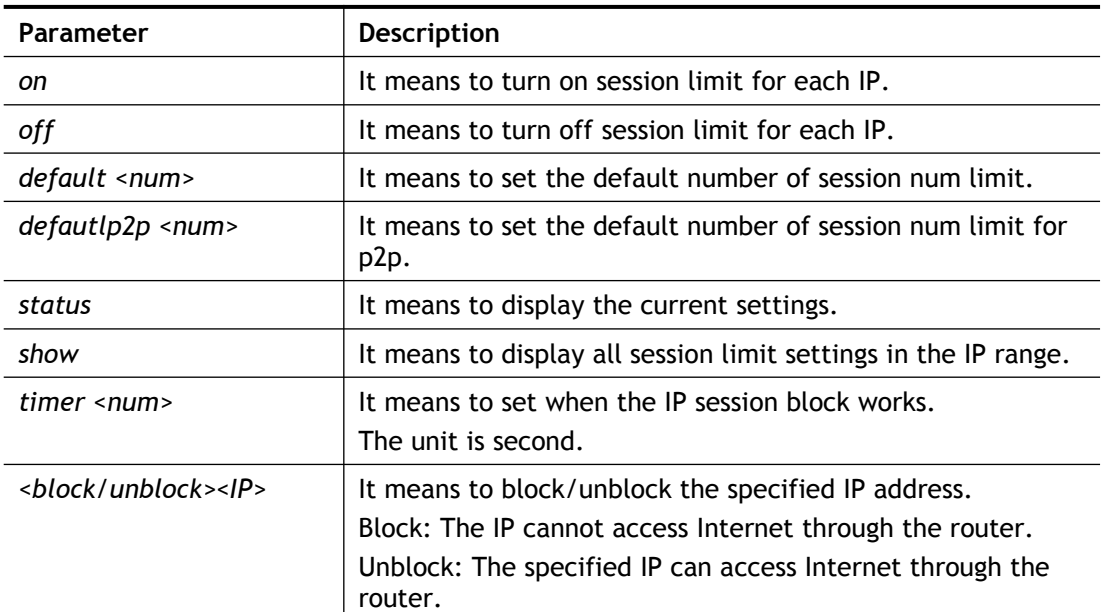

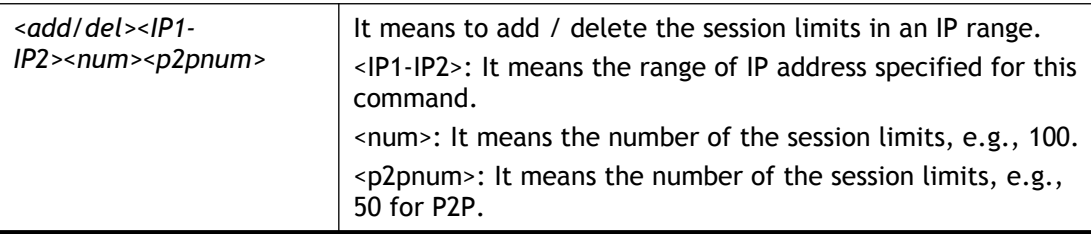

```
> ip session default 100
> ip session add 192.168.1.5-192.168.1.100 100 50
> ip session on
> ip session status
   IP range:
    192.168.1.5 - 192.168.1.100 : 100
  Current ip session limit is turn on
   Current default session number is 100
```
# **Telnet Command: ip bandwidth**

This command allows users to set maximum bandwidth limit number for the specified IP.

#### **Syntax**

**ip bandwidth** *on*

**ip bandwidth** *off*

**ip bandwidth** *default <tx\_rate><rx\_rate>*

**ip bandwidth** *status*

**ip bandwidth** *show*

**ip bandwidth <***add/del> <IP1-IP2><tx><rx><shared>*

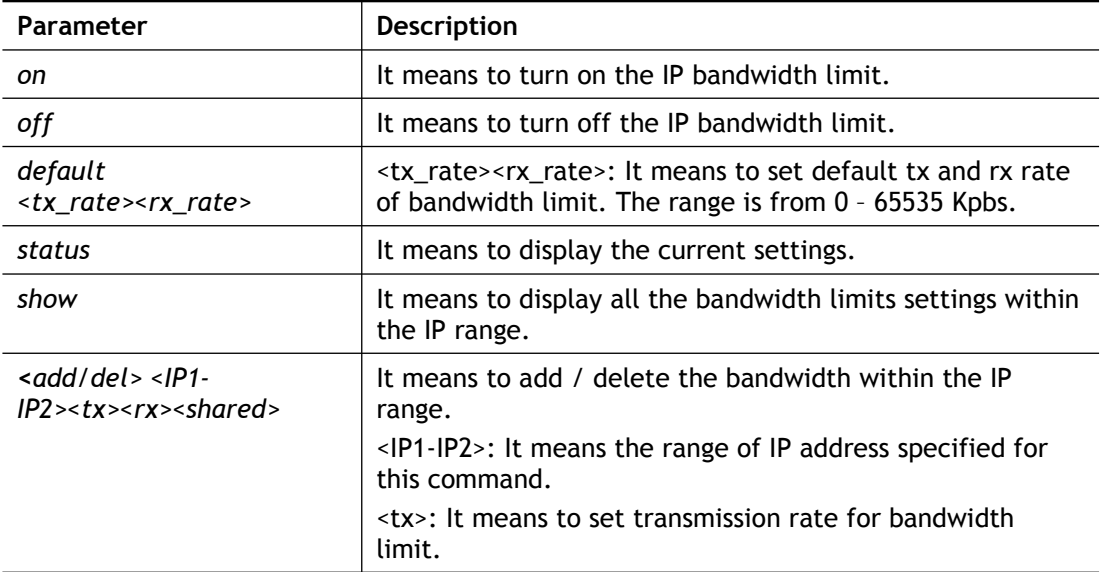

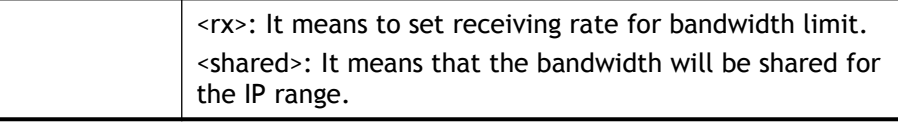

```
> ip bandwidth default 200 800
> ip bandwidth add 192.168.1.50-192.168.1.100 10 60
> ip bandwidth status
   IP range:
     192.168.1.50 - 192.168.1.100 : Tx:10K Rx:60K
   Current ip Bandwidth limit is turn off
   Auto adjustment is off
>
```
# **Telnet Command: ip bindmac**

This command allows users to set IP-MAC binding for LAN host.

#### **Syntax**

**ip bindmac** *on* **ip bindmac** *off* **ip bindmac** *<strict\_on/strict\_off>* **ip bindmac** *add <IP><MAC><Comment>* **ip bindmac** *del <IP>/<all>* **ip bindmac** *subnet <all/set LAN\_Index/unset LAN\_Index/clear/show>* **ip bindmac** *show*

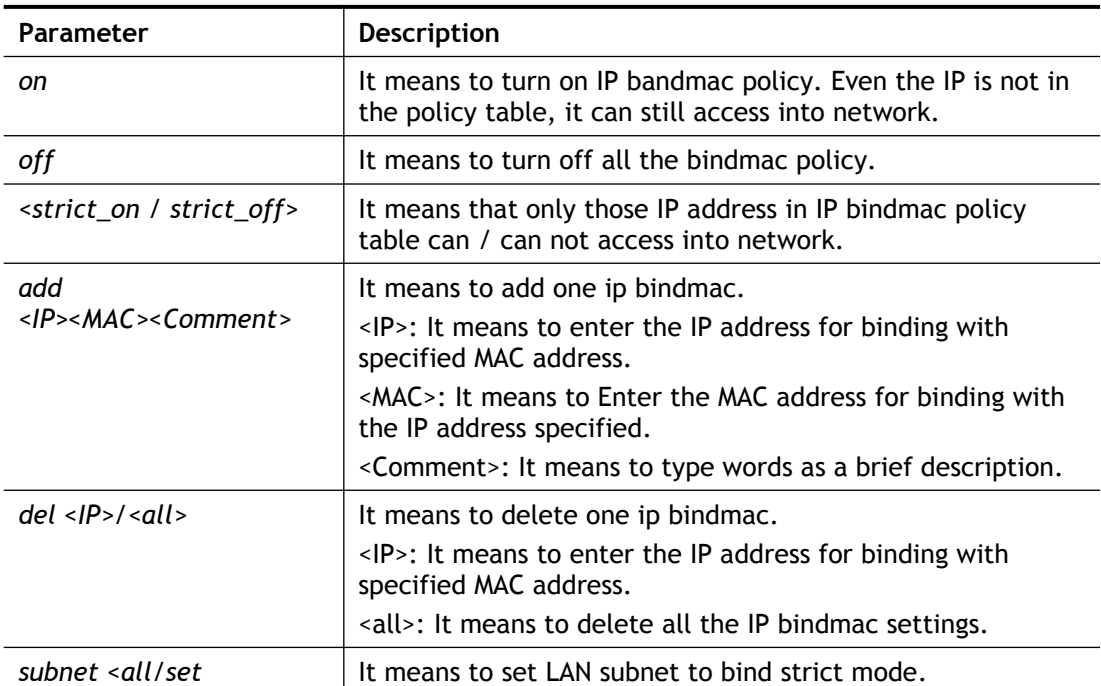

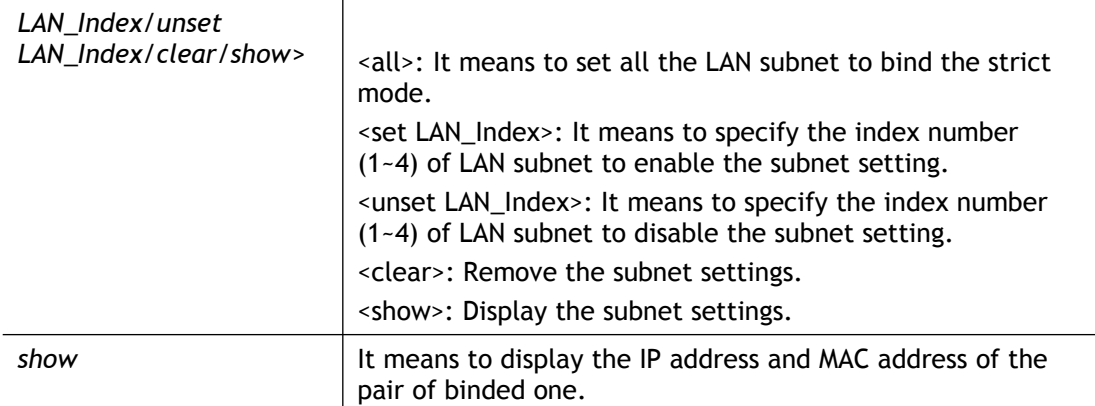

```
> ip bindmac add 192.168.1.46 00:50:7f:22:33:55 just for test
> ip bindmac show
ip bind mac function is turned OFF
ip bind mac function is STRICT OFF
Show all IP Bind MAC entries.
IP : 192.168.1.46 bind MAC : 00-50-7f-22-33-55 HOST ID : (null)
  Comment : just
> ip bindmac subnet set 2
Set LAN 1 is OK.
> ip bindmac subnet show
LAN 2
```
>

# **Telnet Command: ip maxnatuser**

This command is used to set the maximum number of NAT users.

#### **Syntax**

**ip maxnatuser <***user no>*

#### **Syntax Description**

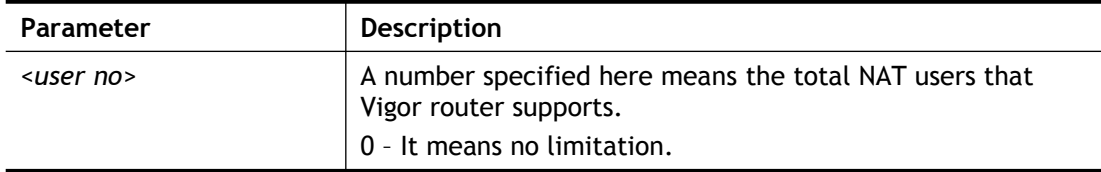

### **Example**

```
> ip maxnatuser 100
% Max NAT user = 100
```
# **Telnet Command: ip spoofdef**

This command is used to enable/disable the IP Spoofing Defense.

#### **Syntax**

**ip spoofdef** *<WAN/LAN><0/1>*

### **Syntax Description**

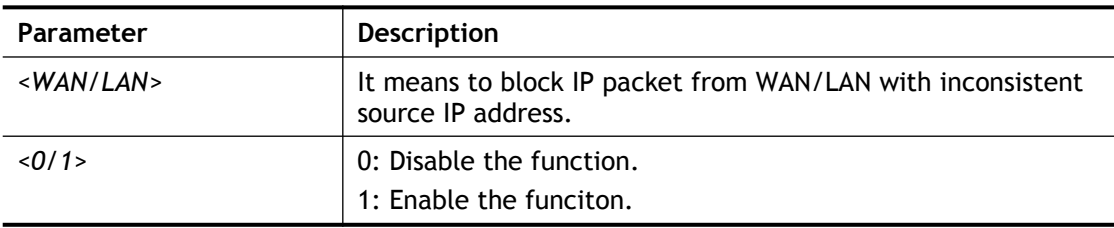

### **Example**

```
> ip spoofdef WAN 1
Setting saved:
>
```
# **Telnet Command: ip6 addr**

This command allows users to set the IPv6 address for your router.

### **Syntax**

```
ip6 addr -s <prefix> <prefix-length> <LAN1/LAN2/WAN1/WAN2/USB1/USB2/VPN1/..VPN32>
ip6 addr -d <prefix> <prefix-length> <LAN1/LAN2/WAN1/WAN2/USB1/USB2/VPN1/..VPN32>
ip6 addr -a <LAN1/LAN2/WAN1/WAN2/USB1/USB2/VPN1/..VPN32> -u
ip6 addr -v <LAN1/LAN2/WAN1/WAN2/USB1/USB2>
ip6 addr -t <old-prefix><old-prefix-length><new-prefix> <new-prefix-length> 
<LAN1/LAN2/WAN1/WAN2/USB1/USB2>
ip6 addr -o <1/2>
```
**ip6 addr -o 3** *<prefix> <prefix-length> <WAN1/WAN2/USB1/USB2>* **ip6 addr -l** *<prefix> <prefix-length> <LAN1/LAN2>* **ip6 addr <-***p/-b> <prefix> <prefix-length> <WAN1/WAN2/USB1/USB2>* **ip6 addr -x** *<LAN1|LAN2>* **ip6 addr -c** *<LAN1|LAN2>* **ip6 addr -e** *<type> <LAN1|LAN2>*

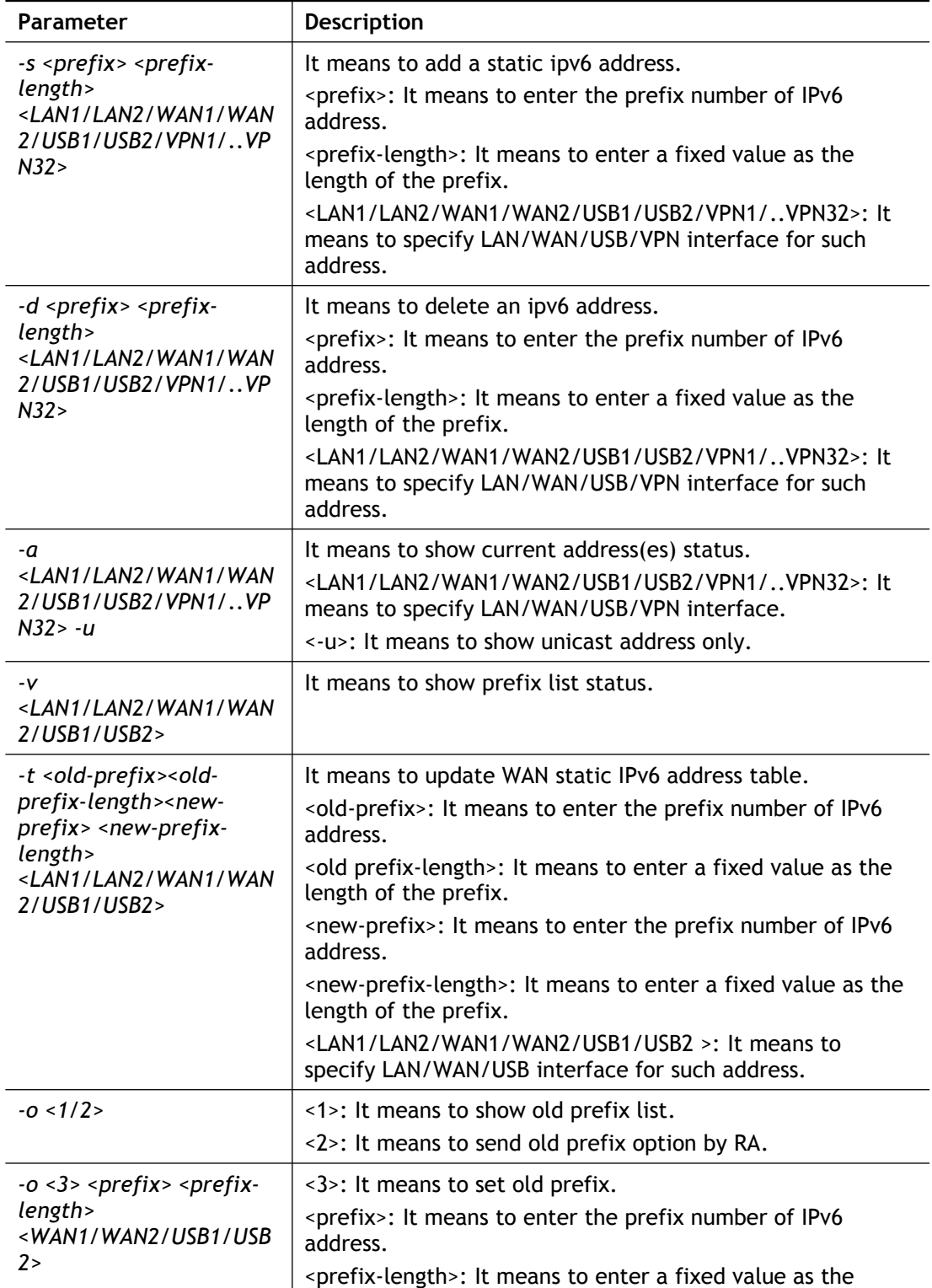

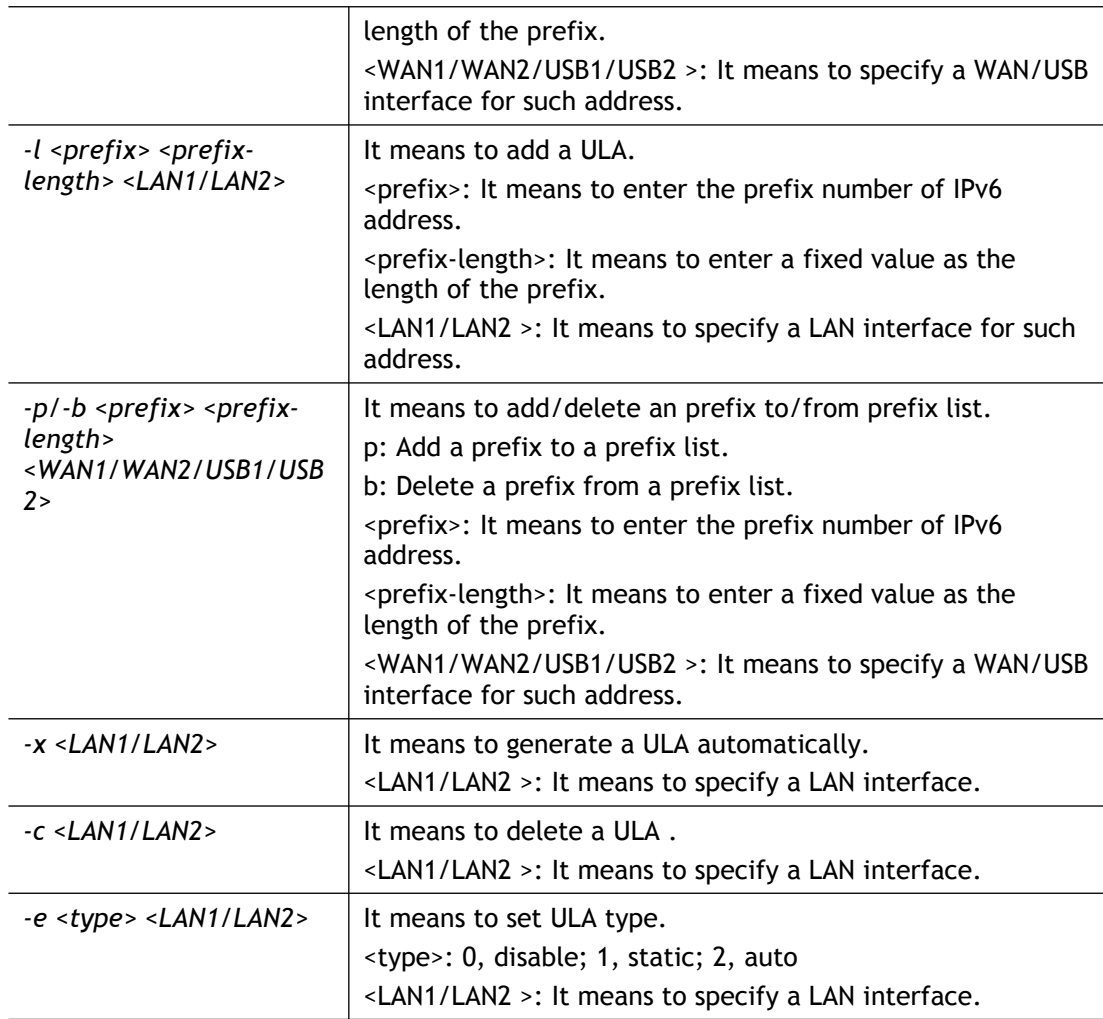

```
> ip6 addr -a
LAN
Unicast Address:
FE80::250:7FFF:FE00:0/64 (Link)
Multicast Address:
FF02::2
FF02::1:FF00:0
FF02::1 
> ip6 addr -o 3 2001:: 64 WAN2
% set WAN2 2001::/64 ok
```
# **Telnet Command: ip6 dhcp req\_opt**

This command is used to configure option-request settings for DHCPv6 client.

### **Syntax**

**ip6 dhcp** *req\_opt* <*LAN1/LAN2/WAN1/WAN2/USB1/USB2> [-<command> <parameter>| ...* ]

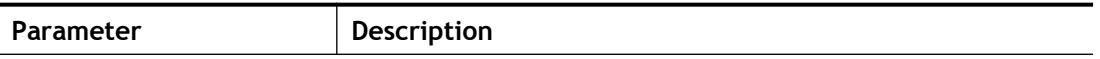

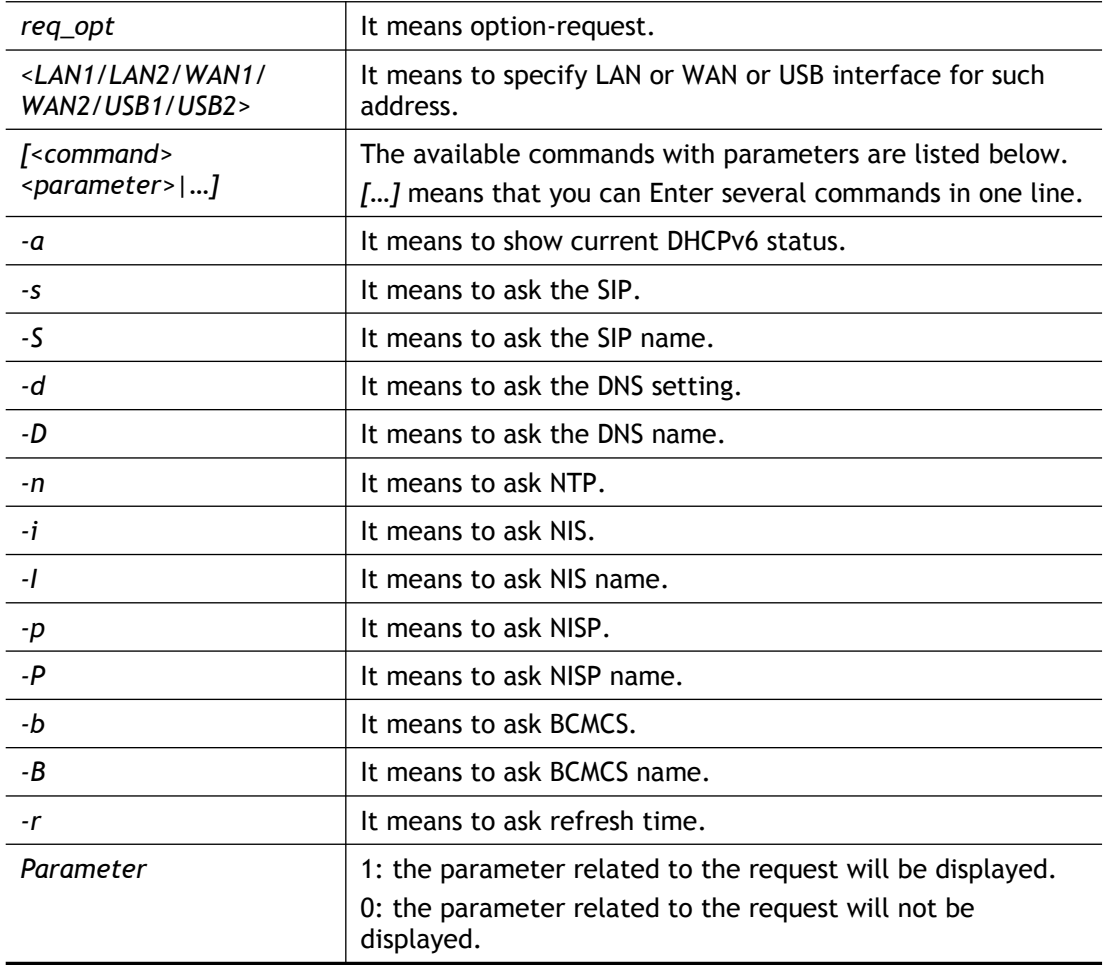

```
> ip6 dhcp req_opt WAN2 -S 1
> ip6 dhcp req_opt WAN2 -r 1
> ip6 dhcp req_opt WAN2 -a
% Interface WAN2 is set to request following DHCPv6 options:
% sip name
>
```
# **Telnet Command: ip6 dhcp client**

This command allows you to use DHCPv6 protocol to obtain IPv6 address from server.

# **Syntax**

**ip6 dhcp** *client <WAN1/WAN2/USB1/USB2><-<command> <parameter>/ ... >*

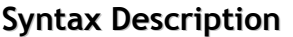

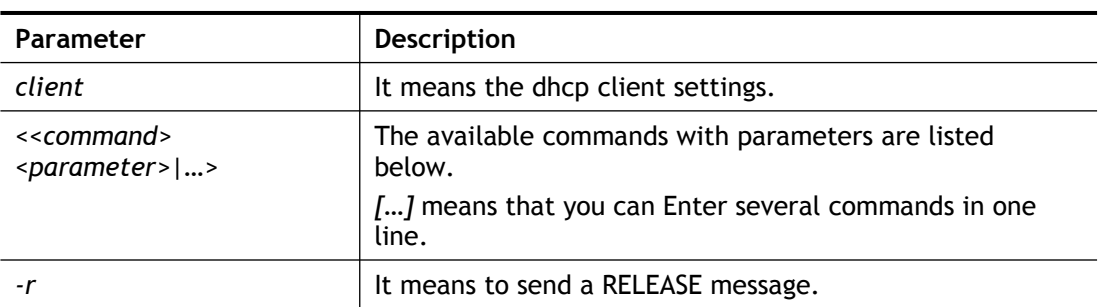

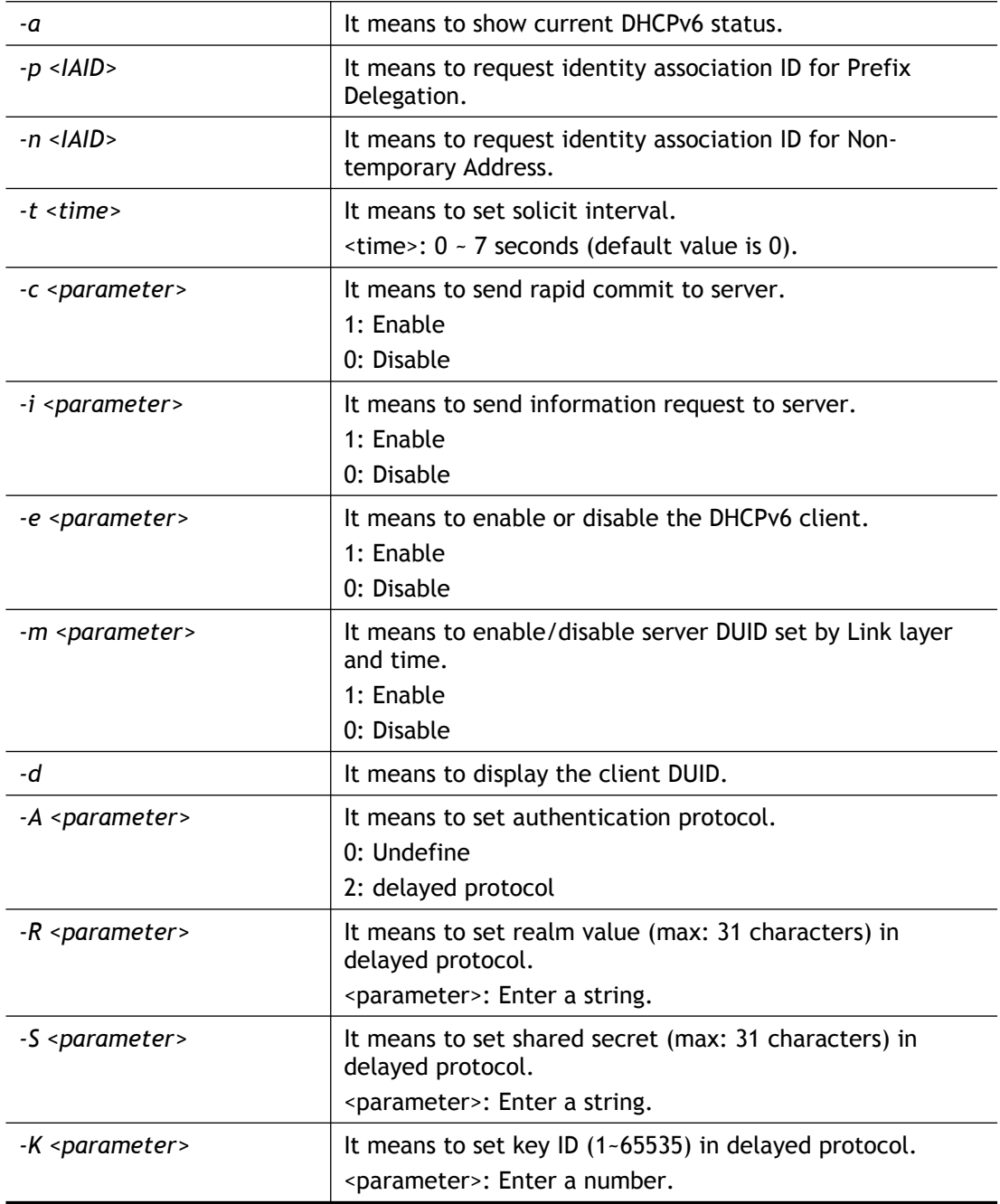

```
> ip6 dhcp client WAN2 –p 2008::1
> ip6 dhcp client WAN2 –a
  Interface WAN2 has following DHCPv6 client settings:
        DHCPv6 client enabled
        request IA_PD whose IAID equals to 2008
> ip6 dhcp client WAN2 –n 1023456
> ip6 dhcp client WAN2 –a
  Interface WAN2 has following DHCPv6 client settings:
        DHCPv6 client enabled
        request IA_NA whose IAID equals to 2008
> system reboot
```
# **Telnet Command : ip6 dhcp server**

This command allows you to configure DHCPv6 server.

# **Syntax**

**ip6 dhcp** *server -<<command> <parameter>/ ...>*

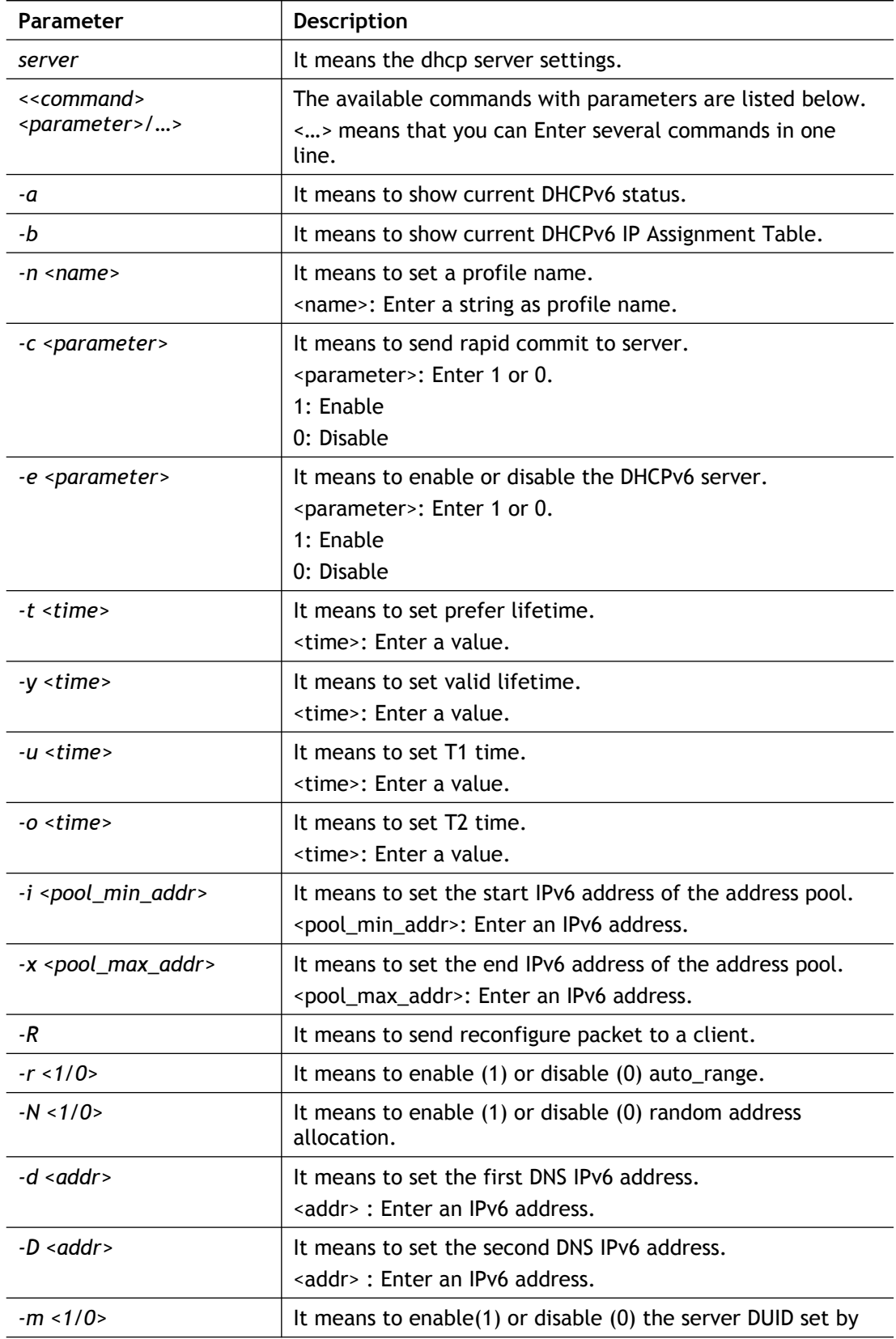

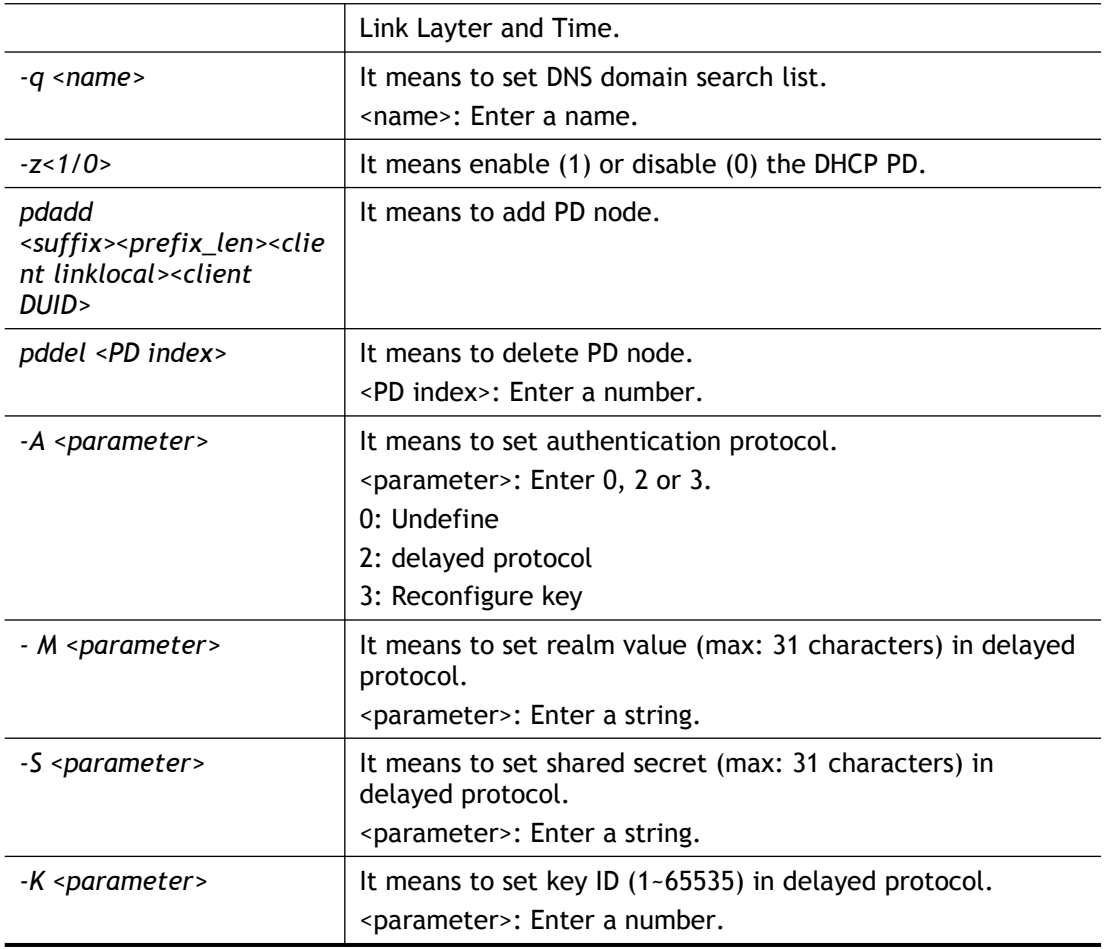

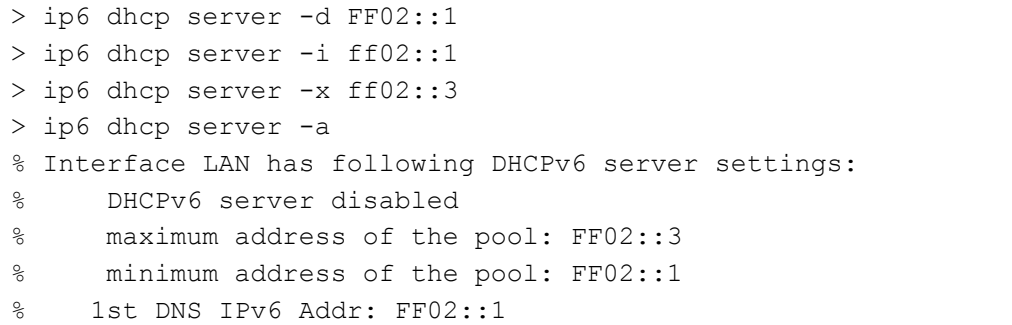

# **Telnet Command: ip6 internet**

This command allows you to configure settings for accessing Internet.

### **Syntax**

**ip6 internet** *<-<command> <parameter> | ... >*

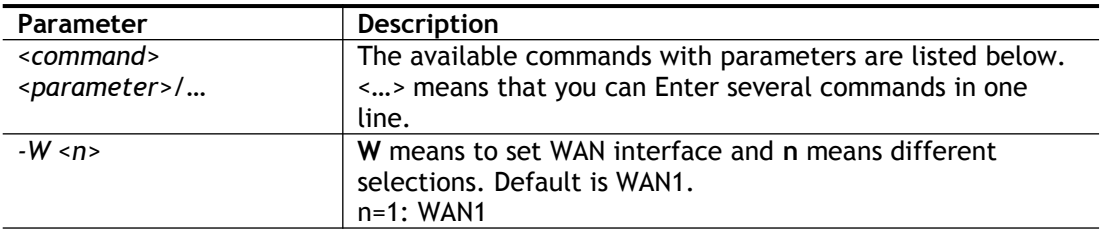

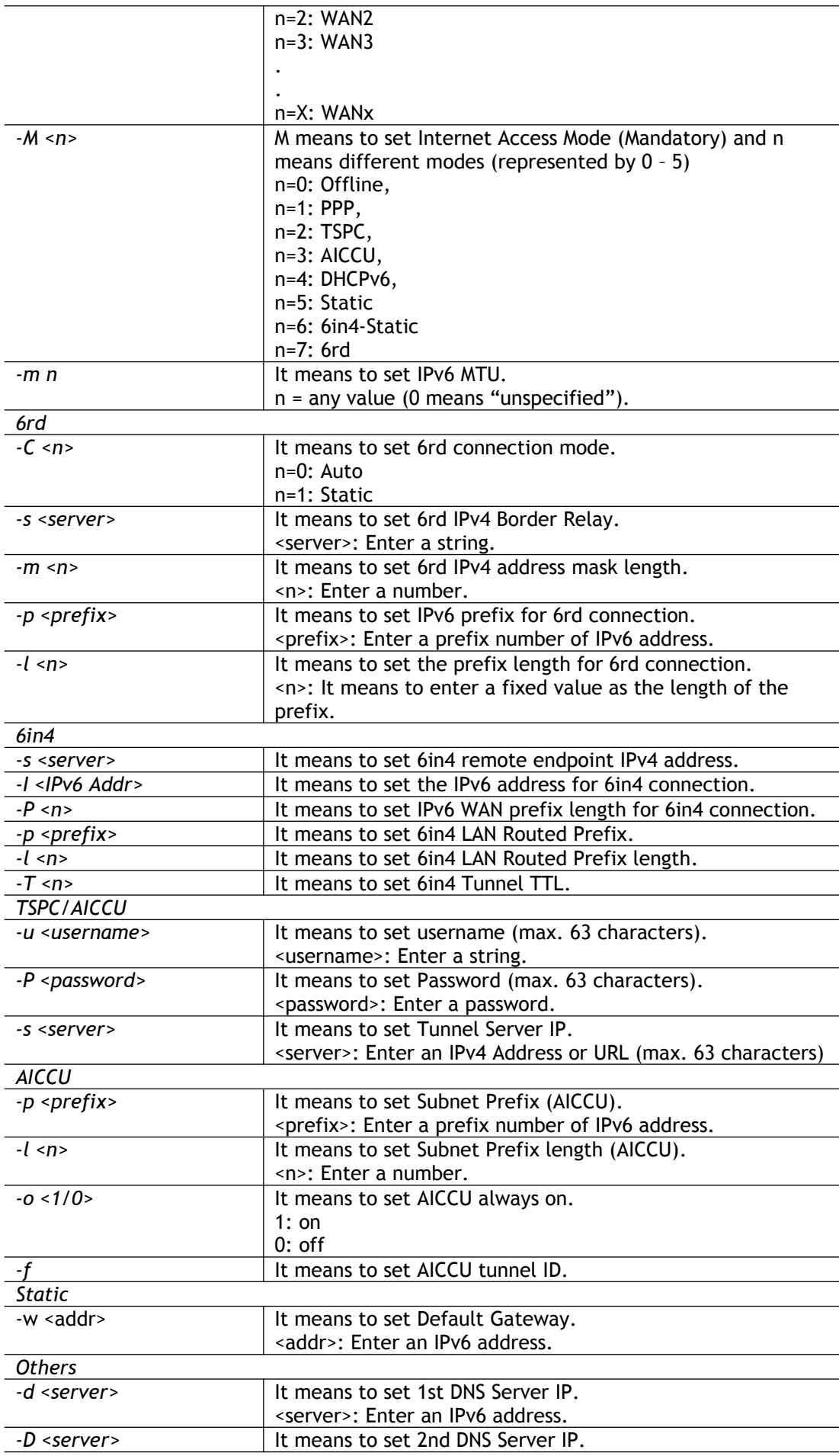

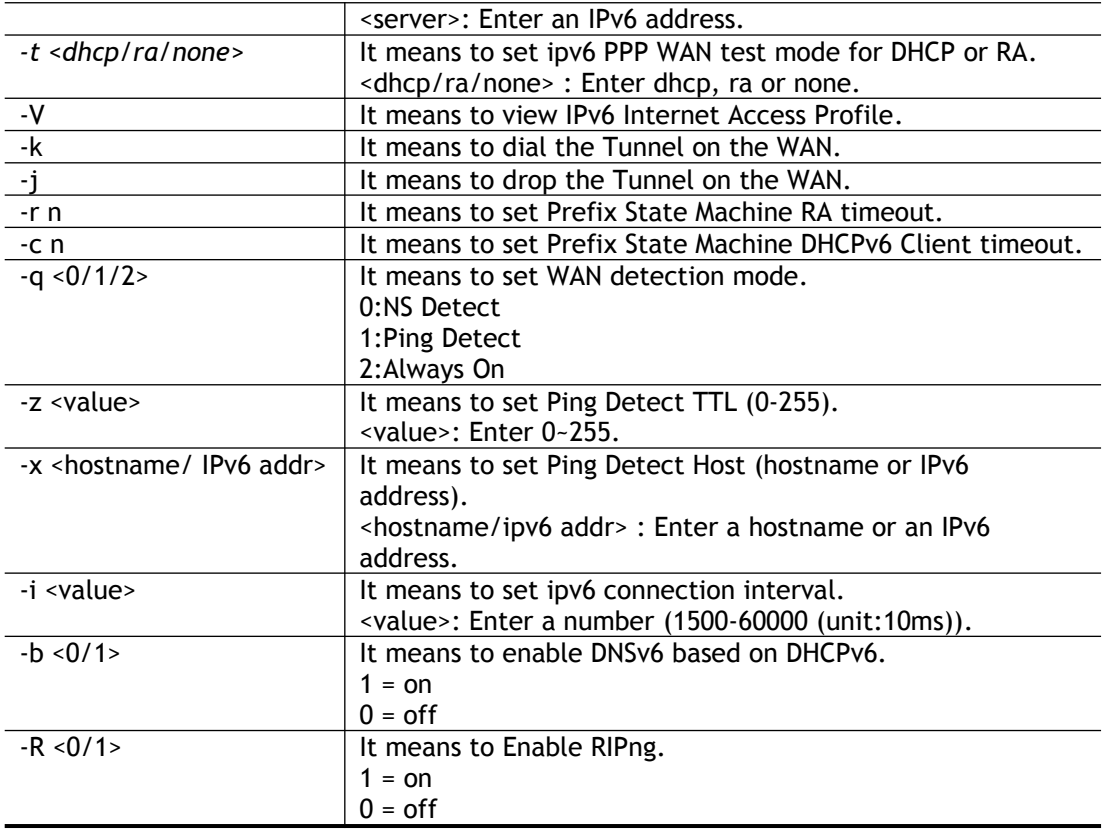

```
> ip6 internet -W 2 -M 2 -u 88886666 -p draytek123456 –s 
amsterdam.freenet6.net
This setting will take effect after rebooting.
Please use "sys reboot" command to reboot the router.
> system reboot
```
# **Telnet Command: ip6 neigh**

This command allows you to set a IPv6 neighbour table.

#### **Syntax**

```
ip6 neigh -s <inet6_addr> <eth_addr> <LAN1/LAN2/WAN1/WAN2/USB1/USB2>
ip6 neigh -d <inet6_addr> <LAN1/LAN2/WAN1/WAN2/USB1/USB2>
ip6 neigh -a <inet6_addr> <-N LAN1/LAN2/WAN1/WAN2/USB1/USB2>
```
#### **Syntax Description**

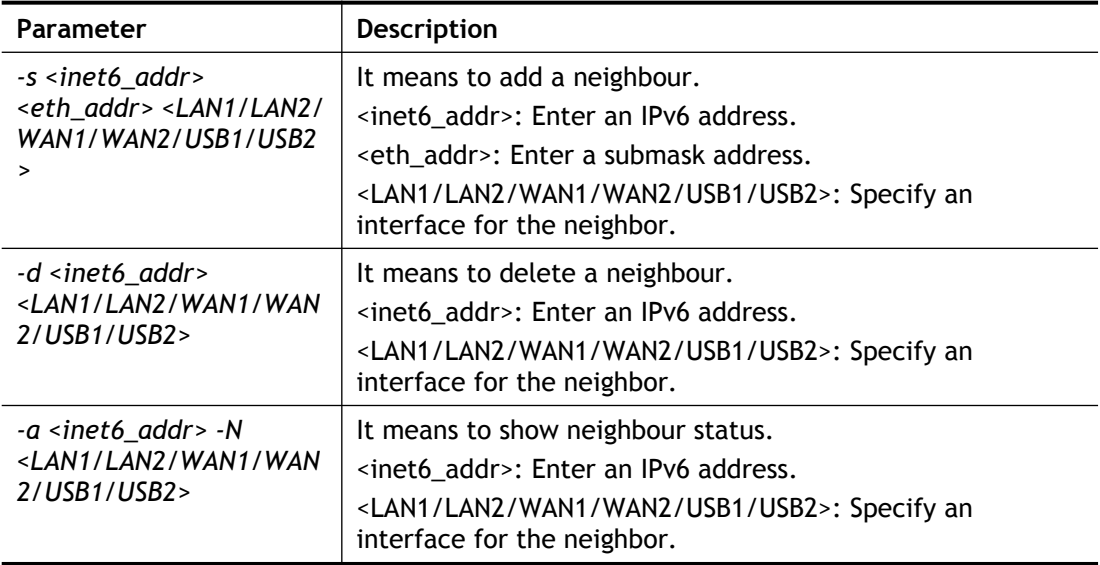

```
> ip6 neigh -s 2001:2222:3333::1111 00:50:7F:11:ac:22:WAN1
          Neighbour 2001:2222:3333::1111 successfully added!
> ip6 neigh -a
I/F ADDR MAC 
STATE
------------------------------------------------------------------
--------
LAN1 2001:2222:3333::1111 
IN_TIMER
LAN4 :: 
NONE
LAN3 :: 
NONE
LAN1 :: 
NONE
LAN2 :: 
NONE
DMZ :: 
NONE
>
```
# **Telnet Command: ip6 pneigh**

This command allows you to add a proxy neighbour.

### **Syntax**

```
ip6 pneigh -s <inet6_addr> <LAN1/LAN2/WAN1/WAN2/USB1/USB2>
ip6 pneigh -d <inet6_addr><LAN1/LAN2/WAN1/WAN2/USB1/USB2>
ip6 pneigh -a <inet6_addr> <-N LAN1/LAN2/WAN1/WAN2/USB1/USB2>
```
#### **Syntax Description**

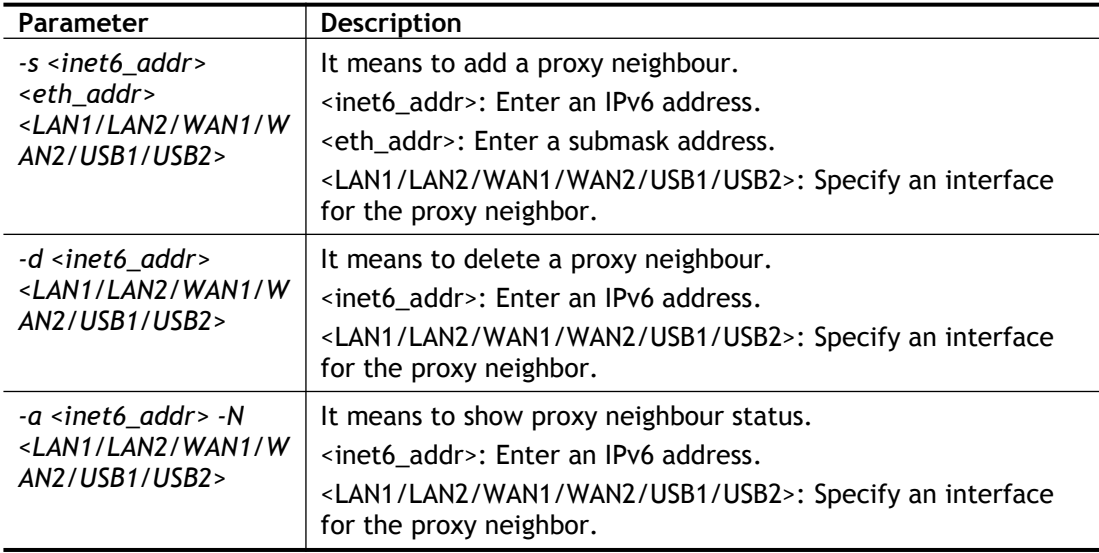

### **Example**

```
> ip6 neigh -s FE80::250:7FFF:FE12:300 LAN1
% Neighbour FE80::250:7FFF:FE12:300 successfully added!
```
# **Telnet Command: ip6 route**

This command allows you to set route for IPv6 connection.

#### **Syntax**

**ip6 route** *-s <prefix> <prefix-length> <gateway> <LAN1/LAN2/WAN1/WAN2/ USB1/USB2/VPN1~VPN32> <-D>*

**ip6 route -***d <prefix> <prefix-length>*

**ip6 route -***a <LAN1/LAN2/WAN1/WAN2/ USB1/USB2/VPN1~VPN32>*

**ip6 route -***l*

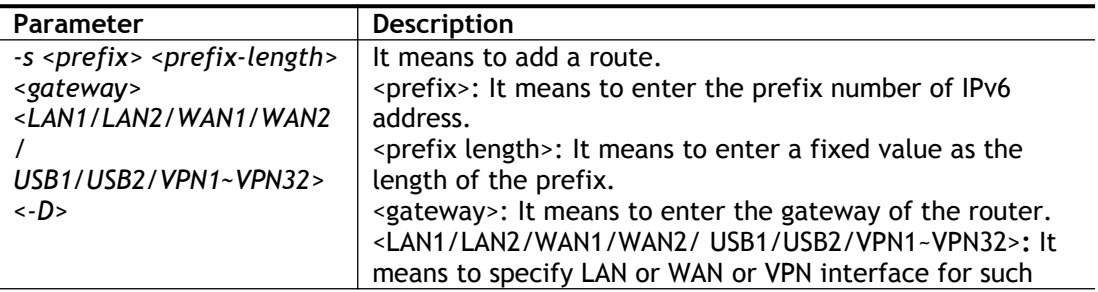

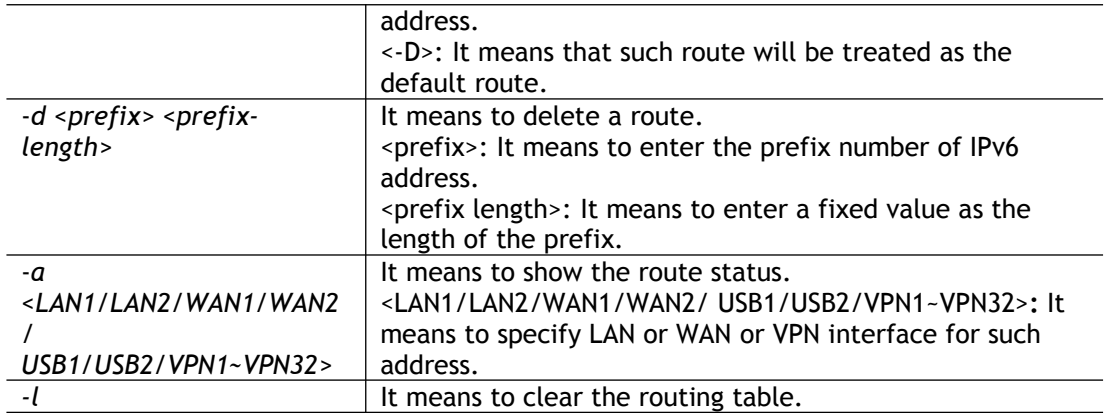

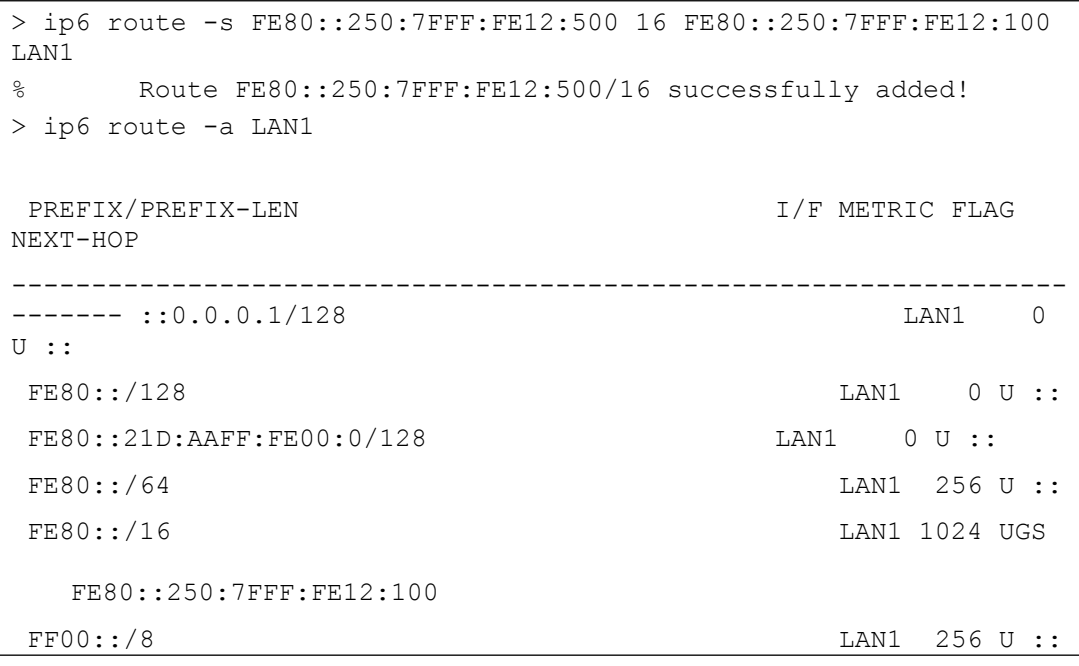

# **Telnet Command: ip6 ping**

This command allows you to pin an IPv6 address or a host.

#### **Syntax**

**ip6 ping** *<IPv6 address/Host> <LAN1/LAN2/WAN1/WAN2/USB1/USB2> <send count> <data\_size>*

# **Syntax Description**

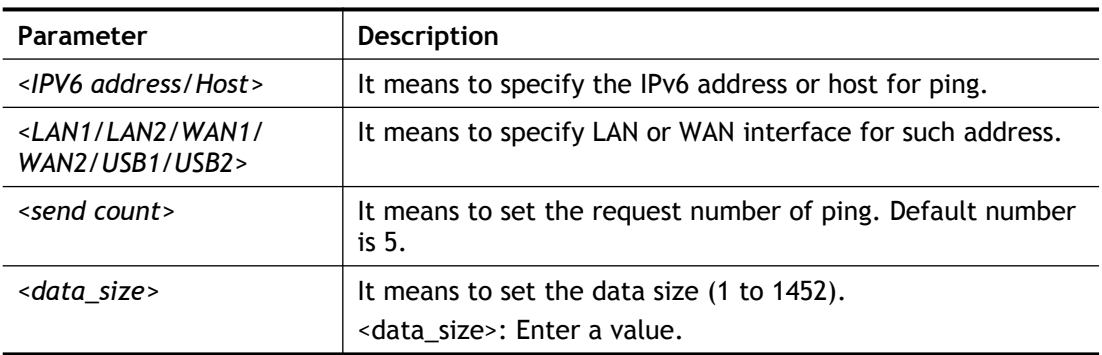

```
> ip6 ping 2001:4860:4860::8888 WAN1
Pinging 2001:4860:4860::8888 with 64 bytes of Data:
Receive reply from 2001:4860:4860::8888, time=330ms
Receive reply from 2001:4860:4860::8888, time=330ms
Receive reply from 2001:4860:4860::8888, time=330ms
Receive reply from 2001:4860:4860::8888, time=330ms
Receive reply from 2001:4860:4860::8888, time=330ms
Packets: Sent = 5, Received = 5, Lost = 0 \le \ loss>
\,>
```
# **Telnet Command: ip6 tracert**

This command allows you to trace the routes from the router to the host.

#### **Syntax**

**ip6 tracert <***IPV6 address/Host><LAN1/LAN2/WAN1/WAN2/USB1/USB2>*

#### **Syntax Description**

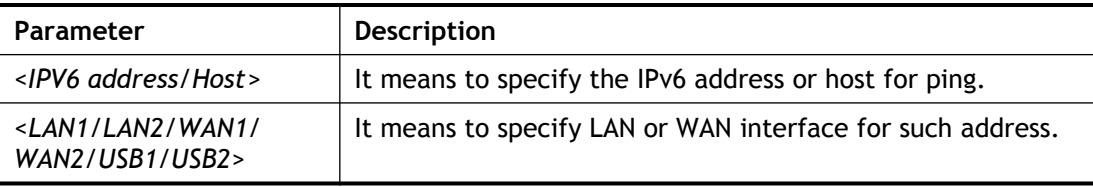

#### **Example**

```
> ip6 tracert 2001:4860:4860::8888
traceroute to 2001:4860:4860::8888, 30 hops max through protocol 
ICMP
  1 2001:5C0:1400:B::10B8 340 ms
  2 2001:4DE0:1000:A22::1 330 ms
  3 2001:4DE0:A::1 330 ms
  4 2001:4DE0:1000:34::1 340 ms
  5 2001:7F8:1: :A501:5169:1 330 ms
  6 2001:4860::1:0:4B3 350 ms
  7 2001:4860::8:0:2DAF 330 ms
 8 2001:4860::2:0:66<sup>E</sup> 340 ms
 9 Request timed out. *10 2001:4860:4860::8888 350 ms
Trace complete.
\rightarrow
```
# **Telnet Command: ip6 tspc**

This command allows you to display TSPC status.

#### **Syntax**

**ip6 tspc <***ifno>*

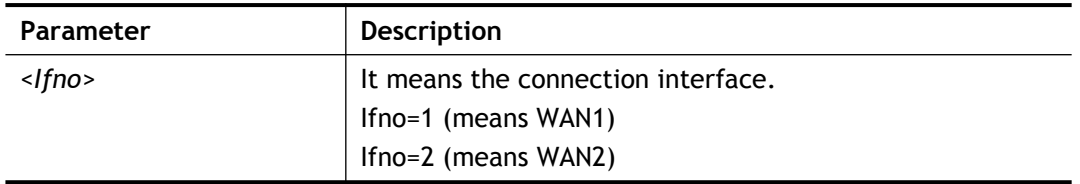

```
> ip6 tspc 1
Local Endpoint v4 Address : 111.243.177.223
Local Endpoint v6 Address : 
2001:05c0:1400:000b:0000:0000:0000:10b9
Router DNS name : 8886666.broker.freenet6.net
Remote Endpoint v4 Address :81.171.72.11
Remote Endpoint v6 Address : 
2001:05c0:1400:000b:0000:0000:0000:10b8
Tspc Prefixlen : 56
Tunnel Broker: Amsterdam.freenet.net
Status: Connected
>
```
# **Telnet Command: ip6 radvd**

This command allows you to enable or disable RADVD server.

#### **Syntax**

**Ip6 radvd** *<LAN1/LAN2> <-<command> <parameter>/ ... >*

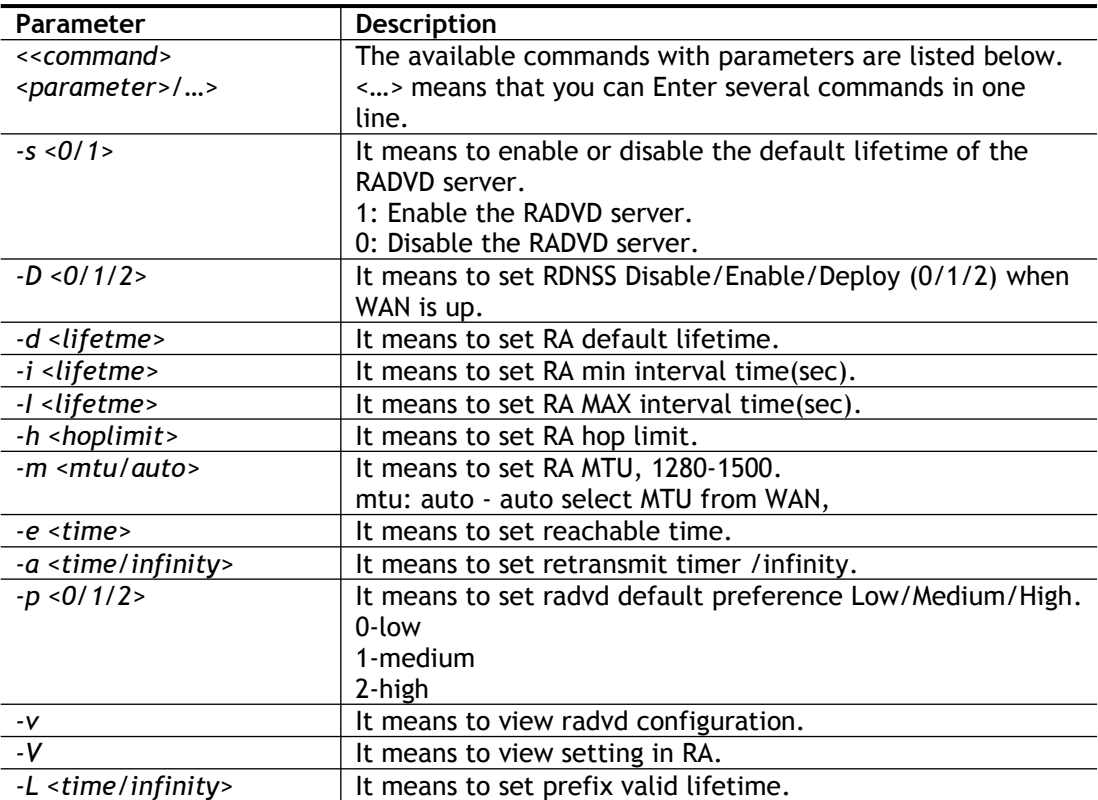

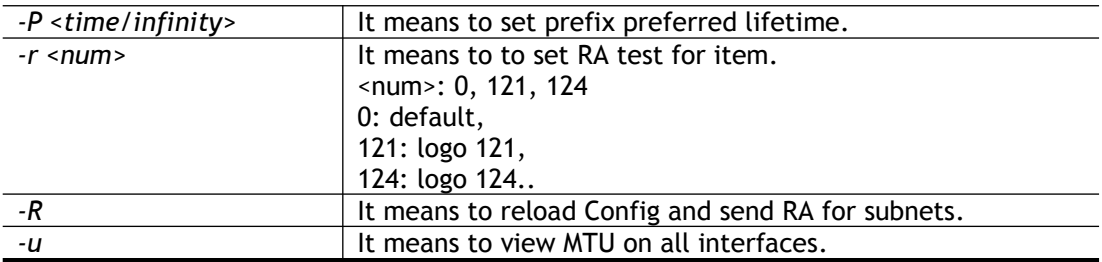

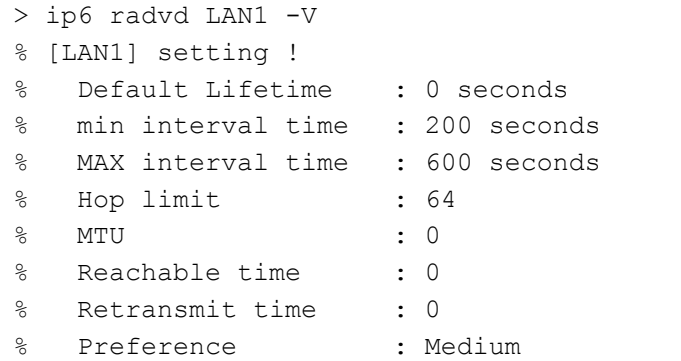

# **Telnet Command: ip6 mngt**

This command allows you to manage the settings for access list.

# **Syntax**

**ip6 mngt** *list* **ip6 mngt** *list add <Index> <prefix><prefix-length>* **ip6 mngt** *list remove <Index>* **ip6 mngt** *list flush* **ip6 mngt** *status* **ip6 mngt** *<internet/ http/telnet/ping/https/ssh/enforce\_https> <on/off>*

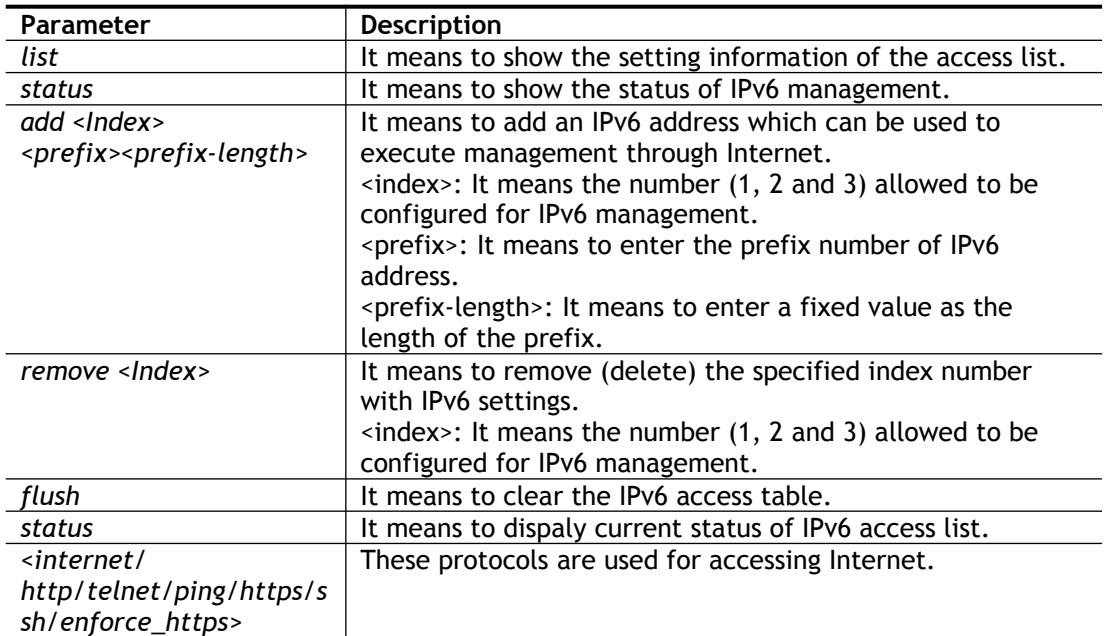

*<on/off>* It means to enable (on) or disable (off) the Internet accessing through http/telnet/ping.

#### **Example**

```
> ip6 mngt list add 1 2607:f0d0:1002:51::4 64
> ip6 mngt status
% IPv6 Remote Management :
internet access : off, telnet : off, http : off, https :
off, ssh : off, ping : off, enforce_https : off
> ip6 mngt list
% IPv6 Access List :
Index IPv6 Prefix Prefix Length
========================================
1 2607:F0D0:1002:51::4 64
```
# **Telnet Command: ip6 online**

This command allows you to check the online status of IPv6 WAN/USB.

### **Syntax**

**ip6** *online <WAN1/WAN2/USB1/USB2>*

#### **Syntax Description**

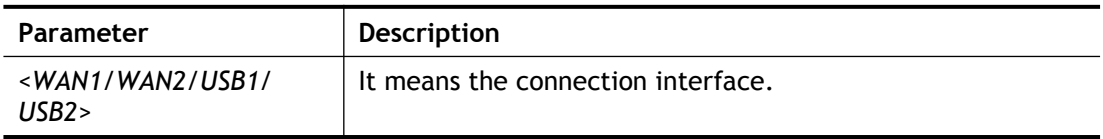

#### **Example**

```
> ip6 online WAN1
% WAN1 online status :
% IPv6 WAN1 Disabled
% Default Gateway : ::
% Interface : DOWN
% UpTime : 0:00:00
% IPv6 DNS Server: :: Static
% IPv6 DNS Server: :: Static
% IPv6 DNS Server: :: Static
% Tx packets = 0, Tx bytes = 0, Rx packets = 0, Rx bytes = 0% MTU Onlink: 1280 , Config MTU : 0
```
# **Telnet Command: ip6 aiccu**

This command allows you to set IPv6 settings for WAN interface with connection type of AICCU.

#### **Syntax**

**ip6 aiccu -i** *<ifno>* **-r ip6 aiccu -i** *<ifno>* **-s**

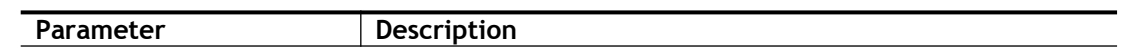

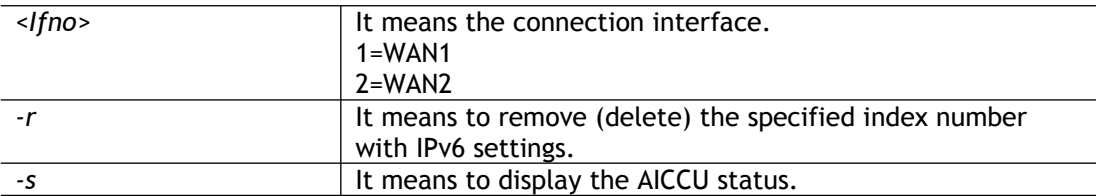

```
> ip6 aiccu -i 1 -s
Status: Idle
```
# **Telnet Command: ip6 ntp**

This command allows you to set IPv6 settings for NTP (Network Time Protocols) server.

#### **Syntax**

**ip6 ntp** –h **ip6 ntp** –v **ip6 ntp** –p <0/1>

#### **Syntax Description**

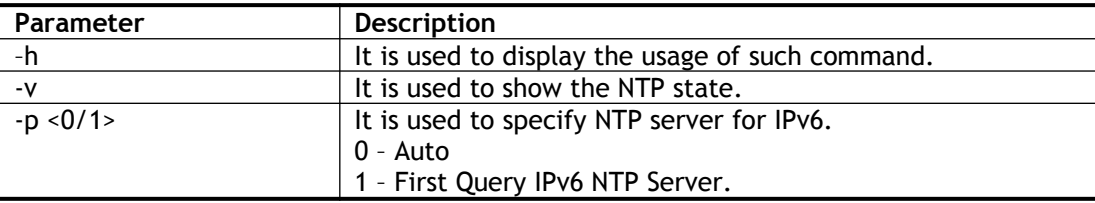

### **Example**

```
> ip6 ntp -p 1
% Set NTP Priority: IPv6 First
```
# **Telnet Command: ip6 lan**

This command allows you to set IPv6 settings for LAN interface.

#### **Syntax**

**ip6 lan -l n** <*-<l:w:d:D:m:o:s> <parameter> / ... >*

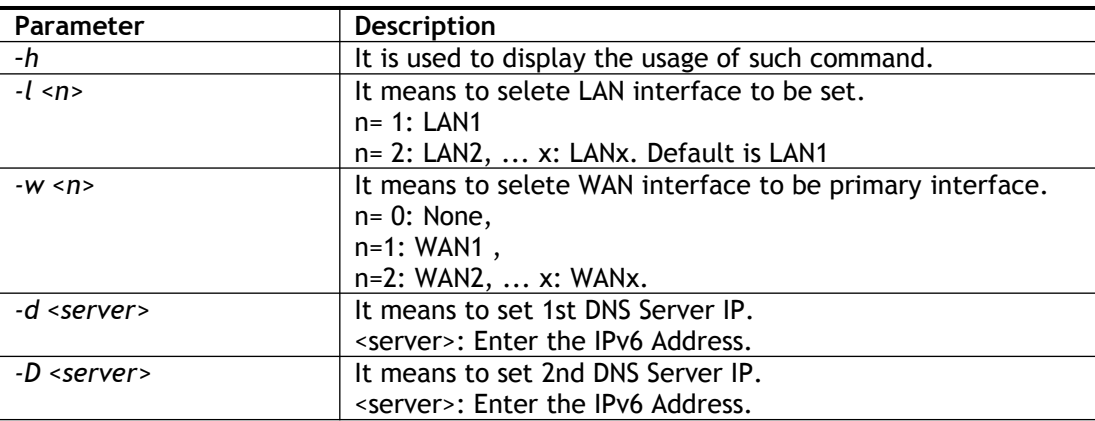

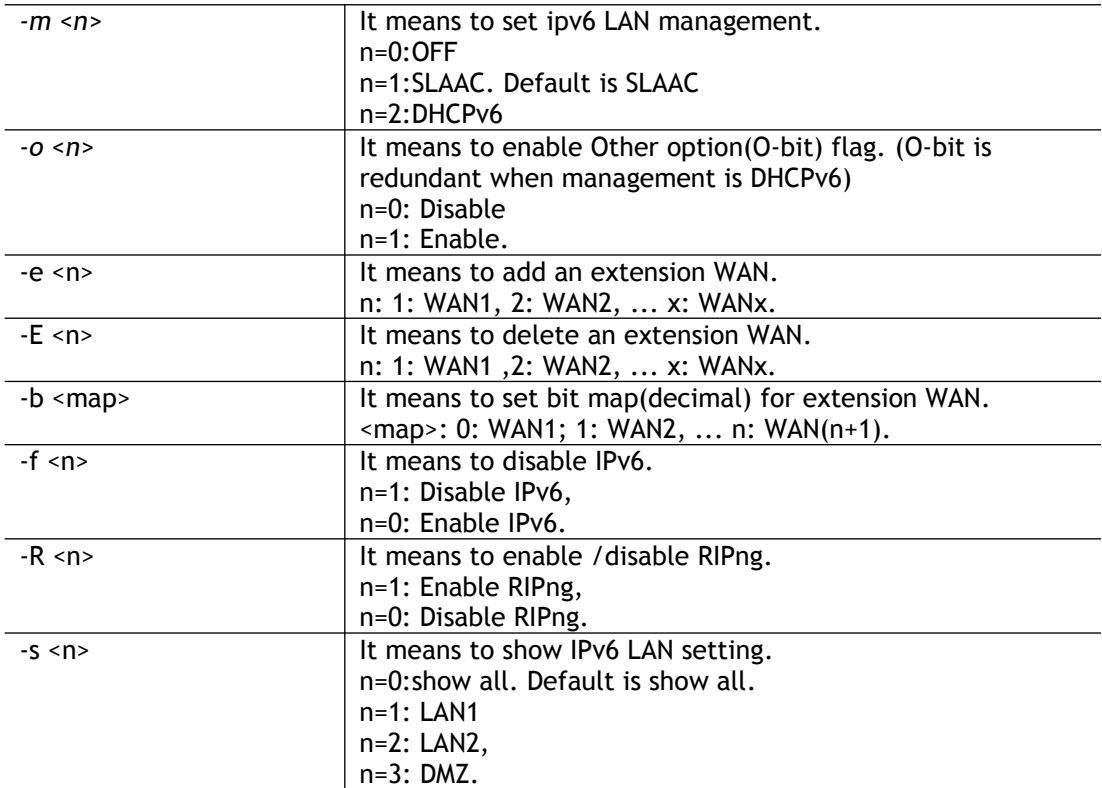

```
> ip6 lan -l 1 -w 1 -d 2001:4860:4860::8888 -o 1 -f 0 -s 2 
% Set primary WAN1!
% Set 1st DNS server 2001:4860:4860::8888
% Set Other Option Enable!
% [LAN1] support ipv6!
This setting will take effect after rebooting.
Please use "sys reboot" command to reboot the router.
% [LAN2] setting:
% Primary WAN : WAN1<br>% Management : SLAAC
% Management : SLAAC<br>% Other Option : Disable
% Other Option : Disable : 0<br>% WAN Exten : None
% WAN Exten : No.<br>% Subnet ID : 2
% Subnet ID : 2
% Static IP(0) : ::/0
% [ifno: 0, enable: 0]
% Static IP(1) : ::/0<br>% [ifno:
                     [ifno: 0, enable: 0]<br>: ::/0
\text{\$ static IP(2)}% [ifno: 0, enable: 0]
% Static IP(3) : ::/0<br>% [ifno:
%<br>% DNS1 (1fno: 0, enable: 0)<br>2001:4860:4860::88
% DNS1 : 2001:4860:4860::8888<br>% DNS2 : 2001:4860:4860::8844
                     : 2001:4860:4860::8844% ULA Type : OFF
% RIPng : Enable
```
# **Telnet Command: ip6 session**

This command allows you to set sessions limit for IPv6 address.

#### **Syntax**

**ip6 session** *on*

**ip6 session** *off*

**ip6 session** *default <num>*

**ip6 session** *status*

**ip6 session** *show*

**ip6 session** *add <P1-IP2><num>*

**ip6 session** *del <P1>/<all>*

### **Syntax Description**

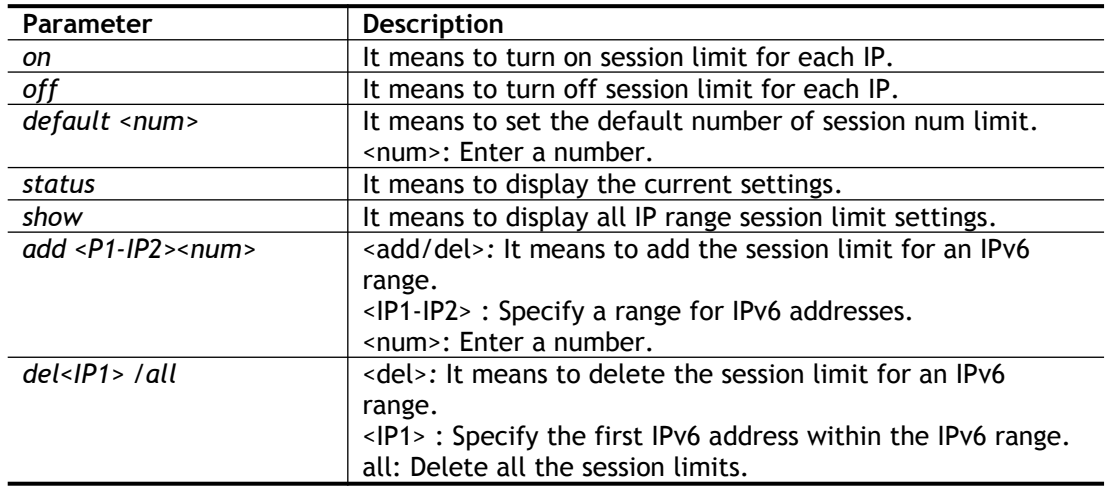

### **Example**

```
> ip6 session on 
> ip6 session add 2100:ABCD::2-2100:ABCD::10 100
> ip6 session status
  IPv6 range:
    2100:ABCD::2 - 2100:ABCD::10 : 100
  Current ip6 session limit is turn on
   Current default session number is 100
```
# **Telnet Command: ip6 bandwidth**

This command allows you to set IPv6 settings

## **Syntax**

**ip6 bandwidth** *on* **ip6 bandwidth** *off* **ip6 bandwidth** *default <tx\_rate> <rx\_rate>* **ip6 bandwidth** *status*

**ip6 bandwidth** *show*

**ip6 bandwidth** *add <IP1-IP2> <tx><rx><shared>*

**ip6 bandwidth** *del <IP1> /all*

#### **Syntax Description**

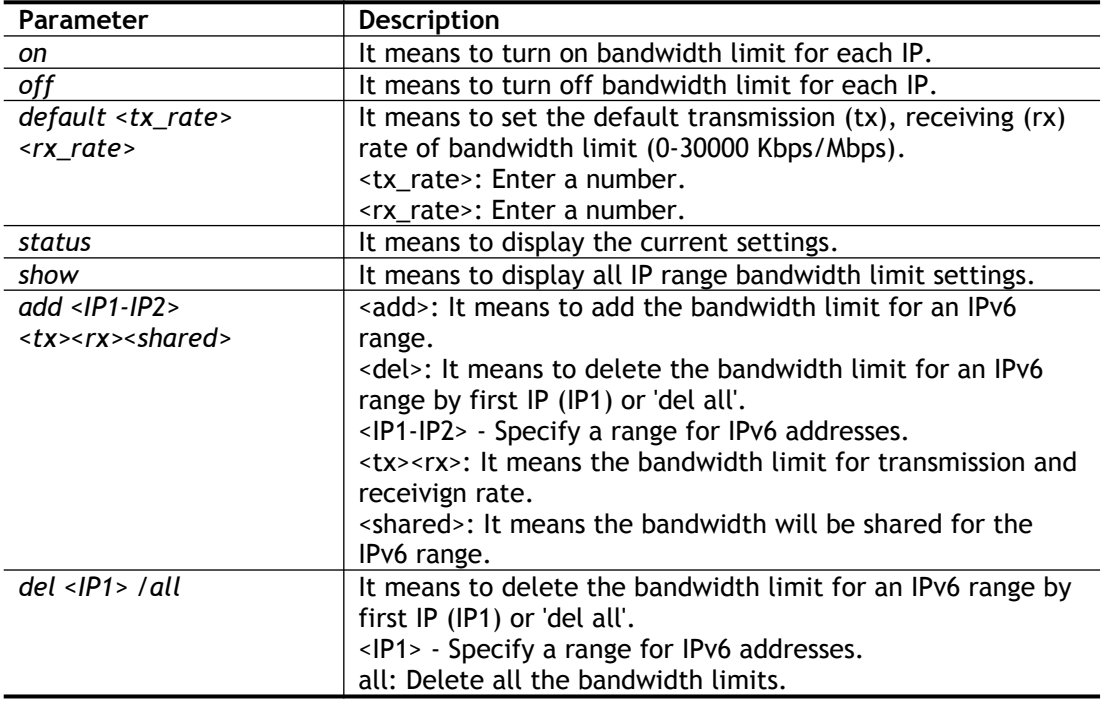

#### **Example**

```
> ip6 bandwidth on
> ip6 bandwidth add 2001:ABCD::2-2001:ABCD::10 512 5M shared
> ip6 bandwidth status
  IPv6 range:
    2001:ABCD::2 - 2001:ABCD::10 : Tx:512K Rx:5M shared
  Current ip6 Bandwidth limit is turn on
  Current default ip6 Bandwidth rate is Tx:2000K Rx:8000K bps
> ip6 bandwidth del 2001:ABCD::2
>
```
# **Telnet Command: ipf view**

IPF users to view the version of the IP filter, to view/set the log flag, to view the running IP filter rules.

#### **Syntax**

**ipf view** *<-command/...>*

# **Syntax Description**

**Parameter Description** 

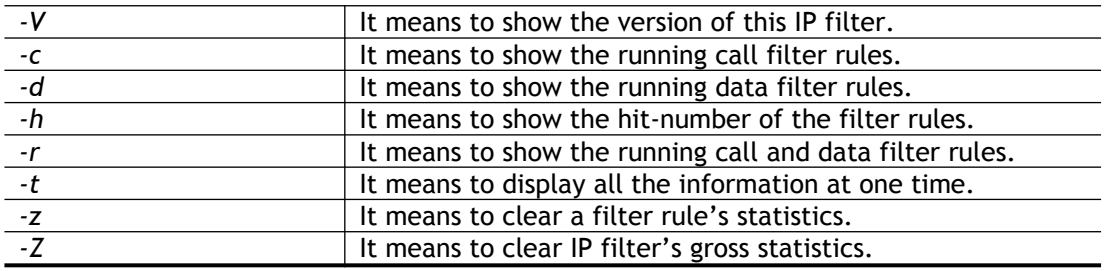

```
> ipf view -V -c -d
ipf: IP Filter: v3.3.1 (1824)
Kernel: IP Filter: v3.3.1
Running: yes
Log Flags: 0x80947278 = \text{nonip}Default: pass all, Logging: available
```
# **Telnet Command: ipf flowtrack**

This command is used to set and view flowtrack sessions.

#### **Syntax**

**ipf flowtrack set** *-r* **ipf flowtrack set** *-e* **ipf flowtrack view** *-f* **ipf flowtrack view** *-b* **ipf flowtrack view** *-i <IP address> -p<value> -t<value> -f*

### **Syntax Description**

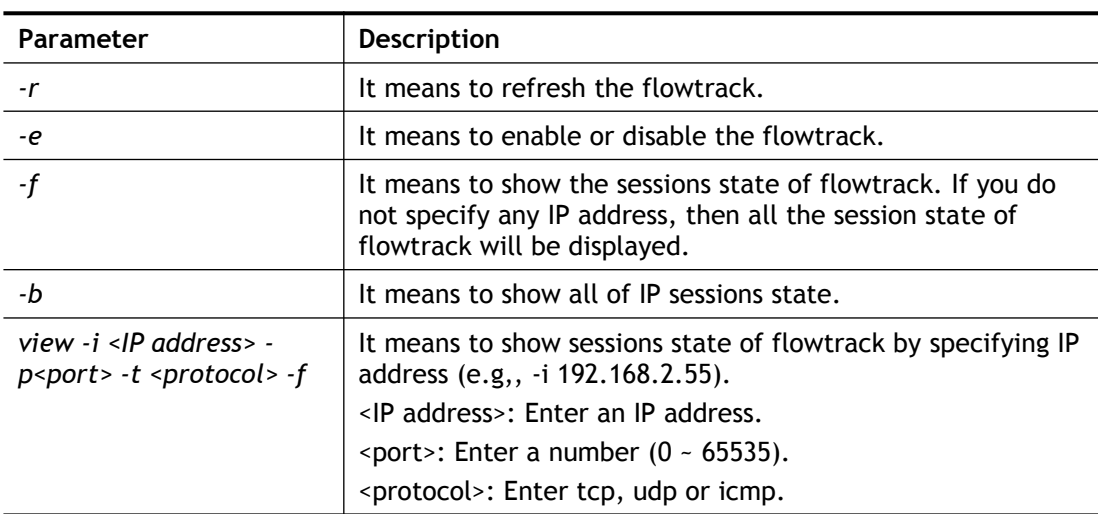

```
>ipf flowtrack set -r
Refresh the flowstate ok
> ipf flowtrack view -f
Start to show the flowtrack sessions state:
```

```
ORIGIN>> 192.168.1.11:59939 -> 8.8.8.8: 53 ,ifno=0
REPLY >> 8.8.8.8: 53 -> 192.168.1.11:59939, ifno=3
       proto=17, age=93023180(3920), flag=203
ORIGIN>> 192.168.1.11:15073 -> 8.8.8.8: 53 ,ifno=0
REPLY >> 8.8.8.8: 53 -> 192.168.1.11:15073 ,ifno=3
       proto=17, age=93025100(2000), flag=203
ORIGIN>> 192.168.1.11: 7247 -> 8.8.8.8: 53 ,ifno=0
REPLY >> 8.8.8.8: 53 -> 192.168.1.11: 7247 ,ifno=3
       proto=17, age=93020100(7000), flag=203
End to show the flowtrack sessions state
> ipf flowtrack set -e
Current flow enable=0
> ipf flowtrack set -e
Curretn flow enable=1
```
# **Telnet Command: Log**

This command allows users to view log for WAN interface such as call log, IP filter log, flush log buffer, etc.

#### **Syntax**

**log** *-<c/f/h/i/p/t/w/x> -F <a/c/f/w>*

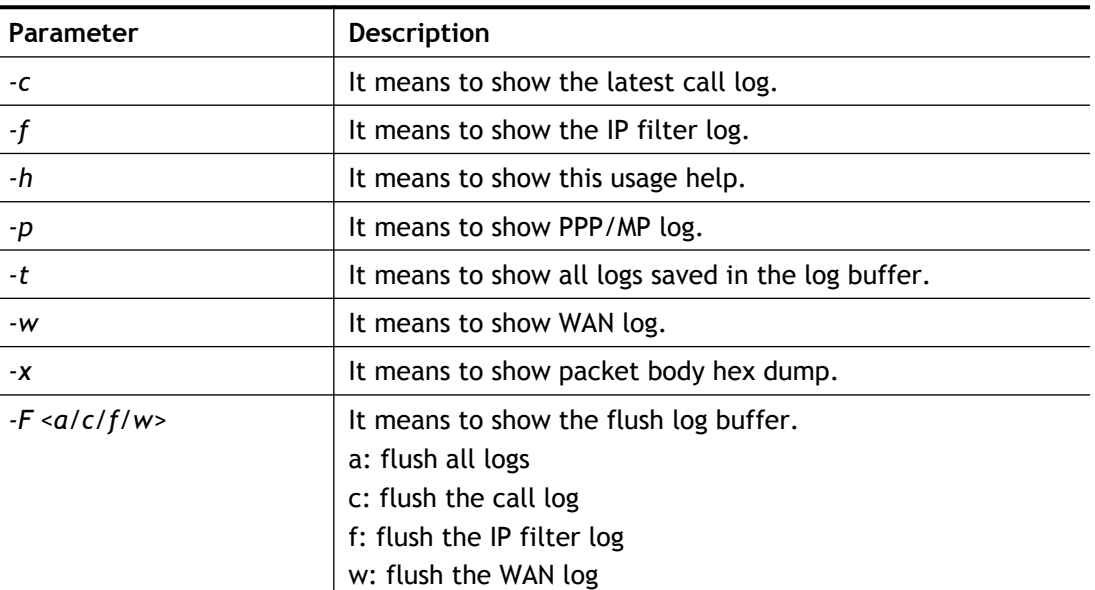

#### **Syntax Description**

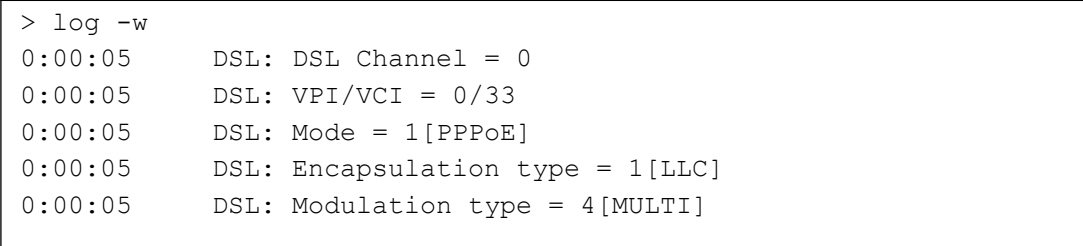

# **Telnet Command: mngt ftpport**

This command allows users to set FTP port for management.

#### **Syntax**

**mngt ftpport <***FTP port>*

#### **Syntax Description**

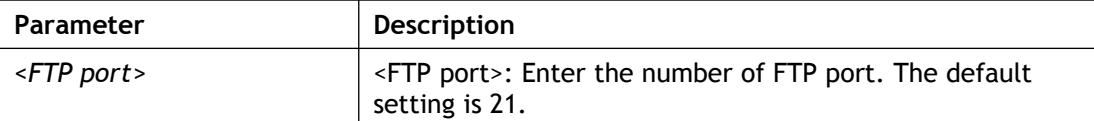

#### **Example**

```
> mngt ftpport 21
% Set FTP server port to 21 done.
```
# **Telnet Command: mngt httpport**

This command allows users to set HTTP port for management.

# **Syntax**

**mngt httpport** *<http port>*

### **Syntax Description**

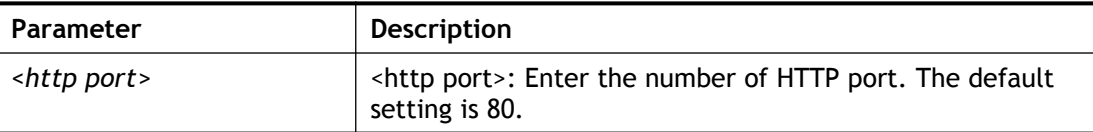

#### **Example**

```
> mngt httpport 80
% Set web server port to 80 done.
```
## **Telnet Command: mngt httpsport**

This command allows users to set HTTPS port for management.

#### **Syntax**

**mngt httpsport** *<https port>* 

### **Syntax Description**

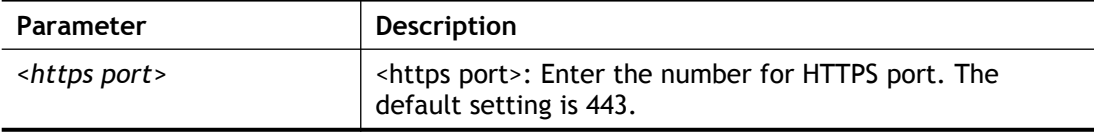

#### **Example**

```
> mngt httpsport 443
% Set web server port to 443 done.
```
# **Telnet Command: mngt telnetport**

This command allows users to set telnet port for management.

### **Syntax**

**mngt telnetport <***telnet port>*

#### **Syntax Description**

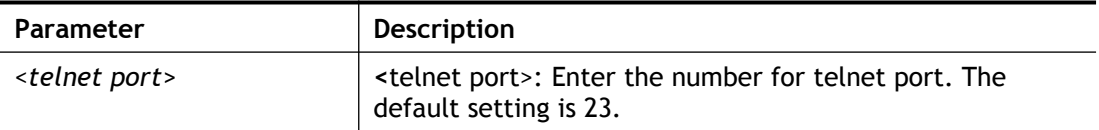

#### **Example**

> mngt telnetport 23 % Set Telnet server port to 23 done.

# **Telnet Command: mngt sshport**

This command allows users to set SSH port for management.

### **Syntax**

**mngt sshport <***ssh port>*

### **Syntax Description**

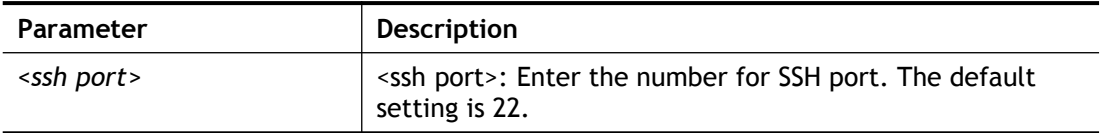

#### **Example**

> mngt sshport 23 % Set ssh port to 23 done.

#### **Telnet Command: mngt noping**

This command is used to pass or block Ping from LAN PC to the internet.

#### **Syntax**

**mngt noping** *on*

**mngt noping** *off*

**mngt noping** *viewlog*

**mngt noping** *clearlog*

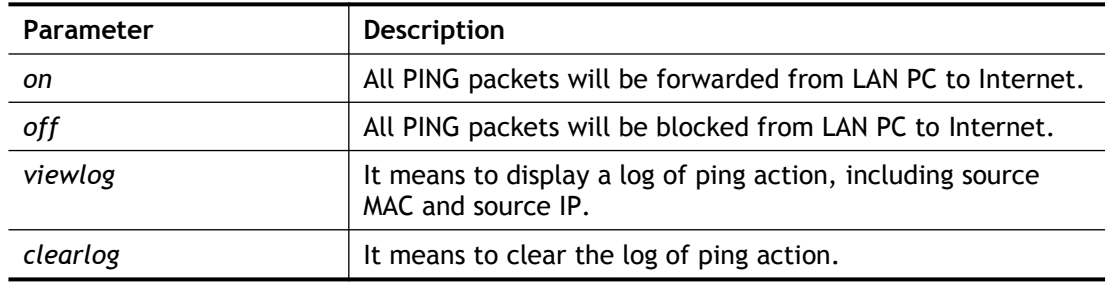

```
> mngt noping off
No Ping Packet Out is OFF!!
```
#### **Telnet Command: mngt defenseworm**

This command can block specified port for passing through the router.

#### **Syntax**

- **mngt defenseworm** *on*
- **mngt defenseworm** *off*

**mngt defenseworm** *add <port>*

**mngt defenseworm** *del <port>*

**mngt defenseworm** *viewlog*

**mngt defenseworm** *clearlog*

### **Syntax Description**

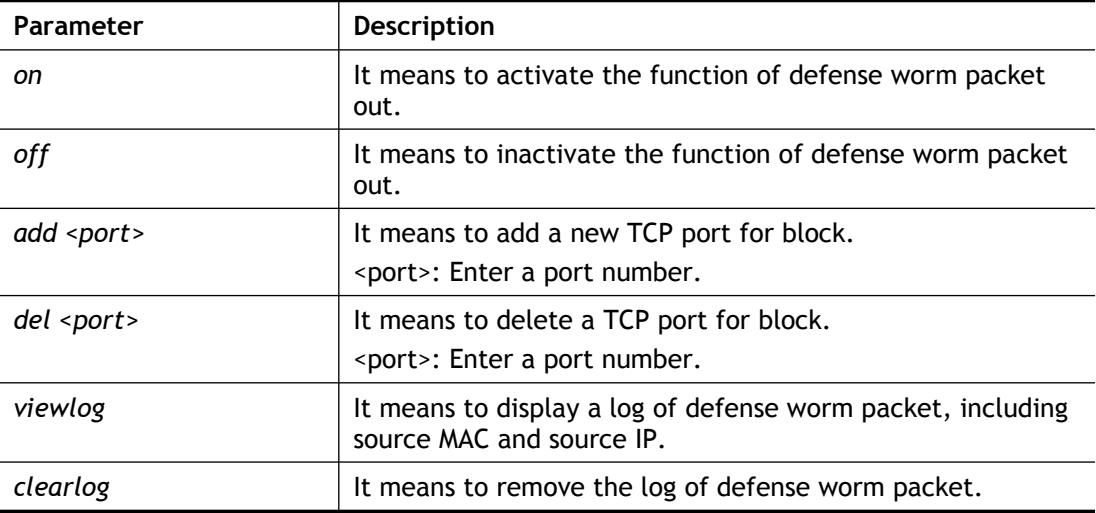

### **Example**

```
> mngt defenseworm add 21
Add TCP port 21
Block TCP port list: 135, 137, 138, 139, 445, 21
> mngt defenseworm del 21
Delete TCP port 21
Block TCP port list: 135, 137, 138, 139, 445
```
# **Telnet Command: mngt rmtcfg**

This command can allow the system administrators to login from the Internet. By default, it is not allowed.

#### **Syntax**

**mngt rmtcfg** *status* **mngt rmtcfg** *enable* **mngt rmtcfg** *disable* **mngt rmtcfg** *<http/https/ftp/telnet/ssh/tr069/enforce\_https> <on/off>*

#### **Syntax Description**

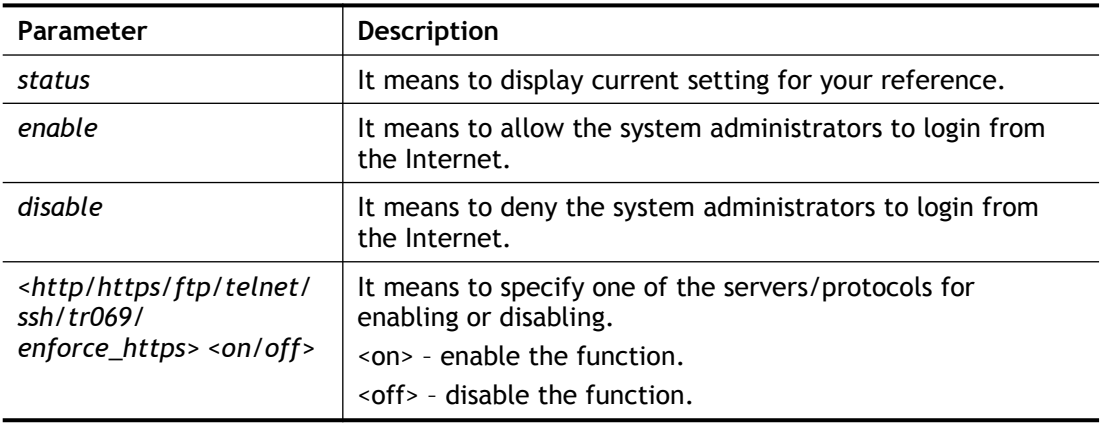

#### **Example**

```
> mngt rmtcfg ftp on
Enable server fail
Remote configure function has been disabled
please enable by enter mngt rmtcfg enable
> mngt rmtcfg enable
%% Remote configure function has been enabled.
> mngt rmtcfg ftp on
%% FTP server has been enabled.
```
# **Telnet Command: mngt lanaccess**

This command allows users to manage accessing into Vigor router through LAN port.

#### **Syntax**

**mngt lanaccess** *-e <0/1> –s <value>–i <value>*

```
mngt lanaccess –f
```
**mngt lanaccess** *–d*

**mngt lanaccess** *–v*

**mngt lanaccess** *–h*

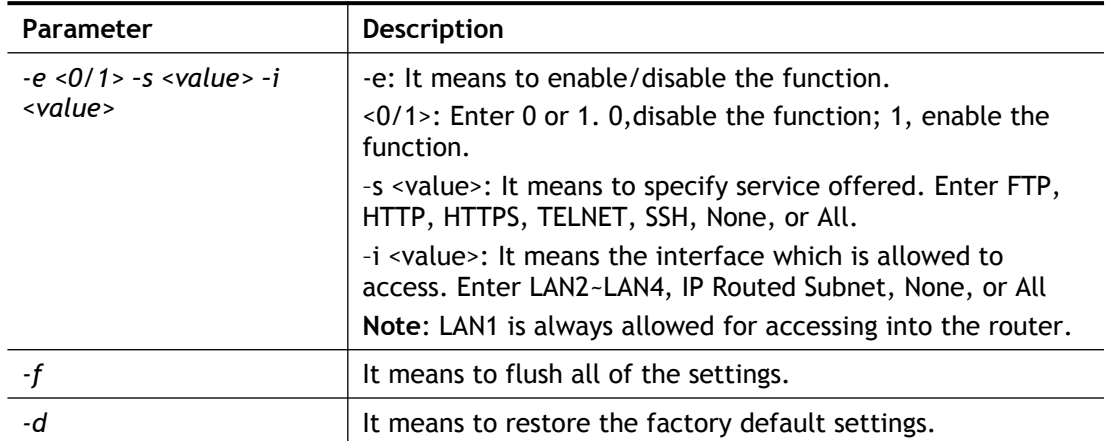

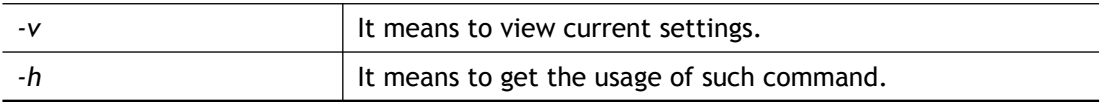

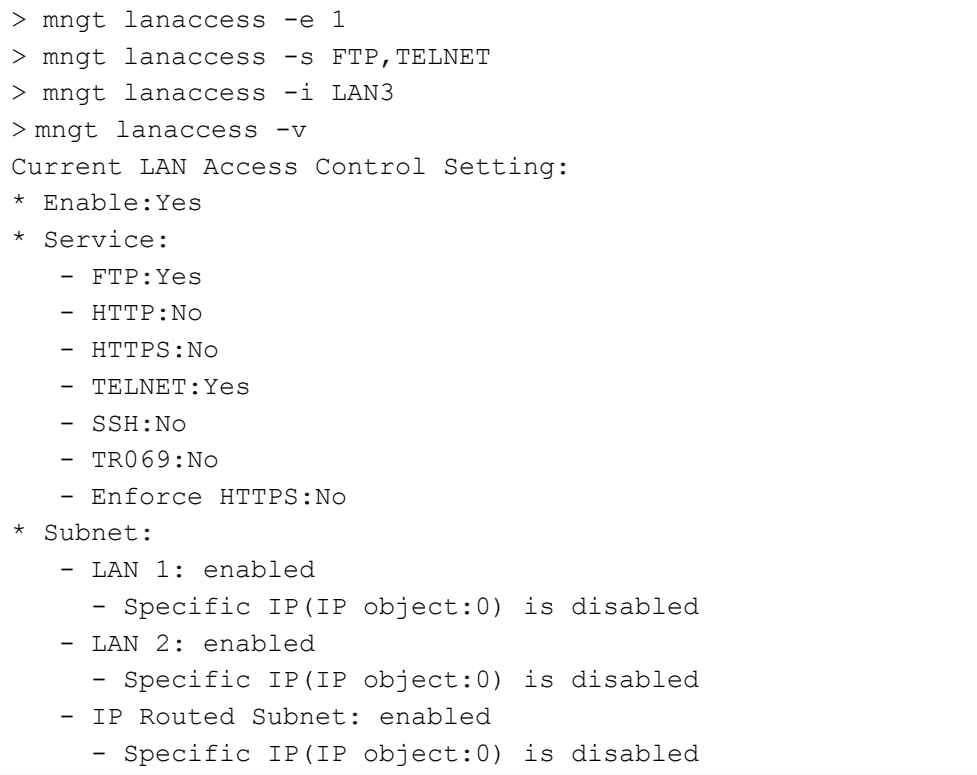

# **Telnet Command: mngt echoicmp**

This command allows users to reject or accept PING packets from the Internet.

#### **Syntax**

**mngt echoicmp** *enable*

**mngt echoicmp** *disable*

#### **Syntax Description**

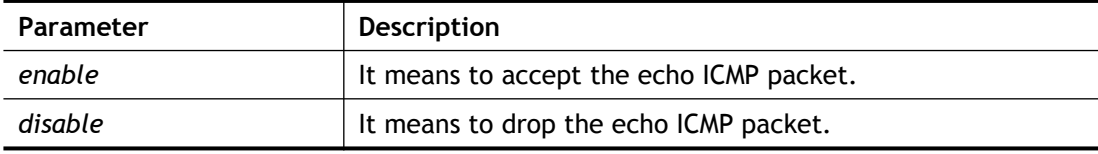

### **Example**

```
> mngt echoicmp enable
%% Echo ICMP packet enabled.
```
# **Telnet Command: mngt accesslist**

This command allows you to specify that the system administrator can login from a specific host or network. A maximum of three IPs/subnet masks is allowed.

#### **Syntax**

**mngt accesslist** *list* **mngt accesslist** *add <index><IP addr><mask>* **mngt accesslist** *remove <index>* **mngt accesslist** *flush*

# **Syntax Description**

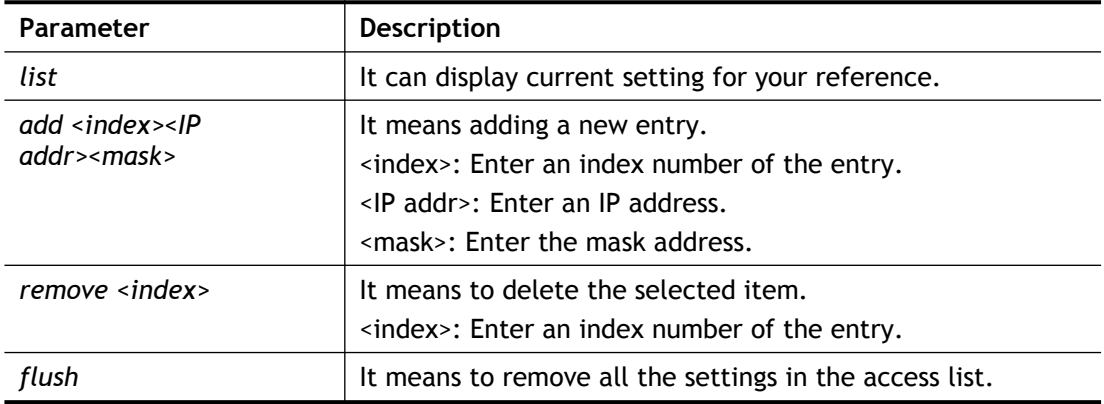

```
DrayTek> mngt accesslist add 2 192.168.2.76 255.255.255.0
%% Set OK.
> mngt accesslist list
DrayTek> mngt accesslist list
%% Access list :
 Index IP address Subnet mask
==========================================
  2 192.168.2.76 255.255.255.0
>
```
# **Telnet Command: mngt snmp**

This command allows you to configure SNMP for management.

#### **Syntax**

mngt snmp *-<command> <parameter> / ...* 

#### **Syntax Description**

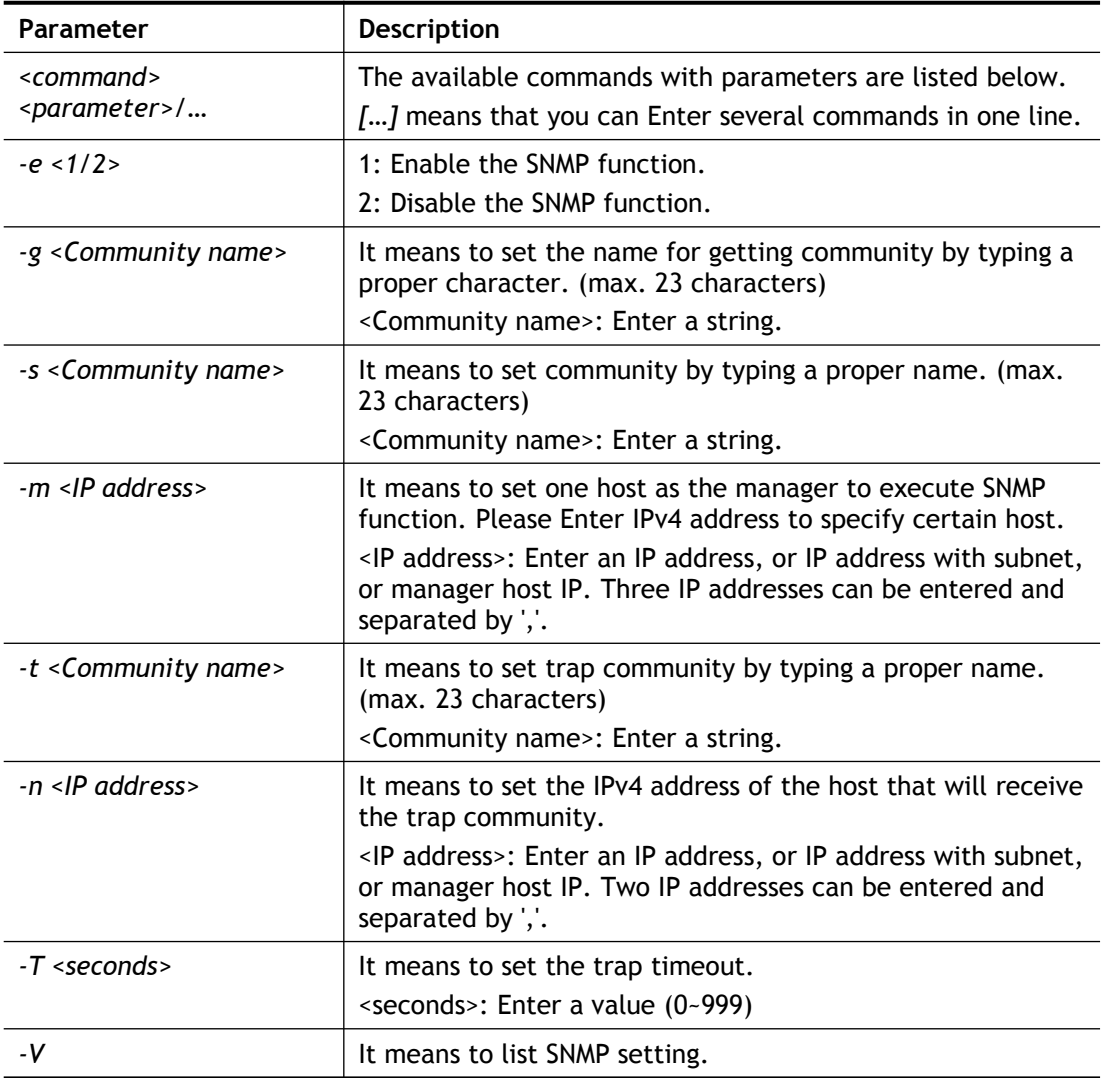

```
> mngt snmp -e 1 -g draytek -s DK -m 
192.168.1.20,192.168.5.192/26,10.20.3.40/24 -t trapcom -n 
192.168.1.20,10.20.3.40 -T 88
 SNMP Agent Turn on!!!
Get Community set to draytek
Set Community set to DK
Manager Host IP set to 
192.168.1.20,192.168.5.192/26,10.20.3.40/24
Trap Community set to trapcom
Notification Host IP set to 192.168.1.20,10.20.3.40
 Trap Timeout set to 88 seconds
\rightarrow
```
# **Telnet Command: msubnet switch**

This command is used to configure multi-subnet.

#### **Syntax**

**msubnet switch** *<2> <On/Off>*

### **Syntax Description**

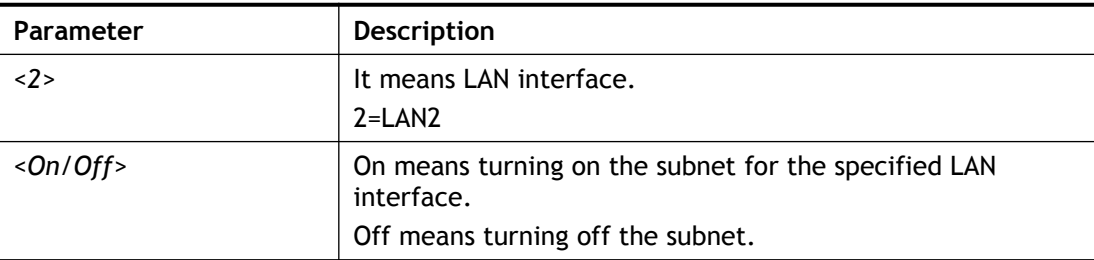

#### **Example**

```
> msubnet switch 2 On
% LAN2 Subnet On!
This setting will take effect after rebooting.
Please use "sys reboot" command to reboot the router.
```
# **Telnet Command: msubnet addr**

This command is used to configure IP address for the specified LAN interface.

#### **Syntax**

**msubnet addr** *<2><IP address>*

#### **Syntax Description**

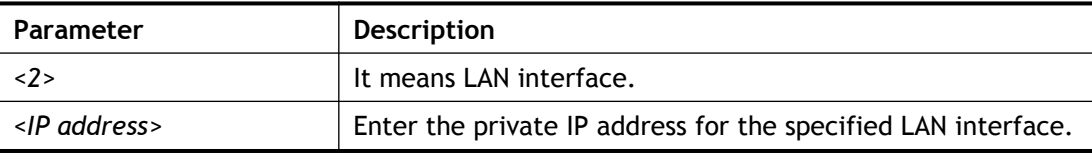

#### **Example**

```
> msubnet addr 2 192.168.5.1
% Set LAN2 subnet IP address done !!!
This setting will take effect after rebooting.
 Please use "sys reboot" command to reboot the router.
```
# **Telnet Command: msubnet nmask**

This command is used to configure net mask address for the specified LAN interface.

#### **Syntax**

**msubnet nmask** *<2><IP address>*

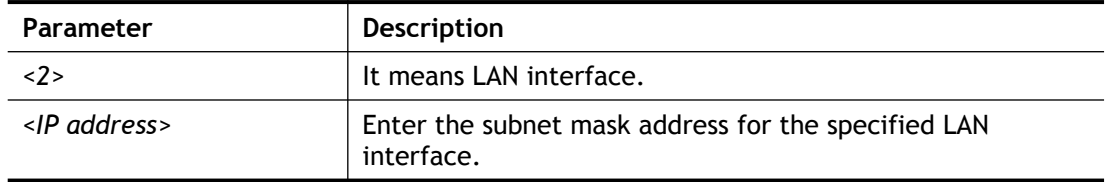

```
> msubnet nmask 2 255.255.0.0
% Set LAN2 subnet mask done !!!
 This setting will take effect after rebooting.
 Please use "sys reboot" command to reboot the router.
```
# **Telnet Command: msubnet status**

This command is used to display current status of subnet.

### **Syntax**

**msubnet status** *<2>*

#### **Syntax Description**

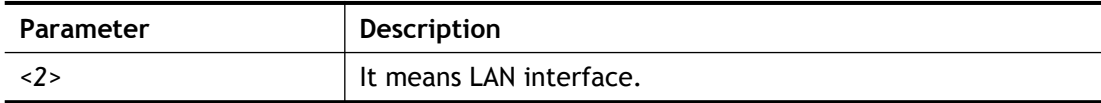

#### **Example**

```
> msubnet status 2
% LAN2 Off: 0.0.0.0/0.0.0.0, PPP Start IP: 0.0.0.60
% DHCP server: Off
% Dhcp Gateway: 0.0.0.0, Start IP: 0.0.0.10, Pool Count: 50
```
# **Telnet Command: msubnet dhcps**

This command allows you to enable or disable DHCP server for the subnet.

### **Syntax**

**msubnet dhcps** *<2> <On/Off>*

#### **Syntax Description**

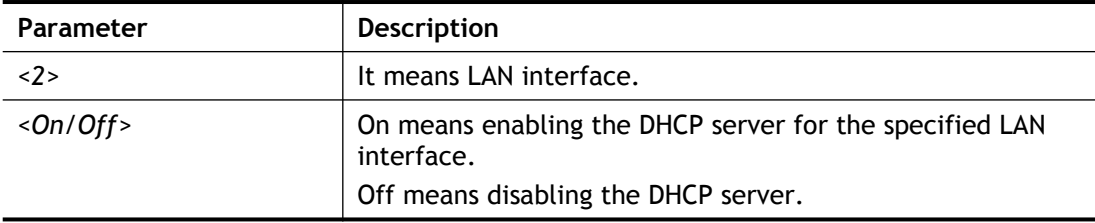

```
> msubnet dhcps 3 off
% LAN3 Subnet DHCP Server disabled!
This setting will take effect after rebooting.
```
Please use "sys reboot" command to reboot the router.

#### **Telnet Command: msubnet nat**

This command is used to configure the subnet for NAT or Routing usage.

#### **Syntax**

**msubnet nat** *<2> <On/Off>*

#### **Syntax Description**

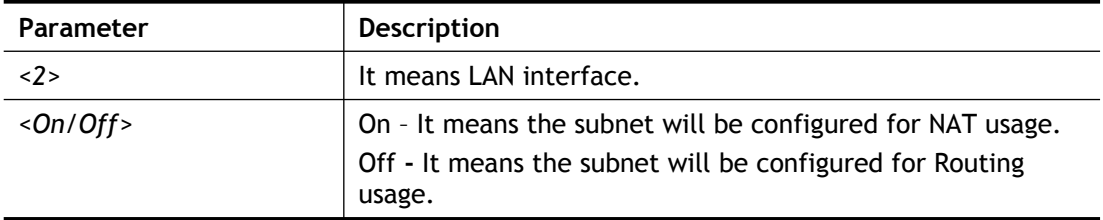

### **Example**

```
> > msubnet nat 2 off
% LAN2 Subnet is for Routing usage!
%Note: If you have multiple WAN connections, please be reminded to
setup a Load-Balance policy so that packets from this subnet will 
be forwarded to the right WAN interface!
 This setting will take effect after rebooting.
 Please use "sys reboot" command to reboot the router.
```
#### **Telnet Command: msubnet gateway**

This command is used to configure an IP address as the gateway used for subnet.

#### **Syntax**

```
msubnet gateway <2><Gateway IP>
```
#### **Syntax Description**

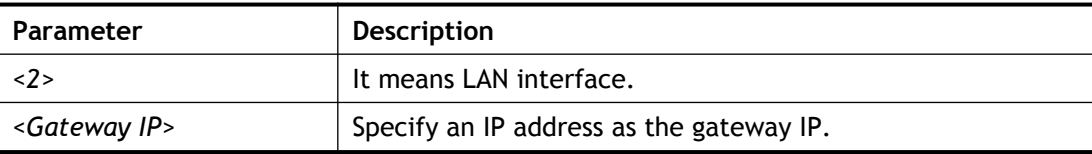

### **Example**

```
> msubnet gateway 2 192.168.1.13
% Set LAN2 Dhcp Gateway IP done !!!
 This setting will take effect after rebooting.
Please use "sys reboot" command to reboot the router.
```
### **Telnet Command: msubnet ipcnt**

This command is used to defined the total number allowed for each LAN interface.

#### **Syntax**

**msubnet ipcnt** *<2><IP counts>*

#### **Syntax Description**

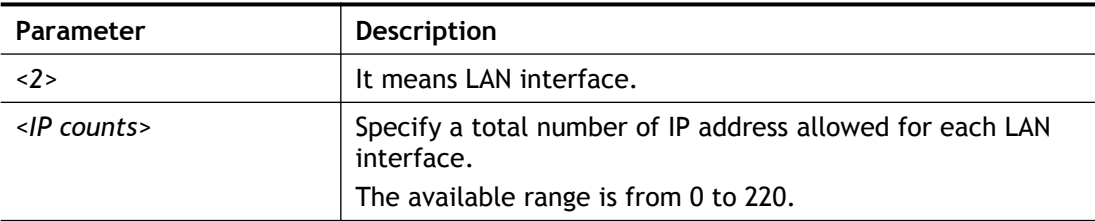

### **Example**

```
> msubnet ipcnt 2 15
 This setting will take effect after rebooting.
 Please use "sys reboot" command to reboot the router.
```
# **Telnet Command: msubnet talk**

This command is used to establish a route between two LAN interfaces.

#### **Syntax**

**msubnet talk** *<1/2> <1/2> <On/Off>*

#### **Syntax Description**

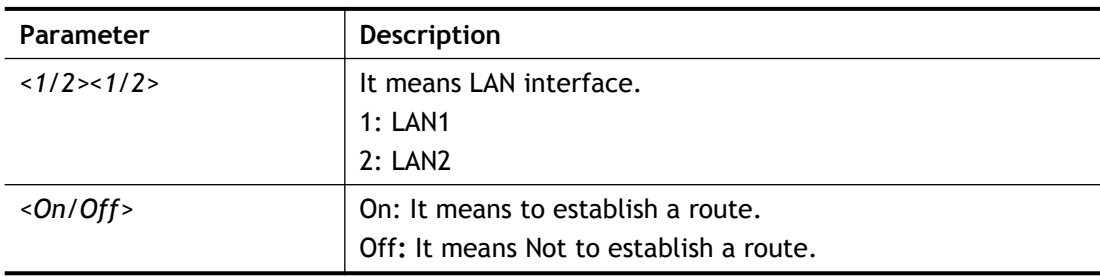

#### **Example**

```
> msubnet talk 1 2 on
> msubnet talk 1 2 on
% Enable routing between LAN1 and LAN2!
This setting will take effect after rebooting.
Please use "sys reboot" command to reboot the router.
> msubnet talk
% msubnet talk <1/2> <1/2> <On/Off>
% where 1:LAN1, 2:LAN2
% Now:
% LAN1 LAN2
% LAN1 V
% LAN2 V V
DrayTek>
>
```
# **Telnet Command: msubnet startip**

This command is used to configure a starting IP address for DCHP.

### **Syntax**

**msubnet startip** *<2><Gateway IP>*

### **Syntax Description**

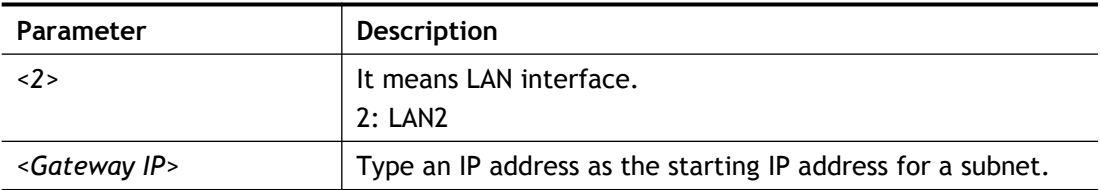

# **Example**

```
> msubnet startip 2 192.168.2.90
%Set LAN2 Dhcp Start IP done !!!
This setting will take effect after rebooting.
Please use "sys reboot" command to reboot the router.
> msubnet startip ?
% msubnet startip <2/3/4> <Gateway IP>
% Now: LAN2 192.168.2.90; LAN3 192.168.3.10; LAN4 192.168.4.10; 
LAN5 192.168.5.1
0; LAN6 192.168.6.10
```
# **Telnet Command: msubnet pppip**

This command is used to configure a starting IP address for PPP connection.

#### **Syntax**

**msubnet pppip** *<2><Start IP>*

#### **Syntax Description**

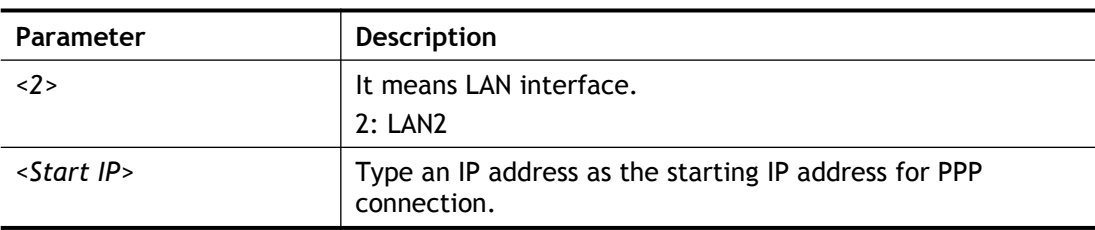

#### **Example**

```
> msubnet pppip 2 192.168.2.250
% Set LAN2 PPP(IPCP) Start IP done !!!
This setting will take effect after rebooting.
Please use "sys reboot" command to reboot the router
> msubnet pppip
% msubnet pppip <2> <Start IP>
% Now: LAN2 192.168.2.250
>
```
# **Telnet Command: msubnet nodetype**

This command is used to specify the type for node which is required by DHCP option.

### **Syntax**

**msubnet nodetype** *<2><count>*

### **Syntax Description**

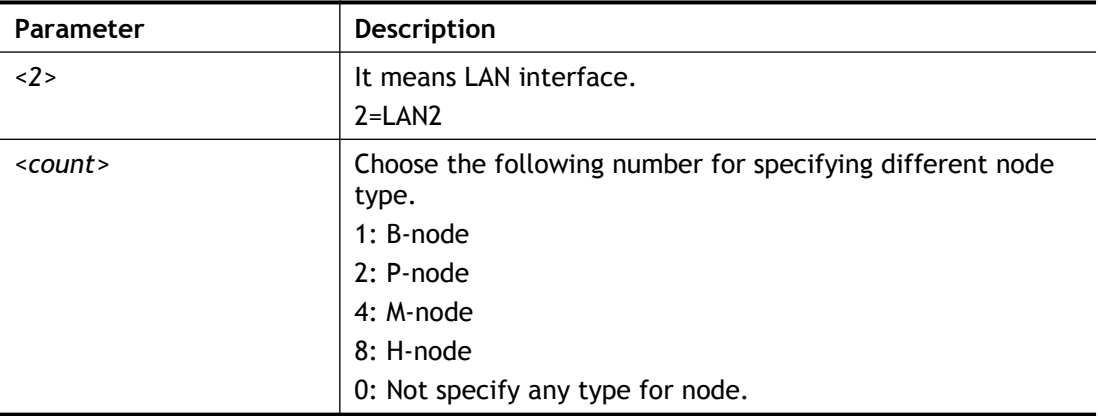

# **Example**

```
> msubnet nodetype 2 1
% Set LAN2 Dhcp Node Type done !!!
> msubnet nodetype
% msubnet nodetype <2> <count>
% Now: LAN2 1
% count: 1. B-node 2. P-node 4. M-node 8. H-node
```
# **Telnet Command: msubnet primWINS**

This command is used to configure primary WINS server.

# **Syntax**

```
msubnet primWINS <2><WINS IP>
```
#### **Syntax Description**

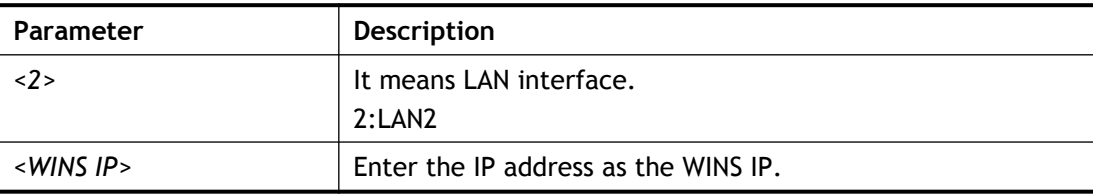

```
> msubnet primWINS ?
% msubnet primWINS <2> <WINS IP>
% Now: LAN2 0.0.0.0
> msubnet primWINS 2 192.168.3.5
% Set LAN2 Dhcp Primary WINS IP done !!!
> msubnet primWINS
```

```
% msubnet primWINS <2> <WINS IP>
% Now: LAN2 192.168.3.5
```
# **Telnet Command: msubnet secWINS**

This command is used to configure secondary WINS server.

#### **Syntax**

**msubnet secWINS** *<2><WINS IP>*

#### **Syntax Description**

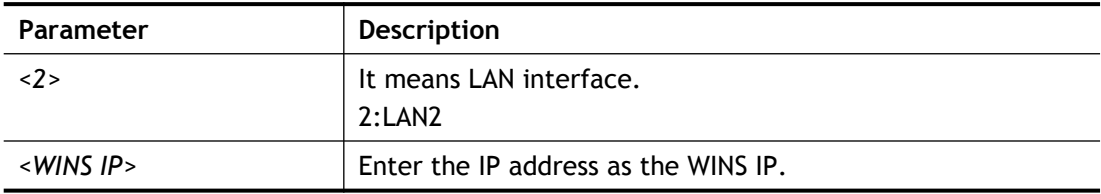

## **Example**

```
> msubnet secWINS 2 192.168.3.89
% Set LAN2 Dhcp Secondary WINS IP done !!!
> msubnet secWINS
% msubnet secWINS <2> <WINS IP>
% Now: LAN2 192.168.3.89
```
# **Telnet Command: msubnet tftp**

This command is used to set TFTP server for multi-subnet.

#### **Syntax**

**msubnet tftp** *<2><TFTP server name>*

#### **Syntax Description**

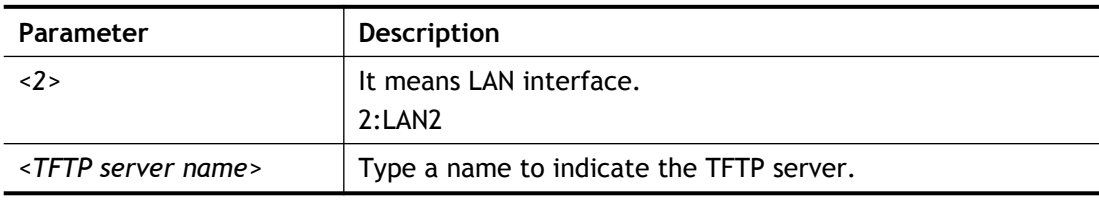

```
> msubnet tftp ?
% msubnet tftp <2> <TFTP server name>
% Now: LAN2
> msubnet tftp 2 publish
% Set LAN2 TFTP Server Name done !!!
> msubnet tftp
% msubnet tftp <2> <TFTP server name>
% Now: LAN2 publish
```
# **Telnet Command: msubnet mtu**

This command allows you to configure MTU value for LAN/DMZ/IP Routed Subnet.

#### **Syntax**

**msubnet mtu** *<interface> <value>*

#### **Syntax Description**

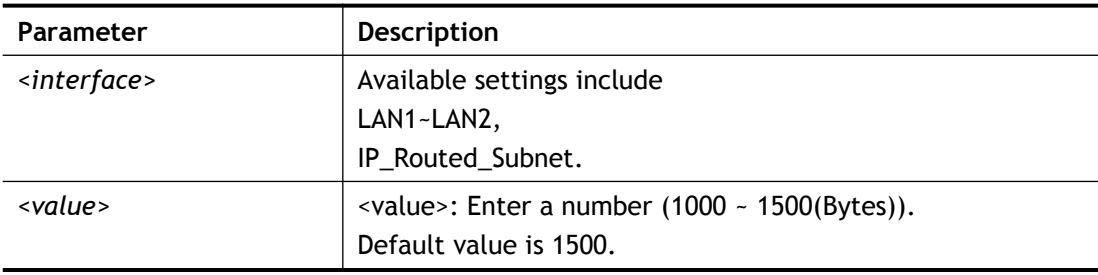

## **Example**

```
> msubnet mtu LAN1 1492
Set LAN1 subnet mtu as 1492
> msubnet mtu
Usage:
 >msubnet mtu <interface> <value>
  <interface>: LAN1~LAN2,IP_Routed_Subnet, <value>: 1000 ~ 
1500 (Bytes), de
fault: 1500 (Bytes)
  e.x: >msubnet mtu LAN1 1492
Current Settings:
  LAN1 MTU: 1492 (Bytes)
  LAN2 MTU: 1500 (Bytes)
   IP Routed Subnet MTU: 1500 (Bytes)
```
### **Telnet Command: msubnet leasetime**

This command allows you to configure lease time for LAN interface.

#### **Syntax**

**msubnet leasetime** *<1/2> <Lease Time <sec.>>*

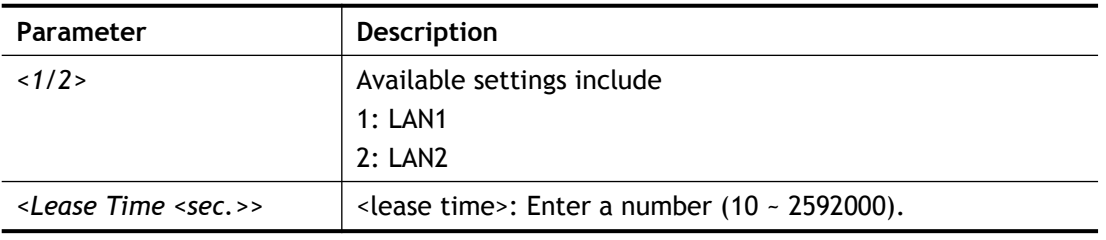
Default value is 86400.

### **Example**

```
> msubnet leasetime 1 3000000
% Invalid lease time input (Valid: 10 to 2592000 ) !!!
% Now: 86400
> msubnet leasetime 1 92000
% Set LAN1 lease time: 92000
\geq
```
## **Telnet Command: object ip obj**

This command is used to create an IP object profile.

## **Syntax**

**object ip obj setdefault object ip obj** *INDEX -v* **object ip obj** *INDEX -n NAME* **object ip obj** *INDEX -i INTERFACE* **object ip obj** *INDEX -s INVERT* **object ip obj** I*NDEX -a TYPE <START\_IP><END/MASK\_IP>*

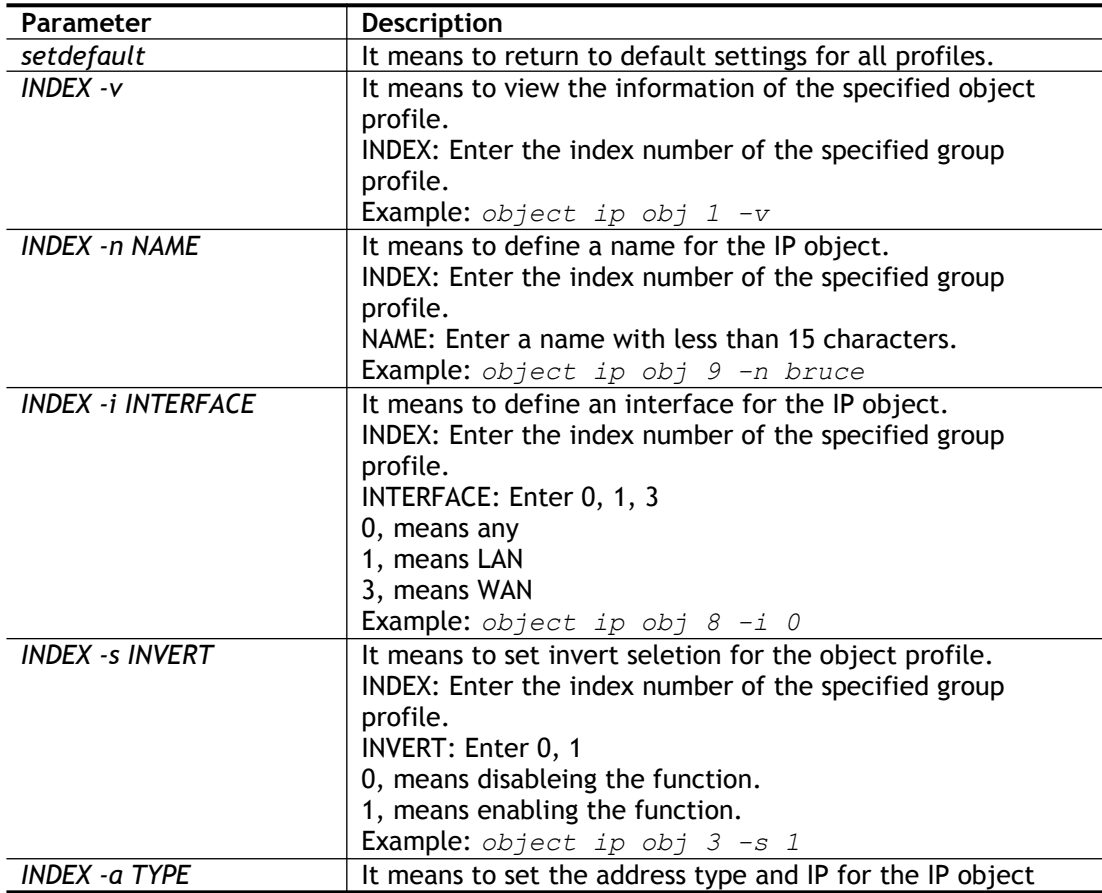

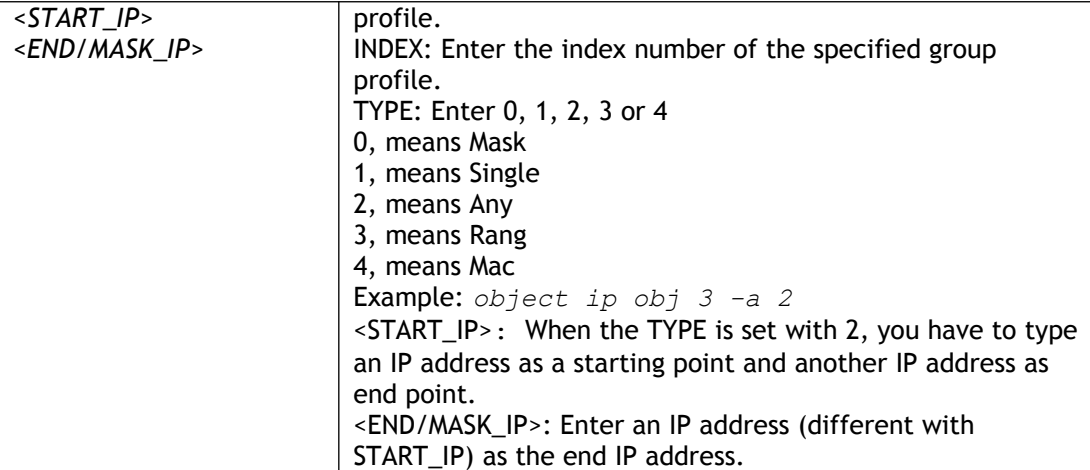

```
> object ip obj 1 -n marketing
OK.
> object ip obj 1 -a 1 192.168.1.45
OK.
> object ip obj 1 -v
IP Object Profile 1
Name : [marketing]
Interface:[Any]
Address type:[single]
Start ip address:[192.168.1.45]
End/Mask ip address:[0.0.0.0]
MAC Address:[00:00:00:00:00:00]
 Invert Selection:[0]
```
## **Telnet Command: object ip grp**

This command is used to integrate several IP objects under an IP group profile.

## **Syntax**

**object ip grp** setdefault **object ip grp** *INDEX -v* **object ip grp** *INDEX -n NAME* **object ip grp** *INDEX -i INTERFACE* **object ip grp** *INDEX -a IP\_OBJ\_INDEX*

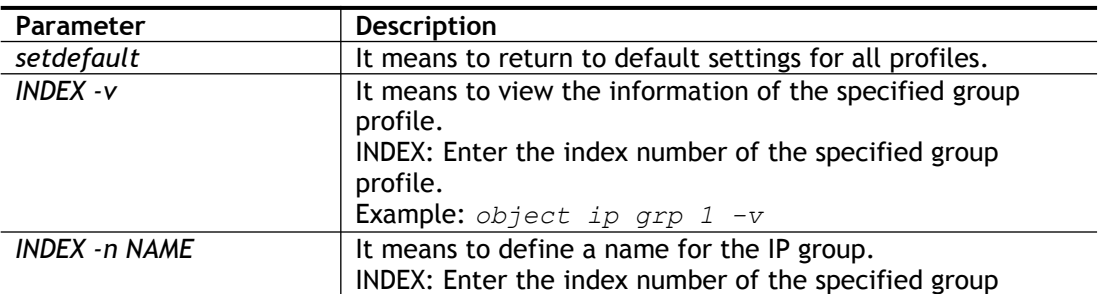

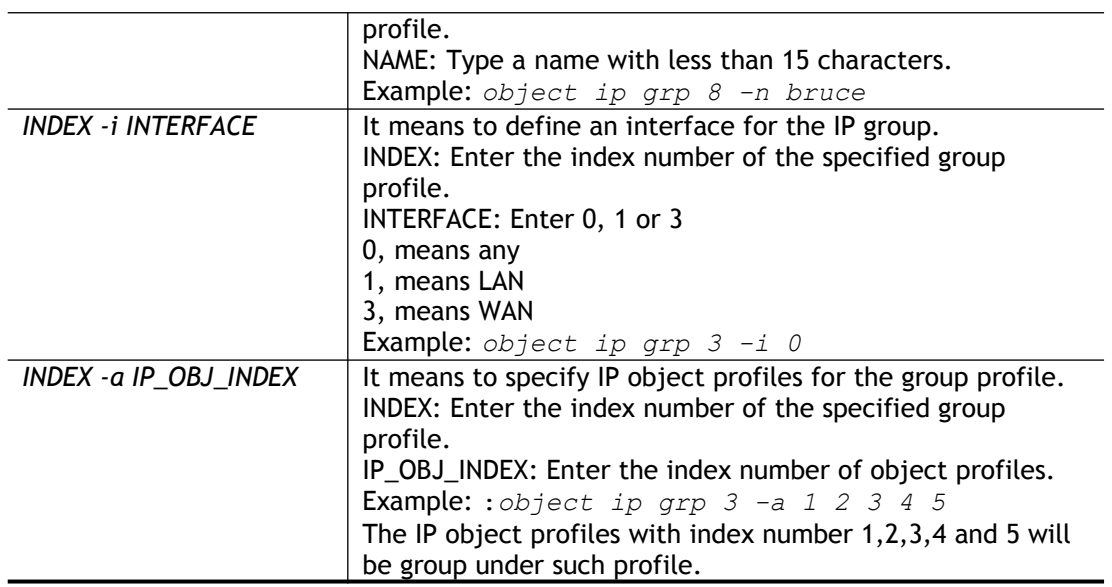

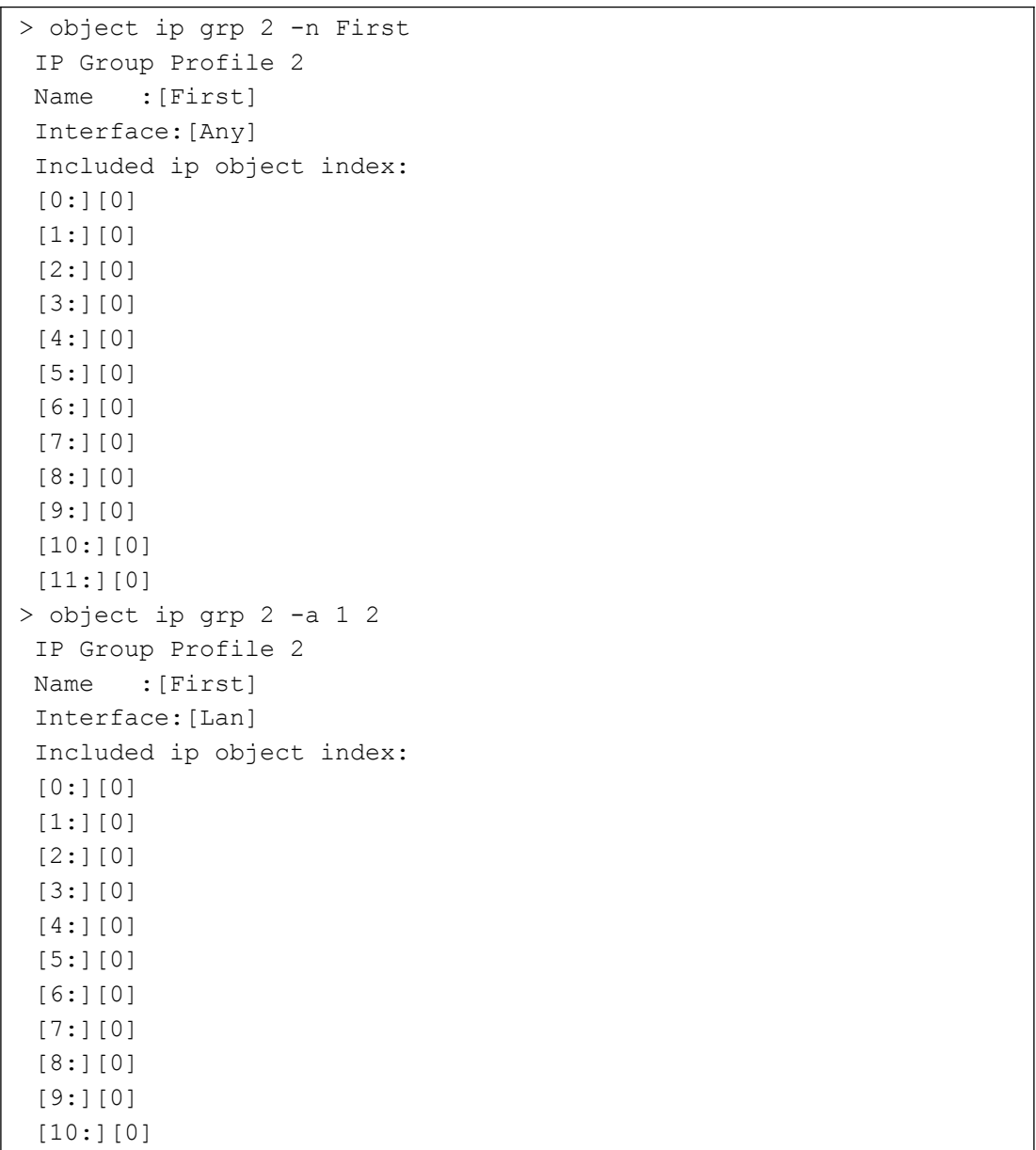

```
[11:][0]
```
Set ok!

## **Telnet Command: object ipv6 obj**

This comman is used to create an IPv6 object profile.

## **Syntax**

**object ipv6 obj** *setdefault*

**object ipv6 obj** *INDEX -v*

**object ipv6 obj** *INDEX -n NAME*

**object ipv6 obj** *INDEX -s INVERT*

**object ipv6 obj** *INDEX -e MATCH\_TYPE*

**object ipv6 obj** *INDEX -a TYPE <START\_IP> <END\_IP>/<Prefix Length>*

## **Syntax Description**

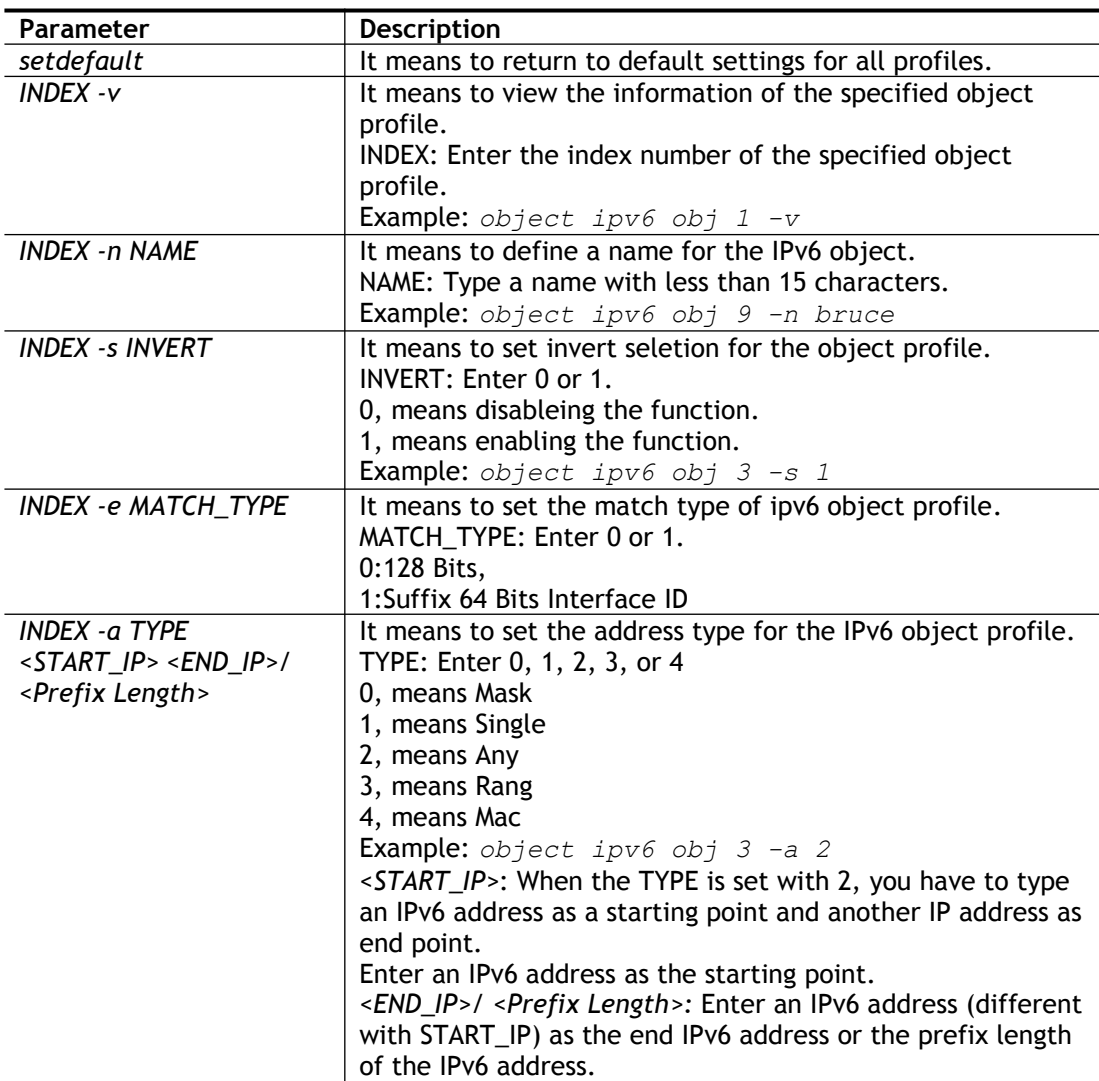

```
> object ipv6 obj 9 -n bruce
Setting saved.
> object ipv6 obj 3 -s 1
Setting saved.
```

```
> object ipv6 obj 3 -e 1
You can not set 64 bits Interface ID for Subnet type.
Setting saved.
> object ipv6 obj 3 -a 3 2607:f0d0:1002:51::4 2607:f0d0:1002:51::4
Setting saved.
> object ipv6 obj 3 -v
IPv6 Object Profile 3
Name : []
Address Type:[range]
Start IPv6 Address:[2607:F0D0:1002:51::4]
End IPv6 Address:[2607:F0D0:1002:51::4]
Prefix Length:[0]
MAC Address:[00:00:00:00:00:00]
 Invert Selection:[0]
Match Type:[0]
```
## **Telnet Command: object ipv6 grp**

This command is used to integrate several IPv6 objects under an IPv6 group profile.

## **Syntax**

**object ipv6 grp** *setdefault* **object ipv6 grp** *INDEX -v* **object ipv6 grp** *INDEX -n NAME* **object ipv6 grp** *INDEX -a IP\_OBJ\_INDEX*

## **Syntax Description**

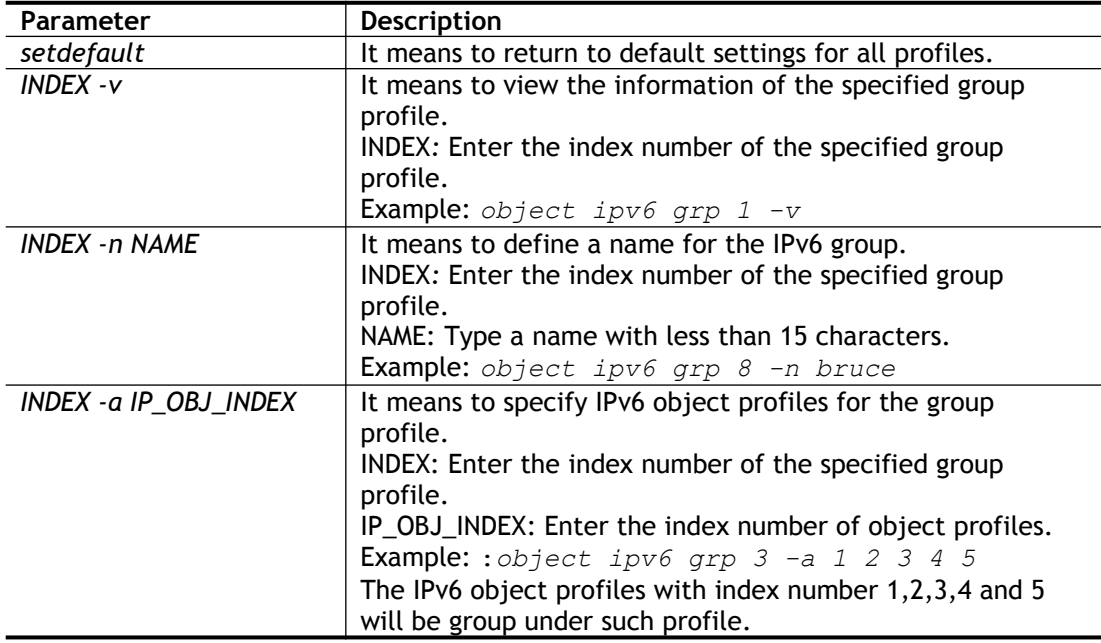

```
> object ipv6 grp 8 -n bruce
IPv6 Group Profile 8
Name : [bruce]
 Included ip object index:
 [0:][0]
[1:][0]
 [2:][0]
 [3:][0]
 [4:][0]
 [5:][0]
[6:][0]
[7:][0]
> object ipv6 grp 8 -a 1 2 3 4 5
IPv6 Group Profile 8
Name :[bruce]
Included ip object index:
[0:][1]
 [1:][2]
 [2:][3]
 [3:][4]
 [4:][5]
 [5:][0]
 [6:][0]
 [7:][0]
```
# **Telnet Command: object service obj**

This command is used to create service object profile.

## **Syntax**

**object service obj** *setdefault* **object service obj** *INDEX -v* **object service obj** *INDEX -n NAME* **object service obj** *INDEX -p PROTOCOL* **object service obj** *INDEX -s CHK <START\_P><END\_P>* **object service obj** *INDEX -d CHK <START\_P><END\_P>*

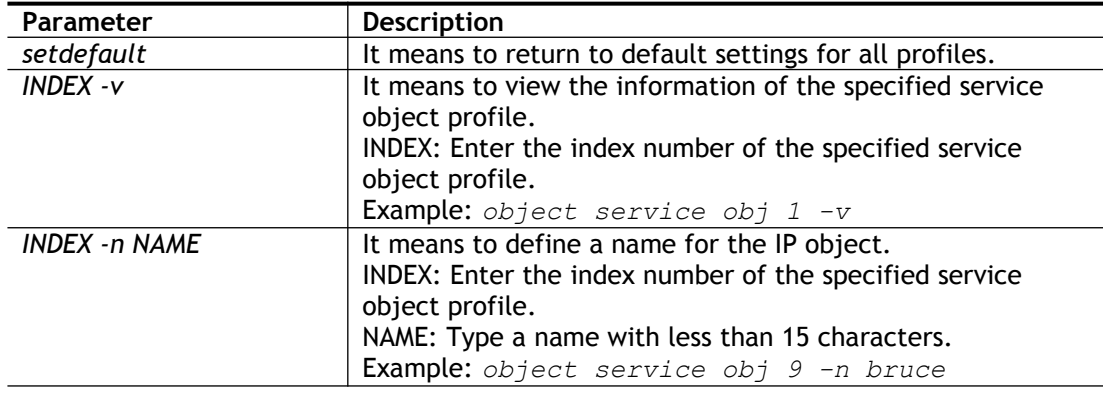

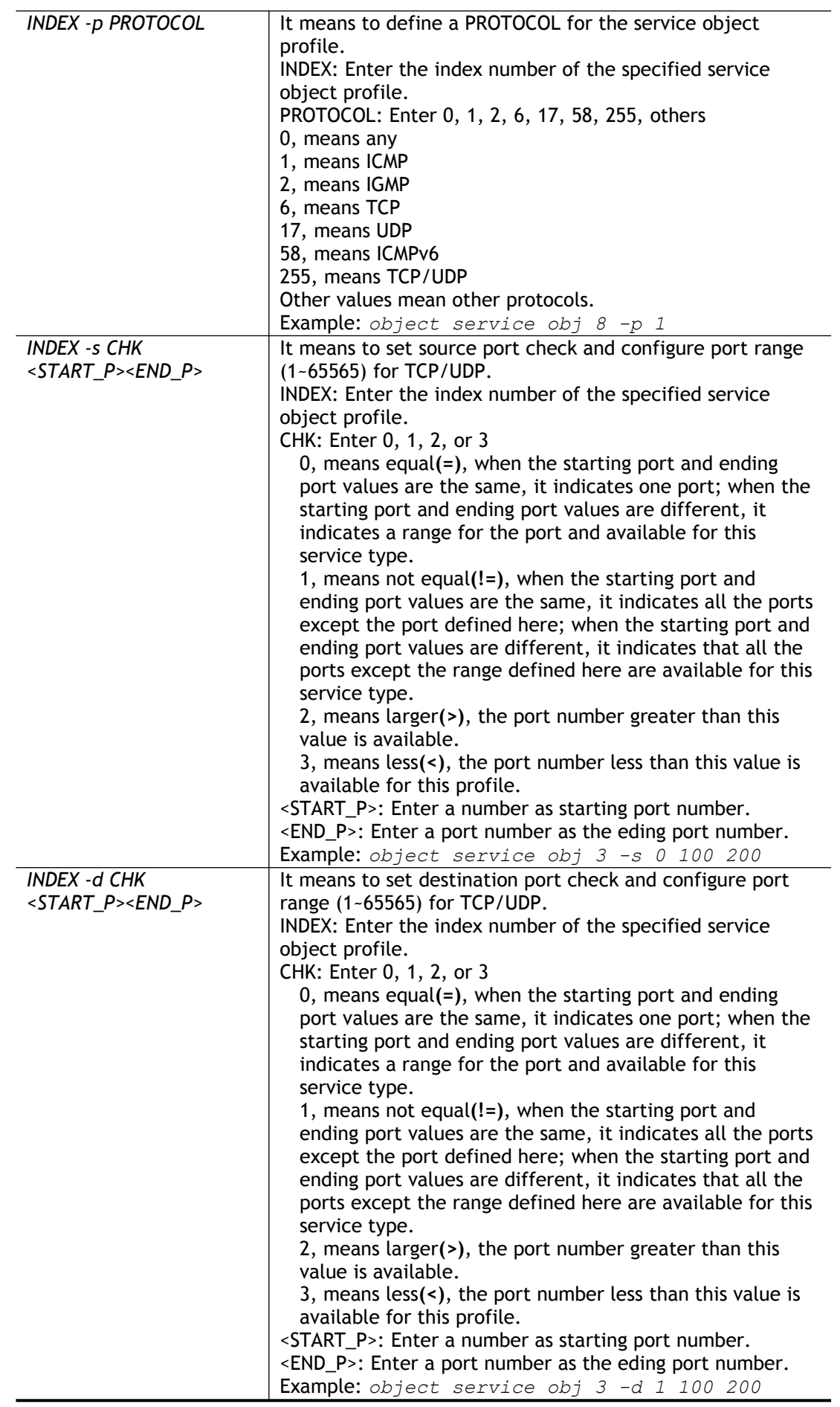

```
> object service obj 1 -n limit
> object service obj 1 -p 255
> object service obj 1 -s 1 120 240
> object service obj 1 -d 1 200 220
> object service obj 1 -v
Service Object Profile 1
Name : [limit]
Protocol:[TCP/UDP]
Source port check action:[!=]
Source port range:[120~240]
Destination port check action:[!=]
Destination port range:[200~220]
>
```
## **Telnet Command: object service grp**

This command is used to integrate several service objects under a service group profile.

#### **Syntax**

**object service grp setdefault**

**object service grp** *INDEX –v*

**object service grp** *INDEX –n NAME*

**object service grp** *INDEX –a SER\_OBJ\_INDEX*

### **Syntax Description**

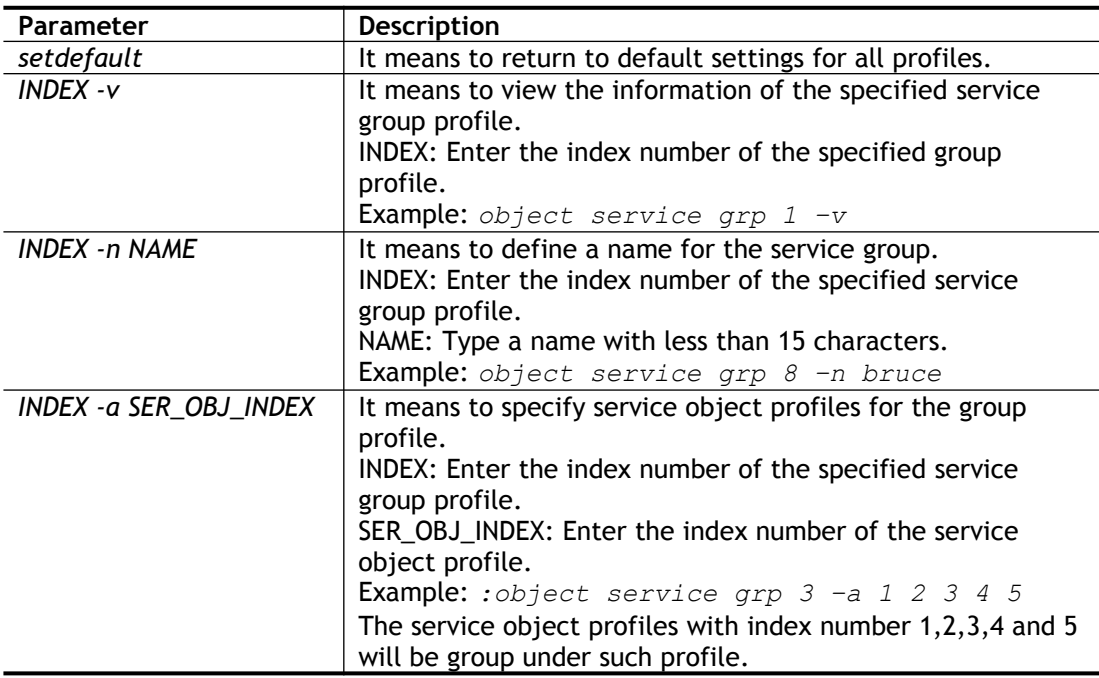

```
> object service grp 1 -n group_1
 Service Group Profile 1
Name : [group 1]
 Included service object index:
```

```
[0:][0]
 [1:][0]
 [2:][0]
 [3:][0]
 [4:][0]
 [5:][0]
 [6:][0]
[7:][0]
>object service grp 1 –a 1 2
Service Group Profile 1
Name : [Grope 1]
Included service object index:
[0:][1]
 [1:1[2][2:][0]
 [3:][0]
 [4:][0]
 [5:][0]
 [6:][0]
 [7:][0]
```
## **Telnet Command: object kw**

This command is used to create keyword profile.

### **Syntax**

**object kw obj setdefault object kw obj show object kw obj show PAGE object kw obj** *INDEX –v* **object kw obj** *INDEX –n NAME* **object kw obj** *INDEX –a CONTENTS* **object kw obj** *INDEX -c*

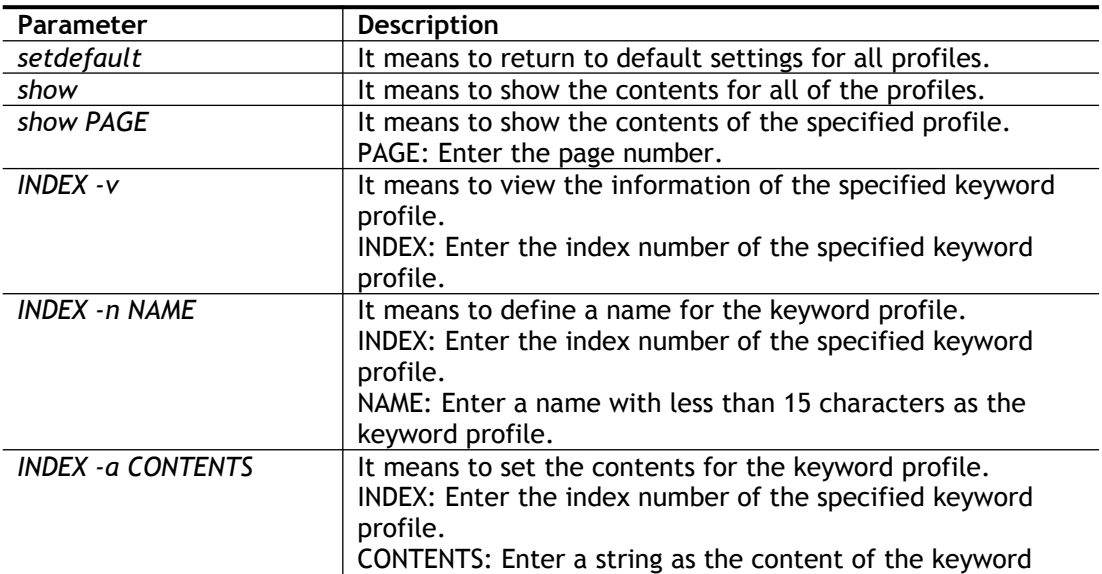

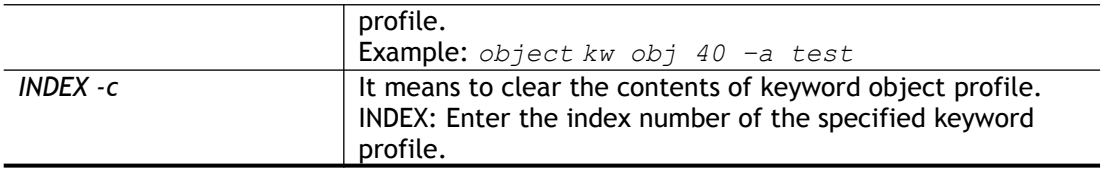

```
> object kw obj 1 -n children
Profile 1
Name :[children]
Content:[]
> object kw obj 1 -a gambling
Profile 1
Name :[children]
Content:[gambling]
> object kw obj 1 -v
Profile 1
Name :[children]
 Content:[gambling]
```
## **Telnet Command: object fe**

This command is used to create File Extension Object profile.

## **Syntax**

**object fe show object fe setdefault object fe obj** *INDEX -v* **object fe obj** *INDEX -n NAME* **object fe obj** *INDEX -e CATEGORY|FILE\_EXTENSION* **object fe obj** *INDEX -d CATEGORY|FILE\_EXTENSION*

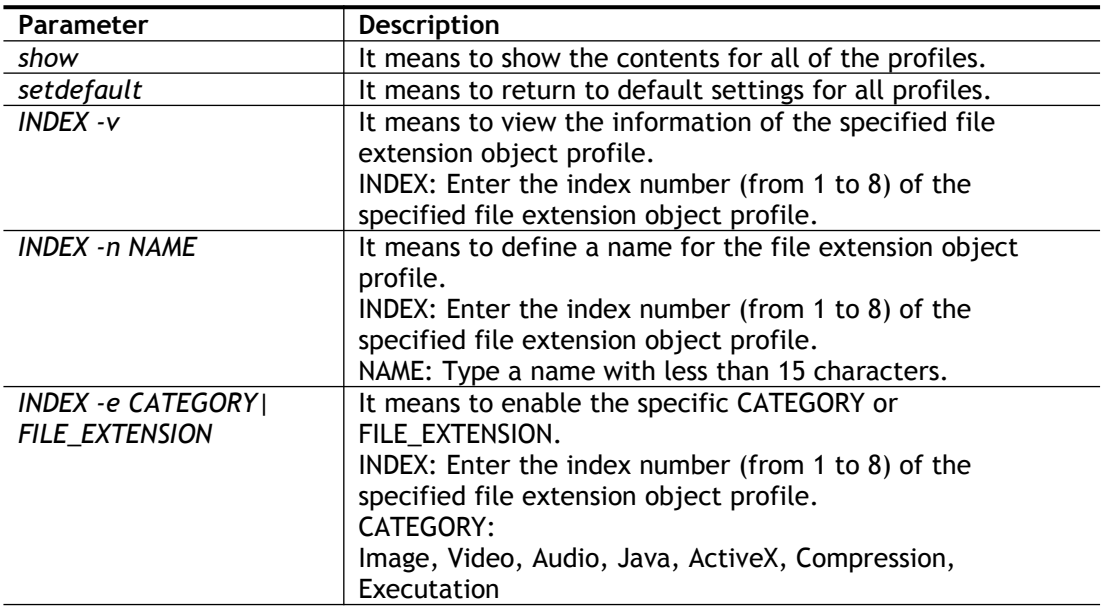

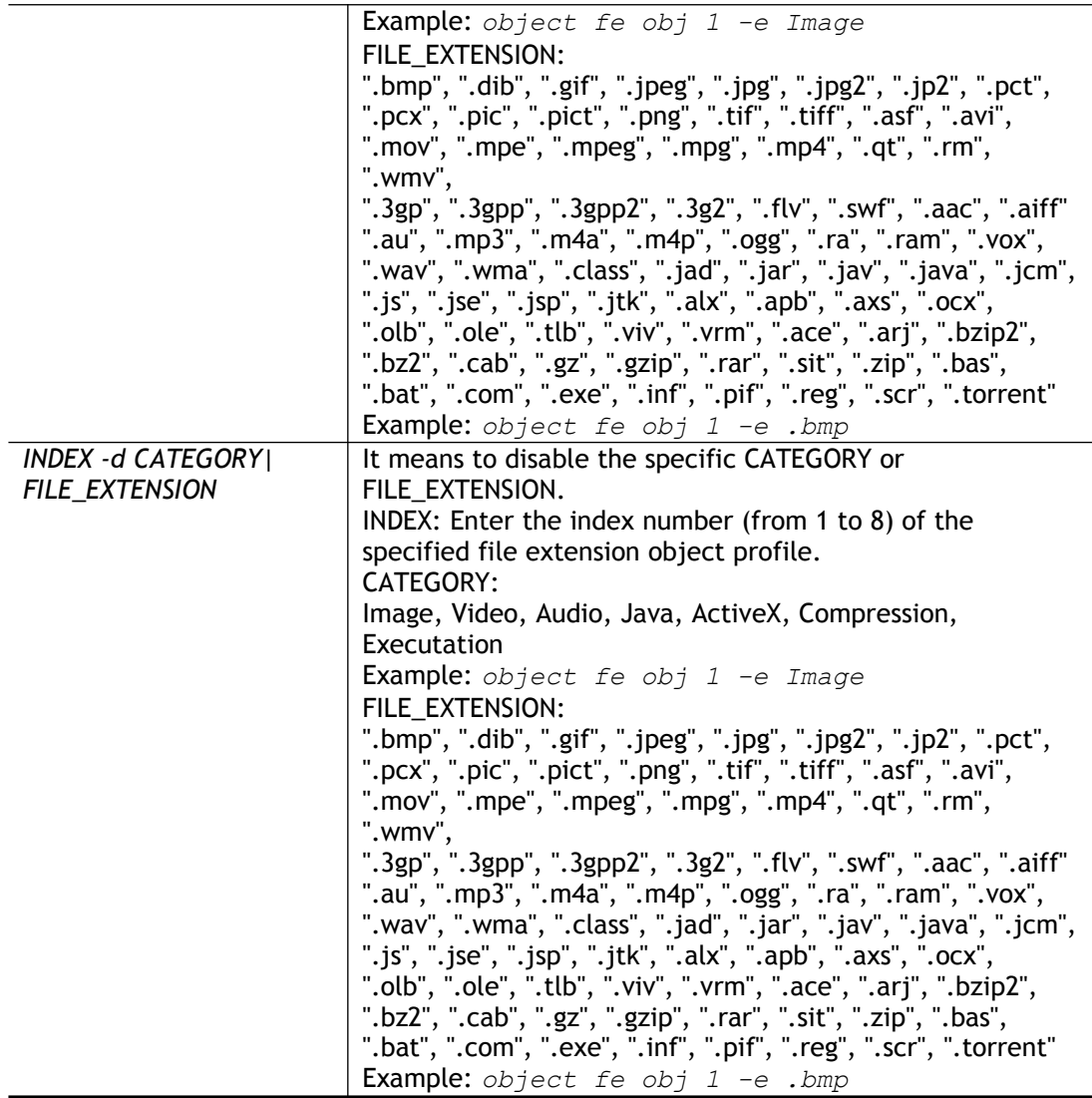

```
> object fe obj 1 -n music
> object fe obj 1 -e Audio
> object fe obj 1 -v
Profile Index: 1
Profile Name:[music]
                    ------------------------------------------------------------------
-------
Image category:
[ ].bmp [ ].dib [ ].gif [ ].jpeg [ ].jpg [ ].jpg2 
[ ].jp2 [ ].pct
[ ].pcx [ ].pic [ ].pict [ ].png [ ].tif [ ].tiff
------------------------------------------------------------------
-------
Video category:
[ ].asf [ ].avi [ ].mov [ ].mpe [ ].mpeg [ ].mpg
[v].mp4 [ ].qt
[ ].rm [v].wmv [ ].3gp [ ].3gpp [ ].3gpp2 [ ].3g2
                 ------------------------------------------------------------------
-------
```

```
Audio category:
[v].aac [v].aiff [v].au [v].mp3 [v].m4a [v].m4p 
[v].ogg [v].ra
[v].ram [v].vox [v].wav [v].wma
------------------------------------------------------------------
-------
Java category:
[ ].class [ ].jad [ ].jar [ ].jav [ ].java [ ].jcm 
[ ].js [ ].jse
[ ].jsp [ ].jtk
------------------------------------------------------------------
-------
ActiveX category:
[ ].alx [ ].apb [ ].axs [ ].ocx [ ].olb [ ].ole 
[ ].tlb [ ].viv
[ ].vrm
------------------------------------------------------------------
-------
Compression category:
[ ].ace [ ].arj [ ].bzip2 [ ].bz2 [ ].cab [ ].gz 
[ ].gzip [ ].rar
[ ].sit [ ].zip
------------------------------------------------------------------
-------
Executation category:
[ ].bas [ ].bat [ ].com [ ].exe [ ].inf [ ].pif
[ ].reg [ ].scr
```
# **Telnet Command: object sms**

This command is used to create short message object profile.

### **Syntax**

**object sms show**

**object sms setdefault**

**object sms obj** *INDEX -v*

**object sms obj** *INDEX -n NAME*

**object sms obj** *INDEX -s Service Provider*

**object sms obj** *INDEX -u Username*

**object sms obj** *INDEX -p Password*

**object sms obj** *INDEX -q Quota*

**object sms obj** *INDEX -i Interval*

**object sms obj** *INDEX -l URL*

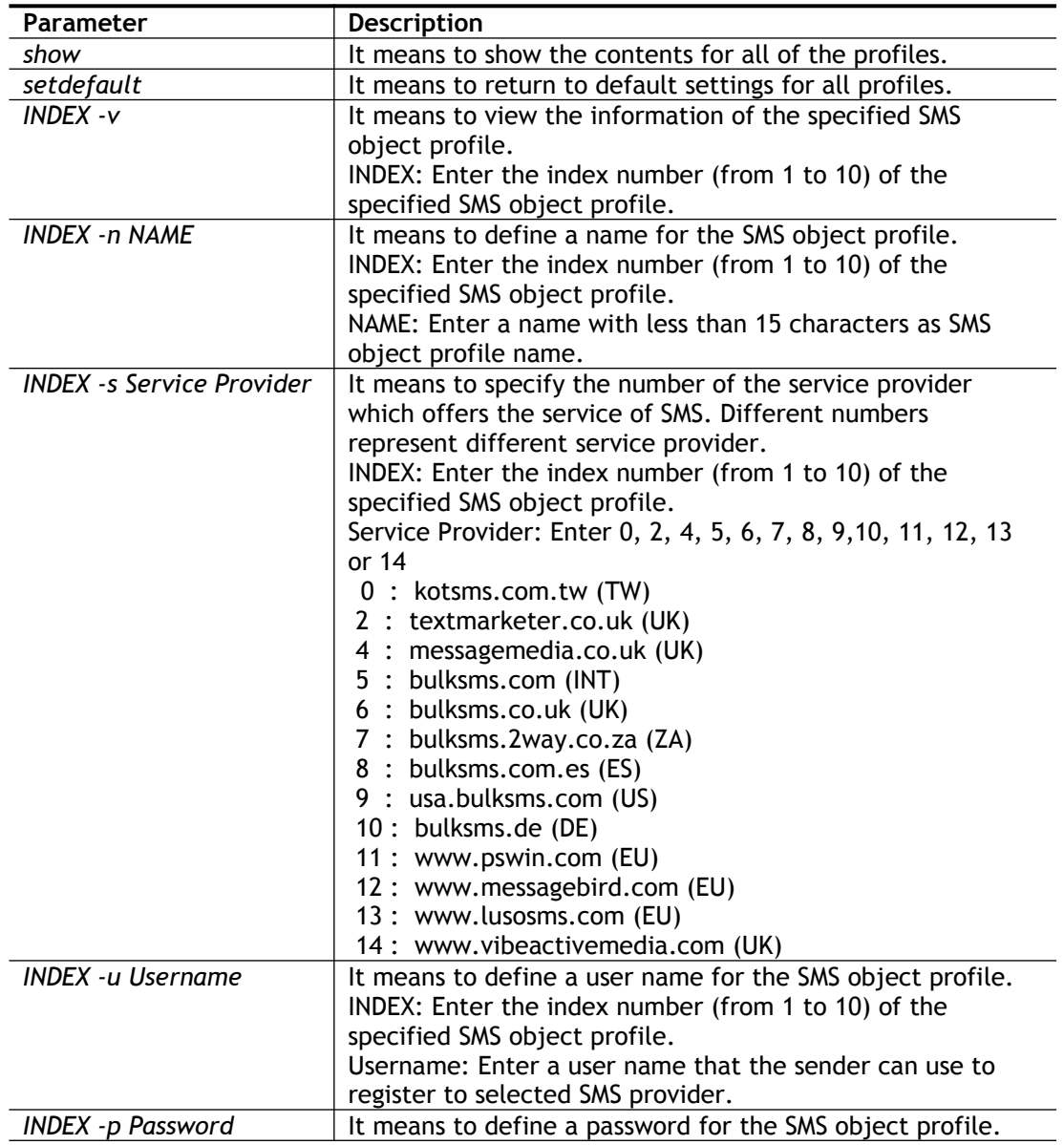

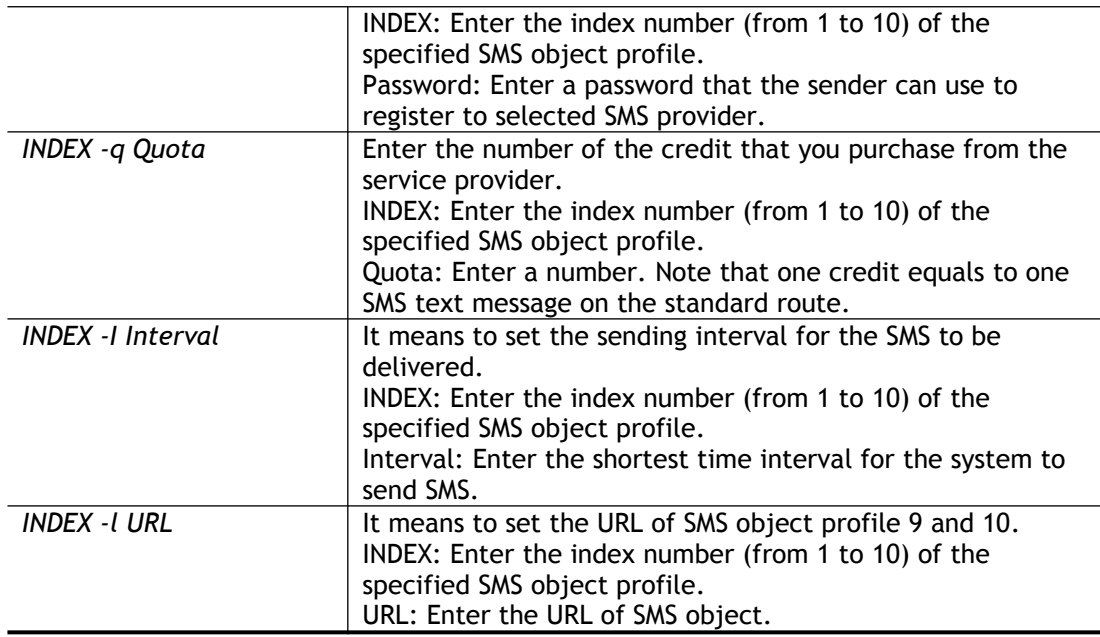

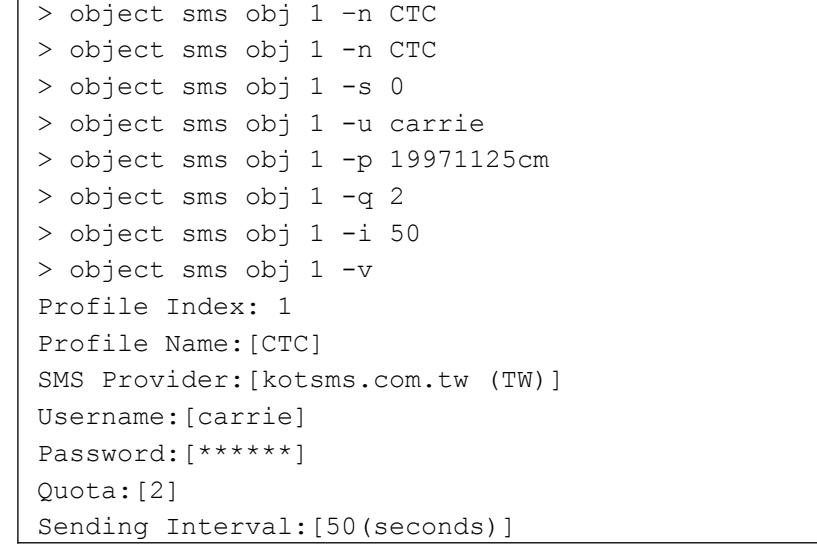

## **Telnet Command: object mail**

This command is used to create mail object profile.

## **Syntax**

**object mail show object mail setdefault object mail obj** *INDEX -v* **object mail obj** *INDEX -n Profile Name* **object mail obj** *INDEX -s SMTP Server* **object mail obj** *INDEX -l Use SSL* **object mail obj** *INDEX -m SMTP Port* **object mail obj** *INDEX -a Sender Address* **object mail obj** *INDEX -t Authentication* **object mail obj** *INDEX -u Username*

## **object mail obj** *INDEX -p Password*

**object mail obj** *INDEX -i Sending Interval*

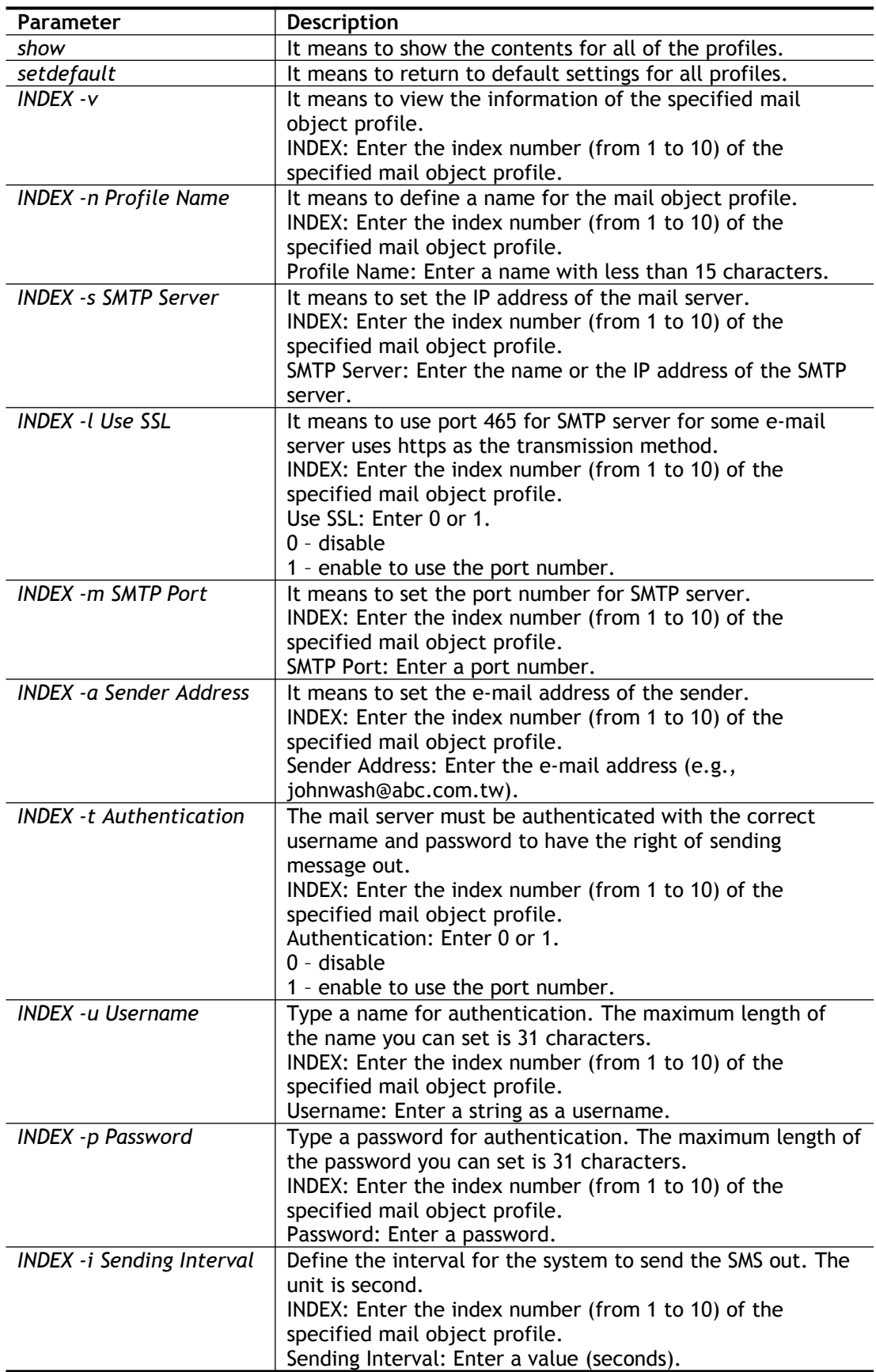

```
> object mail obj 1 -n buyer
> object mail obj 1 -s 192.168.1.98
> object mail obj 1 -m 25
> object mail obj 1 -t 1
> object mail obj 1 -u john
> object mail obj 1 -p happy123456
> object mail obj 1 -i 25
> object mail obj 1 -v
Profile Index: 1
Profile Name:[buyer]
SMTP Server:[192.168.1.98]
SMTP Port:[25]
Sender Address:[]
Use SSL:[disable]
Authentication:[enable]
Username:[john]
Password:[******]
Sending Interval:[25(seconds)]
\rightarrow
```
## **Telnet Command: object noti**

This command is used to create notification object profile.

#### **Syntax**

**object noti show**

**object noti setdefault**

**object noti obj** *INDEX -v*

**object noti obj** *INDEX -n Profile Name*

**object mail obj** *INDEX –e Category Status*

**object mail obj** *INDEX –d Category Status*

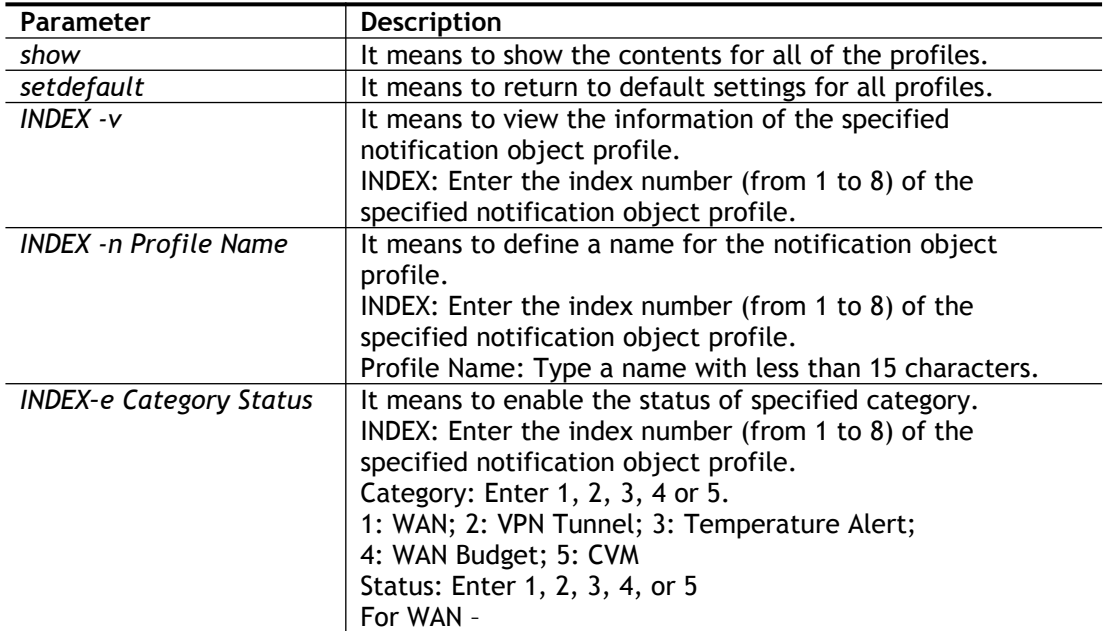

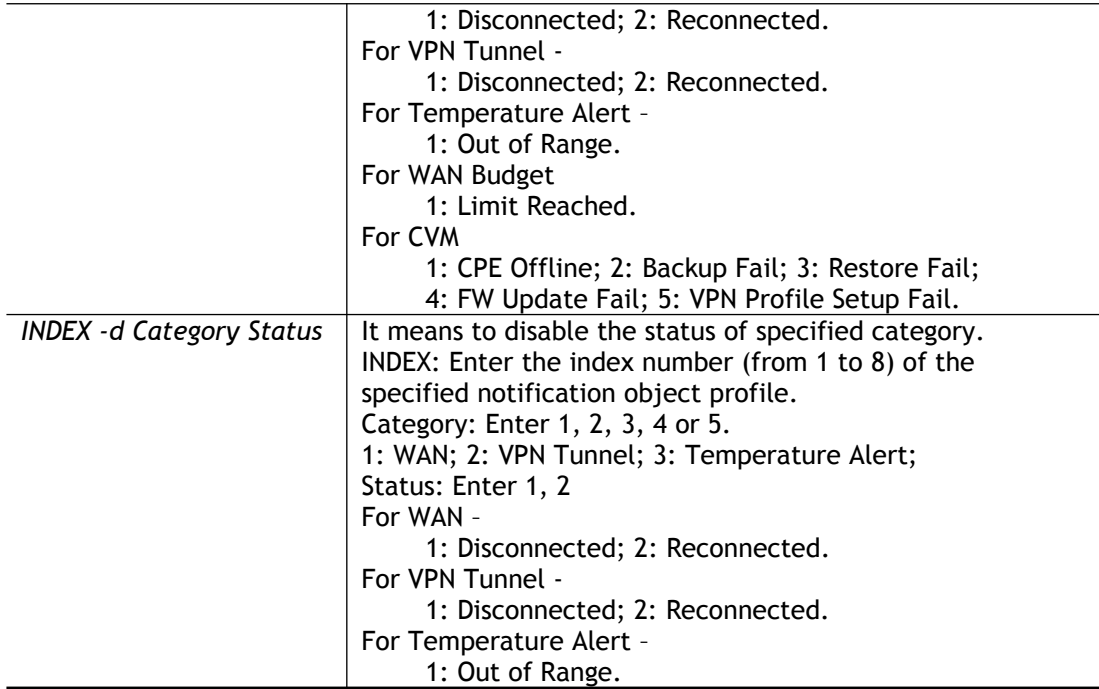

```
> object noti obj 1 –n marketing
> object noti obj 1 -e 1 1
> object noti obj 1 -e 2 1
> object noti obj 1 -e 5 3
> object noti obj 1 -v
DrayTek> object noti obj 1 -v
Profile Index: 1
Profile Name:[marketing]
    Category Status
 WAN [v]Disconnected [ ]Reconnected
  VPN Tunnel [v]Disconnected [ ]Reconnected
 Temperature Alert [v]Out of Range
```
## **Telnet Command: object schedule**

This command is used to create schedule object profile.

#### **Syntax**

**object schedule set <***INDEX> <option list>*

**object schedule view** *<INDEX>*

**object schedule setdefault**

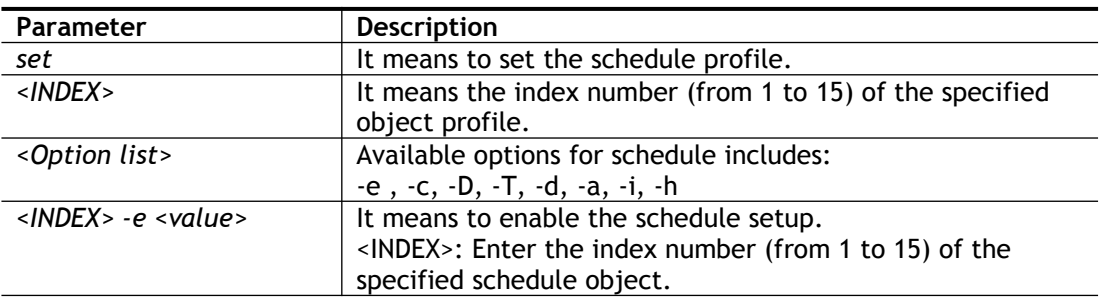

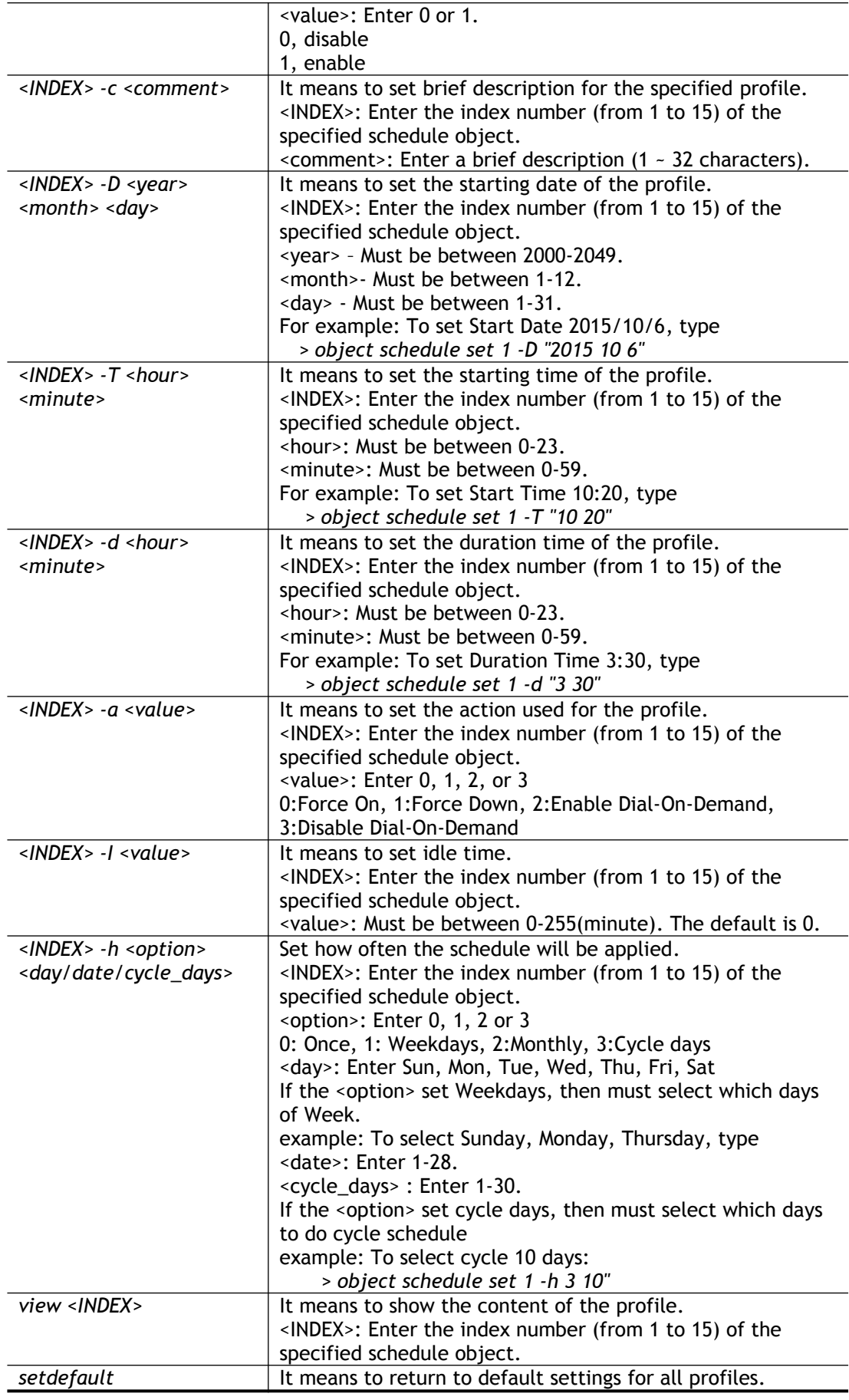

```
> object schedule set 1 -e 1
> object schedule set 1 -c Working
> object schedule set 1 -D "2017 4 18"
> object schedule set 1 -T "8 1"
> object schedule set 1 -d "2 30"
> object schedule set 1 -a 0
> object schedule set 1 -h "1 Mon Wed"
> object schedule view 1
Index No.1
--------------------------------------------------
[v] Enable Schedule Setup
        Comment [ Working ]
 Start Date (yyyy-mm-dd) [ 2017 ]-[ 4 ]-[ 18 ]
 Start Time (hh:mm) [ 8 ]:[ 1 ]
Duration Time (hh:mm) [ 2 ]: [ 30 ]
       Action [ Force On ]
       Idle Timeout [ 0 ] minute(s).(max. 255, 0
for default)
------------------------------------------------------------------
- How Often
        [v] Weekdays
            [ ]Sun [v]Mon [ ]Tue [v]Wed [ ]Thu [ ]Fri 
[ ]Sat
\rightarrow
```
## **Telnet Command: port**

This command allows users to set the speed for specific port of the router.

### **Syntax**

**port** *<1, 2, all> <AN, 100F, 100H, 10F, 10H, status>* **port** *<wan2> <AN, 1000F, 100F, 100H, 10F, 10H, status>* **port status port wanfc**

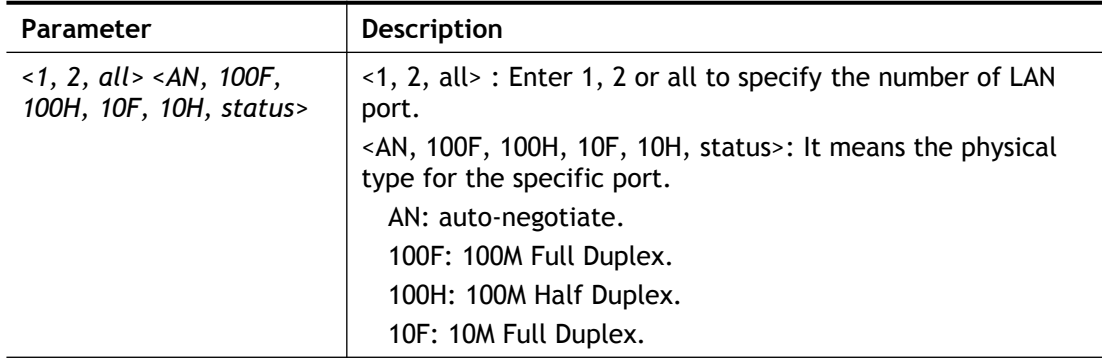

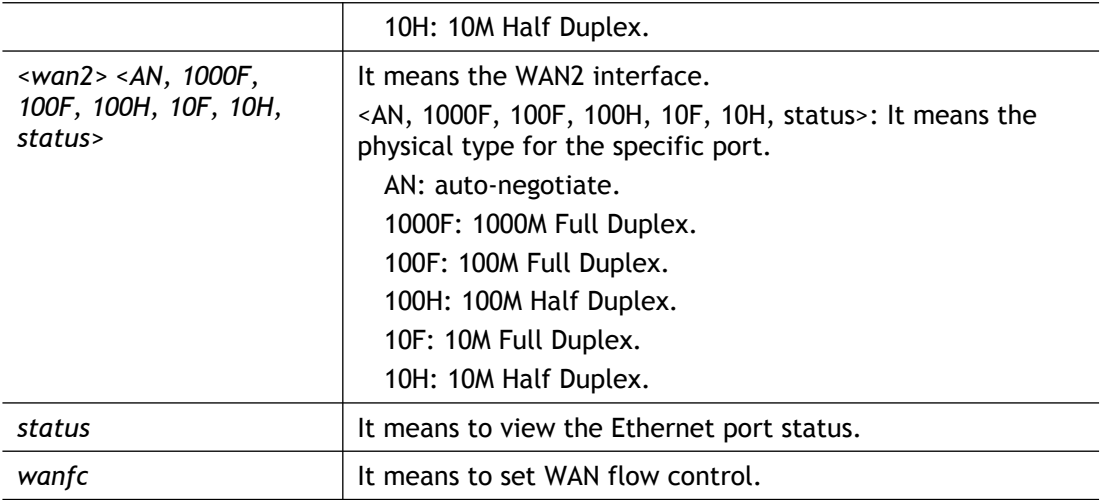

```
> port 1 100F
%Set Port 1 Force speed 100 Full duplex OK !!!
```
## **Telnet Command: portmaptime**

This command allows you to set a time of keeping the session connection for specified protocol.

## **Syntax**

**portmaptime** *-<command> <parameter> / ...* 

### **Syntax Description**

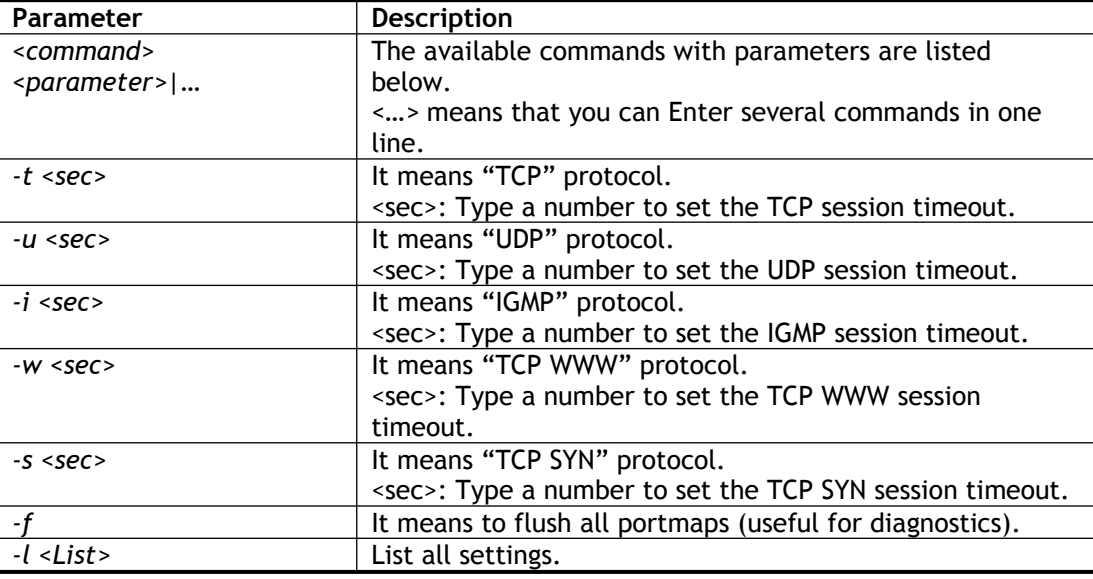

```
> portmaptime -t 86400 -u 300 -i 10
> portmaptime -l
------ Current setting ------
TCP Timeout : 86400 sec.
```

```
UDP Timeout : 300 sec.
IGMP Timeout : 10 sec.
TCP WWW Timeout: 60 sec.
TCP SYN Timeout: 60 sec.
```
# **Telnet Command: qos setup**

This command allows user to set general settings for QoS.

## **Syntax**

qos setup *-<command> <parameter>* / ...

## **Syntax Description**

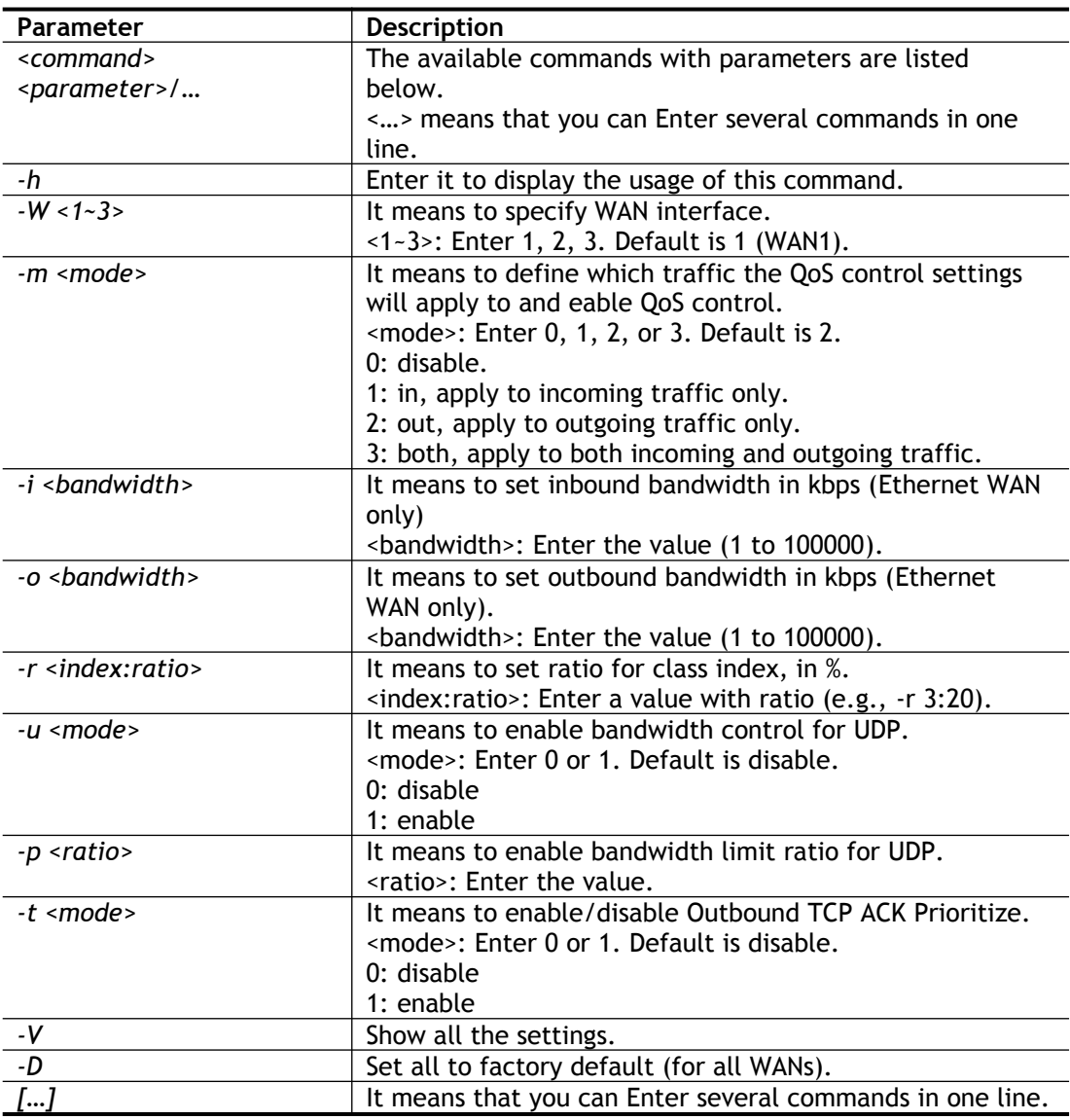

```
> qos setup -m 3 -i 9500 -o 8500 -r 3:20 -u 1 -p 50 -t 1
WAN1 QOS mode is both
Wan 1 is XDSL model , don, t need to set up
Wan 1 is XDSL model , don, t need to set up
```

```
WAN1 class 3 ratio set to 20
WAN1 udp bandwidth control set to enable
WAN1 udp bandwidth limit ratio set to 50
WAN1 Outbound TCP ACK Prioritizel set to enable
QoS WAN1 set complete; restart QoS
>
```
## **Telnet Command: qos class**

This command allows user to set QoS class.

### **Syntax**

**qos class -c** *<no> -<a/e/d <no>><-<command> <parameter> / ... >*

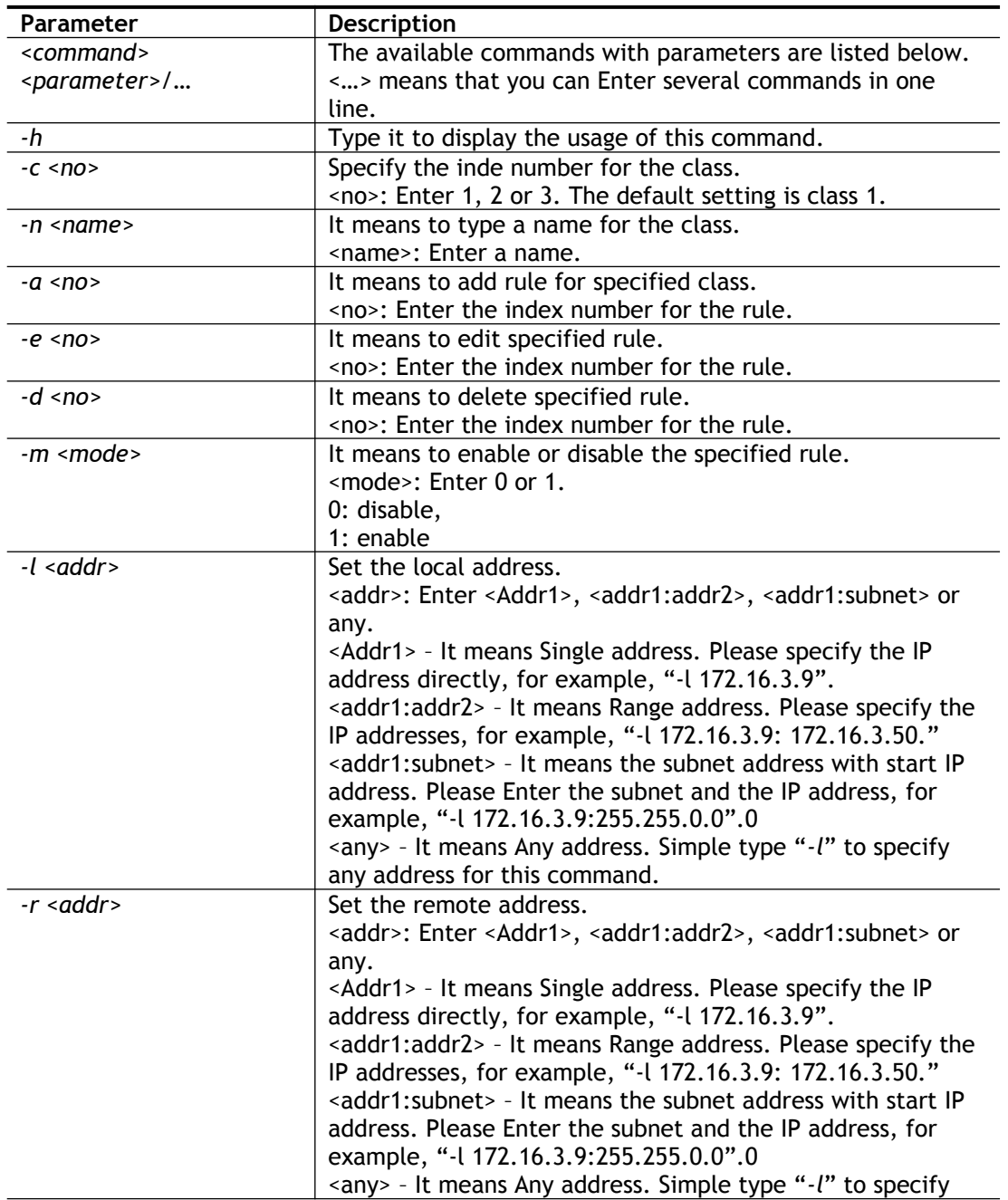

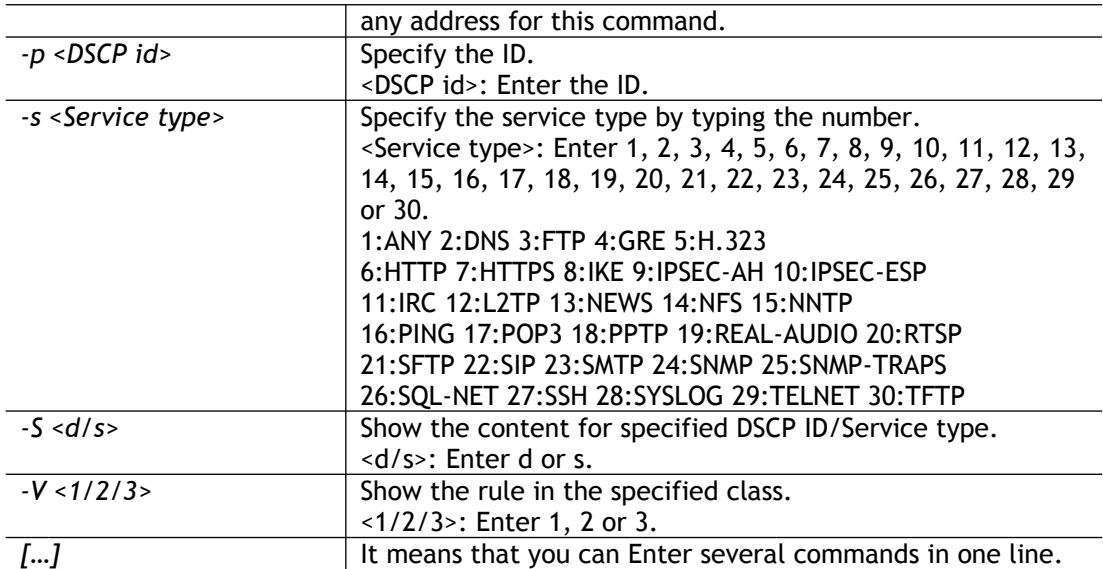

```
> qos class -c 2 -n draytek -a -m 1 -l 192.168.1.50:192.168.1.80
Following setting will set in the class2
class 2 name set to draytek
Add a rule in class2
Class2 the 1 rule enabled
Set local address type to Range, 192.168.1.50:192.168.1.80
```
## **Telnet Command: qos type**

This command allows user to configure protocol type and port number for QoS.

### **Syntax**

**qos type** *-a <service name> / -e <no> / -d <no> /-n <name> /-t <type>/-p <port>/-l*

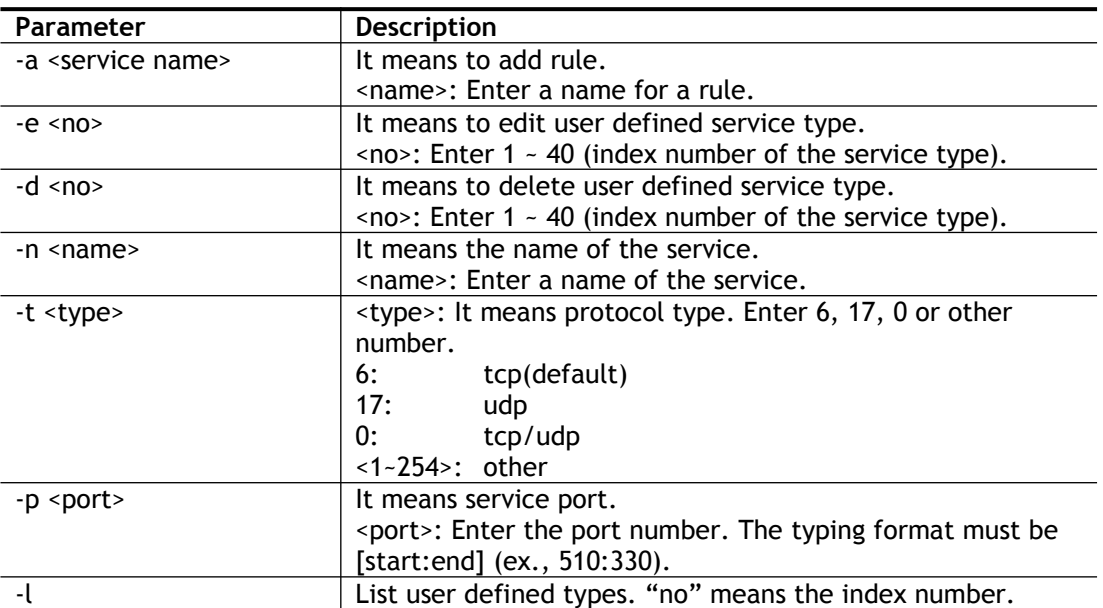

```
> qos type -a draytek -t 6 -p 510:1330
service name set to draytek
service type set to 6:TCP
Port type set to Range
Service Port set to 510 ~ 1330
\rightarrow
```
## **Telnet Command: qos setdefault**

This command allows user to recover the default settings for QoS.

#### **Syntax**

**qos setdefault**

#### **Example**

```
> qos setdefault
Setdefault!
>
```
### **Telnet Command: quit**

This command can exit the telnet command screen.

#### **Telnet Command: show lan**

This command displays current status of LAN IP address settings.

#### **Example**

```
> show lan
The LAN settings:
Status IP Mask Mask DHCP Start IP Pool Gateway
-------- --------------- --------------- ---- --------------- ---- 
[V]LAN1 192.168.1.1 255.255.255.0 V 192.168.1.10 200 192.168.1.1
[X]LAN2 192.168.5.1 255.255.255.0 V 192.168.2.10 100 192.168.2.1
[X]Route 192.168.0.1 255.255.255.0 V 0.0.0.0 0 192.168.0.1
```
## **Telnet Command: show dmz**

This command displays current status of DMZ host.

```
> show dmz
% WAN1 DMZ mapping status:
Index Status WAN1 aux IP Private IP
----------------------------------------------------
```

```
 1 Disable 0.0.0.0
% WAN2 DMZ mapping status:
Index Status WAN2 aux IP Private IP
----------------------------------------------------
  1 Disable 0.0.0.0
% WAN3 DMZ mapping status:
Index Status WAN3 aux IP Private IP
----------------------------------------------------
  1 Disable 0.0.0.0
```
## **Telnet Command: show dns**

This command displays current status of DNS setting.

## **Example**

```
> show dns
%% Domain name server settings:
% LAN1 Primary DNS: [Not set]
% LAN1 Secondary DNS: [Not set]
% LAN2 Primary DNS: [Not set]
% LAN2 Secondary DNS: [Not set]
```
## **Telnet Command: show openport**

This command displays current status of open port setting.

```
> show openport
Index Status Comment Local IP Address
********************************************************
 1. Enable TEST 192.168.1.110
Total 1 items listed.
```
## **Telnet Command: show nat**

This command displays current status of NAT.

### **Example**

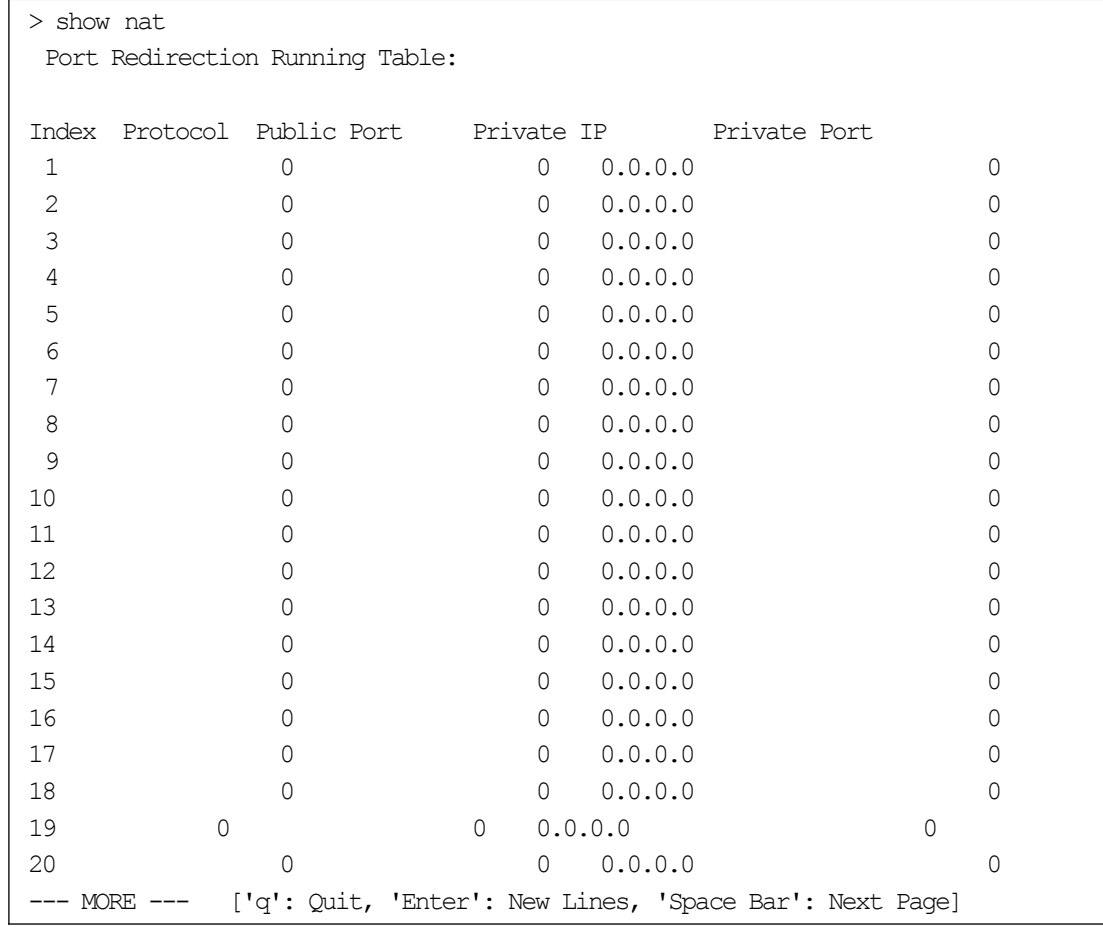

## **Telnet Command: show portmap**

This command displays the table of NAT Active Sessions.

## **Example**

```
> show portmap
------------------------------------------------------------------
-------
   Private_IP:Port Pseudo_IP:Port Peer_IP:Port 
[Index/Protocol/Flag]
------------------------------------------------------------------
-------
 Total Portmap Session:0
```
## **Telnet Command: show pmtime**

This command displays the reuse time of NAT session.

Level0: It is the default setting.

Level1: It will be applied when the NAT sessions are smaller than 25% of the default setting. Level2: It will be applied when the NAT sessions are smaller than the eighth of the default setting.

```
> show pmtime
  Level0 TCP=86400001 UDP=300001 ICMP=10001
  Level1 TCP=600000 UDP=90000 ICMP=7000
   Level2 TCP=60000 UDP=30000 ICMP=5000
```
## **Telnet Command: show session**

This command displays current status of current session.

## **Example**

```
> show session
% Maximum Session Number: 30000
% Maximum Session Usage: 0
% Current Session Usage: 0
% Current Session Used(include waiting for free): 0
% WAN1 Current Session Usage: 0
% WAN2 Current Session Usage: 0
% WAN3 Current Session Usage: 0
```
## **Telnet Command: show status**

This command displays current status of LAN and WAN connections.

### **Example**

```
> show status
System Uptime:25:40:53
LAN Status
Primary DNS: 8.8.8.8 Secondary DNS: 8.8.4.4
IP Address:192.168.1.1 Tx Rate:21417 Rx Rate:15413
WAN 1 Status: Disconnected
Enable:Yes Line:Fiber Name:
Mode:PPPoE Up Time:0:00:00 IP:--- GW IP:---
TX Packets:0 TX Rate(bps):0 RX Packets:0 RX 
Rate(bps):0
WAN 2 Status: Disconnected
Enable:Yes Line:Ethernet Name:
Mode:DHCP Client Up Time:0:00:00 IP:--- GW IP:---
TX Packets:0 TX Rate(bps):0 RX Packets:0 RX 
Rate(bps):0
```
## **Telnet Command: show adsl**

This command displays current status of ADSL.

```
> show status
  ---------------- ATU-R Info (hw: annex A, f/w: annex A/B/C) 
-----------
```
Running Mode : The State State : TRAINING DS Actual Rate : 0 bps US Actual Rate : 0 bps DS Attainable Rate : 0 bps US Attainable Rate : 0 bps DS Path Mode : Fast US Path Mode : Fast DS Interleave Depth : 0 US Interleave Depth : 0 NE Current Attenuation : 0 dB Cur SNR Margin : 0 dB DS actual PSD : 0.0 dB US actual PSD : 0. 0 dB NE CRC Count : 0 FE CRC Count : 0 NE ES Count : 0 FE ES Count : 0 Xdsl Reset Times : 0 Xdsl Link Times : 0 ITU Version[0] : b5004946 ITU Version[1] : 544e0000 VDSL Firmware Version : 05-07-06-0D-01-07 [with Vectoring support] Power Management Mode : DSL G997 PMS NA Test Mode : DISABLE ---------------- ATU-C Info --------------- Far Current Attenuation :  $\qquad 0$  dB Far SNR Margin : 0 dB CO ITU Version[0] : 00000000 CO ITU Version[1] : 00000000 DSLAM CHIPSET VENDOR : < ----- >  $\rightarrow$ 

## **Telnet Command: show traffic**

This comman can display traffic graph for WAN1, transmitted bytes, receivied bytes and sessions.

### **Syntax**

**show traffic** *<wan1/wan2/wan3> <tx/rx> <weekly>*

**show traffic session** *<weekly>*

## **Example**

> show traffic session weekly0 ,0 ,0 ,0 ,0 ,0 ,0 ,0 ,0 ,0 ,0 ,0 ,0 ,0 ,0 ,0 ,0 , 0 ,0 ,0 ,0 ,0 ,0 ,0 ,0 ,0 ,0 ,0 ,0 ,0 ,0 ,0 ,0 ,0 ,0 ,0 ,0 ,0 ,0 ,0 ,0 ,0 ,0 ,0 ,0 ,0 ,0 ,0 ,0 ,0 ,0 ,0 ,0 ,0 ,0 ,0 ,0 ,0 ,0 ,0 ,0 ,0 ,0 ,0 ,0 ,0 ,0 ,0 ,0 ,0 ,0 ,0 ,0 ,0 ,0 ,0 ,0 ,0 ,0 ,0 ,0 ,0 ,0 ,0 ,0 ,0 ,0 ,0 ,0 ,0 ,0 ,0 ,0 ,0 ,0 ,0 ,0 , ,0 ,0 ,0 ,0 ,0 ,0 ,0 ,0 ,0 ,0 ,0 ,0 ,0 ,0 ,0 ,0 ,0 ,0 ,0 ,0 ,0 ,0 ,0 ,0 ,0 ,0 ,0 ,0 ,0 ,0 ,0 ,0 ,0 ,0 ,0 ,0 ,0 ,0 ,0 ,0 ,0 ,0 ,0 ,0 ,0 ,0 ,0 ,0 ,0 ,0 ,0 ,0 ,0 , ,0 ,0 ,0 ,0 ,0 ,0 ,0 ,0 ,0 ,0 ,0 ,0 ,0 ,0 ,0 ,0 ,0 ,0 ,0 ,0 ,0 ,0 ,0 ,0 ,0 ,0 ,0 ,0 ,0 ,0 ,0 ,0 ,0 ,0 ,0 ,0 ,0 ,0 ,0 ,0 ,0 ,0 ,0 ,0 ,2 ,1 ,0 ,0 ,0 ,0 ,0 ,0 ,0 , ,0 ,0 ,0 ,0 ,0 ,0 ,0 ,0 ,0 ,0 ,0 ,0 ,1 ,3 ,0 ,0 ,0 ,0 ,0 ,2 ,15 ,5 ,4 ,1 ,0 ,0 , ,0 ,0 ,0 ,0 ,0 ,0 ,0 ,0 ,0 ,0 ,0 ,0 ,0 ,0 ,0 ,0 ,0 ,0 ,0 ,0 ,0 ,0 ,0 0 ,0 ,0 ,0 > show traffic wan1 tx weekly0 ,0 ,0 ,0 ,0 ,0 ,0 ,0 ,0 ,0 ,0 ,0 ,0 ,0 ,0 ,0 ,0 , 0 ,0 ,0 ,0 ,0 ,0 ,0 ,0 ,0 ,0 ,0 ,0 ,0 ,0 ,0 ,0 ,0 ,0 ,0 ,0 ,0 ,0 ,0 ,0 ,0 ,0 ,0 ,0 ,0 ,0 ,0 ,0 ,0 ,0 ,0 ,0 ,0 ,0 ,0 ,0 ,0 ,0 ,0 ,0 ,0 ,0 ,0 ,0 ,0 ,0 ,0 ,0 ,0 ,0 ,0 ,0 ,0 ,0 ,0 ,0 ,0 ,0 ,0 ,0 ,0 ,0 ,0 ,0 ,0 ,0 ,0 ,0 ,0 ,0 ,0 ,0 ,0 ,0 ,0 ,0 , 0 ,0 ,0 ,0 ,0 ,0 ,0 ,0 ,0 ,0 ,0 ,0 ,0 ,0 ,0 ,0 ,0 ,0 ,0 ,0 ,0 ,0 ,0 ,0 ,0 ,0 ,0 ,0 ,0 ,0 ,0 ,0 ,0 ,0 ,0 ,0 ,0 ,0 ,0 ,0 ,0 ,0 ,0 ,0 ,0 ,0 ,0 ,0 ,0 ,0 ,0 ,0 ,0 ,0 ,0 ,0 ,0 ,0 ,0 ,0 ,0 ,0 ,0 ,0 ,0 ,0 ,0 ,0 ,0 ,0 ,0 ,0 ,0 ,0 ,0 ,0 ,0 ,0 ,0 ,0 , 0 ,0 ,0 ,0 ,0 ,0 ,0 ,0 ,0 ,0 ,0 ,0 ,0 ,0 ,0 ,0 ,0 ,0 ,0 ,0 ,0 ,0 ,0 ,0 ,0 ,0 ,0 ,0 ,0 ,0 ,0 ,0 ,0 ,0 ,0 ,0 ,0 ,0 ,0 ,0 ,0 ,0 ,0 ,0 ,0 ,0 ,0 ,0 ,0 ,0 ,0 ,0 ,0 ,0  $, 0$  ,  $0$  ,  $0$  ,  $0$  ,  $0$  ,  $0$  ,  $0$  ,  $0$  ,  $0$  ,  $0$  ,  $0$  ,  $0$  ,  $0$  ,  $0$  ,  $0$  ,  $0$  ,  $0$  ,  $0$  ,  $0$  ,  $0$  ,  $0$  ,  $0$  ,  $0$  ,  $0$  ,  $0$  ,  $0$  ,  $0$  ,  $0$  ,  $0$  ,  $0$  ,  $0$  ,  $0$  ,  $0$  ,  $0$  ,  $0$  ,  $0$  ,  $0$ ,0 ,0 ,0 ,0 ,0 ,0 ,0 ,0 ,0 ,0 ,0 ,0 ,0 ,0 ,0 ,0 ,0 ,0 ,0 ,0 ,0 ,0 ,0 ,0 ,0 ,0 ,0 ,0 ,0 ,0 ,0 ,0 ,0 ,0 ,0 ,0 ,0 ,0 ,0 ,0 ,0 ,0 ,0 ,0 ,0 ,0 ,0 ,0 ,0 ,0 ,0 ,0 ,0 , 0 ,0 ,0 ,0 ,0 ,0 ,0 ,0 ,0 ,0 ,0 ,0 ,0 ,0 ,0 ,0 ,0 ,0 ,0 ,0 ,0 ,0 ,0

## **Telnet Command: show statistic**

This command displays statistics for WAN interface.

### **Syntax**

**show statistic**

**show statistic reset** *[interface]*

### **Syntax Description**

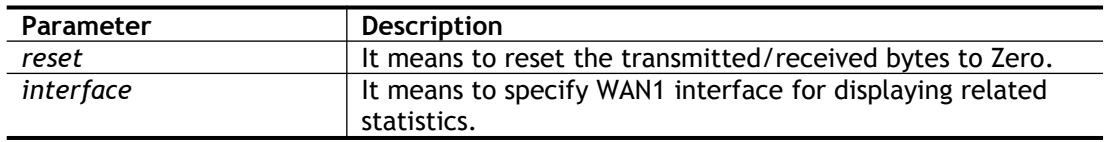

```
> DrayTek> show statistic
 WAN1 total TX: 0 Bytes ,RX: 0 Bytes
 WAN2 total TX: 0 Bytes ,RX: 0 Bytes
 WAN3 total TX: 0 Bytes ,RX: 0 Bytes
 WAN4 total TX: 0 Bytes ,RX: 0 Bytes
 WAN5 total TX: 0 Bytes ,RX: 0 Bytes
 WAN6 total TX: 0 Bytes ,RX: 0 Bytes
 WAN7 total TX: 0 Bytes ,RX: 0 Bytes
 >
```
# **Telnet Command: srv dhcp dhcp2**

This command is used to enable DCHP2 server.

## **Syntax**

**srv dhcp dhcp2** *-<command> <parameter> / ...* 

## **Syntax Description**

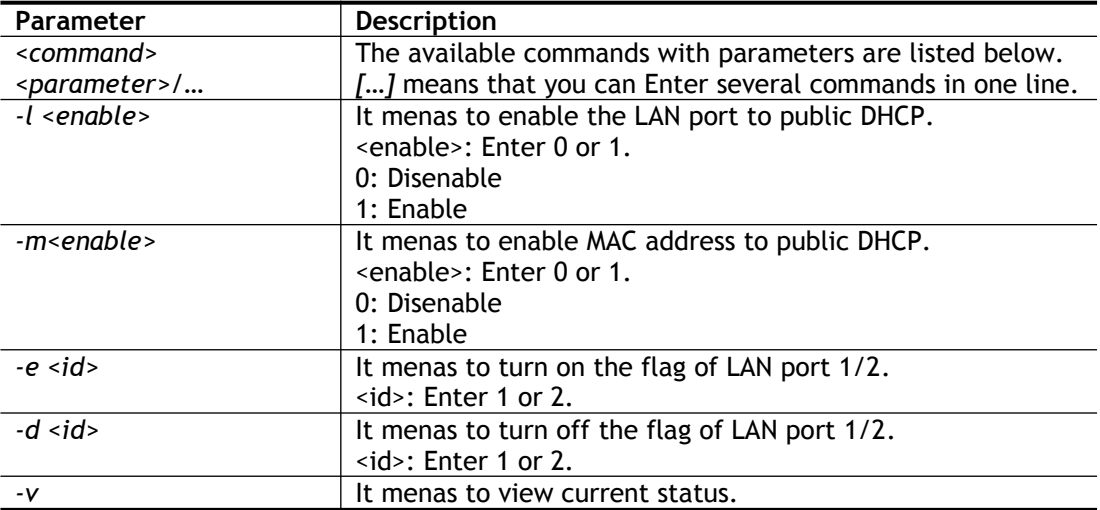

## **Example**

```
> srv dhcp dhcp2 -l 1 -e 1
> srv dhcp dhcp2 -v
2nd DHCP server flag status --
    Server works on specified MAC address: ON
    Server works on specified LAN port: ON
    Port 1 flag: ON
    Port 2 flag: ON
```
# **Telnet Command: srv dhcp public**

This command allows users to configure DHCP server for second subnet.

### **Syntax**

**srv dhcp public** *start <IP address>* **srv dhcp public** *cnt* **<***IP counts>* **srv dhcp public** *status* **srv dhcp public** *add <MAC Addr XX-XX-XX-XX-XX-XX>* **srv dhcp public** *del <MAC Addr XX-XX-XX-XX-XX-XX >* **srv dhcp public** *del all/ALL*

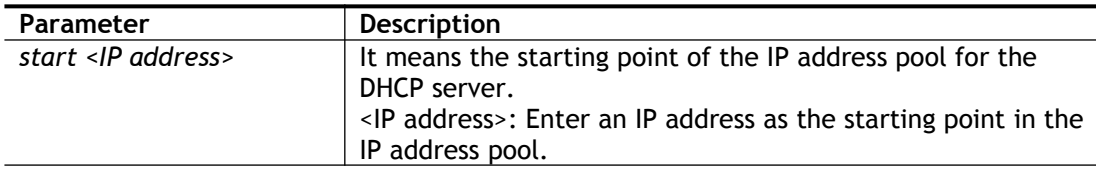

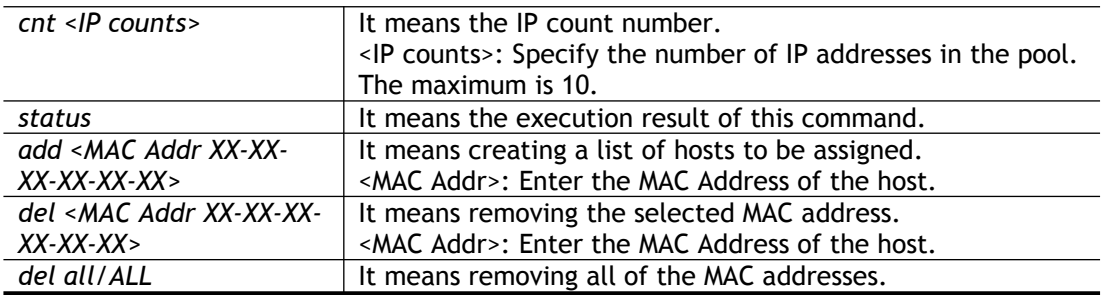

```
> ip route add 192.168.1.56 255.255.255.0 192.168.1.12 3 default
> srv dhcp public status
Index MAC Address
```
# **Telnet Command: srv dhcp dns1**

This command allows users to set Primary IP Address for DNS Server in LAN.

## **Syntax**

**srv dhcp dns1** <*LAN1/LAN2> <DNS IP address>*

## **Syntax Description**

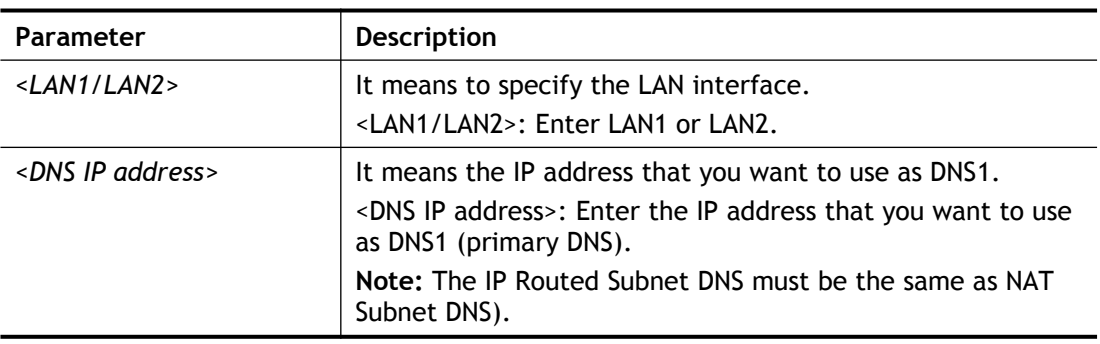

```
> srv dhcp dns1 lan1 168.95.1.1
% srv dhcp dns1 lan1 <DNS IP address>
% Now: 168.95.1.1
```
## **Telnet Command: srv dhcp dns2**

This command allows users to set Secondary IP Address for DNS Server in LAN.

## **Syntax**

**srv dhcp dns2** <*LAN1/LAN2> <DNS IP address>*

## **Syntax Description**

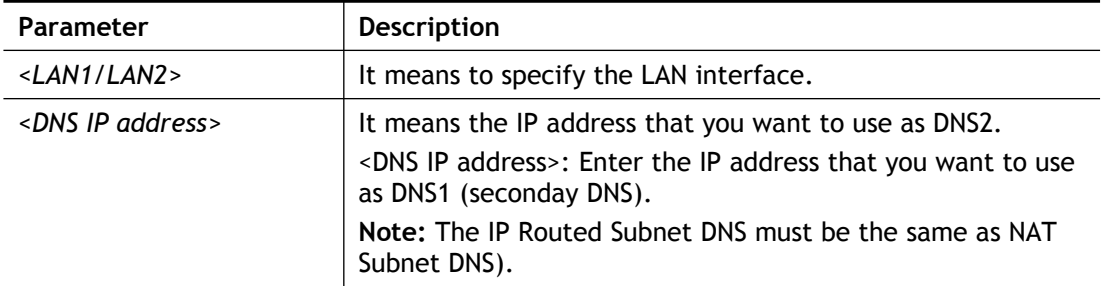

## **Example**

```
> srv dhcp dns2 lan1 168.95.1.1
% srv dhcp dns2 lan1 <DNS IP address>
% Now: 168.95.1.1
```
# **Telnet Command: srv dhcp frcdnsmanl**

This command can force the router to invoke DNS Server IP address.

### **Syntax**

**srv dhcp frcdnsmanl** *<on /off>*

## **Syntax Description**

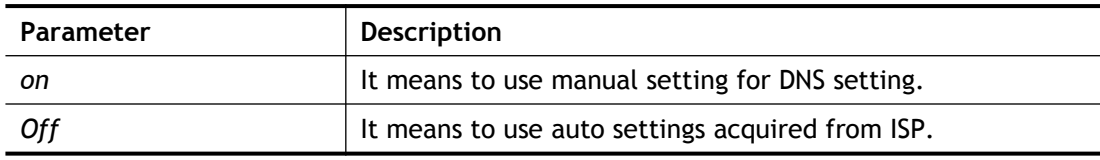

```
> srv dhcp frcdnsmanl on
% Domain name server now is using manual settings!
> srv dhcp frcdnsmanl off
% Domain name server now is using auto settings!
```
## **Telnet Command: srv dhcp gateway**

This command allows users to specify gateway address for DHCP server.

### **Syntax**

**srv dhcp gateway** *<Gateway IP***>**

### **Syntax Description**

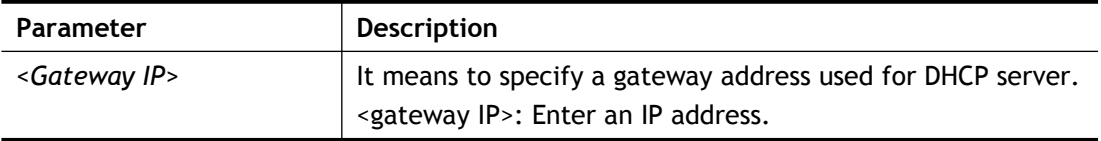

#### **Example**

```
> srv dhcp gateway 192.168.2.1
This setting will take effect after rebooting.
 Please use "sys reboot" command to reboot the router.
```
## **Telnet Command: srv dhcp ipcnt**

This command allows users to specify IP counts for DHCP server.

### **Syntax**

**srv dhcp ipcnt** *<IP counts>*

### **Syntax Description**

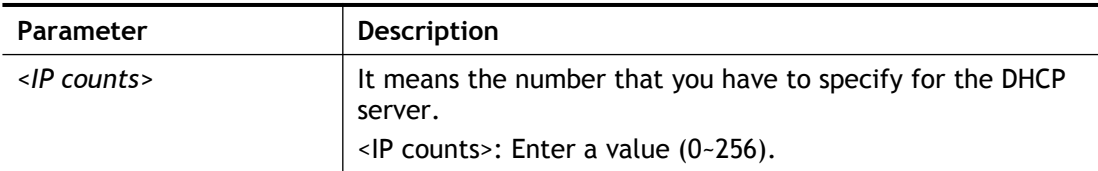

### **Example**

```
> srv dhcp ipcnt ?
% srv dhcp ipcnt <IP counts>
% Now: 150
```
## **Telnet Command: srv dhcp off**

This function allows users to turn off DHCP server. It needs rebooting router, please type "sys reboot" command to reboot router.

### **Telnet Command: srv dhcp on**

This function allows users to turn on DHCP server. It needs rebooting router, please type "sys reboot" command to reboot router.

## **Telnet Command: srv dhcp relay**

This command allows users to set DHCP relay setting.

### **Syntax**

**srv dhcp relay servip** *<server ip>*

**srv dhcp relay subnet** *<index>*

#### **Syntax Description**

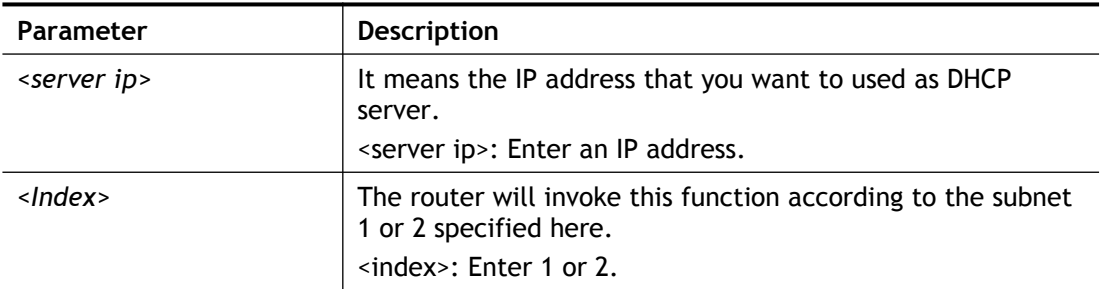

## **Example**

```
> srv dhcp relay servip 192.168.1.46
> srv dhcp relay subnet 2
> srv dhcp relay servip ?
% srv dhcp relay servip <server ip>
% Now: 192.168.1.46
```
## **Telnet Command: srv dhcp startip**

## **Syntax**

**srv dhcp startip** *<IP address>*

## **Syntax Description**

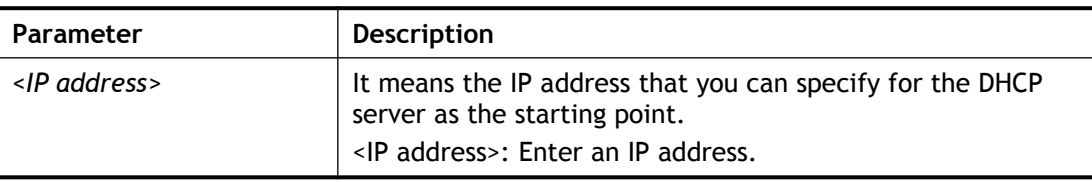

### **Example**

```
> srv dhcp startip 192.168.1.53
This setting will take effect after rebooting.
 Please use "sys reboot" command to reboot the router.
```
## **Telnet Command: srv dhcp status**

This command can display general information for the DHCP server, such as IP address, MAC address, leased time, host ID and so on.

```
> srv dhcp status
LAN1 : DHCP Server On IP Pool: 192.168.1.10 ~
192.168.1.209
            Default Gateway: 192.168.1.1
------------------------------------------------------------------
-------Index IP Address MAC Address Leased Time
HOST ID
------------------------------------------------------------------
-------
LAN1
```
# **Telnet Command: srv dhcp leasetime**

This command can set the lease time for the DHCP server.

### **Syntax**

**srv dhcp leasetime <***Lease Time (sec)>*

#### **Syntax Description**

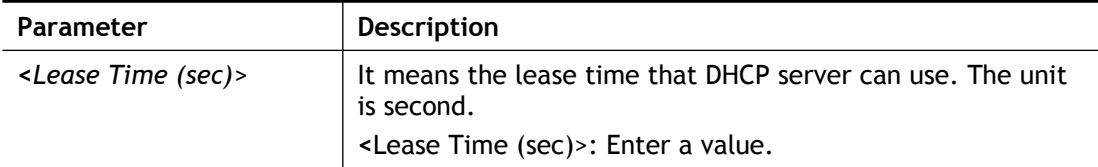

### **Example**

```
> srv dhcp leasetime ?
% srv dhcp leasetime <Lease Time (sec.)>
% Now: 92000
>
```
# **Telnet Command: srv dhcp nodetype**

This command can set the node type for the DHCP server.

#### **Syntax**

**srv dhcp nodetype** *<count>*

#### **Syntax Description**

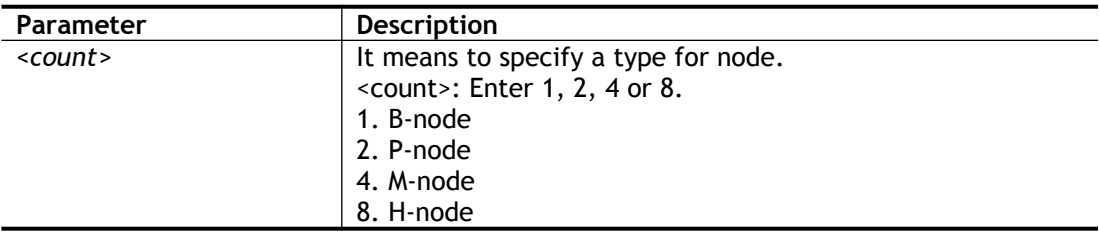

```
> srv dhcp nodetype 1
> srv dhcp nodetype ?
%% srv dhcp nodetype <count>
%% 1. B-node 2. P-node 4. M-node 8. H-node
% Now: 1
```
# **Telnet Command: srv dhcp primWINS**

This command can set the primary IP address for the DHCP server.

#### **Syntax**

**srv dhcp primWINS** *<WINS IP address>*

**srv dhcp primWINS clear**

#### **Syntax Description**

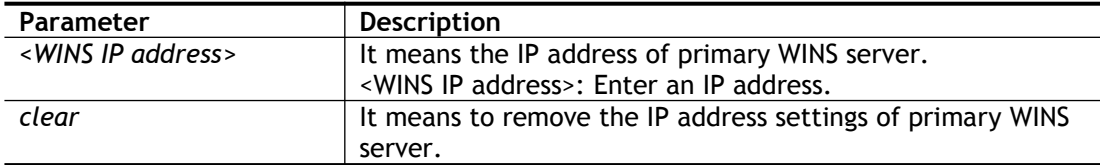

#### **Example**

```
> srv dhcp primWINS 192.168.1.88
> srv dhcp primWINS ?
%% srv dhcp primWINS <WINS IP address>
%% srv dhcp primWINS clear
% Now: 192.168.1.88
```
# **Telnet Command: srv dhcp secWINS**

This command can set the secondary IP address for the DHCP server.

#### **Syntax**

**srv dhcp secWINS** *<WINS IP address>*

**srv dhcp secWINS clear**

#### **Syntax Description**

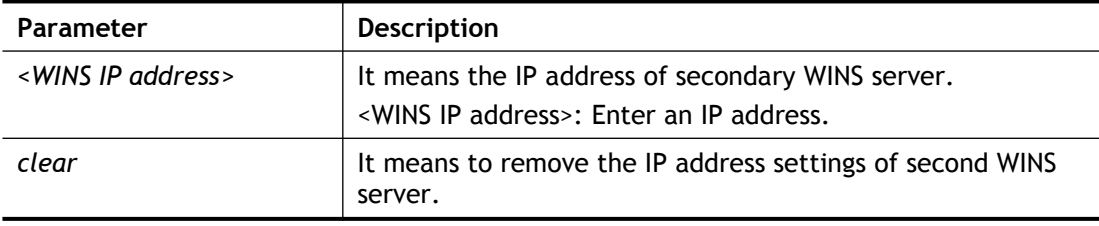

```
> srv dhcp secWINS 192.168.1.180
> srv dhcp secWINS ?
%% srv dhcp secWINS <WINS IP address>
%% srv dhcp secWINS clear
% Now: 192.168.1.180
```
# **Telnet Command: srv dhcp expRecycleIP**

This command can set the time to check if the IP address can be assigned again by DHCP server or not.

#### **Syntax**

**srv dhcp expRecycleIP** *<sec time>*

#### **Syntax Description**

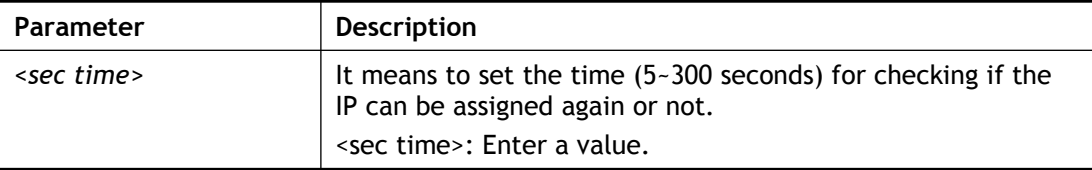

#### **Example**

```
> srv dhcp expRecycleIP 250
% DHCP expRecycleIP = 250
```
### **Telnet Command: srv dhcp tftp**

This command can set the TFTP server as the DHCP server.

#### **Syntax**

**srv dhcp tftp** *<TFTP server name>*

#### **Syntax Description**

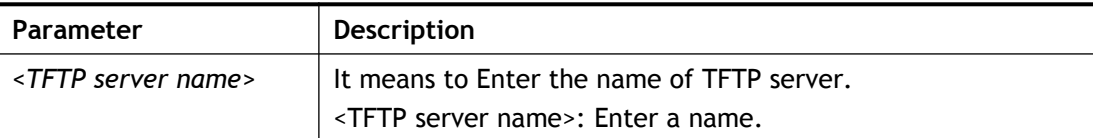

#### **Example**

```
> srv dhcp tftp TF123
> srv dhcp tftp ?
%% srv dhcp tftp <TFTP server name>
% Now: TF123
```
# **Telnet Command: srv dhcp tftpdel**

This command can remove the name defined for the TFTP server.

#### **Syntax**

**srv dhcp tftpdel**

```
> srv dhcp tftp TF123
> srv dhcp tftp ?
%% srv dhcp tftp <TFTP server name>
% Now: TF123
> srv dhcp tftpdel
% The TFTP Server Name had been deleted !!!
```
# **Telnet Command: srv nat dmz**

This command allows users to set DMZ host. Before using this command, please set WAN IP Alias first.

#### **Syntax**

**srv nat dmz** *n m -e <1/0> -i <IP address>*

**srv nat dmz** *-r*

**srv nat dmz** *-v*

#### **Syntax Description**

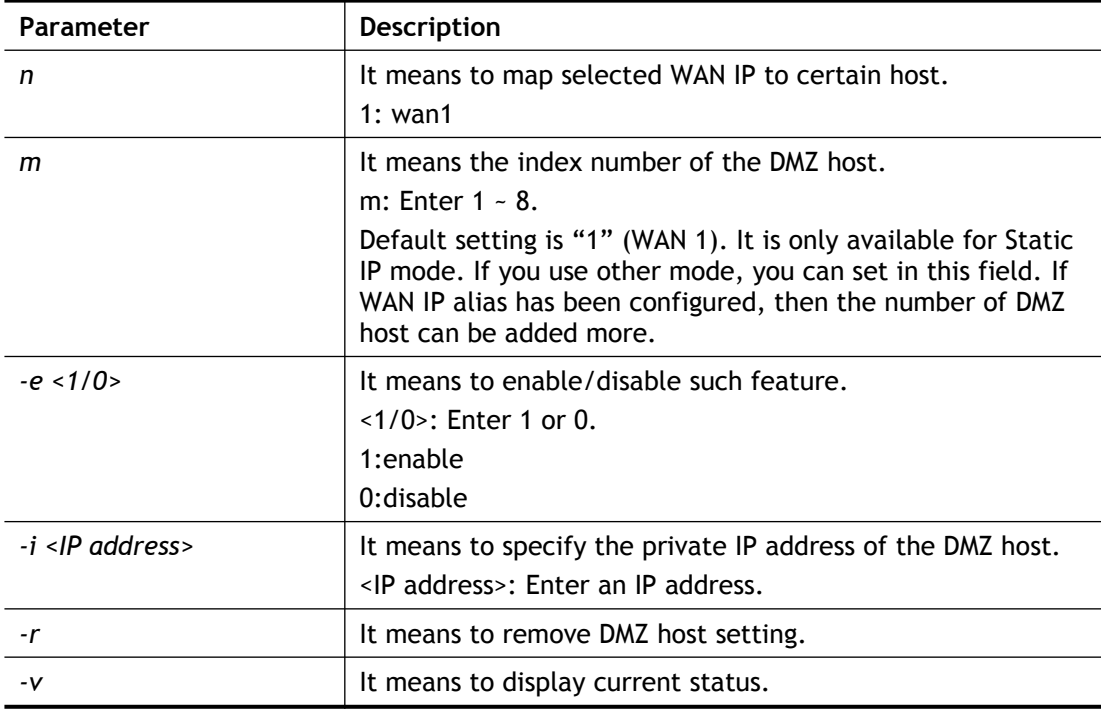

```
> srv nat dmz 1 1 -i 192.168.1.96 -e 1
> srv nat dmz -v
% WAN1 DMZ mapping status:
Index Status WAN1 aux IP Private IP
----------------------------------------------------
   1 Enable 0.0.0.0 192.168.1.96
% WAN2 DMZ mapping status:
Index Status WAN2 aux IP Private IP
----------------------------------------------------
  1 Disable 0.0.0.0
% WAN3 DMZ mapping status:
Index Status WAN3 aux IP Private IP
----------------------------------------------------
   1 Disable 0.0.0.0
```
# **Telnet Command: srv nat ipsecpass**

This command allows users to enable or disable IPSec ESP tunnel passthrough and IKE source port (500) preservation.

#### **Syntax**

**srv nat ipsecpass** *on*

**srv nat ipsecpass** *off*

**srv nat ipsecpass** *status*

### **Syntax Description**

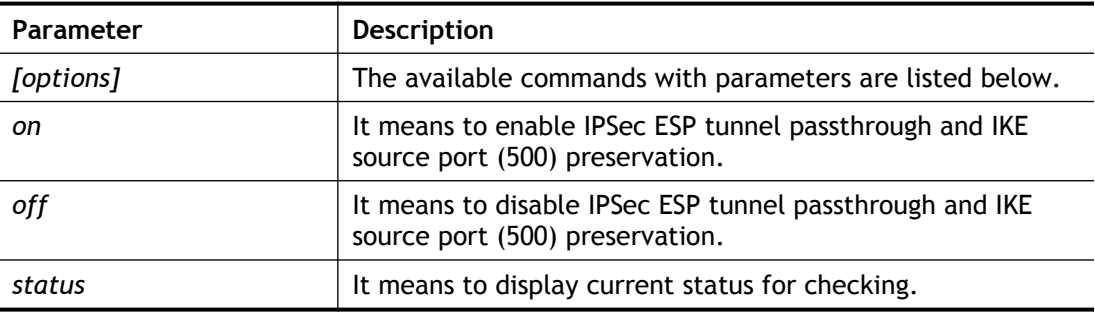

# **Example**

```
> srv nat ipsecpass status
%% Status: IPsec ESP pass-thru and IKE src port:500 preservation
is OFF.
```
# **Telnet Command: srv nat openport**

This command allows users to set open port settings for NAT server.

## **Syntax**

srv nat openport n m -<command> <parameter> / ...

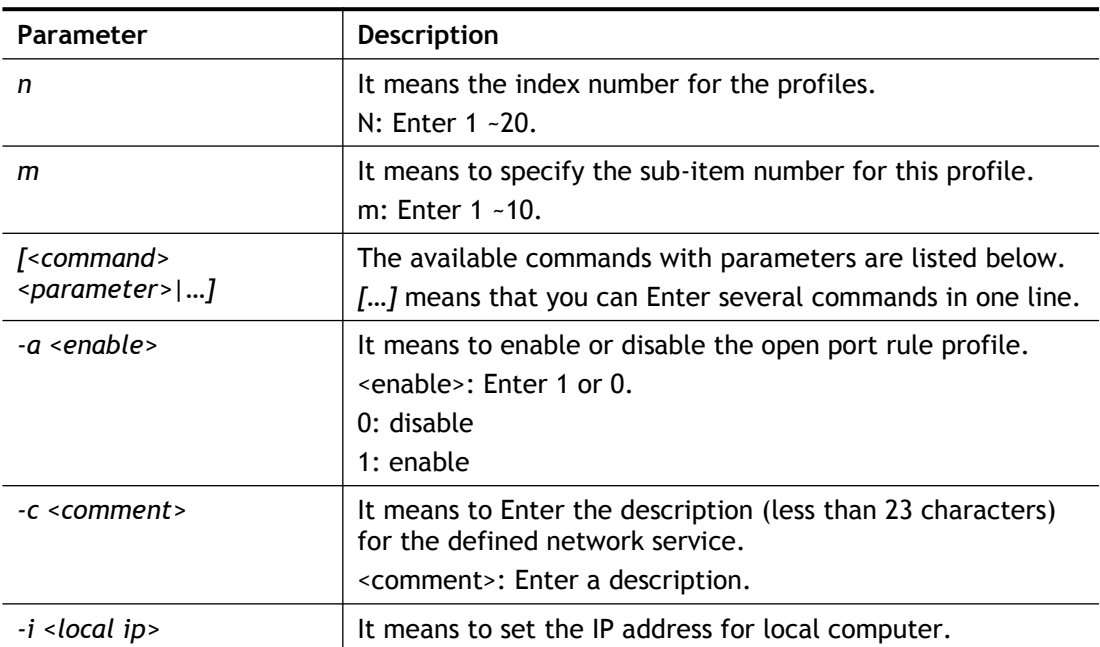

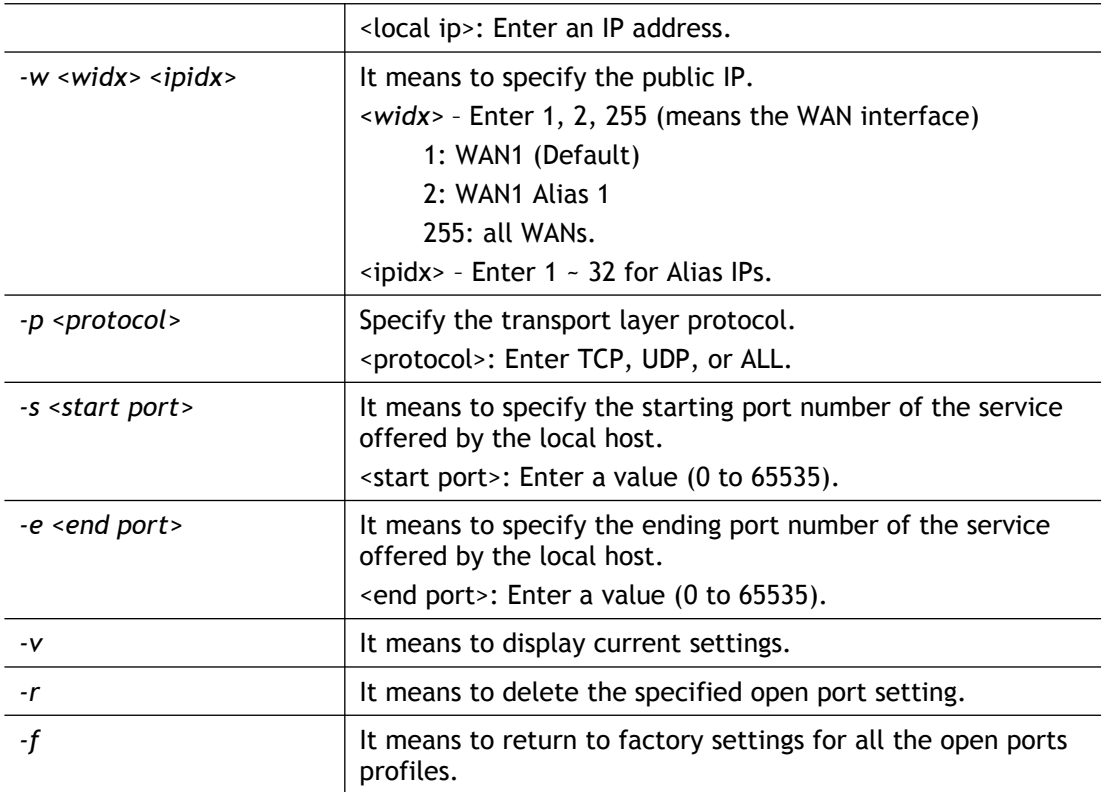

```
> srv nat openport 1 1 -a 1 -c games -i 192.168.1.56 -w 1 1 -p TCP
-s 23 -e 83
> Set WAN Port ok!!
> srv nat openport 1 1 -v
%% Status: Enable
%% Comment: games
%% WAN Interface: WAN1
%% Private IP address: 192.168.1.56
Index Protocal Start Port End Port
*****************************************************************
1. TCP 23 83
> srv nat openport 1 1 -r
> srv nat openport 1 1 -f
>
```
# **Telnet Command: srv nat portmap**

This command allows users to set port redirection table for NAT server.

#### **Syntax**

```
srv nat portmap add <idx> <serv name> <proto> <pub port> <src ip idx> <pri ip> <pri port>
<wan1 ~ wan4> <alias IP>
srv nat portmap del <idx>
```
**srv nat portmap** *disable <idx>*

**srv nat portmap** *enable <idx> <proto>*

**srv nat portmap** *flush*

#### **srv nat portmap** *table*

#### **Syntax Description**

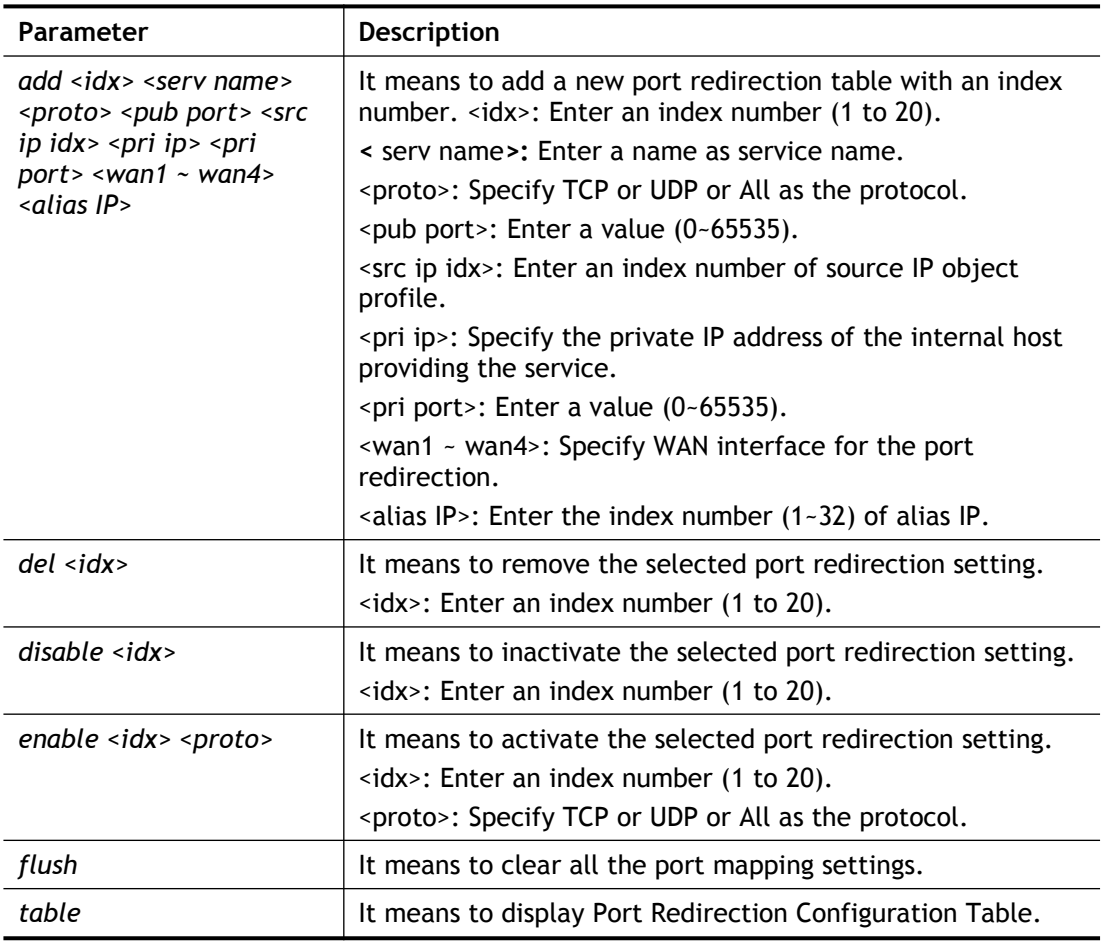

#### **Example**

```
> srv nat portmap add 1 name tcp 100 0 192.168.1.10 200 wan1 1
> srv nat portmap table
NAT Port Redirection Configuration Table:
Index Service Name Protocol Public Port Private IP Private Port 
ifno
1 name TCP 100 192.168.1.10 200 
  -12 Disabled 0 0 -2
3 Disabled 0 0 -2
4 Disabled 0 0 -2
5 Disabled 0 0 -2
6 Disabled 0 0 -2
...
```
# **Telnet Command: srv nat status**

This command allows users to view NAT Port Redirection Running Table.

```
> srv nat status
NAT Port Redirection Running Table:
```
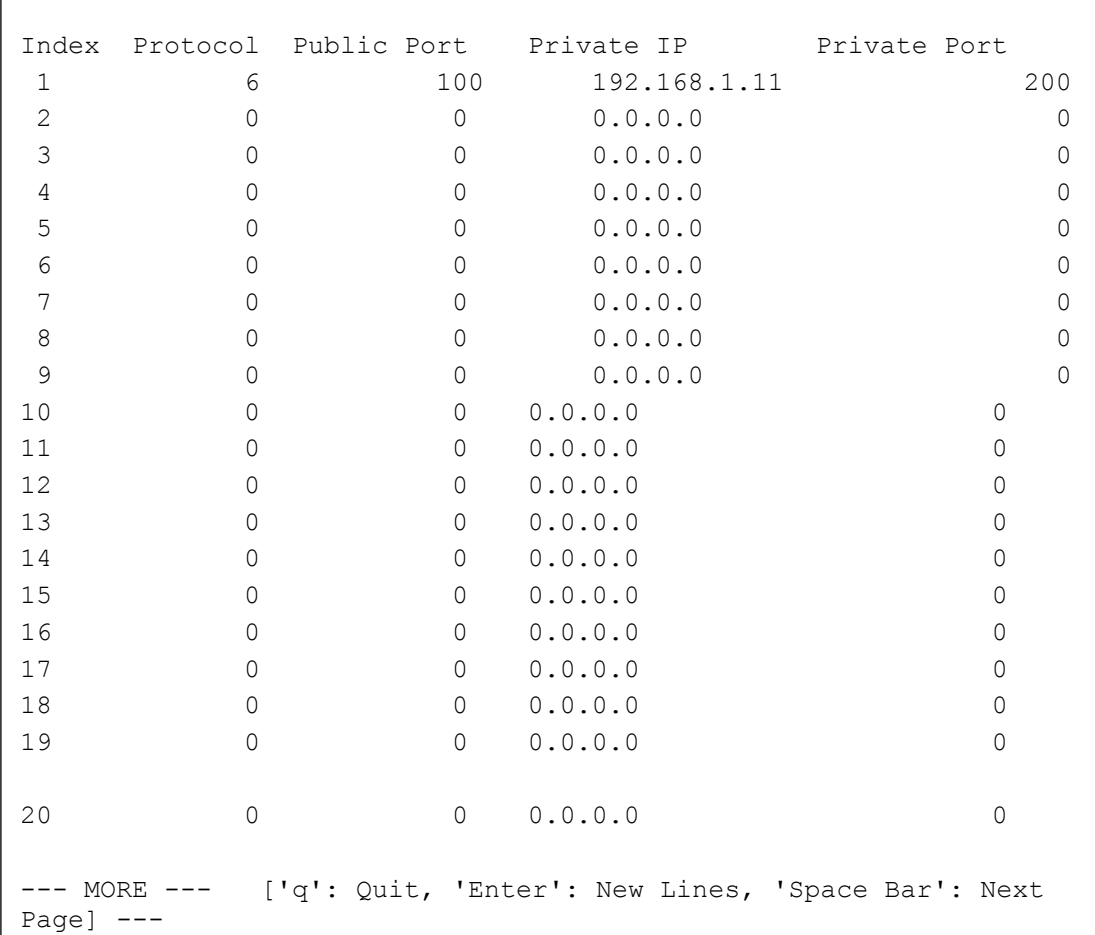

## **Telnet Command: srv nat showall**

This command allows users to view a summary of NAT port redirection setting, open port and DMZ settings.

#### **Example**

```
> srv nat showall
Index Proto WAN IP: Port Private IP: Port
Act
******************************************************************
***********
R01 TCP  0.0.0.0:100  192.168.1.10:200
Y
D01 All 0.0.0.0 192.168.1.96 
Y
```
# **Telnet Command: sys admin**

This command is used for RD engineer to access into test mode of Vigor router.

# **Telnet Command: sys board**

This command is used to disable/enable the function of default or wireless LAN button.

#### **Syntax**

**sys board button** *<def/wlan><on/off>*

#### **Syntax Description**

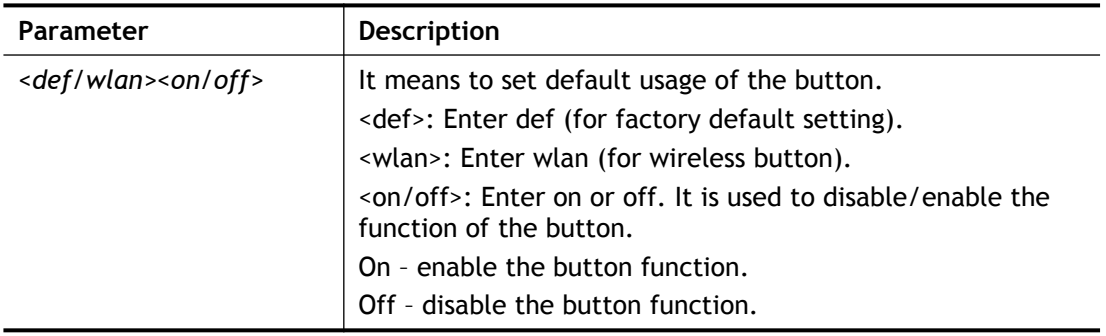

#### **Example**

```
> sys board button def on
> default button is on now.
```
# **Telnet Command: sys cfg**

This command reset the router with factory default settings. When a user types this command, all the configuration will be reset to default setting.

### **Syntax**

**sys cfg default**

**sys cfg status**

#### **Syntax Description**

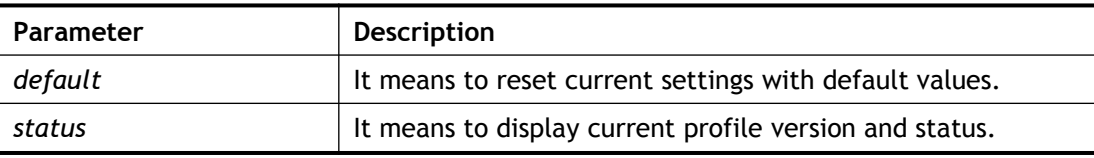

#### **Example**

```
> sys cfg status
Profile version: 3.0.0 Status: 1 (0x4845af2c)
> sys cfg default
>
```
# **Telnet Command: sys cmdlog**

This command displays the history of the commands that you have typed.

```
> sys cmdlog
    [1] ?
     [2] sys ?
     [3] sys adminuser ?
     [4] sys board ?
     [5] sys board button ?
     [6] sys board button def on
```

```
 [7] sys cfg ?
 [8] sys cfg status
 [9] sys /
 [10] sys cmdlog ?
 [11] sys cmdlog
```
# **Telnet Command: sys ftpd**

This command displays current status of FTP server.

# **Syntax**

**sys ftpd <***on/off>*

## **Syntax Description**

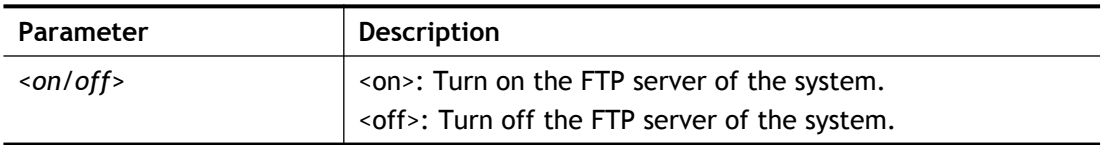

## **Example**

> sys ftpd on % sys ftpd turn on !!!

# **Telnet Command: sys domainname**

This command can set and remove the domain name of the system when DHCP mode is selected for WAN.

## **Syntax**

**sys domainname** *<wan1/wan2> <Domain Name Suffix>*

**sys domainname** *<wan1/wan2> clear*

## **Syntax Description**

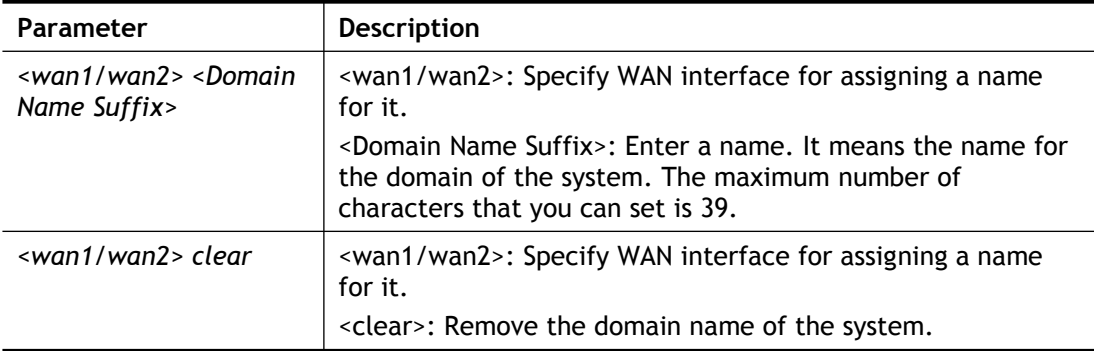

```
> sys domainname wan1 clever
> sys domainname wan2 intellegent
> sys domainname ?
% sys domainname <wan1/wan2> <Domain Name Suffix (max. 39 
characters)>
% sys domainname <wan1/wan2> clear
% Now: wan1 == clever, wan2 ==intellegent
```
 $\, > \,$ 

# **Telnet Command: sys iface**

This command displays the current interface connection status (UP or Down) with IP address, MAC address and Netmask for the router.

#### **Example**

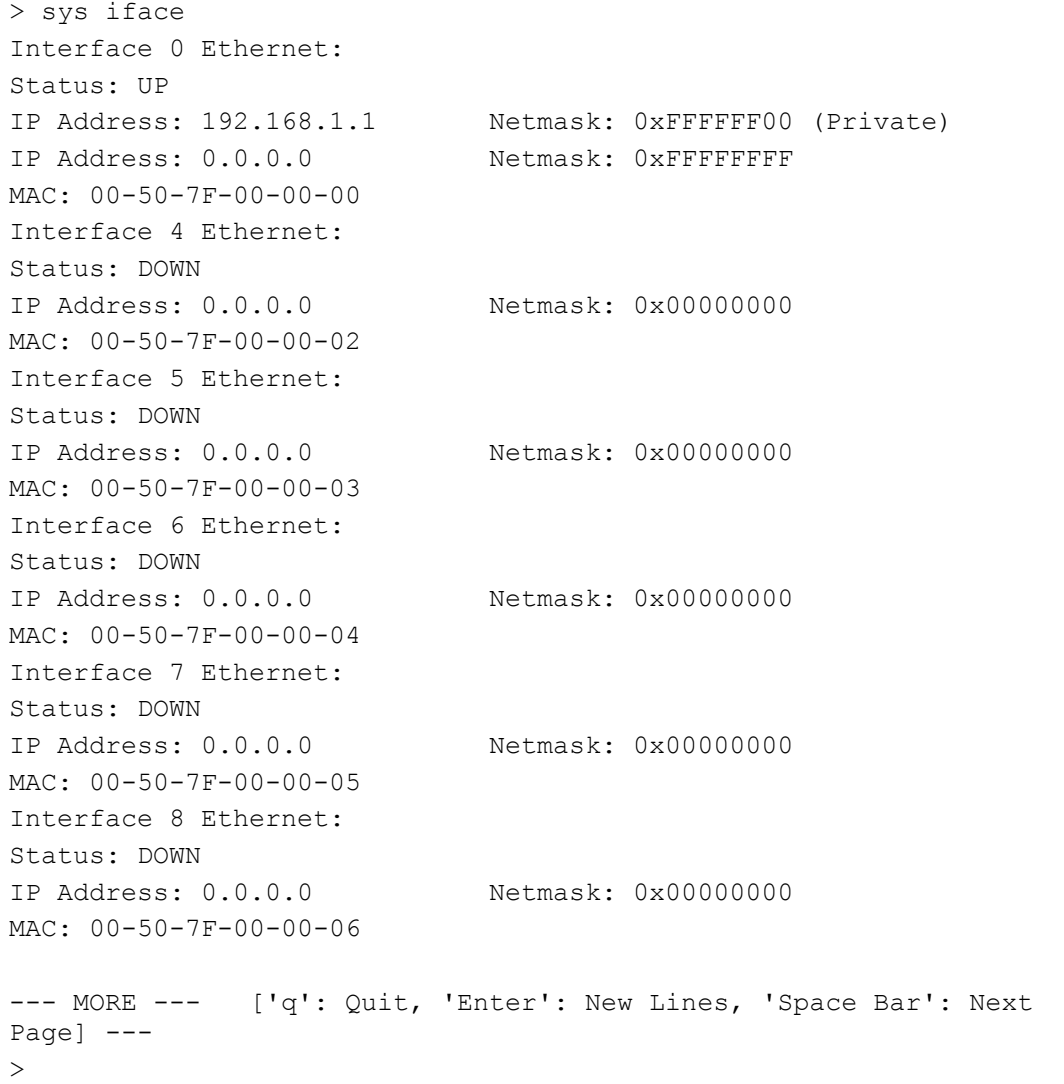

# **Telnet Command: sys name**

This command can set and remove the name for the router when DHCP mode is selected for WAN.

### **Syntax**

**sys name** *<wan1/wan2> <ASCII string>* **sys name** *<wan1/wan2> clear*

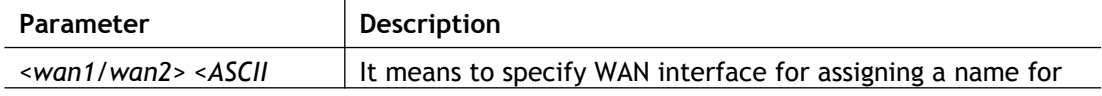

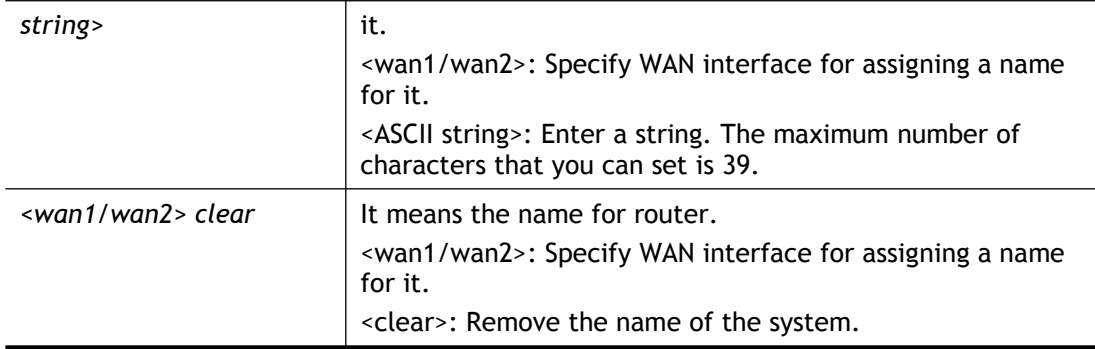

```
> sys name wan1 drayrouter
> sys name ?
% sys name <wan1/wan2> <ASCII string (max. 39 characters)>
% sys name <wan1/wan2> clear
% Now: want == dray router, wan2 ==>
```
*Note: Such name can be used to recognize router's identification in SysLog dialog.*

# **Telnet Command: sys passwd**

This command allows users to set password for the administrator.

**sys passwd** *<old password> <new password: ASCII string>* 

## **Syntax Description**

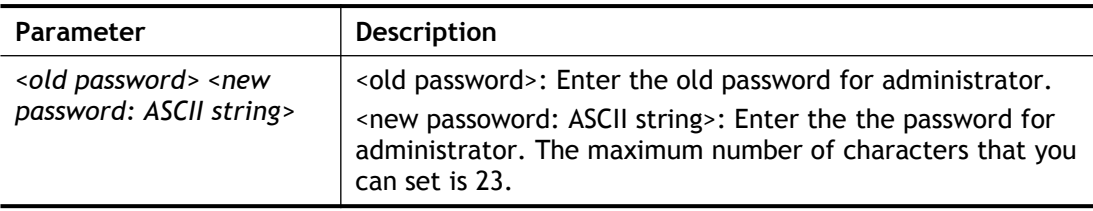

### **Example**

```
> sys passwd admin admin123
```

```
> Password change successful !!!
```

```
> sys passwd admin123 admin
```
# **Telnet Command: sys reboot**

This command allows users to restart the router immediately.

## **Example**

```
> sys reboot
>
```
# **Telnet Command: sys autoreboot**

This command allows users to restart the router automatically within a certain time.

## **Syntax**

```
sys autoreboot [on/off/hour(s)]
```
#### **Syntax Description**

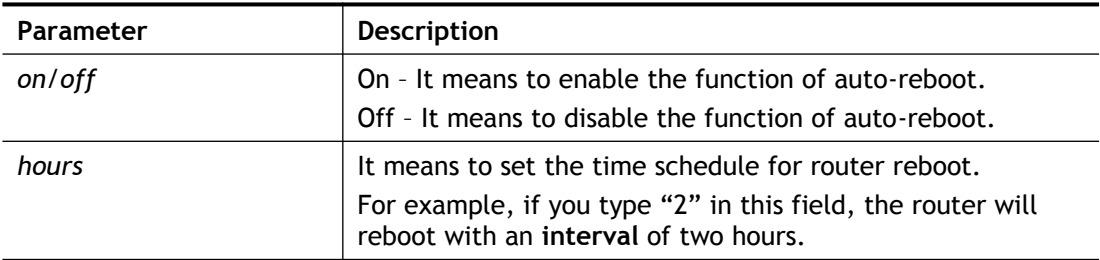

#### **Example**

```
> sys autoreboot on
autoreboot is ON
> sys autoreboot 2
autoreboot is ON
 autoreboot time is 2 hour(s)
```
# **Telnet Command: sys commit**

This command allows users to save current settings to FLASH. Usually, current settings will be saved in SRAM. Yet, this command will save the file to FLASH.

#### **Example**

```
> sys commit
>
```
# **Telnet Command: sys tftpd**

This command can turn on TFTP server for upgrading the firmware.

#### **Example**

```
> sys tftpd
% TFTP server enabled !!!
```
## **Telnet Command: sys version**

This command can display current version for the system.

#### **Example**

```
> sys version
Router Model: Vigor2620Ln Version: r80480_beta English
Profile version: 3.0.0 Status: 1 (0x62d6b751)
Router IP: 192.168.1.1 Netmask: 255.255.255.0
Firmware Build Date/Time: Mar 8 2019 20:56:33
Router Name: drayrouter
Revision: 80480 V388_2620L
Current VDSL2 Firmware Version: 05-07-06-0D-01-07
ADSL Firmware Version: 05-07-02-08-00-01 Annex A
VDSL2 Firmware Version: 05-07-06-0D-01-07
```
## **Telnet Command: sys qrybuf**

This command can display the system memory status and leakage list.

#### **Example**

```
> sys qrybuf
System Memory Status and Leakage List
Buf sk buff ( 200B), used#: 1968, cached#: 21
Buf KMC5112 (5112B), used#: 257, cached#: 49
Buf KMC4088 (4088B), used#: 1, cached#: 7
Buf KMC2552 (2552B), used#: 1810, cached#: 434
Buf KMC1016 (1016B), used#: 17, cached#: 7
Buf KMC504 ( 504B), used#: 17, cached#: 31
Buf KMC248 ( 248B), used#: 87, cached#: 41
Buf KMC120 ( 120B), used#: 302, cached#: 402
Buf KMC56 ( 56B), used#: 139, cached#: 117
Buf KMC24 ( 24B), used#: 0, cached#: 0
Dynamic memory: 39321600B; 6458816B used; 1520192B/0B in level 1/2
cache.
FLOWTRACK Memory Status
# of free = 30000
# of maximum = 0
# of flowstate = 30000
# of lost by siganture = 0
# of lost by list = 0
```
### **Telnet Command: sys pollbuf**

This command can turn on or turn off polling buffer for the router.

#### **Syntax**

**sys pollbuf** *<on/off>*

#### **Syntax Description**

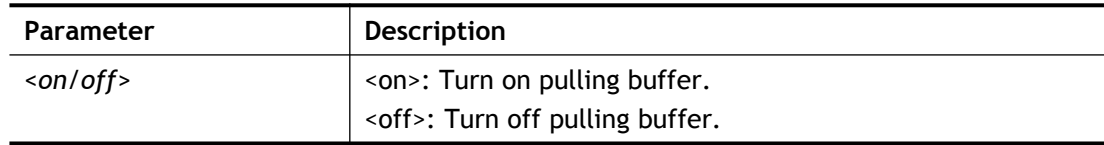

#### **Example**

```
> sys pollbuf on
% Buffer polling is on!
> sys pollbuf off
% Buffer polling is off!
```
#### **Telnet Command: sys britask**

This command can improve triple play quality.

#### **Syntax**

**sys britask** *<on/off>*

# **Syntax Description**

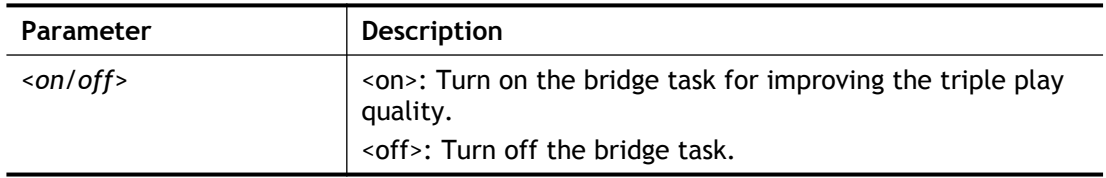

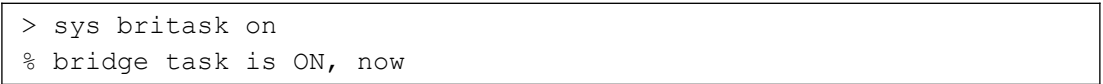

# **Telnet Command: sys tr069**

This command can set CPE settings for applying in VigorACS.

#### **Syntax**

- **sys tr069 get int.**
- **sys tr069 get** *<parm> <nextlevel>*
- **sys tr069 set** *<parm> <value>*
- **sys tr069 getnoti** *<parm>*
- **sys tr069 setnoti** *<parm> <value>*
- **sys tr069 log**
- **sys tr069 debug** *<on/off>*
- **sys tr069 save**
- **sys tr069 clear**
- **sys tr069 inform** *<event code>*
- sys tr069 port *<port num>*
- **sys tr069 cert\_auth** *<on/off>*

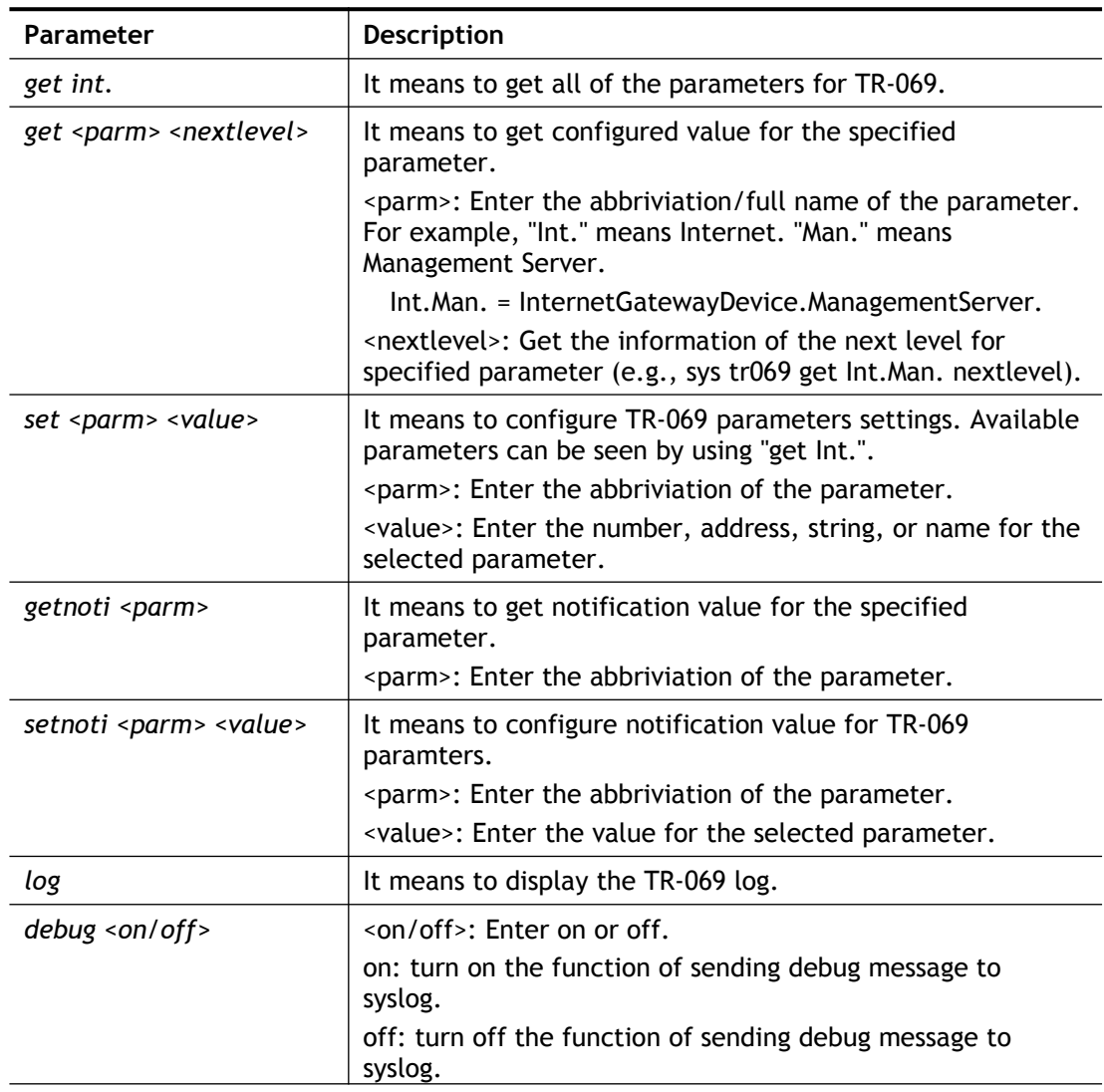

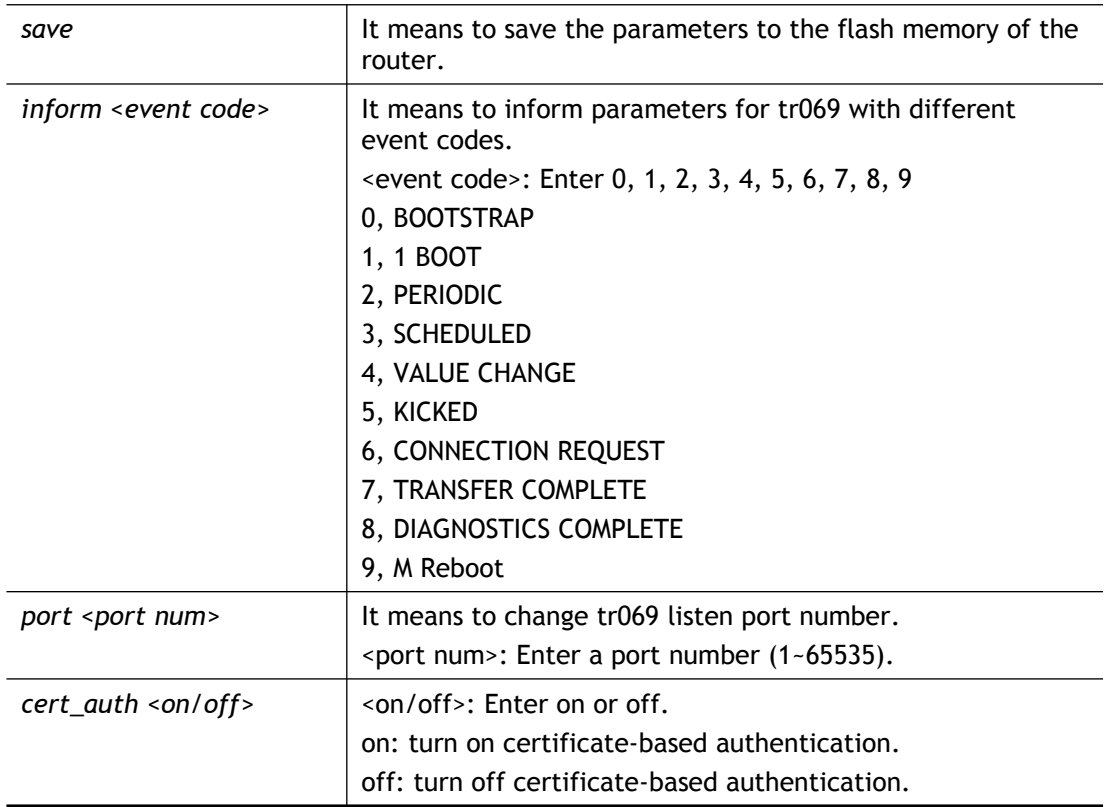

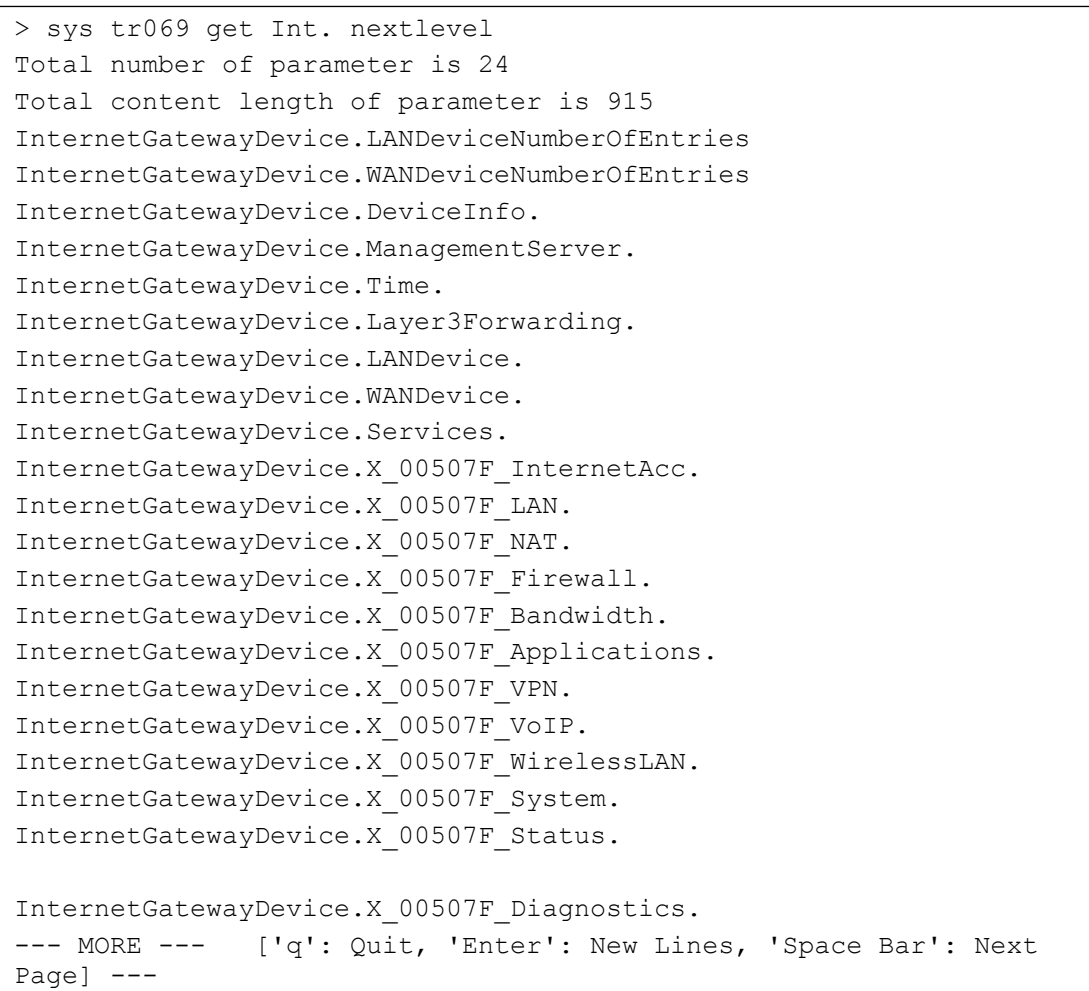

# **Telnet Command: sys alg**

This command can turn on/off ALG (Application Layer Gateway) for traversal.

#### **Syntax**

**sys alg** *<1/0>* 

#### **Syntax Description**

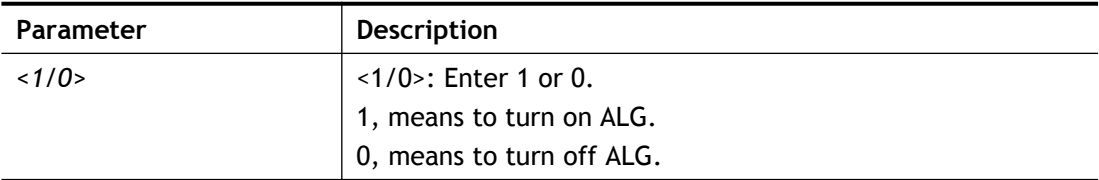

#### **Example**

```
> sys sip_alg ?
Usage: sys alg <command> <parameter>
-e: enable ALG (0:disable, 1:enable)
Current ALG status
-ALG Master Switch: Disabled
> sys alg -e 0
 Disable ALG
```
# **Telnet Command: sys sip\_alg**

This command can turn on/off ALG (Application Layer Gateway) for SIP.

#### **Syntax**

**sys sip\_alg** *-e <1/0>* sys sip\_alg -p <port number> **sys sip\_alg** *-u <1/0>* **sys sip\_alg** *-t <1/0>*

#### **Syntax Description**

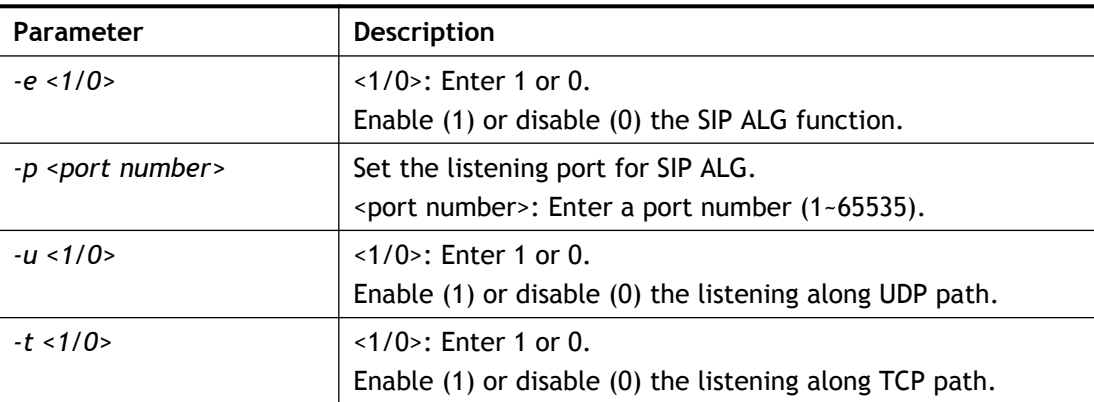

```
> sys sip_alg -p 65535
 Current listening port: 65535
```
# **Telnet Command: sys rtsp\_alg**

This command can turn on/off SIP ALG (Application Layer Gateway) for RTSP

#### **Syntax**

**sys rtsp\_alg** *-e <1/0>* sys rtsp\_alg -p <port number> **sys rtsp\_alg** *-u <1/0>* **sys rtsp\_alg** *-t <1/0>* **sys rtsp\_alg** *-v*

#### **Syntax Description**

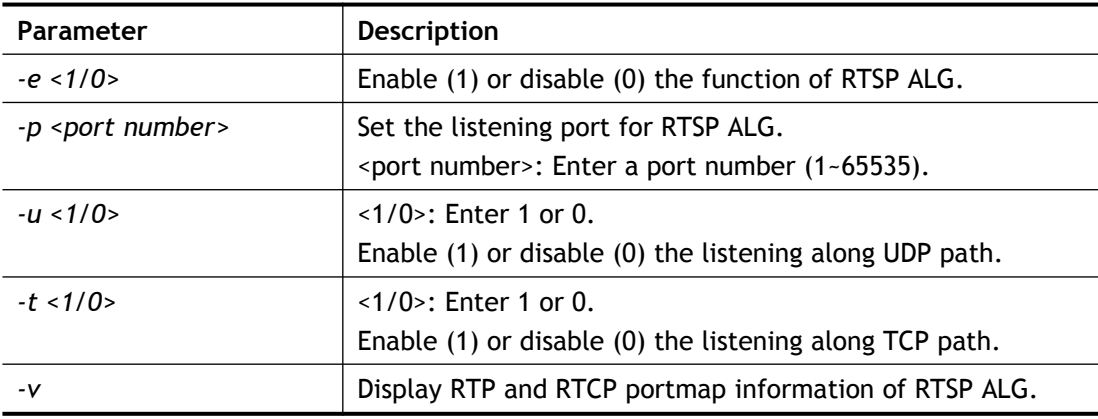

```
> sys rtsp_alg -e 1
 Auto enable ALG Master Switch
Enable RTSP ALG
> sys rtsp_alg -p 85
Current listening RTSP Port: 85
> sys rtsp_alg ?
Usage: sys rtsp alg <command> <parameter>
-e: enable RTSP ALG (0:disable, 1:enable)
-p: set your listening port for RTSP ALG
-u: enable listen along UDP path (0:disable, 1:enable)
-t: enable listen along TCP path (0:disable, 1:enable)
-v: show rtp and rtcp portmap information of RTSP ALG
Current RTSP ALG status
-ALG Master Switch: Enabled
 -RTSP ALG: Enabled
-Listen along UDP path: Yes
 -Listen along TCP path: Yes
-Listening Port: 85
 -Max RTSP session num: 256
 -Remain RTSP session num: 256
```
# **Telnet Command: sys license**

This command can process the system license.

Note that DO NOT use the commands for system administrator only (for example, sys license licmsg, sys license licauth, and etc).

#### **Syntax**

**sys license** *reset\_regser*

**sys license** *licifno <AUTO/WAN#1>*

**sys license** *lic\_trigger <-e/-d/-s>*

#### **Syntax Description**

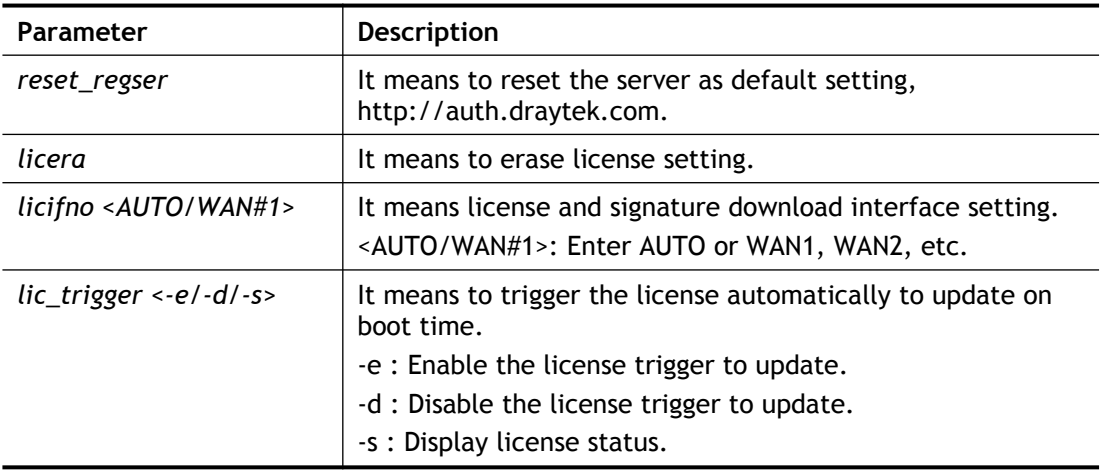

```
> sys license licifno
License and Signature download interface setting:
licifno [AUTO/WAN#]
Ex: licifno wan1
Download interface is "auto-selected" now.
> sys license lic trigger -e
Trigger the license to update, value=1
> sys license lic trigger -d
Don't trigger the license to update, value=0
> sys license lic trigger -s
License update state=0 (0:disable, 1:enable)
```
# **Telnet Command: sys daylightsave**

This command is used to configure daylight save setting.

### **Syntax**

**sys daylightsave** *[-<command> <parameter> | ... ]*

# **Syntax Description**

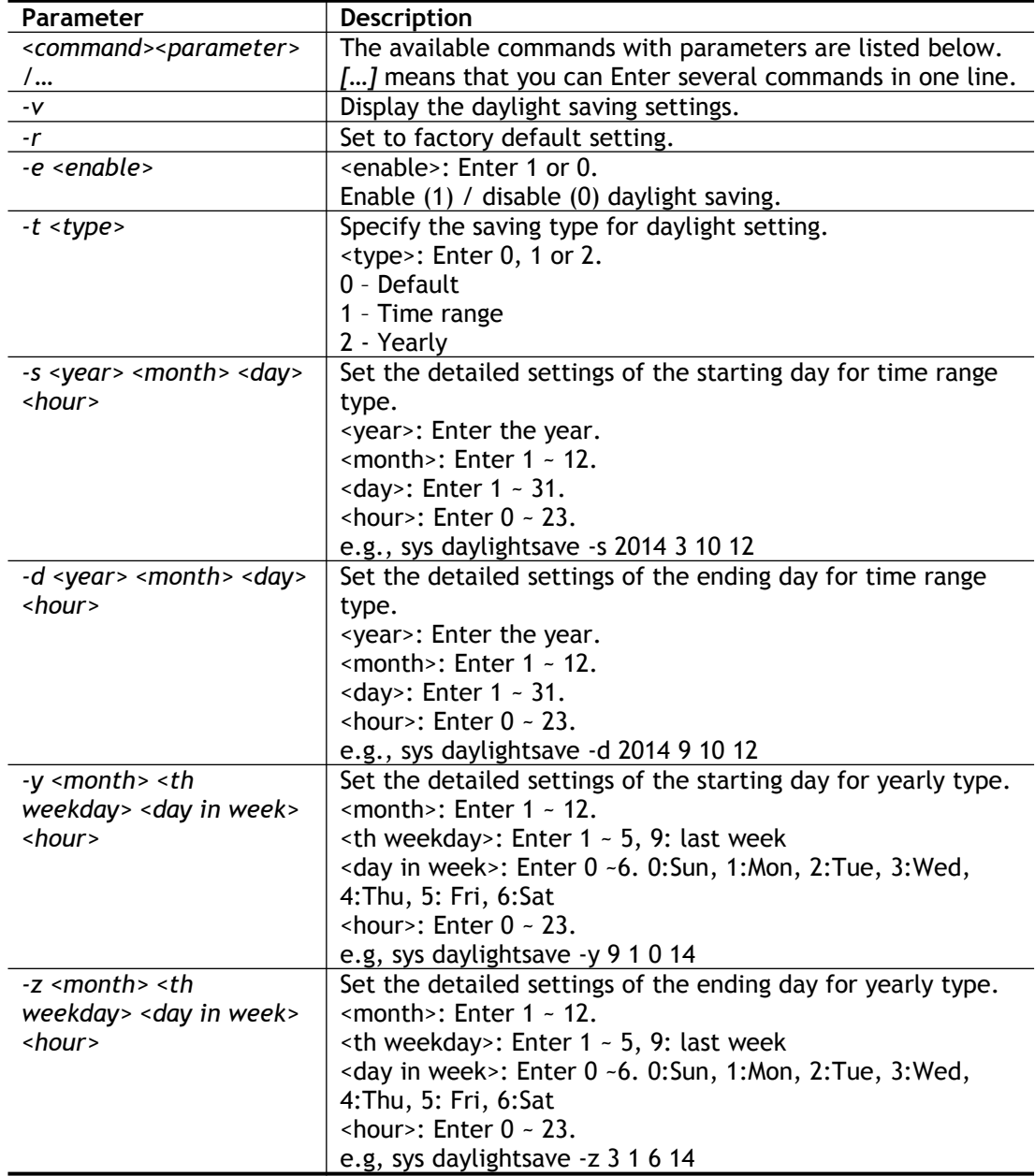

```
> sys daylightsave -y 9 1 0 14
% Start: Yearly on Sep 1th Sun 14:00
```
# **Telnet Command: sys dnsCacheTbl**

This command is used to configure TTL settings which will be displayed in DNS Cache table.

### **Syntax**

**sys dnsCacheTbl** *<command><parameter>/…*

### **Syntax Description**

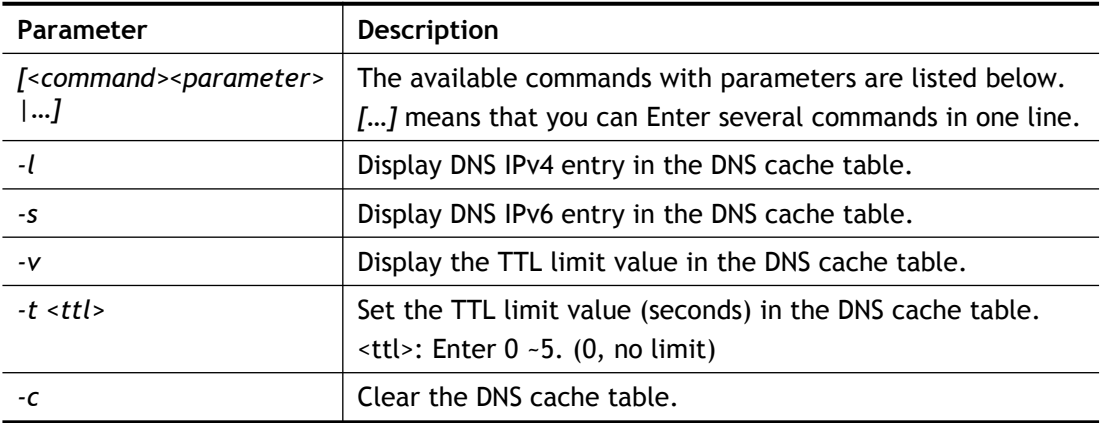

## **Example**

```
> sys dnsCacheTbl -l
%DNS Cache Table List
> sys dnsCacheTbl -t 65
% Set TTL limit: 65 seconds.
% When TTL larger than 65s , delete the DNS entry in the router's 
DNS cache tabl
e.
>
```
# **Telnet Command: sys syslog**

This command is used to enable / disable syslog.

## **Syntax**

**sys syslog** *-a <enable> [-<command> <parameter> | ... ]*

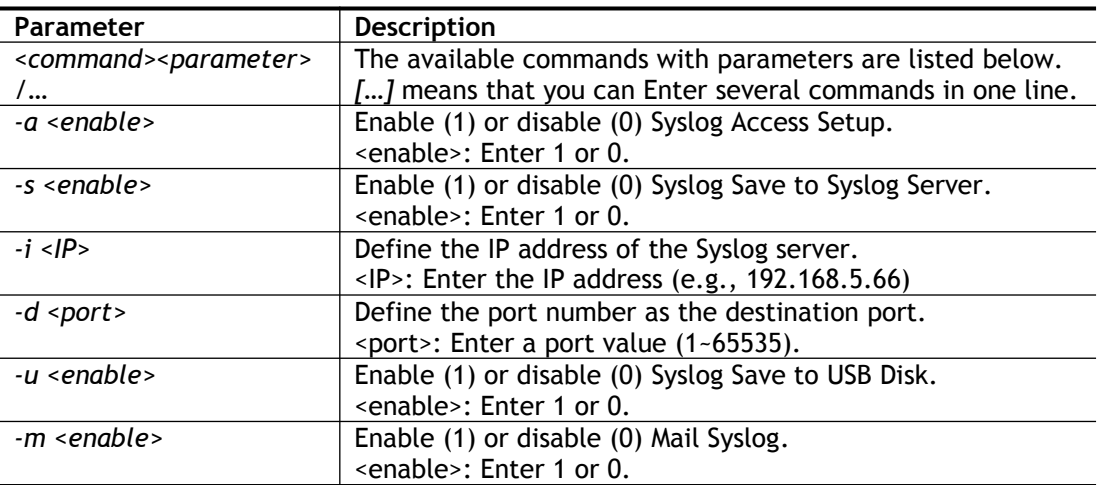

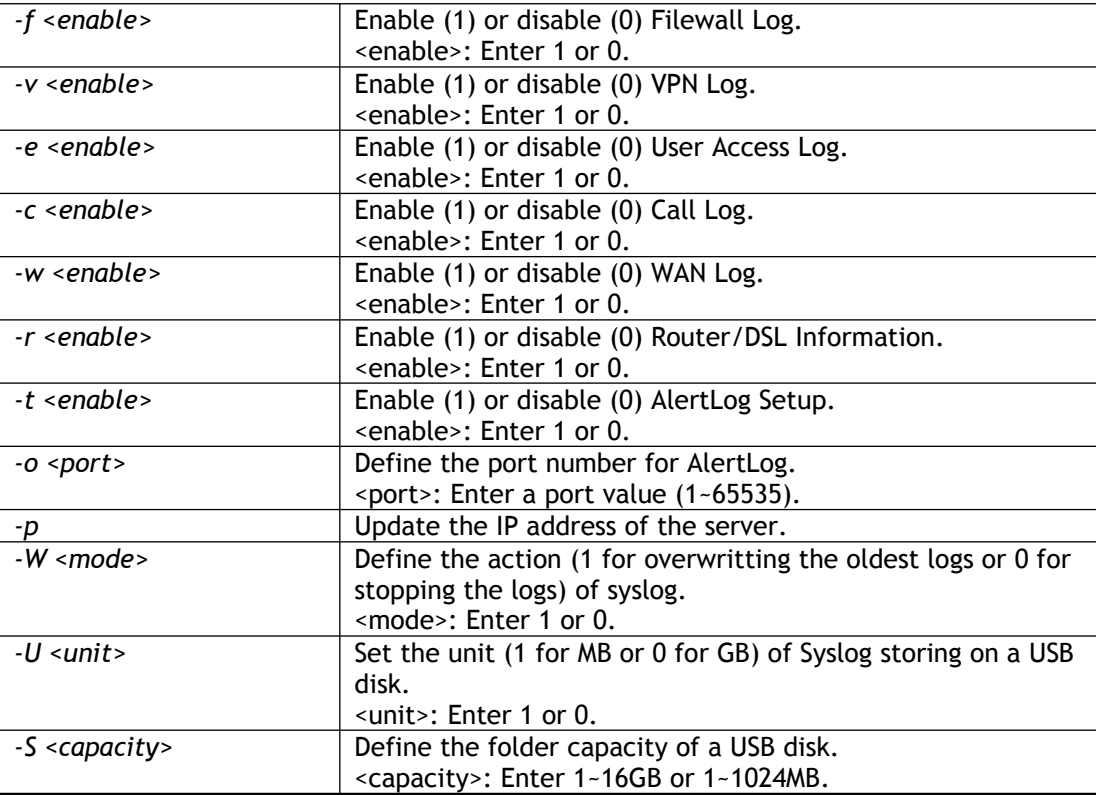

```
> sys syslog -a 1 -s 1 -i 192.168.1.25 -d 514
> sys syslog –p
> Updating server IP address..
```
# **Telnet Command: sys mailalert**

This command is used to configure settings for mail alert function.

## **Syntax**

sys mailalert <command><parameter>/...

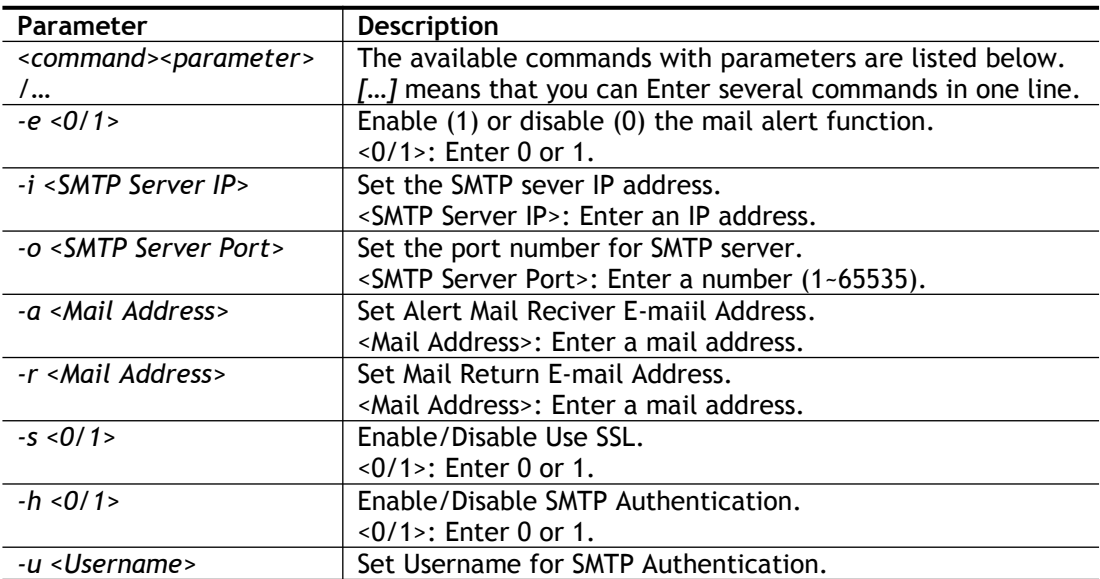

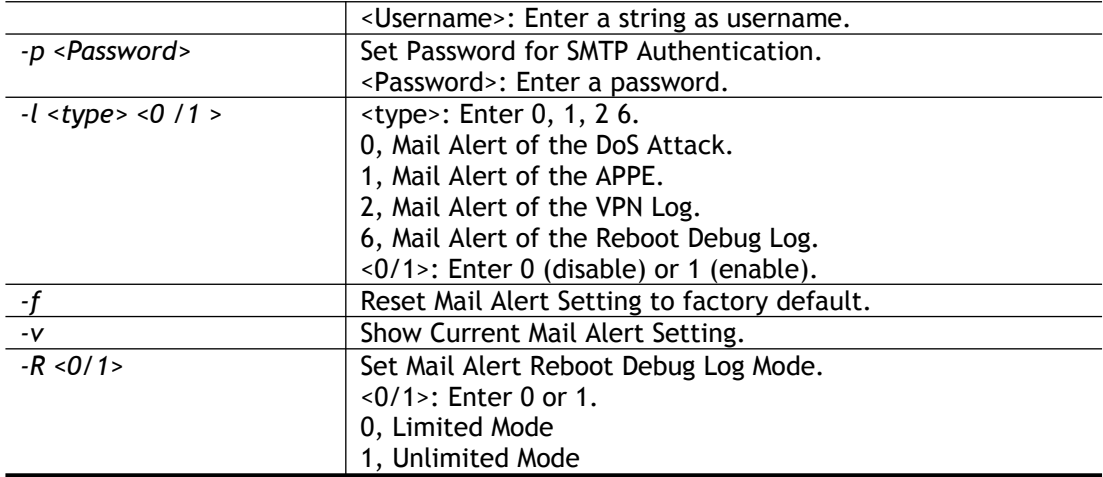

```
> sys mailalert -e 1
Set Enable Mail Alert.
> sys mailalert -i 172.16.3.168
> sys mailalert -o 886
Set SMTP Server Port as 886
> sys mailalert -a john@draytek.com
Set Alert Mail Reciver E-maiil Address as john@draytek.com
> sys mailalert -v
------ Current setting for Mail Alert ------
Mail Alert: Enable
SMTP Server IP Address: 172.16.3.168
SMTP Server Port: 886
Alert Mail Reciver E-maiil Address: john@draytek.com
Mail Return E-mail Address:
Use SSL: Disable
SMTP Authentication: Disable
Username for SMTP Authentication:
Password for SMTP Authentication:
Mail Alert for DoS Attack: Enable.
Mail Alert for APPE: Enable.
Mail Alert for VPN Log: Enable.
Mail Alert for Reboot Debug Log: Disable, Mode: Limited.
---------------------------------------------
\rightarrow
```
#### **Telnet Command: sys time**

This command is used to configure system time and date.

#### **Syntax**

**sys time server** *<domain>* **sys time inquire sys time show sys time wan** *<option>* **sys time zone** *<index>*

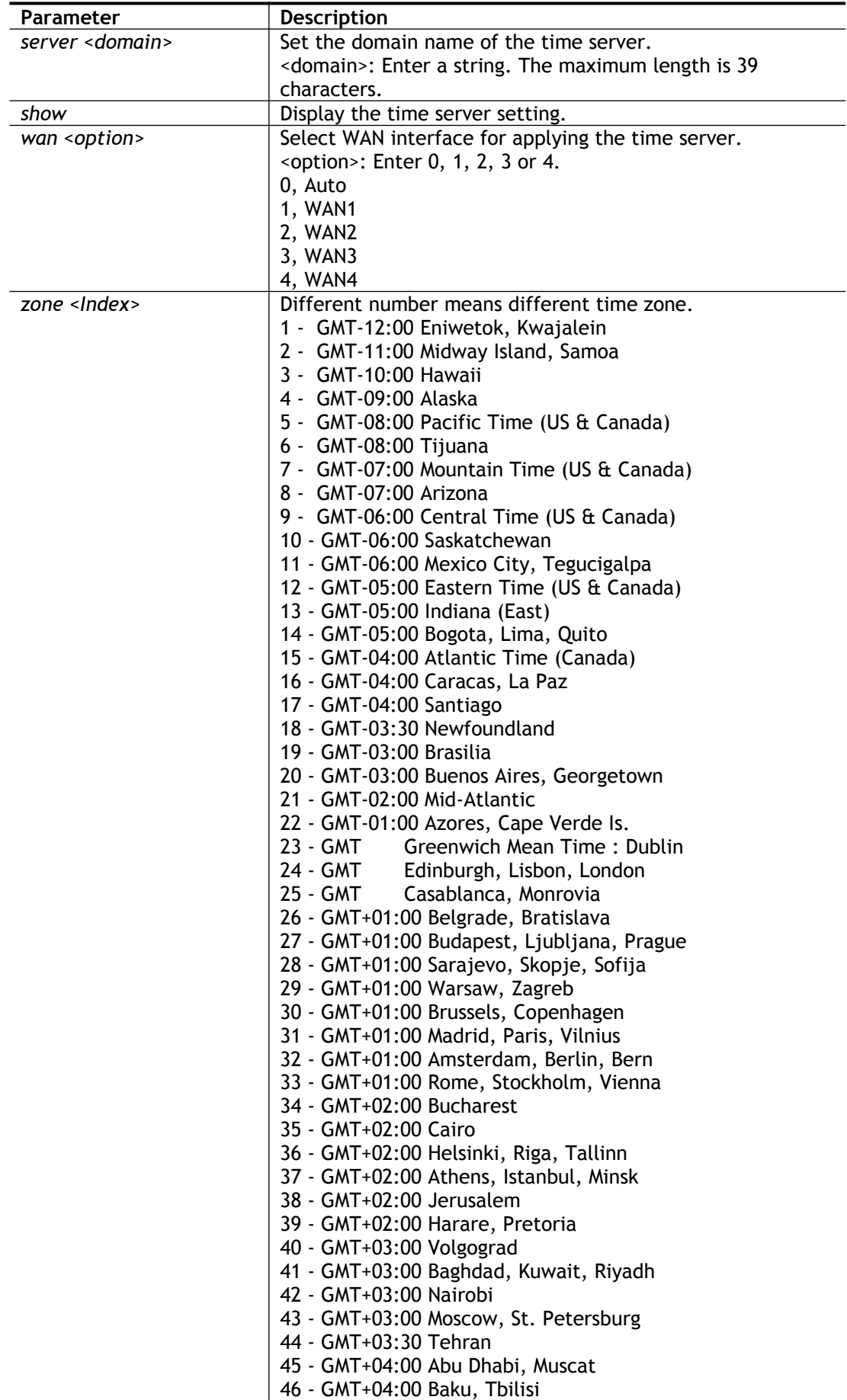

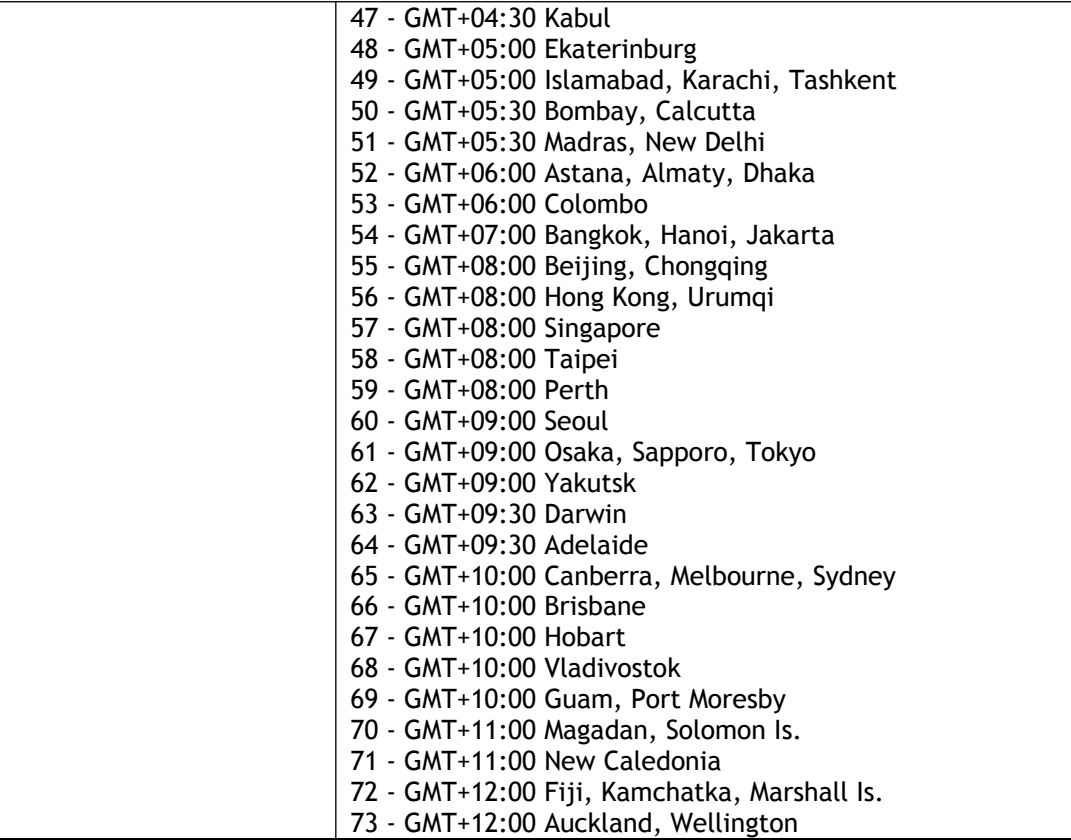

```
> sys time zone 8
   Set Time Zone OK
> sys time show
 *************** System Time ***************
  Current System Time: [2000 Jan 03 Mon 06:11:12]
  Time Server: [pool.ntp.org]
   Time Zone Index: [8]. GMT-07:00
   Send NTP Request Through: Auto
   *********************************************
```
# **Telnet Command: sys dashboard**

This command is used to display or hidden the information displayed on the dashboard.

## **Syntax**

**sys dashboard show**

**sys dashboard** *-<command> <value> ...* 

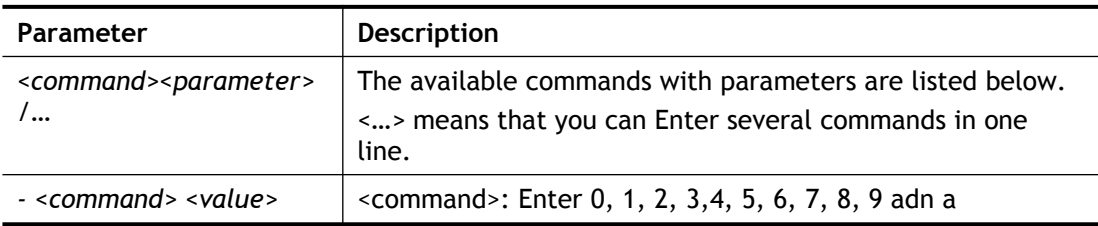

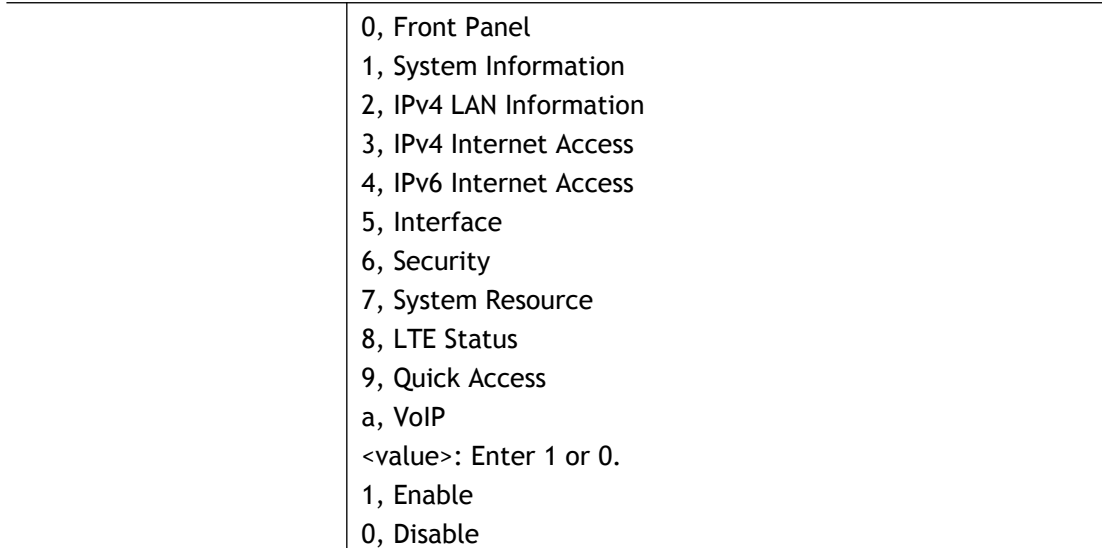

```
> sys dashboard -1 1 -2 0
   System Information enabled
   IPv4 LAN Information disabled
```
# **Telnet Command: testmail**

This command is used to display current settings for sending test mail.

# **Example**

```
> testmail
Send out test mail
Mail Alert:[Disable]
SMTP Server: [0.0.0.0]
Mail to:[]
Return-Path:[]
```
# **Telnet Command: upnp off**

This command can close UPnP function.

## **Example**

>upnp off UPNP say bye-bye

# **Telnet Command: upnp on**

This command can enable UPnP function.

## **Example**

```
>upnp on
UPNP start.
```
# **Telnet Command: upnp nat**

This command can display IGD NAT status.

#### **Example**

```
> upnp nat ?
***************** IGD NAT Status ****************
(0)InternalClient >>192.168.1.10<<, RemoteHost >>0.0.0.0<<
InternalPort >>21<<, ExternalPort >>21<<
PortMapProtocol >>TCP<<
The tmpvirtual server index >>0<<
PortMapLeaseDuration >>0<<, PortMapEnabled >>0<<
Ftp Example [MICROSOFT]
(1)InternalClient >>0.0.0.0<<, RemoteHost >>0.0.0.0<<
InternalPort >>0<<, ExternalPort >>0<<
PortMapProtocol >><NULL><<
The tmpvirtual server index >>0<<
PortMapLeaseDuration >>0<<, PortMapEnabled >>0<<
PortMapProtocol >><NULL><<
The tmpvirtual server index >>0<<
PortMapLeaseDuration >>0<<, PortMapEnabled >>0<<
0<<--- MORE --- ['q': Quit, 'Enter': New Lines, 'Space Bar': Next Page]
--
```
### **Telnet Command: upnp service**

This command can display the information of the UPnP service. UPnP service must be enabled first.

```
> upnp on
UPNP start.
> upnp service
>>>>> SERVICE TABLE1 <<<<<
  serviceType urn:schemas-microsoft-com:service:OSInfo:1
  serviceId urn:microsoft-com:serviceId:OSInfo1
  SCPDURL /upnp/OSInfo.xml
  controlURL /OSInfo1
  eventURL /OSInfoEvent1
  UDN uuid:774e9bbe-7386-4128-b627-001daa843464
>>>>> SERVICE TABLE2 <<<<<
 serviceType urn:schemas-upnp-org:service:WANCommonInterfaceConfig:1
  serviceId urn:upnp-org:serviceId:WANCommonIFC1
  SCPDURL /upnp/WComIFCX.xml
  controlURL /upnp?control=WANCommonIFC1
 eventURL /upnp?event=WANCommonIFC1
  UDN uuid:2608d902-03e2-46a5-9968-4a54ca499148
.
.
.
```
# **Telnet Command: upnp subscribe**

This command can show all UPnP services subscribed.

#### **Example**

```
> upnp on
UPNP start.
> upnp subscribe
>>>> (1) serviceType urn:schemas-microsoft-com:service:OSInfo:1
>>>> (2) serviceType urn:schemas-upnp-
org:service:WANCommonInterfaceConfig:1
>>>> (3) serviceType urn:schemas-upnp-org:service:WANPOTSLinkConfig:1
>>>> (4) serviceType urn:schemas-upnp-org:service:WANPPPConnection:1
>>>> (5) serviceType urn:schemas-upnp-org:service:WANIPConnection:1
```
# **Telnet Command: upnp tmpvs**

This command can display current status of temp Virtual Server of your router.

### **Example**

```
Vigor> upnp tmpvs
****************** Temp virtual server status *****************
((0))
real_addr >>192.168.1.10<<, pseudo_addr >>172.16.3.229<<
real port >>0<<, pseudo port >>0<<
hit portmap index >>0<<
The protocol >>TCP<<
time >>0<<
(1)real_addr >>0.0.0.0<<, pseudo_addr >>0.0.0.0<<
real_port >>0<<, pseudo_port >>0<<
hit portmap index >>0<<
The protocol >>0<<
time >>0<<
--- MORE --- ['q': Quit, 'Enter': New Lines, 'Space Bar': Next
Page] ---
```
# **Telnet Command: upnp wan**

This command is used to specify WAN interface to apply UPnP.

## **Syntax**

**upnp wan** *<n>*

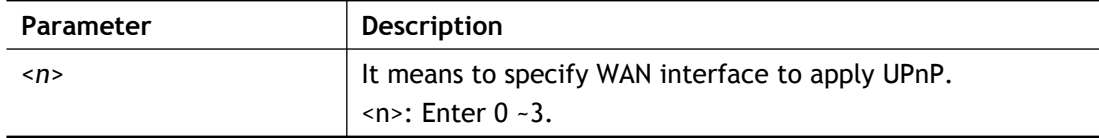

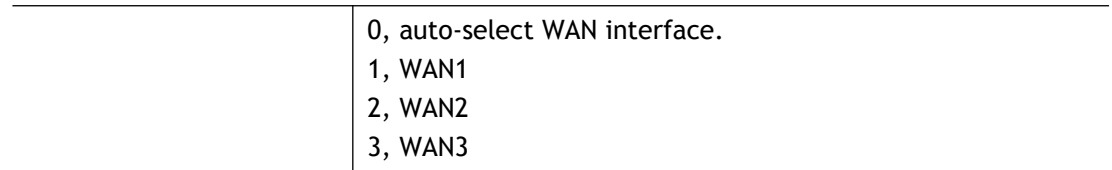

> upnp wan 1 use wan1 now.

# **Telnet Command: vigbrg set**

This command is to configure specified WAN as bridge mode.

### **Syntax Description**

**vigbrg set** *-v <IP version> -w <WAN\_idx> -l <LAN\_idx> -e <0/1> -f <0/1>*

#### **Syntax Description**

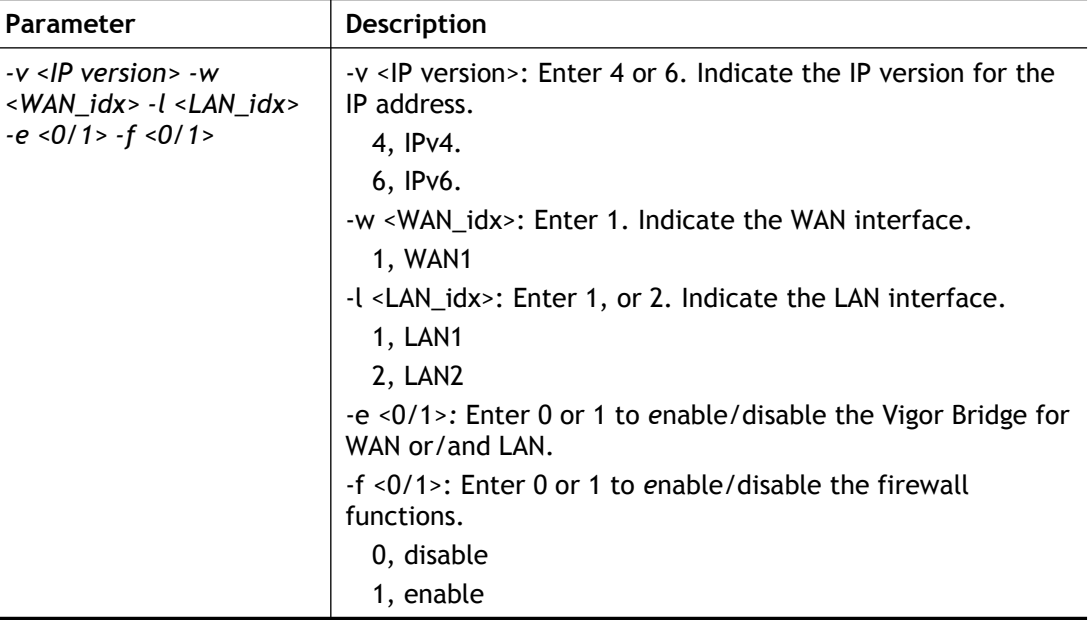

#### **Example**

```
> vigbrg set -v 4 -w 1 -1 1 -e 1
[WAN1] IPv4 bridge is enable. Set subnet[LAN1]
```
# **Telnet Command: vigbrg closeall**

This command can close Vigor Bridge Function.

```
> vigbrg closeall ?
Close all bridge and bridge firewall
[WAN1] IPv4 firewall is disable.
```
# **Telnet Command: vigbrg status**

This command can show whether the Vigor Bridge Function is enabled or disabled.

#### **Example**

```
> vigbrg status
Show gConfig setting of bridge mode
[WAN1] IPv4 bridge is enable [LAN1].
```
# **Telnet Command: vigbrg cfgip**

This command allows users to transfer a bridge modem into ADSL router by accessing into and adjusting specified IP address. Users can access into Web UI of the router to manage the router through the IP address configured here.

## **Syntax**

**vigbrg cfgip** *<IP Address>*

#### **Syntax Description**

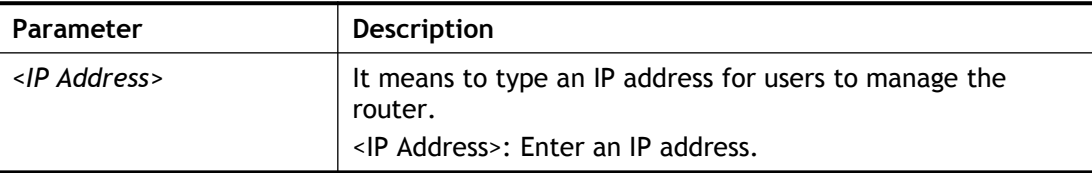

### **Example**

```
> vigbrg cfgip 192.168.1.15
> vigbrg cfgip ?
% Vigor Bridge Config IP,
% Now: 192.168.1.15
```
# **Telnet Command: vlan group**

This command allows you to set VLAN group. You can set four VLAN groups. Please run *vlan restart* command after you change any settings.

## **Syntax**

**vlan group** *id* <*set/set\_ex> <p1/p2/p3/p4/s1/s2/s3/s4>*

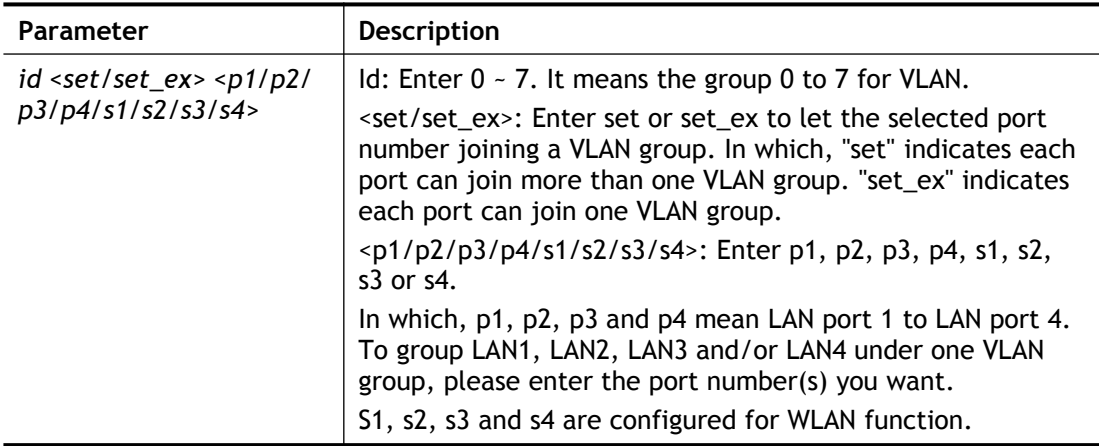

```
> vlan group 3 set p1 s3 s4
VLAN p1 p2 p3 p4 s1 s2 s3 s4
-----------------------------------------------
 3 V V V
>
```
# **Telnet Command: vlan off**

This command allows you to disable VLAN function.

#### **Syntax**

**vlan off**

#### **Example**

```
> vlan off
 VLAN is Disable!
 Force subnet LAN2 to be disabled!!
```
## **Telnet Command: vlan on**

This command allows you to enable VLAN function.

#### **Syntax**

**vlan on**

#### **Example**

```
> vlan on
 VLAN is Enable!
```
## **Telnet Command: vlan pri**

This command is used to define the priority for each VLAN profile setting.

#### **Syntax**

**vlan pri** *n pri\_no*

#### **Syntax Description**

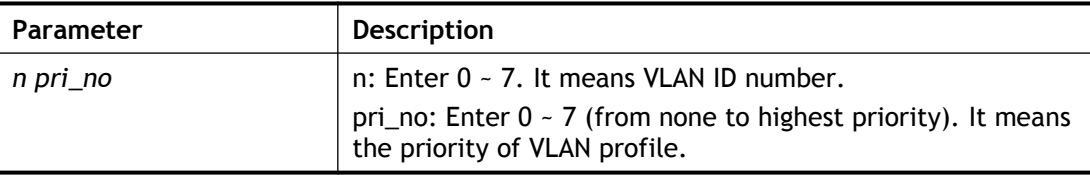

#### **Example**

```
> vlan pri 1 2
 VLAN1: Priority=2
```
# **Telnet Command: vlan restart**

This command can make VLAN settings restarted with newest configuration.

#### **Syntax**

#### **vlan restart**

# **Example**

> vlan restart ? VLAN restarts!!!

# **Telnet Command: vlan status**

This command display current status for VLAN.

#### **Syntax**

**vlan status**

## **Example**

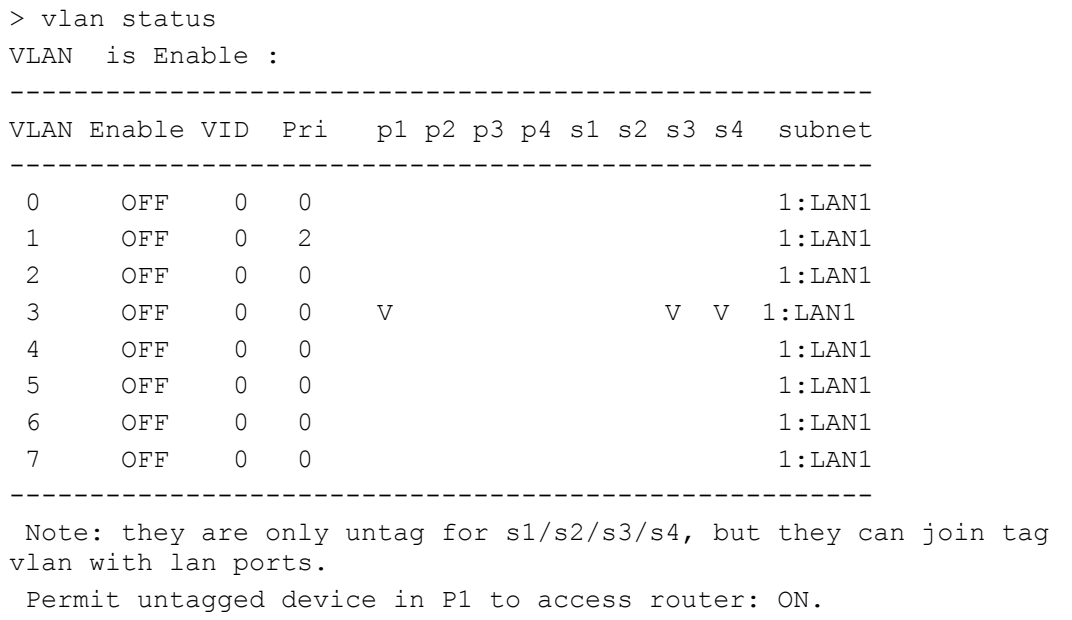

# **Telnet Command: vlan subnet**

This command is used to configure the LAN interface used by the VLAN group.

### **Syntax**

**vlan subnet group\_id** *<1/2>*

### **Syntax Description**

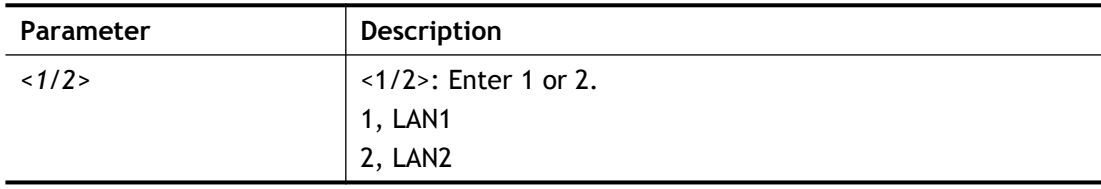

```
> vlan subnet group_id 2
% Vlan Group-0 using LAN2 !
This setting will take effect after rebooting.
Please use "sys reboot" command to reboot the router.
```

```
drayrouter> vlan subnet
%% vlan subnet group id <1/2>
% Now
% VLAN0: 2(LAN2 )
% VLAN1: 1(LAN1 )
% VLAN2: 1(LAN1 )
% VLAN3: 1(LAN1 )
% VLAN4: 1(LAN1 )
% VLAN5: 1(LAN1 )
% VLAN6: 1(LAN1 )
% VLAN7: 1(LAN1 )
\, > \,
```
# **Telnet Command: vlan submode**

This command changes the VLAN encapsulation mechanisms in the LAN driver.

#### **Syntax**

**vlan submode** *<on/off/status>*

### **Syntax Description**

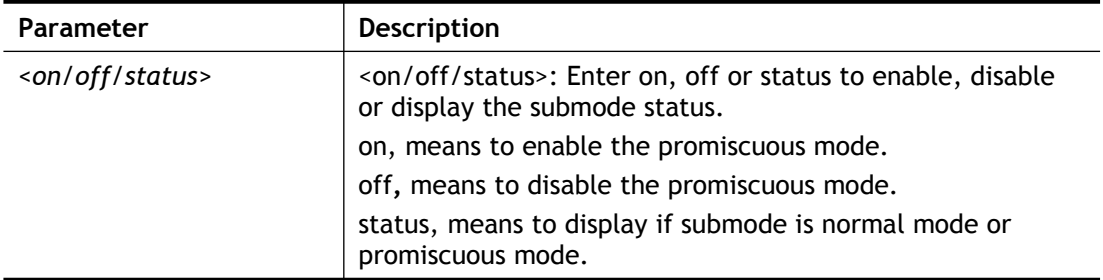

### **Example**

```
> vlan submode status
% vlan subnet mode : normal mode
> vlan submode on
% vlan subnet mode modified to promiscuous mode.
> vlan submode status
% vlan subnet mode : promiscuous mode
```
# **Telnet Command: vlan tagged**

This command is used to enable or disable the incoming of untagged packets.

### **Syntax**

```
vlan tagged <n> <on/off>
vlan tagged unlimited <on/off>
```
**vlan tagged** *p1\_untag <on/off>*

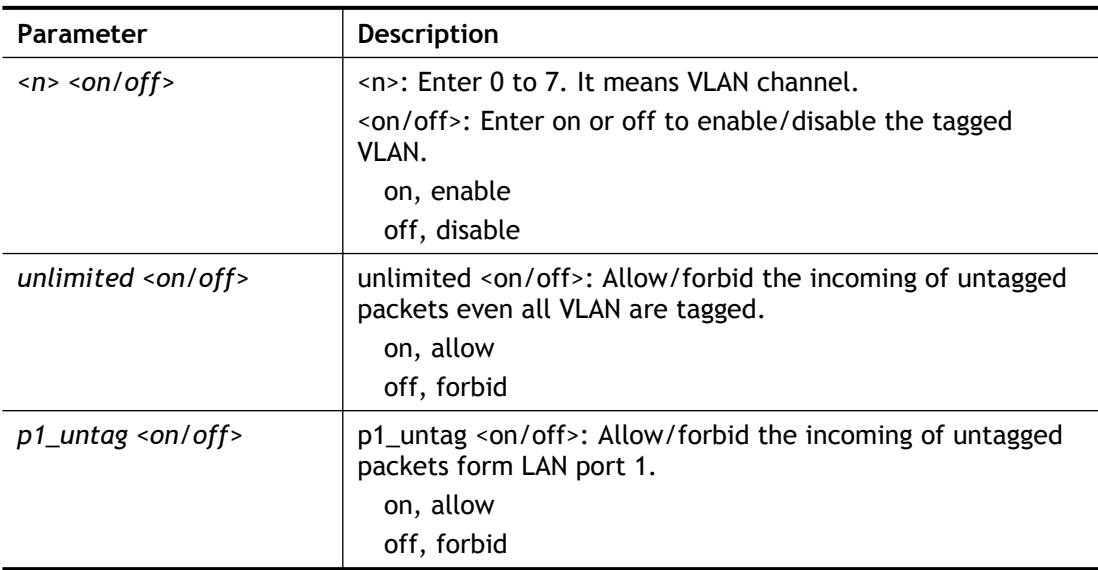

```
> vlan tagged unlimited on
 unlimited mode is ON
```
### **Telnet Command: vlan vid**

This command is used to configure VID number for each VLAN channel.

#### **Syntax**

**vlan vid** *n vid\_no*

#### **Syntax Description**

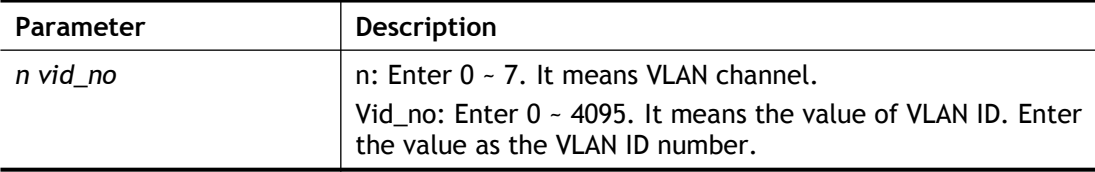

#### **Example**

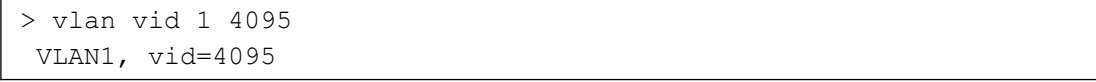

### **Telnet Command: vlan sysvid**

This command is used to modify and show the scope (reserved 78) of the VLAN IDs used internally by the system.

#### **Syntax**

**vlan sysvid** *show/<n>*

#### **Syntax Description**

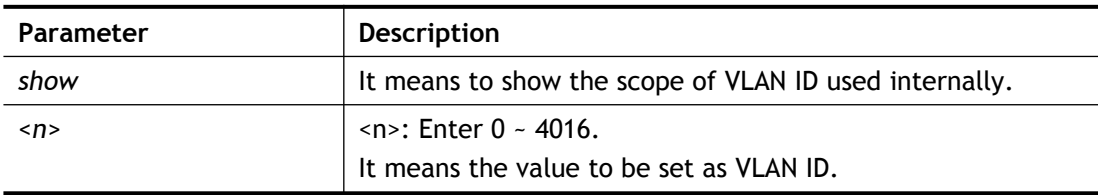

```
> vlan sysvid 100
 You have set system VLAN ID to range: 100 \sim 177,
We recommend that you reboot the system now.
> vlan sysvid 200
You have set system VLAN ID to range: 200 \sim 263,
We recommend that you reboot the system now.
> vlan sysvid show
 The system VLAN ID is in range: 200 \sim 263
```
# **Telnet Command: vpn l2lset**

This command allows users to set advanced parameters for LAN to LAN function.

### **Syntax**

- **vpn l2lset** *<list index>* **peerid** *<peerid>*
- **vpn l2lset** *<list index>* **localid** <*localid>*
- **vpn l2lset** *<list index>* **main** *<auto/proposal index>*

**vpn l2lset** *<list index>* **aggressive** *<desg1/desg2/aesg1/aesg2>*

**vpn l2lset** *<list index>* **pfs** *<on/off>*

**vpn l2lset** *<list index>* **phase***1 <lifetime>*

**vpn l2lset** *<list index>* **phase2** *<lifetime>*

**vpn l2lset** *<list index>* **x509localid** *<0/1>*

### **Syntax Description**

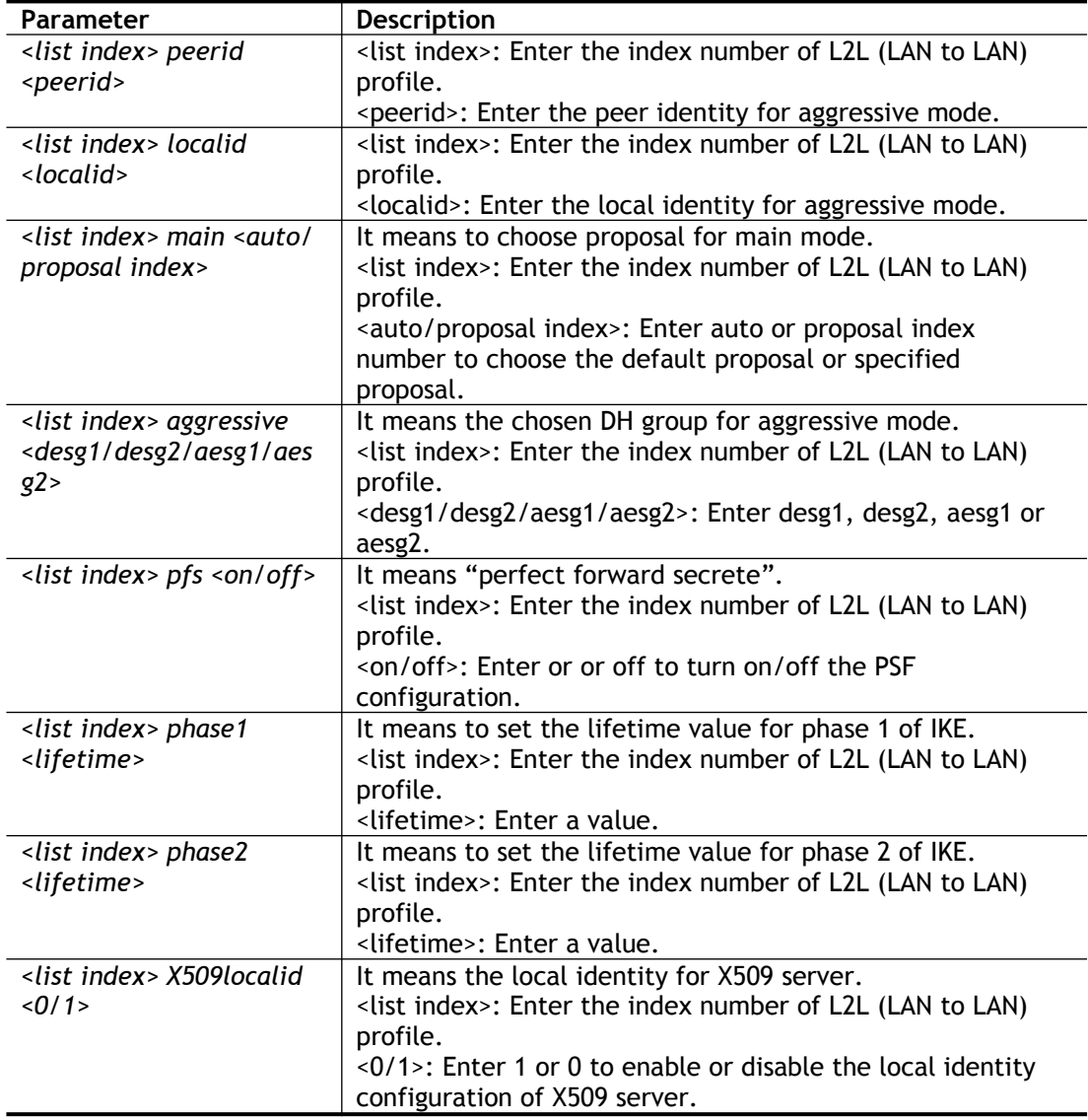

```
> vpn l2lset 1 peerid test
```
# **Telnet Command: vpn dinset**

This command allows users to configure setting for remote dial-in VPN profile.

### **Syntax**

```
vpn dinset <list index>
vpn dinset <list index> <on/off>
vpn dinset <list index> username <USERNAME>
vpn dinset <list index> password <PASSWORD>
vpn dinset <list index> motp <on/off>
vpn dinset <list index> pin_secret <pin> <secret>
vpn dinset <list index> timeout <0~9999>
vpn dinset <list index> dintype <Type> <on/off>
vpn dinset <list index> subnet <0~2>
vpn dinset <list index> assignip <on/off>
vpn dinset <list index> srnode <on/off>
vpn dinset <list index> remoteip <Remote_Client_IP_Address>
vpn dinset <list index> peer <Peer_ID>
vpn dinset <list index> naming <pass/block>
vpn dinset <list index> multicastvpn <pass/block>
vpn dinset <list index> prekey <on/off>
vpn dinset <list index> assignkey <Pre_Shared_Key>
vpn dinset <list index> digsig <on/off>
vpn dinset <list index> ipsec <Method> <on/off>
vpn dinset <list index> localid <Local_ID>
```
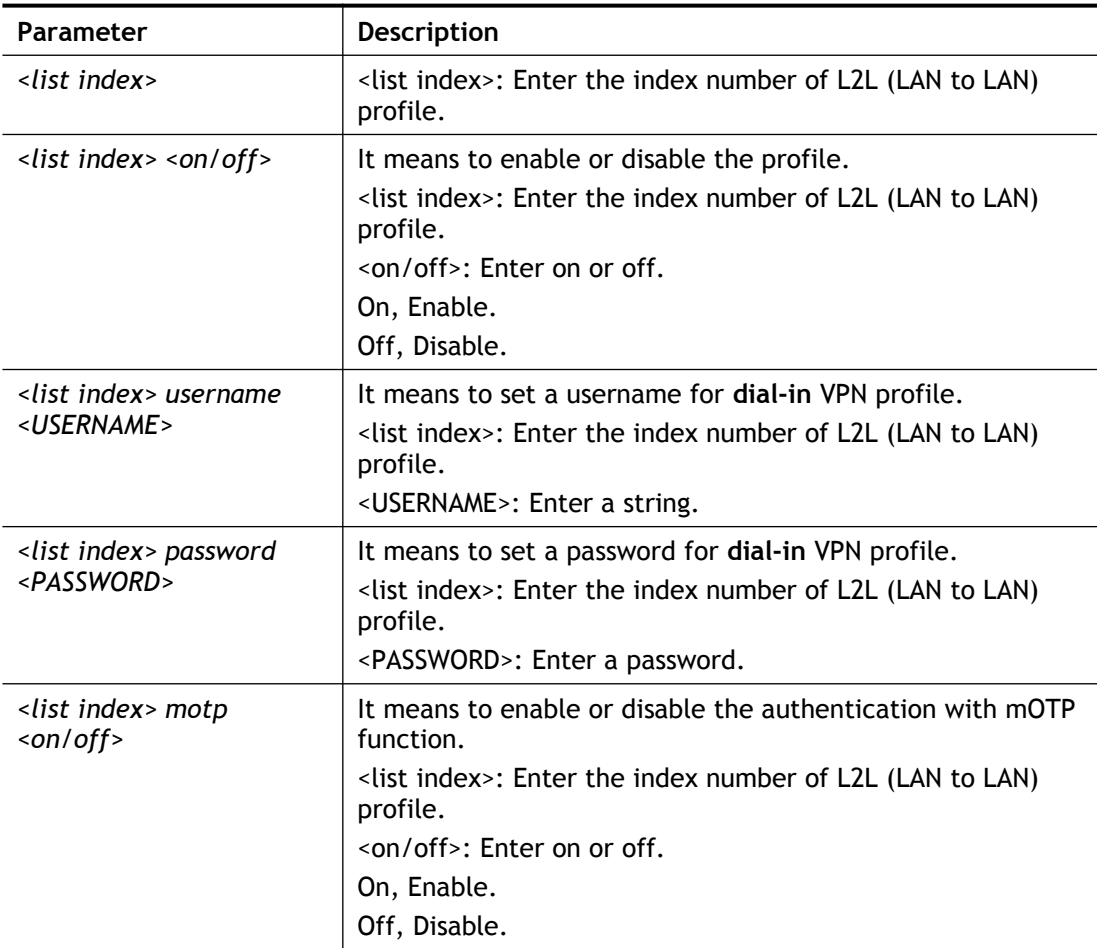

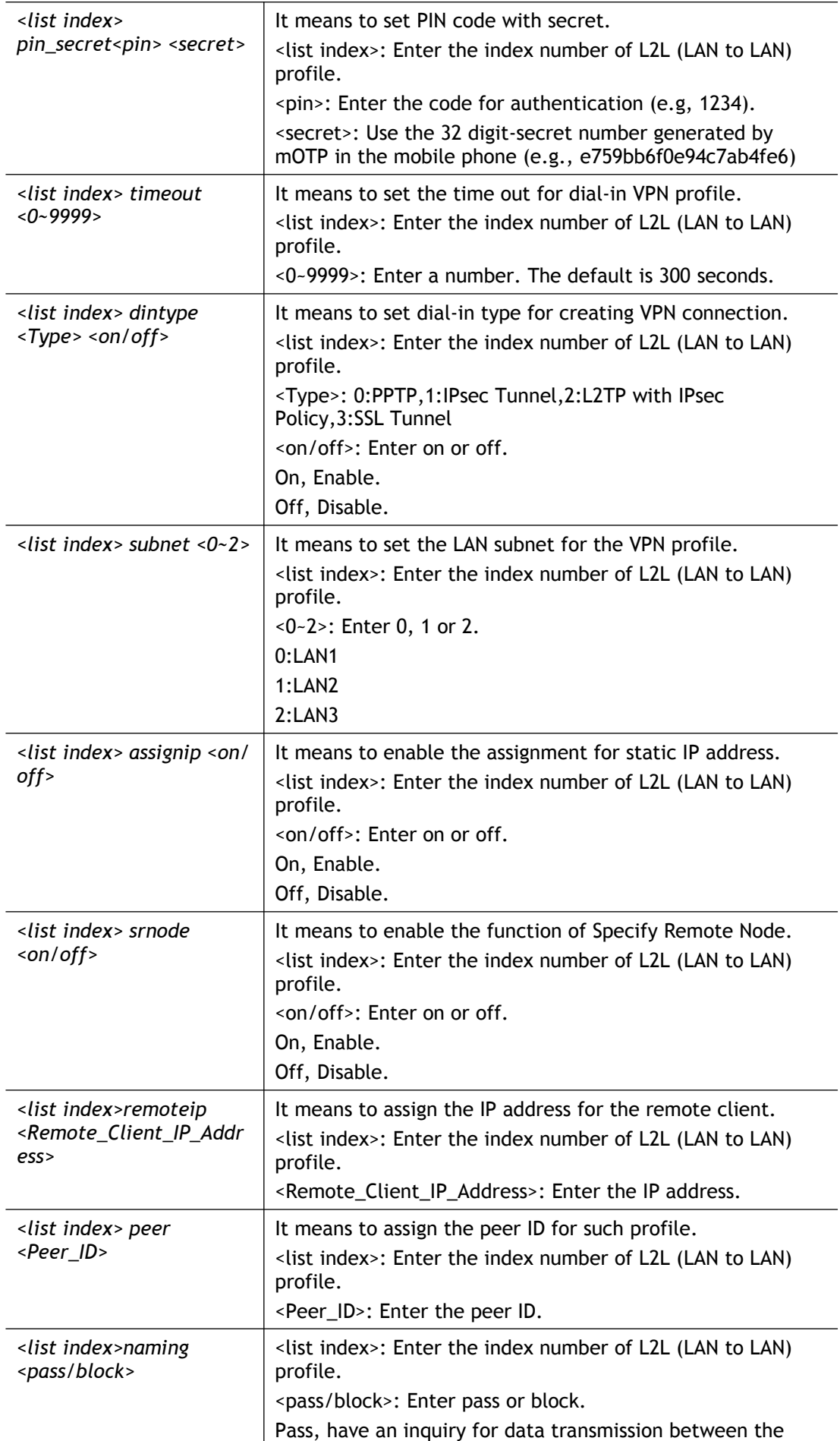

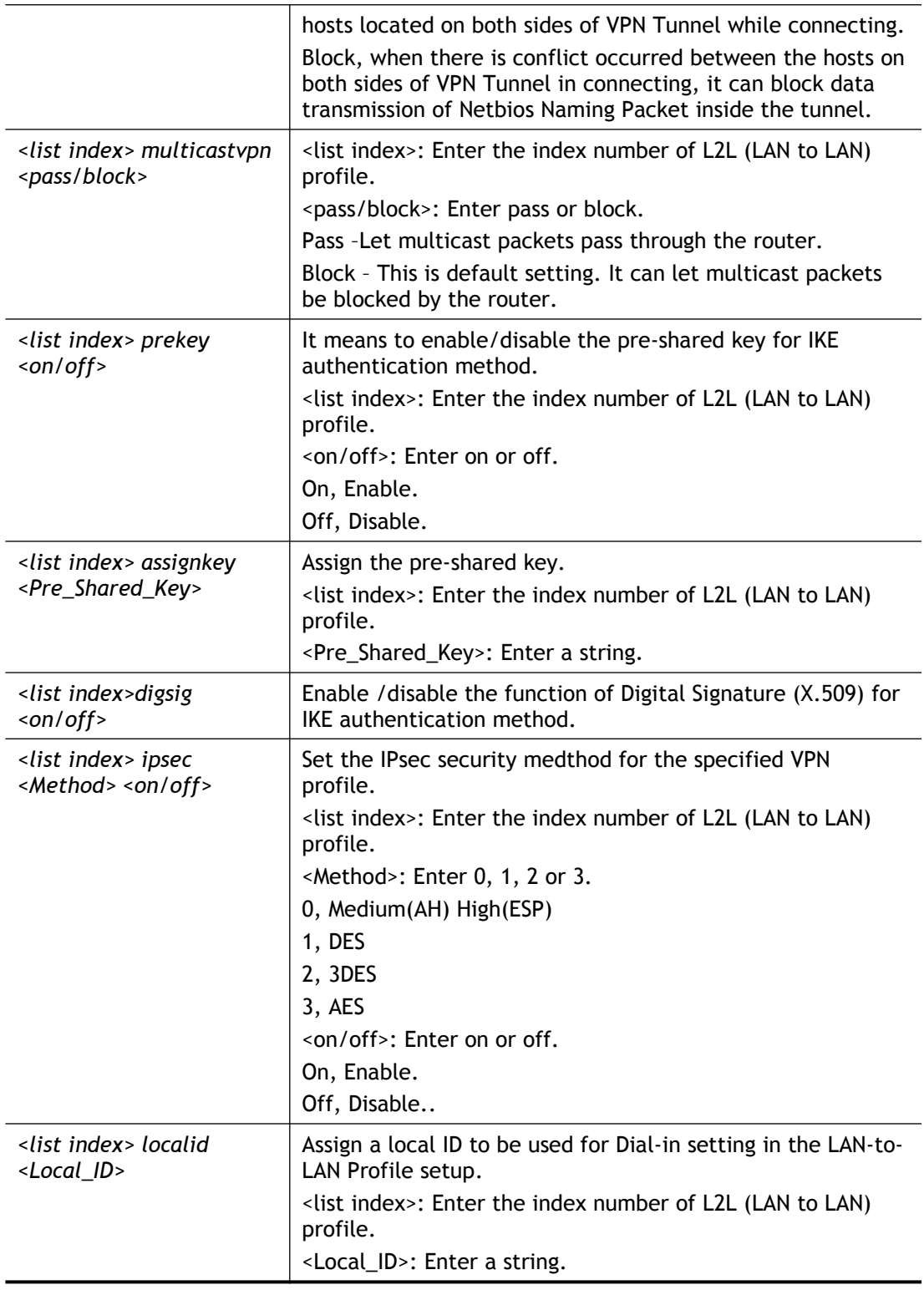

```
> vpn dinset 1
Dial-in profile index 1
Profile Name: ???
Status: Deactive
```

```
Mobile OTP: Disabled
Password:
Idle Timeout: 300 sec
> vpn dinset 1 on
% set profile active
> vpn dinset 1 motp on
% Enable Mobile OTP mode!> 
> vpn dinset 1 pin secret 1234 e759bb6f0e94c7ab4fe6
> vpn dinset 1
Dial-in profile index 1
Profile Name: ???
Status: Active
Mobile OTP: Enabled
PIN: 1234
Secret: e759bb6f0e94c7ab4fe6
Idle Timeout: 300 sec
```
# **Telnet Command: vpn subnet**

This command allows users to specify a subnet selection for the specified remote dial-in VPN profile.

#### **Syntax**

**vpn subnet** *<index> <1/2>*

### **Syntax Description**

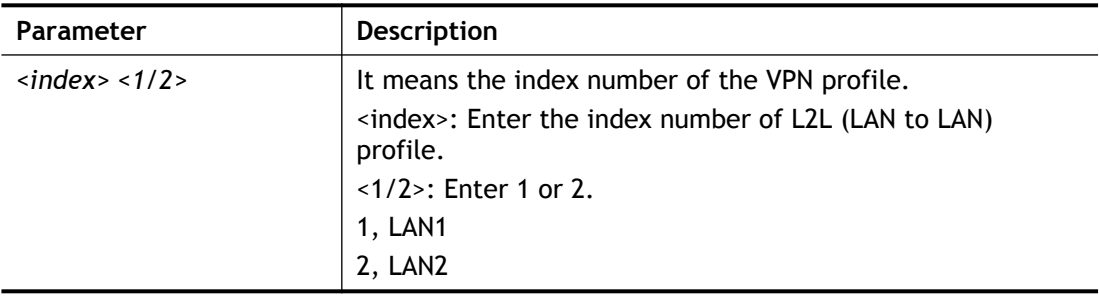

### **Example**

```
> vpn subnet 1 2
>
```
# **Telnet Command: vpn setup**

This command allows users to setup VPN for different types.

### **Syntax**

**Command of PPTP Dial-Out**

**vpn setup** *<index> <name>* **pptp\_out** *<ip> <usr> <pwd> <nip> <nmask>*

**Command of IPSec Dial-Out**

**vpn setup** *<index> <name>* **ipsec\_out** *<ip> <key> <nip> <nmask>*

**Command of L2Tp Dial-Out**

vpn setup <index> <name> l2tp\_out <ip> <usr> <pwd> <nip> <nmask>

**Command of Dial-In**

**vpn setup** *<index> <name>* **dialin** *<ip> <usr> <pwd> <key> <nip> <nmask>*

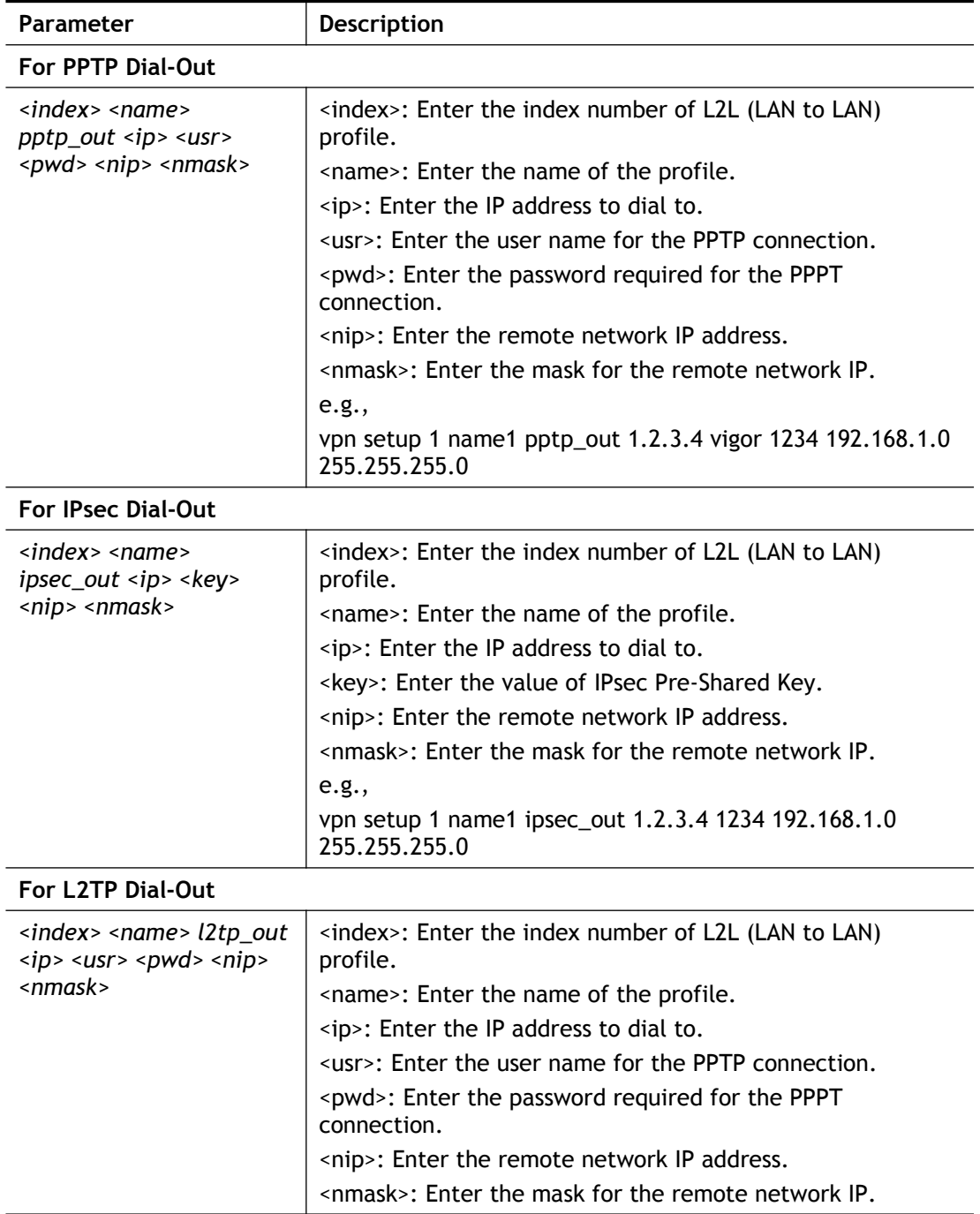

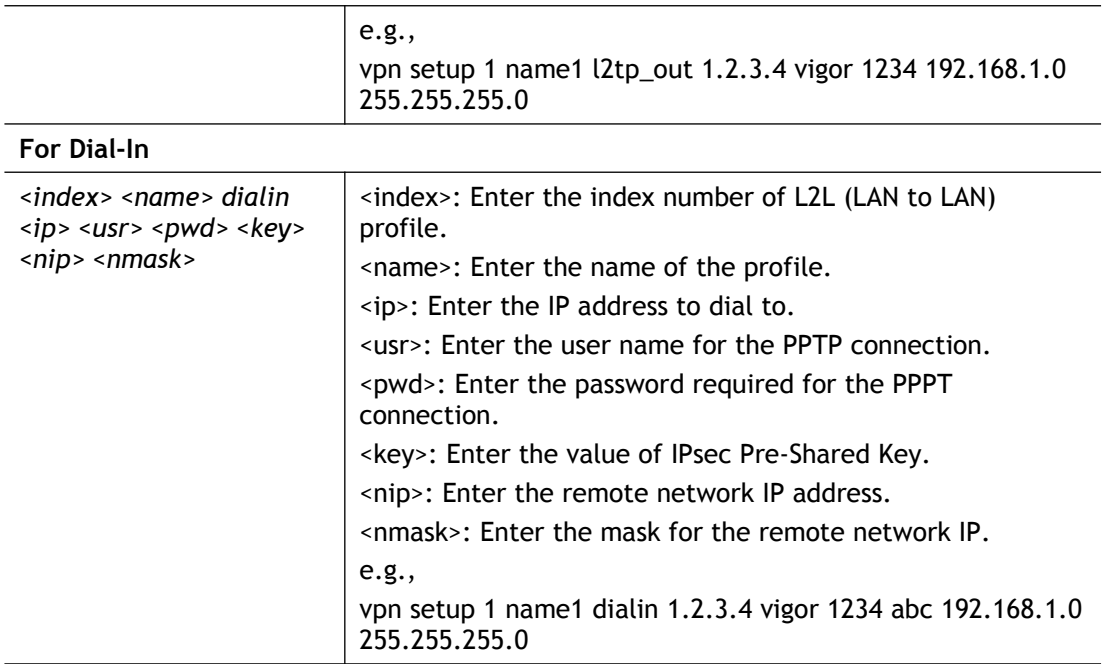

```
> vpn setup 1 name1 dialin 1.2.3.4 vigor 1234 abc 192.168.1.0 
255.255.255.0
% Profile Change Log ...
% Profile Index : 1
% Profile Name : name1
% Username : vigor
% Password : 1234
% Pre-share Key : abc
% Call Direction : Dial-In
% Type of Server : ISDN PPTP IPSec L2TP
% Dial from : 1.2.3.4
% Remote NEtwork IP : 192.168.1.0
% Remote NEtwork Mask : 255.255.255.0
\rightarrow
```
### **Telnet Command: vpn option**

This command allows users to configure settings for LAN to LAN profile.

#### **Syntax**

**vpn option** *<index> <cmd1>=<param1> <cmd2>=<para2>/ ...* 

#### **Commands of Common Settings**

vpn optoin <index> <pname=> <ena=> <nnpkt=> <dir=> <idle=> <palive=>

#### **Commands of Dial-Out Settings**

**vpn optoin** <index> <ctype=> <dialto=> <ltype=> <oname=> <opwd=> <pauth=> <ovj=> *<okey=> <ometh=> <sch=> <ikemode=> <ikeid=>*

#### **Commands of Dial-In Settings**

**vpn optoin** *<index> <itype=> <peer=> <peerid=> <iname=> <ipwd=> <ivj=> <ikey=> <imeth=>*

### **Commands of TCP/IP Network Settings**

**vpn optoin** *<index> <mywip=> <rgip=> <rnip=> <rnmask=> <lnip=> <lnmask=> <rip=> <mode=> <droute=>*

### **Syntax Description**

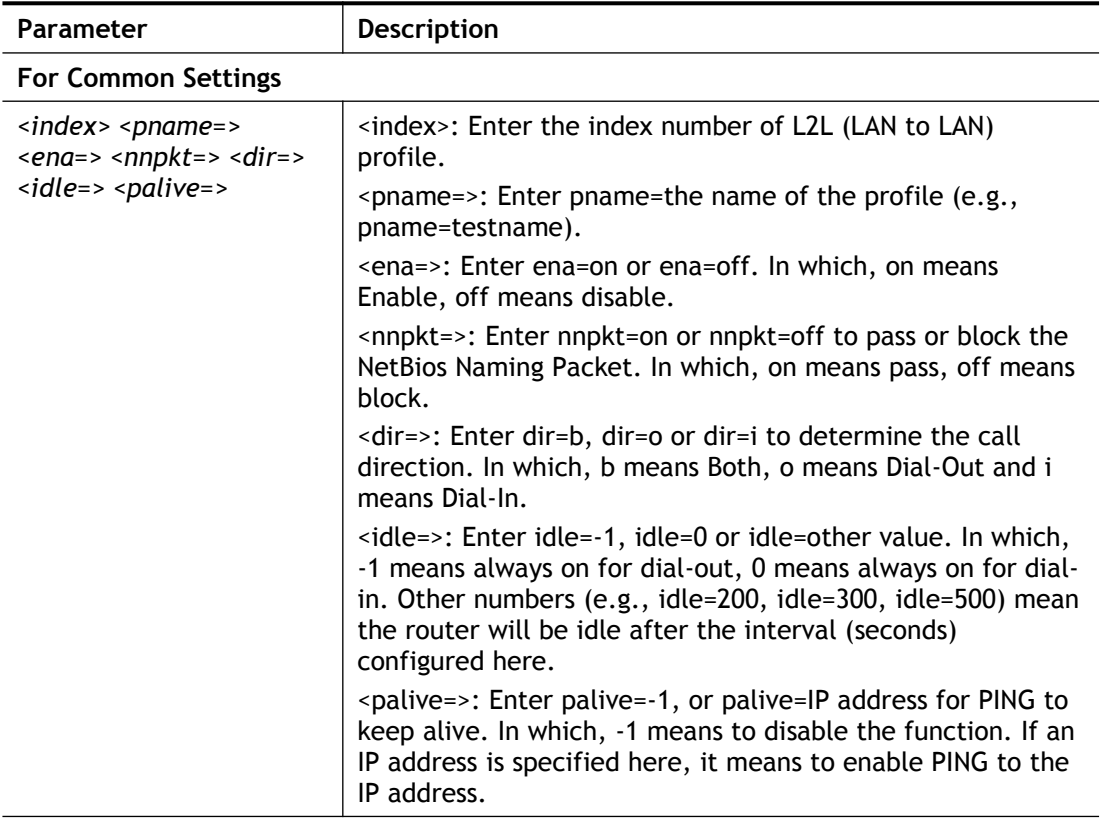

#### **For Dial-Out Settings**

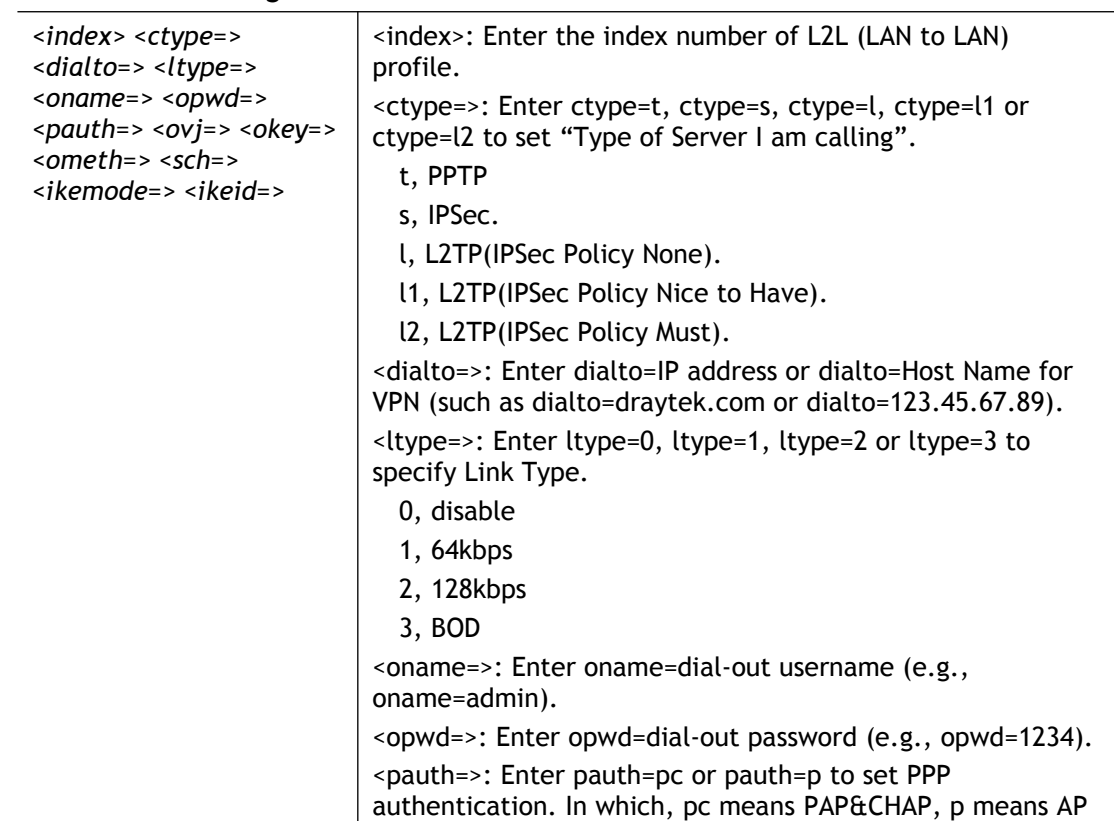

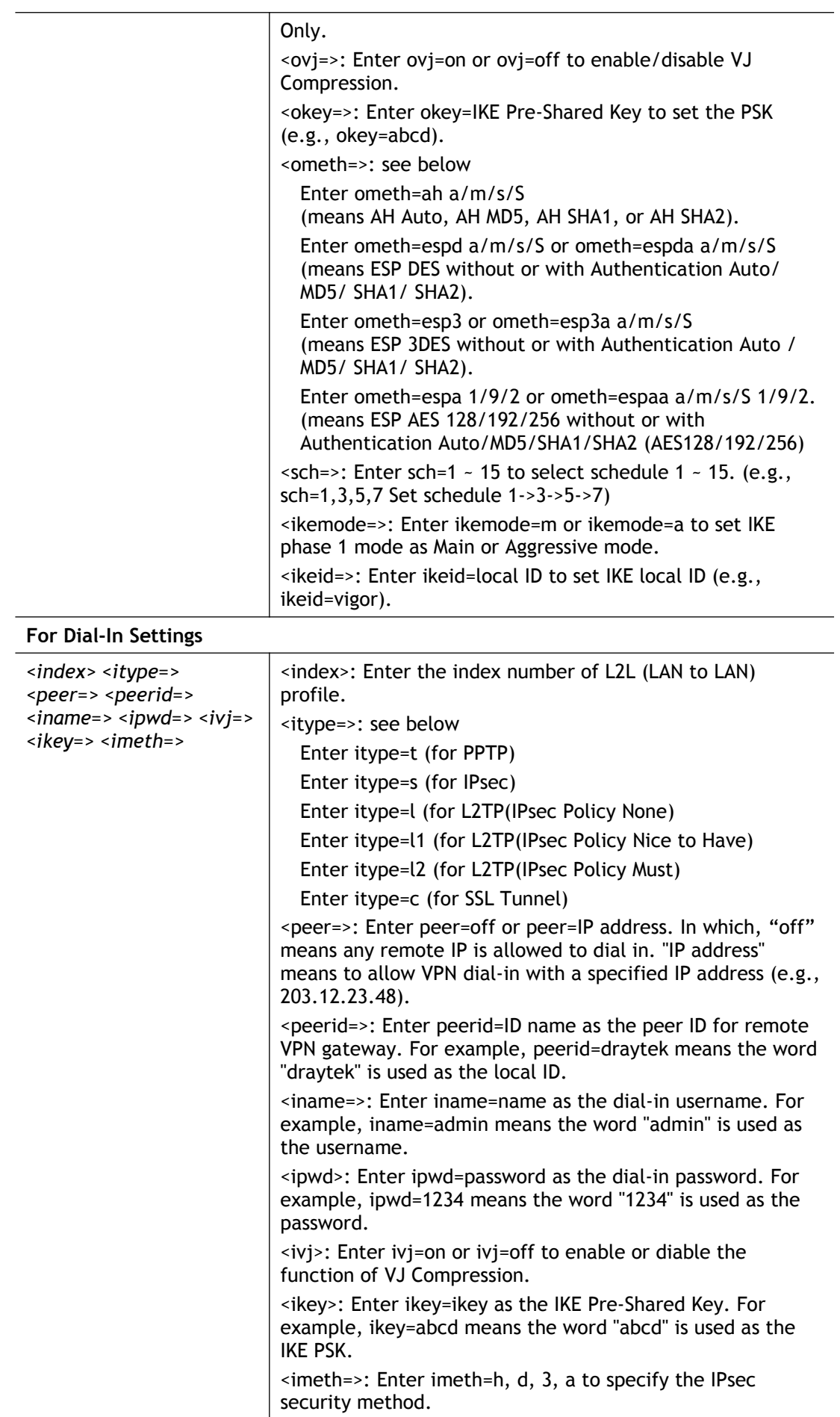

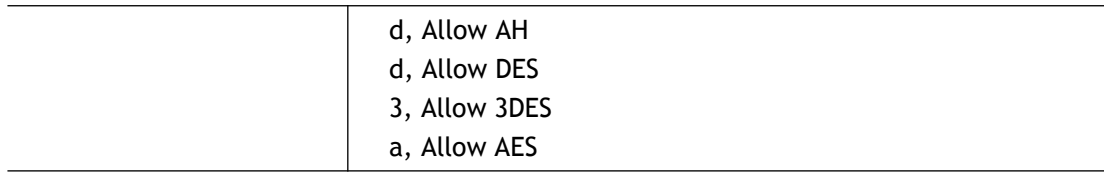

# **For TCP/IP Settings**

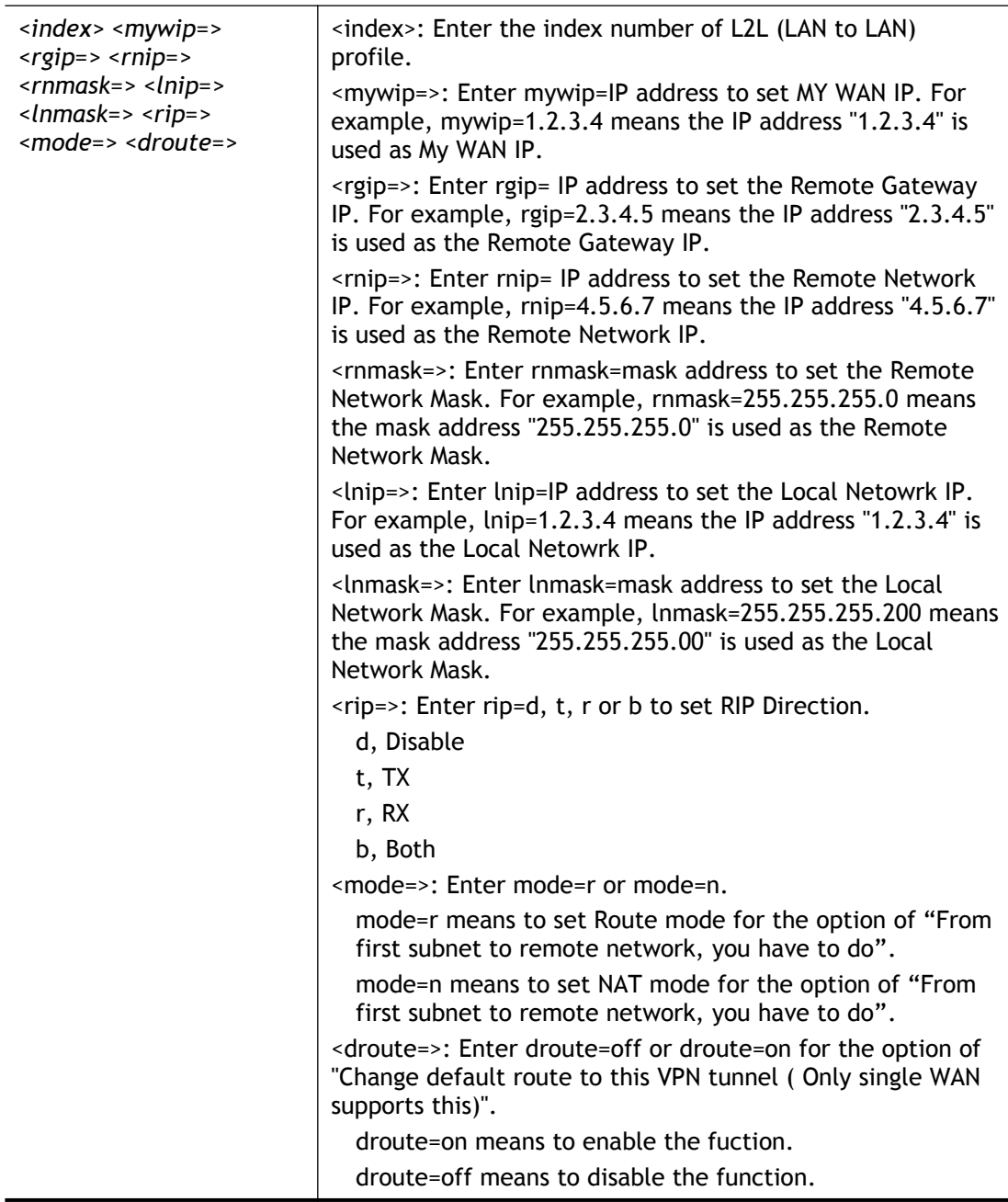

```
> vpn option 1 idle=250
% Change Log..
% Idle Timeout = 250
> vpn option 1 itype=t,s,l2 peer=192.168.1.54 peerid=mary 
iname=userca
rrie ipwd=12345678 ivj=on ikey=abcd imeth=h
% Change Log..
```

```
% Allowed Dial-In Type : PPTP IPsec L2TP(Must)
% Allow dial from (IP) : 192.168.1.54
% Allow dial from (peer id): mary
% Dial-in Username = usercarrie
% Password : 12345678
% VJ Compression (dial-in) = on
% Pre-share Key (dial-in): abcd
% Dial-in IPsec Security Method: AH
>
```
### **Telnet Command: vpn mroute**

This command allows users to list, add or delete static routes for a certain LAN to LAN VPN profile.

#### **Syntax**

**vpn mroute** *<index>* **list**

**vpn mroute** *<index>* **add** *<network ip>/<mask>*

**vpn mroute** *<index>* **del** *<network ip>/<mask>*

#### **Syntax Description**

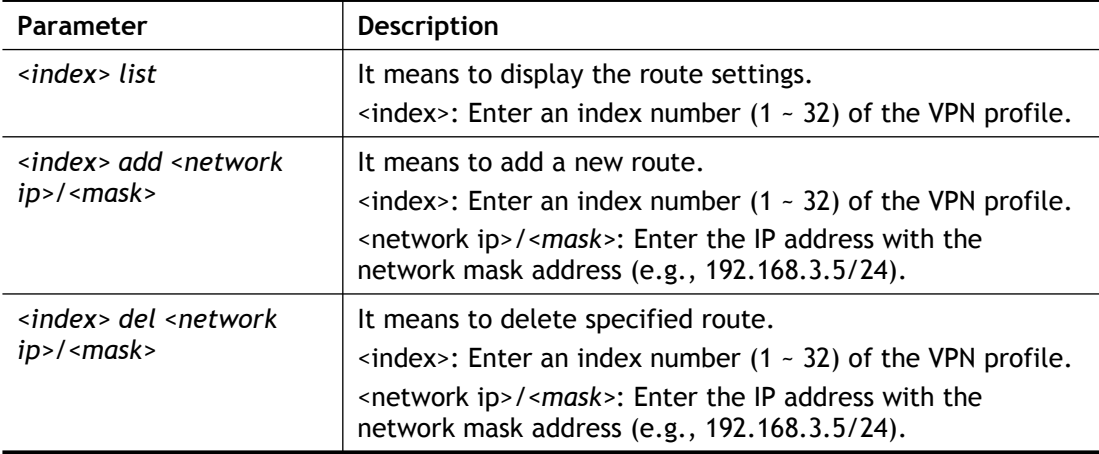

#### **Example**

```
> vpn mroute 1 add 192.168.5.0/24
% 192.168.5.0/24
% Add new route 192.168.5.0/24 to profile 1
```
### **Telnet Command: vpn list**

This command allows users to view LAN to LAN VPN profiles.

#### **Syntax**

**vpn list** *<index>* **all vpn list** *<index>* **com vpn list** *<index>* **out vpn list** *<index>* **in vpn list** *<index>* **net**

#### **Syntax Description**

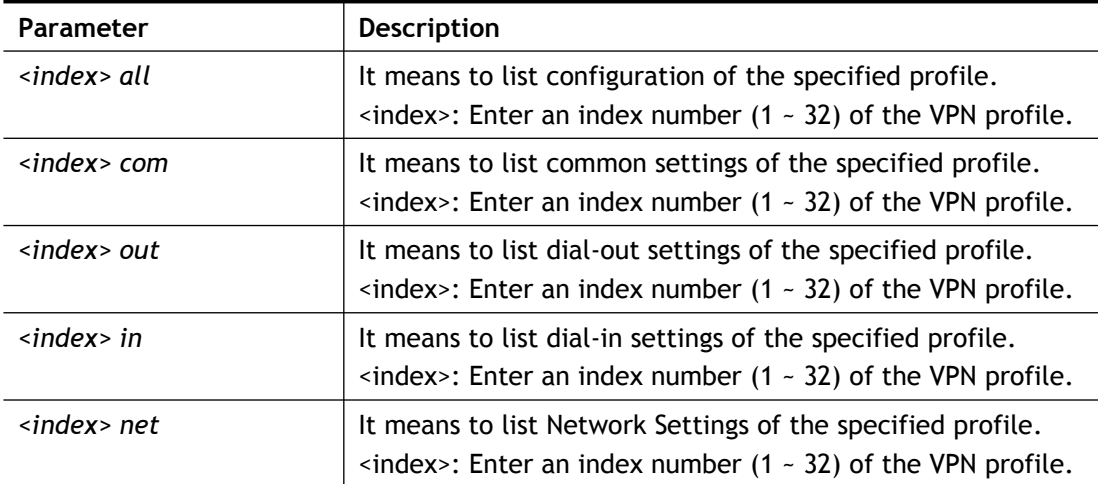

#### **Example**

```
> rayrouter> vpn list 1 all
Common Settings
Profile Name : name1
Profile Status : Enable
VPN Connection Through : WAN1 First
Dialout WAN IP Alias Index : None
Netbios Naming Packet : Pass
Call Direction : Dial-In
Idle Timeout : 300
PING to keep alive : off
Dial-out Settings
 Type of Server : ISDN
 Link Type: : 64k bps
 Username : ???
Password :
PPP Authentication : PAP/CHAP
VJ Compression : on
Pre-Shared Key :
IPsec Security Method : AH
Schedule : 0,0,0,0
Remote Callback : off
Provide ISDN Number : off
IKE phase 1 mode : Main mode
IKE Local ID :
Dial-In Settings
...
```
### **Telnet Command: vpn remote**

This command allows users to enable or disable *PPTP/IPSec/L2TP* VPN service.

### **Syntax**

**vpn remote** *<PPTP/IPsec/L2TP/SSLVPN> <on/off>*

#### **Syntax Description**

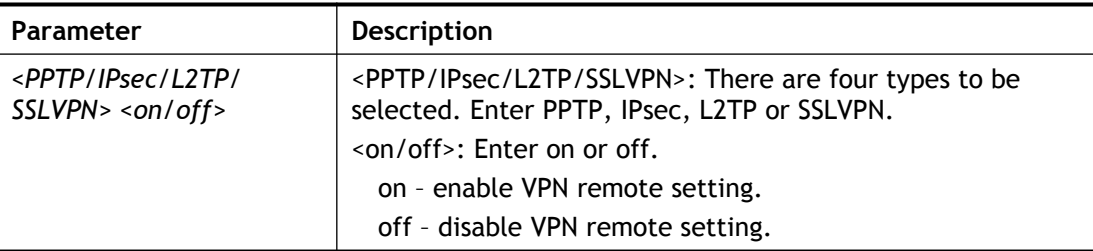

### **Example**

```
> vpn remote PPTP on
Set PPTP VPN Service : On
Please restart the router!!
```
# **Telnet Command: vpn 2ndsubnet**

This command allows users to enable second subnet IP as VPN server IP.

#### **Syntax**

**vpn 2ndsubnet <***on/off>*

#### **Syntax Description**

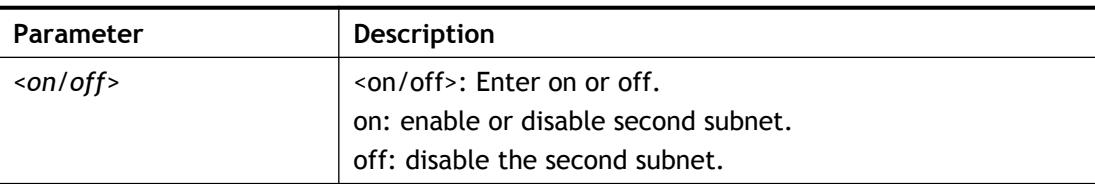

#### **Example**

```
> vpn 2ndsubnet on
%Enable second subnet IP as VPN server IP!
```
### **Telnet Command: vpn NetBios**

This command allows users to enable or disable NetBios for Remote Access User Accounts or LAN-to-LAN Profile.

#### **Syntax**

**vpn NetBios set** *<H2l/L2l> <index> <Block/Pass>*

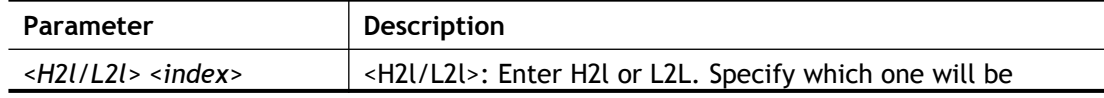

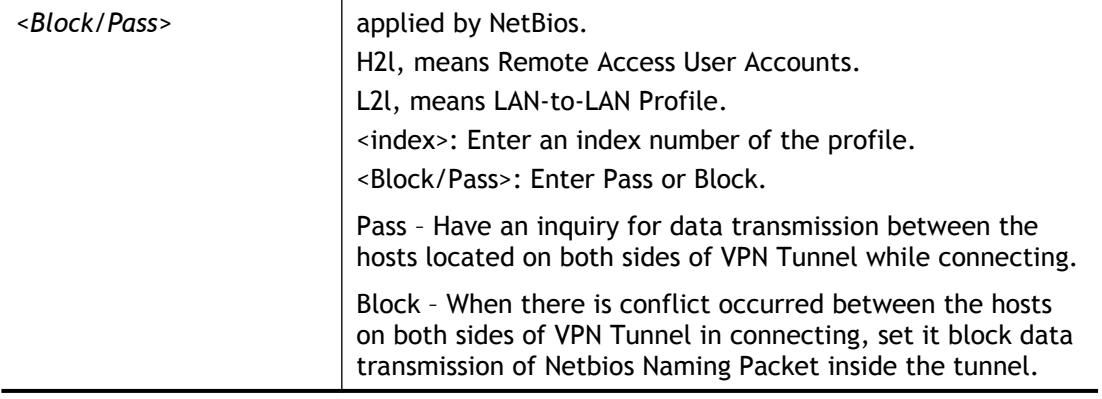

```
> vpn NetBios set H2l 1 Pass
% Remote Dial In Profile Index [1] :
% NetBios Block/Pass: [PASS]
```
# **Telnet Command: vpn mss**

This command allows users to configure the maximum segment size (MSS) for different TCP types.

#### **Syntax**

**vpn mss show**

**vpn mss default**

**vpn mss set** *<connection type> <TCP maximum segment size range>*

### **Syntax Description**

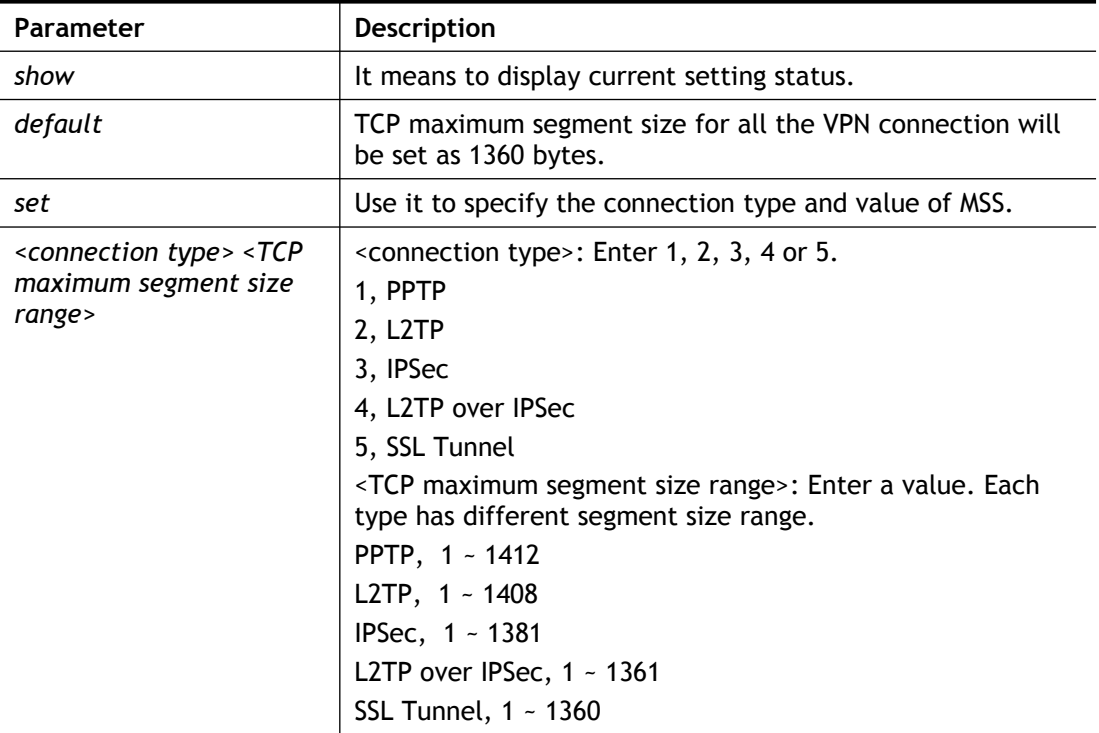

### **Example**

```
> vpn mss set 1 1400
% VPN TCP maximum segment size (MSS) :
 PPTP = 1400 L2TP = 1360
  IPsec = 1360
 L2TP over IPsec = 1360 SSL Tunnel = Not yet setting!
```
# **Telnet Command: vpn ike**

This command is used to display IKE memory status and leakage list.

### **Syntax**

**vpn ike -q vpn ike -s vpn ike v2** **vpn ike v2 debug** *<on/off>*

#### **Syntax Description**

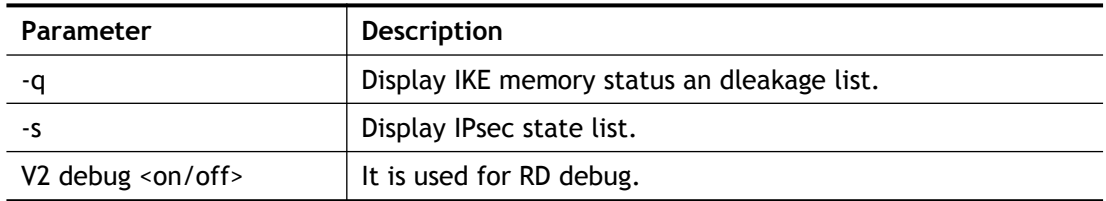

### **Example**

```
> vpn ike -q
IKE Memory Status and Leakage List
# of free L-Buffer=95, minimum=94, leak=1
# of free M-Buffer=529, minimum=529 leak=3
# of free S-Buffer=1199, minimum=1198, leak=1
# of free Msgid-Buffer=1024, minimum=1024
```
### **Telnet Command: vpn Multicast**

This command allows users to pass or block the multi-cast packet via VPN**.**

### **Syntax**

**vpn Multicast set** *<H2L/L2L> <index> <Block/Pass>*

#### **Syntax Description**

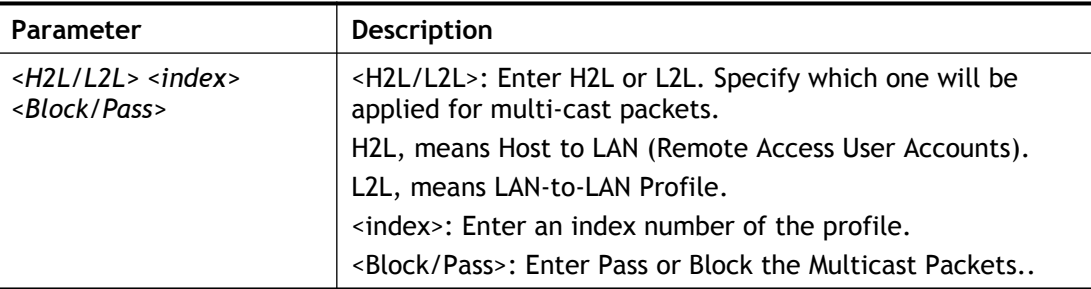

### **Example**

```
> vpn Multicast set L2L 1 Pass
% Lan to Lan Profile Index [1] :
% Status Block/Pass: [PASS]
```
### **Telnet Command: vpn pass2nd**

This command allows users to determine if the packets coming from the second subnet passing through current used VPN tunnel.

#### **Syntax**

**vpn pass2nd <***on/off>*

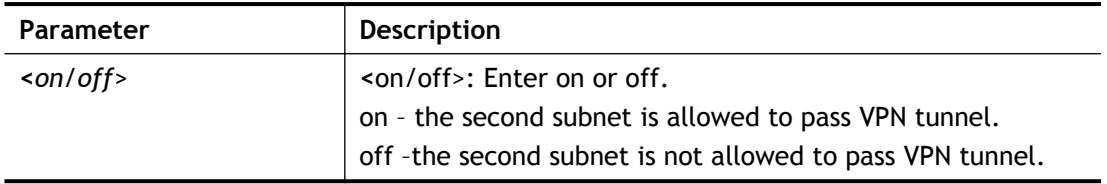

```
> vpn pass2nd on
% 2nd subnet is allowed to pass VPN tunnel!
```
# **Telnet Command: vpn pass2nat**

This command allows users to determine if the packets passing through by NAT or not when the VPN tunnel disconnects.

#### **Syntax**

**vpn pass2nat <***on/off>*

# **Syntax Description**

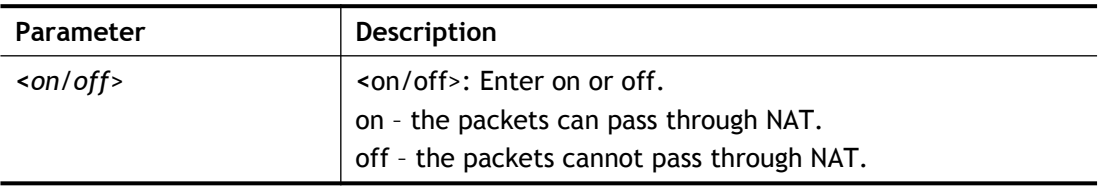

```
> vpn pass2nat on
% Packets would go through by NAT when VPN disconnect!!
```
# **Telnet Command: vpn sameSubnet**

This command allows users to build VPN between clients via virtual subnet.

**vpn sameSubnet** *–I <value>*

**vpn sameSubnet** *–E <0/1>*

**vpn sameSubnet** *–e <value>*

**vpn sameSubnet** *–I <IP address>*

**vpn sameSubnet** *–o <add/del>*

**vpn sameSubnet** *–v*

### **Syntax Description**

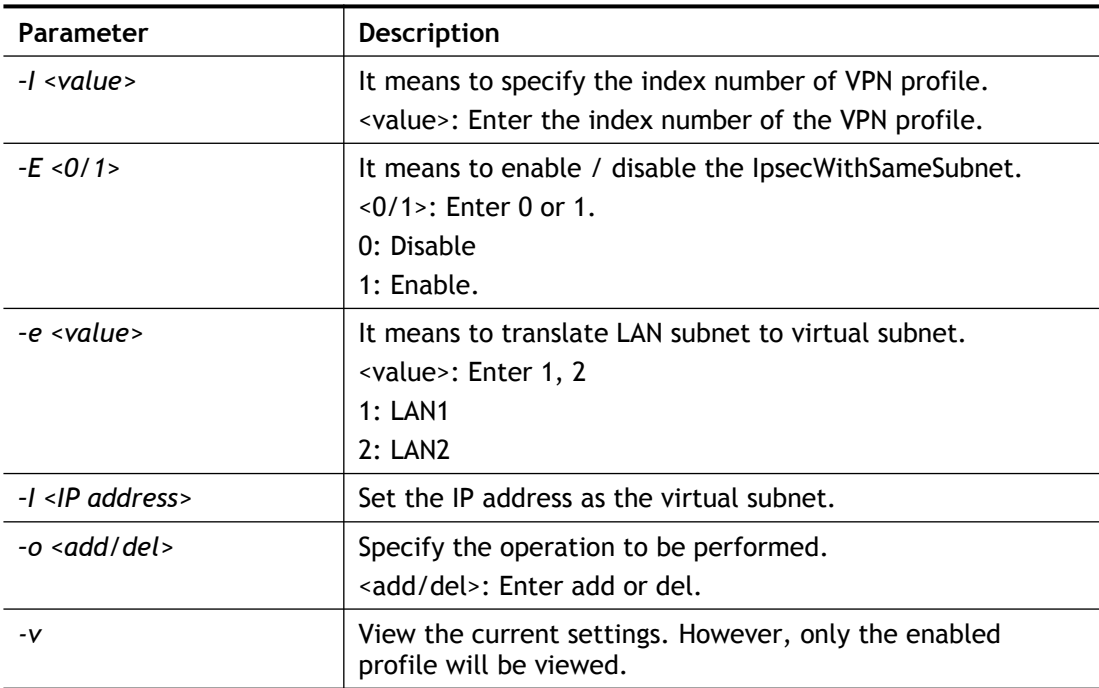

### **Example**

```
> vpn sameS -i 1 -e 1 -E 1 -e 1 -I 10.10.10.0 -o add
> vpn sameS -v
IPsec with the same subnet:
VPN profile 1 enable,
 % translated LAN1 to Virtual subnet: 10.10.10.0
```
### **Telnet Command: wan ppp\_mru**

This command allows users to adjust the size of PPP LCP MRU. It is used for specific network.

#### **Syntax**

**wan ppp\_mru** *<WAN interface number> <MRU size >*

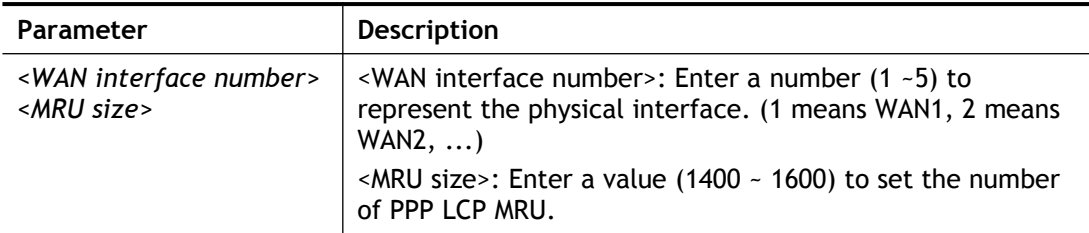

```
>wan ppp_mru 1 ?
% Now: 1492> wan ppp_mru 1 1490
\geq> wan ppp_mru 1 ?
% Now: 1490
> wan ppp_mru 1 1492
> wan ppp_mru 1 ?
% Now: 1492
```
### **Telnet Command: wan mtu**

This command allows users to adjust the size of MTU for WAN1.

#### **Syntax**

**wan mtu** *<value>*

#### **Syntax Description**

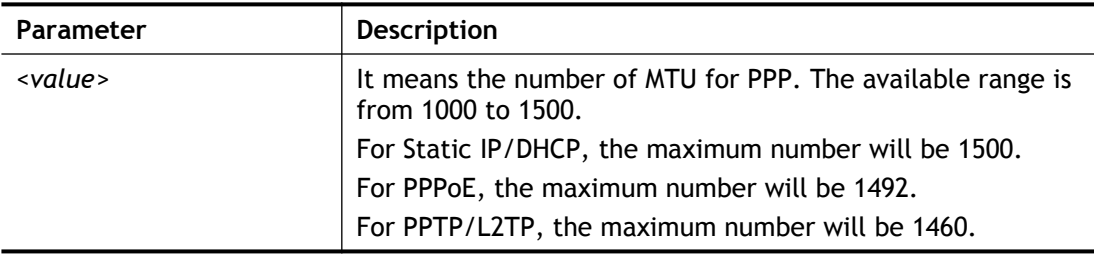

#### **Example**

```
> wan mtu 1100
> wan mtu ?
Static IP/DHCP (Max MSS: 1500)
PPPoE(Max MSS: 1492)
PPTP/L2TP(Max MSS: 1460)
% wan ppp mss <MSS size: 1000 ~ 1500>
% Now: 1100
```
# **Telnet Command: wan dns**

This command allows you to configure the DNS server.

#### **Syntax**

**wan dns** *<wan\_no> <dns\_select> <ipv4\_addr>*

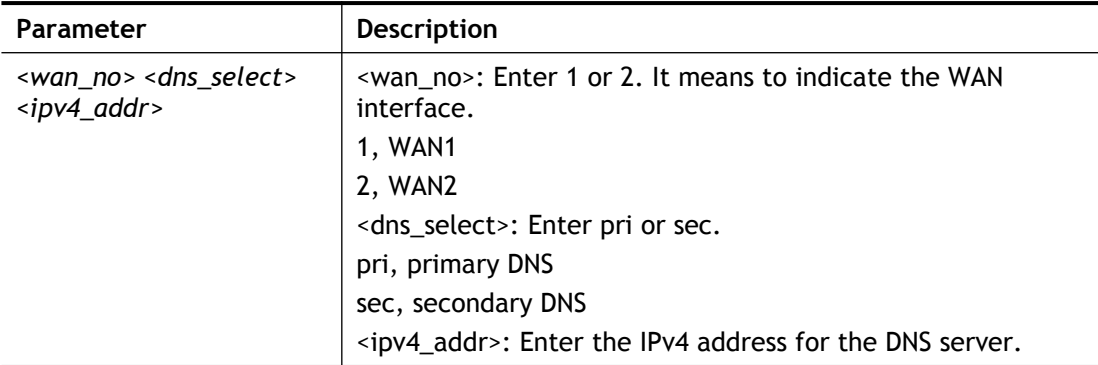

```
> wan dns 1 pri 192.168.1.126
% Set WAN1 primary DNS done.
% Now: 192.168.1.126
```
# **Telnet Command: wan DF\_check**

This command allows you to enable or disable the function of DF (Don't fragment)

### **Syntax**

**wan DF\_check** *<on/off>*

### **Syntax Description**

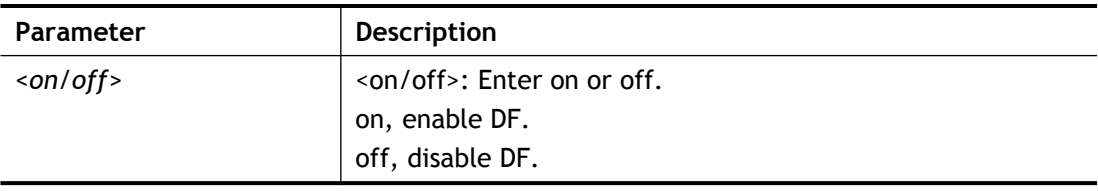

#### **Example**

```
> wan DF_check on
%DF bit check enable!
> wan DF_check off
%DF bit check disable (reset DF bit)!
```
# **Telnet Command: wan disable**

This command allows you to disable WAN connection.

### **Example**

```
> wan disable WAN
%WAN disabled.
```
# **Telnet Command: wan enable**

This command allows you to disable wan connection.

### **Example**

> wan enable WAN %WAN1 enabled.

# **Telnet Command: wan forward**

This command allows you to enable or disable the function of WAN forwarding. The packets are allowed to be transmitted between different WANs.

#### **Syntax**

**wan forward** *<on/off>*

### **Syntax Description**

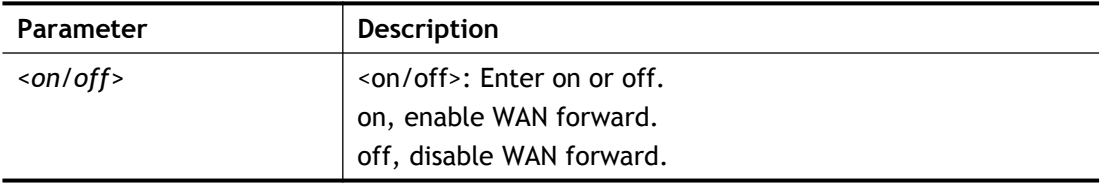

### **Example**

```
> wan forward ?
%WAN forwarding is Disable!
> wan forward on
%WAN forwarding is enable!
```
### **Telnet Command: wan status**

This command allows you to display the status of WAN connection, including connection mode, TX/RX packets, DNS settings and IP address.

```
> wan status
WAN1: Offline, stall=Y
Mode: ---, Up Time=00:00:00
IP=---, GW IP=---TX Packets=0, TX Rate(bps)=0, RX Packets=0, RX Rate(bps)=0
 Primary DNS=0.0.0.0, Secondary DNS=0.0.0.0
WAN2: Offline, stall=N
Mode: ---, Up Time=00:00:00
 IP=---, GW IP=---
 TX Packets=0, TX Rate(bps)=0, RX Packets=0, RX Rate(bps)=0
 Primary DNS=0.0.0.0, Secondary DNS=0.0.0.0
PVC WAN3: Offline, stall=N
Mode: ---, Up Time=00:00:00
 IP=---, GW IP=---
 TX Packets=0, TX Rate(bps)=0, RX Packets=0, RX Rate(bps)=0
 Primary DNS=0.0.0.0, Secondary DNS=0.0.0.0
PVC WAN4: Offline, stall=N
Mode: ---, Up Time=00:00:00
 IP=---, GW IP=---
 TX Packets=0, TX Rate(bps)=0, RX Packets=0, RX Rate(bps)=0
 Primary DNS=0.0.0.0, Secondary DNS=0.0.0.0
PVC WAN5: Offline, stall=N
Mode: ---, Up Time=00:00:00
IP=---, GW IP=---TX Packets=0, TX Rate(bps)=0, RX Packets=0, RX Rate(bps)=0
```

```
PVC WAN6: Offline, stall=N
 Mode: ---, Up Time=00:00:00
 IP=---, GW IP=---
TX Packets=0, TX Rate(bps)=0, RX Packets=0, RX Rate(bps)=0
PVC_WAN7: Offline, stall=N
 Mode: ---, Up Time=00:00:00
 IP=---, GW IP=---
TX Packets=0, TX Rate(bps)=0, RX Packets=0, RX Rate(bps)=0
```
### **Telnet Command: wan detect**

This command allows you to configure WAN connection detection. When Ping Detection is enabled (for Static IP or PPPoE mode), Router pings specified IP addresses to detect the WAN connection.

#### **Syntax**

```
wan detect <wan1> <on/off/always_on> 
wan detect <wan1> <off> -t <time> 
wan detect <wan1> <off> -i <Interval>
wan detect <wan1> target <ip addr>
wan detect <wan1> ttl <1-255>
wan detect <wan1> target2 <ip addr>
wan detect <wan1> target_gw <1/0>
wan detect <wan1> interval <interval> 
wan detect <wan1> retry <retry>
wan detect status
```
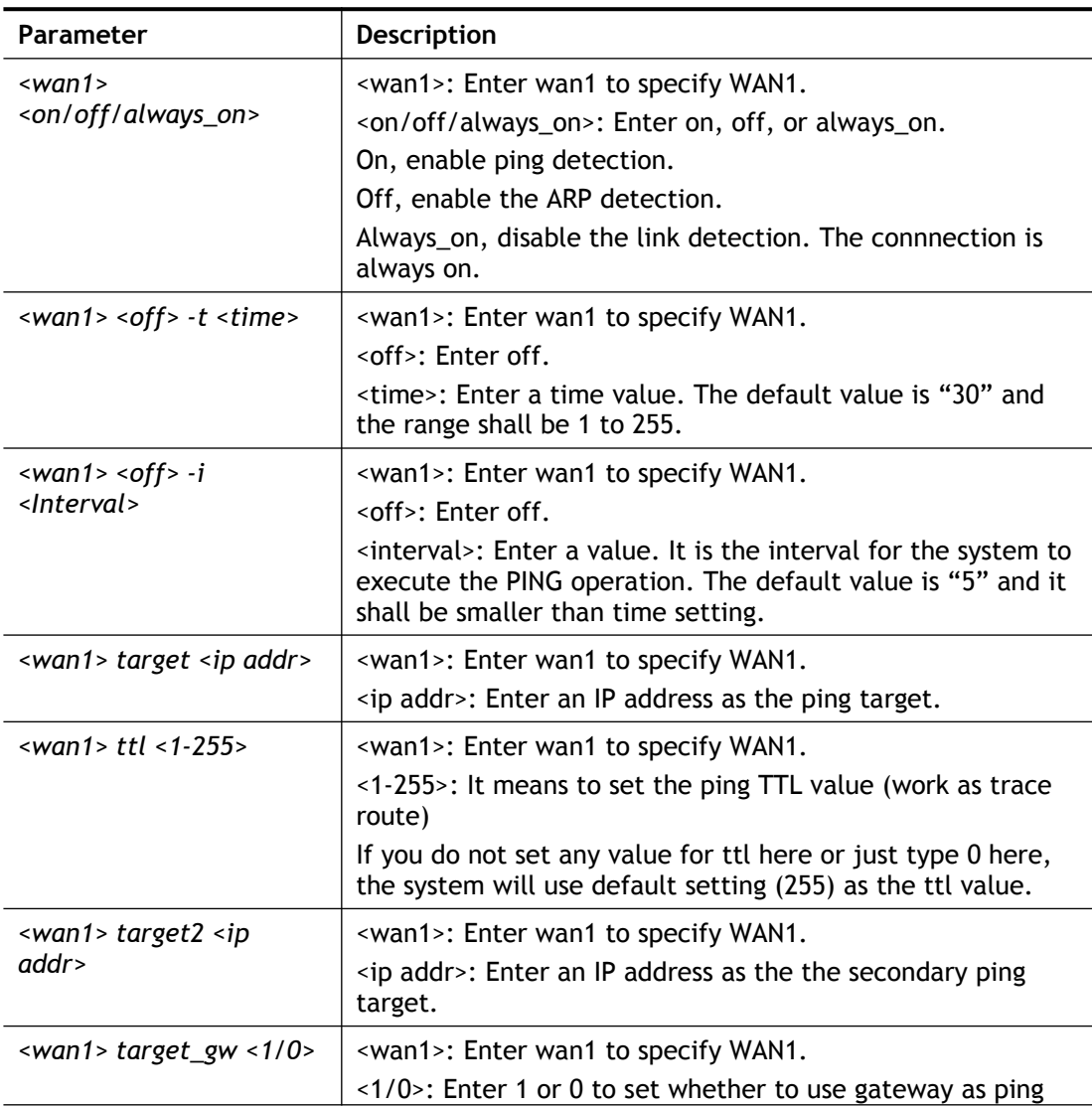

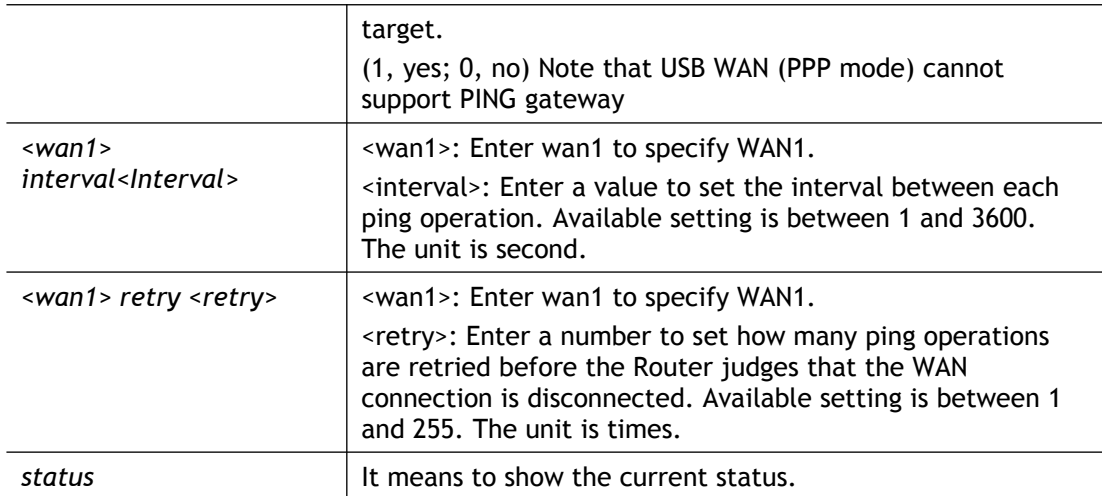

```
> wan detect status
 WAN1: off, send time=30, Interval = 5WAN2: off, send time=30, Interval = 5WAN3: off, send time=30, Interval = 5WAN4: off, send time=30, Interval = 5
 WAN5: off, send time=30, Interval = 5WAN6: off, send time=30, Interval = 5>
```
### **Telnet Command: wan mvlan**

This command allows you to configure multi-VLAN for WAN and LAN. It supports pure bridge mode (modem mode) between Ethernet WAN and LAN port 2~4.

#### **Syntax**

**wan mvlan** *<pvc\_no/status/save/enable/disable> <on/off/clear/tag tag\_no> <service type/vlan priority> <px ... >*

**wan mvlan** *keeptag <pvc\_no><on/off>*

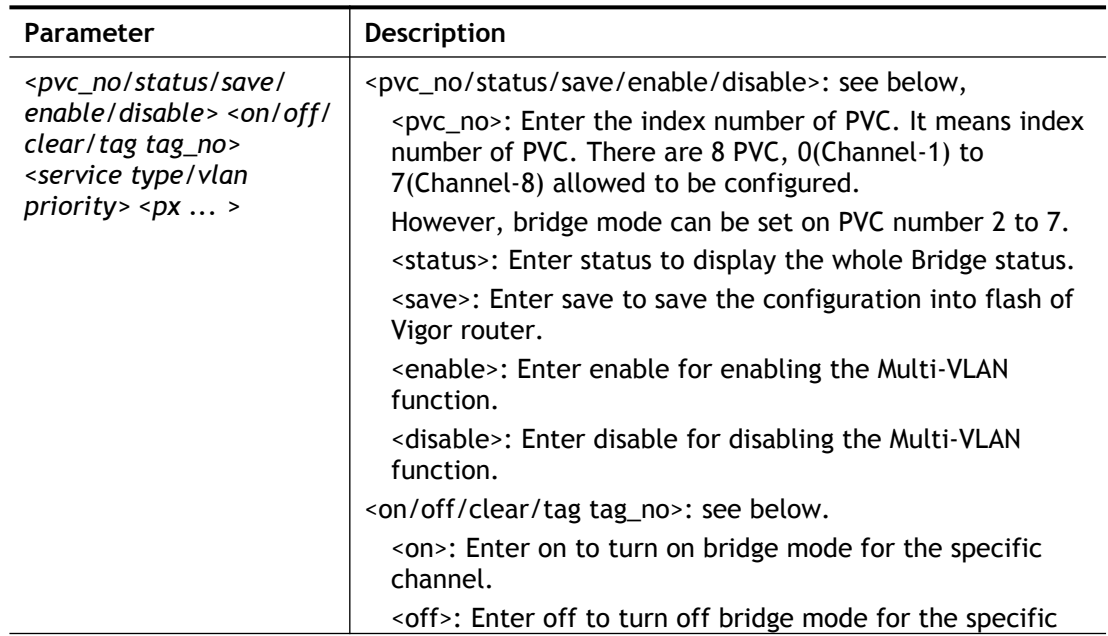

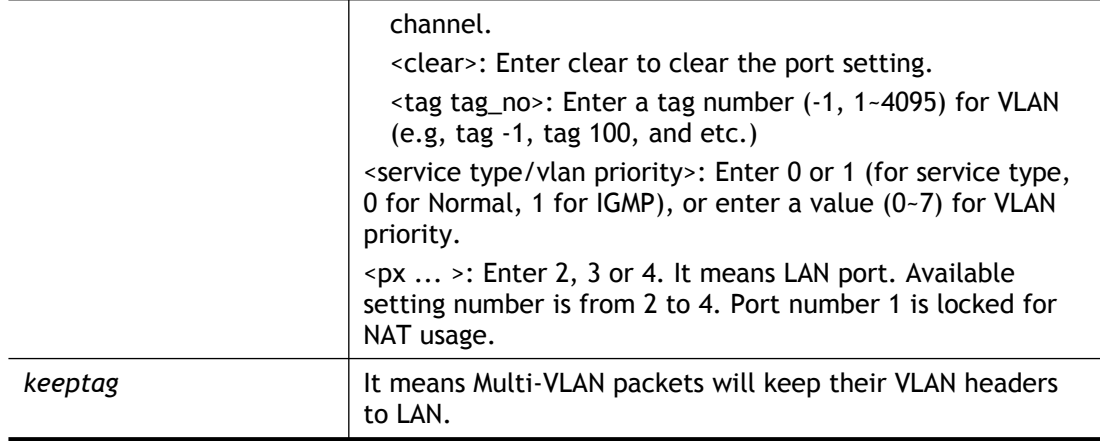

```
> wan mvlan 7 on p2
PVC Bridge p1 p2 Service Type Tag Priority
------------------------------------------------------------------
-------
  7 OFF 0 0 Normal 0(OFF) 0
>
```
# **Telnet Command: wan multifno**

This command allows you to specify a channel (in Multi-PVC/VLAN) to make bridge connection to a specified WAN interface.

### **Syntax**

**wan multifno** *<channel #> <WAN interface #>*

**wan multifno** *status*

#### **Syntax Description**

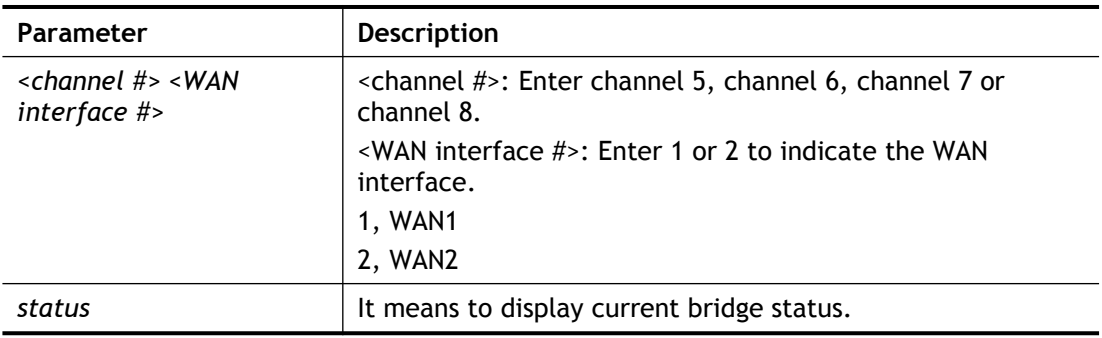

### **Example**

```
> wan multifno 5 1
% Configured channel 5 uplink to WAN1
> wan multifno status
% Channel 5 uplink ifno: 3
% Channel 6 uplink ifno: 3
% Channel 7 uplink ifno: 3
\rightarrow
```
# **Telnet Command: wan vlan**

This command allows you to configure the VLAN tag of WAN1.

### **Syntax**

**wan vlan wan** *<#> tag <value>* **wan vlan wan** *<#> <enable/disable>* **wan vlan wan** *<#> pri <value>* **wan vlan stat**

### **Syntax Description**

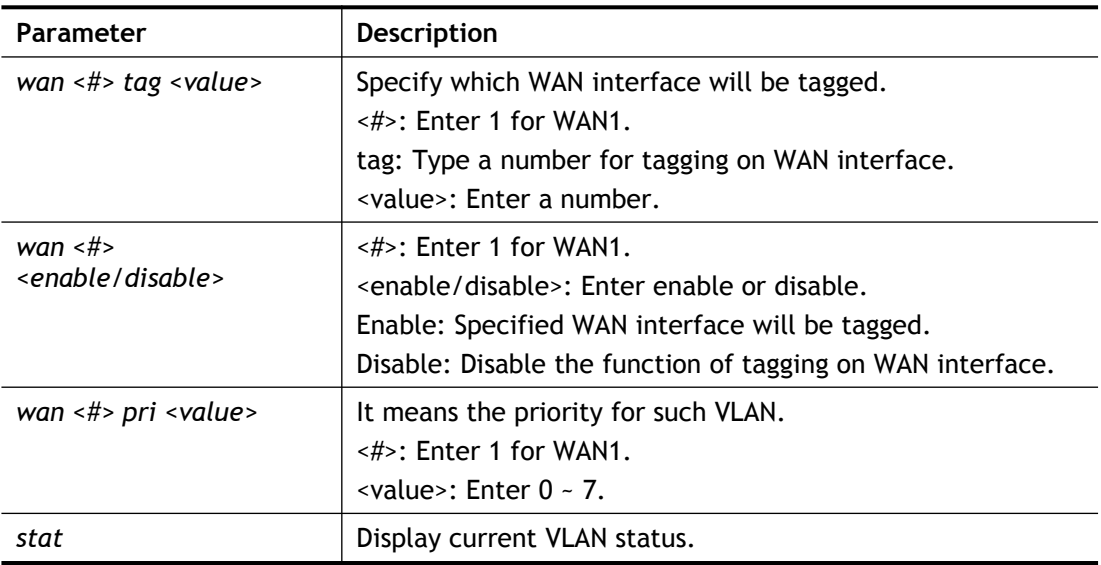

### **Example**

```
> wan vlan stat
Interface Pri Tag Enabled
======================================
WAN1 (ADSL) 0 0
```
# **Telnet Command: wan detect\_mtu**

This command allows you to run a WAN MTU Discovery. The user can specify an IPv4 target to ping and find the suitable MTU size of the WAN interface.

#### **Syntax**

**wan detect\_mtu -i** *<Host/IP address> -s <mtu\_size> -d <decrease size> -w <1> -c <1-10>*

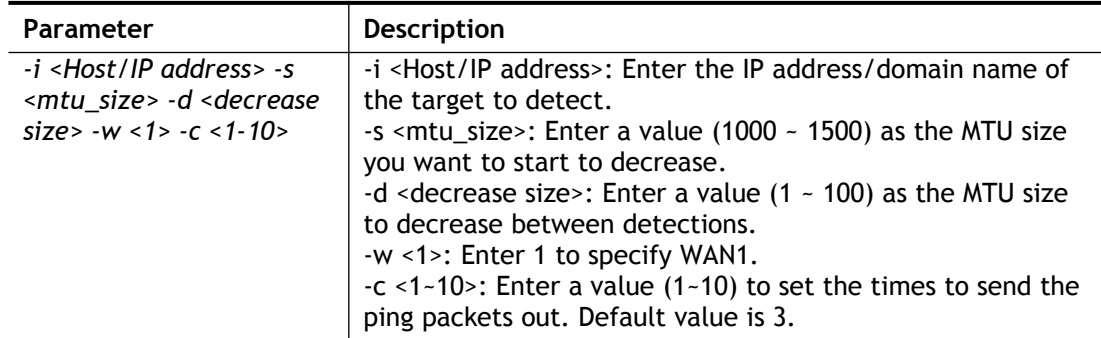

```
> wan detect mtu -w 1 -i 8.8.8.8 -s 1500 -d 30 -c 10
 detecting mtu size:1500!!!
mtu size:1470!!!
```
# **Telnet Command: wan detect\_mtu6**

This command allows you to run a WAN MTU Discovery. The user can specify an IPv6 target to ping and find the suitable MTU size of the WAN interface.

### **Syntax**

**wan detect\_mtu6** *-i <Host/IP address> -s <mtu\_size> -w <1>*

#### **Syntax Description**

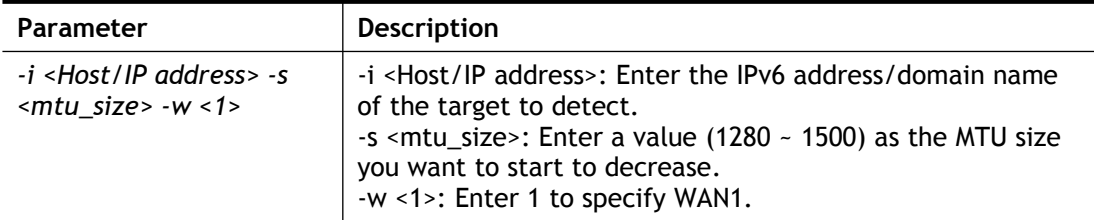

### **Example**

```
> wan detect mtu6 -w 2 -i 2404:6800:4008:c06::5e -s 1500
>
```
### **Telnet Command: wl acl**

This command allows the user to configure wireless access control settings.

#### **Syntax**

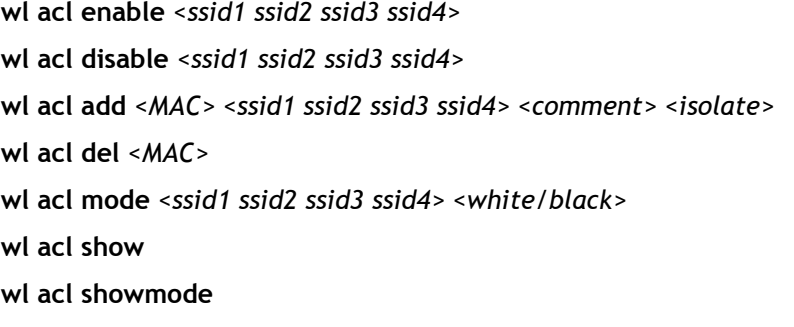

**wl acl clear**

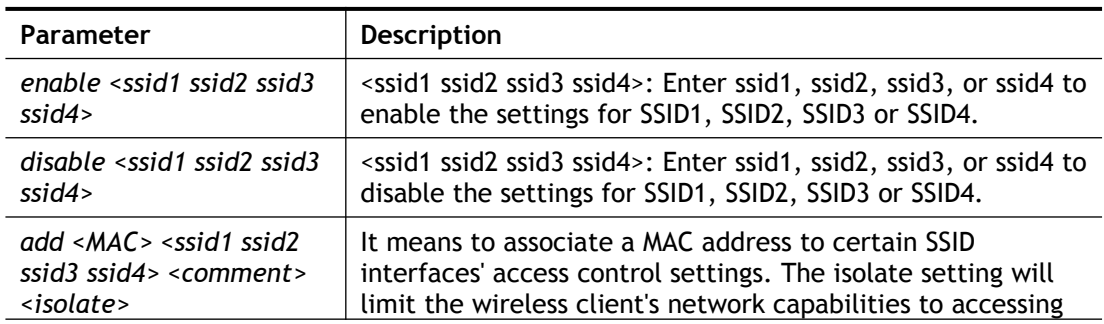

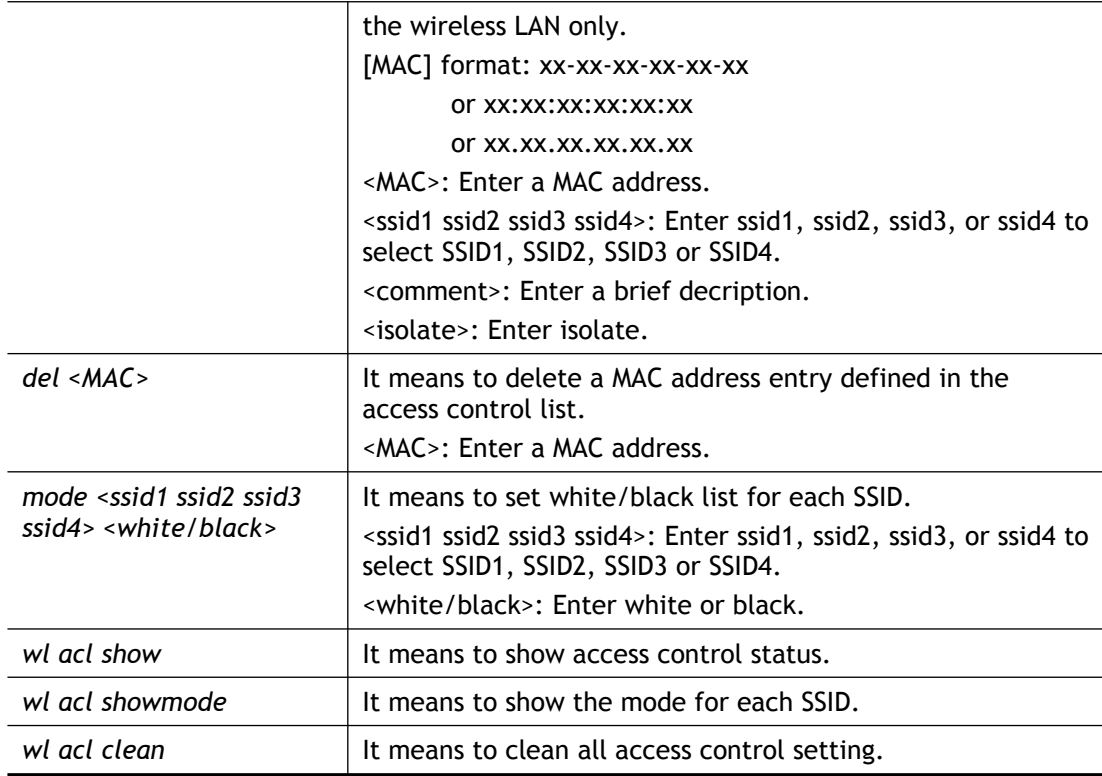

```
> wl acl add 00-1D-AA-93-9F-3C ssid1 test isolate
Set Done !!
> wl acl show
----------Mac Address Filter Status---------
SSID1: Disable
SSID2: Disable
SSID3: Disable
SSID4: Disable
 ----------MAC Address List----------
Index Attribute MAC Address Associated SSIDs 
Comment
  1 s 00:1d:aa:93:9f:3c SSID1 
test
s: Isolate the station from LAN
> wl acl showmode
SSID1: None
SSID2: None
SSID3: None
SSID4: None
\geq
```
# **Telnet Command: wl config**

This command allows users to configure general settings and security settings for wireless connection.

### **Syntax**

- **wl config** *mode <value>*
- **wl config** *mode show*
- wl config channel <number>
- **wl config** *preamble <enable>*
- **wl config** *txburst <enable>*
- **wl config** *ssid <ssid\_num><enable> <ssid\_name> <hidden\_ssid>*
- **wl config** *security <SSID\_NUMBER> <mode>*
- **wl config** *ratectl <ssid\_num><enable> <upload download>*
- **wl config** *isolate* <*ssid\_num> <lan member>*
- **wl config** *dtim <value>*
- **wl config** *beaconperiod <value>*
- **wl config** *radio <enable>*
- **wl config** *frag <value>*
- **wl config** *rts <value>*
- **wl config** *rate\_alg <value>*
- **wl config** *country <value>*

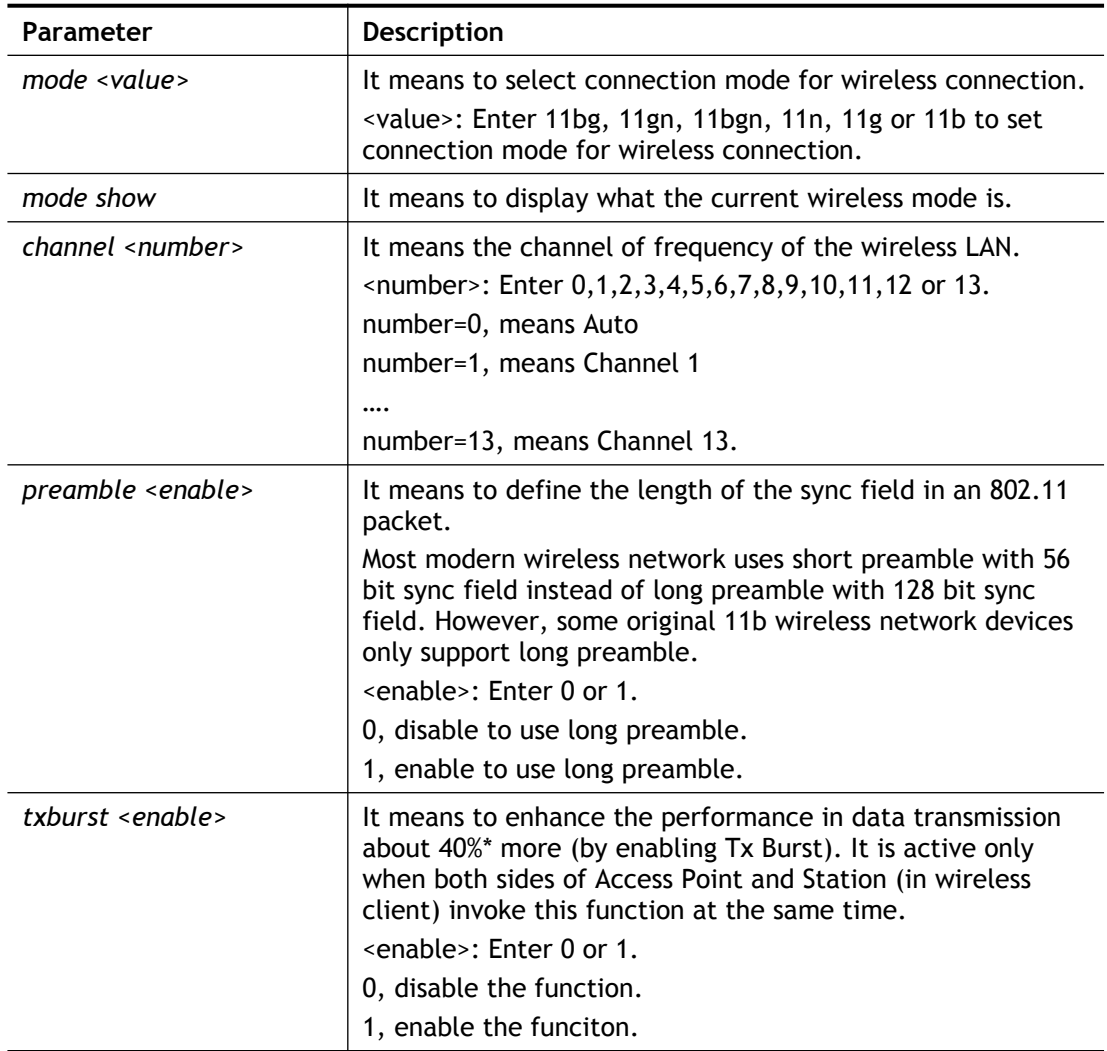

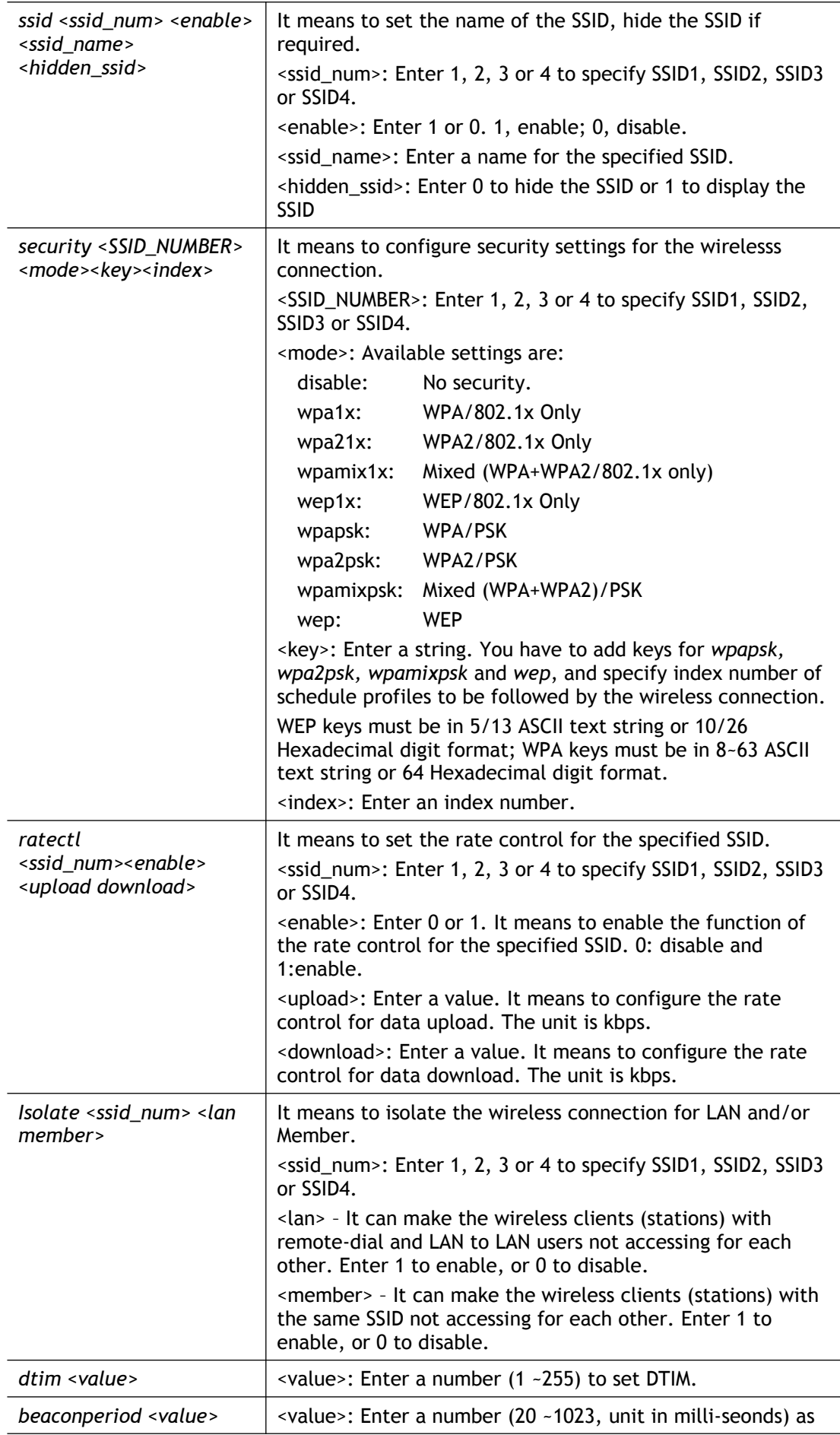

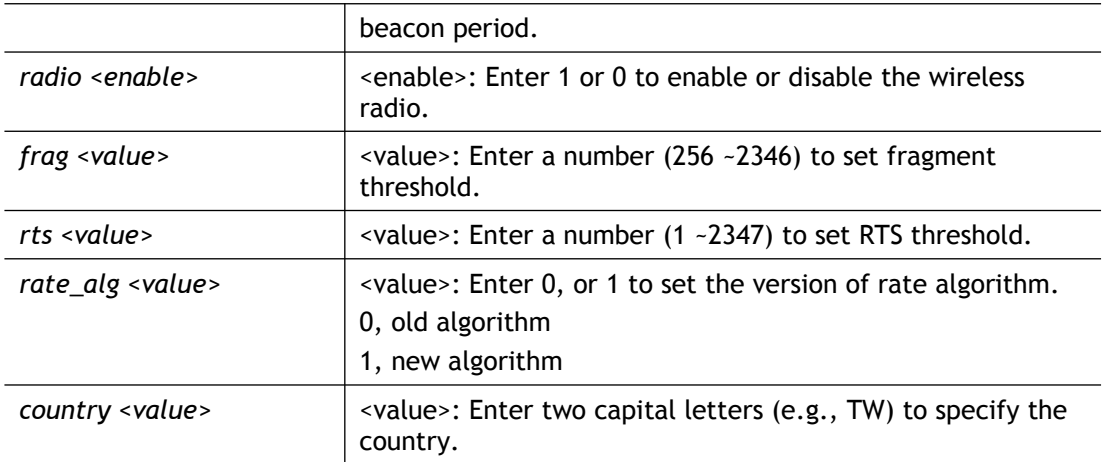

```
> wl config mode 11bgn
Current mode is 11bgn
% <Note> Please restart wireless after you set the channel
> wl config channel 13
Current channel is 13
% <Note> Please restart wireless after you set the channel.
> wl config preamble 1
Long preamble is enabled
% <Note> Please restart wireless after you set the parameters.
> wl config ssid 1 enable dray
SSID Enable Hide SSID Name
1 1 0 dray
% <Note> Please restart wireless after you set the parameters.
> wl config security 1 wpa1x
%% Configured Wlan Security Setting:
% SSID1
%% Mode: wpa1x
%% Wireless card must be reset for configurations to take effect
%% (Telnet Command: wl restart)
> wl config isolate 1 1 1
```
# **Telnet Command: wl set**

This command allows users to configure basic wireless settings.

### **Syntax**

**wl set <***SSID>* <*CHAN> <En>*

**wl set** *txburst <enable>*

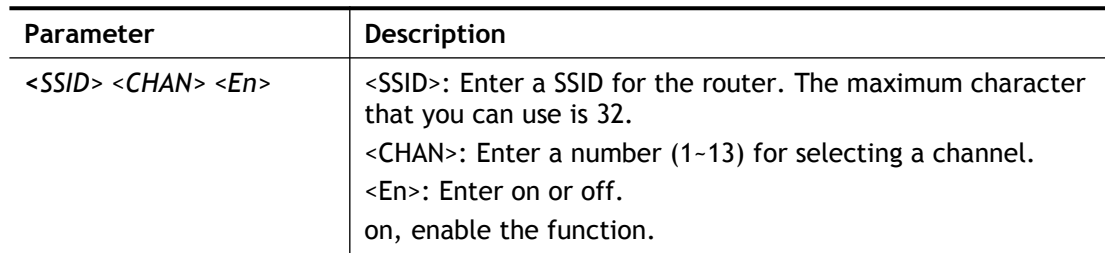

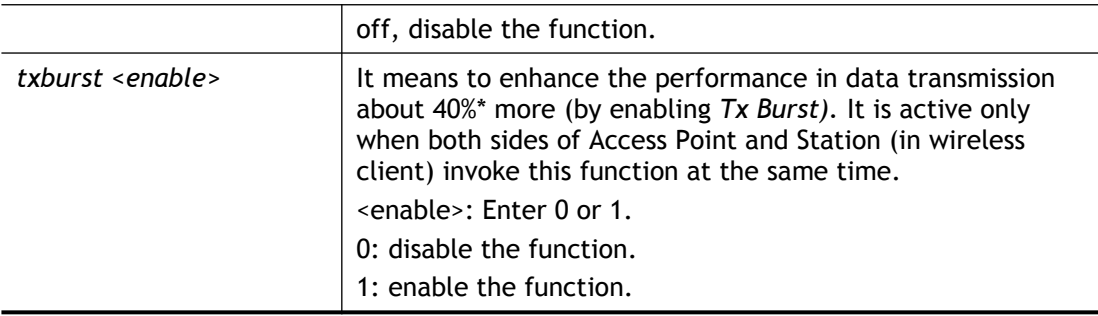

```
> wl set MKT 2 on
% New Wlan Setting is:
% SSID=MKT
% Chan=2
% Wl is Enable
```
# **Telnet Command: wl act**

This command allows users to activate wireless settings.

#### **Syntax**

**wl act <***En>*

# **Syntax Description**

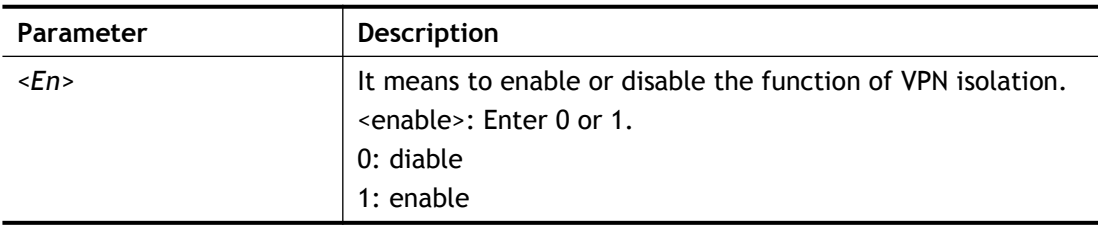

```
> wl act on
% Set Wlan to Enable.
```
# **Telnet Command: wl iso\_vpn**

This command allows users to activate the function of VPN isolation.

#### **Syntax**

**wl iso\_vpn** *<ssid> <En>*

### **Syntax Description**

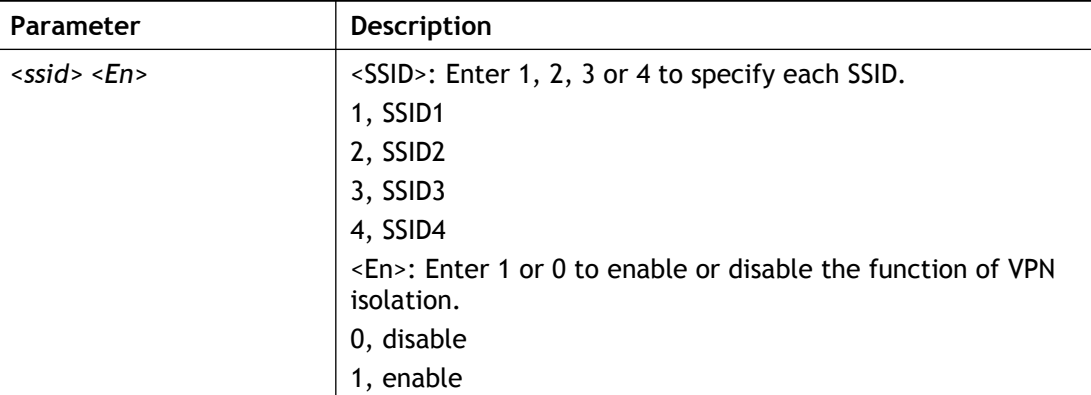

### **Example**

```
> wl iso_vpn 1 on
% ssid: 1 isolate vpn on :1
```
### **Telnet Command: wl wmm**

This command allows users to set WMM for wireless connection. It defines the priority levels for four access categories derived from 802.1d (prioritization tabs).

### **Syntax**

**wl wmm** *ap QueIdx Aifsn Cwmin Cwmax Txop ACM*

**wl wmm** *bss QueIdx Aifsn Cwmin Cwmax Txop ACM*

**wl wmm** *ack Que0\_Ack Que1\_Ack Que2\_Ack Que3\_Ack*

**wl wmm** *enable SSID0 SSID1 SSID2 SSID3*

**wl wmm** *apsd value*

**wl wmm** *show*

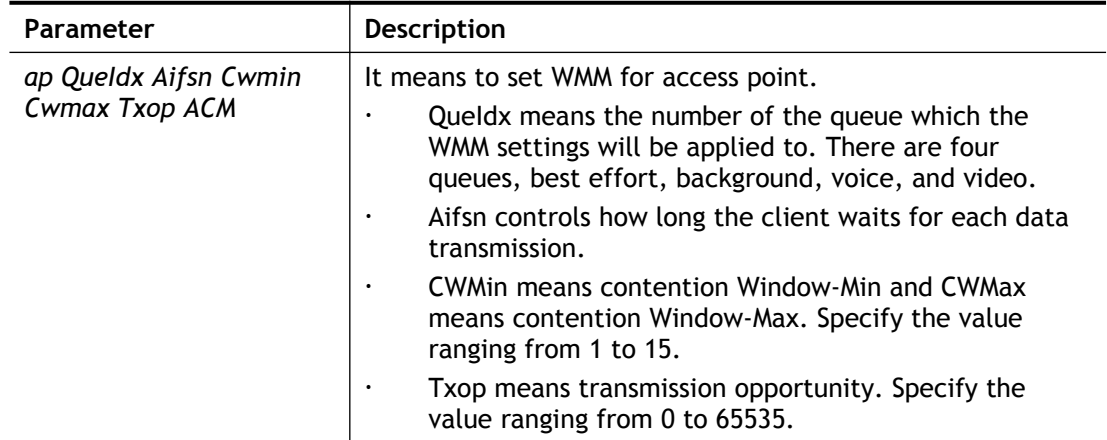

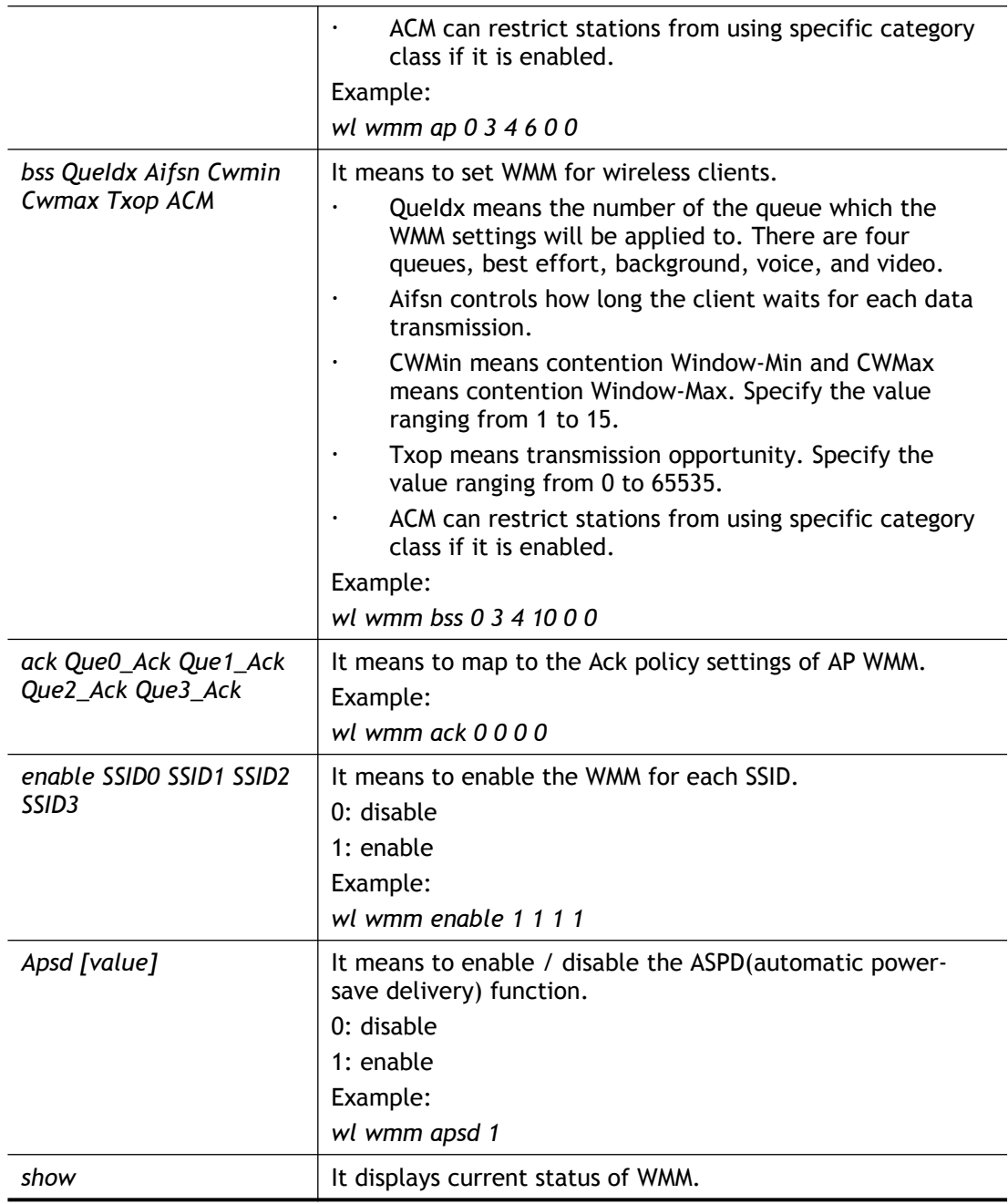

```
> wl wmm ap 0 3 4 6 0 0
QueIdx=0: APAifsn=3,APCwmin=4,APCwmax=6, APTxop=0,APACM=0
> wl wmm show
Enable WMM: SSID0 =1, SSID1 =1, SSID2 =1, SSID3 =1
APSD=0
QueIdx=0: APAifsn=3,APCwmin=4,APCwmax=6, APTxop=0,APACM=0
QueIdx=1: APAifsn=7,APCwmin=4,APCwmax=10, APTxop=0,APACM=0
QueIdx=2: APAifsn=1,APCwmin=3,APCwmax=4, APTxop=94,APACM=0
QueIdx=3: APAifsn=1,APCwmin=2,APCwmax=3, APTxop=47,APACM=0
QueIdx=0: BSSAifsn=3,BSSCwmin=4,BSSCwmax=10, BSSTxop=0,BSSACM=0
QueIdx=1: BSSAifsn=7,BSSCwmin=4,BSSCwmax=10, BSSTxop=0,BSSACM=0
QueIdx=2: BSSAifsn=2,BSSCwmin=3,BSSCwmax=4, BSSTxop=94,BSSACM=0
QueIdx=3: BSSAifsn=2,BSSCwmin=2,BSSCwmax=3, BSSTxop=47,BSSACM=0
```
```
AckPolicy[0]=0: AckPolicy[1]=0,AckPolicy[2]=0,AckPolicy[3]=0
>
```
# **Telnet Command: wl ht**

This command allows you to configure wireless settings.

#### **Syntax**

- **wl ht** *bw value*
- **wl ht** *gi value*
- **wl ht** *badecline value*
- **wl ht** *autoba value*
- **wl ht** *rdg value*
- **wl ht** *msdu value*
- **wl ht** *txpower value*
- **wl ht** *antenna value*
- **wl ht** *greenfield value*

#### **Syntax Description**

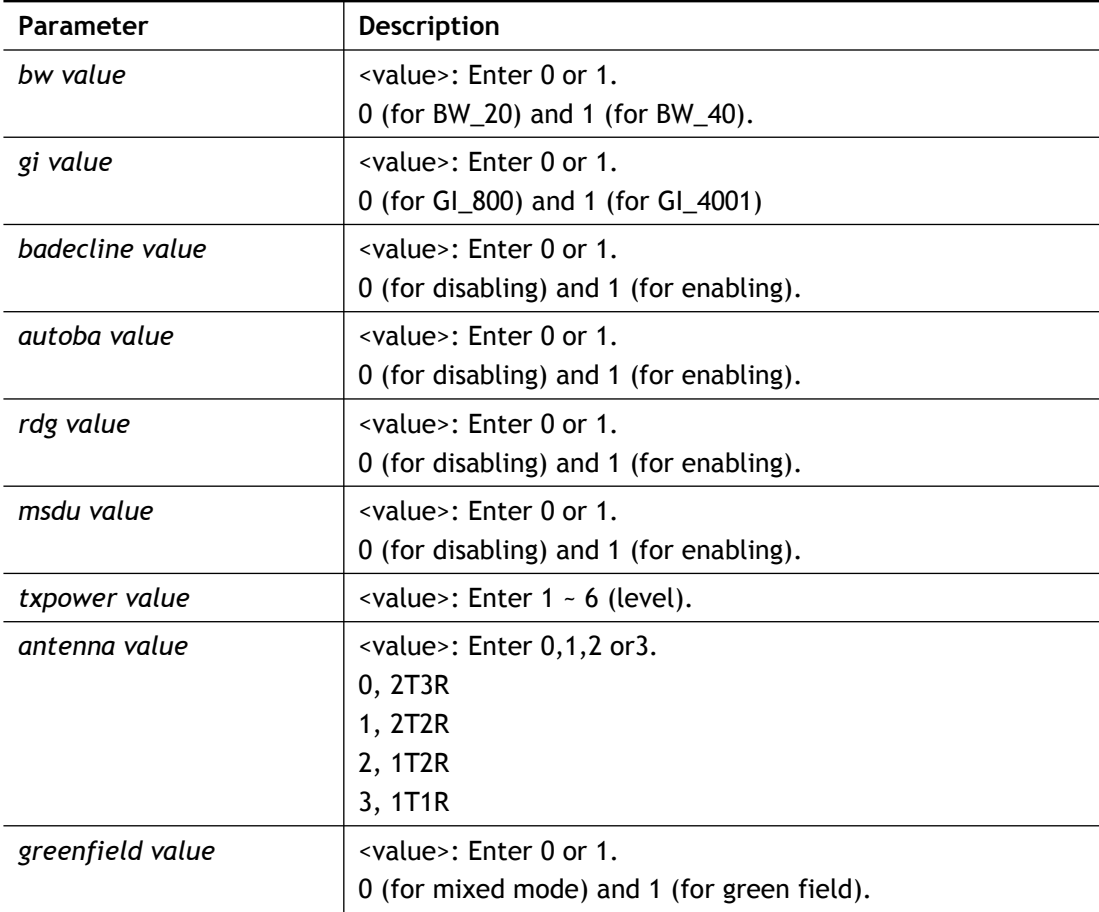

```
> wl ht bw value 1
BW=0<Note> Please restart wireless after you set new parameters.
> wl restart
Wireless restart................
```
# **Telnet Command: wl restart**

This command allows you to restart wireless setting.

#### **Example**

```
> wl restart
Wireless restart................
```
# **Telnet Command: wl wds**

This command allows you to configure WDS settings.

#### **Syntax**

**wl wds** *mode <value>*

**wl wds** *security <value>*

**wl wds** *ap <value>*

**wl wds** *hello <value>*

**wl wds** *status*

**wl wds** *show*

**wl wds** *mac add <index addr>*

**wl wds** *mac <clear/disable/enable> <index/all>*

**wl wds** *flush*

## **Syntax Description**

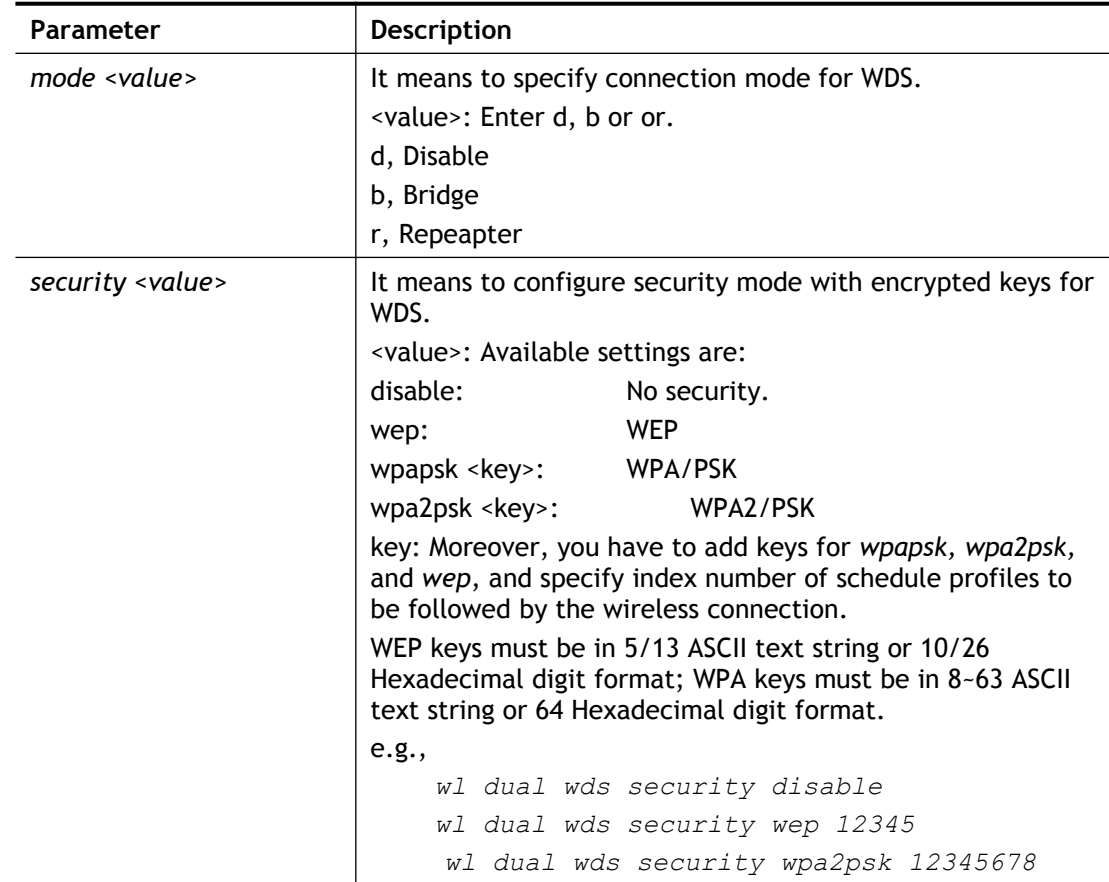

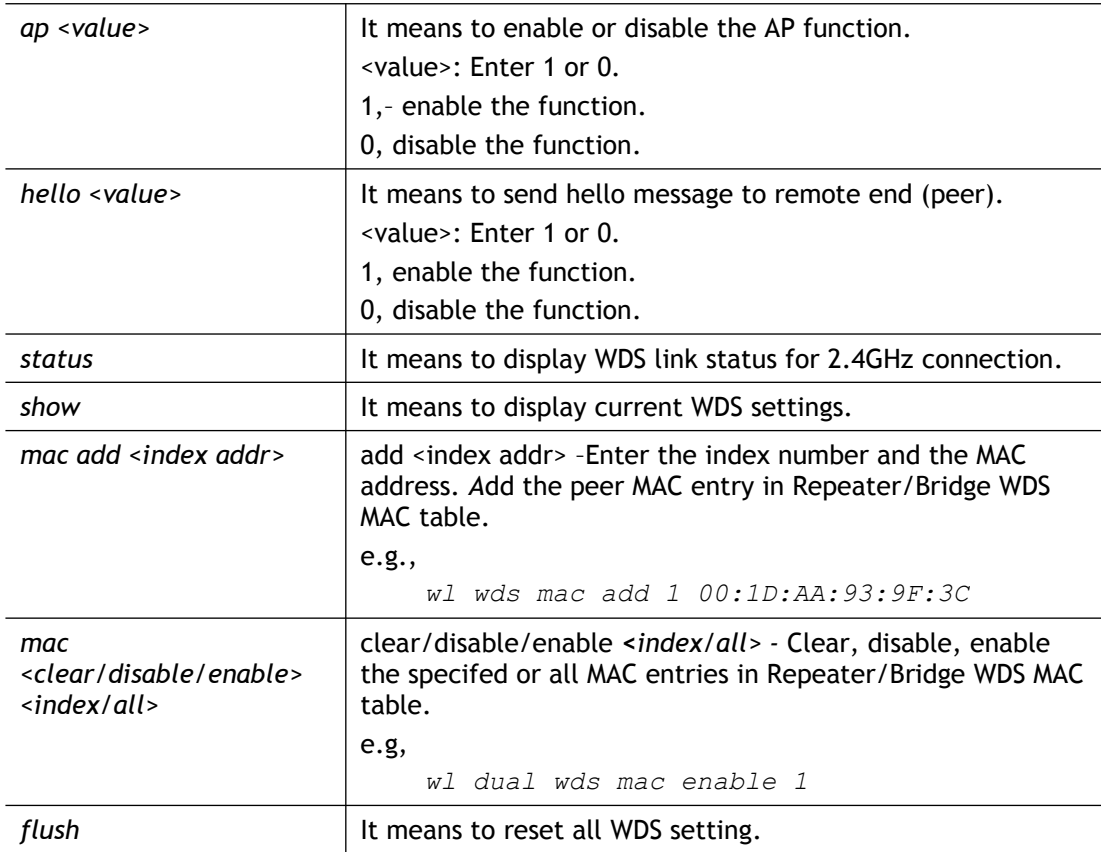

# **Example**

```
> wl wds status
Please enable WDS hello function first.
> wl wds hello 1
% <Note> Please restart router after you set the parameters.
> wl wds status
```
#### **Telnet Command: wl btnctl**

This command allows you to enable or disable wireless button control.

#### **Syntax**

**wl btnctl** *<value>*

# **Syntax Description**

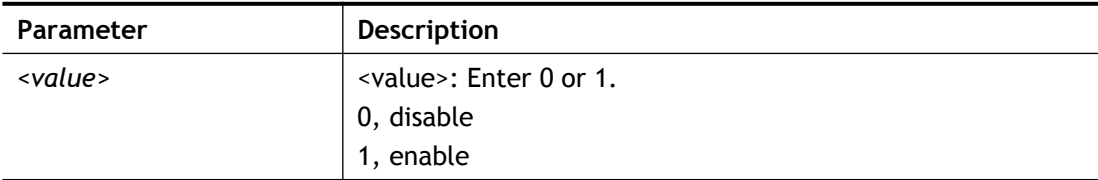

```
> wl btnctl 1
Enable wireless botton control
Current wireless botton control is on
```
>

# **Telnet Command: wl iwpriv and wl ce\_cert**

These commands are reserved for RD debug. Do not use them.

#### **Telnet Command: wl efuse**

This command is used to configure parameters related to wireless RF hardware. At present, it is not allowed for end user to operate.

# **Telnet Command: wl stalist**

This command is used to display the wireless station which accessing Internet via Vigor router.

#### **Syntax**

**wl stalist** *show*

**wl statlist** *num*

#### **Syntax Description**

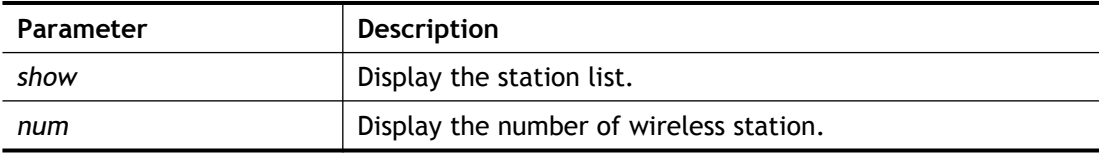

```
> wl stalist show
2.4G Wireless Station List :
Index Status IP Address MAC Address Associated 
with
Status Codes :
C: Connected, No encryption.
E: Connected, WEP.
P: Connected, WPA.
A: Connected, WPA2.
B: Blocked by Access Control.
N: Connecting.
F: Fail to pass WPA/PSK authentication.
```
# **Telnet Command: apm enable / disable / show /clear/discover/query**

The apm command(s) is use to display, remove, discover or query the information of VigorAP registered to Vigor2620.

**Syntax** 

**apm enable**

**amp disable**

**apm show**

**apm clear**

**apm discover**

**apm query**

#### **Syntax Description**

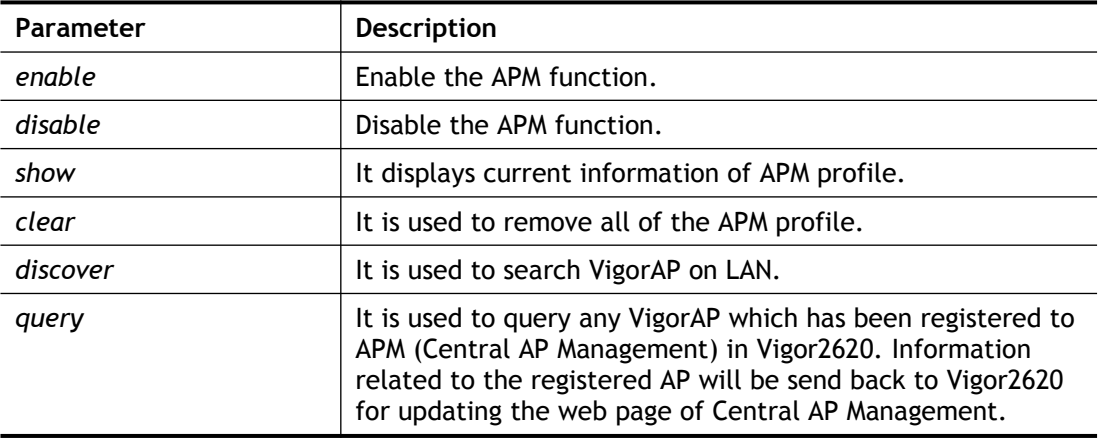

#### **Example**

```
> apm clear ?
Clear all clients ... done
```
# **Telnet Command: apm profile**

This command allows to configure wireless profiles to be used in Central AP Management.

#### **Syntax**

**apm profile** *clone <from index><to index><new name>*

**apm profile** *del <index>*

**apm profile** *reset*

**apm profile** *summary*

**apm profile** *show <profile index>*

**apm profile** *apply <profile index> <client index1<index2 .. index5>>*

#### **Syntax Description**

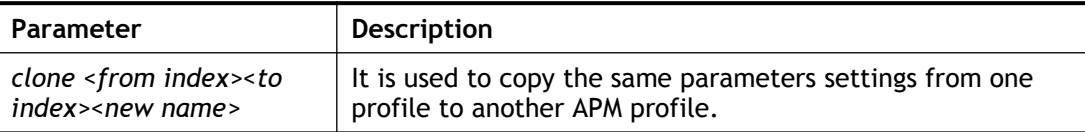

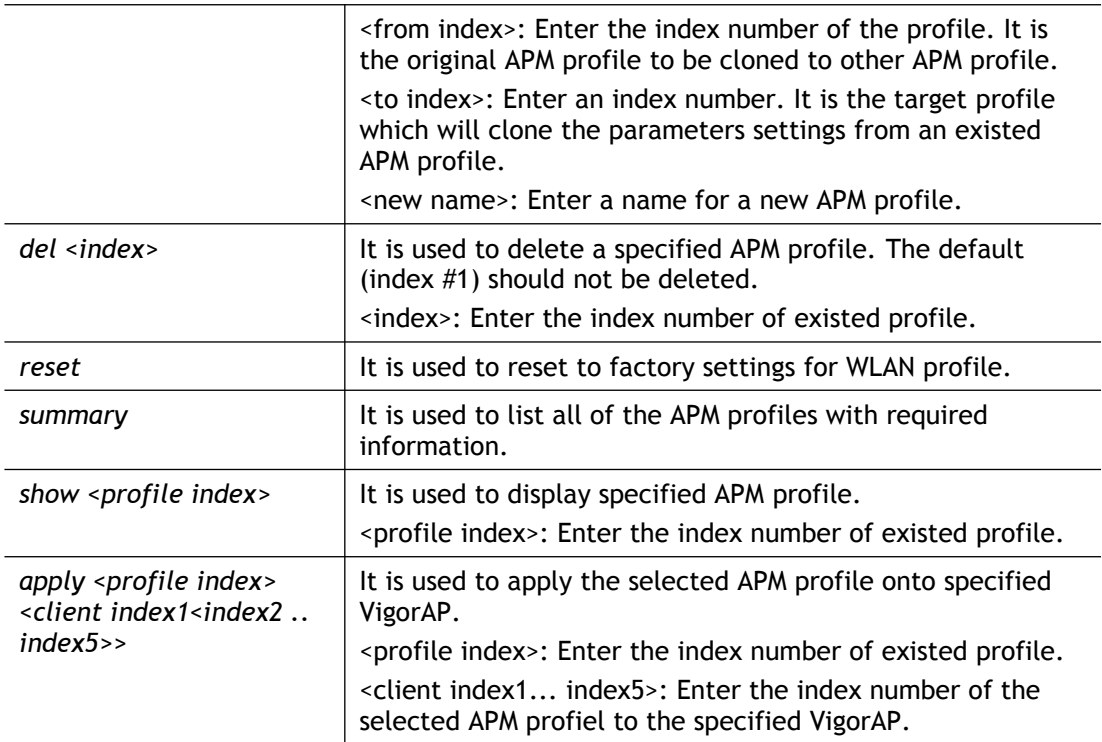

# **Example**

```
> apm profile clone 1 2 forcarrie
(Done)
> apm profile summary
# Name SSID Security ACL 
RateCtrl(U/D)
- ---------------- ---------------- ------------ ------- ------
0 Default DrawTek-LAN-A WPA+WPA2/PSK x - /
-DrawTek-LAN-B WPA+WPA2/PSK x - /
-
1 - - - - 
-
2 forcarrie brayTek Disable x - /
-
3 - - - - - - - - --4 - - - - 
-
```
# **Telnet Command: apm cache**

This command is used to display or remove the information of registered VigorAP, including MAC address, name, and authentication. Up to 30 entries of registered information can be stored and displayed.

#### **Syntax**

**apm cache** *show*

**apm cache** *clear*

# **Syntax Description**

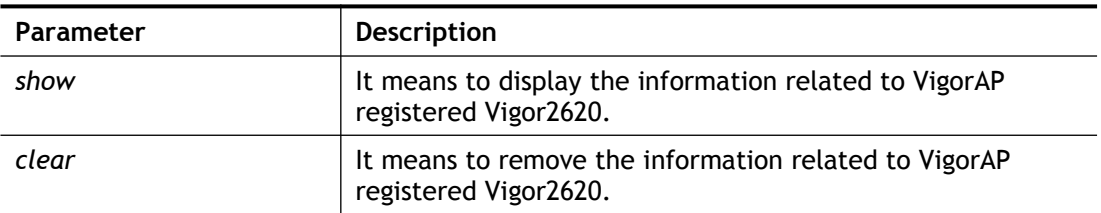

# **Example**

```
> apm cache show
MAC Name Name Auth
------------ -------------------- --------------------
>
```
# **Telnet Command: apm lbcfg**

This command allows to set parameters related to AP management control.

#### **Syntax**

**apm lbcfg <***set> <value>*

**apm lbcfg** *<show>* 

# **Syntax Description**

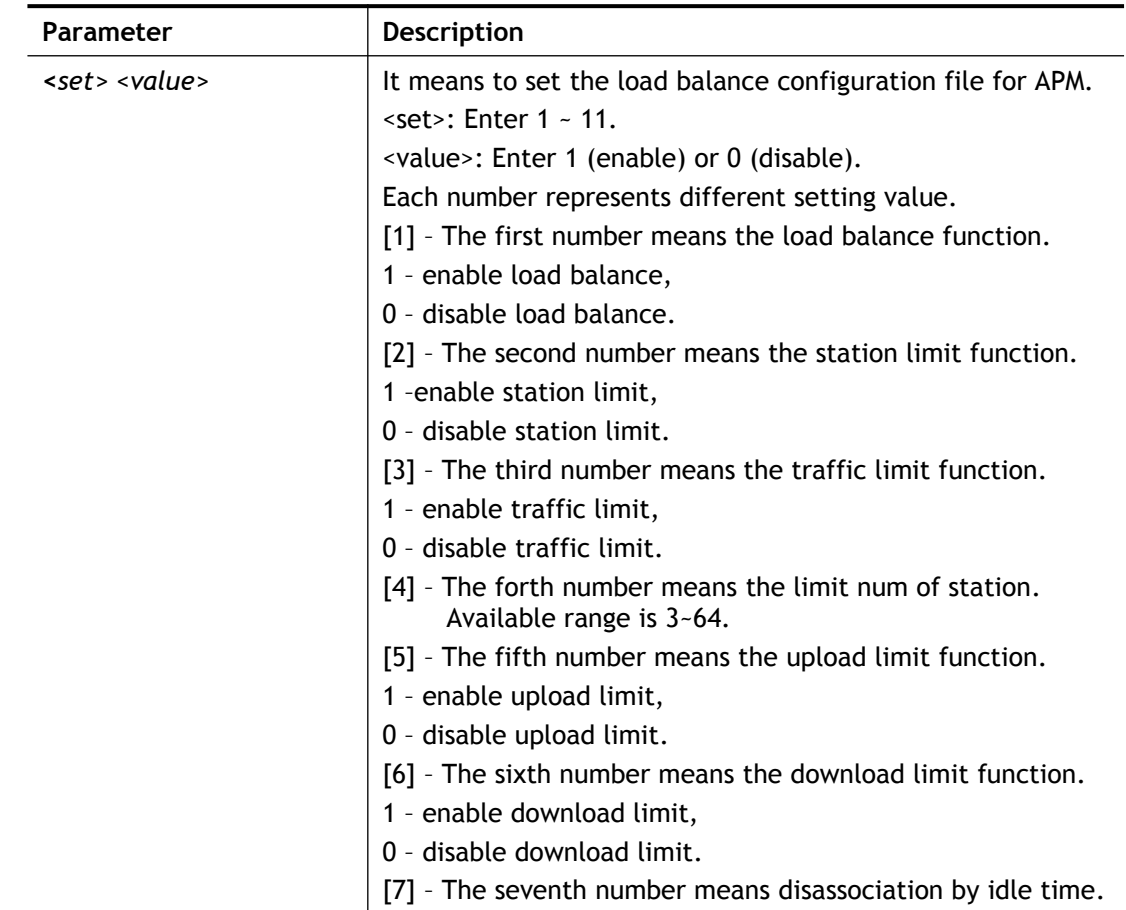

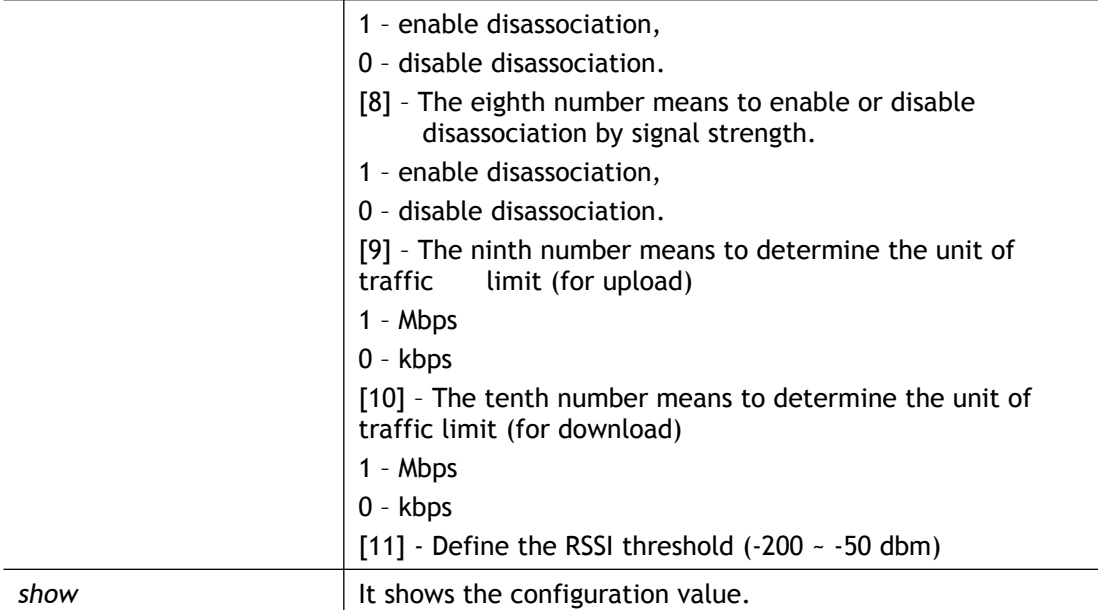

# **Example**

```
> apm lbcfg set 1 1 1 32 100 200 1 1 1 0 -200
> apm lbcfg show
apm LoadBalance Config :
1. Enable LoadBalance : 1
2. Enable station limit : 1
3. Enable traffic limit : 1
4. Limit Number : 32
5. Upload limit : 100
6. Download limit : 200
7. Enable disassociation by idle time : 1
8. Enable disassociation by Signal strength : 1
9. Traffic limit unit (upload) : 1
10.Traffic limit unit (download) : 0
11.RSSI threshold : -200
flag : 31
```
# **Telnet Command: apm apsyslog**

This command is used to display the AP syslog data coming form VigorAP.

#### **Syntax**

**apm apsyslog** *<AP\_Index>*

#### **Syntax Description**

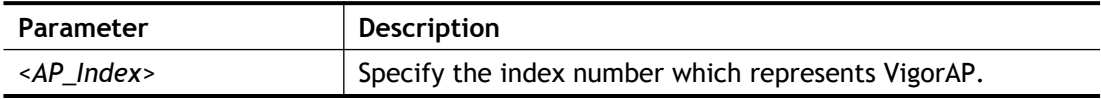

```
> apm apsyslog 1
8d 02:46:09 syslog: [APM] Send Rogue AP Detection data.
8d 02:53:04 syslog: [APM] Run AP Detection / Discovery.
```

```
8d 02:56:09 syslog: [APM] Send Rogue AP Detection data.
8d 03:00:42 kernel: 60:fa:cd:55:f5:ea had disassociated.
8d 03:03:12 syslog: [APM] Run AP Detection / Discovery.
8d 03:06:09 syslog: [APM] Send Rogue AP Detection data.
8d 03:13:21 syslog: [APM] Run AP Detection / Discovery.
8d 03:16:10 syslog: [APM] Send Rogue AP Detection data.
8d 03:16:41 kernel: 60:fa:cd:55:f5:ea had associated successfully
8d 03:16:55 kernel: 60:fa:cd:55:f5:ea had disassociated.
```
#### **Telnet Command: apm syslog**

This command is used to display related syslog data from central AP management.

#### **Syntax**

**apm syslog** 

#### **Example**

```
> apm syslog
"2015-11-04 12:24:21", "[APM] [VigorAP900_01daa902080] Get Rogue 
AP Detection Data from AP"
2015-11-04 12:24:56", "[APM] [VigorAP900_01daa902080] Get Rogue AP
Detection Data from AP Success"
2015-11-04 12:34:21", "[APM] [VigorAP900_01daa902080] Get Rogue AP
Detection Data from AP"
2015-11-04 12:34:57", "[APM] [VigorAP900_01daa902080] Get Rogue AP
Detection Data from AP Success"
```
#### **Telnet Command: apm stanum**

This command is used to display the total number of the wireless clients, no matter what mode of wireless connection (2.4G WLAN or 5G WLAN) used by wireless clients to access into Internet through VigorAP.

#### **Syntax**

**apm stanum** *<AP\_Index>*

#### **Syntax Description**

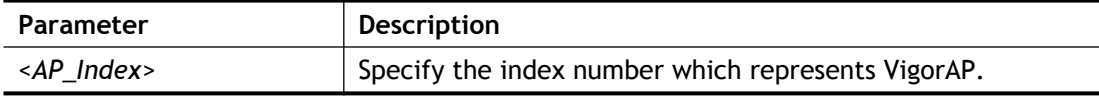

```
> apm stanum
% Show the APM AP Station Number data.
% apm stanum AP_Index.
% ex : apm stanum 1
% Idx Nearby(2.4/5G) Conn(2.4/5G)
% 1 2 5 0 0
% 2 2 5 1 0
% 3 2 5 1 0
```
# **Index**

#### 6

6rd Mode, 78 6rd Prefix, 78 6rd Prefix Length, 78

# A

Access Control, 163 Access Mode, 47 Access Mode - Ethernet, 47 Activation, 298 Active Mode, 44, 46 Address Mapping, 145 Administrator Password, 279 ADSL/VDSL2, 44 Advance Mode, 233 Advanced Setting, 169 Aggregation MSDU, 169 AH, 198 Always On, 46, 65, 70, 72, 73, 74, 75, 76, 78, 82 AP Discovery, 172 AP Maintenance, 317, 325 AP Map, 317 APP Enforcement, 229 APP Enforcement Filter, 249 APP Enforcement Profile, 251 Applications, 124 APSD Capable, 170 ARP Cache Table, 365 ARP Detect, 50, 54, 57, 60, 62, 65, 82 ARP Table, 110 Auth Type, 127 Authentication Mode, 165 Auto detect, 24 Auto Logout, 10 Auto-Update interval, 125 Aux. WAN IP, 120

#### B

Backup, 110 Backup MX, 127 Bandwidth Limit, 300, 304 Bind IP to MAC, 108 Bind to WAN, 210 Bridge, 167 Bridge Mode, 55, 61 Bridge Subnet, 55 Brute Force Protection, 291

# C

Cache, 258 Call Direction, 199 Call Filter, 225 Certificate Backup, 223 Certificate Management, 216 Change the TTL value, 63, 66 Channel, 80, 157, 159 Channel Bandwidth, 169 Choose IP, 118 Codepage, 230 Comment, 110, 120 Config Backup, 16 Configuration Backup, 283 Configure via Client PinCode, 165 Configure via Push Button, 165 Connection Management, 208 Connection Type, 127 Connectivity, 42 Country Code, 171 CSM, 249 CSV file, 334, 337

# $\mathsf{D}$

Dashboard, 12, 318 Data Filter, 225

Data Flow Monitor, 371 DataType, 47 Daylight Saving, 287 Default Lifetime, 102 Default MAC Address, 52, 58, 61, 64, 66 Default Preference, 102 Default Rule, 229 Destination Port, 131 Details - PPPoE, 48 Details Page, 47 Details-IP Routed Subnet, 98 Details-IPv6-6in4 Static Tunnel, 76 Details-IPv6-6rd, 78 Details-Ipv6-AICCU, 73 Details-IPv6-DHCPv6 Client, 74 Details-IPv6-Offline, 70 Details-IPv6-PPP, 70 Details-IPv6-Static IPv6, 75 Details-IPv6-TSPC, 71 Details-LAN-DMZ, 96 Details-LAN-Ethernet, 94 Details-MPoA/Static or Dynamic IP, 52, 59 Details-PPPoE, 56, 62 Details-PPTP/L2TP, 68 Details-Static IP or Dynamic IP, 64 Determine Real WAN IP, 127 DHCP, 36 DHCP Client Identifier, 53, 59 DHCP Server Configuration, 94, 96, 99 DHCP Server IP Address, 94, 96 DHCP Table, 367 DHCPv6 (Stateful), 100 DHCPv6 Server, 101 Diagnostics, 362, 363 Dial-out Triggering, 363 Digital Signature, 182, 197 Display Name, 45, 46, 47 DMZ Host, 117 DNS Cache Table, 369 DNS Server IP Address, 54, 60, 67, 95, 97 DNS Server IPv6 Address, 101 Domain Name, 66 DoS Defense, 226, 241, 244

DoS Flood Table, 377 DrayTek Banner, 239 DSL Mode, 45 DSL Modem Code, 45 DSL Status, 376 Dynamic DNS, 124, 125 Dynamic DNS Account, 127

#### E

Each /Shared, 305 Enable PING to keep alive, 65 Encapsulating, 53 Encapsulating Type, 49 End IPv6 Address, 101 End Port, 121 ESP, 198 Event Code, 277 Event Log, 327 Extension WAN, 102

#### F

Failover, 46 Failover to/Failback, 145 File Extension Object, 348 Filter Setup, 232 Firewall, 225 Firmware Upgrade, 297 Fixed IP, 51, 57, 64, 69, 82 Force Update, 125 **Fragment Length**, 170

# G

Gateway IP Address, 53, 59, 66, 94, 96 General Setup, 44 Get Community, 288 Green Field, 169 **Group ID**, 134 Guard Interval, 169 GUI Map, 15

# H

Hardware Installation, 6 Hide SSID, 160

Host Name, 36

#### I

Idle Timeout, 64, 82, 196 IGMP, 133 **IGMP Proxy**, 133 IGMP Snooping, 133 IKE Authentication Method, 203 Installation, i Inter-LAN Routing, 93 Internet Access, 47 Internet Access - Advanced, 47 IP (Internet Protocol), 43 IP Address, 53, 59, 66, 69, 94, 96, 98 IP Address Assignment Method(IPCP), 69 IP Address From ISP, 57 IP Bind List, 110 IP Filters, 225 IP Object, 333 IP Pool Counts, 94, 96, 99 IP Routed Subnet, 304 IPsec General Setup, 191 IPsec Tunnel, 196 IPTV, 82 IPv4 Border Relay, 78 IPv4 Mask Length, 78 IPv6 Address, 75 IPv6 Gateway Address, 75 IPv6 Group, 340 IPv6 Neighbour Table, 366 IPv6 Object, 338 IPv6 TSPC Status, 376 Isolate, 160 ISP Access Setup, 49, 56, 62, 68 ISP Name, 82

#### K

keep alive, 199 Keep Alive Period, 278 Keep WAN Connection, 65 Keyword Group, 347 Keyword Object, 345

# L

LAN, 90 LAN- General Setup, 92 LAN Routed Prefix, 76 LAN to LAN, 198 Lease Time, 94, 96, 99 Load Balance, 329 Load Balance for AP, 317 Local Certificate, 182, 217 Local ID, 198 Local IP Address, 120 Log, 255 Login, 40 Login Name, 127 Logout, 17 Long Preamble, 169

#### M

Mail Extender, 127 Main Screen, 10 Management, 273, 290 Min/Max Interval Time, 102 Mode, 156, 162 Modem Setting (for ADSL only), 56, 59 Modem Settings, 49 Modem Settings (for ADSL only), 53 Modulation, 49, 53 mOTP, 196, 212 MPoA / Static or Dynamic IP, 27 MPPE, 189 MTU, 50, 54, 57, 61, 63, 66, 68, 102 Multicast via VPN, 196, 212 Multiple SSID, 152 Multi-PVC channel, 49, 53 Multi-VLAN, 80 MyVigor, 257

#### N

Name Link, 13 NAT, 112 NAT Sessions Table, 368 NAT Traversal, 132

Netbios Naming Packet, 196 Network Configuration, 94, 96, 98 Network Interface, 150 Notification Object, 353 NS Detect, 74

# $\Omega$

Objects Settings, 332 Online Statistics, 307 Open Ports, 120 Operation Mode, 169 Option Number, 47

#### P

Packet-OVERDRIVE, 170 PAP, 189 Password, 49, 56, 62, 68, 72, 73, 82 Password Strength, 162, 280 Path MTU Discovery, 50, 54, 57, 61, 63, 66, 68 Peer ID, 187 Physical Connection, 17 Physical Mode, 44, 45, 46, 47 Physical Type, 29, 44 PIN Code, 212 Ping Detect, 50, 54, 57, 60, 62, 65, 70, 72, 73, 74, 75, 76, 78 Ping Diagnosis, 370 Ping Gateway IP, 50, 54, 57, 60, 62, 65, 82 Ping Interval, 50, 54, 57, 60, 62, 65, 82 PING Interval, 65 Ping IP/Hostname, 70, 72, 73, 74, 75, 76, 78 Ping Retry, 50, 54, 57, 60, 62, 65, 82 Port Redirection, 113 Port Triggering, 122 Port-based Bridge, 80 Port-Based VLAN, 105 PPP Authentication, 51, 57, 64, 69, 82 PPP General Setup, 189 PPP Setup, 69 PPPoE, 21, 29 PPPoE Pass-through, 51, 58 PPPoE/PPPoA, 23 PPTP, 196

PPTP/L2TP, 32 Prefix Len, 150 Prefix Length, 75 Pre-shared Key, 167 Pre-Shared Key (PSK), 162 Primary DNS Sever, 101 Primary IP Address, 95, 97 Primary/Secondary Ping IP, 50, 54, 57, 60, 62, 65, 82 Priority, 24, 28, 45, 106, 145 Private IP, 115 Private IP Address, 43 Private Port, 115 Production Registration, 40 Protocol, 49 Provider Host, 127 Psec Peer Identity, 192 Public IP Adderss, 43 Public Port, 115

# $\Omega$

Quality of Service, 300, 306 Quick Access, 14 Quick Start Wizard, 20

# R

RADIUS/TACACS+, 124, 131 Rate Adaptation Algorithm, 170 Rate Control, 91 Reboot System, 296 Recipient, 135 Registering Vigor Router, 40 Relay Agent, 94, 96 Remote Access Control, 188 Remote Dial-in User, 195 Remote Endpoint IPv4 Address, 76 Repeater, 168 Restore, 110 RIP Protocol, 55, 61, 66 RIPng Protocol, 71, 74, 76, 102 Root CA, 221 Route Policy, 145 Router Advertisement Configuration, 102 Router Name, 66, 285

Routing, 145 Routing Information Protocol, 91 Routing Table, 364 RTS Threshold, 170

# S

Scan, 172 Schedule, 124, 128, 160 Secondary DNS Server, 101 Secondary IP Address, 95, 97 Security, 161, 224 Security Key, 157 Self-signed, 210 Self-Signed Certificate, 294 Server Address, 68 Server Certificate, 210 Server IP Address, 131 Server Response, 127 Service Activation Wizard, 38 Service API, 127 Service Name, 25, 62, 115 Service Provider, 127, 351 Service Type Group, 343 Service Type Object, 341 Sessions Control, 229 Sessions Limit, 300, 302 Set Community, 288 Set to Factory Default, 125, 128, 146 Setup Query Server, 258 Shared Secret, 131 SLAAC(stateless), 100 Smart Bandwidth Limit, 305 SMS / Mail Alert Service, 135 SMS Provider, 135 SMS/Mail Service Object, 350 SNMP, 288 Source IP, 115, 121 Specify an IP address, 59 Specify Remote Node, 196 SPI, 226 SSID, 157 SSL Tunnel, 196 SSL VPN, 209

Start IP Address, 94, 96, 99 Start IPv6 Address, 101 Start Port, 121 Static IP, 34 Static Route, 91, 146 Static Route for IPv6, 149 Station List, 154, 174 Station Number, 328 Stations (STA), 152 Status, 319 Strict Bind, 110 Strict Security Checking, 239 Strict Security Firewall, 228 String Object, 355 STUN Settings, 278 Subnet, 106 Subnet Mask, 53, 59, 66, 69, 94, 96, 98 Subnet Prefix, 73 Syslog/Mail Alert, 285 System Maintenance, 274 System Status, 275

# T

Tag value, 24, 28, 45 Tagged VLAN, 105 Temperature Sensor, 327 Time and Date, 287 Time Schedule, 305 Time Server, 287 Time Zone, 287 Total Traffic, 328 TR-069, 277 Trace Route, 375 Traffic Graph, 326, 374 Trap Community, 289 Troubleshooting, 361 Trusted CA, 222 Trusted CA Certificate, 221 TSPC, 71 TTL (Time to Live), 50, 54, 57, 60, 62, 65, 70, 72, 73, 74, 75, 76, 78, 82 Tunnel Broker, 72, 73 Tunnel ID, 73

Tunnel TTL, 76 TX Power, 170

#### $\cup$

Unique Local Address (ULA), 101 UPnP, 124, 132 URL Access Control, 255 URL Content Filter, 230, 249 URL Content Filter Profile, 253 User Account, 211 User Password, 280 Username, 49, 56, 62, 68, 72, 73, 82

#### $\overline{V}$

VCI, 53 **VID**, 106 Virtual LAN, 91 Virtual Panel, 13 Virtual WAN, 19 VLAN, 105 VLAN Configuration, 107 VLAN Tag, 80, 106 VLAN Tag insertion, 24, 28, 45 VPI, 53 VPN, 176 VPN and Remote Access, 177 VPN Client Wizard, 178

VPN Server Wizard, 184

# W

WAN, 43 WAN Connection Detection, 50, 54, 57, 60, 62, 65, 70, 72, 73, 74, 75, 76, 78 WAN Interface, 115, 120 WAN IP Alias, 53, 57, 59, 64, 66, 69 WAN IP Network Settings, 53, 59, 66, 69 WAN Setup, 82 WAN Type, 80 WDS, 166 Web Console, 16 Web Content Filter, 230, 249 Web Content Filter Profile, 257 Web Feature, 256 WEP, 153, 162 white/black list, 163 Wildcard, 127 Wireless LAN, 151 Wireless Wizard, 156 Wizard Mode, 233 WLAN Isolation, 153 WLAN Profile, 320 WMM Capable, 170 WPA, 153, 162 WPS, 154, 164